#### FOR THE REAL WORLD  $3D$

8

щ

 $\frac{5}{4}$ 

ш

ш

QZ.

# CINEMA 4D

**Referenz-Handbuch**

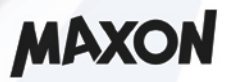

# **CINEMA 4D R8**

Refererenz-Handbuch

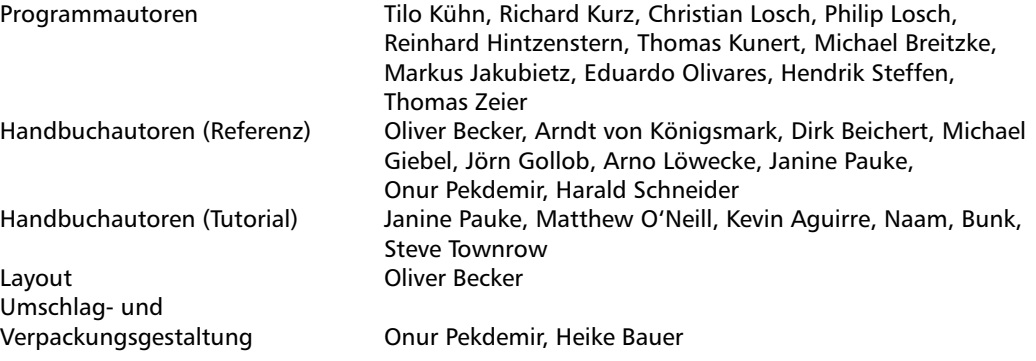

© Copyright 1989 – 2001 by MAXON Computer GmbH, Max-Planck-Str. 20, 61381 Friedrichsdorf, Germany

Alle Rechte vorbehalten. Dieses Handbuch und die dazugehörige Software ist urheberrechtlich geschützt. Es darf in keiner Form (auch auszugsweise) mittels irgendwelcher Verfahren reproduziert, gesendet, vervielfältigt bzw. verbreitet oder in eine andere Sprache übersetzt werden.

Bei der Erstellung des Programms, der Anleitung sowie Abbildungen wurde mit allergrößter Sorgfalt vorgegangen. Trotzdem können Fehler nicht ausgeschlossen werden. MAXON Computer übernimmt keinerlei Haftung für Schäden, die auf eine fehlerhafte Beschreibung im Handbuch oder durch eine Fehlfunktion des Programms zurückzuführen sind.

#### Copyrights und Warenzeichen

MAXON und CINEMA 4D sind eingetragene Warenzeichen der MAXON Computer GmbH. CINEMA 4D, C.O.F.F.E.E. und HyperNURBS sind Warenzeichen der MAXON Computer GmbH bzw. MAXON Computer Inc..

Macintosh, MacOS, Apple und QuickTime sind eingetragene Warenzeichen von Apple Computer, Inc.

Windows 95, Windows 98, Windows NT und Microsoft sind eingetragene Warenzeichen der Microsoft Corporation.

UNIX ist eingetragenes Warenzeichen, ausschließlich lizensiert an X/Open Company, Ltd. Adobe Illustrator und Acrobat sind eingetragene Warenzeichen der Adobe Systems, Inc. Macromedia, Flash und Director sind eingetragene Warenzeichen von Macromedia, Inc. Alle anderen Warenzeichen sind Eigentum der jeweiligen Besitzer.

### <span id="page-2-0"></span>**MAXON Computer Lizenzbedingungen für das Programm CINEMA 4D**

#### **HINWEIS AN DEN BENUTZER:**

MIT INSTALLATION DER LIZENZIERTEN SOFTWARE WIRD EIN VERTRAG ZWISCHEN IHNEN UND DER FIRMA MAXON COMPUTER GMBH, IM WEITEREN "LIZENZGEBER", EINER GESELLSCHAFT NACH DEUTSCHEM RECHT, MIT SITZ IN FRIEDRICHSDORF, GESCHLOSSEN. BEVOR SIE CINEMA 4D ODER CINEMA 4D XL INSTALLIEREN, MÜSSEN SIE DIE NACHFOLGENDEN BESTIMMUNGEN DIESES VER-TRAGES AKZEPTIEREN. LEHNEN SIE DIE BESTIMMUNGEN AB, DÜRFEN SIE DIE SOFTWARE NICHT INSTALLIEREN. SENDEN SIE IN DIESEM FALL DIE SOFTWARE ZUSAMMEN MIT DER DAZUGEHÖRI-GEN DOKUMENTATION AN MAXON COMPUTER ODER AN DIE STELLE ZURÜCK, BEI DER SIE DIE SOFTWARE ERWORBEN HABEN.

#### **1. Allgemeines**

Gegenstand dieses Vertrages ist das Nutzungsrecht für das Computerprogramm CINEMA 4D von MAXON Computer, für die Bedienungsanleitung sowie für die zugehörige Dokumentation, nachfolgend zusammenfassend als Software bezeichnet. Mit Abschluß dieses Lizenzvertrages erwerben Sie ein Nutzungsrecht an der bezogenen Software. Das Programm selbst sowie die Kopie der Software und jede andere Kopie, zu deren Anfertigung Sie im Rahmen dieses Vertrages berechtigt sind, bleiben Eigentum des Lizenzgebers.

#### **2. Nutzung der Software**

(1) Der Erwerber des Nutzungsrechts, im folgenden als der "Anwender" bezeichnet, darf das gelieferte Programm vervielfältigen, soweit die jeweilige Vervielfältigung für die Benutzung des Programmes notwendig ist. Zu den notwendigen Vervielfältigungen zählen die Installation des Programms vom Originaldatenträger auf den Massenspeicher der eingesetzten Hardware sowie das Laden des Programms in den Arbeitsspeicher.

(2) Darüber hinaus kann der Anwender eine Vervielfältigung zu Sicherungszwecken vornehmen. Es darf jedoch jeweils nur eine einzige Sicherungskopie angefertigt und aufbewahrt werden. Diese Sicherungskopie ist als solche des überlassenen Programms zu kennzeichnen.

(3) Weitere Vervielfältigungen, zu denen auch die Ausgabe des Programmcodes auf einen Drucker sowie das Fotokopieren des Handbuches zählen, darf der Anwender nicht fertigen.

#### **3. Mehrfachnutzungen und Netzwerkeinsatz**

(1) Der Anwender darf die Software auf jeder ihm zur Verfügung stehenden Hardware einsetzen, wobei er sich für eine Plattform (Apple Macintosh oder Microsoft Windows) entscheiden muß. Wechselt der Anwender jedoch die Hardware, muß er die Software vom Massenspeicher der bisher verwendeten Hardware löschen. Ein zeitgleiches Einspeichern, Vorrätighalten oder Benutzen auf mehr als nur einer Hardware ist unzulässig.

(2) Der Einsatz der überlassenen Software innerhalb eines Netzwerkes oder eines sonstigen Mehrstations-Rechensystems ist unzulässig, sofern damit die Möglichkeit zeitgleicher Mehrfachnutzung des Programms geschaffen wird. Möchte der Anwender die Software innerhalb eines

Netzwerkes oder sonstiger Mehrstations-Rechensysteme einsetzen, muß er eine zeitgleiche Mehrfachnutzung durch Zugriffsschutzmechanismen unterbinden oder an den Lizenzgeber eine besondere Netzwerkgebühr entrichten bzw. Mehrfachlizenz erwerben, deren Höhe sich nach der Anzahl der an das Rechensystem angeschlossenen Benutzer bestimmt.

(3) Die im Einzelfall zu entrichtende Netzwerkgebühr bzw. erworbene Mehrfachlizenz wird dem Anwender durch den Lizenzgeber umgehend mitgeteilt, sobald der Anwender dem Lizenzgeber den geplanten Netzwerkeinsatz einschließlich der Anzahl angeschlossener Benutzer schriftlich bekanntgegeben hat. Die Anschrift des Lizenzgebers (also MAXON Computer) ist dem Benutzerhandbuch zu entnehmen und auch am Ende dieses Textes angegeben. Der Einsatz im Netzwerk ist erst nach der vollständigen Entrichtung der Netzwerkgebühr bzw. dem Erwerben einer Mehrfachlizenz zulässig.

#### **4. Weiterveräußerung**

(1) Der Anwender darf die Software nicht vermieten, leasen, unterlizenzieren oder verleihen. Er ist jedoch berechtigt, alle seine Rechte zur Nutzung der Software an eine andere natürliche oder juristische Person zu übertragen, sofern er den vorliegenden Vertrag, die Software, einschließlich aller Kopien, Updates, Upgrades und früherer Versionen sowie aller Kopien der Schriftsoftware, die in andere Formate konvertiert wurde und das gesamte Begleitmaterial übertragen und keine Kopien, einschließlich auf einem Computer gespeicherter Kopien, zurückbehalten hat, vorausgesetzt der erwerbende Dritte erklärt sich mit der Weitergeltung der vorliegenden Vertragsbedingungen dem Anwender gegenüber einverstanden.

(2) Der Anwender muß die vorliegenden Vertragsbedingungen sorgfältig aufbewahren. Vor der Weitergabe der Software muß er sie dem neuen Anwender zur Kenntnisnahme vorlegen. Sollte der Anwender zum Zeitpunkt der Weitergabe die vorliegenden Vertragsbedingungen nicht mehr im Besitz haben, ist er verpflichtet, ein Ersatzexemplar beim Lizenzgeber anzufordern. Die entstehenden Versandkosten trägt der Anwender.

(3) Im Falle der Weitergabe erlischt das Recht des alten Anwenders zur Programmbenutzung.

(4) Der Anwender ist nicht berechtigt, das Programm weiterzugeben, wenn er ein neues Update oder Upgrade bezogen hat. Die alte Seriennummer und somit das Nutzungsrecht der alten Lizenz erlischt in diesem Fall.

#### **5. Rekompilierung und Programmänderungen**

(1) Die Rückübersetzung des überlassenen Programmcodes in andere Codeformen (Rekompilierung) sowie sonstige Arten der Rückerschließung der verschiedenen Herstellungsstufen der Software (Reverse-Engineering) einschließlich einer Programmänderung sind unzulässig.

(2) Die Entfernung eines Kopierschutzes oder ähnlicher Schutzroutinen ist nur zulässig, sofern durch diesen Schutzmechanismus die störungsfreie Programmnutzung beeinträchtigt oder verhindert wurde. Für die Beeinträchtigung oder Verhinderung störungsfreier Benutzbarkeit durch den Schutzmechanismus trägt der Anwender die Beweislast.

(3) Urheberrechtsvermerke, Seriennummern sowie sonstige der Programmidentifikation dienende Merkmale dürfen auf keinen Fall entfernt oder verändert werden.

#### **6. Gewährleistung**

(1) Die Vertragsparteien stimmen darin überein, daß es zur Zeit nicht möglich ist, Software so zu entwickeln und so herzustellen, daß sie für alle Anwendungsbedingungen problemlos geeignet ist. Der Lizenzgeber gewährleistet, daß die Software für den in den Benutzungshandbüchern, die dem Anwender vorliegen, bestimmten Gebrauch geeignet ist. Der Lizenzgeber übernimmt keine Gewähr dafür, daß die Software und Dokumentation bestimmten Anforderungen und Zwecken des Anwenders genügt oder mit anderen vom Anwender eingesetzten Programmen zusammenarbeitet. Nach Erhalt des Programmes und der Dokumentationen hat der Anwender dieses unverzüglich mit der ihm zumutbaren Gründlichkeit zu untersuchen und hierbei erkennbare Mängel spätestens innerhalb von 14 Tagen nach Erhalt des Programmes schriftlich zu rügen. Verborgene Mängel sind in gleicher Weise unverzüglich nach deren Entdeckung dem Lizenzgeber anzuzeigen. Andernfalls gelten das Programm und das Begleitmaterial als mangelfrei anerkannt. Die Mängel, insbesondere die aufgetretenen Symptome, sind nach Kräften detailliert zu beschreiben. Die Gewährleistungsfrist beträgt zwölf Monate ab Lieferung (maßgebend ist das Datum des Nachweises über den Erwerb, respektive bei Versendung durch den Lizenzgeber das Rechnungsdatum). Die Behebung von Mängeln erfolgt nach Wahl des Lizenzgebers durch kostenfreie Nachbesserung oder durch Ersatzlieferung in Form eines Updates. Gelingt es dem Lizenzgeber innerhalb einer angemessenen Frist nicht, eine vertragsgemäße Nutzung des Programms zu ermöglichen, ist der Anwender berechtigt, vom Vertrag zurückzutreten oder die Lizenzgebühr zu mindern. Falls die Herstellung eines geeigneten Programms im Sinne der Ziffer (1) mit angemessenem Aufwand nicht möglich ist, steht dem Lizenzgeber ebenfalls ein Rücktrittsrecht zu.

(2) Im Falle der Geltendmachung von Gewährleistungsrechten durch den Anwender ist dieser verpflichtet, das Programm zusammen mit dem Nachweis über den Erwerb zurückzugeben. Die Kosten der Rückgabe trägt der Lizenzgeber.

(3) Der Lizenzgeber übernimmt keine Gewähr dafür, daß die Software keine Schutzrechte Dritter verletzt, es sei denn, die Rechtsverletzung durch den Lizenzgeber wäre grob fahrlässig oder schuldhaft geschehen. Nur für diesen Fall stellt der Lizenzgeber den Anwender von etwaigen Kosten der gerichtlichen Abwehr der Geltendmachung von Schutzrechten und Schadensersatzansprüchen durch Dritte frei.

#### **7. Haftung**

Der Lizenzgeber und seine Lieferanten haften nicht für Schäden (einschließlich entgangenen Gewinns und Mangelfolgeschäden), die auf der Nutzung oder Unmöglichkeit der Nutzung der erworbenen Software beruhen, es sei denn, daß der Schaden durch Vorsatz oder grobe Fahrlässigkeit verursacht wurde oder auf einer leicht fahrlässigen Verletzung einer Hauptvertragspflicht durch den Lizenzgeber. Insbesondere haftet der Lizenzgeber nicht für Schäden, die durch die fehlerhafte Benutzung der Rechenanlage oder durch mangelnde, regelmäßige Sicherung der Daten in Form von Sicherungskopien entstanden sind.

#### **8. Geheimhaltung**

**Der Anwender verpflichtet sich, die Programme und alle dazugehörenden Unterlagen, insbesondere auch die Seriennummer, vor dem Zugriff unberechtigter Dritter wirksam zu schützen, sie nicht unerlaubt zu vervielfältigen und nicht unberechtigt weiterzugeben. Diese Verpflichtungen gelten gleichermaßen für seine Beschäftigten oder andere Personen, die der Anwender mit dem Umgang mit den Programmen betraut. Der Anwender wird diese Verpflichtung an diesen Personenkreis weitergeben. Er haftet dem Lizenzgeber für jeden sich aus der Nichteinhaltung dieser Vorschriften ergebenden Schaden.**

#### **9. Eigentumsvorbehalt**

(1) Der Lizenzgeber behält sich das Eigentum an der dem Anwender gelieferten Software bis zur vollständigen Bezahlung sämtlicher zum Zeitpunkt der Lieferung bestehender oder später entstehender Forderungen aus diesem Vertragsverhältnis vor; bei Bezahlung durch Scheck bis zu seiner Einlösung. Eine Bezahlung durch Wechsel ist ausgeschlossen.

(2) Bei verschuldeten Zahlungsrückständen des Anwenders gilt die Geltendmachung des Eigentumsvorbehaltes durch den Lizenzgeber nicht als Rücktritt vom Vertrag, es sei denn, der Lizenzgeber teilt dies dem Anwender ausdrücklich mit.

#### **10. Transportschäden**

Der Anwender ist verpflichtet, eventuelle Transportschäden unverzüglich und schriftlich dem Transporteur zu melden und dem Lizenzgeber eine Kopie des Schriftverkehrs zuzusenden, denn alle Sendungen sind über den Lizenzgeber versichert.

#### **11. Informationspflicht**

Der Anwender ist im Falle der Weitergabe der Software verpflichtet, dem Lizenzgeber den Namen und die vollständige Anschrift des Empfängers schriftlich mitzuteilen. Die Adresse des Lizenzgebers ergibt sich aus dem Handbuch. Sie ist auch am Ende dieses Textes angegeben.

#### **12. Datenschutz**

Zum Zwecke der Kundenerfassung und Kontrolle der rechtmäßigen Verwendung der lizenzierten Programme werden persönliche Daten i.S.d. Bundesdatenschutzgesetzes der Anwender durch den Lizenzgeber gespeichert. Diese Daten dienen ausschließlich dem oben genannten Zweck und werden Dritten nicht zugänglich gemacht. Der Anwender hat auf Anfrage jederzeit das Recht, Auskunft über die über ihn gespeicherten Daten zu erhalten.

#### **13. Sonstiges**

(1) In diesem Vertrag sind sämtliche Rechte und Pflichten der Vertragsparteien geregelt. Sonstige Vereinbarungen bestehen nicht. Änderungen bedürfen der Schriftform unter Bezugnahme auf diesen Vertrag und sind beiderseits zu unterzeichnen. Dies gilt auch für die Vereinbarung des Wegfalls des Schriftformerfordernisses.

(2) Auf diesen Vertrag findet ausschließlich deutsches Recht Anwendung. Der Gerichtsstand für alle Streitigkeiten aus diesem Vertrag ist, soweit vereinbar, das sachlich zuständige Gericht in Frankfurt am Main.

(3) Sollten einzelne Bestimmungen dieses Vertrages unwirksam sein oder werden, oder sollten diese Bedingungen eine Lücke enthalten, so wird hierdurch die Rechtswirksamkeit der übrigen Bestimmungen nicht berührt. Anstelle der unwirksamen Bestimmung oder zur Ausfüllung der Lücke soll eine angemessene Regelung gelten, die, soweit rechtlich zulässig, dem am nächsten kommt, was die Vertragsparteien gewollt haben würden, wenn sie von der Unwirksamkeit der Bestimmung Kenntnis gehabt hätten.

#### **14. Ende des Vertrages**

Der Vertrag endet automatisch, wenn der Anwender die darin enthaltenen Bestimmungen trotz Nachfristsetzung nicht erfüllt. Der Anwender ist in diesem Fall verpflichtet, das Programm und sämtliche Unterlagen, Dokumentationen und Handbücher an den Lizenzgeber herauszugeben. Er hat weiterhin auf Anforderung des Lizenzgebers eine schriftliche Erklärung abzugeben, daß sich keine Kopien des Programmes, in welcher Form auch immer, in seinem Besitz befinden, sei es auf Datenträgern oder auf der Computeranlage.

#### **15. Informationen und Mitteilungen**

Sollten Sie Fragen zu diesem Vertrag haben, oder sollten Sie sich mit MAXON Computer aus irgendwelchen Gründen in Verbindung setzen wollen, sowie für alle nach diesem Vertrag zu bewirkenden Mitteilungen, gilt die nachfolgende Adresse:

MAXON Computer GmbH Max-Planck-Str. 20 D-61381 Friedrichsdorf

Wir geben Ihnen auch gerne die Adresse des für Sie nächsten Lieferanten bekannt.

# Inhaltsverzeichnis

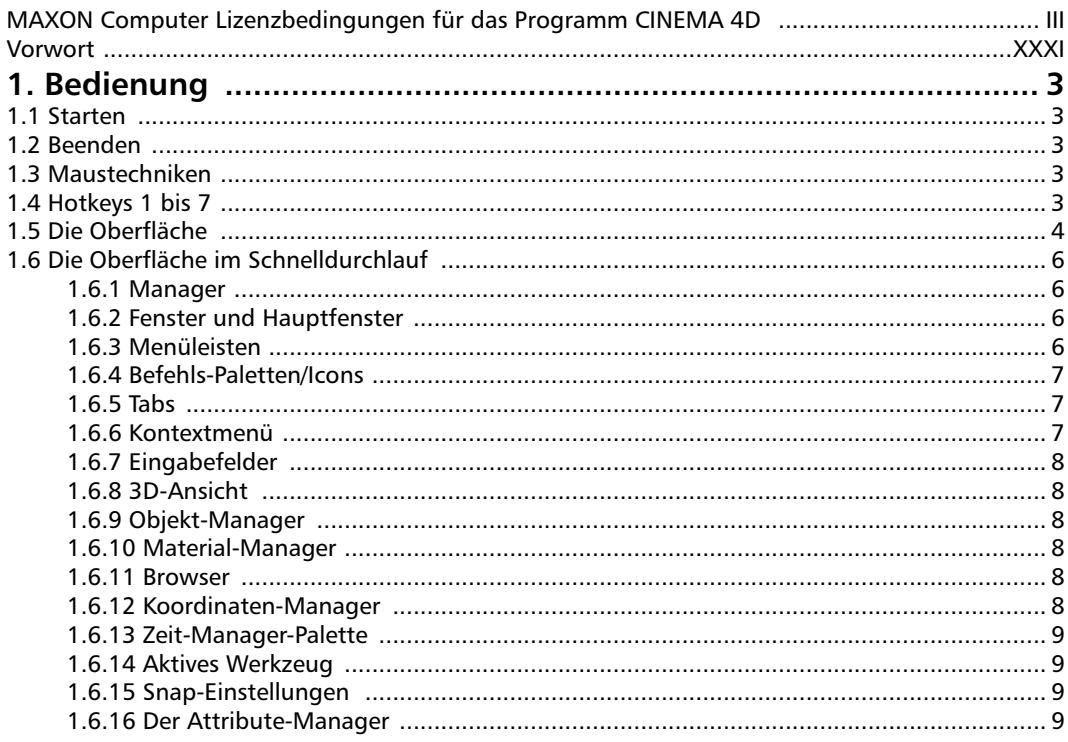

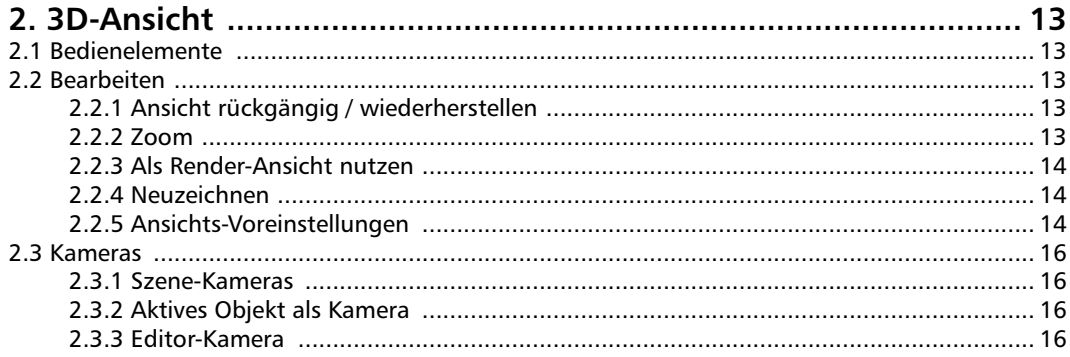

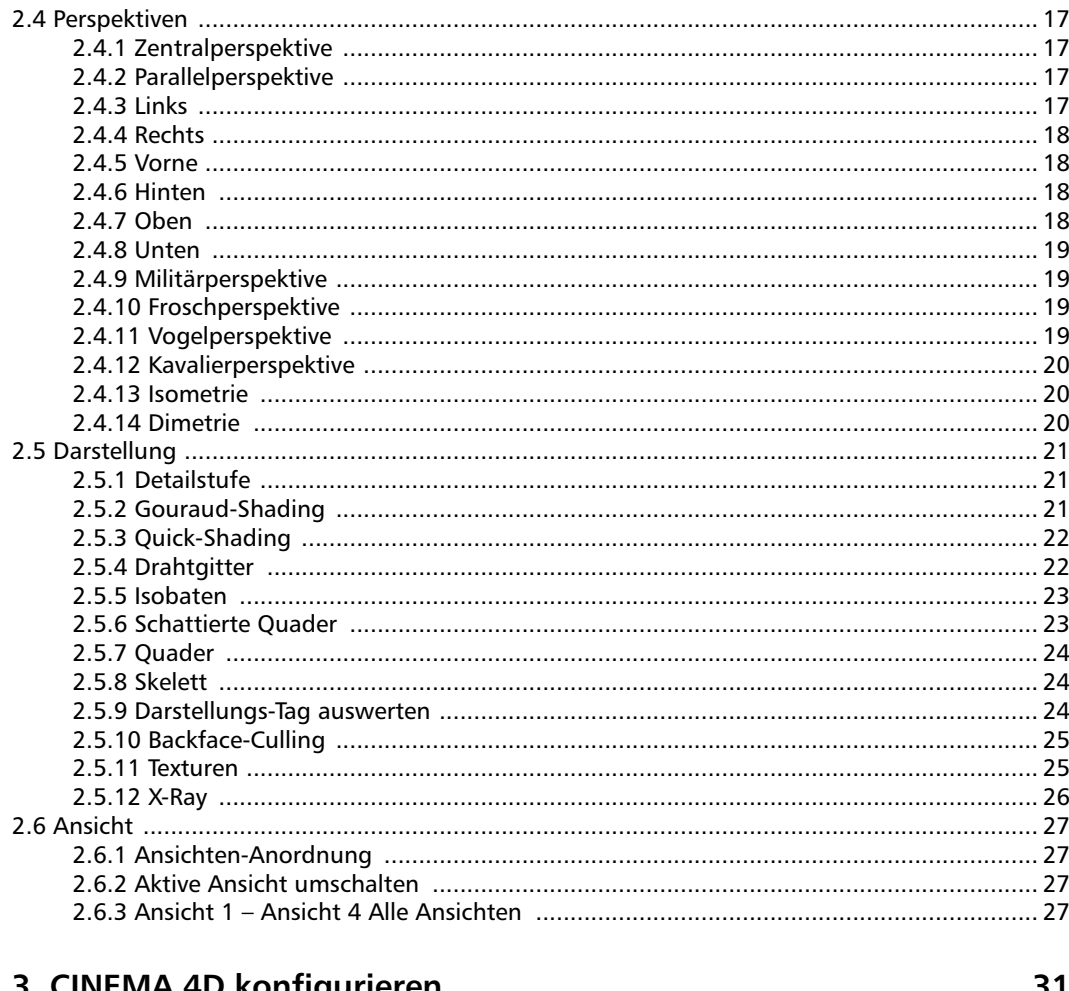

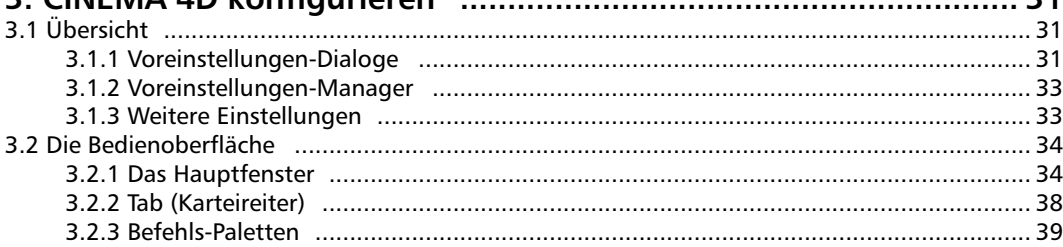

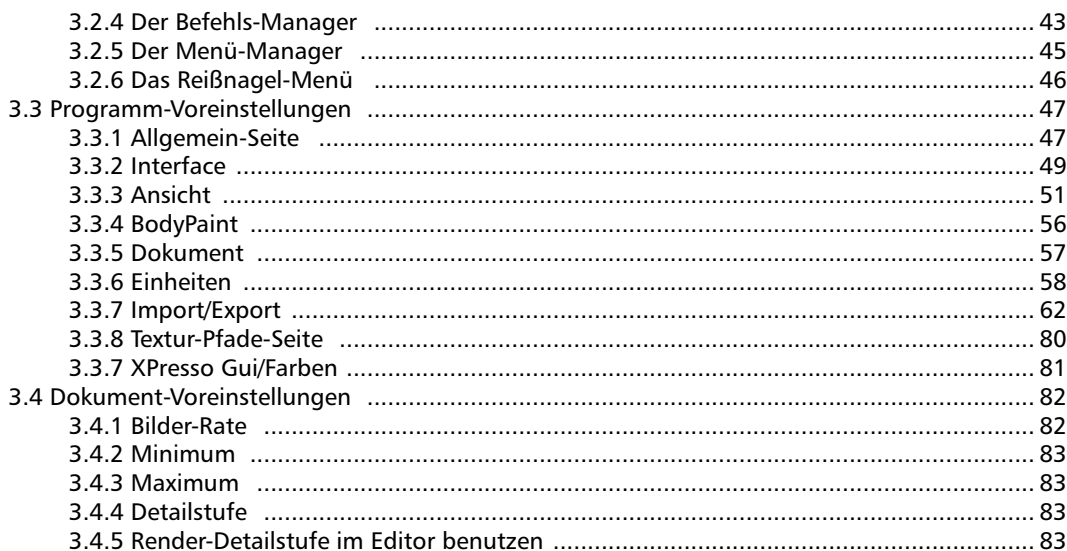

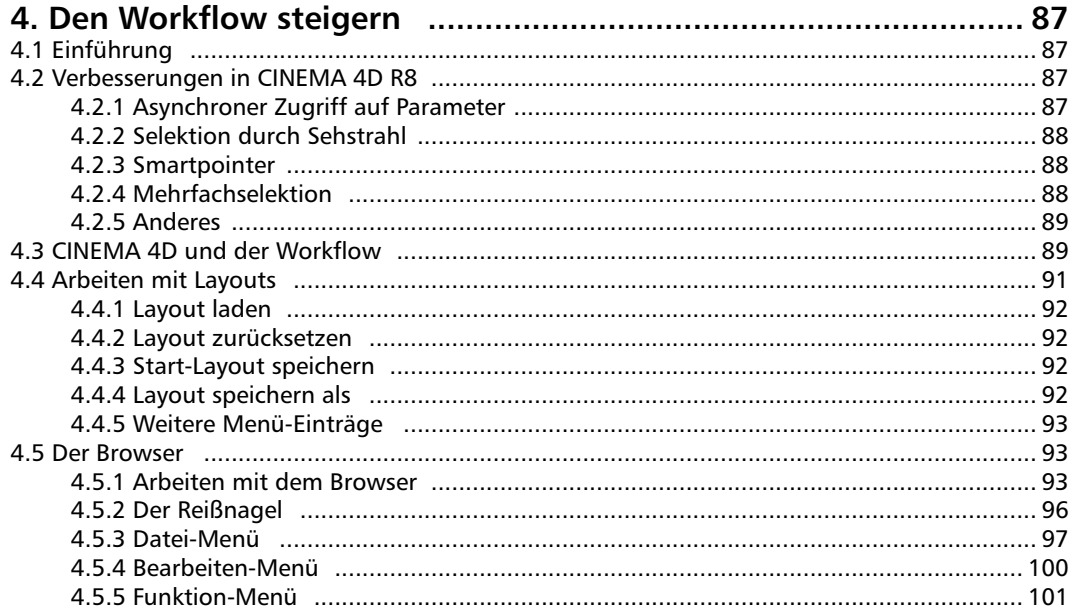

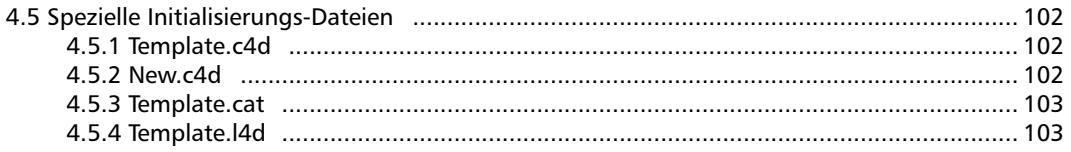

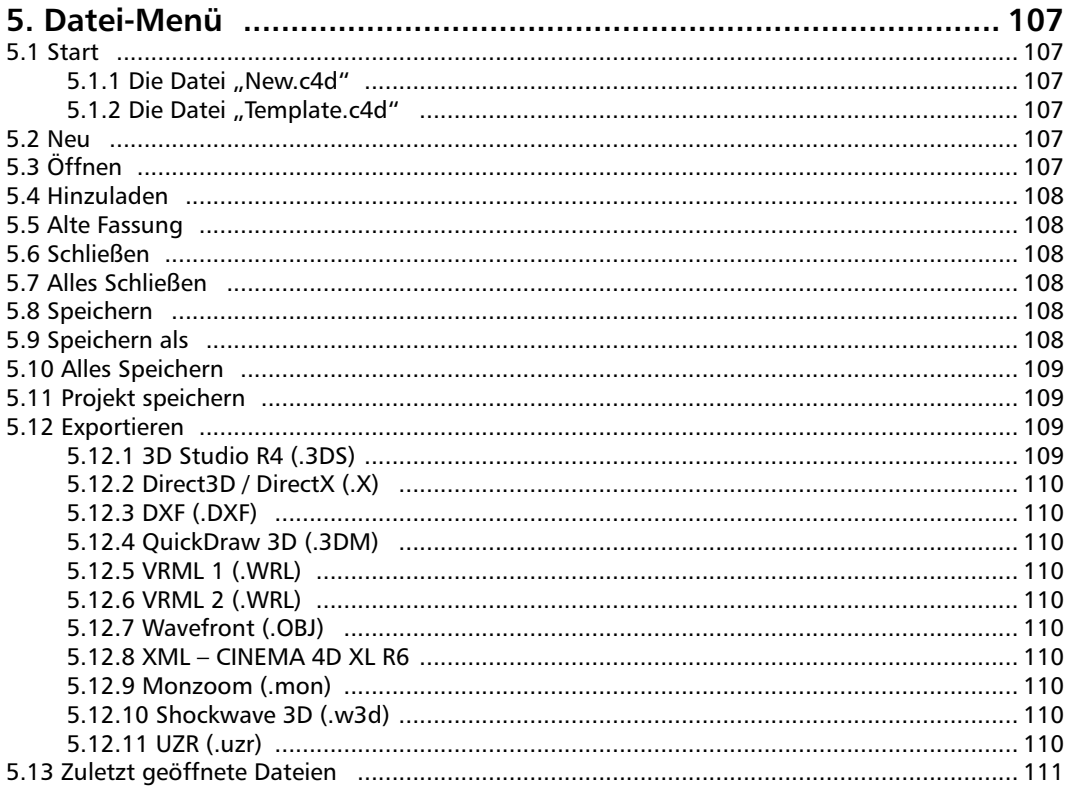

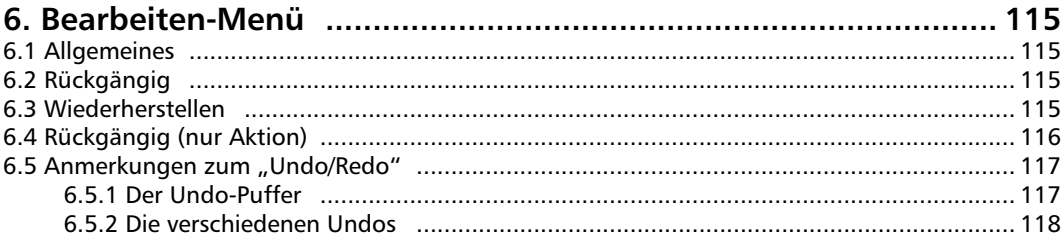

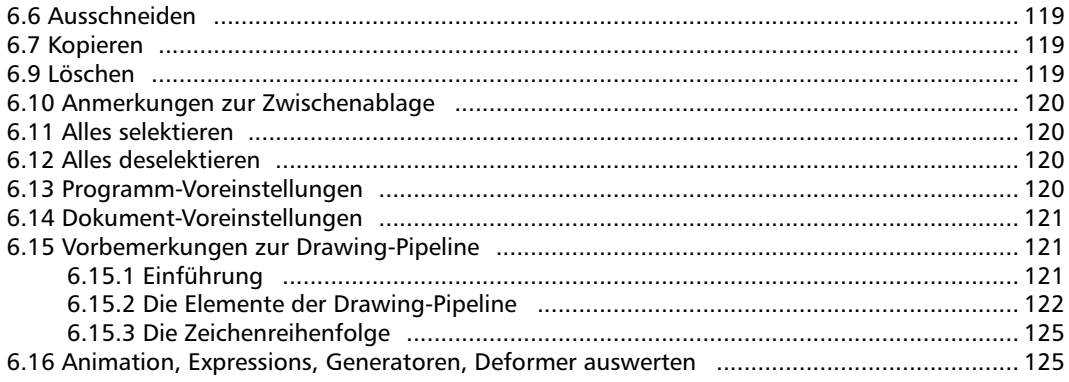

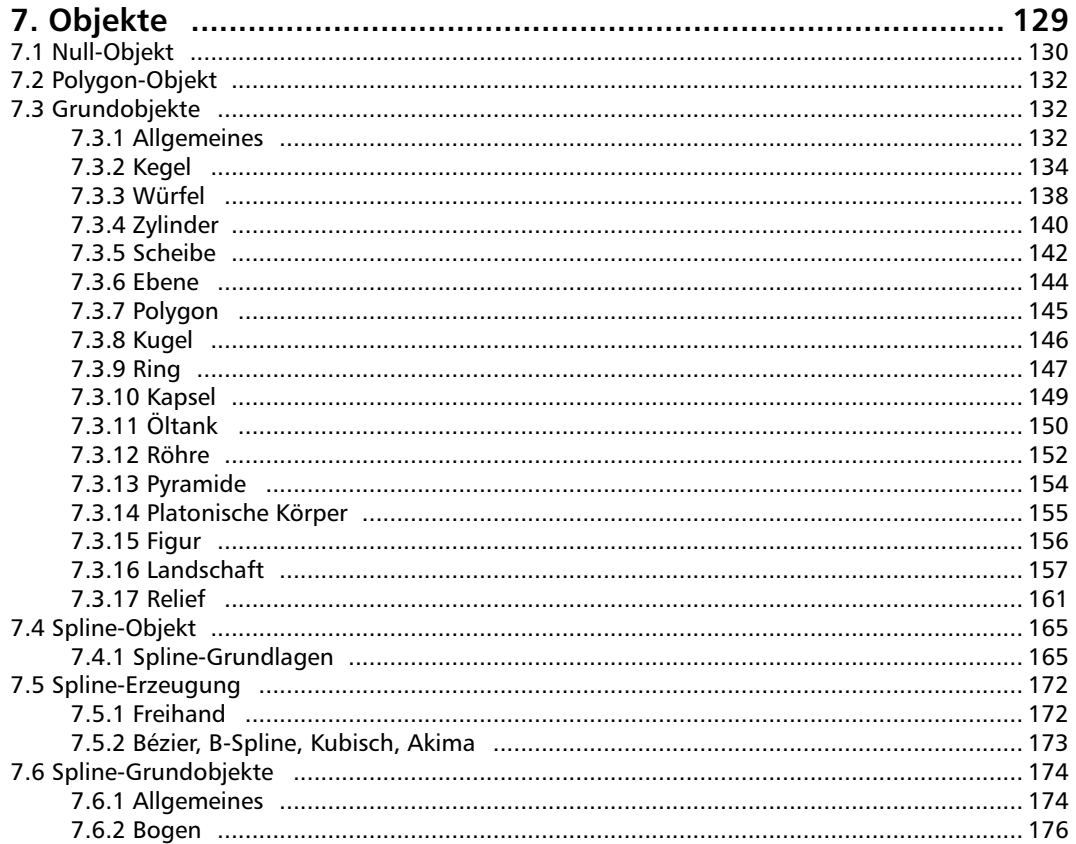

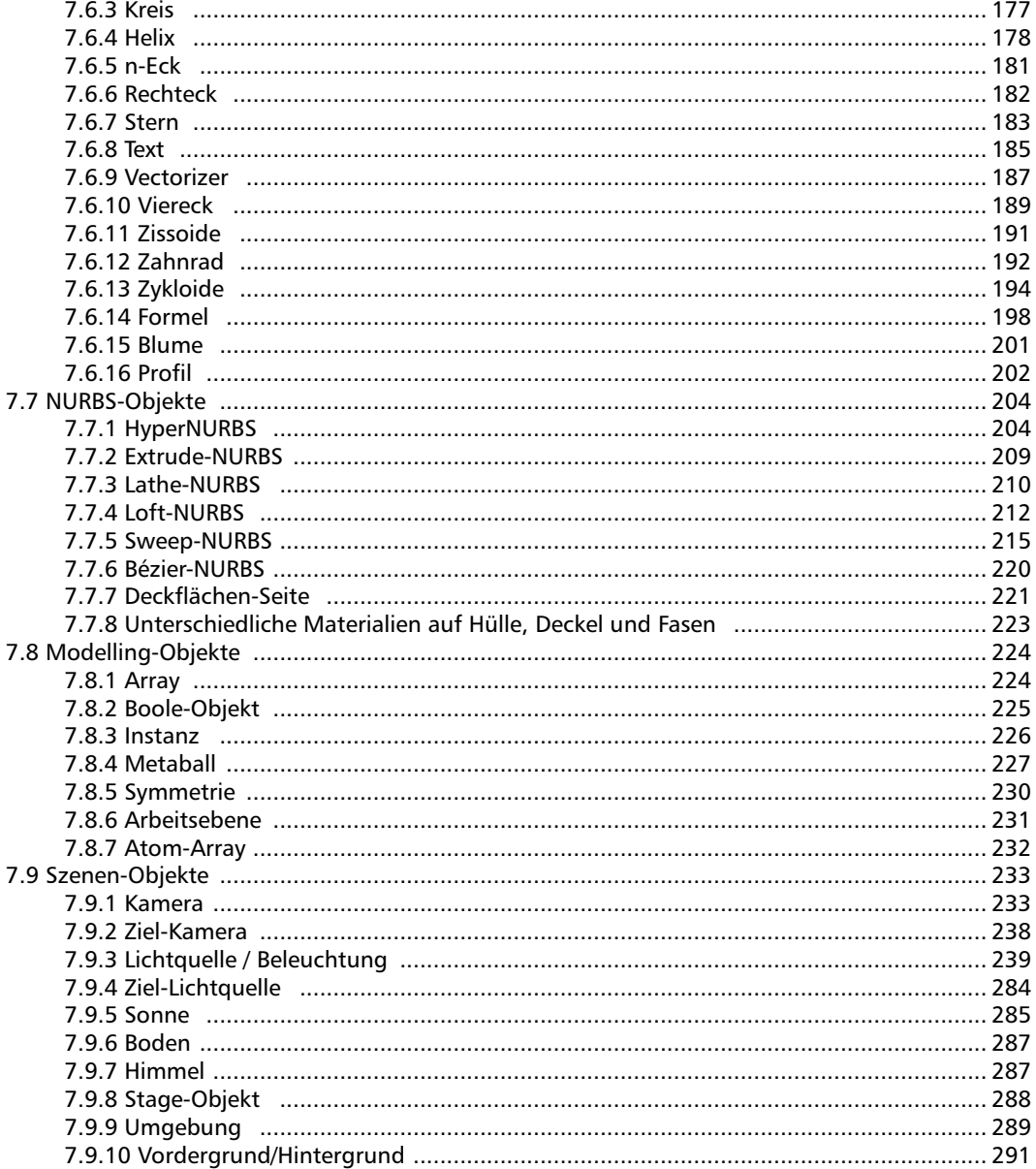

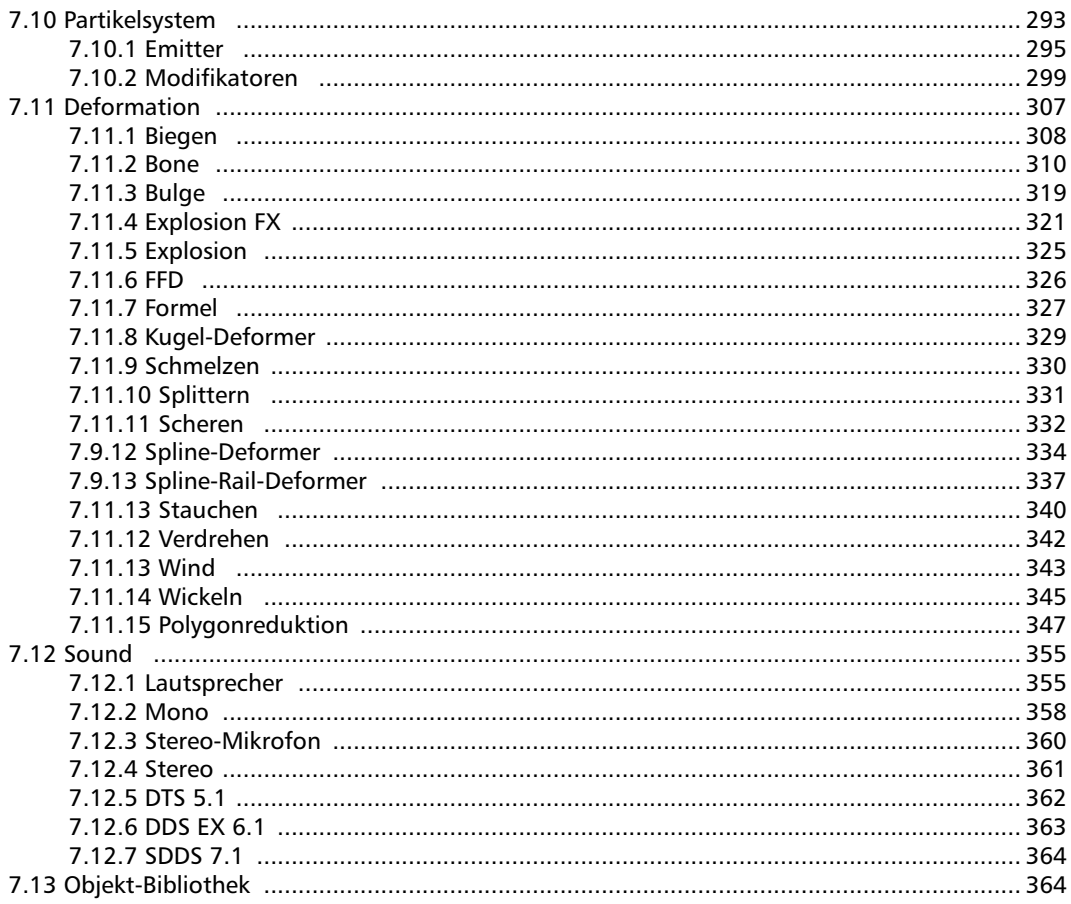

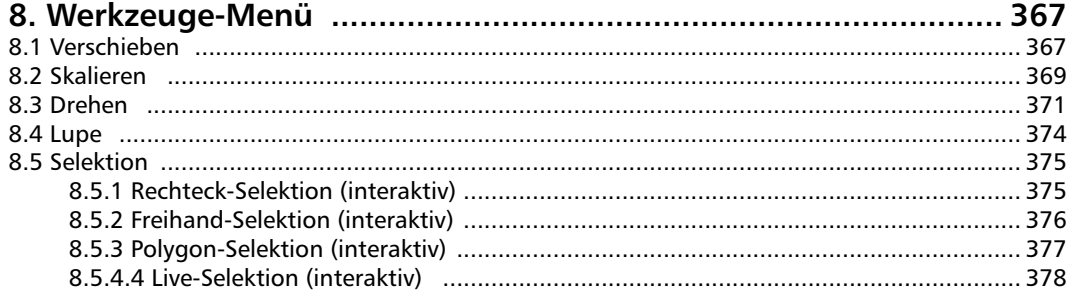

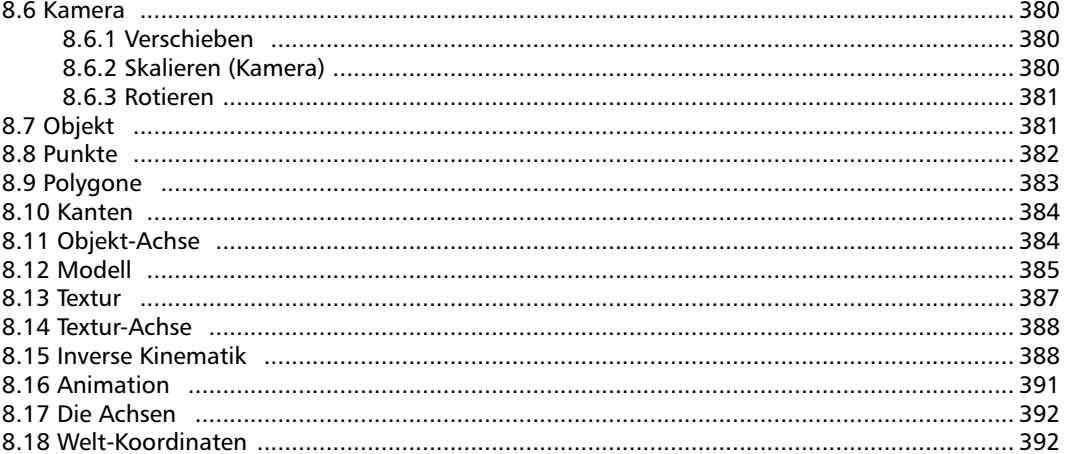

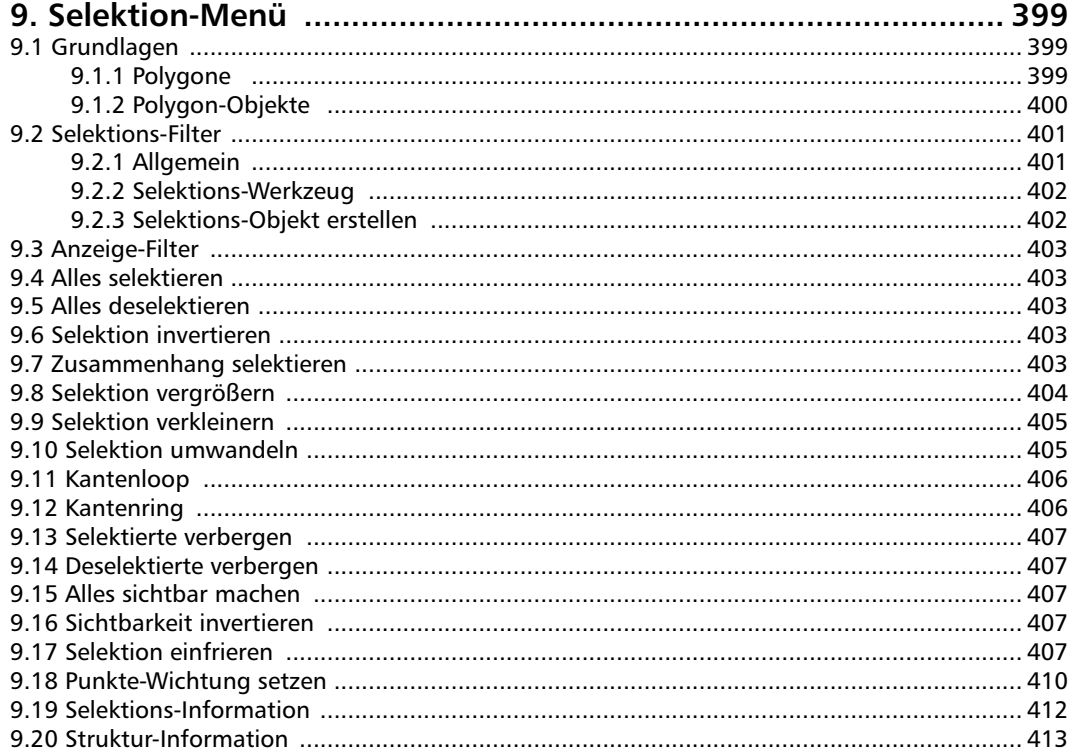

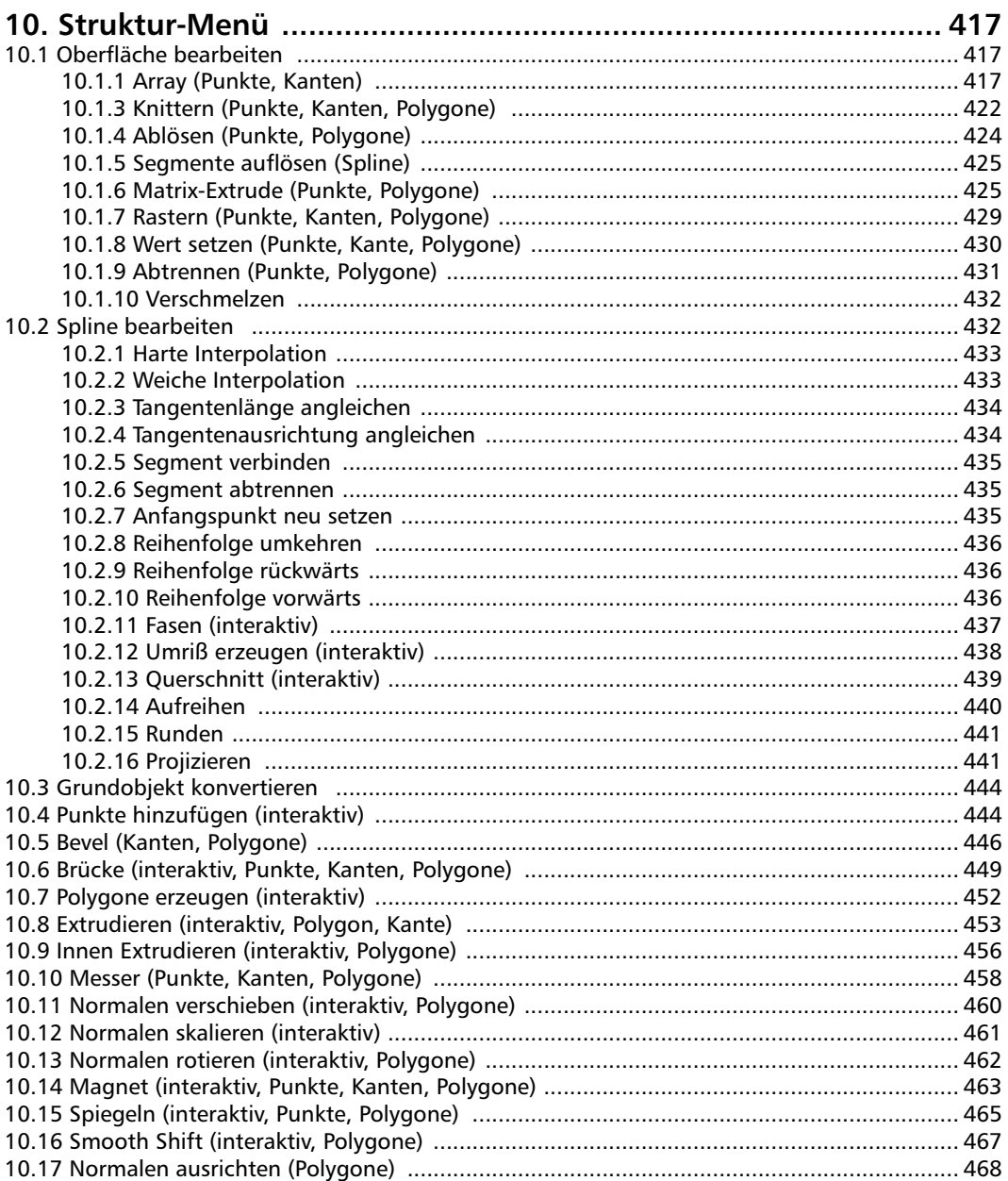

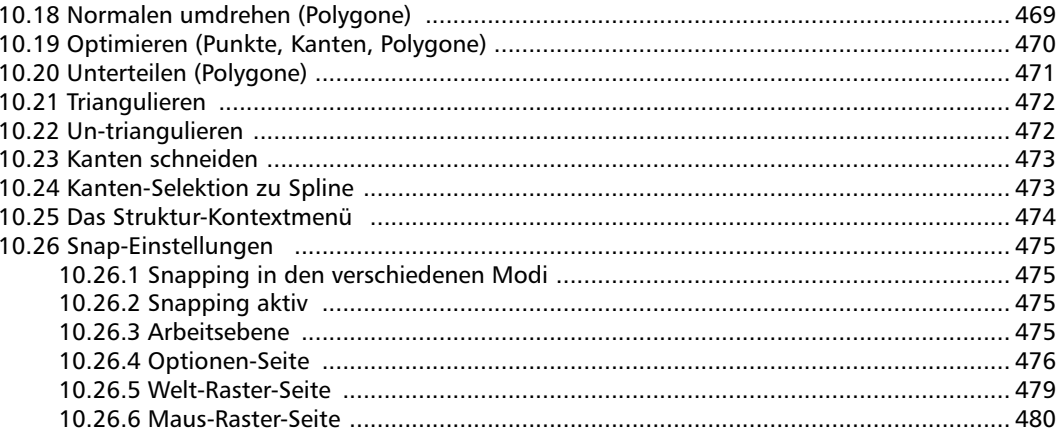

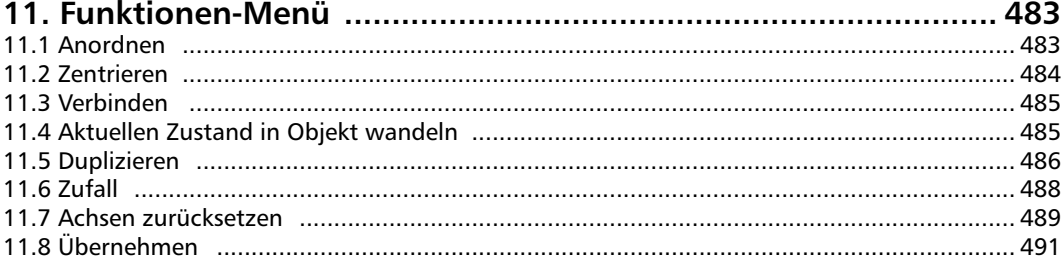

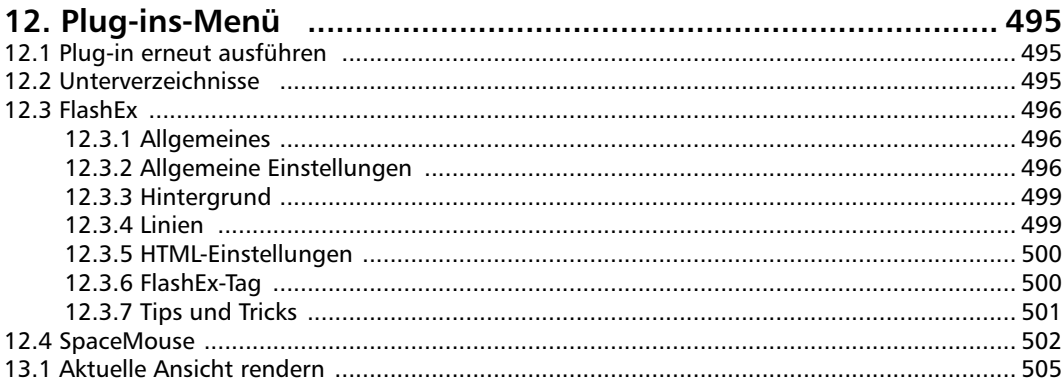

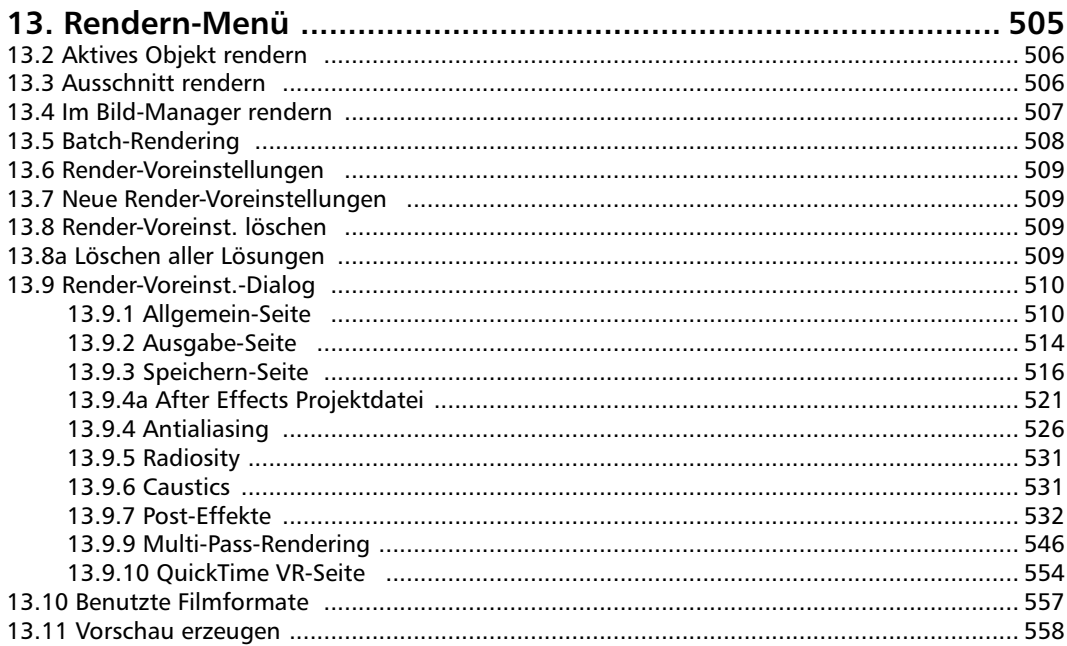

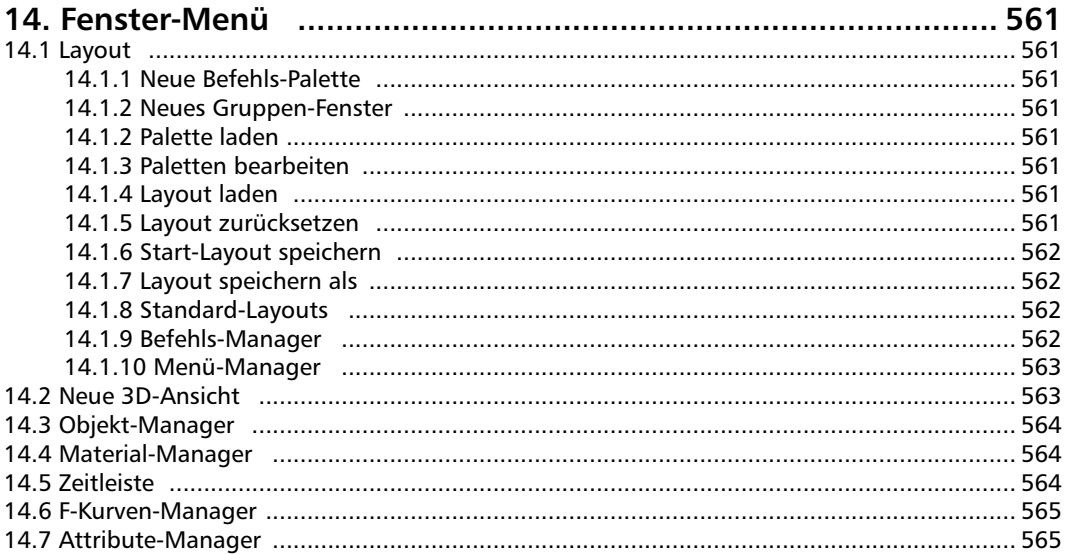

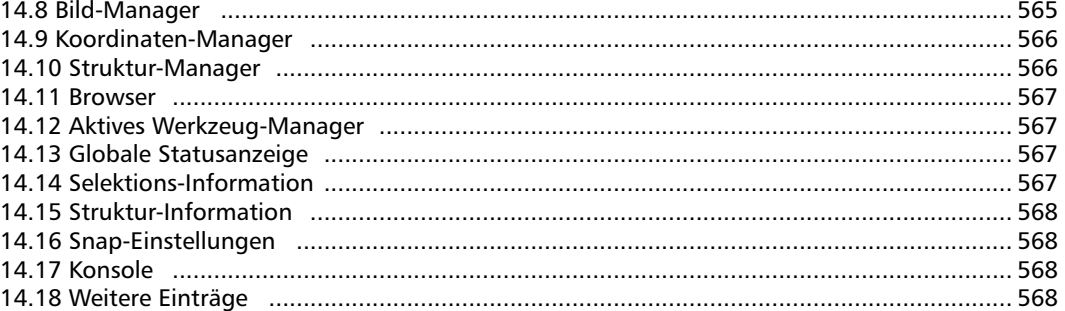

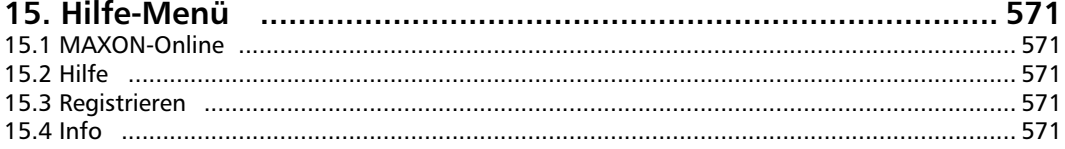

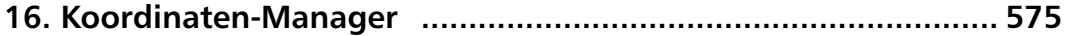

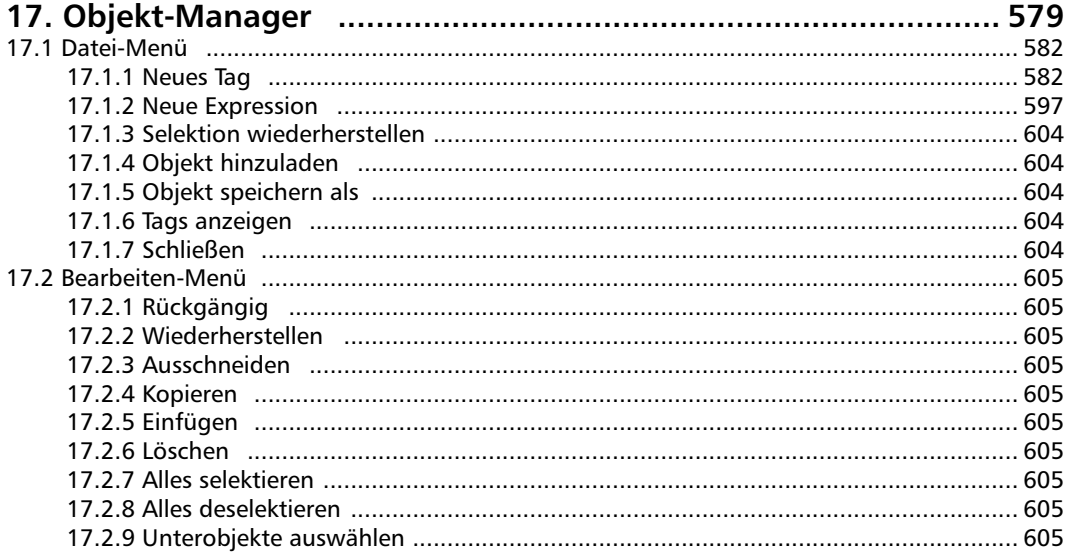

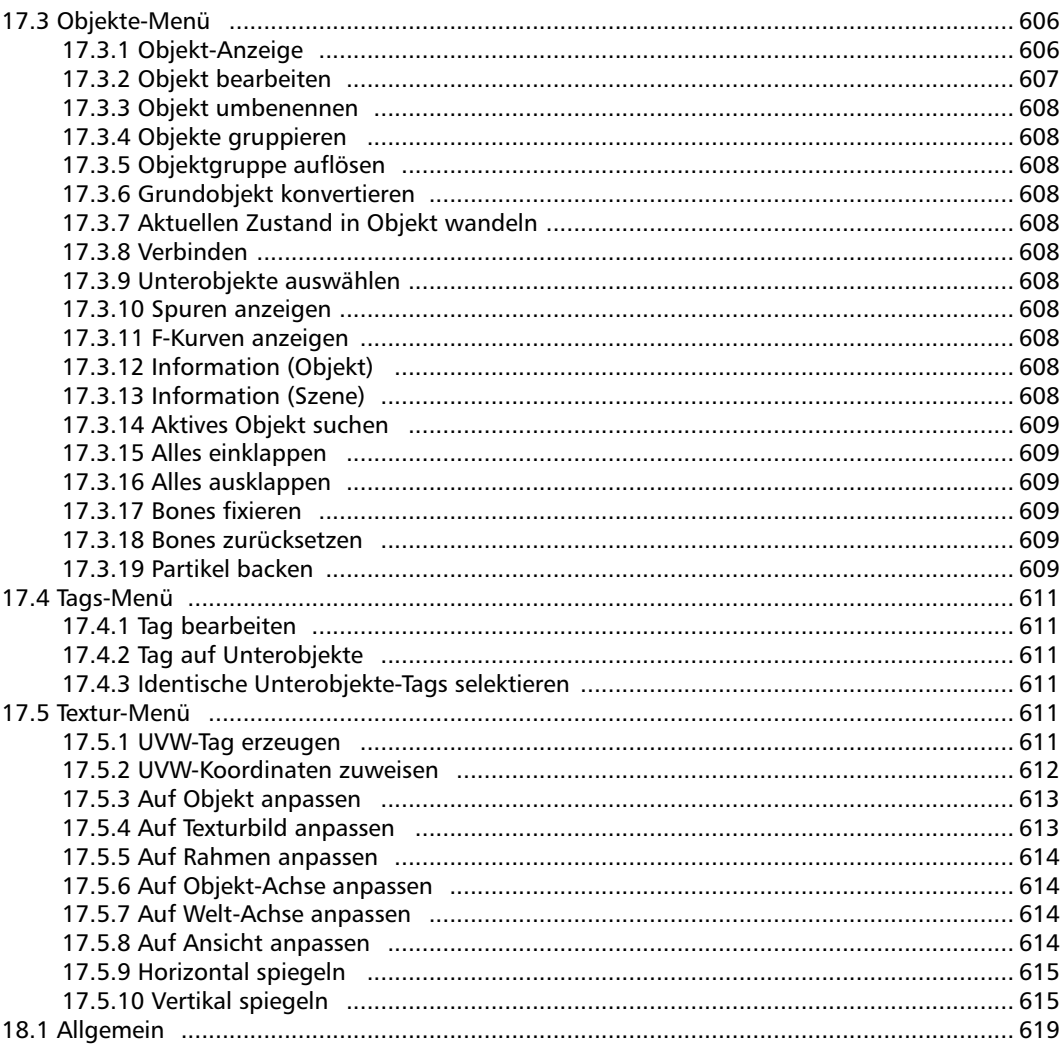

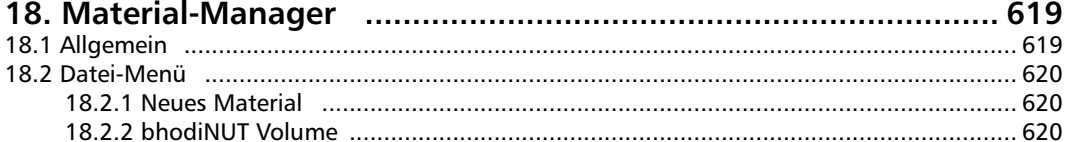

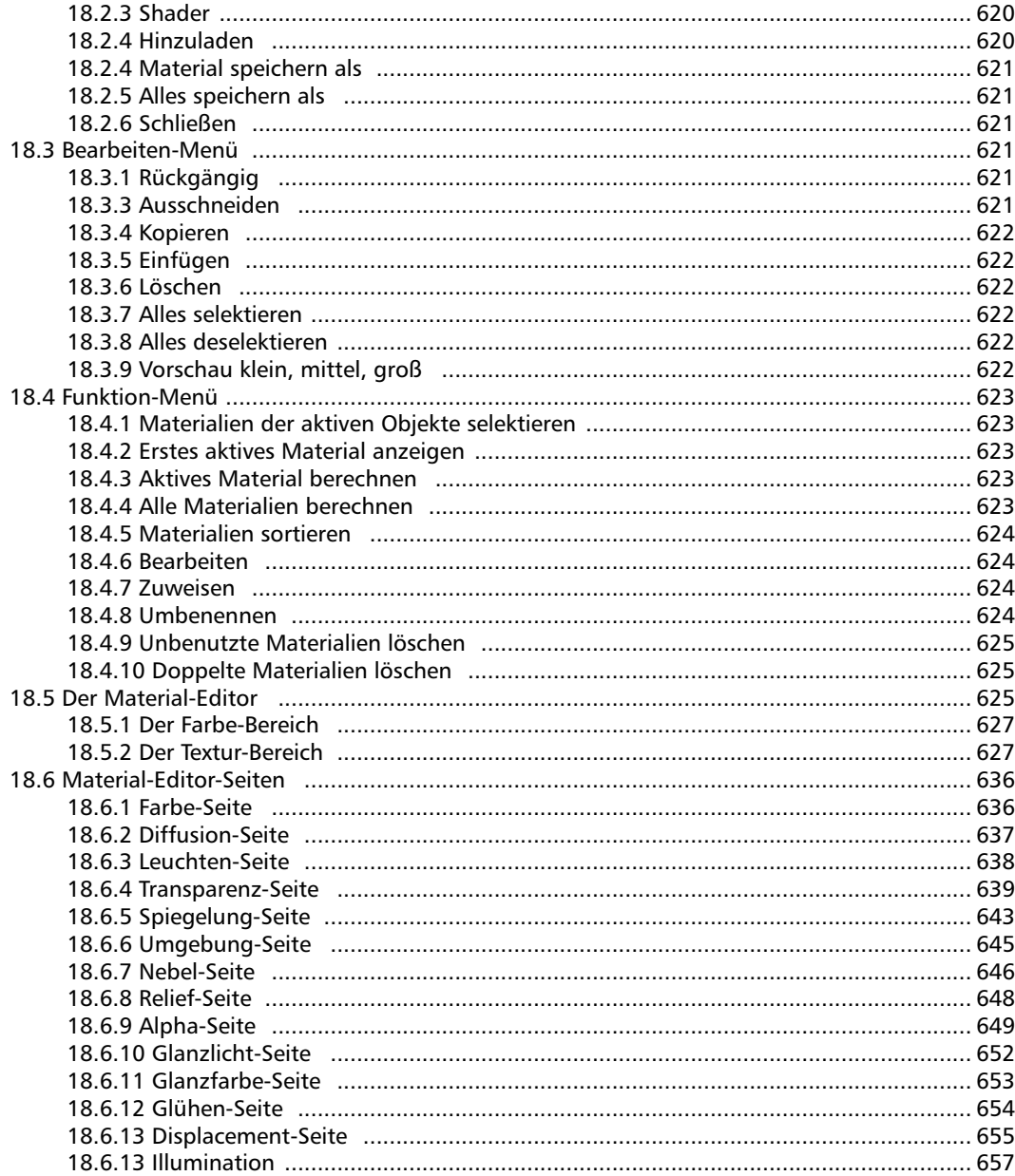

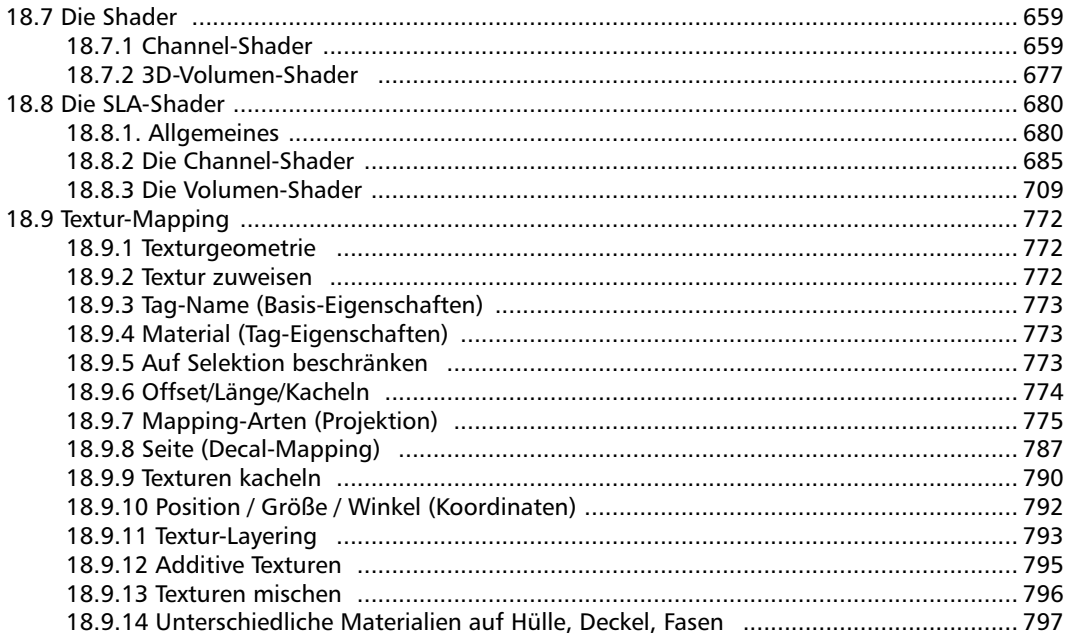

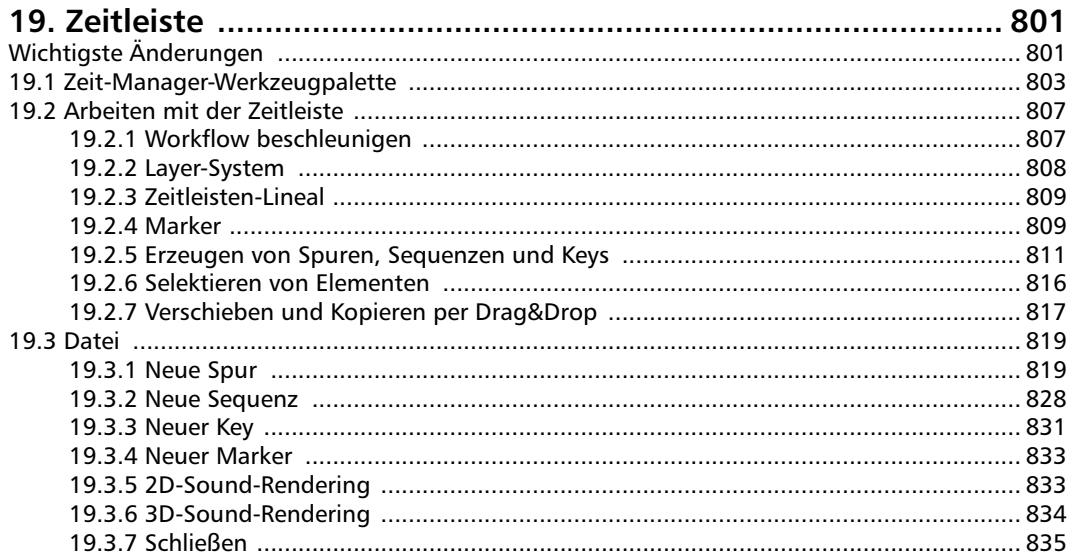

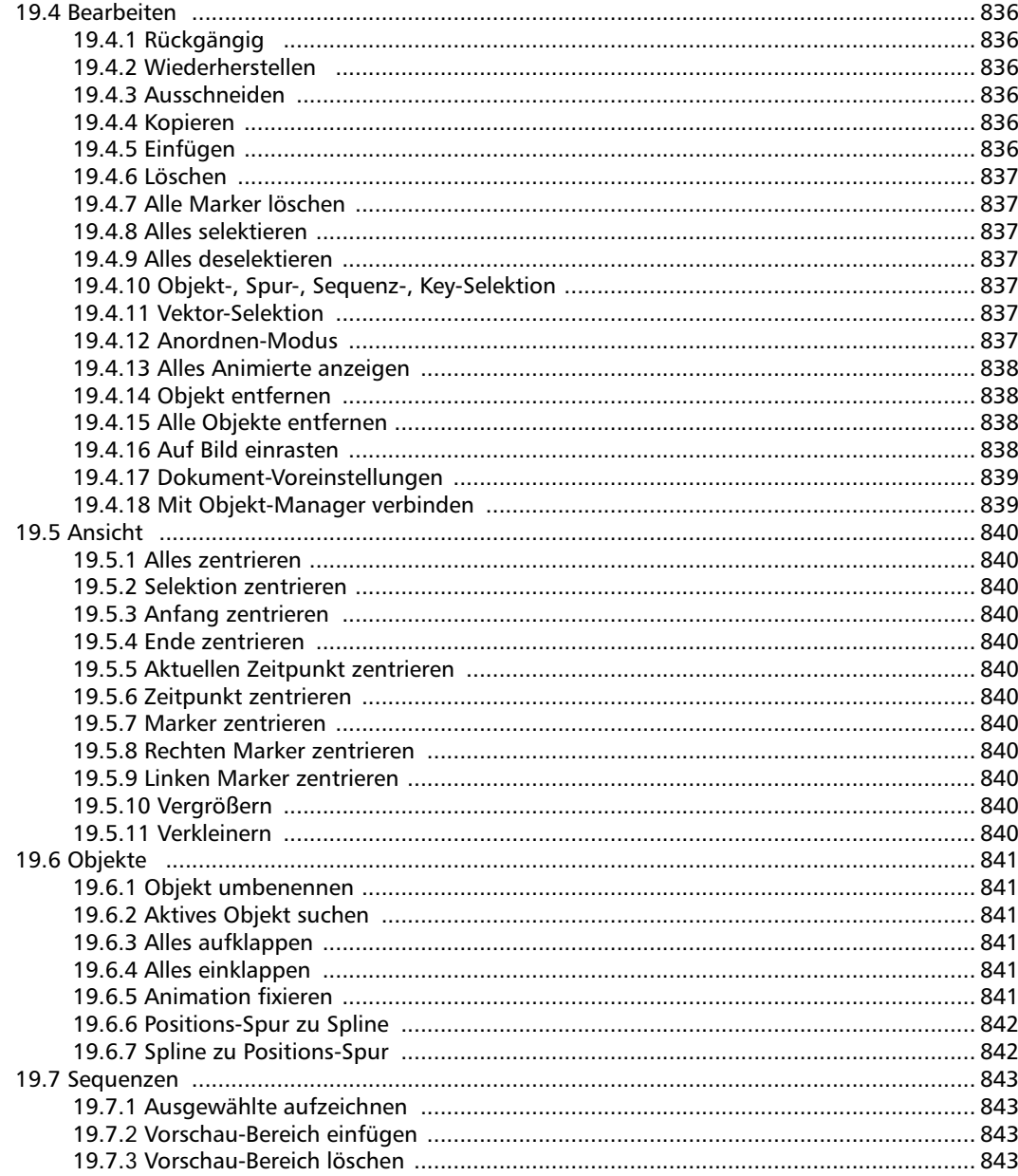

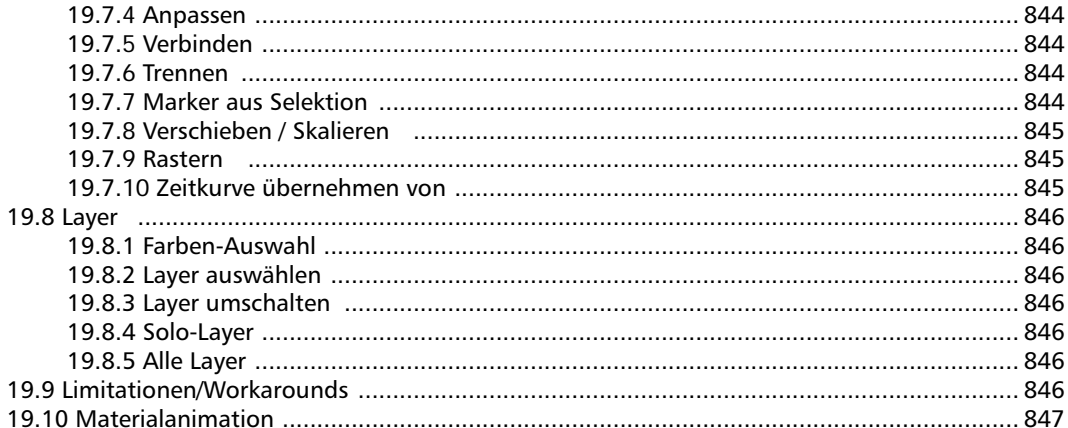

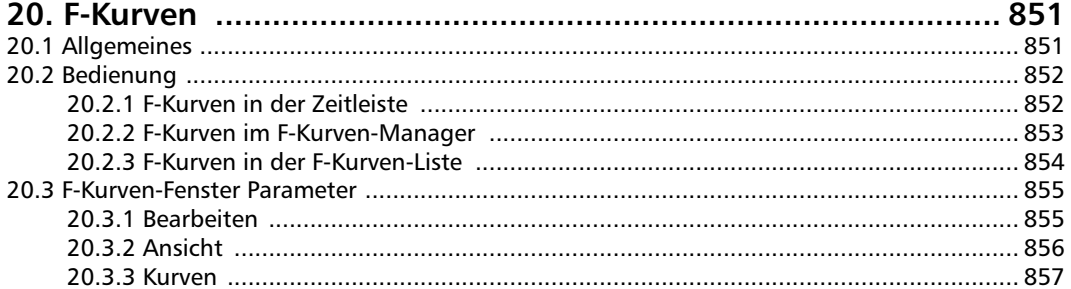

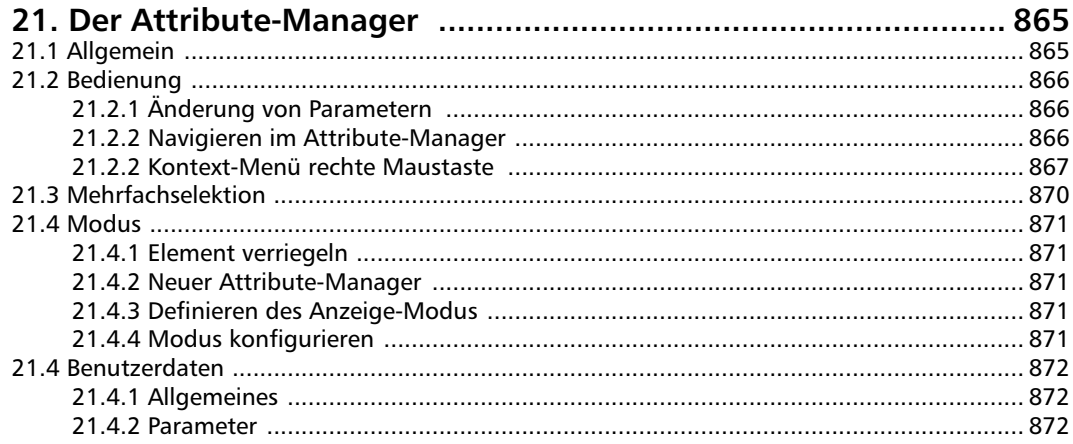

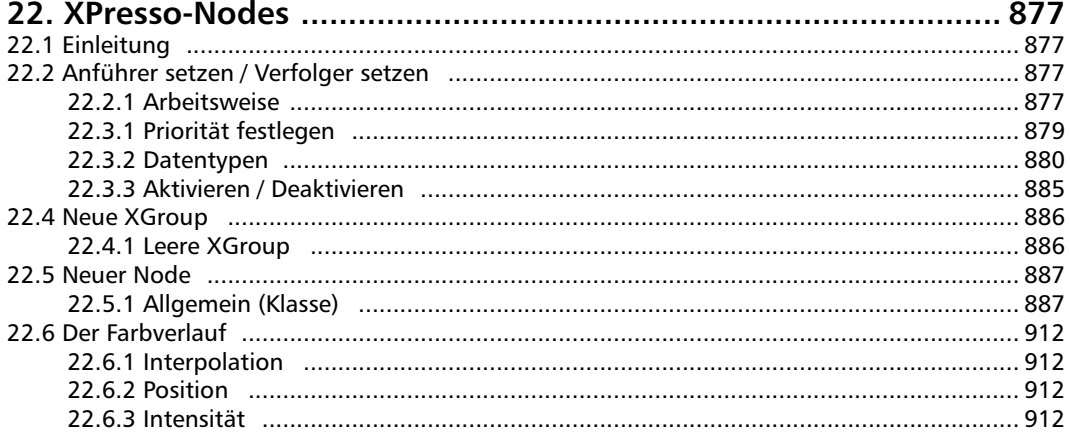

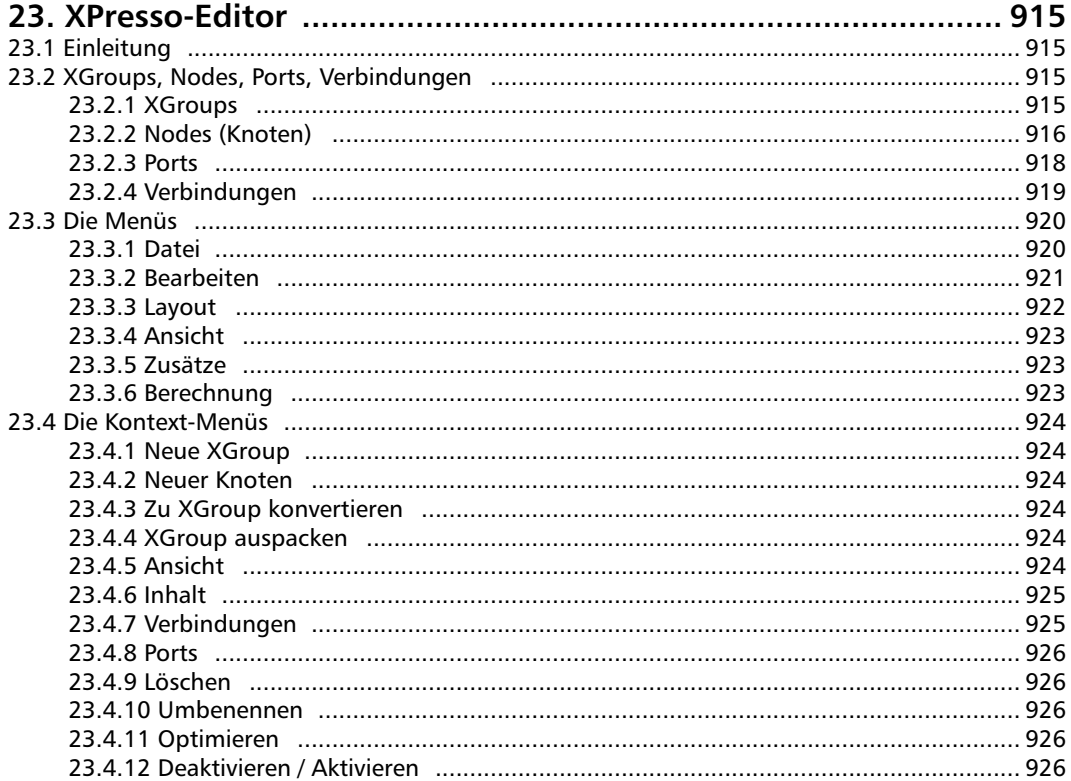

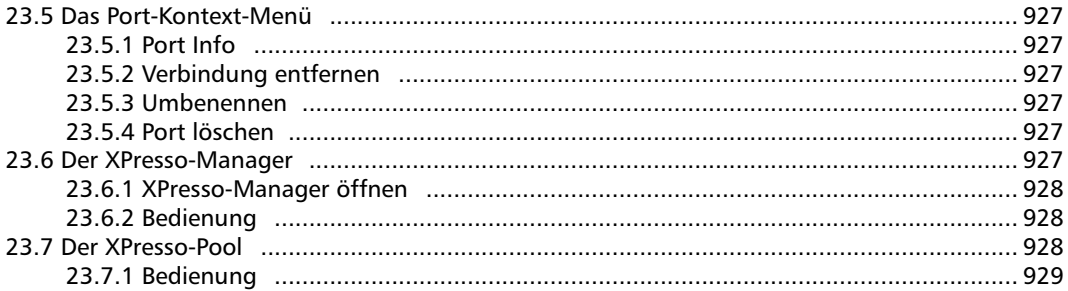

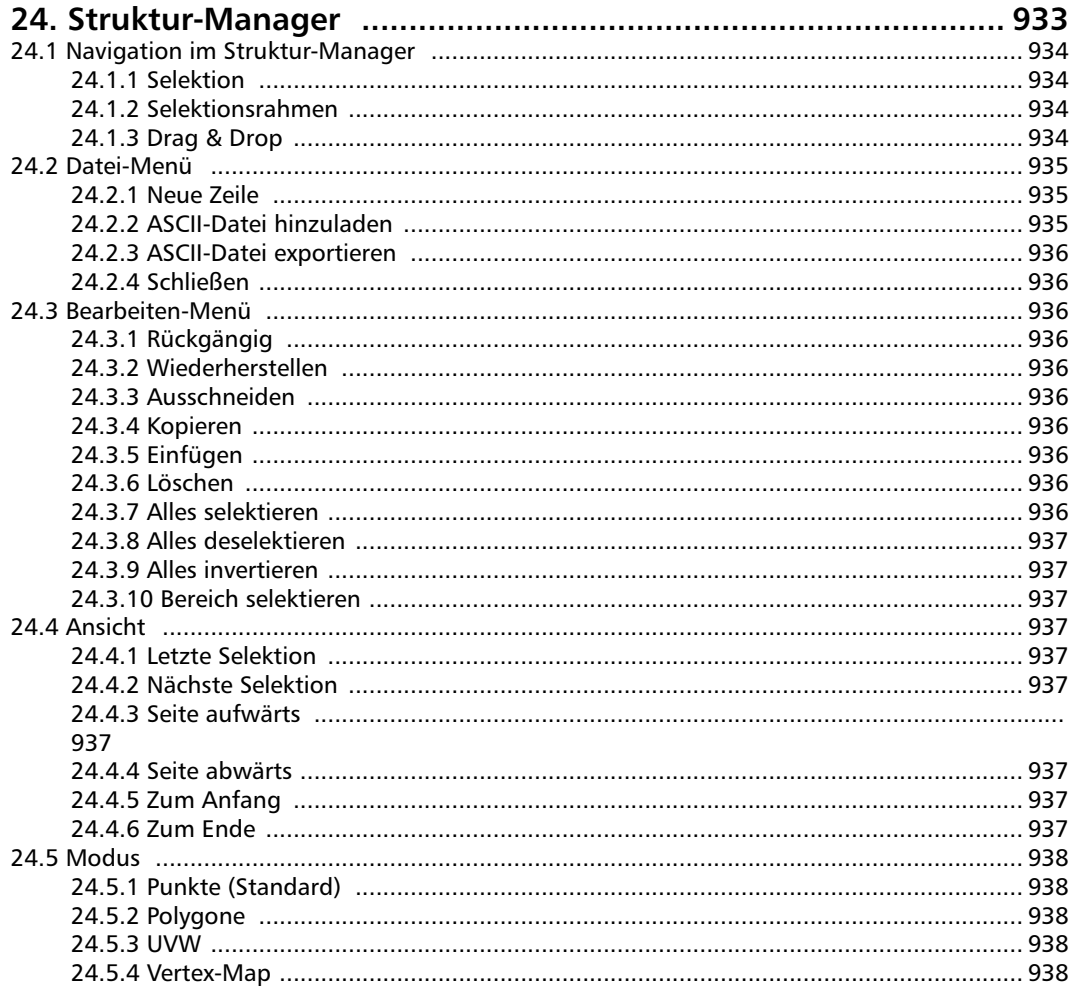

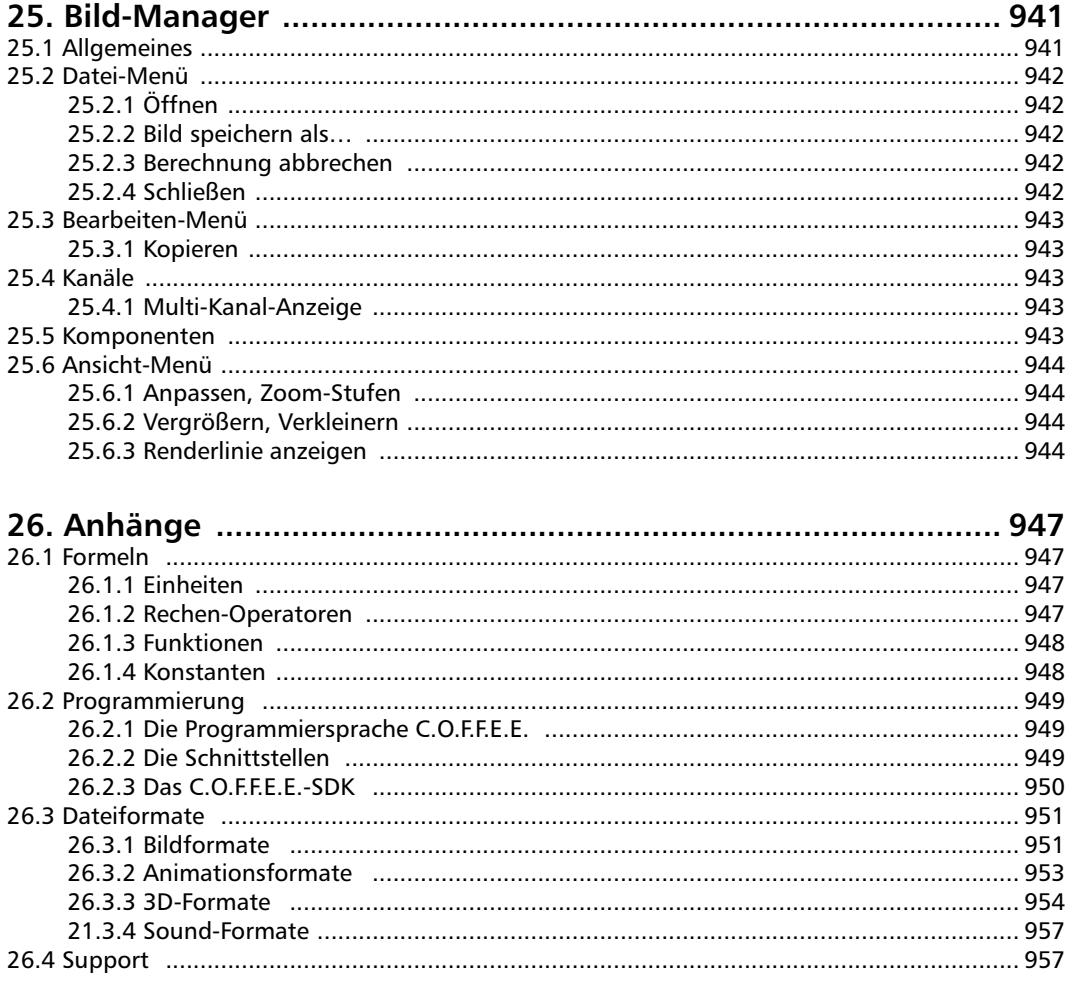

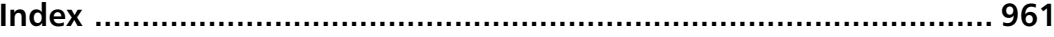

# **Hall of Honor**

#### **Programmierung**

Reinhard Hintzenstern, Christian Losch, Philip Losch, Tilo Kuehn, Thomas Kunert, Richard Kurz, Dave O'Reilly,

Sven Behne, Wilfried Behne, Michael Breitzke, Kiril Dinev, David Farmer, Jamie Halmick, Eduardo Olivares, Nina Ivanova, Markus Jakubietz, Hendrik Steffen, Jens Uhlig, Thomas Zeier

#### **Handbücher**

Paul Babb, Rick Barrett, Oliver Becker, Jens Bosse, Michael Giebel, Jason Goldsmith, Joern Gollob, Arndt von Koenigsmark, David Link, Arno Loewecke, Aaron Matthew, Matthew, Mash, O`Neill, Janine Pauke, Luke Stacy, Marco Tillmann, Jeff Walker

#### **Grafiken & Symbole**

Heike Bauer, Dirk Beichert, Jörn Gollob, Janine Pauke, Onur Pekdemir

#### **Layout**

Oliver Becker, Harald Egel, Michael Giebel David Link, Jeff Walker

#### **Beta-Testing**

Adams, Ronnie (UK), Aguirre, Kevin, Akesson, Peder (SE), Akita, Yuichi (JP), Allin, Mark (UK), Andreasen, Thomas (DK), Annefelt, Daniel (SE), Asanger, Andreas (DE), Auerbach, Michael (DE), Bailey, Lonnie (US), Bala, Artur (DE), Banks, Chris (UK), Batista, Rui (PT), Bauer, Stefan (DE), Bishop, Floyd (US), Bosse, Jens (DE), Braun, Edwin (DE), Breitzke, Michael (DE), Broeska, Chris (CN), Buchholz, Peter (DE), Bunk (NL), Calmbach, Andreas (DE), Chen, Wen-Kai (TW), Clapham, Tim (UK), Cords, Frank (US/DE), Courcet, Richard (FR), Debski, Chris (DE), Doerr, Mario (DE), Dozoretz, David (US), Early, David (UK), Everett, Paul (UK/DE), Farmer, Dave (US), Fuji, Toshio (JP), Gehret, Albert (DE), Gledhill, Richard (US), Godey, Eric (FR), Goldsmith, Jason (US), Ginberg, Miguel (US), Halmick, Jamie (US), Helminen, Jori (SE), Hendershot, Matthew (US), Hofmann, Peter (DE), Hofteig, Chad, Hultgren, Josiah, Imamura, Takuya (JP), Jainschigg, Nicholas (US), Jakab, Mike (US), Johnson, Jeff (US), Karlhuber, Klaus (AT), Kavalecz, András (DE), Keith, Donovan (US), Kharchi, Samir (DE), Khoury, Charles (US), Kilgore, Kenn (US), Kishi, Shunsuke (JP), Klein, Carey (US), Kleinzweig, Jeff, Koenigsmark, Arndt von (DE), Koehler, Ralf (DE), Konieczny, Robin (UK), Kopka, Ulrich (DE), Kunert, Thomas (DE), Lee, Euisung (US), Lewonski, Allen (US), Lombardi, Steve (US), Lopolo (CZ), Loewecke, Arno (CH), Mai, Lothar (DE), Manabe, Yoshihiro (JP), Maniscalco, Alessandro (IT), Matthew, Aaron (US), McNally, Phil (US), MedicineHorse, Mike (US), Miller, Josh, Mills, Christopher (US), Mitchell, Tom (US), Miyata, Toshihide (JP), Monfort, Ringo F. (US), Morlock, Peter (DE), Mueller, Ulrich (DE), NAAM (NL), Oberheu, Kent (US), Oberländer, Stephan (DE), Ohnesorge, Ulf (DE), Olivares, Eduardo (DE), O'Neill, Mash, Matthew, O'Neill, Rory (US), Pauke, Janine, Pedersen, Kai (CN), Pelzer, Marcel (DE), Peters, Jan-Ole (DE), Piles, Carles (ES), Prinz, Sascha (DE), Pross, Christoph (DE), Rambow, Christian (DE), Rockwell, Tom (US), Runyon, Andrew (US), Ruppel, Horst (DE), Sandahl, Jan (SE), Schädel, Timo (DE), Schafer, Garry (US), Schoettke, Frank (DE), Schula, Peter (DE), Seeger, Bernd (DE), Sertage, IsmaelFaro (ES), Simpson, Mark (US), Squier, Jeremy (US), Stanek, Sebastian (DE), Sterner, Mikael (SE), Syme, Alec (US), Taylor, Angie (UK), Taylor, Dave (US), Taylor, Paul (UK), Tennemann, Kay (DE), Thomas, Chuck (US), thorn (US), Townrow, Steve (UK), Uhlig, Jens (DE), Villa, Chris, Vishnevsky, Nathania (US), Walch, Robert (US), Watkins, Adam (US), Wendell, Mark (US), Welter, Michael (DE), Wicker, Simon (UK), Wiley, Kurt (US), Willis, Kevin (US), Zeier, Thomas (DE), Zeyer, Frank (DE)

#### **Betreuung**

Conny Herbst, Ulrike Kurz, Beate Losch, Noemi, and the little boy formerly known as the little girl…

# **Vorwort**

#### *Sehr geehrter Kunde,*

Herzlichen Glückwunsch zum Kauf von CINEMA 4D Release 8. Egal, ob Sie sich CINEMA 4D R8 alleine oder im XL-, oder Studio-Bundle gekauft haben, Sie werden schon vor dem Kauf auf die enorme Funktionstüchtigkeit des Programms aufmerksam geworden sein.

Schon seit vielen Jahren arbeitet MAXON eng mit den Kunden zusammen, um Wünschen und Anforderungen eines extrem effizienten und anspruchsvollen Marktes gerecht zu werden. Als Folge dessen konzipieren wir ständig neue, vom Kunden gewünschte Funktionen und Arbeitsweisen, und kreieren dabei auch komplett neue Innovationen.

Die Modularität CINEMA 4Ds erlaubt es dem User, günstig in die Welt der dritten Dimension einzusteigen und sozusagen mit dem Programm und den Modulen zu wachsen. Dies erlaubt eine flexible Preispolitik, die nahezu jedem Budget gerecht werden sollte.

Vom Hobbyuser über den freischaffenden Künstler, von Grafikateliers bis hin zu großen Filmstudios, alle Kundenkreise verwenden seit vielen Jahren CINEMA 4D und diverse MAXON-Zusatzprogramme und Plug-ins aus diesem Grund. Nur aus diesem Grund? Nein, denn hinter der Funktionalität muß auch eine Philosophie und ein wegweisendes Konzept stecken, das den Ansprüchen all dieser Kunden gerecht wird und es ihnen ermöglicht, mit dem Programm zu wachsen, ohne an seine Grenzen zu stoßen. Mit der neuen Version 8 ist uns dies gelungen.

Im Vordergrund der Entwicklung standen wie immer Stabilität, Rechengeschwindigkeit und auch effizientere Arbeitsweisen.

Der Xpresso-Editor ist eine grafische Oberfläche, die das Programmieren von sogenannten "Expressions" vereinfacht. Es wird dadurch möglich, jeden Parameter eines Objekts, Materials, Tags, Lichts, Partikels, Shaders oder Deformers als "Node" in eine grafische Xpresso-Schaltung einzubauen und miteinander auf einfachste Art und Weise zu verbinden. Dadurch werden nahezu unbegrenzte Möglichkeiten eröffnet.

Der Attribute-Manager stellt eine zentrale Anlaufstelle für nahezu alle Parameter dar, was außerdem viel Dialogfensterplatz einspart.

Schnellere Darstellung im Editor wird unter anderem durch stärkere OpenGL-Unterstützung erreicht.

Auch in der Modellierung und der Animation sind CINEMA 4D Release 8 enorme Verbesserungen zuteil geworden: Multiselektion und Kantenmodus sind nun ein fester Bestandteil des Programms. Die Zeitleiste läßt jetzt manuelle Organisationen der Spuren zu und eröffnet neue Möglichkeiten in der Manipulation von Kurven und dem Abspielen von Sounddateien. Aber auch die Import-, und Export-Formate wurden erweitert. So sind besonders die Web3D-Formate stark verbessert sowie neue eingebaut worden, wie Shockwave 3D, Flash und UZR.

Wenn Sie sich eines der Bundles gekauft haben, werden Sie das natürlich auch auf Grund der neuen Module getan haben.

Die neuen Animations-Funktionen des MOC-CA-Moduls (Motion Capture and Character Animation) stellen eine neue Art der Inversen Kinematik vor, die selbst mit schwierigen Simulationen fertig wird und sich dabei stark an den traditionellen Prinzipien der Charakter-Animation anlehnt.

Auch das neue "Thinking Particles"-Modul dürfte selbst erfahrenen CINEMA 4D Animatoren neue, ungeahnte Optionen offenbaren, da es auf dem Xpresso-Editor aufbaut und im Prinzip da anfängt, wo normale Partikelsysteme an ihre Grenzen stoßen.

Wie Sie sehen, hat uns das letzte Entwicklungsjahr viele neue Innovationen beschert. Dies bedeutet aber auch gleichzeitig, daß wir weiterhin nach neuen Ideen und Lösungen in bewährter MAXON-Qualität suchen werden, die Ihnen die Arbeit oder das Hobby mit CINEMA 4D einfacher machen werden.

*Ihr MAXON-Team*

MODELING . ANIMATION • RENDERING

# CINEMA4D

# **1. Bedienung**

# **Inhaltsverzeichnis**

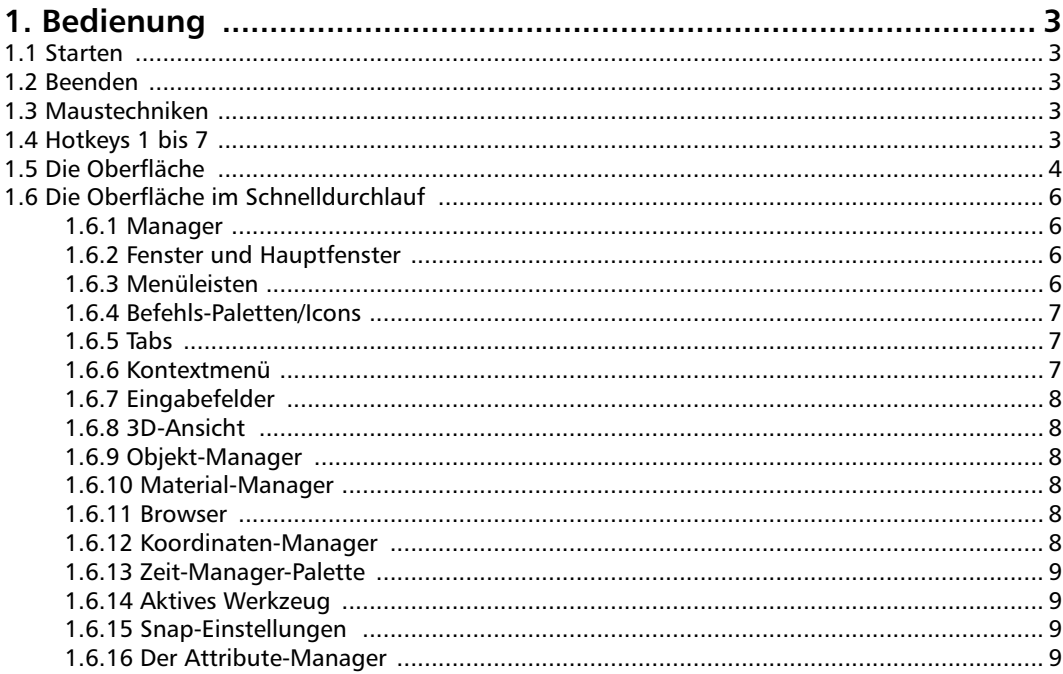

# <span id="page-34-0"></span>**1. Bedienung**

# **1.1 Starten**

Es gibt mehrere Möglichkeiten, CINEMA 4D zu starten:

- Doppelklicken Sie auf das Programm-Icon.
- Doppelklicken Sie auf eine Szene-Datei. Die Szene wird dabei automatisch eingeladen.
- Windows: über das Startmenü

Sie können auch eine oder mehrere CINEMA 4D-Dateien vom Explorer (Windows) oder Finder (Macintosh) aus auf das CINEMA 4D-Icon oder direkt in das schon laufende Programm ziehen (Drag & Drop).

#### *Die Datei "Template.c4d"*

Existiert im CINEMA 4D-Startverzeichnis eine Szene mit dem Namen "Template.c4d", wird diese beim Start geladen.

### **1.2 Beenden**

Beendet das Programm. Wurden an einem noch im Editor befindlichen Dokument irgendwelche Änderungen vorgenommen, erscheint eine Sicherheitsabfrage, die Ihnen das Speichern vor dem Verlassen ermöglicht. Klicken Sie im Dialogfenster auf "Abbruch", kehren Sie zu CINEMA 4D zurück.

#### Hinweis

*Sie können das Layout des Programms beim Beenden automatisch speichern lassen. Dazu aktivieren Sie in den Programm-Voreinstellungen (Hauptmenü "Bearbeiten") auf der Allgemein-Seite die Option "Layout bei Programmende speichern".*

# **1.3 Maustechniken**

CINEMA 4D bietet neben den herkömmlichen Mausbedienungen folgende Besonderheiten:

- Die rechte Maustaste wird beim MacOS durch Drücken von Ctrl-Mausklick erreicht oder durch Einsatz einer Zweitasten-Maus mit entsprechendem Treiber.
- Möchten Sie ein Objekt per Drag & Drop in ein Fenster "draggen", das auf einem verdeckten Tab liegt, schieben Sie das Objekt auf das entsprechende Tab, warten einen Moment bis das zugehörige Fenster in den Vordergrund geblendet wird und lassen dann das Objekt am gewünschten Zielpunkt fallen.
- Haben Sie eine Wheel-Maus in Betrieb, wird das Rädchen an mehreren Stellen des Programms anwendbar sein.
- Vertikale Fenster-Slider. Damit läßt sich z.B. sehr schnell im Objekt-Manager scrollen.
- Hoch/Runterzählen in bestimmten Eingabefeldern.

# **1.4 Hotkeys 1 bis 7**

Zum schnellen Arbeiten in der 3D-Ansicht wurden folgende Tasten vorbelegt:

- 1 Kamera verschieben
- 2 Kamera skalieren
- 3 Kamera drehen
- 4 Objekt verschieben
- 5 Objekt skalieren
- 6 Objekt drehen
- 7 Modell skalieren

# <span id="page-35-0"></span>**1.5 Die Oberfläche**

CINEMA 4D bietet gegenüber den Standard-Windows/Macintosh-Oberflächen einen extrem erweiterten Bedienkomfort mit stark gesteigertem Workflow. So lassen sich z.B. sämtliche Programmfenster in das Hauptfenster eindocken. Beim Verschieben eines eingedockten Fensters werden die umliegenden Fenster automatisch angepaßt, so daß keine Überdeckungen stattfinden. Fenster verfügen über eigene Menüleisten und lassen sich sogar mit anderen Fenstern gruppieren und über Tabs umschalten.

Die Oberfläche ist komplett konfigurierbar. In eigenen Befehls-Paletten lassen sich die Programmkommandos wahlweise als Icons und/ oder Text darstellen und beliebig gruppieren. Sogar die Menüleisten lassen sich bei Bedarf auch bequem nach eigenen Wünschen verändern und beliebig zusammenstellen.

Natürlich können Sie zwischen verschiedenen Layouts umschalten, um die Arbeitsumgebung an die Bedürfnisse der verschiedenen Arbeitsschritte anzupassen. Sinnvoll wäre z.B. ein Layout zum Modellieren, eines zum Texturieren und eines zum Animieren, da hier prinzipiell andere Programmteile benötigt werden.

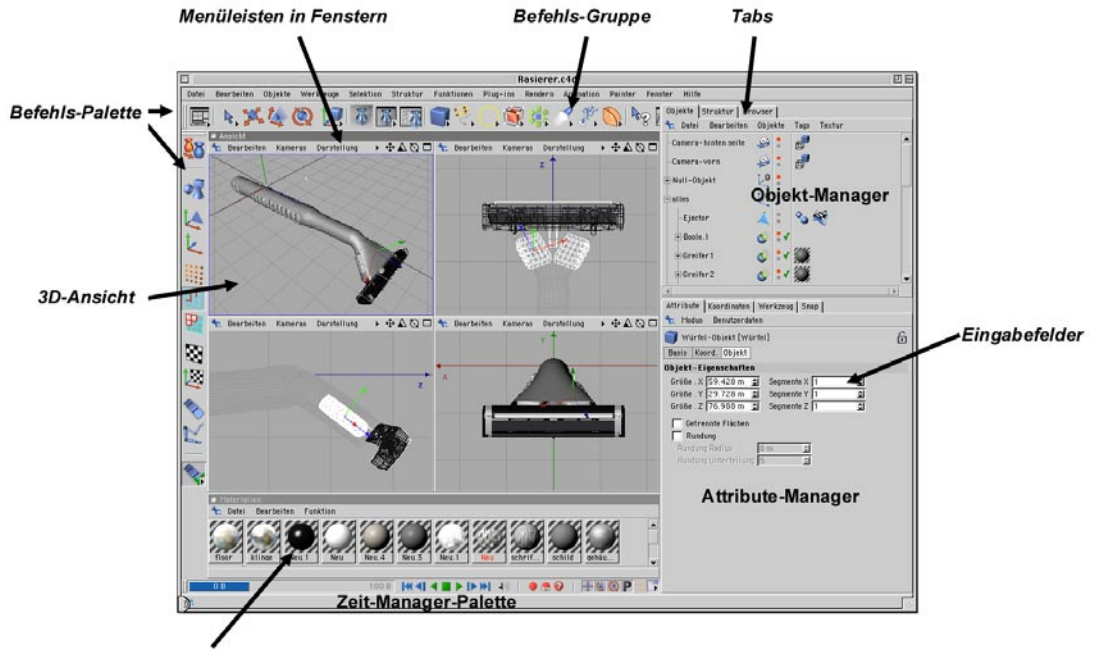

**Material-Manager**
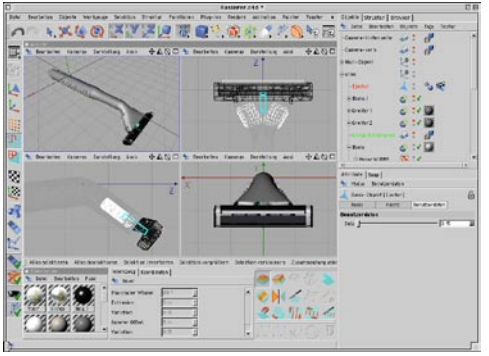

**Modellieren**

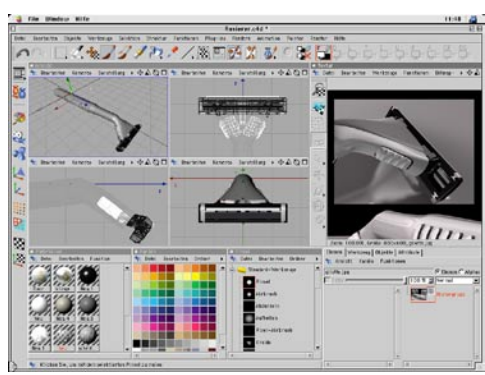

**Texturieren**

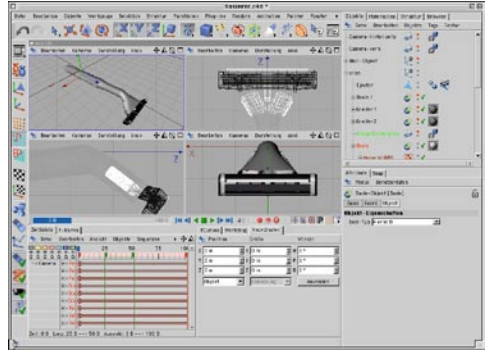

**Animieren**

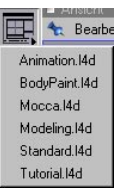

Eine einfache Möglichkeit, zwischen verschiedenen Layouts umzuschalten, finden Sie im obersten Icon der linken Werkzeugleiste. Hier verbergen sich eine ganze Reihe von für die verschiedenen Arbeitsphasen sinnvolle Layouts.

Eine weitere Eigenschaft, die bereits nach kurzer Betrachtung einen unschätzbaren Wert darstellt, ist die Möglichkeit, daß sich Plug-ins nun in diese Oberfläche integrieren und deren Eigenschaften nutzen können.

Kurzum: Wer einmal mit der CINEMA 4D-Oberfläche gearbeitet hat, wird sie lieben und nicht mehr missen wollen.

#### **1.6 Die Oberfläche im Schnelldurchlauf**

An dieser Stelle sollen die einzelnen Programmteile, wie sie nach dem Starten von CINEMA 4D erscheinen, kurz besprochen werden. Die detaillierten Beschreibungen lesen Sie bitte in den entsprechenden Hauptkapiteln nach.

#### **1.6.1 Manager**

Die Hauptprogrammteile von CINEMA 4D, die sogenannen Manager, befinden sich in eigenen Fenstern und laufen parallel zueinander, quasi unabhängig voneinander. So blockiert ein Pro-grammteil nicht ein anderes. Der Raytracer rechnet z.B. eine Animation, während Sie in einem anderen Programmteil, z.B. dem Editor, weiterarbeiten können. Dieses Verhalten, Multithreading genannt, ist übrigens bei Anwendungs-Software nahezu einzigartig.

Trotz der Unabhängigkeit dieser einzelnen Programmteile reagiert jeder Manager sofort auf Änderungen in anderen Managern, sofern diese ihn betreffen. Verschieben Sie z.B. ein Objekt im Editor, ändern sich dessen Koordinaten zeitgleich im Koordinaten-Manager; ändern Sie ein Material, aktualisieren sich die 3D-Ansicht und der Objekt-Manager automatisch.

#### **1.6.2 Fenster und Hauptfenster**

Jedes Programmteil (Manager) läuft in einem eigenen Fenster. Dieses Fenster kann sowohl als einzelnes Fenster frei plaziert werden oder in das CINEMA 4D-Hauptfenster eingedockt werden. In der Grundeinstellung von CINEMA 4D sind nahezu alle Programmteile in das Hauptfenster eingedockt. Skalieren Sie dort z.B. ein Fenster, passen sich die umliegenden Fenster automatisch den neuen Größenverhältnissen an.

Möchten Sie ein eingedocktes Fenster aus dem Verbund ausdocken, klicken Sie auf das Pin-Symbol des entsprechenden Fensters und wählen das Kommando "Entdocken". Möchten Sie es oder ein anderes Fenster wieder eindocken, klicken Sie auf das Pin-Symbol des freistehenden Fensters und schieben es in das Hauptfenster. Ein schwarzer Balken zeigt an, an welcher Stelle sich das Fenster in das Hauptfenster einfügen wird.

Zum Verändern der Fenstergröße klicken Sie zwischen die betreffenden Fenster (es erscheint ein Verschiebe-Symbol), bewegen die Maus und lassen die Maustaste an der gewünschten Stelle wieder los. Über das Ändern der Fensteranordnung und den zahlreichen weiteren Möglichkeiten, lesen Sie bitte in Kapitel 3. "Konfigurieren".

#### **1.6.3 Menüleisten**

Bei CINEMA 4D verfügen sämtliche Manager auf allen Plattformen über eigene Menüleisten in ihren Fenstern.

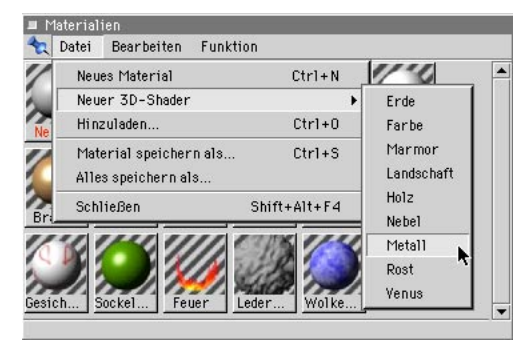

Die Menüleisten bieten folgende Besonderheiten:

- Sub-Menüs, auch mehrfach geschachtelt.
- Nicht anwählbare Befehle werden grau dargestellt.
- Aktivierte Optionen werden mit einem Häkchen versehen.
- Die frei definierbaren Tastaturkürzel werden angezeigt.

Sollte nicht mehr genügend Platz zur Darstellung der Menüzeile sein, erscheint ein schwarzes Dreieck, das auf Mausklick die nicht mehr passenden Menüeinträge als Popup-Menü darstellt.

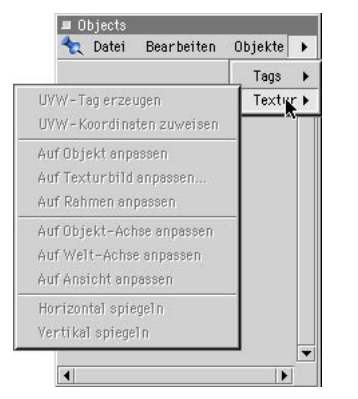

#### **1.6.4 Befehls-Paletten/Icons**

In der Grundeinstellung sind zwei Befehls-Paletten (auch gerne Symbol- oder Icon-Leisten genannt) zu sehen. Hierin sind die meistbenötigten Befehle als Icons enthalten, so daß das Programm ohne langes Suchen in Menüleisten bedient werden kann. Einige dieser Icons enthalten unten rechts einen kleinen schwarzen Pfeil, der symbolisiert, daß sich hinter diesem Icon noch weitere befinden. Klickt man auf dieses Icon, erscheinen diese "versteckten" Icons. Wir sprechen hier von einer Aufklapp-

Palette oder gruppierten Icons, deren Sinn es ist, gleichartige Icons (z.B. die Grundobjekte) zu enthalten, die einzeln abgebildet, viel Platz einnehmen würden. In der Regel wird das zuletzt benutzte Icon als Gruppen-Icon angezeigt (sofern die Option "Befehl fixieren" des Kontext-Menüs der Befehlsgruppe deaktiviert ist).

Wie man sich eigene Befehls-Paletten zusammenbaut, lesen Sie in Kapitel 3.2.3 "Befehls-Palette".

#### **1.6.5 Tabs**

Programm-Fenster und auch Befehls-Paletten können als Tabs gruppiert werden. Im Standardlayout sind z.B. der Objekt-Manager, Struktur-Manager und Browser als Tabs angelegt. Damit sparen Sie Platz und haben trotzdem alle Programmteile jederzeit schnell verfügbar.

Ist ein Tab aus Platzmangel nicht komplett darstellbar, wird das nicht mehr darstellbare Tab abgerissen dargestellt.

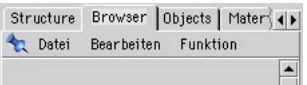

Nähere Informationen zu der Oberfläche und deren Konfigurierung entnehmen Sie bitte Kapitel 3.2.2 "Tab", Informationen zu den einzelnen Programmteilen den entsprechenden Kapiteln.

#### **1.6.6 Kontextmenü**

CINEMA 4D bietet zahlreiche Kontextmenüs an. Diese erscheinen per rechtem Mausklick (oder Befehlstaste + Maustaste bei MacOS) an diversen Stellen im Programm, so z.B. bei den Objekten im Objekt-Manager, den Materialien im Material-Manager etc.

#### **1.6.7 Eingabefelder**

Eingabefelder mit zwei kleinen, hoch/runter zeigenden Pfeilen bieten folgende Besonderheiten:

- Ein gezielter Klick auf einen der beiden kleinen Pfeile zählt den Wert im Feld um Eins hoch oder runter.
- Klickt man auf die Pfeile und bewegt die Maus hoch/runter, wird entsprechend der Mausbewegung schnell hoch- bzw. runtergezählt.
- Besitzer einer Wheel-Maus werden sich über deren Unterstützung freuen. Ist der Cursor in einem Feld positioniert, genügt das Betätigen des Rädchens zum Hoch-/Runterzählen des Feldwertes.

Wie bereits aus bisherigen Versionen bekannt, kann in sämtlichen Eingabefeldern gerechnet werden. CINEMA 4D bietet dazu einen kompletten Formel-Interpreter, quasi einen leistungsstarken Taschenrechner, der in jedem Eingabefeld funktioniert, umfangreiche Funktionen, Operatoren, Klammerebenen bietet und mit Einheiten rechnen kann (siehe Kapitel 26.1 "Formeln")

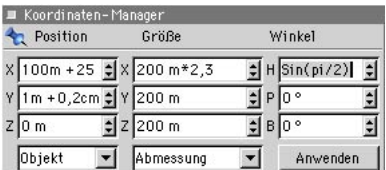

#### **1.6.8 3D-Ansicht**

Kernpunkt des Programms ist die 3D-Ansicht, auch 3D-Editor genannt. Hierin wird das 3D-Modell konstruiert (modelliert), animiert und gerendert.

#### **1.6.9 Objekt-Manager**

Hier ist jedes einzelne Element der Szene enthalten. Elemente lassen sich gruppieren; das Rosenblatt ist z.B. das Unterobjekt des Ästleins (Botaniker mögen mir die unfachgemäße Begriffswahl verzeihen), dieser wiederum ein Unterobjekt des Stiels. Die Rose an sich ist das Hauptobjekt. Durch Anklicken eines Objektes wird im Objekt-Manager das entsprechende Objekt in der 3D-Ansicht aktiviert und kann dort z.B. verschoben werden. Ebenso werden im Objekt-Manager den Objekten wesentliche Eigenschaften zugewiesen, von Farbe und Textur bis hin zu komplexem Animationsverhalten.

#### **1.6.10 Material-Manager**

Enthält die Materialien einer Szene. Durch Dop-pelklick auf ein Material kann dessen Aussehen sehr detailliert bestimmt werden. Schiebt man ein Material auf ein Objekt, nimmt dieses das Material an.

#### **1.6.11 Browser**

Dieser Programmteil liegt im Standardlayout als Tab beim Objekt-Manager. Der Browser stellt so eine Art Bibliothek aller von CINEMA 4D lesbaren Dateien dar. Er kann beliebige Verzeichnisse einlesen und die Dateien darstellen. Dazu gehören komplette CINEMA 4D-Szenen, Materialien, Animationen, Sounds und Bilder. Per Drag & Drop lassen sich diese Dateien einfach in die entsprechenden CINEMA 4D-Programmbereiche ziehen und werden dort angezeigt, z.B. Szenen in die 3D-Ansicht und Materialien in den Material-Manager.

#### **1.6.12 Koordinaten-Manager**

Ermöglicht die wertegenaue Konstruktion bzw. Manipulation von Objekten. Anstatt z.B. ein Objekt im 3D-Editor auf eine gewisse Größe zu

skalieren, kann man hier z.B. auch eine direkte Größe oder bestimmte Winkel eingeben. In den Eingabefeldern des Koordinaten-Managers lassen sich, wie in allen anderen Zahlenfeldern auch, neben Zahlenwerten, ähnlich einem Taschenrechner, auch Formeln eingeben.

Sequenzen und Keys an. In diesem Manager verändern Sie alle Parameter. Eine genaue Beschreibung des Attribute-Managers finden Sie im Kapitel 21. "Der Attribute-Manager".

#### **1.6.13 Zeit-Manager-Palette**

Anwender von vorherigen CINEMA 4D-Versionen werden hier den ehemaligen Zeit-Manager wiedererkennen, der rudimentäre, aber sehr leicht bedienbare Animationsmöglichkeiten bietet. Über einen Aufnahmeknopf können wahlweise u.a. Position, Größe und Winkel von 3D-Objekten aufgenommen werden.

Nicht im Standardlayout enthalten ist z.B. die Zeitleiste, die das Kernstück der umfangreichen Animationsmöglichkeiten bildet. Mehr dazu in Kapitel 19 "Zeitleiste".

#### **1.6.14 Aktives Werkzeug**

Dieser "Mini-Manager" zeigt die Einstellungen des aktuellen Werkzeuges an, d.h. sein Inhalt ändert sich, wenn man das Werkzeug verstellt. Eine genaue Beschreibung der Optionen finden Sie beim jeweiligen Werkzeug-Kapitel.

#### **1.6.15 Snap-Einstellungen**

Snapping heißt soviel wie "einrasten" oder "fangen". Elemente können auf andere Elemente automatisch einrasten. In den Snap-Einstellungen können diverse Parameter zum optimalen Arbeiten mit den Fangwerkzeugen von CINEMA 4D vorgenommen werden. Mehr darüber finden Sie in Kapitel 10.24 "Snap-Einstellungen".

#### **1.6.16 Der Attribute-Manager**

Der Attribute-Manager zeigt Ihnen die Eigenschaften bzw. Parameter aller selektierten Objekte, Materialien, Shader, Tags, Nodes,

MODELING . ANIMATION • RENDERING

# CINEMA4D

# **2. 3D-Ansicht**

# **Inhaltsverzeichnis**

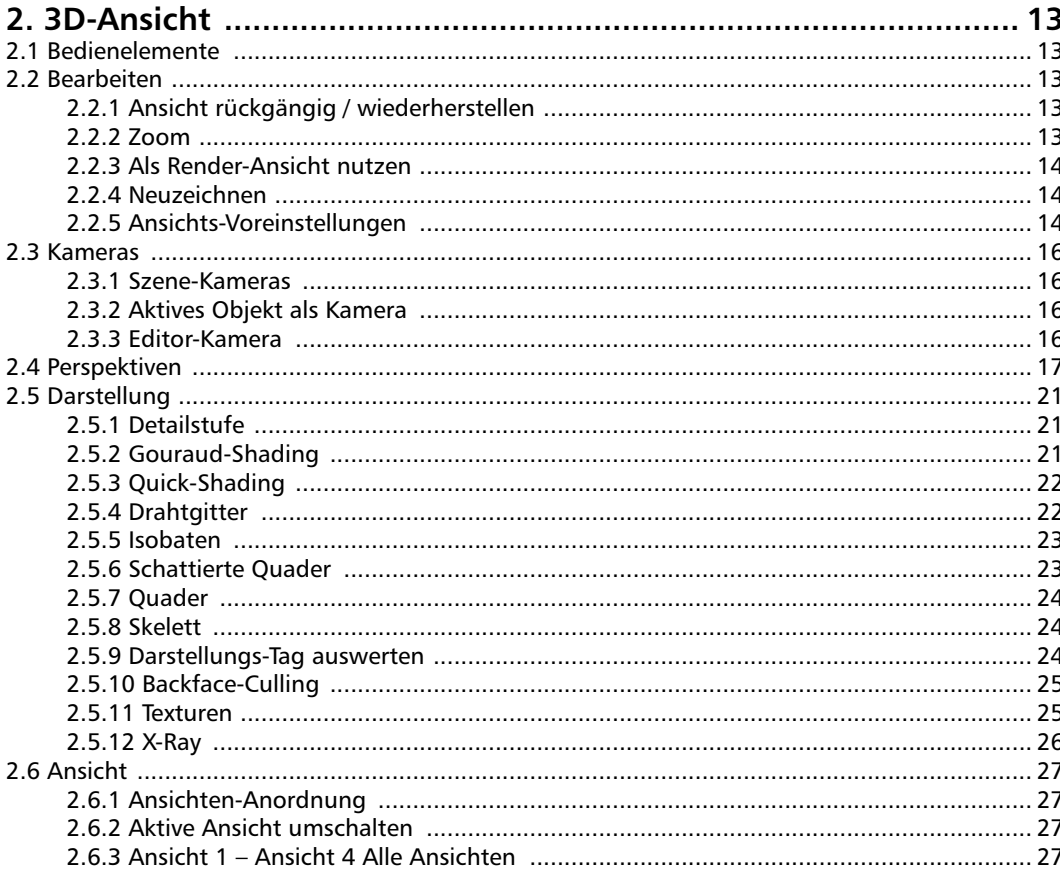

# <span id="page-44-0"></span>**2. 3D-Ansicht**

CINEMA 4D kann beliebig viele 3D-Ansichten öffnen. Jede 3D-Ansicht hat ihre eigenen Darstellungsvariante(n), Perspektive(n) und Kamera(s).

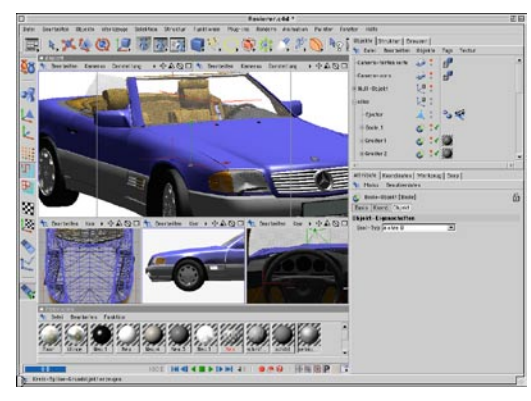

Eine Ansicht kann dabei bis zu vier weitere, virtuelle Ansichten enthalten. Es ist also nicht notwendig, vier 3D-Ansichten zu öffnen, um diese dann manuell zu definieren und anzuordnen.

# **2.1 Bedienelemente**

Im rechten oberen Rand des Ansicht-Fensters befinden sich vier Icons. Klicken Sie mit gedrückt gehaltener Maustaste auf eines der ersten drei Symbole, können Sie die Kamera verschieben, skalieren oder drehen – und zwar unabhängig von den gerade aktivierten Modi. Das rechte Symbol bewirkt die Funktion "Aktive Ansicht umschalten" (siehe Kapitelende).

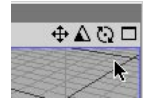

- **2.2 Bearbeiten**
- **2.2.1 Ansicht rückgängig / wiederherstellen**

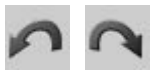

Eine 3D-Ansicht hat eine eigene "Ansicht rückgängig / wiederherstellen"-Funktion, die von der normalen Undo/Redo-Funktion unabhängig ist.

#### **2.2.2 Zoom**

#### **Auf selektierte Elemente zoomen**

Setzt den sichtbaren Ausschnitt der Arbeitsoberfläche so, daß die aktiven Objekte formatfüllend und zentriert dargestellt werden.

In der Perspektiv-Ansicht wird die Kamera verschoben und die Brennweite auf einen optimalen Wert gesetzt. Ihre Blickrichtung ändert sich dabei nicht.

#### **Auf aktives Objekt zoomen**

Setzt den sichtbaren Ausschnitt der Arbeitsober-fläche so, daß die aktiven Objekte formatfüllend und zentriert dargestellt wird.

In der Perspektiv-Ansicht wird die Kamera verschoben und die Brennweite auf einen optimalen Wert gesetzt. Ihre Blickrichtung ändert sich dabei nicht.

#### **Auf Szene ohne Kamera/Licht zoomen**

Wenn Sie einen Überblick über die gesamte Szene ohne Lichtquellen und Kameras benötigen, können Sie diese Funktion verwenden. Sie stellt den sichtbaren Ausschnitt der Arbeitsoberfläche so ein, daß die komplette Szene ohne diese Objekte formatfüllend und zentriert dargestellt wird.

<span id="page-45-0"></span>In der Perspektiv-Ansicht wird die Kamera paral-lelverschoben. Ihre Blickrichtung ändert sich dabei nicht.

#### **Auf Szene zoomen**

Wenn Sie einen Überblick über die gesamte Szene (inklusive der von ihnen gesetzten Lichtquellen und der Kameras) benötigen, können Sie diese Funktion verwenden. Sie stellt den sichtbaren Ausschnitt der Arbeitsoberfläche so ein, daß die komplette Szene formatfüllend und zentriert dargestellt wird.

In der Perspektiv-Ansicht wird die Kamera parallelverschoben. Ihre Blickrichtung ändert sich dabei nicht.

#### **Standard-Ansicht**

Diese Funktion stellt die Kamera und den Vergrößerungsfaktor (auch in den Planar-Ansichten) auf Standardwerte zurück.

#### **2.2.3 Als Render-Ansicht nutzen**

Ist diese Option in einem von mehreren Ansichts-Fenstern angewählt, wird die dort aktive Kamera beim Rendern im Bild-Manager (früher externes Fenster) benutzt.

#### **2.2.4 Neuzeichnen**

Zeichnet die Szene neu. Dies kann notwendig sein, wenn CINEMA 4D aus irgendeinem Grund das Editor-Bild nicht fertig zeichnen konnte (meist passiert dies nach sehr schnell aufeinanderfolgenden Funktionsaufrufen oder abgebrochenen Vorgängen).

#### **2.2.5 Ansichts-Voreinstellungen**

Hier lassen sich die gesamten Darstellungsoptionen einer Ansicht einstellen.

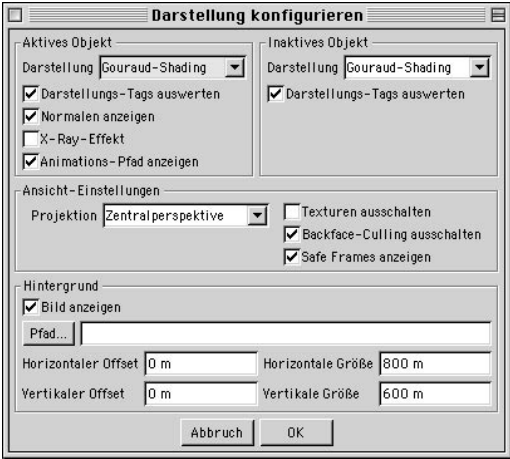

#### **Aktives Objekt**

#### *Darstellung*

Wählt die Darstellungsart des aktiven Objektes (z.B. Gouraud, Drahtgitter etc. – siehe unten).

#### *Darstellungs-Tags auswerten*

Gibt an, ob die Darstellungs-Tags des aktiven Objektes oder die generelle Darstellungsart beachtet werden.

#### *Normalen anzeigen*

Normalen-Vektoren werden als kleine Hilfslinien angezeigt, die im Normalfall senkrecht zur Ebene stehen und deren Richtung anzeigen. Dies ist wichtig, um die Ausrichtung der Fläche sehen zu können (siehe Backface-Culling).

#### *X-Ray-Effekt*

Diese Option aktiviert den X-Ray-Modus, bei dem das selektierte Objekt leicht transparent gezeichnet wird (siehe auch unten). Obwohl das Objekt dann geshadet erscheint, werden alle verdeckten Kanten und Punkte gezeichnet.

#### *Animations-Pfad anzeigen*

Zeigt den Animations-Pfad des selektierten Objektes in Form einer gelben Kurve an. Diese können Sie prinzipiell wie ein gewöhnliches Spline bearbeiten, indem Sie beispielsweise die Stützpunkte und Tangenten manuell verändern. Sie ändern damit also den tatsächlichen Animationspfad des entsprechenden Objektes, ohne die Keys selbst bearbeitet zu haben.

#### **Inaktives Objekt**

#### *Darstellung*

Hier stellen Sie die Darstellungsart für die inaktiven Objekte der Szene ein. D.h. alle Objekte außer dem gerade im Objekt-Manager selektierten werden in diesem Modus dargestellt. Da in den meisten Fällen sowieso nur ein Objekt auf einmal bearbeitet wird und im Mittelpunkt des Interesses steht, ermöglicht diese Technik eine extreme Beschleunigung der Darstellung und somit des Workflows.

#### *Darstellungs-Tags auswerten*

Gibt an, ob die Darstellungs-Tags der einzelnen Objekte oder die generelle Darstellungsart beachtet werden.

#### **Ansichts-Einstellungen**

#### *Projektion*

Wählt die Projektionsart (z.B. Zentralperspektive, Vogelperspektive, Dimetrie,...)

#### *Texturen ausschalten*

Hier kann die Darstellung von Texturen (Realtime-Texture-Mapping) für die Ansicht ausgeschaltet werden.

#### *Backface-Culling ausschalten*

Gibt an, ob verdeckte Linien/Flächen eines Objektes gezeichnet werden.

#### Hinweis

*Beim Backface-Culling werden nur die verdeckten Linien innerhalb eines Objektes "versteckt". Dahinterliegende, andere Objekte sind nach wie vor sichtbar.*

#### *Safe Frames anzeigen*

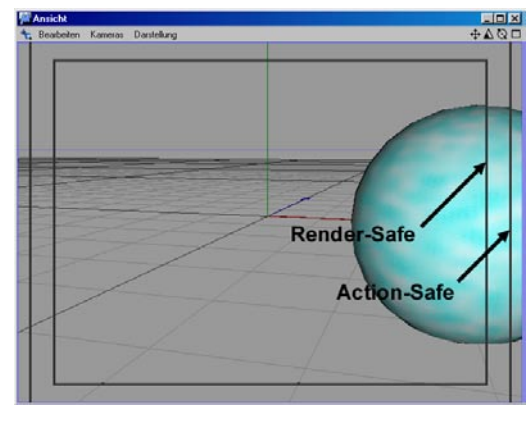

Aktiviert die Hilfsrahmen (Render-Safe, Frame-Safe & Action-Safe), jedoch nur, wenn diese in den Programm-Voreinstellungen aktiviert wurden. Diese Sicherheitsbereiche sind besonders bei Renderings wichtig, die für die spätere Videoausgabe vorgesehen sind, da hier bei der Ausgabe oft die Ränder technisch bedingt beschnitten werden.

#### **Bild anzeigen (Hintergrundbild)**

Zeigt in 2D-Ansichten (z.B. Vorne, Hinten, Oben) das angegebene Bild im Hintergrund an. Diese Funktion eignet sich hervorragend, um eine Vorlage zum Modellieren einzublenden.

<span id="page-47-0"></span>In den Feldern "Horizontaler, vertikaler Offset" und "Horizontale, Vertikale Größe" kann das Hintergrundbild um einen frei definierbaren Wert verschoben und vergrößert bzw. verkleinert werden. Das dargestellte Hintergrundbild ist somit auf eine bestimmte Position und Größe fixiert und wird auch beim Zoomen der Ansicht mitskaliert. Dieses Bild ist nicht zum Rendern gedacht, sondern stellt lediglich ein Hilfe zum Modellieren dar. Z.B.: Sie legen in jede Ihrer drei Ansichten (links, oben und vorn) eine Skizze Ihres Modells und können dieses dann sehr einfach nachbauen. Da sich das Bild mit der Kamera ändert, bleiben die Bezugspunkte erhalten.

#### **2.3 Kameras**

Wie die Darstellung in der 3D-Ansicht aussieht, ist maßgeblich von der Art der Kamera abhängig. Jede Ansicht kann über eine eigene Kamera verfügen. Standardmäßig wird die Editor-Kamera verwendet. Sie können jedoch auch eine im Objekt-Manager selbstdefinierte Kamera benutzen.

#### **2.3.1 Szene-Kameras**

Hier können Sie die Ansicht auf eine manuell erzeugte Objekt-Kamera einrasten lassen (siehe Kapitel 7.9.1 "Kamera"). In der Menüzeile werden die vorhandenen Kameras der Szene zur Auswahl angeboten.

#### **2.3.2 Aktives Objekt als Kamera**

Die Kamera wird auf die Objekt-Achse des im Objekt-Manager selektierten Objektes plaziert. Das kann z.B. eine Lichtquelle sein oder ein beliebiges anderes Objekt. Bedenken Sie, daß bei einem Objekt die Ansicht möglicherweise innerhalb des Körpers liegen kann, und Sie somit nur das Innere des Objektes sehen würden.

#### **2.3.3 Editor-Kamera**

Diese Funktion aktiviert wieder die standardmäßige Editor-Kamera.

### <span id="page-48-0"></span>**2.4 Perspektiven**

Die Ansicht verfügt über zahlreiche perspektivische Voreinstellungen – von der gängigen Zentralperspektive bis hin zu speziellen, genormten Architekturperspektiven. Eine detaillierte, technische Erläuterung jeder einzelnen Perspektive würde jedoch den Rahmen dieses Handbuchs sprengen. Die abgedruckten Bilder veranschaulichen jedoch recht eindeutig die Unterschiede zwischen den einzelnen Ansichtsarten.

Achtung! Wenn Sie die Perspektive einer Ansicht ändern, kann es passieren, daß die Kameraposition verändert wird. Zum "gewöhnlichen" Arbeiten und Umschalten der Standardansichten (z.B. von Perspektive nach rechts) sollten Sie im Ansicht-Menü die Ansichten (Ansicht 1 bis Ansicht 3) umschalten!

#### **2.4.1 Zentralperspektive**

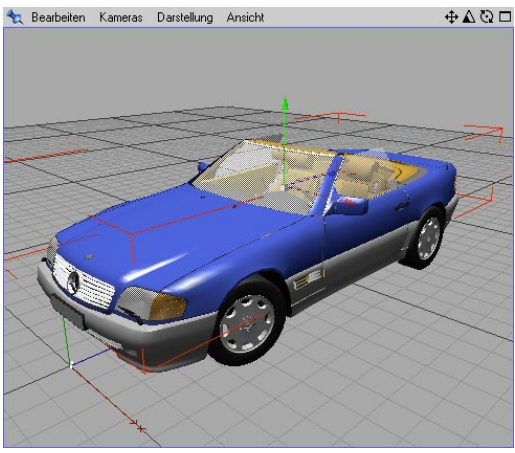

Die Zentralperspektive (Horizontlinie) ist die üblichste Darstellungsart, praktisch so, wie eine normale Kamera ein Bild aufnehmen und wiedergeben würde. Diese Perspektive ist in CI-NEMA 4D deshalb auch standardmäßig in der 3D-Ansicht voreingestellt.

#### **2.4.2 Parallelperspektive**

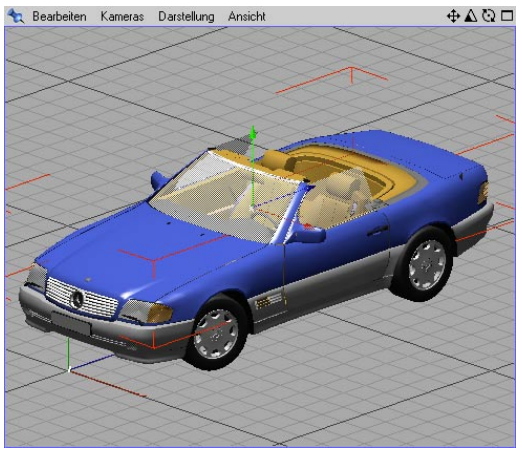

Bei der Parallelperspektive wird der Fluchtpunkt ins Unendliche gerückt. Daher erscheinen parallele Linien auch parallel, also quasi ohne Fluchtpunkt.

#### **2.4.3 Links**

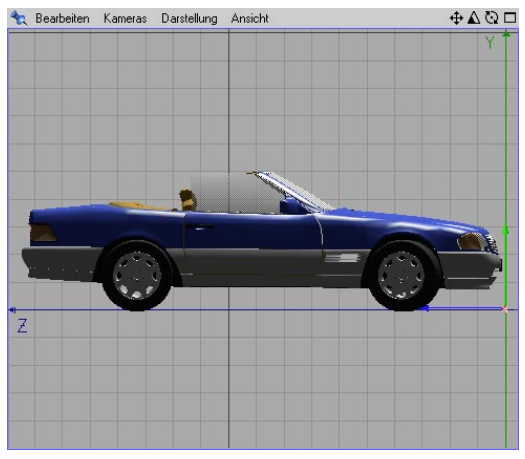

Diese Funktion schaltet in die YZ-Ansicht um.

#### **2.4.4 Rechts**

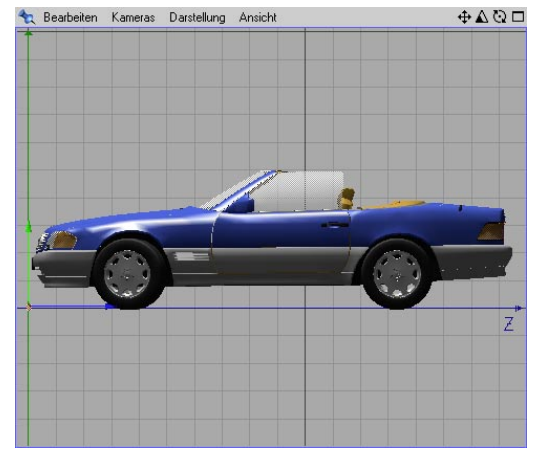

Diese Funktion schaltet in die ZY-Ansicht um, die dem Seiten- oder Kreuzriß bzw. der Betrachtung von der Seite entspricht.

#### **2.4.6 Hinten**

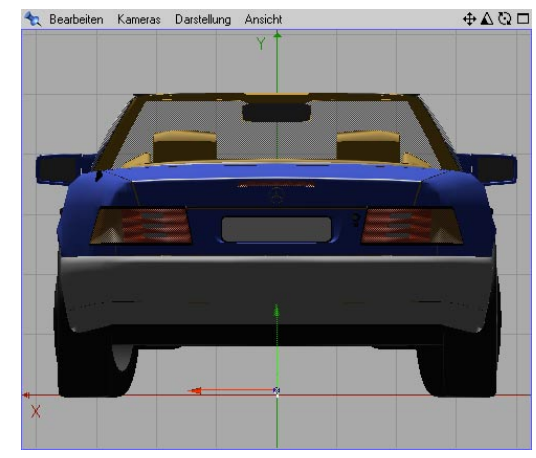

Diese Funktion schaltet in die YX-Ansicht um.

#### **2.4.7 Oben**

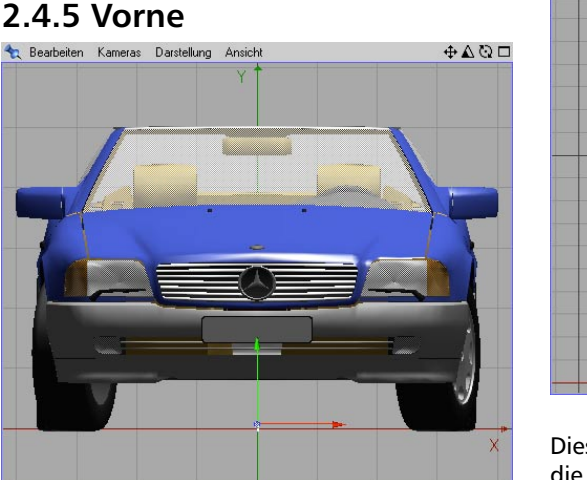

Diese Funktion schaltet in die XY-Ansicht um, die dem Aufriß bzw. der Betrachtung von vorne entspricht.

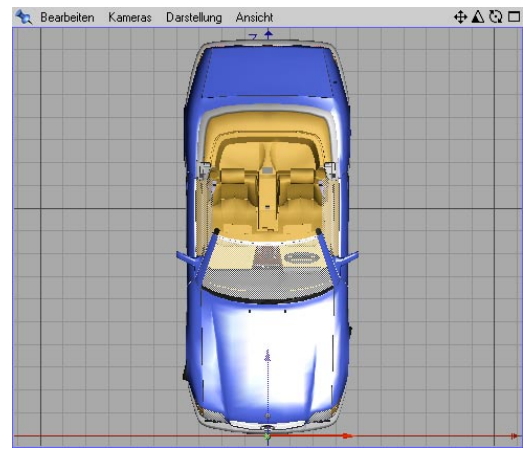

Diese Funktion schaltet in die XZ-Ansicht um, die dem Grundriß bzw. der Betrachtung von oben entspricht.

#### **2.4.5 Vorne**

#### **2.4.8 Unten**

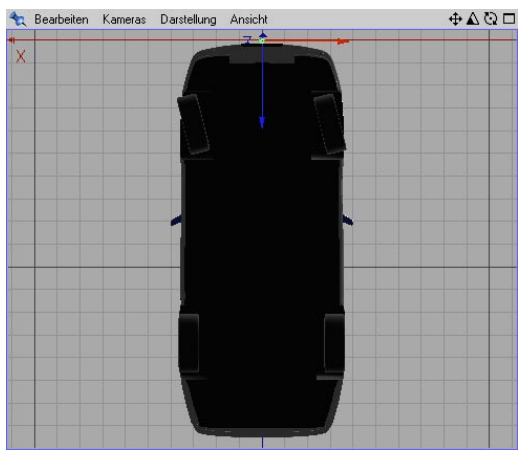

Diese Funktion schaltet in die ZX-Ansicht um.

Bei den folgenden Militär-, Frosch- und Vogelperspektiven handelt es sich um Parallelperspek-tiven mit besonderen Blickwinkeln und fest definierten Seitenverhältnissen.

#### **2.4.9 Militärperspektive**

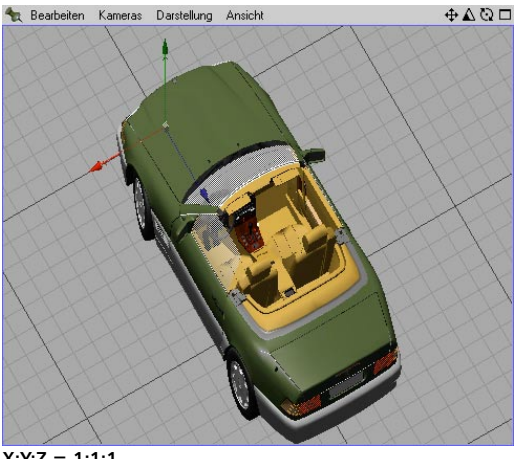

#### **2.4.10 Froschperspektive**

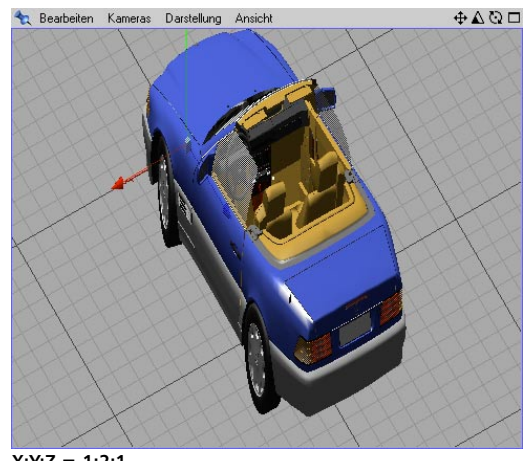

**X:Y:Z = 1:2:1**

#### **2.4.11 Vogelperspektive**

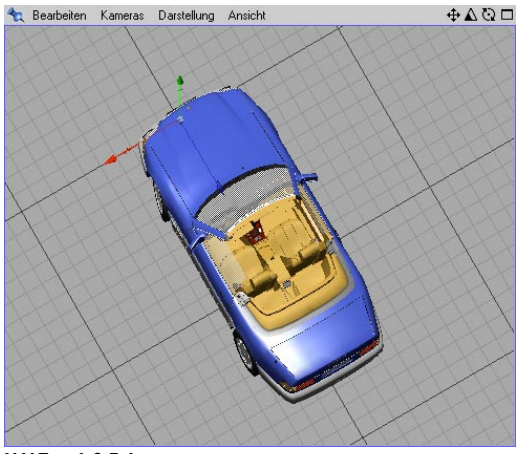

**X:Y:Z = 1:0,5:1**

**X:Y:Z = 1:1:1**

### **2.4.12 Kavalierperspektive**

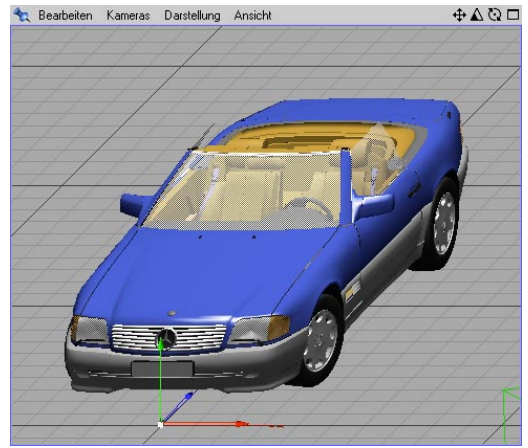

**X:Y:Z = 1:1:0,5**

Eine in der Architektur vorwiegend benutzte Parallelprojektion.

#### **2.4.13 Isometrie**

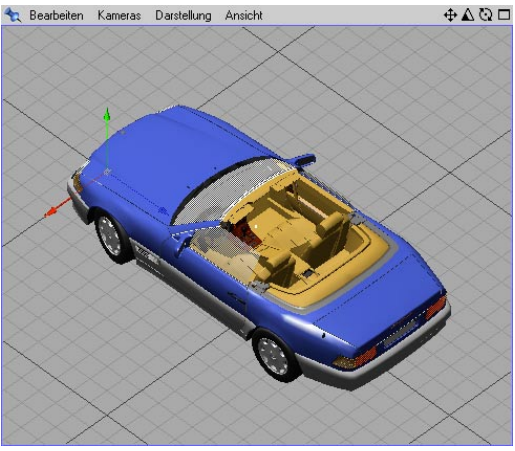

**X:Y:Z = 1:1:1**

Eine bei technischen Darstellungen häufig verwendete Parallelprojektion (z.B. Rohrleitungs-, Maschinen- und Anlagenbau).

#### **2.4.14 Dimetrie**

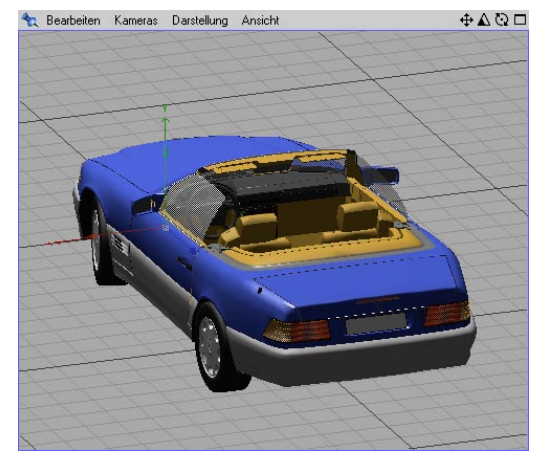

Ähnliche Ansicht wie die Isometrie, jedoch mit den Seitenverhältnissen X:Y:Z = 1:1:0,5. Wird gewöhnlich zur Darstellung wesentlicher Elemente in der perspektivischen Front-Ansicht genutzt. Da sich jedoch die Definition der Z-Achse bei Animationssystemen wie CINEMA 4D gegenüber dener technischer Zeichnungen unterscheidet, ist das Objekt von hinten zu sehen. Abhilfe schafft das Drehen des Objektes um 180°.

## <span id="page-52-0"></span>**2.5 Darstellung**

Die 3D-Ansicht bietet verschiedene Darstellungsvarianten. Zudem bietet CINEMA 4D bei aktiver OpenGL-Unterstützung geglättete Linien (Realtime-Antialiasing). Voraussetzung ist hierfür, daß Ihr Rechner über eine Grafikkarte mit entsprechender Funktionalität verfügt.

#### **2.5.1 Detailstufe**

Definiert den LOD (Level Of Details) oder verständlicher ausgedrückt, wie detailliert bestimmte Objekte in den Ansichten dargestellt werden.

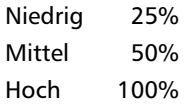

*100%* entspricht der Auflösung, die bei den Objekten (z.B. Splineobjekte, Grundobjekte, NURBS etc.) selbst angegeben wurde. Bei *50%* werden diese Objekte dann noch mit halber Genauigkeit gezeichnet, bei *25%* mit einem Viertel der eingestellten Auflösung.

Die Detailstufe, die übrigens auch im Menü Bearbeiten/Dokument-Einstellung angegeben werden kann, gilt für das gesamte Dokument, ist also bei getrennten Views nicht getrennt einstellbar.

Mit Display-Tags im Objekt-Manager kann die Detailstufe für jedes Objekt getrennt eingestellt werden. Diese Tags haben Priorität vor der hier eingestellten Detailstufe.

#### **Render-Detailstufe benutzen**

Hier bestimmen Sie für die jeweilige Ansicht, ob mit der bei den entsprechenden Einstellungen vorgenommenen Detail-Stufe (z.B. beim HyperNURBS oder den Metaballs) in der Ansicht gerendert werden soll.

#### **2.5.2 Gouraud-Shading**

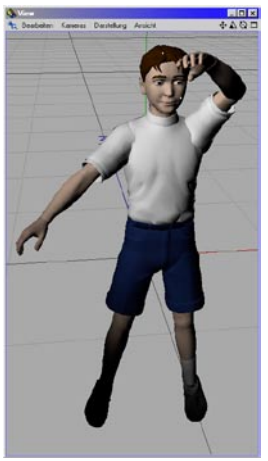

Diese Option stellt alle Objekte schattiert mit gerundeter Oberfläche dar. Gouraud-Shading ist die qualitativ hochwertigste Darstellungsart im Editor und eignet sich hervorragend, um die Verdeckung der Objekte zu kontrollieren. Durch die hochoptimierte Render-Engine von CINEMA 4D können Sie in Echtzeit Objekte bewegen, Lichtkegel setzen und deren Auswirkungen beobachten. Die Geschwindigkeit der Darstellung hängt stark von der Geschwindigkeit des Prozessors und der verwendeten Grafikkarte ab. Sollte die Darstellung zu langsam sein, können Sie versuchen, die sichtbare Auflösung Ihrer Arbeitsoberfläche zu reduzieren.

# <span id="page-53-0"></span>**2.5.3 Quick-Shading** Quitons<br>To, Deabeler: Keverar Dentskey, Anicht  $+001$

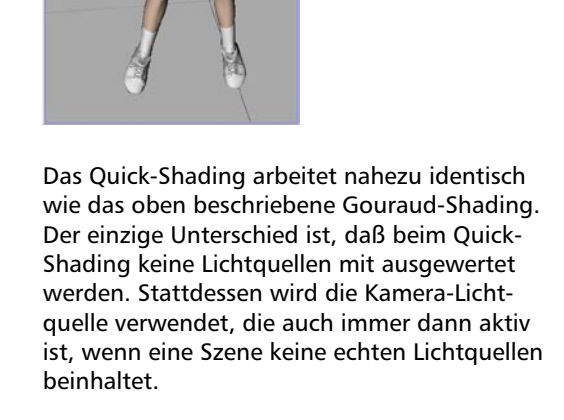

#### **2.5.4 Drahtgitter**

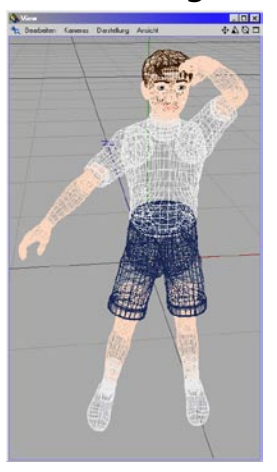

Die Drahtgitter-Darstellung zeichnet die Objekte mit Linien. Zusammen mit der Option Backface-Culling (siehe Kapitel 2.5.10 "Backface-Culling") erhält man selbst bei komplexen Szenen eine übersichtliche Darstellung, in der vor allem sehr zügig gearbeitet werden kann.

#### <span id="page-54-0"></span>**2.5.5 Isobaten**

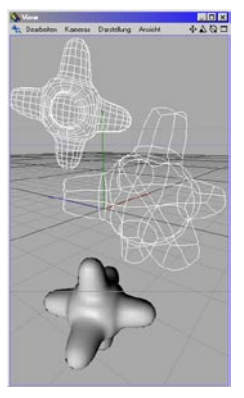

Die Isobaten-Darstellung zeichnet nur die in den entsprechenden Objekten voreingestellten Isobaten-Linien. Isobaten können beispielsweise bei NURBS-Objekten angezeigt werden. Diese Darstellungsart ist sehr zügig im Bildaufbau und bietet sich gerade bei komplexen Szenen an.

#### **2.5.6 Schattierte Quader**

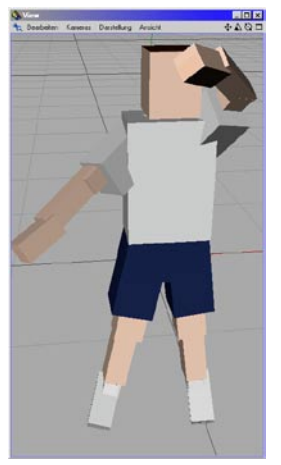

Diese Option zeichnet anstelle jedes Objekts einen schattierten Quader, der den Ausmaßen des entsprechenden Objektes entspricht. Da Quader sehr schnell gezeichnet werden können, ist der Bildaufbau im Normalfall auch bei sehr komplexen Szenen noch angenehm flink. Dies kann gerade bei der Charakteranimation hilfreich sein oder die Navigation in sehr großen Szenen erleichtern.

#### <span id="page-55-0"></span>**2.5.7 Quader**

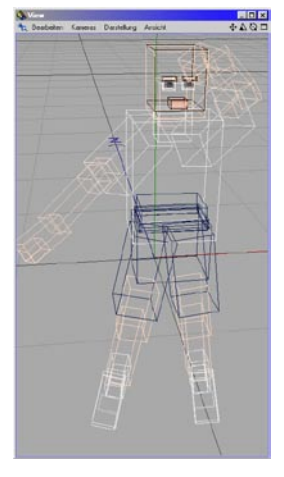

Diese Darstellungsart zeichnet alle Objekte in Form von Drahtgitter-Quadern, die den Ausmaßen der entsprechenden Objekte entsprechen. Gerade bei sehr großen und komplexen Szenen erleichtert diese Darstellung die Kontrolle von Animationen sowie die Navigation in der Szene, da sie extrem schnell gezeichnet werden kann.

#### **2.5.8 Skelett**

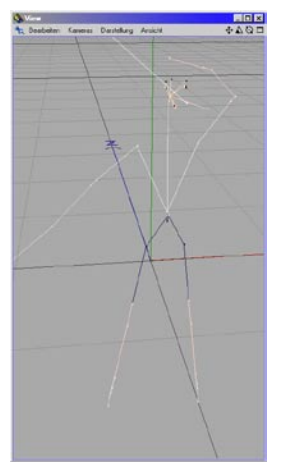

Bei der Skelett-Darstellung wird die Objekthierarchie angezeigt. Hierbei werden lediglich die Ursprünge der Objekt-Achsen gezeichnet und durch Linien gemäß der Hierarchie miteinander verbunden. Die Skelett-Darstellung eignet sich vor allem für die Charakteranimation, da alle hierbei störenden Linien nicht gezeichnet werden.

#### **2.5.9 Darstellungs-Tag auswerten**

Mit dieser Option wird angegeben, ob die Darstellungs-Tags im Objekt-Manager beachtet werden. Damit können einzelne Objekte unterschiedlich dargestellt werden.

#### <span id="page-56-0"></span>**2.5.10 Backface-Culling**

Diese Funktion beschleunigt die Szenendarstel-lung im Editor im Gouraud- und Quick-Shading. Alle der Betrachterkamera abgewandten Flächen eines Objektes werden nicht mehr gezeichnet.

Unter den abgewandten Flächen versteht man alle, deren Normalen-Vektoren in dieselbe Richtung zeigen wie die Z-Achse der Kamera. Folgende Abbildung macht diesen Sachverhalt deutlich.

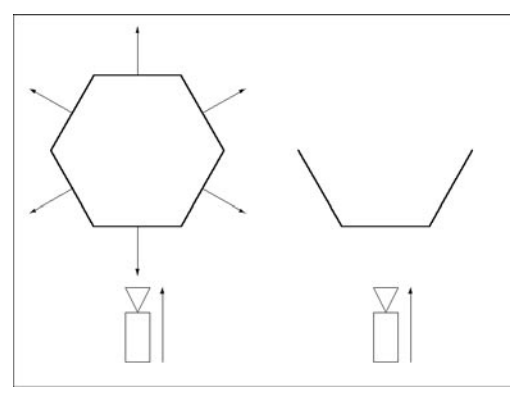

Manchmal, wenn nämlich die Normalen-Vektoren der Flächen eines Körpers ins Objektinnere zeigen, kommt es zu scheinbaren Darstellungsfehlern. In solchen Fällen drehen Sie die Normalen-Vektoren um (siehe Kapitel 10.17 "Normalen ausrichten").

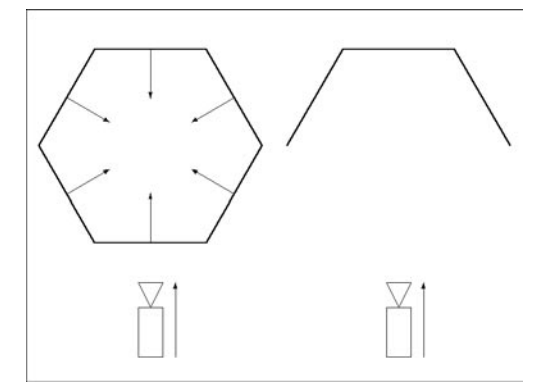

Backface-Culling funktioniert auch mit der Drahtgitter-Darstellung. In nachfolgender Abbildung sehen Sie ein einfaches Objekt, links ohne und rechts mit eingeschaltetem Backface-Culling.

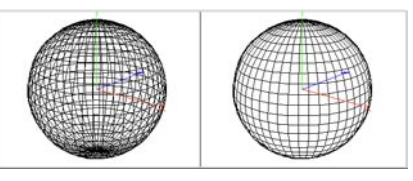

#### **2.5.11 Texturen**

CINEMA 4D bietet Realtime-Texture-Mapping (RTTM). Hierbei werden die Texturen der Szene bereits in der 3D-Ansicht auf den Objekten abgebildet. Dies geschieht in Echtzeit und zwar mit oder ohne OpenGL-Hardware-Beschleunigung. Aktivieren Sie RTTM durch die Option "Texturen" im Menü "Darstellung" der 3D-Ansicht.

Dargestellt werden beim RTTM folgende Material-Eigenschaften:

- Farbtexturen
- Glanzlichter
- Relief-Map

– Alpha-Kanal (Genlocking)

– Transparenzen

Das RTTM läßt sich individuell für jedes Objekt ein- oder ausschalten. Erzeugen Sie dazu im Objekt-Manager ein Darstellungs-Tag (Datei/ Neues Tag/Darstellungs-Tag).

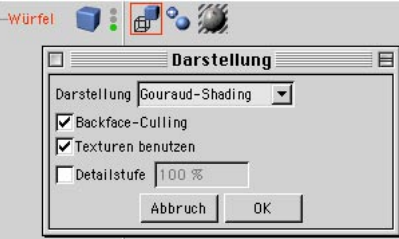

**Ein- und Ausschalten des RTTMs** 

#### <span id="page-57-0"></span>Hinweis:

*Das Realtime-Texture-Mapping unterstützt auch mehrere Texturen. D.h., wenn Sie mehrere Texturen auf ein Objekt mappen, werden alle diese Texturen auch in Echtzeit angezeigt. Dabei werden auch Texturen berücksichtigt, die nur auf eingefrorene Selektionen beschränkt sind.*

*Wenn Sie im Objekt-Manager ein Textur-Tag aktivieren, wird im Editor nur die entsprechende Textur angezeigt. Alle anderen Texturen werden ausgeblendet. Stellen Sie deswegen sicher, das alle Textur-Tags deaktiviert sind, wenn Sie Ihr Objekt annähernd so sehen wollen, wie es später gerendert wird.*

RTTM ist eine Annäherung an das gerenderte Ergebnis - es kann aber je nach Fall noch ein deutlicher Unterschied zum späteren Ergebnis sichtbar sein, speziell bei großen Flächen, die von vorne nach hinten verlaufen.

#### **2.5.12 X-Ray**

Diese Option zeichnet die selektieren Polygon-Objekte in einem leicht transparenten Modus. Dies kann insbesondere beim polygonbasierten Modellieren von Vorteil sein, da hierbei auch die Flächen der Ihnen abgewandten Seite des Objektes zu erkennen sind.

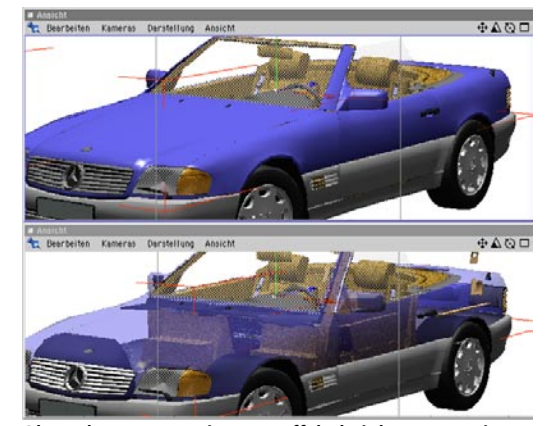

**Oben ohne, unten mit X-Ray-Effekt bei der Karosserie**

## <span id="page-58-0"></span>**2.6 Ansicht**

Jedes Ansichts-Fenster kann bis zu vier Ansichten enthalten. Jede dieser Ansichten kann über eine eigene Kamera, Perspektive und Darstellungsart verfügen.

#### **2.6.1 Ansichten-Anordnung**

Das Ansichten-Fenster läßt sich in einen Multi-Ansichtsmodus umschalten. Darin werden gleichzeitig bis zu vier Ansichten angezeigt, die folgendermaßen angeordnet werden können:

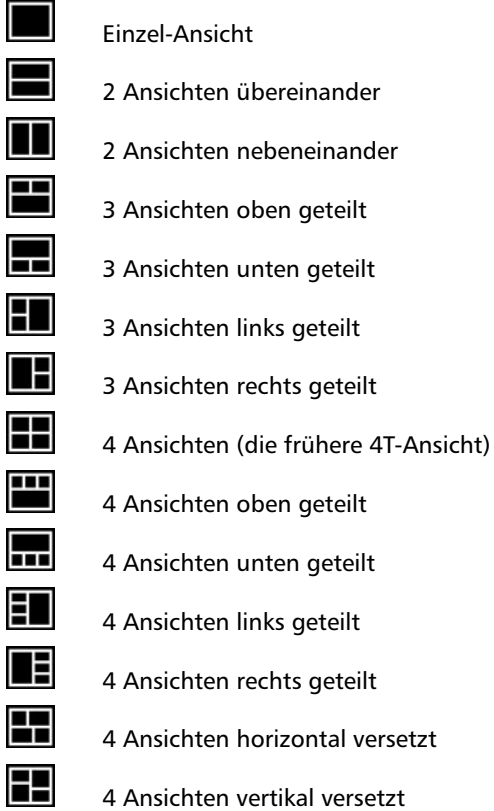

Für jede dieser Ansichten kann Darstellungsform, Kamera und Perspektive getrennt eingestellt werden.

#### Hinweis

*Diese Einstellungen werden mit dem Dokument gespeichert.*

#### **2.6.2 Aktive Ansicht umschalten**

Diese Funktion schaltet im Multi-Ansichts-Modus die jeweilige Ansicht auf komplette Fenstergröße. Ein weiterer Klick schaltet auf den eingestellten Multi-Modus zurück.

#### **2.6.3 Ansicht 1 – Ansicht 4 Alle Ansichten**

Hiermit wird zwischen den (maximal) vier Einzelansichten und der Gesamtansicht umgeschaltet.

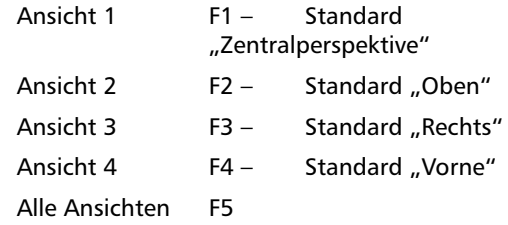

MODELING . ANIMATION **RENDERING** 

# CINEMA4D

# **3. Konfiguration**

# **Inhaltsverzeichnis**

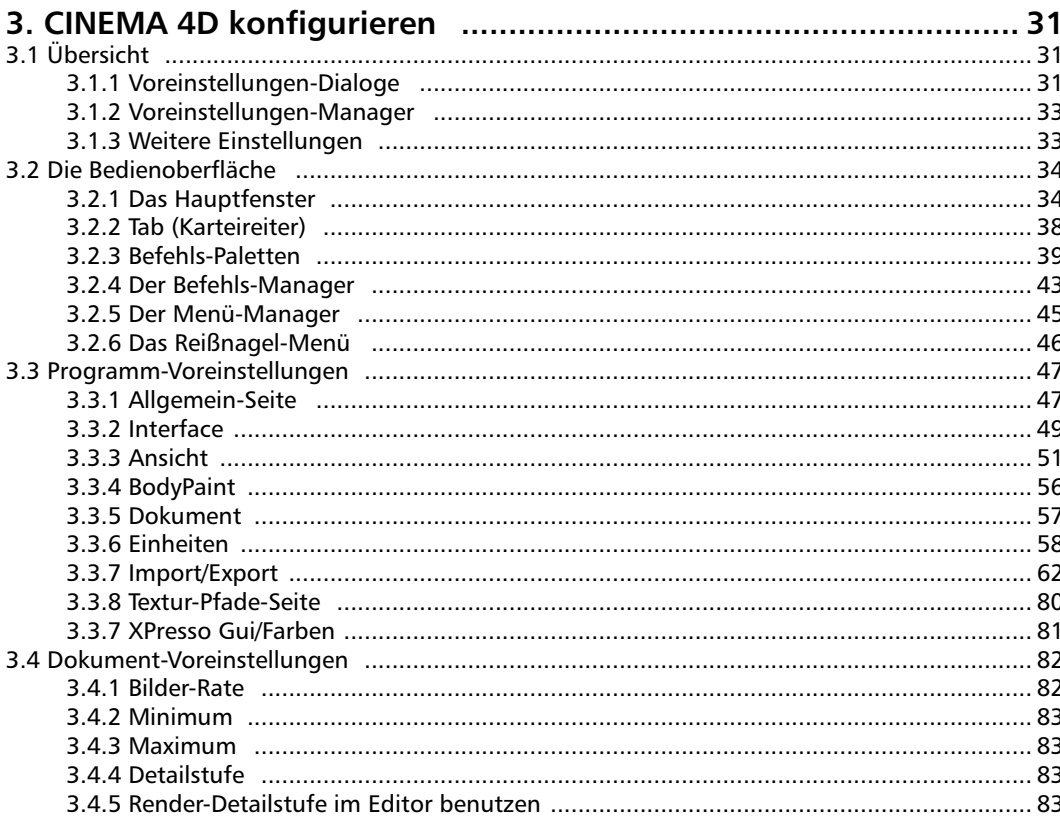

# <span id="page-62-0"></span>**3. CINEMA 4D konfigurieren**

Leider steigt mit zunehmenden Funktionen auch die Komplexizität eines Programms. Wir haben im Laufe der gesamten Entwicklungsphase darauf geachtet, daß damit nicht auch die Kompliziertheit steigt. CINEMA 4D soll – auch für den Neueinsteiger – weiterhin schnell erlernbar sein, und doch auf gestiegene Anforderungen flexibel reagieren können.

Leider hat Flexibilität einen Preis: Viele Funktionen können auf die unterschiedlichen Ansprüche eingestellt werden ... und es werden immer mehr, Funktionen wie Ansprüche.

CINEMA 4D läßt sich auf nahezu alle Bedienungen konfigurieren. Im Rahmen der Implementierung haben wir darauf verzichtet, Sie mit einem riesigen "Optionen"-Menü oder -Dialog zu erschlagen. Alle Einstellungen sind daher an vielen, sinnvollen Stellen im Programm verteilt.

Dieses Kapitel soll Ihnen zum einen einen Überblick über sämtliche Konfigurationsmöglichkeiten geben, viele davon im Detail erklären und auf einige wenige verweisen, die sinnvollerweise in anderen Kapiteln besser aufgehoben sind. So finden Sie z.B. die Voreinstellungen für das Rendern im gleichnamigen Kapitel.

# **3.1 Übersicht**

#### **3.1.1 Voreinstellungen-Dialoge**

Im folgenden erhalten Sie eine Liste aller in CI-NEMA 4D vorhanden Konfigurationsdialoge, was sich damit einstellen läßt, in welchem Manager und welchem Menü sie sich verbergen, sowie Verweise, wo Sie die Details zu den einzelnen Optionen nachschlagen können.

#### **Programm-Voreinstellungen**

Dies sind die globalen Einstellungen, die für das gesamte Programm gelten. Sie bestimmen hier z.B. das Aussehen von CINEMA 4D (Farben). Die Einstellungen gelten für alle geöffneten Dokumente.

Die Programm-Voreinstellungen befinden sich in der Menüleiste des CINEMA 4D-Hauptfensters unter "Bearbeiten".

Die Programm-Voreinstellungen werden im Kapitel 3.3 "Programm-Voreinstellungen" ausführlich erläutert.

#### **Dokument-Voreinstellungen**

Dies sind die lokalen Einstellungen, die nur für die aktive Szene-Datei (also die, die Sie derzeit im Hauptfenster sehen) gelten. Sie bestimmen hier z.B. die Bilder-Rate für die Animation.

Die Dokument-Voreinstellungen befinden sich im Hauptfenster im Menü "Bearbeiten". Den gleichen Eintrag finden Sie aber auch im Menü der Zeitleiste. Beide Einträge rufen den gleichen Dialog auf und sind identisch. Sie werden gespeichert, wenn die Szene gespeichert wird.

Die Dokument-Voreinstellungen werden im Kapitel 3.4 "Dokument-Voreinstellungen" ausführlich erläutert.

#### **Ansichts-Voreinstellungen**

Dies sind lokale Einstellungen, die für die Darstellung der aktiven Szene-Datei gelten. Sie bestimmen hier z.B. wie aktive und inaktive Objekte gezeichnet werden sollen.

Die Ansichts-Voreinstellungen befinden sich in jedem Ansichts-Fenster im Menü "Bearbeiten". Sie werden gespeichert, wenn die Szene gespeichert wird.

Die Ansichts-Voreinstellungen werden im Kapitel 2.2.5 ausführlich erläutert.

Sie möchten mehrere Ansichten mit verschiedenen Perspektiven in Tabs ("Karteireiter") anordnen (siehe auch Kapitel 3.2.2 "Tab") und diese beim Öffnen von CINEMA 4D wieder verfügbar haben? Kein Problem!

Erzeugen Sie die gewünschten Ansichten und arrangieren diese nach Ihren Vorstellungen. Speichern Sie jetzt in das CINEMA 4D-Startverzeichnis eine Datei mit dem Namen "Template.c4d" (siehe auch Kapitel 4. "Den Workflow steigern") und dann das Layout über "Fenster / Layout / Als Start-Layout speichern" (siehe auch Kapitel 14. "Fenster-Menü").

#### **Render-Voreinstellungen**

Dies sind lokale Einstellungen, die für die Ausgabe (Berechnung) der aktiven Szene-Datei gelten. Sie bestimmmen hier z.B., ob Schatten berechnet werden sollen.

Die Render-Voreinstellungen befinden sich im Hauptfenster im Menü "Rendern". Sie werden gespeichert, wenn die Szene gespeichert wird.

Die Render-Voreinstellungen werden im Kapitel 13.9 ausführlich erläutert.

#### **Import/Export-Voreinstellungen**

Dies sind globale Einstellungen, mit denen Sie das Verhalten beim Dateien-Import bzw. -Export festlegen. Sie bestimmen hier z.B., ob beim Speichern einer Szene im VRML-Format Texturen gewandelt werden sollen.

Die Import/Export-Voreinstellungen befinden sich im Hauptfenster im Menü "Datei" bei den Programm-Voreinstellungen.

Die Import/Export-Voreinstellungen werden im Kapitel 5.13 ausführlich erläutert.

#### **Browser-Voreinstellungen**

Dies sind globale Einstellungen, mit denen Sie die Darstellung der Dias festlegen. Sie bestimmen hier z.B., ob nur bestimmte Dateien angezeigt werden sollen.

Die Browser-Voreinstellungen befinden sich im Browser im Menü "Bearbeiten". Sie werden gespeichert, wenn die Szene gespeichert wird. Das Laden kann jedoch unterbunden werden, wenn die Option "Manager-Voreinstellungen laden" in den Programm-Voreinstellungen deaktiviert ist.

Die Browser-Voreinstellungen werden im Kapitel 4.4.4 ausführlich erläutert.

#### **Snap-Voreinstellungen**

Dies sind globale Einstellungen, mit denen Sie das Fangverhalten (Raster, Objekt-Fang) in CI-NEMA 4D festlegen. Sie bestimmen hier z.B., ob nur Punkte gefangen werden sollen.

Die Snap-Voreinstellungen befinden sich im Hauptfenster im Menü "Fenster". Sie werden gespeichert, wenn die Szene gespeichert wird.

Die Snap-Voreinstellungen werden im Kapitel 10.24 ausführlich erläutert.

#### <span id="page-64-0"></span>**3.1.2 Voreinstellungen-Manager**

#### **Befehls-Manager**

Mit diesem Manager erweitern Sie bestehende Werkzeug-Paletten, erstellen neue oder vergeben einzelnen Funktionen Tastaturkürzel.

Der Befehls-Manager kann im Hauptfenster-Menü "Fenster" unter "Layout" aufgerufen werden. Die Einstellungen werden automatisch gespeichert, wenn Sie CINEMA 4D beenden.

Der Befehls-Manager wird im Kapitel 3.2.4 ausführlich erläutert.

#### Hinweis

*Die Tastaturkürzel werden beim Beenden von CINEMA 4D gespeichert.* 

#### **Menü-Manager**

Mit diesem Manager können Sie sich – für jeden Manager separat – Ihre ganz individuelle Menüstruktur zusammenbasteln.

Der Menü-Manager kann im Hauptfenster-Menü "Fenster" unter "Layout" aufgerufen werden. Die Einstellungen werden gesichert, wenn Sie die entsprechende Funktionstaste im Manager-Fenster klicken. Sie werden außerdem automatisch gespeichert, wenn Sie CINEMA 4D beenden.

Der Menü-Manager wird im Kapitel 3.2.5 ausführlich erläutert.

#### **3.1.3 Weitere Einstellungen**

Neben den oben aufgelisteten Einstellungs-Dialogen und -Managern gibt es viele weitere Einstellungen, z.B. in welcher Größe Vorschaubilder im Material-Manager angezeigt werden sollen, welcher Modus in den Zeit-Kurven der Zeitleiste gelten soll oder welche Ansichten im Bild-Manager gelten.

Diese Einstellungen werden immer mit der Szene gesichert, wenn diese gespeichert wird. Das Laden kann jedoch unterbunden werden, wenn die Option "Manager-Voreinstellungen laden" in den Programm-Voreinstellungen deaktiviert ist.

Diese zusätzlichen Einstellungen werden im jeweiligen Kapitel des betreffenden Managers ausführlich erläutert.

# <span id="page-65-0"></span>**3.2 Die Bedienoberfläche**

#### **3.2.1 Das Hauptfenster**

Hierin schmiegen sich die Fenster mehrerer Pro-grammteile (Manager) und die Befehls-Paletten aneinander. Wird die Größe eines eingedockten Fensters oder des Hauptfensters geändert, passen sich alle anderen Fenster entsprechend an. Das Hauptfenster ist ein Verbund aus mehreren Fenstern.

#### **Fenster-Aufteilung ändern**

Um die Raumaufteilung der einzelnen Bereiche innerhalb des Hauptfensters zu ändern, bewegen Sie die Maus dorthin, wo die Bereiche angrenzen. Der Mauszeiger wandelt sich dort in einen Doppelpfeil, der je nach möglicher Schieberichtung, horizontal oder vertikal zeigt. Klicken Sie dort und schieben die Maus in die entsprechende Richtung. Sie sehen, wie sich ein Fenster verkleinert und das angrenzende entsprechend vergrößert.

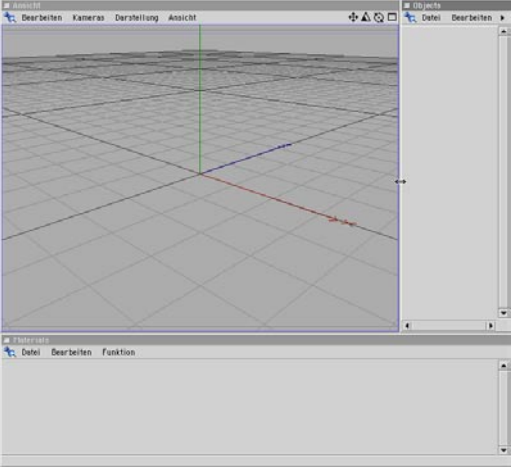

**Vor dem Verschieben des Fensterrandes** 

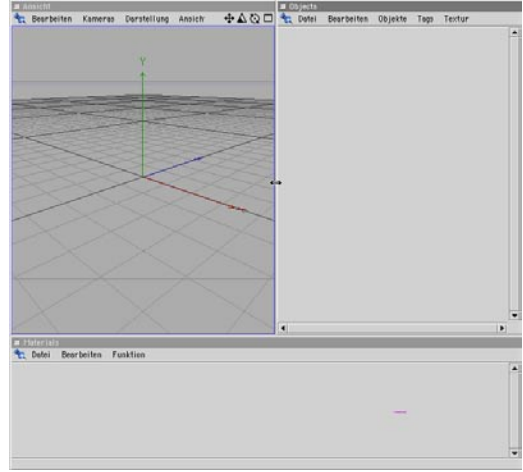

**Nach dem Verschieben des Fensterrandes** 

#### **Fenster-Anordnung ändern**

Hierzu klicken Sie auf das Pin-Symbol und ziehen das Fenster mit gedrückter Maustaste an eine neue Position. Der Mauszeiger ändert seine Form, und es taucht eine dicke, dunkle Linie auf, die zeigt, an welcher Stelle das Fenster beim Loslassen des Mausknopfes eingefügt wird.

Die folgenden vier Bildpärchen zeigen eine Auswahl an Möglichkeiten, ein Fenster an eine neue Position einzufügen. Im linken Bild ist jeweils der Zustand vor dem Einfügen zusammen mit der dunklen Linie zu sehen, in den rechten das Ergebnis nach erfolgtem Neu-Layout.

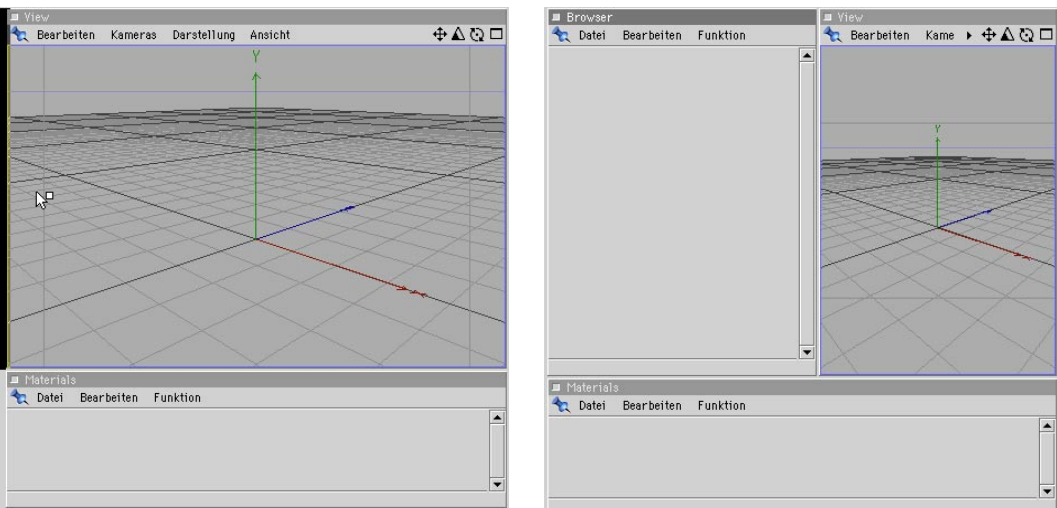

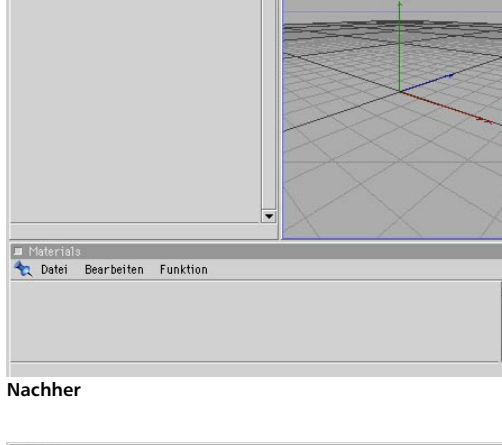

**Vorher**

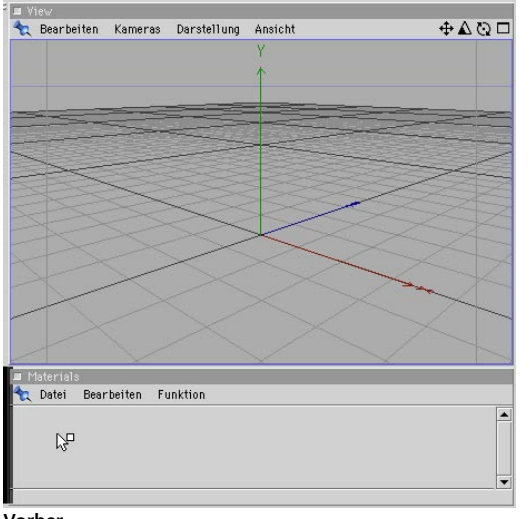

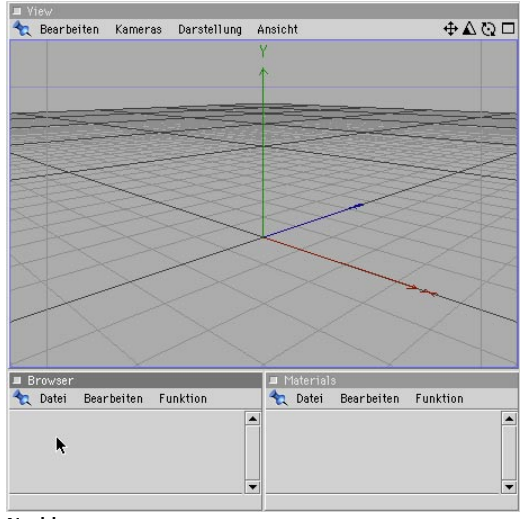

**Vorher**

**Nachher** 

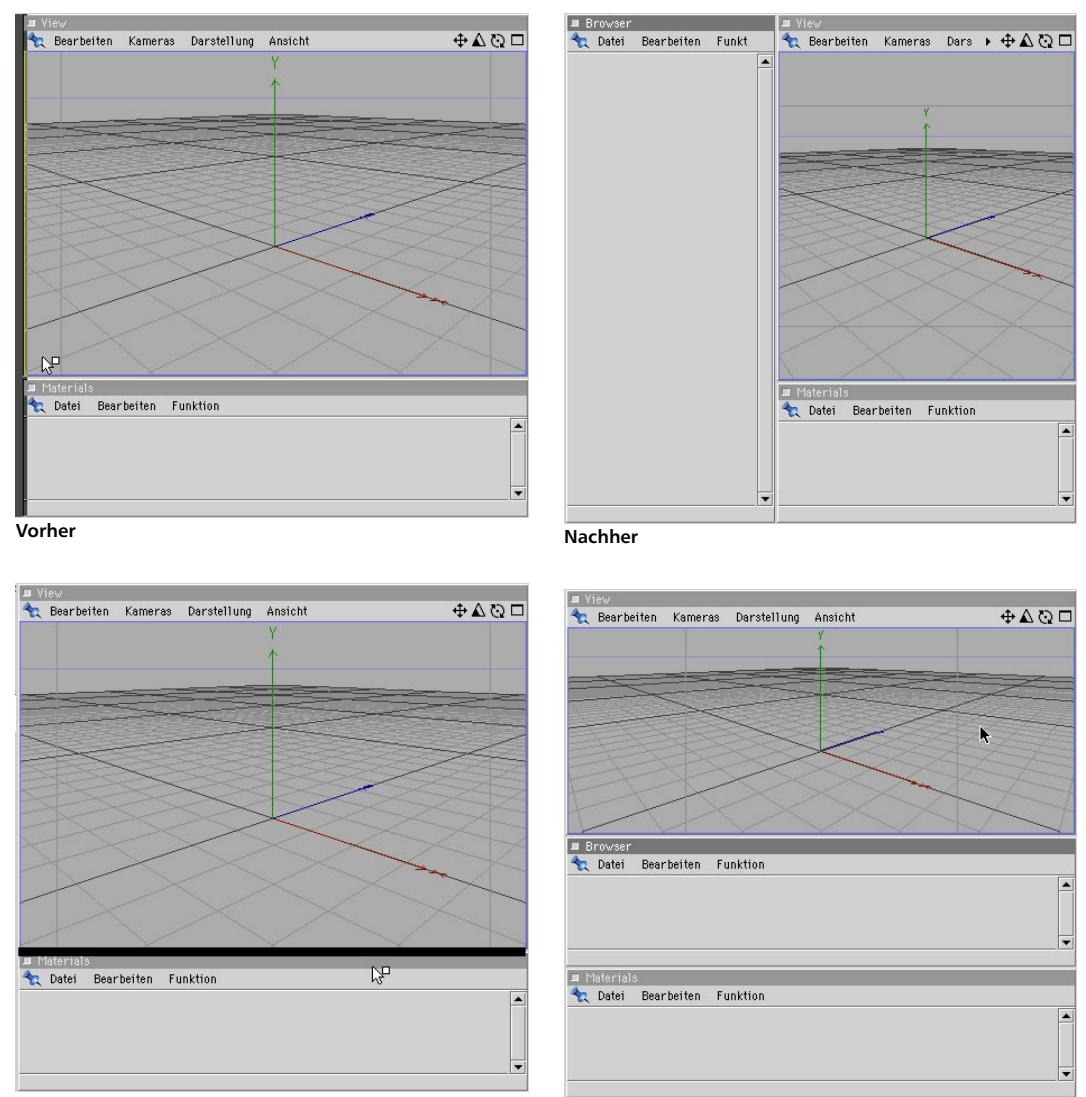

**Vorher**

**Nachher** 

Es gibt noch viele weitere Möglichkeiten, welche sich jedoch aus obigen Beispielen herleiten lassen.

#### Hinweis

*Sie können jederzeit ein zuvor gespeichertes Layout wieder laden oder zu der Grundeinstellung (Lieferzustand) zurückkehren. Näheres zum Umgang mit Layouts erfahren Sie im Kapitel 4.3 "Den Workflow steigern" .* 

#### **Entdocken**

Jedes Fenster kann auch als normales Fenster außerhalb des Hauptfensters oder weiteren anderen Fensterverbunden liegen. Dazu klikken Sie auf den Pin und wählen aus dem Menü "Entdocken". Dieses Fenster wird dann aus dem Verbund herausgelöst und erscheint als eigenständiges Fenster, das immer im Vordergrund bleibt.

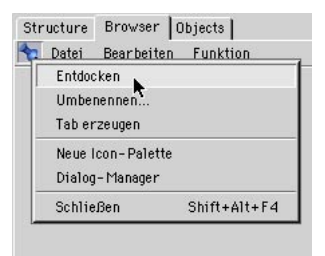

**Hier auf Entdocken klicken**

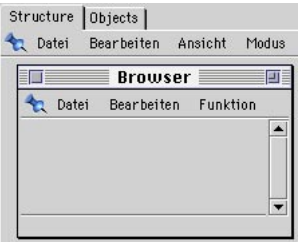

**Ein entdocktes Fenster**

#### Hinweis

*Sie können auch ein weiteres Fenster oder eine Befehls-Palette einem entdockten Fenster hinzufügen. Damit schaffen Sie ein zweites Verbundfenster. Bei mehreren Monitoren eine durchaus sinnvolle Maßnahme.* 

Selbstverständlich können Sie auch mit komplett entdockten Fenstern arbeiten. Dabei müssen Sie allerdings auf das automatische Justieren verzichten und zu gewohnter Handarbeit übergehen.

#### **Eindocken**

Ein entdocktes oder ein neu erzeugtes Fenster (ein neu erzeugtes Fenster erscheint immer ent-dockt) läßt sich jederzeit in ein Verbundfenster eindocken.

Wollen Sie z.B. eine weitere 3D-Ansicht hinzufügen, wählen Sie zunächst in der Menüleiste des Hauptfensters "Fenster / Neue 3D-Ansicht". Klicken Sie im daraufhin erzeugten Fenster auf den Pin und bewegen die Maus an die gewünschte Stelle im Verbundfenster. Die dicke Linie zeigt wiederum die Stelle, an der das Fenster beim Loslassen der Maustaste eingefügt wird.

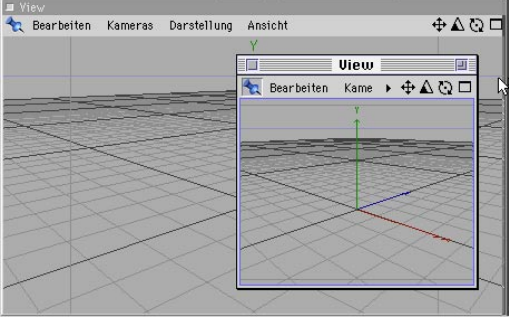

**Neue Ansicht, noch entdockt**

<span id="page-69-0"></span>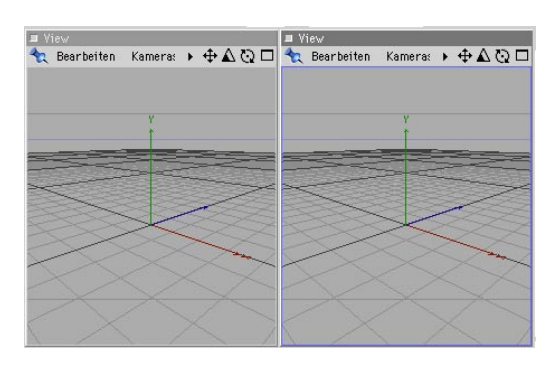

**Hier ist die neue Ansicht eingedockt.**

#### **Umbenennen**

Diese Funktion des Pin-Menüs gibt dem entsprechendem Fenster oder einer Befehls-Palette einen neuen Namen. Der Namen einer Befehls-Palette ist nur dann zu sehen, wenn diese als Tab (Karteireiter) definiert ist.

#### **3.2.2 Tab (Karteireiter)**

#### **Tab erzeugen**

Jedes Fenster oder jede Befehls-Palette kann als Tab dargestellt werden.

Klicken Sie dazu auf das Pin-Symbol in den Fenstern oder klicken Sie mit der rechten Maustaste in eine Befehls-Palette und wählen Sie "Tab erzeugen".

#### **Tabs gruppieren**

Als Tab dargestellte Fenster lassen sich mit anderen Tabs gruppieren, indem Sie das Pin-Symbol des einen Fensters direkt auf den Tab des anderen oder dessen Pin-Symbol bewegen. An zur Gruppierung geeigneter Stelle wandelt sich der Mauszeiger dabei in ein Hand-Symbol.

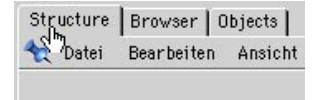

Je nachdem, ob sich die Hand am Anfang oder am Ende eines Tabs befindet, wird das neue Fenster davor oder dahinter einsortiert.

Auch Befehls-Paletten lassen sich prima als Tabs definieren.

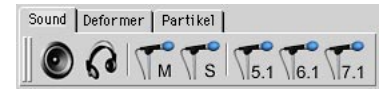

#### Hinweis

*Zieht man ein Pin auf einen anderen Pin, werden automatisch zwei gruppierte Tabs erzeugt, egal ob die betreffenden Fenster bereits getabt waren oder nicht.* 

#### <span id="page-70-0"></span>**Tabs zu Fenster wandeln**

Um ein als Tab definiertes Fenster wieder in ein freistehendes Fenster zu wandeln, genügt es, den Pin des betreffenden Fensters anzuklicken, ein Stück nach links zu ziehen und dort die Maustaste wieder loszulassen. Das Tab-Fenster wird dadurch quasi neben sich selbst plaziert, jedoch jetzt mit einer Fensterleiste statt des Tabs.

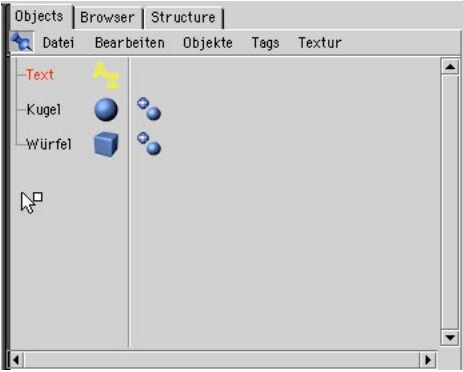

**Hier wird der Objekt-Manager entdockt.**

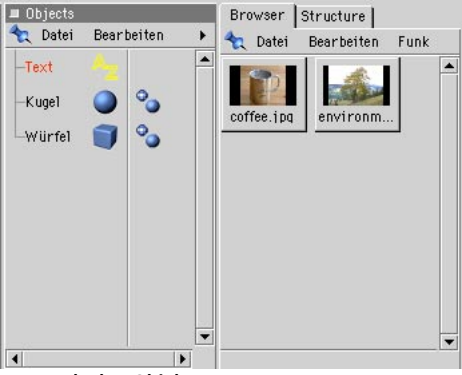

**Der entdockte Objekt-Manager** 

#### **3.2.3 Befehls-Paletten**

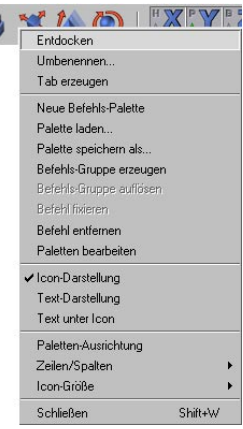

**Rechter Mausklick auf eine Palette führt zu diesem Kontext-Menü**

Befehls-Paletten können sämtliche konfigurier-baren Befehle des Programms entweder in Icon- oder Textdarstellung oder einer Kombination aus beidem enthalten. Befehls-Paletten dienen dazu, schnell wichtige Befehle zu erreichen. CINEMA 4D bietet dem Anwender die Möglichkeit, bestehende Befehls-Paletten den eigenen Bedürfnissen anzupassen oder komplett neue zu erzeugen und diese an beliebiger Stelle ins Layout einzuklinken.

#### Hinweis

*Eine entdockte Befehls-Palette ist quasi ein eigenständiges Fenster, das nicht nur eine oder mehrere Befehls-Paletten enthalten kann, sondern auch weitere Fenster. Damit lassen sich z.B. bestimmte Programmteile auf einen zweiten, andersformatigen Monitor auslagern.* 

#### **Neue Befehls-Palette**

Eine neue (leere) Befehls-Palette läßt sich wie folgt erzeugen:

- 1.Im Hauptfenster durch den Menüpunkt "Fenster / Layout / Neue Befehls-Palette"
- 2.Per Klick auf ein beliebiges Pin-Symbol und anschließender Anwahl von "Neue Befehls-Palette" aus dem Pin-Menü
- 3.Per Klick mit der rechten Maustaste an beliebiger Stelle innerhalb einer bestehenden Befehls-Palette und anschließender Anwahl von "Neue Befehls-Palette" aus dem Kontext-Menü.

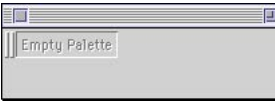

**Neue Befehls-Palette. noch leer**

Um dort Befehle (in der Regel als Icons) einzuklinken, gibt es zwei Möglichkeiten. Entweder verschiebt man welche aus bereits bestehenden Befehls-Paletten, oder man fügt neue aus dem Befehls-Manager ein (Menü "Fenster / Befehls-Manager").

Per Drag & Drop kann nun ein Befehl in die neue Palette geschoben werden. Auch hier zeigt ein schwarzer Strich, an welcher Position der Befehl eingesetzt wird.

Der Befehls-Manager wird einige Seiten weiter hinten im Detail beschrieben.

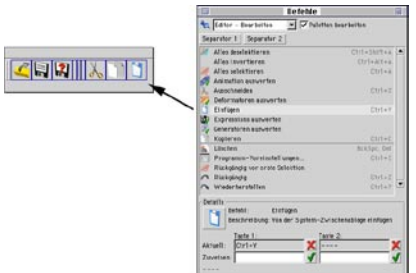

**So wird ein Befehl in die neue Palette integriert.**

#### **Reihenfolge ändern**

Schieben Sie einen Befehl durch einfaches Anklicken (im Modus "Paletten bearbeiten" des Befehls-Managers) an die gewünschte Stelle. Die Reihenfolge ändert sich entsprechend.

#### **Icon-Darstellung, Text-Darstellung**

Im Kontext-Menü einer Befehls-Palette (rechte Maustaste) wird mit Hilfe dieser beiden Optionen angegeben, ob der Befehl als Icon und/ oder als Text dargestellt wird.

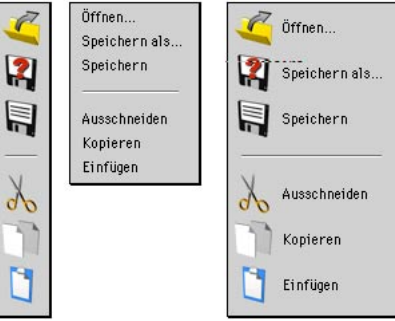

**Die Kombinationsmöglichkeiten**

#### **Text unter Icon**

Ist diese Einstellung des Kontext-Menüs einer Befehls-Palette (rechte Maustaste) aktiviert, wird der Text unterhalb der Icons dargestellt, sofern Text und Icons aktiv sind.

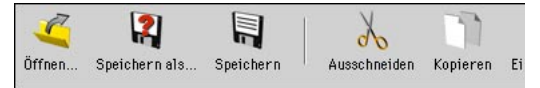

Ist diese Einstellung nicht aktiviert, werden Icon und zugehöriger Befehls-Text nebeneinander dargestellt.

#### **Palette speichern als**

Sobald Sie eine Palette erstellt haben, können Sie diese natürlich auch abspeichern, wenn Sie sie nicht in die Oberfläche einklinken und als
Gesamt-Layout abspeichern wollen. Benennen Sie die Palette sinnvoll und speichern Sie diese in einem beliebigen Pfad ab. Die Datei hat die Endung ".l4d".

### **Palette laden**

Zuvor abgespeicherte Paletten werden mit diesem Befehl geladen und erscheinen als eigenes Fenster, das Sie dann beliebig ins Layout einklinken können.

### **Paletten-Ausrichtung**

Die Orientierung der Befehls-Paletten kann über die Kontext-Menü-Funktion "Paletten-Ausrichtung" zwischen horizontaler und vertikaler Lage umgeschaltet werden.

### **Reihen/Spalten**

Im Kontext-Menü einer Befehls-Palette (rechte Maustaste) lassen sich Befehle sowohl als Icons als auch in Form von Text dargestellen und mehrspaltig bzw. mehrreihig anordnen. Ob sich der einstellbare Wert auf Reihen oder Spalten bezieht, ist von der aktuellen horizontalen oder vertikalen Ausrichtung abhängig.

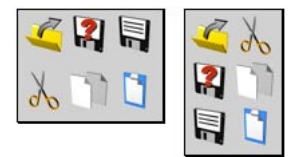

**Anordnung in Reihen oder Spalten** 

### **Icon-Größe**

CINEMA 4D kann seine Icons in verschiedenen Größen darstellen. Wählen Sie aus dem Kontext-Menü einer Befehls-Palette einen gewünschten Wert. Hierbei gelten:

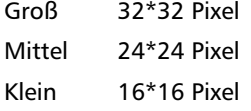

Originalgröße: Diese wird durch die wirkliche Größe der Icons bestimmt und in der Ressource-Icon-Datei definiert. Im Regelfall entsprechen diese der Größe "Groß".

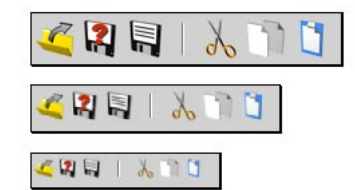

**Die verschiedenen Icon-Größen**

#### Hinweis

*Beachten Sie, daß alle Einstellungen, die von der Originalgröße der Icons abweichen, berechnet werden, also evtl. in der Darstellungsqualität leiden.* 

### **Befehls-Gruppe erzeugen, Vorgabe-Befehl**

Sinnvoll zueinander passende Befehle lassen sich zu einer Aufklapp-Palette zusammenfassen. Wählen Sie die zu gruppierende Befehls-Palette mit der rechten Maustaste an und wählen dann aus dem Kontext-Menü den Befehl "Befehls-Gruppe erzeugen".

Ab dann wird nur noch ein Befehl der Gruppe angezeigt, der Vorgabe-Befehl. In seiner rechten unteren Ecke sehen Sie einen kleinen Pfeil, der eine Aufklapp-Palette symbolisiert. Klicken Sie einen solchen Befehl an und halten die Maustaste kurzzeitig gedrückt. Es erscheinen die zuvor gruppierten Befehle und stehen zur Auswahl bereit. Klicken Sie diesen Vorgabe-Befehl nur kurz an, wird er sofort ausgeführt. Die gruppierte Palette wird dann nicht geöffnet.

Ist die Option "Befehl fixieren" des Kontext-Menüs ausgeschaltet, wird der jeweils zuletzt angewählte Befehl zum Vorgabe-Befehl. Er läßt sich durch einen Klick nochmals ausführen, ohne daß man ihn in der Aufklapp-Palette auswählen muß.

Die Anordnung der Icons bzw. des Textes in der Aufklapp-Palette entspricht der Anordnung, wie sie vor dem Gruppieren zu einer Aufklapp-Palette war.

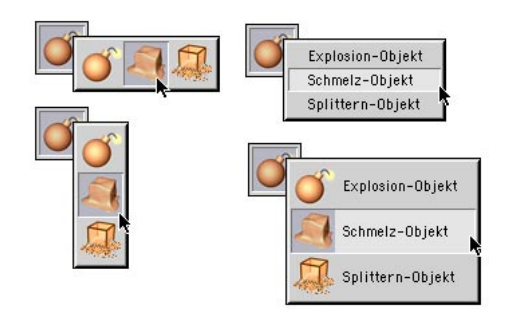

Der Vorgabe-Befehl (hier als Icon dargestellt) kann wie ein einzelner Befehl in eine andere Befehls-Palette eingedockt werden. Die Darstellung des Vorgabe-Befehls erfolgt immer in der Darstellungsform der Palette, in die er plaziert wird.

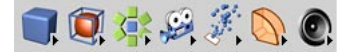

Auch das Definieren einer solchen Befehls-Palette auf Text-Darstellung ist eine interessante Variante.

Würfel

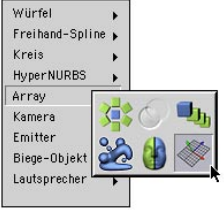

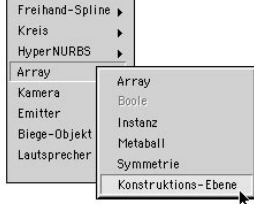

# **Befehls-Gruppe auflösen**

Wählen Sie aus dem Kontextmenü (rechte Maustaste auf den entsprechenden Vorgabe-Befehl einer Befehlsgruppe) "Befehls-Gruppe auflösen", wird die Befehls-Gruppe (Aufklapp-Palette) zu einer Palette mit den einzelnen Befehlen aufgelöst.

## **Befehl fixieren**

Ist diese Option des Kontext-Menüs aktiviert, wird der in einer Aufklapp-Palette angewählte Befehl nicht automatisch zum Vorgabe-Befehl, sondern es bleibt der beim Aktivieren der Option "Befehl fixieren" zuletzt angewählte Befehl Vorgabe-Befehl.

# **Befehl entfernen**

Wählen Sie aus dem Kontext-Menü einer Befehls-Palette (rechte Maustaste) die Funktion "Befehl entfernen", wird der Befehl, über dem das Kontext-Menü aufgerufen wurde, aus der Befehls-Palette entfernt. Ein Doppelklick auf einen Befehl hat dieselbe Funktion.

# **Palette bearbeiten**

Mit dieser Funktion des Kontext-Menüs einer Befehls-Palette wird der "Paletten bearbeiten"-Modus aktiviert bzw. deaktiviert. Er ist notwendig, um Befehle in einer Palette zu bearbeiten, also z.B. zu plazieren, löschen oder verschieben.

# **3.2.4 Der Befehls-Manager**

Im Befehls-Manager sind alle Befehle von CI-NEMA 4D verzeichnet. Von hier aus können sie in eigene Befehls-Paletten oder eigene Menüs (siehe Kapitel 3.2.5 "Der Menü-Manager") eingeklinkt werden. Ebenso lassen sich hier die Tastaturkürzel (die sog. "Shortcuts") für die einzelnen Befehle vergeben.

# **Befehle in Paletten einfügen**

Aktivieren Sie zunächst den "Palette bearbeiten"-Modus, indem Sie mit der Maus in das leere Kästchen vor der gleichnamigen Option klicken. Nun lassen sich per Drag & Drop Befehle in eine Palette einfügen. Ein beim Einfügen sichtbarer schwarzer Strich zeigt an, an welcher Position der Befehl eingesetzt wird.

Zur optischen Trennung stehen zwei Separatoren zur Verfügung. "Separator 1" erzeugt einen Trennstrich, "Separator 2" eine Lücke. Damit lassen sich Icons verschiedener Funktionsgruppen optisch voneinander trennen. Auch diese Separatoren werden mit Drag & Drop an die gewünschte Stelle einer Befehls-Palette gezogen.

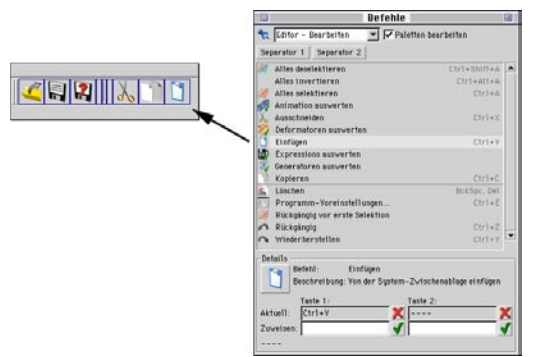

**So ziehen Sie die Separatoren in die neue Befehls-Palette.**

Im oberen Popup-Menü lassen sich bestimmte Befehls-Kategorien (getrennt nach Menü und

Manager) auswählen, die anschließend in der Liste darunter erscheinen.

Sie sehen, daß nicht jedem Befehl auch ein Icon zugewiesen ist. Das liegt daran, daß manche Befehle kaum sinnvoll als Icon darzustellen sind und wir daher Jörn, den Schöpfer dieser Icons, auch nicht weiter mit unpixelbaren Gemälden quälen wollten.

### Hinweis

*Die beiliegenden Icons wurden alle komplett mit CINEMA 4D gerendert.* 

# **Tastaturkürzel (Shortcuts) zuweisen**

Befehle können über frei definierbare Tastaturkürzel (Shortcuts) aufgerufen werden. Wie Sie sehen, können sogar zwei Shortcuts vergeben werden. Das ist sinnvoll, wenn für eine Funktion zwei ähnliche Tasten in Frage kommen, wie z.B. bei "Entf." und der Rückschrittaste, Eingabe und "Enter" (Ziffernblock der Tastatur). Ebenso lassen sich Standardbefehle, die unter Windows und MacOS unterschiedlich sind, einfach doppelt angeben, eine besonders für Anwender beider Systeme sehr willkommene Sache.

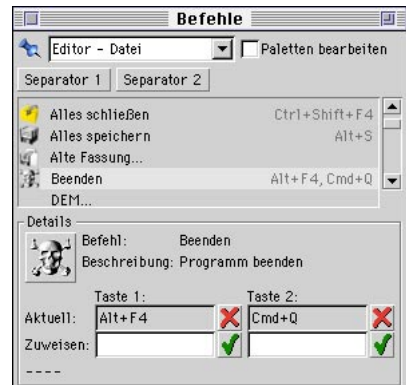

Zur Definition eines Shortcuts wählen Sie zunächst den gewünschten Befehl in der Liste an.

Im Detail-Bereich unten lassen sich die Shortcuts eingeben. Einfach den Cursor in das "Zuweisen:"-Feld von Taste 1 oder Taste 2 setzen und die gewünschte Tastenkombination auf der Tastatur drücken.

Um den Shortcut zu übernehmen, klicken Sie mit der Maus auf das grüne Häkchen-Symbol. Der Wert wird in das "Aktuell"-Feld übertragen und kann ab sofort im Programm benutzt werden. Wenn Sie mit einer Zuweisung nicht zufrieden sind, klicken Sie auf das rote Kreuz-Symbol rechts neben dem "Aktuell"-Feld. Die Zuweisung wird aufgehoben.

Shortcuts können aus einzelnen Tastatur-Anschlägen oder einer Verbindung aus Taste und entweder Strg bzw. Ctrl, Shift (Hochstelltaste) oder einer Kombination Strg-Shift gebildet werden. Einige Tasten sind jedoch reserviert und können daher nicht vergeben werden (z.B. Pfeil links, Pfeil rechts).

Eine weitere Besonderheit stellen die sog. "Hotkeys" dar. Drücken Sie z.B. die "1" können Sie die Hauptfenster-Kamera verschieben, völlig egal, welches Werkzeug gerade aktiv ist. Diese enorme Flexibilität hat allerdings einen Preis. Ist ein Hotkey mit einer Taste belegt, können Sie keiner anderen Funktion eine Kombination dieser Taste mit Ctrl und/oder Shift zuweisen. Denken Sie beispielsweise an die Selektion. Hier wird eine bereits bestehende Selektion mit Hilfe von Shift als Hotkey erweitert.

Ist ein Shortcut bereits vergeben, wird dieser zugewiesene Befehl unterhalb der Eingabefelder angezeigt. Wenn Sie die alte Definition nicht mehr benötigen, wechseln Sie zu dem betreffenden Befehl und löschen dort die Zuweisung. Achten Sie darauf, daß kein Shortcut zweimal (oder gar öfter) belegt ist. Niemand kann Ihnen sagen, was passieren wird, wenn Sie eine solche Tastenkombination dann drükken.

#### Hinweis

*Die Tastaturkürzel werden im Layout gespeichert.* 

#### Achtung!

*Hüten Sie sich davor sog. Betriebssystem-Befehle zu vergeben. Belegen Sie unter Windows z.B. die Funktion "Würfel" mit der berüchtigten Tastenkombination "Strg-Alt-Entf", wird, statt ein neues Objekt in Ihre Szene zu setzen, schlimmstenfalls Ihr Computer augenblicklich neu gestartet (oder bestenfalls der Windows-Task-Manager gestartet). Auch das MacOS kennt ähnliche Kommandos.* 

*Sie befinden sich auf der sicherne Seite, wenn Sie ausschließlich "Taste", Shift-"Taste", Strg/ Ctrl-"Taste" und Shift-Strg/Ctrl-"Taste" benutzen.* 

# **3.2.5 Der Menü-Manager**

Der Menü-Manager ermöglicht es, sich die Menüleisten bzw. Popup-Menüs des Programms nach eigenem Geschmack zusammenzustellen. Dabei können Sie beliebig Befehle entfernen oder andere hinzufügen. Ebenso läßt sich die Struktur durch Einfügen von Untermenüs (sog. "Sub-Menüs") ändern.

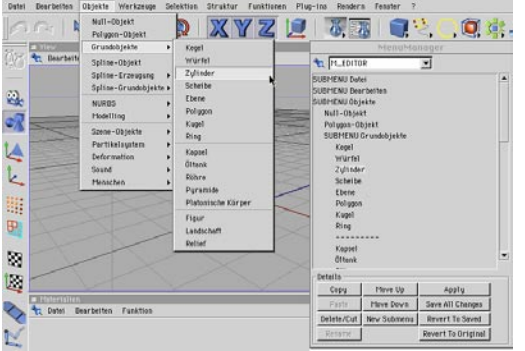

#### **Die Menüs im Manager und deren Darstellung im Programm**

Zusammen mit den frei definierbaren Befehls-Paletten, ermöglicht der Menü-Manager das vollkommen freie Konfigurieren des Programms nach eigenen Wünschen.

# **Die verschiedenen Menüs**

CINEMA 4D verfügt in seinen Managern über rund 25 Menüzeilen bzw. Popup-Menüs. Im Popup-Menü oben im Menü-Manager können Sie bestimmen, welches Menü in der darunter angezeigten Liste erscheinen soll.

Sub-Menüs sind mit "Sub-Menü" gekennzeichnet. Ein Doppelklick auf einen Namen öffnet ein Sub-Menü und schließt es auch wieder.

### **Befehle einfügen**

Die Komplettliste aller CINEMA 4D-Befehle ist im Befehls-Manager enthalten. Aus ihm können Sie per Drag & Drop Befehle in den Menü-Manager einfügen.

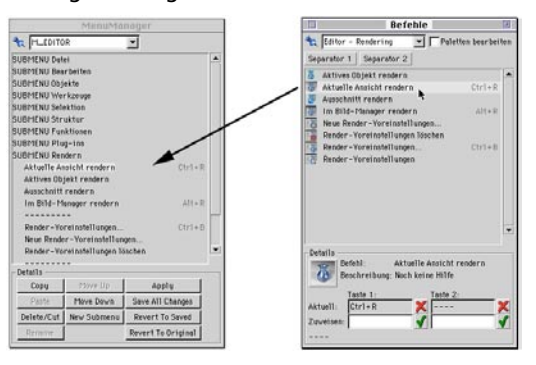

An geeigneter Einfügestelle wechselt der Mauszeiger seine Gestalt. Fügen Sie einen Befehl auf einem Sub-Menü-Eintrag ein, wird er in das entsprechende Untermenü eingefügt.

# **Kopieren, Löschen/Ausschneiden, Einfügen**

Mit diesen Befehlen läßt sich der angewählte Befehl kopieren, aus dem Menü entfernen oder an anderer Stelle wieder einfügen.

# **Nach oben, Nach unten**

Mit diesen Schaltern schieben Sie den angewählten Menüeintrag eine Position nach oben bzw. unten.

# **Neues Sub-Menü**

Es wird ein neuer Untermenü-Eintrag über dem gerade markierten Menü-Eintrag in der Liste erzeugt. Hierin lassen sich beliebige Befehle einfügen oder sogar weitere Sub-Menüs anlegen.

## **Umbenennen**

Hiermit können Sie den Namen eines selbst hinzugefügten Sub-Menüs ändern.

Das Umbenennen der Standard-Befehlsnamen und -Menüs ist nicht möglich.

### **Anwenden**

Die Änderungen werden übernommen und können sofort getestet werden.

# **Alle Änderungen speichern**

Alle vorgenommenen Änderungen an den Menüs werden gespeichert.

## **Alte Fassung**

Verwirft alle Änderungen und kehrt zu der zuletzt gespeicherten Menü-Definition zurück.

## **Zurück zum Original**

Reaktiviert die Standard-Menüeinstellungen, die fest im Progamm enthalten sind (Factory-Settings).

# **3.2.6 Das Reißnagel-Menü**

Jeder Manager besitzt in seiner linken oberen Ecke den Pin, das Reißnagel-Symbol.

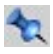

Wie Sie bereits gesehen haben, lassen sich damit bequem Manager zusammenfassen und getabt hintereinanderlegen. Doch der Reißnagel verbirg noch mehr. Ein Klick auf den Pin öffnet ein Menü. Die einzelnen Funktionen werden im folgenden beschrieben.

## **Entdocken**

Diese Funktion "reißt" den aktuellen Manager aus dem CINEMA 4D-Verbund heraus und stellt ihn in einem eigenen Fenster dar.

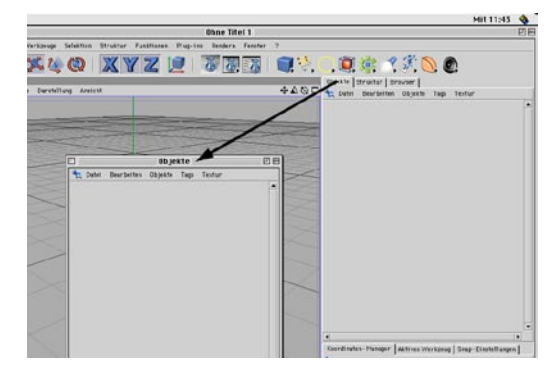

# **Umbenennen**

Mit dieser Funktion geben Sie einem Fenster oder Tab einen neuen Namen.

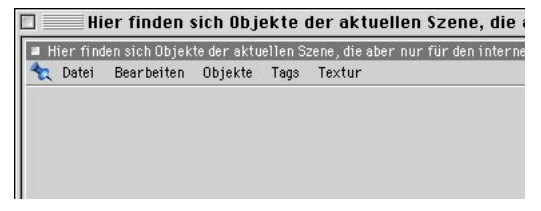

#### Hinweis:

*Der Name einer Befehlspalette ist nur dann zu sehen, wenn sie als Tab definiert ist.*

### **Tab erzeugen**

Diese Funktion erzeugt einen Tab für das aktive Fenster/den aktiven Manager.

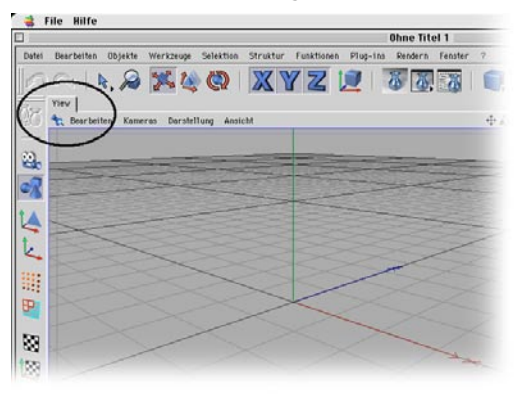

# **Neue Befehls-Palette**

Diese Funktion erzeugt eine neue, leere Werkzeugpalette, die mit Hilfe des Befehls-Managers (siehe oben) mit Funktionen gefüllt werden kann.

### **Schließen**

Diese Funktion schließt den betreffenden Manager. Sie können ihn über das "Fenster"-Menü des Hauptfensters erneut öffnen.

# **3.3 Programm-Voreinstellungen**

Mit diesen Voreinstellungen können Sie sowohl das Aussehen des Editors als auch den Ablauf von Funktionen beeinflussen. Sie werden in der Hauptmenüleiste von CINEMA 4D im Menü "Bearbeiten" aufgerufen.

# **3.3.1 Allgemein-Seite**

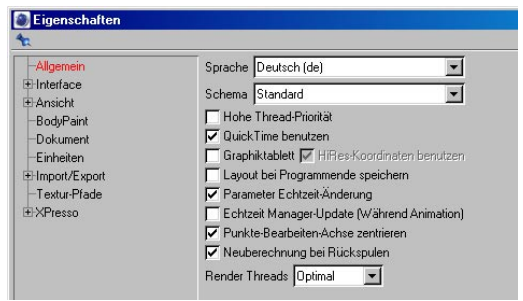

# **Sprache**

Hier können Sie aus allen installierten Sprachen die gewünschte einstellen. Nach einem Neustart des Programms scheinen alle Programm-Texte, Menüs oder Dialogboxen in der neuen Sprache.

### **Schema**

In diesem Popup-Menü können Sie installierte Schemata auswählen.

# **Hohe Thread-Priorität**

Wenn Sie diese Option aktivieren, wird CINEMA 4D vom Betriebssystem eine höhere Priorität, d.h. mehr Rechenzeit zugewiesen. Das Abschalten kann sinnvoll sein, wenn Sie neben der Berechnung von Bildern noch mit anderen Programmen (z.B. Textverarbeitung) arbeiten möchten. Allerdings werden diese dann langsamer reagieren, da sie weniger Rechenzeit vom Betriebssystem zur Verfügung gestellt bekommen.

# **QuickTime benutzen**

Wird diese Option aktiviert, benutzt CINEMA 4D QuickTime, sofern es auf Ihrem Computer installiert ist. Sie können dann auf weitere Dateiformate z.B. für Textur-Bilder zugreifen oder fertige QuickTime-Animationen speichern.

Ist diese Option nicht aktiviert, wird u.a. der Browser etwas schneller, da weniger Dateiformate erkannt werden müssen.

#### Hinweis:

*Quicktime stürzt bei defekten Image-Files zum Teil ab, dies ist also kein C4D-Problem. Abhilfe schafft hier "QuickTime benutzen" abzuschalten.*

## **Grafiktablett**

Wenn Sie in CINEMA 4D mit einem Grafiktablett arbeiten und dabei auf Probleme stoßen, aktivieren Sie diese Option.

### **HiRes-Koordinaten verwenden**

Sollten Sie Probleme mit dem Grafiktablett haben (trotz Verwendung der neuesten Treiber), können Sie durch Deaktivieren dieser Option das Grafik-Tablett in den "Maus-Modus" versetzen. Die Probleme sollten dadurch verschwinden. Allerdings wird dabei die Auflösung verringert, was sich beim Malen mit BodyPaint 3D negativ bemerkbar macht.

### **Layout bei Programmende speichern**

Ist diese Option aktiviert, wird das aktuelle Layout beim Beenden von CINEMA 4D gespeichert. Beim nächsten Start erscheint CINEMA 4D wieder genau so, wie Sie es verlassen hatten.

Unter Umständen kann dies zu unerwünschten Effekten führen. Nehmen wir an, Sie haben sich ein Layout speziell für Animationen gebastelt (z.B. geöffnete Zeitleiste etc.) und "nur

dieses" separat mit eigenem Namen gesichert. Wenn Sie (mit eingeschalteter Option) irgendwann vom Standard-Layout in das Animations-Layout wechseln und nun das Programm verlassen, ist das andere Arbeits-Layout verloren; es wurde mit dem (aktuellen) Animations-Layout überschrieben.

### Hinweis

*Speichern Sie Änderungen am Layout immer zusätzlich unter einem eigenen Namen (Menü "Fenster / Layout / Layout speichern als")* 

## **Parameter Echtzeit-Änderung**

Hiermit können Sie bei Veränderung von Parameter-Werten im Attribute-Manager das Echtzeit-Update im Editor abschalten. D.h. erst bei Loslassen des Sliders oder endgültigem Loslassen der Maustaste beim Ändern des Parameters, wird der Editor neu gezeichnet.

Bei komplexen Szenen kann dies angeraten sein, damit der Workflow nicht ins Stocken kommt.

### **Echtzeit Manager-Update**

Sie können animierte Parameter beim Ablaufen der Animation im Attribute-Manager in Echtzeit anzeigen lassen. Aktivieren Sie dazu diese Option.

### **Punkte-Bearbeiten-Achse zentrieren**

Die Aktivierung dieser Option sorgt dafür, daß bei Punkt-, Kanten- oder Polygonselektion die temporäre gemeinsame Achse immer im Selektionszentrum dargestellt wird.

### **Neuberechnung bei Rückspulen**

Betrifft nur Dynamics oder Thinking Particles: Wenn Sie bei aktivierter Option den Zeitschieber nach links schieben (also zeitlich zurückgehen), wird ein Neuberechnen der Szene vom Zeitpunkt "0" an ausgelöst.

### **Render-Threads**

Hier können Sie die Anzahl der Render-Threads selbst bestimmen (Anzahl der Renderlinien in der Ansicht bzw. im Bild-Manager). Das macht bei 1-Prozessor-Systemen nicht unbedingt viel Sinn, mehrere Threads einzustellen, da das Performance kostet und die Threads evtl. unterschiedlich viel Rechenzeit zugeteilt bekommen (ungleiche "Verteilung in der Ansicht).

Sie haben die Auswahl unter "Optimal" (CINEMA 4D bestimmt die Anzahl selbst), "1" (schaltet bei Multiprozessor-Systemen das Mutltithreading aus),  $n^2$ ,  $n^4$  oder  $n^8$ .

### **Macintosh-Seite**

Diese Seite ist nur unter MacOS verfügbar.

#### *CTRL <-> COMMAND-Taste tauschen*

Standardmäßig verwendet CINEMA 4D die CTRL-Taste als "Modifier"-Tatste und die COM-MAND-Taste für z.B. das Simulieren der rechten Maustaste. Möchten Sie dieses Verhalten umkehren, aktivieren Sie diese Option.

# **3.3.2 Interface**

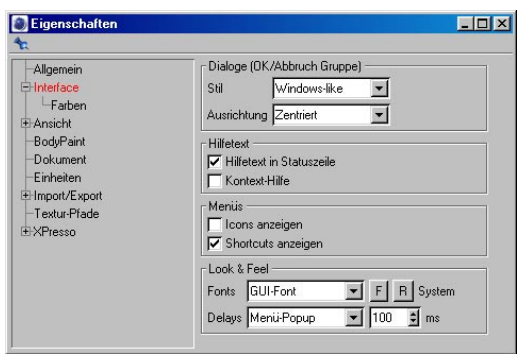

# **Dialoge-Bereich**

Unter "Stil" stellen Sie die Reihenfolge der OK/Abbruch-Schalter ein. Windows zeichnet zuerst den OK und dann den Abbruch-Knopf – MacOS umgekehrt, zuerst den Abbruch und danach den OK-Knopf.

Unter "Ausrichtung" stellen Sie ein, ob das Knöpfe-Paar linksbündig, zentriert oder rechtsbündig in den Dialogen erscheinen soll.

### **Hilfetexte-Bereich**

Ist die Option "Hilfetexte in Statuszeile" aktiviert, erscheinen Erklärungen zu Menü-Einträgen oder Icons in der Statuszeile am unteren Bildschirmrand, sobald Sie mit der Maus über eine Funktion fahren.

Ist die Option "Kontext-Hilfe" aktiviert, erscheinen Hilfetexte direkt unter dem Mauszeiger, sobald dieser über einen Menü-Eintrag oder ein Icon bewegt wird.

### **Menüs-Bereich**

Hier legen Sie fest, ob in den CINEMA 4D-Menüs zusätzlich zum Funktions-Namen auch Icons (Option ... Icons anzeigen" aktiviert) und/ oder Tastatur-Kürzel (Option "Shortcuts anzeigen" aktiviert) dargestellt werden sollen.

#### *Font*

Hier bestimmen Sie den Zeichensatz mit dem CINEMA 4D Texte (Menüs, Dialoge, usw.) im Programm darstellt. Wählen Sie aus dem Aufklapp-Menü die gewünschte Option. Klicken Sie anschließend auf den Schalter "F" rechts daneben. Es öffnet sich ein Dialog, in dem Sie den Zeichensatz und seine Darstellungs-Größe wählen können.

Mit dem Schalter "R" können Sie jederzeit wieder auf die derzeit in Ihrem Betriebssystem aktive Schrift zurückschalten.

#### Hinweis:

*Die Änderungen werden erst beim nächsten Start von CINEMA 4D wirksam.*

#### *Zeit-Verzögerung*

Sie haben bestimmt schon auf Ihrem Betriebssystem bemerkt, wie sich neu geöffnete Fenster oder Menüs mit malerischer Langsamkeit auf Ihren Desktop ergießen. Dieses zeitverzögerte Ausführen von Funktionen kann nun auch in CINEMA 4D herbeigeführt werden.

Wählen Sie aus dem Aufklapp-Menü die gewünschte Funktion aus. Anschließend bestimmen Sie im Wertefeld rechts daneben, wie lange es dauern soll, bis sich z.B. ein Untermenü öffnet – alles in allem ein nicht zu unterschätzendes Betätigungsfeld für Scherzbolde.

### **Farben**

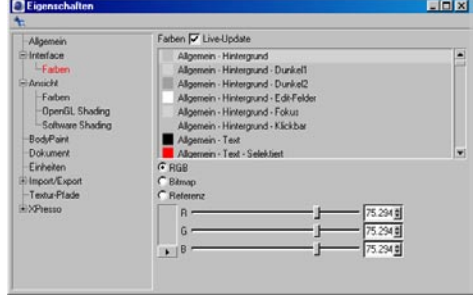

Über diese Funktionen können Sie annähernd jedes GUI-Element von CINEMA 4D farblich definieren. Wenn Sie schon immer einmal der Ansicht waren, daß weißer Text am besten auf hellgrünem Hintergrund gelesen werden kann: Bitte, tun Sie sich keinen Zwang an.

#### *Live-Update*

Die Farben werden in Echtzeit geändert. Das Ändern der Farben kann sich damit etwas zäh gestalten; deaktivieren Sie dann einfach die Option und die Farbe wird erst geändert, wenn Sie die Maustaste loslassen.

#### *RGB*

Diese Option läßt Sie mit Hilfe der Farbschieber die Farbe definieren.

#### *Bitmap*

Als Hintergrund für beispielsweise den Objekt-Manager können Sie auch Bitmaps einladen.

#### *Referenz*

Hiermit öffnet sich eine Liste mit allen voreingestellten GUI-Elementen samt Farbe. So können Sie z.B. einfach auf ein anderes GUI-Element verweisen.

# **3.3.3 Ansicht**

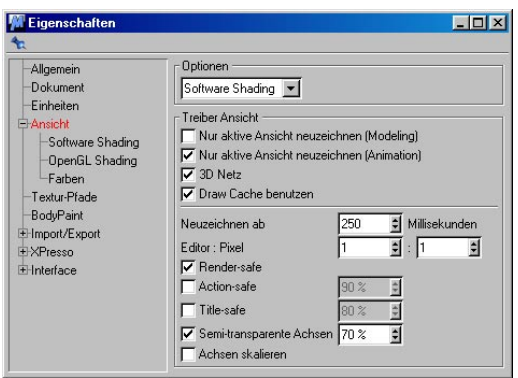

# **Optionen**

Schalten Sie hier um zwischen dem CINEMA 4D-eigenen Software-Shading und dem hardwarebeschleunigten (sofern Ihre Hardware, sprich Grafikkarte dies unterstützt) OpenGL Shading. Die Geschwindigkeit der Editor-Anzeige hängt sehr stark von Ihrer individuell vorhandenen Hardware-Ausstattung sowie Treiber ab. Von daher probieren Sie einfach aus, welche der beiden Shading-Methoden bei Ihnen am besten/schnellsten funktionieren. Langsam sind beide nicht.

Optionen zu beiden Modi finden Sie weiter unten.

### **Nur aktive Ansicht neuzeichnen (Modeling/Animation)**

Grundsätzlich werden in CINEMA 4D immer alle Ansichten gleichzeitig aktualisiert (wenn Sie z.B. ein Objekt verschieben). Arbeiten Sie mit sehr komplexen Szenen und in hoher Detailstufe (z.B. Gouraud-Shading mit eingeschalteter Texturen-Darstellung) kann das schnell sehr zäh werden – von Echtzeit weit und breit keine Spur.

Je nachdem, welche der beiden Optionen Sie aktivieren, wird beim Modeling bzw. Abspielen der Animation nur das aktive Fenster neu gezeichnet. Sobald eine Aktion abgeschlossen ist (z.B. Maustaste losgelassen wurde oder Animation angehalten), werden auch alle anderen Ansichten auf den aktuellen Stand gebracht.

# **3D Gitter**

Die Aktivierung dieser Option zeichnet das Weltraster-Gitter in echtem 3D. Ansonsten wird das Gitter in 2D hinter den Objekten gezeichnet.

# **Draw Cache benutzen**

Das Aktivieren dieser Option kann auf Kosten eines etwas höheren Arbeitsspeicher-Verbrauchs die Darstellung im Editor beschleunigen.

# **Neuzeichnen ab ... Millisekunden**

Je nach eingesetztem Prozessor, eingesetzter Grafikkarte, verwendeter Farbtiefe sowie Komplexität der Objekte reicht die Geschwindigkeit der Bildschirmdarstellung für eine flüssige Bewegung beim interaktiven Bearbeiten nicht aus.

CINEMA 4D besitzt einen ausgeklügelten Algorithmus, der all diese Faktoren berücksichtigt und bei Bewegungen von Objekten die Zeit mißt, die zum Bildaufbau benötigt wird. Wird die hier angegebene Zeitgrenze überschritten, erfolgt automatisch eine Reduzierung der Darstellung auf eine schnellere Art. Ist beispielsweise das Quick-Shading eingestellt, wird auf Drahtgitter umgeschaltet. Sollte dies immer noch nicht reichen, wird weiter auf Quader-Darstellung zurückgeschaltet.

Dadurch ist immer ein flüssiges Arbeiten möglich. Den Schwellwert, ab dem die Reduzierung in Kraft tritt, können Sie hier – optimal auf Ihre Bedürfnisse zugeschnitten – konfigurieren. Voreingestellt ist ein Wert von 600 Millisekunden.

Möchten Sie gar keine Reduzierung, setzen Sie den Wert einfach herauf, z.B. auf 10.000 Millisekunden.

## **Editor : Pixel**

Besonderes Augenmerk bei der Entwicklung von CINEMA 4D wurde der korrekten Ausgabe gewidmet. Ein wichtiger Begriff dabei ist das Pixel-Seiten-Verhältnis. Es gibt das Verhältnis von sichtbarer Breite zu sichtbarer Höhe eines einzelnen Bildpunktes an. Normalerweise beträgt es immer 1:1.

Berücksichtigt man das Seiten-Verhältnis nicht, werden Kreise auf dem Bildschirm als Ellipsen ausgegeben. Einige Monitore zum Beispiel haben am rechten und linken Rand Streifen, so daß das Seitenverhältnis von 1:1 nicht mehr stimmt. Ist dieser Wert einmal korrekt eingestellt, gibt es in CINEMA 4D keine Verzerrungen mehr.

Am besten endocken Sie die CINEMA 4D-Hauptansicht und ziehen sie bildschirmfüllend auf, öffnen eine Seitenansicht und erzeugen einen Würfel. Dieser sollte nun als Quadrat erscheinen. Messen Sie also das Verhältnis von Breite und Höhe mit einem Lineal und tragen Sie die Werte in die entsprechenden Felder ein.

### **Render-safe**

Ist diese Option aktiviert, werden die Begrenzungen des eingestellten Filmformates in das Editor-Fenster (nur in der Zentralperspektive; siehe Kapitel 2.4.1) eingeblendet. Es handelt sich hier um den tatsächlich berechneten Bereich, unabhängig von der Größe oder dem Seiten-Verhältnis des Ansichts-Fensters.

Ausführliche Informationen zu Filmformaten finden Sie im Kapitel 13.9.2 "Render-Voreinstellungen".

#### Hinweis

*In den Ansichts-Voreinstellungen (siehe Kapitel 2.2.5 kann die Darstellung aller Safe-Begrenzungen für die gewählte Ansicht separat einbzw. ausgeschaltet werden.* 

### **Action-safe**

Ist diese Option aktiviert, wird ein Begrenzungsrahmen in das Editor-Fenster (nur in der Zentralperspektive; siehe Kapitel 2.4.1) eingeblendet. Die Größe dieses Rahmens legen Sie im Wertefeld rechts daneben fest. Sie berechnet sich aus dem in den Render-Voreinstellungen festgelegten Filmformat (siehe Kapitel 2.4.1 ..Zentralperspektive").

Bei "Action-safe" handelt es sich um einen Bereich, bei dem Sie sicher ("safe") sein können, daß die Handlung (Action), die darin stattfindet, auch im Ausgabemedium (Monitor, Fernsehschirm oder Kino-Leinwand) zu sehen ist.

Sicherlich haben Sie schon einmal im Kino gesehen, wie – je nach gezeigtem Film (und dem Format, in dem er vorliegt) – Vorhänge rechts und links die Leinwand mal größer, mal kleiner begrenzen. Auch beim herkömmlichen Fernseh-Schirm werden an den Rändern oftmals Bereiche der tatsächlich Bildgröße abgeschnitten.

#### Hinweis

*In den Ansichts-Voreinstellungen (siehe Kapitel 2.2.5) kann die Darstellung aller Safe-Begrenzungen für die gewählte Ansicht separat einbzw. ausgeschaltet werden.* 

# **Title-safe**

Ist diese Option aktiviert, wird ein weiterer Begrenzungsrahmen in das Editor-Fenster (nur in der Zentralperspektive; siehe Kapitel 2.4.1) eingeblendet. Die Größe dieses Rahmens legen Sie im Wertefeld rechts daneben fest. Sie berechnet sich aus dem in den Render-Voreinstellungen festgelegten Filmformat (siehe Kapitel 13.9.2 "Ausgabe-Seite").

Bei "Title-safe" handelt es sich um einen Bereich, bei dem Sie sicher ("safe") sein können, daß Vor- und Abspänne eines Films oder andere Informationen ("Title") völlig oder möglichst wenig verzerrt zu sehen sind.

Sicherlich ist Ihnen am heimischen Fernsehgerät schon die gewölbte Bildröhre aufgefallen. Diese Wölbung nimmt zum Rand hin immer stärker zu. Bilder, die auf einer solchen Oberfläche dargestellt werden, werden also zum Rand hin immer stärker verzerrt. Diese Verzerrung macht sich insbesondere bei Texten wie Filmtiteln u.ä. (Schriften im allgemeinen) bemerkbar.

### Hinweis

*In den Ansichts-Voreinstellungen (siehe Kapitel 2.2.5) kann die Darstellung aller Safe-Begrenzungen für die gewählte Ansicht separat einbzw. ausgeschaltet werden.* 

# **Semi-transparente Achsen**

Ist diese Option aktiviert, werden die Objekt-Achsen transparent im Objekt dargestellt. Den Grad dieser Transparenz geben Sie im Wertefeld daneben ein.

Ist diese Option deaktiviert, werden die Objekt-Achsen innerhalb eines Objektes immer in voller Helligkeit gezeichnet.

# **Achsen skalieren**

Ist diese Option aktiviert, und Sie skalieren ein Objekt in Ihrer Szene, werden dessen Objekt-Achsen um denselben Betrag verlängert oder verkürzt. Hierdurch erhalten Sie schnell einen Überblick über evtl. vorgenommene Änderungen an einem Körper. Andererseits hat das den Nachteil, daß bei hohen Vergrößerungen die Achsen aus dem sichtbaren Bereich des Editors herausragen. Die Darstellung im Editor wirkt dann oft sehr unruhig, und das schnelle Greifen und Ziehen an einer Achse (beim Verschieben, Drehen oder Skalieren) ist daher unter Umständen nicht mehr möglich.

Ist diese Option deaktiviert, behalten alle Objekt-Achsen eine bestimmte Größe bei, unabhängig von einer am Objekt selbst vorgenommenen Verkleinerung oder Vergrößerung. Die Achsen liegen für schnelle Aktionen an den Achsen-Enden immer bereit.

### **Farbe**

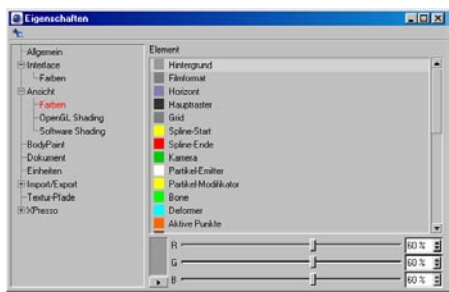

Hier können Sie die Farben des Editors und der dargestellten Elemente individuell konfigurieren. Wählen Sie hierzu aus dem Popup-Menü das gewünschte Element und ändern dessen Farbe entweder über die Schieberegler oder den System-Farbdialog.

Im eigentlichen Farb-Einstellbereich sehen Sie entweder eine Farbtabelle oder drei Schieberegler. Die Schieberegler verhalten sich dabei so, wie Sie es in diesem Dialog auf der Allgemein-Seite konfiguriert haben. Sie können zwischen einer Farbtabelle, dem RGB- oder dem HSV-Farbsystem mit verschiedenen Obergrenzen wählen. Voreingestellt ist das RGB-Farbsystem mit prozentualem Wertebereich.

Unter den drei Farbschiebereglern ("R" – Rot,  $\mu$ G" – Grün,  $\mu$ B" – Blau bzw.  $\mu$ H" – Hue (Farbton),  $J.S'' -$  Saturation (Sättigung),  $J'' -$  Value (Schattierung)) oder der Farbtabelle befindet sich ein weiterer "H"-Schieberegler, mit dem Sie die Helligkeit der Farbe regeln können. Im HSV-System ist dieser Regler zwar redundant (gleichwertig mit dem V-Regler), im RGB-System aber notwendig.

Links neben den Schiebereglern sehen Sie in einem separaten Feld die Gesamtfarbe. Mit einem Mausklick auf das Farbfeld, öffnen Sie den Farbdialog des jeweiligen Betriebssystems.

Mit einem Mausklick auf das kleine Dreieck unter dem Farbfeld, öffnen Sie ein Aufklappmenü. Hier können Sie – ohne die globalen Farbsystem-Voreinstellungen bemühen zu müssen – schnell zwischen den verschiedenen Farbmodellen und der Farbtabelle umschalten. Die Einstellung hier wird beibehalten, solange der Dialog geöffnet ist. Wird der Dialog erneut geöffnet, sind wieder die Grundeinstellungen aktiv.

#### Hinweis:

*Um die von MAXON vorgegebenen Einstellungen wieder herzustellen, löschen Sie im CINEMA 4D-Verzeichnis "prefs" die Datei "CINEMA 4D.prf" (oder "Cinema 4D", falls Sie die Anzeige der Dateiendung deaktiviert haben). Diese Datei wird beim nächsten Schließen von CINEMA 4D wieder erzeugt.*

#### **OpenGL-Shading**

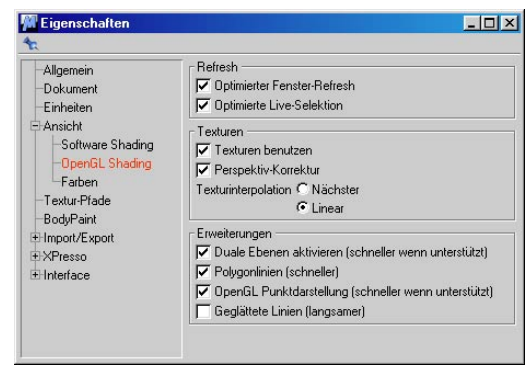

Im OpenGL-Shading-Modus sind weitere Optionen erreichbar, um zusätzliche Möglichkeiten (je nach OpenGL-Implementation; lesen Sie hierzu die mit der Grafikkarte/OpenGL mitgelieferte Dokumentation) hinzuzuschalten.

#### Achtung!

*Die OpenGL-Unterstützung wirkt sich nicht auf das Rendern aus, sondern nur auf die Arbeit im Editor.* 

#### *Optimierter Fenster-Refresh*

Mit dieser Option können Sie den Bildschirmaufbau unter OpenGL beschleunigen wenn Sie z.B. einen entdockten Manager über den Editor bewegen. Ohne diese Option muß OpenGL jeweils den gesamten Bildschirm neu zeichnen.

#### Hinweis

*Diese Option funktioniert nicht mit jeder OpenGL-Grafikkarte. Sollten Sie bei aktivierter Option Darstellungsfehler bekommen, unterstützt Ihre Karte diese Option nicht.*

#### *Optimierte Live-Selektion*

Mit dieser Option können Sie die Live-Selektion unter OpenGL beschleunigen. So werden statt

des gesammten Bildschirms nur die selektierten Polygone bzw. Punkte neu gezeichnet.

#### Hinweis

Diese Option funktioniert nicht mit jeder OpenGL-Grafikkarte. Sollten Sie bei aktivierter Option Darstellungsfehler bekommen, unterstützt Ihre Karte diese Option nicht.

#### *Texturen benutzen*

Mit dieser Option bestimmen Sie global für alle Ansichten, ob texturierte Darstellung im Gouraud-Shading dargestellt werden soll.

In den Ansichten selbst können Sie für jede separat bestimmen, ob dort auch tatsächlich Texturen im Editor gezeigt werden sollen. (siehe Kapitel 2.5.11 "Ansicht / Darstellung")

### *Perspektiv-Korrektur*

Wird diese Option aktiviert, und haben Sie "Texturen benutzen" eingeschaltet, werden alle Material-Bilder schon im Ansicht-Fenster perspektivisch entzerrt.

### *Texturinterpolation*

Eventuell vorhandene Texturen werden beim Draufzoomen interpoliert. Die Option "Nearest" verzichtet dabei auf die Erzeugung von Farbverläufen und führt zu eher "groben" Übergängen, während "Linear" einen linearen, weichen Farbverlauf erzeugt.

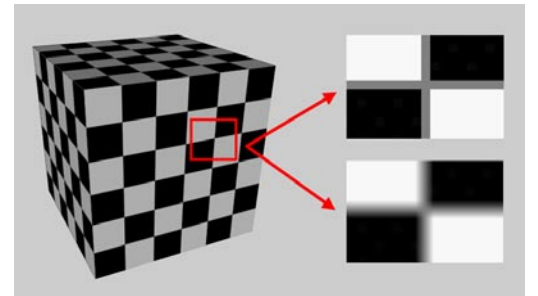

Oben "Nächster", unten "Linear"

### **Erweiterungen**

Die folgenden OpenGL-Parameter sind zum Optimieren der OpenGL-Darstellung gedacht. Hier sollte jeder User individuell für sein System ausprobieren, welche Einstellungen die beste Performance ergeben. Es lassen sich hierbei leider keine allgemeine Empfehlungen geben, da die OpenGL-Darstellung sehr stark von den installierten Grafikkarten und deren Treiber abhängen.

#### *Duale Ebenen aktivieren*

Diese Option beschleunigt das Verschieben von Objekten. Dabei werden nur die relevanten Bildteile neu gezeichnet und eventuelle komplexe Hintergründe müssen nicht neu berechnet werden.

Diese Funktionalität wird nicht von allen Grafikkarten unterstützt.

#### *Polygonlinien*

Beeinflußt ausschließlich die Wireframe-Darstellung im Editor. Die Option schaltet zwischen zwei verschiedenen Arten der OpenGL-Darstellung um.

#### *OpenGL Punktdarstellung*

Auch diese Option wird nicht von allen Grafikkarten unterstützt. Sie beeinflußt das Zeichnen der Objektpunkte (die Punkte, die beim Aktivieren des Punkte-Werkzeugs dargestellt werden).

#### *Geglättete Linien*

Ist diese Option aktiviert, werden unter OpenGL Linien im Editor-Fenster mittels Antialiasing geglättet dargestellt. Dies funktioniert jedoch nur dann, wenn die auf Ihrem Rechner installierte OpenGL-Implementation dies auch unterstützt.

 $\overline{\epsilon}$  MB

 $\boxed{10}$   $\boxed{2}$  Schritte

 $L<sub>H</sub>$ 

# **Software-Shading**

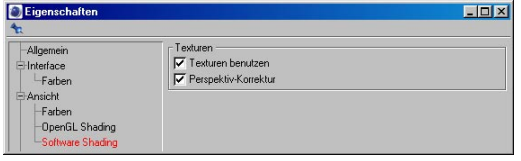

#### *Texturen benutzen*

Mit dieser Option bestimmen Sie global für alle Ansichten, ob texturierte Darstellung im Gouraud-Shading dargestellt werden soll.

In den Ansichten selbst können Sie für jede separat bestimmen, ob dort auch tatsächlich Texturen im Editor gezeigt werden sollen. (siehe Kapitel 2.5.11 "Ansicht / Darstellung")

#### Hinweis

*Im Editor kann flüssiger gearbeitet werden, wenn diese Option abgeschaltet ist.* 

#### *Perspektiv-Korrektur*

Wird diese Option aktiviert, und haben Sie "Texturen benutzen" eingeschaltet, werden alle Material-Bilder schon im Ansicht-Fenster perspektivisch entzerrt.

Nur für Besitzer von BodyPaint 3D interessant, regeln diese Einstellungen Details des BodyPaint 3D-Undo-Puffer. Diese gelten nur für das Zurücknehmen von Manipulationen an Textur-Bitmaps.

.<br>Llodo Duffer für Texturer

Mindesten

Max. Speicherverbrauch 20

Standart Texturformat BodyPaint \*.b3d -

### *Max. Speicherverbrauch*

Hier können Sie festlegen, wieviel Arbeitsspeicher BodyPaint 3D maximal für die Undos reservieren soll. Die Schritte, die diese Grenze überschreiten, werden gelöscht.

#### *Mindestens*

Definiert, wieviel Undo-Schritte mindestens im Speicher behalten werden soll, unabhängig davon, wieviel Speicher dafür benötigt wird. Dieser Parameter hat eine höhere Priorität als "Max. Speicherverbrauch".

#### *Standart-Texturformat*

Hier definieren Sie das Standartformat für die Texturen. Beim Neuanlegen einer Textur wird diese im angegebenen Format erstellt. Sie können eine Textur mit "Textur speichern als..." natürlich jederzeit in einem anderen Format abspeichern.

# **3.3.4 BodyPaint**

Eigenschaften

-<br>Allgemein -<br>- Interface

 $L_{\text{Father}}$ 

-OpenGL Shading Software Shading **Disk Daim** 

Ansicht  $E$  when

# **3.3.5 Dokument**

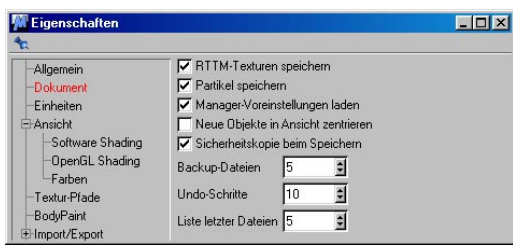

# **RTTM-Texturen speichern**

Wenn Sie das "Real-Time-Texture-Mapping", also die Darstellung von Texturen im Editor, eingeschaltet haben, werden zur Darstellung verkleinerte Textur-Bilder berechnet (siehe Kapitel 2.5.11 "Texturen").

Das Berechnen dieser "Editor-Texturen" benötigt, je nach Menge, nicht unerheblich Zeit – und zwar jedes Mal, wenn Sie eine solche Szene öffnen.

Ist diese Option aktiviert, werden die RTTM-Texturen in der Szene-Datei mit abgelegt. Das erneute Öffnen der Szene geht nun viel schneller, der Speicherbedarf auf Festplatte allerdings steigt.

# **Partikel speichern**

Wenn sich in Ihrer Szene Partikelsysteme befinden und Sie Ihre Szene zu einem anderen Zeitpunkt als 00:00:00 (bzw. 0 B) speichern, wird dieser Zustand festgehalten.

Öffnen Sie diese Szenen erneut, wird der gesicherte Zustand wieder hergestellt. Dazu muß CINEMA 4D allerdings die Partikel-Animation vom Zeitpunkt 0 bis zum aktuellen Bild quasi "nachrechnen". Dieses Berechnen benötigt, je nach aktivem Zeitpunkt, nicht unerheblich Zeit – und zwar jedes Mal, wenn Sie eine solche Szene öffnen.

Ist diese Option aktiviert, wird zusätzlich zur Szene auch der aktuelle Stand der Partikeldaten mit abgelegt. Das erneute Öffnen der Szene geht nun viel schneller, der Speicherbedarf auf Festplatte allerdings steigt.

# **Manager-Voreinstellungen laden**

Wie in der Übersicht unter "Weitere Einstellungen" (siehe oben) bereits erwähnt, gibt es in jedem Manager viele weitere Einstellungen, die nicht in Voreinstellungs-Dialogen vorhanden sind (z.B. die gewählte Ansicht im Editor oder der Modus der Zeit-Kurven u.v.m. – prinzipiell alles, was sich durch ein Häkchen im Menü (oder dessen Fehlen) bemerkbar macht)

Sie haben die Wahl, diese zuletzt in einer Szene getroffenen Einstellungen mit erneutem Öffnen des Dokumentes wieder zu aktivieren oder die momentan geltenden weiter zu verwenden.

Ist die Option aktiviert, werden die in der Szene gespeicherten Einstellungen beim Laden in den entsprechenden Managern aktiviert.

### Hinweis

*Diese Einstellungen werden grundsätzlich mit einer Szene gespeichert. Ob Sie sie verwenden, hängt von dieser Option ab.* 

# **Neue Objekte in Ansicht zentrieren**

Standardmäßig erzeugt CINEMA 4D alle neuen Objekte im Ursprung des Welt-Koordinatensystems. Liegt Ihre Ansicht der Szene weit außerhalb des Welt-Koordinatenursprungs, ist ein neu erzeugter Körper oft nicht sichtbar.

Ist diese Option aktiviert, erscheinen neue Objekte zentriert in der gerade aktiven Ansicht.

### **Sicherheitskopie beim Speichern**

Standardmäßig wird beim Speichern eine bereits auf Festplatte vorhandene Szene überschrieben.

Ist diese Option aktiviert, benennt CINEMA 4D Ihre Originalfassung um, bevor die Szene beim Speichern auf Festplatte abgelegt wird. Die Datei erhält die Erweiterung "BAK".

So wird z.B. aus der Datei "Design.c4d" beim Speichern "Design.bak". Eine evtl. bereits vorhandene "Design.bak" wird dabei überschrieben.

### **Sicherheitskopien**

Mit dieser in der Version 8 neu hinzugekommenen Einstellung können Sie mehrere Sicherheitskopien (s. vorherige Einstellung "Sicherheitskopie beim Speichern") anlegen. Diese werden dann durchnummeriert : "\*.bak", "\*.bak1","\*.bak2" etc.

### **Undo-Schritte**

Mit diesem Wert bestimmen Sie, wieviele Arbeitsschritte zurückgenommen werden können. Mehr zum Thema "Undo" bzw. "Rückgängig" finden Sie in Kapitel 6.5 "Anmerkungen zum 'Undo/Redo'".

### **Liste letzter Dateien**

Mit diesem Wert bestimmen Sie, wieviele der zuletzt geöffneten Dateien im Datei-Menü erscheinen (siehe Kapitel 5.14 "Zuletzt geöffnete Dateien").

# **3.3.6 Einheiten**

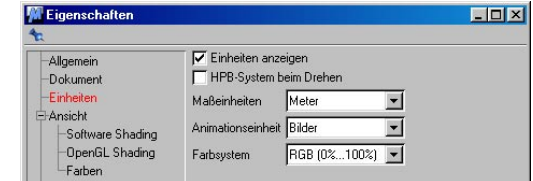

### **Einheiten anzeigen**

Standardmäßig werden in allen Dialogfeldern hinter Werten die betreffenden Einheiten (Längen, Winkelgrade, ...) angezeigt.

Ist diese Option deaktiviert, sehen Sie in den Eingabefeldern nur noch die Zahlenwerte.

### **HPB-System beim Drehen**

Diese Option können Sie aktivieren, wenn Sie sich sehr gut mit den Animationsabläufen auskennen. CINEMA 4D dreht bei der interaktiven Eingabe mit der Maus ein Objekt um seine lokalen Achsen bzw. die Welt-Achsen. Beliebige Achsendrehungen führen bei der Animation aber oft nicht zum gewünschten Ergebnis. Denn im HPB-System (siehe Kapitel 8.16 "Welt-Koordinaten") werden Drehungen anders ausgeführt, als die Eingabe dies eventuell suggerieren mag.

Schalten Sie diese Option an, dreht CINEMA 4D schon bei der Eingabe nur noch im HPB-System. Sie verändern also Heading, Pitch und Bank eines Objekts (oder der aktivierten Punkte o.ä.) bezüglich seines Übersystems. Dadurch sehen Sie sofort, wie später der Animationsablauf aussieht. Da aber diese Drehweise bezüglich des Übersystems sehr viel Abstraktionsvermögen abverlangt, sollten Sie nur als Experte von dieser Möglichkeit Gebrauch machen.

#### **Maßeinheit**

Hier können Sie festlegen, welche Einheit CI-NEMA 4D als Standardeinheit für Zahlen verwendet. Sie können zwischen km (Kilometer), m (Meter), cm (Zentimeter), mm (Millimeter), um ( $\mu$ m – Mikrometer), nm (Nanometer) und Pixel wählen. Die Maßeinheit dient rein zur Dateneingabe.

Haben Sie z.B. als Grundeinheit "cm" gewählt, erscheinen alle Strecken- und Positionsangaben im "cm"-Format. Beim Wechsel der Einheit werden Objekte "nicht" skaliert.

Sie können Werte auch in einer anderen als der eingestellten Einheit angeben. Setzen Sie hierzu die Abkürzung der neuen Einheit hinter die eingegebene Zahl in ein Wertefeld eines Dialog-Fensters. Haben Sie zum Beispiel Zentimeter als Basiseinheit gewählt, wird die Eingabe "5 km" in "500000" (cm) umgewandelt.

Bei "Pixel" werden reine Zahlenwerte ohne Angabe einer Einheit verwendet. Es bleibt Ihnen überlassen, wie Sie diese Einheit interpretieren.

Folgende Einheitenabkürzungen können in Eingabefeldern verwendet werden:

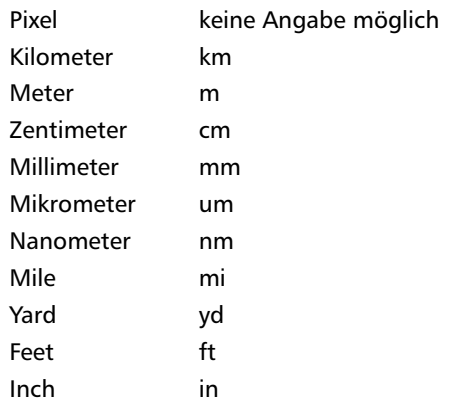

### **Animations-Einheit**

Sie haben die Wahl, ob Sie Zeiten in Bildern, Sekunden oder SMPTE-Zeitcode eingeben wollen.

Der SMPTE-Zeitcode hat die Form "Min:Sek:Bilder". Beispielsweise bedeutet "3:20:14", daß Sie den Zeitpunkt "3 Minuten, 20 Sekunden, 15. Bild" meinen. Der letzte Wert gibt keine Hundertstel an, sondern die Nummer des Bildes in der jeweiligen Sekunde (beginnend mit 0). Haben Sie z.B. die Bilder-Rate auf 25 gesetzt, kann dieser Wert nur zwischen 0 und 24 variieren.

Bei der SMPTE-Notation können die Minuten weggelassen werden (z.B. "15:14"). Der erste Wert gibt dann die Sekunden, der zweite die Bilder an.

Folgende Einheitenabkürzungen können in Eingabefeldern verwendet werden:

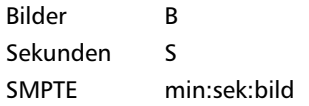

### **Farbsystem**

Sie haben die Wahl zwischen dem RGB- und dem HSV-Modell. Zusätzlich wird noch unterschieden, ob Sie numerische Werte lieber in Schritten von 0 bis 100 Prozent, in Schritten von 0 bis 255 oder in Schritten von 0 bis 65535 eingeben wollen.

Farben bestimmen den ästhetischen und technischen Wert eines Bildes. Sinnvoll eingesetzt erhöhen sie nicht nur den Informationsgehalt, sondern auch den Realismus der Darstellung natürlicher Objekte, welcher den Maßstab für Programme wie CINEMA 4D darstellt.

(Zoll und Inch sind identische Einheiten.)

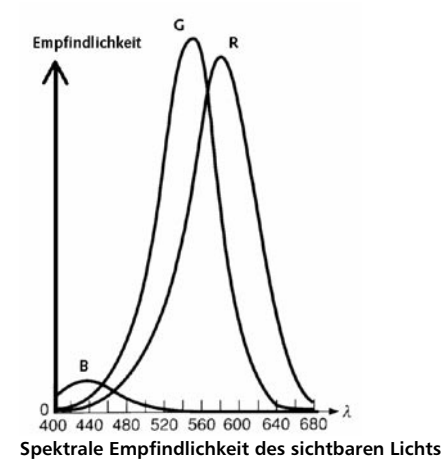

Das menschliche Auge kann mehrere hunderttausend Farben im Spektralbereich zwischen 400 nm (Blau) und 700 nm (Rot) unterscheiden. Das Farbempfinden des menschlichen Auges kommt dabei durch viele tausend Rezeptoren auf der Netzhaut zustande. Die Rezeptoren sind aber nicht alle gleich empfindlich, und schon gar nicht auf demselben Wellenlängenbereich.

Ein Teil der Rezeptoren ist vor allem im blauen Wellenlängenbereich um die 440 nm sensitiv. Weitaus empfindlicher sind die restlichen Rezeptoren, wobei im grünen Bereich ein Teil um 540 nm, der andere Teil um 580 nm sensitiv ist.

Das Auge besitzt also drei unterschiedliche Rezeptorenarten für die Primärfarben Rot, Grün und Blau. Deren spektrale Empfindlichkeit und Überlappung der sensitiven Bereiche machen die Charakterisierung von Farben aber zu einem schwierigen Problem.

Die Farbe, welche das menschliche Auge als Weiß empfindet, besteht daher nicht aus gleich starken Anteilen von rotem, grünem

und blauem Licht, was als chromatisch bezeichnet wird, sondern muß – entsprechend den überlappenden Empfindlichkeitsbereichen – unterschiedlich stark zusammengemischt werden. Erst dann sieht das Auge Weiß. Man spricht in diesem Fall auch von "achromatischem Licht".

Ausgabegeräte für die Darstellung von Farben können Drucker, Film oder Computermonitor sein. Die ersten beiden arbeiten nach dem Verfahren der "subtraktiven Farbmischung" (CMY) und sollen hier nicht weiter besprochen werden. Wichtig für CINEMA 4D ist das Verfahren der "additiven Farbmischung", das bei der Wiedergabe von Farben auf dem Monitor zur Ausführung kommt.

Farben werden in CINEMA 4D immer durch die Angabe von drei Werten charakterisiert. Ihnen stehen dabei zwei verschiedene Farbmodelle zur Verfügung, zwischen denen Sie jederzeit umschalten können.

Das wohl bekannteste Farbmodell ist das "RGB-Modell". Mit ihm arbeiten die meisten Grafikprogramme, weil es sich an den technischen Gegebenheiten der Hardware zur Bildbzw. Farbaus- gabe orientiert. Ausgabegerät ist in der Regel der Computermonitor. Dessen Schirm besteht aus einem feinen Punkte-Raster, gebildet aus je einem roten, grünen und blauen Punkt. Diese Punkte können von der Elektronik des Monitors mit einem Elektronenstrahl angesteuert werden. Wird nicht nur ein einzelner Farbpunkt angesteuert, sondern z.B. gleichzeitig der rote und der grüne Punkt, dann addieren sich die Farbwerte zu einem Gelb.

Die Farbstoffe für die Punkte des Monitors sind so gewählt, daß Sie zu gleichen Intensitätsteilen zusammenaddiert ein Weiß ergeben, das dem menschlichen Empfinden eines rein weißen Farbtons am nächsten kommt.

Werden unterschiedliche Intensitäten für die drei Punkte verwendet, kann man zusätzlich zu den acht Grundfarben (Schwarz, Rot, Grün, Gelb, Blau, Lila, Hellblau und Weiß), die sich durch Mischung der drei Primärfarben ergeben, noch beliebig viele Mischfarben erzeugen.

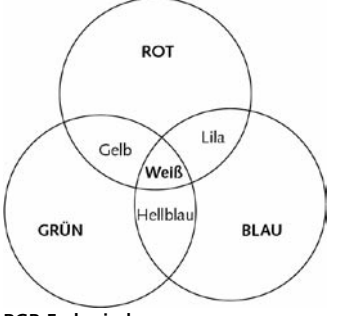

**RGB-Farbmischung** 

Deren Zahl wird durch die Anzahl von Abstufungen bestimmt, mit denen die Intensität des Elektronenstrahls geregelt wird.

Bei Verwendung von vier Abstufungen pro Primärfarbe ergeben sich 4 Rot x 4 Grün x 4 Blau = 64 Farbtöne. Standard sind 256 Abstufungen pro Primärfarbe, man kann damit folglich 256 Rot x 256 Grün x 256 Blau = 16777216 Farbtöne erzeugen.

Die Farben können auch in einem dreidimensionalen Koordinatensystem dargestellt werden.

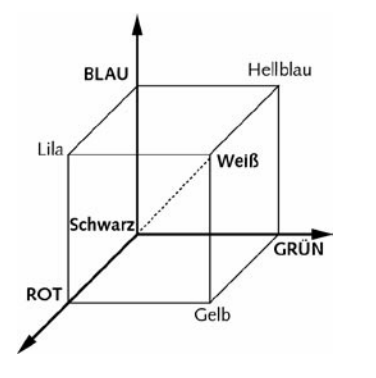

### **Der RGB-Farbraum**

Die Koordinatenachsen werden durch die drei Primärfarben gebildet. Schwarz befindet sich im Ursprung. Mischfarben zwischen Rot und Grün werden in der Bodenebene gebildet. Geht man etwas höher, wird immer mehr Blau dazugemischt, bis man schließlich Weiß in der vorderen Würfelecke erreicht hat. Alle Weißtöne liegen auf einer Verbindungsgeraden zwischen Ursprung und dieser Ecke.

Besser geeignet als das technisch orientierte RGB-Modell ist das "HSV-Modell", weil es die menschliche Denk- und Arbeitsweise insbesondere von Malern und Künstlern unterstützt.

H (hue) steht für den "Farbton". S (saturation) für die "Farbsättigung" und V (value) für die "Schattierung" (Helligkeit). In der folgenden Abbildung wird deutlich, was damit gemeint ist.

## **Der HSV-Farbraum**

Die sechs Grundfarben Rot, Gelb, Grün, Hellblau, Blau und Lila sind hexagonal um die Farbe Weiß angeordnet. Mit der Farbe Schwarz ergibt sich ein hexagonales Gebilde. Der Farbton H gibt nun den Winkel an, beginnend bei 0° für Rot, über 180° für Hellblau bis hin zu 270° für Lila. Die Sättigung S wird immer radial nach außen gemessen. Innen, an der Schwarz/ Weiß-Achse, hat sie den Wert 0,0. Außen, am Rand des Hexagons, den Wert 1,0. Je größer die Sättigung, desto intensiver der Farbton. Der Farbton wird aber nicht verändert, wenn Sie nur die Sättigung ändern. Die Schattierung V schließlich wird in Richtung der Achse Schwarz/Weiß gemessen. In der Höhe von Weiß hat Sie den Wert 1,0 und nimmt nach unten kontinuierlich ab, bis der Wert 0,0 für Schwarz erreicht ist.

Sie können mit der Schattierung gewissermaßen einen Farbton abdunkeln bzw. aufhellen. Zusammenfassend kann man folgendes festhalten:

- Die reinen Farbpigmente finden sich auf dem Rand des Hexagons für  $V = 1.0$  und  $S = 1.0$ .
- Eine Weißtönung wird hinzugefügt, indem die Sättigung S verringert wird.
- Eine Schwarztönung wird hinzugefügt, indem die Schattierung V verringert wird.

# **3.3.7 Import/Export**

# **STL Import/Export**

STL ist ein Format, was vor allem im Bereich des "Rapid Prototyping" (Herstellung von Gießformen für Kunststoffe) zum Einsatz kommt.

Die Geometrie wird dabei durch Dreiecke beschrieben.

"Faktor" ist der Skalierungsfaktor, mit dem die Datei importiert, bzw. exportiert wird.

## **Monzoom Import**

Dieser Importfilter sollte Objekte, Materialien, Texturen, Lichtquellen und die Kameras einer Monzoom/Reflections Szene einladen. "Skalierung" definiert, ob und wie stark Monzoom-Dateien beim Einladen in ihrer Größe skaliert werden.

Sehr alte Dateiversionen von Reflections werden nicht unterstützt, diese müssten dann mit einer neueren Version von Reflections oder Monzoom eingelesen und neu geschrieben werden.

In Reflections/Monzoom kann ein Objekt auch beliebig viele Dreiecke mit Phong-Option besitzen. Aus diesem Grund können Sie wählen, ob den Objekten nie, nur wenn die Mehrzahl der Flächen gerundet ist, wenn einige der Flächen gerundet sind, oder auch immer ein Phong-Tag zugeordnet werden soll. In den meisten Fällen ist "Mehrzahl der Flächen" die beste Option.

# **3D Studio R4 Import/Export**

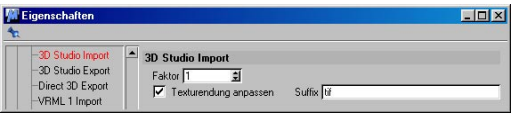

### *Faktor*

Hier können Sie einstellen, ob und wie stark 3D Studio-Dateien beim Einladen bzw. Exportieren in ihrer Größe skaliert werden.

### *Texturendung anpassen (nur Import)*

3D Studio kennt nicht so viele Bild-Dateiformate für Texturen o.ä. wie CINEMA 4D, sondern verwendet primär das Bildformat TIF. Wählen Sie diese Option, werden automatisch alle Texturendungen in den Materialien auf die von Ihnen voreingestellte Endung angepaßt (z.B. "Bild.jpg" wird zu "Bild.tif").

Die Konvertierung der Texturbilder selbst müssen Sie allerdings noch separat vornehmen, was dank der mitgelieferten Grafikprogramme (PaintShop Pro bzw. Grafikkonverter) kein Problem darstellt.

# **Direct3D Export**

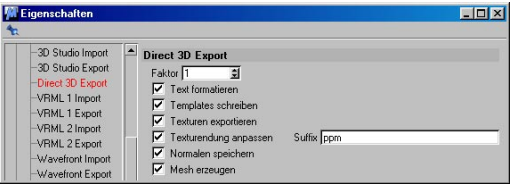

### *Faktor*

Skalierungsfaktor beim Speichern der Szene in diesem Format. Beim Export wird die Szene um diesen Faktor verkleinert.

### *Text formatieren*

Direct3D ist ein Textformat. Um ein manuelles Bearbeiten der Datei zu erleichtern, erzwingt diese Option eine Formatierung der gesamten Datei, welche dadurch allerdings geringfügig größer wird.

### *Templates schreiben*

Mit diesem Schalter legen Sie fest, ob der Template-Header in die Datei geschrieben werden soll.

#### *Texturen exportieren*

Bei angewählter Option werden Texturinformationen für alle Objekte gespeichert. Dabei werden für jedes Objekt UV-Koordinaten erzeugt.

#### *Texturendung anpassen*

DirectX verwendet primär das Bildformat PPM (Portable-Pixel-Map) oder auch BMP (Windows-Bitmap). Ersteres Format ist CINEMA 4D unbekannt. Die Texturen müssen konvertiert werden. Dank der mitgelieferten Grafikprogramme (PaintShop Pro bzw. Grafikkonverter) ist das kein Problem. Was aber ist mit der Anpassung der Namen an die konvertierten Texturen? Wählen Sie diese Option, werden automatisch alle Texturendungen aller Materialien einer Szene beim Import auf die von Ihnen voreingestellte Endung angepaßt (z.B. "Bild.jpg" wird zu "Bild.ppm"). Dies hat den Vorteil, daß Sie nicht mehr jedes Material und darin jede Materialeigenschaft danach untersuchen müssen, ob ein Texturname angepaßt werden muß.

### Achtung!

*Hierbei wird wirklich auch nur der Name angepaßt. Die Konvertierung des Bildes müssen Sie selbst vornehmen!* 

An dieser Stelle sei noch erwähnt, daß DirectX nur Grafiken mit einer Größe von 2n Pixeln verarbeiten kann (Texturen müssen z.B. 2x2, 4x4, 8x8, 16x16, 32x32, 64x64, 128x128, 256x256, ... Pixel groß sein).

#### *Normalen speichern*

Ist diese Option angewählt, werden für alle Flächen Normalen-Vektoren erzeugt. Ansonsten wird die Berechnung der Normalen Direct3D überlassen.

#### *Mesh erzeugen*

Im großen und ganzen gibt es zwei Arten von Modellen bei Direct3D. Zum einen das Frame, zum anderen das Mesh. Frames enthalten – ebenso wie bei CINEMA 4D – die Objekte der gesamten Szene hierarchisch. Objekte bleiben gekapselt. In einem Mesh werden alle Objekte zusammengefaßt. Die Objekthierarchie geht dabei verloren.

### **VRML1 Import**

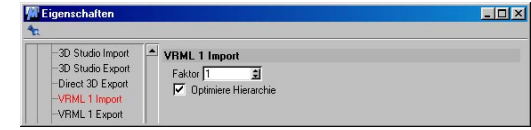

### *Faktor*

Hier können Sie einstellen, ob und wie stark VRML-Dateien beim Einladen in ihrer Größe skaliert werden.

### *Optimiere Hierarchie*

Bei angewählter Option "Optimiere Hierarchie" wird nach dem Laden einer VRML1-Datei die Struktur der Szene optimiert. Dabei werden überflüssige Dummy-Objekte entfernt und die Objekthierarchie optimiert. Dies bringt mehr Übersicht und steigert dazu die Geschwindigkeit beim Arbeiten mit CINEMA 4D.

# **VRML1 Export**

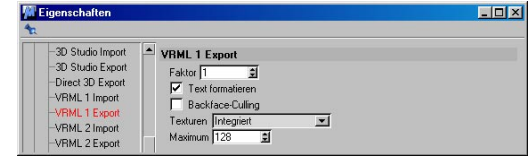

### *Faktor*

Hier können Sie einstellen, ob und wie stark VRML-Dateien beim Speichern in ihrer Größe skaliert werden.

### *Text formatieren*

VRML ist ein Textformat. Um manuelles Bearbeiten der Datei zu erleichtern, erzwingt diese Option beim Exportieren eine Formatierung der gesamten Textdatei.

### *Backface-Culling*

Diese Option schaltet bei allen exportierten Objekten eine Eigenschaft ein, bei der im

WWW-Browser das Zeichnen der Objekte-Rückseiten abgeschaltet wird. Hierdurch wird die Darstellung wesentlich beschleunigt.

#### *Texturen*

Mit diesem Menü legen Sie fest, was CINEMA 4D beim Export mit Texturen anstellen soll.

"Keine" legt in allen Obiekten lediglich die Farbinformationen der Materialien ab.

Bei "Verweis" werden mit den Obiekten nur die Pfade zu den Texturbildern gespeichert.

"Integriert" speichert alle Texturen in der VRML-Datei direkt ab (sog. Inline-Texturen). Eventuell vorhandene UV-Koordinaten werden ebenfalls gesichert.

#### *Maximum*

In CINEMA 4D können Sie – abhängig vom Systemspeicher – beliebig große Texturen verwenden. Beim Betrachten einer Szene online im Internet kann es durchaus störend sein, wenn mehrere MByte-große Texturen geladen werden müssen. Mit dieser Funktion können Sie die Texturen einer VRML-Datei in ihrer Größe begrenzen. Die Materialbilder werden auf den eingegebenen Wert (in Pixeln) skaliert. Das Bildseitenverhältnis bleibt dabei gewahrt.

#### Hinweis

*Enthalten importierte VRML-Modelle ihrerseits Texturen (sog. Inline-Texturen, d.h. die Texturen sind Bestandteil der VRML-Datei), haben Sie beim Laden die Möglichkeit diese zu ignorieren oder separat abzuspeichern. Ein Dialogfenster mit den entsprechenden Optionen erscheint.* 

#### $\Box$ DI xi **W** Eigenschaften VRML 2 Import VRML 1 Import VRML 1 Fynort Faktor  $\overline{1}$ ा VRML 2 Import  $\overline{\blacktriangledown}$  Hierarchie optimieren

#### *Faktor*

Hier können Sie einstellen, ob und wie stark VRML-Dateien beim Einladen in ihrer Größe skaliert werden.

#### *Optimiere Hierarchie*

**VRML2 Import**

VRML 2 Export

Bei angewählter Option "Optimiere Hierarchie" wird nach dem Laden einer VRML2-Datei die Struktur der Szene optimiert. Dabei werden überflüssige Dummy-Objekte entfernt und die Objekthierarchie optimiert. Dies bringt mehr Übersicht und steigert dazu die Geschwindigkeit beim Arbeiten mit CINEMA 4D.

### **VRML 2 Export**

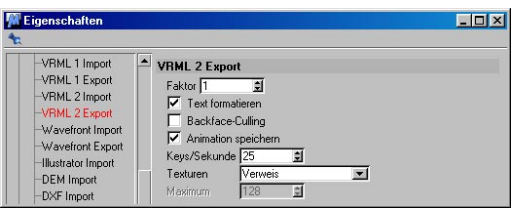

#### *Faktor*

Hier können Sie einstellen, ob und wie stark VRML-Dateien beim Einladen bzw. Speichern in ihrer Größe skaliert werden.

#### *Text formatieren*

VRML 2 ist ein Textformat. Um manuelles Bearbeiten der Datei zu erleichtern, erzwingt diese Option beim Exportieren eine Formatierung der gesamten Textdatei.

#### *Backface-Culling*

Diese Option schaltet bei allen exportierten Objekten eine Eigenschaft ein, bei der im WWW-Browser das Zeichnen der Objekt-Rückseiten abgeschaltet wird. Hierdurch wird die Darstellung wesentlich beschleunigt.

#### *Animation speichern*

Ist diese Option aktiviert, ist der Export von Animationssequenzen in das VRML2-Format möglich.

#### *Keys / Sekunde*

Bei aktiviertem Animationsexport geben Sie vor, mit welcher Häufigkeit die Keys der Animation geschrieben werden sollen. Da VRML2 nur lineare Interpolation zur Verfügung stellt, können Sie bei Erhöhung dieses Wertes die Genauigkeit des Exportes der Animation steigern (proportional dazu die Dateigröße).

Sinnvolle Werte liegen im Bereich von 5 bis 25, denn mehr Keys als Bilder pro Sekunde sind wohl kaum notwendig.

#### *Texturen*

Mit diesem Menü legen Sie fest, was CINEMA 4D beim Export mit Texturen anstellen soll.

"Keine" legt in allen Objekten lediglich die Farbinformationen der Materialien ab.

"Verweis" ist das Pendant zu CINEMA 4D. Es werden mit den Objekten nur die Pfade zu den Texturbildern gespeichert.

"Integriert" speichert alle Texturen in der VRML-Datei direkt ab (sog. Inline-Texturen). Eventuell vorhandene UV-Koordinaten werden ebenfalls gesichert.

#### *Maximum*

Bei VRML 2 gibt es zwei Möglichkeiten, den Objekten ihre Texturen zur Verfügung zu stellen:

Die erste entspricht der von CINEMA 4D, indem einfach ein Verweis auf die Texturdatei mit der VRML-Szene gespeichert wird. Tragen Sie hierzu in das Eingabefeld den Wert "0" ein.

Die zweite bettet die Grafikdaten direkt in die VRML-2-Datei ein. Da die Textur dabei ungepackt im Textformat geschrieben wird, kann bei der Verwendung einer Textur von 1000 x 1000 Pixeln schnell eine Dateigröße von 4 MByte erreicht werden. Um derart riesige Dateien zu vermeiden, können Sie durch eine Eingabe eines Wertes größer "0" Texturen in ihrer Größe begrenzen. Die Materialbilder werden auf den eingegebenen Wert (in Pixeln) skaliert. Das Bildseitenverhältnis bleibt dabei gewahrt. Nehmen Sie z.B. eine Textur von 800 x 600 Pixeln und geben als Maximalwert "100" ein, so wird die Textur proportional auf eine Größe von 100 x 75 Bildpunkten heruntergerechnet, bevor sie in der Datei gespeichert wird.

#### Hinweis

*Enthalten importierte VRML-Modelle ihrerseits Texturen (sog. Inline-Texturen, d.h. die Texturen sind Bestandteil der VRML-Datei), haben Sie beim Laden die Möglichkeit diese zu ignorieren oder separat abzuspeichern. Ein Dialogfenster mit den entsprechenden Optionen erscheint.* 

# **Wavefront Import/Export**

#### *Faktor*

Hier können Sie einstellen, ob und wie stark Wavefront-Dateien beim Einladen bzw. Exportieren in ihrer Größe skaliert werden.

# **Illustrator Import**

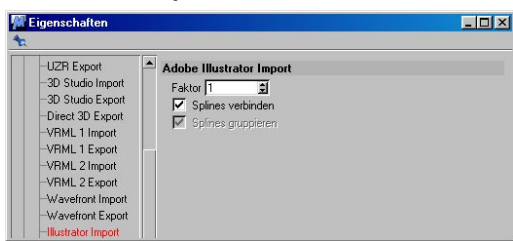

Sollen hochwertige 2D-Vektor-Zeichnung (z.B. Firmenlogo) dreidimensional dargestellt werden, kann eine solche Zeichnung im Adobe Illustrator-Format in CINEMA 4D eingelesen und weiterverarbeitet werden. Es lassen sich auch Vektorgrafiken aus anderen Programmen wie Macromedias FreeHand oder CorelDraw übernehmen, insofern sie im Illustrator-Format abgespeichert wurden. Lesen Sie dazu über das Thema Export-Formate in den jeweiligen Handbüchern nach.

### Hinweis

*Das Illustrator 9-Format wird bis jetzt nicht unterstützt.*

### *Faktor*

Hier können Sie einstellen, ob und wie stark Adobe Illustrator-Dateien beim Einladen in ihrer Größe skaliert werden.

### *Splines verbinden*

Beim Import in CINEMA 4D wird ein verbundenes Spline-Objekt erstellt, egal aus wieviel Formen die Original-Datei bestand.

### *Splines gruppieren*

Hier werden beim Import Illustrator-Linien separat als Spline-Objekte importiert.

# **DEM-Import**

DEM-Dateien finden in der Geographie Verwendung und werden oft zur Beschreibung von Landschaften genutzt. Dieses Format kann ausschließlich importiert werden.

# *Faktor*

Hier können Sie einstellen, ob und wie stark DEM-Dateien beim Einladen in ihrer Größe skaliert werden.

# **DXF Import**

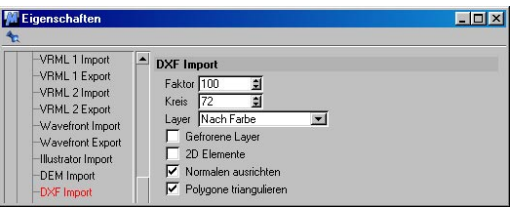

CINEMA 4D verarbeitet DXF-Dateien aller Versionen. Es werden die Elemente SOLID, 3DFACE, LINE, POLYLINE, CIRCLE, ARC, POINT und TRACE übernommen. Alle dreidimensionalen Daten werden originalgetreu eingelesen. Alle dokumentierten POLYLINE-Kombinationen sowie Höhenangaben und Hochzugsrichtungen werden unterstützt. Auch die Element-Koordinatensysteme, Layer-Namen und verschiedenen Strichstärken werden korrekt berücksichtigt.

### *Faktor*

Hier können Sie einstellen, ob und wie stark DXF-Dateien beim Einladen in ihrer Größe skaliert werden.

### *Kreis*

Hier können Sie einstellen, in wieviel Polygon-Segmente Kreissegmente aufgegliedert werden sollen.

#### *Layer*

Eine DXF-Datei besteht oft aus sehr vielen kleinen Elementen. Wenn diese Option aktiv ist, versucht CINEMA 4D beim Einladen Elemente der gleichen Farbe ("Nach Farbe verbinden") oder des gleichen Layers ("Nach Layer verbinden") zusammenzufassen. Sie können aber auch alle Einzelobjekte behalten, indem Sie "Nicht verbinden" einstellen.

#### *Gefrorene Layer*

Hier geben Sie an, ob gefrorene Layer einer DXF-Datei beim Laden konvertiert werden sollen. Viele CAD-Programme bieten die Möglichkeit an, temporäre oder nicht benötigte Layer einzufrieren, d.h. auszublenden.

### *2D-Elemente*

Diese Option bestimmt, ob zweidimensionale DXF-Elemente beim Laden umgesetzt werden sollen.

### *Normalen ausrichten*

CINEMA 4D setzt voraus, daß alle Flächen eines Objekts eine einheitliche Orientierung aufweisen. Dies ist bei DXF-Dateien oft nicht gegeben. Wenn benachbarte Flächen eine unterschiedliche Orientierung aufweisen, dann zeigen die Normalen-Vektoren in entgegengesetzte Richtungen. Bei der Bildberechnung führt dies zu unschönen Farbsprüngen. CINEMA 4D korrigiert daher mit dieser Option alle benachbarten Flächen so, daß sie eine einheitliche Orientierung aufweisen.

### *Polygone triangulieren*

In DXF-Dateien können dreidimensionale Polygonzüge vorkommen. CINEMA 4D kann diese bei eingeschalteter Option triangulieren, d.h. die einbeschriebene Fläche als 3D-Objekt erzeugen. Dies ist für die meisten Fälle sinnvoll und deshalb als Vorgabe eingeschaltet. Wird diese Option nicht ausgeschaltet, werden die Polygonzüge auch als solche konvertiert, was für die Weiterkonstruktion in CINEMA 4D sinnvoll ist.

### **DXF Export**

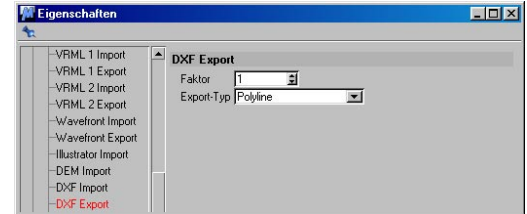

### *Faktor*

Hier können Sie einstellen, ob und wie stark DXF-Dateien beim Speichern in ihrer Größe skaliert werden.

### *Export*

Der DXF-Standard bietet mehrere Möglichkeiten an ein Objekt zu speichern. Hier können Sie den Typ wählen, in den das Objekt beim Speichern konvertiert wird. Es gibt die Möglichkeiten "Polyline", "Solid" und "3DFace".

# **Lightwave Import**

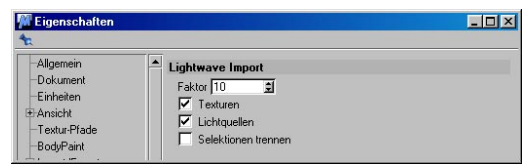

Wenn Sie eine Datei im Lightwave-Format laden, werden nicht nur die Objekt-Geometrien übernommen, auch komplette Szenenbeschreibungen, die Kamerabrennweite (Das ist besonders interessant, wenn Sie mit den 3D-Kamera-Trackern ("MatchMover", "3D-Equalizer" o.ä.) arbeiten, Texture-Maps, Animationssequenzen, ja sogar die vollständigen Bones-Informationen werden gelesen.

Weiterhin können die UV-Koordinaten und Weight-Maps von Lightwave [6] ausgewertet werden.

#### *Faktor*

Hier können Sie einstellen, ob und wie stark Lightwave-Dateien beim Einladen in ihrer Größe skaliert werden. Voreingestellt ist ein Wert von 100, da Lightwave einen kleineren Konstruktionsmaßstab als CINEMA 4D verwendet.

### *Texturen*

Hiermit bestimmen Sie, ob CINEMA 4D Texturinformationen eines Lightwave-Objekts übernehmen soll.

### *Lichtquellen*

Hiermit bestimmen Sie, ob CINEMA 4D Lichtquellen einer Lightwave-Szene übernehmen soll.

### *Selektionen trennen*

Da es in Lightwave 3D möglich ist , sogenannte "Double-Sided"-Polygone zu definieren, führt das beim Öffnen eines solchen Objektes dazu, daß CINEMA 4D doppelte Polygone erzeugt, die beim Rendern zu Artefakten führen können.

Haben Sie solche Objekte in der Szene, aktivieren Sie diese Option. Sie erhalten dann zwei gruppierte Objekte, von denen Sie ggf. eins löschen können.

# **QuickDraw 3D Import**

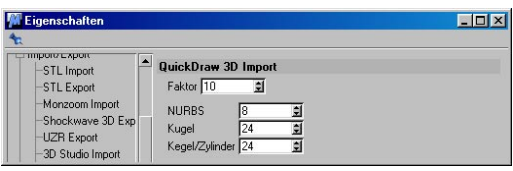

### *Faktor*

Hier können Sie einstellen, ob und wie stark QuickDraw 3D-Dateien beim Einladen in ihrer Größe skaliert werden.

### *NURBS*

Hier können Sie einstellen, ob und wie stark QuickDraw 3D-NURBS beim Laden trianguliert werden sollen.

### *Kugel*

Hier können Sie einstellen, ob und wie stark QuickDraw 3D-Kugeln beim Laden trianguliert werden sollen.

### *Kegel/Zylinder*

Hier können Sie einstellen, ob und wie stark QuickDraw 3D-Kegel und -Zylinder beim Laden trianguliert werden sollen.

# **QuickDraw 3D Export**

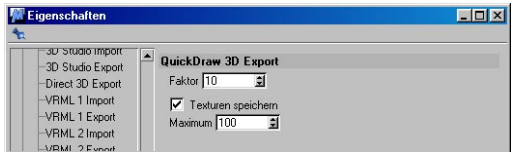

### *Faktor*

Hier können Sie einstellen, ob und wie stark QuickDraw 3D-Dateien beim Exportieren in ihrer Größe skaliert werden.

### *Texturen speichern*

Ist diese Option aktiviert, werden alle Objekte beim Export texturiert abgelegt (inkl. evtl. vorhandener UV-Koordinaten. Ist diese Option nicht aktiviert, werden alle Objekte lediglich mit ihrer Farbinformation (also ohne Texturen) gespeichert.

### *Maximum*

In CINEMA 4D können Sie – abhängig vom Systemspeicher – beliebig große Texturen verwenden. Beim Betrachten einer Szene kann es durchaus störend sein, wenn mehrere MBytegroße Texturen geladen werden müssen. Mit dieser Funktion können Sie die Texturen einer

QuickDraw 3D-Datei in ihrer Größe begrenzen. Die Materialbilder werden auf den eingegebenen Wert (in Pixeln) skaliert. Das Bildseitenverhältnis bleibt dabei gewahrt.

#### Hinweis

*Enthalten importierte QuickDraw 3D-Modelle ihrerseits Texturen, haben Sie beim Laden die Möglichkeit diese zu ignorieren oder separat abzuspeichern. Ein Dialogfenster mit den entsprechenden Optionen erscheint.* 

### **Der UZR Export**

Der UZR Export speichert eine mit Cinema4D generierte und animierte Szene als browserfähige Datei, die mit dem Java-Applet "uzrviewer.jar" in HTML-Seiten eingesetzt werden kann. Ohne großen zusätzlichen Aufwand können so Web3D-Inhalte direkt aus vorliegenden 3D-Daten erzeugt werden.

Der Clou dabei: Die Verwendung von UZR-Dateien ist lizenzfrei. Gleichzeitig ist kein Plugin oder sonstige Software erforderlich, um die Grafiken und Animationen mit dem Browser zu betrachten. Der verwendete Browser muss wenigstens javafähig sein. Die UZR-Darstellung funktioniert auf Browsern aller gängigen Systeme (Internet Explorer, Netscape, Opera) - sogar unter Linux.

UZR-Dateien sind streamingfähig und erlauben dem Betrachter im Internet ein sofortiges visuelles Feedback, ohne dass er lange Wartezeiten erdulden muss: Die Daten werden nach und nach geladen und eingeblendet, während die Darstellung immer feiner wird.

#### *Eine UZR Datei exportieren*

Der UZR-Export unterstützt alle 3D-Daten, die sich "polygonalisieren" lassen (keine Partikelsysteme). Exportiert werden alle Materialien und Farbtexturen (keine Transparenzen etc.) sowie alle Kameras und Lichtquellen, die in Cinema 4D definiert werden.

Beim UZR-Export werden drei Dateien ausgegeben: Eine UZR-Datei, die die Modelldaten enthält, eine HTML-Datei, die das Appletfenster und wahlweise Javascript-Befehle enthält, mit denen sich die Darstellung steuern lässt, sowie die zur Betrachtung des Modells erforderliche Applet-Datei "uzrviewer.jar".

#### *Exportoptionen*

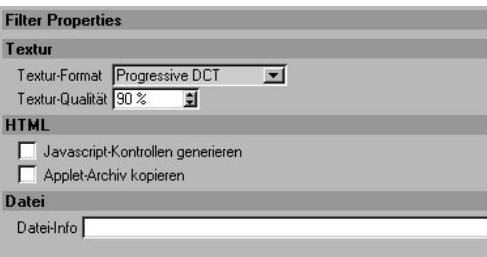

### *UZR-Exportsettings*

In den UZR-Settings können Sie folgende Grundeinstellungen vornehmen:

· Textur-Format: Definiert das Format der exportierten Textur.

· Progressive DCT: In diesem Format werden die Texturen gestreamt.

· JPEG: In diesem Format werden die Texturen als JPEG-Datei geschrieben und erst angezeigt, wenn sie vollständig geladen sind.

· Unkomprimiertes RGB: In diesem Format werden die Texturen als unkomprimiertes RGB gespeichert und sind in bester Qualität, allerdings auch ziemlich groß.

· Textur-Qualität: Definiert die Qualität der ausgegebenen Textur: je höher der Wert, desto besser die Qualität/größer die Datenmenge.

· Javascript-Kontrollen generieren: Ist diese Exportfunktion aktiviert, werden beim Export der UZR-Datei Javascript-Kontrollen in die herausgeschriebene HTML-Seite integriert. Mit diesen Kontrollen können die exportierten Kamerapositionen und Lichtquellen angesteuert sowie eine vorhandene Animation gestartet werden.

· Applet-Archiv kopieren: Ist diese Exportfunktion aktiviert, wird gemeinsam mit der UZR und der HTML-Datei das zur Darstellung erforderliche Java-Applet "uzrviewer.jar" an die angegebene Stelle geschrieben.

· Datei-Info: Hier können Copyrights oder ähnliches eingeben. Der Text wird in die UZR-Datei integriert und angezeigt, wenn die Option About this file aus dem Applet-Kontextmenü ausgewählt wird.

### *Integration von UZR-Dateien in HTML-Seiten*

UZR-Dateien können wie normale Bilddateien in Internetseiten eingebaut werden. Damit ein 3D-Modell im Browser betrachtet werden kann, muss stets neben der UZR-Datei auch die Java-Applet-Datei (uzrviewer.jar) zur Verfügung stehen.

Beim UZR-Export wird eine HTML-Datei folgender Struktur in das Exportverzeichnis geschrieben:

```
<HTML>
<HEAD>
<META HTTP-EQUIV="Content-Type" CONTENT="text/
html; charset=windows-1252">
<TITLE>UzrViewer</TITLE>
</HEAD>
<BODY>
< p ><applet name="Viewer" archive="uzrviewer.jar" code="uz
rviewer.Viewer.class" width="600" height="400">
<param name="scene" value="Patio.uzr">
</applet>
</p><script type="text/javascript">
<!-function setCamera(s)
{
  document.Viewer.setCamera(s)
}
function toggleLight(s)
{
  document.Viewer.toggleLight(s)
}
function resetTime()
{
  document.Viewer.resetTime()
}
//-->
</script>
<table border="1">
<sub>tr</sub></sub>
<th>Camera
</th>
```
 $<$ th $>$ **Lights**  $\overline{\mathsf{c}^{\prime}}$ th $>$  $\sin$ Control  $<$ /th $>$  $\langle$ /tr $>$  $<$ tr $>$  $<$ td $>$ <form> <input type="radio" checked="checked" name="Camera" onclick="setCamera(this.value)" value="Camera XY"> Camera XY<br> </form>  $<$ /td $>$  $<$ td $>$ <form> <input type="checkbox" checked="checked" name="Lights" onclick="toggleLight(this.value)" value="Light XY"> Light XY<br> </form>  $<$ /td $>$  $<$ td $>$ <form> <input type="button" name="Replay" onclick="resetTime()" value="Replay"> </form>  $\langle t \, dt \rangle$  $<$ /tr $>$ </table> </BODY>

 $<$ /HTML $>$ 

Diese Datei kann individuell angepasst werden. Dabei sind drei Bereiche des HTML-Quelltextes interessant.

Im ersten dieser Bereiche wird die UZR-Datei angegeben, die in das Applet-Fenster geladen werden soll.

**<applet name="Viewer" archive="uzrviewer.jar" code= "uzrviewer.Viewer.class" width="600" height="400"> <param name="scene" value="xy.uzr"> </applet>**

Unter "width" bzw. "height" können Höhe und Breite des Appletfensters eingestellt werden. Der "scene"-Parameter gibt die zu ladende UZR-Datei an, die in das Applet-Fenster geladen werden soll.

Achtung

*Achten Sie beim Eintragen des UZR-Dateinamens auf Groß- und Kleinschreibung!* 

Zusätzlich können folgende Parameter der Modelldarstellung definiert werden:

```
<param name="nocamrt" value="true/false">
<param name="bgcolor" value="#XXXXXX">
<param name="camdist" value="xy">
<param name="s_cameras" value="xy">
<param name="s_lights" value="xy">
<param name="s_reset" value="xy">
<param name="s_start" value="xy">
<param name="camera" value="Camera XY">
<param name="anim" value="true/false">
<param name="loop" value="true/false">
```
"nocamrt": Die Darstellung der UZR-Datei, die in das Applet-Fenster eingeblendet wird, kann mit der Maus gesteuert werden. Die aktuell ausgewählte Kamera kann gedreht und der Zoom der Kamera verstellt werden. Wird der 'nocamrt'-Parameter auf 'true' gestellt, ist eine Rotation der exportierten Kamera nicht mehr möglich. So erzeugen Sie eine statische Szene, in der durch fixe Kamerapositionen bestimmte Bereiche hervorgehoben werden können.

Ist der "nocamrt"-Parameter auf "false" gesetzt, können die exportierten Kameras rotiert werden und ermöglichen dem Betrachter eine freiere Navigation durch das Modell.

· "bgcolor": Der bgcolor-Parameter definiert die Farbe des Hintergrunds, vor der das 3D-Modell angezeigt wird. Tragen Sie hinter value den gewünschten Farbcode ein (Beispiel: "#FFFFFFFF" sorgt für einen weißen, "#000000" für einen schwarzen Hintergrund). Eine Übersicht dieser sogenannten Hexadezimalfarben finden Sie in jeder anständigen HTML-Dokumentation.

 $\cdot$  "s\_cameras": Dieser Parameter definiert den Namen des Kontextmenüpunktes, unter dem die verschiedenen Kamerapositionen aufgelistet sind. Wird dieser Parameter nicht gesetzt, wird die Standard-Einstellung Cameras verwendet. Der "s\_cameras"-Parameter kann genutzt werden, um das Kontextmenü an verschiedene Sprachen anzupassen.

- $\cdot$  "s\_lights": Dieser Parameter definiert den Namen des Kontextmenüpunktes, unter dem die verschiedenen Lichtquellen aufgelistet sind. Wird dieser Parameter nicht gesetzt, wird die Standard-Einstellung Lights verwendet. Der "s\_lights"-Parameter kann genutzt werden, um das Kontextmenü an verschiedene Sprachen anzupassen.
- $\cdot$  "s\_reset": Dieser Parameter definiert den Namen des Kontextmenüpunktes, der die aktuelle Kamera nach einer Rotation oder Änderung des Zooms wieder in ihre Ausgangsposition zurückversetzt. Wird dieser Parameter nicht gesetzt, wird die Standard-Einstellung Reset verwendet. Der "s\_reset"-Parameter kann genutzt werden, um das Kontextmenü an verschiedene Sprachen anzupassen.
- · "s\_start": Dieser Parameter definiert den Namen des Kontextmenüpunktes "Start", der eine Animation, wenn vorhanden, startet. Wird dieser Parameter nicht gesetzt, wird die Standard-Einstellung Start verwendet. Der "s start"-Parameter kann genutzt werden, um das Kontextmenü an verschiedene Sprachen anzupassen.
- $\cdot$  "camera": Dieser Parameter legt die Default-Kameraposition fest, aus der das Modell gezeigt wird, wenn es ins Appletfenster geladen wird. Hinter "value=" geben Sie einfach den Namen der Kamera an.
- $\cdot$  "anim": Dieser Parameter definiert ob eine vorhandene Animation automatisch gestarted wird, sobald die UZR-Datei geladen ist.
- · "loop": Dieser Parameter definiert, ob eine vorhandene Aninmation geloopt wird.

Im zweiten dieser Bereiche werden die Kamerapositionen angegeben, die per Javascript angesteuert werden können:

**<input type="radio" checked="checked" name="Camera" onclick="setCamera(this.value)" value="Camera xy"> Camera xy<br>**

Hier können die Namen der Kamerapositionen editiert bzw. einige der Javascript-Kontrollen gelöscht werden. Beim Export werden die in Cinema 4D gesetzten Kamerabezeichnungen übernommen.

Im dritten dieser Bereiche werden die per Javascript ansteuerbaren Lichtquellen aufgeführt:

**<input type="checkbox" checked="checked" name="Lights" onclick="toggleLight(this.value)" value="Light xy"> Light xy<br>**

Ebenso wie bei den Kameras können hier die Namen der Lichtquellen editiert bzw. einzelne Lichtquellen gelöscht werden. Genau wie bei den Kameras werden die Namen der Lichtquellen direkt aus Cinema 4D übernommen.

Beim Export der Javascriptkontrollen werden zwei Buttons in die HTML-Seite integriert: Ein Start-Button, der, wenn vorhanden, eine Animation startet, sowie einen Reset-Button, der die aktuelle Kamera nach einer Bewegung in ihre Ausgangsposition zurückversetzt. Diese Buttons können innerhalb der HTML-Seite editiert werden:

```
<input type="button" name="Start" 
onclick="startAnim()" value="Start">
<input type="button" name="Reset" 
onclick="resetNodes()" value="Reset">
```
Sie können die Namen der Buttons anpassen (etwa "Zurück" statt "Reset"). Ebenso können die Buttons einzeln oder insgesamt gelöscht werden, beispielsweise wenn keine Animation vorhanden ist.

#### *Steuerung der UZR-Darstellung im Browser*

Die UZR-Dateien werden automatisch in das Browserfenster geladen. Diese Daten werden gestreamt: Bereits wenn ein Teil der Daten geladen ist, werden diese Daten angezeigt. Nach und nach wird die Darstellung immer feiner, bis schließlich alle Modelldaten geladen sind.

Wenn Sie beim UZR-Export die Option Javascript-Kontrollen erzeugen ausgewählt haben, wird unterhalb des Appletfensters eine Tabelle mit drei Spalten eingeblendet. Diese Tabelle enthält eine Javascript-Ansteuerung der exportierten Kamerapositionen und Lichtquellen sowie zwei Buttons zum Starten einer vorhandenen Animation und zum Wiederherstellen der Originalposition der aktuellen Kamera.

Die einzelnen Kamerapositionen werden durch Auswahl der jeweiligen Kameraposition in der Tabelle angesteuert. Wird eine Animation gestartet, so wird diese jeweils aus der Position der aktivierten Kamera angezeigt.

Ist eine Kamerarotation erlaubt (siehe oben), kann diese mit der linken Maustaste gesteuert werden. Der Kamerazoom wird mit der linken Maustaste und gleichzeitigem Drücken der Alt-Taste verändert.

Durch Halten der Shift-Taste und der linken Maustaste kann die Kameraposition in der horizontalen und vertikalen Ebene verändert werden.

#### Achtung

*Das Verschieben der Kameraposition mit Shift und der linken Maustaste ist nur bei "normalen" Kameras möglich. Die Position von in Cinema 4D definierten Target-Kameras kann nicht verändert werden, da sie um ein Ziel rotieren sollen.* 

Die Lichtquellen können durch aktivieren/ deaktivieren der jeweiligen Checkbox an- bzw. ausgeschaltet werden. Sind alle Lichtquellen deaktiviert, wird die Default-Beleuchtung ausgewählt.

### Achtung

*Diese Funktionalität ist nicht auf Macintosh verfügbar. Der Internet Explorer für Apple Macintosh lässt die Steuerung eines Javaapplets über Javascript-Befehle nicht zu. Wenn Sie eine UZR-Datei mit einem Macintosh-Browser betrachten, steuern Sie die Darstellung über das Applet-Kontextmenü.* 

#### Applet-Kontextmenü

Die Darstellung des Modells lässt sich auch über das Kontextmenü des Appletfensters steuern. Klicken Sie mit der rechten Maustaste in das Fenster, um das Menü zu öffnen.

- · Start: Startet, wenn vorhanden, die Animation des Objekts
- · Reset: Versetzt die aktuelle Kameraposition zurück in ihre Ausgangsposition
- · Cameras: Blendet, wenn vorhanden, eine Liste der verfügbaren ansteuerbaren Kamerapositionen an
- · Lights: Blendet, wenn vorhanden, eine Liste der verfügbaren Lichtquellen ein
- · About this file: Blendet ein Fenster mit den Copyrightinformationen ein, die beim Export der UZR-Datei angegeben wurden
- · About UZR Viewer...: Blendet ein Fenster mit Informationen über den UZR Viewer ein

Die Bezeichnungen der einzelnen Menüpunkte können mit verschiedenen Applet-Parametern angepasst werden (s.o.).

### Hinweis:

*Das Plugin exportiert nicht die aktuell eingestellte Ansicht, sondern nur die Kameras (also deren Sicht).*

# **Biovision BVH**

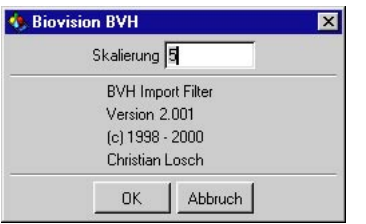

Dieses Import-Modul ermöglicht Ihnen, sog. Biovision-Bewegungsdaten für Ihre Animationen verfügbar zu machen. Wenn Sie eine ".bvh"-Datei laden, wird keine Geometrie, sondern ausschließlich eine gekeyframte Bones-Hierarchie im Objekt-Manager erscheinen. In der Zeitleiste sehen Sie, daß für jedes Bone Positions- und Winkel-Spuren angelegt wurden. Außerdem befindet sich in jedem Bild ein Keyframe.

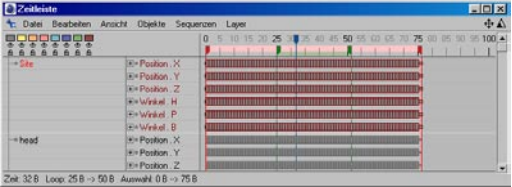

#### Hinweis:

*Diese Vielzahl der Keyframes kann natürlich bei sehr komplexen Skeletten auf langsamen Rechnern dafür sorgen, daß ein flüssiges Ablaufen der Animation im Editor nicht mehr möglich ist.*

Wie bekommen Sie nun Bones und modelliertes Objekt unter einen Hut?

Dazu ist es wichtig zu wissen, daß Modell und Bones die gleichen Anfangspositionen besitzen.

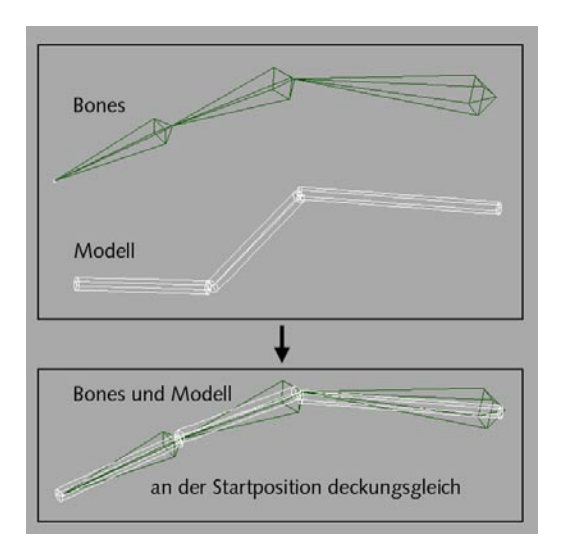

Sie sollten daher das Modell an die Bones anpassen, indem Sie es an die entsprechenden Stellen positionieren, skalieren und drehen. Dies ist einfacher als die umgekehrte Methode, da sich einige Schwierigkeiten ergeben, wenn Sie gekeyframte Bones verändern wollen.

### **Shockwave 3D Exporter**

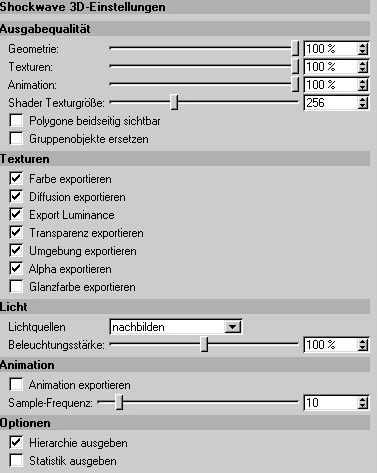

#### **Ausgabequalität**

#### Geometrie

Shockwave speichert bei Einstellungen kleiner 100% die Mesh-Koordinaten mit verringerter Präzision ab. Bei hoher Polygonauflösung können Sie oft die Geometriequalität auf 50% reduzieren, ohne daß offensichtliche Qualitätseinbußen auftreten. Die Reduktion wird erst beim Speichern der Szene in die Datei angewandt.

Da das Resultat dieser Option qualitativ und quantitativ (Dateigröße) in der Vorschau nicht abzuschätzen ist, empfehlen wir Ihnen, zuerst die Cinema 4D-Polygonreduktion einzusetzen (deren Auswirkung ist in Cinema und in der Vorschau sichtbar) und dann mit verschiedenen Einstellungen der Geometriequalität zu experimentieren.

#### Textur

Setzt die Qualität und Größe der Texturen. Bei 100 % werden die Texturen nur leicht komprimiert aber ihre Pixelstruktur bleibt nahezu unverändert. Bei geringerer Qualität werden die Texturen stärker komprimiert aber feine Details können verloren gehen und Pixelartefakte treten verstärkt auf.

#### Animation

Shockwave speichert bei Einstellungen kleiner 100% die Animationsdaten (Position, Rotation und Skalierung) mit verringerter Präzision ab. Die Reduktion der Daten findet erst beim Speichern der Szene in die Datei statt.

#### Shader Texturgröße

Bei Materialien mit prozeduralem Shader wandelt der Exporter die Shaderausgabe in eine Textur um. Diese Einstellung legt die Texturgröße fest (Standard: 256 \* 256 Pixel). Hinweis: Bei Volumen-Shadern kann das Ergebnis naturgemäß nicht immer der Darstellung in Cinema entsprechen.

#### Polygone beidseitig sichtbar

Legt für die ganze Szene fest, daß Polygone in Shockwave beidseitg sichtbar sind. Shockwave zeigt standardmäßig eine Fläche nur an, wenn der Normalenvektor in Richtung der Kamera zeigt. Hilfreich ist diese Option bei Cinema-Objekten mit fehlerhaft ausgerichteten Normalen; siehe auch Abschnitt "Tips"

#### Gruppenobjekte ersetzen

Shockwave kann nur Meshes animieren. Bei animierten Cinema - Null-Objekten (in Shockwave: "Gruppen-Objekt") fügt der Exporter automatisch ein Dummy-Mesh ein. Wenn Sie eine Szene ohne Animation exportieren, um diese im Director selbst per Lingo zu animieren, so können Sie mit dieser Option automatisch Shockwave-Gruppenobjekte durch animierbare Dummy-Meshes ersetzen.
#### **Texturen**

Hier legen Sie fest, welche Cinema Texturen-Kanäle exportiert werden sollen. Beachten Sie bitte, daß die Umgebungs-Textur und die Glanzlicht-Textur von Shockwave anders behandelt werden, als Sie es von Cinema gewohnt sind.

#### **Licht**

Das Popup Lichtquellen bietet Ihne folgende Optionen:

- nicht exportieren Die exportierte Datei enthält keine Lichtquellen.
- keine Lichtabnahme Alle Lichtquellen werden unabhängig von ihren im Editor gesetzten Eigenschaften als Lichter ohne Intensitätsabfall exportiert.
- nachbilden Die Eigenschaften der Lichtquellen in Cinema werden beim Export bestmöglich nachgebildet.

Beleuchtungsstärke

Legt für die gesamte Szene die Beleuchtungsstärke fest.

#### **Animation**

#### Animation exportieren

Wenn dieser Schalter deaktiviert ist, wird das Dokument so exportiert, wie es gerade im Editor sichtbar ist. Bei aktiviertem Schalter werden Animationsdaten mit der über "Sample-Frequenz" eingestellten Genauigkeit ausgegeben.

#### Sample-Frequenz

Hiermit geben Sie die Anzahl der Positions-, Rotations- und Größenangaben pro Sekunde vor. Es ist nicht sinnvoll eine Frequenz zu wählen, die größer als die Anzahl der von Cinema zu erzeugenden Bilder ist.

#### **Optionen**

Vorschau anzeigen

Wenn dieser Schalter aktiviert ist, wird beim Export eine Vorschau der Szene angezeigt. In der Vorschau können Sie die Hauptkamera (defaultView) bewegen (rotieren, zoomen) und die Auswirkung der Exportoptionen begutachten. Die Shockwave-Datei wird erst dann gespeichert wenn das Vorschaufenster geschlossen wird. Da mehrere Vorschaufenster gleichzeitig geöffnet sein können, kann man so gut die Auswirkung der Einstellungen auf das Ausgabeergebnis vergleichen.

Für die Darstellung der Vorschau verwendet Shockwave unter MacOS OpenGL und unter Windows den Softwarerenderer. Es ist daher möglich, daß eine identische Szene aufgrund der jeweiligen Systemeigenheiten unterschiedlich wiedergegeben wird (siehe auch "Bekannte Shockwave-Probleme und -Einschränkungen").

#### Hierarchie ausgeben

Wenn dieser Schalter aktiviert ist, wird eine Datei mit der Objekthierarchie der Szene, den verwendeten Materialien, Shadern, usw. erzeugt. Diese Angaben können hilfreich sein, wenn man eine Szene mit Lingo erweitern und bestimmte Objekte oder deren Shader ansprechen möchte.

#### Statistik ausgeben

Wenn dieser Schalter aktiviert ist, wird eine Datei mit Angaben über die Dateigröße, Größe der Geometrie- und Texturdaten, etc. erzeugt

#### *Tips*

Tip 1: (Flächen und ihre Sichtbarkeit) Shockwave zeigt standardmäßig eine Fläche nur an, wenn der Normalenvektor in Richtung der Kamera zeigt. Das beschleunigt die Ausgabe der Objekte beträchtlich und ist bei korrekter Ausrichtung der Normalen unkritisch, solange Objekte keine Alpha- oder Transparenz-Textur besitzen. Wenn Sie Alpha- und Transparenztexturen verwenden, so sollten Sie für das Objekt mit dem Shockwave3D-Tag die beidseitige Sichtbarkeit einstellen.

Alternativ (das gilt auch für Objekte mit fehlerhaft ausgerichteter Normale) können Sie in den Exporter-Voreinstellungen für die gesamte Szene die beidseitige Sichtbarkeit einstellen. Der "Preis der Bequemlichkeit" ist jedoch die deutlich verringerte Ausgabegeschwindigkeit in Shockwave. Wir empfehlen Ihnen daher die beidseitige Sichtbarkeit nur gezielt (per Tag) einzusetzen und in Cinema für eine korrekte Ausrichtung aller Objektnormalen zu sorgen.

#### Tip 2: (Polyreduktion)

Verwenden Sie die Cinema 4D-Polygonreduktion. Komplexe Cinema-Szenen erreichen ohne Polyreduktion schnell eine Größenordnung von mehreren hunderttausend Polygonen. Solche Szenen sind (auch bei sehr leistungsfähiger Grafikkarte) in Shockwave kaum in Echtzeit zu bewegen und führen beim Download über das Internet zu inakzeptablen Wartezeiten für den Anwender.

Sie können die Polygonreduktion gezielt pro Objekt einsetzen, während die Option Geometriedaten mit reduzierter Präzision abzuspeichern, auf alle Objekte der Szene wirkt. Das Resultat der Polygonreduktion ist im Editor und in der Vorschau sichtbar und die geringere Anzahl der Polygone beschleunigt den Exportvorgang (sowie die Darstellung der Szene im Shockwave-Player).

#### **Lichtquellen**

Da es sich bei Shockwave 3D um ein Echzeitverfahren handelt, lassen sich bei weitem nicht alle Möglichkeiten nachbilden, die Cinema für Lichtquellen bietet. Wenn Lichtquellen bestmöglich nachgebildet werden sollen, gelten die im folgenden beschriebenen Kriterien.

Wandlung der Lichttypen

- $•$   $\alpha$ mni - $>$  $\alpha$ mni
- spot round -> spot round
- spot square -> spot round (square is not supported)
- distant -> directional
- parallel -> directional (parallel is not suppor ted)
- parallel spot rund -> spot round (parallel is not supported)
- parallel spot square -> spot round (parallel is not supported)
- tube -> omni (tube is not supported)
- area -> omni (area not supported)

Umgebungsobjekte werden als "ambient" Lichtquelle umgesetzt. Nebel wird nicht unterstützt.

#### Lichtabfall

- Invers linearer und invers quadratischer Abfall können nachgebildet werden, wenn die innere Distanz auf 0 gesetzt wird (andere Werte werden von Shockwave nicht unterstützt).
- Die anderen Modi (linear, invers kubisch und step) haben keine Entsprechung. Sie werden als "invers linear", "invers quadratisch" und "kein Abfall" exportiert.
- Clipping der Lichtquellen wird von Shockwave nicht unterstützt.

Schatten, Rauschen, Brechungseffekt, …

• werden nicht von Shockwave unterstützt.

#### **Kameras**

#### **Projektion**

Die Projektionen "Parallel", "Vorne", "Hinten", "Links", "Rechts", "Oben" und "Unten" werden als orthogonale Projektion exportiert. Die Perspektiven "Militär", "Frosch", "Vogel", "Kavalier", "Isometrisch" und "Dimetrisch" werden als orthogonale Projektion ("Vorne") exportiert, da es für sie keine Entsprechung bei Shockwave gibt.

#### Director-Kamera

Der Director kann leider nicht zwischen verschiedenen Kameras umschalten, sondern kennt nur einen sogenannte "defaultView". Falls das Cinema-Dokument keine Kamera mit diesem Namen enthält, wird zusätzlich eine Kamera exportiert, die den aktuellen Editor-Ausschnitt wiedergibt.

#### Kameraanimation

Um eine Kameraanimation direkt im Director abspielen zu können, sollte die betreffende Kamera den Namen "defaultView" bekommen. Der Exporter sorgt automatisch dafür, daß die Kamera ggf. als Kind eines Dummy-Meshes exportiert wird (Kamera-Objekte können bei Shockwave keine Animationstracks enthalten).

*Einschränkungen des aktuellen Shockwave-Players*

Bones: max.  $8 + 1$  (Root-Bone) pro Mesh

Lichter: max. 8

*Bekannte Shockwave-Probleme und - Einschränkungen*

- Darstellungsfehler durch falsche Ausrichtung der Normalen in der Cinema-Szene; siehe **Tips**
- OpenGL:

Unter MacOS X 10.2 funktioniert mit OpenGL-Renderer das Spot-Light nicht richtig. Unter MacOS 9.2.2 keine Probleme.

- Glanzlicht funktioniert laut Macromedia nur mit einer speziellen OpenGL-Erweiterung; uns ist bis jetzt aber kein OpenGL-Treiber (weder auf Mac noch PC) begegnet, bei dem das Shockwave-Glanzlicht funktioniert hätte...
- Texturen im Glanzlicht-Kanal werden unter MacOS X teilweise fehlerhaft ausgegeben
- Direct X5:

Glanzlicht wird völlig überstrahlt ausgegeben. Verwenden Sie, wenn vorhanden, immer

DirectX 7 als Renderer.

- Alphakanal funktioniert nur eingeschränkt (nur eine Texture-Unit)
- Transparenz:

Shockwave unterstützt keine Transparenz-Texturen und keine Transparenzfarbe. Die Transparenz-Emulation des Exporters kann daher nur den Grauanteil der Cinema-Transparenz-Textur und der Transparenzfarbe berücksichtigen.

Um Transparenz- und Alpha-Texturen im Shockwave Director korrekt darzustellen, muß das Render-Format (mit Lingo) von der Standardeinstellung #rgba5551 (1 Bit-Alpha-Kanal) auf #rgba8888 umgesetzt werden

• Glanzlicht:

Während Cinema die Glanzlicht-Textur nutzt, um an der berechneten Position Farbe und Form des Glanzlichts zu gewichten, gibt diese Textur in Shockwave die Farbe, Form und Position des Glanzlichts vor. In den meisten Fällen ist es daher sinnvoll auf den Export dieser Textur zu verzichten und das durch die Grafikhardware generierte Glanzlicht zurückzugreifen.

Bei aktiviertem OpenGL-Renderer funktioniert das Shockwave-Glanzlicht in der Regel nicht.

• Umgebung:

Die Projektion der Umgebungstextur in Cinema und Shockwave weichen voneinander ab. Blur-Stärke und Blur-Offset werden nicht beachtet

- Shockwave unterstützt keine Mesh-Animation
- Shockwave unterstützt die Licht-Option "keine Materialfarbe" nicht
- Shockwave unterstützt keine pre-multiplied Alpha-Texturen
- Shockwave unterstützt folgende Materialkanäle nicht: Spiegelung, Nebel, Relief, Glühen, Displacement, Illumination
- Shockwave unterstützt keine Addition von Materialien auf einem Objekt - es wird das äußerste rechte Material verwendet. Der Exporter beachtet aber Polyselektionen und ist in der Lage, Mehrfachtexturen der jeweiligen Selektion zuzuweisen.

#### **3.3.8 Textur-Pfade-Seite**

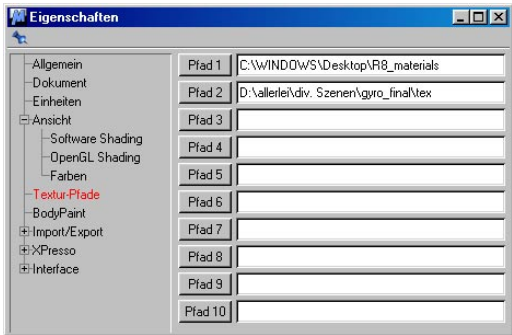

CINEMA 4D sucht Texturen und Animationen für Materialien an bestimmten Stellen in einer bestimmten Reihenfolge:

- 1.Im selben Verzeichnis, in dem sich die Szene befindet
- 2. Im Verzeichnis "Tex" im Szenenverzeichnis
- 3. Im Verzeichnis "Tex" im CINEMA 4D-Startverzeichnis

Bei einigen Szenen kann es vorkommen, daß bestimmte Texturen nicht unter diesen Pfaden gefunden werden (z.B. wenn Sie Texturen über ein Netzwerk zur Verfügung stellen). Obwohl Sie die Pfade einzeln im Material-Editor korrigieren können, ist dies bei vielen Texturen auf Dauer sehr lästig.

CINEMA 4D bietet Ihnen daher die Möglichkeit an, zusätzlich bis zu zehn Ersatzpfade zu vergeben. Findet der Editor oder der Raytracer eine Textur nicht in den oben angegebenen Verzeichnissen, werden anschließend automatisch die Ersatzpfade rekursiv durchsucht, d.h. inklusive aller darin enthaltenen Unterverzeichnisse. Hüten Sie sich also davor CD-ROMs oder Netzwerkpfade anzugeben. Das durchforsten

dieser Pfade erfolgt in der Regel – je nach Größe – sehr langsam. Erst wenn die Textur auch dort nicht vorhanden ist, erscheint eine Fehlermeldung.

Sofern Sie geübter Tastaturbenutzer sind, können Sie den Pfad direkt in eines der Texteingabefelder eingeben. Wenn Sie es bequemer wollen, klicken Sie auf einen der "Pfad"-Schalter auf der linken Seite. Es öffnet sich daraufhin ein Betriebssystem-Dialog. Bewegen Sie sich darin in das Verzeichnis, das in die Liste aufgenommen werden soll. Klicken Sie anschließend auf "Öffnen" (Windows) bzw. den Schalter "Auswählen" am unteren Dialog-Rand (MacOS). Der Pfad wird automatisch in das Textfeld der Voreinstellungen übertragen.

## **3.3.7 XPresso Gui/Farben**

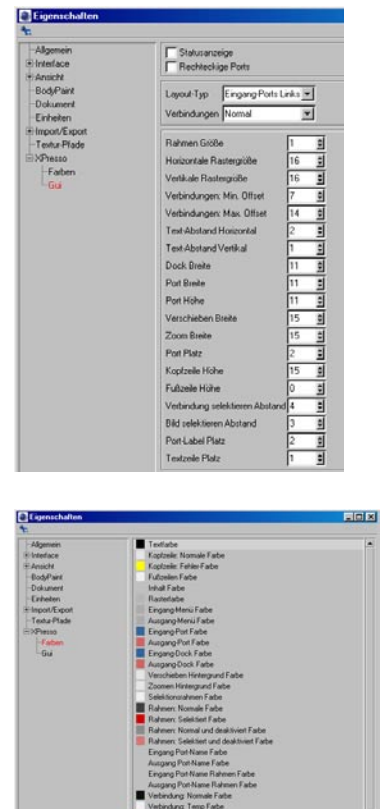

Unter diesen beiden Einträgen finden Sie sämtliche Einstellmöglichkeiten des XPresso-Editors. Sie können hiermit die komplette grafische Erscheinungsform des Node-Editors Ihren Wünschen entsprechend anpassen, sei es Portgröße, Rahmengröße, Rastergröße, Farben etc..

Darüberhinaus können Sie über den Layout-Typ festlegen, auf welcher Seite der Eingangs-Port liegen soll.

"Verbindungen" definiert, wie die Verknüpfungen zwischen Ports dargestellt werden sollen: Direkt, Gerade oder Normal.

## **3.4 Dokument-Voreinstellungen**

Mit diesen Voreinstellungen können Sie Vorgabewerte für die aktuelle (in der Ansicht sichtbare) Szene-Datei festlegen. Sie werden in der Hauptmenüleiste oder der Zeitleiste von CINEMA 4D im Menü "Bearbeiten" aufgerufen.

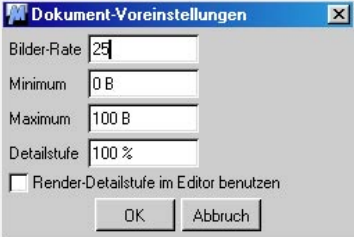

## **3.4.1 Bilder-Rate**

Mit diesem Wert bestimmen Sie die Bilder-Rate für das aktuelle Dokument. Mit dieser Vorgabe berechnet CINEMA 4D alle Animationen der Szene.

#### Hinweis

*Zur Berechnung können Sie in den Render-Voreinstellungen (siehe Kapitel 13.9.2 "Ausgabe-Seite") ebenfalls eine Bilder-Rate angeben. Diese jedoch bewirkt "keine" Neuberechnung der Animations-Daten. Das hat bei unterschiedlichen Werten (Dokument-Voreinstellungen einerseits und Render-Voreinstellungen andererseits) unter Umständen Qualitätsverluste zur Folge. Möglicherweise müssen nämlich berechnete Animations-Zeitpunkte übersprungen (Bilder werden ausgelassen) oder zusätzliche Bilder eingefügt werden (da keine Neuberechnung stattfindet, erfolgt das dann durch Bildverdoppelungen).* 

## **3.4.2 Minimum**

Hiermit geben Sie den Start-Zeitpunkt von Animations-Spuren an. Dieser Wert kann auch negativ werden, um z.B. vor Beginn der Berechnung eines Filmes ein Partikelsystem zu starten.

Dieser Wert wird automatisch verkleinert, wenn Sie in der Zeitleiste Sequenzen nach links über diese Grenze hinaus schieben (siehe Kapitel 19.2.6 "Verschieben und Kopieren per Drag&Drop).

## **3.4.3 Maximum**

Hiermit geben Sie den End-Zeitpunkt von Animations-Spuren an.

Dieser Wert wird automatisch vergrößert, wenn Sie in der Zeitleiste Sequenzen nach rechts über diese Grenze hinaus schieben (siehe Kapitel 19.2.6 "Verschieben und Kopieren per Drag & Drop").

## **3.4.4 Detailstufe**

Dieser Vorgabewert hat Einfluß auf die Darstellung aller Objekte der aktuellen Szene, bei denen man gezielt eine bestimmte Detaillierung wählen kann. Zu solchen Objekten zählen u.a. alle Grundobjekte, die Metaballs oder alle **NURBS** 

Unabhängig der im einzelnen Objekt eingestellten Detailstufe, können Sie hier die Detaillierung gleichmäßig weiter reduzieren.

Steht der Wert bei 100%, erscheinen alle Objekte in voller Darstellung (gem. der in den Objekt-Eigenschaften angegebenen Werte).

Steht der Wert z.B. bei 50%, werden alle Objekte einer Szene nur noch mit der Hälfte aller Linien in das Ansichts-Fenster gezeichnet.

#### Hinweis

*Dieser und der folgende Parameter haben nur Einfluß auf die Darstellung im Editor.*

#### Hinweis

Eine Änderung der "Detailstufe" im Darstel*lung-Menü des Ansichts-Fensters beeinflußt die Voreinstellung hier.*

## **3.4.5 Render-Detailstufe im Editor benutzen**

Unabhängig von dem bei "Detailstufe" definierten Wert wird der bei den Render-Voreinstellungen angegebene Wert beim Rendern im Editor benutzt.

MODELING . ANIMATION · RENDERING

# CINEMA 4D

# **4. Workflow**

# **Inhaltsverzeichnis**

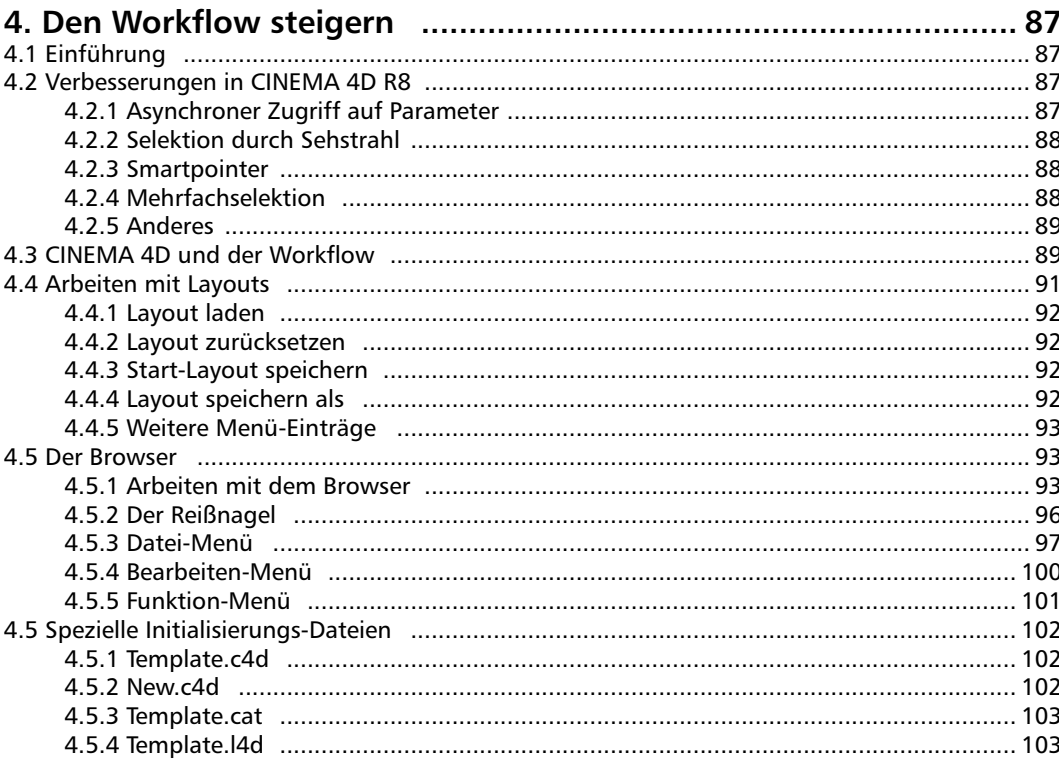

## <span id="page-118-0"></span>**4. Den Workflow steigern**

## **4.1 Einführung**

Der "Workflow" ... ein "schmissiges", neudeutsches Wort aus dem Topf der Technologie-Neo-logismen. Das Wort selbst heißt zunächst einmal nichts anderes als "Arbeitsfluß". Gemeint ist damit jede Maßnahme auf dem Weg, ein bestimmtes Ziel zu erreichen. In der Regel will man den Workflow immer steigern, d.h. schneller machen ("Flußbegradigung" quasi), damit Sie daraufhin schneller zum gewünschten Ergebnis gelangen.

In diesem Kapitel wollen wir Ihnen zeigen, welche Maßnahmen bzgl. des Workflows bereits in CINEMA 4D eingebaut sind und an welchen Stellen Sie diesen auf Ihre ganz persönlichen Bedingungen und Vorlieben anpassen (und somit steigern) können.

Übrigens können Sie inzwischen sogar in Pflichtenheften von Kaffeemaschinen Angaben zum "Workflow" finden.

## **4.2 Verbesserungen in CINEMA 4D R8**

## **4.2.1 Asynchroner Zugriff auf Parameter**

Auf annähernd alle Parameter von Objekten, Tags und Shader können Sie jetzt interaktiv zugreifen. Mit Hilfe des neuen Attribute-Managers (s. Kapitel 20 "Der Attribute-Manager") ist es nicht mehr nötig, Dialoge durch Klick auf einen "OK"-Button zu schließen, um damit die geänderten Parameter zuzuweisen.

Sie können sämtliche Objekt-Parameter interaktiv, d.h. mit optischem Feedback in der Ansicht, per Maus verändern. Klicken Sie dazu mit der Maus auf die entsprechenden Pfeile und ziehen Sie die Maus mit gedrückter Maustaste nach oben oder unten. Die Ansicht wird dabei in Echtzeit aktualisiert.

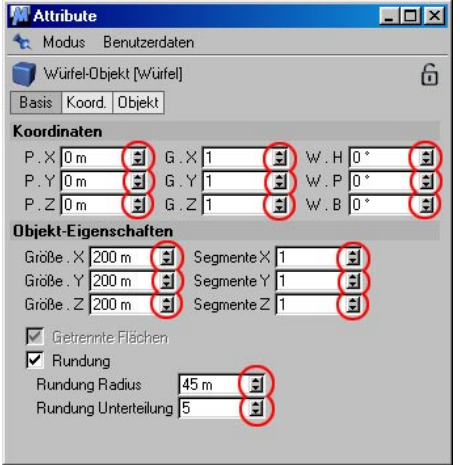

**Updaten der Parameter in Echtzeit**

## <span id="page-119-0"></span>**4.2.2 Selektion durch Sehstrahl**

Die Selektion von Objekten im Editor erfolgt jetzt mit Hilfe eines Sehstrahles. Exakt an der Stelle, auf die Sie mit der Maus klicken, wird ein Strahl in die Szene geschickt, der alle übereinander liegenden Objekte erfaßt und "identifiziert". Mit der SHIFT-Taste können Sie mehrere Objekte selektieren, während Sie mit der CTRL-Taste deselektieren.

2 Möglichkeiten, diese Features zu nutzen:

1. Beim Doppelklick mit der rechten Maustaste (oder SHIFT + rechte Maustaste) werden alle darunterliegenden Objekte (sortiert von vorne nach hinten) in einem Auswahlmenü dargestellt.

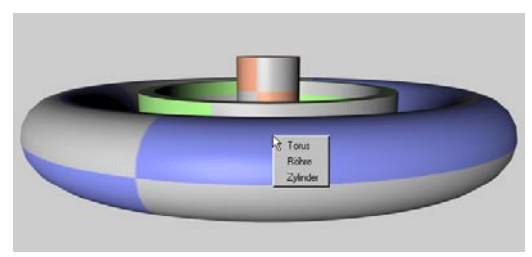

2. Beim mehrfachen Klicken mit der linken Maustaste wechselt das aktivierte Objekt nacheinander durch.

#### Hinweis:

*Damit ist es auch möglich, Materialien gezielt in den Ansichten zuzuweisen: Ziehen Sie das Material aus dem Material-Manager mit gedrückter CTRL-Taste in die Ansicht. Es öffnet sich dann ebenfalls ein kleines Menü (sofern mehrere Objekte übereinander liegen), wo Sie das zu texturierende Objekt auswählen.*

## **4.2.3 Smartpointer**

Referenzierungen erfolgen jetzt über sogenannte "Smartpointer". War es früher so, daß beim Einsatz von beispielsweise Instanzen oder der Target-Expression, die Referenzierung ausschließlich über den Objektnamen erfolgte, so können Sie jetzt die Objektnamen beliebig ändern, ohne daß diese Referenzierung verloren geht.

Außerdem ist es jetzt vielerorts möglich, Referenzierungen per Drag&Drop vorzunehmen. Bei der Erzeugung von Instanzen muß jetzt nicht mehr langwierig der Name des Referenz-Objekts per Tastatur eingegeben werden. Stattdessen ziehen Sie einfach das Objekt aus dem Objekt-Manager auf das entsprechende Feld des Attribute-Managers.

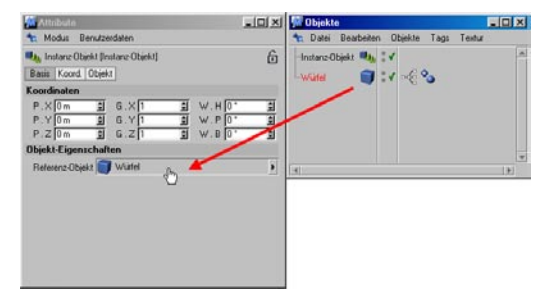

## **4.2.4 Mehrfachselektion**

Im Editor und Objekt-Manager ist es möglich, mehrere Objekte zu selektieren. Klicken Sie dazu die zu selektierenden Objekte mit gedrückter SHIFT-Taste nacheinander an. Mit der CTRL-Taste können Sie einzelne Objekte von der Selektion ausnehmen.

Die Mehrfachselektion macht besonders im Zusammenhang mit dem Attribute-Manager (s. Kapitel 20 "Der Attribute-Manager") Sinn. Es werden dort die gemeinsamen Parameter an-

<span id="page-120-0"></span>gezeigt, die Sie dann für alle selektierten Objekte auf einmal ändern können.

So können Sie beispielsweise:

- alle selektierten Objekte unsichtbar schalten
- alle selektierten Objekte auf eine Position setzen oder
- alle selektierten Objekte gemeinsam um die gleiche Distanz verschieben
- alle selektierten Objekte um ihre individuelle Achse drehen oder
- alle selektierten Objekte um eine gemeinsame Achse drehen.

### **4.2.5 Anderes**

Außer den vorher genannten Punkten gibt es noch folgende:

- Je nachdem, wo Sie mit der rechten Maustaste hinklicken, öffnet sich jeweils ein Kontext-Menü mit sinnvollen Funktionen und Befehlen.
- Die Übersichtlichkeit der Zeitleiste wurde verbessert (s. Kapitel 19. "Zeitleiste"). Es wird dort nicht mehr die komplette Hierarchie des Objekt-Managers angezeigt, sondern nur noch die Objekte, die per Drag&Drop in die Zeitleiste gezogen wurden. Die Zeitleiste wurde außerdem noch in sehr vielen anderen Punkten verbessert.
- Die Unterstützung von OpenGL in den Ansichten wurde ausgebaut. Die Darstellung ist jetzt um ein Vielfaches schneller (s. 3.3.3 "Ansichten-Seite").
- Weiterer Ausbau der Drag&Drop-Funktionalität, so können beispielsweise Referenzierungen über Drag&Drop vorgenommen werden.

## **4.3 CINEMA 4D und der Workflow**

Es gibt unzählige Stellen in CINEMA 4D, die Ihren Arbeitsfluß beschleunigen. Ich möchte an dieser Stelle nur einige stellvertretend nennen:

- In jedem Ansichts-Fenster sehen Sie in der rechten oberen Ecke kleine Symbole. Statt umständlich irgendwelche Befehle aufzurufen, können Sie durch Klicken und Ziehen der Maus über einem dieser Symbole sofort die Ansicht verschieben, skalieren oder drehen – unabhängig vom gewählten Befehl.
- Sie können Funktionen mit Tastaturkürzeln belegen und als Icons auf der Bedienoberfläche plazieren. Häufig benutzte Funktionen sind so wesentlich schneller erreichbar, als sie irgendwo aus einem der vielen Menüs auszuwählen.
- Die Drag&Drop-Funktionalität ist durchgängig in CINEMA 4D implementiert. Statt mit der Maus zu einem Marathon-Lauf durch die Funktions-Menüs aufzubrechen, ziehen Sie z.B. ein Material aus dem Material-Manager direkt auf ein Objekt im Objekt-Manager (oder im Ansichts-Fenster), um es zuzuweisen.
- Und wenn Objekt- und Material-Manager getabt hintereinander liegen (siehe Kapitel 1 "Bedienung"). Nun, dann ziehen Sie das Material erst auf den Tab des Objekt-Managers, der "sofort" nach vorne klappt, und fahren dann mit Ihrer Aktion fort.
- Viele Grundobjekte besitzen an markanten Stellen kleine Greifer. Statt umständlich irgendwelche Zahlenfelder auszufüllen, pakken Sie einfach einen solchen "Knubbel" mit der Maus, zerren daran, und schon hat sich z.B. eine Fase vergrößert oder verkleinert.
- In der Zeitleiste müssen insbesondere bei der Charakter-Animation oftmals viele Keys oder Sequenzen verschoben werden. Statt nun jedes Element einzeln und für sich zu bewegen, wählen Sie zunächst alle Spuren, Sequenzen und/oder Keys aus und verschieben (oder kopieren) sie in einem Rutsch.
- Anstatt einen Spline mühsam über einzelne Stützpunkte zu konstruieren (was selbstverständlich ebenfalls möglich ist), zeichnen Sie ihn einfach in den Editor, gerade so wie sonst mit Stift und Papier.
- Sie können Aktionen wie Verschieben, Rotieren oder Skalieren gezielt für einzelne Achsen vornehmen, ohne zuvor die anderen von der Bearbeitung auszuschließen. Hierzu dienen die verdickten Enden an den Objekt-Achsen, die je nach Werkzeug ihre Form ändern. Einfach ein solches Ende mit der Maus greifen und ziehen.
- Oft soll eine Funktion nur auf einen Teil eines Objektes wirken. Anstatt nun mühsam Punkt für Punkt, Fläche für Fläche zu selektieren (was selbstverständlich auch funktioniert), wählen Sie die Live-Selektion und "malen" quasi die gewünschte Selektion auf das Objekt.

Auch wenn es inzwischen ziemlich viel Text geworden ist, den Sie soeben gelesen haben, stellen alle genannten Maßnahmen nur einen Bruchteil dessen dar, was Ihnen CINEMA 4D zu Verfügung stellt. Die Bedienung der einzelnen Funktionen wird ausführlich in den betreffenden Kapiteln erläutert.

Und nach soviel "trockenem" Text, hier ein kleines Bild zur Auflockerung:

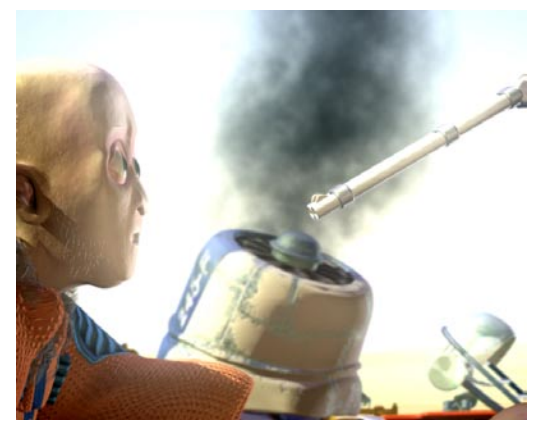

**"The Joust" – © 2000 by Happy Ship**

## <span id="page-122-0"></span>**4.4 Arbeiten mit Layouts**

Neben den Annehmlichkeiten, die CINEMA 4D an sich bereits mitbringt, gibt es eine Reihe von Möglichkeiten, das Programm so zu gestalten, daß es perfekt an Ihre Bedürfnisse angepaßt ist. Zu den Hauptbereichen zählen:

- die Vergabe eigener Tastaturkürzel (Shortcuts)
- das Erstellen benutzer- oder projektspezifischer Bedienober-flächen
- Vorgaben für immer wiederkehrende, gleichartige Startbedingungen
- der Browser für die Arbeit mit Projekten an sich.

Wie Sie eigene Tastaturkürzel vergeben, wurde bereits im Kapitel 3.2.4 "Befehl-Manager" beschrieben. Später werden der Browser und die verschiedene Startdateien von CINEMA 4D erklärt. An dieser Stelle nun soll der Umgang mit verschiedenen Bildschirm-Layouts, den Oberflächen für die tägliche Arbeit, behandelt werden.

Egal, was Sie tun, um den Workflow in CINEMA 4D zu beschleunigen, Sie sollten "immer" nur wenige, konkrete Änderungen vornehmen.

Vergeben Sie zunächst z.B. maximal fünf eigene Shortcuts. Im Lauf der Arbeit werden Sie sich zum einen an die Kürzel gewöhnen, sie also erlernen, zum anderen stellen Sie fest, welche weiteren Funktionen Sie so häufig benötigen, daß auch diese mit einem Shortcut belegt werden sollten. Gehen Sie genauso in den anderen "Workflow-Bereichen" vor – wenig Änderungen gleichzeitig.

Wozu soll das eigentlich gut sein, sich seine Arbeitsumgebung selbst zusammenbasteln zu können. Nun, zunächst einmal geben wir gerne zu, nicht allwissend zu sein – insbesondere

wissen wir natürlich nicht, wie Sie am liebsten arbeiten. Mögen Sie lieber Icon- oder Text-Werkzeugleisten, soll der Material-Manager ständig offen sein oder doch lieber die Zeitleiste? Natürlich könnten wir alles, was möglich ist, auch aktivieren, aber damit wäre niemandem geholfen. Sie würden z.B. beim ersten Start von CINEMA 4D aufgrund der vielen Fenster, Icons, Menüs, Funktionen und Optionen erste einmal vom Schlag getroffen vom Stuhl fallen. Anschließend riefen Sie selbstverständlich bei uns an, um sich weitergehenden Rat zu holen – abgesehen davon ... von einem Workflow könnte man nun beim besten Willen nicht sprechen.

Weit wichtiger jedoch ist die Tatsache, daß Sie als Firma mehreren Mitarbeitern ermöglichen können, daß jeder in seiner individuell gestalteten Umgebung arbeiten kann. Wer sich schon einmal an den Computer seines Arbeitskollegen setzen mußte, um daran zu arbeiten, weiß, was ich meine. (In welchem Verzeichnis auf welcher Festplatte war doch gleich die Textverarbeitung?)

Doch nicht nur das, auch jeder Anwender kann mehrere Layouts benutzen, um sich für jeden Spezialfall die geeignete Umgebung zu schaffen. Denkbar wären u.a. getrennte Layouts, eines für das Modelling (mit geöffnetem Struktur- und Material-Manager), ein anderes, das speziell dem Animieren dient (ohne Strukturund/oder Material-Manager, dafür aber mit geöffneter Zeitleiste und Aufnahme-Icon-Leisten).

Am besten starten Sie natürlich erst einmal mit der Vorgabe, die wir Ihnen beim ersten Start präsentieren. Arbeiten Sie damit und beobachten Sie sich selbst. Wo greifen Sie am häufigsten hin? Läßt sich das etwas zentraler an das Editor-Fenster legen? Versuchen Sie, Mauswe<span id="page-123-0"></span>ge zu optimieren (sprich zu verkürzen). Wenn Sie auf einem 21-Zoll-Monitor in einer Auflösung von 1600x1200 Pixeln ständig zwischen linker oberer und rechter unterer Bildschirmekke hin- und herfahren müssen, können Sie sich abends ruhigen Gewissens einen Orden für erbrachte Leistung an die Brust heften – den Tennisarm wird der Doktor schon wieder reparieren ...

Was Sie tun müssen bzw. welche Optionen Ihnen im flexiblen Layout von CINEMA 4D zur Verfügung stehen, haben Sie bereits im Kapitel 3.2 "Die Bedienoberfläche" auf Seite 34ff gesehen.

Im folgenden erfahren Sie, welche Funktionen zur Verwaltung von Layouts zur Verfügung stehen. Alle Möglichkeiten befinden sich in der Hauptmenüleiste unter "Fenster / Layout".

## **4.4.1 Layout laden**

Mit dieser Funktion können Sie ein zuvor gesichertes Layout laden.

Es öffnet sich ein Betriebssystem-Dialog, aus dem Sie die gewünschte L4D-Datei auswählen können. Wenn Sie das Fenster über "OK" bzw. "Öffnen" verlassen, wird das neue Layout geladen, und es ersetzt das bisherige.

## **4.4.2 Layout zurücksetzen**

Diese Funktion setzt die Bedienoberfläche von CINEMA 4D auf die mitgelieferten Original-Vorgaben zurück.

Benutzen Sie diese Möglichkeit, wenn Sie – wie auch immer – einen "Gordischen Knoten" geschaffen haben.

Insbesondere für Support-Zwecke ist dies wichtig, denn nur so können unsere Mitarbeiter wissen, wie es auf Ihrem Bildschirm aussieht. Eigene Layouts erhöhen zwar den Workflow enorm, zum gemeinsamen Auffinden eines

Fehlers sollte beim Support und beim Anwender jedoch dasselbe Layout benutzt werden.

#### Hinweis

*Vergessen Sie nicht, ggf. vor Aufruf dieser Funktion ein geändertes Layout mit Hilfe der Funktion "Layout speichern als" (siehe unten) namentlich auf Festplatte zu sichern.* 

## **4.4.3 Start-Layout speichern**

Diese Funktion sichert das aktuelle Layout in einer speziellen Datei. Beim nächsten Programmstart wird diese dann automatisch geladen und das betreffende Layout wieder hergestellt.

#### Hinweis

*In den Programm-Voreinstellungen (siehe Kapitel 3.3.1) kann man eine Automatik aktivieren, die grundsätzlich beim Verlassen des Programms dieses Start-Layout speichert.* 

Möchte man aber sicher gehen, daß das aktuelle Layout sofort gespeichert wird, sollte man zusätzlich immer die Funktion "Start-Layout speichern" benutzen. Es könnte unter Umständen passieren, daß das System – aus welchen Grund auch immer – vor dem Beenden des Programms abstürzt. In diesem Fall wären evtl. vorgenommene Änderungen am Layout verloren.

## **4.4.4 Layout speichern als**

Mit diesem Befehl können Sie die aktuell sichtbare Arbeitsumgebung unter einem eigenen Namen auf Festplatte sichern, um später zwischen verschiedenen Layouts wechseln zu können, z.B. ein Layout für das Modellieren, eines für die Animation.

Layout-Dateien erhalten automatisch die Datei-Endung "L4D".

## <span id="page-124-0"></span>**4.4.5 Weitere Menü-Einträge**

Um möglichst schnell auf verschiedene Layouts zugreifen zu können, werden unter diesem Menüpunkt alle L4D-Dateien angezeigt, die sich im "Prefs"-Verzeichnis bzw. im "Library/ Layout" des CINEMA 4D-Startordners befinden.

## **4.5 Der Browser**

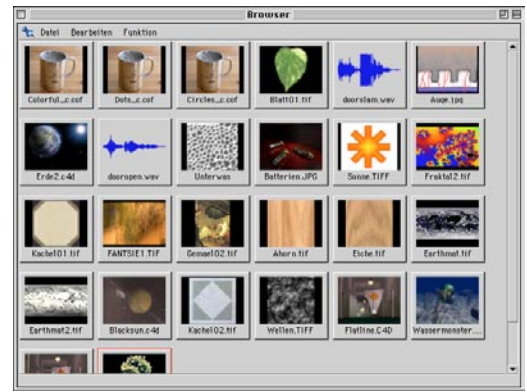

**Katalogisierte Dateien im Browser** 

## **4.5.1 Arbeiten mit dem Browser**

Mit dem Browser (engl. "to browse" = blättern) können Sie alle CINEMA 4D bekannten Dateien erfassen. Zu vielen erhalten Sie sog. "Thumbnails" (kleine "daumennagelgroße" Vorschaubilder). Sie sehen also bereits im Browser, wie z.B. eine Textur in etwa aussieht.

Konkret können Sie mit dem Browser

- Szenen
- Materialien
- Texturen
- Bilder
- Animationen
- Sounds
- Zeit-Kurven der Zeitkontrolle
- C.O.F.F.E.E.-Programme (genauer gesagt: "Alle Dateien, welche die Erweiterung COF besitzen, z.B. UNDO.COF.")

erfassen. Eine genaue Liste aller von CINEMA 4D unterstützten Dateiformate finden Sie im Anhang. Diese Liste erweitert sich noch um alle Bild- und Animationsformate, die QuickTime auf Ihrem Computer bereitstellt.

#### Hinweis

*Fehlt ein entsprechender QuickTime-Codec (codec = COmpressor – DECompressor) können die betreffenden Bild- und Animationsdateien weder von CINEMA 4D noch vom Browser erkannt werden.* 

Richtig eingesetzt wird der Browser zu einer mächtigen Schaltzentrale der 3D-Entwicklung.

Damit das auch Sinn macht, können Sie Informationen in einzelnen Bilder-Katalogen zusammenfassen (z.B. alle Hintergrundbilder, alle Bodentexturen, alle Küchenmöbel, alle Einzelszenen eines großen Filmprojektes, ...) und auf Festplatte speichern. Zu jeder derart archivierten Datei können Sie gezielt eigene Notizen ablegen und auch danach suchen (z.B. alle Dateien, die frei weitergegeben werden dürfen).

Während der Arbeit an einem Projekt laden Sie dann nacheinander die gerade benötigten Kataloge in den Browser, wählen z.B. geeignete Materialien aus und holen diese direkt in die Szene. Wie das geht, werden wir gleich sehen. Als erstes benötigen wir allerdings einen Katalog.

#### **Einen Katalog erstellen**

– Zunächst durchsuchen Sie ein Verzeichnis nach allen CINEMA 4D bekannten Dateien.

Wählen Sie aus dem Datei-Menü des Browsers "Verzeichnis hinzuladen". Es öffnet sich ein Dialogfenster, in dem Sie den gewünschten Ordner bestimmen. Für die ersten Schritte empfiehlt sich das "Tex"- oder das "Beispiele"-Verzeichnis im CINEMA 4D-Startverzeichnis.

Sie können die Suche auch auf bestimmte Dateitypen einschränken, z.B. nur auf Bilder oder Szenen. Dies (und mehr) bestimmen Sie in den Browser-Voreinstellungen.

– Während der Suche erzeugt der Browser automatisch kleine Vorschaubilder (Dias). Sie erhalten somit eine recht gute Vorstellung

vom tatsächlichen Aussehen eines Bildes oder einer Szene.

#### Hinweis

*Im Browser erhalten Sie nur dann Materialbilder wie im Material-Manager (siehe Kapitel 18 "Der Material-Manager), wenn die vom Browser gelesene Datei nur ein einziges Material (und sonst nichts, gar nichts anderes) enthält. In allen anderen Fällen berechnet der Raytracer ein Bild der aktuellen Ansicht (siehe hierzu auch die Funktion "Material speichern als" in Kapitel 18.2.4).*

– Ist der Browser mit seiner Arbeit fertig, können Sie gezielt einzelnen Dateien eigene Kommentare, Anmerkungen, Copyright-Vermerke o.ä. hinzufügen.

Selektieren Sie ein Dia (daraufklicken; es wird rot umrahmt) und wählen Sie "Information" aus dem Funktion-Menü des Browser-Fensters. Geben Sie einen beliebigen Text in das große Feld ein. Schließen Sie den Dialog über "OK".

Fahren Sie nun im Katalog mit dem Mauszeiger über das eben kommentierte Dia. Ihr Text erscheint nach kurzer Zeit unter dem Mauszeiger.

– Schließlich speichern Sie die so gewonnene Datenbank in einer Katalogdatei unter einem aussagekräftigen Namen.

Wählen Sie "Katalog speichern als" aus dem Datei-Menü. Wieder erscheint der Systemdialog. Tragen Sie z.B. "Test" ein und es wird eine Datei "Test.cat" im ausgewählten Verzeichnis erstellt. Diese kann beim nächsten Mal dann geladen werden.

Doch damit ist die Leistungsfähigkeit des Browsers noch lange nicht erschöpft. Sein wahres Potential entfaltet er erst im Zusammenspiel mit den verschiedenen Managern von CINEMA 4D. Je nachdem, wohin Sie ein Vorschaubild mit der Maus ziehen, erzeugen

Sie neue Materialien, laden Szenen, betrachten Animationen, ...

Klicken Sie einfach auf ein Vorschaubild, halten die (linke) Maustaste gedrückt, bewegen den Mauszeiger über einen Manager und lassen dort die Maustaste los. Diese Methode nennt man "Drag & Drop" (engl. Ziehen und fallen lassen).

Sie können natürlich auch gleich mehrere Dias einer Aktion unterziehen. Halten Sie beim Klicken die Hochstell-(Shift)-Taste gedrückt, und klicken Sie nun nacheinander alle gewünschten/benötigten Dias an. Alle werden der Reihe nach rot umrandet.

#### **Drag & Drop mit dem Browser**

#### *Bilder, Animationen*

– Bild, Animation auf Material-Manager:

Es wird ein neues Material erzeugt, welches das Bild bzw. die Animation als Farbtextur enthält.

– Bild, Animation auf Objekt im Editor:

Es wird wie oben ein neues Material mit dem Bild/der Animation im Farbkanal erzeugt, welches aber sofort dem ausgewählten Objekt zugewiesen wird.

– Bild, Animation auf Objekt im Objekt-Manager:

Es wird wie oben ein neues Material mit dem Bild/der Animation im Farbkanal erzeugt, welches aber sofort dem ausgewählten Objekt zugewiesen wird.

– Bild auf Ausgabe-Fenster:

Das Bild wird im Ausgabe-Fenster angezeigt.

#### Hinweis

*Die Textur muß sich im Suchpfad von CINEMA 4D befinden. Andernfalls bleibt das Vorschaubild im Materialeditor schwarz (siehe Kapitel 18 "Material-Manager").* 

#### *Szenen*

– Szene auf Material-Manager:

Alle Materialien der Szene (sofern vorhanden) werden in die Materialliste der aktuellen Szene hinzugeladen.

– Szene auf Editorfenster:

Die betreffende Szene wird geladen.

– Szene auf Objekt-Manager:

Die Szene wird zur aktuellen Szene hinzugeladen.

#### *Materialien*

– Material auf Material-Manager:

Das betreffende Material wird in die Materialliste der aktuellen Szene hinzugeladen.

– Material auf Objekt im Editor:

Das Material wird in die Materialliste hinzugeladen und sofort dem ausgewählten Objekt zugewiesen.

– Material auf Objekt im Objekt-Manager:

Das Material wird in die Materialliste hinzugeladen und sofort dem ausgewählten Objekt im Objekt-Manager zugewiesen.

#### Hinweis

*Befindet sich eine Textur, die Sie mit dem Browser an CINEMA 4D übergeben, nicht im Suchpfad, fragt das Programm nach, ob die betreffende Datei an die selbe Stelle kopiert werden soll, an der sich die Szene befindet. CINEMA 4D findet dort Texturen automatisch.* 

Haben Sie der aktuellen Szene noch keinen Namen (sprich Speicherort) vergeben, werden Texturen im Startverzeichnis von CINEMA 4D abgelegt.

#### *Sounds*

– Sound auf Objekt in Zeitleiste:

<span id="page-127-0"></span>Ziehen Sie ein Sound-Dia auf ein Objekt in der Zeitleiste, wird automatisch eine Sound-Spur mit zugehöriger Sound-Sequenz erzeugt und die WAV-Datei in diese Sequenz geladen.

– Sound auf Sound-Spur in Zeitleiste:

Ziehen Sie ein Sound-Dia auf eine bereits vorhandene Sound-Sequenz in der Zeitleiste, wird die WAV-Datei in diese Sequenz geladen. Ein evtl. bereits vorher zugewieser Sound wird durch den neuen ersetzt.

#### *Zeit-Kurven*

– Zeit-Kurve auf Sequenz in Zeitleiste:

Die Sequenz wird mit der betreffenden Zeit-Kurve überlagert. Eine evtl. bereits vorher zugewiese Zeit-Kurve wird durch die neue ersetzt. Zum Umgang mit Zeit-Kurven lesen Sie Kapitel 19.9.2 "Zeitkontrolle".

#### Hinweis

*Drag & Drop mit C.O.F.F.E.E.-Programmen hat derzeit keine Auswirkungen.* 

#### **Weitere Browser-Funktionen**

- Ein Doppelklick auf ein Bild (resp. eine Textur) zeigt es in seiner Originalgröße an.
- Ein Doppelklick auf eine Animation ruft den Animations-Abspieler Ihres Betriebssystems auf und läßt sie ablaufen.
- Ein Doppelklick auf einen Sound ruft den Wave-Abspieler Ihres Betriebssystems auf und spielt die WAV-Datei ab.
- Ein Doppelklick auf eine Szene lädt diese in den Editor.
- Ein Doppelklick auf ein Material lädt dieses zur aktuellen Szene hinzu.
- Ein Doppelklick auf ein C.O.F.F.E.E.-Programm öffnet den Texteditor Ihres Betriebssystems (das ist derjenige, der zur Bearbeitung ge-

wöhnlicher Textdateien gestatet wird; standardmäßig unter Windows "Notepad" und unter MacOS "Simple Text") und lädt das Programm zur Bearbeitung hinein.

#### Hinweis

*Doppelklicks auf Zeit-Kurven haben derzeit keine Auswirkung.* 

– Klicken Sie mit der rechten Maustaste über einem Vorschaubild, öffnet sich ein Kontext-Menü, über das Sie die Informationen zum betreffenden Dia abrufen oder den Suchen-Dialog aufrufen können.

#### Hinweis

*Um das Kontext-Menü auf dem Macintosh aufzurufen, halten Sie die Befehlstaste gedrückt, während Sie mit der Maus klicken.* 

### **4.5.2 Der Reißnagel**

Mit den Punkten dieses Menüs konnen Sie das Layout von CINEMA 4D beeinflussen. Nähere Einzelheiten entnehmen Sie Kapitel 3.2.6 "Oberfläche konfigurieren".

## <span id="page-128-0"></span>**4.5.3 Datei-Menü**

#### **Neuer Katalog**

Diese Funktion erzeugt einen neuen, leeren Katalog. Befindet sich bereits ein Katalog im Browser, wird dieser geschlossen.

#### **Katalog öffnen**

Diese Funktion lädt einen bereits gesicherten Katalog von Festplatte in den Browser.

#### **Datei hinzuladen**

Mit dieser Funktion laden Sie eine einzelne Datei (Szene, Bild, Material, ...) zum aktuellen Katalog hinzu. Von dieser Datei wird ein Vorschaubild erzeugt.

#### **Verzeichnis hinzuladen**

Mit dieser Funktion laden Sie den Inhalt eines Verzeichnisses zum aktuellen Katalog hinzu. Je nach Angaben in den Voreinstellungen werden dabei weitere Unterverzeichnisse ebenfalls durchsucht oder nicht.

#### Hinweis

*Im eigenen Interesse sollten Sie vom Katalogisieren kompletter CD-ROMs bei geringer RAM-Ausstattung Abstand nehmen.* 

*Hierzu ein kleines Rechenbeispiel: Ein Dia in einer Größe von 80x60 Pixeln mit einer Farbtiefe von 24 Bit benötigt etwa 15 kByte Speicher. Bei 1000 Objekten einer CD, somit 1000 Katalogbildern sind das schon ca. 16 MByte. Hinzu kommen nun noch ein paar MByte (bei dieser Kataloggröße) für die Darstellung im Browser selbst hinzu.* 

*Es ist besser, in solchen Fällen mehrere Teilkataloge zu erstellen. Diese können außerdem leichter verwaltet werden.* 

#### **Katalog speichern**

Mit dieser Funktion speichern Sie den aktuellen Katalog auf Diskette oder Festplatte. Der

Katalog wird unter dem bei "Speichern als" angegebenen Namen gesichert. Dieser Name erscheint auch in der Titelleiste des Browser-**Fensters** 

Falls Sie noch keinen Namen für den Katalog vergeben haben, verhält sich "Speichern" wie "Speichern als" (siehe unten).

#### **Katalog speichern als**

Im Gegensatz zur Funktion "Speichern" erscheint bei "Speichern als" immer das Dateiauswahlfenster. Der hier eingegebene Dateiname wird anschließend in der Titelleiste des Browser-Fensters angezeigt.

CINEMA 4D hängt an den Dateinamen die Endung "CAT" an.

#### **Katalog relativ machen**

Normalerweise wird mit einem Katalog zu jedem Vorschaubild der genaue Ort abgelegt, an dem ein Browser-Objekt zu finden ist. Das wird in dem Moment notwendig, wenn Sie solche Objekte per Drag & Drop an CINEMA 4D übergeben.

Verschieben Sie nun aber z.B. ein Texturen-Verzeichnis von Ihrer eigenen Festplatte auf den Firmen-Netzwerk-Server, stimmen die tatsächliche Lage der Dateien nicht mehr mit den Katalogeinträgen überein; der Browser sucht an der falschen Stelle. Ähnliches passiert, wenn Sie Kataloge für CD-ROM-Sammlungen (Texturen, Objekte, Szenen, etc.) zusammenstellen möchten. Sie müßten dann bereits wissen, welche Laufwerkskennung im Betriebssystem verwendet wird (Ist es Buchstabe "D:\" oder "X: \" unter Windows, ist es "2184:" oder "1701:" unter MacOS).

Die Lösung für solche Probleme lautet "Relative Pfade". Hier werden zwar immer noch exakte Angaben über den Ort einer Datei vermerkt, jedoch bestimmen Sie frei, wo das Betriebssystem mit dem Suchen beginnen soll. Dieses "Anker"-Verzeichnis kann ein beliebiger Ort auf Festplatte oder CD-ROM sein. Aber ab da muß wieder die selbe Verzeichnishierarchie bestehen, wie beim Erzeugen des Kataloges.

Ein Beispiel für Anker-Verzeichnisse. Nehmen wir einmal an, sie wollen Ihre Winter-Hintergrundbilder katalogisieren. Diese liegen aufder interne Festplatte in folgendem Verzeichnisbaum vor:

Disk1 / Textur / Backgrounds / Winter / ...

Nun bestimmen wir "Texturen" zum Anker-Verzeichnis. Der relative Pfad lautet also:

Hintergruende / Winter / ...

Diese (Unter)-Verzeichnis-Hierarchie kann nun beliebig verschoben werden, z.B. auf den Server:

 Server7 / C4D / Ressource / Tex / Backgrounds / Winter / ...

Das neue Anker-Verzeichnis ist jetzt "Tex". Ab diesem Ort stimmt die weitere Hierarchie mit der ursprünglichen überein. Alles, was Sie nun noch wissen müssen, ist die Tatsache, daß der Browser-Katalog "immer" im Anker-Verzeichnis liegen muß, damit Dateien gefunden werden können. Im obigen Beispiel wäre der Katalog in "Texturen" erzeugt und später nur noch nach "Tex" kopiert worden.

Nach soviel hellgrauer Theorie nun ein praktisches Beispiel:

Sie möchten alle angesammelten Texturen, Materialien und Objekte zusammen mit fertigen Bildern und was Sie sonst noch an Nützlichem (Hinweis: Raubkopien sind "nicht" nützlich!) besitzen, auf eine CD brennen.

Für die CINEMA 4D-relevanten Dateien soll ein Katalog erzeugt werden. In ihm sollen sowohl Texturen, als auch Materialien und Objekte zusammen vorliegen. Außerdem soll der Katalog auf oberster CD-Ebene liegen, damit Sie ihn sofort sehen und erreichen können.

Erzeugen Sie nun die Sammlung lokal auf Ihrem Computer. In den meisten Fällen haben Sie für die CD-ROM-Produktion bereits vorgefertigte Master-Bereiche reserviert. (650 MByte liegen in den seltensten Fällen einfach so herum ...) Eine mögliche CD-Struktur, die sich noch auf Festplatte befindet, sehen Sie in der folgenden Abbildung.

| □                        |                        | WORK 1                        |                                            |                         | 凹目          |  |
|--------------------------|------------------------|-------------------------------|--------------------------------------------|-------------------------|-------------|--|
|                          |                        | 21 Objekte, 570,2 MB frei     |                                            |                         |             |  |
|                          | Name                   | Anderungsdatum                | Griße                                      | Art                     | A           |  |
| Masternog<br>÷           |                        | Heute, 14:18 Uhr              |                                            | Ordner                  | $\triangle$ |  |
| v                        | C C4D-Tools            | Heute, 14-19 Uhr              |                                            | Drdoer                  |             |  |
| Þ                        | Animo                  | Heute, 14:18 Uhr              | -                                          | Ordner                  |             |  |
| ь                        | <b>C</b> Developer     | Heute, 14:10 Uhr              |                                            | Ordoer                  |             |  |
| Þ                        | <b>C</b> Documentation | Heute, 14:18 Uhr              | $\sim$                                     | <b>Ordner</b>           |             |  |
|                          | Info.pdf               | Die, 8. Feb 2000, 14:05 Uhr   | 126 KB                                     | Acrobat <sup>n</sup> Re |             |  |
| Þ                        | Pictures               | Heute, 1-4:18 Uhr             |                                            | Ordoer                  |             |  |
| Þ                        | Plugin                 | Heyte, 14:18 Uhr              | $\sim$                                     | Ordner                  |             |  |
| v                        | Ressource              | Heute, 14.20 Uhr              | -                                          | Ordoer                  |             |  |
| Þ                        | C <sub>2</sub> Mat     | Heute, 14:20 Uhr              | $\sim$                                     | Ordner                  |             |  |
| ь                        | $Q$ Obj                | Heute, 14/20 Uhr              |                                            | Ordoer                  |             |  |
| Þ                        | <b>CR</b> Text         | Heyte, 14:20 Uhr              | $-$                                        | Ordner                  |             |  |
| Þ                        | Scenes                 | Heute, 14:18 Uhr              | $\sim$                                     | <b>Drdner</b>           |             |  |
|                          | B C40 DEMO 99-09-28    | Die: 28. Sep 1999, 16:26 Uhr  | 756 KB                                     | Adapte: Toast D         |             |  |
| D.                       | C-40 Demonitorid       | Don., 26. Aug 1999, 9:41 Uhr. | $\sim$                                     | Drifter                 |             |  |
|                          | C4D Demontmoor         | Mon., 24. Aug 1998, 16:31 Uhr | 600 MB                                     | Adapted Toast D         |             |  |
|                          | C40 NET 99-09-28       | Die, 28. Sep 1999, 11:18 Uhr  | 189 KB                                     | Adiptec Toast D         |             |  |
|                          | b El C4D NET#hubrid    | Fre. 16. Jul 1999, 14-31 Uhr  | $\frac{1}{2} \left( \frac{1}{2} \right)^2$ | Držner                  |             |  |
|                          | C4D NET#image          | Die, 13. Jul 1999, 13:55 Uhr  | 600 HB                                     | Adaptec Toast D         |             |  |
| b                        | 图 HBC40 NET            | Die, 8. Feb 2000, 14:05 Uhr   | $\sim$                                     | <b>Drdner</b>           |             |  |
| $\overline{\phantom{a}}$ | Cil tmp                | Die, 28. Sep 1999, 14/22 Uhr. | $\sim$                                     | <b>Driner</b>           | v           |  |
| $-100$                   |                        |                               |                                            | ≂                       |             |  |

**CD-ROM-Struktur im Mastering-Verzeichnis auf Festplatte**

So könnte es aussehen. Sie haben diese Struktur erstellt und mit Inhalt (sprich Dateien) gefüllt. Für das weitere Vorgehen, was das Browsen anbelangt, interessieren uns lediglich die drei Verzeichnisse "Mat", "Obj" und "Tex" ... oder?

Na, was haben wir vergessen?

Richtig. Wir müssen noch wissen, wo das Anker-Verzeichnis liegt.

Gut. Die CD soll den Titel "C4D-Tools" tragen. Somit bildet das gleichnamige Verzeichnis im Mastering-Bereich den Anker. Hier soll auch der Katalog liegen, damit er leicht erreichbar ist.

- 1.Starten Sie nun CINEMA 4D und rufen den Browser auf.
- 2. Rufen Sie "Bearbeiten / Browser-Voreinstellungen" auf.

Aktivieren Sie im Dialogfenster die Optionen "Verzeichnis rekursiv durchsuchen" (siehe oben), sowie "Bilder", "Animationen" und "Szenen" (hier je nach Geschmack "Raytracer" – Katalogerstellung dauert länger – oder z.B. "Drahtgitter")

- 3. Wählen Sie nun "Datei / Neuer Katalog".
- 4. Wählen Sie anschließend "Datei / Katalog speichern als".

Geben Sie im Systemdialogfeld als Ort "Disk3 / Mastering / C4D-Tools" an und als Namen z.B. "C4D-Tools.cat" ein. Das war der wichtigste (und auch schwierigste) Schritt. Jetzt (erst jetzt) weiß auch der Browser, von wo ab er relative Pfade erzeugen soll.

5.Nun werden die einzenen Verzeichnisse katalogisiert.

Wählen Sie "Datei / Verzeichnis hinzuladen". Im Dialog wählen Sie z.B. zunächst das Verzeichnis "Mat" aus. Der Katalog wird erzeugt, die Vorschaubilder erstellt. Rufen Sie die Funktion noch zweimal für die Verzeichnisse "Obj" und "Tex" auf.

6. Speichern Sie den Katalog über "Datei / Katalog speichern".

Sie sind jetzt fertig und können die CD brennen.

Wir fassen zusammen:

Ist "Katalog relativ machen" eingeschaltet, werden mit Katalogobjekten nicht mehr komplette Pfade zu den Dateien abgelegt, sondern nur noch Pfade ausgehend von dem Verzeichnis, in dem sich der Katalog befindet. Von hier aus werden dann das aktuelle Katalogverzeichnis und dessen Unterverzeichnisse durchsucht.

#### Hinweis

*Diese Methode funktioniert nur dann, wenn Sie vor dem Durchsuchen dem Katalog mit der Funktion "Speichern als" (siehe oben) einen Namen und somit eine Position auf der Platte gegeben haben.* 

#### **Schließen**

Diese Funktion schließt den Browser. Der aktuelle Katalog wird aus dem Speicher entfernt.

## <span id="page-131-0"></span>**4.5.4 Bearbeiten-Menü**

#### **Löschen**

Diese Funktion entfernt alle ausgewählten Bilder aus dem Katalog. Die Originale auf der Festplatte bleiben selbstverständlich erhalten.

#### **Alles selektieren**

Mit dieser Funktion wählen Sie alle Vorschaubilder des aktuellen Kataloges aus.

#### **Alles deselektieren**

Mit dieser Funktion deaktivieren Sie alle selektierten Vorschaubilder des aktuellen Kataloges.

#### **Browser-Voreinstellungen**

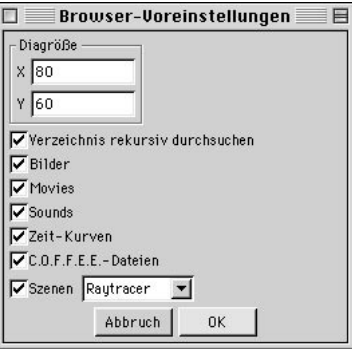

#### *Diagröße*

Hier stellen Sie (in Pixeln) ein, wie groß die Vorschaubilder im Browser sein sollen. Die Änderungen werden sofort aktiv, jedoch erfolgt zunächst keine Neuberechnung. Die Bilder werden zunächst lediglich hoch bzw. herunter skaliert. Eine Neuberechnung aller Bilder veranlassen Sie über die Funktion "Alles berechnen" aus dem Funktion-Menü (siehe unten).

#### *Verzeichnis rekursiv durchsuchen*

Ist diese Option aktiviert, werden auch Unterverzeichnisse nach Elementen durchsucht und im Browser dargestellt.

#### *Bilder*

Ist diese Option aktiviert, werden im Browser Bilder dargestellt. Alle Bildformate, die CINEMA 4D nicht kennt, werden ignoriert.

#### *Filme*

Ist diese Option aktiviert, werden im Browser Animationen dargestellt. Alle Animationsformate, die CINEMA 4D nicht kennt, werden ignoriert.

#### *Sounds*

Ist diese Option aktiviert, werden im Browser Sounds dargestellt. Alle Soundformate, die CI-NEMA 4D nicht kennt, werden ignoriert.

#### *Zeit-Kurven*

Ist diese Option aktiviert, werden im Browser Zeit-Kurven dargestellt.

#### *C.O.F.F.E.E.-Dateien*

Ist diese Option aktiviert, werden im Browser C.O.F.F.E.E.-Dateien verwaltet.

#### *Szenen*

Ist diese Option aktiviert, werden im Browser Szenen dargestellt. Alle Szenenformate, die CI-NEMA 4D nicht kennt, werden ignoriert.

Mit dem rechts danebenliegenden Aufklappmenü können Sie bestimmen, ob Szenen im "Drahtgitter", "Voreingestellt" (wie in der Szene gespeichert) geshadet oder mit dem "Raytracer" berechnet dargestellt werden sollen. Benutzen Sie den Raytracer, werden jedoch keine Schatten, keine brechenden Transparenzen und nur Spiegelungen von Boden und Himmel berechnet. Jedoch wird jede Szene antialiased dargestellt.

## <span id="page-132-0"></span>**4.5.5 Funktion-Menü**

#### **Alles berechnen**

Mit dieser Funktion veranlassen Sie die Neuberechnung aller im Katalog vorhandenen Vorschau-bilder.

Dies kann z.B. dann notwendig werden, wenn Sie in den Voreinstellungen eine neue Bildgröße angegeben haben oder Dateien in den Verzeichnissen hinzugefügt bzw. verändert haben.

#### **Information**

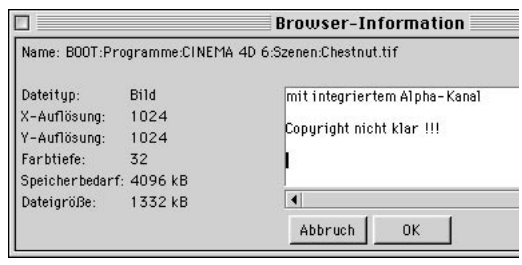

Diese Funktion öffnet zum aktiven Vorschaubild ein Informationsfenster, in dem Sie Angaben über den kompletten Pfad, Bildauflösung oder Farbtiefe (Bit pro Pixel) finden.

#### Hinweis

*Diese Funktion ist auch über das Kontext-Menü der rechten Maustaste erreichbar.* 

Oft ist man überrascht, daß der Computer Speichermangel meldet, obwohl eigentlich nur relativ kleine Texturen in einer Szene Anwendung finden. Leider wird meist übersehen, daß Bilder und vor allem Animationen im Speicher i.d.R. wesentlich mehr Platz benötigen, als der sichtbare Verbrauch auf der Festplatte glauben macht.

So kann z.B. ein auf dem Datenträger nur ein MByte großes JPEG-Bild im Speicher durchaus zehn oder mehr MByte benötigen. Verwenden Sie mehrere solcher komprimierter Dateien, schmilzt der vorhandene Speicher Ihres Computers wie Vanilleeis in der Sahara.

Mit dem Informationsfenster des Browsers behalten Sie über diese Werte (Dateigröße und tatsächlicher Speicherbedarf) den Überblick und vermeiden unliebsame Überraschungen während der Bildberechnung.

Auf der rechten Seite des Informationsfensters finden Sie einen Bereich, in den Sie eigene Kommentare, wie z.B. Copyright-Vermerke, letzte Änderungen o.ä., zur aktuellen Datei eingeben können.

Ein solcher Kommentar kann mehrzeilig und darf bis zu 255 Zeichen (inkl. aller Leer-, Satzund sonstiger Zeichen) lang sein. Ein eingegebener Kommentar wird auch im Browser selbst angezeigt. Lassen Sie hierzu einfach den Mauszeiger eine Weile über einem Vorschaubild stehen. Es klappen dann die Informationen in einem Feld unter dem Mauszeiger auf.

Um eine neue Textzeile zu beginnen drücken Sie an der gewünschten Stelle einfach die Eingabe-(Enter, Return)-Taste. Das bedeutet aber auch, daß dieses Dialogfenster mit der maus durch einen Klick auf "OK" oder "Abbruch" geschlossen werden muß.

#### Hinweis

*Nach den Inhalten des Kommentarfeldes kann gesucht werden (siehe unten). Der Browser wird somit auch zu einer kleinen Bild-Datenbank.* 

#### Hinweis

*Findet der Browser beim Durchsuchen eines Verzeichnisses eine Textdatei mit dem Namen "Liesmich.txt" oder "Readme.txt", wird deren Inhalt automatisch in den Info-Dialog jedes Vorschaubildes dieses Ordners übernommen.* 

<span id="page-133-0"></span>*Achten Sie beim Erstellen solcher Liesmich-Dateien auf die maximale Kommentarlänge von 255 Zeichen. Ist die Datei größer, erscheint nicht mehr der vollständige Text im Info-Dialog* 

#### **Suchen nach**

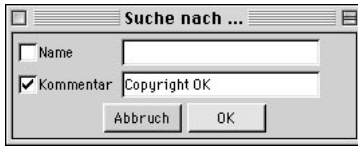

Mit dieser Funktion können Sie die aktuelle Bild-Datenbank des Browsers nach bestimmten Kriterien bzw. Informationen durchsuchen.

#### Hinweis

*Diese Funktion ist auch über das Kontext-Menü der rechten Maustaste erreichbar.* 

Sie können den Browser nach Dateinamen und Kommentaren suchen lassen.

Alle in Frage kommenden Bilder werden nun im Katalog markiert.

#### **Sortieren nach**

Mit den Unterfunktionen dieses Menüpunktes bestimmen Sie die Sortierreihenfolge des aktuellen Kataloges im Browser.

Sie können wahlweise nach Dateinamen oder Dateigröße sortieren lassen. Sortiert wird immer in aufsteigender Reihenfolge, d.h. daß z.B. die großen Bilder am Ende, die kleinen am Anfang der Liste stehen.

## **4.6 Spezielle Initialisierungs-Dateien**

CINEMA 4D kennt mehrere spezielle Dateien, die z.T. beim Programmstart aufgerufen werden und deren Inhalt in die aktuelle Bedienoberfläche integriert wird.

## **4.6.1 Template.c4d**

Existiert im CINEMA 4D-Startverzeichnis eine Szene mit dem Namen "Template.c4d", wird diese beim Start automatisch mit allen darin vorgenommenen Einstellungen geladen.

Dies ist z.B. dann sehr effektiv, wenn Sie immer wieder dieselben szenespezifischen Voreinstellungen (z.B. eine bestimmte Render-Voreinstellung oder immer die gleiche Bilder-Rate) für Ihre Projekte benutzen.

Eine Übersicht über alle Voreinstellungen, welche mit einer CINEMA 4D-Szenedatei gespeichert werden, finden Sie am Anfang des Kapitels 3 "Konfigurieren" auf Seite 31ff.

## **4.6.2 New.c4d**

Existiert im CINEMA 4D-Startverzeichnis eine Szene mit dem Namen "New.c4d", wird diese immer beim Erzeugen einer neuen Datei (Hauptmenü "Datei / Neu") geladen.

Um z.B. die Animations-Rate dauerhaft auf 25 Bilder pro Sekunde zu ändern, erzeugen Sie eine neue Datei, ändern die Werte in den Dokument-Voreinstellungen und evtl. in den Render-Voreinstellungen und speichern die Datei als "New" (die Endung C4D wird automatisch hinzugefügt) in das CINEMA 4D-Startverzeichnis.

## <span id="page-134-0"></span>**4.6.3 Template.cat**

Existiert im CINEMA 4D-Startverzeichnis ein Katalog mit dem Namen "Template.cat", wird dieser beim Start von CINEMA 4D automatisch in den Browser geladen.

Dies kann z.B. dann sehr nützlich sein, wenn Sie länger an einem Projekt arbeiten und alle zugehörigen Texturen und/oder Szenen sofort nach dem Programmstart zur Verfügung stehen haben wollen. In einem solchen Fall erzeugen Sie zunächst einen Katalog, der alle gewünschten bzw. benötigten Dateien auflistet. Anschließend speichern Sie ihn unter dem Namen "Template" (die Endung CAT wird automatisch hinzugefügt) in das Verzeichnis, in dem auch CINEMA 4D selbst liegt. Beim nächsten Start können Sie sofort auf die hinter den Vorschaubildern stehenden Dateien zugreifen.

Mehr über den effektiven Einsatz des Browsers finden Sie im entsprechenden Kapitel weiter oben.

#### Hinweis

*Handelt es sich beim Template-Katalog um eine recht große Datei (viele Vorschaubilder) kann sich der Start von CINEMA 4D unter Umständen verzögern.* 

## **4.6.4 Template.l4d**

Existiert im CINEMA 4D-Prefs-Unterverzeichnis eine Datei mit dem Namen "Template. 4d". wird diese beim Start von CINEMA 4D automatisch geladen und das darin definierte Layout erstellt.

Sie können diese Datei auf zweierlei Art erzeugen:

- 1.Sie aktivieren in den Programm-Voreinstellungen (siehe Seite 47) die entsprechende Option. Das Template-Layout wird bei Beenden von CINEMA 4D automatisch erzeugt – bei "jedem" Beenden, solange die Option aktiviert ist!
- 2.Sie erzeugen das Template-Layout manuell über die Funktion "Fenster / Layout / Start-Layout erzeugen" aus der Hauptmenüleiste.

MODELING . ANIMATION · RENDERING

# CINEMA4D

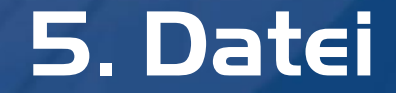

# **Inhaltsverzeichnis**

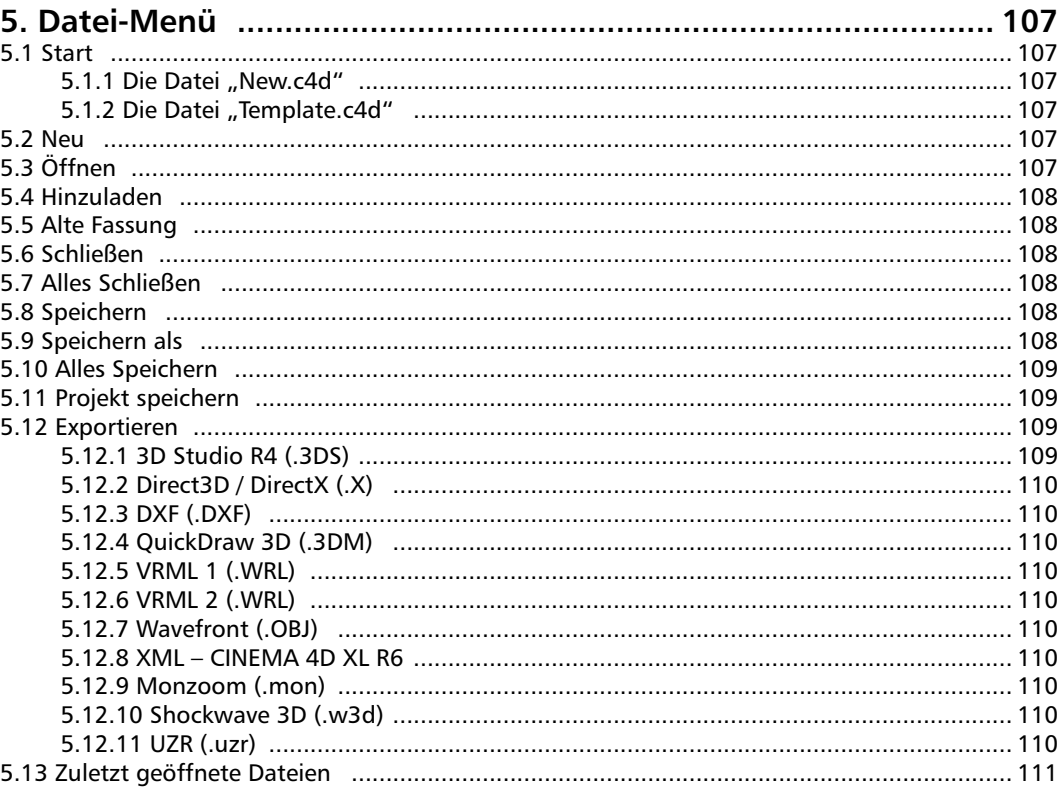

# <span id="page-138-0"></span>**5. Datei-Menü**

## **5.1 Start**

Es gibt mehrere Möglichkeiten, CINEMA 4D zu starten:

- 1.Doppelklicken Sie auf das Programm-Icon.
- 2.Doppelklicken Sie auf eine Szene-Datei.
- 3. Sie können auch eine oder mehrere CINEMA 4D-Dateien vom Explorer (Windows) oder Finder (Macintosh) aus auf das CINEMA 4D-Icon ziehen (Drag & Drop).

## **5.1.1 Die Datei "New.c4d"**

Existiert im CINEMA 4D-Startverzeichnis eine Szene mit dem Namen "New.c4d", wird diese immer beim Erzeugen einer neuen Datei inklusive allen Einstellungen geladen. Die Standardwerte von CINEMA 4D werden somit nicht benutzt.

Um z.B. die Animationsrate dauerhaft auf 15 Bilder pro Sekunde zu ändern, erzeugen Sie eine neue Datei, ändern die Werte unter "Bearbeiten / Dokument-Voreinstellungen" und speichern die Datei als "New.c4d" in das CINEMA 4D-Startverzeichnis.

## **5.1.2 Die Datei "Template.c4d"**

Existiert im CINEMA 4D-Startverzeichnis eine Szene mit dem Namen "Template.c4d", wird diese beim Programmstart (und nur dann, im Unterschied zu "New.c4d") automatisch mit allen darin vorgenommenen Einstellungen geladen.

## **5.2 Neu**

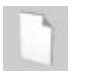

Öffnet ein neues Dokument und aktiviert es. Alle Funktionen der Symbolleisten, der Menüs und der Manager beziehen sich nun auf dieses neue Dokument.

Solange Sie das neue Dokument noch nicht unter Angabe eines Namens gespeichert haben, wird der Name "Ohne Titel" in der Kopfzeile des Dokumentfensters angezeigt.

CINEMA 4D ist in der Lage, mehrere Dokumente gleichzeitig geöffnet zu halten. Zwischen den einzelnen Dokumenten können Sie im "Fenster"-Menü der Hauptmenüleiste umschalten.

## **5.3 Öffnen**

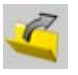

Lädt eine auf einem Datenträger vorhandene Datei (Szene, Material, ...) in den Speicher und öffnet ein neues Dokumentenfenster. Ist das aktive Dokument leer, wird kein neues Dokument geöffnet, sondern das aktive verwendet.

Es können alle Formate gelesen werden, die Sie unter den Import-Einstellungen der allgemeinen Programm-Einstellungen finden

Die Erkennung der Formate erfolgt automatisch, somit sind weder eine Dateinamenerweiterung (Windows) noch "Type" und "Creator" (Macintosh) notwendig.

<span id="page-139-0"></span>Sie können mit dieser Funktion auch Bilder betrachten. Alternativ können neue Dateien auch über Drag & Drop auf das Editor-Fenster geöffnet werden.

## **5.4 Hinzuladen**

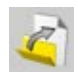

Mit dieser Funktion können Sie auf der Festplatte vorhandene Szenen, Objekte, Materialien, etc. dem aktiven Dokument hinzufügen.

## **5.5 Alte Fassung**

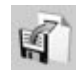

Mit dieser Funktion wird nach einer Sicherheitsabfrage die zuletzt gespeicherte Version des aktuellen Dokumentes von Festplatte geladen.

Eventuelle Änderungen am Dokument seit der letzten Sicherung gehen hierbei verloren.

## **5.6 Schließen**

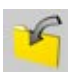

Schließt das aktive Dokument. Sind an diesem Änderungen vorgenommen worden, erscheint eine Sicherheitsabfrage, ob Sie die Szene vorher noch abspeichern wollen.

## **5.7 Alles Schließen**

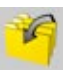

Schließt alle geöffneten Dokumente. Sind an einer Szene Änderungen vorgenommen worden, erscheint eine Sicherheitsabfrage, ob Sie diese vorher noch abspeichern wollen.

## **5.8 Speichern**

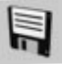

Diese Funktion speichert Ihr Dokument auf einen Datenträger, ohne vorher das Dateiauswahlfenster zu öffnen. Die Szene wird unter dem Namen abgespeichert, der in der Titelleiste des Dokumentfensters angezeigt wird. Falls Sie noch keinen Namen für das Dokument vergeben haben (in der Titelleiste steht dann "Ohne Titel"), verhält sich "Speichern" wie "Speichern als".

## **5.9 Speichern als**

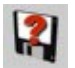

Im Gegensatz zur Funktion "Speichern" erscheint bei "Speichern als" immer das Dateiauswahlfenster. Der hier eingegebene Dateiname wird anschließend in der Titelleiste des Dokumentfensters angezeigt. Die urspüngliche Datei bleibt erhalten.

CINEMA 4D hängt an den Dateinamen automatisch die Endung ".c4d" an.

## <span id="page-140-0"></span>**5.10 Alles Speichern**

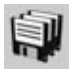

Diese Funktion speichert nacheinander alle geöffneten Dokumente. Wurde für eine Szene noch keine Name vergeben, öffnet sich der entsprechende Systemdialog.

## **5.11 Projekt speichern**

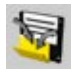

Die Weitergabe von Szenen an andere Computer stellt immer eine besondere Herausforderung für den Projektleiter dar. Spätestens wenn nach fehlenden Texturen für Materialien gefragt wird, stellt man fest, daß diese nur auf dem eigenen Computer vorhanden sind. CI-NEMA 4D hilft Ihnen daher, Projekte komplett zusammenzustellen.

Nach Aufruf der Funktion erscheint der bekannte Systemdialog zum Speichern von Dateien. Wählen Sie hier den Speicherort und geben einen Namen (ohne Endung) ein. CINEMA 4D erzeugt nun im angegebenen Pfad ein neues Verzeichnis dieses Namens. Darin wird die Szene unter demselben Namen (mit Endung ".c4d") abgelegt. Daneben erzeugt CINEMA 4D ein zusätzliches Unterverzeichnis "Tex" und kopiert hier hinein alle zur Berechnung der Szene notwendigen Bilder und Texturen.

Der Weitergabe des Projektes steht nun nichts mehr im Wege.

## **5.12 Exportieren**

Eine Szene kann zur Weiterverarbeitung in anderer 3D-Software auch in Fremdformate exportiert werden. Hierzu stehen die nachfolgend beschriebenen Dateitypen zur Auswahl. CINEMA 4D versieht gespeicherte Dateien automatisch mit entsprechender Endung.

Grundsätzlich gilt, daß jedes 3D-Programm unterschiedlich arbeitet. So ist es prinzipbedingt nicht immer möglich, sämtliche Informationen einer Szene zu konvertieren. Weiterhin wird sich das Ergebnis vor allem hinsichtlich Materialien und Beleuchtung immer etwas unterscheiden, so daß hier ggf. eine manuelle Nachbearbeitung nötig werden kann.

Sie finden im Folgenden eine Kurzbeschreibung der Formate; Einstellungen zu diesen und auch den Import-Formaten finden Sie im Kapitel 3.3.6 "Import/Export".

## **5.12.1 3D Studio R4 (.3DS)**

Verbreitetes Datenformat unter DOS/Windows. 3D Studio ist der Vorgänger von 3D Studio MAX. Letztes frei verfügbares Datenformat ist Release 4, das MAX-Datenformat ist nicht für Fremdhersteller zugänglich und prinzipiell nicht von anderen Programmen lesbar, da MAX (wie auch CINEMA 4D) parametrische Objekte verwendet, die ohne den zugehörigen Algorithmus in MAX wertlos sind. Beispielsweise wird ein Teekrug nicht mehr mit Punkten und Flächen gespeichert, sondern nur noch mit den Abmessungen und der Unterteilungsrate. Zum Erzeugen der Flächen (zur Darstellung auf dem Bildschirm) benötigt man dann zwingenderweise die internen Routinen von MAX. Daher gibt es prinzipbedingt auch keine externen Konvertierungsprogramme für das MAX-Format.

## <span id="page-141-0"></span>**5.12.2 Direct3D / DirectX (.X)**

Direct3D ist ein Microsoft-spezifisches 3D-Format, welches von Windows 9x/NT verwendet wird (installiertes DirectX vorausgesetzt). Vor allem Spiele-Programmierer profitieren von dem Export-Modul.

## **5.12.3 DXF (.DXF)**

Das Standardaustauschformat für Grafikdaten schlechthin.

CINEMA 4D-Splines werden grundsätzlich als POLYLINEs geschrieben, unabhängig davon, was in den Voreinstellungen (siehe dort) für Flächenobjekte gewählt wurde.

## **5.12.4 QuickDraw 3D (.3DM)**

Datenaustauschformat für dreidimensionale Grafikdaten auf dem Apple Macintosh.

## **5.12.5 VRML 1 (.WRL)**

Die "Virtual Reality Modeling Language" bietet eine Möglichkeit zur plattformunabhängigen dreidimensionalen Darstellung von Objekten und Szenen im Internet und hat sich auch sehr gut als Austauschformat zu CAD-Programmen bewährt, da es deutlich mehr Dateiinformationen als das oft genutzte DXF enthält.

## **5.12.6 VRML 2 (.WRL)**

Das Standardformat für dreidimensionale Grafikdaten im Internet bietet mit Version 2 auch die Möglichkeit Animationssequenzen wiederzugeben. Die Vorteile für den Datenaustausch mit CAD-Software gelten auch hier.

## **5.12.7 Wavefront (.OBJ)**

Weit verbreitetes 3D-Datenformat in der UNIX-Welt, entwickelt von Alias.

## **5.12.8 XML – CINEMA 4D XL R6**

XML ist eine standardisierte Auszeichnungs-Sprache für den Austausch von Daten. Gedacht ist dieser Export z.B. für Plug-in-Entwickler, um die Einbindung ihrer Erweiterung in die Datei zu kontrollieren.

Unter www.xml.org können Sie sich bei Interesse weitere Informationen zu diesem Format holen.

## **5.12.9 Monzoom (.mon)**

Das Format der 3D-Software Monzoom.

## **5.12.10 Shockwave 3D (.w3d)**

Ein 3D-Format, das zur Weiterverarbeitung in Macomedia Director (ab Version 8.5) dient.

## **5.12.11 UZR (.uzr)**

Ein Format, welches sich als 3D-Streaming-Format eignet.

## <span id="page-142-0"></span>**5.13Zuletzt geöffnete Dateien**

CINEMA 4D merkt sich die zuletzt geöffneten Dateien und listet diese für schnellen Zugriff in diesem Untermenü auf. Die Anzahl der maxi mal gemerkten Dateien tragen Sie unter "Bearbeiten / Programm-Voreinstellungen / Doku ment" ein.
MODELING . ANIMATION · RENDERING

# CINEMA4D

# **6. Bearbeiten-Menü**

# **Inhaltsverzeichnis**

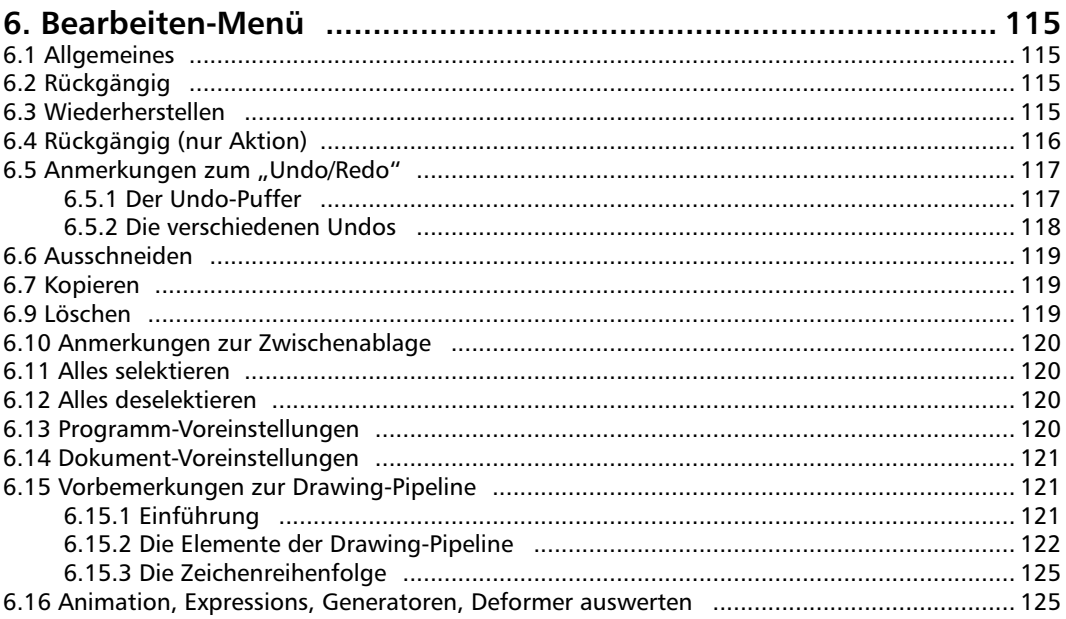

# <span id="page-146-0"></span>**6. Bearbeiten-Menü**

# **6.1 Allgemeines**

Die Funktionen in diesem Menü gehören zu den allgemeinsten und wichtigsten des gesamten Programms. Hier wird Ihnen u.a. die Möglichkeit geboten, mißglückte Aktionen zurückzunehmen. Und weil diese Funktionen so wichtig sind, finden sich die allermeisten auch in fast allen Managern in einem gleichnamigen Menü wieder.

Zwischendurch werden wir dann gemeinsam etwas Theorie wälzen, die zum Verständnis der Dinge, die da auf Ihrem Monitor geschehen, äußerst nützlich sind und viele Fragen ersparen. An geeigneten Stellen zeigen wir Ihnen Sinn und Zweck von internen Pufferspeichern, erklären die Funktionsweise der Zwischenablage und beschreiben, wie es CINEMA 4D durch entsprechende Zeichenroutinen gelingt, Animationen und Verformungen im Editor wirklichkeitsgetreu darzustellen, ohne erst "Probeberechnungen" vornehmen zu müssen.

Diese Ausführungen haben wir nicht deswegen geschrieben, weil wir nicht wußten, wohin mit unserer Zeit, sondern, weil Sie das Verständnis über einige interne Vorgänge in CINEMA 4D vor Überraschungen bewahrt (wenn Sie z.B. ein animiertes Objekt im Editor verschieben und dieses trotz Androhung von Gewalt immer wieder in seine Ausgangsposition zurückhüpft).

# **6.2 Rückgängig**

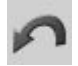

Mit dieser (auch "Undo" genannten) Funktion wird die letzte Änderung an der Szene rückgängig gemacht. Haben Sie z.B. aus Versehen

ein Objekt verschoben, schiebt "Rückgängig" das Objekt wieder an seine alte Position zurück. Auch komplexe Bearbeitungen, wie das Knittern oder das Löschen eines großen Objektes, werden von "Rückgängig" wieder ungeschehen gemacht.

Wenn Sie die Funktion mehrmals hintereinander anwenden, wird eine Änderung nach der anderen wieder zurückgenommen. CINEMA 4D speichert intern die letzten zehn Bearbeitungsschritte, und all diese Schritte können zurückgenommen werden.

Die Anzahl der zurücknehmbaren Schritte stellen Sie in den Programm-Voreinstellungen unter "Dokument" ein (siehe Kapitel 3.3.2 "Dokument").

# **6.3 Wiederherstellen**

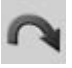

Haben Sie mit "Rückgängig" einen Bearbeitungs-schritt zuviel zurückgenommen, können Sie mit dieser (auch "Redo" genannten) Funktion veranlassen, daß der zuletzt rückgängig gemachte Arbeitsschritt wieder hergestellt wird.

Mit "Rückgängig" können Sie praktisch innerhalb der Entwicklungsstufen Ihrer Szene zurückblättern – mit "Wiederherstellen" auch wieder vorwärts.

Die Anzahl der wiederherstellbaren Schritte entspricht der der zurücknehmbaren (siehe oben) und wird daher nicht separat eingestellt.

# <span id="page-147-0"></span>**6.4 Rückgängig (nur Aktion)**

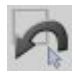

Diese Funktion unterscheidet sich vom zuvor besprochenen "Rückgängig" machen. Sie wirkt sich nur auf Selektionen von Punkten und Polygonen aus, nicht jedoch z.B. auf die Selektion mehrerer Sequenzen in der Zeitleiste.

Stellen Sie sich vor, Sie haben ein Objekt zunächst vergrößert und anschließend an zehn verschiedenen Stellen Punkte selektiert. Hierzu mußten Sie 10mal das Selektions-Werkzeug ansetzen. Nun wollen Sie das Skalieren rückgängig machen. Mit dem "normalen" "Undo" müßten Sie die Funktion nun 11mal aufrufen (10 Selektionen plus 1 Skalieren). Benutzen Sie stattdessen die Funktion "Rückgängig vor erste Selektion", und alles das wird automatisiert.

Genau gesagt, passiert folgendes:

- Zunächst wird registriert, ob eine zurücknehmbare Selektion im Puffer liegt.
- Wird eine (oder mehrere aufeinanderfolgende) gefunden, springt die Funktion bis zum vor dieser Selektion gelegenen Bearbeitungsschritt zurück.

Weil das etwas komplizierter klingt, als es in Wirklichkeit ist, will ich das an zwei einfachen Beispielen deutlicher machen:

Es sei "A" eine normale, zurücknehmbare Aktion (wie z.B. das Verschieben) und "S" eine zurücknehmbare Selektion. Wir betrachten nun verschiedene Zustände im Undo-Puffer.

Beispiel 1:

Sie haben eine Weile vor sich hingearbeitet. Im Puffer befindet sich nun folgende Reihe von Aktionen bzw. Selektionen:

A S A S A A A S S S S

Zunächst wurde bearbeitet, dann selektiert, erneut bearbeitet usw. Am Ende erfolgten vier aufeinanderfolgende Selektionen, rechts die letzte (also der "Jetzt-Zustand").

Führen Sie nun ein "normales" "Undo" aus, sieht der Puffer anschließend so aus:

A S A S A A A S S S

Es liegen also noch drei abschließende Selektionen am Ende des Puffers, eine wurde zurückgenommen.

Rufen Sie aber stattdessen "Rückgängig vor erste Selektion" auf, erhalten Sie folgenden aktuellen Puffer:

```
A S A S A A
```
Es wurden alle vier zuletzt ausgeführten Selektionen zurückgenommen sowie der letzte davor befindliche Bearbeitungsschritt.

Beispiel 2:

Hier besteht der "Undo"-Puffer ausschließlich aus Selektionen (rechts erneut der aktuelle Zustand):

S S S S

<span id="page-148-0"></span>Führen Sie nun ein "normales" "Undo" aus, sieht der Puffer anschließend – wie zu erwarten – so aus:

S S S

Wählen Sie aber statt dessen "Rückgängig vor erste Selektion" auf, erhalten Sie folgenden aktuellen Puffer:

Es wurde also gar kein Schritt zurückgenommen. Warum?

Vor dem ersten Selektionsschritt befindet sich kein "normaler" Bearbeitungsvorgang.

# **6.5 Anmerkungen zum "Undo/Redo"**

## **6.5.1 Der Undo-Puffer**

Über alles, was Sie in CINEMA 4D tun, zu jeder Funktion, die Sie aufrufen, wird Protokoll geführt. Entsprechende Informationen werden in einen Speicherbereich geschrieben, der von den Funktionen "Rückgängig" (Undo) und "Wiederherstellen" (Redo) durchwandert werden kann, um wieder an einen bereits vergangenen Bearbeitungszeitpunkt zurückkehren zu können.

Dieser Speicherbereich stellt einen Puffer dar, der sich zwischen dem tatsächlichen Aussehen Ihrer Szene und dem Beginn Ihrer Aktionen befindet. Da dieser Bereich nur für Rückgängig/ Wiederherstellen dient, wird er auch "Undo-Puffer" genannt.

Ein kleines Beispiel:

Sie erzeugen ein Objekt, skalieren es anschließend auf eine Größe von (400/400/400) Einheiten und verschieben es danach auf die Koordinaten (100/-300/0). Nach der dritten Aktion, dem Verschieben, sieht der Undo-Puffer (vereinfacht) wie folgt aus:

1.Erzeuge Objekt in Position (0/0/0)

2.Skaliere Objekt auf Größe (400/400/400)

3.Verschiebe Objekt nach Position (100/–300/0)

Die aktuelle Position im Puffer befindet sich an Stelle 3, dem Verschieben. Wenn Sie jetzt "Rückgängig" aufrufen, sieht CINEMA 4D nach, was sich eine Stelle vorher befindet, nimmt die derzeit aktuelle Aktion (das Verschieben) zurück und setzt eine neue aktuelle Position auf das Skalieren.

Genauso verfährt das Undo, wenn es nun noch einmal aufgerufen wird. Es setzt sich dann auf die erste Position, das Erzeugen. Die Skalierung wird ungeschehen gemacht.

S S S S

<span id="page-149-0"></span>Der Clou ist, daß nach einem Undo der Puffer zunächst nicht verändert wird. Die Aktion "Verschieben" existiert nach wie vor und kann mit "Wiederherstellen" erneut angesprungen werden.

Sie bewegen sich also im Undo-Puffer mit der Funktion "Rückgängig" rückwärts, mit "Wiederherstellen" vorwärts.

Der Puffer wird dynamisch angelegt, d.h. es wird eigentlich nichts daraus gelöscht, sondern immer nur dazugenommen. Sie können sich vorstellen, daß man das nicht uferlos treiben sollte (Funktionen wie z.B. das Unterteilen führen sehr schnell zu sehr großen Objekten, die zusätzlich zum Szenen-Speicher auch im Undo-Puffer mitgeführt werden). Wir haben aus diesem Grund der Größe des Puffers eine Grenze gesetzt. In den Programm-Voreinstellungen (siehe Kapitel 3.3.1 "Allgemein-Seite") können Sie festlegen, wieviele Aktionen im Undo-Puffer protokolliert werden.

#### Hinweis

*Es gibt verschiedene Funktionen, die nicht in den Undo-Puffer aufgenommen werden, und daher auch nicht zurückgenommen werden können. Hierunter fallen z.B. das Speichern von Dateien oder das Ändern von Voreinstellungen.* 

#### **6.5.2 Die verschiedenen Undos**

CINEMA 4D kennt drei verschiedene Undos!

#### **"Normales" Rückgängig / Wiederherstellen**

CINEMA 4D besitzt ein sog. "multiples Undo". Das bedeutet, daß bestimmte Funktionen zu einem Block zusammengefaßt und in einem Rutsch zurückgenommen werden können.

Fassen Sie z.B. zehn Objekte zu einer Objektgruppe zusammen. Diese Aktion besteht eigentlich aus zwölf Einzelschritten: Anlegen eines neuen leeren Objektes, 10maliges Verschieben von Objekten in diese Gruppe und abschließendes Aktivieren dieser Gruppe. Das intelligente Undo von CINEMA 4D erkennt diese logisch zusammengehörenden Arbeitsschritte und faßt sie zu einem zusammen, der als Ganzes zurückgenommen (und wiederhergestellt) werden kann.

Die interne Intelligenz geht aber noch einen Schritt weiter. CINEMA 4D unterscheidet zwischen speicherintensiven Aktionen (wie z.B. Objekt löschen oder Punkte verschieben) und nicht-speicherintensiven Aktionen (wie z.B. Objekt aktivieren, Material wechseln). Letztere können daher 10mal so oft aufgerufen werden, wie in den Programm-Voreinstellungen eingestellt.

Haben Sie die Undo-Grenze z.B. auf Zwölf eingestellt, können Sie damit z.B. entweder zwölf Objekte-löschen-Aktionen in den Undo-Puffer aufnehmen oder 120 Objekte-aktivieren-Aktionen. Natürlich sind auch beliebige Kombinationen möglich (z.B. sechsmal Objekte löschen plus 60 Objekte selektieren).

#### **Ansicht rückgängig / wiederherstellen**

Dieses Undo/Redo (das sich im Bearbeiten-Menü der Ansicht-Fenster befindet) bezieht sich ausschließlich auf Editor-Kameras. Kamera-Objekte werden wie alle anderen "gewöhnlichen" Objekte behandelt.

Der Undo-Puffer umfaßt hier bis zu 500 Schritte.

#### **Rückgängig (nur Aktion)**

Dieses insbesondere für das Modellieren sehr sinnvolle dritte Undo wurde weiter oben bereits ausführlich besprochen. Es bedient sich desselben Puffers wie das "gewöhnliche" Undo.

# <span id="page-150-0"></span>**6.6 Ausschneiden**

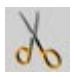

Diese (auch "Cut" genannte) Funktion entfernt die aktiven Objekte bzw. Elemente aus der aktuellen Szene und kopiert sie einschließlich der dazugehörenden Materialien und evtl. vorhandener Animationsdaten in die Zwischenablage (siehe unten). Objekte können mit der Funktion "Einfügen" (siehe unten) wieder aus der Zwischenablage zurückgeholt werden.

# **6.7 Kopieren**

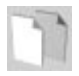

Diese (auch "Copy" genannte) Funktion kopiert die aktiven Objekte bzw. Elemente einschließlich der dazugehörenden Materialien und evtl. vorhandener Animationsdaten von der aktuellen Szene in die Zwischenablage (siehe unten). Von dort kann die Kopie beliebig oft mit der Funktion "Einfügen" abgerufen und ins Dokument eingefügt werden.

#### Hinweis

*Sie können Objekte auch per "Drag & Drop" "Kopieren" und wieder "Einfügen". Halten Sie die Strg/Ctrl-Taste gedrückt, greifen das Objekt mit der Maus und lassen es an einer anderen Stelle z.B. innerhalb des Objekt-Managers wieder fallen.* 

# **6.8 Einfügen**

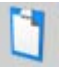

Diese (auch "Paste" genannte) Funktion fügt zuvor über "Ausschneiden" oder "Kopieren" in der Zwischenablage (siehe unten) abgelegte Objekte in das aktive Dokument ein.

#### Hinweis

*Bei dem "aktiven Dokument" muß es sich nicht notwendigerweise um dieselbe Szene handeln, aus der das Objekt ursprünglich stammt.* 

*Um eingefügte Objekte vom Original unterscheiden zu können, werden diese bei Namengleichheit am Namensende durchnumeriert ("Name".1, "Name".2 usw.).* 

#### Anmerkung

*Das Trio aus "Ausschneiden", "Kopieren" und "Einfügen" findet sich in nahezu allen Programmen und wird unter Computer-Benutzern auch mit "Cut-Copy-Paste"-Funktionalität bezeichnet. Es heißt dann z.B. "Schneide das Objekt mit 'Cut-Copy-Paste' aus", obwohl eigentlich nur "Cut" ausschneidet.* 

# **6.9 Löschen**

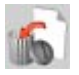

Diese Funktion löscht die aktiven Objekte bzw. Elemente aus dem aktuellen Dokument.

Es wird "keine" Kopie in der Zwischenablage (siehe unten) abgelegt.

# <span id="page-151-0"></span>**6.10 Anmerkungen zur Zwischenablage**

Die Zwischenablage, auch "Clipboard" genannt, bedient sich eines weiteren Speicherbereichs in Ihrem Computer. Hier hinein können kurzfristig Daten abgelegt werden, um sie an anderer Stelle wieder hervorzuholen.

Sie kennen das Verhalten vermutlich aus einer Textverarbeitung, bei der Sie immer wiederkehrenden Text einmal in die Zwischenablage legen und dann an verschiedenen Stellen im Text wieder einfügen. Diese Funktionalität ist auch in CINEMA 4D vorhanden.

So können Sie z.B. zwei Szenen öffnen, kopieren ein Objekt der einen in das Clipboard und fügen es in der anderen Szene aus dem Zwischenspeicher mitsamt aller eventuell definierten Materia-lien und Animationssequenzen wieder ein.

Es kann sich immer nur ein Element zur selben Zeit in der Zwischenablage befinden; hierzu zählt auch eine komplexe Objektgruppe mitsamt – wie eben angedeutet – seiner Materialien und Animationen. Kopieren Sie ein weiteres Element in die Zwischenablage, wird das erste daraus entfernt.

Der benötigte Speicher der Zwischenablage ist dynamisch, d.h. er kann wachsen oder schrumpfen. Schneiden Sie z.B. ein 18 MByte großes Objekt aus, belegt die Zwischenablage auch 18 MByte Ihres kostbaren Arbeitsspeichers, der später evtl. für das Rendern nicht mehr zur Verfügung steht. Legen Sie anschließend aber ein Null-Objekt (siehe Kapitel 7.1 "Null-Objekt") in das Clipboard, werden nur noch wenige Bytes "verschwendet".

# **6.11 Alles selektieren**

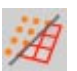

Diese Funktion aktiviert alle Objekte eines Dokuments.

Wenn Sie das Punkte-Werkzeug benutzen, werden stattdessen alle Punkte des Objekts aktiviert. Analoges gilt bei der Wahl des Polygon- und Kanten-Werkzeugs (siehe Kapitel 8.8 "Werkzeuge-Menü") .

# **6.12 Alles deselektieren**

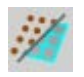

Deaktiviert alle Objekt- bzw. Element-Selektionen.

Wenn Sie das Punkte-Werkzeug benutzen, werden stattdessen alle Punkte des Objekts deaktiviert. Analoges gilt bei der Wahl des Polygon- und Kanten-Werkzeugs (siehe Kapitel 8.8 "Werkzeuge-Menü").

# **6.13 Programm-Voreinstellungen**

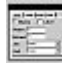

Hier bestimmen Sie die globalen Werte, die sowohl das Aussehen des Editors beeinflussen als auch den Ablauf von Funktionen. Die einzelnen Optionen werden ausführlich im Kapitel 3.3 "Programm-Voreinstellungen" beschrieben.

# <span id="page-152-0"></span>**6.14Dokument-Voreinstellungen**

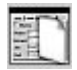

Hier bestimmen Sie die lokalen Werte für das aktive Dokument. Hierunter fallen u.a. die Bilder-Rate oder die Voreinstellungen für die Länge einer Animations-Sequenz.

Die einzelnen Optionen werden ausführlich im Kapitel 3.3.8 "Dokument-Voreinstellungen" beschrieben.

Wollen Sie, daß alle neu erzeugten Szenen immer auf dieselben Anfangswerte (abweichend von den vorgegebenen) gesetzt werden, benutzen Sie die Muster-Szenen "Template.c4d" und/oder "New.c4d". Mehr darüber erfahren Sie im Kapitel 4.5 "Den Workflow steigern".

# **6.15 Vorbemerkungen zur Drawing-Pipeline**

# **6.15.1 Einführung**

Einer der großen Vorzüge von CINEMA 4D ist der, daß Sie bereits im Editor Ihre Szene (die Objekte und ihre Verformungen und Animationen) so sehen, wie sie später dann mit dem Raytracer in vielen schönen Farben berechnet wird.

Damit das auch funktioniert, müssen bestimmte Dinge nacheinander Berücksichtigung finden. Betrachten wir ein kleines Beispiel:

Sie verzerren ein Objekt mit Hilfe eines FFDs (siehe Kapitel 7.11.5 "FFD"). Danach animieren Sie das Objekt. Eine einfache Verschiebung soll genügen. Doch was genau wird jetzt verschoben? Das Original-Objekt, das ja nach wie vor vorhanden ist oder doch eher das deformierte Objekt? Natürlich erwarten Sie, daß das verformte Gebilde verschoben wird. Damit dem so ist, muß der Verformung Vorrang vor der Animation gegeben werden, oder mit anderen Worten ausgedrückt: Zuerst wird die Animation ausgewertet, danach die Verformung.

Noch ein Beispiel? Aber gerne! Nehmen wir ein Objekt, das von Punkt A nach Punkt B animiert wird. Gleichzeitig besitzt es aber noch eine Expression (siehe Kapitel 17.1.2 "Neue Expression"), welche allerdings das Objekt nach Punkt C bewegen will. Wer gewinnt? Genau das hängt davon ab, was zuerst und was danach betrachtet wird. Würde die Expression zuerst ausgewertet und danach die Verschiebung, landete das Objekt am Ende in Punkt B. Die Verschiebung überschreibt quasi das, was die Expression vorgegeben hat. Wird hingegen die Animation als erstes ausgewertet und danach die Expression, landet das Objekt am Ende in Punkt C.

#### <span id="page-153-0"></span>Hinweis:

*Seit der Release 8 von CINEMA 4D können Sie Expressions Prioritäten verleihen und somit ganz genau festlegen, wann die Expression ausgeführt werden soll (s. Kapitel 17.1.2 "Neue Expression".*

Dasselbe gilt nicht nur für die Animation, sondern ist bereits bei der Konstruktion entscheidend. Es ist ein Unterschied, ob man einen Spline zunächst verbiegt und anschließend z.B. in die Tiefe zieht, um ein 3D-Objekt zu erhalten, oder ob man zuerst dem Spline Dreidimensionalität verleiht und das Ergebnis anschließend als Ganzes verbiegt.

Dieses "Nacheinander" des Auswertens von Funktionen nennen wir "Pipeline" – eine Röhre, durch die die einzelnen Funktionen nacheinander "fließen". Die Auswertung bezieht sich auf das Darstellen, also das "Zeichnen", von Elementen im Editor. Wir bezeichnen daher diese Art und Weise, Daten zu behandeln, als "Drawing-Pipeline".

Es ist von entscheidender Bedeutung, die Zusammenhänge und die Reihenfolge zu kennen, in der gewisse Funktionen abgearbeitet werden. Sie ersparen sich unliebsame Überraschungen, wie wir noch sehen werden.

#### **6.15.2 Die Elemente der Drawing-Pipeline**

Was alles findet nun in unserer Darstellungsreihenfolgeröhre (Ist Deutsch nicht eine schöne Sprache?) Verwendung? Im folgenden werden wir die einzelnen Elemente näher betrachten. Wir gehen außerdem bei jedem einzelnen auf die Reihenfolge ein, in der gleichartige Elemente einer Gruppe nacheinander ausgewertet werden.

#### **Animation**

Unter "Animation" verstehen wir alles, was in der Zeitleiste (siehe Kapitel 19. "Die Zeitleiste") an Spuren, Sequenzen und Keys angelegt werden kann.

#### *Anmerkung*

Expressions, die ebenfalls zu einer Animation eines Objektes über die Zeit führen können, fallen hier "nicht" darunter.

#### *Reihenfolge*

Spuren werden in der Zeitleiste pro Objekt der Reihe nach von unten nach oben abgearbeitet, beginnend mit den Überobjekten. Von hier geht es den Hierarchiebaum nach unten bis zum innersten Unterobjekt. Entfalten Sie im Objekt-Manager (siehe Kapitel 17.3.11 "Alles ausklappen") einmal die gesamte Struktur einer komplexen Objektgruppe. Genauso wie Sie hier von oben nach unten Objekt für Objekt sehen, werden Animationen abgearbeitet.

Was also passiert, wenn Sie einem Objekt zur selben Zeit zwei verschiedene Verschiebungen (einmal von A nach B (untere Spur) und außerdem von A nach C (obere Spur)) zugewiesen haben? Gemäß der definierten Reihenfolge wird zuerst die Verschiebung in Richtung B verarbeitet. Die zweite Animation allerdings (in Richtung C) wird sofort im Anschluß daran bemerkt und verwendet, überschreibt also die erste Verschiebung. Letztendlich landet das Objekt im Punkt C (und nicht etwa in B).

#### **Expressions**

Unter "Expressions" verstehen wir eine bestimmte Eigenschaft, die einem Objekt zugewiesen wurde. Diese "Verhaltensregeln" werden über C.O.F.F.E.E.-Programme direkt im entsprechenden Eigenschaften-Dialog im Objekt-Manager (siehe Kapitel 17.1.2 "Neue Expression") festgelegt. Weil C.O.F.F.E.E.,

CINEMA 4Ds eigene Programmiersprache, dazu verwendet wird, haben Sie Zugriff auf alle Parameter aller Objekte einer Szene und können diese ändern.

Dadurch können Sie z.B. die Stärke einer Relief-Textur über den Winkel zwischen Oberund Unterarm einer Figur steuern, um so das Anspannen von Muskeln zu simulieren. Auch andere "Abhängigkeiten" sind denkbar. Man könnte die Textur-Färbung eines Hauses in Abhängigkeit des Sonnen-(Objekt)-Standes steuern.

#### *Reihenfolge*

Seit der Release 8 von CINEMA 4D können Sie Expressions Prioritäten verleihen und somit ganz genau festlegen, wann die Expression ausgeführt werden soll (s. Kapitel 17.1.2 "Neue Expression".

#### **Generatoren**

Unter "Generatoren" verstehen wir alle Objekte, die vorübergehende Hierarchiestrukturen erzeugen. So erzeugt z.B. ein NURBS zeitweilig ein Polygon-Objekt zur Darstellung (welches über eine andere Funktion in ein echtes Polygon-Objekt gewandelt werden kann; siehe Kapitel 10.3 "Grundobjekt konvertieren")

Zu den Generatoren zählen die

- NURBS-Objekte
- das Partikelsystem
- das Array
- das Symmetrie-Objekt
- alle Polygon- Grundobjekte
- alle Spline-Grundobjekte
- Instanzen
- Metaballs usw.

#### *Reihenfolge*

Generatoren werden der Reihe nach Objekt für Objekt abgearbeitet, beginnend mit den Unterobjekten. Von hier geht es den Hierarchiebaum nach oben bis zum äußersten Überobjekt. Entfalten Sie im Objekt-Manager (siehe Kapitel 17.3.11 "Alles ausklappen") einmal die gesamte Struktur einer komplexen Objektgruppe. Genauso wie Sie hier von unten nach oben Objekt für Objekt sehen, werden Generatoren verschiedener Objekte abgearbeitet.

#### **Deformer**

Unter "Deformern" verstehen wir alle Funktionen aus dem Obiekte-Menü "Deformation" (siehe Kapitel 7.11). Hierunter fallen also z.B. Explosion, FFD, Bones oder Magnet.

Deformer sind selbst Objekte, die ihrerseits ein (einzelnes) Objekt verändern. So verformt z.B. ein FFD die Punkte eines mit ihm verknüpften Polygon-Objektes. Wie bei den Expressions sind diese Veränderungen natürlich nicht auf Punkte beschränkt. Es wird immer mit internen virtuellen Kopien des eigentlichen Ausgangs-Objektes gearbeitet. Das Original wird daher nie zerstört und kann immer wiederhergestellt werden. Man könnte sich z.B. einen Deformer vorstellen, der die Farbe eines Objektes in Abhängigkeit seiner Position im Raum wechselt.

Der Hauptunterschied zwischen Expressions und Deformern ist der, daß erstere eine Eigenschaft darstellen, die verarbeitet wird, "bevor" eine (virtuelle) Kopie erzeugt wurde. Letztere sind selbst Objekte, die auf virtuellen Kopien eines anderen Objektes wirken, weil sie erst "nach" dem Erzeugen der virtuellen Kopie verarbeitet werden.

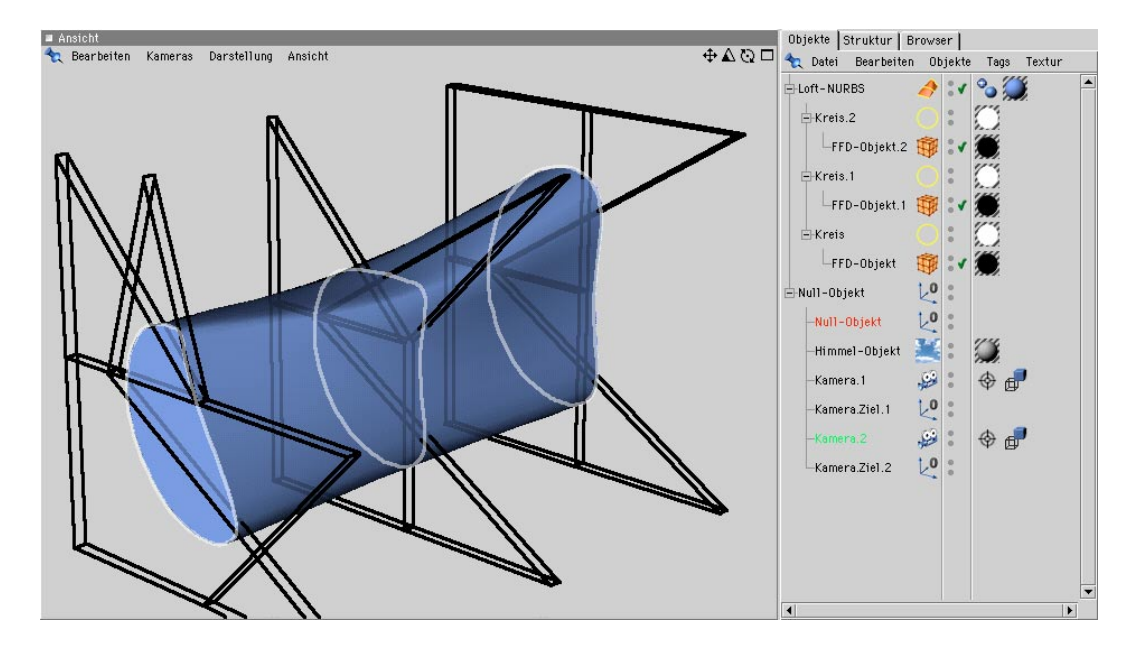

#### *Reihenfolge*

Deformer werden der Reihe nach Objekt für Objekt abgearbeitet, beginnend mit den Unterobjekten. Von hier geht es den Hierarchiebaum nach oben bis zum äußersten Überobjekt. Entfalten Sie im Objekt-Manager (siehe Kapitel 17.3.11 "Alles ausklappen") einmal die gesamte Struktur einer komplexen Objektgruppe. Genauso wie Sie hier von unten nach oben Objekt für Objekt sehen, werden Deformer verschiedener Objekte abgearbeitet.

Abschließend noch ein kleines Beispiel zur Kombination von Deformer und Generatoren, und warum hier bei der Abarbeitung mit den Unterobjekten begonnen wird:

Ein Loft-NURBS (siehe Kapitel 7.7.4 "Loft-NURBS") ist ein Generator, weil die Funktion vorübergehend ein Polygon-Objekt erzeugt. Stellen Sie sich nun vor, daß die Splines, welche das Loft-NURBS beschreiben, selbst durch einige FFD-Objekte (Deformer) verformt werden. Der Objekte-Hierarchiebaum könnte z.B. so wie auf dem Bild oben aussehen.

Es sollte nun klar sein, warum mit den Unterobjekten begonnen wird. Nur dadurch können die FFDs (Unterobjekte) zuerst auf die Splines wirken, bevor aus den dadurch verformten Splines durch das NURBS (Oberobjekt) ein (virtuelles) 3D-Polygon-Objekt erzeugt wird.

# <span id="page-156-0"></span>**6.15.3 Die Zeichenreihenfolge**

Wir haben bei den Elementen oben bislang lediglich die Reihenfolge besprochen, in der gleichartige Funktionen (z.B. Generatoren) abgearbeitet werden. Wie sieht es nun aber aus, wenn verschiedene Elemente aufeinandertreffen? Auch hier gibt es eine strikte Reihenfolge in der Pipeline:

- Als erstes werden Animationsdaten ausgewertet.
- Danach folgen Expressions in der Zeichenreihenfolge (sofern ihnen keine andere Priorität zugeordnet wurde).
- Schließlich und somit höchstwertig finden Generatoren und Deformer Beachtung.

(Merken Sie sich diese Reihenfolge. Sie sollten sie bei allem, was Sie in CINEMA 4D anstellen, immer im Hinterkopf behalten.)

Diese Pipeline wird bei "jedem" (wirklich jedem) Arbeitsschritt aufs Neue durchlaufen und abgearbeitet. Haben Sie im Objekt-Manager z.B. ein Objekt mit einer "Ausrichten"-Expression (siehe Kapitel 17.1.2 "Neue Expression") versehen, können Sie nun das Objekt frei im Editor herumbewegen. Die Abhängigkeit wird ständig berechnet und auf den Bildschirm gezeichnet. Daher "schaut" das Objekt auch immer auf sein Ziel.

Es ist nicht notwendig, einen Zeitregler der Zeitleiste hin und her zu bewegen oder explizit das Abspielen einer Animation aufrufen, wenn Sie mit Animationen herumexperimentieren. Arbeiten Sie "am lebenden Objekt". Sehr nützlich wird das z.B., wenn Sie für Inverse-Kinematik-Animationen Zielobjekte in Ihrer Szene plazieren (siehe auch Kapitel 19.3.1 "Neue Spur"). Sie sehen sofort, was passiert.

# **6.16 Animation, Expressions, Generatoren, Deformer auswerten**

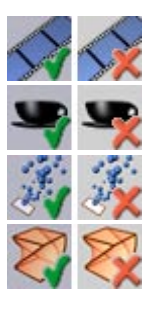

Animation auswerten

Expressions auswerten

Generatoren auswerten

Deformer auswerten

Mit diesen vier Funktionen können Sie nun gezielt einzelne Elemente der "Drawing-Pipeline" ein- und ausschalten. Ist ein Element abgeschaltet, werden dessen Daten im Editor auch nicht mehr ausgewertet. Haben Sie z.B. Deformer abgeschaltet, erscheinen nun alle Objekte unverzerrt, selbst wenn sie durch noch so "wilde" FFD-Käfige verformt werden sollten.

#### Beispiel

Haben Sie einem Objekt eine Ausrichten-Expression zugewiesen und "Expressions" in der Drawing-Pipeline eingeschaltet, können Sie dieses Objekt nicht mehr manuell (oder per Animation) verdrehen. In dem Moment, in dem Sie das gedrehte Objekt loslassen, muß neu gezeichnet werden,

CINEMA 4D wertet nun zwar die Animationsdaten aus, anschließend erfolgt aber sofort das Zeichnen der Expressions, und das Objekt dreht automatisch wieder zurück auf sein Ziel.

Oder: Sie haben über Keyframing (siehe Kapitel 19.6.1 "Aufnahme") eine einfache Positions-Animation (Bewegung von A nach B) erzeugt. Bei eingeschalteter Animations-Pipeline könn-

ten Sie das Objekt an keine andere Stelle mehr bewegen; es hüpft sofort wieder in seine Animationslage zurück.

Soll sich dieses Objekt aber auf seiner Fahrt von A nach B durch einen dritten Punkt C bewegen, schalten Sie vorübergehend die Animation aus der Drawing-Pipeline ab, verschieben das Objekt am entsprechenden Zeitpunkt auf Punkt C und nehmen an dieser Stelle einen neuen Key auf.

Anschließend können Sie in der Drawing-Pipeline "Animation" wieder einschalten.

#### Achtung

*Denken Sie immer zuerst an die Drawing-Pipeline, wenn sich in CINEMA 4D etwas scheinbar nicht so verhält, wie es sollte.*

MODELING . ANIMATION **RENDERING** 

# CINEMA 4D

# **7. Objekte**

# Inhaltsverzeichnis

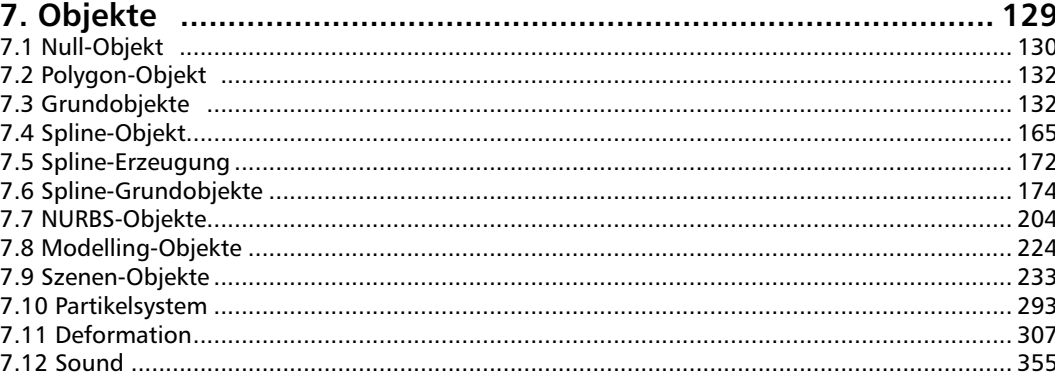

# <span id="page-160-0"></span>**7. Objekte**

Objekte sind all die Dinge, die in der linken Spalte des Objekt-Manager auftauchen. Das können die unterschiedlichsten Objekte sein, wie Splines, NURBS, Deformatoren, Hintergrund etc. Diese haben natürlich teilweise völlig unterschiedliche Eigenschaften. Diese sehen Sie, wenn Sie auf ein Objekt klicken und einen Blick in den Attribut-Manager werfen.

#### Achtung:

*Alle Parameter dieser Eigenschaften können über rechte Maustaste animiert werden! Ausnahme: Die Parameter, die links mit einem "x" markiert sind.*

Die Objekt-Eigenschaften sind in drei Bereiche unterteilt:

#### **Basis-Eigenschaften**

Die Basis-Eigenschaften haben alle Objekte, mit Ausnahme der Optionen "Aktivieren" und "X-Ray", die bei einigen Objekten keinen Sinn machen.

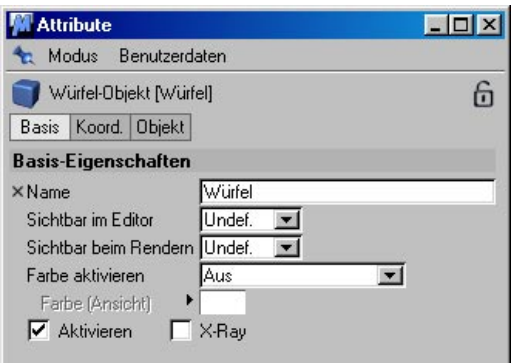

Die ersten vier Parameter/Optionen entsprechen übrigens genau den jeweiligen Eigenschaften im Objekt-Manager (s. Kapitel 17.3.1

"Objekt-Anzeige" und 17.3.2 "Objekt-Aktivierung")

**Name**: Sie können allen Objekten beliebige Namen verleihen

**Sichtbar im Editor:** Schaltet die Ansicht des Objekts im Editor an/aus.

**Sichtbar beim Rendern**: Schaltet das Objekt für das Rendern an/aus.

**Aktiv:** Schaltet Generatoren und Deformer an/aus

**Farbe aktivieren:** Mit den Optionen "Aus" (keine Farbe), Automatisch" (sofern kein separates Material zugewiesen wurde) und "Immer" (auch bei zugewiesenem Material wird dieses ignoriert) definieren Sie die Farbe der Objekte im Editor.

**Farbe**: Klicken Sie in das rechts danebenliegende Farbfeld, um den Farbwähler des Betriebssystems, oder auf den kleinen Button, um den CINEMA 4D-Farbwähler aufzurufen.

**X-Ray:** Schaltet das Objekt auf einen halbtransparenten Modus. Damit können Sie auch im geshadeten Modus vom Betrachter abgewandte Flächen sehen.

#### <span id="page-161-0"></span>**Koordinaten**

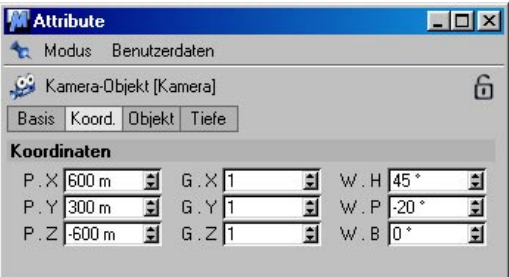

Koordinaten hat grundsätzlich jedes Objekt, obwohl dies bei manchen wenig Sinn macht (Hintergrund oder Selektions-Objekt brauchen beispielsweise keine Position).

Die meisten anderen allerdings brauchen diese Koordinaten sehr wohl.

Bei "Koordinaten" finden Sie Position, Winkel und Größe des Objekts bezogen auf das Welt-System bzw. des Übersystems, falls das Objekt in einer Hierarchie liegen sollte (s.a. Kapitel 16 "Koordinaten-Manager").

"P" steht für Position, "G" für Größe und "W" für Winkel.

Wenn Sie hier die Größe verändern, entspricht das der Skalierung mit dem Objekt-Werkzeug, es wird also das Achsen-System des Objekts verändert (s.a. Kapitel 8.10 "Modell": Unterschied zwischen Objekt- und Modell-Werkzeug).

#### **Objekt-Eigenschaften**

Diese und andere objektspezifischen Eigenschaften finden Sie auf den folgenden Seiten bei jedem Objekt aufgeführt und erklärt.

# **7.1 Null-Objekt**

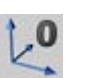

Beim Null-Objekt könnte man sagen, es handele sich um ein "Ich kann nichts, ich bin nichts"-Objekt. Und genauso ist es ... beinahe.

Wenn Sie diese Funktion aufrufen, erzeugt Ihnen CINEMA 4D lediglich eine leere Achse im Raum. Das Objekt enthält weder Punkte noch Flächen und kann auch mit solchen in keiner Weise "gefüllt" werden (vgl. "Polygon-Objekt" und "Spline-Objekt" weiter unten).

Wozu also das Ganze? Nun, das Null-Objekt kann z.B. mit anderen Objekten gefüllt werden. Es dient somit zum Gruppieren zusammengehöriger Elemente einer Szene. Null-Objekte werden auch beim automatischen Gruppieren im Objekt-Manager (siehe Kapitel 17.3.5 "Objekte gruppieren") erzeugt.

Eine weitere Anwendungsmöglichkeit ist die eines Anfassers in IK-Ketten (siehe Kapitel 8.13 "Inverse Kinematik"). Hierbei erzeugen Sie ein Null-Objekt als allerletztes Glied einer IK-Kette. Wenn Sie nun die Inverse Kinematik bewegen (manuell oder über Animation), benutzen Sie statt der Volumenobjekte dieses leere Objekt. Der Vorteil? Nun, wenn Sie am Ende eines Arms einer Figur z.B. die Hand per IK bewegen, bleibt die Hand selbst starr. Dies wird durch den Einsatz eines solchen "Dummys" vermieden.

Nicht vergessen werden soll eine der wohl am häufigsten anzutreffenden Verwendungsgebiete: der Einsatz von Dummies zum gezielten Rotieren gedreht im Raum liegender Objekte. Solange die Achsen eines Objektes parallel zu denen des Übersystems – bei frisch erzeugten ist das das Welt-Koordinatensystem – liegt,

rotiert ein Objekt bei einer Heading-Drehung tatsächlich seine Y-Achse. Sobald das Objekt (oder sein lokales Objekt-Koordinatensystem) aber bereits gedreht vorliegt, verblüfft das Resultat öfter selbst "gestandene" 3D-Designer.

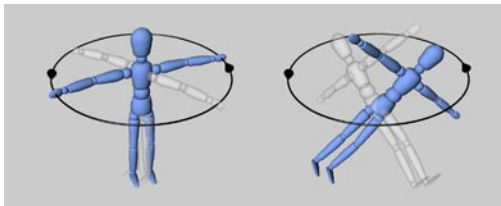

**Links Rotation bei parallelen Achsensystemen, rechts bei gedrehtem Objektsystem (jeweils um 180°)** 

Der Einsatz eines Dummies führt zum gewünschten Ergebnis. Hier liegen der Dummie (also das Null-Objekt) und das zu drehende Objekt übereinander. Die Achsen der beiden Objekte besitzen die selbe Ausrichtung und – ganz wichtig! – das rotierende Objekt ist in der Hierarchie Unterobjekt des Dummies.

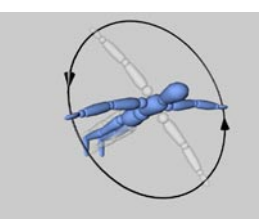

**Korrektes Dreh-Verhalten bei Einsatz eines Null-Objektes** 

Auch andere Aktionen, bei denen es auf die Lage des Objektes im Raum ankommt, wie z.B. dem Duplizieren von Objekten, profitieren vom Einsatz hierarchisch übergeordneter Null-Objekte.

Mehr zu dieser Thematik erfahren Sie im Kapitel 8.3 "Rotieren", aber auch im Kapitel 11.5 "Duplizieren".

Ein weiteres Problem stellen Animationen in Partikelsystemen dar (siehe auch Kapitel 7.10 "Partikelsystem"). Nehmen wir an, Sie bewegen ein Objekt von A nach B und werfen es anschließend in einen Emitter. Was passiert? Die Objekte fliegen einfach aus dem Emitter, als hätten sie noch nie etwas von einer Positions-Animation gehört. Die Lösung: Schalten Sie ein Null-Objekt "dazwischen". Werfen Sie das animierte Objekt in den Dummy und diesen wiederum in den Emitter. Das Ergebnis: Alle Partikel folgen wie gewünscht der zuvor aufgenommenen Positions-Spur.

#### **Eigenschaften**

Im Attribut-Manager finden sich folgende Objekt-Eigenschaften:

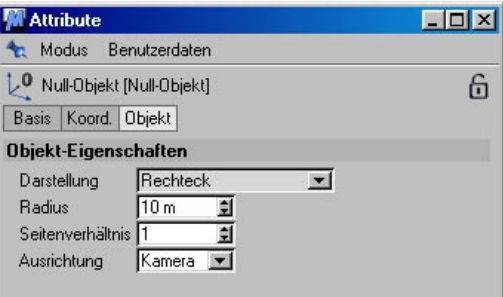

**Darstellung**: Sie können hier eine Vielzahl an Darstellungsmöglichkeiten für das Null-Objekt einstellen: Punkt, Kreis, Pyramide etc.

**Radius**: Bestimmt die Größe der Null-Objekt-Darstellung (geht nicht mit den Punkt-Darstellungen)

**Seitenverhältnis**: Hiermit quetschen Sie die Null-Objekt-Darstellung in der Höhe zusammen.

Diese verschiedenen Darstellungsmöglichkeiten sind vor allem beim Rigging von komplexen Charakteren zu gebrauchen.

# <span id="page-163-0"></span>**7.2 Polygon-Objekt**

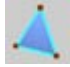

Mit dieser Funktion erzeugen Sie ein "leeres" Polygon-Objekt. Es ist zunächst nur anhand seines Ursprungs bzw. seiner Achsen auf dem Bildschirm erkennbar.

Sie können dieses Objekt später mit Punkten und Flächen (Polygonen) füllen. Näheres erfahren Sie in den Kapiteln 10.4 "Struktur / Punkte hinzufügen", 10.7 "Struktur / Polygone erzeugen" sowie 24.2.2 "Struktur-Manager / Datei / ASCII-Datei hinzuladen".

Alternativ zum Null-Objekt (siehe oben) kann das Polygon-Objekt auch zum Gruppieren anderer Objekte verwendet werden.

Verwechseln Sie nicht das Polygon-Objekt mit dem Spline-Objekt (siehe unten). Beide sind zwar zunächst leere Container, jedoch kann der eine nur Polygon-Stützpunkte (und Flächen) aufnehmen, der andere nur Spline-Stützpunkte (und Splines).

# **7.3 Grundobjekte 7.3.1 Allgemeines**

Alle Grundobjekte dieses Menüs sind "parametrisiert". Das bedeutet, daß ein Objekt über mathematische Formeln aus mehr oder weniger vielen Vorgabewerten erzeugt wird. Eine Folge aus dieser mathematischen Umschreibung ist allerdings, daß ein solches Objekt zunächst einmal nichts besitzt, was Sie anfassen könnten – nur die (intern vorhandenen) Formeln. Im Klartext bedeutet das, daß solche Objekte keinerlei Punkte oder Flächen besitzen, die Sie manipulieren könnten.

Um eines der Grundobjekte z.B. mit dem Magnetwerkzeug (siehe Kapitel 10.14 "Magnet") zu verformen, muß es erst mit dem Befehl "Grundobjekt konvertieren" (siehe Kapitel 10.3 "Werkzeuge") in ein polygonales Objekt gewandelt werden.

"Parametrisch" bedeutet aber auch, daß Sie jederzeit sämtliche Parameterwerte eines Objektes (z.B. Höhe, Radius etc.) ändern können. Spielen Sie mit den verschiedenen Parametern eines Objektes, um ein Gefühl dafür zu bekommen, was alles möglich ist.

Wenn Sie einen Menüpunkt aufrufen, wird zunächst einmal das betreffende Grundobjekt in der Szene erzeugt. Die Eigenschaften eines solchen Objektes (den Parameter-Dialog) erreichen Sie über den Attribute-Manager.

Bei dem Eigenschaften-Symbol handelt es sich um ein verkleinertes Bild der jeweiligen Befehls-Icons. Diese werden im folgenden zu jedem Grundobjekt angegeben.

Alternativ können Sie das Objekt auch im Editor anklicken.

An mehreren Stellen der Objekt-Eigenschaften können Sie sog. "Unterteilungen" angeben. Hiermit wird die Feinheit einer Fläche oder eines Umfangs angegeben. Diese ist nützlich, wenn es an die weitere Veränderung eines Objektes geht. Stellen Sie sich einen Zylinder vor, aus dem Sie eine Schlange formen möchten. Besitzt dieser in Längsrichtung die Unterteilung "1", existieren zwischen Anfang und Ende keinerlei Zwischenpunkte, um die gebogen werden könnte. Je höher Sie die Unterteilung wählen, desto weicher kann das Objekt gebogen werden.

Die meisten Objekte werden gleich zusammen mit der "Glätten"-Eigenschaft (siehe Kapitel 17.1.1 "Neues Tag") erzeugt.

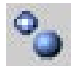

Hierdurch werden die Objekte geglättet dargestellt. Beim Einsatz von Fasen, kann es allerdings zu unschönen Ergebnissen kommen. Entweder löschen Sie dann die Glätten-Eigenschaft, müssen dann aber womöglich eine Umfangsunterteilung (siehe unten) heraufsetzen, oder verändern die Winkelangabe im Glätten-Dialog, bis nur noch der Umfang geglättet wird.

In der folgenden Abbildung sehen Sie anhand eines gefasten Zylinders links das Objekt mit Glätten-Eigenschaft, in der Mitte ohne und rechts das optimierte Ergebnis.

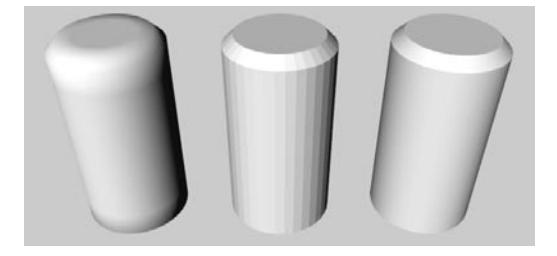

In der unteren Abbildung sehen sie einen gebogenen Zylinder links mit 4, in der Mitte mit 16 und rechts mit 72 Unterteilungen. Deutlich ist zu erkennen, wie sich die Erhöhung des Wertes auf die "Weichheit" des verformten Objektes auswirkt.

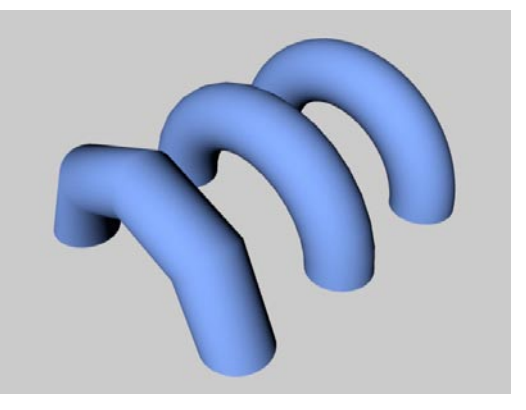

Sie sollten immer versuchen, ein Objekt mit möglichst regelmäßiger Unterteilung zu erstellen. Dann klappt es auch mit dem Aussehen beim Shading.

Ein bei vielen Grundobjekten erscheinender Parameter ist die "Richtung". Hierüber bestimmen Sie, wie das Objekt im 3D-Raum zu liegen kommt. Über einen Richtungswechsel können Sie ein Objekt schnell in eine andere Richtung "klappen". Sie werden hierbei bemerken, daß tatsächlich die Geometrie gedreht wir, nicht aber das Objektachsensystem.

Eine andere Möglichkeit, viele Parameter im Editor zu beeinflussen, stellen die "interaktiven Greifer" dar. Sie werden als kleine orange Punkte dargestellt. Klicken Sie auf einen dieser Punkte, halten Sie die Maustaste gedrückt und verschieben die Maus in eine beliebige Richtung. Sofort verändert das Objekt seine Gestalt; Radien werden größer, Längen, kleiner, usw.

Je nach zugeschalteteten Optionen im Parameterfenster eines Objektes werden mehr oder weniger solcher Greifer sichtbar.

Neue Objekte werden entweder im Weltursprung erzeugt oder zentriert im aktiven Editor-Fenster. Welche der beiden Möglichkeiten verwendet wird entscheiden Sie in den Voreinstellungen (siehe Kapitel 3.3.1 "Allgemein-Seite").

In den folgenden Abschnitten werden wir jedes Grundobjekt der Reihe nach vorstellen. Zuerst werden dabei die einzelnen Optionen des Parameter-Dialogs beschrieben, danach die Bedienung über die Greifer behandelt.

#### **7.3.2 Kegel**

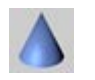

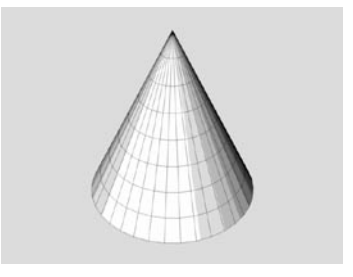

Diese Funktion erzeugt einen Kegel, dessen Bodenfläche (zunächst – siehe unten) in der XZ-Ebene liegt. Aufgrund der vielfältigen Optionen ist dieses Objekt allerdings wesentlich leistungsfähiger als es den Anschein hat. Sie wollen einen Wassertropfen herstellen? Sie benötigen die in der Technik oft benutzten Zylinder-, Kegel- oder Kerbstifte (siehe auch Öltank in Kapitel 7.3.11). Kein Problem – Sie finden diese Objekte u.a. in den Beispielen unten abgebildet.

#### **Der Parameter-Dialog**

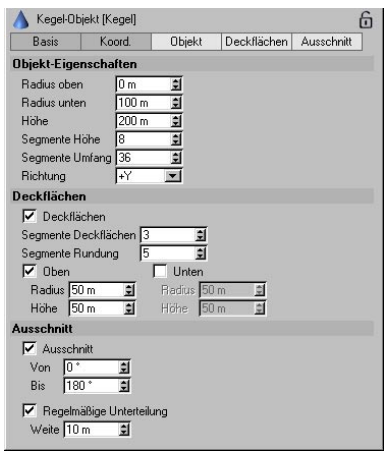

#### *Radius oben, Radius unten*

Die Werte bestimmen den oberen und unteren Radius des Kegels. Der obere Radius ist zunächst einmal Null, d.h. das Objekt besitzt eine Spitze (siehe Abbildung unten links). Wird dieser Wert größer gesetzt, erhalten Sie einen Kegelstumpf (siehe Abbildung unten Mitte). Ist dieser Wert gleich dem unteren Radius, erhalten Sie einen Zylinder (siehe Abbildung unten rechts).

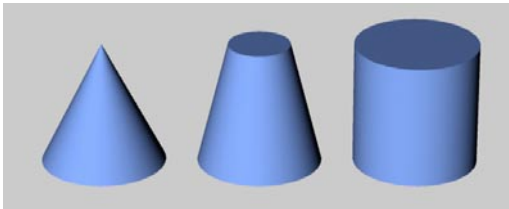

**Verschiedene Kegelformen** 

#### *Höhe*

Der Wert bestimmt die Gesamthöhe des Kegels.

#### *Segmente Höhe*

Der Wert bestimmt die Anzahl der Unterteilungen des Objektes in Y-Richtung.

#### *Segmente Umfang*

Der Wert bestimmt die Anzahl der Unterteilungen des Objektes entlang seines Umfangs. Je größer dieser Wert gewählt wird, desto runder erscheint der Kegel.

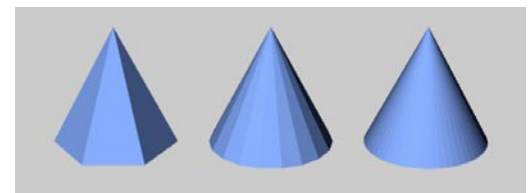

**Kegel mit unterschiedlicher Segmentanzahl**

#### *Richtung*

Der Wert aus dem Aufklappmenü gibt an, wohin das Objekt "zeigt". Hierüber können Sie den Kegel einfacher und v.a. wesentlich schneller in eine bestimmte Achsenrichtung drehen (ohne dabei die Lage des Koordinatensystems zu ändern).

#### *Deckflächen*

Mit der Option bestimmen Sie, ob der Kegel oben und unten mit Flächen abgeschlossen werden soll. Ist diese Option nicht aktiviert, wird etwas ähnlich einer Schultüte erzeugt.

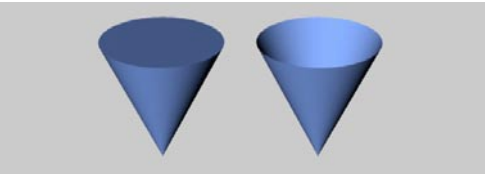

**Links ein Kegel mit, rechts einer ohne Deckflächen** 

#### *Segmente Deckflächen*

Der Wert bestimmt die Anzahl der Unterteilungen der Deckflächen in radialer Richtung. Die Unterteilung entlang des Umfangs ergibt sich aus dem zuvor bestimmten Wert (siehe oben).

#### *Segmente Rundung*

Haben Sie Rundungen eingeschaltet, bestimmen Sie mit diesem Wert die Feinheit einer Rundung. Je größer Sie den Wert wählen, desto feiner (sprich "runder" wird die Rundung. Eine "Fase" erhalten Sie, indem Sie die Anzahl der Rundungssegmente auf den Wert "1" setzen. Nachfolgend sehen Sie einen Kegelstumpf, dessen oberer Umfang gerundet wurde. Links ist ein Fase zu sehen, danach eine grobe, rechts schließlich eine feine Rundung.

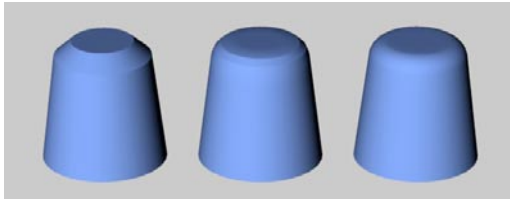

**Links Rundung 1 (Fase), Mitte Rundung 3, rechts Rundung 10** 

#### *Rundung oben, Rundung unten*

Mit den Optionen "Oben" und "Unten" geben Sie getrennt an, auf welcher Seite des Kegels Rundungen erzeugt werden sollen.

#### *Radius, Höhe*

Diese Werte bestimmen die eigentliche Form der Rundung. Sind beide Werte identisch, ist die Rundung kreisförmig; sind beide Werte unterschiedlich, ist die Rundung elliptisch.

Der Wert für die Rundungsbreite kann maximal auf den Wert des Radius anwachsen; der Wert für die Rundungshöhe kann maximal auf den Wert der halben Kegelhöhe anwachsen.

In der folgenden Abbildung sehen Sie einige Beispiele dafür, was man aus dem Kegel alles erzeugen kann.

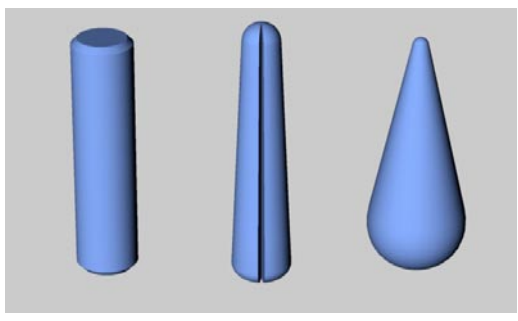

**Verschiedene** "Kegel"

#### *Ausschnitt*

Über die Werte "Von" "Bis" können Sie nur einen Teil des Objektes darstellen. Stellen Sie sich einfach einen Haselnußkuchen (nein, keinen Marmorkuchen) vor, aus dem Sie ein Stück herausgeschnitten haben. Die Schnittflächen des Objektes werden geschlossen – wie es sich für einen Kuchen gehört.

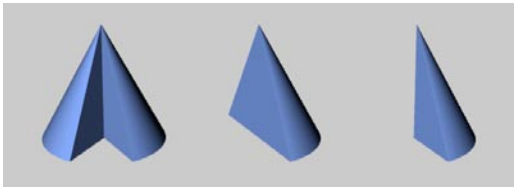

**Verschiedene Kegelausschnitte** 

#### *Regelmäßige Unterteilung*

Wenn Sie das Objekt mit der eben beschriebenen Option "Ausschnitt" aufgeschnitten haben, können Sie für die Schnittflächen eine regelmäßige, feinere Unterteilung wählen. Den Grad der Unterteilung geben Sie im Wertefeld "Weite" an.

Diese Möglichkeit ist dann sinnvoll, wenn das Objekt oder nur die Schnittflächen nachträglich bearbeitet (z.B. verbogen) werden sollen.

#### **Interaktives Bearbeiten**

Der Kegel verfügt zunächst über drei Griffe, wobei die Griffe (1) für die Höhe und den oberen Radius (der ist ja momentan Null) (3) übereinander liegen. Wenn Sie also den oberen Radius größer als Null definieren, ergibt sich folgende Abbildung:

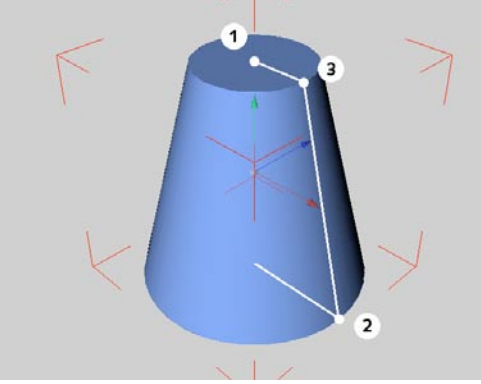

**Die Griffe des Kegel-Grundobjektes** 

Ziehen Sie an Griff (1), verändern Sie die Kegelhöhe.

Ziehen Sie an Griff (2), verändern Sie den unteren Radius.

Ziehen Sie an Griff (3), verändern sie den oberen Radius.

#### Hinweis:

*Sie werden feststellen, daß für die Höhe und den oberen Kegelstumpf-Radius zwei Griffe übereinander liegen. Mit der Maus erreichen Sie zunächst nur einen davon. Drücken Sie die Hochstell-(Shift)-Taste, halten Sie sie gedrückt und ziehen dann mit der Maus, um an den unteren Griff zu gelangen.* 

Schalten Sie in den Parameter-Eigenschaften (siehe oben) die Option "Oben" oder "Unten" (Runden) ein, erscheinen jeweils für obere und untere Rundung zwei weitere Griffe.

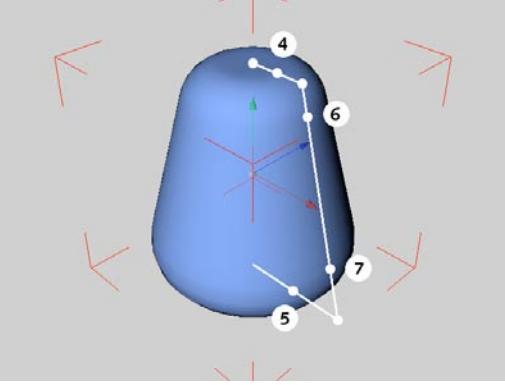

**Zusätzliche Griffe des Kegel-Grundobjektes** 

Ziehen Sie an den Griffen (4) bzw. (5), verändern Sie die Breite der Rundungen oben bzw. unten.

Ziehen Sie an den Griffen (6) bzw. (7), verändern Sie die Höhe der Rundungen oben bzw. unten.

### **7.3.3 Würfel**

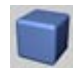

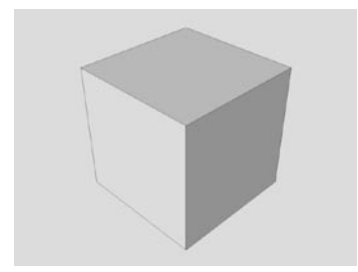

Diese Funktion erzeugt standardmäßig einen Würfel, dessen Seiten zu den Koordinatenebenen des Weltsystems parallel ausgerichtet sind. Über die Einstellmöglichkeiten lassen sich dann beliebige Quader auch mit gerundeten Kanten erstellen.

#### **Der Parameter-Dialog**

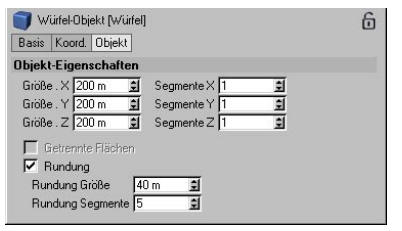

#### *Größe X, Größe.Y, Größe.Z*

Die Werte für Größe.X, (Breite), Größe.Y (Höhe) und Größe.Z (Tiefe) bestimmen die Ausdehnung des Objektes. Sind alle drei identisch, so erhalten Sie einen Würfel, in allen anderen Fällen einen Quader.

#### *Segmente X, Segmente Y, Segmente Z*

Diese Werte für Breite, Höhe und Tiefe geben an, wie fein die jeweilige Seitenfläche des Objektes unterteilt wird. Dies ist dann wichtig, wenn Sie vorhaben, das Grundobjekt mit weiteren Werkzeugen zu bearbeiten (siehe Kapitel 10 "Struktur-Menü"). Je feiner die Unterteilung, desto weicher erscheinen spätere Verformungen. Insbesondere vor dem Einsatz Boolescher Operationen sollten Sie ein Objekt etwas feiner unterteilen – natürlich nur dort, wo es notwendig wird.

#### *Getrennte Flächen*

Wählen Sie diese Option, wird bei einer späteren Umwandlung des Parameter-Objektes in ein Polygon-Objekt für jede Seitenfläche ein separates Objekt erzeugt und alle zu einer Gruppe zusammengefaßt. Getrennte Flächen zu erzeugen kann immer dann sinnvoll sein, wenn Sie später nur eine einzelne weiterbearbeiten möchten. Option ist nur anwählbar, wenn "Rundung" deaktiviert ist.

#### *Rundung – Größe, Segmente*

Mit der Option schalten Sie eine gleichmäßige Verrundung aller Würfelkanten ein. "Rundung Größe" bestimmt dann den Rundungsradius, "Rundung Segmente" die Feinheit. Je mehr Segmente Sie festlegen, desto runder erscheinen die Objektkanten. Wollen Sie statt einer Rundung ein Fase erzeugen, setzen Sie den Wert auf  $.1$ ".

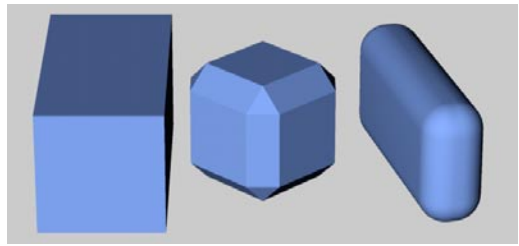

**Verschiedene Würfelformen** 

Der Rundungsradius kann nicht größer werden als die Hälfte des kleinsten Wertes der Würfelabmessungen. Besitzt Ihr Quader z.B. eine Breite von 100 Einheiten, eine Höhe und Tiefe von je 300 Einheiten, kann ein maximaler Rundungsradius von 50 Einheiten gewählt werden.

#### **Interaktives Bearbeiten**

Der Würfel verfügt zunächst über drei Griffe.

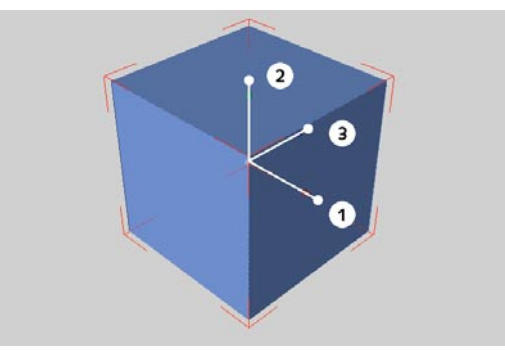

**Die Griffe des Würfel-Grundobjektes** 

Ziehen Sie an Griff (1), verändern Sie die Breite (X).

Ziehen Sie an Griff (2), verändern Sie die Höhe (Y).

Ziehen Sie an Griff (3), verändern Sie die Tiefe (Z).

Schalten Sie in den Parameter-Eigenschaften (siehe oben) die Option "Rundung" ein, erscheinen drei weitere Griffe.

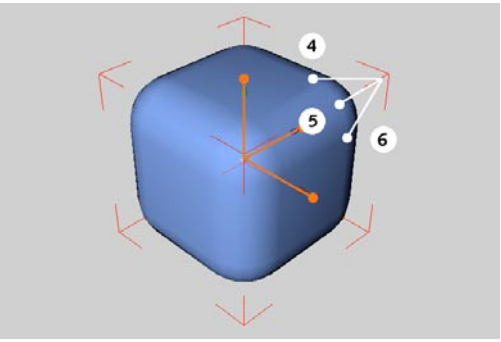

**Zusätzliche Griffe des Würfel-Grundobjektes** 

Ziehen Sie an den Griffen (4), (5) oder (6), um den Rundungsradius zu verändern.

## **7.3.4 Zylinder**

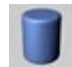

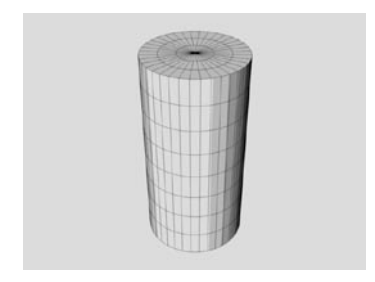

Diese Funktion erzeugt einen Zylinder, dessen Deckflächen parallel zur XZ-Ebene ausgerichtet sind.

#### **Der Parameter-Dialog**

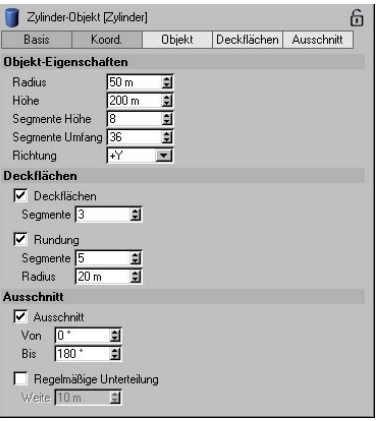

#### *Radius, Höhe*

Die Werte bestimmen die Grundabmessungen des Zylinders.

#### *Segmente Höhe*

Der Wert bestimmt die Anzahl der Unterteilungen des Objektes in Y-Richtung.

#### *Segmente Umfang*

Der Wert bestimmt die Anzahl der Unterteilungen des Objektes entlang seines Umfangs. Je größer dieser Wert gewählt wird, desto runder erscheint der Zylinder.

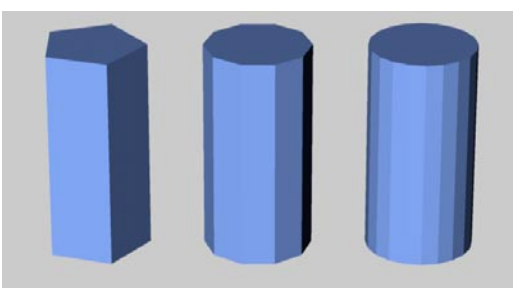

**Zylinder mit verschiedenen Unterteilungen** 

#### *Richtung*

Der Wert aus dem Aufklappmenü gibt an, wohin das Objekt "zeigt". Hierüber können Sie den Zylinder einfacher und v.a. wesentlich schneller in eine bestimmte Achsenrichtung drehen (ohne dabei die Lage des Koordinatensystems zu ändern).

#### *Deckflächen*

Mit der Option bestimmen Sie, ob der Zylinder oben und unten mit Flächen abgeschlossen werden oder hohl erscheinen soll.

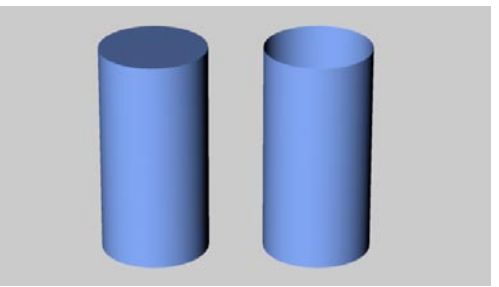

**Links ein Zylinder mit, rechts einer ohne Deckflächen** 

#### *Segmente*

Der Wert bestimmt die Anzahl der Unterteilungen der Deckflächen in radialer Richtung. Die Unterteilung entlang des Umfangs ergibt sich aus dem zuvor bestimmten Wert (siehe oben).

#### *Rundung, Radius*

Mit der Option können Sie das Verrunden der Kanten zwischen Zylindermantel und Deckflächen hinzuschalten. Den Radius der Rundung geben Sie im entsprechenden Wertefeld ein.

#### *Rundung, Segmente*

Haben Sie Rundungen eingeschaltet, bestimmten Sie mit dem Wert die Feinheit einer Rundung. Je größer Sie den Wert wählen, desto feiner (sprich "runder" wird die Rundung. Eine "Fase" erhalten Sie, indem Sie die Anzahl der Rundungssegmente auf den Wert "1" setzen. Nachfolgend sehen Sie einen Zylinder, dessen Umfang gerundet wurde. Links ist eine Fase zu sehen, danach eine grobe, rechts schließlich eine feine Rundung.

**Links Rundung 1 (Fase), Mitte Rundung 3, rechts Rundung 10** 

Die Rundung kann maximal so groß werden wie der Zylinderradius – Sie erhalten dann oben und unten halbkugelförmige Abschlüsse des Objektes.

#### *Ausschnitt*

Über die Werte "Von" "Bis" können Sie nur einen Teil des Objektes darstellen. Stellen Sie sich einfach einen Kuchen vor, aus dem Sie ein Stück herausgeschnitten haben. Die Schnittflächen des Objektes werden geschlossen. In der folgenden Abbildung sehen Sie verschiedene Zylinderausschnitte.

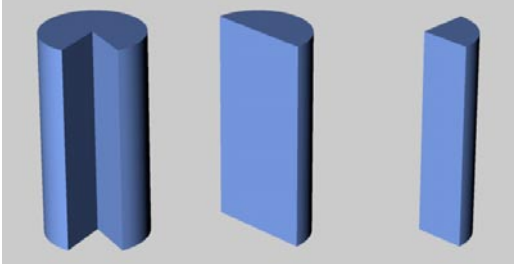

**Verschiedene Zylinderausschnitte** 

#### *Regelmäßige Unterteilung*

Wenn Sie das Objekt mit der eben beschrieben Option "Ausschnitt" aufgeschnitten haben, können Sie für die Schnittflächen eine regelmäßige, feinere Unterteilung wählen. Den Grad der Unterteilung geben Sie im Wertefeld ..Weite" an

Diese Möglichkeit ist dann sinnvoll, wenn das Objekt oder nur die Schnittflächen nachträglich bearbeitet (z.B. verbogen) werden sollen.

#### **Interaktives Bearbeiten**

Der Zylinder verfügt zunächst über zwei Griffe.

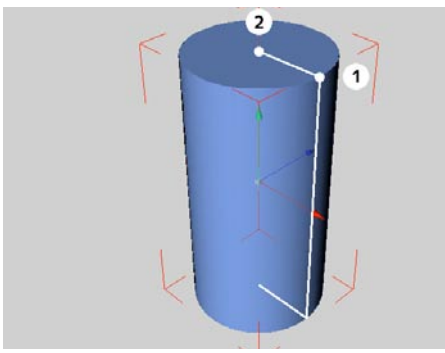

**Die Griffe des Zylinder-Grundobjektes** 

Ziehen Sie an Griff (1), verändern Sie den Radius.

Ziehen Sie an Griff (2), verändern Sie die Höhe.

Schalten Sie in den Parameter-Eigenschaften (siehe oben) die Option "Rundung" ein, erscheint ein weiterer Griff.

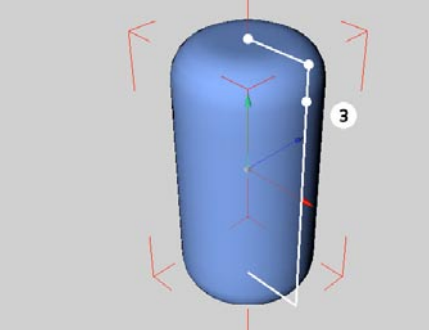

**Zusätzliche Griffe des Zylinder-Grundobjektes** 

Ziehen Sie an Griff (3), verändern Sie den Rundungsradius.

## **7.3.5 Scheibe**

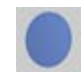

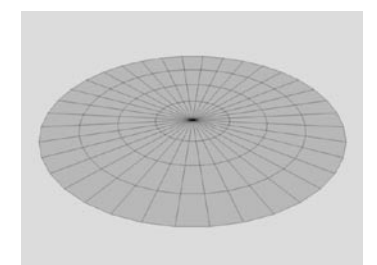

Diese Funktion erzeugt eine kreisförmige Scheibe in der XZ-Ebene.

#### **Der Parameter-Dialog**

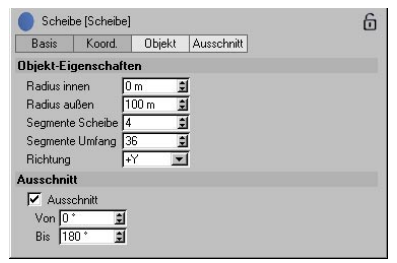

#### *Radius außen, Radius innen*

Der Wert für den äußeren Radius bestimmt die Gesamtabmessung der Scheibe. Geben Sie für den inneren Radius einen Wert größer Null an, erhalten Sie eine Lochscheibe. Der innere Radius kann natürlich nicht größer werden als der äußere.

#### *Segmente Scheibe, Segmente Umfang*

"Segmente Scheibe" gibt die Unterteilung in radialer Richtung an, "Segmente Umfang" die Unterteilung entlang des Umfangs der Scheibe.

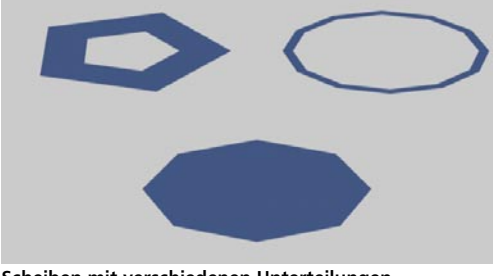

#### **Scheiben mit verschiedenen Unterteilungen**

#### *Richtung*

Der Wert aus dem Aufklappmenü gibt an, wohin das Objekt "zeigt". Hierüber können Sie die Scheibe einfacher und v.a. wesentlich schneller in eine bestimmte Achsenrichtung drehen.

#### *Ausschnitt*

Über die Werte "Von" "Bis" können Sie nur einen Teil des Objektes darstellen. Stellen Sie sich einfach einen Kuchen vor, aus dem Sie ein Stück herausgeschnitten haben. In der folgenden Abbildung sehen Sie verschiedene Scheibenausschnitte.

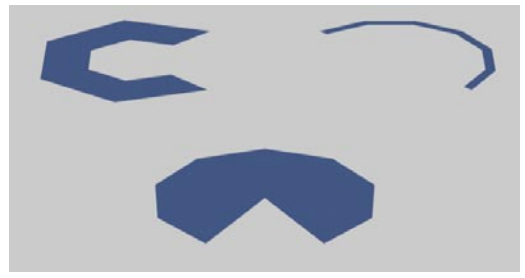

**Verschiedene Scheibenausschnitte** 

#### **Interaktives Bearbeiten**

Die Scheibe verfügt über zwei Griffe.

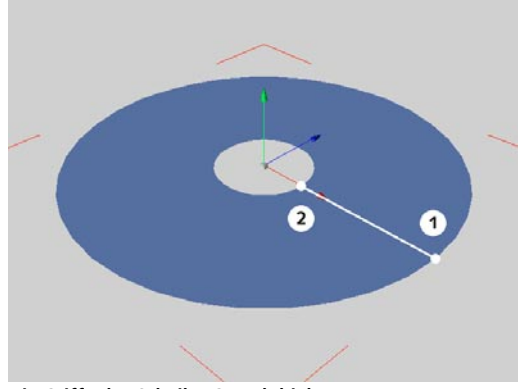

**Die Griffe des Scheibe-Grundobjektes** 

Ziehen Sie an Griff (1), verändern Sie den äußeren Radius.

Ziehen Sie an Griff (2), verändern Sie den inneren Radius.

# **7.3.6 Ebene**

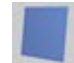

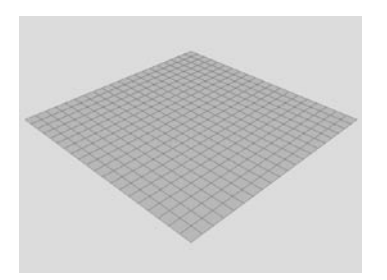

Diese Funktion erzeugt ein Rechteck in der XZ-Ebene, das in weitere Rechteckflächen unterteilt ist.

#### **Der Parameter-Dialog**

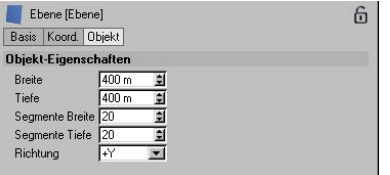

#### *Breite, Tiefe*

Mit den Werten bestimmen Sie die Ausdehnung der Ebene.

#### *Segmente Breite, Segmente Tiefe*

Für jede Richtung getrennt können Sie die Unterteilung der Ebene einstellen. Diese ist für spätere Bearbeitung wichtig. Je feiner die Unterteilung gewählt wird, desto glatter erscheint eine (z.B. mit dem Magnetwerkzeug – siehe Kapitel 10.14 "Magnet (interaktiv)") verformte Fläche.

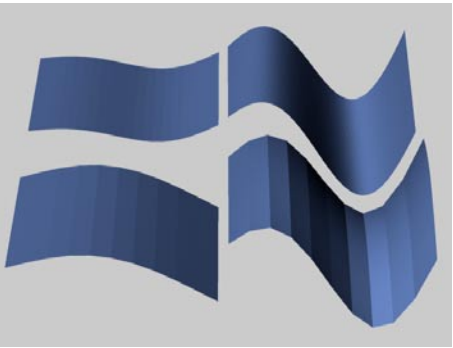

**Verschieden unterteilte, verformte Ebenen** 

#### *Richtung*

Der Wert aus dem Aufklappmenü gibt an, wohin das Objekt "zeigt". Hierüber können Sie die Ebene einfacher und v.a. wesentlich schneller in eine bestimmte Achsenrichtung drehen (ohne dabei die Lage des Objekt-Koordinatensystems zu ändern).

#### **Interaktives Bearbeiten**

Die Ebene verfügt über zwei Griffe.

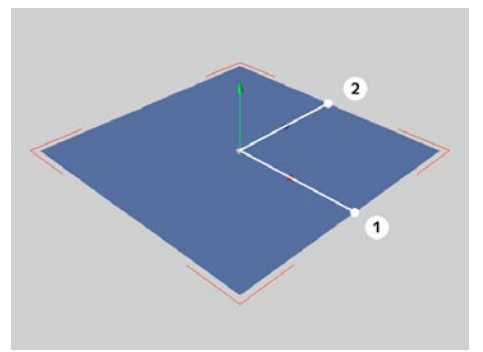

**Die Griffe des Ebene-Grundobjektes** 

Ziehen Sie an Griff (1), verändern Sie die Breite. Ziehen Sie an Griff (2), verändern Sie die Tiefe.

# **7.3.7 Polygon**

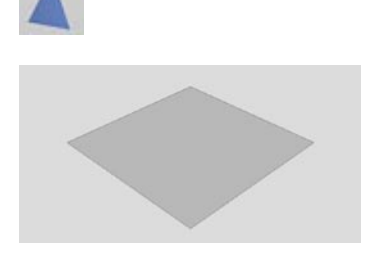

Diese Funktion erzeugt das wohl elementarste Objekt der Computergrafik, ein einzelnes, dreieckiges oder rechteckiges Polygon in der XZ-Ebene.

#### **Der Parameter-Dialog**

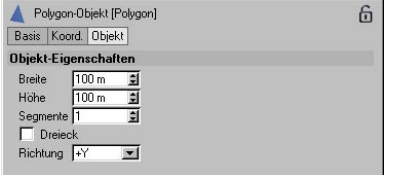

#### *Breite, Höhe*

Mit den Werten geben Sie die Abmessung des Polygons an.

#### *Segmente*

Der Wert bestimmt den Grad der Unterteilung des Objektes.

#### *Dreieck*

Mit der Option bestimmen Sie, ob das Polygon anstelle der rechteckigen eine dreieckige Form erhalten soll.

#### *Richtung*

Der Wert aus dem Aufklappmenü gibt an, wohin das Objekt "zeigt". Hierüber können Sie das Polygon einfacher und v.a. wesentlich schneller in eine bestimmte Achsenrichtung drehen.

#### **Interaktives Bearbeiten**

Das Polygon verfügt über zwei Griffe.

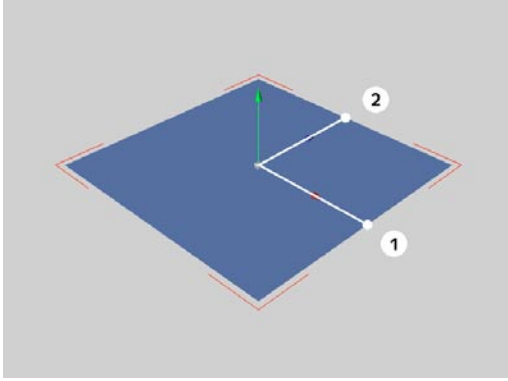

**Die Griffe des Polygon-Grundobjektes** 

Ziehen Sie an Griff (1), verändern Sie die Breite. Ziehen Sie an Griff (2), verändern Sie die Tiefe.

### **7.3.8 Kugel**

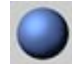

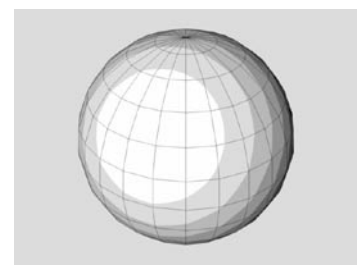

Diese Funktion erzeugt eine Kugel, die aus Dreiecken und Vierecken aufgebaut ist. Kugeln kommen bei den Metaballs (siehe Kapitel 7.8.4 "Metaballs") zum Einsatz.

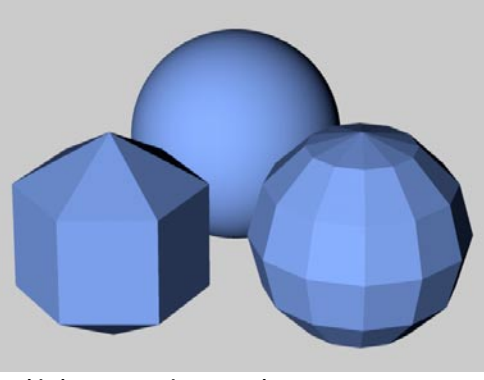

**Verschieden segmentierte Kugeln**

#### *Typ*

Mit der Option aus dem Aufklappmenü bestimmen Sie, aus welchen Flächen in welcher Anordnung eine Kugel aufgebaut werden soll. So wird z.B. mit der Einstellung "Standard" der Kugelmantel aus Drei- und Vierecken aufgebaut, in der Einstellung "Hexahedron" nur aus Vierecken und bei "Ikosahedron" nur aus Dreiecken.

#### *Perfekte Kugel*

Wenn Sie diese Option aktivieren, wird bei der Berechnung (sofern die Kugel nicht verzerrt oder deformiert wurde) eine "Perfekte Kugel" gerendert.

Diese hat den Vorteil, daß sie bei der Bildberechnung am besten aussieht, da nur sie wirklich rund ist. Außerdem kann sie sehr schnell

#### **Der Parameter-Dialog**

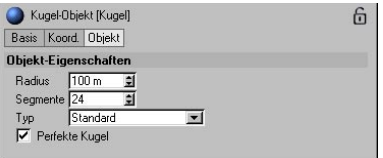

#### *Radius*

Mit dem Wert bestimmmen Sie die Größe der Kugel.

#### *Segmente*

Der Wert bestimmt den Grad der Unterteilung des Objektes. Dabei wird die Kugel in gleich viele Längen- und Breitengrade aufgeteilt.

## **7.3.9 Ring**

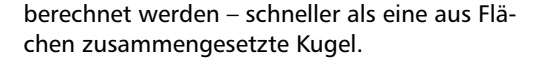

#### Hinweis:

*Die Perfekte Kugel bleibt nur solange perfekt, wie das Objekt nicht verzerrt wird (z.B. über Skalieren einer Achse). Wird die Perfekte Kugel verzerrt, wird sie vor der Berechnung (Rendering) in ein polygonales Modell umgewandelt. Es wird dann die Anzahl der Segemente des Eigenschaften-Dialogs verwendet.*

#### **Interaktives Bearbeiten**

Die Kugel verfügt über einen Griff.

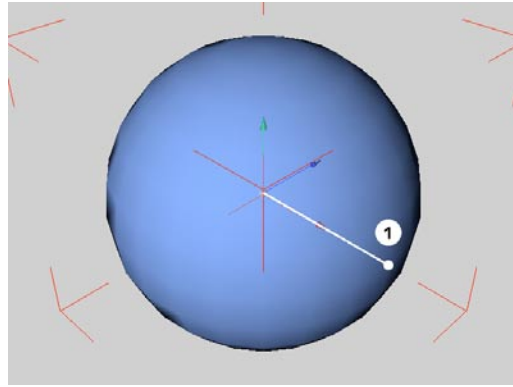

**Die Griffe des Kugel-Grundobjektes** 

Ziehen Sie an Griff (1), verändern Sie den Radius.

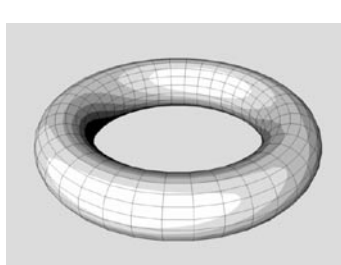

Diese Funktion erzeugt standardmäßig einen Ring (Torus) in der XZ-Ebene.

#### **Der Parameter-Dialog**

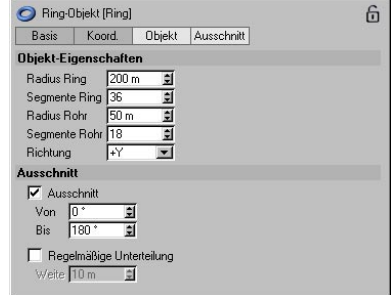

#### *Radius Ring, Segmente Ring*

Mit diesen Werten bestimmen Sie die Größe und die Feinheit des Ringes.

#### *Radius Rohr, Segmente Rohr*

Mit diesen Werten legen Sie die Größe und die Feinheit des Rohres fest. Der Rohrradius kann nicht größer gewählt werden als der Ringradius.

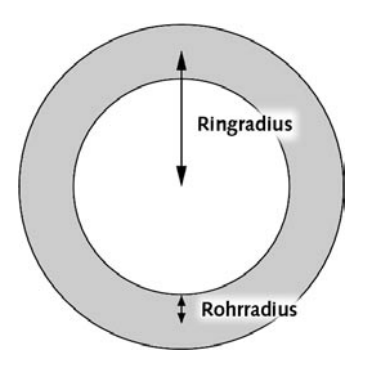

#### *Richtung*

Der Wert aus dem Aufklappmenü gibt an, wohin das Objekt "zeigt". Hierüber können Sie den Ring einfacher und v.a. wesentlich schneller in eine bestimmte Achsenrichtung drehen (ohne dabei das Objekt-Achsen-System zu beeinflussen).

#### *Ausschnitt*

Über die Werte "Von" "Bis" können Sie nur einen Teil des Objektes darstellen. Stellen Sie sich einfach einen Kuchen vor, aus dem Sie ein Stück herausgeschnitten haben. Die Schnittflächen des Objektes werden geschlossen. In der folgenden Abbildung sehen Sie verschiedene Ringausschnitte.

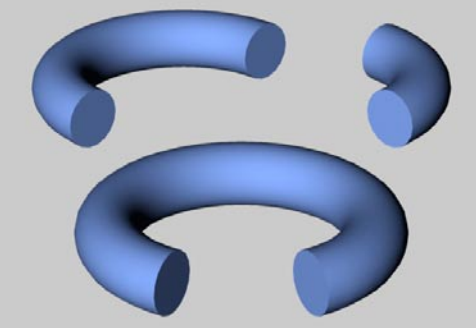

**Verschiedene Ringausschnitte** 

#### *Regelmäßige Unterteilung*

Wenn Sie das Objekt mit der eben beschrieben Option "Ausschnitt" aufgeschnitten haben, können Sie für die Schnittflächen eine regelmäßige, feinere Unterteilung wählen. Den Grad der Unterteilung geben Sie im Wertefeld ..Weite" an.

Diese Möglichkeit ist dann sinnvoll, wenn das Objekt oder nur die Schnittflächen nachträglich bearbeitet (z.B. verbogen) werden sollen.

#### **Interaktives Bearbeiten**

Der Ring verfügt über zwei Griffe.

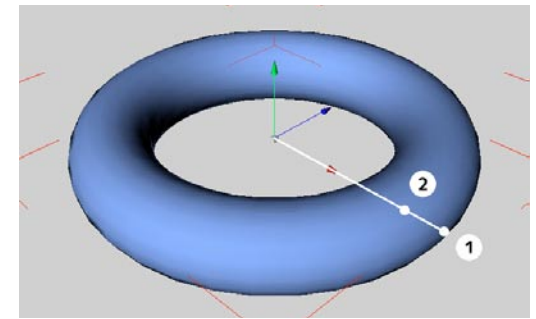

**Die Griffe des Ring-Grundobjektes** 

Ziehen Sie an Griff (1), verändern Sie den Ringradius.

Ziehen Sie an Griff (2), verändern Sie den Rohrradius.
# **7.3.10 Kapsel**

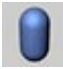

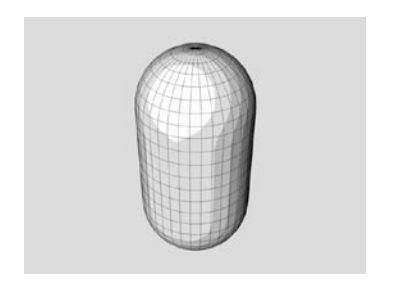

Diese Funktion erzeugt entlang der Y-Achse einen Zylinder mit halbkugelförmigen Deckflächen. Hieraus lassen sich sehr schnell pillenförmige Objekte erzeugen.

# **Der Parameter-Dialog**

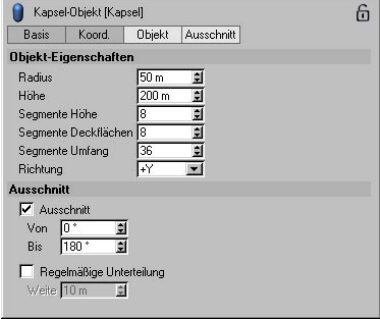

#### *Radius*

Der Wert bestimmt die (halbe) Dicke des Objektes. Der Kappenradius ist automatisch aus diesem Wert gegeben.

# *Höhe*

Mit diesem Wert geben Sie die Gesamthöhe (Zylinder plus Kappen) der Kapsel an.

# *Segmente Höhe*

Der Wert bestimmt die Anzahl der Unterteilungen des Objektes in Y-Richtung (nur zylindrischer Teil).

# *Segmente Deckflächen*

Der Wert bestimmt die Anzahl der Unterteilungen der Deckflächen in radialer Richtung. Die Unterteilung entlang des Umfangs ergibt sich aus dem nachfolgenden Wert (siehe unten).

# *Segmente Umfang*

Der Wert bestimmt die Anzahl der Unterteilungen des Objektes entlang seines Umfangs. Je größer dieser Wert gewählt wird, desto runder erscheint die Kapsel.

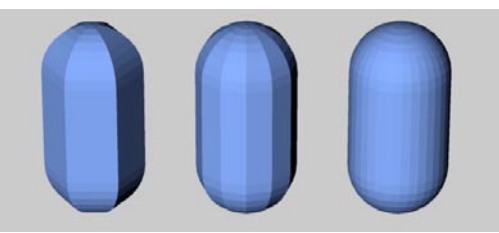

**Kapseln mit verschiedenen Segmente-Werten** 

# *Richtung*

Der Wert aus dem Aufklappmenü gibt an, wohin das Objekt "zeigt". Hierüber können Sie die Kapsel einfacher und v.a. wesentlich schneller in eine bestimmte Achsenrichtung drehen (ohne dabei das Objekt-Koordinatensystem mitzudrehen).

# *Ausschnitt*

Über die Werte "Von" "Bis" können Sie nur einen Teil des Objektes darstellen. Stellen Sie sich einfach einen Kuchen vor, aus dem Sie ein Stück herausgeschnitten haben. Die Schnittflächen des Objektes werden geschlossen. In der folgenden Abbildung sehen Sie verschiedene Kapselausschnitte.

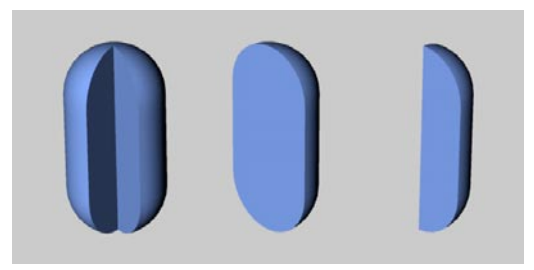

**Verschiedene Kapselausschnitte** 

#### *Regelmäßige Unterteilung*

Wenn Sie das Objekt mit der eben beschrieben Option "Ausschnitt" aufgeschnitten haben, können Sie für die Schnittflächen eine regelmäßige, feinere Unterteilung wählen. Den Grad der Unterteilung geben Sie im Wertefeld "Weite" an.

Diese Möglichkeit ist dann sinnvoll, wenn das Objekt oder nur die Schnittflächen nachträglich bearbeitet (z.B. verbogen) werden sollen.

# **Interaktives Bearbeiten**

Die Kapsel verfügt über zwei Griffe.

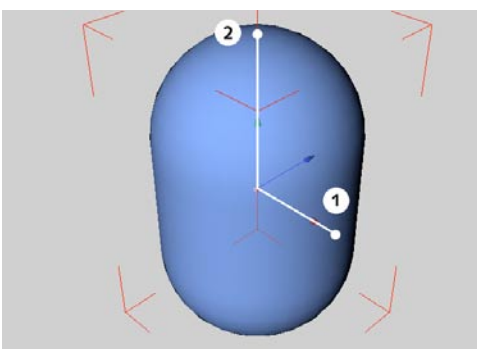

**Die Griffe des Kapsel-Grundobjektes** 

Ziehen Sie an Griff (1), verändern Sie den Radius.

Ziehen Sie an Griff (2), verändern Sie die Höhe.

# **7.3.11 Öltank**

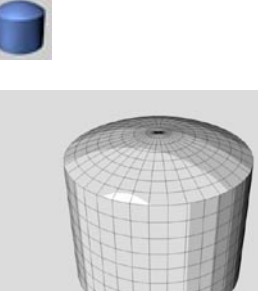

Diese Funktion erzeugt einen Zylinder entlang der Y-Achse mit gewölbten Deckflächen. Über die verschiedenen Parameter lassen sich viele unterschiedliche Objekte ableiten, u.a. eine weitere Form der in der Technik häufig verwendeten Zylinderstifte (siehe auch Kapitel 7.3.2 "Kegel").

# **Der Parameter-Dialog**

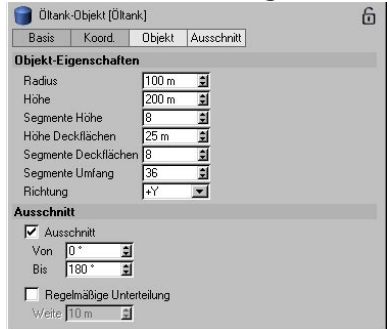

#### *Radius*

Der Wert bestimmt die (halbe) Dicke des Objektes.

#### *Höhe*

Mit diesem Wert geben Sie die Gesamtlänge (Zylinder plus Kappen) der Kapsel an.

#### *Segmente Höhe*

Der Wert bestimmt die Anzahl der Unterteilungen (nur des zylindrischen Teils) des Objektes in Y-Richtung.

#### *Höhe Deckflächen*

Die Höhe der Deckflächen geben Sie in Prozent vom Radius des Öltanks an. 100% bedeutet eine halbkugelförmige Deckfläche – eine Kapsel entsteht, 0% bedeutet keine Wölbung – ein Zylinder entsteht.

Im Gegensatz zum Kegel oder der Kapsel (siehe jeweils dort) bildet beim Öltank der Übergang von Zylindermantel zur Deckfläche immer (Ausnahme 100%) eine scharfe Kante.

#### *Segmente Deckflächen*

Der Wert bestimmt die Anzahl der Unterteilungen der Deckflächen in radialer Richtung. Die Unterteilung entlang des Umfangs ergibt sich aus dem Parameter "Segmente Deckflächen".

#### *Segmente Umfang*

Der Wert bestimmt die Anzahl der Unterteilungen des Objektes entlang seines Umfangs. Je größer dieser Wert gewählt wird, desto runder erscheint die Kapsel.

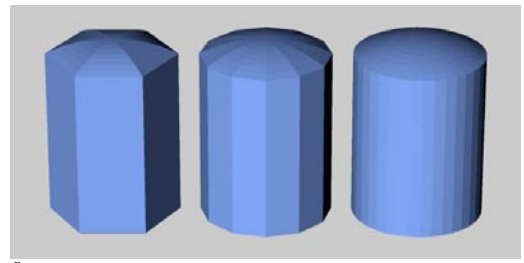

### *Richtung*

Der Wert aus dem Aufklappmenü gibt an, wohin das Objekt "zeigt". Hierüber können Sie den Öltank einfacher und v.a. wesentlich schneller in eine bestimmte Achsenrichtung drehen (ohne die Lage des Objekt-Koordinatensystems zu ändern).

#### *Ausschnitt*

Über die Werte "Von" "Bis" können Sie nur einen Teil des Objektes darstellen. Stellen Sie sich einfach einen Kuchen vor, aus dem Sie ein Stück herausgeschnitten haben. Die Schnittflächen des Objektes werden geschlossen. In der folgenden Abbildung sehen Sie verschiedene Öltankausschnitte.

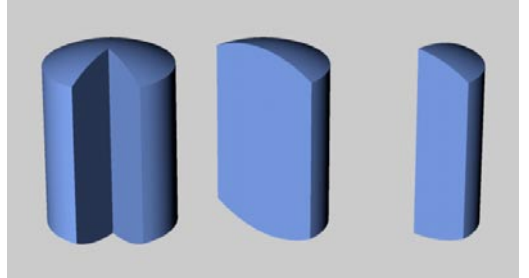

**Verschiedene Öltankausschnitte** 

# *Regelmäßige Unterteilung*

Wenn Sie das Objekt mit der eben beschrieben Option "Ausschnitt" aufgeschnitten haben, können Sie für die Schnittflächen eine regelmäßige, feinere Unterteilung wählen. Den Grad der Unterteilung geben Sie im Wertefeld ..Weite" an.

Diese Möglichkeit ist dann sinnvoll, wenn das Objekt oder nur die Schnittflächen nachträglich bearbeitet (z.B. verbogen) werden sollen.

**Öltanks mit verschiedenen Segmente-Werten** 

# **Interaktives Bearbeiten**

Der Öltank verfügt über drei Griffe.

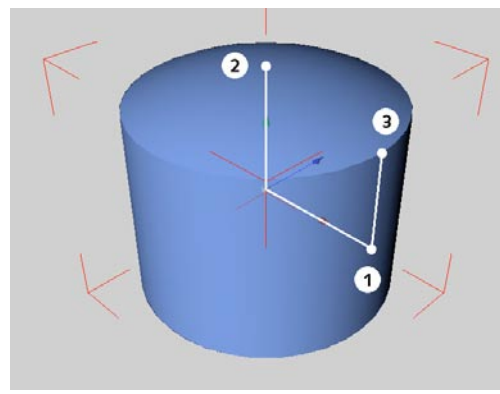

**Die Griffe des Öltank-Grundobjektes** 

Ziehen Sie an Griff (1), verändern Sie den Radius.

Ziehen Sie an Griff (2), verändern Sie die Höhe des Objektes.

Ziehen Sie an Griff (3), verändern Sie die Höhe der Deckflächen.

# **7.3.12 Röhre**

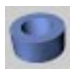

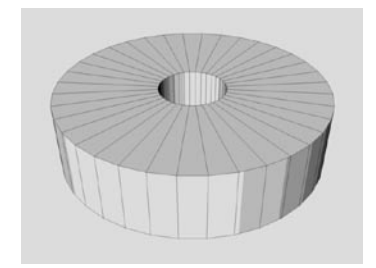

Diese Funktion erzeugt einen Hohlzylinder, dessen Deckflächen parallel zur XZ-Ebene ausgerichtet sind.

# **Der Parameter-Dialog**

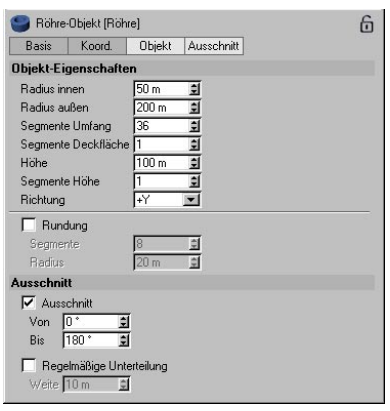

*Radius innen, Radius außen* 

Mit den Werten bestimmen Sie die Größe (bzw. die Wandstärke) des Rohres.

#### *Segmente Umfang*

Der Wert bestimmt die Anzahl der Unterteilungen des Objektes entlang seines Umfangs. Je größer dieser Wert gewählt wird, desto runder erscheint die Röhre.

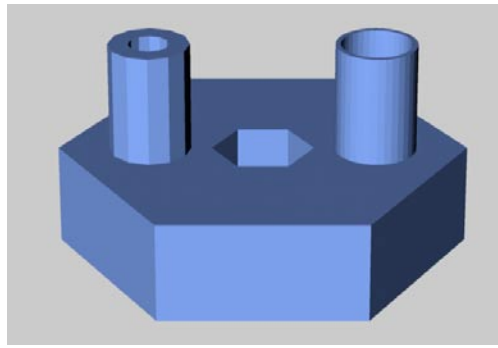

**Röhre mit verschiedenen Segmente-Werten** 

#### *Segmente Deckflächen*

Der Wert bestimmt die Anzahl der Unterteilungen der Deckflächen in radialer Richtung. Die Unterteilung entlang des Umfangs ergibt sich aus dem nachfolgenden Wert (siehe unten).

# *Höhe*

Der Wert bestimmt die Länge des Rohres.

# *Segmente Höhe*

Der Wert bestimmt die Anzahl der Unterteilungen des Objektes in Y-Richtung.

# *Richtung*

Der Wert aus dem Aufklappmenü gibt an, wohin das Objekt "zeigt". Hierüber können Sie die Röhre einfacher und v.a. wesentlich schneller in eine bestimmte Achsenrichtung drehen (ohne die Lage des Objekt-Koordinatensystems zu ändern).

# *Rundung, Radius*

Mit der Option können Sie das Verrunden der Kanten zwischen Röhre und Deckflächen aktivieren. Den Radius der Rundung geben Sie im entsprechenden Wertefeld ein.

# *Rundung, Segmente*

Hiermit definieren Sie die Unterteilung der Rundung. Je größer Sie den Wert wählen, desto feiner (sprich "runder") wird die Rundung.

# *Ausschnitt*

Über die Werte "Von" "Bis" können Sie nur einen Teil des Objektes darstellen. Stellen Sie sich einfach einen Kuchen vor, aus dem Sie ein Stück herausgeschnitten haben. Die Schnittflächen des Objektes werden geschlossen. In der folgenden Abbildung sehen Sie verschiedene Rohrausschnitte.

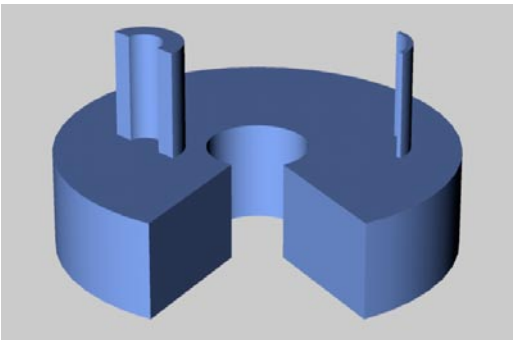

**Verschiedene Rohrausschnitte** 

# *Regelmäßige Unterteilung*

Wenn Sie das Objekt mit der eben beschrieben Option "Ausschnitt" aufgeschnitten haben, können Sie für die Schnittflächen eine regelmäßige, feinere Unterteilung wählen. Den Grad der Unterteilung geben Sie im Wertefeld ..Weite" an.

Diese Möglichkeit ist dann sinnvoll, wenn das Objekt oder nur die Schnittflächen nachträglich bearbeitet (z.B. verbogen) werden sollen.

# **Interaktives Bearbeiten**

Die Röhre verfügt über drei Griffe.

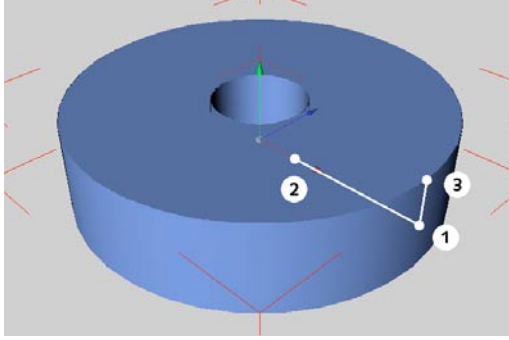

**Die Griffe des Röhre-Grundobjektes** 

Ziehen Sie an Griff (1), verändern Sie den äußeren Radius.

Ziehen Sie an Griff (2), verändern Sie den inneren Radius.

Ziehen Sie an Griff (3), verändern Sie die Höhe (Rohrlänge).

# **7.3.13 Pyramide**

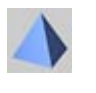

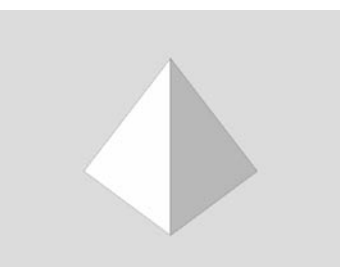

Diese Funktion erzeugt eine vierseitige Pyramide. Deren quadratische Grundfläche kommt standardmäßig in der XZ-Ebene des Weltkoordinaten-systems zu liegen und ist parallel zu dessen Achsen ausgerichtet. Prinzipiell entspricht dieses Objekt einem Kegel mit einer vierfachen Umfangsunterteilung (siehe dort). Hier jedoch kann die Grundfläche auch rechteckige Formen annehmen.

# **Der Parameter-Dialog**

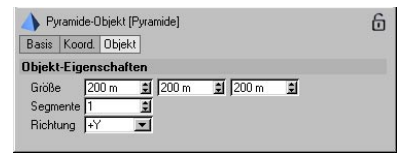

#### *Größe*

Diese Werte bestimmen die Abmessungen des Objektes für die X-, Y- und Z-Richtung

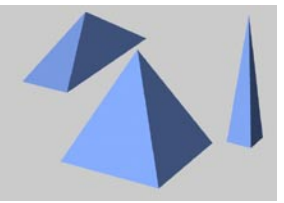

**Verschiedene Pyramiden** 

# **7.3.14 Platonische Körper**

### *Segmente*

Der Wert bestimmt die Anzahl der Unterteilungen aller Flächen.

# *Richtung*

Der Wert aus dem Aufklappmenü gibt an, wohin das Objekt "zeigt". Hierüber können Sie die Pyramide einfacher und v.a. wesentlich schneller in eine bestimmte Achsenrichtung drehen (ohne die Lage des Objekt-Koordinatensystems zu ändern).

# **Interaktives Bearbeiten**

Die Pyramide verfügt über drei Griffe.

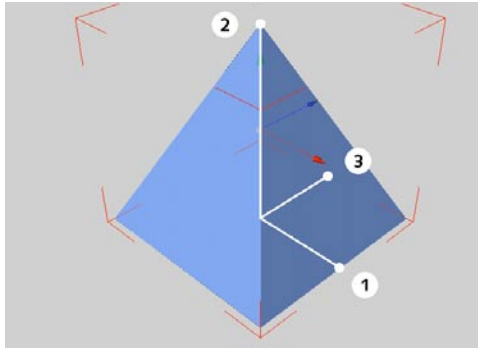

**Die Griffe des Pyramide-Grundobjektes** 

Ziehen Sie an Griff (1), verändern Sie die Breite (X).

Ziehen Sie an Griff (2), verändern Sie die Höhe (Y).

Ziehen Sie an Griff (3), verändern Sie die Tiefe (Z).

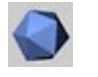

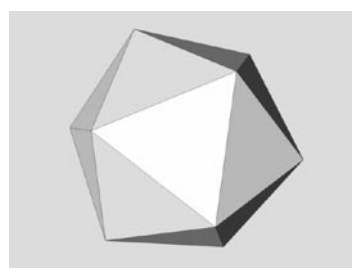

Diese Funktion erzeugt verschiedene platonische Grundkörper.

# **Der Parameter-Dialog**

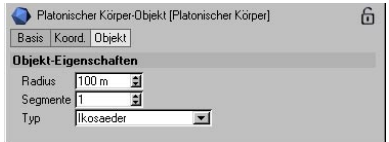

# *Radius*

Der Wert gibt die Ausdehnung der "Umkugel" an, in die das Objekt einbeschrieben wird. Bei einer Umkugel liegen alle Punkte des Objektes auf der Kugelfläche.

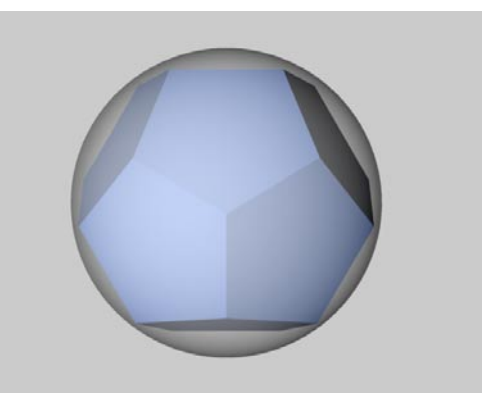

**Platonischer Körper einbeschrieben in die Umkugel** 

#### *Segmente*

Der Wert bestimmt die Anzahl der Unterteilungen aller Flächen.

#### *Typ*

Mit der Option aus dem Aufklappmenü bestimmen Sie, welcher Platonische Grundkörper erzeugt werden soll. Zur Auswahl steht auch das fußballähnliche C60-Buckyball-Molekül. Die folgende Abbildung zeigt Ihnen die verschiedenen Arten.

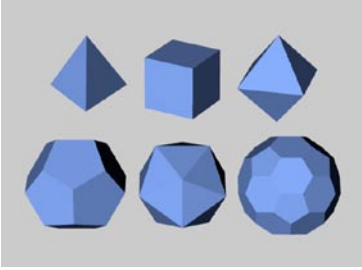

**Tetraeder, Hexaeder, Oktaeder, Dodekaeder, Ikosaeder und C60-Buckyball** 

# **Interaktives Bearbeiten**

Die platonischen Körper verfügen über einen Griff.

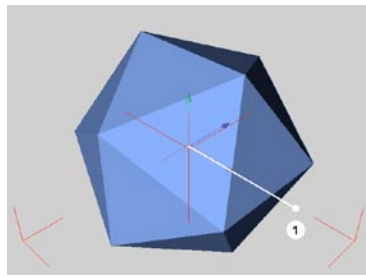

**Die Griffe der platonischen Grundobjekte** 

Ziehen Sie an Griff (1), verändern Sie den Radius.

# **7.3.15 Figur**

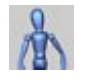

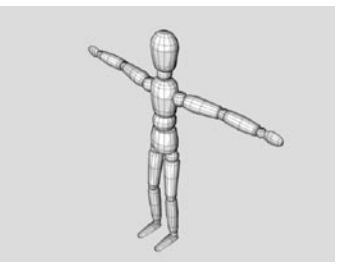

Diese Funktion erzeugt eine animationsfertige Figur. Alle Hierarchien sind bereits angelegt und können z.B. mit der "Inverse Kinematik"-Funktion (siehe Kapitel 8.13, "Inverse Kinematik") einfach in die gewünschte Lage gebracht werden. Die meisten Gelenke besitzen dazu schon vorgefertigte Winkelbeschränkungen (siehe Kapitel 17.1.1 "Neues Tag" Punkt "Inverse Kinematik").

Sagte ich eben "fertig angelegte Hierarchien"? Sie haben recht, wenn Sie mir entgegenhalten, daß Sie davon aber nichts sehen. Richtig! Die oben beschriebene Struktur wird erst dann erzeugt, wenn Sie die parametrische Figur in ein Polygon-Objekt umwandeln (siehe Kapitel 10.3 "Grundobjekt konvertieren").

#### **Der Parameter-Dialog**

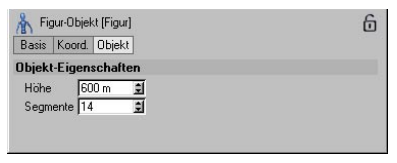

# **7.3.16 Landschaft**

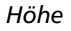

Der Wert bestimmt die Gesamthöhe der Figur. Alle Elemente (Kopf, Arme, Beine, ...) werden entsprechend angepaßt (proportional skaliert).

# *Segmente*

Der Wert bestimmt die Anzahl der Unterteilungen aller Flächen aller Objekte der Figur.

# **Interaktives Bearbeiten**

Die Figur verfügt über einen Griff.

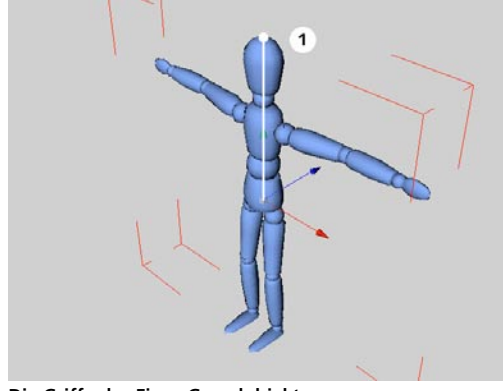

**Die Griffe des Figur-Grundobjektes** 

Ziehen Sie an Griff (1), verändern Sie die Höhe (Größe).

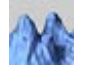

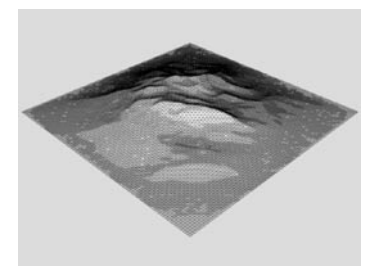

Diese Funktion erzeugt in der XZ-Ebene wild zerklüftete Berge oder sanft geschwungene Erhebungen auf Knopfdruck. Sie erzeugt ein unregelmäßig geformtes Objekt nach dem fraktalen Prinzip. Das Aussehen ist über die Parameter vielseitig steuerbar.

# **Der Parameter-Dialog**

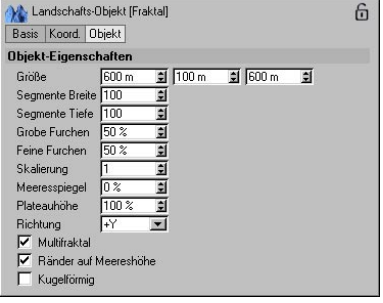

# *Größe*

Mit den Werten bestimmen Sie die Ausdehnung des Objektes in X-, Y- und Z-Richtung.

#### *Segmente Breite/Tiefe*

Die Werte bestimmen die Anzahl der Unterteilungen der Fläche in Breite und Tiefe. Je größer die Anzahl der Segmente gewählt wird, desto feiner treten die Strukturen hervor.

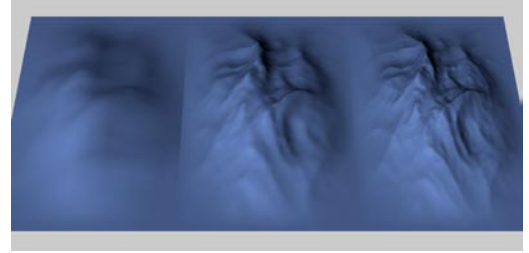

**Landschaften unterschiedlicher Unterteilungen (links 10, Mitte 50, rechts 100)** 

#### *Grobe Furchen, Feine Furchen*

Mit den Werten bestimmen Sie, wie "zerklüftet" die Landschaft erscheinen soll. Niedrige Werte ergeben sanfte Hügel, hohe Werte große Gebirge. In den folgenden Abbildungen wird horizontal der Prozentsatz der groben Furchen und vertikal der Prozentsatz der feinen Furchen vergrößert.

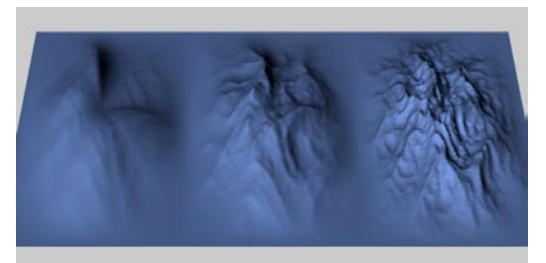

**Verschiedene zerklüftete Landschaften (v.o.n.u. und v.l.n.r. 0%, 50%, 100%)** 

#### *Skalierung*

Über diesen Wert werden die Furchen zusätzlich in ihrer Höhe skaliert. Hierbei ergeben Werte kleiner "1" ruhige Landschaften und Werte größer "1" immer stärker zerklüftete Landschaften.

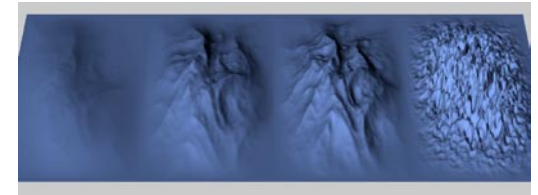

**Verschieden starke Skalierung (v.l.n.r. 0.1, 1, 1.5, 10)** 

#### *Meeresspiegel*

Mit dem Wert bestimmen Sie, auf welcher Höhe das "Wasser" liegen soll. Je höher Sie den Wert wählen, desto weiter "rutscht" die Landschaft in das Wasser hinein. Bei 100% ist also die gesamte Landschaft wie weiland Atlantis im Meer versunken – Sie erhalten eine einfache Ebene.

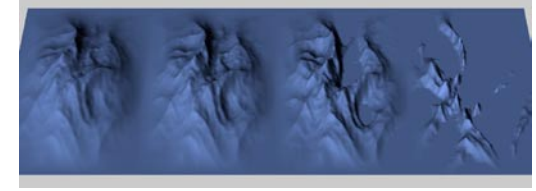

**Wasserstände mit Rändern auf Meereshöhe (v.l.n.r. 0%, 25%, 50%, 75%)** 

Haben Sie die Option "Ränder auf Meereshöhe" (siehe unten) abgeschaltet, erhalten Sie etwas andere Ergebnisse. Nach dem "Abschneiden" wird das Objekt wieder auf volle Höhe gezogen, d.h. die aus dem Wasser ragenden Erhebungen werden immer steiler.

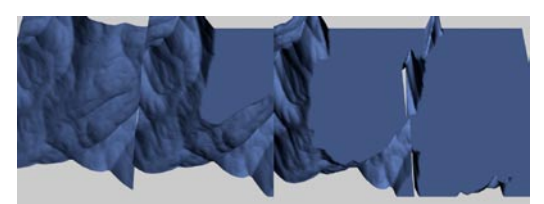

**Wasserstände mit Rändern nicht auf Meereshöhe (v.l.n.r. 0%, 25%, 50%, 75%)** 

#### *Plateauhöhe*

Der Wert arbeitet invers zum eben beschriebenen Meeresspiegel. Anstatt von unten wird die Landschaft nun von oben her abgeschnitten. Die Folge hieraus ist, daß Sie nun eine Ebene erhalten, wenn die Plateauhöhe 0% erreicht hat. Nach dem "Abschneiden" wird das Objekt wieder auf volle Höhe gezogen, d.h. die Berge werden immer steiler.

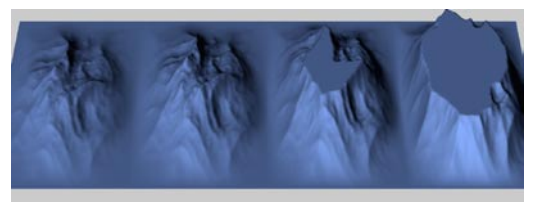

**Plateaus mit Rändern auf Meereshöhe (100%, 75%, 50%, 25%)** 

Auch hier ergeben sich wiederum unterschiedliche Erscheinungsformen, sind die Objektränder nicht auf Meereshöhe positioniert (siehe unten).

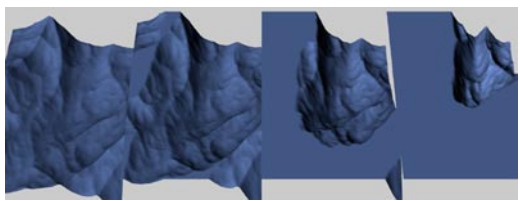

**Plateaus mit Rändern nicht auf Meereshöhe (100%, 75%, 50%, 25%)** 

# *Multifraktal*

Mit der Option wird intern für die Erzeugung des Objektes eine andere mathematische Funktion gewählt. In der Regel ergeben Multifraktale natürlichere Ergebnisse.

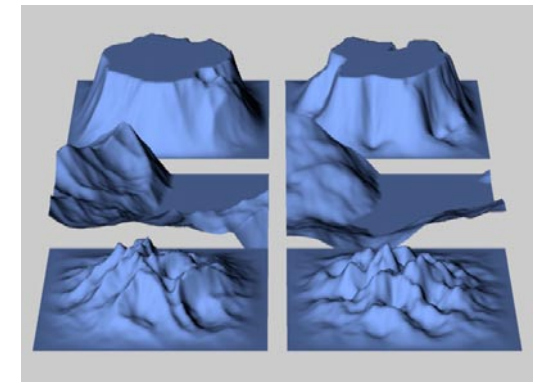

**Landschaften links mit eingeschaltetem Multifraktal** 

#### *Ränder auf Meereshöhe*

Mit der Option bestimmen Sie, ob die Landschaft an den Objekträndern weich auf Meereshöhe (siehe oben) "ausgeblendet" werden soll. Diese Option ist bei eingeschalteter Option "Kugelförmig" (siehe unten) nicht anwählbar.

#### *Kugelförmig*

Über die Option können Sie ihre Landschaft auf eine Kugel wickeln. Der Radius dieser Kugel ergibt sich aus der halben Breite, die Höhe aus der Höhenangabe (siehe oben).

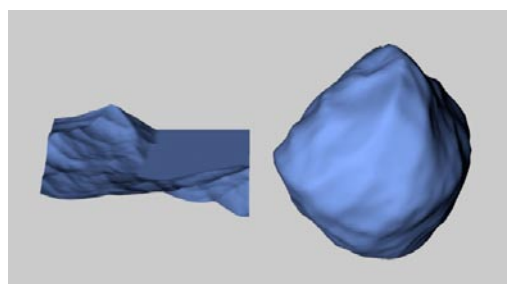

**Eine ebene Landschaft (links) auf eine Kugel gewickelt (rechts)** 

#### *Richtung*

Der Wert aus dem Aufklappmenü gibt an, wohin das Objekt "zeigt". Hierüber können Sie die Landschaft einfacher und v.a. wesentlich schneller in eine bestimmte Achsenrichtung drehen.

# **Interaktives Bearbeiten**

Die Landschaft verfügt zunächst über drei Griffe.

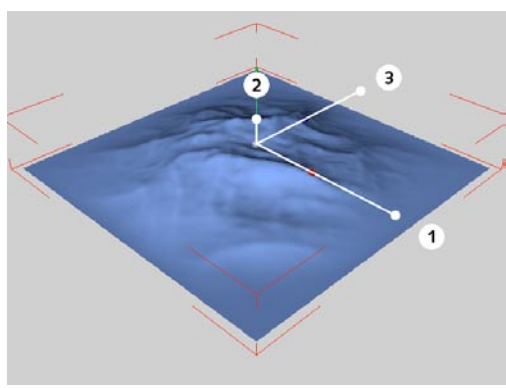

**Die Griffe des Landschaft-Grundobjektes** 

Ziehen Sie an Griff (1), verändern Sie die Breite  $(X)$ .

Ziehen Sie an Griff (2), verändern Sie die Höhe (Y).

Ziehen Sie an Griff (3), verändern sie die Tiefe (Z).

Schalten Sie in den Parameter-Eigenschaften (siehe oben) die Option "Kugelförmig" ein, erscheinen nur noch zwei Griffe.

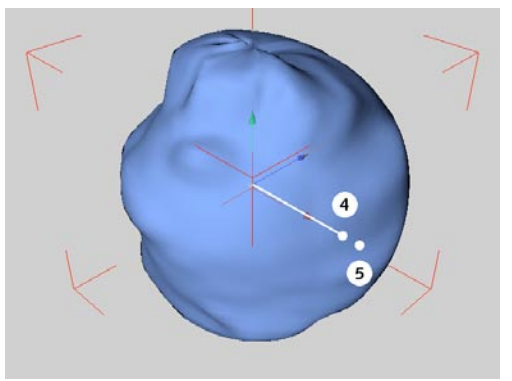

**Alternative Griffe des Landschaft-Grundobjektes** 

Ziehen Sie an Griff (4), verändern Sie den Radius der Kugel, um welche die Landschaft gewikkelt wird  $(=$  halbe Breite  $(X)$ ).

Ziehen Sie an Griff (5), verändern Sie die Höhe der Erhebungen (= Höhe (Y)).

# **7.3.17 Relief**

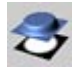

Diese Funktion erzeugt ebenfalls landschaftsähnliche Objekte in der XZ-Ebene (siehe oben). Jedoch wird hier keine mathematische Funktion benutzt sondern ein Bild als Vorlage verwendet.

Das Relief interpretiert die Grauwerte eines Bildes als Höhenwerte. Der Grauwert wird bei farbigen Vorlagen aus dem Mittelwert aus Rot- , Grün- und Blauwert eines Pixelbildes gebildet. Je heller ein Bildpunkt erscheint, desto weiter wird er aus der Ebene "herausgedrückt"; je dunkler ein Bildpunkt erscheint, desto tiefer liegt er in der Ebene. Oder anders ausgedrückt: dunkle Bildstellen bestimmen Täler, helle die Berge.

Da es manchmal für den Betrachter anhand eines farbigen Bildes schwer festzustellen ist, welcher Grauwert nun tatsächlich einem Farbpixel entspricht, hat es sich bewährt, Vorlagen für Reliefs von Anfang an in Grautönen zu erstellen.

In den folgenden Beispielen sehen Sie links das Ausgangsbild und rechts das von CINEMA 4D erzeugte Relief.

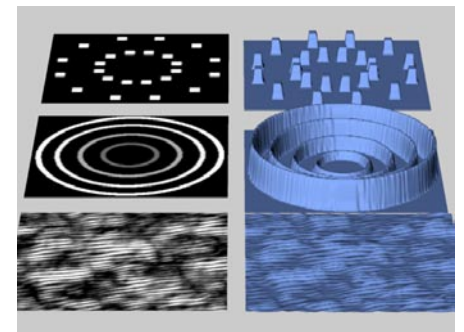

**Vorlagen (links) für verschiedene Reliefs (rechts)** 

#### **Der Parameter-Dialog**

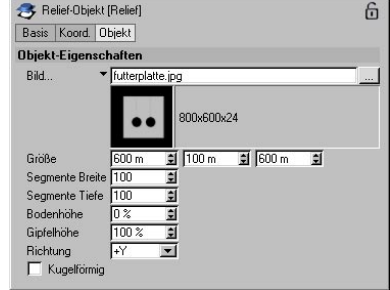

#### *Bild*

Über den Botton rechts neben dem Eingabefeld öffnet sich ein Dateifenster, aus dem Sie die gewünschte Bildvorlage auswählen. Benutzen Sie nur Dateien in Formaten, die CINEMA 4D kennt (siehe Anhang).

Beim Klick auf den kleinen schwarzen Pfeil links neben dem Eingabefeld, öffnet sich eine Voransicht des ausgewählten Bildes samt der Abmaße und Farbtiefe.

#### Hinweis:

*CINEMA 4D-Shader (siehe Kapitel 18.7 "Die Shader") können nicht als Bilder verwendet werden.* 

#### *Größe*

Mit den Werten bestimmen Sie die Ausdehnung des Objektes in X-, Y- und Z-Richtung.

#### *Segmente Breite/Tiefe*

Der Wert bestimmt die Anzahl der Unterteilungen der Fläche in Breite und Tiefe. Je größer die Anzahl der Segmente gewählt wird, desto feiner treten die Strukturen hervor.

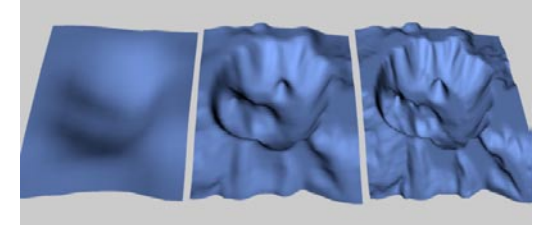

**Reliefs unterschiedlicher Unterteilungen (links 10, Mitte 50, rechts 100)** 

#### *Bodenhöhe*

Mit dem Wert bestimmen Sie, auf welcher Höhe das "Wasser" liegen soll. Je höher Sie den Wert wählen, desto weiter "rutscht" die Landschaft in den Boden hinein. Bei 100% ist also die gesamte Landschaft verschwunden – Sie erhalten eine einfache Ebene. Nach dem "Abschneiden" wird das Obiekt wieder auf volle Höhe gezogen, d.h. die Berge werden immer steiler.

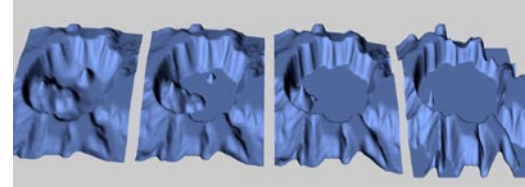

**Verschiedene Bodenhöhen (0%, 25%, 50%, 75%)** 

#### *Gipfelhöhe*

Der Wert arbeitet invers zur eben beschriebenen Bodenhöhe. Anstatt von unten wird die Landschaft nun von oben her abgeschnitten. Die Folge hieraus ist, daß Sie nun eine Ebene erhalten, wenn die Plateauhöhe 0% erreicht hat. Nach dem "Abschneiden" wird das Objekt wieder auf volle Höhe gezogen, d.h. die Berge werden immer steiler.

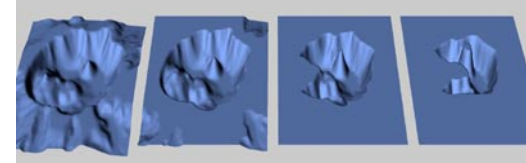

**Verschiedene Plateaus (100%, 75%, 50%, 25%)** 

# *Kugelförmig*

Über die Option können Sie Ihr Relief auf eine Kugel wickeln. Der Radius dieser Kugel ergibt sich aus der halben Breite, die Höhe aus der Höhenangabe (siehe oben).

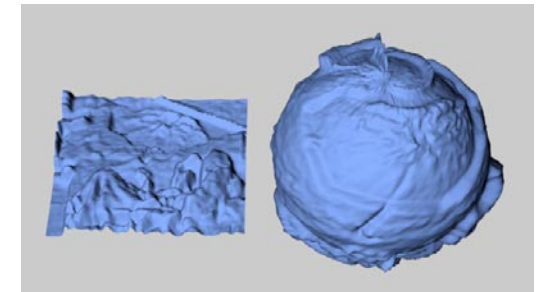

**Ein ebenes Relief (links) auf eine Kugel gewickelt (rechts)** 

Ein generelles Problem dieses Wickelns ergibt sich allerdings aus der Tatsache, daß bei diesem Objekt Bilddaten ausgewertet werden. Dort, wo die Ränder dieser Bilder zusammenstoßen kann es – je nach verwendetem Bild – zu Unstimmigkeiten kommen, insbesondere, wenn Sie nicht-kachelbare Texturen (siehe Kapitel 18.9.8 "Texturen kacheln") verwenden. Die untere Abbildung zeigt das Problem recht anschaulich.

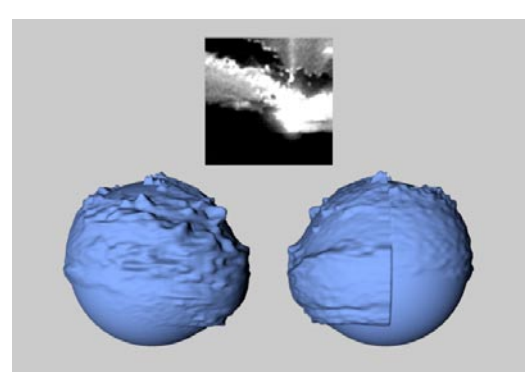

**Das verwendete Bild (oben), das Kugel-Relief von vorne (links) und von hinten (rechts)** 

#### *Richtung*

Der Wert aus dem Aufklappmenü gibt an, wohin das Objekt "zeigt". Hierüber können Sie das Relief einfacher und v.a. wesentlich schneller in eine bestimmte Achsenrichtung drehen.

# **Interaktives Bearbeiten**

Das Relief verfügt zunächst über drei Griffe.

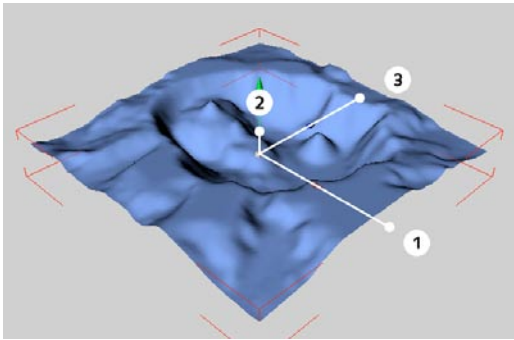

**Die Griffe des Relief-Grundobjektes** 

Ziehen Sie an Griff (1), verändern Sie die Breite  $(X)$ .

Ziehen Sie an Griff (2), verändern Sie die Höhe (Y).

Ziehen Sie an Griff (3), verändern sie die Tiefe  $(Z)$ .

Schalten Sie in den Parameter-Eigenschaften (siehe oben) die Option "Kugelförmig" ein, erscheinen nur noch zwei Griffe.

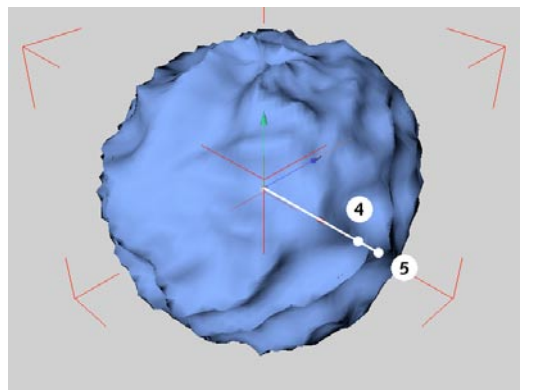

**Alternative Griffe des Relief-Grundobjektes** 

Ziehen Sie an Griff (4), verändern Sie den Radius der Kugel, um welche das Relief gewickelt wird  $(=$  halbe Breite  $(X)$ ).

Ziehen Sie an Griff (5), verändern Sie die Höhe der Erhebungen (= Höhe (Y))

# **7.4 Spline-Objekt**

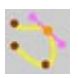

Mit dieser Funktion erzeugen Sie ein "leeres" Spline-Objekt. Es ist zunächst nur anhand seines Ursprungs bzw. seiner Achsen auf dem Bildschirm erkennbar.

Dieses Objekt benutzen Sie als Basis für die Konstruktion eigener Splines.

# **7.4.1 Spline-Grundlagen**

# **Kurven**

Splines sind in erster Linie eine Abfolge von Stützpunkten, die im 3D-Raum liegen, die durch Linien miteinander verbunden sind. Die Form dieser Linien (Geraden oder Kurven) bestimmt die sog. "Interpolation". Neben der direkten Verbindung der Stützpunkte über gerade Streckenstücke, gibt es andere Spline-Arten, bei denen die Interpolation zwischen den Stützpunkten nicht geradlinig, sondern entlang einer Kurve erfolgt. Solche Splines weisen einen weichen Verlauf ohne Ecken und Sprünge auf.

Die Spline-Linie ist zunächst einmal unendlich dünn – dünner als ein Bleistiftstrich. Schön ... wir haben die Splines ein wenig dicker gemacht, damit Sie im Editorfenster auch etwas erkennen können. Allerdings sollte klar sein, daß Sie nichts zu sehen bekommen, wenn Sie versuchen einen Spline mit dem Raytracer zu berechnen. Linien sind keine dreidimensionalen Objekte, auch wenn sie sich durch den 3D-Raum schlängeln.

Allerdings lassen sich aus den Kurven u.a. komplexe 3D-Objekte in Sekunden formen. Nachdem Sie einen Spline "gebastelt" haben, kann

dieser z.B. in die Tiefe gezogen werden, um schlauchartige Körper zu erhalten. Sie können einen Spline auch um eine Achse rotieren lassen, um ringförmige Objekte (z.B. Weingläser) zu erhalten. Oder Sie können über mehrere Splines eine Haut ziehen, die dann das fertige Objekt bildet (ähnlich der Höhenlinien auf einer Landkarte). Mehr zu den Modellierungsmöglichkeiten mit Splines erfahren Sie in Kapitel 7.7 "NURBS".

Aber nicht nur zur Herstellung von dreidimensionalen Objekten können Splines herhalten, nein, auch können Objekte-Gruppen an Splines ausgerichtet werden, oder zur Definition von Bewe-gungspfaden bei der Animation von Objekten können sie verwendet werden.

#### **Segmente**

Ein Spline kann aus mehreren Teil-Kurven, sog. "Segmenten", bestehen. Wenn Sie z.B. Text erzeugen (siehe Kapitel 7.6.8 "Text"), werden Sie feststellen, daß nur ein einziges Objekt erzeugt wird obwohl Sie mehrere Buchstaben getippt hatten. Tatsächlich besteht der Text nun aus mehreren Umrissen – pro Buchstabe mindestens einer. Betrachten wir z.B. einmal die Buchstabenfolge ... trara: "Test"

Das Wort besteht zunächst aus vier Buchstaben; das macht vier separate Segmente. Allerdings kommt noch ein fünftes hinzu. Das Innere des "e" nämlich ist ein weiteres Spline-Segment. Wird ein solches Element z.B. später in die Tiefe zu einem 3D-Objekt gezogen, erkennt CINEMA 4D automatisch, daß es aus dem "e" ein Loch in Größe und Form des inneren Segments ausstanzen muß.

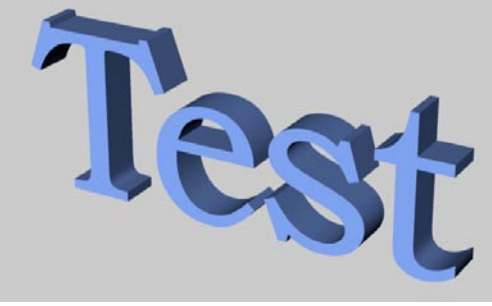

**Zum 3D-Objekt gewandeltes Spline mit automatisch erzeugten Löchern** 

Löcher werden nur gebildet, wenn ein Spline vollständig in einem anderen liegt und beide geschlossene Kurven bilden. Überschneiden oder berühren sich zwei Segmente können keine vernünftigen 3D-Objekte mehr erzeugt werden. Versuchen Sie das trotzdem, werden die Ergebnisse ganz schnell ganz unheimlich.

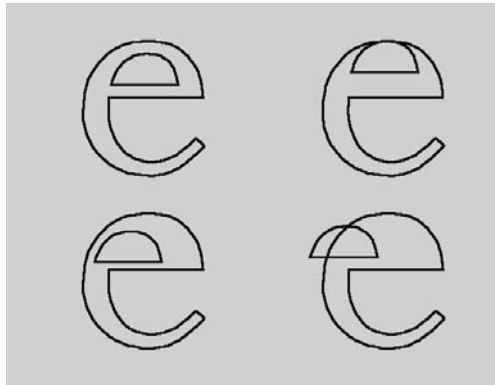

**Links richtige, rechts falsche Anordnung von Spline-Segmenten** 

Ein Spline-Objekt kann aus beliebig vielen Segmenten aufgebaut werden. Allerdings gehorchen alle Segmente eines Splines den selben Einstellungen, können z.B. nur entweder alle offen oder alle geschlossen sein oder nur dieselbe Interpolationsart besitzen (siehe unten "Parameter-Dialog").

Doch worin liegt nun der Vorteil in einem Spline mit vielen Segmenten im Gegensatz zu vielen einzelnen, separaten Spline-Objekten? Nun, solange ein Gebilde als einzelnes Objekt vorliegt, können alle seine Punkte gemeinsam beeinflußt und bearbeitet werden. Kehren wir noch einmal zu unserem Text-Beispiel von oben zurück. Bevor Sie aus dem Spline ein 3D-Objekt erzeugen, können Sie es z.B. mit den Deformations-Werkzeugen (siehe Kapitel 7.11) verbiegen. Das Werkzeug wirkt auf alle Stützpunkte aller Segmente gleichermaßen. Daher wird der Spline auch gleichmäßig verformt.

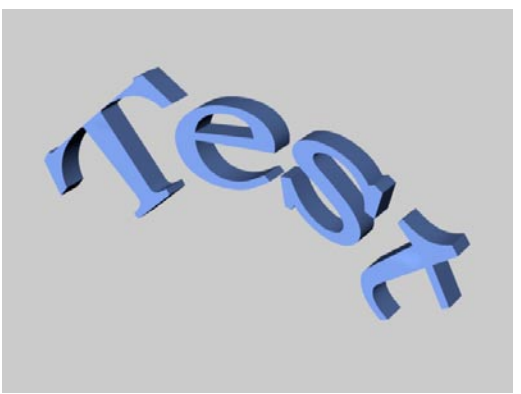

**Vor dem Extrudieren verformter Spline aus mehreren Segmenten** 

Liegen lauter einzelne, separate Spline-Objekte vor, wird das gleichmäßige Verformen sehr, sehr schwer, wenn nicht gar unmöglich.

Sie sehen also: Splines sind ein extrem wichtiges Hilfsmittel in CINEMA 4D.

#### Hinweis

*Verwechseln Sie das Spline-Objekt nicht mit dem Polygon-Objekt (s.o.). Beide sind zwar zunächst leere Container, jedoch kann der eine nur Polygon-Stützpunkte (und Flächen) aufnehmen, der andere nur Spline-Stützpunkte (und Splines).* 

#### **Eine neue Spline-Kurve erzeugen**

1.Erzeugen Sie ein leeres Spline.

- 2. Wechseln Sie zum "Punkte bearbeiten"-Werkzeug (Menü "Werkzeuge / Punkte").
- 3.Setzen Sie nacheinander die Stützpunkte der Kurve.

 Halten Sie hierzu die Strg/Ctrl-Taste gedrückt und klicken Sie mit der Maus in das Editor-Fenster. Der erste Punkt bestimmt den Anfang des Splines. Weitere Stützpunkte werden im folgenden immer an das Ende der bereits gezeichneten Kurve gesetzt.

 Befindet sich der Mauszeiger zwischen zwei bereits gesetzten Punkten auf dem Spline, wird auch der neue Punkt zwischen die beiden vorhandenen Punkte auf dieses Spline gesetzt.

 Halten Sie zusätzlich zur Strg/Ctrl-Taste auch noch die Hochstelltaste Shift fest, werden neue Punkte vor den Anfang (als neuer Startpunkt) des Splines gesetzt.

 Klicken Sie erneut auf den Startpunkt, wird kein neuer Stützpunkt erzeugt, sondern der Spline geschlossen (siehe unten), sofern die Option "Spline schließen" vorher deaktiviert war.

Der Spline wird immer in der Ansicht eines Editor-Fensters erzeugt, das gerade aktiviert ist. Stellt das aktive Fenster z.B. im Augenblick die Frontalansicht dar, erscheint der Spline in der XY-Ebene, bei der Draufsicht in der XZ-Ebene. Haben Sie eine der 3D-Ansichten (z.B. Isometrie oder Zentralperspektive) aktiviert, wird grundsätzlich in der XZ-Ebene (Draufsicht) gezeichnet.

Für einige Werkzeuge wie z.B. das Anordnen von Objekten entlang eines Splines (siehe Kapitel 11.1 "Anordnen") oder die Animation von Objekten entlang einer vorgegebenen Kurve (siehe Kapitel 19.3.1 "Auf Spline ausrichten") ist die "Richtung" des Splines (wo fängt er an,

wo hört er auf) wichtig. Damit Sie schon vorher nachvollziehen können, was unter Einsatz eines bestimmten Werkzeuges passieren wird, ist der Spline farblich gekennzeichnet.

Ausgehend vom ersten Stützpunkt, dem Startpunkt, wird die Kurve von Rot über Orange zu Gelb (dem Ende) eingefärbt. Die Farben für Anfang und Ende können Sie in den Voreinstellun-gen frei vergeben. Dazwischen wird auf dem Spline weich überblendet. Diese farbliche Darstellung ist nur bei aktiviertem "Punkte bearbeiten"-Werkzeug sichtbar.

#### **Ein neues Spline-Segment erzeugen**

- 1.Erzeugen Sie ein Spline wie oben beschrieben.
- 2.Setzen Sie in diesem Spline den Anfangspunkt des neuen Segments. (Noch besteht eine Verbindung zum letzten Punkt des vorherigen Segments.)
- 3. Rufen Sie die Funktion "Segment abtrennen" aus dem Menü "Struktur / Spline-Objekte" auf. (Die Verbindung zum vorherigen Segment wird gelöst.)
- 4.Setzen Sie weitere Stützpunkte. Alle gehören nun zum neuen Segment.
- 5.Je nach Bedarf erzeugen Sie weitere Segmente.

Wollen Sie, daß der Anfangspunkt eines neuen Segments auf dem Endpunkt des vorherigen zu liegen kommt, wählen Sie in Schritt 2 die Punktefang-Funktion (siehe Kapitel 10.24.4 "Optionen-Seite") und setzen damit den neuen Segment-Startpunkt.

Besteht ein Spline aus mehreren Segmenten, so werden neue Stützpunkte immer an dem Segment erzeugt, bei dem wenigstens ein Stützpunkt aktiviert ist. Sind keinerlei Stützpunkte aktiviert, werden neue Stützpunkte am zuletzt erzeugten Segment generiert. Sind mehrere Stützpunkte an verschiedenen Segmenten aktiviert, werden neue Stützpunkte immer am zuerst erzeugten Segment generiert.

### **Der Parameter-Dialog**

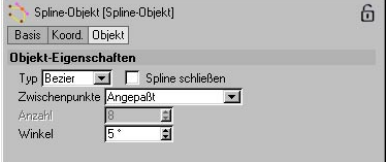

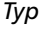

– Linear

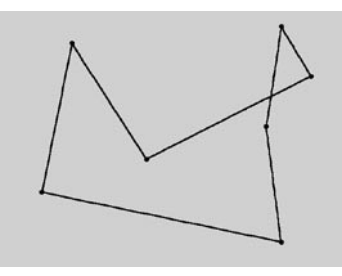

Diese einfachste aller Spline-Arten verbindet die Stützpunkte, die das Polygon definieren, durch direkte Verbindungslinien. Sie können diese Splines verwenden, um eckige Objekte zu erzeugen oder bei der Animation abgehackte Bewegungen zu simulieren.

– Kubisch

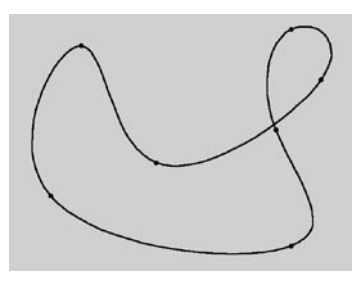

Diese Spline-Art erzeugt einen weichen Kurvenverlauf zwischen den Stützpunkten. Die interpolierte Kurve geht immer exakt durch die Stützpunkte.

An den beiden Punkten rechts oben können Sie sehen, daß sich die Kurve weiter nach rechts oben erstreckt als eigentlich notwendig. Man nennt dieses Verhalten "Überschwingen" und tritt gerne an engen Krümmungen auf. Besonders deutlich wird das, wenn Sie dieses Kurvenstück mit dem gleichen Stück bei der Akima-Interpolation vergleichen.

– Akima

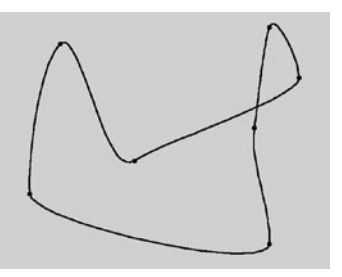

Diese Spline-Art erzeugt einen weichen Kurvenverlauf zwischen den Stützpunkten. Die interpolierte Kurve geht immer exakt durch die Stützpunkte. Ein Überschwingen gibt es hier nicht.

Diese Interpolationsart hält sich sehr eng an den durch die Stützpunkte vorgegebenen Kurvenverlauf, kann dadurch aber manchmal etwas zu hart wirken. Weichen Sie in einem solchen Fall auf die kubische Interpolation aus.

– B-Spline

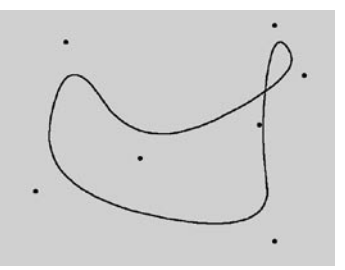

Diese Spline-Art erzeugt einen weichen Kurvenverlauf zwischen den Stützpunkten. Die Kurve geht bei dieser Interpolationsart "nicht" durch die Stützpunkte.

Der so erzeugte Spline verläuft äußerst weich. Die Stützpunkte kontrollieren nur den ungefähren Kurvenverlauf. Weiter auseinander liegende Punkte haben auf den Kurvenverlauf weniger Einfluß als nahe beieinander liegende.

– Bézier

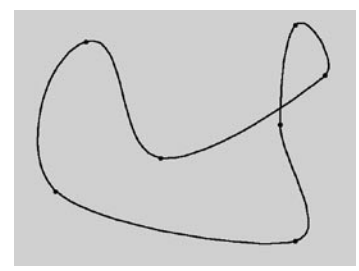

Diese Spline-Art erzeugt einen weichen Kurvenverlauf zwischen den Stützpunkten, der sich sehr genau kontrollieren läßt. Die interpolierte Kurve geht immer exakt durch die Stützpunkte. Überschwingen tritt nicht auf. Aktivieren Sie einen Stützpunkt des Splines (d.h. daraufklicken), werden zusätzliche Kontrollpunkte an Tangenten sichtbar.

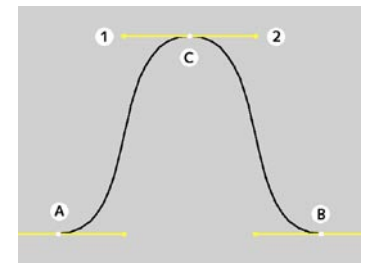

Mit der Richtung der Tangenten können Sie den Verlauf der Kurvensteigung in jedem Stützpunkt exakt festlegen. Klicken Sie hierzu auf einen Tangenten-Endpunkt und verschieben Sie ihn mit der Maus.

Mit der Länge der Tangenten können Sie die Stärke der Krümmung kontrollieren. Verschieben Sie hierzu einen Tangenten-Endpunkt in Richtung des Spline-Stützpunktes (der andere nähert sich symmetrisch ebenfalls an den Stützpunkt an).

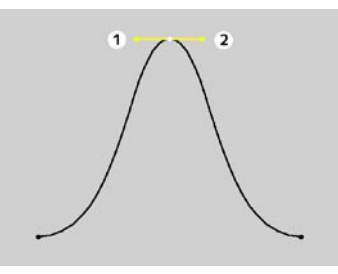

In den oberen Abbildungen liegen alle Tangenten auf der Waagerechten. Von hier aus wurde die Tangente des oberen Punktes um 180° gedreht, d.h. der linke Tangenten-Endpunkt liegt nun rechts, der rechte links. Das Ergebnis sehen Sie in folgender Abbildung.

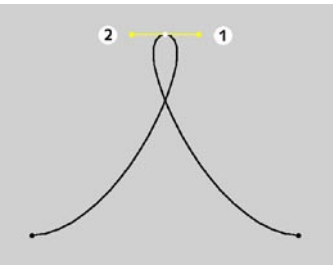

Sie können die Längen der Tangenten getrennt voneinander bestimmen. Halten Sie die Shift-Taste gedrückt, während Sie einen Tangenten-Endpunkt anklicken und verschieben. Ein Beispiel hierfür sehen Sie in der folgenden Abbildung.

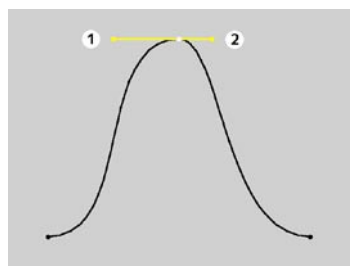

Sie können rechts und links des Stützpunktes unterschiedliche Tangentenrichtungen angeben. Hierdurch erhält der sonst glatte Kurvenverlauf Ecken und Spitzen. Halten Sie die Shift-Taste fest, klicken Sie auf einen Tangenten-Endpunkt und verschieben Sie ihn mit der Maus.

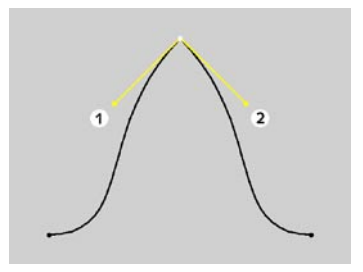

Haben die Tangenten zweier benachbarter Punkte die Länge 0, verläuft das Linienstück zwischen beiden Stützpunkten linear. Sie können somit sogar lineare Segmente mit Spline-Formen mischen.

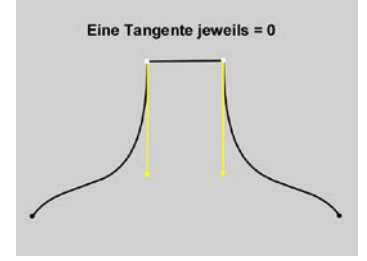

Doppelklicken Sie auf einen Bézier-Stützpunkt, öffnet sich ein Dialogfenster, in dem Sie sowohl die Lage des Stützpunktes (in der Welt) als auch die der Tangenten-Endpunkte (relativ zum Stützpunkt) numerisch exakt eingeben können.

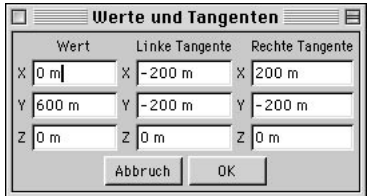

Im Vergleich zu den anderen Spline-Arten bieten Ihnen Bézier-Splines die meisten Kontrollmöglichkeiten. Daher verwendet CINEMA 4D für die Animation ausnahmslos Bézier-Splines.

*Spline schließen* 

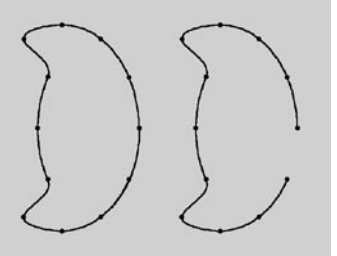

**Links ein geschlossener, rechts ein offener Spline** 

Jedes Spline kann geschlossen oder offen sein. Ist ein Spline geschlossen, werden Anfangsund Endpunkt miteinander verbunden.

Es besteht ein Unterschied, ob Sie ein Spline schließen oder ob Sie Anfangs- und Endpunkt identisch wählen. Im ersten Fall erfolgt der Übergang von Anfangs- zu Endpunkt weich, im zweiten Fall abrupt.

Sie können einen Spline automatisch beim Erstellen schließen, indem Sie abschließend auf den Startpunkt klicken (auch hierbei muß die Strg/Ctrl-Taste gedrückt gehalten werden.

#### *Interpolation*

Hier stellen Sie ein, wie das Spline bei der Weiterverarbeitung unterteilt werden soll. Je nachdem welchen Typ sie aus dem Menü für die "Zwischenpunkte" wählen, haben Sie weitere Einflußmöglichkeiten.

– Keine

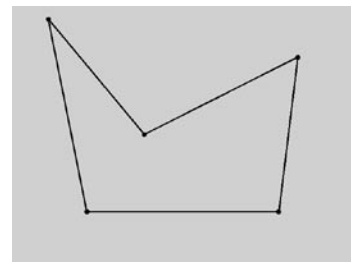

Dieser Interpolationstyp verwendet direkt die Stützpunkte des Splines und verbindet sie über Geraden, ohne zusätzliche Zwischenpunkte zu setzen.

Sie können weder in den Feldern für "Anzahl" noch für "Winkel" Eingaben tätigen.

– Natürlich

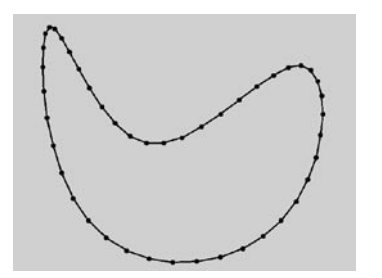

Dieser Interpolationstyp unterteilt das Spline so, daß insgesamt "Anzahl" Punkte pro Stützpunkt verwendet werden. Die Punkte folgen dabei direkt dem natürlichen Verlauf des Splines, d.h. sie liegen an Stützpunkten dichter

zusammen als dazwischen. Die Kurve, die aus dieser Interpolation resultiert, geht nicht notwendigerweise durch die Stützpunkte. Besitzt ein Spline mehrere Segmente, dann gilt der Wert für "Anzahl" für jeden Stützpunkt jedes Seaments.

Sie können im Feld "Winkel" keine Eingaben tätigen.

– Gleichmäßig

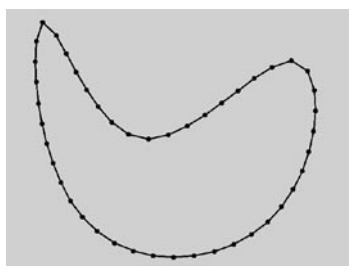

Dieser Interpolationstyp unterteilt das Spline so, daß insgesamt "Anzahl" Punkte pro Stützpunkt verwendet werden. Die Punkte liegen dabei exakt gleichweit auseinander. Die Kurve, die aus dieser Interpolation resultiert, geht nicht notwendigerweise durch die Stützpunkte. Besitzt ein Spline mehrere Segmente, dann gilt der Wert für "Anzahl" für jeden Stützpunkt jedes Segments.

Sie können im Feld "Winkel" keine Eingaben tätigen.

# Anmerkung

*Für die beiden Interpolationsarten "Natürlich" und "Gleichmäßig" errechnet sich die neue Punktezahl konkret aus* 

*(Anzahl\_Stützpunkte + 1) \* Anzahl* 

*Das bedeutet z.B., daß ein offener Spline mit vier Stützpunkten und einer Anzahl von 2 in insgesamt (4+1)\*2 = 10 Punkte unterteilt* 

*wird. Schließt man diesen Spline, kommt ein weiterer (virtueller) Stützpunkt hinzu. Dann werden (5+1)\*2 = 12 Punkte benutzt. Dieses Vorgehen verhindert z.B. daß ein Spline gröber aufgeteilt wird, nachdem man ihn geschlossen hat.* 

– Angepaßt

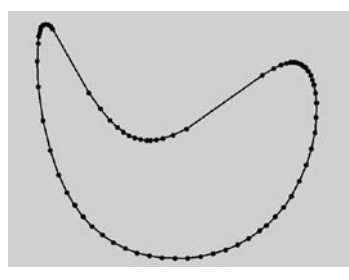

Dieser Interpolationstyp setzt immer dann Zwischenpunkte, wenn die Winkelabweichung der Kurve größer als der bei "Winkel" eingetragene Wert ist. Die Kurve, die aus dieser Interpolation resultiert, geht exakt durch die Stützpunkte. Besitzt ein Spline mehrere Segmente, dann gilt der Wert für "Winkel" für jedes Seament.

Die auch "adaptiv" genannte Unterteilung ergibt beim Rendering die besten Ergebnisse. Daher ist dies die standardmäßig voreingestellte Interpolationsmethode.

Sie können im Feld "Anzahl" keine Eingaben tätigen.

# **7.5 Spline-Erzeugung**

Beim Spline-Objekt (siehe oben) haben Sie erfahren, wie man ganz von Anfang an neue Splines erzeugt. Sicherlich werden Sie verstehen, daß selbst uns dieses Verfahren (Leeres Spline erzeugen, Punkte-Werkzeug aktivieren, Punkte setzen, Parameter beeinflussen etc.) etwas umständlich erschien.

Aus diesem Grund gibt es die Spline-Kurven. Es sind interaktive Werkzeuge, die solange aktiviert bleiben, bis Sie ein anderes Werkzeug (z.B. "Verschieben") auswählen. Sie können also nacheinander beliebig viele Splines erzeugen, ohne jedes Mal erneut Spline-Objekte aufzurufen.

Alle Splines werden immer in der aktiven Ansicht erzeugt. Ist dies z.B. die Draufsicht, liegt die Kurve anschließend in der XZ-Ebene.

# **7.5.1 Freihand**

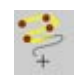

Mit dieser Funktion können Sie Kurven direkt in die Ansicht "malen".

Wählen Sie das Werkzeug aus. Klicken Sie nun ins Editor-Fenster und halten Sie die Maustaste gedrückt. Nach kurzer Zeit erscheint ein kleines Fadenkreuz. Jetzt bewegen Sie die Maus bei weiterhin gedrückter Maustaste.

Lassen Sie die Maustaste los, wird der fertige Spline dargestellt. Sie können sich vorstellen, wie hilfreich dieses Werkzeug beim "Abpausen" von Vorlagen mit Hilfe eines Grafiktabletts sein kann.

Liegen Anfang und Ende der Bewegung dicht beieinander, wird die Kurve geschlossen. Wenn Sie in der Zentralperspektive arbeiten, wird der

Spline auf einer Ebene senkrecht zur Blickrichtung erzeugt.

Zu diesem Werkzeug finden Sie im Fenster für das aktive Werkzeug weitere Einstellmöglichkeiten.

#### Hinweis:

*Freihand-Splines werden, entgegen der Spline-Typen Bézier, B-Spline, Kubisch, Akima und Linear, grundsätzlich in der Zentralperspektive auf der Kameraebene und nicht auf der Arbeitsebene gezeichnet. Möchten Sie ein Freihand-Spline auf einer Ebene zeichnen (XY, ZY, XZ usw.), müssen Sie in die entsprechende Perspektive wechseln (siehe Kapitel 2. "3D-Ansicht").*

# **Das Fenster "Aktives Werkzeug"**

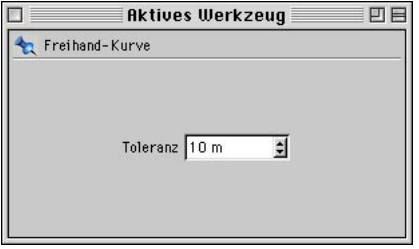

#### *Toleranz*

Hiermit bestimmen Sie, wie exakt die Spline-Kurve an Ihre Mausbewegungen angepaßt werden soll. Je höher Sie den Wert wählen, desto runder wird der Spline und umso weniger Stützpunkte werden generiert.

# **7.5.2 Bézier, B-Spline, Kubisch, Akima**

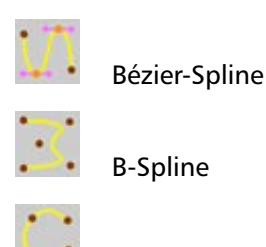

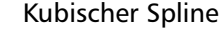

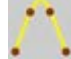

Akima-Spline

Linearer Spline

Mit dieser Funktion können Sie entsprechende Kurven direkt in der Ansicht erzeugen. Die Unterschiede der verschiedenen Spline-Arten wurden ausführlich in Kapitel 7.4.1 "Spline-Objekt" behandelt.

Wählen Sie das gewünschte Werkzeug aus. Es wird automatisch in den Punkte-bearbeiten-Modus gewechselt. Setzen Sie nun im Editor-Fenster nacheinander mit gedrückter CTRL-Taste die Spline-Stützpunkte. Lassen Sie die CTRL-Taste los, um die Stützpunkte zu bearbeiten. Klicken Sie vorher auf einen Punkt, um ihn zu aktivieren.

Wenn Sie in der Zentralperspektive arbeiten, wird der Spline auf der XZ-Ebene erzeugt. Daraus folgt auch, daß keinerlei Stützpunkte oberhalb des Horizonts gesetzt werden können.

# **7.6 Spline-Grundobjekte**

# **7.6.1 Allgemeines**

In Kapitel 7.4.1 "Spline-Grundlagen" wurde bereits gezeigt, wie Sie neue Kurvenzüge aus dem "Nichts" erschaffen können. Da aber das ständige Selbst-Erstellen von Splines eine mitunter langwierige (wenn nicht gar unmögliche) Angelegenheit darstellt, präsentiert Ihnen CINEMA 4D an dieser Stelle eine unglaubliche Anzahl vorgefertigter Kurven. Rechnet man die Möglichkeit des Vektori-sierens von Bildern (siehe unten "Kontur") oder die vielen bildhaften "Buchstaben" (siehe unten "Text") hinzu, so ergibt sich ein unendlich großer Fundus, aus dem Sie schöpfen können.

Alle Spline-Grundobjekte dieses Menüs sind "parametrisiert". Das bedeutet, daß ein Spline über mathematische Formeln aus mehr oder weniger vielen Vorgabewerten erzeugt wird. Eine Folge dieser mathematischen Umschreibung ist allerdings, daß ein solches Objekt zunächst einmal nichts besitzt, was Sie anfassen könnten – nur die (intern vorhandenen) Formeln. Im Klartext bedeutet das, daß solche Splines keinerlei (Stütz)-Punkte besitzen, die Sie manipulieren könnten.

Um nun z.B. die Stützpunkte eines Spline-Grundobjektes mit dem Punkte-bearbeiten-Werkzeug (siehe Kapitel 8.7 "Punkte") zu verformen, muß es erst mit dem Befehl "Grundobjekt konvertieren" (siehe Kapitel 10.3) in ein nicht-parametrisiertes, editierbares Objekt gewandelt werden. Das Verformen über die Deformations-Werkzeuge (siehe Kapitel 7.11) allerdings geht auch ohne vorherige Umwandlung.

"Parametrisch" bedeutet aber auch, daß Sie jederzeit sämtliche Randbedingungen eines Objektes (z.B. Höhe, Radius, etc.) ändern können. Spielen Sie mit den verschiedenen Parametern

eines Objektes, um ein Gefühl dafür zu bekommen, was alles möglich ist. Ändern Sie anfangs immer nur einen einzigen Wert, um die Änderungen am Objekt deutlicher feststellen zu können. Geben Sie einmal größere Werte, einmal kleinere ein.

Wenn Sie ein Splinegrundobjekt aus dem Objekte-Menü aufrufen, wird zunächst einmal das betreffende Spline-Grundobjekt in der Szene erzeugt. Die Eigenschaften eines solchen Objektes – der Parameter-Dialog – erreichen Sie über den Attribute-Manager.

Einige Werte sind in allen Parameter-Dialogen identisch:

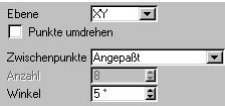

**Identische Parameter für alle Spline-Grundobjekte** 

#### *Ebene*

Über das Aufklappmenü bestimmen Sie, in welcher der drei Ebenen (XY, XZ, ZY) das Spline-Grundobjekt liegen soll. Standardmäßig werden Splines immer so erzeugt, daß sie in der aktiven Ansicht (siehe Kapitel 2.6 "Ansicht") sichtbar sind. Das bedeutet, daß ein Spline z.B. in der aktivierten Draufsicht in der XZ-Ebene erzeugt wird, in der aktivierten Frontalansicht in der XY-Ebene. In der 3D-Ansicht (z.B. Zentralperspektive) ist es grundsätzlich die XY-Ebene.

In allen folgenden Beschreibungen wird ein Spline-Grundobjekt in der Frontalansicht, also der XY-Ebene, erzeugt.

#### *Punkte umdrehen*

Mit der Option wird die Reihenfolge der Punkte (nicht aber der Spline) umgedreht.

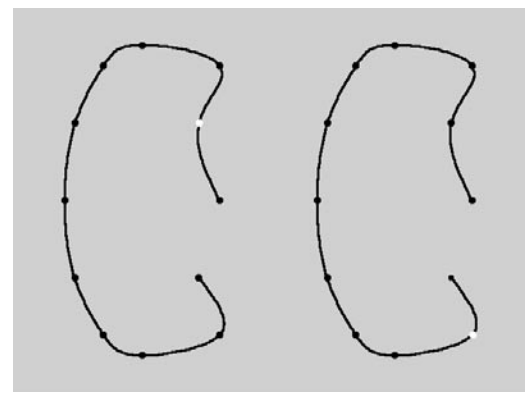

**Links ein Spline, rechts dasselbe mit umgedrehter Punktereihenfolge (markiert ist der zweite Spline-Stützpunkt)** 

Das Umdrehen der Punkte des Spline-Grundobjektes kommt nicht erst nach der Umwandlung in eine Spline-Kurve zum Tragen. Schon wenn das parametrische Grundobjekt mit anderen Werkzeugen (z.B. "Anordnen") benutzt wird, werden die Auswirkungen sichtbar.

Wie bereits beschrieben, sind Splines lediglich Vorstufen bei der Erzeugung dreidimensionaler Objekte. In den folgenden Abschnitten werden wir jedes Spline-Grundobjekt der Reihe nach vorstellen und die einzelnen Optionen des Parameter-Dialogs beschreiben. In den Kapiteln 7.7 (NURBS) oder bei der Animation in Kapitel 19.7.7 "Zeitleiste / Objekte / Spline zu Positions-Spur" werden wir dann sehen, wozu Splines benutzt werden können.

In vielen der folgenden Abbildungen werden Splines mit ihren Stützpunkten dargestellt. Diese werden erst erzeugt, wenn das parametrische Spline-Grundobjekt mit Hilfe der Funktion "Grundobjekt konvertieren" in ein "normales" Spline gewandelt wurde (siehe Kapitel 10.3). Zusätzlich wurde oftmals der erste Punkt eines Splines, der Startpunkt, markiert.

#### *Interpolation (Zwischenpunkte/Anzahl/Winkel)*

Hiermit geben Sie an, wie "fein" ein Spline mit Stützpunkten unterteilt werden soll. Die Möglichkeiten wurden bereits ausführlich in Kapitel 7.4.1 "Spline-Grundlagen".

Die hier gemachten Einstellungen kommen erst bei der Benutzung mit einem der sog. "Generatoren" (z.B. NURBS – siehe Kapitel 7.7) oder der Umwandlung in ein Spline-Objekt (siehe Kapitel 10.3 "Grundobjekt konvertieren") zum Tragen.

In der Interpolationsart (Zwischenpunkte) "Keine" werden keinerlei zusätzlichen Stützpunkte erzeugt. Es werden direkt die Stützpunkte des Splines verwendet, ohne Zwischenpunkte zu setzen.

In der Interpolationsart (Zwischenpunkte) "Natürlich" wird das Spline so unterteilt, daß die unter "Anzahl" eingegebenen Punkte pro Stützpunkt verwendet werden. Die Punkte folgen hier dem natürlichen Verlauf des Splines, d.h. sie liegen an den Stützpunkten dichter zusammen als dazwischen und gehen "nicht" notwendigerweise durch die Stützpunkte.

In der Interpolationsart (Zwischenpunkte) "Gleichmäßig" wird das Spline so unterteilt, daß die unter "Anzahl" eingegebenen Punkte pro Stützpunkt verwendet werden. Die Punkte liegen hier exakt gleich weit auseinander und gehen "nicht" notwendigerweise durch die Stützpunkte.

Für die beiden Interpolationsarten "Natürlich" und "Gleichmäßig" errechnet sich die neue Punktezahl aus

(Anzahl\_Stützpunkte + 1) \* Anzahl

Das bedeutet z.B., daß ein offener Spline mit vier Stützpunkten und einer Anzahl von 2 in

insgesamt  $(4+1)^*$ 2 = 10 Punkte unterteilt wird. Schließt man diesen Spline, kommt ein weiterer (virtueller) Stützpunkt hinzu. Dann werden  $(5+1)^*$ 2 = 12 Punkte benutzt. Dieses Vorgehen verhindert z.B. daß ein Spline gröber aufgeteilt wird, nachdem man ihn geschlossen hat.

In der Interpolationsart "Angepaßt" werden immer dann Zwischenpunkte erzeugt, wenn die Winkelabweichung größer ist als der unter "Winkel" angegebene Wert. Stützpunkte des Splines werden exakt erreicht.

# **7.6.2 Bogen**

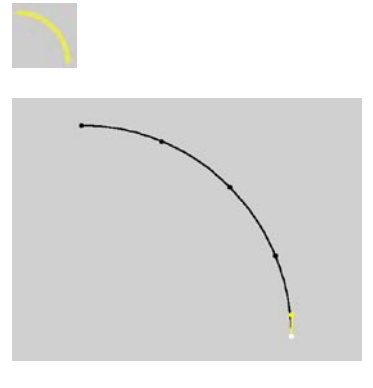

Diese Funktion erzeugt Kreisbogen-Elemente.

#### **Der Parameter-Dialog**

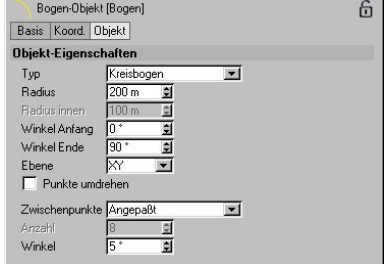

# *Typ*

Mit dieser Option geben Sie an, welches Kreiselement erzeugt werden soll. Zur Auswahl stehen der "Kreisbogen", der "Kreisabschnitt", der "Kreisausschnitt" und der "Kreisring".

# **7.6.3 Kreis**

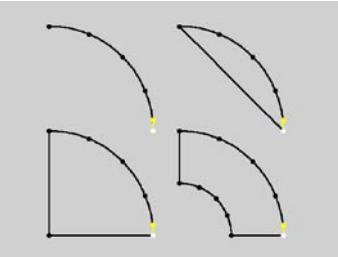

**Kreisbogen, Kreisabschnitt, Kreisausschnitt und Kreisring** 

#### *Radius*

Hiermit bestimmen Sie den Kreisradius, aus dem die Kreiselemente erzeugt werden sollen.

#### *Radius innen*

Haben Sie den Typ "Kreisring" gewählt, geben Sie hiermit den inneren Radius des Rings an.

#### *Winkel Anfang, Winkel Ende*

Mit diesen beiden Werten bestimmen Sie Anfangs- und Endpunkt eines Kreiselements. 0° definiert die positive X-Achse, 90° die positive Y-Achse, 180° die negative X-Achse usw. (vorausgesetzt, Sie arbeiten in der XY-Ebene (siehe unten).

#### *Ebene*

Über das Aufklappmenü bestimmen Sie, in welcher der drei Ebenen (XY, XZ, ZY) das Spline-Grundobjekt erzeugt werden soll.

#### *Punkte umdrehen*

Mit der Option wird die Reihenfolge der Punkte bei der Umwandlung in ein Spline (siehe Kapitel 7.6.1 "Allgemeines") umgedreht.

#### *Interpolation (Zwischenpunkte/Anzahl/Winkel)*

Hiermit geben Sie an, wie "fein" ein Spline mit Stützpunkten unterteilt werden soll. Die Möglichkeiten wurden bereits ausführlich in Kapitel 7.4.1 "Spline-Grundlagen" beschrieben.

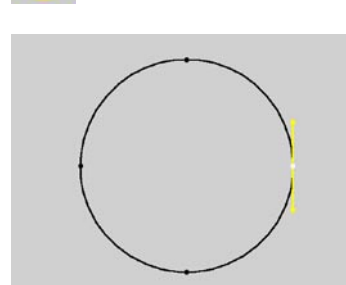

Diese Funktion erzeugt Kreise, Kreisringe, Ellipsen und Ellipsenringe. Sie eignet sich sehr gut für die spätere Erzeugung von Schläuchen oder Röhren mit den NURBS-Objekten.

### **Der Parameter-Dialog**

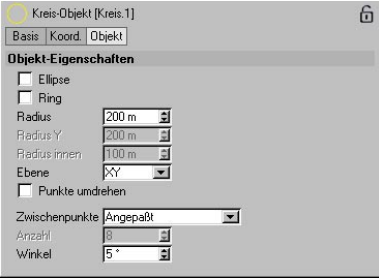

#### *Ring, Radius*

Standardmäßig werden Kreise mit dem unter "Radius" eingegebenen Wert erzeugt.

#### *Ellipse, Radius, Radius Y*

Sind die Optionen "Ellipse" und "Ring" aktiviert, kommen die Werte "Radius" als Halbachse auf der X-Weltachse und "Radius Y" als Halbachse auf der Z-Achse zum Tragen.

#### *Ring, Radius innen*

Ist die Option aktiviert, werden entweder Kreisringe oder Ellipsenringe erzeugt. Hierbei wird der innere Radius über Werteeingabe unter "Radius innen" bestimmt. Bei Ellipsenringen gibt dieser Wert den inneren Radius entlang der X-Halbachse an. Der Wert für die Y-Halbachse wird automatisch aus dem Verhältnis "Außen zu Innen" der X-Halbachse bestimmt.

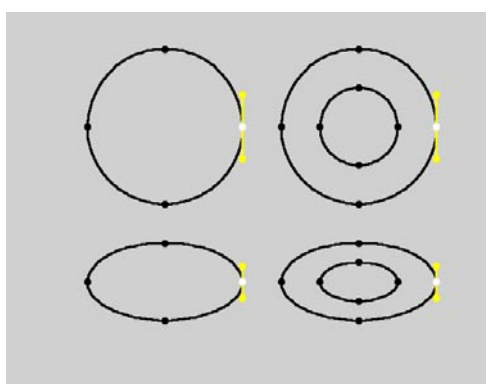

**Kreis, Ellipse, Kreisring, Ellipsenring** 

#### *Ebene*

Über das Aufklappmenü bestimmen Sie, in welcher der drei Ebenen (XY, XZ, ZY) das Spline-Grundobjekt erzeugt werden soll.

#### *Punkte umdrehen*

Mit der Option wird die Reihenfolge der Punkte bei der Umwandlung in ein Spline (siehe Kapitel 7.6.1 "Allgemeines") umgedreht.

#### *Interpolation (Zwischenpunkte/Anzahl/Winkel)*

Hiermit geben Sie an, wie "fein" ein Spline mit Stützpunkten unterteilt werden soll. Die Möglichkeiten wurden bereits ausführlich in Kapitel 7.4.1 "Spline-Grundlagen" beschrieben.

# **7.6.4 Helix**

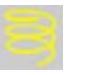

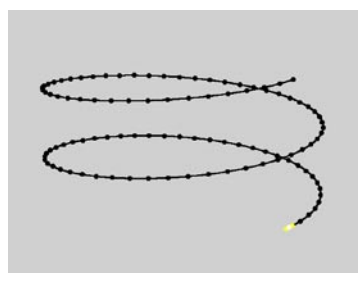

Diese Funktion erzeugt eine schraubenförmig gewundene Helix.

#### **Der Parameter-Dialog**

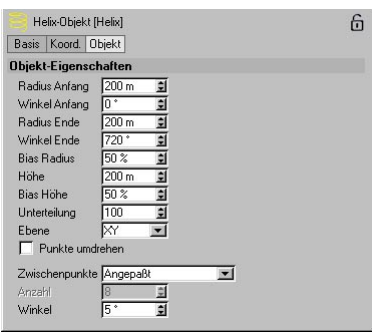

#### *Radius Anfang, Radius Ende*

Mit den Werten legen Sie den Abstand zur Y-Achse fest. Ist der Endradius kleiner als der Anfangsradius, verjüngt sich die Helix zu ihrem oberen Ende hin.

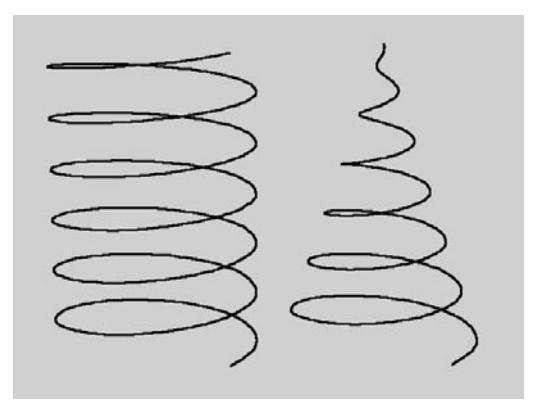

**Links eine Helix mit konstantem Radius (Anfang und Ende sind identisch), rechts eine Helix mit Endradius 0** 

#### *Winkel Anfang, Winkel Ende*

Mit den Werten legen Sie den Start- und Endpunkt der Helix fest. 0° bezeichnet hierbei die positive X-Achse, 90° die negative Y-Achse, 180° die negative X-Achse usw.

Liegt z.B. der Anfangswinkel bei 0° und der Endwinkel bei 4 \* 360°, beschreibt die Helix vier volle Umdrehungen. Beginnt die Helix erst bei 180°, sind es nur noch 3,5 Umdrehungen.

#### Hinweis:

*Sie können in Wertefeldern auch rechnen! Im obigen Beispiel können Sie also tatsächlich "4 \* 360" statt "1440" eingeben. Mehr dazu finden Sie in Kapitel 2.2.7 "Bedienung" und im Kapitel 26.1 "Formeln" .* 

*Für die Mathematiker: Die Anzahl der Schraubungen ergibt sich aus der Formel* 

*(Winkel Ende – Winkel Anfang) / 360°* 

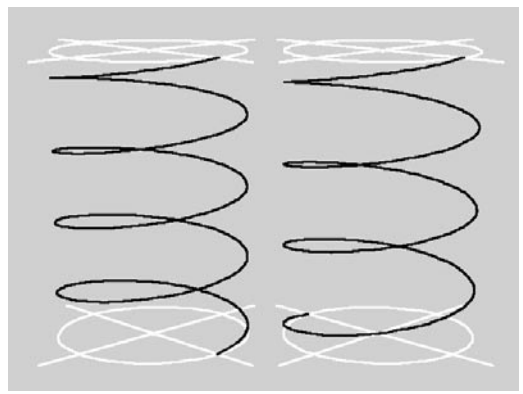

**Links eine Helix mit 4, rechts eine Helix mit 3,5 Umdrehungen** 

#### *Höhe*

Hiermit bestimmen Sie die vertikale Ausdehnung der Helix in Y-Richtung.

Für die Techniker: Die "Ganghöhe" der Schraube ergibt sich aus der Formel

Höhe / ((Winkel Ende – Winkel Anfang) / 360°)

#### *Bias Radius, Bias Höhe*

Die Bias-Werte geben an, wie schnell oder langsam der Endwert einer Helix erreicht werden soll. Der radiale Bias bestimmt hierbei die "Geschwindigkeit" in horizontaler Ausbreitung, der Höhen-Bias die in vertikaler Ausbreitung.

Verstanden? Sie brauchen nicht zu antworten. Ich weiß, was Sie jetzt denken. Einige Beispielabbildungen machen den Sachverhalt aber recht deutlich.

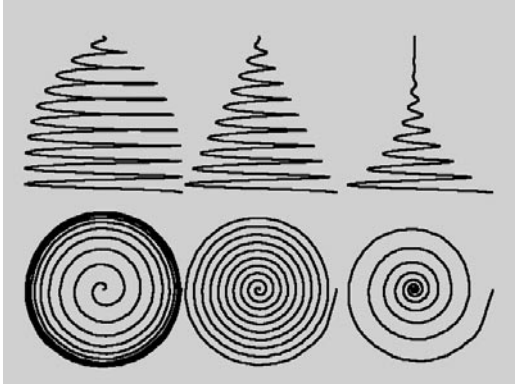

**Drei Spiralen mit zehn Schraubenwindungen und Endradius 0; radialer Bias links 10%, Mitte 50%, rechts 90% untereinander oben die Seitenansicht, darunter die Draufsicht**

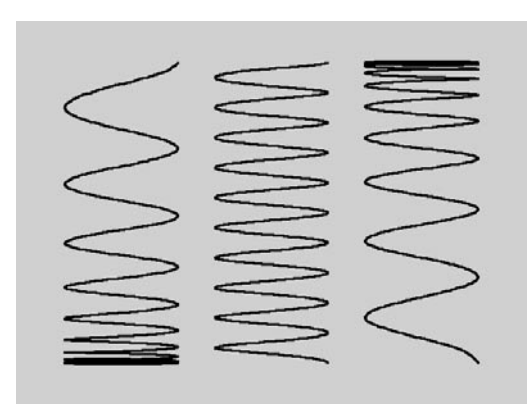

**Drei Spiralen mit zehn Schraubenwindungen; Höhen-Bias links 10%, Mitte 50%, rechts 90%** 

#### *Unterteilung*

Eine Helix wird anhand einer Formel erzeugt. Die Auflösung dieser Formel gibt man mit der "Unterteilung" vor (siehe auch unten "Formel / Kubische Interpolation").

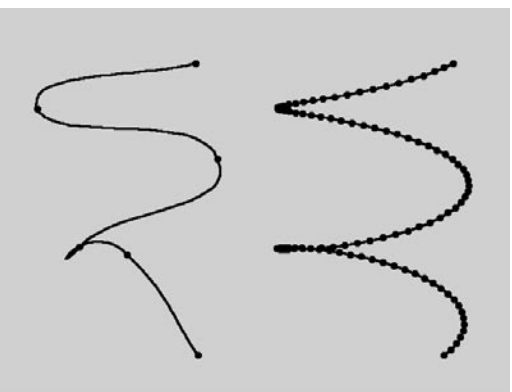

**Links eine Helix mit fünf Unterteilungen, rechts dieselbe mit 100 Unterteilungen** 

#### *Ebene*

Über das Aufklappmenü bestimmen Sie, in welcher der drei Ebenen (XY, XZ, ZY) das Spline-Grundobjekt erzeugt werden soll.

#### *Punkte umdrehen*

Mit der Option wird die Reihenfolge der Punkte bei der Umwandlung in ein Spline (siehe Kapitel 7.6.1 "Allgemeines") umgedreht.

#### *Interpolation (Zwischenpunkte/Anzahl/Winkel)*

Hiermit geben Sie an, wie "fein" ein Spline mit Stützpunkten unterteilt werden soll. Die Möglichkeiten wurden bereits ausführlich in Kapitel 7.4.1 "Spline-Grundlagen" beschrieben.

# **7.6.5 n-Eck**

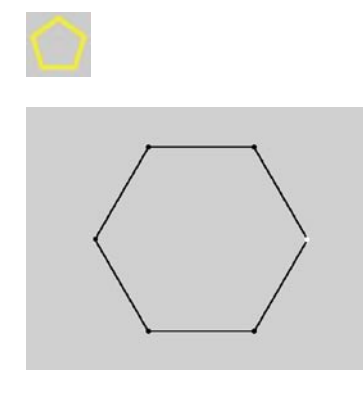

Diese Funktion erzeugt ein regelmäßiges, eckiges, geschlossenes Spline. Es eignet sich u.a. sehr gut zum Erzeugen von Schläuchen oder Röhren mit der Loft-NURBS-Funktion.

### **Der Parameter-Dialog**

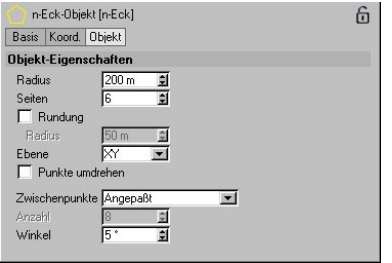

# *Radius*

Das n-Eck wird in einen sog. "Umkreis" einbeschrieben. Hiermit bestimmen Sie die Größe dieses Umkreises.

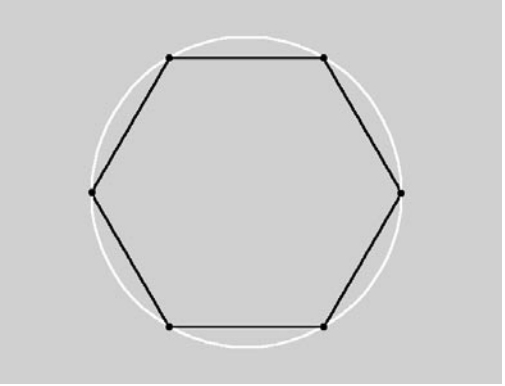

**Das n-Eck einbeschrieben in den Umkreis** 

#### *Seiten*

Mit dem Wert bestimmen Sie aus wievielen regelmäßigen Linienstücken das n-Eck aufgebaut werden soll.

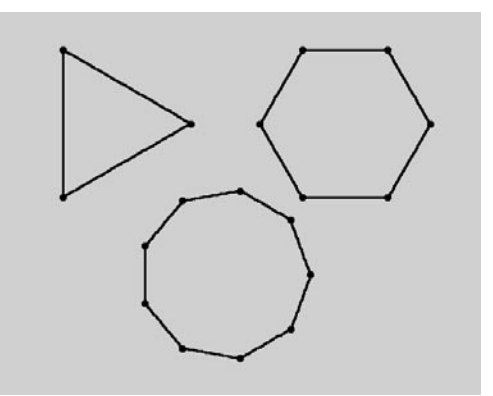

**Verschiedene n-Ecke mit 3, 6 und 9 Seiten** 

Sie können auch die Werte "1" oder "2" benutzen. Im ersten Fall wird ein Punkt, im zweiten Fall eine Linie erzeugt. Diese Objekte nun können z.B. für Loft-NURBS gut als Abschluß-Polygone am Anfang und/oder Ende des Lofts (natürlich auch zwischendrin) benutzt werden.

#### *Rundung, Radius*

Schalten Sie diese Option hinzu, werden alle Ecken mit dem unter "Radius" angegebenen Wert abgerundet. (Statt eines n-Ecks liegt nun quasi ein "n-Rund" vor.)

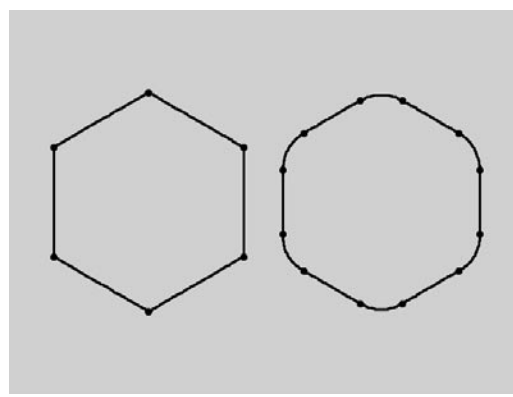

**Links das n-Eck, rechts das gerundete Spline** 

#### *Interpolation (Zwischenpunkte/Anzahl/Winkel)*

Hiermit geben Sie an, wie "fein" ein Spline mit Stützpunkten unterteilt werden soll. Die Möglichkeiten wurden bereits ausführlich in Kapitel 7.4.1 "Spline-Grundlagen" beschrieben.

#### *Ebene*

Über das Aufklappmenü bestimmen Sie, in welcher der drei Ebenen (XY, XZ, ZY) das Spline-Grundobjekt erzeugt werden soll.

#### *Punkte umdrehen*

Mit der Option wird die Reihenfolge der Punkte bei der Umwandlung in ein Spline (siehe Kapitel 7.6.1 "Allgemeines") umgedreht.

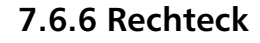

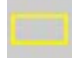

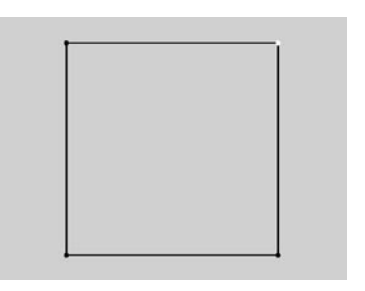

Diese Funktion erzeugt ein Rechteck.

#### **Der Parameter-Dialog**

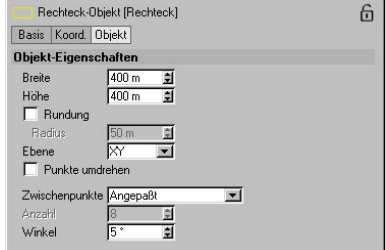

#### *Breite, Höhe*

Die Werte bestimmen die Ausdehnung des Spline-Grundobjektes. Standardmäßig sind Breite und Höhe gleich, es wird also ein Quadrat erzeugt.

#### *Rundung, Radius*

Schalten Sie diese Option hinzu, werden alle Ecken mit dem unter "Radius" angegebenen Wert abgerundet. (Statt eines Rechtecks liegt nun quasi ein "Rechtrund" vor.)

# **7.6.7 Stern**

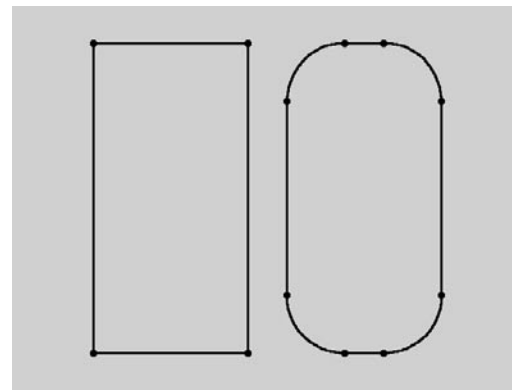

**Links das Rechteck, rechts das gerundete Spline** 

#### *Ebene*

Über das Aufklappmenü bestimmen Sie, in welcher der drei Ebenen (XY, XZ, ZY) das Spline-Grundobjekt erzeugt werden soll.

#### *Punkte umdrehen*

Mit der Option wird die Reihenfolge der Punkte bei der Umwandlung in ein Spline (siehe Kapitel 7.6.1 "Allgemeines") umgedreht.

#### *Interpolation (Zwischenpunkte/Anzahl/Winkel)*

Hiermit geben Sie an, wie "fein" ein Spline mit Stützpunkten unterteilt werden soll. Die Möglichkeiten wurden bereits ausführlich in Kapitel 7.4.1 "Spline-Grundlagen" beschrieben.

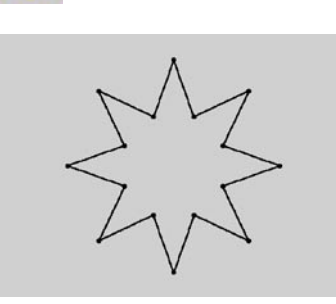

Diese Funktion erzeugt einen Stern.

# **Der Parameter-Dialog**

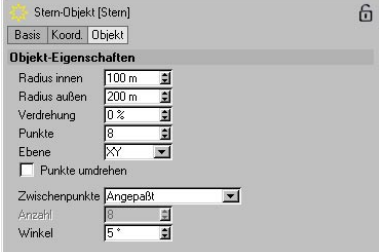

#### *Radius innen, Radius außen*

Die Zacken des Sterns werden zwischen zwei Kreise einbeschrieben, deren Größe Sie mit den Werten für den inneren und äußeren Radius bestimmen.

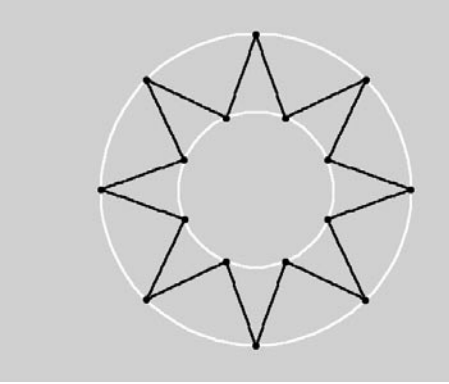

**Ein Stern, einbeschrieben zwischen zwei Kreise** 

#### *Verdrehung*

Hiermit können Sie die Zacken des Sterns in sich verdrehen. Es ergeben sich "sägeblattähnliche" Strukturen. Die Werte können zwischen  $-100\%$  und  $+100\%$  liegen. 0% stellt die neutrale Mittelposition dar.

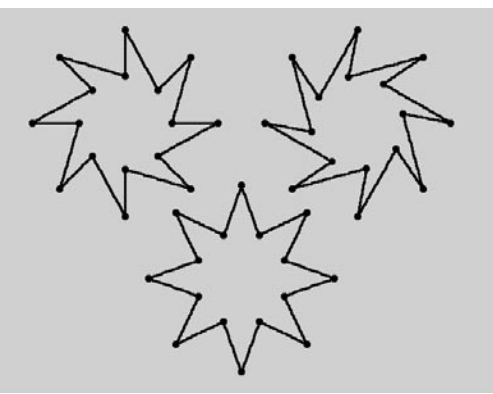

**Verdrehung links –50% Mitte 0% und rechts 75%** 

#### *Punkte*

Dieser Wert schließlich bestimmt die Anzahl der Zacken des Sterns.

#### *Ebene*

Über das Aufklappmenü bestimmen Sie, in welcher der drei Ebenen (XY, XZ, ZY) das Spline-Grundobjekt erzeugt werden soll.

#### *Punkte umdrehen*

Mit der Option wird die Reihenfolge der Punkte bei der Umwandlung in ein Spline (siehe Kapitel 7.6.1 "Allgemeines") umgedreht.

#### *Interpolation (Zwischenpunkte/Anzahl/Winkel)*

Hiermit geben Sie an, wie "fein" ein Spline mit Stützpunkten unterteilt werden soll. Die Möglichkeiten wurden bereits ausführlich in Kapitel 7.4.1 "Spline-Grundlagen" beschrieben.
# **7.6.8 Text**

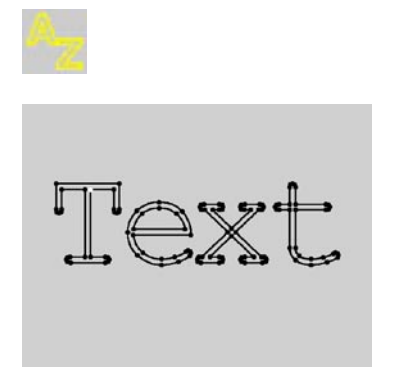

Mit dieser Funktion können Sie einen beliebigen Schriftzug erstellen. Tippen Sie dazu nur den gewünschten Text in das Textfeld ein.

#### **Der Parameter-Dialog**  Text-Objekt [Text] 6 Basis | Koord, Objekt Objekt-Eigenschaften Text Text  $\times$  Font Font... Ausrichtung Mitte  $\overline{\phantom{a}}$ **Zeilenhöhe**  $500<sub>2</sub>$ Abetand horizontal nm Abstand vertikal 0 m  $\Box$  Buchstaben einzeln editierbar  $\overline{\mathbb{X}}$  $\overline{ }$ Punkte umdrehen Zwischenpunkte Angepaßt  $\overline{\phantom{a}}$ Anzabl Winkel 日

# *Text-Feld*

In das große Feld tippen Sie den gewünschten Text. Sie können auch sofort mehrzeiligen Text eingeben. Eine neue Zeile wird begonnen, wenn Sie die Enter-(Eingabe oder auch Return)-Taste betätigen. Daraus folgt, daß dieses Dialogfenster mit einem Mausklick auf einen der Schalter "OK" oder "Abbruch" geschlossen werden muß.

# *TrueType-Font, Type-1-Font*

In CINEMA 4D können Sie wahlweise TrueType- oder PostScript-Typ-1-Schriften verwenden. Je nach Schrift, die Sie verwenden möchten, klicken Sie auf einen der beiden Knöpfe. Im Fall der TrueType-Schriften öffnet sich ein systemspezi-fischer Dialog zur Auswahl von Zeichensätzen. Im Fall der PostScript-Schriften öffnet sich ein systemübliches Dateiauswahlfenster, über das Sie die gewünschte PostScript-Schrift lokalisieren und laden.

In CINEMA 4D können nur die Type-1-Repräsentationen im sog. "PFB"-(PostScript Font Binary)-Format verwendet werden. Diese finden Sie unter Windows üblicherweise im Verzeichnis "C:\PSFonts". Unter MacOS finden Sie Post-Script-Schriften üblicherweise im Verzeichnis "Systemordner:Zeichensätze". Die Informationen in den sog. "PFM"-(PostScript Font Metrics)-Dateien werden nicht ausgewertet.

# *Textausrichtung*

Über das Aufklappmenü legen Sie fest, wie der Text um den Objektursprung angeordnet werden soll, entweder "linksbündig", "zentriert" oder "rechtsbündig".

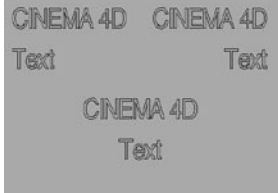

Linksbündig, zentriert und rechtsbündig ausgerichteter Text

# *Zeilenhöhe*

Mit diesem Wert bestimmen Sie die Größe der Buchstaben in Welteinheiten. Die Zeilenhöhe

setzt sich zusammen aus den Mittel-, Oberund Unterlängen des Zeichensatzes, sowie einem im Zeichensatz selbst enthaltenen zusätzlichen Durchschuß.

# *Abstand horizontal*

Dieser Wert definiert das Kerning (Buchstabenabstand) des Textes.

## *Abstand vertikal*

Hiermit kontrollieren Sie den Zeilenabstand.

## Anmerkungen

*CINEMA 4D generiert Ihnen aus den Buchstaben mehrere, als Objekt zusammenhängende Splines. Diese können Sie anschließend weiterverarbeiten. Beispielsweise können Sie diesem Spline-Schriftzug mit der Funktion "Extrude-NURBS" Tiefe verleihen.* 

*Erzeugen Sie einfach ein Extrude-NURBS (siehe Kapitel 7.7.2) und schieben den Text-Spline im Objekt-Manager in das NURBS-Objekt.* 

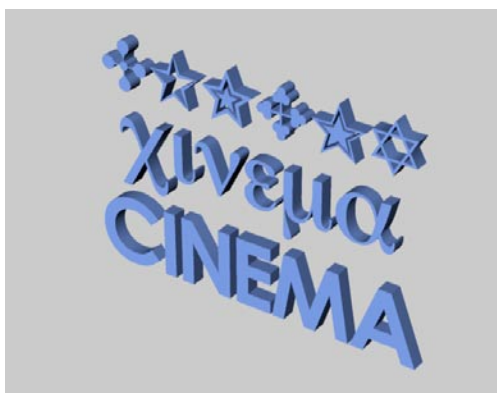

**Verschiedene 3D-"Schrift"-Zeichen** 

Wie Sie sehen, können Sie nicht nur Buchstaben-Zeichensätze verwenden, sondern auch solche mit Bild-Buchstaben.

Manche Zeichensätze sind schlecht gearbeitet und haben überlappende Kantensegmente. CINEMA 4D kann solche Schriften nicht schließen. Verwenden Sie daher nur qualitativ hochwertige Schriften.

Hochwertige 3D-Textobjekte erhalten Sie mit der Objekt-Eigenschaft "Glätten" und einer Winkelbeschränkung von ca. 20° (siehe Kapitel 17.1.1 "Neues Tag").

# Hinweis:

*Kerning-Informationen werden von CINEMA 4D nicht ausgewertet. Wenn Sie einzelne Buchstaben eines Textes verschieben müssen, gehen Sie wie folgt vor:* 

- *– Wandeln Sie das Spline-Grundobjekt mit der Funktion "Grundobjekt konvertieren" in ein Spline um (siehe Kapitel 10.3).*
- *– Aktivieren Sie das "Punkte bearbeiten"- Werkzeug (siehe Kapitel 8.7).*
- *– Aktivieren Sie einen Stütz-Punkt des gewünschten Buchstabens (daraufklicken).*
- *– Wählen Sie z.B. das Werkzeug "Zusammenhang selektieren" (siehe Kapitel 9.2.8). Alle Punkte des einen Buchstabens werden markiert.*
- *– Wählen Sie das "Verschieben"-Werkzeug (siehe Kapitel 8.1) und verschieben Sie den Buchstaben.*

*Alternativ erzeugen Sie einzelne Text-Objekte.* 

# Achtung!

*Das Textobjekt ist multiplattform-fähig, d.h. Sie können Szenen mit Text-Grund-Splines von einem Computer zu einem anderen weitergeben (z.B. von einem Macintosh- zu einem Windows-PC). Ist allerdings auf dem Zielrechner* 

*die ursprünglich ausgewählte Schriftart nicht vorhanden, geht die Spline-Kontur verloren, sobald Änderungen am Objekt vorgenommen werden.* 

*Wenn Sie nicht wissen, was Sie auf dem Zielrechner erwartet (Sie wollen z.B. eine Datei an MAXON schicken), konvertieren Sie das Spline-Grundobjekt in eine Spline-Kurve (siehe Kapitel 10.3 "Grundobjekt konvertieren")* 

# *Buchstaben einzeln editierbar*

Aktivieren Sie diese Option. Rufen Sie nun die Funktion "Struktur / Grundobjekt konvertieren" auf. Es wird ein neues Objekt erzeugt, das für jeden Buchstaben des Textes separate Spline-Unterobjekte besitzt.

Die Objekt-Achse der einzelnen Buchstaben-Splines befindet sich auf der Grundlinie des gewählten Zeichensatzes.

Sinnvoll und sehr nützlich ist diese Option, wenn Sie z.B. einen Text (also die einzelnen Buchstaben) an einem Spline anordnen wollen.

#### *Ebene*

Über das Aufklappmenü bestimmen Sie, in welcher der drei Ebenen (XY, XZ, ZY) das Spline-Grundobjekt erzeugt werden soll.

# *Punkte umdrehen*

Mit der Option wird die Reihenfolge der Punkte bei der Umwandlung in ein Spline (siehe Kapitel 7.6.1 "Allgemeines") umgedreht.

#### *Interpolation (Zwischenpunkte/Anzahl/Winkel)*

Hiermit geben Sie an, wie "fein" ein Spline mit Stützpunkten unterteilt werden soll. Die Möglichkeiten wurden bereits ausführlich in Kapitel 7.4.1 "Spline-Grundlagen" beschrieben.

# **7.6.9 Vectorizer**

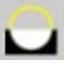

Hinter dieser Funktion verbirgt sich ein leistungsstarker "Vektorisierer". Mit ihm können Spline-Konturen aus Pixel-Bildern erzeugt werden.

# **Der Parameter-Dialog**

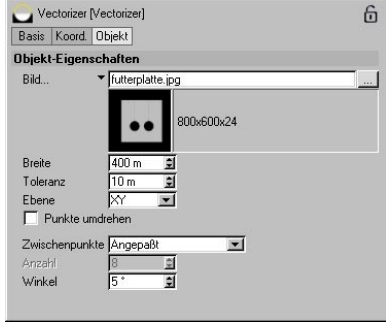

# *Bild*

Ein Klick auf den Button rechts neben dem Eingabefeld öffnet ein Dateiauswahlfenster. Suchen Sie hier nach dem Bild, das Sie in Splines wandeln möchten. Klicken Sie auf den kleinen schwarzen Pfeil links neben dem Eingabefeld und Sie sehen ein Vorschaubild nebst Größe und Farbtiefe.

CINEMA 4D-Shader können nicht verwendet werden. Wichtig zu wissen ist, daß lediglich reines Schwarz (RGB 0/0/0) als Hintergrund interpretiert wird. Alle anderen Farben werden mit einer Linie umrandet.

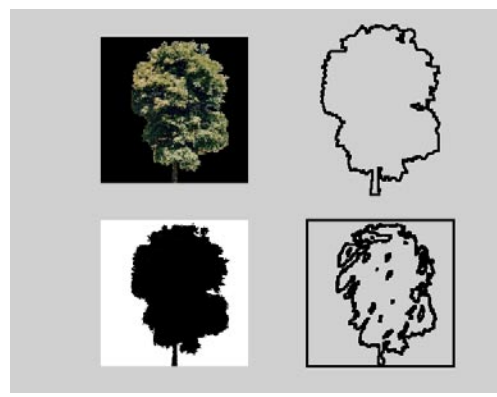

**Vektorisieren einer Vorlage (oben schwarzer Hintergrund mit farbigem Motiv, unten weißer Hintergrund mit schwarzem Motiv)** 

Je größer die Vorlage, desto besser werden natürlich die Ergebnisse.

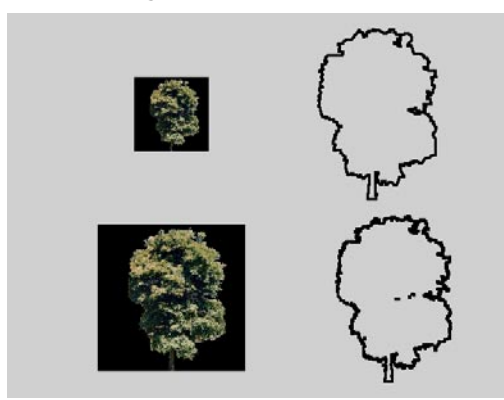

**Auswirkung der Bildgröße auf das Ergebnis (oben 512x512 Pixel, unten 1024x1024)** 

# *Breite*

Der Parameter gibt die Größe des Ergebnisses in X-Richtung an. Die Höhe in Y-Richtung ergibt sich automatisch aus dem Seitenverhältnis der Bildvorlage.

# *Toleranz*

Hiermit bestimmen Sie die Glättung der Vektorisierung. Je höher der Wert gewählt wird, desto weicher erscheint die Kontur. Allerdings gehen mehr und mehr Details verloren. Je kleiner der Wert gewählt wird, desto mehr Details des ursprünglichen Pixel-Bildes erscheinen im Ergebnis. Allerdings paßt sich der Spline immer stärker der Treppchenstruktur der Kanten an.

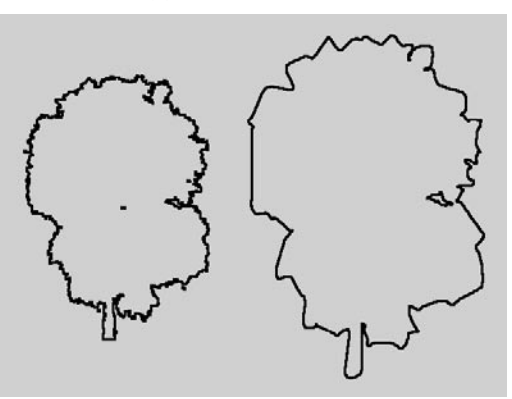

**Unterschiedliche Toleranzwerte führen zu unterschied**lich "genauen" Ergebnissen (links Toleranz 1, rechts **Toleranz 50)** 

# *Ebene*

Über das Aufklappmenü bestimmen Sie, in welcher der drei Ebenen (XY, XZ, ZY) das Spline-Grundobjekt erzeugt werden soll.

# *Punkte umdrehen*

Mit der Option wird die Reihenfolge der Punkte bei der Umwandlung in ein Spline (siehe Kapitel 7.6.1 "Allgemeines") umgedreht.

# *Interpolation (Zwischenpunkte/Anzahl/Winkel)*

Hiermit geben Sie an, wie "fein" ein Spline mit Stützpunkten unterteilt werden soll. Die Möglichkeiten wurden bereits ausführlich in Kapitel 7.4.1 "Spline-Grundlagen" beschrieben.

# **7.6.10 Viereck**

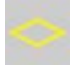

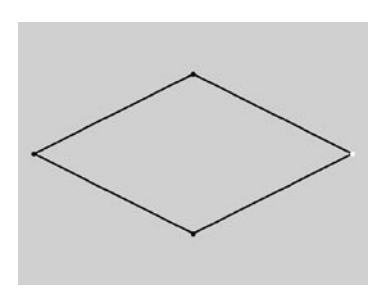

Diese Funktion erzeugt verschiedene Vierecke wie Trapeze oder Parallelogramme.

# **Der Parameter-Dialog**

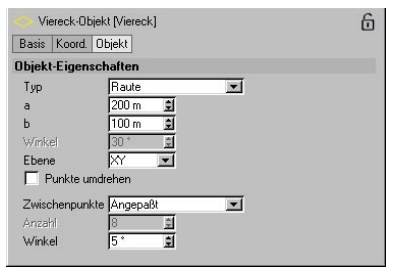

# *Typ*

Über das Menü wählen Sie das gewünschte Viereck aus. Sie haben die Wahl zwischen einer "Raute", einem "Drachen", einem "Parallelogramm" oder einem "Trapez".

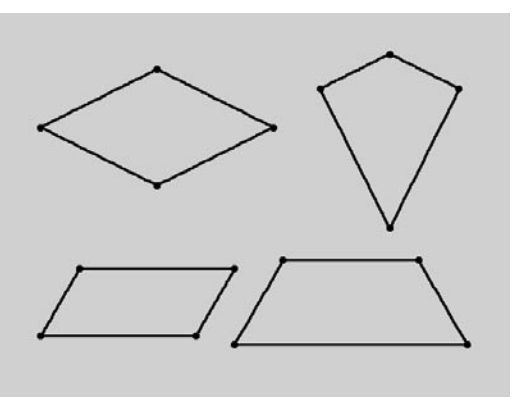

**Die verschiedenen Vierecke (Raute, Drachen, Parallelo-gramm und Trapez)** 

# *a, b, Winkel*

Je nach Viereck-Typ haben diese Werte unterschiedliche Bedeutung. Diese können Sie den nachfolgenden Abbildungen entnehmen.

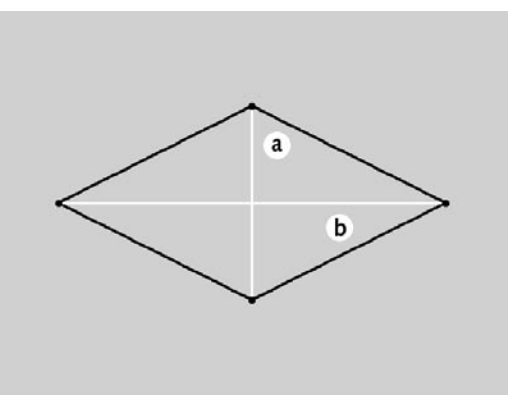

**Die Parameter a und b der Raute** 

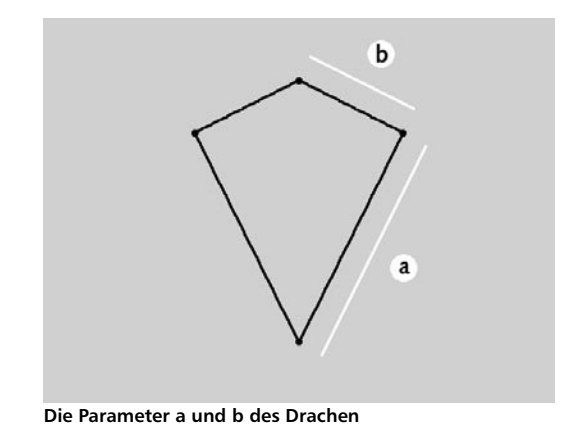

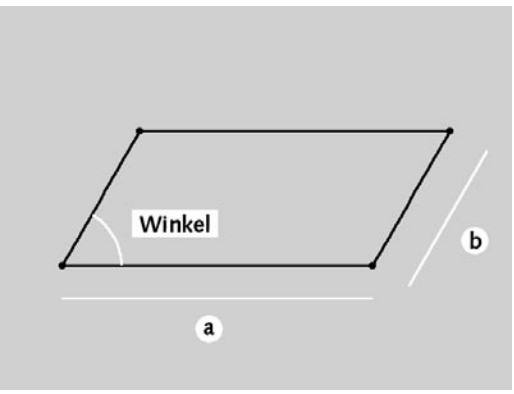

**Die Parameter a, b und Winkel des Parallelogramms** 

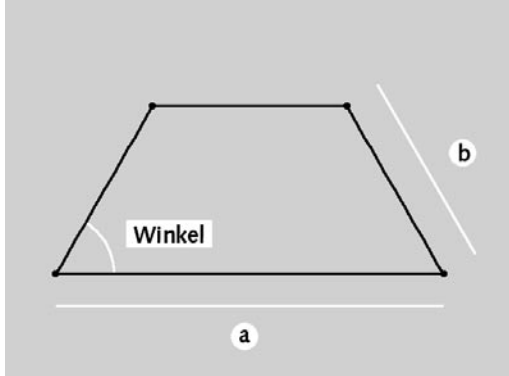

**Die Parameter a, b und Winkel des Trapezes** 

# *Ebene*

Über das Aufklappmenü bestimmen Sie, in welcher der drei Ebenen (XY, XZ, ZY) das Spline-Grundobjekt erzeugt werden soll.

# *Punkte umdrehen*

Mit der Option wird die Reihenfolge der Punkte bei der Umwandlung in ein Spline (siehe Kapitel 7.6.1 "Allgemeines") umgedreht.

# *Interpolation (Zwischenpunkte/Anzahl/Winkel)*

Hiermit geben Sie an, wie "fein" ein Spline mit Stützpunkten unterteilt werden soll. Die Möglichkeiten wurden bereits ausführlich in Kapitel 7.4.1 "Spline-Grundlagen" beschrieben.

# **7.6.11 Zissoide**

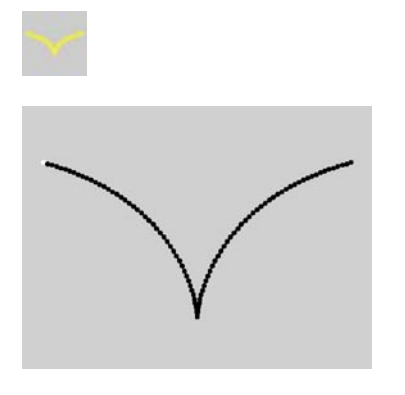

Diese Funktion erzeugt verschiedene mathematische Kurven.

# **Der Parameter-Dialog**

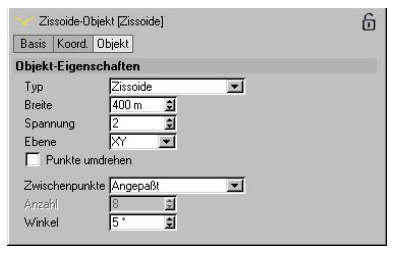

# *Typ*

Mit dieser Option wählen Sie die zu erzeugende Kurve aus. Es stehen ihnen folgende Kurven zur Verfügung:

- Zissoide
- Lemniskate
- •Strophoide

Bei den Lemniskaten handelt es sich um einen Spezialfall der sog. "Cassinischen Kurven".

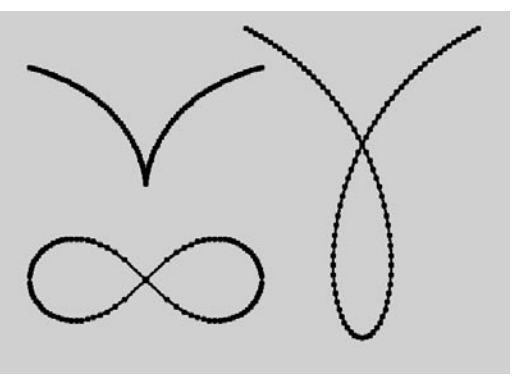

**Zissoide, Lemniskate und Strophoide** 

# *Breite*

Dieser Wert bestimmt die Ausdehnung der Kurve, entlang derer der Funktionsgraph gezeichnet wird.

# *Spannung*

Dieser Parameter hat nur Einfluß auf die Zissoide und die Strophoide.

Bei der Zissoide werden die beiden Bögen rechts und links der Symmetrieachse umso stärker nach oben gezogen, je größer der Wert gewählt wird.

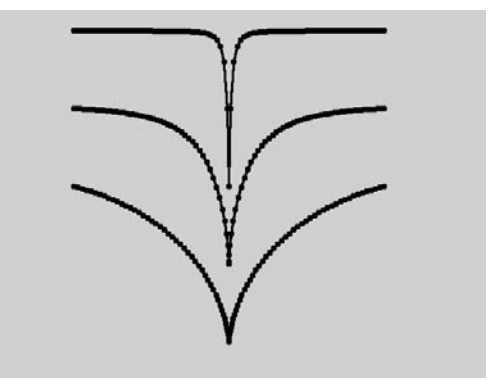

**Verschiedene Zissoiden mit den Spannungswerten 2, 6 und 50** 

Eine Erhöhung der Spannung bei den Strophoiden ähnelt dem eben beschriebenen. Auch hier werden die Bögen immer stärker nach oben gezogen, je größer der Wert gewählt wird. Gleichzeitig wird auch die Schleife immer schmaler.

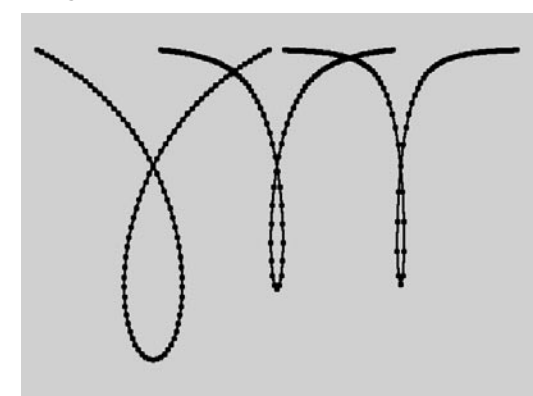

**Verschiedene Strophoiden mit den Spannungswerten 2, 6 und 10** 

## *Ebene*

Über das Aufklappmenü bestimmen Sie, in welcher der drei Ebenen (XY, XZ, ZY) das Spline-Grundobjekt erzeugt werden soll.

## *Punkte umdrehen*

Mit der Option wird die Reihenfolge der Punkte bei der Umwandlung in ein Spline (siehe Kapitel 7.6.1 "Allgemeines") umgedreht.

# *Interpolation (Zwischenpunkte/Anzahl/Winkel)*

Hiermit geben Sie an, wie "fein" ein Spline mit Stützpunkten unterteilt werden soll. Die Möglichkeiten wurden bereits ausführlich in Kapitel 7.4.1 "Spline-Grundlagen" beschrieben.

# **7.6.12 Zahnrad**

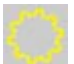

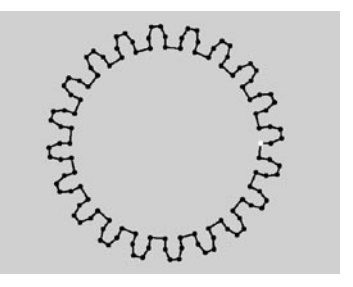

Diese Funktion erzeugt ein Zahnrad.

# **Der Parameter-Dialog**

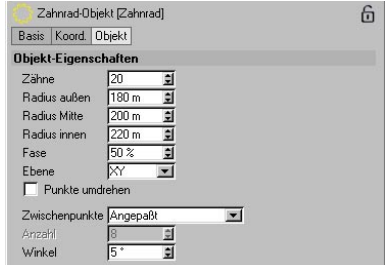

#### *Zähne*

Dieser Wert bestimmt die Anzahl der Zähne des Zahnrades.

# *Radius außen, Radius Mitte, Radius innen*

Die Größe eines Zahnrades wird über den äußeren Radius ("Kopfkreis") festgelegt, die Zahnhöhe ergibt sich aus dem Wert für den inneren Radius ("Fußkreis"). Für Mathematiker:

 Zahnhöhe = (Radius außen – Radius innen) / 2

Der dritte, mittlere Radius ("Teilkreis") bestimmt die Höhe der Zahnschrägen (Fasen; siehe unten). Die folgende Abbildung verdeutlicht den Zusammenhang der drei Werte.

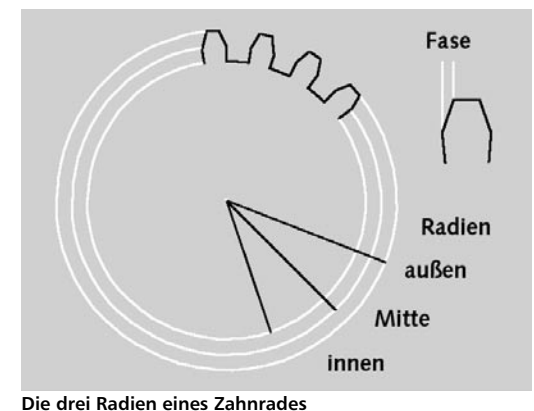

*Ebene* 

Über das Aufklappmenü bestimmen Sie, in welcher der drei Ebenen (XY, XZ, ZY) das Spline-Grundobjekt erzeugt werden soll.

## *Punkte umdrehen*

Mit der Option wird die Reihenfolge der Punkte bei der Umwandlung in ein Spline (siehe Kapitel 7.6.1 "Allgemeines") umgedreht.

# *Interpolation (Zwischenpunkte/Anzahl/Winkel)*

Hiermit geben Sie an, wie "fein" ein Spline mit Stützpunkten unterteilt werden soll. Die Möglichkeiten wurden bereits ausführlich in Kapitel 7.4.1 "Spline-Grundlagen" beschrieben.

*Fase* 

Wie bereits angedeutet, können die Zähne noch eine "Schräge" aufweisen. Diese wird in Prozent angegeben und reicht von 0% = keine Schräge bis hin zu 100% = maximal spitze Zähne.

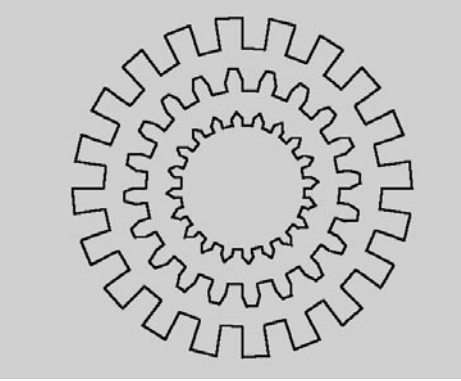

**Verschiedene Schrägen 0%, 50%, 100% (von außen nach innen)** 

# **7.6.13 Zykloide**

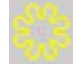

Diese Funktion erzeugt sog. "Abrollkurven". Hierbei rollt ein Kreis auf einer Geraden oder innerhalb oder außerhalb auf einem Kreis ab. Während des Abrollens betrachtet man nun einen Punkt auf dem Rollkreis und verfolgt ihn. (Dieser Punkt kann sich innerhalb, auf oder außerhalb des Rollkreises befinden.)

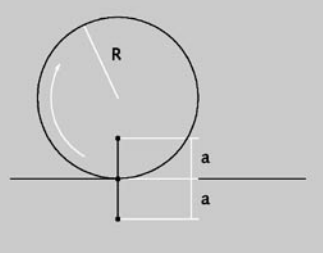

**Parameter einer Zykloide** 

Zykloiden sowie Epi- und Hypozykloiden werden insbesondere für alle Arten von Abrollbewe-gungen benutzt, z.B. für Gehbewegungen, in der Getriebetechnik oder bei Planetenumlaufbahnen.

# **Der Parameter-Dialog**

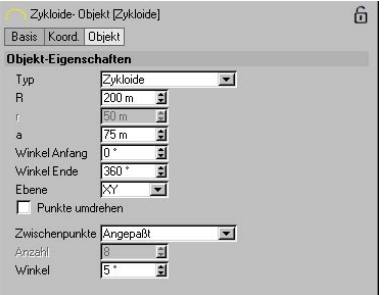

# *Typ*

Mit dieser Option bestimmen Sie die Art der Abrollkurve.

Bei der "Zykloide" handelt es sich um eine Abrollkurve eines Kreises (Radius R) entlang einer Geraden.

Bei der "Epizykloide" handelt es sich um eine Abrollkurve eines Kreises (Radius r), der sich außerhalb eines zweiten (meist) größeren Kreises (Radius R) bewegt.

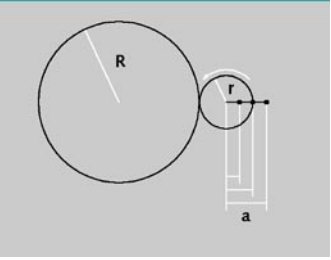

**Parameter einer Epizykloide** 

Bei der "Hypozykloide" handelt es sich um eine Abrollkurve eines Kreises (Radius r), der sich innerhalb eines zweiten (meist) größeren Kreises (Radius R) bewegt.

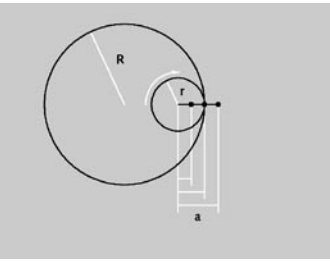

**Parameter einer Hypozykloide** 

# *R, r, a*

Bei der gewöhnlichen Zykloide (a = R) befindet sich der beobachtete Punkt P (der die Kurve bildet) auf dem Radius des Kreises. Bei der verkürzten Zykloide (a < R) befindet er sich innerhalb des Kreises, bei der verlängerten Zykloide  $(a > R)$  außerhalb.

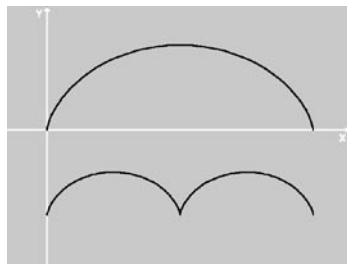

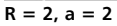

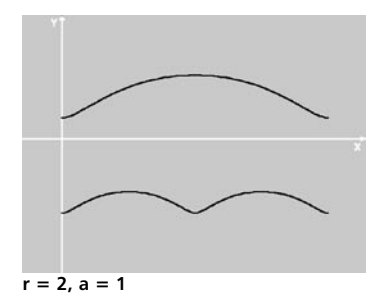

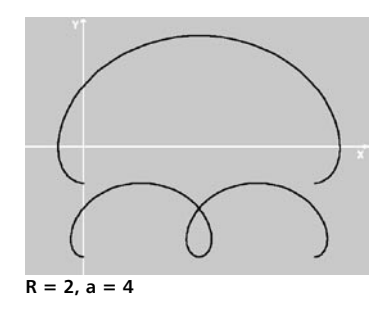

Bei der gewöhnlichen Epizykloide befindet sich der beobachtete Punkt P (der die Kurve bildet) auf dem Radius des inneren Kreises ( $a = r$ ). Bei der verkürzten Epizykloide befindet er sich innerhalb des inneren Kreises (a < r), bei der verlängerten Epizykloide außerhalb (a > r).

In den folgenden Abbildungen sehen Sie einige der möglichen Kurven. Unter jeder Abbildung finden Sie die gewählten Werte.

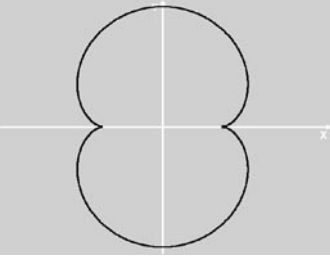

 $R = 4, r = 2, a = 2$ 

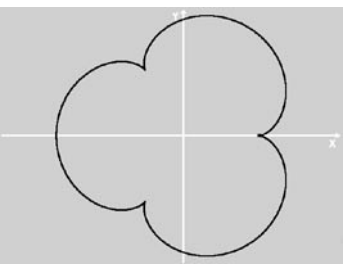

**R = 3, r = 1, a = 1**

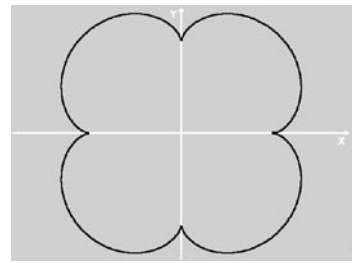

 $R = 4, r = 1, a = 1$ 

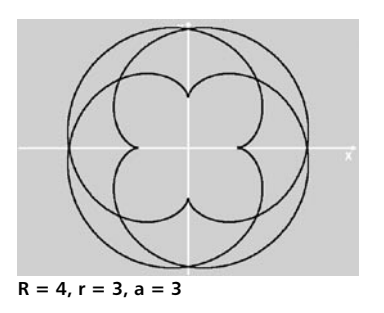

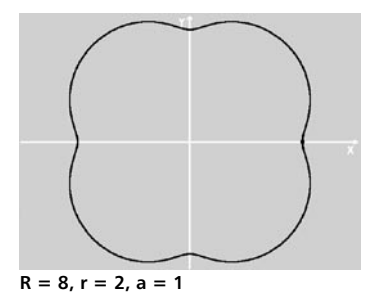

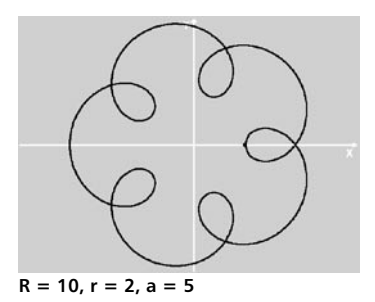

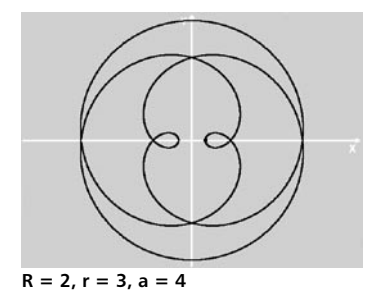

Spezialfälle, die sog. "Pascalschen Schnecken", ergeben sich, wenn die Radien der beiden Kreise gleich groß sind. Befindet sich der Punkt P darüber hinaus auf dem Radius des äußeren Kreises ( $a = r$ ), entsteht die sog. "Kardoide".

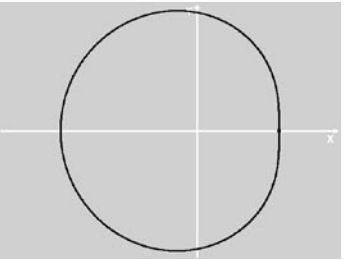

 $R = 2, r = 2, a = 1$ 

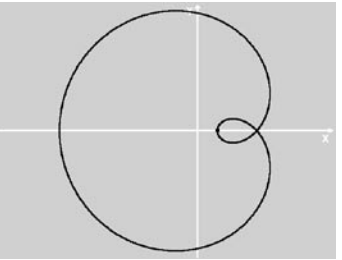

**R = 2, r = 2, a = 3** 

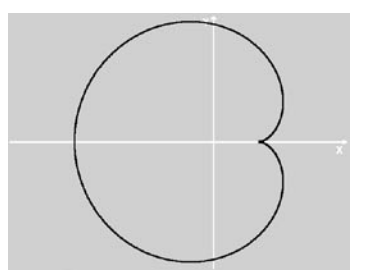

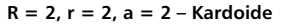

Bei der gewöhnlichen Hypozykloide befindet sich der beobachtete Punkt P (der die Kurve bildet) auf dem Radius des inneren Kreises (a = r). Bei der verkürzten Hypozykloide befindet er sich innerhalb des inneren Kreises (a < r), bei der verlängerten Hypozykloide außerhalb  $(a > r)$ .

Beträgt der Radius des äußeren Kreises genau das Vierfache des inneren Kreises, erhält man die sog. "Astroide".

In den folgenden Abbildungen sehen Sie einige der möglichen Kurven. Unter jeder Abbildung finden Sie die gewählten Werte.

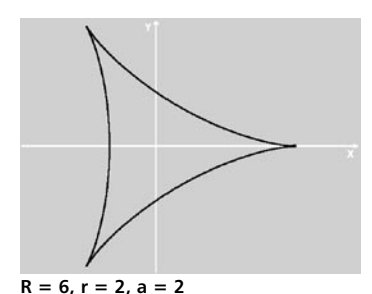

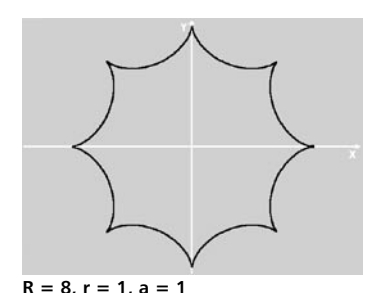

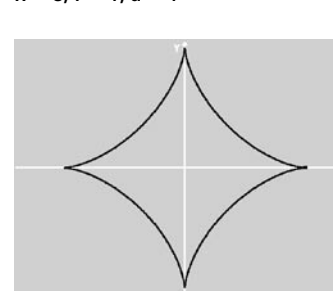

**R = 8, r = 2, a = 2 – Astroide** 

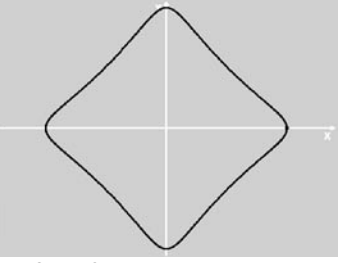

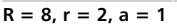

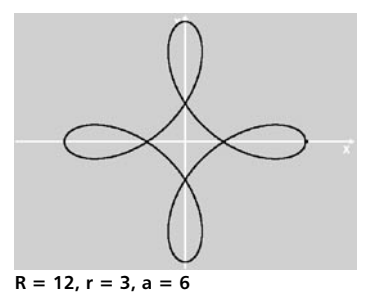

# *Winkel Anfang, Winkel Ende*

Mit diesen Werten bestimmen Sie Start- und Endposition des abrollenden Kreises. Es gibt einen kleinen, aber entscheidenden Unterschied zwischen Zykloide einerseits und Hypo- und Epizykloide andererseits.

Bei der Zykloide geben Sie hier den Winkelstart- und -endpunkt des "rollenden" Kreises an.

Bei der Epi- und Hypozykloide handelt es sich um den Startpunkt auf dem feststehenden Kreis. Allerdings beginnt der rollende Kreis nach wie vor bei 0°. Betrachten Sie diesen Winkelbereich einfach als den Bereich, in dem die Rollkurve sichtbar wird.

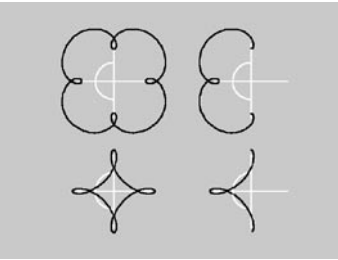

**Winkelbereich links 0 – 360°, rechts 90 – 270°** 

# *Ebene*

Über das Aufklappmenü bestimmen Sie, in welcher der drei Ebenen (XY, XZ, ZY) das Spline-Grundobjekt erzeugt werden soll.

#### *Punkte umdrehen*

Mit der Option wird die Reihenfolge der Punkte bei der Umwandlung in ein Spline (siehe Kapitel 7.6.1 "Allgemeines") umgedreht.

# *Interpolation (Zwischenpunkte/Anzahl/Winkel)*

Hiermit geben Sie an, wie "fein" ein Spline mit Stützpunkten unterteilt werden soll. Die Möglichkeiten wurden bereits ausführlich in Kapitel 7.4.1 "Spline-Grundlagen" beschrieben.

# **7.6.14 Formel**

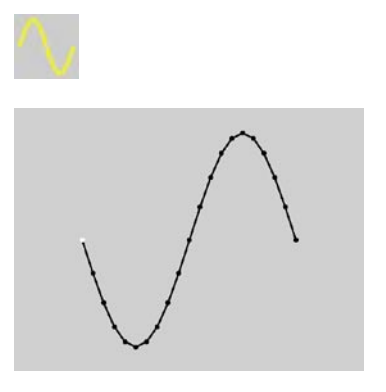

Diese Funktion erzeugt eine Raumkurve, die auf der Eingabe von mathematischen Formeln beruht. Eine Aufstellung aller in CINEMA 4D eingebauten Funktionen, Rechenoperatoren und Konstanten finden Sie im Kapitel 21 "Anhang".

## **Der Parameter-Dialog**

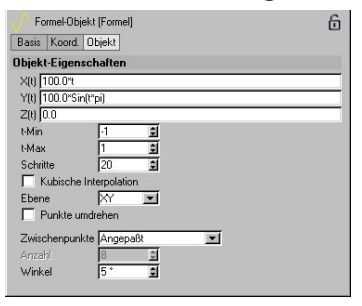

#### *X(t), Y(t), Z(t)*

Geben Sie hier für die jeweilige Richtung eine mathematische Funktion in Abhängigkeit der Variablen t ein.

# *t-Min, t-Max*

Hier bestimmen Sie den Definitionsbereich.

# *Schritte*

Über diesen Wert bestimmen Sie, wieviele Stützpunkte zwischen t–Min und t–Max erzeugt werden sollen. Genau genommen legen Sie fest, in wieviele Bereiche ein Spline aufgeteilt werden soll (d.h. es wird immer ein Stützpunkt mehr berechnet, als Schritte festgelegt wurden).

In der folgenden Abbildung sehen Sie oben die Standard-Sinus-Kurve in einem Definitionsbereich von –1 bis +1, darunter dieselbe Funktion, diesmal in einem Definitionsbereich von –2 bis +2. Beide Male wurde die Anzahl der Schritte auf 10 gesetzt.

Da der Parameter "t" auch im Argument des Sinus auftaucht, bleibt die Frequenz der Sinus-Funktion konstant – es werden lediglich mehr Durchgänge im Definitionsbereich durchlaufen.

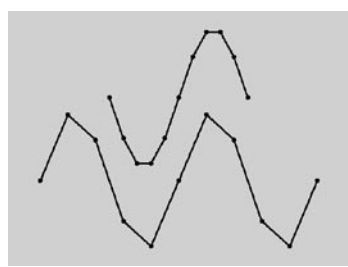

**Gleiche Aufteilung bei unterschiedlichen Definitionsbereichen** 

Entscheidend ist, daß Sie an diesem Beispiel feststellen, daß ggf. die Schrittezahl erhöht werden muß, wenn Sie den Definitionsbereich vergrößern.

#### *Kubische Interpolation*

Um nun nicht die Anzahl der Stützpunkte je nach Funktion ins Uferlose anzuheben, können Sie diese Option hinzuschalten. Hier werden zusätz-liche Zwischenwerte zwischen je zwei

Stützpunkten gemäß der eingestellten Interpolation (siehe unten) berechnet.

In der unteren Abbildung sehen Sie erneut unseren groben Sinus (oben) und darunter erneut, diesmal mit zugeschalteter Interpolation.

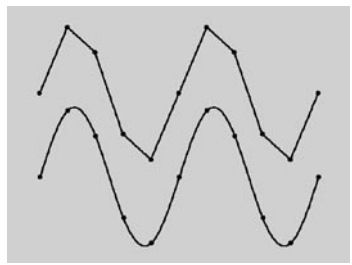

**Auswirkung der kubischen Interpolation** 

Daß die Zwischenwerte "berechnet" werden, ist nicht ganz korrekt. Es wird – wie der Name schon sagt – "interpoliert". Mitunter kann hierdurch der so gewonnene Kurvenverlauf deutlich vom tatsächlichen (durch mehr Schritte) abweichen.

Was das genau bedeutet, warum das so ist und worin die Unterschiede bestehen, würde an dieser Stelle viel zu weit führen. Sie können diese Sachverhalte in diversen Mathematik-Lehrbüchern nachlesen.

In der unteren Abbildung sehen Sie deutlich die Unterschiede zwischen interpoliertem und tatsächlichem Sinus-Verlauf.

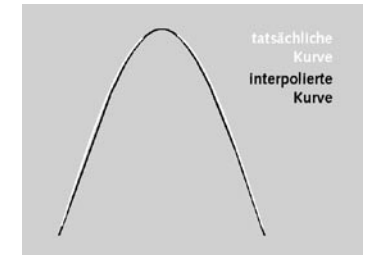

**Tatsächlicher und interpolierter Kurvenverlauf im Vergleich** 

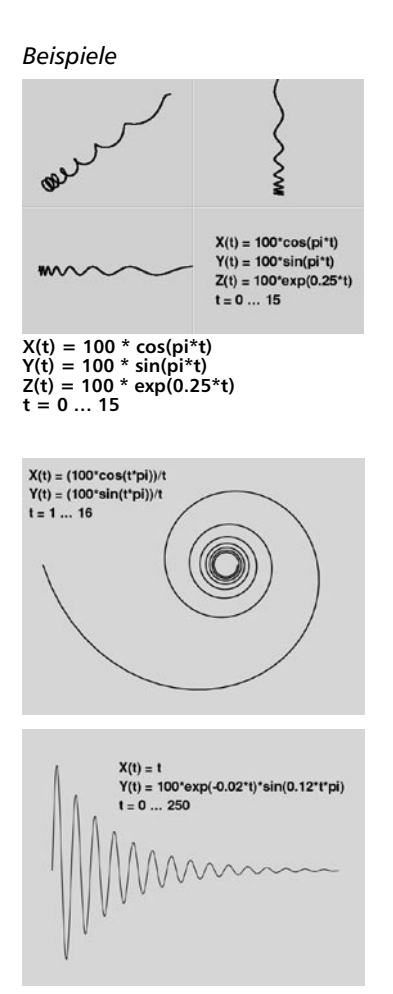

#### *Ebene*

Über das Aufklappmenü bestimmen Sie, in welcher der drei Ebenen (XY, XZ, ZY) das Spline-Grundobjekt erzeugt werden soll.

## *Punkte umdrehen*

Mit der Option wird die Reihenfolge der Punkte bei der Umwandlung in ein Spline (siehe Kapitel 7.6.1 "Allgemeines") umgedreht.

#### *Interpolation (Zwischenpunkte/Anzahl/Winkel)*

Hiermit geben Sie an, wie "fein" ein Spline mit Stützpunkten unterteilt werden soll. Die Möglichkeiten wurden bereits ausführlich in Kapitel 7.4.1 "Spline-Grundlagen" beschrieben.

# **7.6.15 Blume**

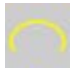

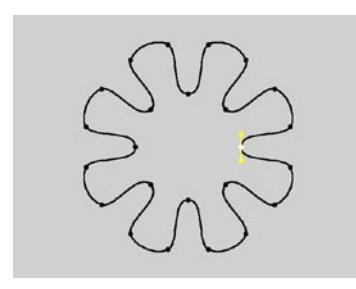

*Punkte umdrehen* 

Mit der Option wird die Reihenfolge der Punkte bei der Umwandlung in ein Spline (siehe Kapitel "Allgemeines") umgedreht.

# *Interpolation (Zwischenpunkte/Anzahl/Winkel)*

Hiermit geben Sie an, wie "fein" ein Spline mit Stützpunkten unterteilt werden soll. Die Möglichkeiten wurden bereits ausführlich in Kapitel 7.4.1 "Spline-Grundlagen" beschrieben.

Diese Funktion erzeugt eine ... na? richtig ... Blume.

# **Der Parameter-Dialog**

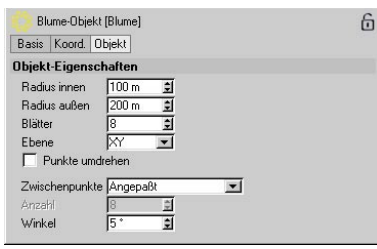

# *Radius innen, Radius außen*

Der innere Radius gibt die Größe des Innenbereichs an, an dem die Blätter ansetzen. Die Blütenblätter reichen dabei vom inneren Radius bis zum äußeren.

# *Blätter*

Dieser Wert bestimmt die Gesamtzahl der Blumenblätter.

# *Ebene*

Über das Aufklappmenü bestimmen Sie, in welcher der drei Ebenen (XY, XZ, ZY) das Spline-Grundobjekt erzeugt werden soll.

# **7.6.16 Profil**

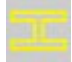

Diese Funktion erzeugt verschiedene, der Technik entlehnte Profile.

# **Der Parameter-Dialog**

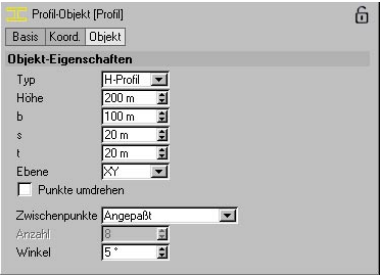

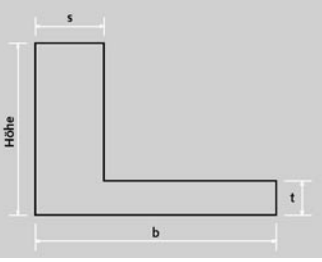

**Die Parameter des L-Profils** 

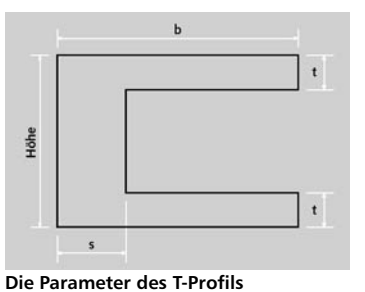

# *Typ*

Mit dieser Option bestimmen Sie die Art des Profils.

# *Höhe, b, s, t*

Die Bedeutung der einzelnen Parameter entnehmen sie den nachfolgenden Abbildungen.

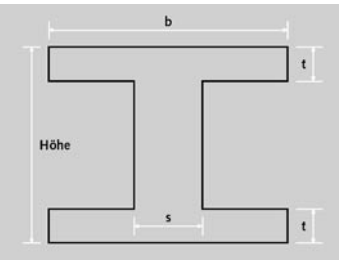

**Die Parameter des H-Profils**

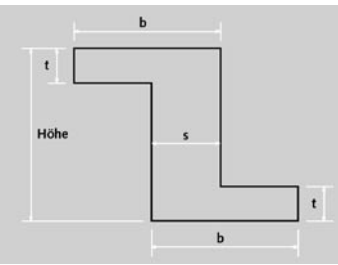

**Die Parameter des U-Profils** 

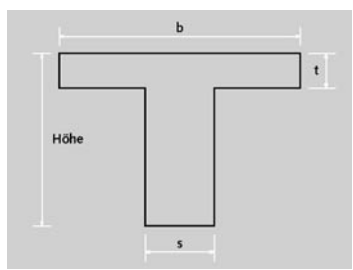

**Die Parameter des Z-Profils** 

# *Ebene*

Über das Aufklappmenü bestimmen Sie, in welcher der drei Ebenen (XY, XZ, ZY) das Spli ne-Grundobjekt erzeugt werden soll.

# *Punkte umdrehen*

Mit der Option wird die Reihenfolge der Punk te bei der Umwandlung in ein Spline (siehe Ka pitel 7.6.1 "Allgemeines") umgedreht.

# *Interpolation (Zwischenpunkte/Anzahl/Winkel)*

Hiermit geben Sie an, wie "fein" ein Spline mit Stützpunkten unterteilt werden soll. Die Mög lichkeiten wurden bereits ausführlich in Kapitel 7.4.1 "Spline-Grundlagen" beschrieben.

# **7.7 NURBS-Objekte**

Die NURBS-Objekte sind sog. "Generatoren". Das heißt, sie benötigen andere Objekte und erzeugen aus diesen neue Geometrie. Das HyperNURBS-Objekt benötigt Polygon-Objekte oder Grundobjekte. Extrude-NURBS, Lathe-NURBS, Loft-NURBS und Sweep-NURBS benötigen Splines. Eine Ausnahme bildet das Bézier-NURBS, aber dazu mehr im entsprechenden Abschnitt.

Alle NURBS-Objekte sind interaktiv. Das heißt – wenn Sie die Ausgangsobjekte verändern, wird das NURBS-Objekt automatisch im Editor angepaßt.

Das bedeutet auch, daß NURBS-Objekte selber keine Polygone oder Punkte haben. Um also ein NURBS-Objekt gezielt an einigen Stellen zu bearbeiten, muß es vorher mit dem Menübefehl "Struktur / Grundobjekt konvertieren" in ein Polygon-Objekt umgewandelt werden.

# **7.7.1 HyperNURBS**

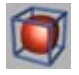

Das HyperNURBS-Objekt benutzt einen Algorithmus, der Objekte interaktiv unterteilt und dabei abrundet – dieses Verfahren ist auch unter dem Namen "Subdivision Surfaces" bekannt. Somit lassen sich sehr schnell und einfach organische Formen erstellen. Anfangen sollten Sie mit einem einfachen Würfel. Diesen wandeln Sie in ein Polygon-Objekt um (siehe Kapitel 10.3 "Struktur-Menü, Grundobiekt konvertieren"). Mit den verschiedenen Modelling-Werkzeugen aus dem Struktur-Menü können Sie dann Flächen extrudieren, beveln, mit dem Messer zerschneiden und vieles, vieles mehr. Außerdem ist es seit der Release 8 von CINEMA 4D möglich, Punkte und Kanten zu wichten (s.u.). Mehr zum HyperNURBS-Modelling erfahren Sie im Tutorial "HyperNURBS-Modelling".

Grundsätzlich lassen sich alle Objektarten mit dem HyperNURBS verwenden. Modellieren können Sie mit Polygon-Objekten.

Das Ausgangsobjekt (Käfig) muß ein Unterobjekt des HyperNURBS-Objekts sein. Mit diesen Symbolen im Objekt-Manager können Sie die Darstellung des HyperNURBS ändern:

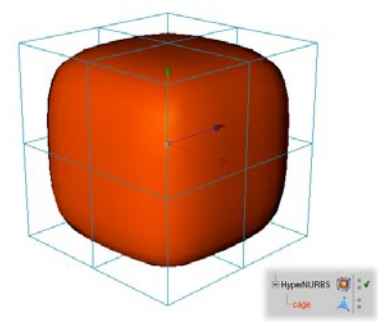

**Das HyperNURBS-Objekt und der Käfig sind zu sehen.**

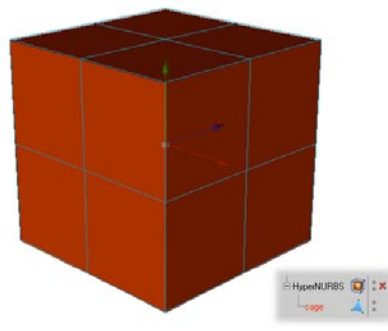

**Nur das Käfig-Objekt ist zu sehen.**

Nach einem Klick auf das HyperNURBS-Symbol im Objekt-Manager erscheint folgendes Dialogfenster:

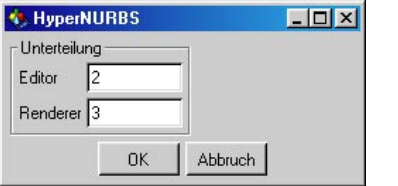

Hier können Sie die Unterteilung für die Darstellung im Editor und für die endgültige Berechnung im Renderer (Raytracing) einstellen. Für die Berechnung im Renderer sollten Sie grundsätzlich eine höhere oder dieselbe Auflösung wie für den Editor wählen. Je höher die Auflösung, desto weicher wird das Objekt. Allerdings wird dadurch die Berechnung (bzw. die Darstellung im Editor) langsamer und der Speicherverbrauch höher.

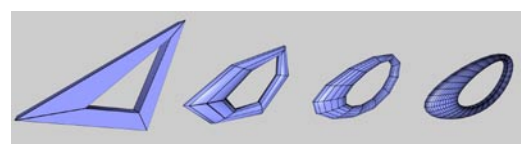

**Ausgangsobjekt, HyperNURBS-Unterteilung 1,2 und 5**

# **Punkt- und Kantenwichtung**

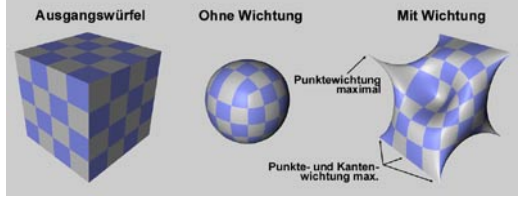

**Linkerhand sehen Sie den Ausgangswürfel. Nach dem Hineinwerfen ins HyperNURBS-Objekt erhalten Sie die mittlere Kugel und nach dem Setzen verschiedener Punkt- und Kantenwichtungen die rechte Abbildung.**

War es vor der Release 8 so, daß Sie beim HyperNURBS-Modelling Details hauptsächlich dadurch herausgearbeitet haben, indem Sie die betreffenden Bereiche unterteilen mußten, so können Sie jetzt einfach Punkten, Kanten und Polygonen des Käfig-Objekts eine Wichtung verleihen. Das HyperNURBS berücksichtigt beim Runden diese Wichtungen und rundet entsprechend mehr oder weniger stark. Dadurch sind jetzt auch ohne Weiteres scharfe Kanten oder Spitzen möglich

# **Bedienung**

Wie nun verleihen Sie Punkten und Kanten eine Wichtung? Dafür gibt es zwei Ansätze: Interaktiv oder manuell mit den Einstellungen ("Aktives Werkzeug") der Live-Selektion.

#### *Interaktiv*

Selektieren Sie im Punkte-, Kanten-, oder Polygonmodus die entsprechenden Punkte, Kanten oder Polygone. Drücken Sie die Taste "." und definieren Sie die Wichtung mit gedrückter Maustaste, indem Sie die Maus nach links oder rechts ziehen.

Der Wertebereich kann dabei mit den Parametern "Interaktives Min." und "Max." definiert werden. Diese finden Sie im Fenster "Aktives Werkzeug" des Live-Selektionswerkzeuges. Unterscheiden Sie folgende Funktionsweisen in den verschiedenen Modi:

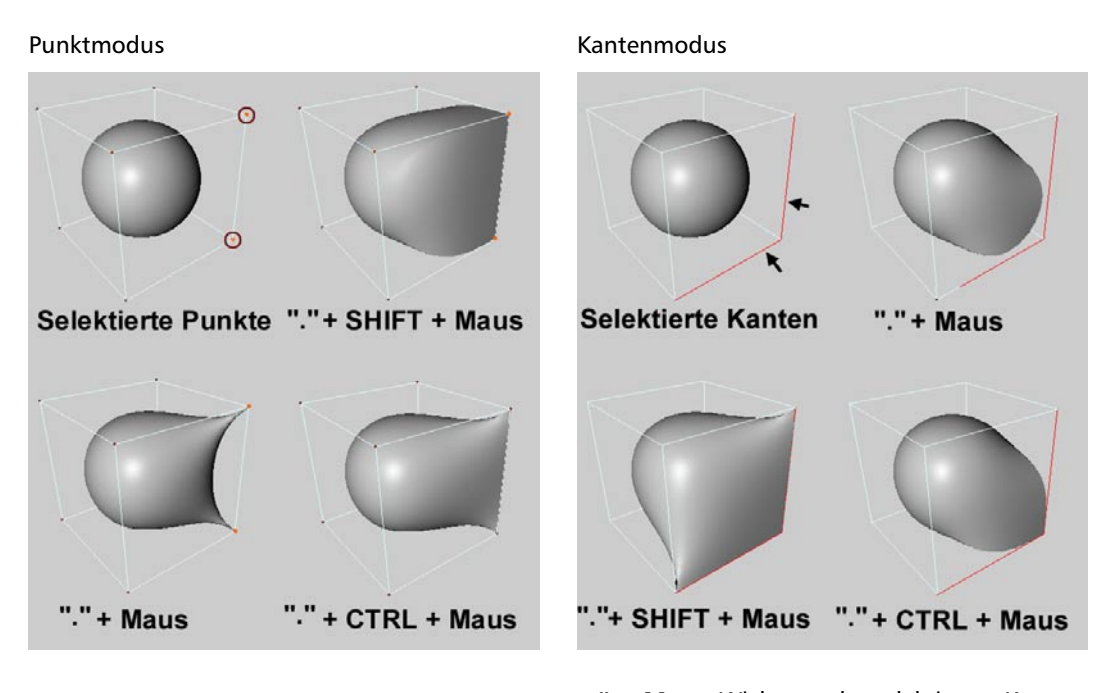

**"." + Maus:** Wichtung von selektierten Punkten

**"." + SHIFT + Maus**: Wichtung von selektierten Punkten mit daran angrenzenden Kanten

**"." + CTRL + Maus:** Wichtung von selektierten Punkten und evtl. dazwischenliegenden Kanten (deren Eckpunkte müssen selektiert sein)

**"." + Maus:** Wichtung der selektierten Kanten **"." + SHIFT + Maus:** Wichtung von selektierten Kanten inklusive der daran hängenden Punkte.

 **"." + CTRL + Maus:** Wichtung von selektierten Kanten und Kreuzungspunkten selektierter Kanten.

# Polygonmodus

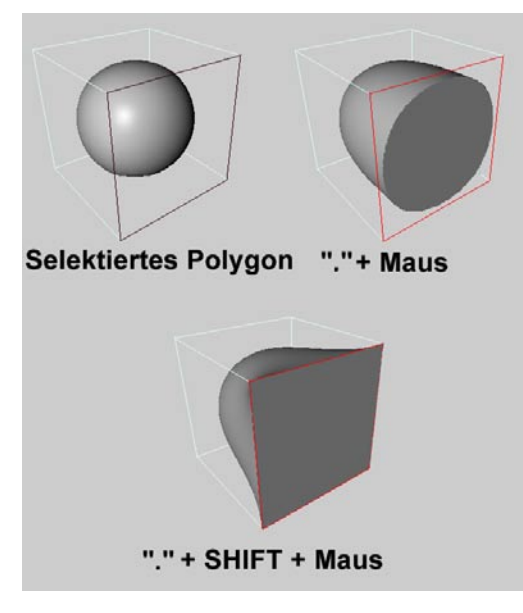

"Modus": Sie können hier wählen unter "Werte setzen" (und zwar exakt auf den Wert, der mit dem Schieberegler "Stärke" eingestellt ist), "Addieren" (jedes Mal, wenn Sie auf "Zuweisen" klicken, wird der anteilige "Stärke"-Wert zur Wichtung addiert) und "Abziehen" (es wird der anteilige Stärke-Wert nach Klick auf "Zuweisen" von der Wichtung abgezogen).

## Hinweis:

Beim Laden von XL7-Szenen werden die "al*ten" HyperNURBS in die neuen HyperNURBS umgesetzt. Diese können evtl. eine etwas feinere Unterteilungsstufe haben.*

**"." + Maus**: Wichtung der selektierten Polygone

**"." + SHIFT/CTRL + Maus**: Wichtung der selektierten Polygone inklusive der dazu gehörigen Punkte.

#### *Mit der HyperNURBS-Wichtung der Live-Selektion (Aktives Werkzeug)*

Selektieren Sie Punkte, Kanten oder Polygone. Im "Aktiven Werkzeug"-Fenster (Doppelklick auf das Live-Selektionswerkzeug) erscheinen die folgenden Modi und Parameter:

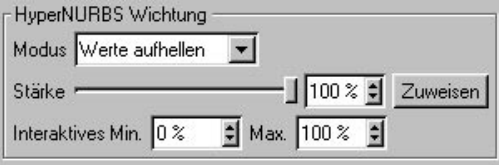

# **Einige Grundlagen zum HyperNURBS-Modelling**

– Ein Polygon darf an einer Kante nur einen Nachbarn haben, sonst reißt die Oberfläche auf. Mit dem Menübefehl "Struktur / Optimieren" läßt sich das in einigen Fällen reparieren.

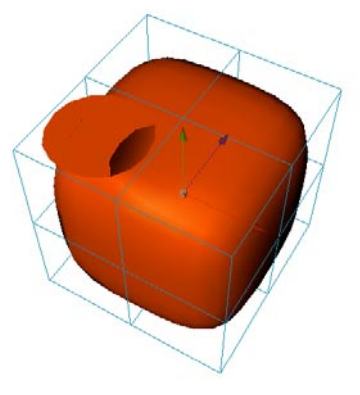

**Hier liegen auf der linken Seite des Objekts zwei Polygone übereinander – somit hat das Polygon rechts mehr als einen Nachbarn, und die Oberfläche reißt auf.**

– Nur Polygone, die zusammenhängen, werden zusammenhängend gerundet. Um zusammenhängende Polygone herauszufinden, einfach eine Fläche selektieren und "Selektion / Zusammenhang selektieren" auswählen. Um unverbundene Polygone, deren Kanten aufeinanderliegen, zu verbinden, wählen Sie im Menü "Struktur / Optimieren" aus.

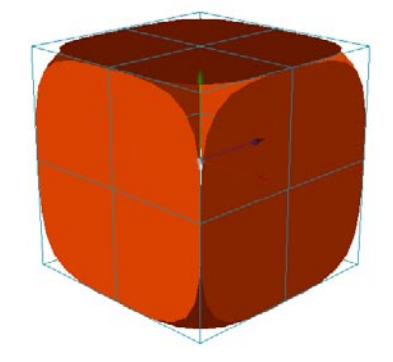

**Die Seiten des Würfels sind nicht miteinander verbunden.**

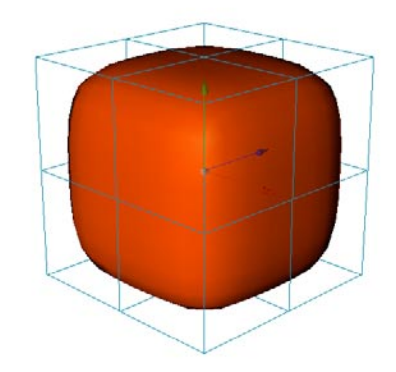

Dieser Würfel dagegen besteht aus "einem Stück".

– Sie sollten möglichst nur mit Vierecken, nicht mit Dreiecken arbeiten, da Vierecke eine höhere Qualität produzieren.

# **7.7.2 Extrude-NURBS**

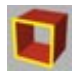

Das Extrude-NURBS (oder auch Verschiebe-Objekt) verschiebt ein Spline in die Tiefe. Die Verschiebung erfolgt, sobald Sie das Spline im Objekt-Manager in das Extrude-NURBS "hineinwerfen".

Auch die Verwendung von Loch-Splines ist möglich. Besteht ein Spline beispielsweise aus zwei Segmenten (einem äußeren Kreis und einem inneren Kreis), wird der innere Kreis beim Verschieben als Loch interpretiert. CINEMA 4D berechnet selbständig, welche Konturen Löcher sind. Auch ein Loch im Loch ist möglich. Die Reihenfolge der Spline-Segmente spielt daher keine Rolle.

# **Hinweis**

*Es reicht nicht, wenn das Loch-Spline ein Unterobjekt des Splines ist – die beiden Kreise müssen in einem einzigen Spline zusammengefaßt werden. Verbinden können Sie die beiden Splines mit dem Menübefehl "Funktionen / Verbinden".* 

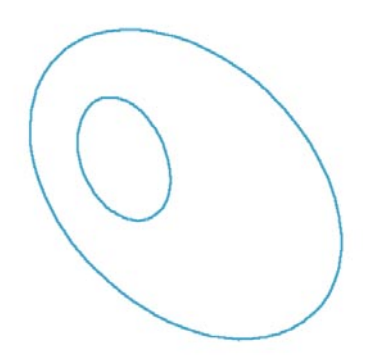

**Loch-Spline**

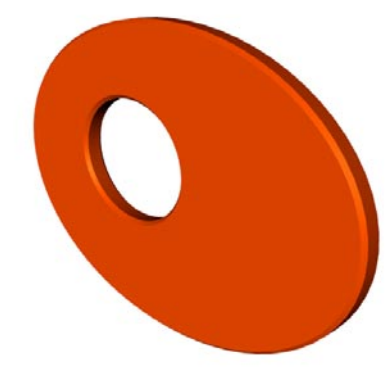

**Loch-Spline im Extrude-NURBS**

Nach einem Klick auf das Extrude-NURBS-Symbol im Objekt-Manager erscheint folgendes Dialogfenster:

# **Parameter**

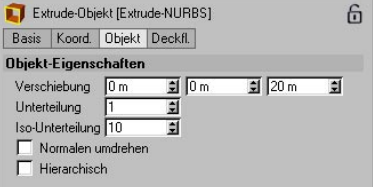

# *Verschiebung (X, Y, Z)*

In diese drei Eingabefelder können Sie die Weite angeben, mit der das Spline in die jeweilige Richtung (bezogen auf die lokalen Achsen des NURBS-Objekts) verschoben wird.

# *Unterteilung*

Dies ist die Anzahl der Unterteilungen entlang der Extrusions-Richtung.

# *Iso(baten)-Unterteilung*

Hier bestimmen Sie die Anzahl der Isobaten, mit der das Extrude-NURBS im Isobaten-Modus (siehe Kapitel 2.5.5 "Isobaten") angezeigt wird.

# *Normalen umdrehen*

Hier können Sie bei Bedarf die Normalen des Extrude-NURBS umdrehen. Die Hülle wird normalerweise automatisch von CINEMA 4D korrekt ausgerichtet. Bei offenen Konturen ist dies aber nicht möglich. In diesem Fall können Sie die Normalen-Richtung über die Drehrichtung des Splines oder eben mit der Option "Normalen umdrehen" kontrollieren. Diese Option wirkt nicht auf die Deckflächen, da hier die Normalen immer automatisch richtig ausgerichtet sind.

#### *Hierarchisch*

Beim Extrude-NURBS gibt es eine zusätzliche Option "Hierarchisch". Ist diese Option aktiv, können Sie z.B. mehrere Splines in einem Null-Objekt gruppieren, und dann die Gruppe ins Extrude-NURBS legen. Jedes Spline in dieser Gruppe wird einzeln extrudiert.

Wichtig ist das vor allem für das Text-Spline. Hier gibt es die Option "Buchstaben einzeln editierbar". Hier wird für jeden Buchstaben ein Spline erzeugt. Diese Splines liegen in einer Objekt-Gruppe. Um die Buchstaben extrudieren zu können, muß beim Extrude-NURBS die Option "Hierarchisch" aktiviert sein.

*Deckflächen/Rundung* 

S. Kapitel 7.7.7 "Deckflächen".

# **7.7.3 Lathe-NURBS**

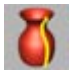

Das Lathe-NURBS (auch als Schraub-Objekt bekannt) dreht ein Spline um die Y-Achse des Lathe-NURBS, so daß Sie z.B. aus einem einfachen Profil ein aufwendiges Weinglas kreieren können. Die Drehung erfolgt, sobald Sie das Spline in das Lathe-NURBS "hineinwerfen". In der Regel sollte das Profil-Spline in der XY-Ebene liegen.

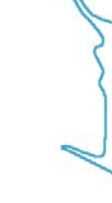

**Profil-Spline**

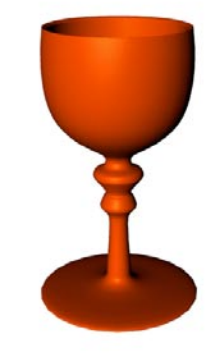

**Das fertige Weinglas**

Nach einem Klick auf das Lathe-NURBS-Symbol im Objekt-Manager erscheint folgendes Dialogfenster:

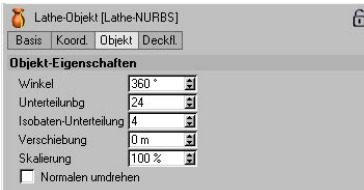

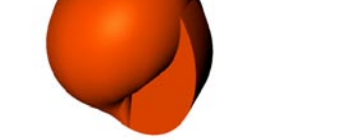

# **Parameter**

# *Winkel*

Hier bestimmen Sie, um wieviel Grad das Spline gedreht werden soll. 360° ist eine volle Drehung.

# *Unterteilung*

Dieser Wert gibt die Anzahl der Unterteilungen in Drehrichtung an.

# *Isobaten-Unterteilung*

Hier bestimmen Sie die Anzahl der Isobaten, mit der das Lathe-NURBS im Isobaten-Modus (siehe Kapitel 2.5.5 "Isobaten") angezeigt wird.

# *Verschiebung*

Geben Sie für die Verschiebung "0" an, bewegt sich das Spline nur auf einem Kreis. Bei einem anderen Wert bewegt es sich auf einer Schraube. So lassen sich Gewinde und Schrauben erstellen. Bei einer richtigen Schraube muß natürlich der Winkel auch einen höheren Wert haben.

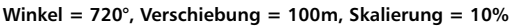

# *Skalierung*

Wie oben im Beispiel zu erkennen, bestimmt die Skalierung die Endgröße des Splines.

# *Normalen umdrehen*

Hier können Sie bei Bedarf die Normalen des Lathe-NURBS umdrehen. Die Hülle wird normalerweise automatisch von CINEMA 4D korrekt ausgerichtet. Bei offenen Konturen ist dies aber nicht möglich. In diesem Fall können Sie die Normalen-Richtung über die Drehrichtung des Splines oder eben mit der Option "Normalen umdrehen" kontrollieren. Diese Option wirkt nicht auf die Deckflächen, da hier die Normalen immer automatisch richtig ausgerichtet sind.

# *Deckflächen/Rundung*

S. Kapitel 7.7.7 "Deckflächen".

# **7.7.4 Loft-NURBS**

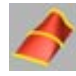

Das Loft-NURBS (auch unter dem Namen Morph-Objekt bekannt) zieht eine Hülle über mehrere Splines. Die Anordnung der Splines im Loft-NURBS bestimmt die Reihenfolge, mit der sie verbunden werden.

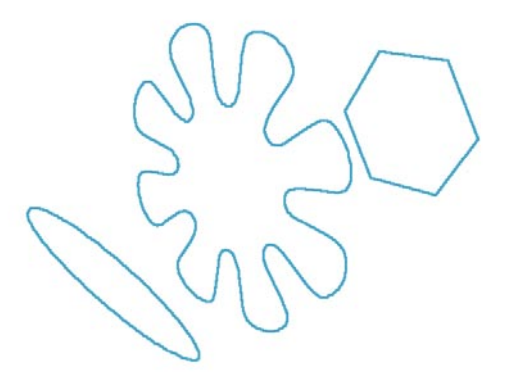

**Die Ausgangs-Splines** 

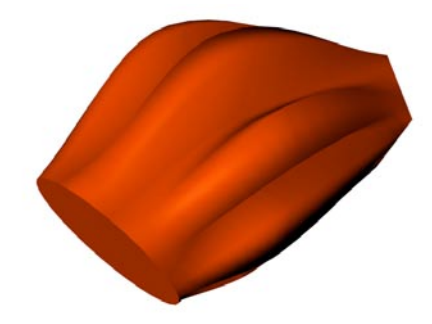

**Die Splines im Loft-NURBS**

# Hinweis

*Sie können ein einzelnes Spline in das Loft-Objekt legen, dann wird es geschlossen (und mit einer überspannenden Fläche belegt), ohne daß Sie weitere Einstellungen vornehmen müssen.* 

Nach einem Klick auf das Loft-NURBS-Symbol im Objekt-Manager erscheint folgendes Dialogfenster:

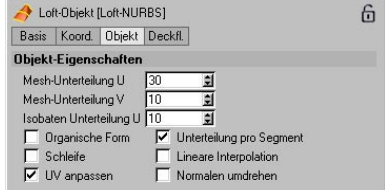

# **Parameter**

*Mesh-Unterteilung (U-Richtung)* 

Das ist die Anzahl der Flächen, die in U-Richtung erzeugt werden.

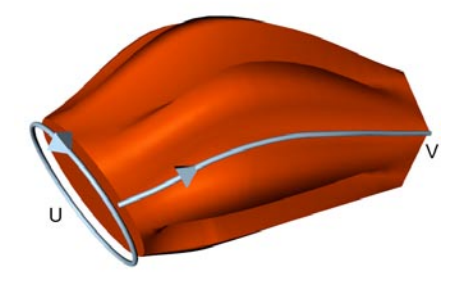

## Hinweis

*Bei offenen Splines wird die angegebene Anzahl der Unterteilungen exakt erzeugt. Bei geschlossenen Splines dagegen fällt Unterteilung Nummer eins mit der letzten Unterteilung zusammen, und es wird genau eine Unterteilung weniger erzeugt als angegeben.* 

Sie können offene und geschlossene Splines beliebig mischen.

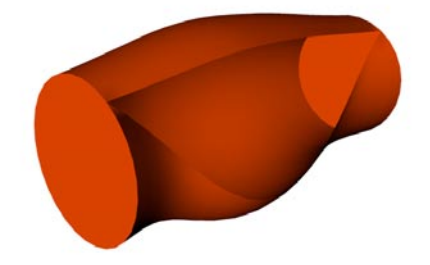

sultiert in einer exakten Form. Ist die Option aktiv, werden die Loft-NURBS-Linien nicht genau durch die Spline-Punkte gezogen, sondern verlaufen im gleichen parametrischen Abstand zueinander durch das Spline – das ergibt eine weichere, aber auch ungenauere Form.

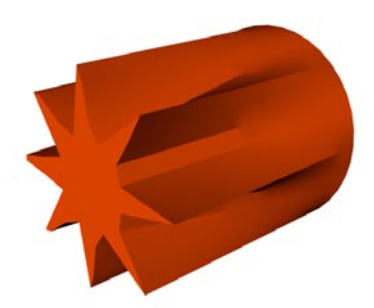

**Organische Form an**

#### **Zwei geschlossene Konturen und eine offene dazwischen**

#### *Mesh-Unterteilung (V-Richtung)*

Das ist die Anzahl der Flächen, die in V-Richtung erzeugt werden.

# *Isobaten-Unterteilung (U)*

Das ist die Anzahl an Isobaten, die im Isobaten-Modus (siehe Kapitel 2.5.5 "Isobaten") dargestellt werden.

# *Organische Form*

Ist die Option deaktiviert, werden die Linien des Loft-NURBS genau durch die Spline-Punkte gezogen, die Abstände der Linien zueinander passen sich den Spline-Punkten an. Das re-

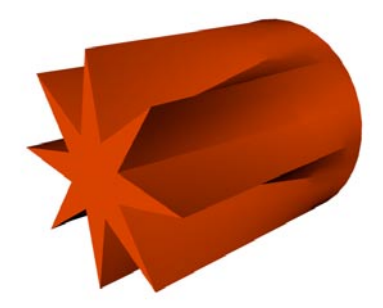

**Organische Form aus**

# *Schleife*

Ist die Option "Schleife" aktiv, wird das erste Spline mit dem letzten Spline in V-Richtung verbunden.

#### *UV anpassen*

"UV anpassen" verhält sich wie "Unterteilungen pro Segment" – bezieht sich aber auf die Textur, wenn diese per UVW-Mapping auf das Objekt projiziert wird (sieht Kapitel 18 "Texturprojektion"). Diese Option ist unabhängig von "Unterteilungen pro Segment". Die Textur wird in V-Richtung entweder pro Segment projiziert (Option aktiv) oder gleichmäßig über das gesamte Objekt gezogen (Option inaktiv).

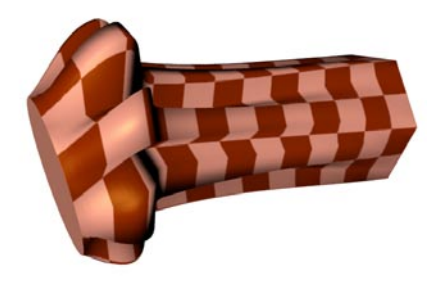

**UV anpassen an**

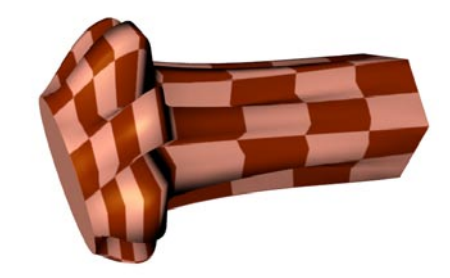

**UV anpassen aus**

#### *Unterteilungen pro Segment*

Hier geben Sie an, ob die Mesh-Unterteilung gleichmäßig über die gesamte Objektlänge oder gleichmäßig pro Segment verteilt werden soll. (Ein Segment ist der Abschnitt zwischen einem Spline und dem nächsten Spline.) Bei aktivierter Option haben Sie mehr Kontrolle über das Aussehen des Objekts, wenn Splines dicht aneinander liegen.

Haben Sie die Option deaktiviert, dann wird die Anzahl der resultierenden Unterteilungen pro Segment anhand der mittleren Distanz dieser Segmente berechnet. Für die Animation kann dies unerwünscht sein, beim Modeling ergeben sich aber regelmäßigere Objekte.

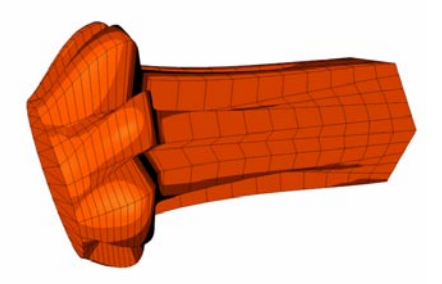

**Unterteilungen pro Segment an**

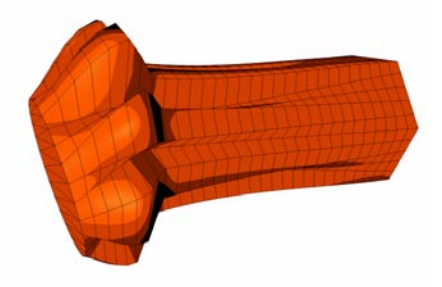

**Unterteilungen pro Segment aus**

#### *Lineare Interpolation*

Hier geben Sie an, ob zwischen den einzelnen Splines linear oder weich interpoliert werden soll.

#### *Normalen umdrehen*

Hier können Sie bei Bedarf die Normalen des Loft-NURBS umdrehen. Sie können die Normalen-Richtung über die Drehrichtung des Splines oder eben mit der Option "Normalen umdrehen" kontrollieren. Diese Option wirkt nicht auf die Deckflächen, da hier die Normalen immer automatisch richtig ausgerichtet sind.

#### *Deckflächen/Rundung*

S. Kapitel 7.7.7 "Deckflächen".

# **7.7.5 Sweep-NURBS**

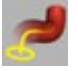

Das Sweep-NURBS (vergleichbar mit einem Pfad-Objekt oder Schlauch-Objekt) benötigt zwei bzw. drei Splines. Das erste Spline (Kontur-Spline) bestimmt den Querschnitt der Schlauchhülle, das zweite bestimmt den Pfad, über den das erste Spline verschoben werden soll. Es kann außerdem zusätzlich noch ein weiteres Pfad-Spline verwendet werden – dieses nennt man dann "Rail-Spline".

#### Hinweis

*Achten Sie in darauf, daß Ihr Kontur-Spline in der (lokalen) XY-Ebene liegt.* 

Auch Splines mit mehreren Segmenten können verwendet werden. So kann u.a. ein kompletter Schriftzug auf dem Pfad verschoben werden:

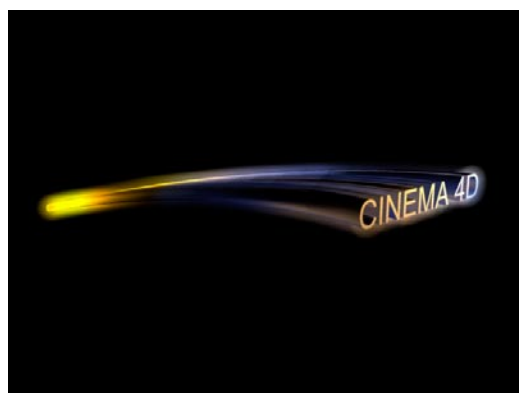

**Dieses Logo wurde entlang zwei Pfad-Splines parallel verschoben (die Endgröße beträgt 30%).**

Das Kontur-Spline wird immer entlang seiner Z-Achse am Pfad-Spline angeordnet. Haben Sie ein zweidimensionales Pfad-Spline, dann

brauchen Sie sich um die Anordnung keine weiteren Gedanken machen. Bei einem dreidimensionalen Pfad allerdings verhält es sich ein bißchen komplizierter:

Ist die Option "Banking" aktiviert, dann gelten folgende Regeln: das Kontur-Spline wird am Anfangspunkt des Pfad-Splines so gedreht, daß seine X-Achse parallel zur mittleren Ebene des Pfad-Splines steht. Nach wie vor wird seine Z-Achse tangential zum Pfad-Spline angeordnet. Alle weiteren Konturen werden nun so bestimmt, daß sich zur letzten Kontur die Winkel nur minimal ändern. Damit bei geschlossenen Pfad-Splines die Anfangs- und Endkontur immer genau zusammenpassen, wird gegebenfalls der Kontur eine Drehung mitgegeben, die dies ermöglicht.

Banking ermöglicht ihnen, völlig freie 3D-Pfade zu benutzen, ist aber für präzise Anordnungen weniger geeignet, da sich die Konturen je nach Pfad unerwartet drehen können.

Ist die Option Banking nicht aktiviert, dann gilt folgendes: das Kontur-Spline wird für jede Unterteilung immer so gedreht, daß zum einen seine Z-Achse tangential zum Pfad-Spline steht und zum anderen seine X-Achse parallel zur XZ-Ebene des Pfad-Splines steht. Durch Festlegung dieser XZ-Ebene können Sie genau das Anordnungsverhalten steuern, verlieren aber die Möglichkeit "Loopings" zu modellieren, da sich die Kontur beim senkrechten Anstieg verdreht.

Schließlich bleibt Ihnen noch eine viel leistungsfähigere Möglichkeit: Sie können jederzeit ein Rail-Spline verwenden, das für jeden einzelnen Punkt exakt die Richtung und/oder die Größe kontrolliert.

Das Pfad-Spline gibt die Punkte vor, an denen eine Unterteilung entsteht. Die adaptive Unterteilung ist für die Modellierung sehr gut geeignet, da wenige Flächen entstehen, während die uniforme Unterteilung sich besonders für die Animation eignet, da die Unterteilungen nicht auf eine neue Anordnung springen.

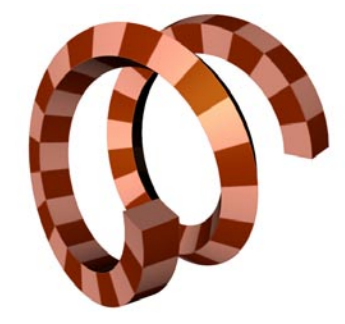

**Banking an**

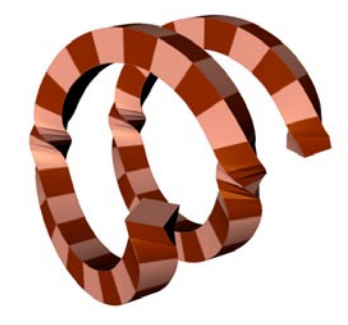

**Banking aus**

#### Hinweis

*Ein häufiger Fehler bei der Benutzung von Rail-Splines ist, daß das Pfad-Spline noch auf angepaßte Unterteilung eingestellt ist, das Rail-Spline jedoch an wenig unterteilten Stellen des Pfad-Splines eine höhere Auflösung erfordert. Stellen Sie in diesem Fall die Unterteilung des Pfad-Splines auf "Natürlich".* 

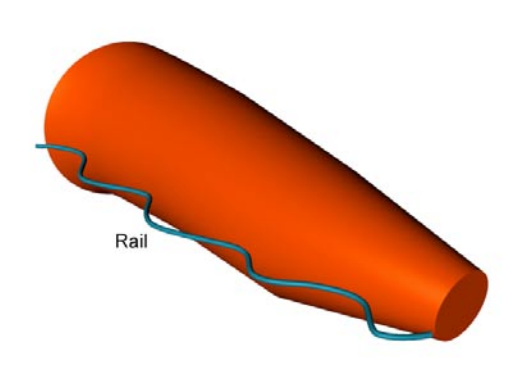

**Pfad-Spline "Angepaßt"** 

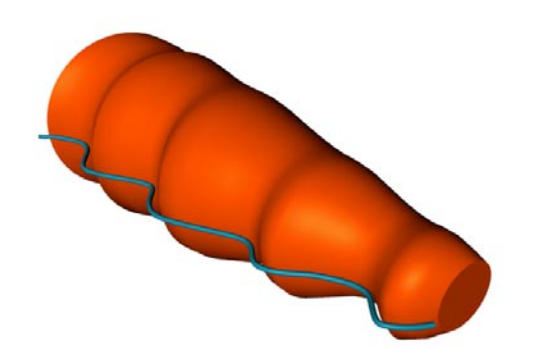

Pfad-Spline "Natürlich"

# Hinweis

*Informationen zum Thema Spline-Interpolation*  finden Sie im Kapitel 7 "Spline-Objekte".

Nach einem Klick auf das Sweep-NURBS-Symbol im Objekt-Manager erscheint folgendes Dialogfenster:

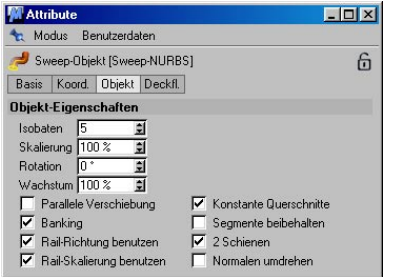

# **Parameter**

# *Isobaten*

Hier bestimmen Sie die Anzahl der Isobaten, mit der das Sweep-NURBS im Isobaten-Modus (siehe Kapitel 2.5.5 "Isobaten") angezeigt wird.

# *Skalierung*

Diese Größe erreicht das Kontur-Spline am Ende des Pfades. Dazwischen wird linear interpoliert.

#### *Rotation*

Das ist der Wert für die Rotation um die Z-Achse, die das Kontur-Spline am Ende des Pfades erreicht.

# *Wachstum*

Hiermit können Sie ein Spline "wachsen" lassen. 100% Wachstum bedeutet, daß das Kontur-Spline über den kompletten Pfad verschoben wird. Wenn Sie einen geschlossenen Pfad benutzen, dann können für die Zwischenphase Deckflächen (aber keine Rundungen) eingestellt werden.

# Hinweis

*Das Wachstum kann über die Parameter-Spur in der Zeitleiste animiert werden!* 

Sie können z.B. eine Schrift automatisch "schreiben" lassen, indem Sie ein Kreis-Spline (Radius z.B. 4, XY-Ebene) als Kontur und ein Text-Spline als Pfad benutzen. Nun müssen Sie nur noch zwei Keyframes für den Wachstum-Parameter setzen – fertig.

#### *Rail-Richtung benutzen*

Wenn Sie ein Rail-Spline verwenden, beeinflußt es die Drehung des Kontur-Splines um seine Z-Achse. Wenn Sie die Option "Rail-Richtung benutzen" abschalten, deaktivieren Sie dieses Verhalten.

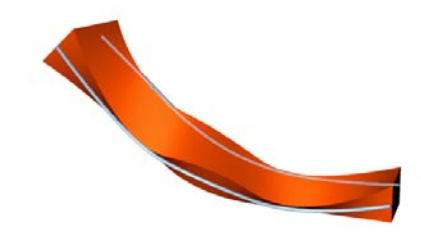

**"Rail-Richtung benutzen" an** 

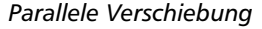

Ist diese Option aktiviert, wird das Kontur-Spline parallel verschoben und nicht automatisch gedreht, wenn der Pfad eine Kurve macht.

#### *Banking*

Ist das Banking angeschaltet, legt sich das Kontur-Spline automatisch in die Kurve, wenn der Pfad eine Kurve macht. Das können Sie sich wie bei den Schienen einer Achterbahn vorstellen. Wie stark das Kontur-Spline gekippt wird, entscheidet CINEMA 4D anhand der Krümmung der Kurve. Am Anfang des Pfades wird die Kontur auf die mittlere Ebene des Pfad-Splines ausgerichtet und wird davon ausgehend gekippt. Die mittlere Ebene wird automatisch aus der Lage der Spline-Punkte des Pfades ermittelt.

Da eine Linie keine Ebene hat, kann hier die Ausrichtung der Kontur nur zufällig gewählt werden. Hier empfiehlt es sich, das Banking abzuschalten. Dann wird die Kontur an der XZ-Ebene des Pfad-Splines ausgerichtet.

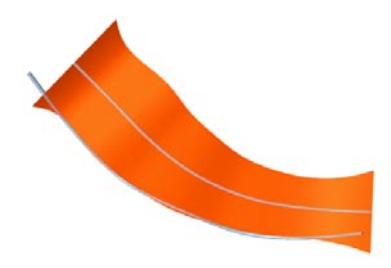

**"Rail-Richtung benutzen" aus** 

#### *Rail-Skalierung benutzen*

Mit dieser Option bestimmen Sie, ob das Rail-Spline die Skalierung der Kontur beeinflussen soll oder nicht. Somit können Sie das Rail-Spline u.a. einsetzen, um die exakte Drehung der Kontur zu steuern und so z.B. Überschneidungen zu verhindern.

## *Konstante Querschnitte*

Diese Option ist standardmäßig aktiv. Sie gilt nur, wenn kein Rail-Pfad benutzt wird, und bewirkt, daß das Kontur-Spline an harten Kanten automatisch skaliert wird, um eine konstante Schlauchdicke beizubehalten. Zur Veranschaulichung eignet sich ein sternförmiger Pfad:

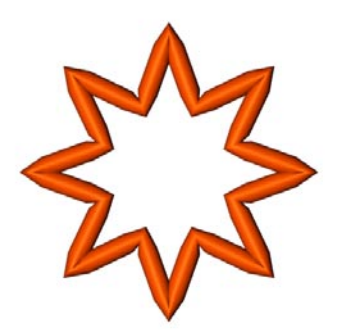

**Keine konstanten Querschnitte** 

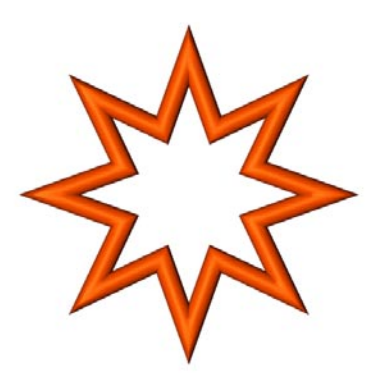

**Konstante Querschnitte**

#### *Segmente beibehalten*

Diese Einstellung ist nur von Bedeutung, wenn Sie den Wert für das Wachstum verändert haben. Sie macht sich im wesentlichen auch nur beim animierten Wachstum bemerkbar. Ist die Option an, "springt" das Kontur-Spline nur auf die (interpolierten) Punkte des Pfad-Splines. Wenn diese Punkte also weit auseinanderliegen, kommt es in der Animation zu deutlich sichtbaren Sprüngen. Ist diese Option dagegen aus, wird zwischen den Spline-Punkten inter-

poliert, und es entsteht ein "weiches" Wachstum. Die erste Methode bietet mehr Kontrolle über das Aussehen des Sweep-NURBS (genauer gesagt: es können sich überschneidende Konturen verhindert werden), dafür ist das Wachstum bei abgeschalteter Option weicher und konstanter.

# *2 Schienen*

Hiermit bestimmen Sie, ob das Kontur-Spline zwischen Pfad- und Rail-Spline positioniert werden soll (Option an) oder ob es auf dem Pfad-Spline entlanglaufen und sich nach dem Rail-Spline ausrichten soll (Option aus). Für die Anordnung zwischen Pfad- und Rail-Spline werden Minimum und Maximum in X-Richtung der Kontur bestimmt. Diese Punkte auf der X-Achse der Kontur werden dann an Pfad- bzw. Rail-Spline "festgenagelt".

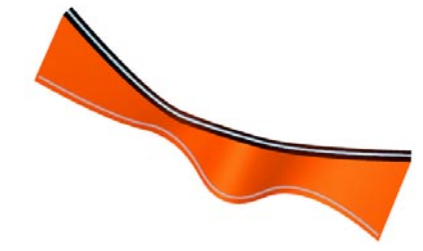

**"2 Schienen" an**

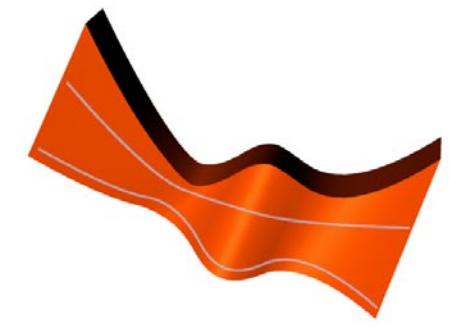

**"2 Schienen" aus**

# *Normalen umdrehen*

Hier können Sie bei Bedarf die Normalen des Sweep-NURBS umdrehen. Die Hülle wird normalerweise automatisch von CINEMA 4D korrekt ausgerichtet. Bei offenen Konturen ist dies aber nicht möglich. In diesem Fall können Sie die Normalen-Richtung über die Drehrichtung des Splines oder eben mit der Option "Normalen umdrehen" kontrollieren. Diese Option wirkt nicht auf die Deckflächen, da hier die Normalen immer automatisch richtig ausgerichtet sind.

*Start / Ende, Deckflächen und/oder Rundung*  Mit diesen beiden Auswahlmenüs können Sie dem Anfang und dem Ende des Sweep-NURBS Deckflächen und/oder Rundungen hinzufügen. Dazu mehr im Kapitel 7.7.7 "Details".

# **7.7.6 Bézier-NURBS**

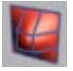

Das Bézier-NURBS bildet eine Ausnahme, denn es benötigt keine Splines oder andere Hilfsobjekte. Beim Bézier-NURBS wird eine Oberfläche über Bézier-Kurven in X- und Y-Richtung aufgespannt. Die Stützpunkte dieser Kurven wirken wie kleine Magnete auf die Fläche (mit Ausnahme der Anfangs- und Endpunkte jeder Bézier-Kurve, an denen die Fläche "festgepinnt" wird).

Bézier-NURBS eignen sich hervorragend für die Modellierung von geschwungenen Flächen (z.B. Auto-Kotflügeln, Flugnasen, Segeln, ...).

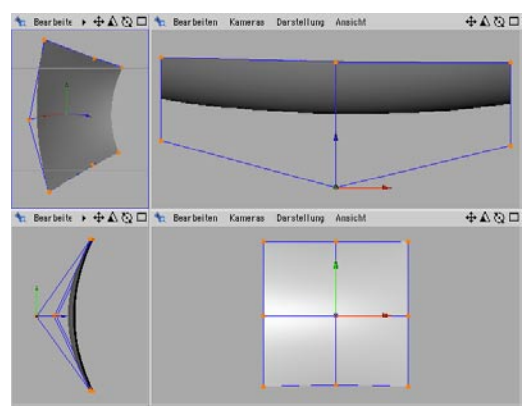

**Einfaches Erstellen eines Segels durch Verschieben einiger weniger Stützpunkte**

#### Hinweis:

Beachten Sie, daß Sie sich im "Punkte bear*beiten"-Modus befinden müssen, wenn Sie die Stützpunkt des Bézier-NURBS manipulieren!*
Nach einem Klick auf das Bézier-NURBS-Symbol im Objekt-Manager erscheint folgendes Dialogfenster:

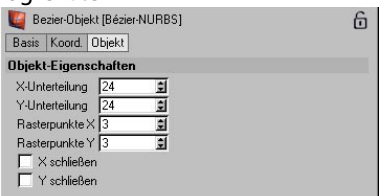

# **X- / Y-Unterteilung**

Hier geben Sie die Feinheit der Oberfläche in X- und Y-Richtung an.

# **Rasterpunkte in X und Y**

Hier geben Sie die Anzahl der Kontrollpunkte in X- und Y-Richtung an. Je mehr Punkte Sie eingeben, desto mehr Kontrolle haben Sie über das Aussehen der Fläche.

# **Schließen**

Hier können Sie angeben, ob die Fläche in die jeweilige Richtung geschlossen sein soll oder nicht.

#### Hinweis

*Wenn Sie die Anzahl der Unterteilungen des Objekts nachträglich verändern, wird die Form auf die Ausgangsform zurückgesetzt.* 

# **7.7.7 Deckflächen-Seite**

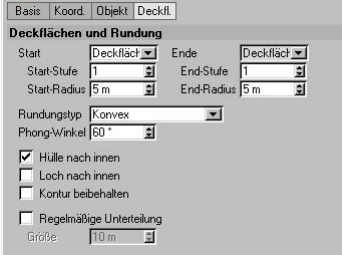

Mit der Deckflächen-Seite beim Extrude-, Lathe-, Loft- und Sweep-NURBS können Sie das Aussehen der Rundungen am Objektanfang und -ende bestimmen.

Sie können getrennt für die Vorder- und die Rückseite des NURBS-Objekts bei "Start" und "Ende" die Optionen "Keine Deckflächen", "Deckflächen", "Rundung" und "Deckflächen und Rundung" einstellen. Wenn Sie für beide Seiten "Deckflächen und Rundung" einstellen, stehen Ihnen folgende Optionen zur Verfügung:

# **Start-Stufe**

Hier geben Sie die Unterteilungen der Rundung für den Anfang des Objekts an.

# **Start-Radius**

Hier bestimmen Sie den Radius der Rundung.

# **End-Stufe**

Hier geben Sie die Unterteilungen der Rundung für das Ende des Objekts an.

# **End-Radius**

Hier bestimmen Sie den Radius der Rundung.

# **Rundungstyp**

Die Gestalt der Rundung läßt sich vielfach beeinflussen. Wählen Sie aus dem Popup-Menü die gewünschte Form aus.

In der nachfolgenden Abbildung sehen Sie alle Möglichkeiten dargestellt.

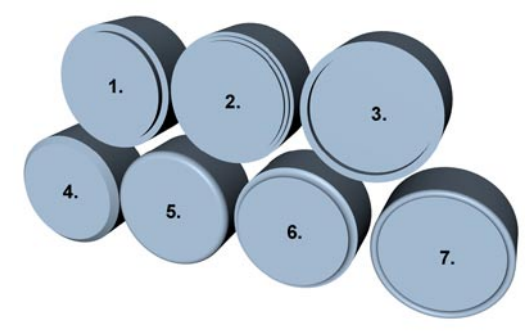

Rundungen: 1. 1 Stufe, 2. 2 Stufen, 3. Eingelassen, 4. Linear, 5. Konvex, 6. Konkav, 7. Halbkreis

# **Phong-Winkel**

Definiert das Phong-Limit (s.a. Kapitel 17.1.1 "Glätten-Tag") der Rundungen, d.h. bis zu welchem Winkel zwischen zwei benachbarten Flächen noch gerundet wird. Beim Aufrufen der Funktion "Grundobjekt konvertieren" werden dann entsprechende Glätten-Tags erzeugt.

# **Hülle nach innen / Loch nach innen**

Nachfolgend sehen Sie Beispiele für die Rundung nach innen bzw. außen. "Loch nach innen" gilt natürlich nur für tatsächlich vorhandene Loch-Splines. Hat ein Spline kein Loch-Segment, wird diese Angabe ignoriert.

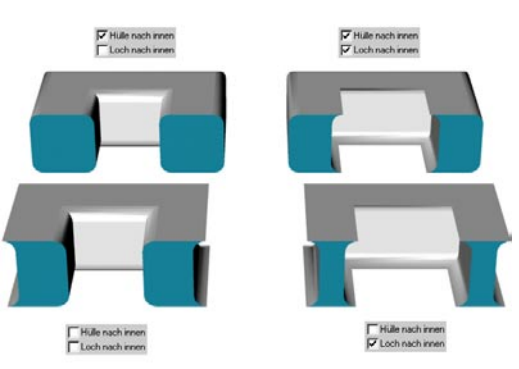

# **Kontur beibehalten**

Geben Sie hier an, ob der Umfang des Objekts beim Runden beibehalten werden soll oder ob das Objekt durch die Rundung "aufgeblasen" werden soll. Beispiele sehen Sie hier:

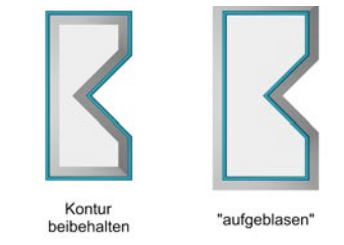

**Die dicke Linie stellt das Ausgangs-Spline dar.** 

#### Hinweis

*Speziell das Runden nach innen bei aktiviertem "Kontur beibehalten" kann zu massiven Problemen führen. Betrachten Sie die nachfolgenden Abbildungen. In der obersten sehen Sie die Ausgangskontur. Wenn Sie diese mit einem kleinen Radius runden, erhalten Sie das gewünschte Ergebnis, wie es in der mittleren Abbildung zu sehen ist. In der letzten Abbildung sehen Sie, was passiert, wenn Sie den Rundungsradius zu hoch wählen. CINEMA 4D kann diese Problemfälle für Sie nicht lösen. Sie müssen daher entscheiden, ob und welcher Rundungsradius im Einzelfall Sinn macht.*

Das Runden durch "Aufblasen" funktioniert immer und ohne Probleme. Allerdings wächst dadurch die Hüllkontur an.

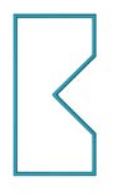

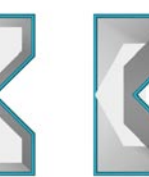

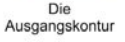

Korrekter

Radius

Radius zu groß

#### **Regelmäßige Unterteilung**

Ist diese Option aktiv, werden die Deckflächen nicht aus langen Dreiecken aufgebaut, sondern aus regelmäßig angeordneten Vierecken, deren Größe Sie mit dem Eingabefeld "Weite" bestimmen können.

Auf den ersten Blick ist bei der geshadeten Darstellung im Editor und beim Berechnen kein Unterschied zwischen aktivierter und deaktivierter Option zu erkennen. Wenn die Option abgeschaltet ist und das Spline deformiert wird, so daß die Punkte nicht mehr auf einer Ebene liegen, entstehen jedoch Artefakte auf der Deckfläche. Deutlich sind die langen Dreiecke zu sehen.

Bei aktivierter Option lassen sich diese Artefakte minimieren. Zwar werden trotzdem am Rand Dreiecke erzeugt, aber je öfter unterteilt wird und damit kleiner die Vierecke werden, desto weniger Artefakte entstehen.

Nutzen Sie diese Option besonders dann, wenn Sie mit Deformations-Objekten arbeiten.

# **7.7.8 Unterschiedliche Materialien auf Hülle, Deckel und Fasen**

Hülle, Deckel und Fasen können übrigens sogar mit unterschiedlichen Materialien belegt werden! Dazu kann das Objekt entweder mit dem Menübefehl "Struktur / Grundobiekt konvertieren" in ein Polygon-Objekt umgewandelt werden, wobei Rundungen und Deckflächen als separate Objekte vorliegen, oder Sie verwenden die sog. "unsichtbaren" Selektionen (s.u.). Möglich werden hierdurch z.B. beim Extrude-NURBS schöne Objekte wie Marmorbuchstaben, die mit einer goldenen, gerundeten Kante eingefaßt sind.

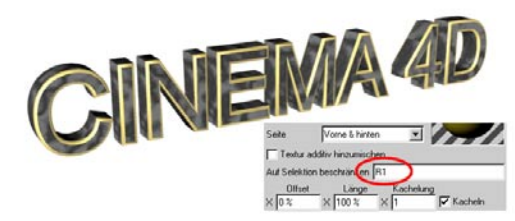

**Unsichtbare Selektion**

# **Achtung!**

Bei den NURBS-Objekten sind für Deckel und Rundungen "unsichtbare" Polygon-Selektionen vorhanden, die genutzt werden können.

Um z.B. nur den ersten Deckel eines NURBS-Objekts einzufärben, können Sie beim zugewiesenen Material unter "Auf Selektion beschränken" (siehe Kapitel 18.9.5 "Auf Selektion beschränken") den Namen "C1" (bitte ein großes C benutzen) eintippen. Weitere Möglichkeiten sind:

- C1 = Deckfläche Anfang (Cap 1)
- C2 = Deckfläche Ende (Cap 2)
- R1 = Rundung Anfang (Rounding 1)
- R2 = Rundung Ende (Rounding 2)

# **7.8 Modelling-Objekte 7.8.1 Array**

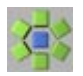

Das Array-Objekt ordnet ein Objekt kreisförmig und wellenförmig an. Die Welle (Amplitude) ist dabei animiert.

Am einfachsten öffnen Sie die Szene "Array.c4d", die Sie auf der CD unter "Array" finden. Lassen Sie die Animation im Editor abspielen. Hier können Sie die Funktionsweise des Array-Objekts sehr schön auf einen Blick erkennen.

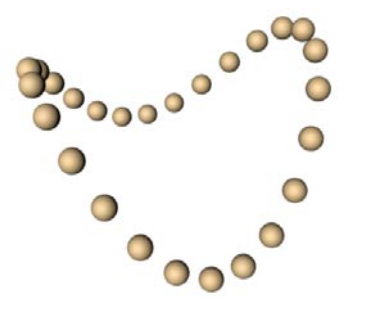

Das Ausgangs-Objekt (in diesem Fall die kleine Kugel) muß ein Unterobjekt des Arrays sein. Die Anordnung erfolgt um den Achsenursprung des Array-Objekts.

Im Attribute-Manager finden Sie folgende Eigenschaften:

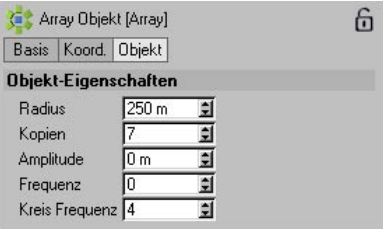

# **Radius**

Das ist der Abstand der Kugeln vom Achsenursprung des Arrays.

# **Kopien**

Hier geben Sie die Anzahl der Kopien an, die vom Ausgangs-Objekt erzeugt werden sollen.

# **Amplitude**

Das ist die maximale Verschiebung in Y-Richtung.

# **Frequenz**

Hiermit bestimmen Sie die Geschwindigkeit der Wellen.

# **Kreis-Frequenz**

Die Kreis-Frequenz bestimmt die Anzahl der Wellen.

# **7.8.2 Boole-Objekt**

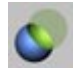

Das Boole-Objekt führt in Echtzeit Boolesche Operationen an Grundobjekten oder Polygon-Objekten durch. Das heißt, sobald Sie zwei Objekte (als Test eignen sich zwei Kugeln) in das Boole-Objekt fallenlassen, sehen Sie das Ergebnis im Editor. Voreingestellt ist der Modus "A minus B".

# Hinweis:

*Das Boole-Objekt arbeitet auch mit Hierarchien zusammen. Das heißt Sie können z.B. mit "A minus B" nicht nur ein, sondern zwei oder sogar mehr Löcher in ein Objekt schneiden. Hierzu muß jedes weitere Schneide-Objekt als Unterobjekt des ersten vorliegen. Wenn dieses Unterobjekt sich wiederum mit dem Überobjekt selbst überlagert, wird an dieser Stelle die Boolesche Operation aufgehoben.*

Im Attribute-Manager finden sich folgende Optionen:

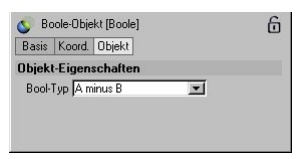

# **Modus**

Hier können Sie zwischen vier verschiedenen Modi wählen, die in den folgenden Abbildungen zu sehen sind.

*A plus B*  Objekt A wird mit Objekt B vereinigt:

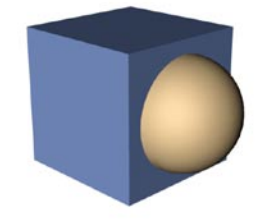

*A minus B* Objekt B wird von Objekt A abgezogen:

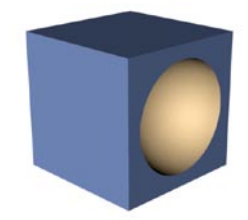

*A geschnitten B* Es wird die Schnittmenge beider Objekte erstellt:

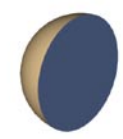

# *A ohne B*

Ähnlich A minus B, ist aber eigentlich keine echte Boolesche Operation. Sie schneidet zwar auch Löcher in das Objekt A, kleidet die Löcher aber nicht aus:

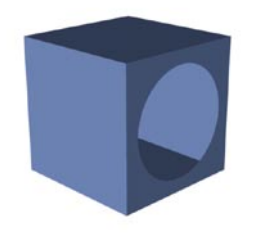

#### Hinweis

*Je mehr Unterteilungen die Objekte haben, desto sauberer wird der Schnitt. Sollten sich also an den Schnittkanten Artefakte zeigen, müssen Sie die Objekte höher unterteilen.* 

#### Hinweis:

*Achten Sie darauf, daß die zu boolenden Objekte sauber konstruiert wurden. Bei der Verwendung von Objekten, die aus sich überschneidenden Volumen bestehen (wie z.B. bei einem Sweep-NURBS, das eine Schlaufe ergibt), kann es zu Problemen bei der Boole'schen Operation kommen.*

# **7.8.3 Instanz**

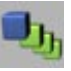

Ein Instanz-Objekt ist ein Duplikat eines anderen Objekts, enthält aber selber keinerlei Geometrie. Der Vorteil liegt auf der Hand – stellen Sie sich eine Straße mit 40 Sraßenlampen vor. Leider stellen Sie erst nach dem Duplizieren der Lampen fest, daß die Beleuchtung zu hell ist – was nun? 40 mal Lichtquelle anklicken, Helligkeit neu einstellen, auf OK klicken – um dann vielleicht festzustellen, daß die Beleuchtung zu gelb ist? Stattdessen brauchen Sie nur von der gesamten Lampe (denn komplette Hierarchien können instanziert werden!) Instanzen erzeugen. Wenn Sie dann die Parameter der Original-Lichtquelle ändern, werden alle Instanz-Lichtquellen angepaßt.

Instanzen übernehmen alle Parameter des Original-Objekts. Wenn Sie das Original-Objekt mit einem Deformations-Objekt deformieren, werden die Instanzen mitdeformiert. Wenn Sie es mit den Modelling-Werkzeugen bearbeiten, werden diese Veränderungen auf die Instanzen übertragen. Auch Material-Eigenschaften werden übernommen. Nur Position, Rotation und Größe sind unabhängig, denn sonst würden Instanzen keinen Sinn machen.

Eine Instanz eines Objekts erzeugen Sie, indem Sie das Original-Objekt anwählen und das Instanz-Objekt aus dem Menü auswählen. Das Instanz-Objekt enthält automatisch den Namen des aktiven Objekts.

Ist kein Objekt im Objekt-Manager aktiv, bleibt das Namensfeld der Instanz leer.

Ziehen Sie aus dem Objekt-Manager ein beliebiges Objekt mit gedrückter Maustaste in das Feld "Referenz-Objekt".

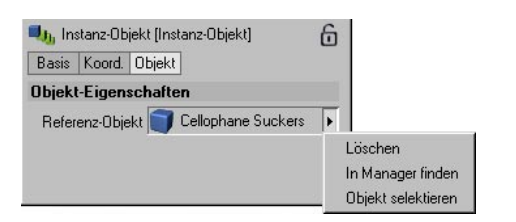

Beim Klick auf den Button rechts neben dem Feld "Referenz-Objekt" öffnet sich ein kleines Menü mit den folgenden Einträgen:

**Löschen:** Löscht den Verweis auf das Original-Objekt

**In Manager finden**: Scrollt den Objekt-Manager so, daß das Original-Objekt sichtbar wird.

**Objekt selektieren:** Selektiert das Original-Objekt.

#### Hinweis:

*Mit der Release 8 von CINEMA 4D werden alle Referenzierungen durch sog. Smartpointer vorgenommen. Diese sind nicht mehr von Objekt-Namen abhängig, sondern verweisen auf das entsprechende Objekt.*

#### Hinweis:

*Es ist auch möglich, aus vorhandenen Instanzen weitere Instanzen zu erzeugen. Aus Gründen der Übersichtlichkeit sollten Instanzen aber nur direkt auf Objekte (nicht Instanzen) zeigen.*

# **7.8.4 Metaball**

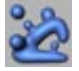

Das Metaball-Objekt kann man sich wie eine elastische Hülle vorstellen, die um Kugeln, Splines und Punkte gelegt wird. Sobald Sie eines dieser Objekte in das Metaball-Objekt im Objekt-Manager hineinwerfen, wird die Hülle dadurch "aufgeblasen". Werden die Objekte innerhalb des Metaball-Objekts bewegt, verhält sich die Hülle wie eine klebrige, blobbige Masse.

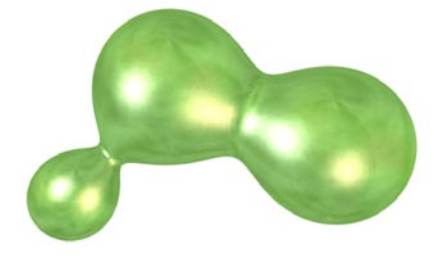

Das Metaball-Objekt funktioniert ausschließlich mit parametrischen Kugeln, Splines aller Art und Polygon-Objekten. Im Falle der Polygon-Objekte wird jeder einzelne Punkt als Kugel interpretiert.

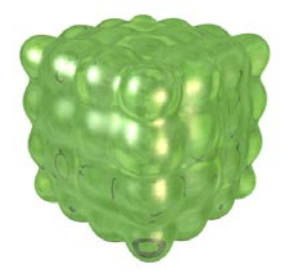

**Polygon-Würfel mit 3x3x3 Segmenten im Metaball-Objekt**

Bei der Verwendung von Splines gibt es eine interessante Besonderheit: Sie können ein zweites Spline verwenden, um die Hüllendichte gezielt zu kontrollieren. Dieses Spline muß als Unterobjekt des ersten Splines vorliegen und sollte ein gleichartiges Spline sein – z.B. ein Duplikat des ersten.

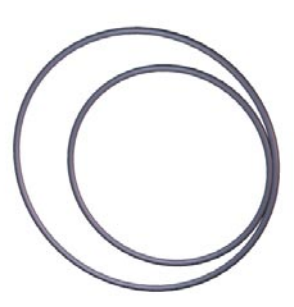

**Die beiden Kreise im Ausgangszustand** 

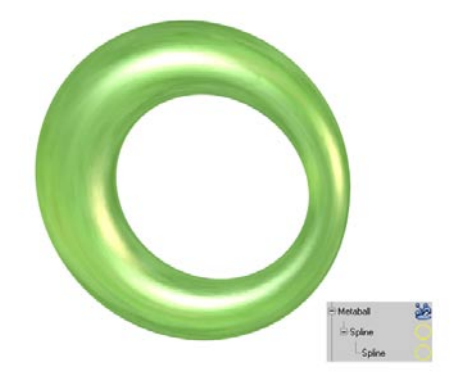

**Die Kreise im Metaball-Objekt** 

Übrigens kann auch ein Partikel-Emitter in ein Metaball-Objekt gelegt werden! Im Kapitel 7 "Partikelsystem – Metapartikel" finden Sie ein kurzes Tutorial zur Partikel-Animation mit Metaballs.

Im Attribute-Manager finden sich folgende Einstellungen:

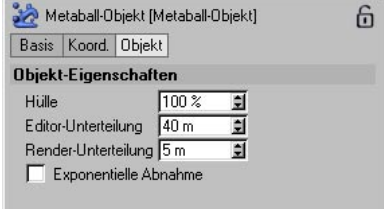

# **Hülle**

Mit dieser Einstellung bestimmen Sie, wie eng die Hülle anliegen soll. Höhere Werte bedeuten, die Hülle wird enger um die Objekte gelegt.

# **Editor-Unterteilung**

Das ist die Einstellung der Unterteilungen, die im Editor dargestellt werden. Für die Darstellung im Editor sind weniger Unterteilungen (also gößere Werte beim Parameter eintragen) sinnvoll, um den Bildaufbau nicht zu sehr zu verlangsamen.

# **Render-Unterteilung**

Im Renderer sollte eine höhere Unterteilung (also kleinere Werte beim Parameter) gewählt werden, damit die Oberfläche ausreichend geglättet wird.

#### Hinweis:

*Wenn Sie im Editor mit Render-Unterteilung rendern wollen, müssen Sie unter "Bearbeiten / Dokument-Voreinstellungen" die Option "Render-Detailstufe im Editor benutzen" aktivieren.*

# **Exponentielle Abnahme**

Die Anziehungskraft der Metaballs untereinander ist standardmäßig linear. Im Dialogfen-

ster des Metaball-Objekts läßt sich optional auch "exponentiell" einstellen. Das bedeutet, daß die Metaballs bei Annäherung aneinander nicht gleichförmig, sondern eher "ruckartig" verschmelzen.

# **Metaball-Tag**

Objekte innerhalb des Metaball-Objekts können mit einem speziellen Metaball-Tag aus dem Menü des Objekt-Managers unter "Datei / Neues Tag / Metaball-Tag" belegt werden.

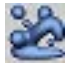

Hier können für das betreffende Objekt folgende Einstellungen vorgenommen werden:

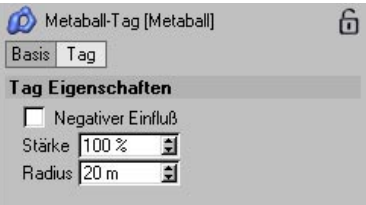

# **Negativer Einfluß**

Objekte können die Metaball-Hülle nicht nur ausbeulen, sondern auch negativ auf sie einwirken. Dort, wo sich ein Objekt mit negativem Einfluß befindet, weicht die Hülle aus.

# **Stärke**

Hier geben Sie an, wie stark das Objekt im Vergleich zu den anderen auf die Hülle wirken soll.

# **Radius**

Mit diesem Wert geben Sie den Radius an, mit dem das Objekt auf die Hülle einwirkt.

# **Beispiel**

Aus einigen geschickt plazierten und geformten Splines und Grundobjekten:

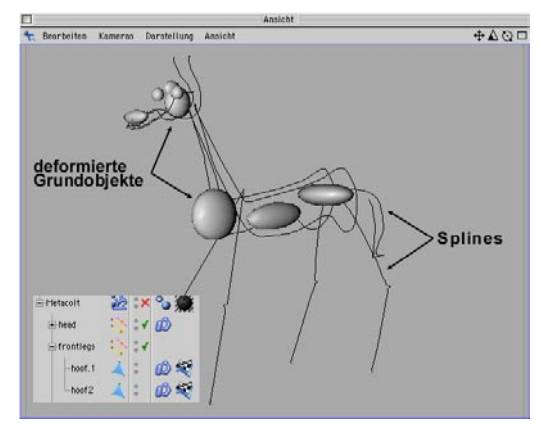

wird mit Hilfe des Metaball-Objektes ein komplettes Modell:

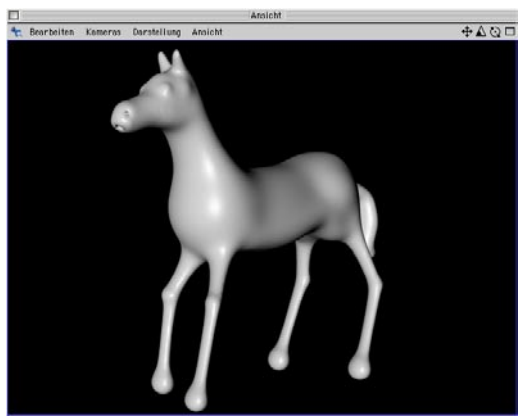

**© by Kenn Killgore**

# **7.8.5 Symmetrie**

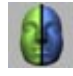

Das Symmetrie-Objekt ist besonders in der Modellier-Phase von Polygon-Objekten interessant. Stellen Sie sich vor, Sie modellieren ein Gesicht. Ist es nicht umständlich, zwei Ohren und zwei Augen zu modellieren? Warum nicht ein Ohr und ein Auge modellieren und dann die eine Gesichtshälfte spiegeln? Das ist genau das, was das Symmetrie-Objekt Ihnen abnimmt. Eine Objekthälfte wird automatisch auf die andere gespiegelt.

Da ist es natürlich wichtig, daß auch nur eine Objekthälfte vorhanden ist. Erzeugen Sie einfach einmal eine Kugel, wandeln Sie diese mit "Struktur / Grundobjekt konvertieren" in ein Polygon-Objekt um, gehen Sie in den Polygon-Modus, und löschen Sie die Polygone (und die dazugehörigen Punkte, am besten mit "Struktur / Optimieren") der einen Hälfte. Erzeugen Sie ein Symmetrie-Objekt, und werfen Sie die halbe Kugel hinein. Jetzt ist die Kugel wieder ganz – jedoch sind die Flächen nur auf der einen Hälfte sichtbar. Das ist korrekt, denn die andere Hälfte ist in Wirklichkeit gar nicht vorhanden, sie wird uns von CINEMA 4D nur vorgegaukelt. Und egal, was für Veränderungen Sie an der editierbaren Hälfte vornehmen – sie werden spiegelverkehrt auf die andere Hälfte übertragen. Zupfen Sie z.B. mit dem Magneten an den Flächen rum, um zu sehen, was passiert.

Intelligent, nicht? Aber es geht noch intelligenter... Denn im Attribute-Manager finden Sie die folgenden Optionen:

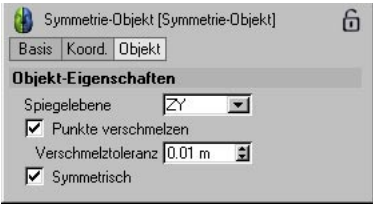

# **Spiegelebene**

Hier können Sie sich die Spiegelebene aussuchen – ZY ist beispielsweise die passende Spiegelebene für die Vorderansicht und ist deswegen standardmäßig aktiv.

#### **Punkte verschmelzen**

Ist diese Option aktiv, werden die Punkte an der Spiegelkante automatisch miteinander verschmolzen – aus zwei Punkten wird einer. Das ergibt einen sauberen Übergang. Im Feld "Verschmelztoleranz" können Sie den maximalen Radius einstellen, den zwei Punkte zueinander haben müssen, um verschmolzen zu werden.

#### **Symmetrisch**

Beim Verschmelzen von Punkten rasten die Punkte, wenn Sie nicht 100% aufeinanderliegen, aufeinander ein. Ohne aktivierte Option bewegt sich ein Punkt von der einen Seite auf den entsprechenden Punkt auf der anderen Seite – der resultierende Punkt liegt nicht genau mittig auf der Spiegelachse. Damit beide Punkte einen Punkt ergeben, der genau mittig auf der Spiegelachse liegt, muß die Option "Symmetrisch" aktiviert sein.

Hinweis:

*Arbeiten Sie im "Drahtgitter-Modus" (siehe Kapitel 2. "3D-Ansicht"), werden selektierte Polygone von dem Symmetrie-Objekt überzeichnet. Sie sehen daher nur die Flächennormalen (kleine gelbe Linie in der Mitte der Polygone).*

Damit Sie die selektierten Polygone sehen, arbeiten Sie vorzugsweise im "Gouraud-Shading".

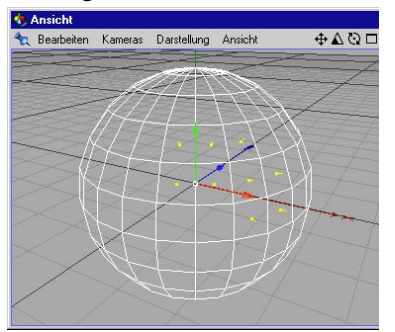

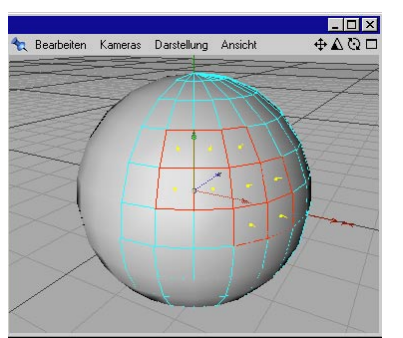

**Unten sind die selektierten Polygone deutlich erkennbar**

#### Hinweis:

*Wenn Sie mehr als ein Objekt über ein einziges Symmetrie-Objekt spiegeln wollen, gruppieren Sie diese Objekte und werfen anschließend die Objekt-Gruppe in das Symmetrie-Objekt.*

# **7.8.6 Arbeitsebene**

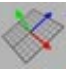

Standardmäßig wird das Welt-Raster als Arbeitsebene definiert. Das Welt-Raster hat allerdings den Nachteil, daß es kein Objekt in dem Sinne ist und z.B. nicht gedreht werden kann. Sobald ein Arbeitsebenen-Objekt erstellt wird, schaltet sich das Welt-Raster ab. Auf der Arbeitsebene kann man gezielt Objekte positionieren, Splines zeichnen, Objekte und Punkte verschieben... Wenn z.B. Dachziegel auf einem Schrägdach angeordnet werden sollen, kann man die Arbeitsebene einfach genauso schrägstellen wie das Dach und die Dachziegel auf die Arbeitsebene einrasten lassen. (Das ist nur ein ganz einfaches Beispiel zur Veranschaulichung.)

Damit Objekte, Punkte, Flächen etc. auf die Arbeitsebene einrasten, muß diese in den Snap-Voreinstellungen (siehe Kapitel 10.24 "Snap-Voreinstellungen") aktiviert sein. Wenn nun z.B. ein Spline in der 3D-Ansicht gezeichnet wird, wird es nicht frei im Raum (wie bei deaktivierter Arbeitsfläche), sondern auf der Arbeitsfläche gezeichnet. Das funktioniert allerdings nur, solange Sie mit dem Mauspfeil unter der Horizontlinie bleiben.

Im Attribute-Manager finden Sie folgenden Einstellungen:

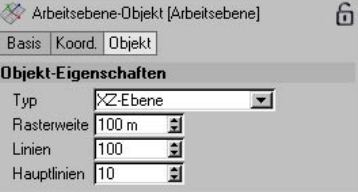

# **Typ**

Die Arbeitebene kann entweder in lokaler XY-, ZY- oder XZ-Ebene liegen.

#### **Rasterweite**

Hier geben Sie den Abstand der Rasterlinien voneinander an.

# **Linien**

Hier bestimmen Sie die Anzahl an Linien in beide Richtungen. Die Anzahl 100 ist voreingestellt. Sie können aber auch einen höheren Wert angeben, wenn die Arbeitsebene nicht groß genug ist.

# **Hauptlinien**

Es gibt Linien, die sich von den restlichen durch ihre dunklere Farbe abheben. Hier stellen Sie ein, nach wieviel normalen Linien diese Hauptlinien gezeichnet werden sollen.

# **7.8.7 Atom-Array**

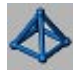

Das Atom-Array macht aus jedem untergeordneten Objekt ein Atomgitter-ähnliches Konstrukt. Dabei werden alle Objekt-Kanten durch Zylinder und alle Objekt-Punkte durch Kugeln ersetzt. Aus dem C60-Buckyball wird beispielsweise folgendes Objekt:

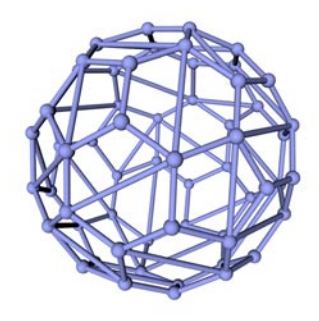

Hinweis:

*Das Atom-Array eignet sich auch hervorragend zum Rendern der Polygon-Kanten (also des "Meshs"). Stellen Sie dazu Zylinder-Radius = Kugel-Radius ein.*

Im Attribute-Manager finden Sie diese Einstellungen:

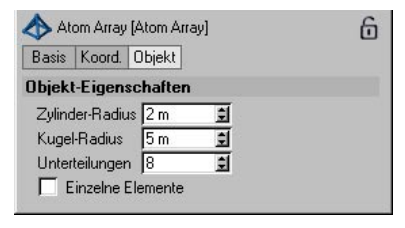

# **Zylinder-Radius**

Definiert den Radius der zwischen den Objekt-Punkten erstellten Zylinder. Der Radius kann nicht größer werden als der Kugel-Radius.

# **Kugel-Radius**

Definiert den Radius der Kugeln, die auf jedem Objekt-Punkt angelegt werden.

# **Unterteilungen**

Definiert die Unterteilungen von Zylinder und Kugeln. Wenn Sie mit der Kamera nahe an an das Atom-Array heranfahren, kann es nötig sein, die Anzahl der Unterteilungen zu vergrößern.

# **Einzelne Elemente**

Diese Option kommt nur zum tragen, wenn Sie das Atom-Array durch Drücken der "C"-Taste editierbar machen.

- Ist die Option deaktiviert, wird aus dem Atom-Array ein einzelnes polygonales Objekt.
- Ist die Option aktiviert, werden alle Zylinder und Kugeln separat als parametrische Grundobjekte erstellt.

# **7.9 Szenen-Objekte**

# **7.9.1 Kamera**

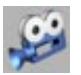

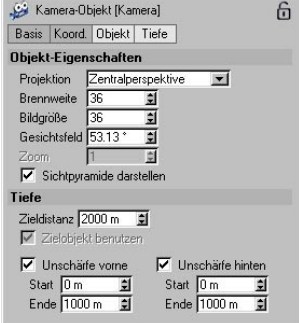

Sie können neben der standardmäßig eingebauten Editor-Kamera beliebig viele zusätzliche Kameras erzeugen. Jede Kamera kann Ihre Szene aus einer unterschiedlichen Perspektive betrachten.

Beim Erzeugen einer neuen Kamera werden die Position und Brennweite aus der 3D-Ansicht übernommen.

Um die Lage und Ausrichtung der Kamera eindeutig festzulegen, benutzt CINEMA 4D das Kamera-Koordinatensystem. Es liegt immer so, daß die X- und die Y-Achse die Brenn- oder Filmebene aufspannen. Die Z-Achse gibt die Richtung an, in welche die Kamera schaut und die Szene im Editor darstellt. Im Editor wird eine Kamera als grüner Quader mit zwei Filmspulen und einem Objektiv dargestellt.

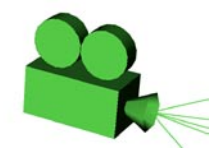

Die zusätzlichen Linien und Punkte der Kamera werden weiter unten beschrieben.

# **Szene-Kamera**

Nach dem Erzeugen einer Kamera wird diese erstmal noch nicht benutzt. Sie bewegen weiterhin die Editor-Kamera des Editor-Fensters und sehen stattdessen die neu erzeugte Kamera in der Szene.

Um eine Kamera zu benutzen, aktivieren Sie sie und wählen Sie diese aus dem Menü "Szene-Kameras" aus . Nun wird statt der üblichen Editor-Kamera die neue Kamera zur Abbildung verwendet.

#### Hinweis

*Sie können beliebig viele Kamera-Objekte in der Szene plazieren und durch einfaches Einrasten der jeweiligen Kamera auf ein Editor-Fenster sehr schnell zwischen den Kameras umschalten. Alternativ können Sie auch für jedes Kamera-Objekt ein eigenes Editor-Fenster öffnen und einrasten. Dann können Sie alle Kameras gleichzeitig kontrollieren.*

# **Editor-Kamera**

Sie können obige Änderungen rückgängig machen, indem Sie die Funktion "Editor-Kamera" aus dem Kamera-Menü des Editor-Fensters auswählen. Diese löst die Verbindung zu einer Kamera und schaltet zur Editor-Kamera eines Editor-Fensters zurück.

#### Hinweis:

*Nicht nur Kamera-Objekte können als Kameras verwendet werden. Prinzipiell können Sie jedes Objekt als Kamera benutzen, um es z.B. besser auf andere Objekte ausrichten zu können. Sehr viel Sinn macht das bei Spot-Lichtquellen (siehe auch Kapitel 7 "Lichtsystem" ). Dabei wird (wie bei Kamera-Objekten auch) die Z-Achse als Blickrichtung verwendet. Wählen Sie für diese Funktionalität den Befehl "Aktives Objekt als Kamera" aus dem Kamera-Menü des entsprechenden Editor-Fensters.*

# **Projektion**

Um Objekte darstellen zu können, projiziert sie CINEMA 4D zunächst zentralperspektivisch auf den Bildschirm Ihres Computers. Dabei werden die Objekte aus der Sicht einer virtuellen Kamera abgebildet.

Alternativ können Sie hier aber aus einer Vielfalt anderer Projektionsarten (z.B. der in der Technik häufig verwendeten Dimetrie oder Isometrie) auswählen. Einige Beispiele sehen Sie im Folgenden (oben links – Zentralperspektive, oben rechts – Kavalier-Projektion, unten links – Dimetrie und unten rechts – Isometrie):

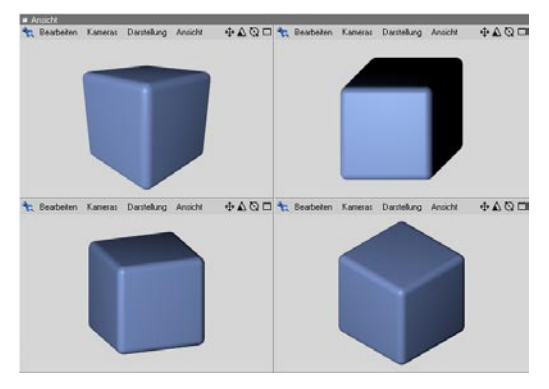

#### **Brennweite, Bildgröße und Gesichtsfeld**

Die Kameras in CINEMA 4D besitzen – wie in der Realität auch – *abbildende Linsensysteme*. Sie können frei wählen, welches Objektiv Sie verwenden wollen. CINEMA 4D erlaubt Ihnen die Angabe der Brennweite des Objektivs.

#### Hinweis

*Das in der Computergrafik von allen Programmen verwendete Abbildungsmodell entspricht der einer Lochkamera mit unendlicher Schärfe. Die eingegebenen Brennweiten sind daher nur als Hilfestellung aufzufassen und entsprechen in keiner Weise ihren realen Vorbildern.*

Kleine Brennweiten entsprechen Weitwinkelobjektiven und ermöglichen einen guten Überblick über eine Szene. Sie verzerren allerdings die Objekte auch, was besonders bei extrem kurzen Brennweiten zu beachten ist.

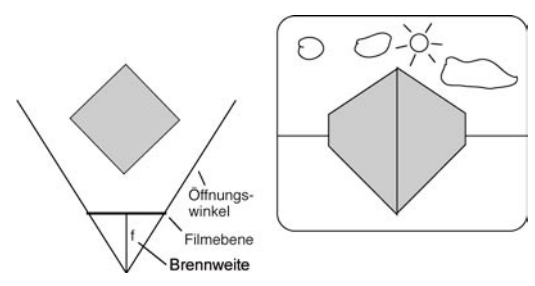

Große Brennweiten dagegen entsprechen Teleobjektiven. Sie bilden nur einen kleinen Ausschnitt der Szene ab, da Sie nur einen kleinen Raumwinkel erfassen können.

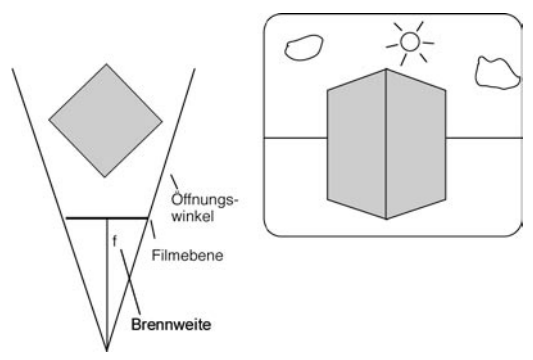

Dafür sind wesentlich mehr Details zu erkennen, und die Objekte werden kaum verzerrt. Bei extrem langen Brennweiten geht der perspektivische Tiefeneindruck ganz verloren, da die perspektivische Abbildung in eine Parallelprojektion übergeht.

"Bildgröße" definiert die Größe des "Dias", das belichtet wird. Für den Bildausschnitt ist jedoch nur das Verhältnis Brennweite/Bildgröße relevant. Eine doppelt so große Brennweite bei doppelt so großer Bildgröße ergibt den gleichen Bildausschnitt.

"Gesichtsfeld" ist ein Maß für den Kameraöffnungswinkel. Je größer die Brennweite, desto kleiner das Gesichtsfeld.

# **Tiefe**

#### Hinweis:

*Die im folgenden beschriebene Tiefenunschärfe wurde größtenteils in das separat erhältliche "Advanced Render"-Modul ausgelagert und verbessert. Die folgenden Parameter werden jedoch auch zur Erzeugung des Multi-Pass-Kanals "Tiefe" verwendet.*

Zusätzlich können Sie in CINEMA 4D die Abbildungsqualität echter Linsensysteme simulieren, die zum Effekt der Tiefenunschärfe führt.

Mit den Tiefe-Parametern legen Sie fest, welcher Teil eines Bildes unscharf dargestellt werden soll. Wahlweise kann der hintere Bereich (Unschärfe hinten) oder der vordere Bereich (Unschärfe Vorne) unscharf berechnet werden. Entsprechend werden Objekte im Vordergrund bzw. im Hintergrund unscharf dargestellt. Sie können aber auch den mittleren Bereich einer Szene scharf einstellen. Hierbei werden sowohl Vorder- als auch Hintergrund unscharf abgebildet (Unschärfe hinten und Unschärfe vorne). Aktivieren Sie keine der Optionen, verhält sich die Kamera wie bisher; alle Objekte werden scharf gezeichnet.

Haben Sie Unschärfe definiert, können Sie diese über die folgenden Eingabefelder exakt einstellen. Je nach verwendeter Unschärfe sind nicht alle Eingabefelder erreichbar.

#### **Zieldistanz**

Bestimmt die Entfernung von der Kamera, in der die Szene vollkommen scharf abgebildet wird. Je nach eingestellter Unschärfe nimmt diese von hier aus nach vorne und/oder hinten zu.

# **Unschärfe vorne und Unschärfe hinten**

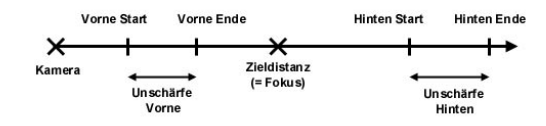

Bestimmen die Entfernungen vom Fokus (Zieldistanz) vorne bzw. hinten, ab der die Unschärfebereiche berechnet werden.

# **Multi-Pass-Kanal Tiefe**

Der Multi-Pass-Kanal sieht beispielsweise bei aktivierter "Unschärfe vorne" und "Unschärfe hinten" so aus:

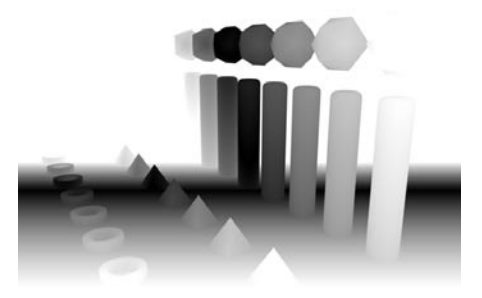

Diese Tiefenmap definiert die Tiefeverteilung der Szene. Diese kann in Compositing-Programmen genutzt werden, um spezielle Effekte zu berechnen.

Schwarze Bereiche stellen dabei den Fokus (Zielentfernung) dar.

#### Hinweis:

*Der Kontrast der Graustufen-Tiefen-Maps wird über die Schärfeeinstellung der Kamera gesteuert. Den optimalen Kontrast erhalten Sie, wenn die Unschärfe vorne knapp vor dem ersten Objekt der Szene und die Unschärfe hinten knapp hinter dem letzten Objekt der Szene beginnt. Am besten steuern Sie dies über die Anfasser der Kamera (siehe unten – Interaktives Kontrollieren der Kamera) im Editor-Fenster.*

#### Hinweis

*Prinzipbedingt wirkt die Tiefenunschärfe bei hohen Auflösungen weniger stark.*

# **Interaktives Steuern der Kamera und ihrer Parameter**

Die Kamera ist ein häufig verwendetes Werkzeug. Was liegt also näher, als Ihnen den Umgang damit so leicht wie nur möglich zu machen. Die meisten Parameter der Kamera können Sie direkt im Editor verändern, ohne jedes Mal erneut den Eigenschaften-Dialog öffnen zu müssen. Die verschiedenen Möglichkeiten werden im Folgenden erklärt:

- 1.Erzeugen Sie ein neues, leeres Dokument.
- 2.Erzeugen Sie ein Kamera-Objekt und setzen die "Unschärfe Vorne" und "Unschärfe Hinten" auf die Werte 500 und 2000.
- 3.Betrachten Sie nun das Kamera-Objekt durch die Editor-Kamera.

 Wählen Sie den Menüpunkt "Ansicht / Übersicht / Szene". Zoomen Sie weiter heraus und drehen das Kamera-Objekt, so daß es vollständig sichtbar wird. Das eingangs erwähnte Kamera-Symbol im Editor ist nun relativ klein; Sie erhalten ein Bild ähnlich der folgenden Abbildung.

 Eventuell schalten Sie in die 4T-Ansicht, um einen besseren Überblick zu erhalten.

Wir werden nun die einzelnen Elemente im Detail erläutern:

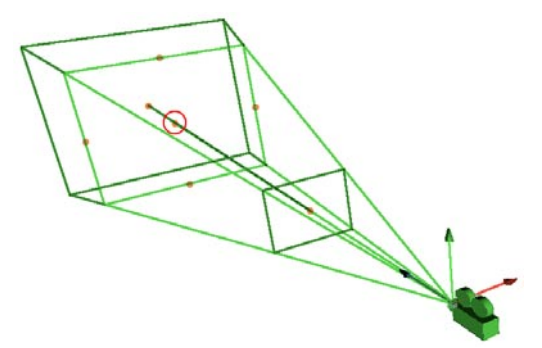

**Markierter Zielpunkt der Kamera. Liegt in der Zieldistanz der Kamera.**

Ausgehend vom Ursprung der Kamera verläuft eine grüne Linie, die in einem orange-farbenen Punkt endet. Dies ist der Zielpunkt der Kamera. Sie können ihn mit der Maus anfassen, bewegen und somit auf ein neues Objekt ausrichten. Die Kamera dreht sich dabei um ihren Ursprung.

Auf derselben Höhe wie der Zielpunkt befindet sich eine Ebene. Es handelt sich hierbei um die Brennpunkt-Ebene. Auf jeder Kantenmitte des Quadrats befindet sich ein orange-farbener Anfasser. Mit diesem können Sie interaktiv die Brennweite verändern.

Schalten Sie einmal in die 4T-Ansicht, klinken die Objekt-Kamera ein und ändern nun die Brennweite. Das Ergebnis sehen Sie in Echtzeit im 3D-Bereich.

Es sind zwei weitere Ebenen parallel zur Brennpunkt-Ebene sichtbar – eine davor, eine dahinter. Diese zwei Ebenen (bzw. eine davon) sind nur sichtbar, wenn Sie Tiefenunschärfe aktiviert haben. Im Mittelpunkt jeder Ebene befinden sich erneut Anfasser.

Mit diesen verschieben Sie die Unschärfe-Ebenen interaktiv entlang der Z-Achse der Kamera. Das Ergebnis ist sofort im Editor in Echtzeit sichtbar.

Auch die Brennpunkt-Ebene, also der Bereich, der scharf dargestellt wird, kann interaktiv verändert werden. Drücken Sie hierzu die Shift-Taste. Anschließend klicken Sie bei weiterhin gedrückter Taste auf die zuvor beschriebenen Anfasser und verschieben diese. Sie merken, daß diesmal nicht die Brennweite geändert wird, sondern sich die gesamte Ebene in Kamera-Z-Achse hin und her schieben läßt.

Sie sehen, es ist sehr einfach, mit der Kamera im Editor umzugehen.

Wie eingangs erwähnt, können Sie beliebig viele Kameras in CINEMA 4D erzeugen und auch zur Berechnung verwenden. Es wird dabei immer die momentan aktivierte Kamera zum Rendern genommen.

Wie Sie zwischen mehreren Kameras in einer Szene während einer Animation hin- und herschalten können, erfahren Sie im Kapitel 7.9.8 "Stage-Objekt". Mit diesem Stage-Objekt können Sie alle Kameras (und auch Lichtquellen, Umgebungs-Objekte etc.) steuern.

# **7.9.2 Ziel-Kamera**

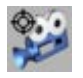

Eine Kamera mit Ziel ist im Prinzip nichts anderes, als eine Kamera wie sie bereits oben beschrieben wurde. Bei einer Ziel-Kamera wird jedoch automatisch eine Ausrichten-Expression erzeugt. Zusätzlich wird ein Ziel-Objekt erzeugt – ein Null-Objekt, auf das die Kamera ausgerichtet wird. Das Ganze ist interaktiv – das heißt, wenn Sie die Kamera im Editor bewegen, bleibt diese auf das Ziel-Objekt ausgerichtet. Umgekehrt verhält es sich genauso – Sie bewegen das Ziel-Objekt, und die Kamera folgt ihm.

# **7.9.3 Lichtquelle / Beleuchtung**

# **Allgemeines**

#### *CINEMA 4D-Standardbeleuchtung*

Beim Erstellen einer neuen Szene in CINEMA 4D wird automatisch die Standardbeleuchtung aktiviert. Diese besteht aus einer virtuellen weißen Lichtquelle, die sich im Weltkoordinaten-Ursprung befindet..

#### Hinweis

*Bei Animationen, die am Schluß ausgeblendet werden sollen, kann es passieren, daß die Lichtautomatik plötzlich anspringt, weil alle Lichtquellen dann auf 0% gesetzt sind. Um das zu verhindern, schalten Sie die Lichtautomatik in den Render-Einstellungen (siehe Kapitel 13.9.5 "Rendern-Menü" unter "Optionen") ab.* 

Wenn statt der Standardbeleuchtung beim Erstellen einer neuen Szene Ihre eigene Beleuchtung geladen werden soll, erstellen Sie eine Szene, in der nur diese Lichtquellen enthalten sind, und speichern Sie diese unter "New.c4d" ab. Die Datei "New.c4d" wird automatisch eingeladen, wenn Sie den Menüpunkt "Datei/ Neu..." anwählen.

# Hinweis

*Sie können so auch für alle anderen Einstellungen, die standardmäßig geladen werden sollen, vorgehen.* 

# *Darstellung im Editor*

Die korrekte Beleuchtung einer Szene kann bereits im Editor bei eingeschaltetem Gouraud-Shading begutachtet werden. Dies geschieht sogar in Echtzeit, wenn Sie z.B. eine Lichtquelle mit dem Objekt-Werkzeug verschieben.

# **Lichtquelle**

Diese Funktion erzeugt eine Lichtquelle zur Beleuchtung Ihrer Szene.

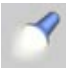

#### *Allgemein*

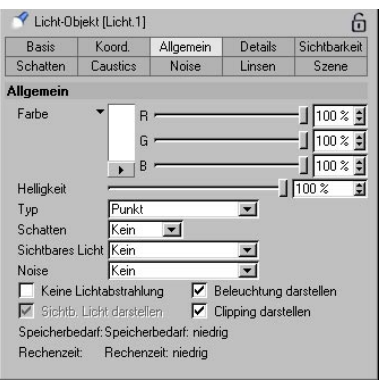

#### – Farbe

Mit den Schiebereglern und den danebenliegenden Texteingabefeldern können Sie die Farbe der Lichtquelle beeinflussen. Sie haben verschiedene Farbwähler zur Auswahl, die Sie mit dem Aufklapp-Menü unterhalb des Farbfeldes einstellen können.

Unabhängig von der Farbe der Lichtquelle können Sie bestimmen, wie hell die Lichtquelle strahlen soll. Die Helligkeit (H) ist stufenlos dimmbar. Sie können damit sowohl den Schein einer Kerze, als auch gleißend helles Sonnenlicht simulieren. Unabhängig vom Helligkeitsschieberegler können Sie Werte bis 1000% angeben. In den meisten Fällen sollten 100% jedoch ausreichen.

Welche Auswirkungen die Farbe im Hinblick auf "negative Beleuchtung" hat, erfahren Sie im Abschnitt zum Thema "Helligkeit".

#### – Typ

Hier können Sie die Art einstellen, in der die Lichtquelle Licht abstrahlen soll. Genaue Erklärungen der unterschiedlichen Lichtquellenarten finden Sie im Abschnitt "Lichtquellenarten".

#### – Schatten

Hier können Sie auswählen, was für einen Schatten Ihre Lichtquelle werfen soll. Genaue Erklärungen der unterschiedlichen Schattenarten finden Sie im Abschnitt "Schattenarten".

Wählen Sie "keinen", falls Ihre Lichtquelle keinen Schatten werfen soll. Das ist durchaus sinnvoll, wenn Sie in einer Szene viele Lichtquellen zur Aufhellung einzelner Bereiche oder Objekte benutzen. Lassen Sie dann nur die Hauptlichtquellen Schatten werfen. Jeder Fotograf würde Sie um diese Möglichkeit beneiden.

#### – Sichtbares Licht

Hier können Sie die Art der Sichtbarkeit des Lichtes einstellen. Licht wird in der Natur normalerweise nur dann sichtbar, wenn in der Luft kleine Partikel wie z.B. Staub, Insekten, Rauch oder auch Nebel vorhanden sind. Bei einem Autoscheinwerfer sehen Sie dann beispielsweise den Lichtkegel. Genaue Erklärungen der unterschiedlichen Einstellungen für die Sichtbarkeit finden Sie im Abschnitt über das sichtbare Licht.

#### – Noise

Hier können Sie einstellen, ob Ihre Lichtquelle im sichtbaren Licht oder in der von ihr beleuchteten Fläche Unregelmäßigkeiten aufweisen soll. Damit lassen sich aufsehenerregende Effekte wie animierter Nebel oder Sonnenprotuberanzen erstellen, für die man bisher rechenintensive Volumen-Shader verwenden müßte. Nichtsdestotrotz sind sichtbare Lichtquellen mit eingeschaltetem Noise-Effekt langsamer in der Berechnung als ohne Noise. Mehr dazu unter dem Punkt "Noise".

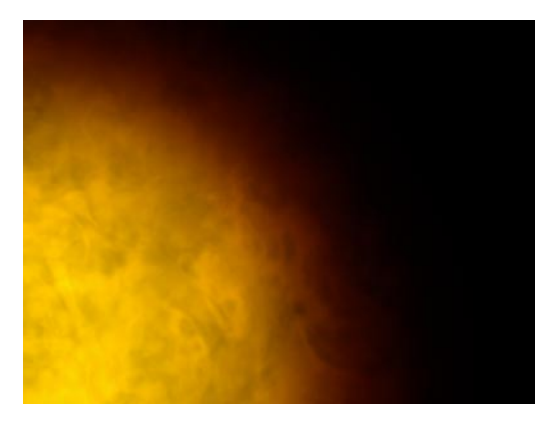

– Keine Lichtabstrahlung

Wenn Sie nur das sichtbare Licht und/oder die Linseneffekte nutzen wollen, ohne daß die Lichtquelle selbst Licht auf Objekte wirft, aktivieren Sie diese Option. Wenn Sie Lichtquellen für Spezialeffekte einsetzen (z.B. als Partikel, bei Düsentriebwerken, ...) sollten Sie die Lichtabstrahlung unbedingt abschalten, da sonst die Rechenzeit drastisch in die Höhe steigt.

#### – Beleuchtung darstellen

Wenn Sie diese Option anwählen, sehen Sie den Bereich, der von der Lichtquelle beleuchtet wird, als Umriß im Editor. Diesen können Sie dann interaktiv mit Hilfe der Greifer im Editorfenster verändern.

– Sichtbares Licht darstellen

Wenn Sie diese Option anwählen, wird der sichtbare Bereich der Lichtquelle als Umriß im Editor dargestellt (nicht zu verwechseln mit dem Bereich, der tatsächlich beleuchtet wird, denn der muß mit diesem nicht übereinstimmen). Um Verwirrung zu vermeiden, ist diese Option standardmäßig inaktiv. Den Umriß können Sie ebenfalls interaktiv mit Hilfe der Greifer bearbeiten.

#### – Clipping darstellen

Wenn Sie diese Option anwählen, wird das Clipping des Lichtes (Beschränkung des Lichtbereiches – siehe Punkt "Details" "Clipping nah") als Umriß im Editor dargestellt und kann interaktiv mit Hilfe der Greifer gesteuert werden.

#### – Speicherbedarf

Hier können Sie ablesen, wieviel Speicher die Lichtquelle bei der Berechnung benötigen wird.

# Hierzu eine Übersicht:

- Harter Schatten/Flächenschatten benötigt Raytracing (sind schon Spiegelungen/ Brechungen in der Szene, dann kein zusätzlicher Bedarf)
- Weicher Schatten/Sichtbares Licht benötigt Shadowmap, das sind mindestens X-Auflösung\*Y-Auflösung/250 KB
- Punktlichtquellen brauchen sechsmal soviel Speicher (es sei denn, der Schattenkegel wird benutzt)
- in Kombination mit Transparenzen kann bis zu zwanzigmal mehr Speicher benötigt werden
- Rechenzeit

Hier können Sie die ungefähre Berechnungsdauer für eine Lichtquelle ablesen.

Hierzu ebenfalls eine kurze Übersicht:

– Die Berechnung weicher Schatten ist schneller als die von harten Schatten, harte Schatten werden extrem viel schneller als Flächenschatten berechnet.

- Sichtbares Licht kostet wenig Rechenzeit, volumetrisches dagegen viel (je nach Sample-Dichte)
- Noise benötigt viel Rechenzeit, Turbulenz mehr als Noise, wellenförmige Turbulenz mehr als weiche/harte Turbulenz
- Ein hoher Sample-Radius erhöht die Rechenzeit bei weichem Schatten
- Röhrenlichtquellen und Flächenlichtquellen erhöhen die Rechenzeit (allerdings bei weitem nicht so extrem wie z.B. volumetrisches Licht)

#### *Lichtquellenarten*

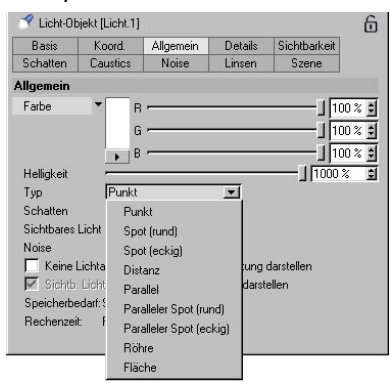

– Punkt

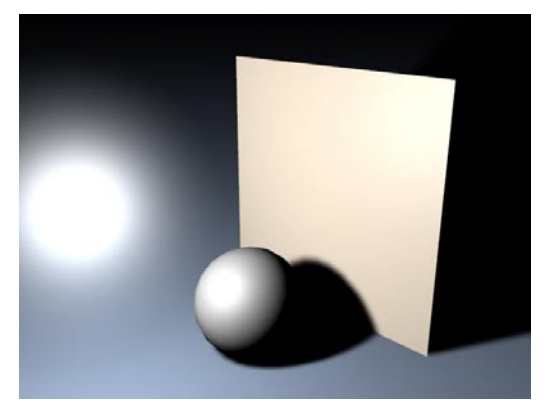

Punkt-Lichtquellen funktionieren genau wie Glühbirnen – sie strahlen Licht in alle Richtungen ab. So können Sie z.B. eine Punkt-Lichtquelle in die Mitte eines Raumes setzen, um diesen gleichmäßig auszuleuchten.

#### – Spot (rund/eckig)

– Distanz

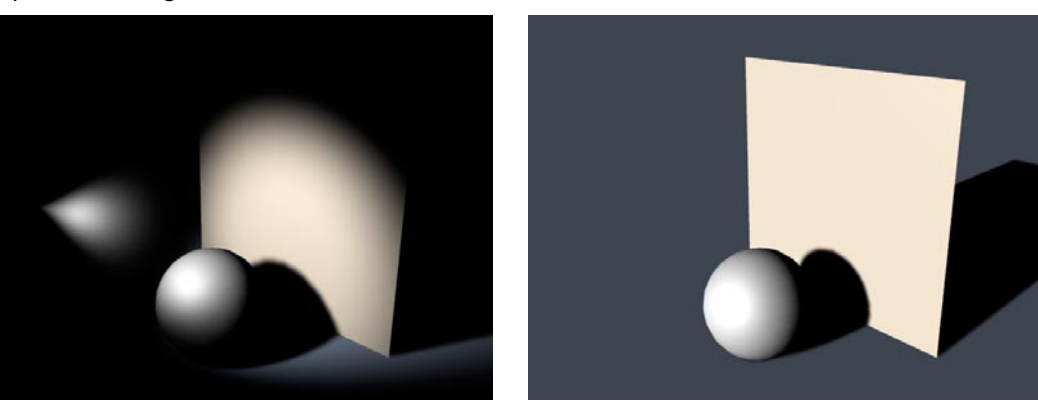

Spot-Lichtquellen strahlen Licht nur in einem Lichtkegel in Richtung der Z-Achse ab. Spot-Lichter eignen sich hervorragend, um z.B. einzelne Objekte ins rechte Licht zu rücken oder bestimmte Teile einer Szene individuell zu beleuchten. Sie können runde und quadratische Lichtkegel verwenden.

Quadratische Lichtkegel sind u.a. ideal für die Simulation von Projektoren, die ein viereckiges Bild an die Wand werfen sollen.

Typische Beispiele für runde Spot-Lichter sind Autoscheinwerfer oder überhaupt Scheinwerfer aller Art.

Distanz heißt, das Licht kommt aus einer unendlichen Distanz. So können Sie z.B. das unendliche Boden-Objekt in alle Richtungen gleichmäßig ausleuchten. Distanzlicht hat keinen eigentlichen Ursprung. Es ist überall vorhanden. Sie können das Licht-Objekt also beliebig in der Szene plazieren. Entscheidend ist nur die Richtung des Licht-Objektes.

Distanz-Lichtquellen eignen sich hervorragend zur Simulation von Sonnenlicht.

#### Hinweis

*Aufgrund ihrer Eigenschaften kann die Distanz-Lichtquelle selbst kein sichtbares Licht abstrahlen.* 

#### – Parallel

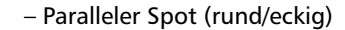

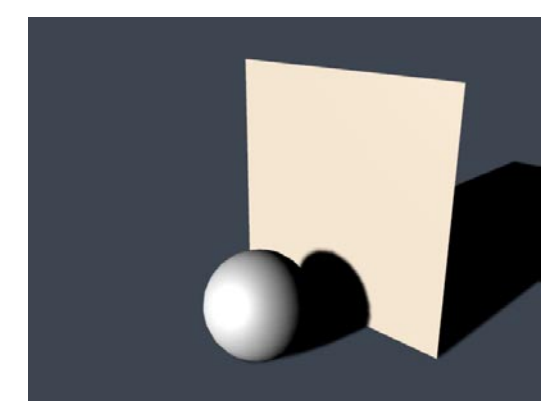

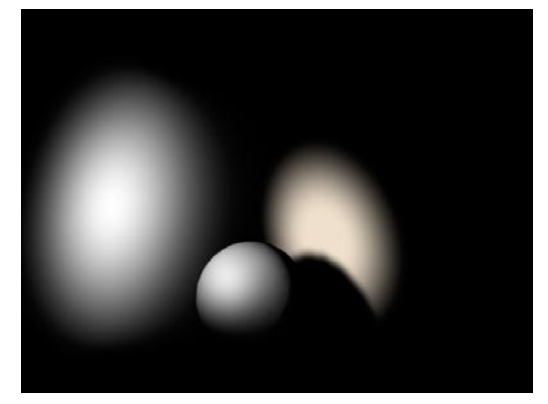

Paralleles Licht ähnelt sehr dem Distanz-Licht. Allerdings hat das parallele Licht einen Ursprung, wenn auch keinen punktförmigen (im Grunde handelt es sich um einen flächenförmigen Ursprung). Nur in die Richtung, in die die Lichtquelle mit ihrer Z-Achse zeigt, wird Licht abgestrahlt. Sie können sich das parallele Licht wie eine unendlich große Fläche vorstellen, die in eine Richtung paralleles Licht abstrahlt, aber hinter dieser Fläche bleibt die Szene unbestrahlt.

#### Hinweis

*Parallele Lichtquellen können wie die Distanz-Lichtquellen prinzipbedingt kein sichtbares Licht abstrahlen.* 

Parallele Spot-Lichter ähneln den normalen Spot-Lichtern bis auf die Eigenschaft, daß es sich hier nicht um Lichtkegel handelt, sondern um Lichtzylinder bzw. -balken. Der Ursprung ist auch hier flächenförmig und wird durch einen bestimmten Radius begrenzt.

# – Röhre – Fläche

Röhren-Lichter haben keinen punktförmigen Ursprung, sondern einen linearen – mit anderen Worten, Sie haben eine Linie, die in alle Richtungen Licht abstrahlt. In Verbindung mit sichtbarem Licht können Sie so ganz einfach und schnell

Neonröhren erstellen.

Ein anderes interessantes Beispiel, was einem da in den Sinn kommt, ist natürlich das Laserschwert.

#### Übrigens:

*Röhren-Lichtquellen haben die Eigenschaft, langgezogene Glanzlichter zu erzeugen.* 

Diese Lichtquellen strahlen Licht von einem flächenförmigen Ursprung aus in alle Richtungen ab.

Ihr Computerbildschirm ist ein gutes Beispiel für solch ein Licht.

Die diffuse Beleuchtung und die Glanzlichter sehen anders aus als bei Punkt-Lichtquellen. Glanzlichter sind (je nach Objektform) länglich und nicht punktförmig, die Oberfläche wird "voller" beleuchtet. Je näher die Lichtquelle sich am Objekt befindet, desto größer wird der Unterschied.

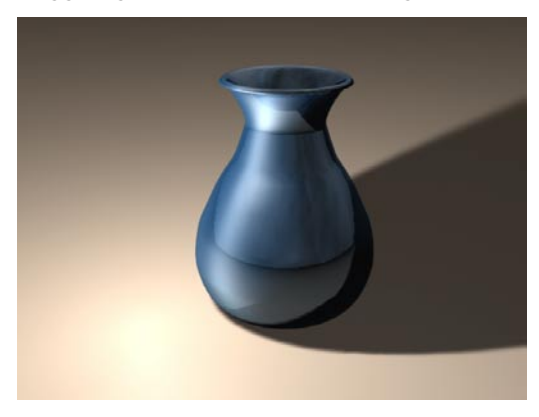

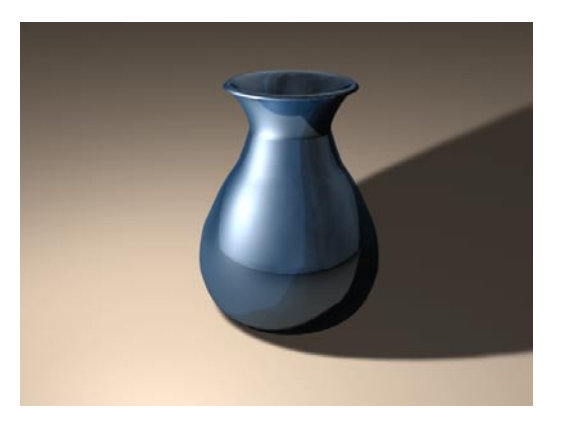

# Eine weit entfernte Flächen-Lichtquelle mit kleinem Radius unterscheidet sich jedoch kaum von einer Punkt-Lichtquelle.

#### Hinweis

*Prinzipbedingt kann die Lichtquelle kein sichtbares Licht abstrahlen.* 

#### *Details*

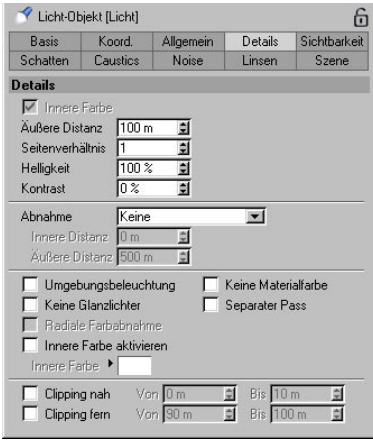

Auf der Details-Seite definieren Sie die Eigenschaften Ihrer Lichtquelle näher, z.B. Helligkeit, Abnahme, Clipping etc.

– Innerer Winkel / Innerer Radius

Je nach Lichttyp können Sie hier entweder den inneren Winkel oder den inneren Radius einstellen. (Für ein divergentes Spot-Licht ist es der Winkel, für parallele Spot-Lichter ist es der Radius.)

Innerhalb des inneren Winkels/Radius beträgt die Leuchtkraft der Lichtquelle 100%. Vom inneren bis zum äußeren Winkel/Radius nimmt die Leuchtkraft von 100% nach 0% ab.

Wenn Sie den inneren Winkel/Radius abschalten, beträgt die Leuchtkraft der Lichtquelle im gesamten Lichtkegel 100% – Sie erhalten also einen harten Lichtkegel.

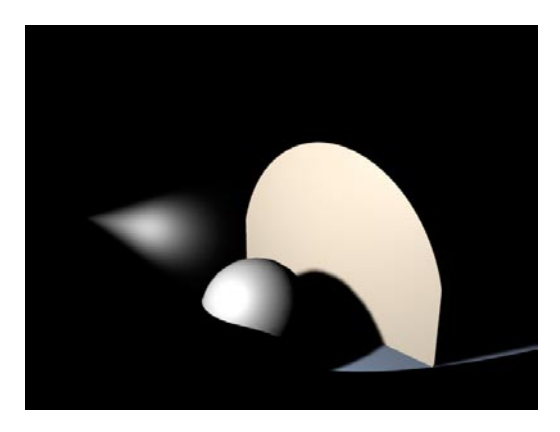

Beträgt der innere Winkel/Radius "0", haben Sie einen weichen Übergang vom Mittelpunkt des Lichtkegels bis zum Rand.

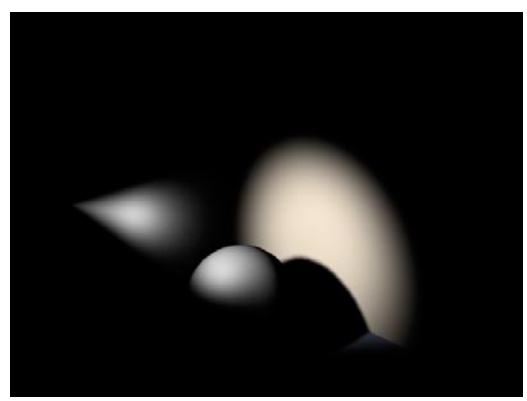

# – Äußerer Winkel / Äußerer Radius

Hier stellen Sie ein, wie groß der Lichtkegel insgesamt sein soll. Der äußere Winkel/Radius bildet die äußere Begrenzung des Lichtkegels.

#### – Seitenverhältnis

Diese Option erlaubt es Ihnen, Lichtkegel zu stauchen oder zu dehnen. Standardmäßig ist hier der Wert "1" eingestellt. Geben Sie z.B. "2" ein, ist der Lichtkegel doppelt so hoch wie breit. Folglich ist er bei "0.5" nur halb so hoch wie breit.

#### **Hinweis**

*Diesen Effekt können Sie auch über die Skalierung der Lichtquellenachsen mit Hilfe des Objekt-Werkzeuges erreichen.* 

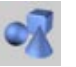

Objekt-Werkzeug

#### – Helligkeit

Hier regeln Sie die allgemeine Helligkeit der Lichtquelle.

Natürlich können Sie die Helligkeit auch auf der Allgemein-Seite einstellen. Interessant wird diese Option aber, wenn Sie mit einer Lichtquelle "negative Beleuchtung" erzeugen wollen. Dann stellen Sie hier die Helligkeit auf einen negativen Wert – somit wird die Farbe, die Sie der Lichtquelle auf der Allgemein-Seite gegeben haben, von der allgemeinen Beleuchtung der Szene abgezogen und nicht addiert! So können Sie Bereiche künstlich abdunkeln und Ihrer Szene interessante schattige und düstere Bereiche hinzufügen.

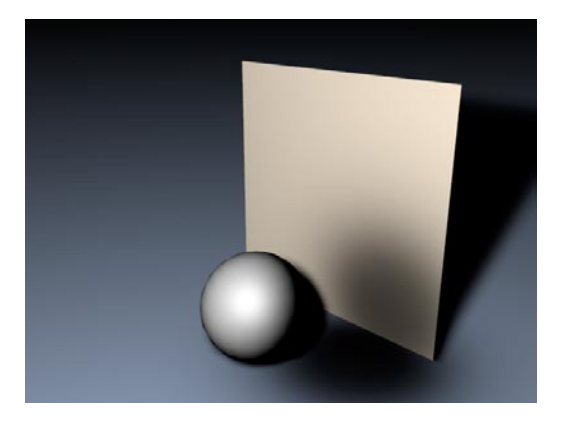

beleuchteten Bereich des Planeten ist weich. Allerdings ist dieses Verhalten bei Planeten unnatürlich. Wenn Sie sich Fotos von Planeten ansehen, werden Sie feststellen, daß der beleuchtete Teil mit einer sehr harten Kante an den Schattenbereich angrenzt – wie weiter rechts in der Bilderserie zu sehen.

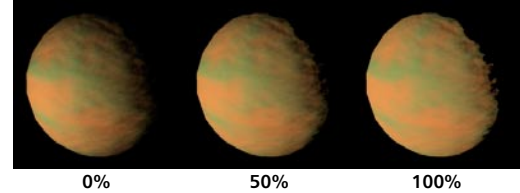

Noch besser läßt sich das mit zusätzlich aktivierter Umgebungsbeleuchtung und Abnahme realisieren, da die Abdunklung dann nicht vom Einfallswinkel der Strahlen abhängig ist. Aber dazu mehr weiter unten beim Thema Umgebungsbeleuchtung.

#### – Kontrast

Die Intensität einer Lichtquelle auf ein Objekt hängt nicht von der Entfernung ab (außer wenn Sie Abnahme explizit einstellen), sondern von dem Winkel, mit dem die Lichtstrahlen auf das Objekt treffen. Trifft ein Strahl im 90°-Winkel auf, ist die Fläche mit höchster Intensität beleuchtet. Je kleiner der Winkel wird, desto schwächer wird die Intensität. Daher ergibt sich normalerweise ein weicher Übergang von beleuchteter zu nicht beleuchteter Fläche. Mit dem Kontrast können Sie dieses Verhalten beeinflussen.

In der Abbildung sehen Sie eine Bilderserie eines Planeten, auf den ein Licht gerichtet ist. Sie können gut erkennen, wie der Planet bei 0% Kontrast vorn hell und an den Seiten immer weniger beleuchtet wird. Der Übergang von der beleuchteten Fläche zu dem nicht mehr

Mit dem Kontrast stellen Sie also ein, wie weich oder hart der Übergang zwischen beleuchteten Flächen und nicht beleuchteten Flächen eines Objektes sein soll.

Wenn Sie Ihren Objekten einen extra-weichen Look geben wollen, können Sie sogar negative Werte eingeben!

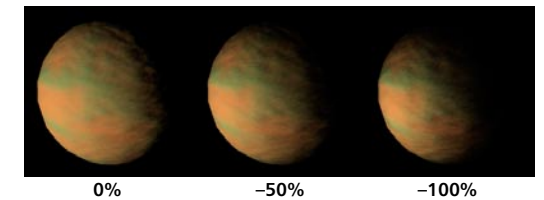

– Abnahme

Standardmäßig leuchtet eine virtuelle Licht quelle die gesamte Szene mit gleichbleibender Helligkeit aus. Allerdings entspricht das nicht unbedingt der Realität. Echte Lichtquellen wer den in ihrer Leuchtkraft gedämpft. In der Natur nehmen Lichter sogar umgekehrt quadratisch ab. In CINEMA 4D können Sie jedoch zwischen mehreren Abnahmefunktionen wählen, die in der folgenden Tabelle dargestellt sind.

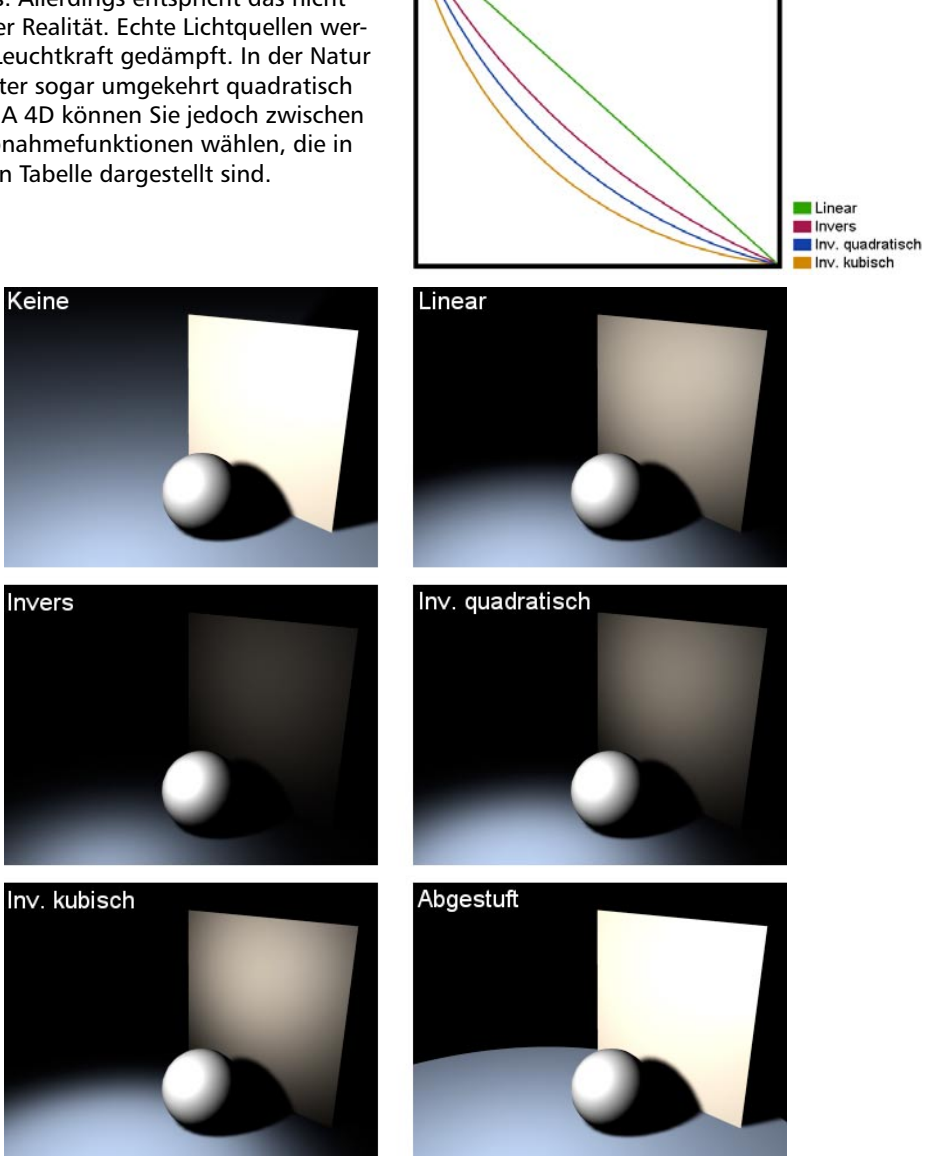

#### – Innere Distanz

Innerhalb der inneren Distanz gibt es keine Abnahme. Hier bleibt die Helligkeit der Lichtquelle konstant. Erst außerhalb der inneren Distanz fängt die Abnahme an.

# – Äußere Distanz

Zwischen innerer und äußerer Distanz nimmt die Helligkeit der Lichtquelle von 100% auf 0% ab. Hier geben Sie also den maximalen Bereich an, der beleuchtet werden soll.

#### – Umgebungsbeleuchtung

Normalerweise wird die Helligkeit einer Fläche durch den Winkel bestimmt, mit dem ein Lichtstrahl auftrifft. Je senkrechter, desto heller wird die Fläche. Wenn Sie jedoch Umgebungsbeleuchtung einschalten, wird dieses physikalische Gesetz aufgehoben. Hier ist es egal, mit welchem Winkel ein Lichtstrahl eine Fläche trifft – alle Flächen werden mit gleicher Intensität beleuchtet. Dadurch ergibt sich ein "flacher" Look. Nur die Materialfarbe wird berücksichtigt.

Hier wurde bei der Lichtquelle zusätzlich Abnahme aktiviert:

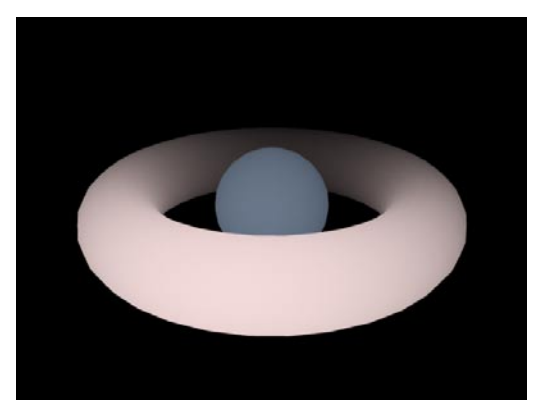

Mit der Umgebung-Option und aktivierter Abnahme der Lichtquelle können Sie ideal bestimmte Bereiche einer Szene aufhellen. Genauso können Sie in Verbindung mit negativer Helligkeit auch Bereiche abdunkeln, also Licht entziehen (siehe Helligkeit).

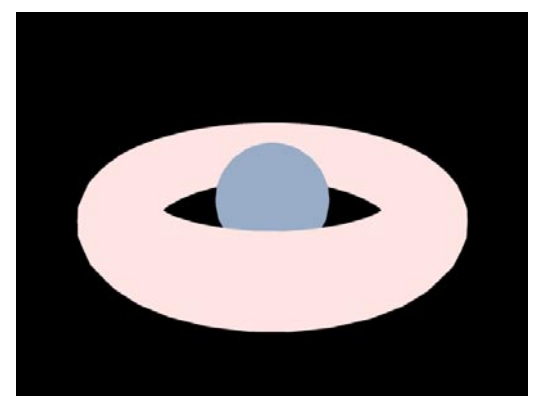

# – Keine Glanzlichter

Wenn Sie diese Option anwählen, erzeugt die Lichtquelle keine Glanzlichter auf den Objekten. Nehmen Sie an, Sie haben ein Weinglas oder eine Flasche auf dem Tisch stehen und haben zwei oder mehr Lichtquellen in der Szene. Jetzt kann es passieren, daß auf dem Objekt zu viele Glanzlichter entstehen. Um das zu vermeiden, schalten Sie Keine Glanzlichter für einige der Lichtquellen ein.

Diese Flasche wird von zwei Lichtquellen beleuchtet. Mehrere Glanzlichter entstehen:

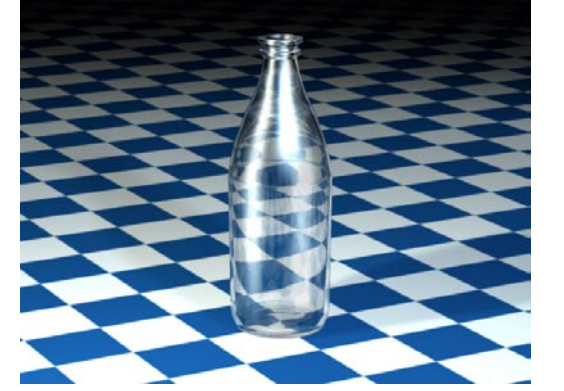

Jetzt ist für eine der Lichtquellen die Option Keine Glanzlichter aktiviert. Nur noch die erste Lichtquelle erzeugt auf der Flasche Glanzlichter:

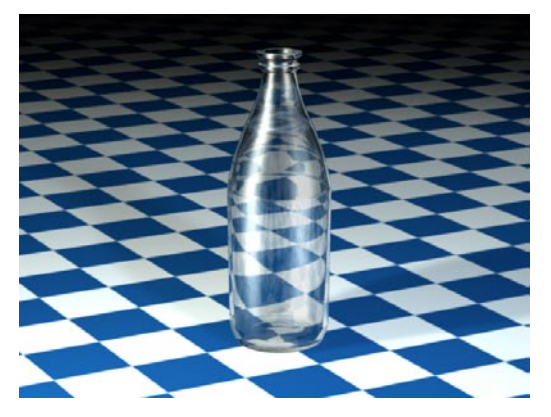

#### – Radiale Farbabnahme

Diese Option steht Ihnen nur bei Spot-Lichtern zur Verfügung und macht nur in Verbindung mit der Option Innere Farbe Sinn. Normalerweise verhält sich die innere Farbe so, daß sie nur entlang der Z-Achse der Spot-Lichtquelle linear von der inneren Farbe zur Lichtquellen-Farbe (siehe Allgemein-Seite) überblendet. Wenn Sie jedoch die radiale Farbabnahme anwählen, überblendet die innere Farbe zusätzlich radial ausgehend vom inneren Winkel/ Radius in die Lichtquellen-Farbe.

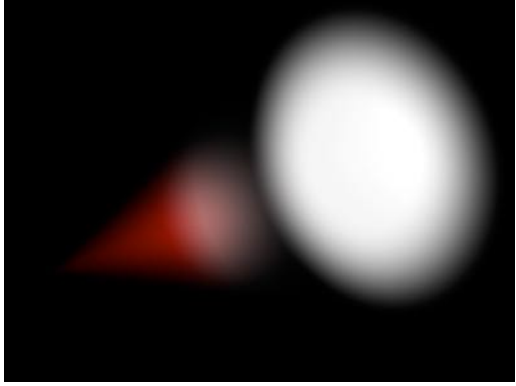

**In diesem Bild ist die radiale Farbabnahme deaktiviert.**

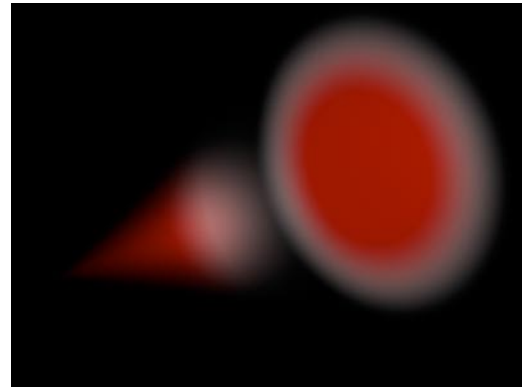

**Hier ist sie aktiviert – Sie sehen die innere Farbe nur in der Mitte des Spot-Lichtkegels.**

#### – Innere Farbe

Unabhängig von der Farbe, die Sie in den allgemeinen Einstellungen eingestellt haben, können Sie dem inneren Bereich des Lichts eine andere Farbe geben. Die innere Farbe beträgt am Ursprung der Lichtquelle 100% und geht nach außen hin in die allgemeine Lichtfarbe über. Damit die innere Farbe eingesetzt werden kann, müssen Sie die Funktion Abnahme aktivieren. Der innere Radius der Abnahme bestimmt die Ausdehnung der inneren Farbe. Benutzen Sie den Farbeinsteller, um die innere Farbe zu bestimmen.

In dieser Abbildung ist die Lichtquelle weiß und die innere Farbe rot. Man kann sehr gut den Verlauf von Rot nach Weiß erkennen.

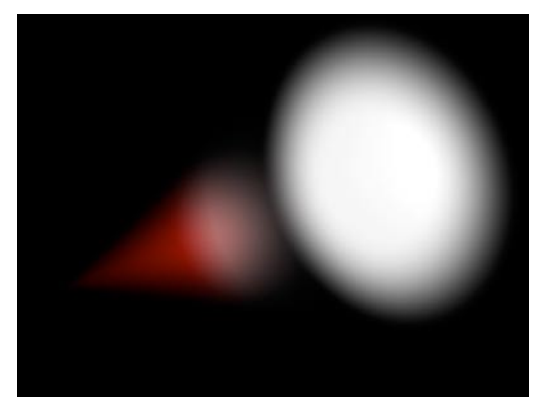

– Keine Materialfarbe

Bei "Keine Materialfarbe" bleibt die Farbe eines Objektes unberücksichtigt; die Objekte werden vom Licht nicht aufgehellt. Es werden nur Glanzlichter erzeugt. Das kann ein nützliches Hilfsmittel sein, wenn Sie einem Objekt (z.B. einem goldenen Schriftzug) an bestimmten Stellen Glanzlichter hinzufügen wollen, ohne es aufzuhellen.

Schrift ohne zusätzliche Glanzlichter:

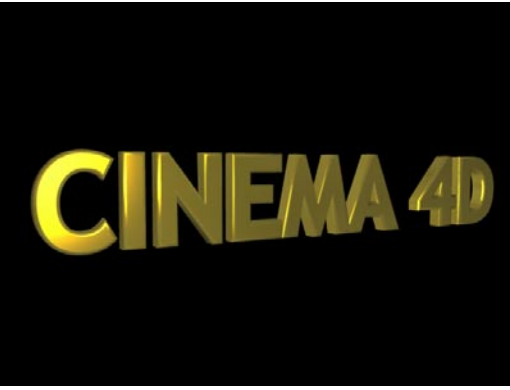

**Keine Materialfarbe deaktiviert**

Schrift mit zusätzlichen Glanzlichtern:

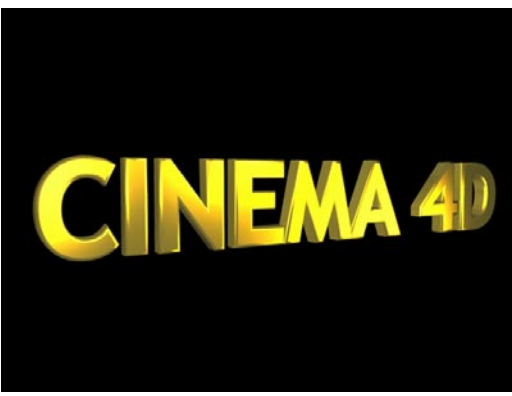

**Keine Materialfarbe aktiviert**

#### – Separater Pass

Diese Option korrespondiert mit der Option "Separate Lichter" in den Multi-Pass-Einstellungen der Render-Voreinstellungen. Wenn Sie dort "Selektierte" wählen, wird für jede Lichtquelle, bei der "Separater Pass" aktiviert ist, ein separater Kanal gerendert.

# – Clipping

Mit Clipping können Sie den beleuchteten Bereich sowie auch den des sichtbaren Lichts (falls vorhanden) beschränken – z.B. radial bei einer Punkt-Lichtquelle oder linear bei allen anderen Lichttypen. So können Sie definieren, daß eine Lichtquelle nicht direkt von Ihrem Ursprung aus Licht abstrahlt, sondern die Abstrahlung z.B. erst in fünf Metern Entfernung beginnt.

# Hinweis

*Clipping verändert nicht die Lichtfunktion (Abnahme, Distanz etc.), sondern schneidet sie nur ab.* 

# **Clipping nah**

Clipping Nah geht immer vom Ursprung der Lichtquelle aus. Mit den Feldern Von und Bis geben Sie an, wie weich der Bereich von "nicht leuchtend" bis "leuchtend" sein soll. Je weiter die Werte Von und Bis auseinanderliegen, desto weicher wird der Übergang. Beispiele sehen Sie in den Abbildungen.

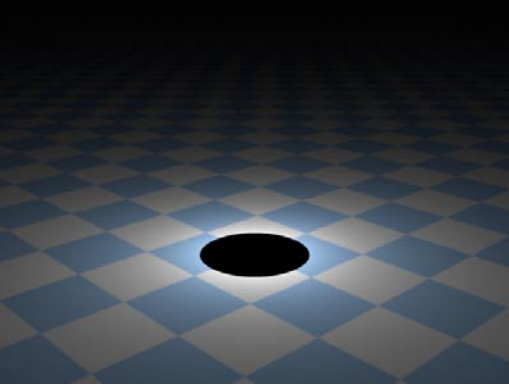

 $V \text{on} = 90$ . Bis  $= 90$ 

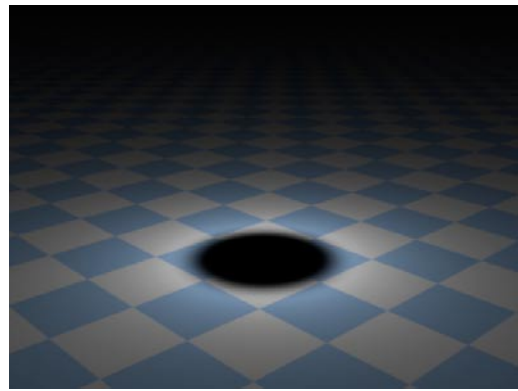

**Von = 90, Bis = 150** 

# Beispiel

*Beträgt der Wert Von = 10 m und der Wert Bis = 50 m, bedeutet das, daß die Lichtquelle von 0 bis 10 Metern Radius gar nicht leuchtet, von 10 bis 50 Metern an Leuchtkraft gewinnt und ab 50 Metern ihre volle Leuchtkraft besitzt.* 

#### **Clipping Fern**

Mit Clipping Fern können Sie angeben, ab welchem Radius / ab welcher Entfernung die Lichtquelle nicht mehr leuchten soll. So können Sie die Beleuchtung abrupt "abschneiden". Mit den Feldern Von und bis geben Sie an, wie weich der Bereich von "leuchtend" bis "nicht leuchtend" sein soll. Je weiter die Werte Von und Bis auseinanderliegen, desto weicher wird der Übergang. Beispiele für Clipping bei Punkt- und Spot-Lichtquellen sehen Sie in den Abbildungen.

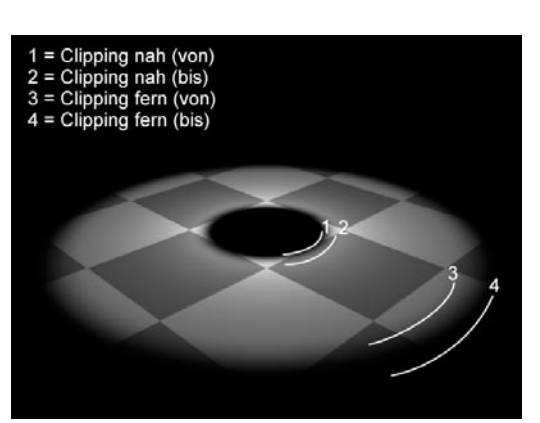

**Schematische Darstellung der einzelnen Clipping-Berei-che am Beispiel einer Punk-Lichtquelle**

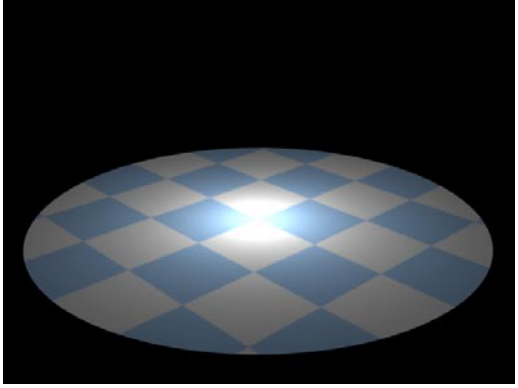

**Von = 300, Bis = 300**

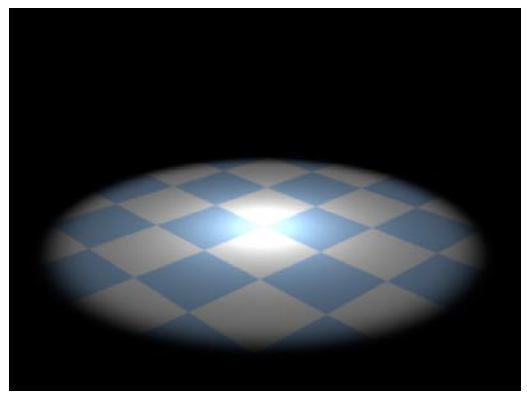

**Von = 220, Bis = 300**

#### *Schattenarten*

Sie können in CINEMA 4D alle Lichtquellenarten mit allen Schattenarten kombinieren. So kann z.B. ein Flächen-Licht nicht nur Flächen-Schatten werfen, sondern auch harten Schatten, oder ein paralleles Licht kann weichen Schatten werfen. Es gibt keine Einschränkungen, da der Schatten unabhängig von der Lichtquelle berechnet wird.

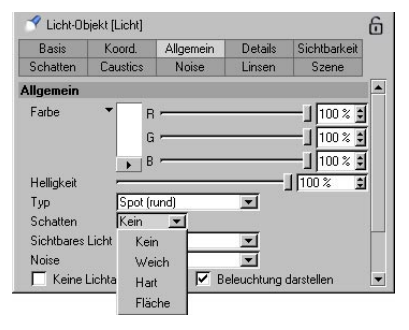

#### – Weich

In der Realität werden Objekte – ob dies nun Bäume in der Natur sind oder eine Vase im Zimmer – von mehreren zum Teil ausgedehnten Lichtquellen beleuchtet. Die Folge ist ein stufenloser Übergang von Licht zu Schatten. Diesen weichen Rand ("Umbra") kann CINEMA 4D mit sogenannten Shadow-Maps simulieren. Eine Shadow-Map ist ein Graustufenbild der Szene aus der Sicht einer Lichtquelle. In ihm sind alle von der Lichtquelle aus sichtbaren Objekte, d.h. alle beleuchteten Objekte festgehalten. Bei der Bildberechnung kann anhand dieser Map schnell festgestellt werden, ob sich ein Objekt im Schatten der Lichtquelle befindet oder nicht.

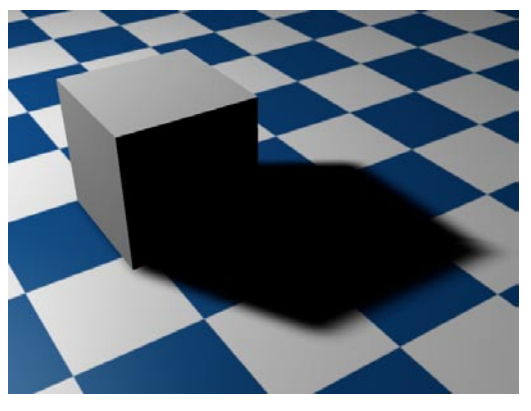

Ein großer Vorteil dieser Methode ist die hohe Rechengeschwindigkeit und das natürliche Aussehen.

Die Nachteile sollen aber auch nicht verschwiegen werden. Je nach Größe der Shadow-Map wird zusätzlicher Speicher benötigt. Gehen Sie daher nicht zu verschwenderisch mit dieser Option um.

#### – Hart

Der traditionell in Raytracern enthaltene harte Schatten benötigt echtes Raytracing zur Berechnung. Da hierzu viele zusätzliche Strahlen berechnet werden müssen, kostet diese Methode relativ viel Rechenzeit. Harte Schatten sind vor allem für technische Illustrationen von Interesse. In natürlich wirkenden Bildern sehen sie eher unrealistisch aus, weil sich in der Natur nur selten Schlag-Schatten mit exakter und scharfer Schattengrenze finden lassen.

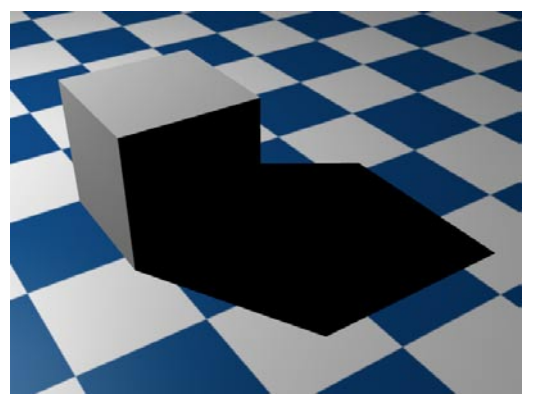

#### – Fläche

Weiche Schatten sind noch nicht das Optimum. Wenn man genau hinsieht, kann man erkennen, daß der weiche Rand immer dieselbe Breite hat. In der Natur verhält es sich aber anders: Je näher sich ein Objekt zu einem anderen Objekt befindet, auf das es seinen Schatten wirft, desto schärfer wird dieser Rand. Genau das simuliert der Flächen-Schatten.

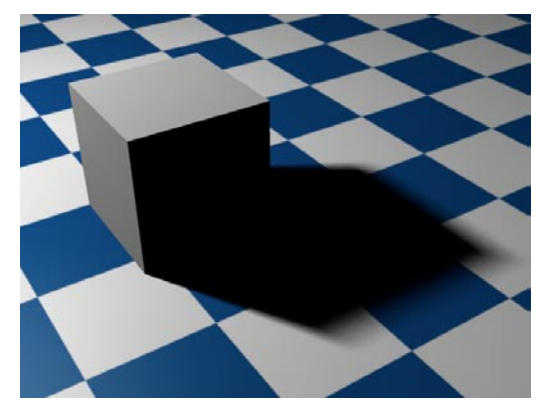

Schauen Sie sich die obige Abbildung an. Dort, wo der Schatten an den Würfel grenzt, ist er fast hart. Jedoch wird der Schatten zum anderen Ende hin immer weicher.

Wie wird das also berechnet? Ganz einfach: CINEMA 4D berechnet den Schatten vom Ursprung der Lichtquelle aus (egal ob Punkt-, Spot- oder Flächen-Licht). Allerdings würden Sie bis hierher nur einen harten Schatten erhalten. Der weiche Flächen-Schatten ergibt sich aus einer virtuellen Flächen-Lichtquelle, die die Überlagerung von mehreren Lichtquellen simuliert. Das kommt dem natürlichen Effekt der Lichtstreuung am nächsten.

Allerdings ist diese Methode mit Abstand die rechenintensivste, und das Ergebnis rechtfertigt in den meisten Fällen den hohen Aufwand
(Rechenzeit) nicht, da der weiche Schatten oft ausreicht. Gezielt eingesetzt kann Flächen-Schatten jedoch eine beeindruckende Wirkung erzielen:

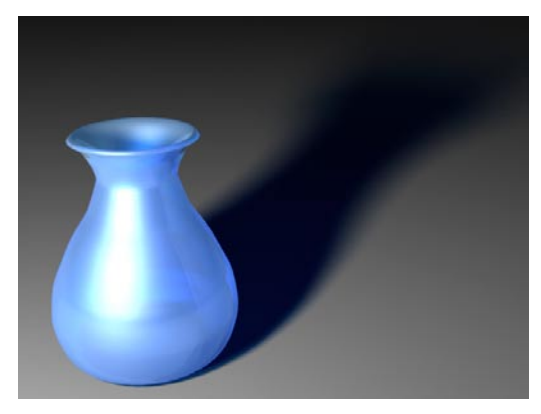

## – Die Schatten-Seite

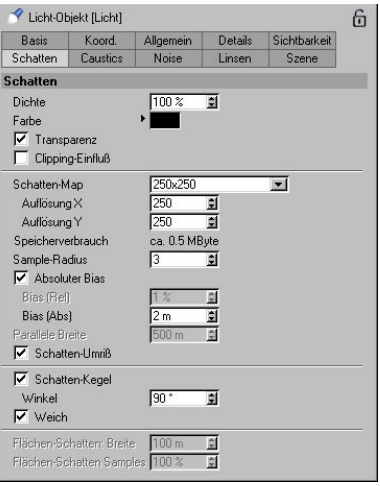

– Allgemein-Bereich

Dieser Bereich ist für alle Schattentypen von Bedeutung.

– Dichte

Hier stellen Sie die Intensität des Schattens ein. 100% bedeutet, daß der Schatten seine volle Intensität besitzt. Bei 50% erhalten Sie einen halbtransparenten Schatten, und bei 0% ist der Schatten unsichtbar.

#### – Farbe

Hier stellen Sie die Schattenfarbe ein. Im ersten Moment fragen Sie sich vielleicht, wozu Sie farbige Schatten brauchen. Allerdings werden Sie in der Natur kaum feststellen, daß ein Schatten wirklich tiefschwarz ist. Sie können die Schatten z.B. leicht bräunlich färben, um der Beleuchtung in Ihrer Szene mehr Natürlichkeit und Wärme zu geben.

#### – Transparenz

Hier können Sie einstellen, ob transparente Objekte (auch Genlocking) beim Schattenwerfen berücksichtigt werden sollen oder nicht. Wenn diese Option eingeschaltet ist, werden die Schatten von transparenten Objekten ebenfalls transparent berechnet und nehmen die Farbe des Transparenz-Kanals des Objektes an. (Transparenzen können übrigens bei allen Schattenarten berechnet werden.)

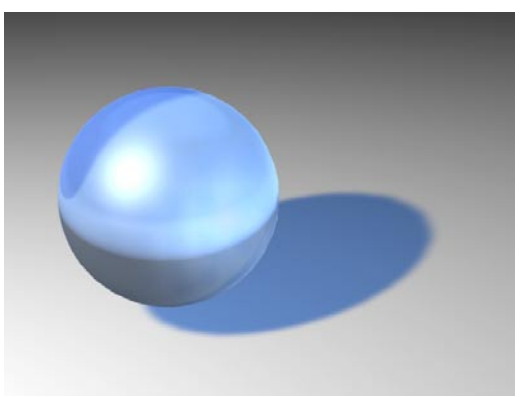

**Mit aktivierter Transparenz-Option** 

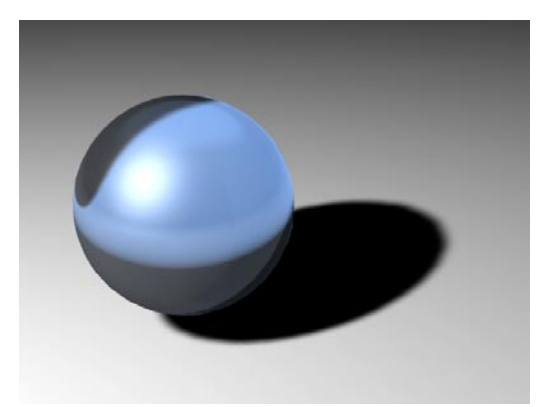

**Hier ist die Transparenz-Option abgeschaltet.**

## Hinweis

*Das Berechnen von transparenten weichen Schatten verbraucht sehr viel Speicher. Bei Punkt-Lichtquellen sogar sechsmal soviel wie bei einer Spot-Lichtquelle. Es müssen sechs statt einer Shadow-Map berechnet werden, es sei denn, Sie benutzen den Schattenkegel (siehe weiter unten).* 

## – Clipping-Einfluß

Hier geben Sie an, ob die Clipping-Einstellungen von der Details-Seite auch für den Schattenwurf gelten sollen.

#### – Map-Größe

Bei weichem Schatten "sieht" CINEMA 4D die Szene zunächst aus dem Blickwinkel der Lichtquelle und bildet die komplette Szene aus dieser Sicht ab. Alle Bereiche, die durch Objekte verdeckt sind, werden als Schatten interpretiert. So entstehen die Shadow-Maps. Mit der Map-Größe stellen Sie die Auflösung (in KBytes) ein, mit der solche Shadow-Maps erstellt werden. Je kleiner die Auflösung, desto pixeliger wird der Schatten. So kann es passieren, daß die Schatten leicht treppchenförmige Ränder erhalten. Je größer allerdings die Auflösung, desto höher ist der Speicherverbrauch.

Standardmäßig ist hier 250x250 eingestellt. Sinnvoll sind Auflösungen bis 1000x1000. Höhere Auflösungen werden Sie wahrscheinlich nur sehr selten brauchen.

Deutlich ist zu sehen, wie der Schatten umso schärfer wird, je größer die Shadow-Map wird. Um den Rand wieder weich zu machen, erhöhen Sie den Sample-Radius (s.u.), was allerdings auch wieder Rechenzeit kostet. Sie können sich merken: Eine Map mit doppelter Auflösung hat bei doppeltem Sample-Radius einen gleichbreiten weichen Rand.

Bei zu kleinen Shadow-Maps und einer großen Entfernung der Lichtquelle von einem Objekt kann es u.U. passieren, daß Kugeln rechteckige Schatten werfen. Sie können die Auswirkungen bereits im Vorfeld kontrollieren, indem Sie einmal einen Blick durch die Lichtquelle werfen. Lichtquellen können wie alle anderen Objekte als Kameras definiert werden.

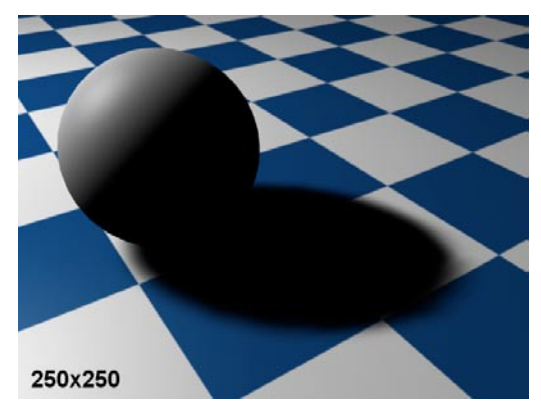

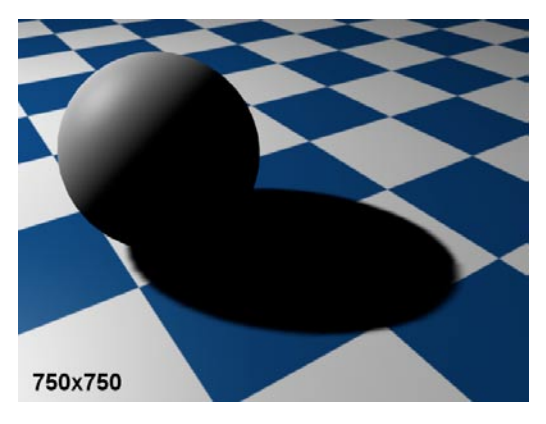

## – X-Auflösung

Optional können Sie die Auflösung der Shadow-Maps auch manuell einstellen, wenn Ihnen keine der Voreinstellungen recht ist. Standardmäßig entspricht die X-Auflösung (Breite) auch der Y-Auflösung (Höhe).

#### – Y-Auflösung

Bei Spot-Lichtern können Sie auch nicht-quadratische Shadow-Maps erstellen lassen. Sie erhalten dann die Möglichkeit, hier einen anderen Wert einzugeben als für die X-Auflösung.

## – Speicherverbrauch

CINEMA 4D errechnet automatisch den ungefähren Speicherverbrauch der Shadow-Map, den Sie hier ablesen können. Somit können Sie gleich einschätzen, wieviel Hauptspeicher beim Berechnen der Szene allein für die weichen Schatten dieser Lichtquelle benutzt wird.

#### – Sample-Radius

Der Sample-Radius bestimmt die Genauigkeit, mit der Shadow-Maps berechnet werden. Je höher der Sample-Radius, desto genauer der Schatten, aber desto größer die Berechnungsdauer. Wenn Sie aus Speichergründen kleinere Shadow-Maps benutzen müssen, können Sie den Sample-Radius größer wählen, damit die Qualität des Schattens verbessert wird.

– Bias (Aboluter und relativer Bias)

Da bei Shadow-Maps prinzipbedingt der Schatten nicht direkt am Objekt anfängt, sondern erst ein Stück dahinter, haben Sie die Möglichkeit, dies durch den Bias-Wert zu korrigieren, wenn es nötig ist. In der Regel ist der Wert 1m für fast alle Szenen bestens geeignet. Trotzdem kann es vorkommen, daß eine Anpassung nötig ist. Bei extrem verkleinerten Objekten, an die Sie mit der Kamera heranzoomen, wird dieser Abstand zwischen Objekt und Schatten sichtbar (siehe Abbildung 1). Geben Sie einen niedrigeren Wert ein, können Sie den Schattenfehler korrigieren (siehe Abbildung 2). Es kann allerdings auch passieren, daß Sie einen zu kleinen Bias-Wert haben (z.B. bei sehr großen Objekten). Das äußert sich darin, daß das Objekt sogar auf sich selber Schatten wirft (siehe Abbildung 3). Setzen Sie in so einem Fall den Bias-Wert etwas höher.

Sie sollten sich also merken: Je kleiner ein Objekt ist und je näher Sie mit der Kamera heranzoomen, desto kleiner muß der Bias-Wert gewählt werden, damit keine Lücke zwischen Objekt und Schatten sichtbar ist. Wenn das Objekt zu groß ist und Eigenschatten entstehen, setzen Sie den Bias-Wert herauf. Generell ist aber der Wert 1m für alle Objekte bis zu  $\pm$ 10000 m Größe geeignet.

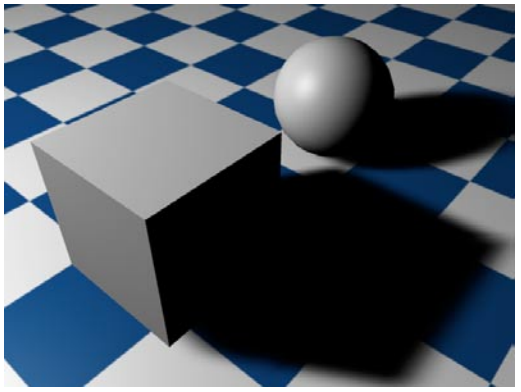

**Abbildung 1**

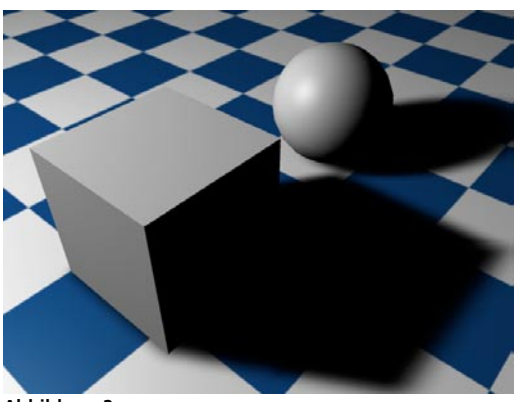

**Abbildung 2** 

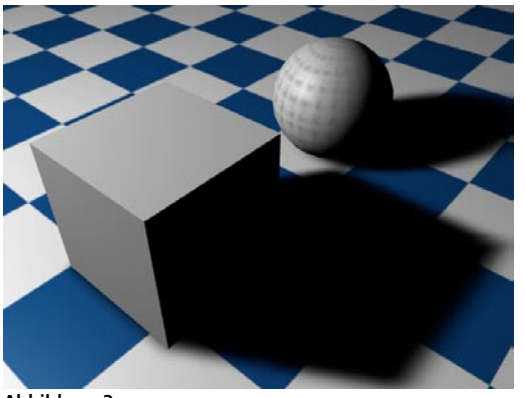

## Absoluter Bias

Diese Option sollten Sie immer aktiviert las sen. Absolut heißt, der Bias-Wert ist unabhän gig von der Entfernung einer Lichtquelle zum schattenwerfenden Objekt. Wenn Sie absolut abschalten, ist die Entfernung des Schattens vom Objekt auch abhängig von der Entfer nung der Lichtquelle zum Objekt. Bei relativem Bias ist der Schatten vom Objekt umso weiter entfernt, je weiter die Lichtquelle vom Objekt entfernt ist. Dieses Verhalten stammt aus einer Vorgängerversion (5.x) von CINEMA 4D und wird aus Kompatibilitätsgründen beim Einla den von alten Szenen noch beibehalten.

Der relative Bias kann bei extremen Größenver hältnissen in einer Szene Sinn machen.

– Parallele Breite

Gilt nur für Distanz- bzw. parallele Lichtquellen mit weichem Schatten. Die parallele Breite be stimmt die Größe der Projektionsfläche, die für parallele Schatten verwendet wird.

Stellen Sie sich einen Lichtkubus vor. Dieser Lichtkubus besteht aus parallen Lichtstrah len und hat die Abmessungen der parallelen Breite, die Tiefe (Z-Achse der Lichtquelle) ist unendlich. Nur Objekte innerhalb des Kubus werfen Schatten – dies ist notwendig, da die Ebene von Parallel/Distanz-Lichtquellen unend lich groß ist. Der Wert für die parallele Breite kann nicht abhängig von der Szene dynamisch bestimmt werden, da es sonst bei Animationen zu "Sprüngen" im Schattenwurf kommen kann. Deshalb wird ein fester Wert verwendet, den Sie hier eingeben können.

#### Erklärung

*Bei weichen Schatten stellen Sie eine bestimm te Auflösung für die Shadow-Map ein. Je nied riger die Auflösung, desto pixeliger (s.o.) wird der Schatten. Bei einer dynamischen Einstel lung für den parallelen Schattenkubus würden diese Pixel anfangen zu springen, da die Sha -*

**Abbildung 3** 

*dow-Map ebenfalls dynamisch in ihrer Ausdehnung variieren würde. Um das zu verhindern, wird ein fester Wert gewählt, und diese "Schattensprünge" sind damit eliminiert.* 

## – Schatten-Umriß

Mit dieser Option erhalten Sie keinen Schatten in Form einer abgedunkelten Fläche, sondern nur den Umriß des Schattens, der mit dünnen Linien nachgezeichnet wird.

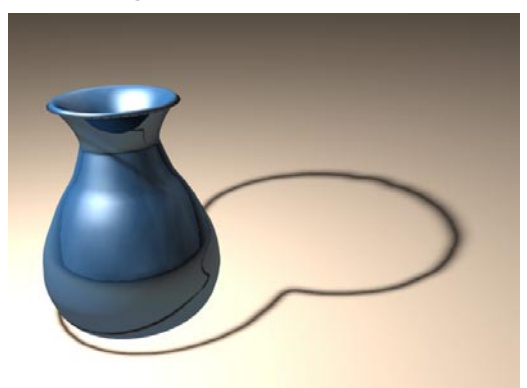

## Hinweis

*Hier sollten Sie eine höhere Auflösung der Shadow-Map und einen höheren Sample-Radius verwenden.* 

## – Schatten-Kegel

Das Problem bei Punkt-Lichtquellen ist, daß insgesamt sechs Shadow-Maps erzeugt werden müssen, die an den Rändern (je nach Szene) geringe Artefakte aufweisen können. Wenn Sie den Schatten-Kegel aktivieren, wird die Schattenerzeugung auf einen Kegel beschränkt, der dann eine einzelne (artefaktfreie) Shadow-Map generiert.

Zusätzlich sparen Sie natürlich Rechenzeit, wenn Sie nur dort Schatten erzeugen lassen, wo es wirklich nötig ist.

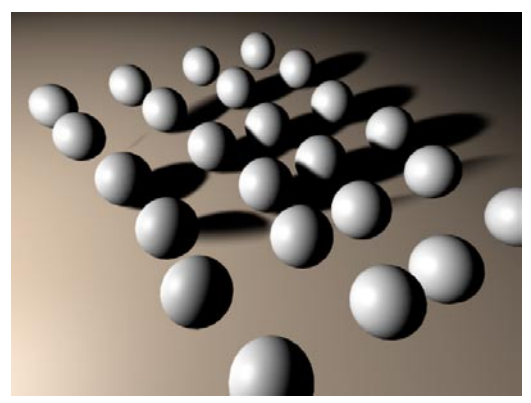

– Winkel

Hier stellen Sie den Winkel des Schatten-Kegels ein.

## – Weich

Sie können wählen, ob der Schatten-Kegel einen weichen oder harten Rand haben soll.

Benutzt wird diese Option, damit bei einem Objekt, das sich nur zum Teil im Schatten-Kegel befindet, der Schattenwurf weich ausgeblendet wird.

## – Flächen-Schatten: Breite

Wie weiter oben beschrieben, wird der Flächen-Schatten durch eine virtuelle Flächen-Lichtquelle (unabhängig von der eigentlichen Lichtquelle) erzeugt. Hier geben Sie die Größe dieser Fläche an. Je größer Sie die Breite wählen, desto mehr wird das Licht gestreut, und desto weicher wird der Schatten. Allerdings wird dadurch auch die Berechnungsdauer extrem verlängert.

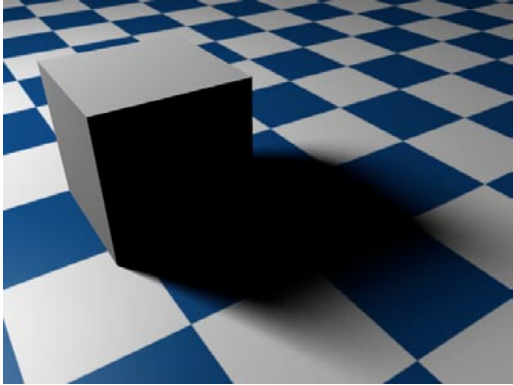

**Mit großer Breite (300 m)**

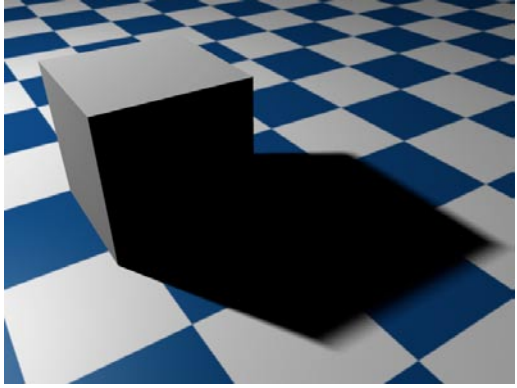

**Mit kleiner Breite (50 m)**

– Flächen-Schatten: Samples

Hier bestimmen Sie die Qualität des Flächen-Schattens. Das heißt – wenn Sie eine große Breite einstellen müssen, können Sie hiermit die Rechendauer wieder etwas verkürzen, indem Sie die Sample-Rate herabsetzen.

## *Sichtbares Licht*

In CINEMA 4D können Lichtquellen bzw. die davon ausgehenden Lichtkegel sichtbar gemacht werden, ein Effekt, der z.B. in verrauchten Zimmern zu erkennen ist.

Vergleichbar ist dies mit einer Art Nebel, der allerdings kein Licht verschluckt, sondern nur Helligkeit zumischt.

Mit dem sichtbaren Licht können Sie die schönsten Effekte der Computergrafik erzeugen. Scheinwerfer, Leuchten von Antriebsaggregaten, Glühen, Schimmern, Laserstrahlen, Atmosphäre und vieles mehr.

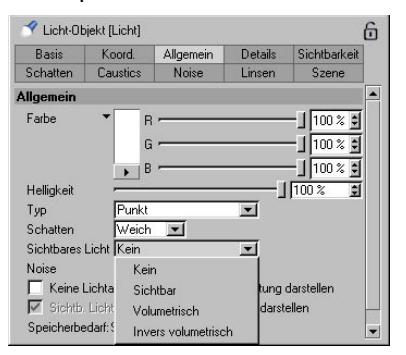

## – Sichtbar

Wird nur Sichtbar angewählt, durchdringt sichtbares Licht Gegenstände und wird nicht von Wänden oder Objekten abgeschattet. Somit können Sie zum Beispiel sichtbares Licht in das Zentrum einer Planetenkugel setzen, um eine Atmosphäre zu simulieren.

Insbesondere in Verbindung mit dem Partikelsystem kommt dem sichtbaren Licht große Bedeutung zu. Mit sichtbaren Lichtquellen (Keine Lichtabstrahlung unbedingt einschalten) lassen sich u.a. Nebelschwaden, Rauch-, Rußwolken, Kometenschweife, Feuer und vieles mehr realisieren. Mehr darüber erfahren Sie im Kapitel 7.10 "Partikelsystem".

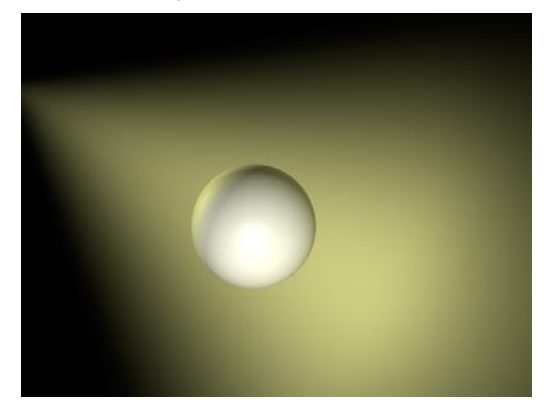

#### – Volumetrisch

Wenn Sie bereits eine Weile mit dem sichtbaren Licht herumgespielt haben, werden Sie feststellen, daß es sich in keiner Weise um Objekte kümmert, die in seinem Lichtkegel liegen. Der Lichtstrahl durchdringt sie ungehindert und wirft keinen Schatten.

Um nun einen Schatten zu realisieren, muß das sog. Volumetric Lighting hinzugezogen werden. Damit es beim Berechnen der Szene auch berücksichtigt wird, muß die Option Volumetric Lighting in den Bildeinstellungen (siehe Kapitel 13.9.8 "Optionen") eingeschaltet sein.

Für das volumetrische sichtbare Licht werden als Parameter die Shadow-Map-Eigenschaften der Lichtquelle genommen. Benutzt werden Map-Größe, X-Auflösung, Y-Auflösung, paralleler Radius und der Schattenkegel. Der Algorithmus für volumetrisches Licht basiert auf Shadow-Maps und benötigt diese Einstellungen. (Mehr zu diesen Parametern finden Sie in der Beschreibung der Schatten-Seite.)

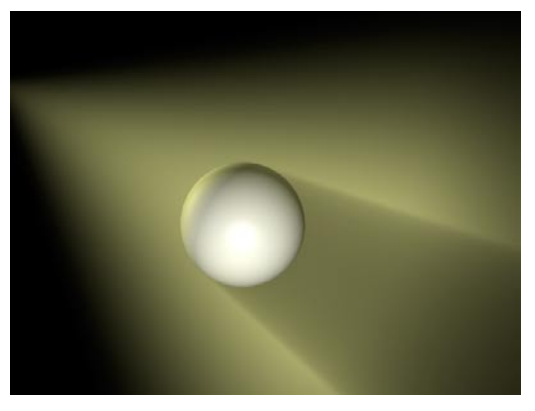

#### – Invers volumetrisch

Beim invers volumetrischen Licht handelt es sich um die Umkehrfunktion des (normal) volumetrischen Lichts – mit dem Unterschied, daß das Licht genau dort sichtbar ist, wo der Lichtkegel normalerweise im Schatten ist.

Stellen Sie sich einen Schriftzug vor, hinter den Sie eine negativ volumetrische Lichtquelle setzen. Jetzt sieht es so aus, als würden die Lichtstrahlen vom Schriftzug abgestrahlt. Hiermit lassen sich also interessante Logoanimation-Effekte realisieren.

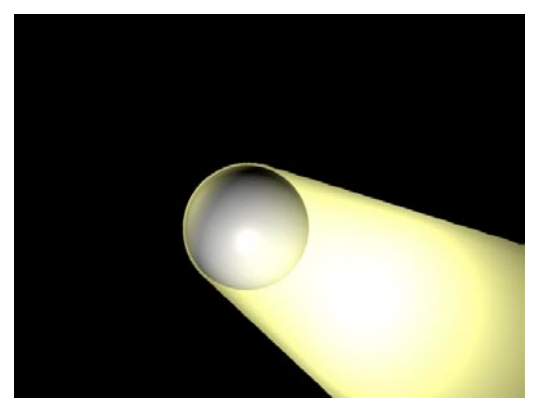

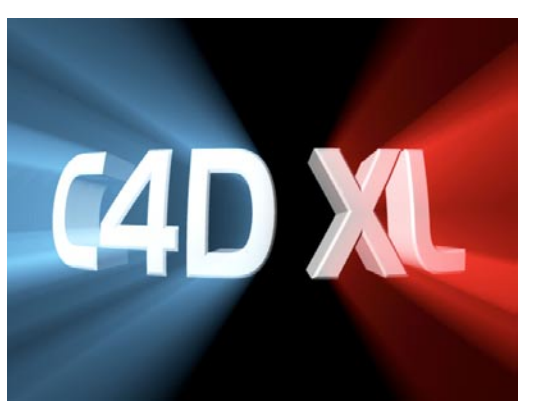

## *Sichtbares Licht*

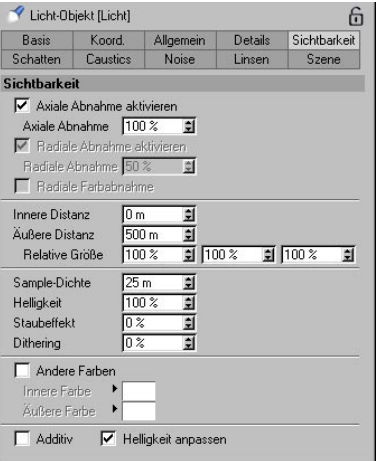

Hier stellen Sie die Eigenschaften des sichtbaren Lichtes ein.

#### – Axiale Abnahme

Die axiale Abnahme des sichtbaren Lichtes beträgt standardmäßig 100%. Das heißt, vom Ursprung der Lichtquelle bis zur äußeren Distanz (s.u.) nimmt die Dichte des sichtbaren Lichtes von 100% auf 0% ab. Geben Sie hier 90% ein, beträgt es am äußeren Rand also noch 10%. Bei 0 % nimmt das sichtbare Licht gar nicht ab und wird an der äußeren Distanz hart abgeschnitten.

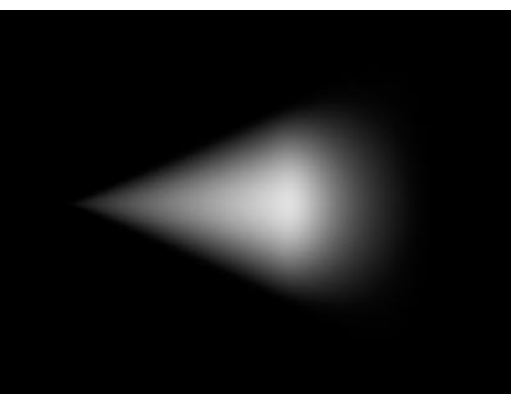

**100% Abnahme**

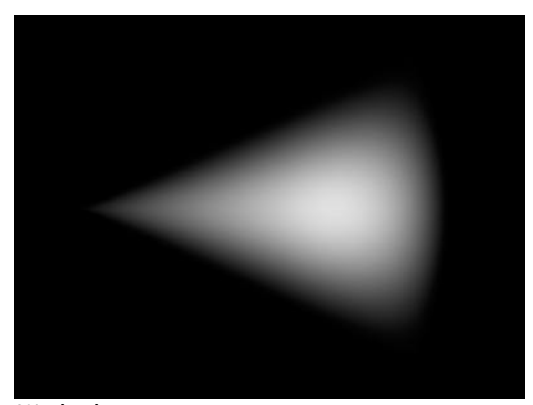

**0% Abnahme** 

#### – Radiale Abnahme

Radiale Abnahme ist nur bei Spot-Lichtern relevant. Die radiale Abnahme bestimmt, wie weit das Licht bis zum Rand des Lichtkegels hin abnehmen soll. Das sichtbare Licht nimmt hier ausgehend vom inneren Winkel/Radius eines Lichtkegels radial zum Rand hin ab. Geben Sie 0% ein (oder lassen Sie das Feld inaktiv), erhalten Sie einen harten sichtbaren Lichtkegel. Bei 100% nimmt das sichtbare Licht weich vom Inneren des Lichtkegels zum Kegelrand hin ab, bis es 0% beträgt.

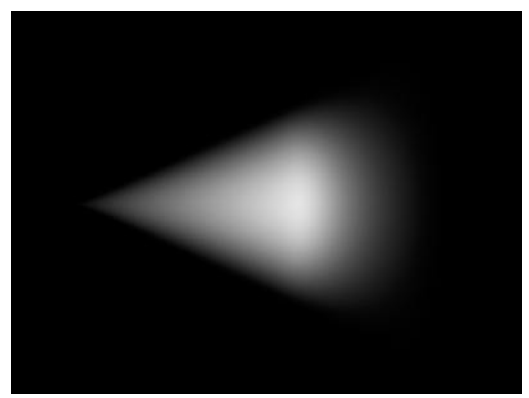

**0 % Abnahme** 

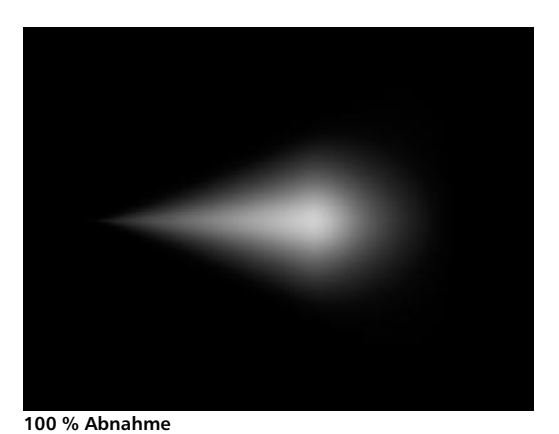

#### – Radiale Farbabnahme

Diese Option steht Ihnen nur bei Spot-Lichtern und aktivierter "Radiale Abnahme" zur Verfügung. Normalerweise verhält sich die innere Farbe so, daß sie nur entlang der Z-Achse der Spot-Lichtquelle linear zur äußeren Farbe überblendet. Wenn Sie jedoch die radiale Farbabnahme anwählen, überblendet die innere Farbe zusätzlich radial ausgehend vom inneren Winkel/Radius in die äußere Farbe.

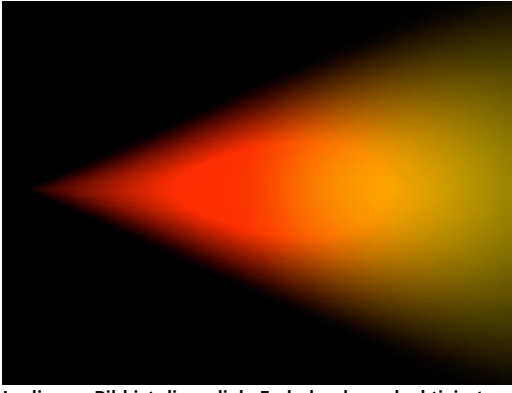

**In diesem Bild ist die radiale Farbabnahme deaktiviert.** 

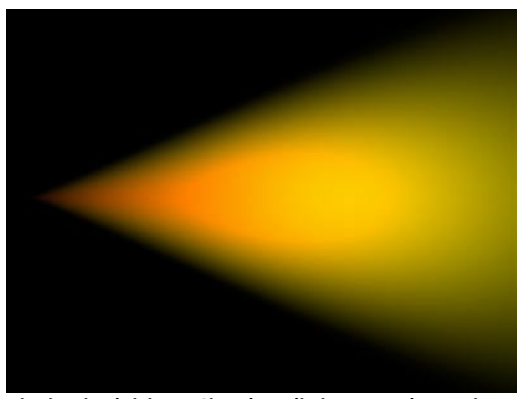

**Hier ist sie aktiviert – Sie sehen die innere Farbe nur in der Mitte des Spot-Lichtkegels.**

## – Innere Distanz

Innerhalb der inneren Distanz beträgt die Dichte des sichtbaren Lichtes konstant 100%. Die Abnahme beginnt erst außerhalb der inneren Distanz.

## – Äußere Distanz

Zwischen innerer und äußerer Distanz nimmt die Dichte des sichtbaren Lichtes von 100% auf 0% ab. Hier geben Sie also den maximalen sichtbaren Bereich an.

#### Relative Größe (Y)

Bei Punkt-Lichtquellen (Omni) haben Sie die Möglichkeit, für alle Achsen der Lichtquelle unterschiedliche Abnahmedistanzen anzugeben. Hier bestimmen Sie die Distanz des sichtbaren Lichtes für die Y-Achse.

#### Relative Größe (Z)

Hier geben Sie die Distanz des sichtbaren Lichtes für die Z-Achse an.

#### – Sample-Dichte

Die Sample-Dichte ist nur für volumetrisch sichtbares Licht relevant.

Mit diesem Wert stellen Sie ein, wie fein der Lichtschatten des sichtbaren Lichtes berechnet werden soll. Kleinere Werte führen zu einer etwas gröberen (aber schnelleren) Berechnung, größere zu einer feineren (aber zeitaufwendigeren).

Der Wert der Sample-Dichte wird in Welteinheiten angegeben. Bestimmt wird hiermit, wie fein innerhalb eines sichtbaren Lichtkegels gesamplet wird. Typische Werte reichen von 1/10 bis 1/1000 des Lichtquellenradius. Durch eine Erhöhung der Dichte wird gröber gesamplet, wodurch CINEMA 4D spürbar schneller wird. Ab einer gewissen Stufe jedoch treten Sampling-Artefakte auf, die dann immer schlimmer werden.

Umgekehrt reduziert eine verringerte Sample-Dichte die Artefakte, kostet aber bei der Berechnung umso mehr Zeit, je kleiner der Wert gewählt wird.

CINEMA 4D enthält ein integriertes Antialiasing auf Strahlebene, das die gröbsten Unebenheiten ausbügelt, wodurch die Sample-Dichte generell etwas höher angesetzt werden kann.

## Generelle Anhaltspunkte:

Tritt Licht durch feine Ritzen oder Spalten aus, muß die Sample-Dichte auf einen relativ geringen Wert gesetzt werden. Ist dagegen eine Lichtquelle komplett verdeckt, kann gröber gesamplet werden.

Hierzu ein kleines Beispiel, welches das verdeutlichen soll: Der Kürbis besitzt einen Radius von 150 Einheiten, das sichtbare, volumetrische Licht einen Radius von 700 Einheiten.

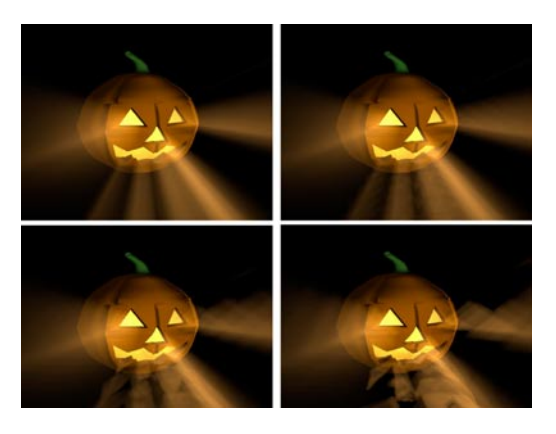

**Oben links: Sample-Dichte: 10 Einheiten Rechenzeit: 105s**

Der Kürbis sieht perfekt aus.

**Oben rechts: Sample-Dichte: 20 Einheiten Rechenzeit: 60s**

Bei den Strahlen, die aus dem Mund und dem rechten Auge austreten, sind die ersten Artefakte zu erkennen.

**Unten links: Sample-Dichte: 40 Einheiten Rechenzeit: 35s**

Man sieht jetzt deutlich, wie die Öffnungen im sichtbaren Licht parallelverschoben werden.

**Unten rechts: Sample-Dichte: 80 Einheiten Rechenzeit: 23s**

Das Bild ist schlichtweg nicht mehr zu gebrauchen.

*Warum ist das Berechnen von volumetrischem Licht so zeitaufwendig?*

Wenn ein Sehstrahl auf einen Lichtkegel trifft, muß nun nicht nur die Intensität des Lichts berechnet werden. Statt dessen muß für alle Teile des Sehstrahls geprüft werden, ob ein anderes Objekt oder gar mehrere Objekte im Lichtkegel diesen mit Schatten belegen. Das bedeutet, daß für jedes Teilstück das Aufstellen und Losschicken eines zusätzlichen Raytracer-Strahls notwendig wird.

Da man aber nun die Teilstrecken im Nebel nicht beliebig klein machen kann, behilft man sich mit einer Näherung. Die Strecke im Lichtkegel wird zusätzlich in gleichgroße Teilstrekken unterteilt.

Angenommen, der Raytracer-Strahl schneidet den Lichtkegel und die Distanz zwischen Eintritt und Austritt beträgt 1000 Einheiten. Eine Sample-Dichte von z.B. 50 Einheiten bedeutet dann, daß 1000/50 = 20mal ein Intensitätswert und ein Schattenstrahl berechnet werden. Je kleiner die Sample-Distanz, desto länger die Berechnung. Dieses Rechenexempel bedeutet andererseits auch, daß – weil die Sample-Dichte konstant bleibt – die Rechenzeit grundsätzlich umso größer wird

- je breiter der Lichtkegel wird und
- je flacher in die Lichtquelle geblickt wird.

Schon eine fünffache Unterteilung hat zur Folge, daß pro Sehstrahl  $(= 1$  Pixel) und pro Auftreffen auf einen Lichtkegel fünfmal mehr Strahlen berechnet werden müssen, als ohne Volumetric Lighting.

Benutzt man nun immer feinere Unterteilungen, erreichen die Rechenzeiten sehr schnell astronomisch hohe Werte. Leider handelt es sich hierbei um ein prinzipbedingtes Problem der Computergrafik und kann nicht anders gelöst oder beschleunigt werden.

## *Warum nun kann man dann nicht einen fixen Wert für die Anzahl der Samples eingeben?*

Ganz einfach: Schneidet der Raytracer-Strahl den Lichtkegel am Anfang, beträgt die Lauflänge zwischen Eintritt und Austritt z.B. 100 Einheiten. Schneidet der Strahl den Kegel weiter von der Lichtquelle entfernt, wächst diese Länge z.B. auf 5000 Einheiten an.

Bei einer festen Sample-Zahl von sagen wir mal 20, würden anfangs unnötig viele Berechnungen durchgeführt (nämlich alle fünf Einheiten), und später dann deutlich zu wenige (nämlich nur noch alle 250 Einheiten), was dann wiederum zu häßlichen Artefakten führt.

Die Angabe einer Sample-Distanz von z.B. 50 Einheiten liefert anfangs zwei Samples und später hundert Samples. Es wird also adaptiv gearbeitet.

## Tips zur Berechnung:

*Volumetric Lighting benötigt sehr viel Rechenzeit (wie wir gesehen haben, umso mehr, je direkter in die Lichtquelle geblickt wird). Gehen Sie daher äußerst sparsam mit derartigen Lichtquellen um (am besten nur eine pro Szene und auch nur dann, wenn es unbedingt nötig ist). Sollten Sie diesen Rat in den Wind schlagen und volumetrische Lichtquellen gar als Partikel definieren (was durchaus möglich ist), kaufen Sie sich am besten gleich einen zweiten Computer, mit dem Sie dann Ihre Szene bis ans Ende Ihrer Tage berechnen können. Achten Sie auch auf die Sample-Dichte. Stellen Sie sie so gering wie nötig, aber so hoch wie möglich ein.* 

## – Helligkeit

In diesem Eingabefeld geben Sie die relative Helligkeit des sichtbaren Lichtes zur Helligkeit der Lichtquelle an.

## – Staubeffekt

In diesem Eingabefeld bestimmen Sie den Schwarzanteil eines sichbaren Lichtkegels. Hier wird nicht wie bei Helligkeit Licht hinzugemischt, sondern Licht abgezogen.

Sie sollten bei Verwendung des Staubeffekts den Anteil der Helligkeit deutlich zurücknehmen.

Der Unterschied zwischen den beiden Arten wird in der folgenden Abbildung deutlich. Links sehen Sie helles, sichtbares Licht und rechts dunkles, staubiges Licht.

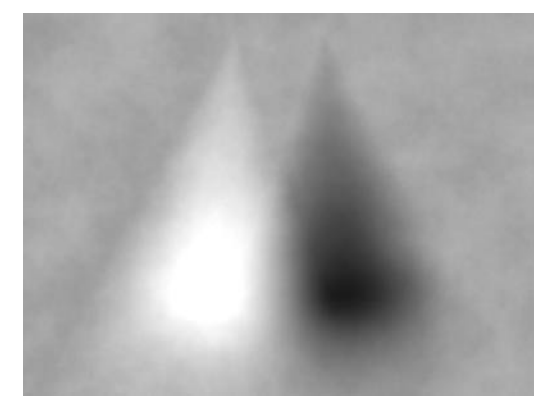

Im Prinzip haben Sie jetzt keine Lichtquelle mehr, sondern eine Staubansammlung, die Sie in Verbindung mit Partikeln wunderbar zur Simulation von Feuer und Rauch verwenden können. Mehr dazu finden Sie im Kapitel 7.10 "Partikelsystem".

## – Dithering

Dies erzeugt Unregelmäßigkeiten im sichtbaren Licht, die in manchen speziellen Fällen das sog. "Banding" (siehe Erklärung unten) verhindern.

## Erklärung:

*Bei sehr weichen Verläufen (wie z.B. bei sichtbaren Lichtkegeln oder bei mehreren sichtbaren Lichtkegeln, die sich überschneiden) kommt es bei gewissen Ausgabegeräten gelegentlich vor, daß die Bildtiefe von 24 Bit nicht ausreicht, um die Farbverläufe stufenlos darzustellen. Man kann leicht streifige Abstufungen (Banding) erkennen. Wenn Sie die Option Dithering verwenden, wird das sichtbare Licht mit einer Art Unregelmäßigkeit bearbeitet, so daß die unschönen Abstufungen verschwinden.* 

## – Andere Farben

Hier geben Sie dem sichtbaren Lichtkegel eigene Farben – unabhängig von der eigentlichen Farbe der Lichtquelle, die Sie auf der Allgemein-Seite eingestellt haben und von der inneren Farbe auf der Details-Seite.

## – Äußere Farbe

Hier können Sie die äußere Farbe des sichtbaren Lichtes einstellen.

## – Innere Farbe

Mit dieser Option bestimmen Sie die innere Farbe des sichtbaren Lichtes (siehe auch Radiale Farbabnahme).

## – Additiv

Mit dieser Einstellung bestimmen Sie, ob die Lichtkegel zweier oder mehr Lichtquellen additiv gemischt werden oder nicht.

## Hinweis

*Lichtquellen von CINEMA 4D V5 waren grundsätzlich additiv. Deshalb ist diese Einstellung auch aus Kompatibilitätsgründen noch vorhanden. Bei abgeschalteter Option verhält sich der Lichtkegel jedoch natürlicher und physikalisch korrekter.* 

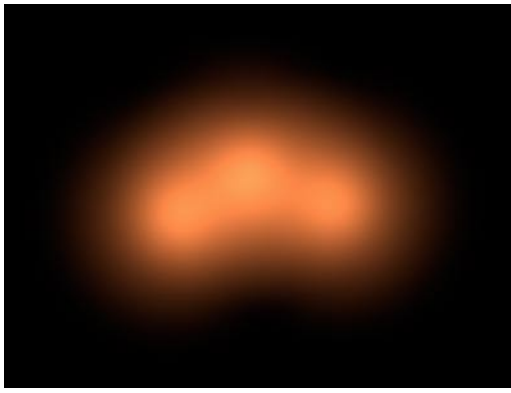

**Additiv an**

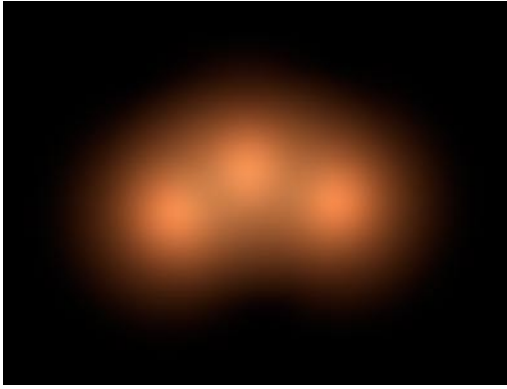

**Additiv aus**

## – Helligkeit anpassen

Diese Option verhindert das Überstrahlen eines Lichtkegels. Der Lichtkegel wird in seiner Helligkeit soweit heruntergeregelt, bis der Überstrahl-Effekt verschwindet.

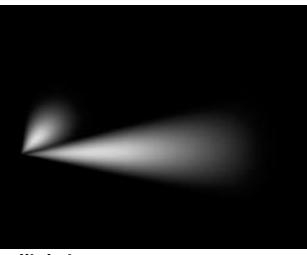

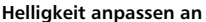

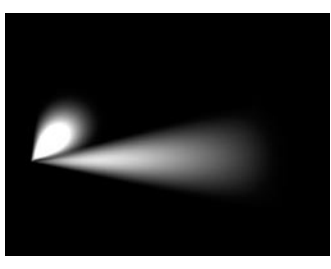

**Helligkeit anpassen aus**

#### *Die Caustics-Seite*

Die Einstellungen sind für Sie nur interessant, wenn Sie das Advanced Render-Modul besitzen. Eine Beschreibung der Parameter finden Sie im Advanced Render-Handbuch.

#### *Noise*

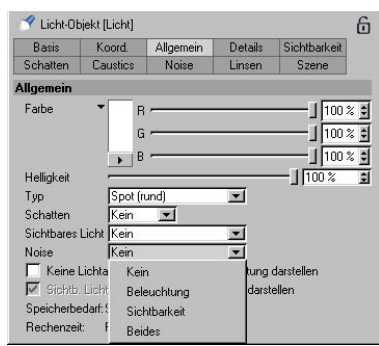

## – Beleuchtung

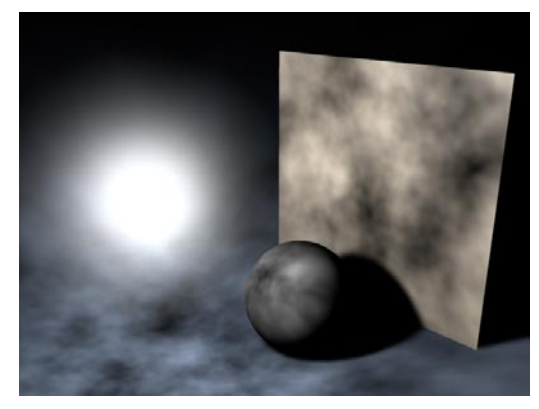

Sie können dem Licht animierte Unregelmäßigkeiten hinzufügen, um der Beleuchtung mehr Natürlichkeit zu geben. Selten ist in der Natur eine Fläche gleichmäßig beleuchtet – speziell wenn sich in der Luft kleine Partikel oder Staub befinden.

## – Sichtbarkeit

– Beides

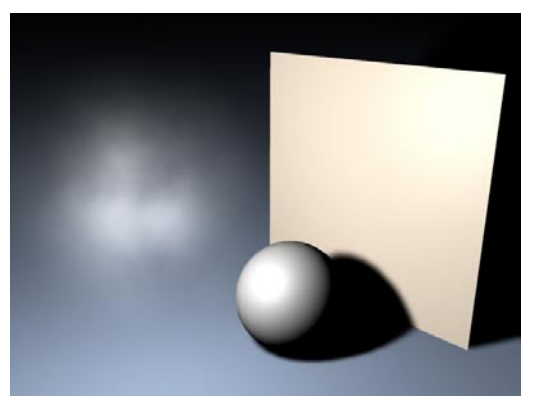

Hier werden nicht der beleuchteten Fläche, sondern nur dem sichtbaren Licht der Lichtquelle Unregelmäßigkeiten hinzugefügt. So können Sie z.B. den Effekt von wogendem Nebel simulieren, der im Lichtkegel sichtbar wird.

## Übrigens

*Mit dem Noise-Effekt im sichtbaren Licht lassen sich sehr interessante Effekte erzeugen, z.B. eine Supernova, wenn Sie gleichzeitig die innere und äußere Farbe des sichtbaren Lichtes auf Gelb und Rot setzen.* 

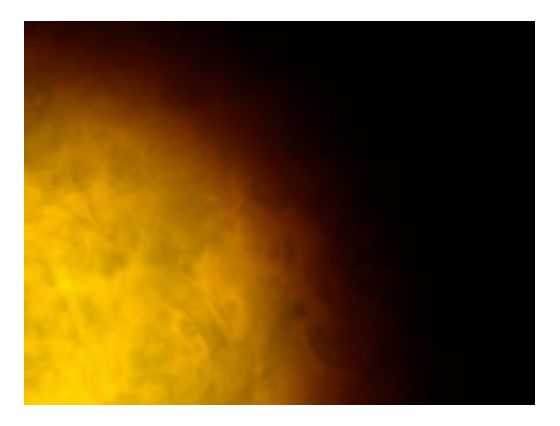

Jetzt werden die Beleuchtung und das sichtbare Licht gleichzeitig mit Unregelmäßigkeiten versehen.

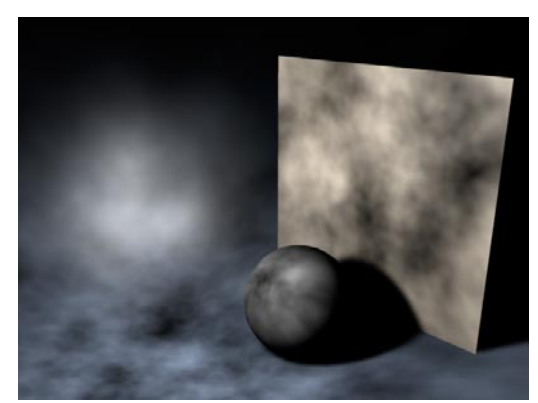

– Einstellungen auf der Noise-Seite

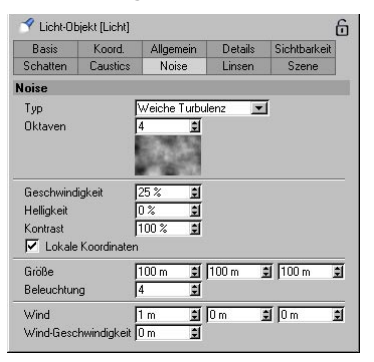

Hier bestimmen Sie die Noise-Parameter.

## – Typ

Hier haben Sie die Auswahl zwischen vier unterschiedlichen Noise-Arten.

Noise erzeugt einfache dunkle und helle Bereiche.

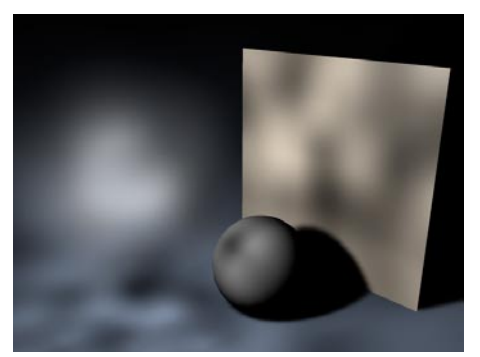

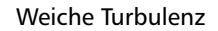

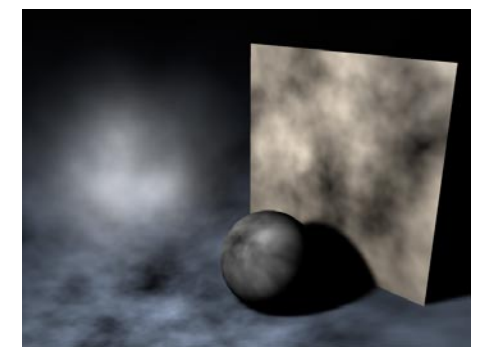

Harte Turbulenz

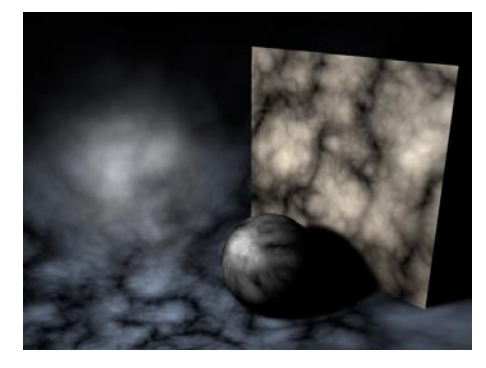

Wellenförmige Turbulenz

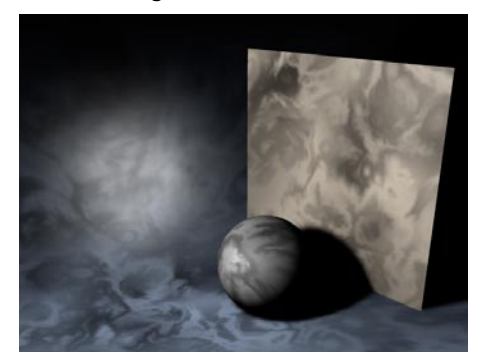

#### – Oktaven

(Nur für Turbulenzen). Mit den Oktaven bestimmen Sie die Körnigkeit. Je höher der Wert, desto körniger die Turbulenz.

#### – Geschwindigkeit

Gibt an, wie schnell sich die Unregelmäßigkeiten bewegen sollen.

#### – Helligkeit

Mit dem Intensitätsoffset können Sie die Helligkeit der Unregelmäßigkeiten höherdrehen. Sie können auch negative Prozentwerte eingeben, wodurch die Helligkeit verringert wird.

#### – Kontrast

Mit der Intensitätsamplitude verändern Sie den Kontrast. Höhere Werte erhöhen den Kontrast, niedrigere Werte verringern ihn.

#### – Lokale Koordinaten

Wenn Sie diese Option anwählen, werden die Unregelmäßigkeiten an den lokalen Koordinaten der Lichtquelle "festgenagelt". Wenn Sie die Lichtquelle jetzt bewegen, wandern die Turbulenzen mit. Normalerweise sollten Sie diese Option ausgeschaltet lassen, da sich in der Natur der Staub in der Luft, der für die Unregelmäßigkeiten verantwortlich ist, ja nicht mit dem Licht mitbewegt.

## – Größe

Hier bestimmen Sie die Größe der Unregelmäßigkeiten bezogen auf die Weltkoordinaten. Wenn Ihnen der Noise-Effekt zu grob ist, verringern Sie diese Werte.

## – Intensität

Hier geben Sie allgemein die Noise-Intensität an.

#### – Wind

Hier definieren Sie die Eigenschaften des Windes, der den Staub umherweht.

Die Werte für X, Y und Z geben die Vektoren der Windrichtung in Weltkoordinaten (bzw. lokalen Koordinaten, falls diese Option aktiviert ist) an. Mit der Wind-Geschwindigkeit geben Sie dessen Stärke an.

#### *Linsen*

Mit CINEMA 4D steht Ihnen ein mächtiges Werkzeug zur Erzeugung von Abbildungsfehlern von Kameralinsensystemen und Filmmaterial zur Verfügung. Selbst ausgefallenste Lichteffekte lassen sich realisieren.

Sie können Sonnenstrahlen ebenso sichtbar machen, wie z.B. eine Sonnenkorona oder Halos. Mit den Linsenreflexen werden qualitativ minderwertige Kameralinsensysteme simuliert. An solchen Objektiven entstehen im Gegenlicht regenbogenfarbige Kreise, die sich diagonal über das Bild ziehen. Eine willkommene Abwechslung in den sonst so perfekten virtuellen Welten.

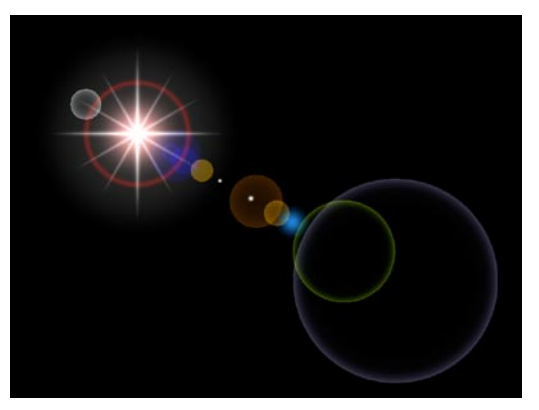

Auf der Allgemein-Seite der Lichtquelle befindet sich die Option "Keine Lichtabstrahlung". Wird sie aktiviert, trägt die Lichtquelle nicht mehr zur Beleuchtung der Szene bei, sondern liefert nur noch die Linseneffekte oder die Sichtbarkeit (siehe oben). Dies kann dann von Vorteil sein, wenn Sie Ihre Szene schon komplett ausgeleuchtet haben und eine zusätzliche Lichtquelle diese Ausleuchtung stark verändern würde.

Die Einsteller der Effekte sind dermaßen vielfältig, daß hierfür drei separate Dialoge vorgesehen wurden. Aber keine Angst, mit CINEMA 4D können Sie sich Schritt für Schritt an die Möglichkeiten herantasten.

Zunächst brauchen Sie nichts weiter als die allgemeine "Linsen"-Seite. Hier können Sie aus einer Reihe bereits vorgefertigter Sets sowohl das Glühen als auch die Reflexe getrennt auswählen.

Mit den beiden separaten Dialogen (diese verbergen sich hinter den "Bearbeiten"-Buttons) können Sie dann später jede beliebige Kleinigkeit feintunen. Jeder Diaog enthält ein Vorschaufeld, so daß Sie immer kontrollieren können, was Sie gerade eingestellt haben.

## Tip

*Sie können sich eine Lichtquellen-Bibliothek mit den schönsten Effekten erstellen. Erzeugen Sie beliebig viele Lichtquellen mit unterschiedlichsten Effekten. Speichern Sie die einzelnen Objekte dann im Objekt-Manager. Laden Sie die benötigten Effekt-Lichtquellen später einfach nach Bedarf zu Ihrer Szene hinzu.* 

#### Hinweis

*Prinzipbedingt werden bei der Berechnung von QuickTime VR-Panoramen keine Linseneffekte dargestellt.* 

#### – Effekte-Seite

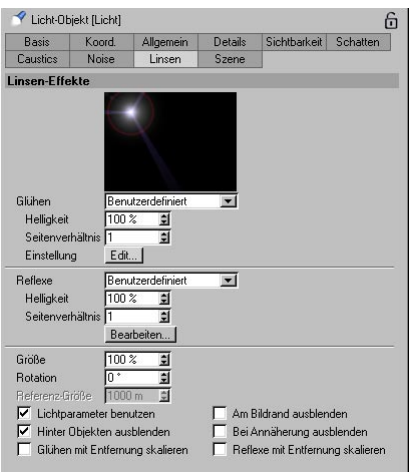

Auf dieser Seite können Sie schnell aus einer Reihe vorgefertigter Einstellungen separat auf Glühen und Reflexe zugreifen. Außerdem stellen Sie hier einige allgemeingültige Verhaltensweisen der Linsenfehler ein.

#### – Glühen

Aus diesem Aufklappmenü können Sie ein vorgefertigtes Set für das Glühen der Lichtquelle auswählen.

Eine Übersicht über alle mitgelieferten Effekte-Sets finden Sie am Ende des Linsen-Abschnitts.

## – Reflexe

Aus diesem Aufklappmenü können Sie ein vorgefertigtes Set für die Linsenreflexe auswählen.

## – Helligkeit (Glühen und Reflexe)

Mit diesem Wert können Sie die Helligkeit des Glühens und der Reflexe global steuern. Bei Werten kleiner 100% wird der jeweilige Effekt abgemindert, bei Werten größer 100% verstärkt.

– Seitenverhältnis (Glühen und Reflexe)

Mit diesem Wert ändern Sie global das Seitenverhältnis von Glühen und Reflexen. Bei einem Wert von 1 erscheinen beide rund, bei Werten kleiner oder größer 1 erhalten Sie waagerechte bzw. horizontale Ellipsen.

– Buttons "Bearbeiten" (Reflexe und Glühen)

Wenn Sie auf einen der beiden Buttons klicken, öffnen sich jeweils separate Dialoge, die weiter unten beschriben sind.

– Größe

Hier können Sie die Größe alle Effekte (Strahlen, Glühen und Reflexe) einstellen. So brauchen Sie nicht jeden Effekt einzeln skalieren.

– Rotation

Hier können Sie die Effekte um einen bestimmten Winkel drehen.

– Referenzgröße

Hier stellen Sie die Entfernung von der Kamera ein, bei der die Glüh-Effekte und die Reflexe ihre 100%ige Größe haben. Bei weniger Abstand werden sie vergrößert, bei mehr Abstand verkleinert.

Normalerweise haben Linsenreflexe eine konstante Größe, egal wie weit entfernt sie sich von der Kamera befinden. Wenn Sie jedoch einen Torpedo à la Star Trek auf die Kamera zufliegen lassen wollen, müssen die Linsenreflexe und das Glühen größer werden, je dichter der Torpedo an der Kamera ist.

– Lichtparameter benutzen

Ist diese Option aktiviert, beeinflussen die allgemeinen Einstellungen einer Lichtquelle auch Glühen und Reflexe. Ist z.B. die Farbe der Lichtquelle rot, so erscheinen auch Glühen und Reflexe rot eingefärbt.

– Hinter Objekten ausblenden

Mit dieser Option bestimmen Sie, ob Lichtquellen, die hinter Objekten liegen, immer noch Effekte erzeugen sollen oder nicht.

Lensflares treten bei Lichtquellen hinter Objekten nicht auf. Lichtglühen oder Strahlen können aber zu schönen Effekten führen.

– Glühen mit Entfernung skalieren

Hier werden die Glüh-Effekte mit der Entfernung skaliert. Je weiter sie von der Kamera entfernt sind, desto kleiner werden sie – und umgekehrt.

#### – Am Bildrand ausblenden

Läßt die Lichteffekte verschwinden, wenn die Lichtquelle sich zum Bildrand hin bewegt. Ist die Lichtquelle in der Mitte des Bildes, haben die Linseneffekte maximale Intensität. Dies entspricht dem üblichen physikalischen Verhalten.

## – Bei Annäherung ausblenden

Verschwindet eine Lichtquelle mit Linseneffekten hinter einem Objekt, sind die Effekte solange vollständig sichtbar, bis der Punkt der Lichtquelle hinter dem Objekt liegt. Von einem Bild zum anderen werden die Effekte abgeschaltet.

Ist diese Option aktiviert, werden die Linseneffekte langsam ausgeblendet, je mehr sich die Lichtquelle dem Objekt nähert.

#### Hinweis

*Damit läßt sich z.B. das graduelle Verschwinden der Sonne hinter einem Planeten mit Atmosphäre simulieren.* 

#### – Reflexe mit Entfernung skalieren

Hier werden die Reflexe mit der Entfernung skaliert. Je weiter sie von der Kamera entfernt sind, desto kleiner werden sie – und umgekehrt.

## *Glühen*

Folgender Dialog öffnet sich bei Klick auf den Glühen-"Bearbeiten-Button":

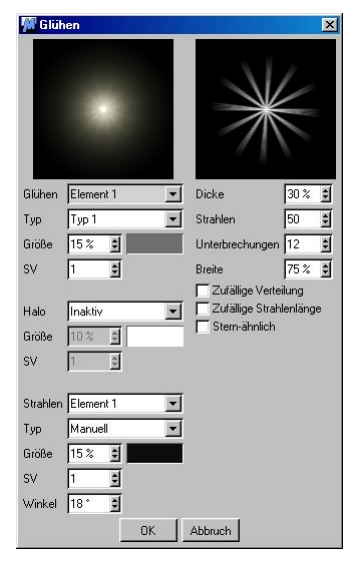

Prinzipiell gliedert sich das Dialogfenster in vier Teile, einer für das Glühen selbst (links oben), einer für den umgebenden Ring (Halo, links mittig), einer für evtl. Strahlenkränze (links unten) und einer für Art und Aussehen des Strahlenkranzes (rechts oben).

## – Glühen

Wählen Sie aus dem Aufklappmenü ein vorgefertigtes Set für das zentrale Glühen der Lichtquelle aus.

## – Typ (Glühen)

Wählen Sie aus dem Aufklappmenü ein vorgefertigtes Set für die Art des Glühens, der Helligkeitsverteilung aus.

#### – Größe (Glühen)

Hiermit bestimmen Sie die Ausdehnung des Elements. Die Radiuslänge wird in Prozent angegeben. 100% bezeichnet hierbei die Entfernung von der Bildschirmmitte bis zum Bildrand.

## – Seitenverhältnis SV (Glühen)

Mit diesem Wert ändern Sie das Seitenverhältnis des Glühens. Bei einem Wert von 1 erscheint es rund, bei Werten kleiner oder größer 1 erhalten Sie waagerechte bzw. horizontale Ellipsen.

## – Farbe (Glühen)

Hier wählen Sie aus dem Systemdialog die jeweiligen Farbkomponenten des Elements aus.

Im zweiten Bereich des Dialogfeldes beeinflussen Sie das die Lichtquelle umgebende Halo, eine Art schwaches Umgebungsleuchten um die Lichtquelle herum.

## – Halo

Wählen Sie aus dem Aufklappmenü ein vorgefertigtes Set für das zentrale Glühen der Lichtquelle aus.

## – Größe (Halo)

Hiermit bestimmen Sie die Ausdehnung des Elements. Die Radiuslänge wird in Prozent angegeben. 100% bezeichnet hierbei die Entfernung von der Bildschirmmitte bis zum Bildrand.

## – Seitenverhältnis SV (Halo)

Mit diesem Wert ändern Sie das Seitenverhältnis des Halos. Bei einem Wert von 1 erscheint es rund, bei Werten kleiner oder größer 1 erhalten Sie waagerechte bzw. horizontale Ellipsen.

## – Farbe (Halo)

Hier wählen Sie aus dem Systemdialog die jeweiligen Farbkomponenten des Elements aus.

Im dritten Bereich des Dialogfeldes beeinflussen Sie den die Lichtquelle umgebenden Strahlenkranz.

– Strahlen

Wählen Sie aus dem Aufklappmenü ein vorgefertigtes Set für den Strahlenkranz der Lichtquelle aus.

– Typ (Strahlen)

Wählen Sie aus dem Aufklappmenü ein vorgefertigtes Set für die Art des Strahlenkranzes aus.

– Größe (Strahlen)

Hiermit bestimmen Sie die Ausdehnung des Elements. Die Radiuslänge wird in Prozent angegeben. 100% bezeichnet hierbei die Entfernung von der Bildschirmmitte bis zum Bildrand.

– Seitenverhältnis SV (Strahlen)

Mit diesem Wert ändern Sie das Seitenverhältnis des Strahlenkranzes. Bei einem Wert von 1 erscheint es rund, bei Werten kleiner oder größer 1 erhalten Sie waagerechte bzw. horizontale Ellipsen.

– Farbe (Strahlen)

Hier wählen Sie aus dem Systemdialog die jeweiligen Farbkomponenten des Elements aus.

– Winkel (Strahlen)

Haben Sie einen Strahlenkranz erzeugt, können Sie diesen auch noch um einen beliebigen Winkel drehen.

Die folgenden Parameter und Optionen sind nur anwählbar, wenn bei Strahlen-"Typ" alles außer "Inaktiv" aktiviert wurde.

– Dicke

Hiermit geben Sie die Breite eines Strahls an. Je kleiner dieser Wert, desto schärfer erscheint er.

– Strahlen

Hiermit bestimmen Sie die Gesamtzahl der Strahlen. Bis zu 200 Stück können Sie Ihrer Lichtquelle zuteilen.

– Unterbrechungen

Hiermit können Sie in den Strahlenkranz Unterbrechungen einfügen. Diese werden zu den bereits vorhandenen Strahlzwischenräumen hinzugefügt.

– Breite

Hiermit geben Sie die Größe der Unterbrechungen an.

– Zufällige Verteilung

Ist diese Option aktiviert, werden die Strahlen nicht symmetrisch angeordnet, sondern zufällig verteilt.

– Zufällige Strahlenlänge

Ist diese Option aktiviert, besitzen die Strahlen nicht mehr alle dieselbe Länge. Die einzelnen Strahlen werden unterschiedlich lang.

– Stern-ähnlich

Ist diese Option aktiviert, werden die Strahlen sternförmig angeordnet und zum Zentrum hin verdickt.

Dieser Effekt ist besonders gut zu sehen, wenn nur wenige Strahlen mit großer Dicke verwendet werden.

## *Reflexe*

Der folgende Dialog öffnet sich, wenn Sie auf den Reflexe-"Bearbeiten"-Botton klicken:

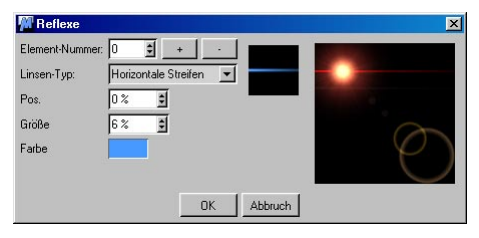

Auf dieser Dialogseite können Sie endlich die berühmt berüchtigten Linsenreflexe (auch Lensflares genannt) nach Ihren ganz persönlichen Bedürfnissen einstellen.

Auch hier werden gemachte Änderungen sofort im Vorschaufeld auf der rechten Seite dargestellt.

– Element Nummer

Hier wählen Sie den zu bearbeitenden Reflex aus.

Mit den Tasten "+" und "-" können Sie weitere Reflexe zu den bereits bestehenden hinzufügen bzw. wieder entfernen. Es stehen Ihnen maximal 40 Reflexe zur Verfügung, genug also, um auch ein sehr großes Objektiv mit vielen Linsen darzustellen.

## – Linsen-Typ

Zu dem oben eingestellten Reflex wählen Sie seine Form aus. Achten Sie darauf, daß in den seltensten Fällen unterschiedliche Formtypen gleichzeitig auftreten. Das bedeutet, daß z.B. entweder nur kreisförmige oder nur sechseckige zu sehen sind, keinesfalls jedoch beide.

Dies gilt übrigens für alle Lichtquellen einer Szene. Diese Reflexe sind abhängig vom Linsensystem der Kamera und nicht von den vorhandenen Lichtquellen.

Im folgenden sehen Sie einige der möglichen Typen abgebildet.

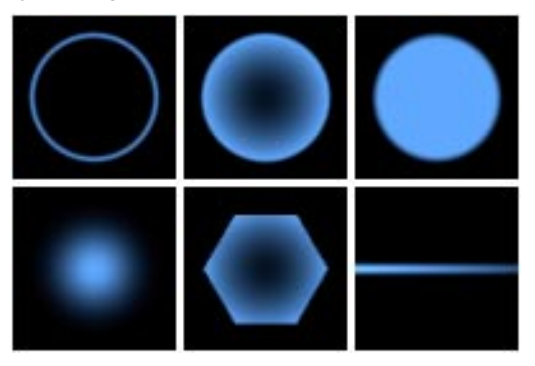

## – Position

Sie gibt die Stelle des jeweiligen Elements auf dem Bildschirm an. Die Achse, auf der alle Reflexe liegen, geht immer durch zwei Punkte: die Lichtquelle und den Mittelpunkt des Bildschirms (der gleichzeitig die Mitte des Objektivs darstellt).

Hierbei gelten folgende Werte:

 $0\% =$  Lichtquelle  $50% =$  Bildmitte 100% = 2 \* (Strecke Lichtquelle zu Bildmitte)

Negative Prozentangaben legen die Reflexe hinter die Lichtquelle.

#### – Größe

Hiermit bestimmen Sie die Ausdehnung des Elements. Die Radiuslänge wird in Prozent angegeben. 100% bezeichnet hierbei die Entfernung von der Bildschirmmitte bis zum Bildrand.

#### – Farbe

Hier wählen Sie aus dem Systemdialog die jeweiligen Farbkomponenten des Elements aus.

– Physikalischer Ursprung der Effekte:

## Glühen:

Hier handelt es sich um einen Überstrahl-Effekt der Filmemulsion, d.h. benachbarte Filmkörner werden bei ausreichender Intensität ebenfalls belichtet, auch wenn sie gar nicht beleuchtet werden.

## Halo:

Wie beim Glühen handelt es sich auch hier um einen Überstrahl-Effekt. Zusätzlich erfolgen farbliche Verfälschungen durch Beugungserscheinungen an den Filmkörnern.

#### Reflexe:

Hier handelt es sich um Reflexionen des Blendenbildes an (schlecht vergüteten) Linsen. Die Farbe wird durch die Vergütung der Linsenoberfläche hervorgerufen, die Form durch die Form der Blende. Bei großen Blenden ergeben sich kleine Reflexe, bei kleinen Blenden große Reflexe.

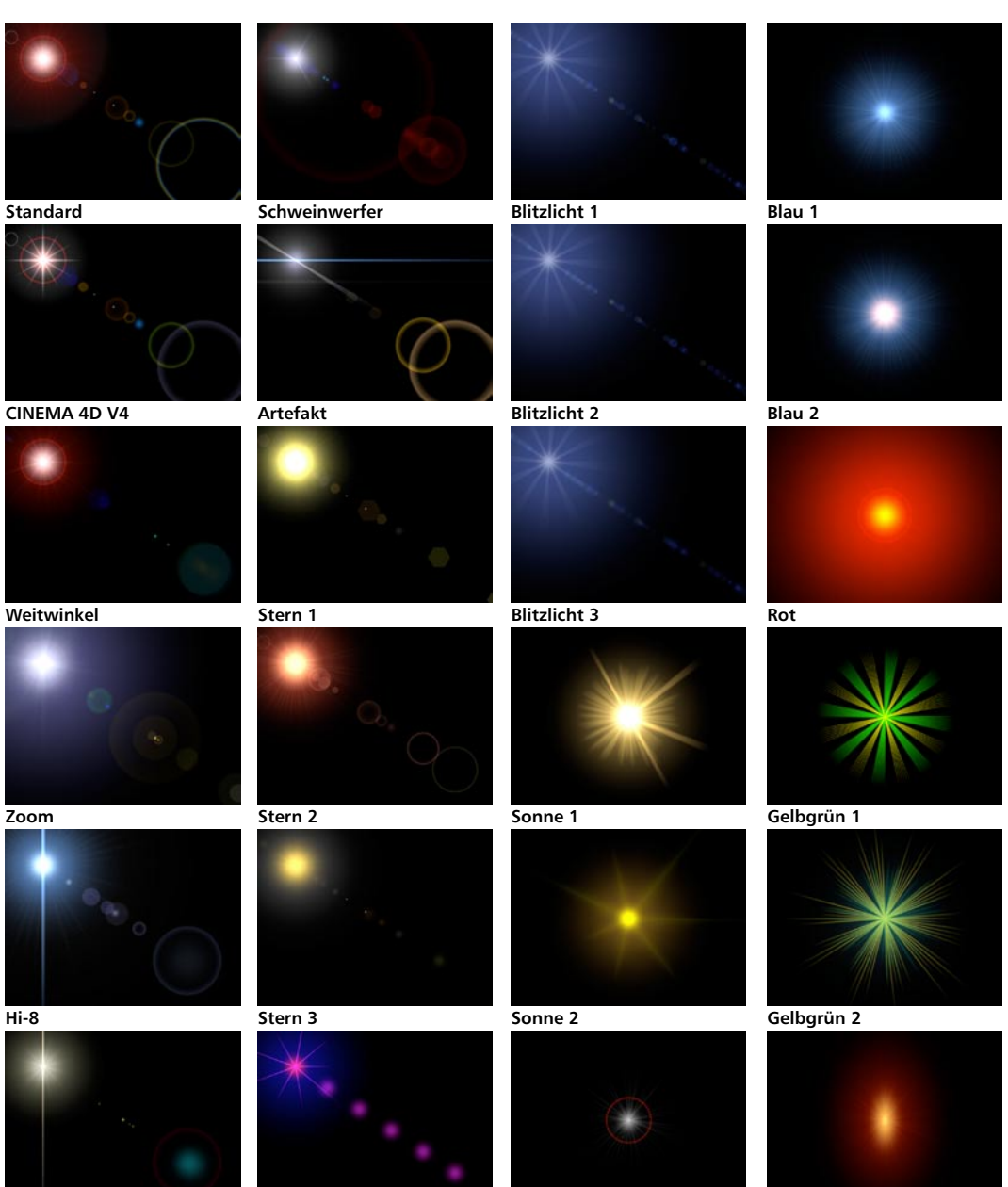

**Camcorder**

**Lila**

**Grau**

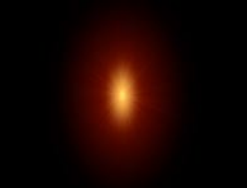

**Kerze**

– Szene

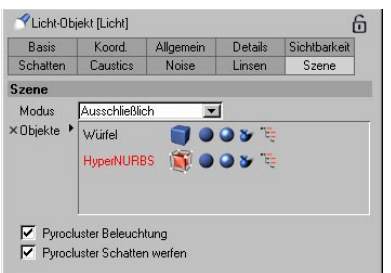

Hierüber können Sie bestimmen, auf welche Objekte die Lichtquelle wirken soll. Ziehen Sie diese Objekte einfach aus dem Objekt-Manager in das Feld "Objekte".

Modus Ausschließlich/Einschließlich Ausschließlich/Einschließlich bezieht sich auf die im Objekte-Feld befindlichen Objekte und Icons. So kann das Licht entweder nur auf die explizit im Objekte-Feld befindlichen Objekte wirken ("Einschließlich") oder auf alles außer den im Objekte-Feld befindlichen Objekte ("Ausschließlich").

Beispiel:

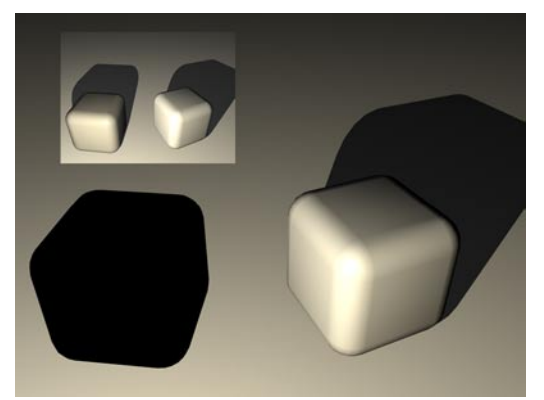

**Für den linken Würfel wurden Beleuchtung, Glanzlicht und Schattenwurf deaktiviert.**

Hier wurde für den linken Würfel "Ausschließlich" definiert. Die im folgenden beschriebenen Icons sind alle aktiviert.

Objekte-Feld Im Feld "Objekt" finden Sie 5 Icons. Es sind diese (von links nach rechts):

- Objekt-Icon
- Objekt-Beleuchtung
- Glanzlicht
- Schattenwurf
- komplette Hierarchie einschließen

Jedes dieser Icons (außer natürlich dem Objekt-Icon) können Sie durch Mausklick aktivieren bzw. deaktivieren.

PyroCluster Beleuchtung Nur für Besitzer des PyroCluster-Moduls interessant und auch dort beschrieben.

PyroCluster Schatten werfen Nur für Besitzer des PyroCluster-Moduls interessant und auch dort beschrieben.

## **Texturprojektion**

Eine Licht-Map (Gel, Dia) wird erzeugt, indem Sie einer Lichtquelle ein Material mit einer Transparenztextur zuweisen.

Die Lichtfarbe wird dann durch diese Textur gefiltert, genau wie bei einem Diaprojektor das Licht durch das Dia eingefärbt wird. Sie können pro Lichtquelle sogar beliebig viele Licht-Maps vergeben! Dadurch können Sie wichtige Bildeffekte erzeugen. Zum Beispiel können die Schatten einer Jalousie ohne tatsächliche (und zeitintensive) Schattenberechnung dadurch simuliert werden, daß der Lichtquelle eine schwarzweiß gestreifte Licht- zugewiesen wird.

#### Achtung!

*Lichtquellen übernehmen nicht das Material eines übergeordneten Objektes!* 

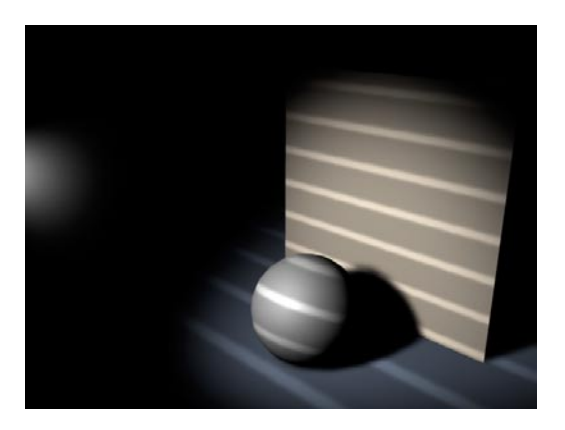

# **7.9.4 Ziel-Lichtquelle**

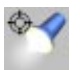

Eine Ziel-Lichtquelle ist im Prinzip nichts anderes als das Lichtquellen-Objekt wie bereits oben beschrieben. Bei einer Ziel-Lichtquelle wird jedoch automatisch eine Ausrichten-Expression erzeugt. Zusätzlich wird ein Ziel-Objekt erzeugt – ein Null-Objekt, auf das die Lichtquelle ausgerichtet wird. Das Ganze ist interaktiv – das heißt, wenn Sie die Lichtquelle im Editor bewegen, bleibt diese auf das Ziel-Objekt ausgerichtet. Umgekehrt verhält es sich genauso - Sie bewegen das Ziel-Objekt, und die Lichtquelle folgt ihm.

# **7.9.5 Sonne**

Die Sonnen-Lichtquelle ist ein Spezialfall. Es handelt sich um eine Lichtquelle, bei der die Lichtquellen-Art auf "Distanz" und der Schatten auf "Hart" eingestellt sind. Diese Einstellungen können nicht verändert werden.

Zusätzlich ist die Lichtquelle mit einer Expression belegt, bei der Sie die genaue Tageszeit, das Datum und die geographische Breite eingeben können.

Die Sonne ist besonders für Architekten interessant, da Ihre Szene mit einer Lichtquelle ausgeleuchtet wird, welche die korrekte Himmelsrichtung und sogar die richtige Farbe der Sonne wiedergibt.

Als Südrichtung wird die X-Achse des Welt-Koordinatensystems angenommen. Dort steht die Sonne immer um 12 Uhr mittags. Osten (Sonnenaufgang) liegt daher in Richtung der Z-Achse, Westen in Richtung der negativen Z-Achse und Norden in Richtung der negativen X-Achse.

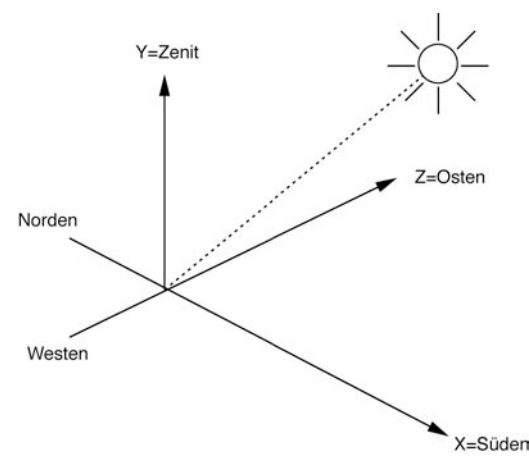

Die Lichtquelle wird in einer großen Entfernung vom Ursprung des Welt-Koordinatensystems entfernt plaziert. Aufgrund ihrer Distanz-Einstellung strahlt sie paralleles Licht ab.

Die Sonne leuchtet nur, wenn sie über dem Horizont steht (Tag). Für die Animation der Sonne sollten Sie daher die Lichtautomatik (siehe Kapitel 13.9.8 "Optionen") deaktivieren. Ansonsten wird die Szene, nachdem die Sonne untergegangen ist, durch die Lichtautomatik ausgeleuchtet.

Die Farbe der Sonne entspricht dem durch das Absorptionsspektrum der Lufthülle geänderten gelblichen Lichts, welches sich bei zunehmender Annäherung der Sonne an den Horizont in den roten Spektralbereich verschiebt.

Die Sonne-Funktion ist für Benutzer gedacht, die realistische Farben und Schatten zu verschiedenen Tageszeiten, etwa bei der Landschaftsplanung oder dem Hausbau, simulieren wollen.

## **Optionen im Dialogfenster der Sonnen-Expression**

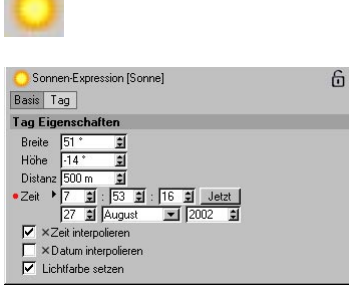

**Diesen Dialog sehen Sie bei aktiver Sonnen-Expression im Attribute-Manager**

## *Breite*

Geben Sie hier die geographische Breite des gewünschten Standortes auf der Erdoberfläche ein. Das wären z.B. 51,3° für London, 40,5° für New York, 35,4° für Tokio und 50,1° für Friedrichsdorf.

#### *Länge*

Geben Sie hier die geographische Länge des gewünschten Standortes auf der Erdoberfläche ein. "0°" verläuft beispielsweise durch Greenwich, negative Werte sind westlich davon, positive östlich.

#### *Distanz*

Hiermit geben Sie die Distanz der Sonnen-Lichtquelle zum Mittelpunkt der Weltachsen an. Je kleiner die Distanz, desto kleiner der Kreisbogen, den die Sonne entlangläuft.

#### *Stunden, Minuten, Tag, Monat, Jahr*

Geben Sie hier die lokale Uhrzeit und das Datum ein, für das der Sonnenstand berechnet werden soll, oder klicken Sie auf jetzt, um System-Datum und -Zeit zu übernehmen. Die Sommerzeit oder Korrekturen durch Zeitzonen werden nicht berücksichtigt, daher müssen Sie für die Sommermonate von der Sommerzeit eine Stunde abziehen, um die mitteleuropäische Zeit zu erhalten.

#### *Zeit/Datum interpolieren*

Stellen Sie sich vor, Sie haben 2 Zeit-Keyframes, der 1. hat den Wert: 22.07 8.54 Uhr, der 2. den Wert 26.09 18.54 Uhr. Wenn jetzt ganz normal zwischen diesen beiden Zeiten interpoliert würde, würden sich nicht abschätzbare Zwischenzeiten ergeben. Mit diesen beiden Optionen können Sie ganz gezielt definieren, welche Zeitkomponente interpoliert werden soll.

#### *Beispiel:*

1. Sie wollen 3 Tage simulieren, bei denen die Sonne kontinuierlich 3mal auf- und untergeht. Aktivieren Sie hierfür beide Optionen.

2. Sie wollen den Sonnenstand über mehrere Monate um 12 Uhr mittags animieren: Stellen Sie die Zeit auf 12 Uhr und aktivieren Sie "Datum interpolieren" und deaktivieren Sie "Zeit interpolieren".

### *Lichtfarbe setzen*

Hiermit können Sie die automatische Sonnenfärbung zu- oder abschalten.

#### *Nicht nur Lichtquellen können als Sonne verwendet werden.*

Beliebige Objekte können als Sonne dienen, da die Sonnen-Eigenschaft nur eine Expression ist (siehe Kapitel 17.1.2), die einer Standard-Lichtquelle automatisch zugewiesen wird, wenn Sie die "Sonne" aus dem Menü aufrufen. Weisen Sie die Expression beispielsweise einer Kugel zu, um einen Mond zu simulieren.

# **7.9.6 Boden**

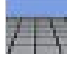

Diese Funktion erzeugt ein Boden-Objekt. Der Boden liegt – unabhängig von seinen tatsächlichen Objektachsen – immer in der XZ-Ebene des Welt-Koordinatensystems und erstreckt sich in alle Richtungen ins Unendliche.

Sie können in CINEMA 4D beliebig viele Böden erzeugen und gleichzeitig nutzen, z.B. zur Verwendung als Pseudo-Himmel, auf denen z.B. verschiedene transparente Wolkenschichten liegen. Im folgenden, einfachen Beispiel wurden insgesamt vier Böden verwendet: einer für den tatsächlichen Boden und drei für den Himmel, einer höher gelegen als der andere. Werden nun noch die Wolkentexturen animiert, entsteht ein äußerst realistischer Eindruck.

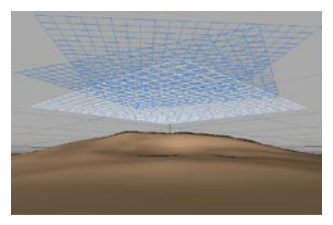

Wie Sie außerdem sehen können, dürfen Böden gegeneinander verschoben und gedreht werden. Sie vermeiden so trotz identischer Wolkentextur erkennbare sich wiederholende Muster.

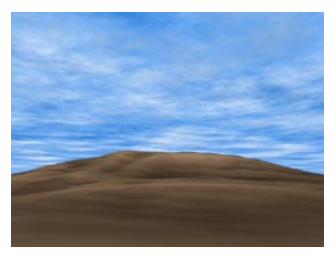

# **7.9.7 Himmel**

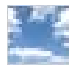

Diese Funktion erzeugt ein Himmel-Objekt. Hierbei handelt es sich – im Gegensatz zum Boden – um eine unendlich ausgedehnte Kugel, deren Mittelpunkt sich im Ursprung des Welt-Koordinaten-systems befindet.

Wenn Sie eine Textur (z.B. den 2D-Wolken-Shader) dem Himmel zuweisen wollen, sollten Sie Kugel oder Quader-Projektion verwenden. Falls die Wolken zu groß erscheinen, erhöhen Sie die Kachelwiederholung der Textur, und schalten Sie unbedingt "nahtlos" an (siehe Kapitel 18.9.9 "Textur kacheln").

Kommen Ihnen die Wolken zu künstlich vor? Das liegt womöglich daran, daß die Wolken in Y- und X-Richtung dieselben Ausmaße haben. Stellen Sie dann die Kachelwiederholung für die Y-Achse der Textur ca. doppelt so hoch ein wie für die X-Achse, somit werden die Wolken etwas in die Breite gezogen, was der Natur schon wesentlich näher kommt. Alternativ können Sie auch mehrere Bodenobjekte für die Simulation von Wolkenschichten verwenden.

Für die Simulation eines Sternenhimmels eignet sich besonders die Benutzung der Quader-Projektion, da dadurch Singularitäten (Verzerrungen) an den Kugelpolen vermieden werden.

Richten Sie jetzt einmal die Kamera komplett nach oben – Sie können erkennen, wie die Wolkentextur am Zenit zusammenläuft. Dieses Problem können Sie mit Shrink-Wrapping (siehe Kapitel 18.9.7 "Mapping-Arten (Textur-Projektion") beheben.

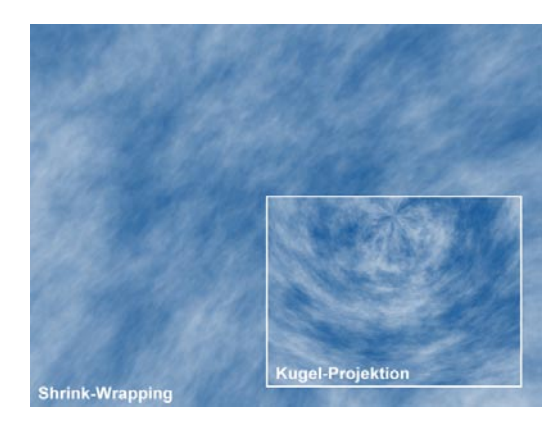

Beachten Sie, daß beim Rendern nur ein einziges Himmel-Objekt berücksichtigt wird. Sind mehrere Himmel-Objekte vorhanden, können Sie mit dem Stage-Objekt bei der Animation steuern, welcher Himmel verwendet wird (siehe Abschnitt "Stage-Objekt" auf der nächsten Seite). Ohne Stage-Objekt wird einfach das erste Himmel-Objekt in der Hierarchie für das Rendern genommen.

#### Hinweis

*Bei eingeschaltetem Umgebungsnebel ist das Himmel-Objekt prinzipbedingt nicht sichtbar.* 

# **7.9.8 Stage-Objekt**

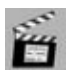

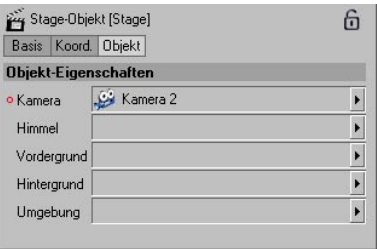

Das Stage-Objekt verhält sich wie ein Regisseur bei einer Filmproduktion. Es bestimmt, wann welche Kamera, wann welche Umgebung, wann welcher Hintergrund und so weiter benutzt wird.

Sie haben damit die Möglichkeit, Animationen schon beim Berechnen zu schneiden, indem Sie die Szene wie bei einer echten Filmproduktion aus mehreren Kameras "filmen". Sie entscheiden, wann die Szene aus welcher Kamera aufgenommen werden soll. Der Vorteil der Verwendung von mehreren Kameras und dem Stage-Objekt liegt darin, daß nicht erst Unmengen von Material aus jeder erdenklichen Perspektive berechnet werden müssen, wovon dann letztendlich nur die Hälfte verwendet wird. Wenn Sie die Kameraschnitte schon beim Erstellen der Szene festlegen, ersparen Sie sich damit Zeit und Kosten.

Genauso können Sie auch zwischen Himmel, Vordergrund-, Hintergrund- und Umgebungs-Objekt "umschalten".

Sie weisen dem Stage-Objekt Kameras, Himmel, Vordergründe etc. zu, indem Sie diese Objekte aus dem Objekt-Manager in die entsprechenden Felder des Stage-Objekts hineinziehen.

Um das ganze jetzt zu animieren, klicken Sie mit der rechten Maustaste auf beispielsweise "Kamera" und wählen: "Animation/Key hinzufügen". Wechseln Sie mit dem Zeitschieber zu einem anderen Zeitpunkt und ziehen Sie aus dem Objekt-Manager eine andere Kamera in das Kamera-Feld und wählen erneut "Animation/Key hinzufügen". Zu diesem Zeitpunkt wird die Ansicht dann umschalten. So schnell und einfach lassen sich bereits im Editor Animationen komplett schneiden.

## **7.9.9 Umgebung**

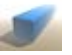

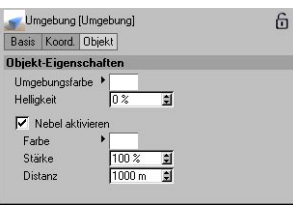

Hier können Sie mehrere globale Szenenparameter einstellen.

Beachten Sie, daß beim Rendern nur ein einziges Umgebungs-Objekt berücksichtigt wird. Falls Sie mehrere Umgebungs-Objekte benutzen wollen, läßt sich das über die Parameter-Spur des Stage-Objektes bestimmen.

## **Umgebungs-Farbe**

Die Umgebungs-Farbe ist die Farbe des Umgebungs-Lichtes. Dieses strahlt gleichmäßig diffus von allen Seiten auf die Szene und soll die Hintergrundhelligkeit des Taghimmels oder das indirekte Licht, welches von einer Zimmerbeleuchtung ausgeht, simulieren.

Standardmäßig ist die Umgebungs-Farbe auf 0% gesetzt. Wenn Sie die Umgebungsbeleuchtung ändern wollen (z.B. bei hellen Architekturszenen), schieben Sie den Helligkeitsregler beispielsweise auf 10%. Zusätzlich können Sie die Farbe einstellen. Allerdings sollten Sie daran denken, daß der Kontrast einer Szene bei einem Umgebungs-Licht immer abnimmt. Sie sollten es also möglichst vermeiden, Ihre Szene mit einem Umgebungs-Licht zu beleuchten und stattdessen lieber mehrere Punkt-Lichtquellen ohne Schat-tenwurf (und mit aktivierter *Umgebungs-Beleuchtung*-Option) zusätzlich dort einsetzen, wo die Szene aufgehellt werden soll.

#### Hinweis

*Es gibt allerdings auch Fälle, wo Sie die Umgebungs-Farbe einsetzen können, um den Farbkontrast zu verstärken. Das Einsetzen von Komplementärfarben ist ein solches Beispiel. So können Sie ein schummeriges Blau einstellen, um eine Nacht zu simulieren, gleichzeitig aber das Fenster eines Hauses durch eine Lichtquelle in einem warmen Gelbton beleuchten. Oder auch helles, gelbes Mondlicht wird verstärkt, wenn Ihre Szene durch dunkles, purpurfarbenes Umgebungs-Licht beleuchtet wird.*

#### **Nebel**

Hier können Sie die Farbe des Umgebungs-Nebels festlegen. Über die *Distanz* stellen Sie ein, wie dicht der Nebel sein soll. *Distanz* gibt die Strecke an, auf der ein Lichtstrahl im Nebel seine gesamte Intensität verliert und die volle Nebelfarbe zugemischt wird. Wenn Sie beispielsweise eine *Distanz* von 500 angeben, hat ein Lichtstrahl von ursprünglich 100% Intensität nach einer Strecke von 400 Einheiten nur noch eine Intensität von 20%; nach weiteren 100 Einheiten ist er verloschen. Je kürzer die Distanz ist, desto dicker erscheint der Nebel.

Der Umgebungsnebel füllt die ganze Szene aus und ist unendlich ausgedehnt. Da Strahlen, die weiter als die "Distanz" in den Umgebungsnebel eindringen, völlig ausgelöscht werden und die Nebelfarbe annehmen, können Sie bei aktiviertem *Umgebungs-Nebel* keinen Himmel und kein Hintergrundbild sehen.

Die *Stärke* ist ein Maß für die Helligkeit des Nebls.

Sie können den Umgebungs-Nebel z.B. für stimmungsvolle Herbstbilder oder Unterwasserszenen einsetzen.

#### **Volumetrische Shader zuweisen**

Das Umgebungs-Objekt hat jedoch auch noch andere Aufgaben. So ist es möglich, diesem Objekt volumetrische Shader zuzuweisen. Plug-ins (beispielsweise PyroCluster) machen beispielsweise hiervon Gebrauch, um Rauch oder Nebel-Effekte zu erzeugen. Wie ist nun die Vorgehensweise, um einen volumetrischen Shader dem Umgebungs-Objekt zuzuweisen?

1. Erzeugen Sie einen volumetrischen Shader, indem Sie im Material-Manager-Menü unter "Datei / Neuer 3D-Shader" einen entsprechenden Shader auswählen.

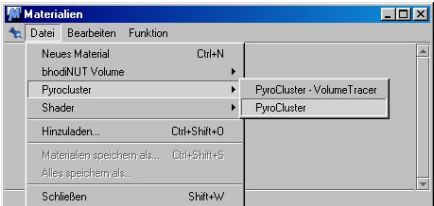

2. Der Shader wird jetzt im Material-Manager angezeigt. Von dort ziehen Sie ihn einfach mit der Maus per Drag&Drop auf das Umgebungs-Objekt im Objekt-Manager. Die Projektions-Methode ist in diesem Fall ohne Belang, da das Umgebungs-Objekt keine Abmaße bzw. Formen hat.

3. Wenn Sie die Parameter dieses Shaders ändern wollen, klicken Sie im Material-Manager einfach auf ihn. Im Attribute-Manager werden dann seine Werte angezeigt.

## **7.9.10 Vordergrund/ Hintergrund**

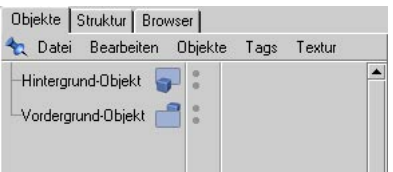

Das Vordergrund-Objekt kann z.B. die Innenansicht eines Cockpits sein oder einfach ein Copyright bzw. ein Autoren-Hinweis, der immer an einer bestimmten Stelle im Bild eingeblendet sein soll.

Bleiben wir beim Beispiel Copyright. Um die Schrift "auszustanzen", brauchen Sie ein Material mit der Schrift-Textur als Farb-Textur. Diese muß zusätzlich im Genlock-Kanal vorhanden sein. Hier können Sie entweder Clipping oder den Alpha-Kanal verwenden (siehe Kapitel 18.6.9 "Materialsystem").

Als Hintergrundbild kann z.B. eine Landschaftsaufnahme verwendet werden, in die Ihre Szene eingepaßt wird. Hierzu weisen Sie dem Hintergrund-Objekt ebenfalls ein Material mit dieser Textur im Farbkanal zu.

Die Texturen werden aber weder von einem spiegelnden Objekt gespiegelt, noch in irgendeiner Weise beleuchtet. Sie verändern sich auch nicht, wenn die Kameraeinstellung geändert wird – es wird grundsätzlich Frontal-Mapping verwendet (siehe Kapitel 18 "Texturprojektion"). Das Hintergrundbild scheint aber durch transparente und brechende Objekt durch. Es ist also mit einer durch ein Genlock erzeugten Hintergrundebene (Layer) vergleichbar, über welches das normale berechnete Bild darübergelegt wird.

#### Hinweis

*Sobald Sie einem Hintergrund-Objekt per Material eine Textur zugewiesen haben, wird diese im Editor dargestellt. Stört Sie diese Darstellung, dann weisen Sie dem Objekt eine Darstellungseigenschaft im Objekt-Manager zu und schalten dort auf "Unsichtbar im Editor" (siehe Kapitel 17.3.1 "Objekt-Anzeige").*

#### Hinweis

*Das Hintergrundbild wird normalerweise NUR in den Views mit Perspektive-Modus angezeigt, um die Arbeit in den Flachansichten (z.B: Vorne) nicht zu stören. Es sei denn, Sie rasten die Editor-Kamera explizit auf ein Kameraobjekt ein. Dann erscheint das Hintergrundbild in allen Abbildungs-Modi.*

*Ein eventuell vorhandendes View-Hintergrundbild wird dann natürlich nicht mehr angezeigt.*

*Die verwendete Bild-Datei muß im "Farbe-Kanal" des Materials vorhanden sein. Liegt das Bild z.B. nur im "Leuchten-Kanal", wird es nicht im Editor dargestellt.*

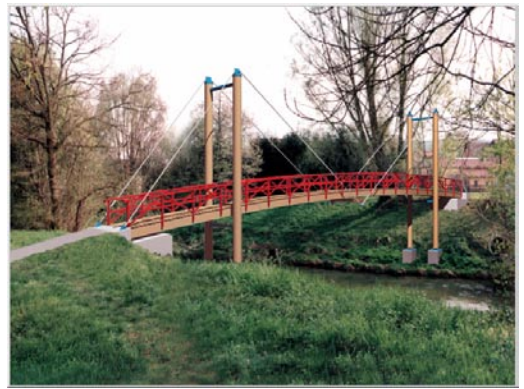

**Ein CINEMA 4D-Objekt (Brücke) eingepaßt in ein Vordergrund- und Hintergrundfoto (Szene: Joachim Hoff)**

Vordergrund- und Hintergrundbild können auch gekachelt werden. Benutzen Sie hierzu den Texturgeometrie-Dialog (siehe Kapitel 18.9.1 "Texturgeometrie").

Vordergrund- und Hintergrundbild werden bei der Berechnung auf die Größe des Filmformats (siehe Kapitel 13.9.2 "Render-Voreinstellungen") skaliert. Durchsichtige Stellen des Hintergrundbildes werden ignoriert.

Für Vordergrund- und Hintergrundbild können auch Animationen oder Einzelbildfolgen verwendet werden. Auch diese werden im Fall des Hintergrundbildes bereits im Editor dargestellt.

#### Hinweis, der2.

*Beachten Sie, daß beim Rendern jeweils nur ein Vordergrund-/Hintergrundobjekt berücksichtigt wird. Sind mehrere Objekte vorhanden, können Sie mit dem Stage-Objekt (siehe Kapitel 7 "Stage-Objekt" ) bei der Animation steuern, welcher Vordergrund genommen wird. Ohne Stage-Objekt wird einfach das erste Vordergrund-/Hintergrundobjekt in der Hierarchie für das Rendern genommen.*
# **7.10 Partikelsystem**

Wollten Sie schon immer einmal einen Fischschwarm erzeugen, eine Raumschiffflotte oder den Rauch einer Zigarette? Hierzu bietet sich das leistungsfähige Partikelsystem an.

Grundlage des Partikelsystems ist ein Emitter, der einen Strom von Teilchen (Partikel) ausspuckt. Zahlreiche Parameter und Modifikatoren steuern das zeitliche und räumliche Verhalten dieser Partikel.

So gehen Sie vor:

- 1. Erzeugen Sie einen Emitter ("Objekte / Partikelsystem / Emitter")
- 2.Klicken Sie in der Zeitleiste auf den Abspiel-Pfeil und betrachten das Ergebnis.
- 3.Werfen Sie nun ein Objekt in den Emitter (für den Anfang eignet sich eine kleine Kugel ganz gut).

#### Hinweis:

*Ein leerer Emitter emittiert im Gegensatz zu früheren CINEMA-Versionen keine Standard-Kugeln mehr. Diese Option wurde zugunsten der Möglichkeit, auch für Partikel sog. Volumen-Shader zu realisieren, entfernt.*

#### *Der Clou*

In CINEMA 4D kann praktisch jedes beliebige Objekt zum Partikel werden. Also nicht nur einfache Kugeln, sondern auch komplexe Objekte mit Hierarchien (z.B. ein Vogel oder Auto).

#### *Der Ober-Clou*

Darüber hinaus können auch Lichtquellen als Partikel genutzt werden. Zusammen mit sichtbarem Licht kann man so im Handumdrehen fantastische Feuer- oder Raucheffekte erzeugen, Partikel können sogar Licht und Schatten werfen.

#### *Der Super-Clou*

Zu guter Letzt können auch animierte Objekte emittiert werden – also fliegende Vögel und schwimmende Fische. Wichtig dabei: Die Animation jedes Objektes startet mit Emittieren des Partikels. So bewegen sich Ihre Schwärme nicht alle im militärischen Gleichschritt, sondern zeigen ein organisches Schwarmverhalten und natürliche Bewegungen – vollautomatisch.

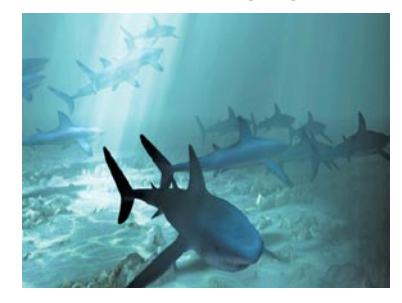

#### *Einen noch*

Auch gemischte Partikelströme (z.B. aus verschiedenen Vögeln) sind möglich. Werfen Sie einfach verschiedene Objekte in einen Emitter. Die Partikel werden dann im gleichen Mengenverhältnis emittiert.

#### *Und weil es so schön war*

Zu guter Letzt können Sie auch noch ein Metaball-Objekt verwenden, um blubbernde Flüssigkeiten oder ähnliches zu erzeugen.

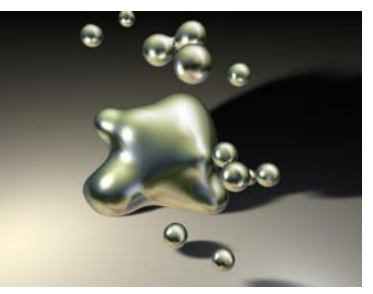

#### Hinweis

*Zum Thema Partikelsystem mit Lichtquellen und Metaball-Objekten finden Sie am Ende des Kapitels jeweils ein Mini-Tutorial.*

Die Partikel bewegen sich nun solange geradeaus, bis sie in den Bereich eines Modifiers gelangen. Dort werden sie dann z.B. abgelenkt, gebremst oder in Rotation versetzt. Die Modifier wirken i.d.R. in Z-Richtung ihres Koordinatensystems (z.B. bläst der Wind in diese Richtung). Sollte dies einmal nicht der Fall sein, wird speziell darauf hingewiesen. Modifier können beliebig räumlich verschachtelt werden. So führt ein Turbulenz-Modifier, der in einem Wind-Modifier liegt, zu sehr realistischen Raucheffekten. Fast alle Eigenschaften des Emitters und der Modifier lassen sich über eine Parameter-Spur animieren (siehe Kapitel 19 "Zeitleiste"), um etwa Windböen zu simulieren.

#### *Ein guter Rat*

Wenn Sie die Berechnung einer Partikelanimation mit Lichtquellen noch zu Lebzeiten erleben möchten, schalten Sie um Himmels willen Lichtabstrahlung und Schattenwurf der Partikel-Lichtquellen aus. Hunderte Licht und Schatten werfende Quellen sind zwar möglich, bringen aber Ihren Rechner (egal wie schnell der ist) mit Leichtigkeit an die Grenzen des Erträglichen.

#### Hinweis

*Emitter können selbst nicht als Partikel verwendet werden.* 

#### *Partikel "backen"*

Unter bestimmten Voraussetzungen kann es notwendig werden, Partikelströme zu "backen". Was bedeutet das?

Im Normalfall werden Partikelströme immer dynamisch und iterativ berechnet, d.h. die Position eines Partikels im nächsten Bild hängt von der im vorhergehenden ab. In zwei Fällen kann dies aber störend sein:

Erstens beim Rendern in gemischten Netzwerken. Mit der optional erhältlichen Software CINEMA 4D NET läßt sich die Berechnung einer Animation in einem Netzwerk auf mehrere Computer verteilen. Hierzu lassen sich sogar Computer unterschiedlicher Plattformen kombinieren, z.B. PowerPC- und Pentium-Prozessoren. Da die Fließkommaeinheiten (FPU) dieser Prozessoren leicht unterschiedlich arbeiten, kann es bei dem iterativen Vorgang der Partikelberechnung zu minimal unterschiedlichen Ergebnissen kommen. Das Resultat wäre ein unkontinuierlicher Partikelstrom mit Sprüngen der Partikelpositionen.

Der zweite Fall ist die Verwendung von mehreren unabhängigen Partikelsystemen in einer Szene. Grundsätzlich wirken nämlich immer alle Modifikatoren auf alle Partikel einer Szene. Ist dies nicht gewünscht kann durch das "Backen" ebenfalls Abhilfe geschaffen werden.

Dadurch wird ein Partikelstrom in seinem derzeitigen Zustand fixiert, d.h. die Position, Rotation und Größe für jedes Partikel werden für jeden Zeitpunkt der Animation festgeschrieben (ähnlich wie in der Zeitleiste, nur merken Sie als Anwender hiervon nichts). Alle Computer in einem Netzwerk werden unter CINEMA 4D NET nun die Partikel korrekt berechnen. Und ebenso können nach dem Backen eines Partikelstroms weitere hinzugefügt werden, die dann durch die alten Modifikatoren nicht mehr beeinflußt werden.

Da es sich hierbei nicht um ein eigenes Objekt, sondern um eine Objekteigenschaft handelt, findet sich der Befehl zum "Partikel-Backen" im Objekte-Menü des Objekt-Managers. Im Kapitel 17.3.14 "Partikel backen" wird nochmals darauf hingewiesen.

#### Hinweis

*Es sei nicht verschwiegen, daß diese erweiterten Möglichkeiten mit entsprechend hohem Speicherverbrauch erkauft werden. Denn für jedes Teilchen und für jedes Bild müssen Daten wie Position, Geschwindigkeit, Lage, Lebensdauer usw. gespeichert werden. Leicht erreichen Sie daher Größenordnungen von mehreren Megabyte. Den Speicherverbrauch gebackener Objekte können Sie sich aber jederzeit mit der Funktion "Objekt-Manager / Objekt / Information" (Kapitel 17.3.7 "Information (Objekt)") anzeigen lassen.* 

# **7.10.1 Emitter**

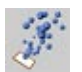

## **Partikel-Seite**

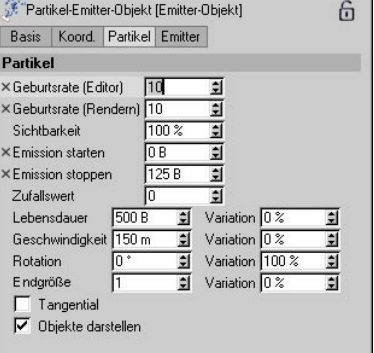

#### *Geburtsrate (Editor)*

Hier geben Sie an, wieviele Partikel pro Sekunde im Editor erzeugt werden sollen. Über die gesamte Fläche des Emitters treten die Teilchen zufällig aus. Diese Rate wird auch benutzt, wenn Sie im 3D-Fenster des Editors eine Berechnung starten.

#### Hinweis:

*Ein leerer Emitter emittiert keine Standard-Kugeln mehr. Diese Option wurde zugunsten der Möglichkeit, auch für Partikel sog. Volumenshader zu realisieren, entfernt.*

#### *Geburtsrate (Rendern)*

Hier geben Sie an, wieviele Partikel pro Sekunde bei der endgültigen Berechnung im eigenen Fenster erzeugt werden sollen. Über die gesamte Fläche des Emitters treten die Teilchen zufällig aus.

#### *Sichtbarkeit*

Hier stellen Sie ein, wieviele der insgesamt erzeugten Partikel sichtbar sein sollen. Auf den ersten Blick mag die Funktion identisch mit der Geburtsrate erscheinen – ist sie aber nicht. Prinzipbedingt lassen sich einige Parameter des Partikelsystems nicht animieren, so eben auch die Geburtsrate (also quasi die Erzeugung der Partikel). Um nun aber den Partikelstrom in seiner Intensität variieren zu können, benötigt man die Sichtbarkeit. Diese kann dann animiert werden.

#### *Emission starten / Emission stoppen*

Soll das Partikelsystem nur über einen bestimmten Zeitraum Ihrer Animation aktiv sein, können Sie hier den Zeitpunkt bestimmen, wann der Partikelausstoß beginnen bzw. aufhören soll.

#### *Zufallswert*

Das Partikelsystem nutzt einen Zufallswert für die Erzeugung der Partikel. Benutzen Sie nun mehrere Emitter in Ihrer Szene, starten alle mit dem gleichen Zufallswert - was normalerweise nicht schlimm ist. Falls dies jedoch einmal störend ist, kann hier für jeden Emitter ein eigener Zufallswert angegeben werden (also statt "0" z.B. "1" oder "2"...), und schon werden unterschiedliche Partikelströme generiert.

#### *Lebensdauer*

Hier geben Sie an, wie lange ein Partikel sichtbar sein soll. Soll z.B. Funkenflug nur für etwa zwei Sekunden sichtbar sein, verschwinden die Partikel nach dieser Zeit (Beachten Sie bei einer langen Partikel-Lebensdauer auch die tatsächliche Animationslänge des Dokumentes).

Mit "Variation" steuern Sie eine evtl. Abweichung, d.h. die einzelnen Teilchen "leben" mal länger, mal kürzer.

#### *Geschwindigkeit*

Hier geben Sie an, wie schnell sich die einzelnen Partikel bewegen sollen. Die Geschwindigkeit wird in Einheiten (siehe "Bearbeiten / Programm-Voreinstellungen") pro Sekunde angegeben. Je größer der Wert gewählt wird, desto länger werden die Partikelstriche im Editor gezeichnet.

Mit "Variation" steuern Sie eine evtl. Abweichung. Die Teilchen sind mal schneller, mal langsamer.

#### Hinweis

*Die Geschwindigkeit "0" ist durchaus zulässig. Wird z.B. lediglich der Emitter bewegt, so läßt er eine stehende Teilchenspur hinter sich zurück. Auch negative Werte können benutzt werden. Der Emitter strahlt dann in negative Z-Richtung ab.* 

#### *Rotation*

Hier geben Sie an, bis zu welcher Winkelgschwindigkeit die Partikel um Ihre eigenen Zentren rotieren / taumeln dürfen.

Mit "Variation" steuern Sie eine evtl. Abweichung.

#### *Endgröße*

Hier geben Sie die Endgröße der Partikel relativ zur Ausgangsgröße an. Bei einem Wert von z.B. 0,5 sind die Partikel am Ende ihrer Lebensdauer nur noch halb so groß.

Mit "Variation" steuern Sie eine evtl. Abweichung, d.h. die Teilchen sind am Ende der Animation unter Umständen größer oder kleiner.

#### *Tangential*

Die Flugbahn der einzelnen Partikel wird durch einen Modifikator evtl. gekrümmt. Ist diese Option aktiviert, wird die Z-Achse entlang der Flugbahn ausgerichtet (Vögel z.B. legen sich dann in die Kurve).

#### Hinweis

*Diese Option kostet zusätzliche Rechenzeit und sollte bei richtungslosen Objekten (z.B. Kugeln oder Lichtquellen) abgeschaltet werden.* 

#### Hinweis

*Sie können nur entweder die Option "Rotation" oder die Option "Tangential zur Flugrichtung" benutzen. Die Optionen schließen sich aus offensichtlichen Gründen gegenseitig aus.* 

#### *Objekte darstellen*

Die Art, wie Partikel dargestellt werden, ist wählbar.

Ist dieses Feld deaktiviert, werden die Partikel als Linien dargestellt. Die Linienlänge gibt einen Hinweis auf die Flugrichtung und die momentane Geschwindigkeit des jeweiligen Teilchens. Je länger die Linie, desto schneller die Partikel.

Ist dieses Feld angehakt, werden die Partikel als echte Objekte (sofern Sie ein Objekt in den Emitter geworfen haben) dargestellt, d.h. Sie haben bereits im Editor eine genaue Kontrolle über das Aussehen des Partikelstroms. Beachten Sie jedoch hierbei, daß diese Art der Darstellung speziell bei komplexen Objekten den Bildschirmaufbau extrem verlangsamen kann. Denn tatsächlich haben Sie leicht die hundertfache Menge (und mehr) an darzustellenden Objekten auf dem Monitor.

#### Hinweis zur Animation im Editor

*Partikeleffekte werden nur bei konstantem Weiterschalten im Zeit-Manager wie gewünscht aussehen. Anders gesagt: Geht man in der Zeit zurück oder mehr als ein Bild vorwärts, dann passieren komische Dinge (einfach mal testen). Diese Effekte rühren daher, daß* 

*die neue Position eines Partikels aus der zeitlich vorangegangenen errechnet wird. Sie sollten daher, nachdem Sie neue Modifikatoren in den Partikelstrom gestellt haben, den Zeitschieber der Zeitleiste immer wieder auf die Anfangsposition zurückstellen.* 

*Beim Abspielen sollten Sie daher auch die Option "Bilder-Rate / Alle Bilder" (s. Kapitel 3.4.1 "Bilder-Rate")benutzen.* 

*Bei der späteren Berechnung im Raytracer spielt das aber keine Rolle, da dort immer Bild für Bild weitergeschaltet wird.*

# **Emitter-Seite**

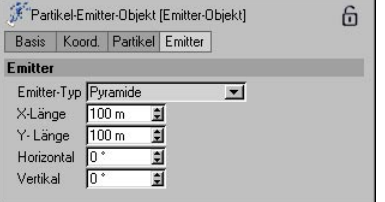

#### *Emitter-Typ*

Hier geben Sie an, ob die Abstrahlung der Partikel kegelförmig oder pyramidenförmig erfolgen soll.

#### *X-Länge / Y-Länge*

Hier geben Sie die Größe des Emitters an. Der Emitter kann aber auch interaktiv über das Skalieren-Werkzeug vergrößert oder verkleinert werden.

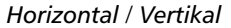

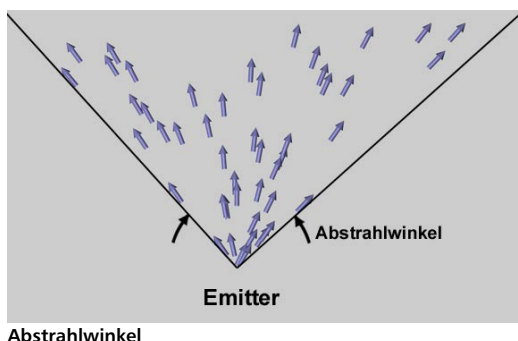

Hier geben Sie den Abstrahlwinkel der Teilchen an. Bei einem Wert von 0° treten die Partikel parallel zur Z-Achse des Emitters aus, bei einem Wert von 180° können auch Teilchen in

der XY-Ebene des Emitters (Z=0) auftreten.

Ein radial abstrahlende Emitter kann mit folgenden Werten erzeugt werden:

X-Länge = 0; Horizontal =  $360^\circ$ 

Y-Länge = 0; Vertikal =  $0^{\circ}$ 

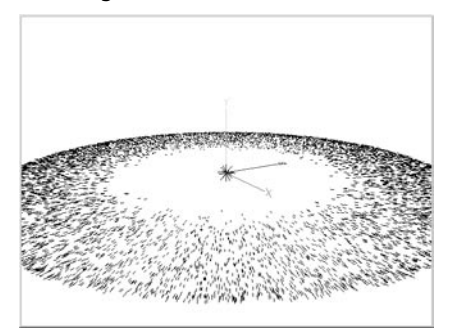

# **7.10.2 Modifikatoren**

# **Attraktor**

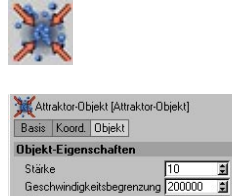

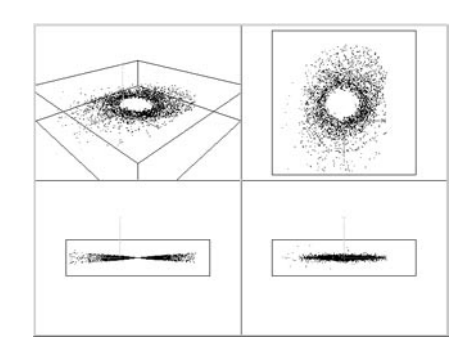

Der Attraktor stellt eine radialsymmetrische Gravitationskraft dar. Hiermit fangen Sie Partikel auf ähnliche Weise ein, wie z.B. die Sonne die einzelnen Planeten. Es lassen sich hiermit auch Wasserstrudel realisieren.

 $200 \text{ m} \quad \boxed{2}$  200 m

6

Außerhalb des Attraktors bewegen sich die Teilchen wieder linear fort.

#### *Stärke*

Größe

Hier geben Sie an, wie stark diese Gravitationskraft wirken soll. Dieser Wert kann auch negativ werden, was eine Abstoßung zur Folge hat. So können z.B. unterschiedliche magnetische Pole simuliert werden.

#### *Geschwindigkeitsbegrenzung*

Damit die Teilchen bei starker Annäherung nicht beliebig große Geschwindigkeiten erreichen und nur noch wild durch das Bild schießen, können Sie hier eine Geschwindigkeitsbegrenzung definieren.

#### *Größe*

Hiermit bestimmen Sie die räumliche Ausdehnung des Attraktors in X-, Y- und Z-Richtung.

# **Gravitation**

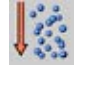

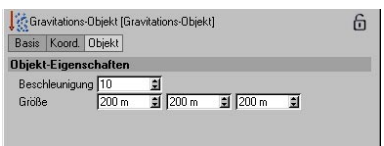

Gravitationsfelder sind Ihnen bekannt, seit Ihnen das Marmeladenbrötchen auf den Boden gefallen ist (gem. Murphy natürlich mit der beschmierten Seite nach unten). Die Rede ist von der Erdanziehung.

Mit diesem Modifikator kann dieser Effekt nachgebildet werden. Die Gravitationskraft wirkt hierbei in negative Y-Richtung. Im Editor wird dies durch einen kleinen, nach unten weisenden Pfeil deutlich gemacht.

#### *Beschleunigung*

Hier geben Sie an, wie stark die Beschleunigungskraft wirken soll.

#### *Größe*

Hiermit bestimmen Sie die räumliche Ausdehnung des Gravitation-Modifikators in X-, Yund Z-Richtung.

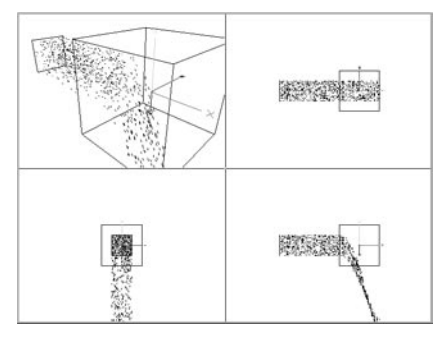

# **Reflektor**

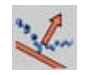

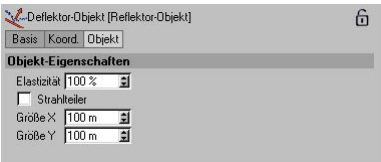

An einem Reflektor können Sie Partikel abprallen lassen. Ein animierter Billard-Tisch läßt sich so schnell mit vier Reflektoren erzeugen. Im Emitter soll lediglich ein Partikel, die Kugel, erzeugt werden. Diese verläßt den Boden nie und prallt brav an allen Banden ab.

#### *Elastizität*

Hier geben Sie an, wie elastisch eine Bande sein soll, d.h. wie stark die Partikel abprallen sollen. Bei einem Wert von 100% gilt: Einfallswinkel ist gleich dem Ausfallswinkel. Je kleiner die Elastizität gewählt wird, desto mehr Energie der Teilchen wird vom Reflektor aufgenommen, desto mehr verläuft die Bewegungsrichtung entlang des Reflektors.

#### *Größe*

Hiermit bestimmen Sie die räumliche Ausdehnung des Reflektors in X- und Y-Richtung.

#### *Strahlteiler*

Ist diese Option aktiviert, wird der Partikelstrom am Reflektor geteilt. Der eine Teil der Teilchen wird reflektiert, der andere passiert den Modifikator, als ob er gar nicht vorhanden wäre.

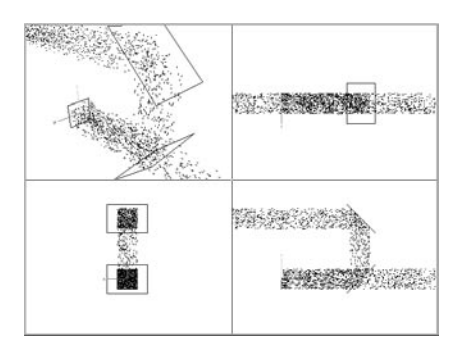

#### Und hier nochmals der Billard-Tisch:

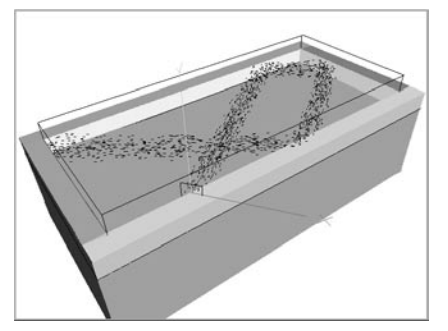

#### Hinweis

*Die Berechnung des Aufpralls funktioniert nur bei feststehendem Reflektor und nicht zu hoher Teilchengeschwindigkeit. Stellen Sie sich einfach ein schnelles Teilchen vor. Im ersten Bild ist dieses noch 100 Einheiten vor dem Reflektor, im nächsten Bild aber schon 100 Einheiten hinter dem Reflektor. Der Reflektoralgorithmus hat also nie die Chance das Teilchen überhaupt zu erfassen. Natürlich könnte man einen größeren Erfassungsradius z.B. 100 Einheiten für den Reflektor einprogrammieren, dann würden die Teilchen aber unter Umständen schon 100 Einheiten vor dem Reflektor abprallen. Dies ist ein Grundproblem aller auf dem Markt befindlichen Simulationsprogram me.* 

*In Grenzen Abhilfe schafft hier die Verwendung der "Backen"-Funktion. Stellen Sie dort eine höhere "Durchgänge pro Bild"-Rate also z.B. zehn Durchgänge statt nur einem Durchgang pro Bild ein. Dadurch wird die gesamte Animation und insbesondere die der Partikel mit einer zehnmal höheren Zeitauflösung berechnet. Ein Reflektor hat nun eher die Chance ein Partikel zu erwischen.* 

#### **Reibung**

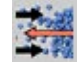

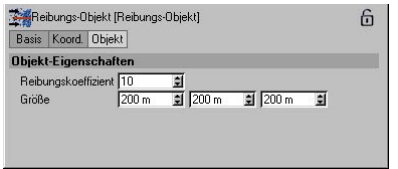

Reibung reduziert die Geschwindigkeit der Partikel, kann sie sogar ganz bis zum Stillstand verringern.

#### *Reibungskoeffizient*

Hier geben Sie an, wie stark die Reibung wirken soll, also wie stark die Teilchen abgebremst werden sollen. Nach Verlassen des Modifikators fliegen die Partikel mit konstanter (aber geringerer) Geschwindigkeit weiter. Der Reibungskoeffizient kann auch negative Werte annehmen. Daraus resultiert dann eine Beschleunigung der Teilchen.

#### *Größe*

Hiermit bestimmen Sie die räumliche Ausdehnung des Reibung-Modifikators in X-, Y- und Z-Richtung.

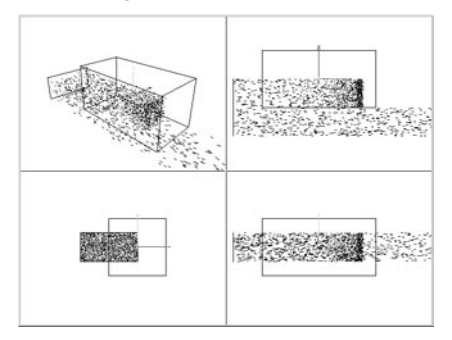

## **Rotation**

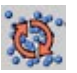

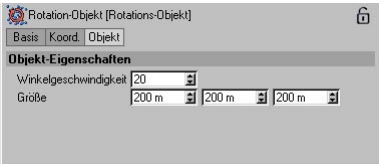

Rotation fügt der Partikelbewegung eine tangentiale Beschleunigung hinzu. Gedreht wird um die Z-Achse. Der Radius beträgt die Hälfte der kleineren Ausdehnung des Modifikators in X- bzw. Y-Richtung.

Interessante Effekte ergeben sich, wenn Sie den Modifikator mit seiner Z-Achse parallel zur Ausbreitungsrichtung der Partikel stellen. Es erfolgt dann eine schraubenförmige Bewegung.

#### *Winkelgeschwindigkeit*

Hier geben Sie Geschwindigkeit an, mit der der Partikelstrom um die Z-Achse gedreht werden soll.

#### Hinweis:

*Die Partikel müssen parallel zur Z-Achse in das Rotationsobjekt eintreten, ansonsten prallen die Partikel davon ab.*

#### *Größe*

Hiermit bestimmen Sie die räumliche Ausdehnung des Rotation-Modifikators in X-, Y- und Z-Richtung.

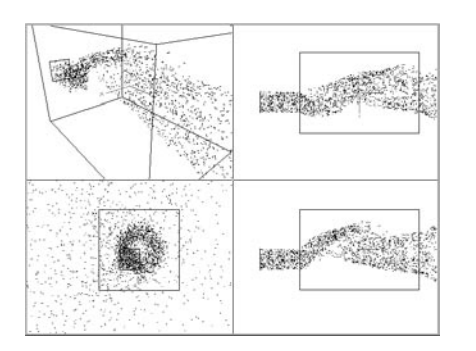

# **Turbulenz**

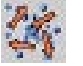

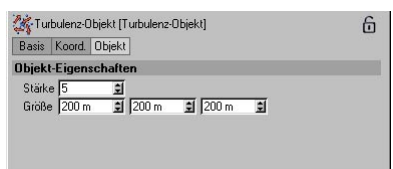

Mit dem Turbulenz-Modifikator wird der Partikelstrom in sich verwirbelt. Interessante Effekte ergeben sich, wenn sich die Teilchen durch einen langgestreckten Modifikator bewegen. Man kann so u.a. sich kräuselnden Rauch herstellen.

#### *Stärke*

Hier geben Sie an, wie stark der Partikelstrom durcheinandergewirbelt werden soll.

#### *Größe*

Hiermit bestimmen Sie die räumliche Ausdehnung des Turbulenz-Modifikators in X-, Y- und Z-Richtung.

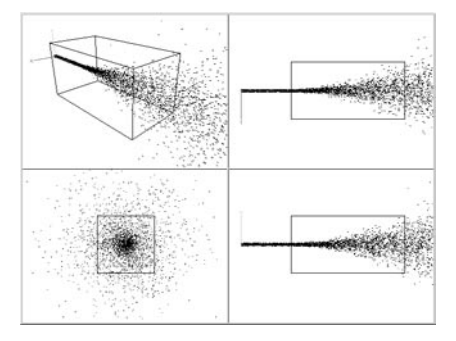

# **Vernichter**

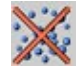

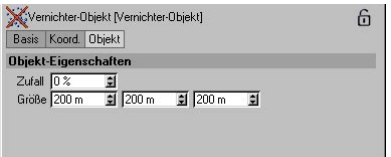

Mit dem Vernichter können Sie aus dem Partikelstrom Teilchen entfernen.

#### *Zufall*

Hier geben Sie an, wieviele Teilchen am Leben gelassen werden sollen. Hierbei bedeutet:

0% = Alle Teilchen werden vernichtet.

- x% = x% des Partikelstroms bleiben erhalten.
- 100% = Alle Teilchen durchqueren den Vernichter.

### *Größe*

Hiermit bestimmen Sie die räumliche Ausdehnung des Turbulenz-Modifikators in X-, Y- und Z-Richtung.

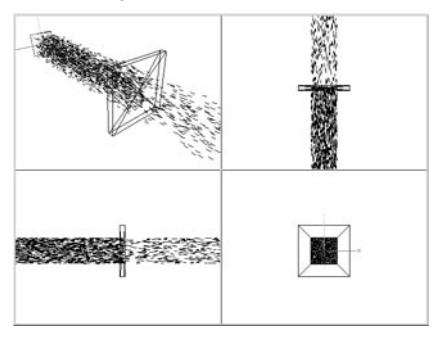

#### Wichtiger Hinweis

*Damit der Vernichter auch tatsächlich wirkt, d.h. Teilchen erfassen kann, muß er mindestens so dick / lang sein wie der Weg, den ein Partikel von einem Bild zum nächsten zurücklegt. Andernfalls wird ein Teilchen nicht erfaßt und somit nicht "getötet". (Achten Sie dabei auf die eingestellte Variation im Emitter.)* 

#### **Wind**

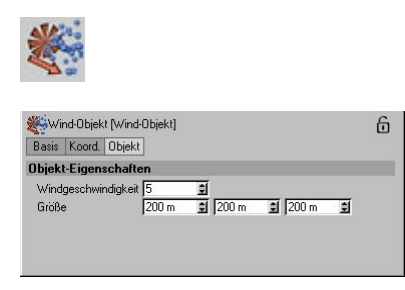

Wind lenkt den Partikelstrom ab. Die Richtung, in die der Wind weht, wird im Editor durch ein Windrad mit kleinem Pfeil im Modifikator dargestellt.

#### *Windgeschwindigkeit*

Hier geben Sie an, wie stark der Partikelstrom abgelenkt werden soll.

## *Größe*

Hiermit bestimmen Sie die räumliche Ausdehnung des Wind-Modifikators in X-, Y- und Z-Richtung.

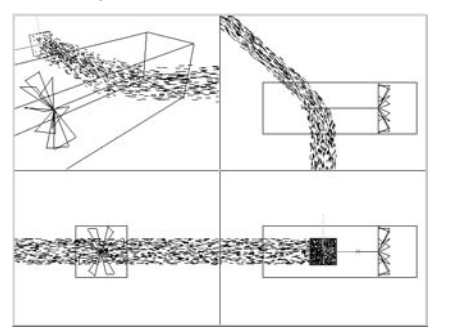

#### Hinweis

*Im Wind-Modifikator sehen Sie ein kleines Windrad. Die Seite des Würfels, an dem es anliegt, markiert die Richtung, aus der der Wind bläst; die Rotationsgeschwindigkeit ist ein Indiz für die Windstärke.* 

# **Beispiele**

Und nun noch, wie eingangs versprochen, zwei kurze Beispiele für die Partikelanimation mit Lichtquellen und mit Metaball-Objekten.

### *Partikelanimation mit Lichtquellen*

Ziel dieses Mini-Workshops ist ein Kometenschweif.

Wir erzeugen dazu zunächst eine Lichtquelle mit folgenden Parametern (ich gebe hier nur die zu ändernden Werte an, alles andere behält die vordefinierten Parameter). Für weitere Informationen zu den Lichtquellen, lesen Sie bitte Kapitel 7.9.3 "Lichtquelle/Beleuchtung".

"Allgemein"-Seite:

Farbe: Rot 100%, Grün 50 %, Blau 0% Sichtbares Licht: "Sichtbar" "Keine Lichtabstrahlung" aktivieren

"Sichtbares Licht"-Seite:

Äußere Distanz: 10 m Relative Größe (Y): 100% Relative Größe (Z): 200% "Additiv" aktivieren

Als nächstes erzeugen Sie einen Emitter und verändern die folgenden Werte (alles andere behält wieder die vordefinierten Parameter):

"Partikel"-Seite:

Geschwindigkeit Variation: 50%

..Emitter"-Seite:

X-Länge: 30 m Y-Länge: 30 m Horizontal: 30° Vertikal: 30°

Jetzt werfen Sie die Lichtquelle in den Emitter hinein und lassen die Animation ein wenig vorlaufen – rendern Sie und staunen Sie. Natürlich könnte man das jetzt noch weiter ausbauen und verfeinern, indem man z.B. die Lichtquellen-Parameter animiert, die Partikel am Anfang hellgelb leuchten läßt, dann orange und schließlich zu schwarzem Rauch werden läßt. Dann noch den ein oder anderen Modifikator hinzufügen… – aber hier ist Ihre Experimentierfreude gefragt.

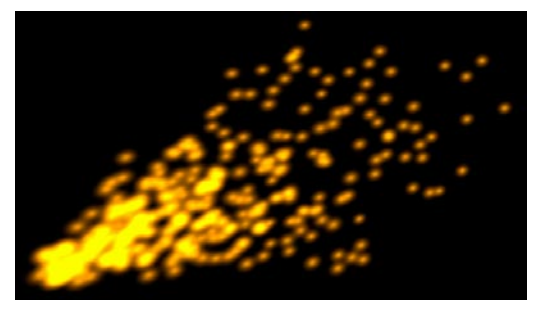

Lassen Sie uns lieber mit einem weiteren Beispiel fortfahren – den Meta-Partikeln.

#### *Partikelanimation mit Metaball-Objekten*

In CINEMA 4D lassen sich sogar die Eigenschaften von Metaball-Objekten und von Partikeln kombinieren. Wie das geht, zeigt der folgende kurze Abschnitt. Auch hier werden nur die Werte angegeben, die Sie ändern müssen, alles andere behält die vordefinierten Parameter.

Erzeugen Sie ein Metaball-Objekt und ändern die Werte wie folgt ab:

Hülle: 180% Editor-Unterteilung: 15 m Render-Unterteilung: 5 m

Erzeugen Sie nun einen Emitter mit folgenden Werten, den Sie dann als Unterobjekt in das Metaball-Objekt legen:

"Partikel"-Seite:

Geburtsrate (Editor + Rendern): 15 Lebensdauer: 100 B; Variation: 50% Geschwindigkeit: 500 m; Variation 50% Endgröße: 0

In den Emitter werfen Sie eine Kugel mit dem Radius: 70. Den Emitter samt Kugel werfen Sie wiederum in das Metaball-Objekt.

Und auch hier wieder: Animation starten und freuen – und natürlich experimentieren!

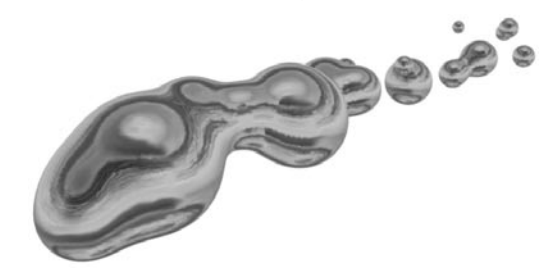

# **7.11 Deformation**

Diese Objekte verformen die Geometrie von Objekten. Dazu zählen die Grundobjekte, NURBS, Polygon-Objekte und Splines.

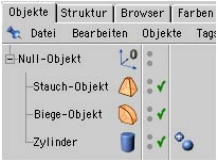

**2 Möglichkeiten: Deformations-Objekte in derselben Hierarchie wie das zu verformende Objekt oder:**

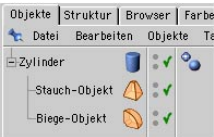

**Deformations-Objekte als Unterobjekt des zu verformenden Objekts**

Um ein Deformations-Objekt auf ein anderes Objekt anzuwenden, muß es entweder ein direktes Unterobjekt dessen sein – oder das Deformations-Objekt und das zu verformende Objekt müssen sich in einer Objektgruppe auf gleicher Hierarchie-Ebene befinden.

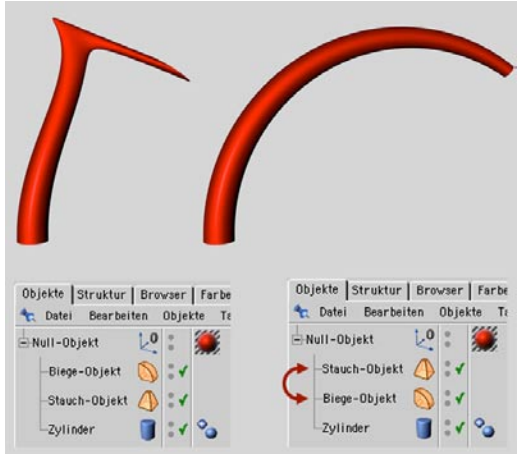

**Die Reihenfolge der Deformatoren ist wichtig!**

Deformations-Objekte können auch untereinander kombiniert werden. Dabei gilt – wenn Deformations-Objekte in der Hierarchie auf einer Ebene liegen, wird das in der Reihenfolge erste Objekt zuerst auf das zu verformende Objekt angewandt. Ein Objekt erst zu stauchen und dann zu biegen, ergibt einen anderen Effekt als umgekehrt.

Wichtig ist auch, daß die Objekte, die deformiert werden sollen, genügend Unterteilungen besitzen. Wenn Sie einen Würfel explodieren lassen, der insgesamt nur aus sechs Flächen besteht, ist das nur halb so spektakulär wie ein Würfel, der in hunderte Teile zerspringt.

Deformations-Objekte (außer dem Bone) sind nach dem Erstellen automatisch aktiv – erkennbar an diesem kleinen Symbol im Objekt-Manager:

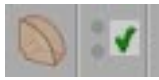

Um Deformations-Objekte zu deaktivieren, klicken Sie das grüne Häkchen an, und es schaltet auf ein rotes Kreuz um:

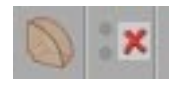

Das Deformations-Objekt hat jetzt keine Wirkung mehr (Alternativ können Sie dies auch bei den Basis-Eigenschaften im Attribute-Manager tun).

Deformations-Objekte lassen sich auch mit dem Draw-Pipeline-Symbol (siehe unten) bzw. mit dem Menüeintrag "Deformatoren auswerten" im Bearbeiten-Menü auf einen Schlag aus- und einschalten. Mehr Informationen über die Draw-Pipeline finden Sie im Kapitel

6.15 "Bearbeiten-Menü, Vorbemerkungen zur Draw-Pipeline".

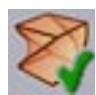

**Drawing-Pipeline für die Generatoren ein- / ausschalten**

Alle Parameter der Deformations-Objekte lassen sich animieren (s.a. Kapitel 19 "Die Zeitleiste"):

• Klicken Sie mit der rechten Maustaste auf den zu animierenden Parameter und wählen Sie aus dem aufklappenden Menü "Animation/ Key hinzufügen (Der aktuelle Parameter-Wert wird aufgezeichnet). Wiederholen Sie dies zu einem anderen Zeitpunkt mit dem gleichen Parameter, aber einem anderen Parameter-Wert. Schon ist dieser Parameter animiert. Oder:

• Ziehen Sie das Deformations-Objekt in die Zeitleiste und wählen Sie: "Datei/Neue Spur/ Parameter/entsprechenden Parameter". Legen Sie auf dieser Spur nach Belieben Keys an.

Der Animierbarkeit sind kaum Grenzen gesetzt.

Mit sog. "Vertex-Maps" oder eingefrorenen Selektionen kann man den Wirkungsbereich der Deformations-Objekte einschränken. Wie das genau funktioniert, ist am Beispiel der Bones im Kapitel 7.11.2 beschrieben. Wie man diese "Vertex-Maps" oder Selektionen anlegt, erfahren Sie im Kapitel 9.2.18 "Selektions-Menü".

#### Wichtiger Hinweis:

*Damit Texturen beim Deformieren nicht verrutschen, müssen diese per UVW-Mapping "festgenagelt" sein! Mehr dazu im Kapitel 18 "Textur-Mapping" .* 

# **7.11.1 Biegen**

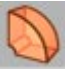

Wie der Name schon sagt, werden Objekte mit dem Biege-Objekt verbogen. Das Biege-Objekt besitzt einen orangefarbenen Greifer an seiner Oberseite. Mit diesem Greifer kann es interaktiv im Editor gesteuert werden.

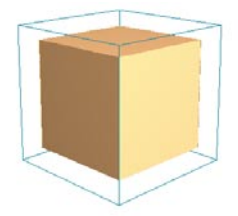

**Würfel mit 5x5x5 Segmenten vor dem Biegen**

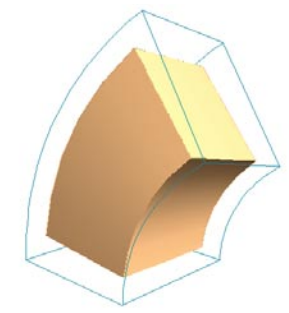

**Gebogener Würfel**

Im Attribute-Manager finden Sie folgenden Einstellungen:

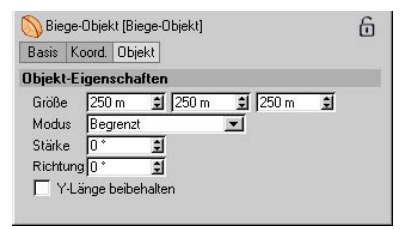

# **Größe**

*Unbegrenzt*

Hier geben Sie die Ausmaße des Biege-Objekts an.

## **Modus**

Es gibt drei Modi, wie das Biege-Objekt auf das zu deformierende Objekt wirken soll.

*Innerhalb Box*

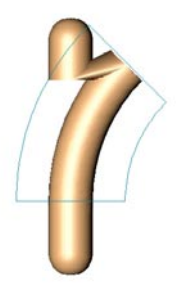

Das Biege-Objekt wirkt nur innerhalb der blauen Box. Alle Flächen, die außerhalb der Box liegen, werden hart "abgerissen".

*Begrenzt*

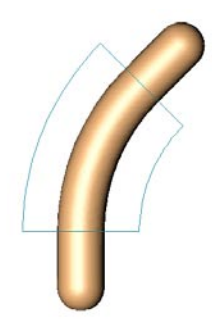

Das Biege-Objekt wirkt sich auf das ganze Objekt aus, wobei auch außerhalb der Box liegende Bereiche gebogen werden.

# **Stärke**

Hier geben Sie die Stärke der Krümmung an, die auch interaktiv mit dem orangefarbenen Greifer gesteuert werden kann.

# **Richtung**

Hiermit bestimmen Sie die Richtung, in die das Objekt gebogen wird. 0° steht für die lokale X-Achse des Biege-Objekts.

# **Y-Länge beibehalten**

Diese Option gibt an, ob das Objekt beim Biegen "langgezogen" werden soll oder nicht.

Das Biege-Objekt wirkt sich auf das gesamte Objekt aus, gebogen wird jedoch nur der Teil innerhalb der blauen Box.

# **7.11.2 Bone**

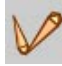

Komplexe Objekte mit Armen, Beinen und vielleicht sogar Kleidung zu animieren, ist eine große Herausforderung. Man kann das Objekt in mehrere Teile "zerschneiden", diese mit inverser Kinematik versehen und animieren. Leider zeigen sich mit dieser Methode unschöne Übergänge an den Gelenken. Auch mit Morphing oder PLA kann man Objekte animieren – aber ab einem gewissen Grad an Komplexität verlieren Sie schnell den Überblick.

Da diese Methoden bei organischen Objekten wie z.B. Menschen und Tieren nur zu unbefriedigenden Ergebnissen führen, nimmt man statt dessen die Natur zum Vorbild. Was liegt näher, als einem Körper ein inneres Skelett aus Knochen (engl. Bones) zu verpassen und dieses einfach handzuhabende Gerüst dann zu animieren?

Die Haut – hier also die Objektoberfläche – wird bei Veränderung der Bones gedehnt und gestaucht. Daher eignen sich Bones hervorragend zur Charakter-Animation (in Kombination mit Inverser Kinematik, die im Kapitel 8.13 beschrieben wird). Der Vorteil liegt nun u.a. darin, daß ein einmal erstelltes Skelett relativ unabhängig von der Geometrie des umgebenden Objektes ist und mittels kleinerer Anpassungen immer wieder für andere Objekte verwendet werden kann. Wo heute noch Menschenmodelle getanzt haben, können sich morgen schon Autos im Walzertakt wiegen.

#### Hinweis:

*Seit der Release 8 von CINEMA 4D gibt es von MAXON ein separates Modul, das speziell zur Charakter-Animation programmiert wurde. Dieses Modul namens "MOCCA" ist überall dort erhältlich, wo es CINEMA 4D gibt.*

Bones können für alle Objektarten verwendet werden. Parametrische Objekte, NURBS-Objekte, sowie Flächen-Objekte und Splines – sogar andere Deformations-Objekte können Sie mit Bones beeinflussen (ob das tatsächlich immer Sinn macht, sei einmal dahingestellt).

#### **HyperNURBS und Bones**

Mit der Einführung der HyperNURBS (siehe Kapitel 7.7.1) in CINEMA 4D eröffnen sich Ihnen auch neue Möglichkeiten im Hinlick auf die Bones. Sie müssen ein HyperNURBS-Objekt nicht erst in ein Flächen-Objekt mit vielen Unterteilungen umwandeln, sondern können die Bones dem niedrig aufgelösten Grundgerüst zuweisen. Dieses wird verformt - und automatisch verformt sich das HyperNURBS-Objekt mit. Das Objekt wird nicht vor, sondern erst nach dem Deformieren geglättet. Mit dieser Methode können Sie sich Polygon-Fehler, Kanten, Ecken, abgerissene Punkte, unschöne Knickfalten und andere Hindernisse sparen, die Sie mit einem hochaufgelösten Objekt hätten. Sie animieren einfach das Grundgerüst, und automatisch erhalten Sie ein perfekt geformtes, sauberes, knickfalten-freies HyperNURBS-Objekt. Vor allem auch das Arbeiten mit Wirkungsradien oder sogar Punktbeschränkungen ist mit einem Objekt mit niedriger Punktanzahl wesentlich flexibler und einfacher, da man es leichter überschauen kann.

#### *Anlegen der Bones-Kette*

Der Einfachheit halber haben wir ein fertiges HyperNURBS-Bein auf der CINEMA 4D-CD unter "Leg" untergebracht, das sich hervorragend als Einstieg eignet. Für ein Bein benötigt man nur drei Bones - Oberschenkel, Unterschenkel und Fuß. Als erstes benötigen wir den Bone für den Oberschenkel, der sich in der Hierarchie der Bones-Kette oben befindet. Diesen Bone brauchen Sie im Moment noch nicht in das

Bein-Objekt schieben. Erst beim Fixieren müssen die Bones im Grundgerüst des Beins liegen, aber dazu später.

Erzeugen Sie also ein Bone-Objekt. Es zeigt automatisch in Richtung der Z-Achse. Nun müssen Sie den Bone nicht umständlich drehen, sondern Sie können den kleinen orangefarbenen Kreis (Greifer) an der Spitze des Bones greifen und am besten in der Seitenansicht bis zum Knie bewegen.

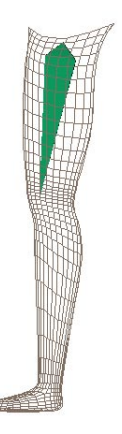

Aus diesem Greifer können Sie bei gedrückter Strg/Ctrl-Taste automatisch einen weiteren Bone "herausziehen". Dieser Bone ist automatisch ein Unterobjekt des ersten Bones. Lassen Sie die Maustaste los, wenn sich der orangefarbene Greifer etwa am Knöchel befindet. Schalten Sie auch in die Vorderansicht, um zu sehen, ob der Bone tatsächlich mittig im Unterschenkel liegt. Wenn nicht, dann ziehen Sie ihn am Greifer in seine richtige Position.

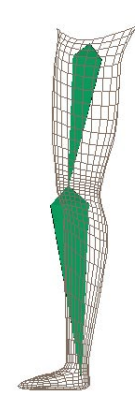

Jetzt fehlt nur noch der Fuß-Bone. Jetzt wissen Sie ja, wie Sie ihn erzeugen. Passen Sie auch hier auf, daß der Bone mittig im Fuß liegt. Schalten Sie dazu in die Draufsicht.

#### Hinweis

*Beim Ziehen des Bones am Greifer, kann es hier passieren, daß sich der Bone verdreht. Das kann beim späteren Animieren unangenehm werden. Um das zu verhindern, sollten Sie den Bone mit dem Rotieren-Werkzeug um die Y-Weltachse drehen.* 

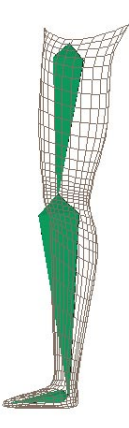

#### *Beschränkung durch Wirkungsradien*

Damit sich der Oberschenkel nicht mit deformiert, wenn Sie z.B. den Fuß-Bone bewegen, müssen die Bereiche, auf die die Bones wirken sollen, beschränkt werden. Dazu gibt es drei Methoden - die erste und einfachste ist das Arbeiten mit Wirkungsradien. (Eine genaue Erläuterung finden Sie am Ende des Bone-Kapitels 7.11.2)

Um die Wirkungsradien zu aktivieren, müssen Sie auf das Bone-Symbol eines Bones im Objekt-Manager klicken und dort "Radius begrenzen" auswählen. Links können Sie die Radien eingeben. Da wir die Radien interaktiv einstellen wollen, können Sie beliebige Werte eingeben. Wichtig ist nur, daß Sie bei "Min. Radius" einen Wert größer "0" eingeben, damit Sie den inneren Radius mit den interaktiven Greifern verändern können. Begrenzen Sie die Radien für jeden einzelnen Bone.

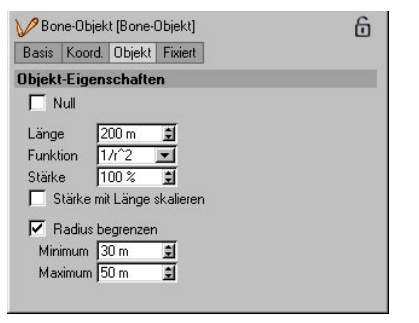

Im Editor sollten jetzt kapselartige Umrandungen um den jeweils selektierten Bone zu sehen sein. Diese können Sie mit den kleinen orangefarbenen Anfassern vergrößern oder verkleinern. Für ein HyperNURBS-Objekt kann die Abrißkante (siehe Ende Kapitel 7.11.2 "Bone") hart sein, da die Punkte des HyperNURBS-Grundobjekts so weit auseinander liegen, daß automatisch ein weicher Übergang entsteht. Der innere und äußere Radius sollten demzufolge identisch sein.

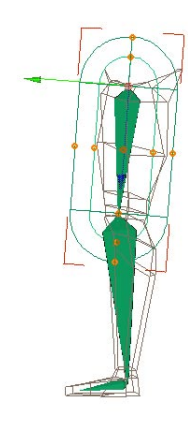

Selektieren Sie den Fuß-Bone. Die Wirkungsradien sind jetzt sichtbar. Stellen Sie sie so ein, daß der Fuß von beiden Wirkungsradien komplett umrandet ist.

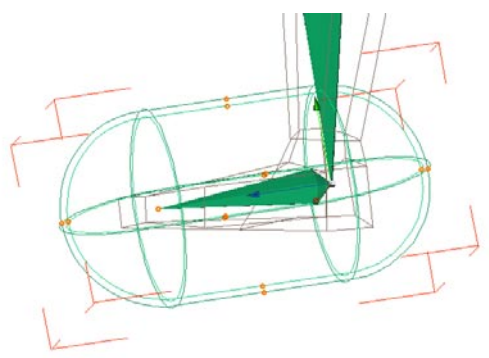

Der Unterschenkel-Bone sollte das komplette Knie und einen Teil vom Fuß einrahmen, und der Oberschenkel-Bone ebenfalls das Knie und den kompletten Oberschenkel.

Wichtig ist, daß kein Teil des Beins unbeeinflußt bleibt, da sonst die Punkte beim Deformieren "abreißen".

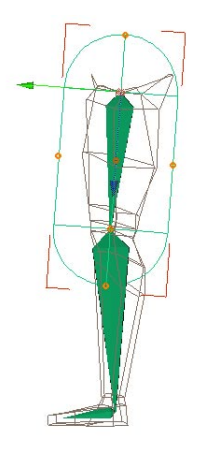

Jetzt wird es Zeit, das Ganze auszuprobieren! Schieben Sie die Bone-Kette in das Bein-Objekt.

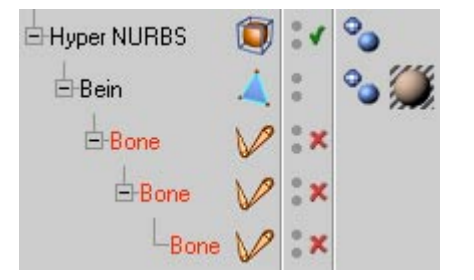

Die Bones müssen zu guter Letzt fixiert werden – klicken Sie dazu den obersten Bone an und klicken dann im Attribute-Manager unter "Fixieren" auf "Fixieren mit Unterobjekten". Alternativ können Sie auch den Befehl "Bones fixieren" im Objekte-Menü des Objekt-Managers aufrufen.

Als Zeichen dafür, daß Bones schon einmal fixiert wurden, gibt es im Attribute-Manager unter "Fixieren" die Option "Fixiert", die dann aktiviert ist.

Die Position, in der Sie die Bones fixiert haben, ist nun deren Ausgangsposition. Wenn Sie die

Bones bewegt haben und in ihre Ausgangslage zurückversetzen wollen, wählen Sie im Menü des Objekt-Managers "Objekte / Bones zurücksetzen" an. Die Bones haben jetzt keinen Einfluß mehr. Wählen Sie erneut "Bones fixieren", um sie wieder zu aktivieren.

Wenn die Ausgangsposition nachträglich verändert werden soll, wählen Sie ebenfalls "Bones fixieren" nach dem Bewegen an, und schon haben Sie den Bones ihre neue Ausgangsposition zugewiesen.

Daß ein Bone aktiviert ist, erkennen Sie an dem kleinen Aktivierungs-Symbol im Objekt-Manager:

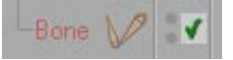

#### Wichtig:

*Beim Fixieren werden Bones automatisch aktiviert. Daraus sollten Sie aber nicht schließen, daß Sie die Bones durch das manuelle Aktivie*ren fixieren! Ein Bone "muß" zuerst per Men*übefehl fixiert werden. Danach können Sie ihn erst problemlos deaktivieren und wieder aktivieren.* 

*Sie fragen sich, was passiert, wenn der Bone zuerst aktiviert, aber nicht fixiert wird? Ganz einfach - beim Aufruf von "Bones zurücksetzen" wird der Bone auf die Position 0,0,0 zurückgesetzt, weil keine Fixierungs-Werte auf der Fixieren-Seite eingetragen worden sind. Also – nach dem Erstellen einer Bone-Kette "unbedingt" "Bones fixieren" aufrufen, bevor Sie etwas anderes tun.* 

Wenn Sie die Bones bewegen und merken, daß Stellen am Bein nicht ordentlich mitbewegt werden, ist wahrscheinlich der Radius eines Bones zu klein. Das können Sie nachträglich problemlos korrigieren.

Daß das Bein noch nicht ganz korrekt aussieht, liegt daran, daß die Abnahmefunktion für die Knicke an den Gelenken zu weich eingestellt ist (siehe Punkt "Funktion"). Stellen Sie diese im obersten Bone beispielsweise auf " $1/r \n^10$ ". Jetzt ist das Bein perfekt.

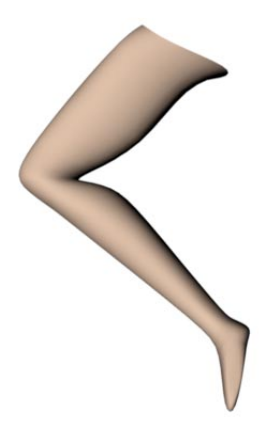

Wie man den Bones auch noch IK zuweisen und das Bein animieren kann, erfahren Sie im Kapitel 8.13 "Inverse Kinematik".

#### *Beschränkung durch eingefrorene Selektionen bzw. Punkte-Wichtung*

Es gibt zwei weitere Methoden, den Einflußbereich eines Bones anzugeben – eingefrorene Selektionen und Punkte-Wichtungs-Daten (Vertex-Maps). Wie man beides erzeugt, steht im Kapitel 9.2.18 "Selektion einfrieren". Deshalb wird hier darauf nicht weiter eingegangen. In diesem Abschnitt wird nur beschrieben, wie Sie bereits angelegte Selektionen oder Vertex-Maps Bones zuweisen.

Die Beschränkung durch eingefrorene Selektionen und/oder Punkte-Wichtung gilt nicht nur für Bones, sondern auch für alle anderen Deformations-Objekte. Jedoch soll sie am Beispiel der Bones beschrieben werden, da sie hier den meisten Sinn macht.

Ein Bein mit Radien zu beschränken, ist eine einfache Angelegenheit. Allerdings haben herkömmliche Lebewesen für gewöhnlich mindestens zwei Beine – und die Beschränkungsradien der Bones ragen, wie in der unteren Abbildung zu sehen, teilweise in das andere Bein hinein. So beeinflußt ein Bone des rechten Beins auch das linke Bein, und das ist beim Animieren äußerst unansehnlich.

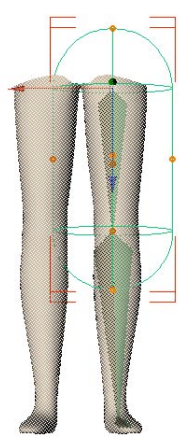

Deshalb ist es angebracht, für jedes Bein eine Selektion oder eine Vertex-Map zu definieren. Sie müssen nicht für jeden Abschnitt eines Beins eine eigene Beschränkung definieren – es reicht, wenn jedes Bein komplett durch eine Selektion oder Vertex-Map beschränkt ist.

In unserem Fall reicht eine einfache eingefrorene Selektion pro Bein, da die Punkte weit auseinander liegen. Haben Sie dagegen ein Objekt mit sehr hoher Punkte-Dichte, sind Vertex-Maps die bessere Wahl, um weiche Übergänge an den Rändern zu erhalten. Die Vorgehensweise ist bei beiden Methoden identisch. Die

folgende Beschreibung bezieht sich also auch auf Vertex-Maps.

Da nicht jeder Abschnitt des Beins durch eine Selektion beschränkt wird, sondern das ganze Bein, müssen trotzdem die Beschränkungsradien (s.o.) verwendet werden – diese wirken sich aber nur innerhalb der Bein-Selektion aus.

Sie können die Szene, die Sie anhand der vorangegangenen Beschreibung erstellt haben, weiterverwenden. Die Bones haben nach wie vor die eingestellten Beschränkungsradien. Die Flächen des Beins können Sie ganz einfach spiegeln (siehe Kapitel 10.15 "Struktur-Menü"), um zwei Beine zu erhalten. Jetzt selektieren Sie die Flächen des Beins, in dem sich die Bones befinden und wählen dann im Menü "Selektion / Selektion einfrieren" aus. Der Selektion geben Sie am besten den Namen "linkes Bein".

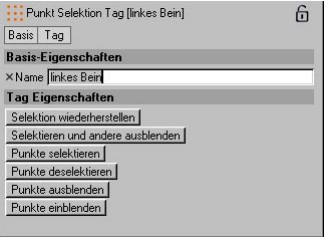

Jetzt folgt der eigentlich wichtige Teil – das Zuweisen des Beschränkungs-Tags für jeden einzelnen Bone.

Im Menü des Objekt-Managers finden Sie den Eintrag "Datei / Neues Tag / Beschränkungs-Tag". Wenn Sie diesen anwählen, erscheint im Attribute-Manager folgendes:

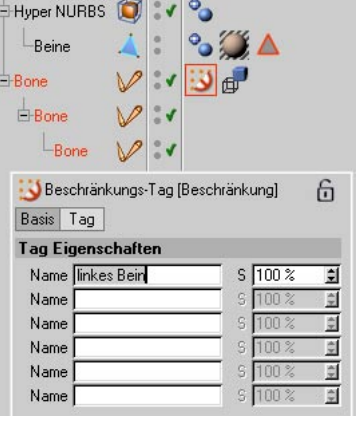

Hier können Sie alle eingefrorenen Selektionen und Vertex-Maps eintragen, die dieser Bone beeinflussen soll. Mit den Prozentangaben geben Sie die Wichtung der Selektionen bzw. Vertex-Maps untereinander an. Bei unserem Beispiel handelt es sich lediglich um die Selektion "linkes Bein". Diese tragen Sie in die erste Zeile des Dialogfensters ein; die Prozentangabe von 100% kann so bleiben.

Folgendes Symbol ist rechts neben dem Bone zu finden:

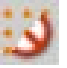

Dieses kann per Drag&Drop mit gedrückter Strg/Ctrl-Taste auf die anderen beiden Bones kopiert werden. Alle Bones beeinflussen nun nur noch die Selektion "linkes Bein".

Und genau so verfahren Sie auch mit Vertex-Maps. Ein Beispiel zur Beschränkung durch Vertex-Maps finden Sie auf der CD unter "Leg / Leg-vertexmaps-IK.c4d".

#### *Der Bone-Dialog*

Wenn Sie im Objekt-Manager auf das Bone-Symbol klicken, sehen Sie im Attribute-Manager folgende Einstellungen:

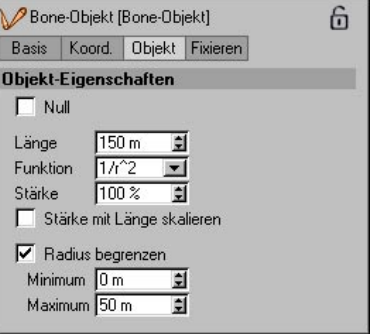

#### *Null*

Die Aktivierung dieser Option macht aus Ihrem Bone einen Null-Bone. Diesen können Sie als "Parent"-Bone, also als übergeordnetes Achsen-System betrachten.

#### *Länge*

Hier geben Sie die Länge des Bones an. Die Länge reicht vom Achsenursprung bis zum orangefarbenen Greifer.

#### *Funktion*

Mit der Funktion geben Sie an, wie weich oder hart an den Gelenken "eingeknickt" werden soll. Je größer die Potenz von 1/r, desto größer ist die Kraft, die auf die umliegenden Punkte wirkt. Dies wird an einem Beispiel deutlich:

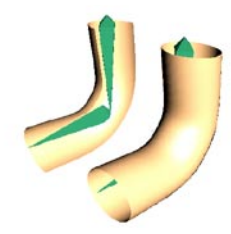

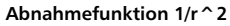

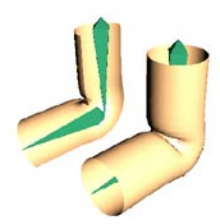

**Abnahmefunktion 1/r^10**

In den oberen Abbildungen ist deutlich zu sehen, wie das Objekt im Gelenk umso stärker einknickt, je höher die Radius-Potenz eingestellt ist.

Niedrige Einstellungen eignen sich eher für schlauchähnliche Objekte (z.B. animierte Schlangen); hingegen eignen sich höhere Einstellungen eher zur Simulation von anatomischen Gelenken (z.B. Ellenbogen).

Die Abnahmefunktion kann nur im höchsten Bone in der Hierarchie und gleichzeitig obersten Bone in der Reihenfolge im Objekt-Manager eingestellt werden. Sie gilt für alle Unter-Bones, egal was dort eingestellt ist. Achten Sie also unbedingt darauf, wenn Sie die Bone-Hierarchie umschichten!

#### *Stärke*

Hiermit geben Sie den Einfluß eines Bones auf einen Punkt im Vergleich zu allen anderen Bones an.

#### *Stärke mit Länge skalieren*

Wird die Größe eines Bones animiert, kann es nützlich sein, wenn sich seine Kraft im Verhältnis ebenso ändert. Wenn Sie dies wünschen, aktivieren Sie diese Option.

#### *Radius begrenzen, Min. Radius, Max. Radius*

Ohne Radius-Einschränkung wirkt ein Bone auf jeden Punkt eines Objektes mit einer mehr oder weniger großen Kraft – abhängig von dem Prozentwert an Stärke (s.u.), der dem Bone zugewiesen wird. Da es sehr störend sein kann, daß sich Teile des Kopfes bewegen, wenn man die kleine Zehe bewegt, können Bones in ihrem Wirkungsradius eingeschränkt werden. Es werden dann nur die Punkte von dem Bone beeinflußt, die innerhalb des äußeren Radius liegen. Zusätzlich kann man nun mit einem zweiten, inneren Radius einen Bereich angeben, in dem die Punkte des Objekts 1:1 transformiert (gedreht, verschoben, ...) werden sollen. D.h. diese Punkte machen eine Aktion genau so mit, als hätten Sie kein Bone definiert, sondern lediglich eine Punktemenge selektiert.

Eine Besonderheit stellt der Zwischenraum der beiden Radien dar. In diesem werden die Punkte weich überblendet. Sind beide Radien gleich, reißen die Punkte an der Kante hart ab.

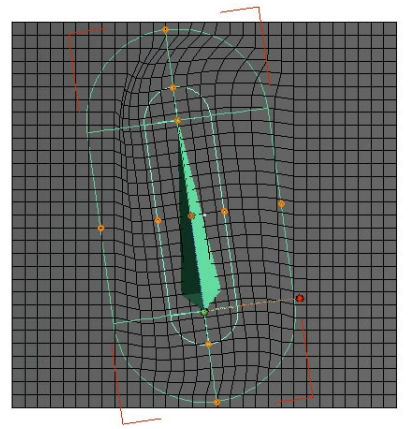

**Bone mit eingeschränktem Wirkradius Min.: 35, Max.: 95**

In der oberen Abbildung ist sehr schön zu sehen, wie – ausgehend von der ursprünglich waagerechten Lage des Bones ...

- der Bereich innerhalb des minimalen Radius gedreht, aber nicht verzerrt wird,
- der Bereich zwischen minimalem und maximalem Radius gedreht und verzerrt wird und
- der Bereich außerhalb des maximalen Radius völlig unbeeinflußt bleibt.

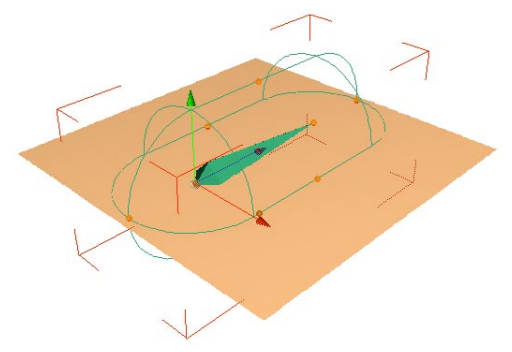

**Ausgangsobjekt: Ebene mit Bone** 

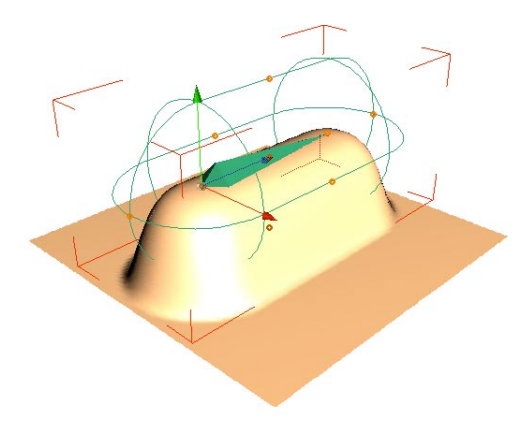

**Weicher Übergang der Kante (R. Min = 0) – Alle Punkte innerhalb R. Max werden weich überblendet.**

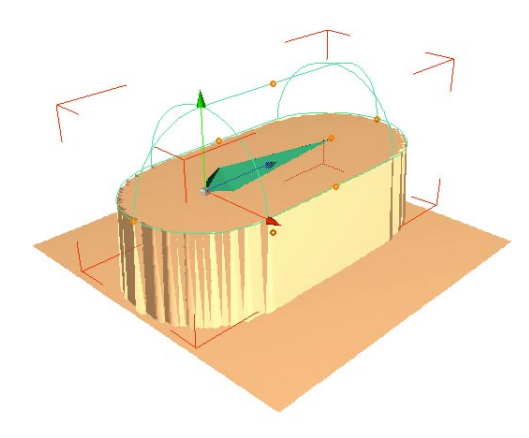

**Harter Abriß der Kante (R. Min = R. Max) – Alle Punkte innerhalb R. Max werden vollständig verschoben.**

#### Hinweis

*Beschränken Sie die Bones durch Radien, müssen prinzipbedingt auch in allen Unter-Bones diese Einschränkungen aktiviert werden.* 

*Als allgemeine Regel könnte man sagen: Entweder alle Bones beschränken, oder gar keine.* 

#### *Bones fixieren-Seite*

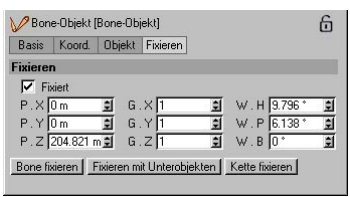

Hier werden die Position, die Größe und der Winkel eines Bones im Raum zum Zeitpunkt seiner Fixierung dargestellt und können numerisch geändert werden.

Bones können hierüber auch unregelmäßig skaliert werden, um z.B. unregelmäßige BoneRadien einstellen zu können. Dies macht sich jedoch nur bei zugeordneten zu deformierenden Objekten bemerkbar. Doch passen Sie auf: Hierbei werden auch die Untersysteme verzerrt, was zu unerwünschten Effekten führen kann (siehe Kapitel 8.10 "Modell-Werkzeug").

#### **Fixiert**

Diese Option stellt primär ein optisches Feedback zur bereits erfolgten Fixierung des Bone dar. Deaktivieren Sie sie beispielsweise um Bones zu markieren, die noch fixiert werden sollen.

#### **Bone fixieren**

Fixiert alle selektierten Bones

#### **Fixieren mit Unterobjekten**

Fixiert selektierten Bone inklusive aller nachfolgenden untergeordneten Bones.

#### **Kette fixieren**

Fixiert alle Bones, zu deren Kette selektierte Bones gehört; also auch übergeordnete Bones.

# **7.11.3 Bulge**

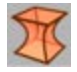

Das Bulge-Objekt verbreitert oder verschmälert das Ausgangsobjekt mittig. Das Bulge-Objekt besitzt einen orangefarbenen Greifer an seiner Oberseite. Mit diesem Greifer kann es interaktiv im Editor gesteuert werden.

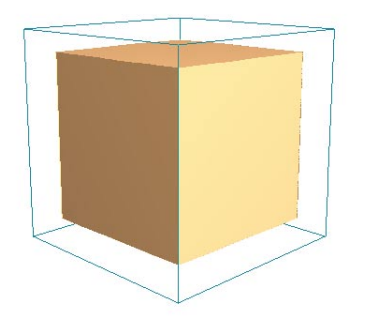

**Würfel mit 5x5x5 Segmenten vor dem Verformen mit dem Bulge-Objekt**

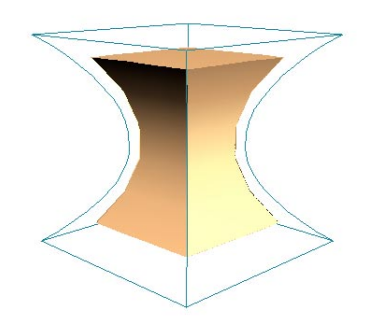

**Verformter Würfel**

Im Attribute-Manager finden Sie folgende Parameter:

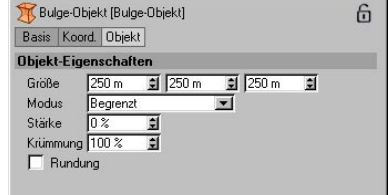

# **Größe**

Hier geben Sie die Ausmaße des Bulge-Objekts an.

# **Modus**

Es gibt drei Modi, wie das Bulge-Objekt auf das zu deformierende Objekt wirken soll.

*Innerhalb Box*

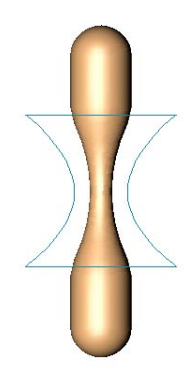

Das Bulge-Objekt wirkt nur innerhalb der blauen Box.

# *Begrenzt*

Das Bulge-Objekt wirkt sich auf das gesamte Objekt aus, verformt wird jedoch nur der Teil innerhalb der blauen Box. Diese Methode unterscheidet sich in diesem Beispiel nicht von "Innerhalb Box". Bemerkbar macht sich der Unterschied nur dann, wenn das Bulge-Objekt gedreht und verschoben wird.

*Unbegrenzt*

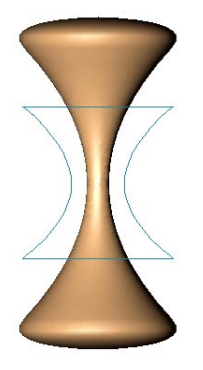

Das Bulge-Objekt wirkt sich auf das ganze Objekt aus, wobei auch außerhalb der Box liegende Bereiche verformt werden.

# **Stärke**

Die Stärke gibt an, wie weit der orangefarbene Greifer vom Mittelpunkt entfernt ist und wie stark dadurch das Objekt verformt wird.

# **Krümmung**

Hier bestimmen Sie das Aussehen der Krümmung. Je höher der Wert, desto gebogener sind die Seiten des blauen Bulge-Würfels.

# **Rundung**

Mit dieser Option geben Sie an, ob die Verformung an der Ober- und Unterseite des blauen Bulge-Würfels weich oder hart einsetzen soll.

# **7.11.4 Explosion FX**

Mit diesem Deformations-Objekt können Sie sehr realistische Explosions-Effekte erzielen. Es ist es sehr einfach, Animationen zu erstellen. Auch verlangsamte oder umgekehrte Explosionen sind möglich. Herausgesprengte Polygone oder Polygon-Selektionen werden entlang ihrer Normalen extrudiert und erhalten somit ein Volumen. Diese Fragmente können Sie mit Einstellmöglichkeiten wie Explosion, Gravitation, Rotation, Wind und vielem mehr beeinflussen und dadurch individuelle Explosion erzeugen.

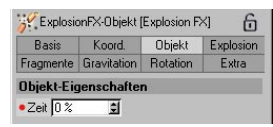

Mit Hilfe der Vorschau haben Sie die Möglichkeit alle Änderungen in Echtzeit im Editorfenster zu verfolgen.

Es empfiehlt sich hier, im Attribute-Manager einen Slider für den Zeit-Parameter anzulegen: Rechter Mausklick auf "Zeit", Benutzer-Interface/Fließkomma Slider.

# **Explosion**

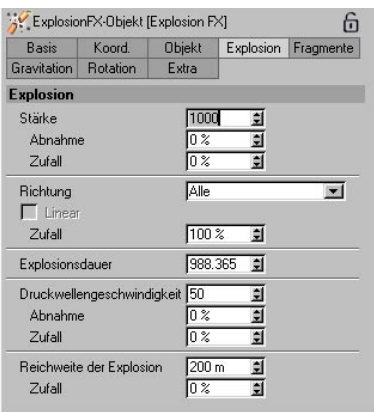

#### *Stärke*

Dieser Wert bestimmt, in welchem Maß die Fragmente beschleunigt werden. Je größer die Teile sind und je höher die Dichte ist, desto mehr Kraft ist notwendig um diese Stücke zu bewegen. Die Abnahme bestimmt, wie stark diese Kraft zur Reichweite (siehe unten) hin nachlässt. Bei 100% werden ganz außen liegende Teile gerade noch beschleunigt. Um die Explosion realistisch erscheinen zu lassen, können Sie anhand des Zufallwertes eine unterschiedliche Wirkung auf die einzelnen Stücke erreichen. Ist der Zufall 100%, schwanken die Werte zwischen 0 und 200% des eingestellten Betrages.

#### *Richtung*

Mit Hilfe dieser Einstellung können Sie die Explosionsrichtungen einschränken. Es ist möglich, die Bewegung auf nur einer Achse oder innerhalb einer Ebene zuzulassen. Auch hier können Sie mittels des Zufallswertes leicht abweichende Richtungen erzeugen, um den Effekt mehr Natürlichkeit zu geben. Bei Anwahl der Option "linear" wirkt auf alle Teile die gleiche Kraft (bei "nur X", "nur Y" oder "nur Z" möglich).

#### *Explosionsdauer*

Diese Dauer bestimmt ebenso wie die Stärke die Größe der Kraft, die auf die einzelnen Fragmente wirkt. Sie sollte nur geändert werden, wenn die maximale Stärke nicht ausreicht um z.B. sehr große Stücke wegzusprengen.

#### *Druckwellengeschwindigkeit*

Hier können Sie die Ausbreitungsgeschwindigkeit der Druckwelle (in Metern pro Sekunde) angeben. Erst wenn die Druckwelle (grüner Radius) ein Teil erreicht, wird es herausgelöst. Bei einem Wert von 0 werden alle Teile von Anfang an beschleunigt. Bei 100 % Abnahme verringert sich die Geschwindigkeit bis zur maximalen Reichweite auf 0 m/s. Hier ist zu beachten, dass, wenn die Reichweite der Gravitation (blauer Radius) größer als die der Explosion (roter Radius) ist, sich die Abnahme auf diese Entfernung bezieht. Durch den Zufall können Sie wiederum mehr Natürlichkeit erreichen.

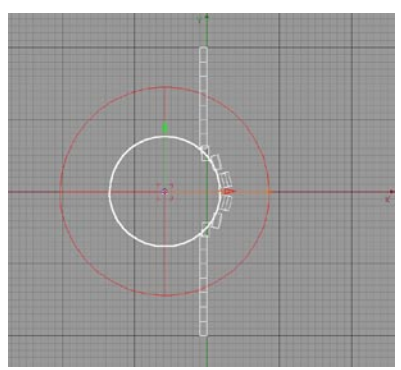

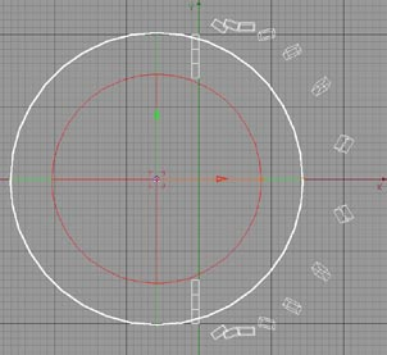

**Der grüne Radius (hier aus drucktechn. Gründen in weiss) zeigt die Position der Druckwelle, der rote begrenzt die Explosion.** 

#### *Reichweite der Explosion*

Um die Explosion eindämmen zu können ist hier ein Radius einstellbar. Dieser begrenzt die Explosionswirkung. Durch den Zufall können Sie auch hier etwas Unregelmäßigkeit erzielen, sonst würden immer kreisrunde Ausbrüche zurückbleiben.

#### **Fragmente**

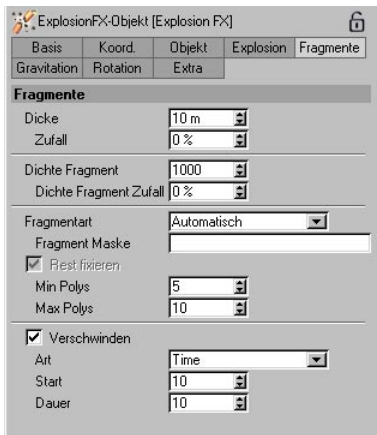

#### *Dicke*

Dieser Wert stellt die Extrude-Tiefe dar. Jedes Polygon wird verdoppelt und entlang der Normale in die Tiefe verschoben. Negative Beträge bewirken eine entgegen der Normalenrichtung extrudierende Hülle.

#### *Dichte Fragment*

Gemeint ist hier die physikalische Dichte eines Stoffes. Sie bestimmt zusammen mit dem Volumen wie schwer ein Fragment ist. Um eine gewichtsunabhängige Explosion zu erhalten, können Sie hier 0 eingeben.

#### *Fragmentart*

Die einfachste Art ist "polygonal". Dabei wird jedes einzelne Polygon als Fragment angesehen. Mit "selektionsweise" werden alle Polygon-Selektionen als ein Teil betrachtet. Somit haben Sie die Möglichkeit, das Aussehen und die Größe der Explosionsstücke selbst zu gestalten. Alle unselektierten Polygone werden als ein ganzes Teil zusammengefasst und können mit der Option "Rest fixieren" unbeweglich gesetzt werden. Bei "automatisch" werden alle

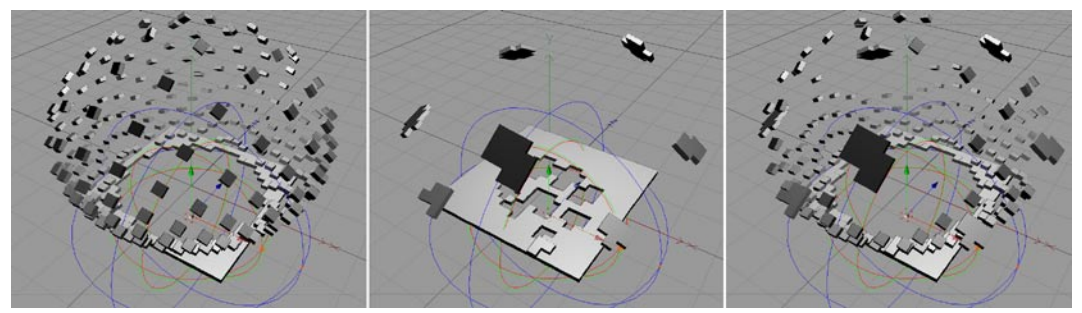

**Arten der Fragmentbildung: "Polygonal", "Selektionsweise" und "Selektionsweise+Polygonal"**

Stücke anhand der eingestellten "minimalen" und "maximalen Polygonzahl" zufällig gebildet. Zwischen diesen Fragmenten entstehen zusätzlich noch einige kleinere Teilchen. Die Fragmentart "selektionsweise + polygonal" bildet wiederum aus allen Polygon-Selektionen Fragmente, aber zusätzlich werden alle unselektierten Polygone als einzelne Stücke behandelt. Mit Hilfe der "Maske" ist die Auswahl von bestimmten Polygon-Selektionen anhand der Namen möglich, um z.B. nur für eine Textur benötigte Polygon-Tags nicht auch als Stück herauszulösen. Ist keine Maske angegeben werden alle Polygon-Selektionen zur Fragmentbildung genutzt.

#### *Verschwinden*

Hier haben Sie die Möglichkeit die Fragmente sozusagen in Luft aufzulösen. Dies kann anhand der Zeit (in %, bezogen auf den animierbaren Parameter Zeit) oder der Entfernung (in Metern) zum Explosionszentrum erfolgen. Der Startwert beschreibt ab wann die Stücke kleiner werden (nachdem sie herausgelöst wurden). Die Dauer entsprechend wie lange sie benötigen um komplett zu verschwinden.

#### **Gravitation**

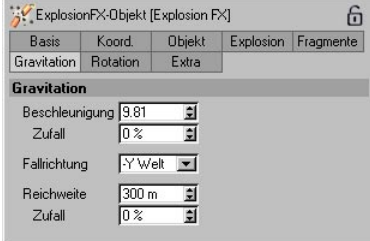

#### *Beschleunigung*

Dieser Wert entspricht im Normalfall der Erdanziehung (9,81 Meter pro Quadratsekunde). Bei einem Betrag von 0 wirkt keinerlei Gravitation auf die Fragmente.

#### *Fallrichtung*

Sollen die Teile mal nicht nach unten fallen, können Sie hier eine andere Richtung einstellen.

Bei "keine" ist die Gravitation ausgeschalten.

#### *Reichweite*

Dieser (blaue) Radius bestimmt wie weit die Gravitation maximal wirken soll. Mindestens werden aber alle Teile innerhalb der Reichweite der Explosion (roter Radius) von der Fallbeschleunigung erfasst. Damit nicht immer ein

exakter Kreis (entsprechend der Begrenzung) entsteht, sind durch den Zufall unregelmäßige "Löcher" möglich.

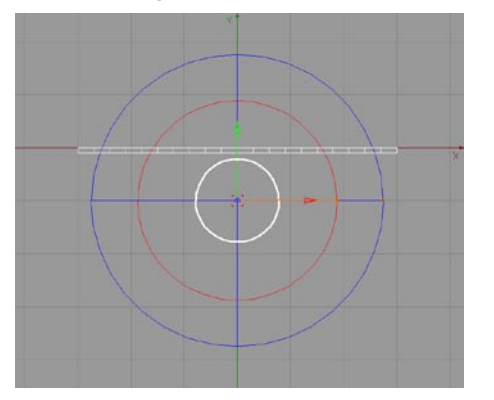

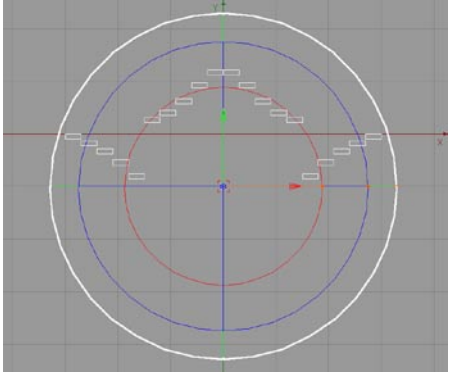

**Ab dem roten Radius (innerer Kreis) wirkt nur noch Gravitation auf die Fragmente, welche durch den blauen Radius begrenzt wird.**

# **Rotation**

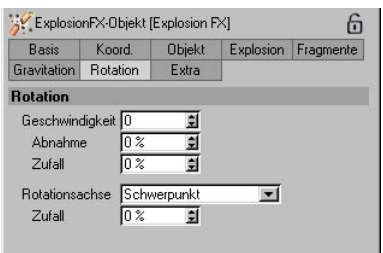

#### *Rotationsgeschwindigkeit*

Mit dieser Geschwindigkeit (in Grad pro Sekunde) haben Sie Einfluss darauf, wie schnell ein Fragment um sich selbst rotieren soll. Negative Werte bewirken eine entgegengesetzte Rotationsrichtung. Die Abnahme bestimmt, wie stark diese Geschwindigkeit nachlässt, im Bezug auf die Reichweite der Explosion. Der Zufall lässt alle Teile unterschiedlich rotieren.

#### *Rotationsachse*

Normalerweise rotieren die Fragmente um ihren Schwerpunkt. Hier können Sie die Teile aber zusätzlich nur um X, Y oder Z (des übergeordneten Objektes) drehen lassen (z.B. für Spezialeffekte, Logoanimationen etc.). Durch den Zufall erreichen Sie leicht taumelnde Bewegungen der Stücke.

#### **Extras**

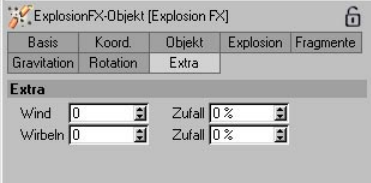

#### *Wind*

Hier besteht die Möglichkeit einen gleichmäßig wehenden Wind einzuschalten, welcher in Richtung Z-Achse des Explosionsobjektes bläst. Die Größe und die Dichte (Gewicht) der Stükke haben keinen Einfluss. Mit Hilfe des Zufalls wirkt auf jedes Teil eine andere Windstärke.

#### *Wirbel*

Hierdurch rotieren die Fragmente zusätzlich um die Y-Achse des Explosionsobjektes entsprechend der eingestellten Geschwindigkeit. Der Zufall erzeugt unterschiedliche Werte für die einzelnen Teile.

# **7.11.5 Explosion**

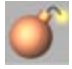

Das Explosions-Objekt hat keine Box als Begrenzung, sondern nur einen Mittelpunkt. Von diesem aus explodiert das Ausgangsobjekt radial, indem es in alle seine Polygone aufgelöst wird. Mit dem orangefarbenen Greifer bestimmen Sie interaktiv, wie weit das Objekt explodiert sein soll. Mit einer Parameter-Spur in der Zeitleiste (siehe Kapitel 19 "Parameter") können Sie die Explosion animieren. Key Nummer Eins hat z.B. 0% und Key Nummer Zwei 100% Stärke – dann explodiert das Objekt vollständig. Wenn Sie die Keys austauschen, explodiert es rückwärts (Implosion) – so läßt sich z.B. ein Logo aus vielen kleinen Einzelteilen in sein Ganzes zusammensetzen.

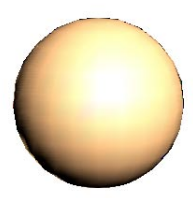

**Kugel vor der Explosion**

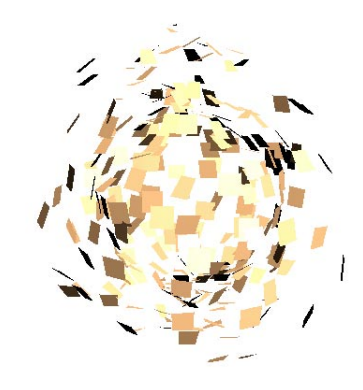

**Explodierende Kugel**

#### Hinweis:

*Das Explosions-Objekt unterstützt zur Zeit keine Punkte-Wichtung (siehe Kapitel 9. "Selektion-Menü")*

Im Attribute-Manager finden Sie folgenden Einstellungen:

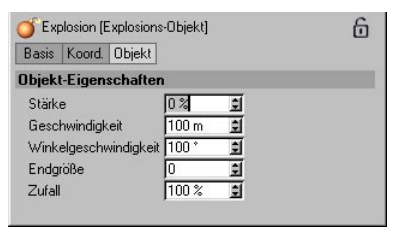

# **Stärke**

Das ist der Wert, den Sie auch mit dem orangefarbenen Greifer beeinflussen. 0% bedeutet keine Explosion, 100% bedeutet vollständige Explosion.

## **Geschwindigkeit**

Mit diesem Wert bestimmen Sie die Geschwindigkeit, mit der sich die Polygone vom Mittelpunkt der Explosion entfernen. Bei einer Stärke von 100% haben die Polygone die hier angegebene Meterzahl zurückgelegt.

### **Winkelgeschwindigkeit**

Diese Gradzahl gibt die Drehung der einzelnen Polygone um ihre Achsen bei 100% Stärke an.

# **Endgröße**

Gemeint ist die Endgröße jedes einzelnen Polygons bei erreichter 100% Stärke. Ein Wert von "1" beläßt die Teile in ihrer Anfangsgröße. Bei "0" werden sie so sehr verkleinert, daß sie bei voller Stärke komplett verschwinden. Bei "2" erreichen sie stattdessen das Doppelte ihrer Anfangsgröße.

# **Zufall**

Der Zufallswert gibt an, um wieviel Prozent die Geschwindigkeit und die Winkelgeschwindigkeit vom eingegebenen Wert abweichen können.

# **7.11.6 FFD**

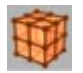

Das FFD-Objekt ist das Deformations-Objekt schlechthin. Über eine beliebige Anzahl von Gitterpunkten kann ein Objekt frei deformiert werden. Daher auch der Name – Frei-Form-Deformation. Die Gitterpunkte wirken dabei wie kleine Magnete.

#### Hinweis:

*Im Gegensatz zu den restlichen Deformations-Objekten können Sie die Gitterpunkte nur im Punkte-Modus bearbeiten, da es sich hier nicht um Greifer handelt, sondern tatsächlich um Punkte.* 

Animieren können Sie das FFD-Objekt, indem Sie entweder Morph-Zielobjekte erstellen, und so das FFD über die Morph-Spur in der Zeitleiste steuern, oder indem Sie die Punkte per PLA (siehe Kapitel 19 "Zeitleiste") animieren.

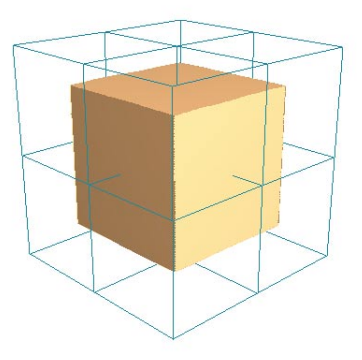

**Würfel mit 5x5x5 Segmenten vor dem Verformen mit dem FFD-Objekt**

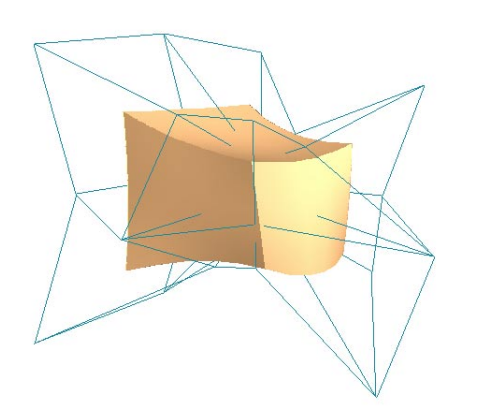

**Verformter Würfel**

Im Attribute-Manager finden Sie folgenden Einstellungen:

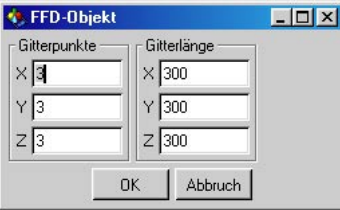

# **Gitterlänge**

Das ist die Gesamtgröße des FFD-Objekts.

# **Gitterpunkte**

Hier geben Sie die Anzahl an Gitterpunkten in X-, Y- und Z-Richtung an. Zuviele sollten es jedoch nicht sein, da Sie sonst leicht den Überblick verlieren.

# **7.11.7 Formel**

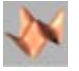

Mit dem Formel-Objekt können Objekte über mathematische Formeln verformt werden. Mit den orangefarbenen Greifern können Sie die Größe des Formel-Objekts einstellen. Die Formel wirkt aber auch über die blaue Box hinaus. Standardmäßig ist eine Formel eingestellt, die kreisförmige Wellen auf der Oberfläche erzeugt.

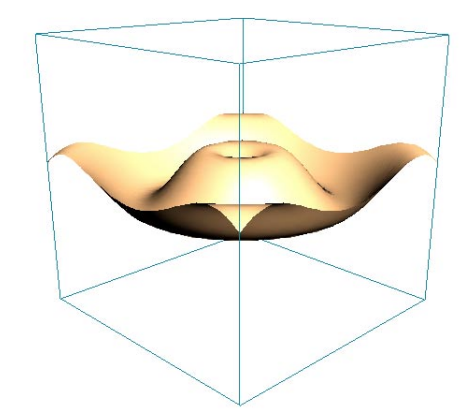

**Ausgangsobjekt ist eine Ebene mit 40x40 Unterteilungen**

*Ein weiteres Formel-Beispiel:*

 $cos(4*sqrt(x*x+z*z)-2*t)/sqrt(1+4*sqrt(x*x+z*z))$ 

Diese Formel erzeugt ebenfalls kreisförmige Wellen – allerdings nehmen diese nach außen hin ab. Und zusätzlich wird der Parameter Zeit (t) genutzt, dadurch ist diese Formel automatisch animiert. Das sehen Sie, wenn Sie auf den Abspielen-Knopf drücken.

Im Attribute-Manager finden Sie folgenden Einstellungen:

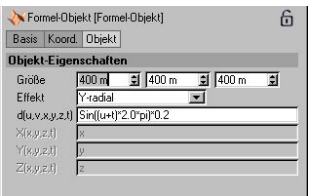

# **Größe**

Hier bestimmen Sie die Größe des Formel-Objekts, die Sie auch mit den orangefarbenen Greifern ändern können.

#### **Effekt**

Hier wird angegeben, wie die Formel wirken soll.

#### *Manuell*

Für X, Y und Z können seperate Formeln eingegeben werden. Sie können so auch verschiedene Formeln miteinander kombinieren.

#### *Kugelförmig*

Die Formel wirkt ausgehend vom Mittelpunkt des Formel-Objekts kugelförmig nach außen.

#### *Zylinderförmig*

Die Formel wirkt von der Y-Achse des Formel-Objekts aus nach außen.

#### *X-radial*

Die Formel wirkt ausgehend vom Mittelpunkt nur in X-Richtung.

#### *Y-radial*

Die Formel wirkt ausgehend vom Mittelpunkt nur in Y-Richtung.

#### *Z-radial*

Die Formel wirkt ausgehend vom Mittelpunkt nur in Z-Richtung.

# **d(u,v,x,y,z,t)**

Diese Zeile gilt für alle Effekte außer "Manuell".

# **X(x,y,z,t), Y(x,y,z,t), Z(x,y,z,t)**

Diese drei Zeilen gelten nur für den Effekt "Manuell".
# **7.11.8 Kugel-Deformer**

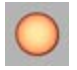

Der Kugel-Deformer versucht, je nach eingestellter Stärke, das zu verformende Objekt in eine Kugelform zu bringen. Der Kugel-Deformer besitzt zwei orangefarbene Greifer. Mit diesen kann die Größe und die Stärke interaktiv im Editor gesteuert werden.

Hinweis:

*Je kugelähnlicher das Objekt werden soll, desto mehr Unterteilungen muß es aufweisen.*

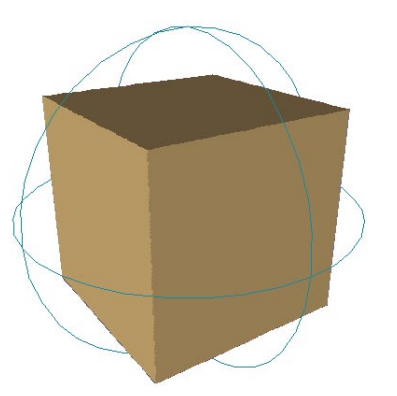

**Unterteilter Würfel vor dem Deformieren**

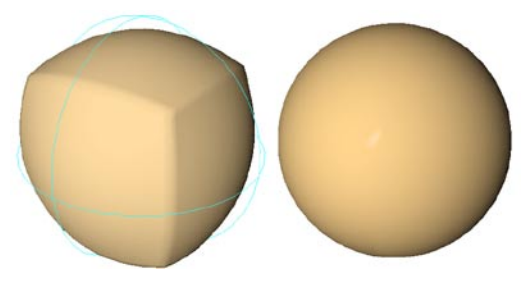

**Deformierter Würfel (links Stärke 70%, rechts 100%)**

Im Attribute-Manager finden sich folgende Parameter:

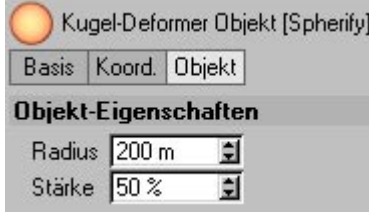

## **Radius**

Der Radius gibt die Größe der anzunähernden Kugel an. Bei einer Stärke von 100% wird das zu deformierende Objekt dieser Größe angenähert. Der Radius wird im Editor als türkisfarbene Vorschau angezeigt.

### **Stärke**

Die Stärke definiert, wie stark das zu deformierende Objekt dem Radius angenähert wird.

# **7.11.9 Schmelzen**

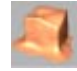

Das Schmelz-Objekt hat keine Box als Begrenzung, sondern nur einen Mittelpunkt. Von diesem aus "zerfließt" das Ausgangsobjekt radial. Mit dem orangefarbenen Greifer bestimmen Sie interaktiv, wie weit das Objekt geschmolzen sein soll.

Der Achsenursprung des Schmelz-Objekts gibt die Y-Position der Ebene an, auf der sich das Objekt ausbreiten soll. Daher sollte sich das Schmelz-Objekt grundsätzlich unterhalb des schmelzenden Objekts befinden.

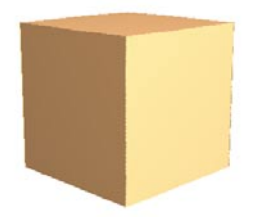

**Würfel mit 5x5x5 Segmenten vor dem Schmelzen**

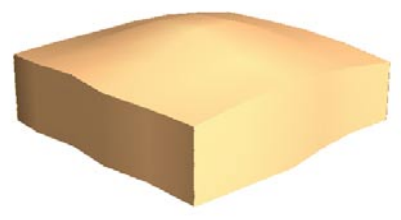

**Schmelzender Würfel**

Im Attribute-Manager finden Sie folgenden Einstellungen:

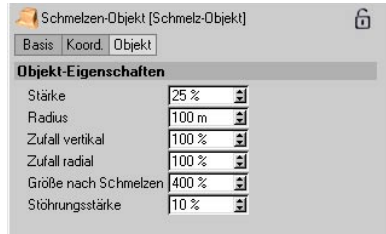

#### **Stärke**

Das ist der Wert, den Sie auch mit dem orangefarbenen Greifer beeinflussen. 0% bedeutet kein Schmelzeffekt; 100% bedeutet, das Objekt ist vollständig geschmolzen.

#### **Radius**

Die Flächen in der Mitte des Schmelz-Objekts bewegen sich innerhalb eines gewissen Radius langsamer nach unten als die übrigen. Hier bestimmen Sie die Größe dieses Radius.

#### **Zufall vertikal**

Der vertikale Zufall bestimmt, wie sehr die Flächen in ihrer Bewegung nach unten variieren sollen.

#### **Zufall radial**

Der radiale Zufall bestimmt, wie sehr die Flächen in ihrer Bewegung nach außen variieren sollen.

### **Größe nach Schmelzen**

Hier geben Sie die Endgröße (Breite) des Objekts im geschmolzenen Zustand an. Wenn ein Eiswürfel schmilzt, hinterläßt er auch eine relativ große Pfütze, die um ein Vielfaches breiter ist als seine Ausgangsbreite. Aus diesem Grund steht die "Größe nach Schmelzen" standardmäßig auf 400%.

#### **Störungsstärke**

Mit diesem Faktor fügen Sie dem Schmelzen einen zusätzlichen Zufallsfaktor hinzu. Je höher dieser Faktor, desto unregelmäßiger wird die Oberfläche während des Schmelzens.

# **7.11.10 Splittern**

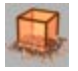

Das Splittern-Objekt hat keine Box als Begrenzung und auch keinen Mittelpunkt. Das Ausgangsobjekt zersplittert in seine einzelnen Flächen, die auf den Boden fallen und sich dort verteilen. Mit dem orangefarbenen Greifer bestimmen Sie interaktiv, wie weit das Objekt zersplittert sein soll.

Der Achsenursprung des Splittern-Objekts gibt die Y-Position der Ebene an, auf der sich das zersplitterte Objekt ausbreiten soll. Daher sollte sich das Splittern-Objekt grundsätzlich unterhalb des zersplitternden Objekts befinden.

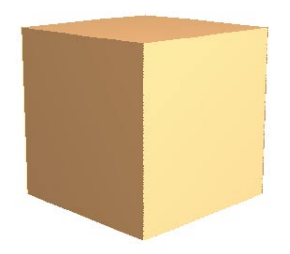

**Würfel mit 5x5x5 Segmenten vor dem Splittern**

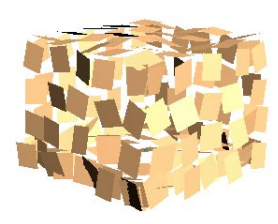

**Zersplitternder Würfel**

#### *Hinweis:*

Das Splittern-Objekt unterstützt zur Zeit keine Punkte-Wichtung (siehe Kapitel 9. "Selektion-Menü").

### Im Attribute-Manager finden Sie folgenden Einstellungen:

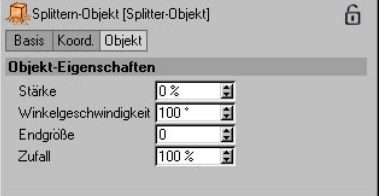

## **Stärke**

Das ist der Wert, den Sie auch mit dem orangefarbenen Greifer beeinflussen. 0% bedeutet kein Splitter-Effekt, 100% bedeutet, das Objekt ist vollständig zersplittert.

## **Winkelgeschwindigkeit**

Diese Gradzahl gibt die Drehung der einzelnen Polygone um ihre Achsen bei 100% Stärke an.

## **Endgröße**

Gemeint ist die Endgröße jedes einzelnen Polygons bei erreichter 100% Stärke. Ein Wert von "1" beläßt die Teile in ihrer Anfangsgröße. Bei "0" werden sie so sehr verkleinert, daß sie bei voller Stärke komplett verschwinden. Bei "2" erreichen sie stattdessen das Doppelte ihrer Anfangsgröße.

## **Zufall**

Der Zufallswert gibt an, um wieviel Prozent die Geschwindigkeit und die Winkelgeschwindigkeit vom eingegebenen Wert abweichen können.

# **7.11.11 Scheren**

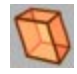

Mit dem Scher-Objekt können Objekte verzerrt werden. Das Scher-Objekt besitzt einen orangefarbenen Greifer an seiner Oberseite. Mit diesem Greifer kann es interaktiv im Editor gesteuert werden.

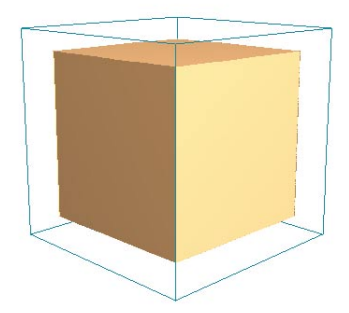

**Würfel mit 5x5x5 Segmenten vor dem Scheren**

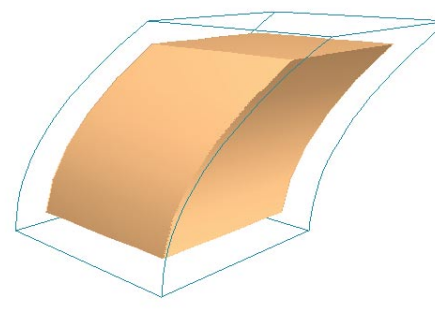

**Verzerrter Würfel**

Im Attribute-Manager finden Sie folgenden Einstellungen:

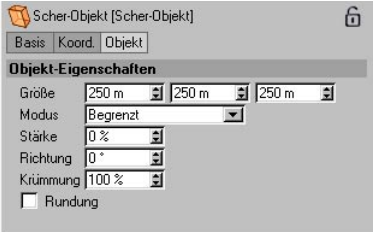

## **Größe**

Hier geben Sie die Ausmaße des Scher-Objekts an.

## **Modus**

Es gibt drei Modi, wie das Scher-Objekt auf das zu deformierende Objekt wirken soll.

*Innerhalb Box*

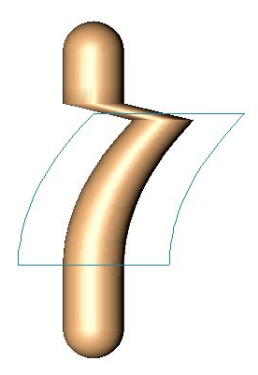

Das Scher-Objekt wirkt nur innerhalb der blauen Box. Alle Flächen, die außerhalb der Box liegen, werden hart "abgerissen".

*Begrenzt*

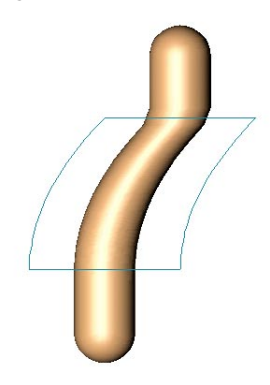

Das Scher-Objekt wirkt sich auf das gesamte Objekt aus, verzerrt wird jedoch nur der Teil innerhalb der blauen Box.

*Unbegrenzt*

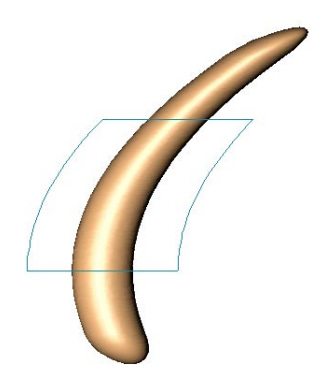

#### Das Scher-Objekt wirkt sich auf das ganze Objekt aus, wobei auch außerhalb der Box liegende Bereiche verzerrt werden.

#### **Stärke**

Die Stärke gibt an, wie weit der orangefarbene Greifer vom Mittelpunkt entfernt ist und wie stark dadurch das Objekt verzerrt wird.

## **Richtung**

Hiermit bestimmen Sie die Richtung, in die das Objekt verzerrt wird. 0° steht für die lokale X-Achse des Scher-Objekts.

### **Krümmung**

Hier bestimmen Sie das Aussehen der Krümmung. Je höher der Wert, desto gebogener sind die Seiten des blauen Scher-Würfels.

## **Rundung**

Mit dieser Option geben Sie an, ob die Verzerrung an der Oberseite des blauen Scher-Würfels weich oder hart einsetzen soll.

## **7.11.12 Spline-Deformer**

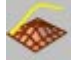

Der Spline-Deformer deformiert Objekte anhand zweier Splines: Ein Original-Spline und ein Ziel-Spline. Der Spline-Deformer berücksichtigt die Unterschiede zwischen diesen beiden Splines in Form und Lage und deformiert das Objekt entsprechend.

Außer "normalen" Deformationen eignet sich dieser Deformer auch besonders für Charakter-Modelling und –Animationen. So ist es beispielsweise möglich, damit verschiedene Gesichtsausdrücke mit verschiedenen Ziel-Splines zu realisieren. Auch wenn es gilt, Muskelstränge unter der Haut "spielen" zu lassen, kann man das durch Animation des Ziel-Splines leicht realisieren.

Gehen Sie folgendermaßen vor, um den Deformer anzuwenden:

Zeichnen Sie den ersten Spline ("Original-Spline") auf das zu verformende Objekt. Kopieren Sie dieses Spline, verändern es Ihren Wünschen entsprechend, indem Sie z.B. die Punkte im Punktemodus verschieben (dieses Spline ist dann das "Ziel-Spline") und ziehen Sie diese beiden Splines auf die entsprechenden Felder des Attribute-Managers.

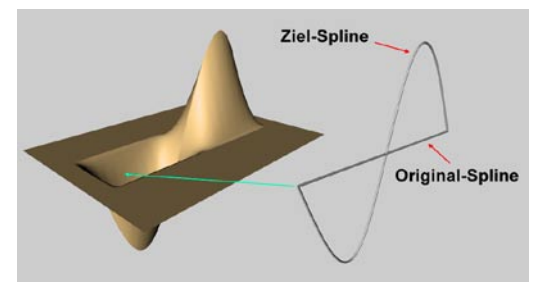

Beachten Sie in dem Zusammenhang auch die Funktionen "Projizieren" (s. Kapitel 10.2.16 "Projizieren") und "Kanten-Auswahl in Spline verwandeln" (s. Kapitel 10.24 "Kanten-Auswahl in Spline verwandeln")

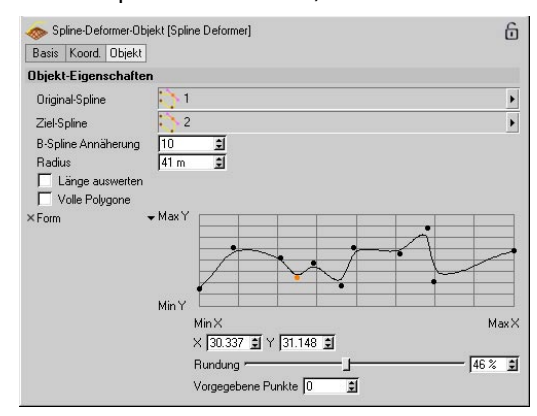

## **Original-Spline**

Hierhin ziehen Sie den unveränderten Spline, den Sie auf der Oberfläche des Objekts angelegt haben.

#### **Ziel-Spline**

Hierhin ziehen Sie den veränderten Spline. Der Spline-Deformer errechnet intern die Distanzen zwischen den beiden Splines und verschiebt die Punkte in der Nähe des Original-Splines entsprechend.

## **B-Spline-Annäherung**

Sollten Sie als Original-Spline ein B-Spline verwendet haben, können Sie mit diesem Parameter definieren, wie weit der Spline unterteilt werden soll. Je größer die Unterteilung, desto größer ist auch die Rechenzeit.

#### **Radius**

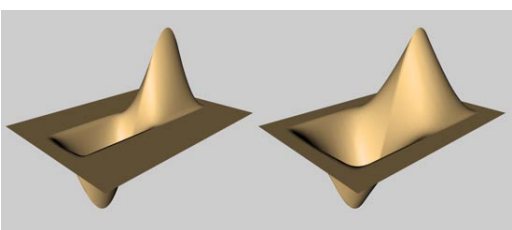

**Links kleiner, rechts großer Radius**

Der Radius definiert den Verformungs-Abstand quer zu den Splines.

#### **Länge auswerten**

Diese Option sollten Sie dann aktivieren, wenn die Splines unterschiedliche Punktanzahl haben. Der Algorithmus versucht dann intern, die Punkte gleichmäßig zu verteilen, um eine bessere Deformation zu gewährleisten.

## **Volle Polygone**

Aktivieren Sie diese Option, wenn Artefakte beim Deformieren vorkommen sollten. Es werden dann beim Verformen nicht nur die Punkte berücksichtigt, sondern auch die Polygone an sich.

**Form**

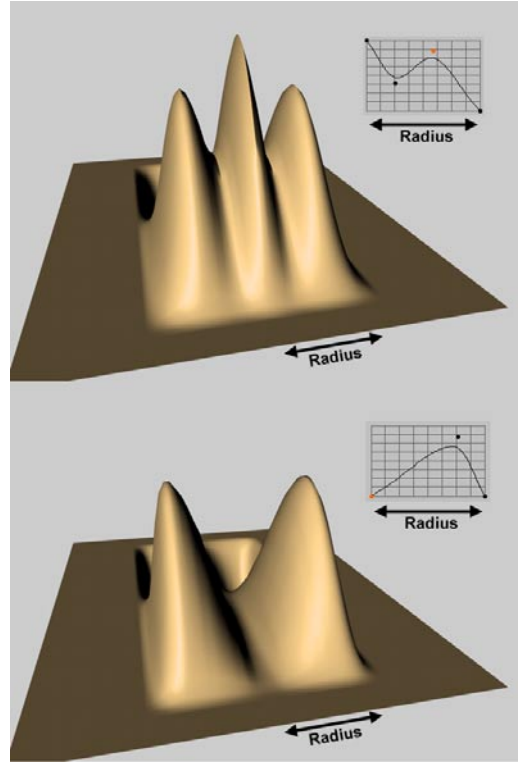

**Verschiedene Abnahme-Formen**

Mit dem Funktionen-Graph bestimmen Sie, nach welcher Funktion die Verformung innerhalb des Radiuses vorgenommen wird.

Durch Klicken mit der Maus in den Graph können Spline-Punkte erzeugt werden. Durch das "Ziehen" von Spline-Punkten nach oben oder unten aus dem Spline-Fenster lassen sich die Punkte auch wieder entfernen. Dabei können auch mehrere Punkte gleichzeitig mit Shift-Klicks selektiert und verschoben werden.

Der Verlauf des Splines kann weiterhin über einen "Spannung'"-Schieberegler beeinflußt werden. Diese und noch weitere zusätzliche Kontrollfunktionen erscheinen, wenn das kleine schwarze Dreieck links neben dem Spline-Graphen angeklickt wird.

Über die Stärke des "Spannung"-Reglers kann die Interpolation des Splines zwischen den gesetzten Punkten gesteuert werden. Eine starke "Spannung" läßt den Spline exakt durch die Punkte laufen. Bei einer schwachen "Spannung" verhält sich der Spline wie ein B-Spline.

Die exakte Lage von Spline-Punkten läßt sich über die "X"- und "Y"-Felder ablesen. Diese zeigen beim Verschieben eines Punktes dessen aktuelle Position im Graphen an. Umgekehrt kann durch Zahleneingabe in diese beiden Felder die Position eines selektierten Punktes direkt numerisch eingegeben werden.

Wenn Sie eine bestimmte Anzahl an Punkten mit einer Standardfunktion, wie z. B. "Sinus" oder Quadratisch" benutzen möchten, tragen Sie die Anzahl der gewünschten Punkte in das Feld "Punktanzahl" ein und wählen aus dem Spline-Kontext-Menü die gewünschte mathematische Funktion aus. Das Kontext-Menü öffnet sich nach einem Rechtsklick, bzw. CMD-Klick bei Macintosh-Rechnern, auf den Spline-Graphen. Die "Reset"-Funktion im Kontext-Menü löscht den Spline-Graphen bei Bedarf und ersetzt ihn durch eine lineare Funktion mit der bei "Punkteanzahl" definierten Punkteanzahl.

#### Tip: *Es empfiehlt sich, solche Kurven einzustellen:*

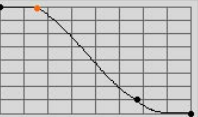

Damit wird verhindert, daß die Verformung zu abrupt zurückgeht und es zu Artefakten kommt.

Sorgen Sie außerdem dafür, daß das zu verformende Objekt ausreichend unterteilt ist, da es ansonsten aufgrund zu wenig vorhandener Objekt-Punkte ebenfalls zu Artefakten kommen kann.

## **7.11.13 Spline-Rail-Deformer**

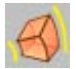

Der Spline-Rail-Deformer deformiert Polygon-Objekte mit Hilfe von bis zu 4 Splines. Diese Splines bilden eine Begrenzung, in die das Polygon-Objekt eingepaßt wird.

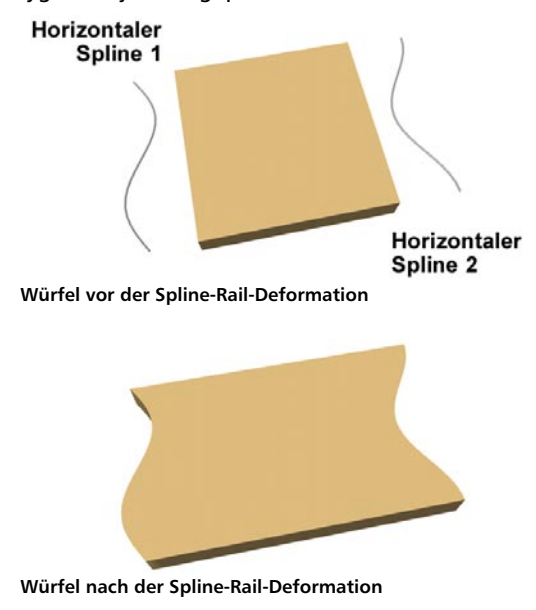

Durch ein Klick auf das Rail-Spline-Symbol im Objekt-Manager erscheinen folgende Einstellungen im Attribut-Manager:

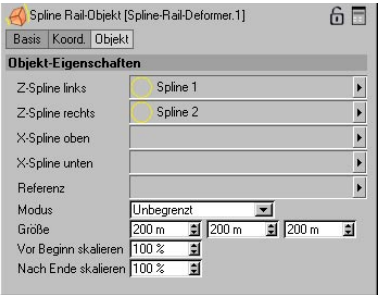

#### **Horizontaler/Vertikaler Spline1/2**

Mit diesen 1, 2 bzw. 4 Splines definieren Sie die Deformation des Objekts in verschiedene Richtungen. Ziehen Sie die Splines aus dem Objekt-Manager direkt in das entsprechende Feld.

Die Anordnungen der Splines müssen bzgl. des Spline-Rail-Objekts bzw. des Referenz-Objektes (falls dieses vorhanden sein sollte) in einer bestimmten Art und Weise erfolgen:

Z Spline links / rechts: Sollten in der XZ-Ebene des Spline-Rail-Objektes bzw. Referenz-Objektes liegen. Kleine Faustregel: In der Ansicht, in der die Splines liegen, sollte auch die rote (X) und die blaue (Z) Achse des Referenz-Objektes liegen. Die Splines liegen möglichst parallel zur blauen (Z) Achse und zeigen in die gleiche Richtung. Der linke Spline sollte sich links vom rechten befinden. Andernfalls wird das Objekt gespiegelt.

X Spline oben / unten: Sollten ebenfalls in der XZ-Ebene des Spline-Rail-Objektes bzw. Referenz-Objektes liegen und dabei möglichst parallel zur roten (X) Achse ausgerichtet sein. Auch hier ist es ratsam, den oberen Spline oberhalb des unteren zu platzieren.

Die Splines sollten nach Möglichkeit in die gleiche Richtung zeigen, wie die X bzw. Z-Achse des Referenz-Objektes.

## **Referenz**

Das Referenz-Objekt (das kann jedes Objekt sein, auch ein Null-Objekt) gibt an, in welche Richtung der Spline-Rail-Deformer wirken soll. Seine Z-Achse ist entscheidend für die Richtungs-Wirkung.

Ziehen Sie einfach ein beliebiges Objekt vom Objekt-Manager in dieses Feld. Sollte dieses Feld leer sein, wird das Spline-Rail-Objekt als Referenzobjekt verwendet.

### **Modus**

Es gibt drei Modi, wie das Spline-Rail-Objekt auf das zu deformierende Objekt wirken soll.

Innerhalb Box

Nur die Teile des Polygon-Objektes, die innerhalb der Box liegen, werden an die Splines angepaßt. Alle anderen Teile bleiben an Ort und Stelle.

#### Begrenzt

Die Teile des Polygon-Objekts, die sich innerhalb der Box befinden, werden in die Splines eingepaßt, alle anderen werden am Ende der Splines abgeschnitten.

#### Unbegrenzt

Der Spline-Rail-Deformer wirkt überall, je nach Position nimmt das zu verformende Polygon-Objekt dabei die Größe der vor oder hinter der von den Splines gebildeten "Öffnung" an.

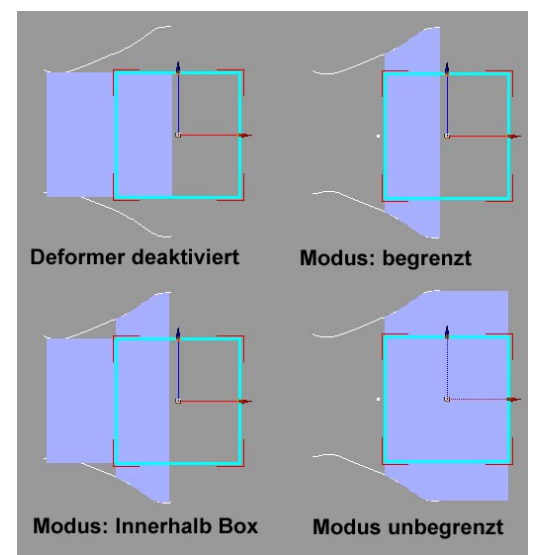

**Links oben Deformer deaktiviert, die Box liegt halb über dem zu verformenden Würfel, danach verschiedene Modi mit aktiviertem Spline-Rail-Deformer**

## **Größe**

Die Größe gibt die Ausmaße des Spline-Rail-Objekts an. Soll das Polygon-Objekt komplett in die Splines eingepaßt werden, muß es ganz im Spline-Rail-Objekt liegen.

## **Vor Beginn skalieren/Nach Ende skalieren**

Im Modus "Unbegrenzt", wo die Deformation auch auf das Objekt außerhalb der Box wirkt, können Sie mit diesen beiden Parametern die Größe der Verformung außerhalb der Box regeln.

### **Beispiel 1**

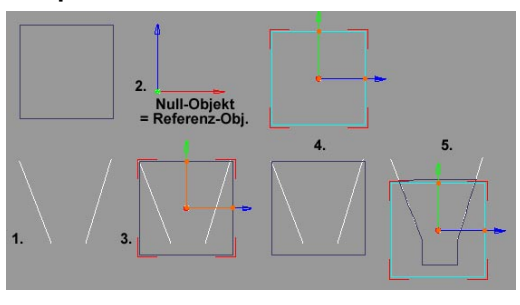

Angenommen, Sie wollen einen Würfel (der natürlich ausreichend unterteilt sein muß) durch einen Trichter quetschen, der von 2 Splines gebildet wird. Gehen Sie so vor:

1. Achten Sie zunächst darauf, daß die Trichteröffnung in etwa der Würfelgröße entspricht. Die Splines dürfen nicht geschlossen sein ("Spline schließen" im Attribut-Manager deaktiviert).

2. Erstellen Sie jetzt ein Null-Objekt, das als Referenz-Objekt dient. Verdrehen Sie es so, daß Sie seine rote (X) und blaue (Z) Achse in derselben Ebene wie die Splines liegen. Die blaue (Z)-Achse sollte in etwa parallel zu den Splines liegen.

3. Verschieben Sie den Würfel zunächst so, daß sein oberer Rand mit dem oberen Trichterrand abschließt.

4. Erstellen Sie ein Spline-Rail-Objekt (sollte ungefähr so groß sein wie der Würfel), das Sie dem Würfel unterordnen und ziehen Sie die Splines und das Referenz-Objekt in die entsprechenden Felder (Z Spline links / rechts und Referenz) im Attribut-Manager. Fertig.

5. Wenn Sie jetzt das Spline-Rail-Objekt animieren, wird der Würfel innerhalb des Trichters zusammengequetscht.

Sollte es auf Anhieb nicht funktionieren, vertauschen Sie die Splines unter "Z Spline links / rechts". Eventuell kann es auch nötig sein, den Werten bei "Vor Beginn skalieren" und "Nach Ende skalieren" negative Werte zuzuweisen.

#### **Beispiel 2**

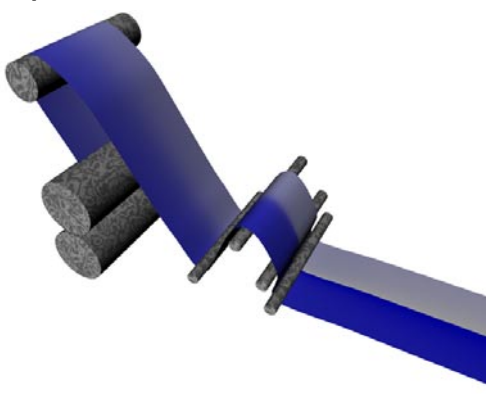

Der Spline-Rail-Deformer ist auch sehr gut geeignet, Flächen an Splines entlang zu führen. Diese Szene finden Sie auch auf der mitgelieferten CD unter "Features" (SplineRail.c4d).

# **7.11.13 Stauchen**

Das Stauch-Objekt staucht oder dehnt das Ausgangsobjekt nach oben hin. Das Stauch-Objekt besitzt einen orangefarbenen Greifer an seiner Oberseite. Mit diesem Greifer kann es interaktiv im Editor gesteuert werden.

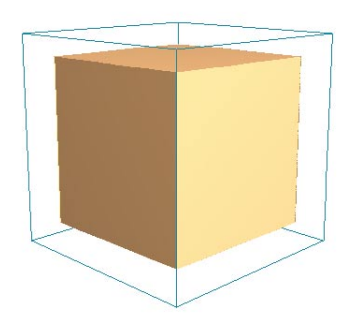

**Würfel mit 5x5x5 Segmenten vor dem Stauchen**

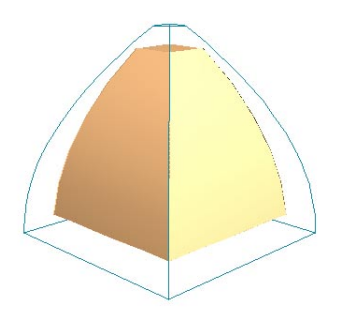

**Gestauchter Würfel**

Im Attribute-Manager finden Sie folgenden Einstellungen:

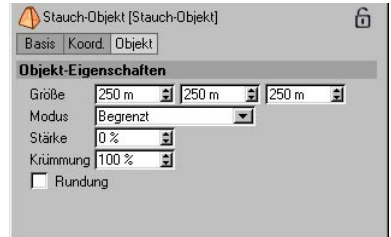

## **Größe**

Hier geben Sie die Ausmaße des Stauch-Objekts an.

## **Modus**

Es gibt drei Modi, wie das Stauch-Objekt auf das zu deformierende Objekt wirken soll.

*Innerhalb Box*

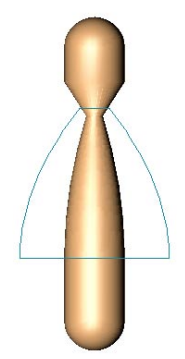

Das Stauch-Objekt wirkt nur innerhalb der blauen Box.

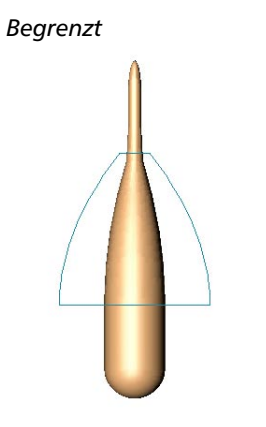

Das Stauch-Objekt wirkt sich auf das gesamte Objekt aus, verformt wird jedoch nur der Teil innerhalb der blauen Box.

*Unbegrenzt*

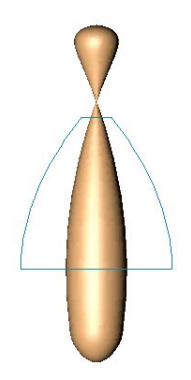

Das Stauch-Objekt wirkt sich auf das ganze Objekt aus, wobei auch außerhalb der Box liegende Bereiche verformt werden.

## **Stärke**

Die Stärke gibt an, wie weit der orangefarbene Greifer vom Mittelpunkt entfernt ist und wie stark dadurch das Objekt verformt wird.

## **Krümmung**

Hier bestimmen Sie das Aussehen der Krümmung. Je höher der Wert, desto gebogener sind die Seiten des blauen Stauch-Würfels.

### **Rundung**

Mit dieser Option geben Sie an, ob die Deformation an der Oberseite des blauen Stauch-Würfels weich oder hart einsetzen soll.

# **7.11.12 Verdrehen**

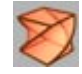

Mit dem Verdreh-Objekt werden Objekte um die Y-Achse des Verdreh-Objekts verdreht. Es besitzt einen orangefarbenen Greifer an seiner Oberseite. Mit diesem Greifer kann das Verdreh-Objekt interaktiv im Editor gesteuert werden.

#### Hinweis

*Je stärker Sie ein Objekt verdrehen, desto mehr Unterteilungen braucht das verdrehte Objekt.* 

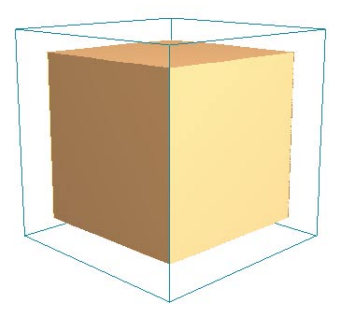

**Würfel mit 5x5x5 Segmenten vor dem Verdrehen**

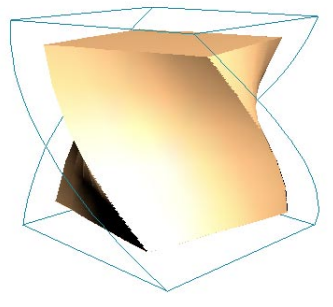

Im Attribute-Manager finden Sie folgenden Einstellungen:

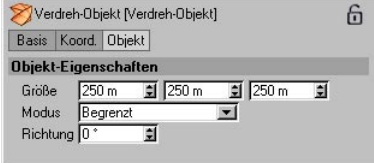

## **Größe**

Hier geben Sie die Ausmaße des Verdreh-Objekts an.

## **Modus**

Es gibt drei Modi, wie das Verdreh-Objekt auf das zu deformierende Objekt wirken soll.

*Innerhalb Box:* 

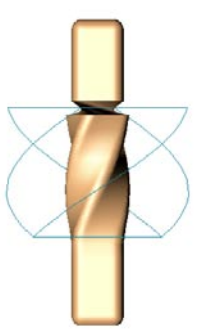

Das Verdreh-Objekt wirkt nur innerhalb der blauen Box. Alle Flächen, die außerhalb der Box liegen, werden hart "abgerissen".

**Verdrehter Würfel**

*Begrenzt*

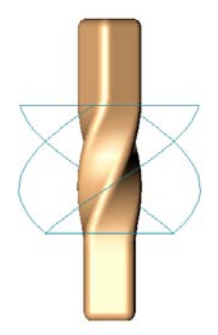

Das Verdreh-Objekt wirkt sich auf das gesamte Objekt aus, verdreht wird jedoch nur der Teil innerhalb der blauen Box.

*Unbegrenzt*

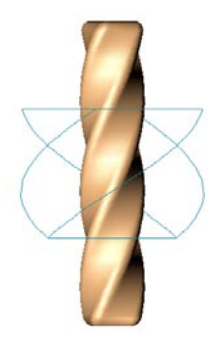

Das Verdreh-Objekt wirkt sich auf das ganze Objekt aus, wobei auch außerhalb der Box liegende Bereiche verdreht werden.

## **Drehung**

Hier bestimmen Sie, um wieviel Grad das Objekt verdreht werden soll. Das ist der Wert, den Sie auch interaktiv mit dem orangefarbenen Greifer steuern können.

# **7.11.13 Wind**

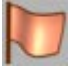

Mit dem Wind-Objekt erzeugen Sie auf einem Objekt Wellen. Hier ist es ganz besonders wichtig, daß das Objekt genügend Unterteilungen besitzt. Der Wind weht in positiver X-Richtung und ist ein bereits animierter Effekt (drücken Sie ganz einfach auf den Abspielen-Knopf).

Mit dem orangefarbenen Greifer in Z-Richtung können Sie interaktiv die Höhe der Wellen in Z-Richtung (Amplitude) steuern und mit dem Greifer in X-Richtung die Anzahl der Wellen in X- und Y-Richtung.

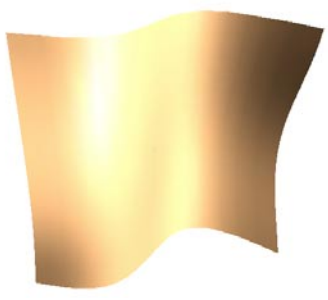

**Wehende Flagge**

Im Attribute-Manager finden Sie folgenden Einstellungen:

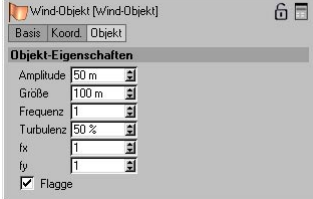

## **Amplitude**

Das ist die Größe der Wellen in Z-Richtung, die Sie auch interaktiv mit dem orangefarbenen Greifer in Z-Richtung steuern können.

## **Größe**

Die Größe gibt, wie Sie bestimmt vermuten, die Größe der Wellen in X- und Y-Richtung an.

## **Frequenz**

Die Frequenz bestimmt die Gesamtgeschwindigkeit der Wellen.

## **Turbulenz**

Turbulenzen sind zusätzliche Wellen, die in Y-Richtung verlaufen. Hier geben Sie deren Größe in Z-Richtung an. Die Größe ist relativ zur Größe der Hauptwellen.

## **fx**

Dieser Wert bestimmt die Menge der Wellen in X-Richtung.

## **fy**

Dieser Wert bestimmt die Menge der Turbulenz-Wellen in Y-Richtung.

## **Flagge**

Die Option "Flagge" erzeugt einen besonderen Effekt. Hier stehen alle Punkte entlang der Y-Achse des Wind-Objekts still.

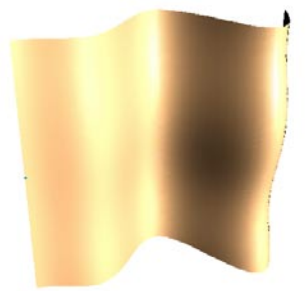

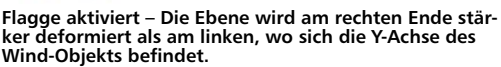

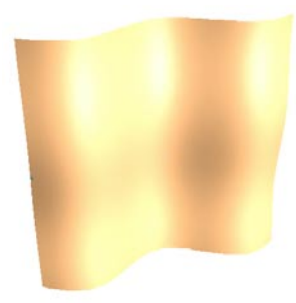

**Flagge deaktiviert – Die Ebene wird überall gleich stark deformiert.**

## Hinweis

*Haben Sie eine Flagge an einer Leine befestigt (siehe Bild unten), muß das Wind-Objekt in einer Objektgruppe mit der Leine und der Flagge liegen. Denn auch die Leine soll schließlich im Wind wehen.* 

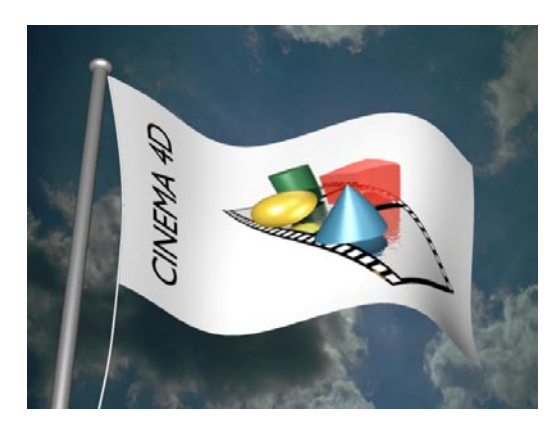

## **7.11.14 Wickeln**

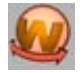

Mit diesem Deformations-Objekt können Objekte zylinderförmig oder kugelförmig gewikkelt werden. Das Wickel-Objekt und das zu deformierende Objekt sollten sich dabei wie in der Abbildung unten auf gleicher Position befinden, da das Objekt um die Objekt-Achsen des Wickel-Objekts gebogen wird.

Das Wickel-Objekt besteht aus einer geraden und einer gebogenen Fläche. Die gebogene Fläche stellt den Radius des Kegels (oder der Kugel) dar. Die gerade Fläche symbolisiert die Ausmaße des Bereiches, der um die gebogene Fläche gewickelt werden soll. Je breiter diese gerade Fläche ist, desto weiter wird das Objekt um die gebogene Fläche herumgewickelt. Mit den orangefarbenen Greifern in X- und Y-Richtung bestimmen Sie die Ausmaße der geraden Fläche. Mit dem Greifer in Z-Richtung steuern Sie den Radius des Kegels (bzw. der Kugel).

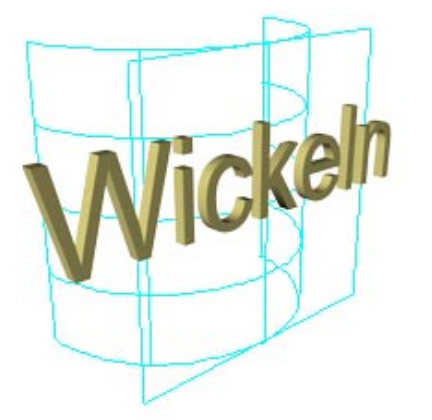

**Text im Extrude-NURBS vor dem Wickeln**

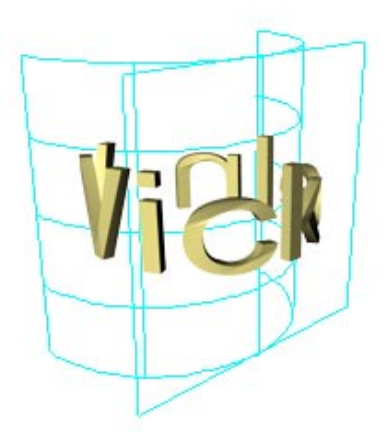

**Gewickelter Text**

Im Attribute-Manager finden Sie folgenden Einstellungen:

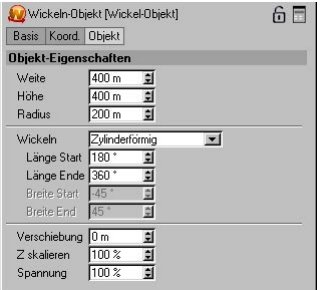

## **Weite/Höhe**

Hierbei handelt es sich um die Ausmaße des Bereiches, der um den angegebenen Radius (s.u.) gewickelt wird. Ist das Objekt größer als dieser Bereich, wird es dementsprechend über den Radius hinaus gewickelt. Ist es kleiner als der Bereich, wird es nicht komplett um den Radius gewickelt. Diesen Bereich können Sie auch interaktiv mit den orangefarbenen Greifern in X- und Y-Richtung beeinflussen.

#### **Radius**

Hier geben Sie den Radius des Zylinders bzw. der Kugel (s.u.) an.

## **Wickeln**

Sie können zwischen zylinderförmigem und kugelförmigem Wickeln wählen.

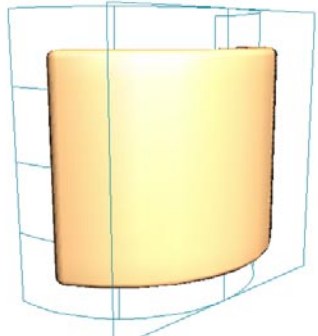

**Zylinderförmiges Wickeln**

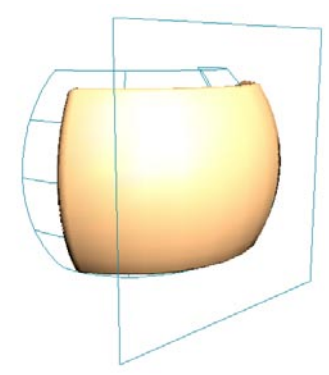

## **Länge**

Das ist der Bereich in horizontaler Richtung, um den das Objekt gewickelt wird. Bei 180° Start und 360° Ende wird es genau um die Hälfte des Zylinders oder der Kugel gewickelt.

## **Breite**

Die Breite gilt nur für kugelförmiges Wickeln und gibt an, wie weit das Objekt in Y-Richtung um die Kugel gewickelt wird.

## **Verschiebung**

Zusätzlich kann eine Verschiebung in Y-Richtung angegeben werden. So windet sich das Objekt spiralförmig nach oben (oder unten).

## **Z skalieren**

Wenn Sie in der Realität etwas Biegsames um ein Objekt herumwickeln, wird es durch die Dehnung normalerweise geplättet. Genau das können Sie mit dieser Option simulieren. Geben Sie statt 100% einfach 50% ein, und das Objekt wird in Z-Richtung um 50% seiner Ausgangsgröße verringert.

## **Spannung**

Die "Spannung" ist besonders beim animierten Wickeln über die Parameter-Spur in der Zeitleiste (siehe Kapitel 19 "Parameter") interessant. Wenn Sie einen Key mit 0% und einen mit 100% setzen, wird das Objekt über den Zeitraum zwischen diesen Keys gebogen.

**Kugelförmiges Wickeln**

## **7.11.15 Polygonreduktion**

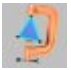

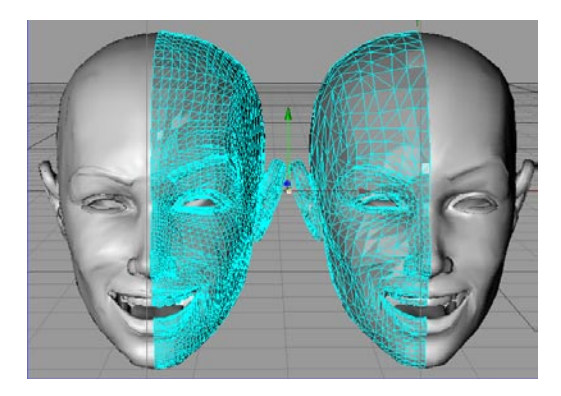

### **Allgemein**

Das Polygonreduktion-Objekt ermöglicht es Ihnen, die Polygonanzahl eines Objekts zu reduzieren. Dazu werfen Sie im Objekt-Manager das Polygonreduktion-Objekt in das zu reduzierende polygonale Objekt.

#### **Warum überhaupt Polygon-Reduktion?**

Für viele Anwendungen ist es Voraussetzung, Modelle mit möglichst wenigen Polygonen zu verwenden. Beim Modellieren eines Objektes werden durch Verwendung verschiedener Techniken oftmals Modelle mit unnötig vielen Polygonen erzeugt, die bisher nur durch langwierige Handarbeit polygonreduziert werden konnten.

Hier mal einige Beispiele aus vielen herausgegriffen, die zeigen, wo eine Polygonreduktion nötig sein kann:

- Denken Sie an moderne 3D-Spiele, wo Charaktere aus so wenig Polygonen wie möglich bestehen sollten, um flüssige Bewegungen der Figur in Echtzeit zu ermöglichen.

- Für einige Web-Anwendungen ist dies wichtig: Wollen Sie beispielsweise VRML-Modelle erstellen, ist es von Vorteil, Modelle zu benutzen, die, um die Download-Zeit zu minimieren, ebenfalls aus möglichst wenig Polygonen bestehen sollten.
- Angenommen, Sie möchten Massen-Szenen rendern, wo viele Charaktere in unterschiedlicher Entfernung zur Kamera positioniert sind. Figuren in der Nähe der Kamera, die vielleicht auch noch formatfüllend zu sehen sein sollen, müssen aus sehr viel mehr Polygone bestehen als vielleicht die gleichen Figuren in weiter Entfernung. So können Sie die Figuren im Hintergrund polygonreduzieren, was den Renderzeiten zugute kommt.
- Sie haben mit einem 3D-Scanner ein Objekt eingelesen. Erfahrungsgemäß wird dieses Objekt unnötig viele Polygone haben. Ein Fall für die Polygon-Reduktion!

## **Was macht die Polygonreduktion?**

Die Aufgaben der Polygonreduktion sind mit einem Satz gesagt, die Verringerung der Polygonanzahl bei gleichzeitiger möglichst weitgehender Erhaltung der geometrischen Objektform.

#### Hinweis:

*Die Polygonreduktion arbeitet ausschließlich mit Dreiecken (keine Vierecke!). Deshalb wird eine automatische Triangulierung im Verlauf der Reduktion vorgenommen.*

Die Polygonreduktion kann zwar ein Polygon-Mesh unter Berücksichtigung von zu erhaltenden Objekt-Kanten und zu verhindernder Doppel-Polygone reduzieren, aber es kann keine interaktive dynamische Zwischenzustände erzeugen.

#### Hinweis:

*Die Polygonreduktion vermindert zwar die Anzahl der Objekt-Polygone, das muß aber nicht heißen, das die Objekt-Punkte-Anzahl in exakt dem gleichen Maße vermindert werden.*

## **Anwendung**

Um die Polygonanzahl eines Objektes zu vermindern, verfahren Sie folgendermaßen:

- 1. Wählen Sie "Objekte / Deformation / Polygonreduktion". Damit erscheint im Objekt-Manager ein neues Objekt namens "Polygonreduktion".
- 2. Geben Sie diesem Objekt nach Belieben einen Namen
- 3. Verschieben Sie das Objekt jetzt in die zu reduzierende Objekt-Hierarchie. Die Polgonreduktion wirkt dabei auf das Objekt und alle hierarchisch darunterliegende Objekte, da es ein Deformation-Objekt ist. Während des Berechnens der Reduktion wird in der Status-Leiste der Rechenfortschritt, sowie die Anzahl der ursprünglichen und der finalen Polygone angezeigt. Wenn Sie sich dabei im Drahtgitter-Modus (Ansicht / Darstellung / Drahtgitter) befinden, sehen die reduzierten Polygone. Anderenfalls können Sie auch das Glätten-Tag löschen.
- 4. Um die Stärke und die Parameter der Reduktion zu ändern, doppelklicken Sie auf das Polygonreduktion-Icon im Objekt-Manager.

## **Das Dialog-Fenster**

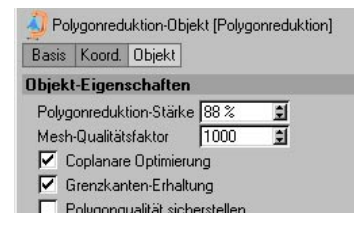

## **Polygonreduktion-Stärke**

Mit dem Schieber definieren Sie die Stärke der Reduktion. Angenommen, Sie haben ein Objekt mit 15000 (dreieckigen) Polygonen. Geben Sie jetzt für die Stärke 90% ein, werden 90% der ursprünglichen Polygone ins binäre Nirwana verbannt. Es verbleiben also 1500 Polygone.

Erwarten Sie keine hundertprozentig genaue Anzahl von reduzierten Polygonen. So werden beispielsweise coplanare Polygone (zusammenhängende Polygone, die auf einer Fläche liegen) soweit wie möglich reduziert. Trotzdem ist der Prozent-Schieber die beste und schnellste Art, die Polygonanzahl zu definieren.

Die folgenden Optionen erlauben Ihnen, den Kompromiß zwischen Rechengeschwindigkeit und Genauigkeit genauer zu bestimmen.

## **Mesh-Qualitätsfaktor**

Dieser Wert beeinflußt die finale Optimierung. Dabei wird überprüft, ob es überlappende Polygone gibt und gegebenenfalls werden diese in Abhängigkeit des Mesh-Qualitätfaktors beseitigt.

Geben Sie hier einen kleinen Wert an, wird weniger überprüft und optimiert als bei einem Großen.

Der Werte-Bereich liegt zwischen 0 und 20000. Definieren Sie bei einem komplexen Polygon-Mesh, das mit großer Stärke reduziert werden

soll, einen großen Wert. Kleine Werte sind bei simplen Polygon-Meshes oder bei kleinerer Reduktions-Stärke angebracht. Allgemein läßt sich bei diesem Parameter festhalten, daß er die Reduktions-Geschwindigkeit nicht beeinflußt. Ausnahme: Sie definieren "0". Das schaltet die Überprüfung komplett aus; die Berechnung erfolgt dann schneller.

Das folgende Beispiel zeigt, wie ein überlappendes Mesh aufgrund von schlechter Reduktion entstehen kann und weshalb eine entsprechende Überprüfung wichtig ist.

Das Dreieck (Polygon) C überlappt die Polygone A und B.

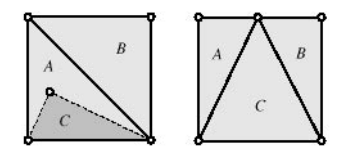

Das folgende Beispiel zeigt es vielleicht noch klarer (vi und vj sind die begrenzenden Punkte der reduzierten Kante)

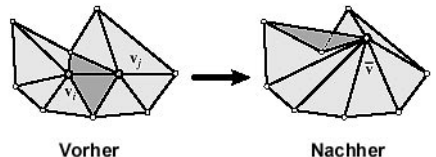

Nachher

Eine korrekte Reduktion sollte so aussehen:

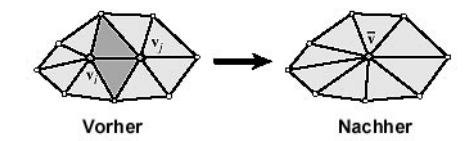

Oder in 3D:

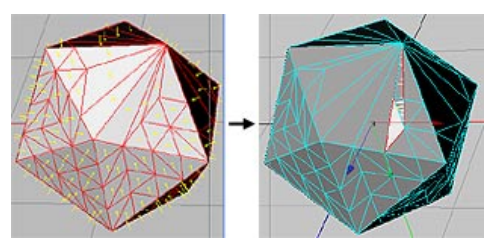

Benutzen Sie zunächst den voreingestellten Wert, der für die meisten Anwendungsfälle genügen sollte. Sollten Probleme auftreten, erhöhen Sie den Wert.

### **Coplanare Optimierung**

Objekte, die viele coplanare Polygone haben (z.B. Würfel), werden bei Aktivieren dieser Option schneller reduziert. Der Algorithmus benutzt dann eine spezielle, schnelle Methode, um coplanare Bereiche polygonal zusammen zu fassen. Dies geschieht übrigens ohne Rücksicht auf die Polygonreduktion-Stärke.

Erstellen Sie beispielsweise einen Würfel mit 50 Segmenten für jede Dimension (den Sie dann natürlich mit "Grundobiekt konvertieren" polygonal machen sollten). Wenden Sie die Polygonreduktion einmal mit aktivierter und einmal mit deaktivierter Option "Coplanare Optimierung" an. Sie werden dabei deutliche Geschwindigkeitsunterschiede feststellen.

### **Grenzkanten-Erhaltung**

Das Aktivieren dieser Option sorgt dafür, daß die "Grenzen" eines polvgonalen, nicht geschlossenen Objektes beim Reduzieren erhalten bleiben. Ein "nicht geschlossenes Objekt" ist ein Objekt, das keine Polygon-Grenzen hat. Eine Kugel hat z.B. keine Grenzkanten, da jedes Polygon mit allen Kanten an jeweils andere Polygone grenzt. Eine Scheibe oder das Landschafts-Objekt sind nicht geschlossene Objekte.

Die Grenzkanten bleiben beim Reduzieren also da, wo sie vorher waren. Die Rechenzeit wird dadurch etwas angehoben.

#### **Polygonqualität sicherstellen**

Diese Option verhindert beim Reduzieren (soweit möglich) die Bildung von "Splitter"-Polygonen. Das sind Dreiecke mit Innenwinkeln kleiner als 15°.

Hier ein Beispiel für das Auftreten von Splitter-Polygonen als Resultat schlechter Reduktion:

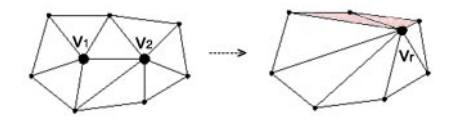

Das Aktivieren dieser Option führt normalerweise zu einem gleichmäßigen Mesh. Was diese Option nicht kann: Sollten im Ursprungs-Objekt schon Splitter-Polygone vorhanden sein, so werden diese nicht eliminiert.

Eine ausführlichere Erklärung und einige Anwendungs-Hinweise finden Sie unter "Tips und Tricks".

## **Weitere Beschreibung**

Die Polygonreduktion arbeitet wie ein Deformation-Objekt. D.h. plazieren Sie es in einer Objekt-Hierarchie, werden sowohl alle Unterobjekte als auch das übergeordnete Objekt polygonreduziert. Sie können die Polygonreduktion auf jedes geometrische Objekt anwenden (HyperNURBS, Array etc.)

Sollten Sie die Polygonreduktion auf ein HyperNURBS anwenden, stellen Sie sicher, daß es sich auf gleicher Ebene wie das HyperNURBS-Objekt befindet und nicht unterhalb.

Außerdem wirkt das HyperNURBS immer auf das erste Objekt in einer Hierarchie-Ebene. Passen Sie auch in dieser Hinsicht auf.

Kompliziert? Die folgenden Abbildungen werden etwas Licht in die Angelegenheit bringen.

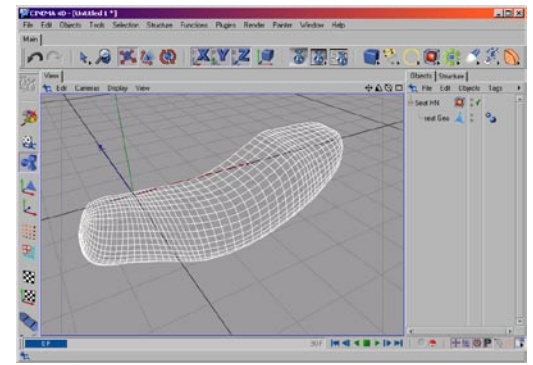

**Ein HyperNURBS-Objekt vor der Polygonreduktion**

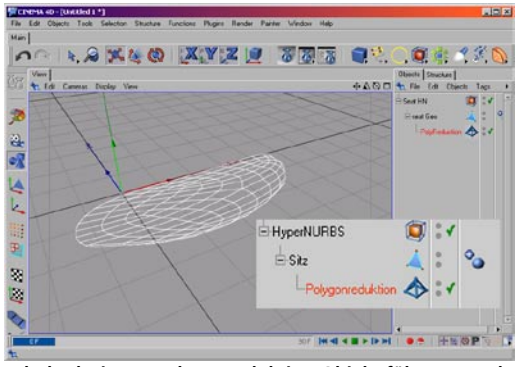

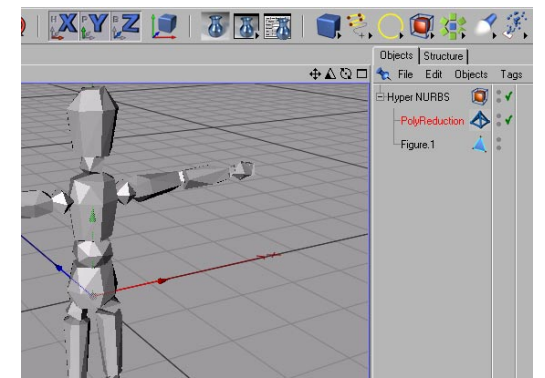

**Falsch plaziertes Polygonreduktion-Objekt führt zu merk-würdigen Effekten**

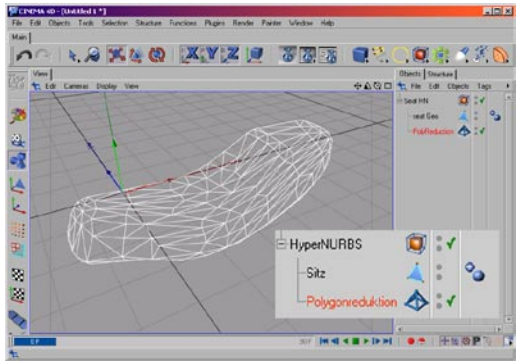

**Korrekt plaziertes Polygonreduktion-Objekt**

Wie bei den anderen Deformations-Objekten können Sie auch das Polygonreduktion-Objekt an- und ausschalten, indem Sie im Objekt-Manager auf das grüne Häkchen neben dem Objekt klicken.

**Polygonreduktion-Objekt abgeschaltet**

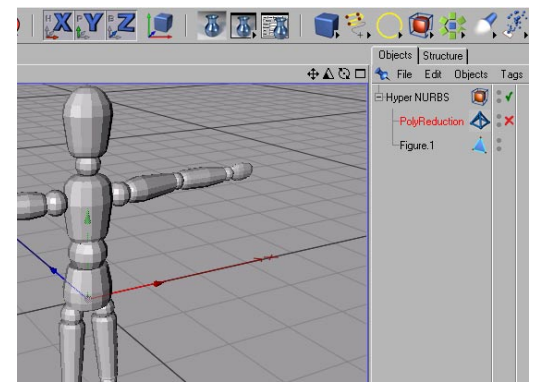

**Polygonreduktion-Objekt angeschaltet** 

#### **Das fertige Objekt konvertieren**

Solange Sie mit der Polygonreduktion arbeiten, solange bleiben auch die originalen polygonalen Körper erhalten. Wenn das reduzierte Objekt schließlich Ihren Vorstellungen entspricht, selektieren Sie es im Objekt-Manager und wählen "Funktionen / Akt. Zustand in Objekt wandeln". Damit wird ein polygonales Objekt mit reduzierten Polygonen erstellt. Das originale Objekt samt Polygonreduktion-Objekt können Sie dann löschen.

### **Tips und Tricks**

Oder wie Sie in Abhängigkeit des Objekt-Meshs die verschiedenen Optionen kombinieren.

#### *Qualität*

Für nicht geschlossene Objekte sollten Sie auf jeden Fall die Option "Grenzkanten-Erhaltung" aktivieren. Objekte, die keine Grenzkanten besitzen (Kugel, Kapsel, Würfel etc.) werden vom Algorithmus automatisch erkannt und entsprechend behandelt. Von daher können Sie eigentlich nichts verkehrt machen, wenn Sie diese Option immer aktivieren.

Bei Objekten, die viele coplanare Polygone (zusammenhängende Polygone, die in einer Ebene liegen) haben, wie Würfel oder Ebenen, sollten Sie die Option "Polygonqualität sicherstellen" aktivieren. Das Resultat wird ein gleichmäßig unterteiltes Mesh sein, was letztlich zu einer schnelleren Reduktion führt, sofern keine Clustering-Punkte (Punkte, die eine große Anzahl benachbarter Kanten haben) entstehen.

Tests haben gezeigt, daß die Option "Polygonqualität sicherstellen" allgemein zu einem ausgeglichenem und gleichmäßigerem Polygon-Mesh führen. Dies gilt insbesondere, wenn es auf Objekte mit coplanaren Oberflächen angewendet wird.

#### Hinweis:

*Bei einigen Objekten wie Kegel und Kugeln, also Objekte, die Punkte im Mesh haben, die von sehr vielen Kanten umgeben sind (z.B. Pol der Kugel), sorgt der Algorithmus dafür, daß diese Regionen mit ihren Splitter-Polygonen erhalten bleiben. Der Grund liegt darin, daß diese Splitter-Polygone bereits im ursprünglichen Mesh vorhanden sind.*

Hier ein Beispiel für generierte Splitter-Polygone (bei deaktivierter Option "Polygonqualität sicherstellen"):

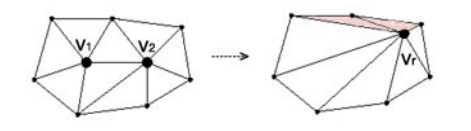

Splitter-Polygone bleiben erhalten, wenn Sie bereits im Original-Objekt enthalten sind:

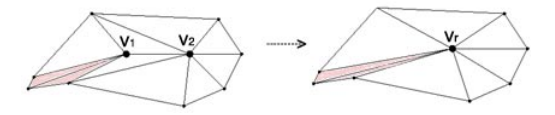

Der Algorithmus erkennt hierbei, das die Reduktion wiederum zu Splitter-Polygonen führen würde und setzt deshalb die Reduktion an dieser Stelle aus.

In einigen Fällen kann das Aktivieren all dieser Optionen zu nicht optimalen Resultaten führen.

Angenommen, Sie haben "Polygonqualität sicherstellen" und/oder "Grenzkanten-Erhaltung" aktiviert. Dann kann es passieren, daß es zu überlappenden Polygonen kommt.

Das ist dann der Fall, wenn der Algorithmus einen Punkt erreicht, wo er vor die Wahl gestellt wird, entweder Granzkanten zu ändern oder überlappende Polygone oder Splitter-Polygone zu erzeugen. Hier kommt dann der "Mesh-Qualitätsfaktor" ins Spiel. Je höher hier der Wert, desto eher wird der Algorithmus von überlappenden Polygonen Abstand nehmen.

#### *Geschwindigkeit*

Allgemein läßt sich festhalten: je mehr Optionen Sie aktivieren, desto größer ist die Rechenzeit. Beim "Wegrechnen" jeder einzelnen Polygon-Kante muß jede aktivierte Option berücksichtigt werden.

#### Hinweis:

*Im Zuge der Polygonreduktion werden keine Tags (z.B. UVW-Tag) upgedated.*

## **Beispiele**

Hier sehen Sie einige Beispiele, die mit der Polygonreduktion erstellt wurden:

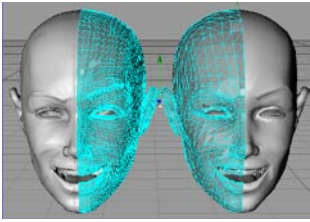

**Kopf mit 6876 Polygonen reduziert zu 3437 Polygonen**

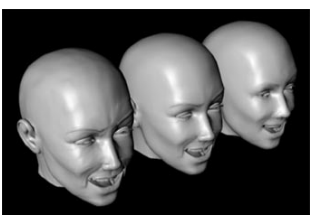

**6876, 3437 und 1715 Polygone**

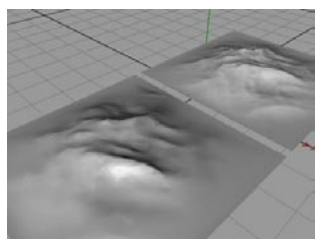

**Landschaft mit 998 Polygonen (vorne) und 20000 Polygonen (hinten)**

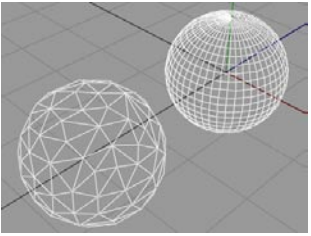

**Eine reduzierte Kugel mit 528 Polygonen (vorne) und die originale Kugel mit 8448 Polygonen (hinten)**

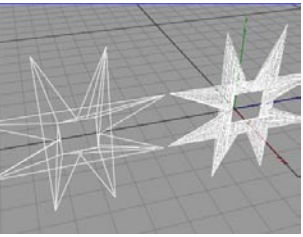

**Ein coplanares Objekt mit einer komplexen Grenzkante – vorne mit den originalen 1792 Polygonen, hinten rechts mit aktivierter Option "Coplanarer Optimierung": nur noch 20 Polygone.**

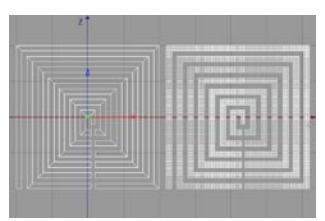

**Ein reduziertes Objekt (links) mit komplexen Grenzkanten**

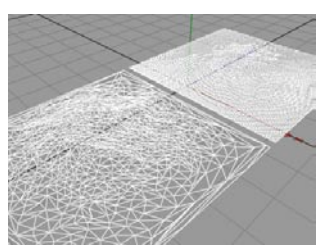

**Dieselben Landschaften mit sichtbaren Polygonen**

# **7.12 Sound**

Nein, Sie haben sich nicht verlesen und sind auch nicht im falschen Handbuch gelandet. CI-NEMA 4D bietet Ihnen tatsächlich die Möglichkeit, Ihre Szenen direkt mit Sound zu versehen. Es stehen Ihnen dabei zwei unterschiedliche Verfahren zur Auswahl: Das "2D-Sound-Rendering" und das "3D-Sound-Rendering".

Beim 2D-Sound-Rendering nutzen Sie die Zeitleiste von CINEMA 4D wie ein mehrspuriges Audio-Mischpult (ähnlich wie in vielen Videoschnittprogrammen). Sie können beliebig viele Sound-Spuren erzeugen, diesen eine WAV-Datei zuweisen und je nach Bedarf das Timing, die Lautstärke und die Balance regeln. Dieses Verfahren eignet sich hervorragend für klassische Synchronisationsaufgaben (z.B. lippensynchroner Sound, Fußschritte, knallende Tür, Explosion etc.).

#### Hinweis:

*Ab CINEMA 4D Release 8 werden Soundspuren auch in Echtzeit abgespielt. Vorwärts, rückwärts, sowie beim manuellen Verschieben des Zeitschiebers ("Sound Scrubbing"). Dazu muß allerdings dieses kleine Icon aktiviert sein.*

#### $\frac{1}{2}$

Das 3D-Sound-Rendering dagegen beschreitet ganz andere Wege. Bei diesem Verfahren arbeiten Sie mit virtuellen Schallquellen (Lautsprecher) und Tonabnehmern (Mikrofone). Diese virtuellen Objekte können frei im 3D Raum positioniert und auch animiert werden. CINEMA 4D errechnet dann später anhand der räumlichen Lage, der Geschwindigkeit und der voreingestellten Sound-Parameter die entsprechenden Klangdaten. Diese Daten können Sie beispielsweise anschließend in einem externen Programm zu Surround-Sound-Daten zusammensetzen.

Das 3D-Sound-Rendering ist die vielseitigste Methode der Klangerzeugung und bietet nahezu unendlich viele Anwendungsmöglichkeiten. Von einem von links nach rechts fahrenden Auto bis hin zur gewaltigen Raumschiffschlacht mit Laserstrahlen und Explosionen in Dolby Surround ist alles machbar.

#### Hinweis:

*CINEMA 4D kann z.Z. einen Sound nicht direkt in eine Animation speichern. Sie benötigen ein zusätzliches Programm (z.B ein Videoschnitt-Programm) um die Animation und die Sound-Datei zu einer Datei zu kombinieren.*

## **7.12.1 Lautsprecher**

Diese Funktion erzeugt ein Lautsprecher-Objekt, das für die Berechnung von 3D-Sound-Renderings benötigt wird (siehe Kapitel 19.3 "Spezialanimationen", 2D/3D-Sound-Rendering). Sie können einem Lautsprecher-Objekt eine WAV-Klangdatei in der Zeitleiste zuweisen und die somit vom Lautsprecher emittierten Klanginformationen später mit einem oder mehreren Mikrofonen aufzeichnen.

Lautsprecher-Objekte werden in CINEMA 4D als echte 3D-Objekte dargestellt (vereinfachte Lautsprecherform), sind im späteren Rendering allerdings nicht sichtbar. Wie bei den Lichtquellen, befinden sich auch am Lautsprecher-Objekt mehrere Greiferpunkte, mit denen Sie interaktiv die Wiedergabecharakteristik der Schallquelle ändern können (Ausrichtung, Reichweite, etc.).

Umfangreichere und genauere Einstellungen der Wiedergabecharakteristik des Lautsprechers können Sie im entsprechenden Dialogfenster vornehmen. Doppelklicken Sie hierzu

auf das Objekteigenschaften-Symbol des Lautsprechers im Objekt-Manager.

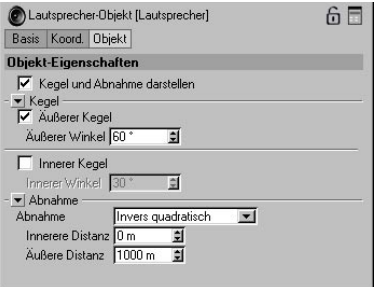

## **Kegel und Abnahme darstellen**

Mit dieser Option können Sie angeben, ob im Editor der Wirkungsbereich (Kegel- und Abnahmebereich) des Lautsprechers sowie die Angreiferpunkte angezeigt werden sollen. Diese Option ist standardmäßig aktiviert. Deaktivieren Sie die Option, um bei komplexen Szenen mehr Übersicht zu erhalten.

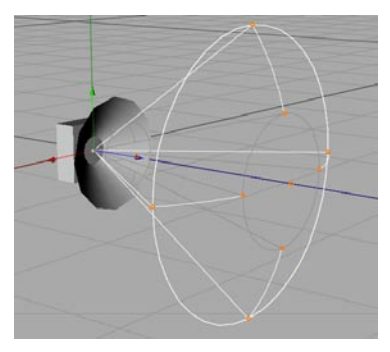

#### **Kegel**

Der Kegel definiert den Abstrahlungsbereich des Lautsprechers und kann mit dem Kegel einer Spot-Lichtquelle verglichen werden. Ebenso wie ein Spot-Licht, kann auch ein Lautsprecher ausgerichtet werden.

## **Äußerer Winkel**

Aktivieren Sie diesen Wert, um die Abstrahlung des Lautsprechers auf eine Spot-Abstrahlung zu beschränken. Die zulässigen Werte für diesen Winkel liegen zwischen 0° und 180°, können aber den Wert für den inneren Winkel nicht unterschreiten.

#### **Innerer Winkel**

Mit diesem Wert können Sie optional den inneren Abstrahlungswinkel definieren. In diesem Bereich hat der emittierte Klang die maximale Lautstärke und nimmt dann sanft ab, bis es den äußeren Winkel erreicht hat. Die zulässigen Werte für diesen Winkel liegen zwischen 0° und 180°, können aber den Wert für den äußeren Winkel nicht überschreiten (s.u.).

#### Hinweis

*Um einen inneren Winkel zu definieren, müssen Sie zuvor die Option "Äußerer Winkel" aktivieren.* 

## **Abnahme**

Die optionalen Abnahmewerte des Lautsprechers definieren die Reichweite des emittierten Klangs. Zusätzlich kann ein Abnahme-Typ ausgewählt werden, der die Art der Abnahme verändert.

## **Typ**

Dieser Wert gibt an, auf welche Art und Weise der Klang während des angegebenen Abstandes abnehmen soll. Die einzelnen Kurvenverläufe sehen Sie auf der nächsten Seite.

#### *Kein*

Bewirkt, daß die Lautstärke des Lautsprechers mit der Entfernung nicht abnimmt. Dieses Verhalten ist nicht sehr realistisch und nur der Vollständigkeit halber integriert. Diese Option ist ungeeignet für die Aufnahme von Surround-Sound-Informationen, da keine räumlichen Daten errechnet werden können.

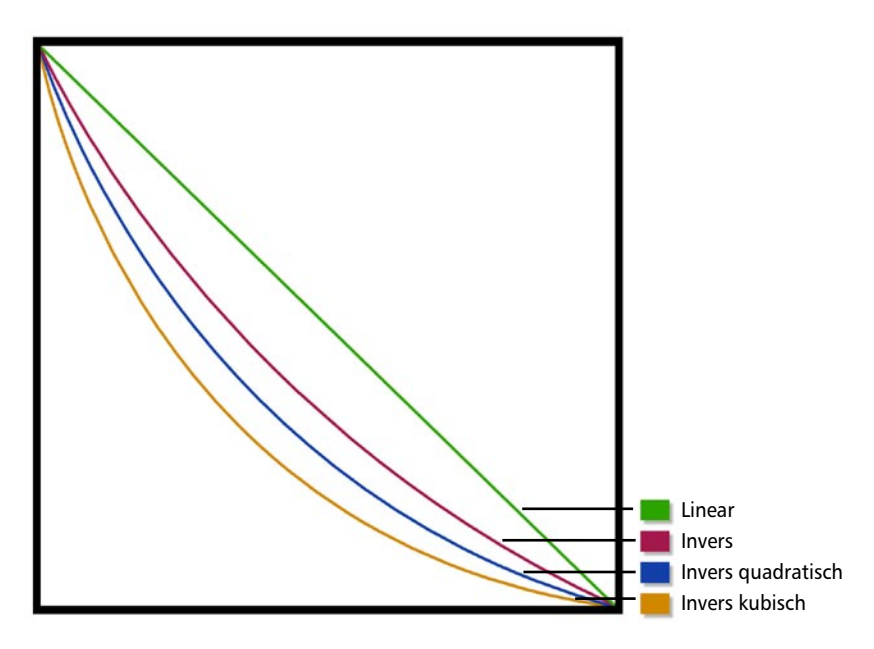

#### *Linear*

Generiert eine harte, lineare Abnahme der Lautstärke. Die Abnahme beginnt beim Wert "Innere Distanz" und nimmt konstant ab, bis es am Wert "Äußere Distanz" auf 0% angelangt ist.

#### *Invers*

Erzeugt eine schneller gegen 0% sinkende Abnahme. Dadurch entsteht eine sanftere Aufnahmecharakteristik, wenn ein Mikrofon den Abstrahlungsbereich des Lautsprechers erreicht.

#### *Invers quadratisch*

Dies ist die natürlichste Art der Abnahme, die die Realität am besten widerspiegelt, und daher voreingestellt ist. Sie ist noch weicher als der Typ "Invers".

#### *Invers kubisch*

Erzeugt eine extrem sanfte Abnahme, die allerdings erst kurz vor dem Erreichen des Wertes

"Innere Distanz" die maximale Lautstärke erreicht.

#### *Innere Distanz*

Dieser Wert bestimmt den Radius für den inneren Abnahmebereich. Innerhalb dieses Radius hat der emittierte Klang die maximale Lautstärke. Der innere Abstand ist standardmäßig auf Null eingestellt, so daß die Abnahme direkt am Lautsprecher beginnt.

#### *Äußere Distanz*

Dieser Wert definiert den äußeren Radius der Abnahme. Ab diesem Bereich ist die Lautstärke des Lautsprechers auf Null zurückgegangen, und es herrscht Stille.

#### **Hinweis**

*Der eingestellte Abnahme-Typ ist immer nur für den Bereich zwischen den Werten "Innere Distanz" und "Äußere Distanz" wirksam.* 

# **7.12.2 Mono**

Diese Funktion erzeugt ein Mono-Mikrofon-Objekt. Mikrofone sind für die Aufnahme von emittierten Klanginformationen zuständig. Um 3D-Sound-Daten zu erzeugen, muß sich mindestens ein Mikrofon-Objekt in Ihrer Szene befinden. Die Parameter des Mikrofon-Objektes ähneln denen des Lautsprecher-Objektes. So können Sie auch hier einen kegelförmigen Wirkungsbereich definieren und die Abnahme (bzw. die Sensitivität) regeln.

Mikrofone werden in CINEMA 4D als echte 3D-Objekte dargestellt (vereinfachte Mikrofonform), sind im späteren Rendering allerdings nicht sichtbar. Wie bei den Lichtquellen und Lautsprechern, befinden sich auch an den Mikrofon-Objekten mehrere Greiferpunkte, mit denen Sie interaktiv die Aufnahmecharakteristik der Mikrofone ändern können (Ausrichtung, Reichweite etc.).

Umfangreichere und genauere Einstellungen der Aufnahmecharakteristik des Mikrofons können Sie im entsprechenden Dialogfenster vornehmen. Doppelklicken Sie hierzu auf das Objekteigenschaften-Symbol des Mikrofons im Objekt-Manager.

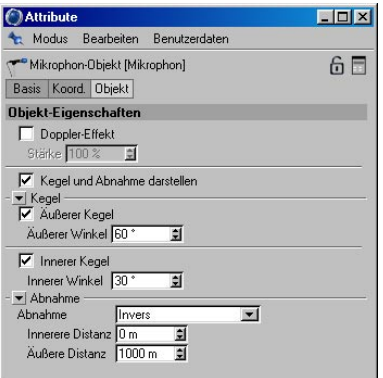

## **Doppler-Effekt**

Diese Option aktiviert die Berechnung eines Doppler-Effektes (siehe Kapitel 19.3.6, Spezialanimationen / 3D-Sound-Rendering). Mit dem frei wählbaren Prozentwert können Sie die Stärke des Doppler-Effektes justieren.

#### Hinweis

*Da dieser Effekt von der Geschwindigkeit der Lautsprecher (bzw. Mikrofone) abhängig ist, kann es erforderlich sein, Werte über 100% zu verwenden, um den Doppler-Effekt stärker auszuprägen.* 

## **Kegel und Abnahme darstellen**

Mit dieser Option können Sie angeben, ob im Editor der Wirkungsbereich (Kegel- und Abnahmebereich) des Mikrofons sowie die Greiferpunkte angezeigt werden sollen. Diese Option ist standardmäßig aktiviert. Deaktivieren Sie die Option, um bei komplexen Szenen mehr Übersicht zu erhalten.

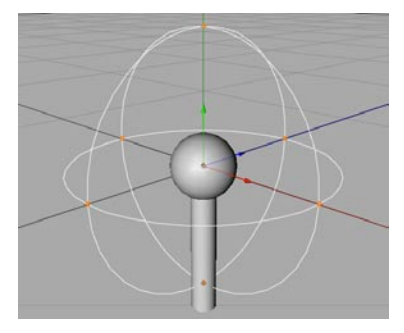

## **Kegel (Aufnahmerichtung)**

Der Kegel definiert den Aufnahmebereich des Mikrofons und kann mit dem Kegel einer Spot-Lichtquelle verglichen werden. Ebenso wie ein Spot-Licht, kann auch ein Mikrofon ausgerichtet werden.

## **Äußerer Winkel**

Aktivieren Sie diesen Wert, um den Aufnahmebereich des Mikrofons auf einen Spot-Bereich (Kegelform) zu beschränken. Die zulässigen Werte für diesen Winkel liegen zwischen 0° und 180°, können aber den Wert für den inneren Winkel nicht unterschreiten.

#### **Innerer Winkel**

Mit diesem Wert können Sie optional den inneren Aufnahmewinkel definieren. In diesem Bereich hat der aufgezeichnete Klang die maximale Lautstärke und nimmt dann sanft ab, bis es den äußeren Winkel erreicht hat. Die zulässigen Werte für diesen Winkel liegen zwischen 0° und 180°, können aber den Wert für den äußeren Winkel nicht überschreiten (s.u.).

#### Hinweis

*Um einen inneren Winkel zu definieren, müssen Sie zuvor die Option "Äußerer Winkel" aktivieren.* 

## **Empfindlichkeitsabnahme (Abnahme)**

Die optionalen Abnahmewerte des Mikrofons definieren die Reichweite des Aufnahmebereichs. Zusätzlich kann ein Abnahme-Typ ausgewählt werden, der die Art der Abnahme verändert.

## **Typ**

Dieser Wert gibt an, auf welche Art und Weise der Klang während des angegebenen Abstandes abnehmen soll (s. auch vorhergehende Seite).

#### Hinweis

*Der eingestellte Abnahme-Typ ist immer nur für den Bereich zwischen den Werten "Innere Distanz" und "Äußere Distanz" wirksam.* 

#### *Kein*

Bewirkt, daß die Aufnahme-Sensitivität des Mikrofons mit der Entfernung nicht abnimmt. Diese Option ist für Mikrofone standardmäßig voreingestellt.

#### **Hinweis**

*Wenn Sie sowohl bei Lautsprechern als auch bei Mikrofonen keine Abnahme definieren, ist es nicht möglich, 3D-Sound-Daten zu errechnen. Sie sollten daher diese Option nur dann aktivieren, wenn Ihre Lautsprecher ein Abnahmeverhalten vorweisen.* 

#### *Linear*

Generiert eine harte, lineare Abnahme der Aufnahme-Sensitivität. Die Abnahme beginnt beim Wert "Innere Distanz" und nimmt konstant ab, bis sie am Wert "Äußere Distanz" auf 0% angelangt ist.

#### *Invers*

Erzeugt eine schneller gegen 0% sinkende Abnahme. Dadurch entsteht eine sanftere Aufnahmecharakteristik, wenn das Mikrofon den Abstrahlungsbereich eines Lautsprechers betritt.

#### *Invers quadratisch*

Dies ist die natürlichste Art der Abnahme, die die Realität am besten widerspiegelt. Sie ist noch weicher als der Typ "Invers".

#### *Invers kubisch*

Erzeugt eine extrem sanfte Abnahme, die allerdings erst kurz vor dem Erreichen des Wertes "Innere Distanz" die maximale Aufnahme-Sensitivität erreicht.

#### **Innere Distanz**

Dieser Wert bestimmt den Radius für den inneren Abnahmebereich. Innerhalb dieses Radius hat der aufgenommene Klang die maximale Lautstärke. Der innere Abstand ist standardmäßig auf Null eingestellt, so daß die Abnahme direkt am Lautsprecher beginnt.

### **Äußere Distanz**

Dieser Wert definiert den äußeren Radius der Abnahme. Ab diesem Bereich ist die Aufnahme-Sensitivität des Mikrofons auf Null zurückgegangen, und es herrscht Stille.

## **7.12.3 Stereo-Mikrofon**

Mit dieser Funktion erzeugen Sie ein Stereo-Mikrofon, mit dem automatisch Klanginformationen für den linken und rechten Sound-Kanal berechnet werden können.

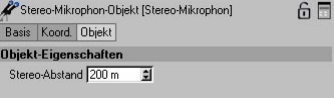

Das Stereo-Mikrofon-Objekt dient in erster Linie dazu, schnell und einfach Stereo-Sound-Daten zu erzeugen, und unterscheidet sich daher vom oben beschriebenen Mono-Mikrofon und den weiter unten beschriebenen, vordefinierten Mikrofon-Gruppen. So kann für dieses spezielle Mikrofon-Objekt lediglich der Abstand der beiden Sound-Kanäle (Stereo-Abstand) angegeben werden. Als Ausgabedatei erhalten Sie eine einzelne Stereo-Datei. Natürlich können Sie auch die Stereo-Gruppe (s.u.) mit zwei Mono-Mikrofonen benutzen. Allerdings erhalten Sie dann zwei separate Mono-Dateien für den linken und rechten Kanal, die Sie mit einem externen Sound-Programm erst zu einem Stereo-Klang zusammenmischen müssen.

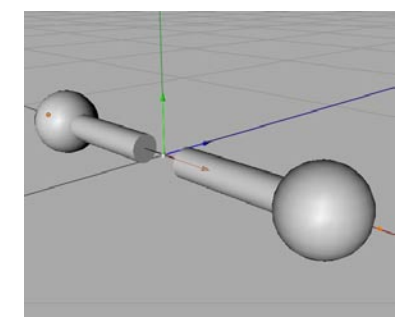

#### **Stereo-Abstand**

Dieser Wert definiert den Abstand zwischen den beiden, virtuellen Mikrofonen. Voreingestellt ist der Wert 200. Sie können den Stereo-Abstand auch mit Hilfe der entsprechenden Greifer interaktiv im Editor verändern.

# **7.12.4 Stereo**

Diese Funktion erzeugt automatisch eine Objektgruppe, die zwei herkömmliche, räumlich versetzte Mono-Mikrofone enthält.

- Mikrofon\_L (für den linken Stereo-Kanal)
- Mikrofon\_R (für den rechten Stereo-Kanal)

Sie können für beide Mikrofone individuelle Einstellungen für die Ausrichtung, Abnahmecharakteristik etc. vornehmen (siehe Mono-Mikrofon).

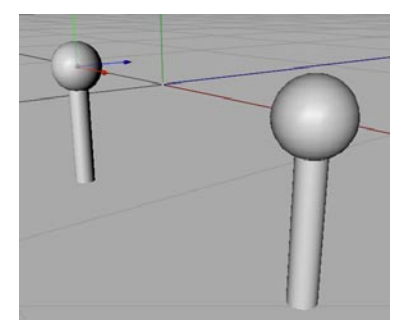

#### Hinweis

*Das "Stereo"-Mikrofon sowie die nachfolgenden Surround-Sound-Mikrofone sind keine eigenen Objekttypen im herkömmlichen Sinne, sondern vordefinierte Objektgruppen mit mehreren Mono-Mikrofonen. Prinzipiell könnten Sie diese Objekte also auch manuell erzeugen, indem Sie entsprechend viele Mono-Mikrofone von Hand gruppieren.* 

# **7.12.5 DTS 5.1**

Die Funktion DTS 5.1 (Digital Theatre System) erzeugt automatisch eine Objektgruppe, die sechs herkömmliche, räumlich versetzte Mono-Mikrofone enthält.

- Mikrofon\_L (für den linken Front-Lautsprecher)
- Mikrofon\_C (für den zentralen Lautsprecher; Center)
- Mikrofon\_R (für den rechten Front-Lautsprecher)
- Mikrofon\_SUB (für den Baßkanal; Subwoofer)
- Mikrofon\_LS (für den linken, hinteren Surround-Lautsprecher)
- Mikrofon\_RS (für den rechten, hinteren Surround-Lautsprecher)

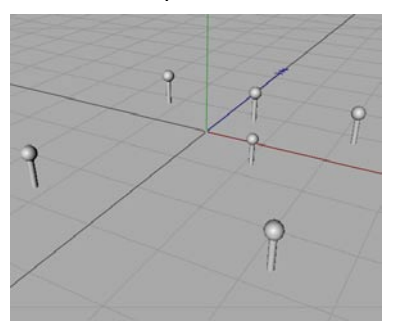

Die beim anschließenden 3D-Sound-Rendering erzeugten WAV-Dateien können später für die Generierung von Surround-Sound-Daten im DTS 5.1-Format in einem externen Sound-Programm abgemischt werden. Sie können für alle Mikrofone individuelle Einstellungen für die Ausrichtung, Abnahmecharakteristik etc. vornehmen (siehe Mono-Mikrofon).

Hinweis

*DTS 5.1 ist ein Standardaufzeichnungsformat für viele Kinoproduktionen. Die erste Zahl weist auf fünf vollwertige Kanäle hin. Davon nutzen die vorderen drei (links, Mitte, rechts) den Frequenzbereich von 20Hz bis 20kHz und die beiden Surround-Kanäle den Bereich von 80Hz bis 20kHz. Die hintere Zahl steht für den Subwoofer-Kanal, der nur tiefe Frequenzen im Bereich zwischen 20Hz und 80Hz überträgt.* 

# **7.12.6 DDS EX 6.1**

Die Funktion DDS EX 6.1 (Dolby Digital-Surround) erzeugt automatisch eine Objektgruppe, die sieben herkömmliche, räumlich versetzte Mono-Mikrofone enthält.

- Mikrofon\_L (für den linken Front-Lautsprecher)
- Mikrofon\_C (für den zentralen Lautsprecher; Center)
- Mikrofon\_R (für den rechten Front-Lautsprecher)
- Mikrofon\_SUB (für den Baßkanal; Subwoofer)
- Mikrofon\_LS (für den linken, hinteren Surround-Lautsprecher)
- Mikrofon\_CS (für den mittleren, hinteren Surround-Lautsprecher)
- Mikrofon\_RS (für den rechten, hinteren Surround-Lautsprecher)

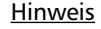

*DDS EX. 6.1 ist ein neues Verfahren von Lucasfilm TXH und den Dolby Laboratoris Inc. Es nutzt einen zusätzlichen mittleren Surround-Kanal, um den Zuhörer eine besonders gute Lokalisierung von Raumeffekten zu bieten. Ansonsten ist es kompatibel zum Dolby Digital 5.1. Die erste Zahl weist auf sechs vollwertige Kanäle hin. Davon nutzen die vorderen drei (links, Mitte, rechts) den Frequenzbereich von 20Hz bis 20kHz und die drei Surround-Kanäle den Bereich von 80Hz bis 20kHz. Die hintere Zahl steht für den Subwoofer-Kanal, der nur tiefe Frequenzen im Bereich zwischen 20Hz und 120Hz überträgt.* 

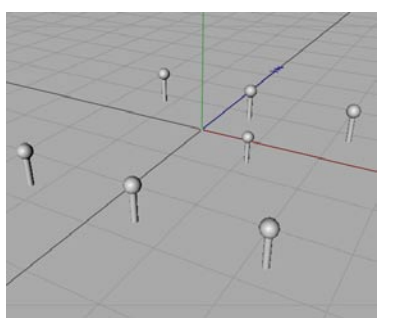

Die beim anschließenden 3D-Sound-Rendering erzeugten WAV-Dateien können später für die Generierung von Surround-Sound-Daten im DDS EX 6.1-Format in einem externen Sound-Programm abgemischt werden. Sie können für alle Mikrofone individuelle Einstellungen für die Ausrichtung, Abnahmecharakteristik etc. vornehmen (siehe Mono-Mikrofon).

# **7.12.7 SDDS 7.1**

Die Funktion SDDS 7.1 (Sony Dynamic Digital Sound System) erzeugt automatisch eine Objektgruppe, die acht herkömmliche, räumlich versetzte Mono-Mikrofone enthält.

- Mikrofon\_L (für den linken Front-Lautsprecher)
- Mikrofon\_CL (für den linken Center-Lautsprecher)
- Mikrofon\_CC (für den mittleren Center-Lautsprecher)
- Mikrofon\_CR (für den rechten Center-Lautsprecher)
- Mikrofon\_R (für den rechten Front-Lautsprecher)
- Mikrofon\_SUB (für den Baßkanal; Subwoofer)
- Mikrofon\_LS (für den linken, hinteren Surround-Lautsprecher)
- Mikrofon\_RS (für den rechten, hinteren Surround-Lautsprecher)

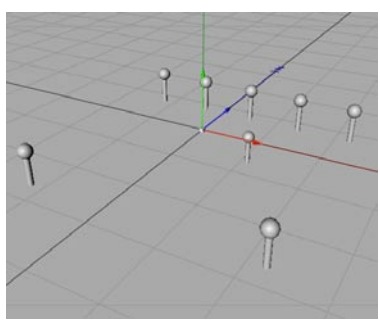

Die beim anschließenden 3D-Sound-Rendering erzeugten WAV-Dateien können später für die Generierung von Surround-Sound-Daten im SDDS 7.1-Format in einem externen Sound-Programm abgemischt werden. Sie können für alle Mikrofone individuelle Einstellungen für

die Ausrichtung, Abnahmecharakteristik etc. vornehmen (siehe Mono-Mikrofon).

#### Hinweis

*Das SDDS 7.1 arbeitet prinzipiell wie Dolby Digital 5.1. Zusätzlich ist aber die Anzahl der Center-Kanäle von 1 auf 3 erhöht worden. Dies ermöglicht eine bessere Schallverteilung bei großen und breiten Projektionswänden im Kino. Ansonsten ist es kompatibel zu Dolby Digital und DTS. Die erste Zahl weist auf sieben vollwertige Kanäle hin. Davon nutzen die vorderen fünf (links, linke Mitte, Mitte, rechte Mitte, rechts) den Frequenzbereich von 20Hz bis 20kHz und die zwei Surround-Kanäle den Bereich von 80Hz bis 20kHz. Die hintere Zahl steht für den Subwoofer-Kanal, der nur tiefe Frequenzen im Bereich zwischen 20Hz und 120Hz überträgt.* 

# **7.13 Objekt-Bibliothek**

In der Objekt-Bibiothek befinden sich verschiedene Objekte wie beispielsweise der Aufruf der Turbosquid-Webseite oder einige vorgefertigte Szenen.

Sie können hier eigene Szenen einfügen, indem Sie Szenen in das Verzeichnis library/ objects Ihres CINEMA 4D-Ordners kopieren. Diese Szenen erscheinen dann ebenfalls in der Objekt-Bibliothek.
MODELING . ANIMATION . RENDERING

# CINEMA4D

# **8. Werkzeuge-Menü**

# **Inhaltsverzeichnis**

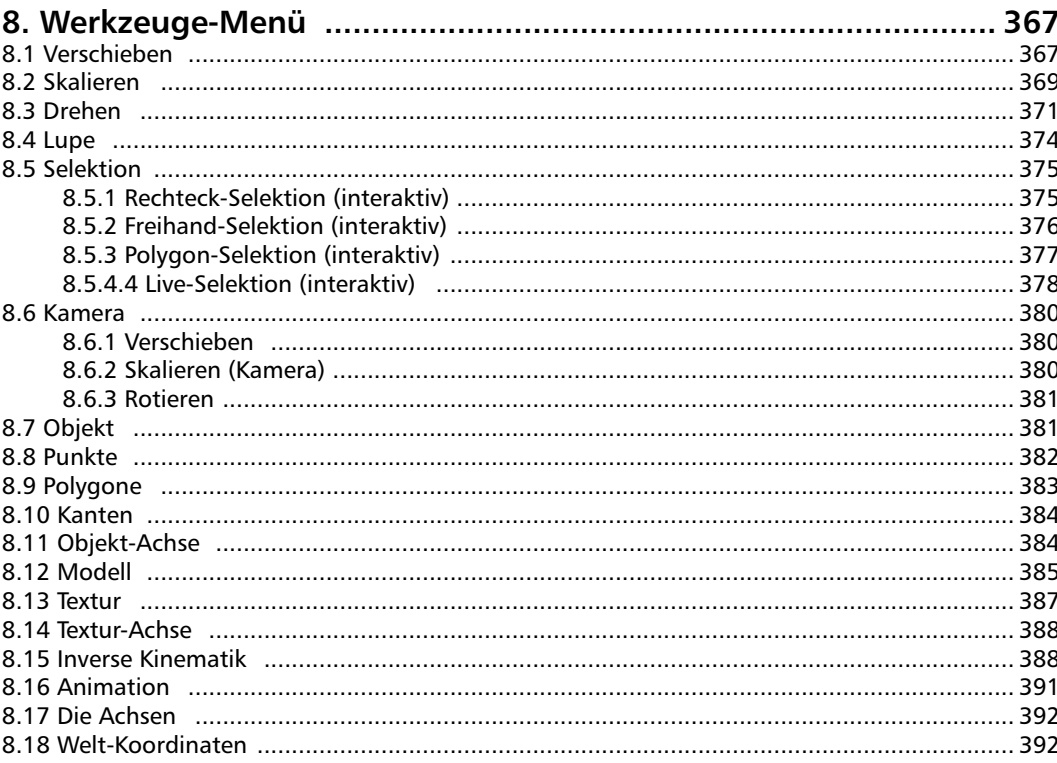

### <span id="page-398-0"></span>**8. Werkzeuge-Menü**

#### **8.1 Verschieben**

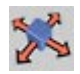

Mit dieser Funktion können Sie die aktiven Objekte oder Elemente (Punkt oder Polygon) an einer beliebigen Stelle im Editor-Fenster positionieren.

CINEMA 4D unterscheidet bei der Verschiebung zwischen dem globalen "Welt-Koordinatensystem" und dem lokalen "Objekt-Koordinatensystem" .

Besonders deutlich wird der Unterschied der Systeme bei der Verschiebung in verschiedenen Achsensystemen, wenn Sie nur das X-Symbol aktivieren. Nehmen wir einmal an, Sie verschieben eine Kugel, die schief im Welt-Koordinatensystem liegt. Wenn Sie nun in Welt-Koordinaten verschieben, bewegt sich die Kugel auf einer Parallelen zur X-Achse des Welt-Koordinatensystems.

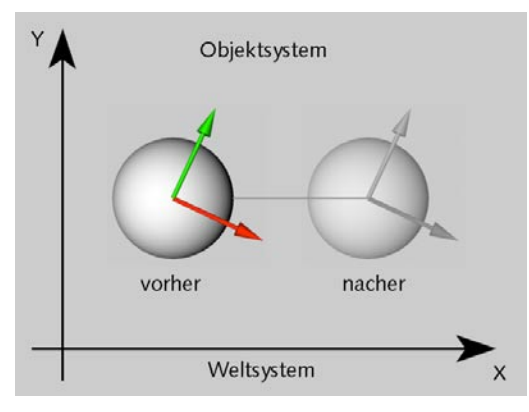

Wählen Sie dagegen das Objekt-Koordinatensystem der Kugel, bewegt sich die Kugel entlang seiner Objekt-X-Achse weiter.

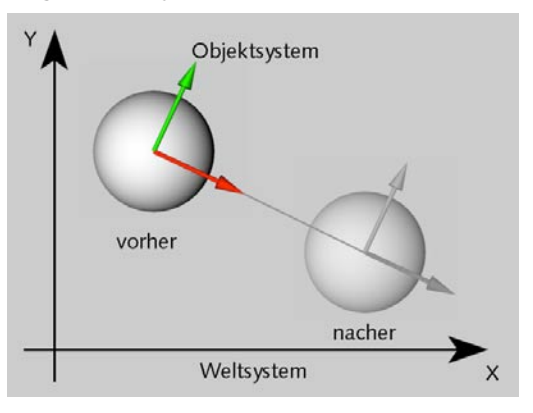

Mit den X-, Y- und Z-Symbolen können Sie bestimmte Achsen sperren. Das ist zum Beispiel praktisch, wenn Sie ein Objekt konstruiert haben, das auf der Bodenebene (XZ-Ebene) steht. Wenn Sie es jetzt in einer der Perspektiv-Ansichten verschieben, verändert es ungewollt seinen Y-Wert und liegt im ungünstigsten Fall unter dem Boden. Sperren Sie dagegen das Y-Symbol, bleibt das Objekt weiterhin auf der Bodenebene stehen und verschiebt sich nur in die anderen Richtungen.

Eine Rechts-Links-Bewegung der Maus bei gedrückter linker Maustaste verschiebt das Objekt auf dem Bildschirm in der Horizontalen. Eine Hoch-Runter-Bewegung verschiebt es auf dem Bildschirm in der Vertikalen. Wenn Sie die rechte Maustaste drücken (Macintosh-Benutzer: linke Maustaste und dazu die Befehl-Taste gedrückt halten) und mit der Maus eine Rechts-Links-Bewegung durchführen, wird das Objekt nach vorne bzw. hinten verschoben.

Eine leicht veränderte Bedeutung haben die Mauseingaben beim Bearbeiten von Texturen. Dabei verschiebt eine Rechts-Links-Bewegung der Maus die Textur in Richtung ihrer X-Achse und dementsprechend die Hoch-Runter-Bewegung der Maus die Textur in Richtung ihrer Y-Achse.

#### Hinweis:

*Objekte oder selektierte Objekt-Elemente (Polygone, Punkte) können durch Anklicken der Spitze der jeweiligen Objekt-Achse modifiziert werden. Klicken Sie z.B. bei aktivem Verschieben-Werkzeug auf die Spitze der X-Achse, wird das Objekt nur in diese Richtung verschoben. Sie müssen nicht jedesmal die Achsen sperren, die nicht modifiziert werden sollen.*

*Wollen Sie ein Objekt auf einer Ebene verschieben, drücken Sie die Umschalt-Taste und dann auf die Achse die senkrecht auf dieser Ebene steht. Wollen Sie z.B. über die XY-Ebene verschieben, klicken Sie bei gedrückter Umschalt-Taste auf die Z-Achse usw.*

*Wenn Sie die CTRL-Taste beim Verschieben drücken, werden nur die aktiven Objekte ohne Unterobjekte verschoben.*

#### Mehrfachselektion

Seit der Release 8 von CINEMA 4D ist es auch möglich, Mehrfachselektionen vorzunehmen. Dabei wird temporär eine neue Achse in der Mitte zwischen den Objekten eingefügt, mit der Sie die selektierten Objekte gleichzeitig verschieben können.

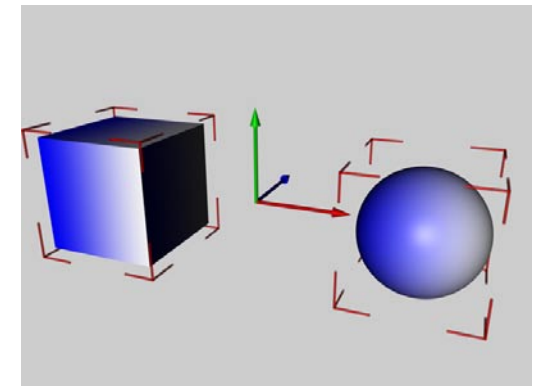

**Neue Achse zwischen zwei gleichzeitig selektierten Objekten**

#### <span id="page-400-0"></span>**8.2 Skalieren**

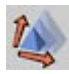

Mit dieser Funktion können Sie die aktiven Objekte oder Elemente beliebig verkleinern oder vergrößern.

CINEMA 4D unterscheidet beim Skalieren zwischen dem globalen Welt-Koordinatensystem und dem Objekt-Koordinatensystem.

Besonders deutlich wird der Unterschied zwischen den Systemen, wenn Sie nur das X-Symbol aktivieren. Nehmen wir einmal an, Sie skalieren einen Quader, der schief im Welt-Koordinatensystem liegt. Wenn Sie nun das Welt-Koordinatensystem zum Skalieren nehmen, vergrößert sich der Quader parallel zur X-Achse des Welt-Koordinatensystems und wird dadurch verzerrt.

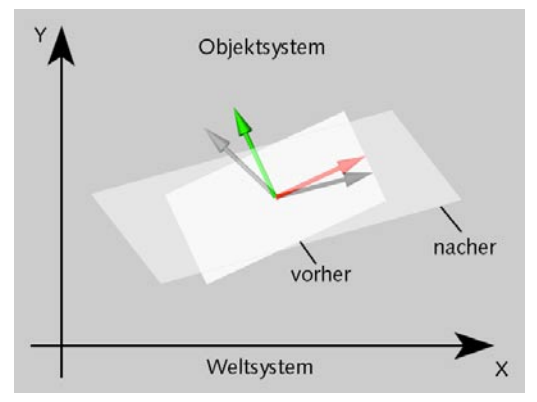

Wählen Sie dagegen das Objekt-Koordinatensystem des Quaders, vergrößert sich der Quader entlang seiner eigenen X-Achse.

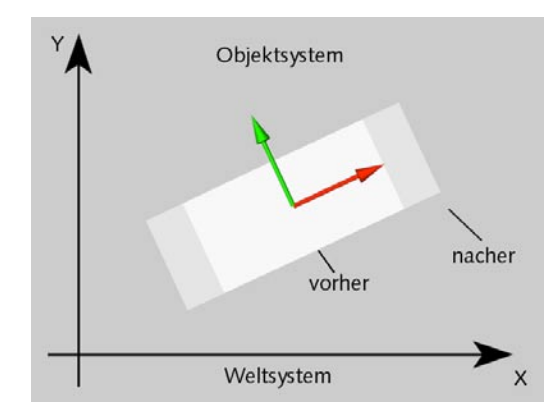

Skaliert wird durch eine Rechts-Links-Bewegung der Maus. Welche der beiden Maustasten Sie dabei gedrückt halten, spielt keine Rolle.

Eine leicht veränderte Bedeutung haben die Mauseingaben beim Bearbeiten von Texturen. Dabei skaliert eine Rechts-Links-Bewegung der Maus die Textur in Richtung ihrer X-Achse und eine Hoch-Runter-Bewegung die Textur in Richtung ihrer Y-Achse.

#### **Hinweis**

*Wenn Sie ein Objekt skalieren wollen, können Sie dies auf verschiedene Arten tun: über Objekt skalieren, Modell skalieren oder Objektachsen skalieren. Verwenden Sie während der Konstruktionsphase das Skalieren-Werkzeug nur mit aktiviertem Modell-Werkzeug. Von Objekt skalieren sollten Sie nur bei der Animation Gebrauch machen.* 

Standardmäßig hat jede Achse des Objektsystems die Größe 1.0. Vergrößern Sie z.B. die X-Achse von 1.0 auf 2.0, wird das Objekt ebenfalls in X-Richtung doppelt so lang. Allerdings ist jetzt das Objektsystem verzerrt. Exaktes Konstruieren wird dadurch schwieriger, da nun alle (lokalen) Positionsangaben ebenfalls verzerrt sind und nicht mehr den Längeneinheiten des Weltsystems entsprechen. Benutzen Sie daher die Skalierung mit dem Objekte-Werkzeug nur für die Animation, wenn die Konstruktionsphase beendet ist.

Objekte oder selektierte Objekt-Elemente (Polygone, Punkte) können durch Anklicken der Spitze der jeweiligen Objekt-Achse modifiziert werden. Klicken Sie z.B. bei aktivem Skalieren-Werkzeug auf die Spitze der X-Achse, wird das Objekt nur in diese Richtung Skaliert. Sie müssen nicht jedesmal die Achsen sperren, die nicht modifiziert werden sollen.

Wollen Sie ein Objekt über eine Ebene skalieren, drücken Sie die Umschalt-Taste und dann auf Achse der gegenüberliegenden Ebene. Wollen Sie z.B. über die XY-Ebene skalieren, klicken Sie bei gedrückter Umschalt-Taste auf die Z-Achse usw.

#### Hinweis:

*Wenn Sie die CTRL-Taste beim Skalieren drükken, werden nur die aktiven Objekte ohne Unterobjekte skaliert.*

#### Achtung:

Das Skalieren über die Achse / eine Ebene funktioniert nur bei Polygon-Objekten im Objekt- und Modell-Werkzeug. Die parametrischen Grund-Objekte können nur im Objekte-Werkzeug über die Achse skaliert werden (siehe auch Kapitel 8.10 "Modell" für den Unterschied der Werkzeuge).

#### **Mehrfachselektion**

Wenn Sie mehrere Objekte selektiert haben, wird eine temporäre gemeinsame Achse in der Mitte der Objekte angelegt, um die alle Objekte gemeinsam skaliert werden.

Die temporäre Achse können Sie auf ein anderes selektiertes Objekt verlegen, indem Sie auf dessen Achse klicken.

#### <span id="page-402-0"></span>**8.3 Drehen**

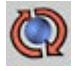

Mit dieser Funktion können Sie aktive Objekte oder Elemente rotieren.

CINEMA 4D unterscheidet bei der Rotation zwischen dem Welt- und Objekt-Koordinatensystem. Solange das Objekt parallel zu den Achsen des Welt-Koordinatensystems liegt, werden Sie keinen Unterschied feststellen können. Erst wenn das Objekt schräg im Raum liegt, ist der Unterschied erheblich.

Eine Rechts-Links-Bewegung bei gedrückter linker Maustaste rotiert das Objekt um seine Y-Achse. Eine Hoch-Runter-Bewegung rotiert das Objekt um seine X-Achse. Schließlich rotiert eine Rechts-Links-Bewegung bei gedrückter rechter Maustaste das Objekt um seine Z-Achse (Macintosh-Benutzer halten dazu die Befehl-Taste gedrückt).

Ganz anders verhält sich die Rotation, wenn Sie in den Voreinstellungen das HPB-System aktiviert haben (siehe Kapitel 3 "Konfigurieren"). Eine Rechts-Links-Bewegung verändert hier "Heading", eine Hoch-Runter-Bewegung "Pitch" und eine Rechts- Links-Bewegung bei gedrückter rechter Maustaste (Macintosh-Benutzer halten dazu die Befehl-Taste gedrückt) "Bank". Die HPB-Winkel beziehen sich hierbei auf das Übersystem des Objekts, d.h., liegt das zu rotierende Objekt in einer Hierarchie, fungiert das übergeordnete Objekt als "Welt-Koordinate".

Dazu ein Beispiel:

Ein im Raum gekippter Würfel soll sich 360° um seine Y-Achse drehen.

- Erzeugen Sie sich einen "Würfel", geben im "Koordinaten-Manager" unter "Winkel" bei  $n$ B" 30 $^{\circ}$  ein und klicken auf den  $n$ Anwenden"-Knopf.
- Deaktivieren Sie in der "Zeitleiste" das "Position"- und "Größe"-Symbol, so daß nur noch "Winkel" aktiv ist und klicken einmal auf den "Aufnahme"-Knopf. Es wird eine neue "Winkel"-Sequenz mit einem "Key" erzeugt.
- Ziehen Sie den Positionsmarker auf Bild 50 und klicken nochmals auf den "Aufnahme"-Knopf. Der "Winkel"-Sequenz wird ein neuer "Kev" hinzugefügt.
- Klicken Sie doppelt auf dieses neuen "Key". Es öffnet sich ein Eingabefeld. Geben Sie hier unter "Wert" bei "H" 360° ein und schließen den Dialog mit "OK".
- Starten Sie die erstellte Animation mit einem Klick auf den "Wiedergabe"-Knopf.

Das Objekt dreht sich, aber nicht wie gewollt um seine Y-Achse. Warum? Wie oben beschrieben, bezieht sich das HPB-System auf das jeweilige Übersystem. In diesem Falle ist es das "Weltsystem", und dessen Achse liegt nicht, wie die des Würfels, über "Bank" um 30° gekippt. Für den Würfel verläuft also "Heading" über die Y-Achse des "Weltsystems".

Wie kann man jetzt aber den gekippten Würfel nur über seine Y-Achse drehen?

– Öffnen Sie nacheinander das Eingabefenster der beiden "Winkel-Keys" und ändern den  $B^{\prime\prime}$ -Wert von 30 $^{\circ}$  in 0 $^{\circ}$ .

- Erzeugen Sie ein "Null-Objekt" und legen den Würfel per Drag & Drop in das "Null-Objekt".
- Machen Sie das "Null-Objekt" aktiv, geben im "Koordinaten-Manager" unter "Winkel" bei "B" 30° ein und klicken auf den "Anwenden"-Knopf. Starten Sie die Animation erneut.

Der Würfel dreht sich nun über seine Y-Achse, da das "Null-Objekt" das "Weltsystem" ersetzt. Die Schräglage gibt also das "Null-Objekt" vor und die Rotation erfolgt über den Würfel.

Auch wenn Sie in Welt-Koordinaten rotieren, erfolgt die eigentliche Rotation um den Objekt- bzw. Achsenursprung.

Verwenden Sie das Rotationsraster (siehe Kapitel 10 "Struktur-Menü"), um eine höhere Genauigkeit zu erreichen. Sie können damit ein Objekt beispielsweise in 10°-Schritten rotieren.

#### **Navigation mit Maus und Tastatur**

#### *Maus*

Hierbei kontrolliert eine Rechts-Links-Bewegung die X-Achse, eine Vor-Zurück-Bewegung die

Y-Achse. Um die Z-Achse zu beeinflussen, benutzen Sie die rechte Maustaste.

Benutzer eines Macintosh drücken, um die rechte Maustaste zu simulieren, zusätzlich zur Maustaste die Befehl-Taste.

Sie können fließend von linker zu rechter Maustaste und umgekehrt wechseln. Haben Sie z.B. die linke Taste gedrückt, drücken Sie nun die rechte. Lassen Sie anschließend die linke Maustaste los. Macintosh-Benutzer drükken einfach, Sie wissen es ja jetzt, genau, die Befehl-Taste.

Objekte oder selektierte Objekt-Elemente (Polygone, Punkte) können durch Anklicken der Spitze der jeweiligen Objekt-Achse modifiziert werden. Klicken Sie z.B. bei aktivem Rotieren-Werkzeug auf die Spitze der X-Achse, wird das Objekt nur um diese Achse rotiert. Sie müssen nicht jedesmal die Achsen sperren, die nicht modifiziert werden sollen.

#### Hinweis:

*Haben Sie das HPB-System aktiviert (siehe Kapitel 3. "Konfigurieren") verhalten sich die Rotations-Achsen entsprechend den HPB-Bezeichnern.*

#### *Virtueller Rotationskreis*

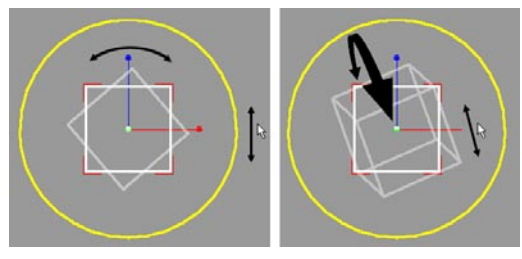

Beim Rotieren eines Objektes können Sie auch auf den viertuellen Rotationskreis zurückgreifen. Dargestellt wird der virtuelle Roataionskreis durch einen gelben Kreis der immer parallel zur Ansicht ausgerichtet ist. Halten Sie die linke Maustaste gedrückt und bewegen sich innerhalb des Kreises, können Sie das Objekt beliebig in seiner Winkellage verändern. Klicken Sie ausserhalb der Kreises oder bewegen die Maus über den Kreisrand hinaus, können Sie das Objekt nur über die senkrecht zur Ansicht stehenden Achse drehen.

#### *Pfeiltasten*

Hierbei bedeuten:

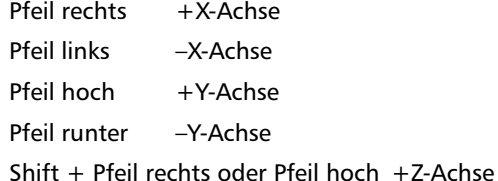

Shift+ Pfeil links oder Pfeil runter –Z-Achse

Ist das Kamera-bearbeiten-Werkzeug (siehe Kapitel 8.5 "Kamera") aktiv, wird die Editor- bzw. aktive Objekt-Kamera beeinflußt. In jedem anderen Fall wird das gerade aktive Objekt verschoben, skaliert oder rotiert.

#### *"Quick"-Navigation*

Mit der "Quick"-Navigation können Sie Objekte oder die Editor- bzw. die aktive Objekt-Kamera unabhängig vom eingestellten Werkzeug bearbeiten. Hierbei bedeuten:

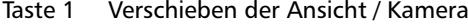

- Taste 2 Skalieren ("Zoomen") der Ansicht / Kamera
- Taste 3 Rotieren der Ansicht / Kamera (nur in der Zentralperspektive-Ansicht)
- Taste 4 Verschieben des aktiven Objekts
- Taste 5 Skalieren des aktiven Objekts
- Taste 6 Rotieren des aktiven Objekts
- Taste 7 Modell skalieren

#### Hinweis:

*Wenn Sie die CTRL-Taste beim Rotieren drükken, werden nur die aktiven Objekte ohne Unterobjekte verdreht.*

#### Hinweis

*Wenn Sie in der Zentralperspektive-Ansicht auf ein Objekt "zoomen" möchten, können Sie statt des Skalier-Werkzeugs auch das Verschiebe-Werkzeug nutzen. Das hat den Vorteil, daß Sie ohne die starken perspektivischen Verzerrungen an das Objekt "zoomen" können.* 

#### <span id="page-405-0"></span>**Mehrfachselektion**

Wenn Sie mehrere Objekte selektiert haben, wird eine temporäre gemeinsame Achse in der Mitte der Objekte angelegt, um die rotiert wird. Es gibt drei Rotationsarten:

- Rotieren Sie um die gemeinsame Achse
- Verlegen Sie die temporäre Achse, indem Sie mit dem Live-Selektionswerkzeug auf die Achse eines der selektierten Objekte klicken und rotieren Sie um diese Achse
- Verändern Sie den Winkel im Attribut-Manager und jedes selektierte Objekt dreht sich um seine eigene Achse.

#### **8.4 Lupe**

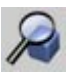

Mit der Lupe können Sie einen Bereich der Arbeitsoberfläche vergrößern, indem Sie diesen Bereich mit der Maus einrahmen.

Alternativ können Sie auch nur einmal mit der linken Maustaste klicken. Dann wird die Arbeitsoberfläche um 25% vergrößert. Eine Verkleinerung erreichen Sie, indem Sie mit der rechten Maustaste klicken oder die Ctrl/Strg-Taste drücken und dann mit der linken Maustaste klicken.

#### **Arbeiten mit der Tastatur**

Zoomen können Sie auch mit der Tastatur. Hierbei bedeuten:

- + Zoom rein (Vergrößern)
- Zoom raus (Verkleinern)

#### <span id="page-406-0"></span>**8.5 Selektion**

Mit den folgenden vier Werkzeugen können Sie Punkte, Kanten und Polygone auf verschiedenste Art und Weise selektieren.

Die Selektions-Werkzeuge lassen sich auf Splines und Flächen-Objekte anwenden und teilweise auch auf die Greiferpunkte von Deformations-Objekten.

Für das Selektieren von Punkten / Polygonen mit dem Rechteck-, Freihand-, Polygon und Live-Selektionswerkzeug gilt:

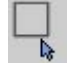

Rechteck

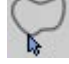

Freihand

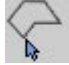

Polygon

Live

 $\mathbb{Z}$ 

- Mit gedrückter (linker) Maustaste wird selektiert.
- Mit gedrückter Shift-Taste erweitern Sie die **Selektion**
- Mit gedrückter Ctrl/Strg-Taste deselektieren Sie Elemente.

Darstellung im Editor:

- Im Flächen-Modus werden selektierte Flächen rot umrahmt und heller dargestellt als nicht selektierte.
- Im Kanten-Modus werden selektierte Kanten rot markiert.
- Im Punkt-Modus werden selektierte Punkte hellrot und groß und nicht selektierte dunkelrot und klein dargestellt.

#### **8.5.1 Rechteck-Selektion (interaktiv)**

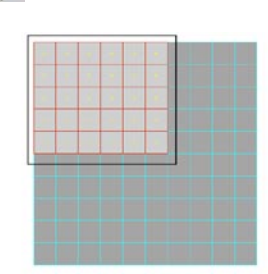

Mit diesem Selektions-Werkzeug können Sie Punkte, Kanten und Polygone mit einem Rechteck einrahmen. Halten Sie dazu die Maustaste gedrückt, und ziehen Sie den Rahmen auf. Lassen Sie dann die Maustaste los.

#### **Optionen im Fenster "Aktives Werkzeug"**

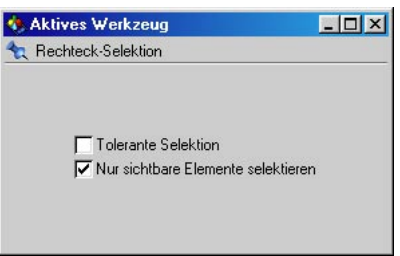

#### *Tolerante Selektion*

Diese Option macht nur im Flächen/Kanten-Modus Sinn. Tolerant bedeutet, daß Flächen/ Kanten selektiert werden, sobald ein Eckpunkt vom Selektions-Umriß erfaßt wird. Ist diese Option inaktiv, wird eine Fläche/Kante nur dann selektiert, wenn alle Eckpunkte vom Umriß erfaßt werden.

#### <span id="page-407-0"></span>*Nur sichtbare Elemente selektieren*

Wenn diese Option aktiviert ist, werden nur Elemente selektiert, die nicht durch andere überdeckt werden. Bei einer Flächen-Kugel könnten Sie z.B. nur Punkte bzw. Flächen der Vorderseite selektieren.

Dabei kommt es nicht darauf an, ob die Rückseite der Kugel im Drahtgitter-Modus zu sehen ist oder nicht. Sobald andere Flächen und / oder Punkte darüber liegen, sind die Elemente für das Selektions-Werkzeug unsichtbar.

Bei eingeschaltetem Backface-Culling (siehe Kapitel 2.5.10) sind die Rückseiten von Objekten von vornherein unsichtbar und können auch bei abgeschalteter "Nur sichtbare Elemente selektieren"-Option nicht selektiert werden.

Unsichtbar sind Elemente natürlich auch dann, wenn sie mit dem Selektions-Werkzeug "Selektierte verbergen" oder "Deselektierte verbergen" unsichtbar gemacht worden sind. Auch dann können sie trotz ausgeschalteter Option nicht selektiert werden.

Dasselbe gilt für Objekte, die im Objekt-Manager mit der Eigenschaft "Unsichtbar" versehen worden sind (siehe Kapitel 17.3.1 "Objekt-Manager"). Diese können ebenfalls grundsätzlich nicht selektiert werden.

#### **8.5.2 Freihand-Selektion (interaktiv)**

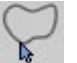

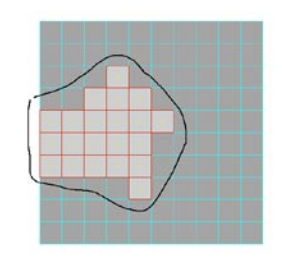

Die Freihand-Selektion verhält sich wie ein Lasso. Sie ziehen mit der Maus eine Schleife um alle Elemente, die Sie selektieren wollen. Die Schleife muß dazu nicht unbedingt geschlossen sein.

#### **Optionen im Fenster "Aktives Werkzeug"**

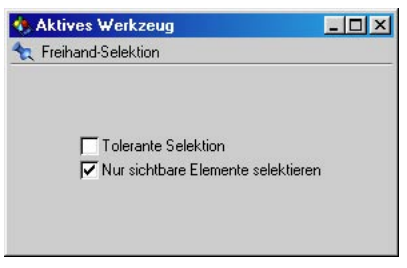

#### *Tolerante Selektion*

Diese Option macht nur im Flächen/Kanten-Modus Sinn. Tolerant bedeutet, daß Flächen/ Kanten selektiert werden, sobald ein Eckpunkt vom Selektions-Umriß erfaßt wird. Ist diese Option inaktiv, wird eine Fläche/Kante nur

<span id="page-408-0"></span>dann selektiert, wenn alle Eckpunkte vom Umriß erfaßt werden.

#### *Nur sichtbare Elemente selektieren*

Wenn diese Option aktiviert ist, werden nur Elemente selektiert, die nicht durch andere überdeckt werden. Bei einer Flächen-Kugel könnten Sie z.B. nur Punkte bzw. Flächen der Vorderseite selektieren.

Dabei kommt es nicht darauf an, ob die Rückseite der Kugel im Drahtgitter-Modus zu sehen ist oder nicht. Sobald andere Flächen und / oder Punkte darüber liegen, sind die Elemente für das Selektions-Werkzeug unsichtbar.

Bei eingeschaltetem Backface-Culling (siehe Kapitel 2.5.10) sind die Rückseiten von Objekten von vornherein unsichtbar und können auch bei abgeschalteter "Nur sichtbare Elemente selektieren"-Option nicht selektiert werden.

Unsichtbar sind Elemente natürlich auch dann, wenn sie mit dem Selektions-Werkzeug "Selektierte verbergen" oder "Deselektierte verbergen" unsichtbar gemacht worden sind. Auch dann können sie trotz ausgeschalteter Option nicht selektiert werden.

Dasselbe gilt für Objekte, die im Objekt-Manager mit der Eigenschaft "Unsichtbar" versehen worden sind (siehe Kapitel 17.3.1 "Objekt-Manager"). Diese können ebenfalls grundsätzlich nicht selektiert werden.

#### **8.5.3 Polygon-Selektion (interaktiv)**

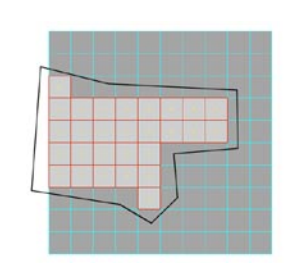

Bei diesem Selektions-Werkzeug setzen Sie mit der Maus Eckpunkte für ein n-Eck, das die zu selektierenden Elemente einrahmt. Der erste Mausklick bestimmt den Anfangspunkt des n-Ecks. Alle weiteren Mausklicks bestimmen weitere Eckpunkte. Abgeschlossen wird die Selektion entweder mit einem Rechtsklick (Macintosh: Mausklick + Befehlstaste) oder indem Sie wieder auf den Anfangspunkt des n-Ecks klicken.

#### **Optionen im Fenster "Aktives Werkzeug"**

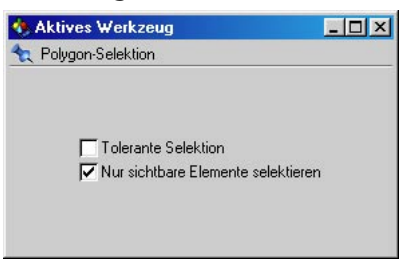

#### *Tolerante Selektion*

Diese Option macht nur im Flächen/Kanten-Modus Sinn. Tolerant bedeutet, daß Flächen/ <span id="page-409-0"></span>Kanten selektiert werden, sobald ein Eckpunkt vom Selektions-Umriß erfaßt wird. Ist diese Option inaktiv, wird eine Fläche/Kante nur dann selektiert, wenn alle Eckpunkte vom Umriß erfaßt werden.

#### *Nur sichtbare Elemente selektieren*

Wenn diese Option aktiviert ist, werden nur Elemente selektiert, die nicht durch andere überdeckt werden. Bei einer Flächen-Kugel könnten Sie z.B. nur Punkte bzw. Flächen der Vorderseite selektieren.

Dabei kommt es nicht darauf an, ob die Rückseite der Kugel im Drahtgitter-Modus zu sehen ist oder nicht. Sobald andere Flächen und / oder Punkte darüber liegen, sind die Elemente für das Selektions-Werkzeug unsichtbar.

Bei eingeschaltetem Backface-Culling (siehe Kapitel 2.5.10) sind die Rückseiten von Objekten von vornherein unsichtbar und können auch bei abgeschalteter "Nur sichtbare Elemente selektieren"-Option nicht selektiert werden.

Unsichtbar sind Elemente natürlich auch dann, wenn sie mit dem Selektions-Werkzeug "Selektierte verbergen" oder "Deselektierte verbergen" unsichtbar gemacht worden sind. Auch dann können sie trotz ausgeschalteter Option nicht selektiert werden.

Dasselbe gilt für Objekte, die im Objekt-Manager mit der Eigenschaft "Unsichtbar" versehen worden sind (siehe Kapitel 17.3.1 "Objekt-Manager"). Diese können ebenfalls grundsätzlich nicht selektiert werden.

#### **8.5.4.4 Live-Selektion (interaktiv)**

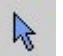

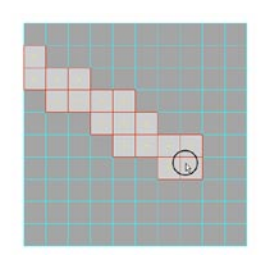

Dieses Selektions-Werkzeug verhält sich etwas anders als die vorhergehenden. Die Live-Selektion funktioniert wie ein Malpinsel, mit dem Sie Ihre Objekte "anmalen" können. Die "angepinselten" Elemente werden selektiert. Sie können für dieses Werkzeug einen Radius angeben (siehe unten).

#### **Optionen im Fenster "Aktives Werkzeug"**

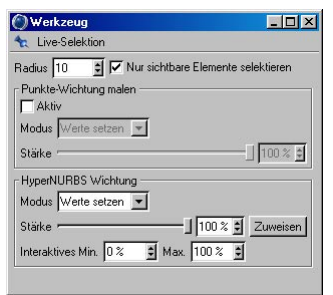

#### *Nur sichtbare Elemente selektieren*

Wenn diese Option aktiviert ist, werden nur Elemente selektiert, die nicht durch andere überdeckt werden. Bei einer Flächen-Kugel könnten Sie z.B. nur Punkte bzw. Flächen der Vorderseite selektieren.

Dabei kommt es nicht darauf an, ob die Rückseite der Kugel im Drahtgitter-Modus zu sehen ist oder nicht. Sobald andere Flächen und / oder Punkte darüber liegen, sind die Elemente für das Selektions-Werkzeug unsichtbar.

Bei eingeschaltetem Backface-Culling (siehe Kapitel 2.5.10) sind die Rückseiten von Objekten von vornherein unsichtbar und können auch bei abgeschalteter "Nur sichtbare Elemente selektieren"-Option nicht selektiert werden.

Unsichtbar sind Elemente natürlich auch dann, wenn sie mit dem Selektions-Werkzeug "Selektierte verbergen" oder "Deselektierte verbergen" unsichtbar gemacht worden sind. Auch dann können sie trotz ausgeschalteter Option nicht selektiert werden.

Dasselbe gilt für Objekte, die im Objekt-Manager mit der Eigenschaft "Unsichtbar" versehen worden sind (siehe Kapitel 17.3.1 "Objekt-Manager"). Diese können ebenfalls grundsätzlich nicht selektiert werden.

#### Hinweis

*Prinzipbedingt hat das Live-Selektions-Werkzeug bei abgeschaltetem "Nur sichtbare Elemente selektieren" einen hohen Speicherbedarf. Sie sollten diese Option also möglichst nur abschalten, wenn es absolut nötig ist.*

#### *Radius*

Hier bestimmen Sie den Radius, den der "Selektions-Pinsel" haben soll.

#### *Punkte-Wichtung*

Die Live-Selektion ist nicht nur zum Selektieren da, sondern auch zum interaktiven Malen von sog. "Vertex-Maps" – oder auch Punkte-Wichtungs-Daten. Mehr dazu finden Sie im Kapitel 9.2.19 "Punkte-Wichtung setzen".

Die Option "Aktiv" aktiviert den Vertex-Map-Malmodus. Um für ein Polygon-Objekt eine Vertex-Map zu malen, müssen Sie sich im Punkte-Modus befinden. Um die Farbgebung zu sehen, sollte die Ansicht auf Quick- oder Gouraud-Shading eingestellt sein. Im Fenster "Aktives Werkzeug" können Sie bestimmen, ob die Live-Selektion mit dem eingestellten Prozentwert malen soll oder ob um diesen Wert abgedunkelt oder aufgehellt werden soll (siehe auch Abschnitt "Punkte-Wichtung setzen").

Ist noch keine Vertex-Map im Objekt-Manager für das aktive Objekt vorhanden bzw. ist keine bereits vorhandene selektiert, wird eine neue angelegt, sobald Sie den "Pinsel" am Obiekt ansetzen. Um eine schon vorhandene Vertex-Map zu bemalen, muß diese selektiert sein.

#### *HyperNURBS-Wichtung*

Details finden Sie im Kapitel 7.7.1 "HyperNURBS".

#### <span id="page-411-0"></span>**8.6 Kamera**

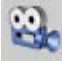

Wenn Sie diese Funktion aktivieren, können Sie die Kamera des aktiven Dokumentfensters bearbeiten. Alle Aktionen wirken sich nun auf die Ansicht aus. Bei den zweidimensionalen Ansichten (XY, ZY, XZ) können Sie den dargestellten Ausschnitt verschieben und vergrößern, bei den dreidimensionalen Ansichten (3D und 4T) die Editor- bzw. Objekt-Kamera verändern.

Sie können mit der Maus auf folgende Arten durch den Raum navigieren:

#### **8.6.1 Verschieben**

Beim Verschieben bewegt sich die Kamera immer in Gegenrichtung zur Mauseingabe, d.h. wenn Sie eine Bewegung nach links machen, wird die Kamera nach rechts verschoben, wodurch die abzubildenden Objekte wiederum nach links wandern. Dies ist die intuitivste und am leichtesten erlernbare Methode. Da die Maus nur eine zweidimensionale Eingabe erlaubt, bedient sich CINEMA 4D der rechten Maustaste. Wenn Sie sie gedrückt halten, können Sie zusätzlich zur Rechts- Links- bzw. Hoch-Runter-Bewegung noch die Vor-Zurück-Bewegung steuern. (Eine Rechts-Links-Bewegung bei gedrückter rechter Maustaste wird als Vor-Zurück-Bewegung interpretiert.) Zwischen linker und rechter Maustaste können Sie jederzeit während des Verschiebe-vorgangs wechseln.

Benutzer eines Macintosh drücken gleichzeitig mit der Maustaste die Befehl-Taste, um die rechte Maustaste zu simulieren.

Den Verschiebe-, Skalier- oder Drehvorgang können Sie jederzeit mit der Esc-Taste abbrechen. Die Ansicht wird dabei zurückgesetzt.

Beim Verschieben können Sie wählen, in welchem Achsensystem verschoben werden soll. Normalerweise hat die Wahl des Achsensystems keine Auswirkung, da "X"-, "Y"- und "Z"-Symbol zugleich aktiviert sind. Wenn Sie allerdings bestimmte Achsen an- oder ausschalten, werden Sie bemerken, daß Ihre Eingaben zu unterschiedlichen Resultaten führen. Haben Sie beispielsweise nur das "X"-Symbol aktiviert und steht das Achsensystem auf "Welt", bewegt sich die Kamera parallel zur X-Achse des Welt-Koordinatensystems. Steht das Achsensystem aber auf "Obiekt", bewegt sich die Kamera in ihrem eigenen Kamerakoordinatensystem nach rechts oder links.

Die Kamera oder der sichtbare Ausschnitt eines Dokuments werden nicht gerastert, damit Sie auch bei aktiviertem Verschieberaster jede beliebige Position erreichen können.

#### **8.6.2 Skalieren (Kamera)**

Mit Skalieren kann der sichtbare Dokumentenausschnitt vergrößert werden. Das können Sie durch zweierlei Maßnahmen erreichen:

1. Bewegen Sie die Kamera auf das Objekt zu. Nichts anderes passiert, wenn Sie mit dem Kamera-Werkzeug skalieren (linke Maustaste oder Maus-Rad).

2. Zoomen Sie auf Ihr Objekt (rechte Maustaste oder SHIFT + Maus-Rad). Dabei wird Fokus und Gesichtsfeld der Kamera geändert. Dabei kann es zu Verzerrungen der Szene kommen. Um das zu verhindern, sollten Sie die erste Möglichkeit nutzen.

#### Hinweis:

*In früheren Versionen von CINEMA 4D hat das Skalieren der Kamera dem Zoomen der 2. Möglichkeit entsprochen.*

#### <span id="page-412-0"></span>**8.6.3 Rotieren**

Rotieren macht nur dann Sinn, wenn Sie gerade eine perspektivische Ansicht eingestellt haben. Zweidimensionale Ansichten können nicht rotiert werden.

Beim Drehen der perspektivischen Ansicht sind bestimmten Mausbewegungen bestimmte Drehachsen zugeordnet. So bewirkt eine Rechts-Links-Bewegung bei gedrückter linker Maustaste eine Drehung um die Y-Achse des Kamerakoordinatensystems. Die Hoch-Runter-Bewegung bei gedrückter linker Maustaste dreht die Kamera um die X-Achse des Kamerakoordinatensystems.

Die Rechts-Links-Bewegung bei gedrückter rechter Maustaste schließlich dreht die Kamera um ihre Z-Achse. Außergewöhnlich bei dieser Funktion ist, daß die Achsensystem-Einstellungen "Welt" und "Objekt" eine etwas andere Bedeutung haben, als eigentlich zu vermuten ist. Es wird nämlich immer um die Kameraachsen gedreht und nie um Weltachsen. Benutzer eines Macintosh drücken statt der rechten Maustaste, hätten Sie es gewußt, ja genau, die Befehl-Taste und die linke Maustaste.

Ist ein Objekt aktiviert, verändert die Kamera beim Drehen zusätzlich ihre Position. Dies erfolgt so, daß der Mittelpunkt des aktiven Objekts an der gleichen Bildschirmstelle stehen bleibt. Dies ist sehr praktisch, um um ein Objekt herumfahren zu können. Ist kein aktives Objekt vorhanden, wird um den Weltursprung gedreht.

#### **8.7 Objekt**

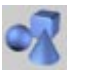

Dieses Werkzeug ist voreingestellt, vorausgesetzt Sie haben keine "Template-Datei" mit anderen Einstellungen (Kapitel 5.1.2 "Die Datei "Template.c4d").

Das Objekt-Werkzeug ist besonders wichtig für die Animation (Größe-Animation) und das Skalieren von Grundobjekten über die Achse.

Mit dem Objekt-Werkzeug können Sie ein Objekt als Ganzes bearbeiten. Das bedeutet, daß nicht die Geometrie sondern das Achsen-System des Objekts verändert wird.

Dies kann u.U. in der Modellierungsphase und auch bei der Animation zu Problemen führen. So können Objekte plötzlich "pulsieren" oder sich verzerren.

Derartige Probleme können i.d.R. mit der Funktion "Achsen zurücksetzen" (Kapitel 11.7 "Achsen zurücksetzen") behoben werden.

Welche Auswirkungen das Skalieren der Achse mitsichbringt, erfahren Sie bei der Beschreibung des "Modell-Werkzeugs (Kapitel 8.11 "Modell").

#### Hinweis

*Benutzen Sie das Objekte-Werkzeug für die Animation.* 

#### <span id="page-413-0"></span>**8.8 Punkte**

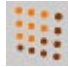

Wenn Sie dieses Symbol aktivieren, können Sie die Punkte eines Objekts bearbeiten. Alle Aktionen wirken sich nun auf die Punkte aus. Zusätzlich bezieht sich die Funktion "Löschen" des "Bearbeiten"-Menüs auf die Punkte und nicht mehr auf das Objekt.

Sobald Sie das Werkzeug aktivieren, werden die Punkte eines Objekts optisch dargestellt. Selektierte Punkte werden farblich hervorgehoben.

Einzelne Punkte können einfach durch Anklikken angewählt werden. Liegen mehrere Punkte in einer Ansicht optisch übereinander, wird nur der vorderste selektiert. Die Auswahl wird mit gedrückt gehaltener Umschalttaste erweitert. Bereits aktivierte Punkte können wieder deselektiert werden, wenn Sie noch einmal bei gedrückt gehaltener Umschalttaste darauf klikken. Um mehrere Punkte auf einmal zu selektieren, wählen Sie eine der vier Selektionsmöglichkeiten (siehe Kapitel 9 "Selektions-Menü").

Alle Punkte selektieren Sie über den Menüpunkt "Bearbeiten / Alles selektieren". Mit "Bearbeiten / Alles deselektieren" wird die komplette Auswahl wieder deselektiert.

Um neue Punkte zu erzeugen, halten Sie die Strg/Ctrl-Taste gedrückt und klicken mit der Maus oder verwenden das Werkzeug "Punkte hinzufügen" (siehe Kapitel 10 "Struktur-Menü").

Handelt es sich bei dem bearbeiteten Objekt nicht um einen 2D/3D-Körper sondern um ein Spline, gelten folgende Regeln:

– Ein Punkt wird am Spline-Ende hinzugefügt, wenn Sie bei gedrückt gehaltener Strg/Ctrl-Taste mit der Maus klicken.

- Ein Punkt wird am Spline-Anfang hinzugefügt, wenn Sie bei gedrückt gehaltenen Shift + Strg/Ctrl-Tasten mit der Maus klicken.
- Klicken Sie auf die Verbindungslinie zweier schon vorhandener Stützpunkte (bei gedrückter Strg/Ctrl-Taste, wird der neue Punkt dazwischen eingefügt.

Einzelne Punkte können direkt mit der Maus gegriffen und verschoben werden.

Um aktive Punkte zu löschen, können Sie entweder die "Löschen"-Funktion aus dem "Bearbeiten"-Menü aufrufen oder die Entf/Löschoder "<—"-Taste drücken.

Wenn Sie ein Bézier-Spline bearbeiten, wird – sobald Sie einen Punkt aktivieren – die dazugehörende Tangente angezeigt. Die Tangente können Sie direkt an einem ihrer Enden mit der linken Maustaste bearbeiten. Halten Sie dabei die Umschalttaste gedrückt, können Sie beide Enden unabhängig voneinander bearbeiten. So können Sie z.B. Spitzen sehr einfach realisieren.

Sie können einen Punkt auch per Doppelklick auf den Punkt bearbeiten. Es öffnet sich ein Eingabefenster in dem Sie die Position des Punktes neu bestimmen können.

Alternativ können Sie die Punkte auch über den Struktur-Manager bearbeiten (siehe Kapitel 20 "Struktur-Manager").

#### Hinweis

*Werkzeuge, die zum Bearbeiten von Punkten nützlich sein können, wie z.B. Selektionen, können auch über ein Kontextmenü aufgerufen werden. Klicken Sie dazu einfach mit der rechten Maustaste auf einen Punkt. Macintosh-Benutzer halten beim Klicken mit der Maus die Befehl-Taste gedrückt, um das Kontextmenü aufzurufen.* 

#### <span id="page-414-0"></span>**8.9 Polygone**

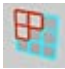

Es gibt Polygone mit drei Stützpunkten (Dreieckspolygone) und Polygone mit vier Stützpunkten (Viereckspolygone). Die meisten Objekte, die CINEMA 4D erzeugt, bestehen aus Viereckspolygonen.

Das Bearbeiten von Polygonen unterscheidet sich kaum vom Bearbeiten der Punkte. Sobald Sie das Werkzeug aktivieren, werden die Polygone eines Objekts optisch dargestellt. Bei allen Polygonen wird jetzt die Grundfarbe 20% dunkler gezeichnet. Selektierte Polygone werden heller gezeichnet, sowie rot umrandet und mit sichtbarer Normalen. Sie aktivieren ein Polygon, indem Sie es direkt anklicken.

Mehrere Polygone auf einmal können Sie durch Drücken der Umschalttaste auswählen. Wenn Sie bei gedrückter Umschalttaste ein Polygon ein zweites Mal anklicken, wird es wieder deaktiviert. Alle anderen (aktiven) Polygone bleiben unbeeinflußt. Um mehrere Polygone auf einmal zu selektieren, wählen Sie eine der vier Selektionsmöglich-keiten (siehe Kapitel 9 "Selektions-Menü").

Um neue Polygone zu erzeugen, aktivieren Sie das Punkte-Werkzeug und rufen im Menü "Struktur / Polygon erzeugen" auf. Sie erreichen diese Funktion auch über das Kontextmenü, wenn Sie im Editor auf einen Punkt mit der rechten Maustaste klicken. Macintosh-Benutzer klicken bei gedrückt gehaltener Befehl-Taste mit der Maus auf einen Punkt, um das Kontextmenü zu erreichen. Klicken Sie nun nacheinander drei oder vier beieinanderliegende Punkte an, um ein neues Polygon zu erzeugen. Um die Funktion zu beenden, klicken Sie mit der rechten Maustaste oder auf den zuerst

selektierten Punkt. Lesen Sie mehr zu dem "Polygon erzeugen"-Werkzeug in Kapitel 10.7 "Polygone erzeugen". Um aktive Polygone zu löschen, können Sie entweder die "Löschen"-Funktion aus dem "Bearbeiten"-Menü aufrufen oder die Entf/Lösch- oder "<--"-Taste drücken.

#### Hinweis

*Werkzeuge, die zum Bearbeiten von Polygonen nützlich sein können, wie z.B. eine der vielen Selektionsmöglichkeiten, können auch über ein Kontextmenü aufgerufen werden. Klicken Sie dazu einfach mit der rechten Maustaste auf einen Punkt. Macintosh-Benutzer halten beim Klicken mit der Maus die Befehl-Taste gedrückt, um das Kontextmenü aufzurufen.* 

#### <span id="page-415-0"></span>**8.10 Kanten**

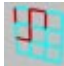

Beim Aktivieren dieses Symbols ist es nun auch möglich, die Kanten von Polygon-Objekten zu bearbeiten. Selektierte Kanten werden rot dargestellt.

Das Bearbeiten und Auswählen von Kanten unterscheidet sich kaum vom Bearbeiten der Punkte:

- Kanten auswählen: Einfach im Editor mit dem Live-Selektionswerkzeug (oder einem anderen der Selektionswerkzeuge) anklicken.
- Kanten zur Selektion hinzufügen: SHIFT-Taste drücken und selektieren.
- Kanten von der Selektion ausnehmen: CTRL-Taste drücken und entsprechende Kanten auswählen.
- Alle Kanten auswählen: Menüpunkt "Bearbeiten / Alles selektieren"
- Alle Kanten deselektieren: Mit dem Selektionswerkzeug in den leeren Raum klicken.

Selektierte Kanten können mit der Maus verschoben werden oder durch Drücken der Taste "Entf./Löschen" gelöscht werden. Dabei werden allerdings alle Polygone, die als Bestandteil diese Kante haben, ebenfalls gelöscht.

#### Hinweis:

*Werkzeuge, die zum Bearbeiten von Kanten nützlich sein können, wie z.B. "Bevel", "Edge Loop" etc., können auch über ein Kontextmenü aufgerufen werden. Klicken Sie dazu einfach mit der rechten Maustaste auf einen Punkt. Macintosh-Benutzer halten beim Klikken mit der Maus die Befehl-Taste gedrückt, um das Kontextmenü aufzurufen.*

#### **8.11 Objekt-Achse**

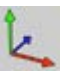

Für bestimmte Programmfunktionen wie Spline-Objekte oder Hierarchie-Animation spielen die Objekt-Achsen eine wichtige Rolle. Dazu müssen die Objekt-Achsen frei innerhalb des Objekts plaziert werden, ohne daß die Punkte des Objekts mitverändert werden. Mit diesem Werkzeug können Sie nur die Achsen des aktiven Objekts verändern.

Die aktuelle Lage der Achsen des aktiven Objekts wird im Koordinaten-Manager angezeigt. Dort können Sie alle Werte auch direkt ändern.

Werden die Achsen eines hierarchischen Objekts gedreht oder verschoben, müssen alle Achsen der Unterobjekte neu angepaßt werden. Haben diese Unterobjekte Animationsspuren, werden sie fehlerhaft animiert, da sich ja die Achsen des Übersystems geändert haben. Deshalb ist es wichtig, erst die Achsen festzulegen und dann die Animation einzugeben.

Eine Besonderheit stellt die Skalierung von Objekt-Achsen dar. Hier werden nicht nur die Achsen vergrößert, sondern auch die Punkte und Texturen des aktiven Objekts. Nur über diese Methode läßt sich eine Größenanimation eingeben. Das Modell-Skalieren dagegen ändert zwar auch die Punkte und Texturen, aber nicht die Größe der Achsen.

#### Hinweis

*Benutzen Sie das Objekt-Achse-Werkzeug, um z.B. für die Inverse Kinematik Verschiebe- und Drehpunkte setzen zu können oder wenn Sie mittels "Duplizieren" Objekte speziell ausrichten wollen oder mit einer Spline-Kontur ein "Lathe-NURBS" erstellen wollen (siehe Kapitel 7 "Objekte-Menü").* 

#### <span id="page-416-0"></span>**8.12 Modell**

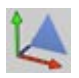

Durch Aktivieren dieses Werkzeugs können Sie Objekte als Ganzes bearbeiten. Sie können z.B. ein Haus verschieben, ein Spline drehen oder eine Lichtquelle ausrichten.

Die aktuelle Lage der aktiven Objekte im Raum wird im Attribute-Manager angezeigt. Bei Mehrfach-Selektionen kommt dabei die Tristate-Funktionalität zum Einsatz.

Die Änderungen an den Objekten erfolgen hierbei über deren Punktemenge. So werden z.B. beim Skalieren nicht die Objektachsen skaliert. Die Skalierung erfolgt über die Skalierung der Punktemenge des Objekts. Was das zu bedeuten hat bzw. weshalb das notwendig ist, erfahren Sie im Folgenden.

#### Hinweis

*Skalieren Sie ein Objekt mit der "Modell"- Funktion in einer beliebigen Richtung auf Null, kann dies nicht mehr rückgängig gemacht werden.* 

Enthält das aktive Objekt Unterobjekte, werden diese ebenfalls verändert. Wollen Sie ausschließlich das aktive Objekt verändern, drükken Sie z.B. beim Verschieben gleichzeitig die Strg/Ctrl-Taste.

Bei Mehrfachselektionen werden die Objekte um die gebildete gemeinsame Achse skaliert.

Benutzen Sie das Modell-Werkzeug hauptsächlich für die Konstruktionsphase.

#### **Der Unterschied zwischen Objekt- und Modell-Werkzeug**

Es ist von entscheidender Bedeutung, daß Sie die folgende Abhandlung genau durchlesen und verstehen. Sie bewahrt Sie vor unliebsamen Überraschungen bei der Animation.

Lassen Sie uns zunächst einmal erklären, um welches Problem es sich handelt. Sie sehen es hier anhand eines nachvollziehbaren Beispiels. Anschließend wird erklärt, wie man das Problem entweder gar nicht erst entstehen läßt bzw. behebt, wenn es bereits auftritt.

In unserer Szene befinden sich zwei Objekte, eine (Polygon-)Kugel und ein Würfel. Der Würfel ist Unterobjekt der Kugel. Die Achsenlängen beider Objekte betragen 1/1/1 Einheiten (wechseln Sie dazu im Koordinaten-Manager von "Abmessung" in die "Größe"-Anzeige):

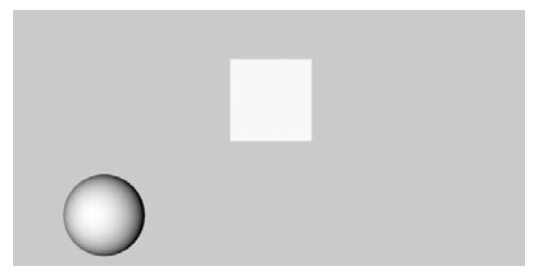

Nun aktivieren wir das Objekte-Werkzeug (wie man es eigentlich nicht machen sollte; richtig wäre das Model-Werkzeug) und skalieren über den Koordinaten-Manager die Kugel nur in X-Richtung auf z.B. 2/1/1. Wie zu erwarten, werden Kugel und Würfel verzerrt.

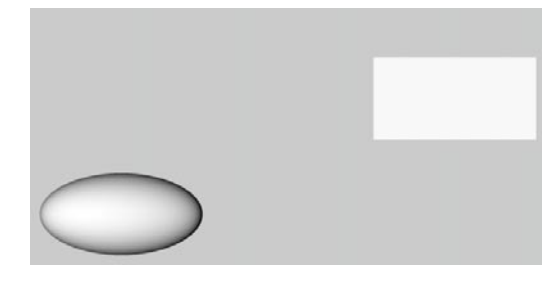

Jetzt rotieren wir den Würfel um seine Z-Achse. Während der Drehung werden Sie eine anund abschwellende Verzerrung (sog. Pumpen) feststellen.

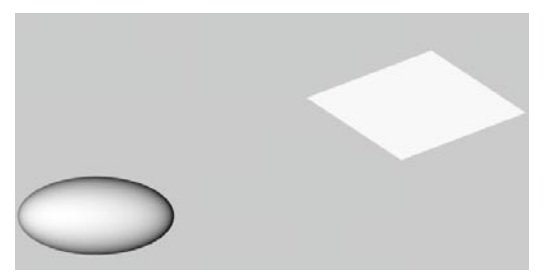

Die Punkte des Würfels durchlaufen in der XY-Ebene bei der Drehung keine Kreisbahn mehr, sondern aufgrund des verzerrten Übersystems eine elliptische Bahn.

Das ist das eigentliche Problem. Es entsteht immer dann, wenn sich Objekte in einem verzerrten Übersystem befinden.

Mit Effekten dieser Art haben übrigens alle 3D-Programme zu kämpfen, da es sich um ein grundlegendes Problem handelt. Viele lösen es dadurch, daß sie für Modellierung und Animation getrennte Editoren anbieten. Dem Anwender wird dadurch die Problematik gar nicht erst vor Augen gehalten. Statt dessen muß er immer zwischen den verschiedenen Editoren hin und her wechseln.

So weit, so gut, doch wie kann dieser Effekt verhindert werden? Hierfür bieten sich zwei Möglichkeiten an:

- Verwenden Sie zur Skalierung der übergeordneten Kugel das Modell-Werkzeug.
- Wenn der Schaden bereits verursacht wurde, wählen Sie für die Kugel die Funktion "Funktionen / Achsen zurücksetzen" mit den Optionen "Achsen normieren" und "Kompensieren".

In jedem Fall erhalten Sie das eigentlich erwartete Ergebnis der Drehung des Würfels:

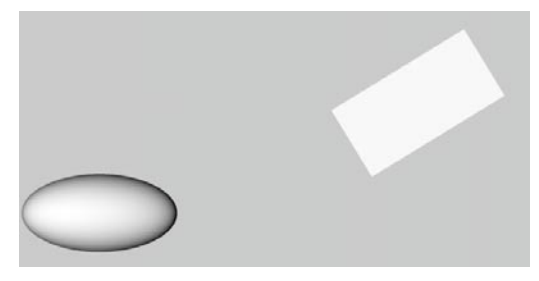

#### Hinweis

*Wenn Sie das alles – so wie bereits zu Beginn gesagt – nicht genau verstanden haben, merken Sie sich dennoch unbedingt die beiden folgenden Regeln:* 

*"Benutzen Sie während der Konstruktionsphase das Modell-Werkzeug!"*

*"Benutzen Sie während der Animationsphase das Objekte-Werkzeug!"* 

#### <span id="page-418-0"></span>**8.13 Textur**

### O

Hiermit können Sie die aktive Textur bearbeiten.

#### Hinweis:

*Funktioniert nicht mit mehreren auf einmal selektierten Tags.*

Sobald Sie dieses Werkzeug aktivieren, wird die Textur des Objekts als blaues Drahtgitter gezeichnet. Haben Sie das "Real-Time-Textur-Mapping" ("RTTM") aktiviert, sehen Sie die Textur selbst auf dem Objekt. Bei der Darstellung wird die jeweilige Projektionsart berücksichtigt (siehe Kapitel 18 "Material-Manager").

Wird die Textur mit den Gitterlinien dargestellt, sehen Sie ihre Achsen farbig mit den Buchstaben "X" und "Y" gekennzeichnet. Da die Textur nur zweidimensional ist (ein Bild hat keine Tiefeninformation), gibt es keine Z-Achse. Die Gitterlinien werden entsprechend der Projektionsart gezeichnet, z.B. das Kugel-Mapping mit einer blauen Gitterkugel. Eine Ausnahme stellt das UVW-Mapping dar. Hier wird das blaue Gitter über das gesamte Editor-Fenster dargestellt. Die Achsen werden nicht im "RTTM"-Modus angezeigt.

Die Texturachsen des Objekts werden zusammen mit einer Hülle dargestellt, auf dessen Oberfläche die Textur mit den üblichen Funktionen für Verschieben und Skalieren bewegt werden kann. Die Textur selbst kann beim UVW-Mapping nicht gedreht werden.

Über die Funktion "Verschieben" können Sie die Textur frei auf der Hülle plazieren. Eine Rechts-Links-Bewegung der Maus verschiebt die Textur entlang ihrer X-Achse, eine HochRunter-Bewegung entlang ihrer Y-Achse. Das "Skalieren" arbeitet nach dem gleichen Prinzip - nur daß hier nicht verschoben, sondern vergrößert oder verkleinert wird.

Die X- und Y-Angaben der Plazierung bzw. Abmessung der Textur werden im Koordinaten-Manager immer in Prozent angegeben, da die tatsächliche Größe keine Rolle spielt. Eine Abmessung von 100% für beide Koordinaten bedeutet, daß die Textur den Zylinder, die Kugel oder die Fläche vollständig bedeckt.

#### <span id="page-419-0"></span>**8.14 Textur-Achse**

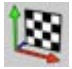

Mit diesem Werkzeug können Sie die Texturachsen der aktiven Textur bearbeiten.

#### Hinweis:

*Funktioniert nicht mit mehreren auf einmal selektierten Tags.*

Sobald Sie dieses Werkzeug aktivieren, wird die Textur mit ihrer Texturhülle eingeblendet. Im "RTTM"-Modus sehen Sie die Textur selbst. Sie können die Hülle sofort auf gewohnte Weise verschieben, skalieren oder drehen.

Der Unterschied zwischen "Textur bearbeiten" und "Texturachse bearbeiten" wird in den folgenden Abbildungen deutlich. In beiden Abbildungen wurde in X-Richtung verschoben, in der oberen mit dem Werkzeug "Textur bearbeiten" (Die Textur wird auf ihrer Texturhülle verschoben.), im unteren mit "Texturachsen bearbeiten" (Die Texturhülle selbst wird verschoben.)

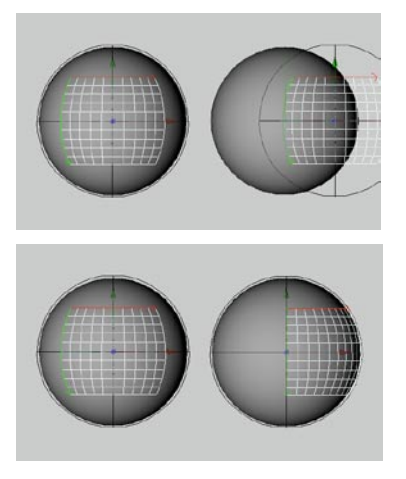

#### **8.15 Inverse Kinematik**

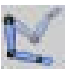

Mit diesem Werkzeug können Sie, mit Inverser Kinematik (IK) versehene hierarchische Objekte interaktiv plazieren. Sie können zum Beispiel die Hand eines Arms greifen und an die gewünschte Stelle ziehen. Der an der Hand hängende Arm folgt automatisch nach – und zwar nur soweit, wie es die IK-Einstellungen der Gelenke zulassen.

#### Hinweis:

*Funktioniert nicht im Zusammenhang mit Mehrfachselektion. Es kann immer nur ein selektiertes Objekt bewegt werden.*

Dieses Werkzeug kann nicht nur für die Animation verwendet werden. Auch zur normalen Objektkonstruktion eignet es sich hervorragend. Voraussetzung ist allerdings, daß die betreffenden Objekte schon hierarchisch gegliedert sind und mit der Objekteigenschaft "Inverse Kinematik-Tag" (siehe Kapitel 17 "Objekt-Manager") versehen wurden.

Greifen Sie ein Objekt am Ende einer Hierarchiekette und bewegen die Maus, berechnet CINEMA 4D automatisch den Abstand zwischen den Gelenken und hält diesen konstant.

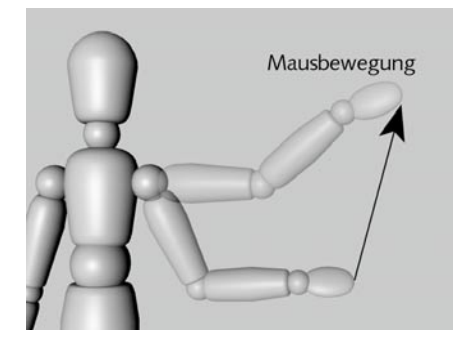

Ein Arm aus mehreren Gelenken kann daher beim Ziehen nicht auseinanderfallen.

Besonders geeignet zum Ausprobieren dieses Werkzeugs ist das Objekt "Figur". Dieses Objekt finden Sie im "Objekte"-Menü bei den Grundobjekten. Wandeln Sie das Objekt mit der Funktion "Grundobjekt konvertieren" (siehe Kapitel 10 "Struktur-Menü") in ein Polygon-Objekt, ist es bereits hierarchisch gegliedert, wodurch Sie sofort die IK ausprobieren können.

Bei der IK können Sie Winkelbeschränkungen angeben, so daß Gelenke sich nur innerhalb festgelegter Grenzen drehen (siehe Kapitel 17 "Objekt-Manager").

Außerdem können Sie Objekte als Anker definieren. Diese Objekte bewegen sich dann bei der IK nicht (siehe Kapitel 17 "Objekt-Manager").

Die IK bezieht sich immer auf das aktive Objekt. Als Ziehpunkt wird der Ursprung des Objekts genommen oder, falls das Objekt Unterobjekte hat, der Ursprung des ersten Unterobjekts.

#### **Multi-Target-Kinematik**

#### Hinweis:

*Ein sehr viel leistungsfähigeres System zur Charakter-Animation ist ebenfalls von MAXON erhältlich: Das Modul "MOCCA".*

Die Multi-Target-Kinematik ("MTK") stellt eine Erweiterung des bisherigen IK-Systems dar. MTK ermöglicht die Verwendung von mehreren Zielobjekten in einer IK-Kette. So kann z.B. ein Zielobjekt für das Knie, eins für das Fußgelenk und eins für die Fußspitze vergeben werden – wie in folgender Abbildung zu sehen:

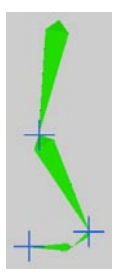

Mit diesen drei Zielobiekten (auch "Target" genannt) haben Sie genaue Kontrolle über die IK-Kette.

*Nehmen wir die IK-Kette einmal genauer unter die Lupe:*

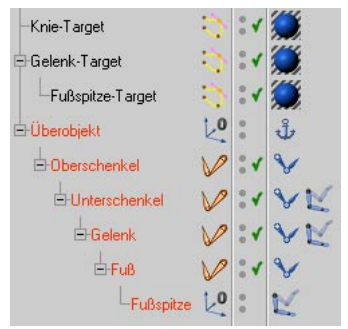

In dieser Abbildung sehen Sie die Hierarchie des Beins – vom Überobjekt bis zur Fußspitze. Das Überobjekt fungiert als Anker, um ein Umherwirbeln des restlichen Körpers bei jeder Beinbewegung zu verhindern. Oberschenkel, Unterschenkel, Fußgelenk und Fuß sind mit Winkelbeschränkungen belegt, damit die Gelenke nur im anatomisch zumutbaren Maße bewegt werden können.

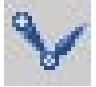

Mit diesem IK-Tag legen Sie die Winkelbeschränkung eines IK-Gliedes fest.

Den Umgang mit IK-Tags und Winkelbeschränkungen können Sie in Kapitel 17.1.1 "Neues Tag" unter "Inverse Kinematik-Tag" nachlesen. Unterschenkel, Fußgelenk und Fußspitze wurde jeweils eine IK-Expression zugewiesen (im Menü unter "Datei / Neue Expression / IK-Expression").

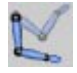

Ziehen Sie Sie das Ziel-Objekt vom Objekt-Manager per D&D in das in das Feld "Ziel-Objekt" der IK-Expression. Wenn Sie verhindern wollen, daß das IK-Glied beim Zuweisen der Expression sofort von seinem Fleck hüpft, setzen Sie entweder das Zielobjekt direkt an dieselbe Position wie die Objektachse des IK-Gliedes, oder schalten Sie Expressions vorübergehend aus.

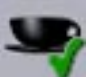

**Mit diesem Symbol der Draw Pipeline schalten Sie Expressions in der Ansicht ein oder aus.**

Zum IK-Glied "Unterschenkel" gehört das Zielobjekt "Knie-Target". Das heißt, die Objektachse des Unterschenkels versucht stets, die Position des Knie-Targets anzunehmen. Das gelingt ihm nur so gut, wie das die IK-Beschränkungen zulassen. *Überanstrengen* Sie das Knie also nicht, indem Sie das Knie-Target zu weit weg bewegen. Für eine saubere Bewegung sollten sich die Zielobjekte nicht zu weit weg von den IK-Gliedern befinden.

Dem "Gelenk" ist das Zielobjekt "Gelenk-Target" zugewiesen. Mit ihm steuern Sie die Position des Fußgelenkes. Da aber das Knie ein eigenes Zielobjekt hat, kann das Fußgelenk nie die Position des Oberschenkels beeinflussen. Hier macht sich die MTK bemerkbar. Die IK wird hierarchisch abgearbeitet – ein Zielobjekt kann die IK-Kette nur bis zum nächsten übergeordneten Zielobjekt beeinflussen.

Damit die Fußspitze nicht unschlüssig umherzappelt, wurde ihr ebenfalls ein eigenes Zielobiekt zugeordnet ("Fußspitze-Target"). Mit diesem können Sie die Ausrichtung des Fußes bestimmen. Um das Animieren des Fußes jedoch zu vereinfachen, wurde das Fußspitze-Target als Unterobjekt in das Gelenk-Target gelegt. Somit muß nur das Gelenk-Target bewegt werden – die Fußspitze wird automatisch mitbewegt. Das Fußspitze-Target brauchen Sie nur separat bewegen, wenn es wirklich nötig ist.

Letztendlich besitzen in diesem Beispiel nur Oberschenkel, Knie-Target und Gelenk-Target jeweils eine Positions-Spur in der Zeitleiste. Den Rest erledigen die IK-Expressions und die Winkelbeschränkungen der IK-Tags.

<span id="page-422-0"></span>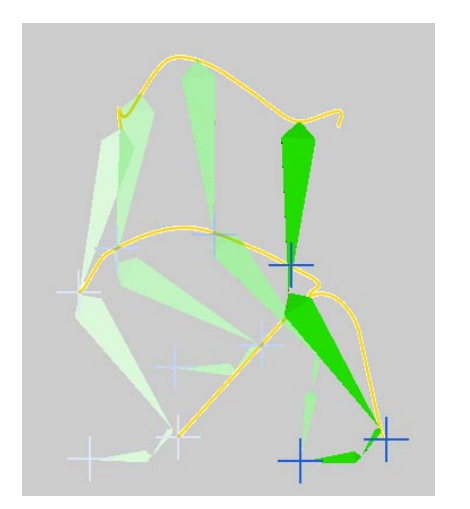

#### **8.16 Animation**

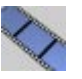

Wenn Sie diese Funktion aktivieren, können Sie den Animationspfad des aktiven Objekts bearbeiten. Klicken Sie dazu auf einen Key und verschieben Sie ihn mit gedrückter Maustaste.

Alternativ können Sie die "Keys" auch in der "Zeitleiste" bearbeiten (siehe Kapitel 19 "Zeitleiste").

Sind keine "Keys" aktiviert, können Sie den Animationspfad eines Objektes als Ganzes verschieben, drehen und/oder skalieren.

#### <span id="page-423-0"></span>**8.17 Die Achsen**

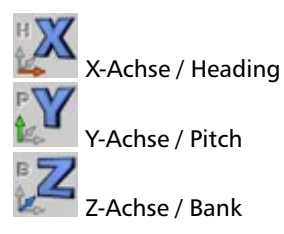

Die drei Symbole erlauben es, das Verschieben, Skalieren oder Rotieren in bestimmte Achsenrichtungen zu sperren.

Bei der Rotation können Sie separat einzelne Drehachsen sperren. Haben Sie in den Voreinstellungen (siehe Kapitel 3 "Programm-Voreinstellungen") das HPB-System aktiviert, dann gelten die HPB-Bezeichner.

Pro Aktion merkt sich CINEMA 4D die Zustände der Achsen (gesperrt – nicht gesperrt). Haben Sie z.B. mit gesperrten X- und Z-Achsen entlang der Y-Achse verschoben und wechseln dann zu Rotieren, sind alle Achsen wieder entsperrt. Schalten Sie später aber zurück zu Verschieben, so weiß CINEMA 4D nach wie vor, daß nur die Y-Achse frei war und stellt Ihnen diesen Zustand wieder her.

#### **8.18 Welt-Koordinaten**

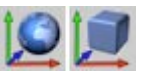

Hier legen Sie fest, in welchem Koordinatensystem Sie eine Aktion ausführen wollen, im Objekt- oder Welt-Koordinatensystem.

Nicht alle Werkzeuge lassen beide Koordinatensysteme zu. So können zum Beispiel die Objektachsen nur im Objekt-Koordinatensystem skaliert werden.

Das "Objekt-Koordinatensystem" ist das lokale System eines Objekts, welches im Editor durch die farbigen Achsen X (Rot), Y (Grün) und Z (Blau) dargestellt wird. Jedes Objekt in CINEMA 4D besitzt ein solches Objekt-Koordinatensystem.

Falls Sie in den Voreinstellungen das HPB-System eingestellt haben (siehe Kapitel 3 "Konfigurieren"), wird bei der Rotation – unabhängig vom eingestellten Achsensystem – in HPB-Winkeln gedreht.

Intern arbeitet CINEMA 4D ausschließlich mit dem HPB-System. HPB sind Abkürzungen für "H"eading, "P"itch und "B"ank.

Diese Begriffe sind Ihnen vielleicht schon von Flugsimulatoren geläufig. Wenn ein Flugzeug nach rechts/links fliegt, ändert es den "Heading"-Winkel. Kippt es nach oben, z.B. beim Start, ändert es den "Pitch"-Winkel. Fliegt es eine Rolle, ändert es den "Bank"-Winkel.

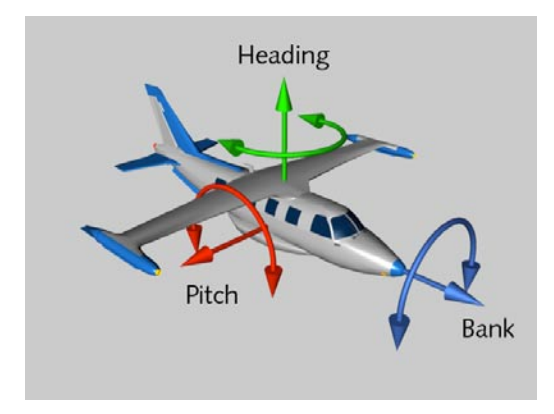

Wenn Sie sich beim Ändern der Winkel einfach ein Flugzeug vorstellen, haben Sie immer die Bedeutung der drei Winkel vor Augen.

Sicher werden Sie fragen, warum nicht einfach die Drehwinkel um die drei Objektachsen X, Y und Z genommen werden? Die Antwort liegt in der Mathematik begründet. Mathematisch gesehen bilden die Drehungen um die Objektachsen eine nicht kommutative Gruppe, d.h. es ist ein Unterschied, ob Sie erst um die X-Achse und dann um die Y-Achse drehen oder erst um die

Y-Achse und danach um die X-Achse. Bei gleichen Drehwinkeln kommen unterschiedliche Objektlagen heraus. Somit kommt dieses System für die Animation nicht in Frage.

Im HPB-System dagegen sind die Winkel entkoppelt, d.h. Sie können erst "Heading" verändern und dann "Pitch" oder umgekehrt. Außerdem ergeben sich durch diese Winkel gerade für Objekte wie Flugzeuge, Autos oder Kameras besonders natürliche interpolierte Bewegungen, da das HPB-System dem natürlichem Bewegungsverhalten entspricht.

Wenn Sie im XYZ-System um eine bestimmte Achse drehen, kann es sein, daß alle drei HPB-Komponenten verändert werden. Das Resultat kann eine torkelnde Animation sein. Haben Sie das HPB-System aktiviert, passiert so etwas nicht.

So schön das HPB-System für die Animation ist, ebenso untauglich ist es für die Objektkonstruktion. HPB-Winkel werden bezüglich des Übersystems angegeben, was ein hohes Abstrak-tionsvermögen abverlangt.

Daher bietet Ihnen CINEMA 4D die Wahl, beim Drehen im Editor zwischen HPB-System und (lokalem oder globalem) XYZ-System zu wählen.

In den Voreinstellungen auf der "Allgemein-Seite" (siehe Kapitel 3 "Konfigurieren") befindet sich die Option, mit der Sie zwischen den beiden Drehsystemen auswählen können.

Beachten Sie aber, daß trotz deaktivierter HPB-Option alle numerischen Eingaben in den Dialogfeldern und im Koordinaten-Manager nach wie vor nur im HPB-System vorgenommen werden.

#### **Zu guter Letzt**

Wenn Ihnen dieses Kapitel sehr kompliziert vorgekommen ist, dann haben Sie recht. Die Winkelsysteme sind nicht leicht zu verstehen. Aber CINEMA 4D hat als eines der wenigen Programme sowohl Objekthierarchien als auch lokale Koordinaten konsequent integriert.

Andere Programme machen überall Abstriche an der Funktionalität. Entweder besitzen sie keine echten Objekthierarchien, haben einen komplett getrennten Modeller und Animationspart (die nur umständlich zusammenarbeiten), oder sie haben größere Probleme bei der Erzeugung komplexer hierarchischer Animationen. Wir haben uns bei der Implementierung vorwiegend an High-End-Produkten orientiert und gleichzeitig unsere langjährige Erfahrung mit Modellern und Raytracing-Produkten einfließen lassen. Wir denken, daß wir insgesamt ein homogenes Konzept in CINEMA 4D integriert haben.

Bei aller Theorie, bleibt das beste Mittel immer noch das eigene Ausprobieren zum Kennenlernen der verschiedenen Funktionen!

#### **Warum überhaupt Euler-Winkel?**

Wir wollen Ihnen an dieser Stelle einmal die Notwendigkeit des HPB-Systems an einem einleuchtenden Beispiel vor Augen führen.

Viele Anwender haben das Problem, daß Drehungen um die Z-Achse bzw. den "Bank"-Winkel im Objektsystem erfolgen, wohingegen die Drehungen um Y- und X-Achse bzw. "Heading" und "Pitch" immer im Weltsystem erfolgen. Spätestens bei der Animation nützt selbst das Umschalten auf XYZ-Drehungen nichts mehr, CINEMA 4D benutzt dann grundsätzlich das HPB- System.

Wie bereits erwähnt, ist das HPB-System ein sog. Euler-System. Das bedeutet, daß sich die Winkel grundsätzlich nicht mehr auf die Achsen des Objektsystems beziehen.

Betrachten wir ein Beispiel:

Es existiert ein Objektsystem mit dem Winkel 0/0/0.

Zunächst führen wir eine Drehung um "Heading" 30° durch, d.h. X- und Z-Achse des Objektsystems sind nun gegen die X- und Z-Achse des Weltsystems verdreht. Wir bezeichnen nun die Lage der neuen Achsen mit X' und Z'. (Y" ist mit Y identisch.)

Ein "Pitch" um 20° bewirkt, daß das Objektsystem um die im Weltsystem gedrehte X'- Achse nach oben gedreht wird. Aus Z' wird Z'' und aus Y' wird Y''. (Hier nun sind X' und X'' identisch.)

Anschließend drehen wir um einen "Bank"-Winkel von –45°. Diese Drehung bewirkt, daß das gedrehte Objektsystem um die Z''-Achse gekippt wird. Aus X'' wird X''' und aus Y'' wird Y'''. (Dieses Mal sind Z'' und Z''' identisch.)

Das Objekt hat nun die Lage 30/20/–45 durch aufeinanderfolgende Drehungen um H, P und

B auf das jeweils schon gedrehte System erreicht. HPB dreht also weder um Objekt- noch um Weltachsen. Daß "Bank" identisch mit der Rotation um eine Objektachse ist, ist reiner Zufall. Es gibt nämlich mehrere verschiedene Euler-Systeme, jedes mit einer anderen Drehreihenfolge.

Auch wir finden das alles ziemlich unpraktisch. Allerdings sind wir weder Sadisten noch Masochisten. Nein! Das Euler-System hat einen unschlagbaren Vorteil: Drehungen von Objekten sind weitgehend voneinander entkoppelt (was bei Drehungen um Objektachsen nicht der Fall ist). "Heading" beeinflußt "Bank" nicht, "Bank" "Pitch" nicht. Stellen Sie sich doch einmal vor, die X-Position eines Objektes würde immer auch die Y- und die Z-Position beeinflussen ... *das* wäre Sadismus!

An einem Beispiel wird das Entkoppelt-Sein deutlich:

Angenommen, CINEMA 4D besäße keine Euler-Winkel. Stellen Sie sich nun einen Punkt auf der X-Achse in der Position 100/0/0 vor.

1.Drehen Sie nun den Punkt um 90° um die Y-Achse. Er liegt dann genau auf der Z-Achse in 0/0/100. Anschließend drehen Sie weiter, diesmal um 30° um die X-Achse. Der Punkt liegt nun in der ZY-Ebene in 0/87/50.

Soweit, so gut! Nun aber vertauschen Sie die Drehreihenfolge:

2.Der Punkt an 100/0/0 liegt nach einer Drehung um 30° um die X-Achse nach wie vor an der Stelle 100/0/0. Anschließend drehen Sie wieder um die Y-Achse um 90°. Der Punkt liegt nun am Ende der zweiten Drehung auf 0/0/100, mithin auf einer völlig anderen Position.

Aufgrund der mathematischen Eigenschaften von Drehungen ("Nicht-Abelsche Drehgruppen") ist die Reihenfolge bei Drehungen um die Objektachsen nicht beliebig. Dies führt zu sehr unliebsamen und unvorhersagbaren Reaktionsverhalten bei der Animation.

Dieses einfache Beispiel sollte klar gemacht haben, weshalb CINEMA 4D auf das Euler-System nicht verzichten kann, will und wird. Wir können Ihnen aber versichern, daß Sie dieses System nach einer gewissen Einarbeitungszeit genauso sicher beherrschen wie alle anderen Funktionen.

MODELING . ANIMATION · RENDERING

# CINEMA4D

# **9. Selektions-Menü**

## **Inhaltsverzeichnis**

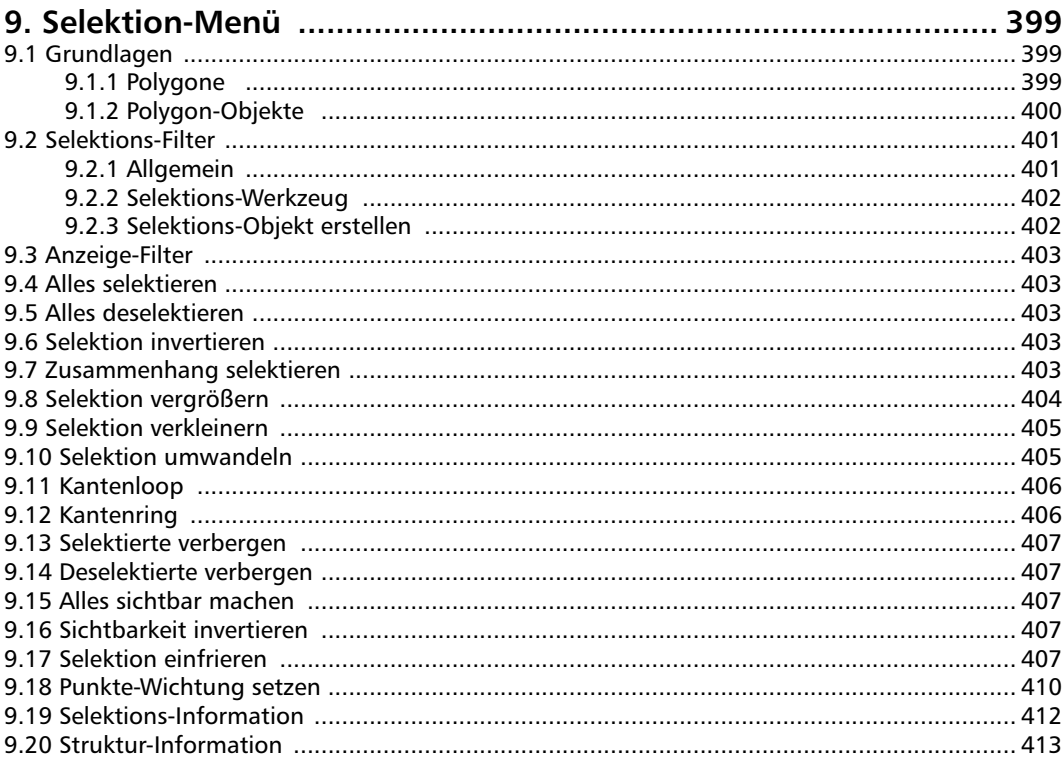

## <span id="page-430-0"></span>**9. Selektion-Menü**

#### **9.1 Grundlagen**

CINEMA 4D arbeitet mit Polygonen (Flächen) und Punkten. Polygone in CINEMA 4D können entweder Dreiecke oder Vierecke sein.

#### **9.1.1 Polygone**

#### **Was ist ein Polygon?**

Ein Polygon ist ein Viereck oder Dreieck. CINEMA 4D geht erst einmal von einem Viereck aus. Dieses hat die Punkte A, B, C und D. (Ein Dreieck hätte demzufolge nur die Punkte A bis C.)

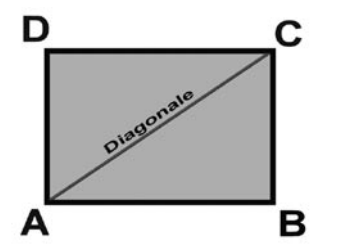

**So sieht der Idealfall eines Polygons aus.**

Allerdings erhalten Sie beim Modellieren in den seltensten Fällen ideale Polygone. Die Punkte eines Polygons können stattdessen wild im Raum liegen. Solange sich diese auf einer Ebene befinden, ist das überhaupt kein Problem.

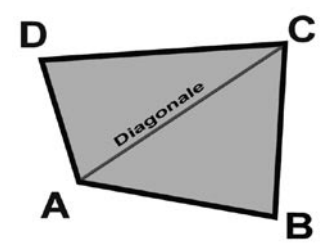

**Jetzt handelt es sich zwar nicht mehr um ein Rechteck, aber die Punkte liegen immer noch auf einer Ebene. Die**ses Polygon ist immer noch "co-planar".

Es kann natürlich auch vorkommen, daß die Punkte eines Polygons "nicht" auf einer Ebene liegen. Das nennt man "nicht-planar". In der Abbildung unten ist der Punkt B in die Tiefe verschoben. Jetzt muß CINEMA 4D dieses Polygon zum Rendern in zwei Dreiecke unterteilen. Und zwar in diesem Fall genau entlang der Diagonalen, die Sie in der Abbildung sehen. Das geschieht allerdings nur intern und hat keine negativen Auswirkungen soweit.

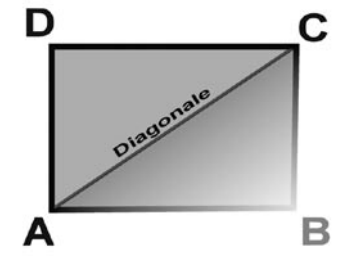

**Punkt B ist in die Tiefe verschoben; das Polygon ist nicht mehr co-planar, sondern nicht-planar.**

Wenn allerdings der Winkel in diesem Polygon an Punkt B oder D größer als 180° ist, kann es zu Problemen beim Rendern kommen, da dann ein Bereich des Polygons überlappt.

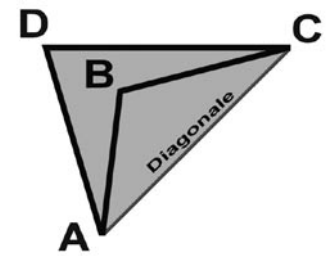

**Der Winkel an Punkt B ist hier größer als 180°, und es ergibt sich ein Bereich, in dem sich die Fläche selbst überlappt.**

<span id="page-431-0"></span>Es kann auch vorkommen, daß alle Punkte eines Polygons auf einer Linie liegen, so daß keine Normale entstehen kann – das ist dann ein "degeneriertes Polygon".

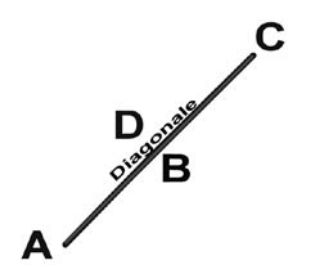

**Alle Punkte dieser Fläche liegen auf einer Linie.**

#### **Polygon-Koordinatensystem**

Über Polygone gibt es noch einiges mehr zu wissen. Die Polygone in CINEMA 4D besitzen z.B. ein eigenes Koordinatensystem. Sie stolpern zwar nicht sofort darüber, wenn Sie mit Polygonen arbeiten, aber es ist trotzdem wichtig zu wissen – besonders dann, wenn Sie mit Modell-Werkzeugen wie "Matrix-Extrude" arbeiten. Dazu aber mehr weiter unten.

Im Polygon-Koordinatensystem ergibt sich der Achsenursprung aus dem Schwerpunkt des Polygons, die X-Achse ergibt sich aus der verbindung zwischen A und B. Die Z-Achse ist die Normale. Die Y-Achse liegt senkrecht zur XZ-Ebene.

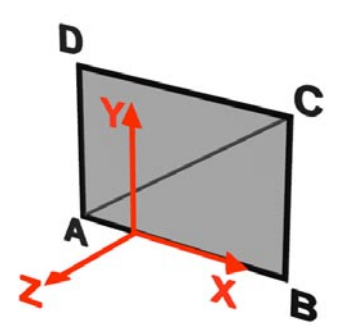

#### **9.1.2 Polygon-Objekte**

#### **Parametrische Objekte umwandeln**

CINEMA 4D arbeitet fast nur mit parametrischen (mathematisch definierbaren) Objekten – dazu zählen die Grundobjekte, Spline-Grundobjekte und NURBS. Diese besitzen weder Polygone noch Punkte, sondern die Oberfläche wird mathematisch definiert und erst beim Berechnen intern in Polygone umgewandelt.

#### Hinweis

*Ein Spline besteht natürlich "nur" aus Punkten. Jedoch können diese erst nach dem Umwandeln direkt bearbeitet werden.* 

So wird's gemacht:

Um parametrische Objekte editierbar zu machen, sie also in Flächen bzw. Punkte umzuwandeln, gehen Sie ins Menü "Struktur / Grundobjekt konvertieren". Oder Sie klicken auf das entsprechende Icon.

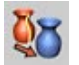

Polygon-Objekte erkennen Sie im Objekt-Manager übrigens an diesem kleinen Symbol:

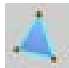

Editierbare Splines erkennen Sie an diesem:

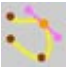
#### **Vierecke zum Modellieren**

Grundsätzlich kann man sagen, daß Vierecke zum Modellieren und Dreiecke zum Animieren besser geeignet sind. Natürlich kann man auch mit Dreiecken arbeiten. Aber sobald Sie ein Objekt für HyperNURBS verwenden, kann es zu Problemen kommen. Die Oberfläche kann durch einzelne oder mehrere Dreiecke unschöne Unregelmäßigkeiten aufweisen. Nur Vierekke können 100% sauber in HyperNURBS umgewandelt werden.

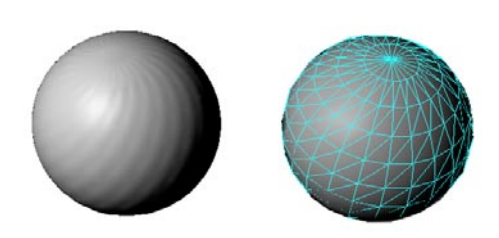

**Hier können Sie einige unsaubere Stellen auf der Oberfläche, erkennen, die durch Dreiecke verursacht werden.**

# **9.2 Selektions-Filter 9.2.1 Allgemein**

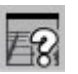

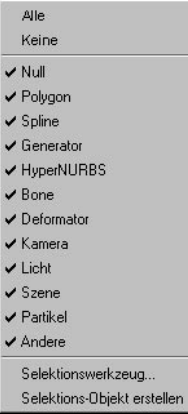

Mit diesem Menü schränken Sie die selektionsfähigen Objekte im Editor ein. Bei sehr großen Szenen mit sehr vielen unterschiedlichen Objekten kann es einfacher sein, bestimmte Objekte von der Selektion auszunehmen.

Die Objekte, die mit einem Häkchen versehen sind, können im Editor per Mausklick selektiert werden. Voreinstellungsmäßig sind alle Objekte aktiviert.

Mit der SHIFT-Taste fügen Sie Optionen zu oder schließen sie aus.

#### Hinweis:

*Im Objekt-Manager können Sie natürlich weiter nach Lust und Laune selektieren, unabhängig vom Selektions-Filter.*

# **9.2.2 Selektions-Werkzeug**

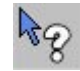

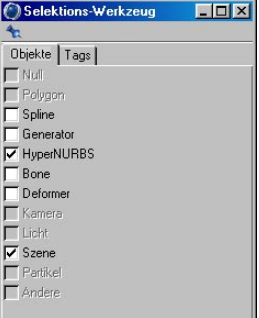

Mit dem Selektions-Werkzeug selektieren Sie gezielt Objekt-Typen und/oder Tags. Es sind nur die Optionen anwählbar, deren Objekte auch in der Szene vorhanden sind.

Wenn Sie beispielsweise diverse Deformatoren in der Szene haben und wollen alle gleichzeitig unsichtbar schalten, wäre es ja ein ziemlicher Umstand, diese erst alle im Objekt-Manager oder im Editor zu selektieren.

Deshalb aktivieren Sie einfach die Option "Deformations-Objekte". Damit sind automatisch alle Deformations-Objekte ausgewählt.

Das Selektions-Werkzeug beherrscht übrigens das sog. "Tristate", was nichts anderes bedeutet, als daß es drei Zustände kennt:

 $\overline{N}$ 

Deaktiviert: Keines der entsprechenden Objekte ist selektiert

Aktiviert: Alle jeweiligen Objekt-Typen sind selektiert

Teilaktiviert: Nur Teile des jeweiligen Objekt-Typs sind selektiert; klicken Sie einmal darauf, um die Option zu deaktivieren und dann noch einmal, um alle Objekte dieses Typs zu selektieren

Bei den Tags des Selektions-Werkzeuges finden Sie zusätzlich die Option "Auf aktive Objekte beschränken". Die Tag-Selektion bezieht sich dann nur auf aktivierte (also selektierte) Objekte.

# **9.2.3 Selektions-Objekt erstellen**

Der Aufruf dieser Funktion erstellt ein Selektions-Objekt (s. Kapitel 7.9.11 "Das Selektions-Objekt") mit allen derzeit aktivierten Objekten.

# **9.3 Anzeige-Filter**

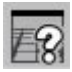

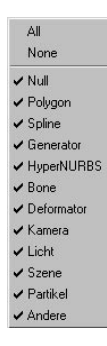

Hiermit definieren Sie, welche Objekt-Arten im Editor angezeigt werden. So können Sie bei komplexen Szenen beispielsweise Kameras grundsätzlich nicht anzeigen lassen.

Klicken Sie im Objekt-Manager jedoch auf eine Kamera, wird diese vorübergehend trotzdem angezeigt (gilt nur für Kameras).

Mit "Alle" und "Keine" können Sie alle bzw. kein Objekt anzeigen lassen.

#### Hinweis:

*Denken Sie an den Anzeige-Filter, wenn Sie der Meinung sind, irgendwas stimmt nicht, wenn Objekte im Objekt-Manager, aber nicht im Editor zu sehen sind.* 

*Unser Support wird es Ihnen danken.*

# **9.4 Alles selektieren**

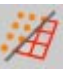

Mit diesem Menübefehl können Sie automatisch alle Elemente eines Objekts im jeweiligen Modus (Punkte, Kanten oder Polygone) selektieren. Versteckte Elemente werden nicht selektiert.

# **9.5 Alles deselektieren**

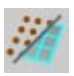

Mit diesem Menübefehl können Sie automatisch alle Elemente eines Objekts im jeweiligen Modus (Punkte, Kanten oder Polygone) deselektieren.

# **9.6 Selektion invertieren**

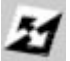

Dieser Menübefehl kehrt eine Selektion um. Alle selektierten Elemente werden deselektiert, und alle deselektierten Elemente werden selektiert. Versteckte Elemente werden nicht selektiert.

# **9.7 Zusammenhang selektieren**

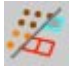

Flächen-Objekte und Splines können aus mehreren Segmenten bestehen, die nicht durch Polygone bzw. die Spline-Kurve miteinander verbunden sind. Wenn Sie ein einzelnes Segment komplett selektieren wollen, könnten Sie auf Probleme stoßen, wenn sich dieses Segment mit anderen überschneidet. Da ist es schwer erkennbar, welche der Flächen oder Punkte nun zu dem einen Segment gehören.

Viel einfacher geht es so: Selektieren Sie nur ein Element dieses Segments. Wählen Sie dann "Zusammenhang selektieren", und alle Punkte, Kanten bzw. Polygone, die mit dem selektierten Element zusammenhängen, werden mitselektiert.

# **9.8 Selektion vergrößern**

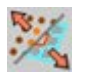

Mit diesem Menübefehl vergrößern Sie eine Selektion. Die Selektion wird um die angrenzenden Punkte, Kanten oder Flächen vergrößert.

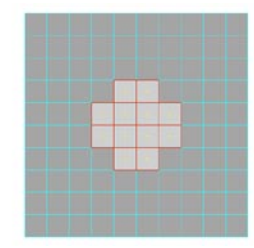

**Das ist die Ausgangs-Selektion**

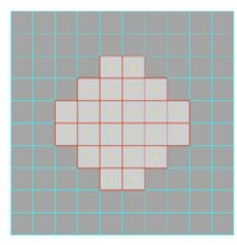

**Die angrenzenden Flächen sind nun auch selektiert.**

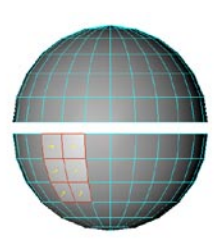

**Das ist die Ausgangs-Selektion**

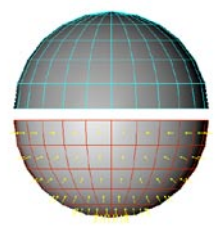

**Alle mit der Ausgangs-Selektion verbundenen Flächen sind nun auch selektiert.**

# **9.9 Selektion verkleinern**

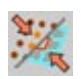

Dieser Menübefehl verkleinert eine Selektion. Die äußeren selektierten Punkte, Kanten oder Flächen werden deselektiert.

Ist die Oberfläche geschlossen (z.B. bei einer Kugel), und haben Sie alle Flächen selektiert, kann die Selektion nicht verkleinert werden, weil diese keinen Anfang und kein Ende hat.

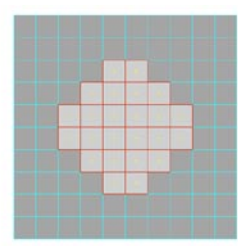

**Das ist die Ausgangs-Selektion**

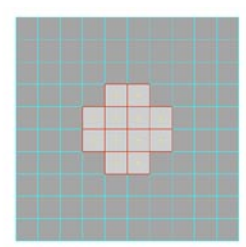

**Die äußeren Flächen wurden deselektiert.**

# **9.10 Selektion umwandeln**

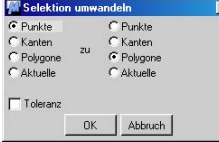

Mit dieser Funktion können Sie jegliche Selektion in eine andere umwandeln. Es wird dabei immer in den entsprechenden Modus umgeschaltet. Haben Sie eine Punkt-Selektion und konvertieren zu einer Polygon-Selektion, wird automatisch in den Polygon-Modus umgeschaltet.

Natürlich läßt sich nicht jede Selektion sinnvoll in eine andere umwandeln. Wenn Sie eine Würfel-Kante selektiert haben und wollen diese in eine Polygon-Selektion umwandeln, welche Polygon-Kante soll ausgewählt werden? Mindestens zwei Polygone haben diese Polygon-Kante gemeinsam. Deshalb gibt es folgende Option:

**Toleranz** selektiert alle benachbarten Elemente mit. Angenommen, Sie haben an einem Würfel einen Punkt selektiert und wollen in einer Polygon-Selektion umwandeln. Mit aktivierter "Toleranz" werden alle 3 benachbarten Polygone selektiert. Mit deaktivierter "Toleranz" wird kein Polygon selektiert.

**"Aktuelle**" ist der momentane, aktuelle Modus (Punkte, Kanten oder Polygone).

# **9.11 Kantenloop**

Ausgehend von der selektierten Kante versucht die Funktion die daran angrenzenden, in kleinstem Winkel verlaufende Kanten, in die Selektion mit einzubeziehen. Das geschieht so lange, bis die Selektion wieder auf eine bereits selektierte Kante stößt.

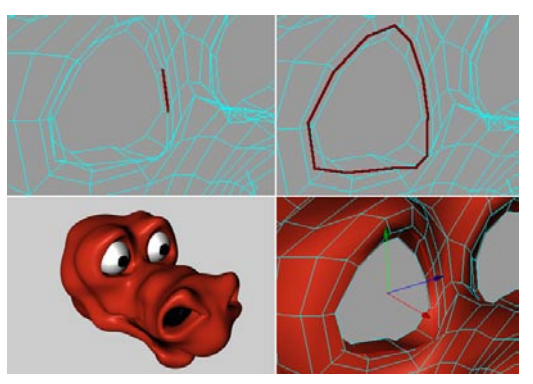

**Links oben ursprünglich selektierte Kante, rechts oben**  nach Aufruf von "Kantenloop". "Drago" stammt aus der **Monster-Kollektion "Instant Monsters".** 

#### Hinweis:

*Je mehr Kanten Sie von der ringförmigen Kantenstruktur wählen, desto besser funktioniert der Kantenloop.*

# **9.12 Kantenring**

Diese Funktion selektiert, ausgehend von einer bestehenden Kanten-Selektion, ringförmig weitere Kanten:

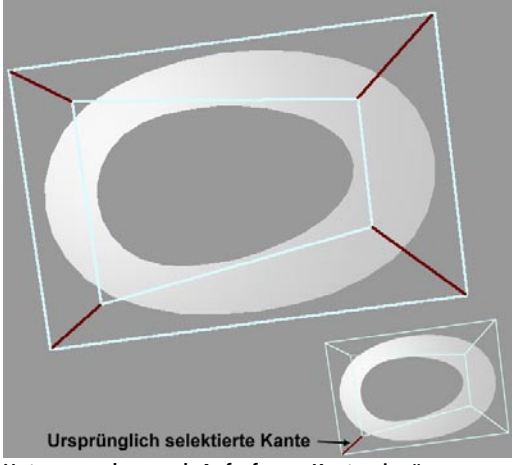

**Unten vor, oben nach Aufruf von "Kantenring"** 

Der Algorithmus selektiert die Kante, die im Viereck-Polygon gegenüber der selektierten Kante liegt und hangelt sich von da aus dementsprechend weiter, bis wieder die ursprüngliche Kante oder ein dreieckiges Polygon erreicht ist.

Die "Kantenring"-Funktion ist besonders interessant im Zusammenhang mit dem Charakter-Modelling, wo Elemente wie Augenhöhlen, Münder etc. oft aus Polygon- bzw. Kantenringen ("Edge Loops") bestehen.

# **9.13 Selektierte verbergen**

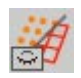

Hiermit machen Sie alle selektierten Elemente unsichtbar. Wenn Sie selektierte Flächen verbergen, werden auch die damit verbundenen Punkte verborgen. Im Punkt-Modus werden nur selektierte Punkte verborgen, nicht die daran angeschlossenen Flächen.

Sinnvoll ist das Verbergen von Elementen, wenn Sie sich auf einen bestimmten Bereich eines Objekts beim Modelling konzentrieren wollen und den Rest vom Objekt ausblenden wollen.

# **9.14 Deselektierte verbergen**

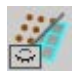

Mit diesem Menübefehl verbergen Sie alle Elemente, die nicht selektiert sind. Wenn Sie deselektierte Flächen verbergen, werden auch die damit verbundenen Punkte verborgen. Im Punkt- Modus werden nur die deselektierten Punkte verborgen, nicht die daran angeschlossenen Flächen.

# **9.15 Alles sichtbar machen**

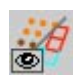

Dieser Menübefehl macht alle verborgenen Elemente des aktiven Objekts wieder sichtbar.

# **9.16 Sichtbarkeit invertieren**

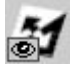

Hiermit wird die Sichtbarkeit aller Elemente des aktiven Objekts invertiert. Sichtbare Elemente werden verborgen, und unsichtbare Elemente werden sichtbar gemacht.

# **9.17 Selektion einfrieren**

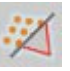

Hier können Sie eine Selektion auf Dauer einfrieren. Sie bleibt Ihnen also erhalten. Sie können entweder eine Flächen-, Kanten- oder eine Punkt-Selektion einfrieren. Diese können Sie jederzeit mit den kleinen Symbolen im Objekt-Manager wiederherstellen:

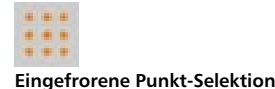

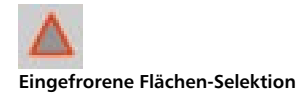

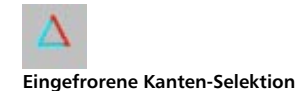

#### **Wichtia**

*Wenn dieser Befehl aufgerufen wird, während Sie im Objekt-Manager eine Selektion aktiviert haben (wenn ein roter Rahmen um das Symbol sichtbar ist), wird diese durch die neue ersetzt. Wenn Sie das verhindern wollen, darf im Objekt-Manager keine Selektion ausgewählt sein.*

Wie Sie eingefrorenen Flächen-Selektionen separate Materialeigenschaften zuweisen können, erfahren Sie im Kapitel 18.9.5. Auch für die Deformations-Objekte sind eingefrorene Selektionen von großer Bedeutung. Mehr dazu erfahren Sie im Kapitel 7.11.2 "Deforma-tions-Objekte – Bone".

#### Hinweis

*Es können zwar mehr als 10 Selektionen eingefroren werden, aber u.a. beim Arbeiten mit den Modellier-Werkzeugen aus dem Strukturmenü werden nur die 10 ersten Selektionen im Objekt-Manager berücksichtigt. Das heißt, wenn Sie z.B. das Objekt unterteilen, werden die neu erzeugten Flächen nur innerhalb der ersten 10 eingefrorenen Selektionen zu den selektierten Elementen hinzugefügt.*

#### Hinweis:

*Eo sind bis zu 50 eingefrorene Selektionen pro Objekt möglich, die Bones zugeordnet werden können.*

#### **Eingefrorene Selektionen im Objekt-Manager**

Wenn Sie mit dem Menüpunkt "Selektion einfrieren" eine oder mehrere Selektionen eingefroren haben (siehe vorangegangener Abschnitt), stehen Ihnen im Objekt-Manager für diese Selektionen einige nützliche Funktionen zur Verfügung. Diese verbergen sich hinter den kleinen Symbolen, die hinter dem aktiven Objekt erscheinen:

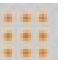

**Eingefrorene Punkt-Selektion**

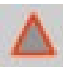

**Eingefrorene Flächen-Selektion**

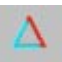

**Eingefrorene Kanten-Selektion**

#### **Eingefrorene Punkt-Selektion**

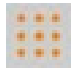

Klicken Sie auf das Tag und Sie finden im Attribute-Manager folgende Funktionen:

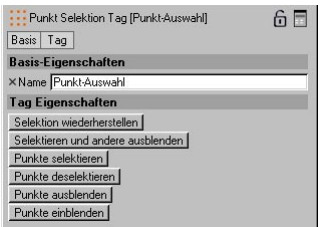

#### *Name*

Sie können einer eingefrorenen Punkt-Selektion einen Namen geben.

#### *Selektion wiederherstellen*

Hiermit stellen Sie die eingefrorene Selektion wieder her. Alle anderen Elemente werden deselektiert.

#### *Selektieren und andere ausblenden*

Hiermit stellen Sie die eingefrorene Selektion wieder her, wobei gleichzeitig alle anderen Punkte unsichtbar gemacht werden.

#### *Punkte selektieren*

Die Punkte der eingefrorenen Selektion werden zur bestehenden Selektion dazuselektiert.

#### *Punkte deselektieren*

Hiermit werden alle Punkte dieser eingefrorenen Selektion deselektiert.

#### *Punkte ausblenden*

Mit diesem Eintrag werden alle Punkte dieser eingefrorenen Selektion unsichtbar gemacht.

#### *Punkte einblenden*

Hiermit machen Sie alle unsichtbaren Punkte dieser eingefrorenen Selektion wieder sichtbar.

#### **Eingefrorene Flächen-Selektion**

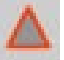

Klicken Sie auf das Tag und Sie finden im Attribute-Manager folgende Funktionen:

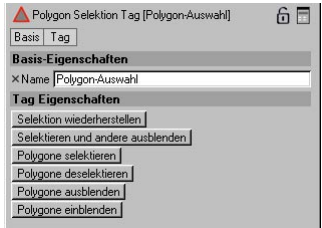

#### *Name*

Sie können einer eingefrorenen Flächen-Selektion einen Namen geben.

#### *Selektion wiederherstellen*

Hiermit stellen Sie die eingefrorene Selektion wieder her. Alle anderen Elemente werden deselektiert.

*Selektieren und andere ausblenden* Hiermit stellen Sie die eingefrorene Selektion wieder her, wobei gleichzeitig alle anderen Flächen unsichtbar gemacht werden.

#### *Polygone selektieren*

Die Flächen der eingefrorenen Selektion werden zur bestehenden Selektion dazuselektiert.

#### *Polygone deselektieren*

Hiermit werden alle Flächen dieser eingefrorenen Selektion deselektiert.

#### *Polygone ausblenden*

Mit diesem Eintrag werden alle Flächen dieser eingefrorenen Selektion unsichtbar gemacht.

#### *Polygone einblenden*

Hiermit machen Sie alle unsichtbaren Polygone der eingefrorenen Selektion wieder sichtbar.

#### **Eingefrorene Kanten-Selektion**

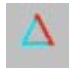

Klicken Sie auf das Tag und Sie finden im Attribute-Manager folgende Funktionen:

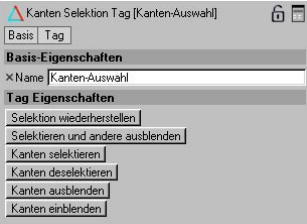

#### *Name*

Sie können einer eingefrorenen Kanten-Selektion einen Namen geben.

#### *Selektion wiederherstellen*

Hiermit stellen Sie die eingefrorene Selektion wieder her. Alle anderen Elemente werden deselektiert.

#### *Selektieren und andere ausblenden*

Hiermit stellen Sie die eingefrorene Selektion wieder her, wobei gleichzeitig alle anderen Kanten unsichtbar gemacht werden.

#### *Kanten selektieren*

Die Kanten der eingefrorenen Selektion werden zur bestehenden Selektion dazuselektiert.

#### *Kanten deselektieren*

Hiermit werden alle Kanten dieser eingefrorenen Selektion deselektiert.

#### *Kanten ausblenden*

Mit diesem Eintrag werden alle Kanten dieser eingefrorenen Selektion unsichtbar gemacht.

#### *Kanten einblenden*

Hiermit machen Sie alle unsichtbaren Kantendieser eingefrorenen Selektion wieder sichtbar.

# **9.18 Punkte-Wichtung setzen**

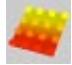

Dieses Werkzeug ist für das Arbeiten mit den Deformations-Objekten fast schon unverzichtbar. Hiermit können Sie den Wirkungsbereich für ein solches Objekt exakt festlegen. So kann ein Verdrehen-Objekt z.B. nur den Kopf einer Figur verdrehen und nicht den Rest vom Körper. Noch interessanter (aber auch komplexer) ist die Ver- wendung dieser sog. "Vertex-Maps" oder auch "Weight-Maps" für Bones – eine noch präzisere Methode, Wirkungsbereiche für Bones festzulegen, gibt es nicht. Deshalb wird die genaue Vorgehensweise zur Verwendung von Vertex-Maps für Bones im Kapitel 7.11.2 "Deformations-Objekte – Bones" beschrieben.

Um die Punkte-Wichtung eines Flächen-Objekts oder Splines festzulegen, müssen Sie sich im Punkt-oder Polygon-Modus befinden.

Nachdem Sie einige Punkte selektiert haben, können Sie den Befehl "Punkte-Wichtung setzen" aufrufen. Es erscheint ein Dialogfenster, in welchem Sie zwischen drei Einstellungsarten auswählen können und eine Prozentzahl eingeben können:

#### **Optionen im erscheinenden Dialogfenster**

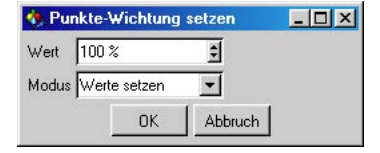

Es gibt drei Varianten, Punkten eine Wichtung zu geben – Setzen, Aufhellen und Abdunkeln.

#### *Werte setzen*

Den Punkten wird die Prozentzahl an Wichtung zugewiesen, die Sie im Feld "Wert" eingegeben haben.

#### *Werte aufhellen*

Die Wichtung der Punkte wird um die eingegebene Prozentzahl erhöht.

#### *Werte abdunkeln*

Die Wichtung der Punkte wird um die eingegebene Prozentzahl verringert.

Nachdem Sie die Punkte auf einen bestimmten Wert gesetzt haben, werden diese eingefärbt. Auch das komplette Objekt wird eingefärbt, was nur sichtbar ist, wenn der Quick-Shadingoder der Gouraud-Shading-Modus (siehe Kapitel 2.5 "Darstellung") für die aktuelle Ansicht eingestellt ist. Gelb bedeutet 100% Einfluß und Rot demzufolge 0% Einfluß. Jetzt haben Sie eine Vertex-Map angelegt, die im Objekt-Manager mit folgendem Symbol angezeigt wird:

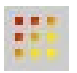

Um den Wirkungsbereich eines Deformations-Objekts weich auszublenden, brauchen Sie nur einen Verlauf von Gelb nach Rot zu erzeugen. In der folgenden Abbildung ist ein solcher Verlauf zu erkennen:

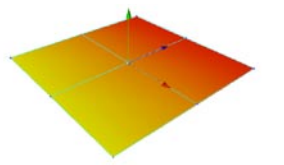

**Die erste Punktereihe ist auf 100%, die zweite auf 50% und die dritte auf 0% gesetzt. Es entsteht ein weicher Verlauf von Gelb nach Rot.**

Pro Objekt können beliebig viele Vertex-Maps vergeben werden. So können Sie z.B. ein Bein in die Bereiche Oberschenkel, Unterschenkel und Fuß aufteilen, um jeden Abschnitt des Beins präzise mit Bones zu animieren.

Je nachdem, welche Vertex-Map Sie gerade im Objekt-Manager selektiert haben, wird diese im Editor-Fenster dargestellt. Und nur diese kann dann bearbeitet werden. Wenn Sie jetzt Punkte selektieren und ihnen einen neuen Wert zuweisen wollen, brauchen Sie nur noch einmal den Befehl "Punkte-Wichtung setzen" auswählen und den neuen Wert setzen.

#### Hinweis

*Wenn keine Vertex-Map im Objekt-Manager ausgewählt ist, wird eine neue erzeugt.*

#### Hinweis:

*Die Punkte von Vertex-Maps mit den Werten "0" werden nicht transformiert.*

#### **Das Punkte-Wichtungs-Tag im Objekt-Manager**

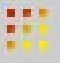

Bei aktiviertem Tag können Sie im Attribute-Manager einen Namen für die Vertex-Map angeben. Vertex-Maps müssen einen Namen haben, wenn sie für Deformations-Objekte verwendet werden sollen.

# **9.19 Selektions-Information**

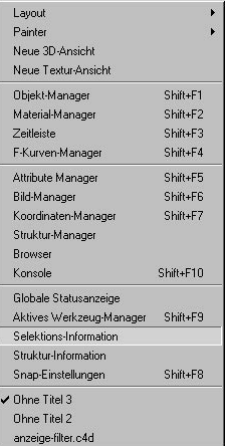

Die Selektions-Information, zu finden im Menü "Fenster", gibt Ihnen Auskunft über die Anzahl der Punkte und Flächen des aktiven Flächen-Objekts oder Splines. Sie zeigt Ihnen an, wieviele Punkte und Flächen momentan selektiert und verborgen sind. Die Selektions-Information zeigt Ihnen zusätzlich die Anzahl der Segmente eines Splines an.

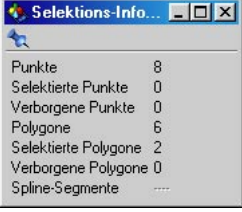

#### *Punkte*

Das ist die Anzahl aller Punkte des aktiven Objekts.

#### *Selektierte Punkte*

Hier sehen Sie, wieviele von diesen Punkten selektiert sind.

#### Hinweis

*Auch wenn Sie sich im Flächen-Modus befinden, können Punkte selektiert sein. Diese Selektion ist dann nicht sichtbar. Hier können Sie sich davon vergewissern, ob Punkte selektiert sind, oder nicht.*

#### *Verborgene Punkte*

Diese Zahl sagt Ihnen, wieviele der Punkte unsichtbar geschaltet sind.

#### *Polygone*

Das ist die Anzahl aller Flächen des aktiven Objekts.

#### *Selektierte Polygone*

Hier können Sie ablesen, wieviele dieser Flächen selektiert sind.

#### Hinweis

*Auch wenn Sie sich im Punkt-Modus befinden, können Flächen selektiert sein. Diese Selektion ist dann nicht sichtbar. Hier können Sie sich davon vergewissern, ob Flächen selektiert sind oder nicht.*

#### *Verborgene Polygone*

Hier sehen Sie, wieviele der Flächen unsichtbar geschaltet sind.

#### *Spline-Segmente*

Diese Anzeige ist nur für Spline-Objekte von Bedeutung und sagt Ihnen, aus wievielen einzelnen Segmenten das aktive Spline besteht.

# **9.20 Struktur-Information**

Wesentlich mächtiger als die Selektions-Information ist die Struktur-Information. Sie zeigt Ihnen nicht nur an, aus welchen Elementen Ihr Flächen-Objekt oder Spline aufgebaut ist, sondern Sie können diese auch auf einen Schlag selektieren bzw. deselektieren.

Wenn Sie z.B. herausfinden wollen, ob und wo ein Objekt lästige Dreiecke besitzt, drücken Sie einfach auf den "+"-Knopf neben den Dreiecken, und Sie sehen, wo diese sich befinden. Genauso können Sie z.B. überflüssige, mit dem Objekt nicht verbundene Punkte ausfindig machen.

#### Der "+"-Knopf und der "-"-Knopf

Neben jeder dieser Elementauflistungen befindet sich ein "+"-Knopf und ein "-"-Knopf. Mit dem "+"-Knopf können Sie alle Elemente einer Sorte selektieren und mit dem "-"-Knopf auf einen Schlag wieder deselektieren.

#### **Verwendung bei Flächen-Objekten im Punkt-Modus**

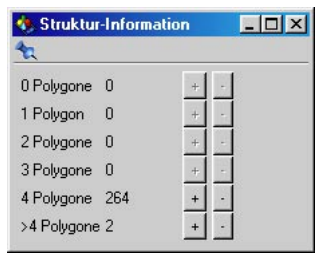

#### *Punkte referenziert von*

Unter dieser Überschrift werden alle Punkte, die von 0, 1, 2, 3, 4 und mehr Polygonen referenziert (berührt) werden, aufgelistet. Punkte, die von keinem Polygon referenziert werden, sind mit dem Objekt nicht über Polygone verbunden.

#### **Verwendung bei Flächenobjekten im Flächen-Modus**

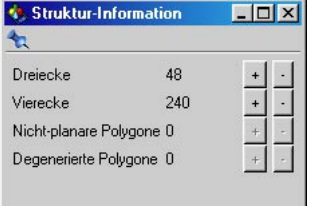

#### *Dreiecke*

Listet alle Dreiecke des aktiven Objekts auf.

#### *Vierecke*

Listet alle Vierecke des aktiven Objekts auf.

#### *Nicht-planare Polygone*

Listet alle Polygone auf, deren Eckpunkte nicht auf einer Ebene liegen (siehe Kapitel 9.1.1 "Grundlagen").

#### *Degenerierte Polygone*

Listet alle degenerierten Polygone auf (siehe Kapitel 9.1.1 "Grundlagen").

#### **Verwendung bei Splines**

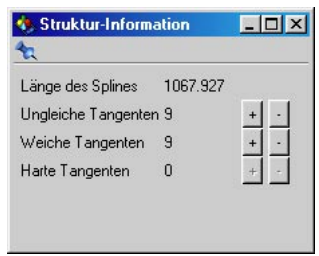

*Länge des Splines*

Zeigt Ihnen die Gesamtlänge des Splines an

*Ungleiche Tangenten*

Listet alle Punkte auf, deren Tangenten eine unterschiedliche Länge und / oder Ausrichtung haben.

*Weiche Tangenten*

Listet alle Punkte mit weichen Tangenten auf.

*Harte Tangenten*

Listet alle Punkte auf, deren Tangenten die Länge "0" haben.

MODELING . ANIMATION · RENDERING

# CINEMA4D

# **10. Struktur-Menü**

# **Inhaltsverzeichnis**

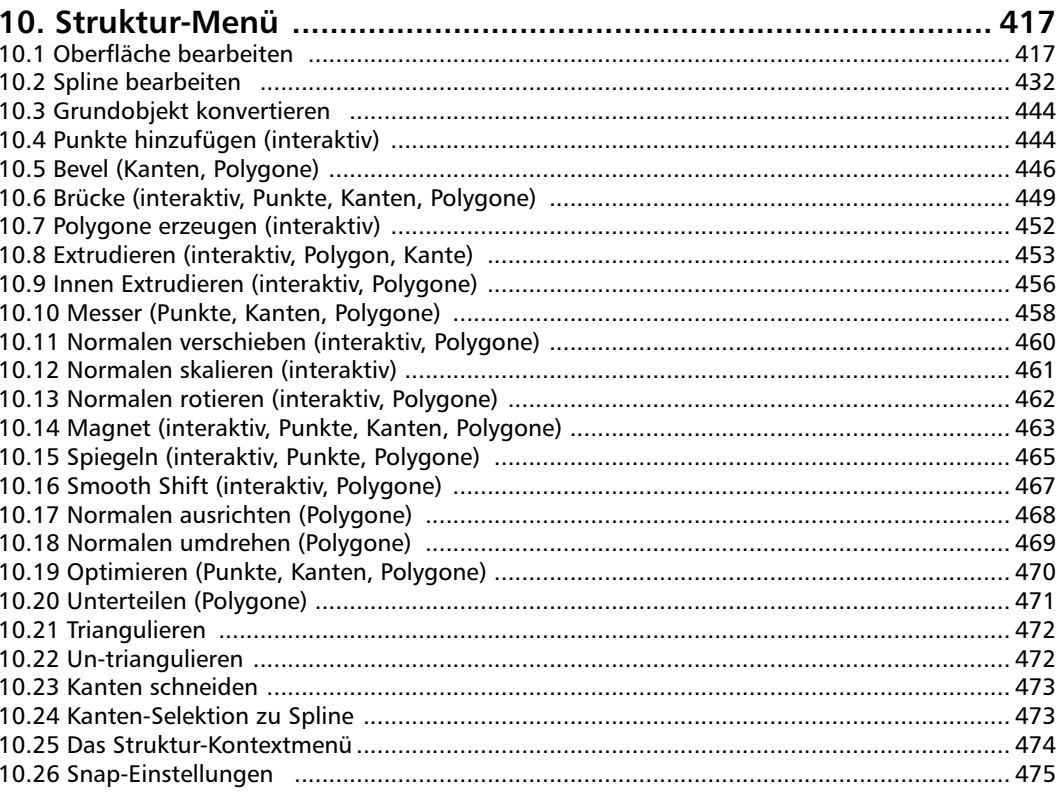

# <span id="page-448-0"></span>**10. Struktur-Menü**

Funktionen aus dem Struktur-Menü beziehen sich immer nur auf ein Objekt – die Unterobjekte bleiben unverändert.

Bei den meisten Funktionen ist die folgende Konvention definiert: Sollte eine Funktion auf Selektionen anwendbar sein, und es gibt keine Selektion, dann wird das komplette Objekt modifiziert

Versteckte Elemente (siehe Kapitel 9.2 "Selektions-Menü") werden dabei nicht modifiziert.

# **10.1.1 Array (Punkte, Kanten) 10.1 Oberfläche bearbeiten**

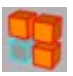

Vorweg: ein Array ist eine Aufstellung – eine gleichmäßige Anordnung von Elementen.

Mit "Array" können Sie die selektierten Flächen oder Punkte (im folgenden wird diese Selektion nur noch "Element" genannt) eines Objekts duplizieren und dabei in X-, Y- und Z-Richtung mehr oder weniger gleichmäßig "verteilen". Dabei können Sie die Größe der duplizierten Elemente variieren und sie zufällig um ihre Achsen rotieren lassen.

Sie können also mit diesem Werkzeug Elemente vollkommen gleichmäßig anordnen lassen oder auch ein wirres Flächen- oder Punktedurcheinander erzeugen.

Dupliziert wird immer entlang der Objekt-Achsen des Objekts. Zusammenhängende Flächen werden zusammenhängend dupliziert. Ist keine Selektion von Flächen oder Punkten vorhanden oder befinden Sie sich nicht im Flächen- bzw. Punkt-Modus, werden alle Flächen und Punkte des aktiven Objekts dupliziert. Sind nur Punkte selektiert, werden diese ohne die angrenzenden Flächen dupliziert. Beim Anwenden von "Array" auf die Punkte eines Objekts erhalten Sie eine Punkt-Matrix, die z.B. mit dem "Brücke"-Werkzeug "aufgefüllt" werden kann.

Stellen Sie sich einen Grashalm vor. Sie können natürlich auch das Werkzeug "Duplizieren" aus dem Extra-Menü verwenden, um den Grashalm zu duplizieren und die Kopien dann mit

der "Zufall"-Funktion zufällig verteilen zu lassen. Der Nachteil dieser Methode sind die vielen einzelnen Objekte, die dadurch entstehen. Beim "Array" duplizieren Sie nur die Flächen (oder Punkte), nicht das komplette Objekt. So erhalten Sie aus einem Grashalm eine komplette Wiese als ein einziges Objekt.

#### **Optionen im erscheinenden Dialogfenster**

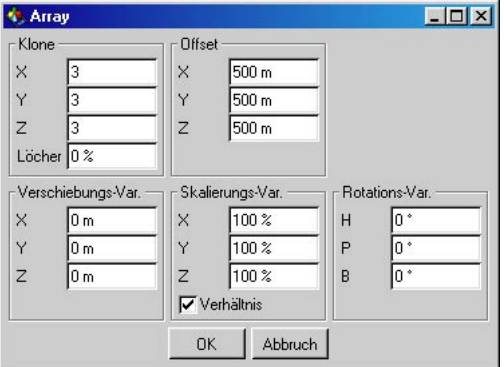

#### *Klone*

Hier geben Sie die Anzahl der Duplikate entlang der jeweiligen Objekt-Achse ein.

Diese Anzahl schließt das Original-Element mit ein. Wenn Sie z.B. für alle drei Achsen die Anzahl "2" eingeben, ergibt das zwar eine Gesamtzahl von 2 x 2 x 2 = 8 – effektiv werden aber nur sieben Duplikate erzeugt.

#### Hinweis

*Wenn nur Kopien in der XZ-Ebene erzeugt werden sollen, und nicht in der Höhe, dann setzen Sie den Wert für "Y" auf "1". Das wäre z.B. der Fall bei den eben erwähnten Grashalmen (da diese normalerweise auf dem Boden wachsen und nicht frei in der Luft schweben).*

Löcher – Hier können Sie angeben, ob und wieviele Elemente beim Erzeugen ausgelassen werden sollen. Sie können dabei Werte zwischen 0% und 100% eingeben.

0% bedeutet, es wird die komplette Anzahl an Elementen erzeugt. Bei 50% wird nur die Hälfte aller Elemente erzeugt – die ausgelassenen Elemente werden zufällig ausgewählt. Bei 100% werden gar keine neuen Elemente erzeugt.

#### *Offset*

Hier bestimmen Sie die Ausdehnung des Arrays. Sie können für die X-, Y- und Z-Richtung jeweils unterschiedliche Werte eingeben. Diese Werte sind absolute Werte – sie beziehen sich auf die gesamte Ausdehnung des Arrays (inklusive Ausgangs-Element).

#### *Verschiebungs-Variation*

Mit diesen Eingabefeldern können Sie die Positionen der duplizierten Elemente variieren lassen. Dadurch wirkt die Anordnung weniger exakt und gleichmäßig.

Stehen hier die Werte für alle Achsen auf "0", so wird jedem duplizierten Element eine exakte Position zugewiesen. Wenn Sie jetzt z.B. den X-Wert "auf 100" setzen, können die einzelnen Elemente von –100 bis +100 Einheiten von ihrer Position in X-Richtung abweichen.

#### *Skalierungs-Variation*

Hier können Sie die Elemente in ihrer Größe variieren lassen. Die Werte werden in Prozent angegeben.

"100%" bedeutet, die Größe wird nicht verändert. Geben Sie z.B. für den X-Wert "50%" ein, kann die X-Größe der einzelnen Elemente zwischen 50% und 100% schwanken. Bei "0%" variiert die Größe zwischen 0% und 100%. Geben Sie "200%" ein, variiert sie zwischen 100% und 200%.

Verhältnis beibehalten – Ist diese Option angewählt, dienen die eingegebenen Prozentwerte für X, Y und Z gleichzeitig als Verhältnis.

Ein Beispiel:  $X = 200\%$ ,  $Y = 100\%$ ,  $Z = 50\%$ – das ergibt ein Verhältnis von 2 : 1 : 0,5. Und nur in diesem Verhältnis können die Seiten der einzelnen Elemente skaliert werden. Wenn diese Option deaktiviert ist, können die Seiten der einzelnen Elemente unabhängig voneinander skaliert werden.

#### *Rotations-Variation*

Jedes Element bekommt eine eigene virtuelle Achse zugewiesen (diese wird aus dem

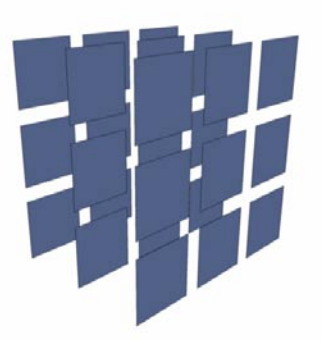

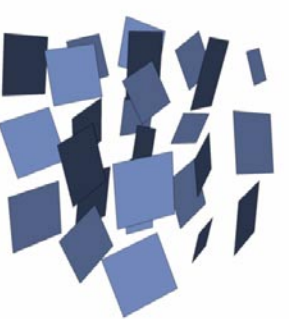

Schwerpunkt eines Elements berechnet). Die Elemente können zufällig gedreht werden. Die Grad-Werte, die Sie hier für jede Rotationsachse eingeben können, definieren die maximale positive und negative Drehung um die entsprechende Achse.

"45°" würde heißen, die Elemente können sich jeweils in einem Drehspielraum von –45° bis 45° drehen.

Unten sehen Sie zwei Array-Beispiele – die Werte können Sie den daneben abgebildeten Dialogboxen entnehmen:

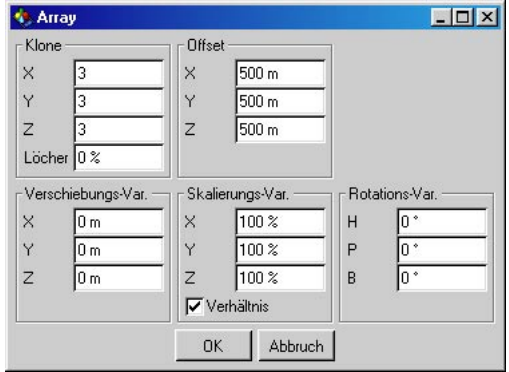

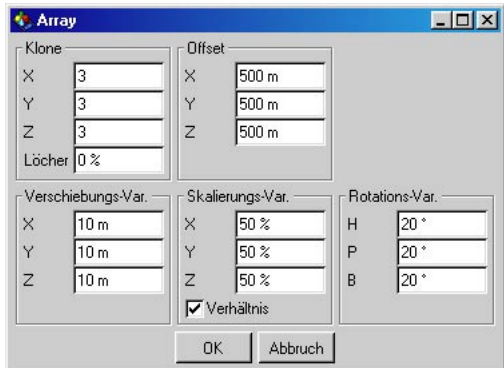

# **10.1.2 Klonen (Punkte, Kanten)**

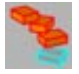

Dieses Werkzeug gibt Ihnen die Möglichkeit, Flächen oder Punkte eines Objekts zu duplizieren und dabei um die Objekt-Achse zu rotieren. Zusätzlich können Sie einen Offset angeben, der die duplizierten Elemente entlang der Objekt-Achse verschiebt. So können Sie z.B. eine Wendeltreppe erstellen, indem Sie einen Würfel erzeugen, diesen in ein Flächen-Objekt umwandeln (siehe Kapitel 10.3 "Grundobiekt konvertieren"), ihn z.B. auf die Größe X = 200,  $Y = 30$ ,  $Z = 80$  mit dem Modell-Werkzeug (siehe Kapitel 8.10 "Modell") skalieren, seine Objekt-Achse in X-Richtung verschieben und dann "Klonen" mit diesen Werten anwenden:

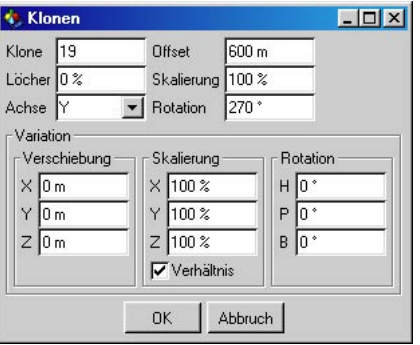

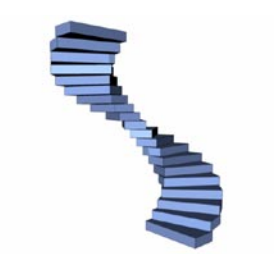

Geklont werden nur selektierte Elemente (Flächen oder Punkte). Im Punkt-Modus werden selektierte Punkte einzeln ohne die angrenzenden Flächen geklont. Sind keine Elemente selektiert bzw. befinden Sie sich nicht im Punkt- oder Polygon-Modus, wird die komplette Objektgeometrie geklont.

#### **Optionen im erscheinenden Dialogfenster**

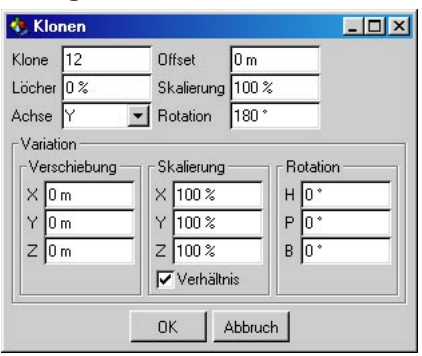

#### *Klone*

Hier geben Sie die Anzahl der Klone ein. Diese Anzahl schließt das Ausgangs-Element nicht ein.

#### *Löcher*

Mit diesem Prozentwert können Sie bestimmen, wieviele geklonte Elemente ausgelassen werden sollen. Bei der Wendeltreppe würden dann einige Stufen fehlen. Bei 0% wird die volle Anzahl an Klonen erzeugt. Bei 50% nur die Hälfte. Die weggelassenen Elemente werden zufällig ausgewählt. Bei 100% würden gar keine neuen Elemente erzeugt.

#### *Achse*

Hier bestimmen Sie, um welche Objekt-Achse die Klone rotiert werden sollen. Für eine Wendeltreppe wäre das die Y-Achse des Würfels. Und für eine realistische Wendeltreppe sollte die Objekt-Achse etwas außerhalb des Würfels liegen.

#### *Offset*

Dieser Offset bestimmt den Abstand vom Ausgangs-Element zum letzten Klon entlang der gewählten Objekt-Achse. Alle dazwischenliegenden Klone werden gleichmäßig über diese Entfernung verteilt.

#### *Skalierung*

Mit diesem Faktor bestimmen Sie die Größe, die der letzte Klon haben soll. Geben Sie 200% an, ist der letzte Klon doppelt so groß wie das Ausgangs-Element. Bei 50% wäre er halb so groß. Bei 100% wird die Größe nicht verändert.

#### *Rotation*

Hier bestimmen Sie, wie weit die Klone um die Objekt-Achse rotiert werden sollen. Bei 180° erhalten Sie eine halbe Umdrehung, bei 360° eine volle.

#### *Verschiebungs-Variation*

Alle Klone erhalten eine feste Position. Diese können Sie mit der Verschiebungs-Variation variieren. Geben Sie z.B. für die Y-Position der einzelnen Klone den Wert "10" an, heißt das, die Klone können zwischen –10 und 10 Einheiten von ihrer Y-Position abweichen.

#### *Skalierungs-Variation*

Hier können Sie die Klone in ihrer Größe variieren lassen. Die Werte werden in Prozent angegeben.

"100%" bedeutet, die Größe wird nicht verändert. Geben Sie z.B. für den X-Wert "50%" ein, kann die X-Größe der einzelnen Elemente zwischen 50% und 100% schwanken. Bei "0%" variiert die Größe zwischen 0% und 100%. Geben Sie "200%" ein, variiert sie zwischen 100% und 200%.

Verhältnis beibehalten – Ist diese Option angewählt, dienen die eingegebenen Prozentwerte für X, Y und Z gleichzeitig als Verhältnis.

Ein Beispiel:  $X = 200\%$ ,  $Y = 100\%$ ,  $Z = 50\%$ – das ergibt ein Verhältnis von 2 : 1 : 0,5. Und nur in diesem Verhältnis können die Seiten der einzelnen Klone skaliert werden. Wenn diese Option deaktiviert ist, können die Seiten der Klone unabhängig voneinander skaliert werden.

#### *Rotations-Variation*

Jeder Klon bekommt eine eigene virtuelle Achse zugewiesen (diese wird aus dem Schwerpunkt eines Klons berechnet). Die Klone können zufällig gedreht werden. Die Grad-Werte, die Sie hier für jede Rotations-Achse eingeben können, definieren die maximale positive und negative Drehung um die entsprechende Achse.

"45°" würde heißen, die Klone können sich jeweils in einem Drehspielraum von –45° bis 45° drehen.

# **10.1.3 Knittern (Punkte, Kanten, Polygone)**

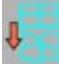

Oft ist es für die Simulation realistischer Objekte erwünscht, das glatte mathematische Aussehen durch eine gewisse Rauhigkeit und Unregelmäßigkeit zu ersetzen:

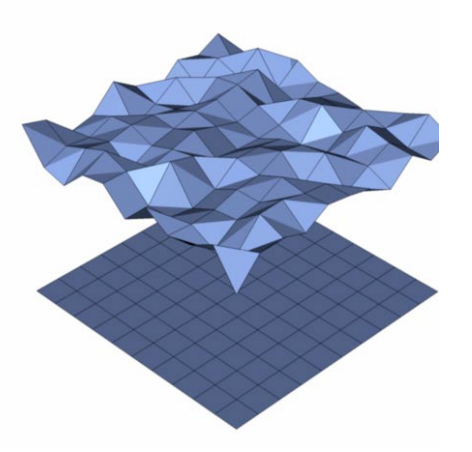

Beim Knittern werden die selektierten Punkte des Objekts zufällig verschoben, so daß die Oberfläche geknittert wird.

Knittern läßt sich auch auf Splines und FFD-Objekte anwenden. Hier gibt es jedoch den Modus "Entlang Normalen" (s.u.) nicht, da Splines und FFD-Objekte keine Flächen haben.

#### **Optionen im erscheinenden Dialogfenster**

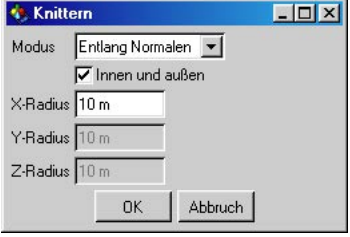

#### *Modus*

Hier stellen Sie die Art der Verschiebung ein

Entlang Normalen – Die Punkte werden nur in Normalen-Richtung verschoben (Sie können demzufolge auch nur einen Wert für die Verschiebung eingeben, und zwar bei "X-Radius").

#### Hinweis

*Da Punkte selber keine Normalen besitzen, sondern nur die Flächen eines Objekts, muß beim Verschieben interpoliert werden. Denn wenn z.B. nur zwei Punkte selektiert sind, muß CINEMA 4D beim Verschieben einen Mittelwert aus den Normalen-Richtungen der angrenzenden Flächen bilden.* 

Axial – Die Punkte werden entlang der Objekt-Achsen des Objekts verschoben.

Radial – Verschiebt die Punkte radial ausgehend vom Ursprung des Objekts.

#### *Innen und außen*

Durch Deaktivierung dieser Option können Sie veranlassen, daß nur in positiver Richtung bis zum Maximalwert verschoben wird. Dadurch können Sie zum Beispiel erreichen, daß eine Kugel radial nur nach außen geknittert wird, sich aber an keiner Stelle nach innen beult.

*Diese Option kann nicht im axialen Modus verwendet werden.* 

#### *X-Radius*

Hier geben Sie den Wert für die axiale Verschiebung auf der X-Achse an. Im Modus "Entlang Normalen" oder "Radial" wird ebenfalls der "X-Radius" verwendet.

#### *Y-Radius*

Hier geben Sie den Wert für die axiale Verschiebung auf der Y-Achse an.

#### *Z-Radius*

Hier geben Sie den Wert für die axiale Verschiebung auf der Z-Achse an.

#### Beispiel:

In der folgenden Abbildung wurden die Punkte der Kugel im axialen Modus um je maximal 50 Einheiten verschoben:

**X-Radius = 50, Y-Radius = 50, Z-Radius = 50**

Wenn Sie z.B. bei "X-Radius" und "Z-Radius" jeweils den Wert "0" eingeben, werden die Punkte nur in Y-Richtung verschoben:

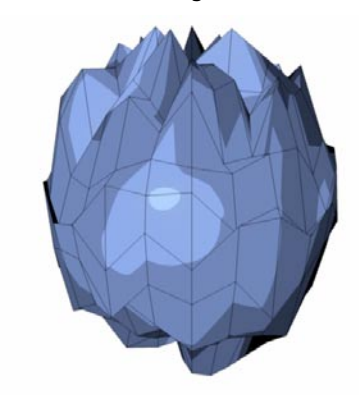

**X-Radius = 0, Y-Radius = 50, Z-Radius = 0**

## **10.1.4 Ablösen (Punkte, Polygone)**

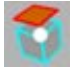

Flächen oder Punkte können einzeln oder zusammenhängend von einem Objekt abgelöst werden. Wählen Sie hierzu beispielsweise einige Flächen eines Objekts an, und lösen Sie diese ab. Die abgetrennten Flächen sitzen zwar noch am selben Fleck, aber physikalisch sind sie mit dem Objekt nicht mehr verbunden. Am Ursprungsobjekt werden an den Trennstellen Duplikate der Punkte dieser abgetrennten Flächen erzeugt, damit die Geometrie nicht zerstört wird.

So können Sie z.B. ein Loch in ein Objekt schneiden und die abgelösten Flächen als Dekkel aufheben.

#### Hinweis

*An den Nähten verschwindet das Phong-Shading (siehe Kapitel 17.1.1 "Neues Tag" Punkt "Glätten-Tag"), da sich jetzt dort zwei Kanten befinden.* 

Dieses Werkzeug läßt sich auch auf Splines anwenden. Im Gegensatz zum Werkzeug "Segment abtrennen" werden Anfangs- und Endpunkt des abgelösten Segments dupliziert (wie auch bei Flächen-Objekten) und auf dem Ausgangs-Spline nicht gelöscht. So bleibt der Verlauf des Splines vor und nach dem abgelösten Segment erhalten.

Bei Splines wird eine Punkt-Selektion und der Punkt-Modus benötigt.

#### **Option im erscheinenden Dialogfenster (nur für Polygon-Objekte)**

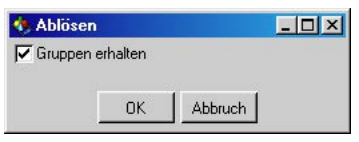

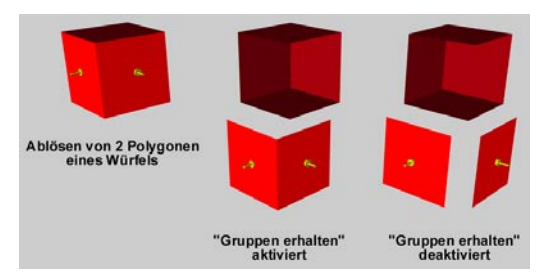

Gruppen erhalten – Standardmäßig ist diese Option angewählt. So werden die Flächen "in einem Stück" vom Objekt gelöst, sofern diese auch bisher zusammenhingen. Ist diese Option inaktiv, wird jede aktive Fläche einzeln und unabhängig von allen anderen aktiven Flächen abgetrennt.

#### **10.1.5 Segmente auflösen (Spline)**

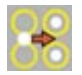

Mit diesem Werkzeug können Sie die einzelnen Segmente eines Splines in separate Objekte auflösen. Aus jedem Segment wird ein eigenständiges Spline-Objekt. Nur das erste Segment bleibt im Ausgangs-Spline. Sie brauchen dazu keine Selektion und müssen auch nicht im Punkt-Modus sein. Die neuen Spline-Objekte werden zu Unterobjekten des Ausgangs-Splines und erhalten die Bezeichnung "<Objek tname>.<Nummer>".

So kann z.B. ein Text-Spline-Objekt in einzelne Buchstaben aufgelöst werden.

# **10.1.6 Matrix-Extrude (Punkte, Polygone)**

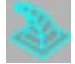

"Matrix-Extrude" ähnelt dem "Extrudieren"-Werkzeug. Mit einem Unterschied: Es werden beliebig viele Extrusions-Schritte mit einem Mal durchgeführt – und zwar in der Weise, daß Sie einen relativen Wert für Verschiebung, Rotation und Größe angeben können, der bei jedem Schritt ausgeführt wird.

Flächen werden immer einzeln extrudiert – zusammenhängende Flächengruppen werden "auseinandergerissen".

Wenn Sie z.B. eine Seitenfläche eines Würfels selektiert haben und auf diese nun Matrix-Extrude mit folgenden Werten anwenden ...

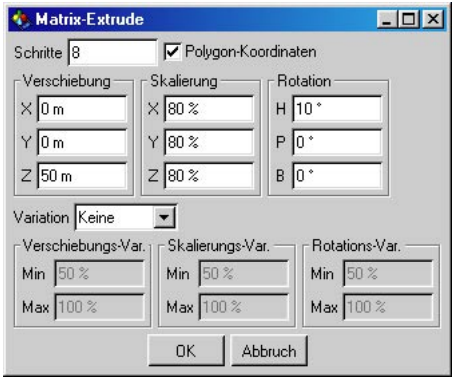

… sieht das Ergebnis wie auf der folgenden Seite aus:

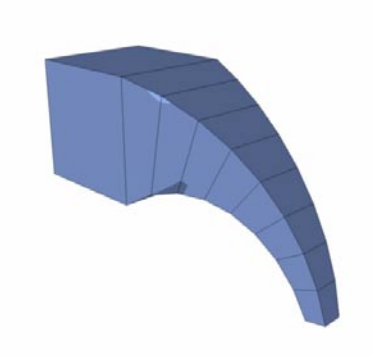

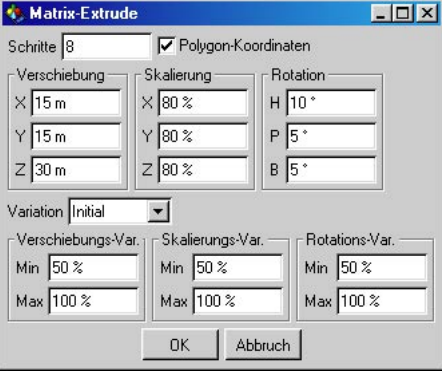

Die Seitenfläche wurde insgesamt achtmal extrudiert. Bei jedem Extrusions-Schritt wurde die Fläche 50 m in Z-Richtung verschoben. Desweiteren wurde sie pro Schritt um Faktor 0,8 auf jeder Achse skaliert. Zusätzlich wurde sie pro Schritt um 10° um die H-Achse (Heading) gedreht.

Noch nicht beeindruckt? Dann lesen Sie mal weiter ...

Erzeugen Sie eine Standard-Kugel mit 36 Segmenten. Wandeln Sie diese in eine Flächen-Kugel um (siehe Kapitel 10.3 "Grundobjekt konvertieren"). "Matrix-Extrude" soll auf alle 36 Flächen angewendet werden, Sie brauchen also nicht extra in den Polygon-Modus wechseln.

Wählen Sie "Matrix-Extrude" aus dem Menü - jetzt haben Sie ein Dialogfenster mit unzähligen Einstellungsmöglichkeiten. Keine Panik, im Laufe des Abschnitts werden diese ausführlich erklärt. Geben Sie jetzt zunächst einfach die folgenden Werte ein:

Und so sieht die Kugel nach einem Klick auf den "OK"-Knopf aus:

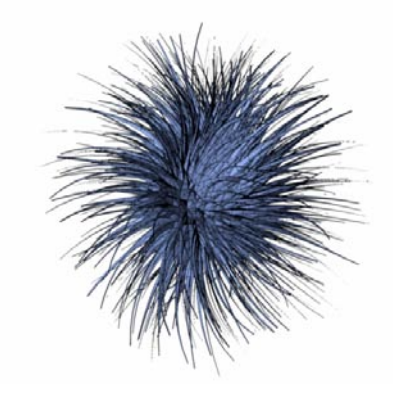

So einfach läßt sich eine komplexe Fell-Kugel zaubern!

#### **Optionen im erscheinenden Dialogfenster**

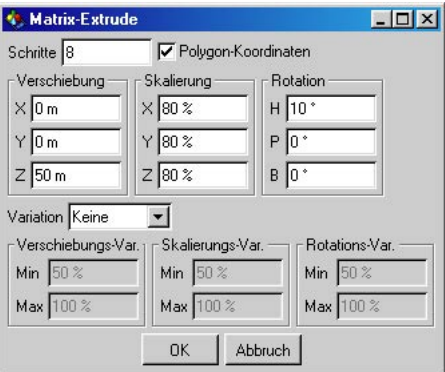

#### *Schritte*

Hier geben Sie ein, in wievielen Schritten extrudiert werden soll.

#### Hinweis

*Beim Fell-Kugel-Beispiel werden bei acht Schritten aus den ehemals 36 Flächen der Kugel 20.808 Flächen – die Anzahl der Polygone ist um Faktor 438 gestiegen! Sie sollten also sparsam mit diesem Wert umgehen, damit Ihr Rechner nicht überfordert wird, was den Speicherverbrauch angeht.* 

#### *Polygon-Koordinaten*

Wie im Kapitel 9.1.1 "Grundlagen" erwähnt, richtet sich "Matrix-Extrude" nach dem Polygon-Koordinatensystem, wenn diese Option aktiviert ist. Am besten schauen Sie sich die Abbildung zum Thema Polygon-Koordinatensystem im Kapitel 9.1.1 "Polygone" noch einmal intensiv an.

Die Werte X, Y und Z bzw. H, P und B beziehen sich auf das Koordinatensystem jedes einzelnen Polygons. Dieses wird über die Reihenfolge der Eckpunkte in einem Polygon definiert.

Wenn Sie diese Reihenfolge verändern wollen, wählen Sie das Werkzeug "Reihenfolge vorwärts" oder "Reihenfolge rückwärts" aus dem Menü "Struktur/Spline-Objekte". Diese Werkzeuge sind zwar ursprünglich für Splines konzipiert, lassen sich in diesem Fall aber auch auf Polygone anwenden. So können Sie die Richtung des Matrix-Extrudes für ein oder mehrere Polygone steuern.

Ist die Option "Polygon-Koordinaten" inaktiv, werden die Weltkoordinaten für jede extrudierte Fläche verwendet.

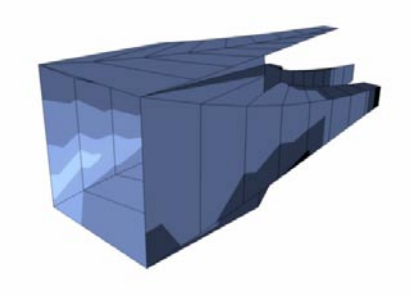

**"Polygon-Koordinaten" inaktiv**

#### *Verschiebung*

Hier geben Sie die Verschiebung der Fläche für jeden Extrusions-Schritt an. Die Z-Achse zeigt in Normalen-Richtung.

#### *Skalierung*

Hier können Sie die extrudierte Fläche pro Schritt um einen Faktor skalieren lassen. "100%" bedeutet, die Größe wird auf dieser Achse nicht verändert. Werte kleiner als "100%" verkleinern und Werte größer als "100%" vergrößern die Fläche auf der entsprechenden Achse.

#### *Rotation*

Mit diesen Eingabefeldern steuern Sie die Rotation der extrudierten Fläche um die einzelnen Achsen. Die B-Achse (Bank) ist hierbei die Normale. Wenn Sie also für "B" beispielsweise den Wert "10°" eingeben, wird die Fläche pro Extrusions-Schritt 10° um ihre Normale gedreht.

#### *Variation*

Mit diesem Popup-Menü können Sie die Werte Verschieben, Skalieren und Drehen variieren lassen.

Keine – Es gibt keine Variation.

Initial – Die Variation für jeden Extrusions-Schritt wird pro Fläche am Anfang nur einmal bestimmt. Dieser Zufallswert gilt für jeden Schritt.

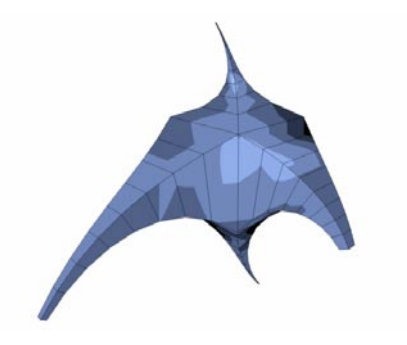

Pro Schritt – Für jeden Extrusions-Schritt einer Fläche werden neue Zufallswerte ermittelt.

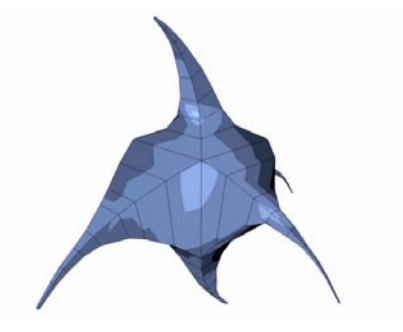

#### *Verschiebungs-Variation*

Mit den "Min"- und "Max"-Werten geben Sie die minimale und maximale Abweichung von den oben gewählten Verschiebe-Werten an.

Beispiel: Sie haben für die Verschiebung auf der Z-Achse den Wert "50" eingegeben. Wenn Sie Variation aktiviert und bei Min "50%" und bei Max "100%" eingegeben haben, kann die Fläche auf der Z-Achse zwischen 25 und 50 Einheiten zufällig verschoben werden.

Bei "Min" "50%" und "Max" "160%" kann die Fläche zwischen 25 und 80 Einheiten verschoben werden.

#### *Skalierungs-Variation*

Hier geben Sie mit den "Min"- und "Max"-Werten die minimale und maximale Abweichung von den oben gewählten Skalierungs-Faktoren an.

Beispiel: Für die Skalierung auf der Y-Achse haben Sie den Wert "50%" eingegeben. Bei "Min" haben Sie "50%" und bei "Max" 160% eingegeben. Jetzt kann der resultierende Wert zwischen 25% und 80% schwanken.

#### *Rotations-Variation*

Hier bestimmen Sie mit den "Min"- und "Max"-Werten die Abweichung von den oben gewählten Rotations-Winkeln.

#### Beispiel:

Für die H-Achse haben Sie oben "10°" eingegeben. Bei "Rotations-Variation" haben Sie für "Min" "50%" und für "Max" "160%" eingegeben. Jetzt kann der Winkel zwischen 5° und 16° variieren.

# **10.1.7 Rastern (Punkte, Kanten, Polygone)**

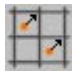

Wenn Sie Punkte eines Objekts oder Splines nicht schon beim Erzeugen gerastert haben (siehe Kapitel 10.24 "Snap-Einstellungen"), können Sie das nachträglich mit diesem Werkzeug tun. Es werden alle selektierten Punkte (bzw. die Punkte von selektierten Kanten/Flächen) auf Rasterpunkte geschoben. Wenn keine Elemente selektiert sind bzw. Sie sich nicht im Punkt-, Kanten- oder Polygon-Modus befinden, werden alle Punkte des Objekts berücksichtigt.

Gerastert wird innerhalb der Lokal-Koordinaten des Objekts.

#### Hinweis *Rastern läßt sich auch auf die Punkte von FFD-Objekten anwenden!*

Die Rasterweite für die X-, Y- und Z-Richtung legen Sie im erscheinenden Dialogfenster fest.

#### **Optionen im erscheinenden Dialogfenster**

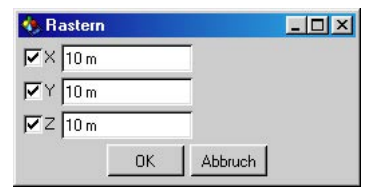

#### *X / Y / Z*

Hier aktivieren Sie die Richtungen, die beim Rastern berücksichtigt werden sollen.

Wenn die Punkte z.B. nur in X- und Z-Richtung gerastert werden sollen, aber nicht in Y-Richtung (Höhe), sperren Sie die Y-Richtung.

In die Eingabefelder können Sie die Rasterweiten für die einzelnen Richtungen getrennt eintragen.

# **10.1.8 Wert setzen (Punkte, Kante, Polygone)**

Mit diesem Werkzeug können Sie Flächen und Kanten bzw. Punkte auf einen gemeinsamen Wert setzen.

"Wert setzen" läßt sich auf Flächenobjekte, Splines und FFD-Objekte anwenden.

Berücksichtigt werden dabei alle selektierten Kanten und Flächen bzw. Punkte. Sind keine Elemente selektiert oder befinden Sie sich nicht im Flächen-, Kanten- bzw. Punkt-Modus, wird die komplette Objektgeometrie berücksichtigt.

#### **Optionen im erscheinenden Dialogfenster**

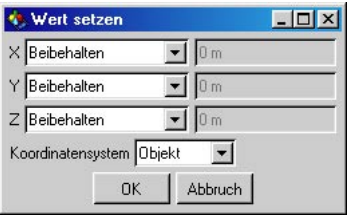

X, Y und Z stehen für die Achsen, die berücksichtigt werden.

#### *Im Popup-Menü*

Beibehalten – Die Werte der angewählten Elemente werden auf dieser Achse nicht verändert.

Setzen – Alle angewählten Elemente werden auf den danebenstehenden Wert gesetzt, relativ zum Koordinatensystem (siehe "Koordinatensystem").

Zentrieren – Alle angewählten Elemente werden auf einen gemeinsamen Wert zentriert, der aus dem Schwerpunkt aller Elemente bestimmt wird.

#### *Koordinatensystem*

Objekt – Der gesetzte Wert bezieht sich auf das Objekt-Achsensystem.

Welt – Der gesetzte Wert bezieht sich auf das Welt-Achsensystem.

Bildschirm – Der gesetzte Wert bezieht sich auf das virtuelle Achsensystem der Ansicht.

Zur Erklärung: In diesem Fall ist das Bildschirm-Achsensystem nichts anderes als das Achsensystem der (virtuellen) Kamera, das an die Stelle der Objekt-Achse verschoben wird. Die XY-Ebene ist parallel zur Ansichtsebene. Die Z-Achse ist senkrecht zur Ansicht.

Ein Beispiel zur Anwendung:

Wenn Sie eine Ebene haben, deren Punkte nicht genau auf einer Ebene liegen, können Sie das ganz einfach beheben, indem Sie die Punkte anwählen und bei "Wert setzen" für Y "Zentrieren" und für das Koordinatensystem "Objekt" oder "Welt" auswählen.

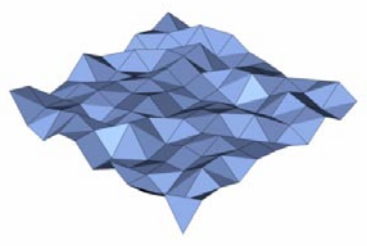

Vor der Anwendung von "Wert setzen" - die Punkte die**ser Ebene liegen nicht auf ein und derselben Höhe.**

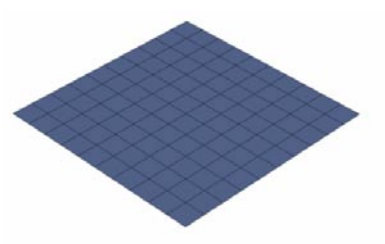

**Nach der Anwendung – alle Punkte sind auf der Y-Achse zentriert – also auf einen gemeinsamen Wert gesetzt – und liegen jetzt auf einer Ebene.**

Ein weiteres Beispiel:

Manchmal kann es sinnvoll sein, Flächen oder Punkte parallel zur momentanen Kameraperspektive auszurichten. Dazu wählen Sie für Z "Setzen" oder "Zentrieren" und für das Koordinatensystem "Bildschirm" aus. Falls Sie "Setzen" auswählen, können Sie für Z einen Wert eingeben. Dieser Wert bezeichnet den Abstand zum Objekt-Achsen-Ursprung.

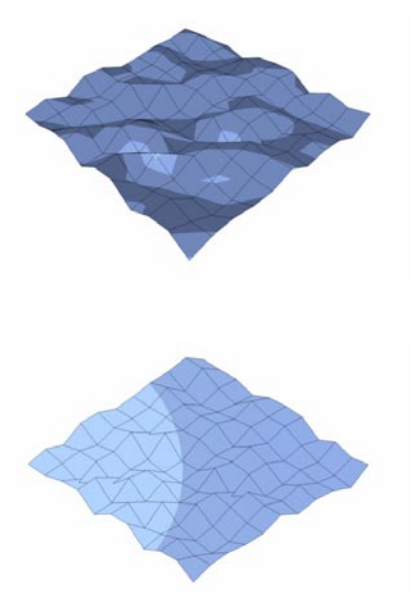

# **10.1.9 Abtrennen (Punkte, Polygone)**

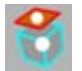

Abtrennen unterscheidet sich kaum vom Ablösen. Jedoch wird beim Abtrennen aus den abgetrennten Flächen ein separates Objekt erstellt. Das Ursprungsobjekt wird nicht verändert.

#### Hinweis

*Wollen Sie aus dem Originalobjekt den abgetrennten Part herauslöschen (geht nur im Polygon-Modus), können Sie direkt auf Löschen gehen, da die Selektion noch aktiv ist.* 

Dieses Werkzeug läßt sich ebenfalls auch auf Splines anwenden. Aus dem abgetrennten Segment wird (wie bei Flächen-Objekten) ein separates Spline erstellt und im Objekt-Manager direkt hinter das aktive Objekt gehängt.

Bei Splines wird eine Punkt-Selektion und der Punkt-Modus benötigt.

# <span id="page-463-0"></span>**10.1.10 Verschmelzen**

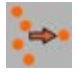

Mit diesem Werkzeug verschmelzen Sie mehrere Punkte eines Objekts oder Splines zu einem Punkt. Dazu müssen Sie sich im Punkt-Modus befinden, und mehrere Punkte müssen selektiert sein. Es werden die Koordinaten des ersten Punktes in der Reihenfolge genommen. Polygone, die dadurch überflüssig werden, werden automatisch gelöscht.

Für Spline-Objekte gilt: Nur Punkte innerhalb eines Segments können verschmolzen werden. Natürlich können aber mehrere Selektionen auf mehreren Segmenten vorhanden sein, die einzeln verschmolzen werden.

# **10.2 Spline bearbeiten**

Wenn Sie mit Spline-Grundobjekten arbeiten, vergessen Sie nicht, diese vor dem Bearbeiten in editierbare Splines zu konvertieren (siehe Kapitel 10.3 "Grundobjekt konvertieren").

# **10.2.1 Harte Interpolation**

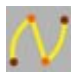

Hier schalten Sie alle selektierten Punkte auf harte Interpolation um. Wenn keine Punkte selektiert sind, werden automatische alle Punkte des Splines auf harte Interpolation umgestellt.

Das bedeutet, daß die Tangenten der entsprechenden Punkte auf die Länge Null gesetzt werden.

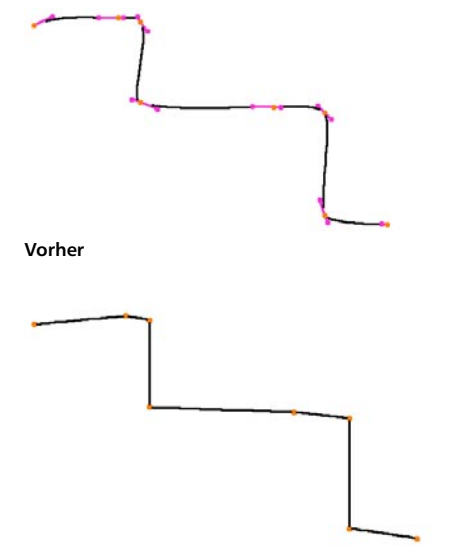

**Nachher**

Hinweis

*Die Funktion kann nur auf Bézier-Splines angewandt werden. Alle anderen Spline-Arten haben voreingestellte Interpolations-Eigenschaften, die nicht verändert werden können.* 

# **10.2.2 Weiche Interpolation**

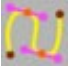

Hier werden alle selektierten Punkte auf weiche Interpolation umgestellt. Wenn keine Punkte selektiert sind, werden automatisch alle Punkte des Splines auf weiche Interpolation umgestellt.

Das bedeutet, daß die Tangenten der entsprechenden Punkte auf eine Standardlänge und -richtung gesetzt werden.

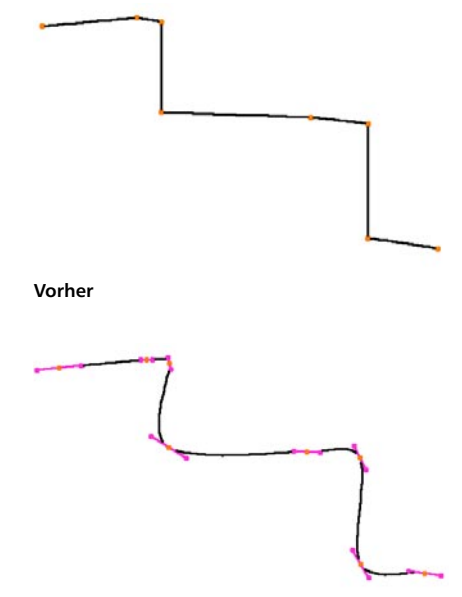

**Nachher**

#### Hinweis

*Die Funktion kann nur auf Bézier-Splines angewandt werden. Alle anderen Spline-Arten haben voreingestellte Interpolations-Eigenschaften, die nicht verändert werden können.* 

# **10.2.3 Tangentenlänge angleichen**

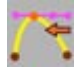

Mit dieser Option gleichen Sie die einzelnen Längen der Tangenten der aktiven Punkte aneinander an. Es wird jeweils die kürzereTangente an die längere angepaßt. Wenn keine Punkte selektiert sind, werden automatisch alle Punkte berücksichtigt.

**Vorher**

**Nachher**

#### Hinweis

*Die Funktion kann nur auf Bézier-Splines angewandt werden. Alle anderen Spline-Arten haben voreingestellte Interpolations-Eigenschaften, die nicht verändert werden können.* 

# **10.2.4 Tangentenausrichtung angleichen**

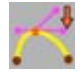

Normalerweise bilden die Tangenten eines Punktes eine gerade Linie. Wenn Sie eine der Tangenten mit der Shift-Taste jedoch "abgeknickt" haben (um einen harten Knick im Spline zu erzeugen), können Sie das mit dieser Option beheben. Die Tangenten der selektierten Punkte werden in ihrer Ausrichtung zueinander angeglichen, so daß sie wieder eine gerade Linie ergeben. Dabei wird die rechte Tangente an die linke angepaßt.

Wenn keine Punkte selektiert sind, werden automatisch alle Punkte berücksichtigt.

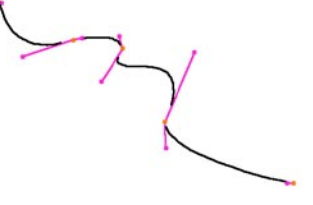

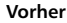

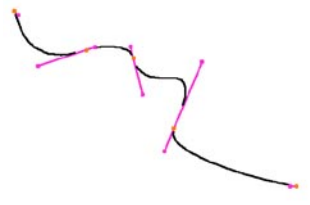

**Nachher**

#### **Hinweis**

*Die Funktion kann nur auf Bézier-Splines angewandt werden. Alle anderen Spline-Arten haben voreingestellte Interpolations-Eigenschaften, die nicht verändert werden können.* 

# **10.2.5 Segment verbinden**

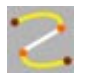

Ein Spline kann aus mehreren unverbundenen Segmenten bestehen (schauen Sie sich dazu einmal das Text-Spline an). Wenn Sie zwei Segmente verbinden wollen, wählen Sie je einen (oder mehrere) Punkte dieser Segmente an und benutzen dann das Werkzeug "Segment verbinden". Die Anfangspunkte werden mit den Endpunkten verbunden. Wenn Sie jedoch direkt die Endpunkte der beiden Segmente anwählen, werden diese auch dort verbunden. Wenn diese Endpunkte dieselbe Position haben, wird einer davon beim Verbinden gelöscht.

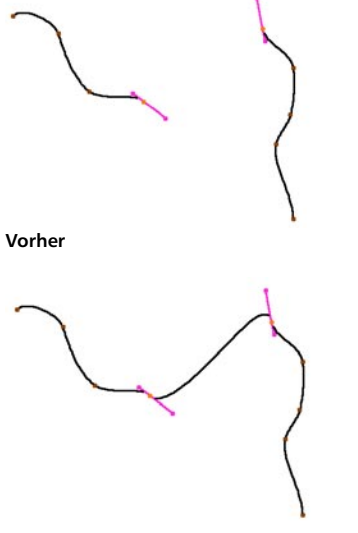

**Nachher** 

Sie können nur entweder zwei oder alle Segmente auf einmal miteinander verbinden. Wenn mehr als zwei Segmente angewählt sind, werden nur die ersten beiden in der Reihenfolge verbunden. Wenn keine Punkte selektiert sind, werden alle Segmente eines Splines miteinander verbunden.

#### **10.2.6 Segment abtrennen**

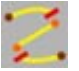

Hiermit können Sie ein neues Spline-Segment erzeugen. Aktivieren Sie dazu einen oder mehrere Punkte, die abgetrennt werden sollen. Sie erhalten so ein neues Segment, und alle Punkte nach und/oder vor dem abgetrennten Segment werden zu neuen Segmenten.

Um z.B. ein weiteres Segment in ein vorhandenes Spline zu zeichnen, erzeugen Sie zunächst den ersten Punkt des neuen Segmentes. In diesem Moment ist er noch mit dem alten Segment verbunden. Rufen Sie jetzt "Segment trennen" auf, dann startet das neue Segment hier.

#### Hinweis

*Diese Funktion benötigt eine Punkt-Selektion und funktioniert nur im Punkte-Modus.* 

# **10.2.7 Anfangspunkt neu setzen**

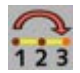

Hiermit wird der selektierte Punkt eines Splines als neuer Anfangspunkt definiert, womit alle Punkte des Splines dementsprechend umsortiert werden. Sie können bei mehreren Segmenten pro Spline einen Punkt selektieren und diesen als Anfangspunkt für jedes einzelne Segment definieren. Falls mehr als ein Punkt pro Segment selektiert ist, wird der in der Reihenfolge erste Punkt als Anfangspunkt definiert.

#### Hinweis

*Diese Funktion benötigt eine Punkt-Selektion und funktioniert nur im Punkte-Modus.* 

# **10.2.8 Reihenfolge umkehren**

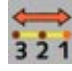

Um die Punkt-Reihenfolge eines Segmentes umzudrehen, selektieren Sie einen (oder mehrere) Punkte dieses Segmentes und wählen Reihenfolge umkehren. Sie können diese Option auch auf mehrere Segmente gleichzeitig anwenden, indem Sie Punkte dieser Segmente gleichzeitig anwählen. Wenn keine Punkte angewählt sind, wird die Reihenfolge des kompletten Splines (inklusive allen Segmenten) umgedreht.

#### **10.2.9 Reihenfolge rückwärts**

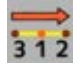

Funktioniert genau wie Reihenfolge umkehren. Hier werden jedoch alle Punkte um einen Punkt herabsortiert. Sie können diese Option ebenfalls auch auf mehrere Segmente gleichzeitig anwenden, indem Sie Punkte dieser Segmente gleichzeitig anwählen. Wenn keine Punkte angewählt sind, werden alle Punkte des Splines (inklusive aller Segmente) herabsortiert.

#### Hinweis

*Zwar mehr als "Hidden Feature" gedacht, aber dennoch nützlich: Dieses Werkzeug kann auch auf Polygone eines Flächen-Objekts angewendet werden! Wie im Abschnitt "Polygon-Koordinatensystem" erklärt, orientiert sich z.B. das Werkzeug "Matrix-Extrude" an diesem Koordinatensystem, welches von der Reihenfolge der Punkte A, B, C und D eines Polygons abhängt. Eben diese Reihenfolge können Sie mit "Reihenfolge rückwärts" (und auch "Reihenfolge vorwärts") ändern. Mehr dazu erfahren Sie im Abschnitt über das Werkzeug "Matrix-Extrude" .* 

## **10.2.10 Reihenfolge vorwärts**

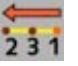

Funktioniert ebenfalls genau wie Reihenfolge umkehren. Allerdings werden in diesem Fall alle Punkte um einen Punkt heraufsortiert. Sie können diese Option ebenfalls auch auf mehrere Segmente gleichzeitig anwenden, indem Sie Punkte dieser Segmente gleichzeitig anwählen. Wenn keine Punkte angewählt sind, werden alle Punkte des Splines (inklusive allen Segmenten) heraufsortiert.

#### Hinweis

*Diese Funktion ist ebenfalls nützlich für Flächen-Objekte (siehe "Reihenfolge rückwärts").*
## **10.2.11 Fasen (interaktiv)**

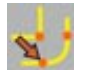

Abfasen ist ein interaktives Werkzeug. Das bedeutet, Sie können den Einfluß direkt mit der Maus steuern (Werkzeug wählen und Maus mit gedrückter linker Maustaste nach rechts/ links bewegen, dann loslassen). Abfasen wandelt jeden selektierten Punkt in zwei Punkte mit weicher Interpolation dazwischen um. Somit können Sie z.B. bei einem Viereck die Ecken runden, indem Sie diese ein- oder mehrmals abfasen.

#### **Optionen im Fenster "Aktives Werkzeug"**

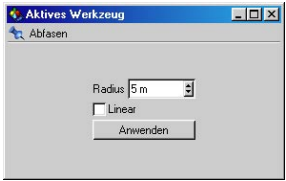

#### *Radius*

Bestimmt den Radius der Abfasung

#### *Linear*

Bei Aktivierung wird das Abfasen nicht rund, sondern linear durchgeführt.

Zur Erklärung:

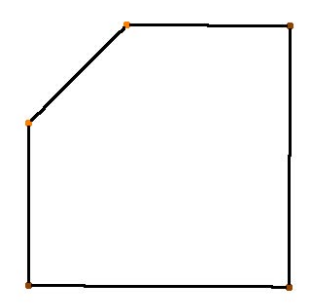

**Linear ausgeschaltet – innen an den neuen Punkten wird je eine Tangente erzeugt, um die Fase abzurunden.**

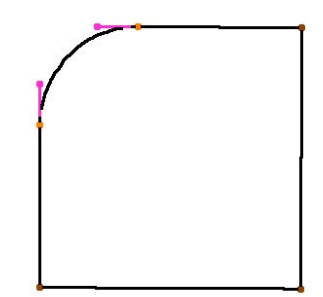

**Linear aktiviert – es werden keine Tangenten erzeugt, das Spline verläuft zwischen den beiden neuen Punkten linear.**

Abgefast werden nur die selektierten Punkte. Wenn keine Punkte selektiert sind, werden alle Punkte eines Splines abgefast.

Wenn ein Punkt Tangenten besitzt, werden diese vor dem Abfasen auf Null gesetzt.

## **10.2.12 Umriß erzeugen (interaktiv)**

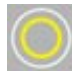

Dieses Werkzeug funktioniert ebenfalls interaktiv (Werkzeug wählen und Maus mit gedrückter linker Maustaste nach rechts/links bewegen, dann loslassen). Sie erzeugen damit eine Umrißlinie um das Ausgangs-Spline.

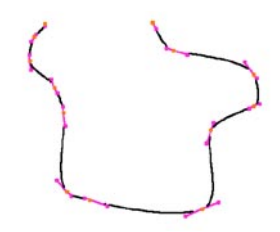

**Vorher**

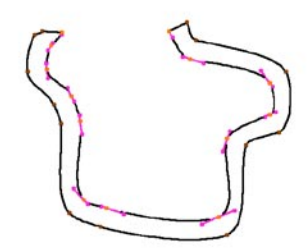

**Nachher** 

Diese Funktion bezieht sich auf das gesamte Spline.

Alle Punkte des Splines sollten möglichst auf einer Ebene liegen.

Wenn das Ausgangs-Spline geschlossen ist, wird der Umriß mit umgekehrter Punkt-Reihenfolge erstellt.

#### **Optionen im Fenster "Aktives Werkzeug"**

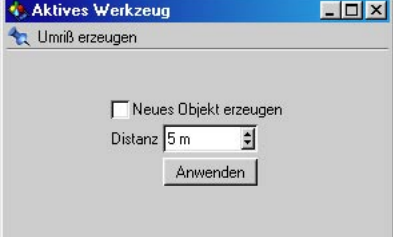

#### *Neues Objekt erzeugen*

Ist diese Option aktiv, wird das Ausgangs-Spline nicht verändert. Der Umriß wird als neues Spline-Objekt erzeugt. Das Ausgangs-Spline bleibt weiterhin aktiv.

#### *Distanz*

Hier können Sie den Abstand des Umrisses zum Ausgangs-Spline numerisch eingeben.

Da nur die Stützpunkte dupliziert werden, kann die Kontur nicht immer exakt parallel gehalten werden – speziell bei 3D-Splines, bei denen die Punkte nicht auf einer Ebene liegen, kann das der Fall sein.

#### Hinweis

*Am besten eignen sich hierfür lineare und Bézier-Splines.* 

## **10.2.13 Querschnitt (interaktiv)**

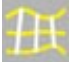

Mit diesem Werkzeug können Sie Querschnitte aus einer Gruppe von Splines erstellen.

Wichtig: Die Splines müssen im Objekt-Manager gruppiert sein (siehe Kapitel 17.3.5 "Objekt-Manager"), und die Objektgruppe muß ausgewählt sein.

Sehen Sie sich die folgende Abbildung an:

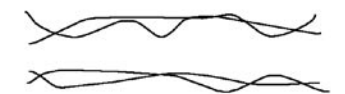

**Diese vier Splines (im folgenden "Rail-Splines" genannt) wurden in einer Objektgruppe zusammengefaßt.**

Die Querschnitte werden immer im rechten Winkel zur aktuellen Ansicht erzeugt. Sie sollten daher eine Ansicht wählen, in der Sie die Rail-Splines direkt von der Seite sehen. Wenn Sie das Werkzeug "Querschnitt" aktiviert haben, können Sie mit der Maus dort eine Linie ziehen, an der ein Querschnitt erzeugt werden soll. Klicken Sie mit der Maus an die Stelle, an der ein Querschnitt erzeugt werden soll, ziehen Sie mit der Maus eine Querschnitt-Linie über die Rail-Splines, und lassen Sie die Maus dann los. In der folgenden Abbildung wurden drei Querschnitte erzeugt:

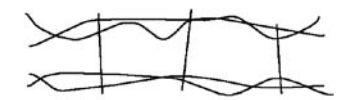

**Die Querschnitte sind als Linien zu sehen.**

Wenn Sie jetzt in die perspektivische Ansicht wechseln, können Sie erkennen, daß es sich (mehr oder weniger) um Kreise handelt, die um die vier Rail-Splines "herumgewickelt" wurden:

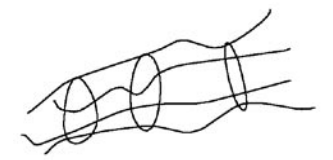

Diese Querschnitte sind neue Splines mit der Interpolationsart "Bézier". Das heißt, Sie können sie problemlos nachträglich bearbeiten.

Nützlich sind diese Querschnitte vor allem für Loft-NURBS-Objekte. So können Sie zuerst die Rail-Splines erstellen und dann die Querschnitte in ein Loft-NURBS-Objekt legen (siehe Kapitel 7.7.4 NURBS-Objekte).

Die Reihenfolge dieser Rail-Splines in der Gruppe ist wichtig! Wenn Sie mit mehr als zwei Rail-Splines arbeiten, vergewissern Sie sich, daß diese im Objekt-Manager in der Reihenfolge richtig untereinander plaziert sind, denn CINEMA 4D orientiert sich beim Erstellen der Querschnitte an deren Reihenfolge. Der Anfangspunkt des Querschnitt-Splines sitzt also auf dem ersten Rail-Spline und der Endpunkt auf dem letzten.

Wenn sich die Rail-Splines winden (siehe Beispielbild unten), so daß sich für ein Querschnitt-Spline mehrere Überschneidungen mit den Rail-Splines ergeben, wählt CINEMA 4D den ersten Schnittpunkt in Laufrichtung des Splines.

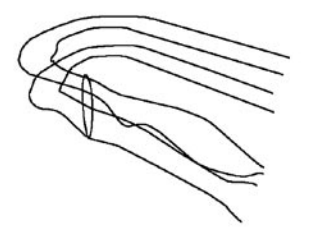

#### **Option im Fenster "Aktives Werkzeug"**

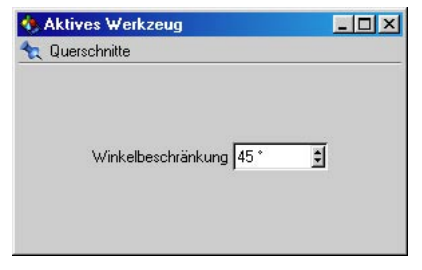

#### *Winkelbeschränkung*

Hier können Sie einen relativen Wert für einen Winkel eingeben, auf den die Querschnitt-Linie einrasten soll. Geben Sie z.B. 45° ein, kann ein Querschnitt nur alle 45° erzeugt werden. Um diese Option jedoch nutzen zu können, müssen Sie die Shift-Taste beim Ziehen der Querschnitt-Linie gedrückt halten. Ansonsten wird dieser Winkel nicht berücksichtigt.

Die Schritte in Gradzahlen werden immer ausgehend von Osten dazuaddiert. (Osten bezieht sich auf die aktuelle Ansicht.) In der folgenden Abbildung wurde der Wert von 80° gewählt:

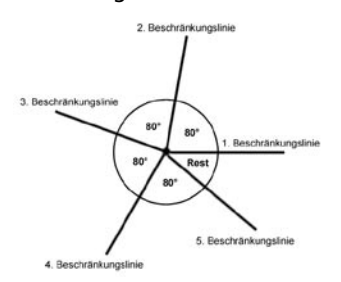

Diese Option gibt Ihnen die Möglichkeit, präzise mit dem Querschnitt-Werkzeug zu arbeiten.

## **10.2.14 Aufreihen**

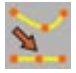

Zusammenhängend selektierte Punkte werden mit dieser Funktion auf einer Linie aufgereiht. Die Punkte werden dabei zwischen den beiden äußeren Punkten der Selektion (anhand der Reihenfolge) aufgespannt. Wenn keine Punkte selektiert sind, wird das gesamte Spline aufgereiht.

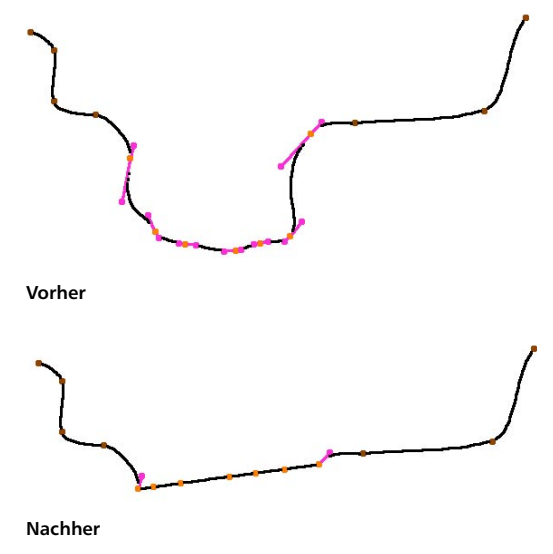

#### Hinweis

*Die besten Resultate erhalten Sie mit linearen und Bézier-Splines.* 

## **10.2.15 Runden**

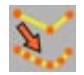

Zusammenhängend selektierte Punkte eines Splines können Sie mit dieser Funktion runden und unterteilen. Wenn keine Punkte selektiert sind, werden alle Punkte des Splines gerundet.

#### **Optionen im erscheinenden Dialogfenster**

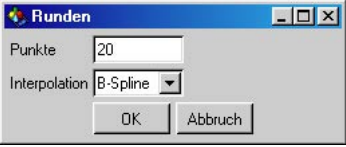

#### *Punkte*

Anzahl der Punkte, die pro zusammenhängenden Punktgruppen eines Splines erzeugt werden sollen

#### *Interpolation*

Art der Interpolation (siehe Kapitel 7 "Spline-Objekte")

## **10.2.16 Projizieren**

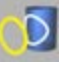

Diese Funktion erlaubt es Ihnen, Splines auf Objektoberflächen zu projizieren.

Benutzt wird diese Funktion zum Beispiel dazu, sehr einfach Objekte auf Oberflächen entlangzubewegen. Wenn Sie jemals ein Objekt auf einem zerklüfteten Gelände entlangbewegen wollten, haben Sie sich sicherlich schon öfter den Kopf über eine Lösung dieses schwierigen Problems zerbrochen. Mit der Projizieren-Funktion ersparen Sie sich diese Kopfschmerzen. Sie erzeugen einfach den Spline-Pfad in der Draufsicht (siehe Kapitel 7.4 "Spline-Objekt") und projizieren ihn von oben auf das Gelände. So erhalten Sie einen Pfad, der genau auf das Gelände angepaßt ist. Auf diesem können Sie jetzt ein Objekt entlangbewegen lassen (siehe Kapitel 19.3.1 "An Pfad ausrichten").

Eine weitere Anwendung ist das Vorbereiten von Splines für die NURBS-Objekte. So können Sie z.B. mehrere Kreisquerschnitte auf eine Objekthülle "zusammenschrumpfen" lassen und diese Querschnitte dann in einem Loft-NURBS-Objekt weiterverwenden. Hier eignet sich das Projizieren also hervorragend, um beliebig viele Objekte "einzuhüllen".

Oder stellen Sie sich eine Helix und eine Kugel vor. Sie können nun z.B. die Helix auf die Kugeloberfläche projizieren, um eine halb abgepellte Orangenschale mit einem Sweep-NURBS-Objekt zu erzeugen.

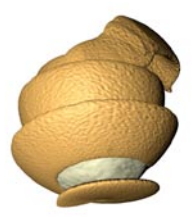

Sie sehen also, es gibt zahlreiche Anwendungsfälle für das Projizieren von Splines!

Nachdem Sie die Funktion "Projizieren" angewählt haben, erscheint ein Dialog, in dem Sie die Projektionsart (s.u.) festlegen. CINEMA 4D projiziert das Spline auf die Oberfläche aller sichtbaren Szenen-Objekte, d.h. Sie können gezielt Objekte ausklammern, indem Sie sie auf unsichtbar schalten (siehe Kapitel 17.3.1 "Objekt-Manager"). Nicht berücksichtigt werden dagegen Darstellungsarten wie Drahtgitter-, Quader-Darstellung etc. (siehe Kapitel 2 "Darstellung"); es wird immer das Objekt mit all seinen Flächen berücksichtigt.

Projizieren wandelt automatisch prozedurale Splines in editierbare Splines um. Bitte beachten Sie, daß dieser Schritt nicht mehr umkehrbar ist (selbstverständlich können Sie aber die "Rückgängig"-Funktion aufrufen).

Jeder Punkt eines Splines wird einzeln projiziert. Kann ein Punkt nicht projiziert werden (z.B. weil keine Oberfläche dafür in Frage kommt), dann bleibt er an seiner ursprünglichen Position. Bei Bézier-Splines werden die Tangenten bestmöglichst angepaßt.

#### **Wichtia**

*Projizieren kann je nach Situation das Spline besser oder schlechter auf die Oberflächen anderer Objekte anpassen. Dies hängt zum einen davon ab, wie fein Ihr Spline unterteilt ist (denn die Funktion fügt keine neuen Punkte ein), zum anderen von der Lage des Splines zur Oberfläche. Bézier-Splines können in der Regel besser als die anderen Spline-Arten projiziert werden.* 

#### **Optionen im erscheinenden Dialogfenster**

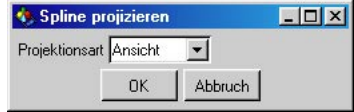

#### *Projektionsart*

Ansicht – Projiziert die Punkte entsprechend der aktuellen Ansicht im Editor-Fenster. Bestehen bei der Projektion für einen Punkt mehrere Möglichkeiten, dann wird die bezüglich der Kamera am weitesten vorne liegende Oberfläche gewählt.

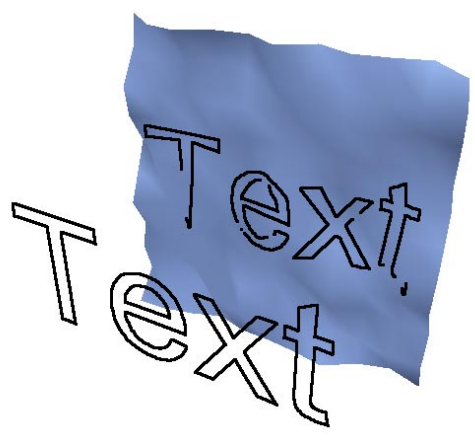

**Projektion von Spline-Text auf Ebene mit Projektion, von einer anderen Kamera aus betrachtet**

XY / ZY / XZ-Ebene – Projiziert entsprechend der gewählten Ebene (die Punkte werden senkrecht zur Ebene auf die Objekte geschoben)

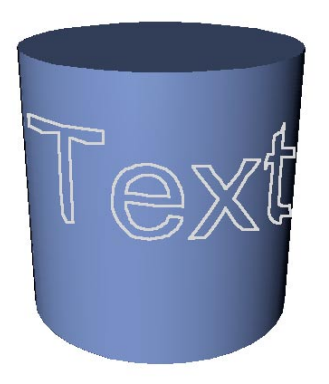

**Hier wurde ein Text senkrecht zur XY-Ebene auf einen Zylinder projiziert.** 

XY / ZY / XZ radial – Projiziert zylindrisch. Hier wird ausgehend vom Objekt-Koordinatensystem des Splines zylindrisch projiziert. Werden dabei mehrere Schnittpunkte gefunden, dann wird der äußerste gewählt.

Ein Beispiel: XZ radial projiziert, ausgehend vom Mittelpunkt der Objekt-Koordinaten nach außen in X- und Z-Richtung. Die Y-Werte der Spline-Punkte (in Objekt-Koordinaten) werden nicht verändert.

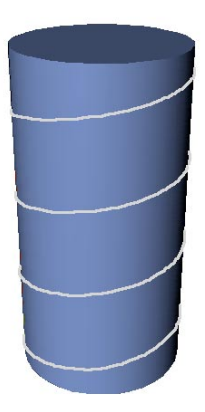

**Hier wurde eine Helix in X- und Z-Richtung auf einen Zylinder projiziert.**

Radial – Projiziert kugelförmig. Hier wird ausgehend vom Objekt-Koordinatensystem des Splines kugelförmig projiziert. Werden dabei mehrere Schnittpunkte gefunden, dann wird der äußerste gewählt.

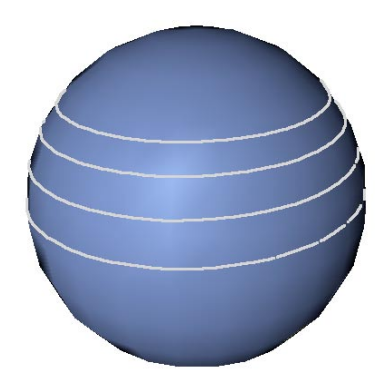

**Hier wurde eine Helix auf eine Kugel projiziert.**

## **10.3 Grundobjekt konvertieren**

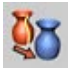

Die Polygon- und Spline-Grundobjekte von CI-NEMA 4D sind bei der Erzeugung zunächst parametrisch (siehe auch Kapitel 7.3.1 "Objekte-Menü"). Sie besitzen daher weder Punkt- noch Polygon-Informationen, die Sie bearbeiten oder verändern könnten.

Damit Sie eines der Grundobjekte auf Punktoder Polygon-Ebene weiterbearbeiten können, rufen Sie die Funktion "Grundobjekt konvertieren" auf.

Daraufhin wird das parametrische Objekt in ein Polygon- bzw. Spline-Objekt gewandelt. Jetzt können Sie dem Objekt z.B. neue Punkte oder Polygone hinzufügen und diese weiterbearbeiten.

#### Hinweis

*Sie können das Umwandeln nur mit einem direkten "Rückgängig"-machen wiederrufen, um das Objekt wieder in ein parametrisches zu wandeln. Haben Sie diese Möglichkeit ausgeschöpft oder haben das Objekt abgespeichert, können Sie das Objekt nicht wieder in ein parametrisches umwandeln.* 

#### Hinweis der 2.

*NURBS können mit dieser Funktion ebenfalls polygonisiert werden*

## **10.4 Punkte hinzufügen (interaktiv)**

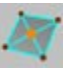

Mit diesem Werkzeug können Sie Objekten neue Punkte hinzufügen. Dazu muß der Punkte-Modus aktiviert sein, den Sie mit folgendem Icon aktivieren:

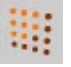

Eine Selektion ist nicht notwendig.

Um einer Fläche einen Punkt hinzuzufügen, klicken Sie mit der Maus innerhalb der Fläche dorthin, an der der Punkt erzeugt werden soll. Automatisch werden von den Eckpunkten der Fläche zu diesem neuen Punkt "Verbindungslinien" gezogen. Im Falle eines Vierecks erhalten Sie also vier Dreiecke.

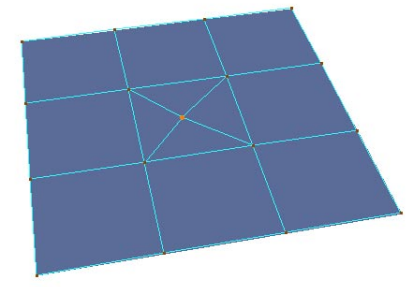

Um auf einer Kante einer Fläche einen neuen Punkt zu erzeugen, halten Sie beim Klicken zusätzlich die Shift-Taste gedrückt. Auf der Kante, die dem Mauspfeil beim Klicken am nächsten liegt, wird der Punkt erzeugt, und automatisch werden die angrenzenden Flächen unterteilt.

Das ist notwendig, da sonst Fünfecke entstehen würden, die CINEMA 4D nicht verwalten kann.

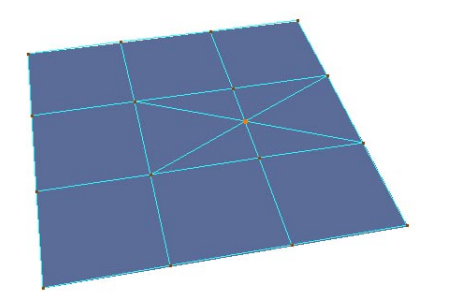

Wenn Sie den Punkt im "leeren Raum" erzeugen wollen, halten Sie beim Klicken die Strg/ Ctrl-Taste gedrückt. Sie erhalten so einen losen Punkt, der mit dem eigentlichen Objekt nicht verbunden ist.

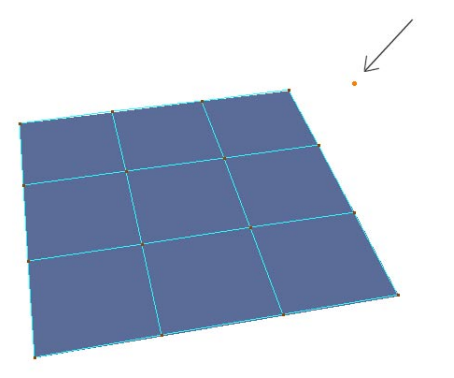

Dieses Werkzeug gilt auch für Splines.

So gehen Sie vor, wenn Sie mit einem leeren Spline-Objekt anfangen:

Gehen Sie in das Menü "Objekte / Spline-Objekt". Damit erzeugen Sie ein leeres Spline-Objekt mit Bézier als voreingestellter Interpolationsart (mehr zu den Interpolationsarten und deren Besonderheiten im Kapitel 7 "Splines").

Klicken Sie im aktivierten Punkte-Modus mit gedrückter Strg/Ctrl-Taste dorthin, wo die Punkte des Splines gesetzt werden sollen. Wenn Sie beim Gedrückthalten der Maustaste gleichzeitig die Maus bewegen, werden für diesen Punkt Tangenten für weiche Interpolation erzeugt. Die neuen Punkte werden immer am Ende des Splines erzeugt.

Um einen Punkt auf dem schon vorhandenen Kurvenverlauf zu erzeugen, klicken Sie nur mit der Maus direkt auf die Kurve. Sie können die Maustaste jetzt gedrückt halten, um den Punkt auf dem Spline umherzuschieben, bevor Sie ihn dann mit dem Loslassen der Maustaste auf seiner endgültigen Position "fallenlassen". Der Kurvenverlauf ändert sich nicht, da die Tangenten automatisch angepaßt werden. (Bei den Interpolationsarten "Kubisch", "Akima" und "B-Spline" kann der Kurvenverlauf prinzipbedingt leider nicht genau beibehalten werden.)

Wenn Sie einen neuen Punkt in den Kurvenverlauf einfügen wollen und damit gleichzeitig den Verlauf der Kurve (Bei "Bézier" nur die Tangenten und bei den anderen Interpolationsarten die Position des Punktes selber) beeinflussen wollen, klicken Sie mit gedrückter Strg/Ctrl-Taste direkt auf das Spline. Bewegen Sie nun die Maus mit gedrückter Maustaste, um die Kurve zu beeinflussen.

#### Hinweis

*Prinzipiell können auch im Verschieben-, Skalieren- bzw. Rotieren-Modus mit gedrückter Strg/Ctrl-Taste Punkte gesetzt werden.* 

## **10.5 Bevel (Kanten, Polygone)**

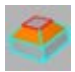

Bevel ist eine Art Mischung aus "Extrudieren" und "Innen extrudieren" und heißt übersetzt soviel wie "Abkanten". Dieses Werkzeug funktioniert nur im Polygon-Modus. Es extrudiert und kantet die angewählten Flächen ab. Falls keine Flächen angewählt sind, werden alle Polygone eines Objekts berücksichtigt. Sie können die Stärke des Bevelings interaktiv mit der Maus bestimmen, indem Sie die Maus beim Gedrückthalten der Maustaste nach rechts oder links bewegen.

Anwendungsbeispiel:

Erzeugen einer facettierten Kugel: Kugel-Objekt erzeugen; Grundobjekt konvertieren; in den Polygon-Modus wechseln, aber keine Polygone selektieren; "Gruppe erhalten" (im "Aktives Werkzeug"-Fenster) aus, Bevel ausführen ...

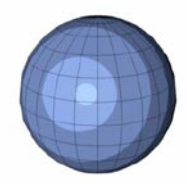

**Vor dem Beveling**

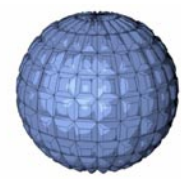

**Nach dem Beveling**

#### **Optionen im Fenster "Aktives Werkzeug"**

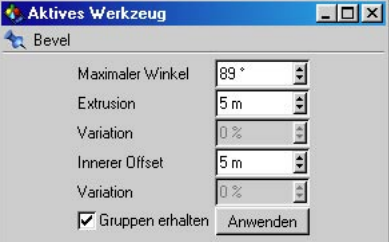

#### *Maximaler Winkel*

Wenn "Gruppen erhalten" (s.u.) angewählt ist, werden Polygone, die diesen Winkel zueinander nicht überschreiten, zusammengehalten. Wenn die Polygone einen zueinander größeren Winkel haben, werden sie beim Beveling "auseinandergerissen".

#### *Extrusion*

Bestimmt die Höhe des Bevelings (den Abstand der gebevelten Flächen zum Ausgangsobjekt).

#### *Variation*

Hier geben Sie einen Abweichungswert für die Extrusionshöhe des Bevelings in Prozent an. Diese Option funktioniert nur, wenn "Gruppen erhalten" inaktiv ist.

- 0% Keine Abweichung vom gewählten Extrusions-Wert
- 60% Alle aktiven Flächen werden zwischen 40% und 100% des Extrusions-Werts gebevelt.
- 100% Alle aktiven Flächen werden zwischen 0% und 100% des Extrusions-Wert gebevelt.
- 180% Alle aktiven Flächen werden zwischen –80% und 100% des Extrusions-Wert gebevelt.

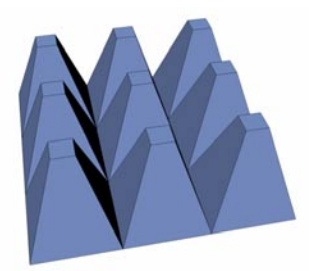

**Variation 0%**

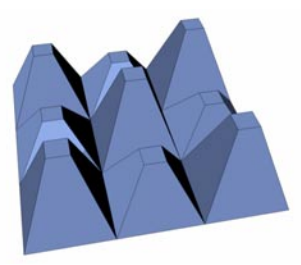

**Variation 60%**

#### *Innerer Offset*

Bestimmt die Weite der inneren Extrusion (wie weit die Kanten der gebevelten Flächen nach innen verschoben werden).

#### *Variation*

Hier geben Sie einen Abweichungswert für den inneren Offset in Prozent an. Diese Option funktioniert nur, wenn "Gruppen erhalten" inaktiv ist.

- 0% Keine Abweichung vom gewählten inneren Offset
- 60% Die Kanten der aktiven Flächen werden zwischen 40% und 100% des inneren Offsets nach innen verschoben.
- 100% Die Kanten der aktiven Flächen werden zwischen 0% und 100% des inneren Offsets nach innen verschoben.
- 180% Die Kanten der aktiven Flächen werden zwischen –80% ( = nach außen) und  $100%$  ( = nach innen) des inneren Offsets verschoben.

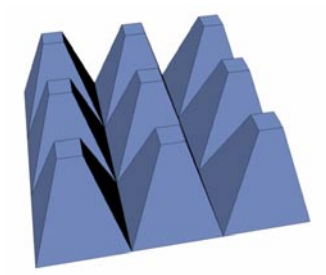

**Variation 0%**

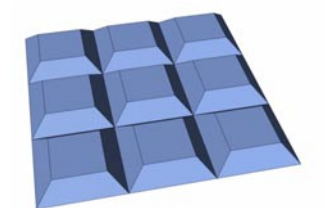

**Variation 60%**

#### *Gruppen erhalten*

Ist diese Option aktiv, werden zusammenhängende Flächen beim Beveling nicht "auseinandergerissen", sofern sie den oben eingestellten Winkel zueinander nicht überschreiten.

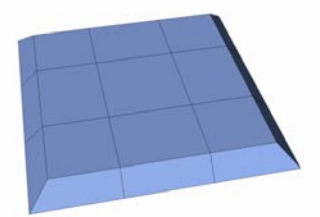

**Gruppen erhalten an**

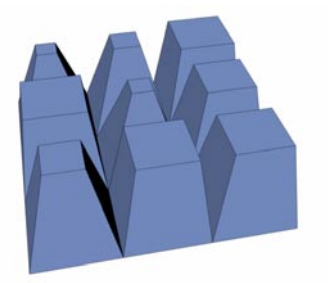

**Gruppen erhalten aus**

#### *Anwenden*

Mit diesem Button bestätigen Sie die oberen numerischen Eingaben, und das Beveling wird ausgeführt.

#### Hinweis:

*Klicken Sie mehrfach auf den Button, um mehrmals hintereinander zu beveln.*

#### Hinweis

*Die Werte "Extrusion" und "Innerer Offset" spielen auch beim interaktiven Anwenden des Bevelings mit der Maus eine Rolle! Es sind dann allerdings keine absoluten Werte. Sie ge-* *ben dann vielmehr das Verhältnis zueinander an.* 

*Geben Sie beispielsweise für "Extrusion" den*  Wert "1" ein und für "Innerer Offset" den *Wert "5", wird pro verschobener Einheit genau fünf Einheiten nach innen verschoben. Anders herum verhält es sich genauso.* 

*Auch negative Werte können benutzt werden, um "nach innen" zu beveln.* 

#### Noch ein Hinweis

*Wenn Sie mehrere zusammenhängende Polygone beveln wollen und diese als Gruppe erhalten wollen, müssen Sie aufpassen. In diesem Fall werden nämlich nur die äußeren Kanten der Selektion nach innen verschoben. Die Kanten der inneren Flächen der Selektion werden nicht beeinflußt.* 

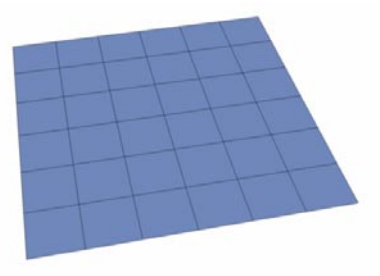

**Vor dem Beveling**

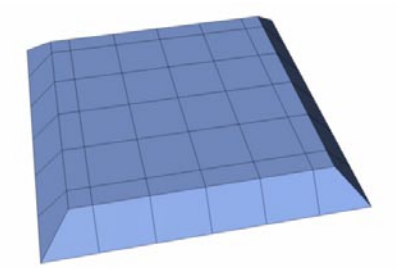

**Nach dem Beveling – nur die äußeren Kanten werden verschoben**

Sie sollten sich deshalb bewußt sein, daß es ab einem bestimmten inneren Offset zu Problemen führen kann, da sich dann die äußeren mit den inneren Kanten überlappen.

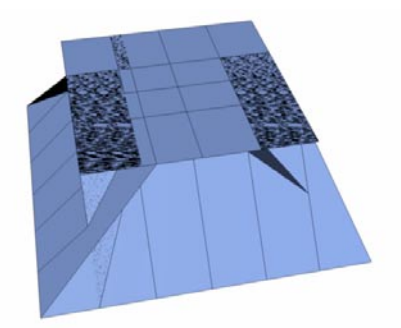

**Hier sehen Sie das Problem, das ab einem zu großen inneren Offset auftritt.**

Wählen Sie dann einen kleineren inneren Offset.

#### **Kanten-Bevel**

Für das Beveln im Kantenmodus gilt nur der Parameter "Innerer Offset", der bestimmt, wie weit die neu erstellten Kanten von der ursprünglich gebevelten entfernt ist.

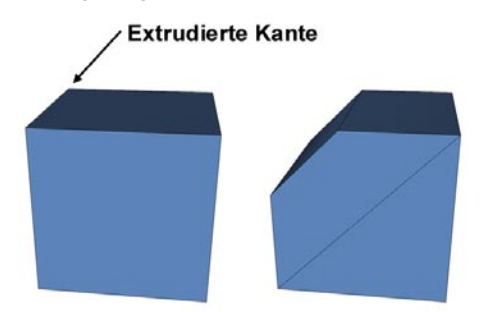

**Links vor, rechts nach dem Beveln der Kante**

## **10.6 Brücke (interaktiv, Punkte, Kanten, Polygone)**

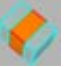

Das Werkzeug "Brücke" dient dazu, Verbindungen zwischen unverbundenen Teilen von Objekten zu erzeugen. Schauen Sie sich einmal die folgende Abbildung an:

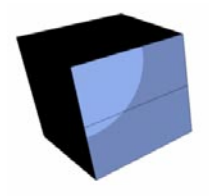

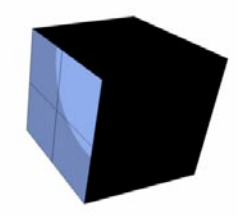

**Diese beiden Würfel wurden gruppiert und über den**  Menübefehl "Funktionen / Verbinden" zu einem Objekt **gemacht. Physikalisch sind sie aber nicht verbunden.**

Die beiden **aktiven** Flächengruppen sollen miteinander verbunden werden. Dazu wählen Sie das "Brücke"-Werkzeug und klicken im Kantenoder Polygon-Modus mit der Maus auf einen beliebigen Eckpunkt der aktiven Polygone am rechten Würfel. Ziehen Sie jetzt die Hilfslinie mit gedrückter Maustaste auf den entsprechenden Eckpunkt der aktiven Polygone am linken Würfel.

#### Hinweis

*Um die Rückseite der Würfel zu sehen, sollten Sie z.B. auf den Drahtgitter-Modus umschalten.* 

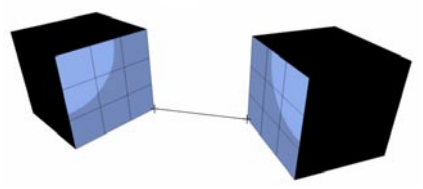

**Hier sehen Sie die Verbindungs-Hilfslinie.**

In der folgenden Abbildung sehen Sie das Ergebnis:

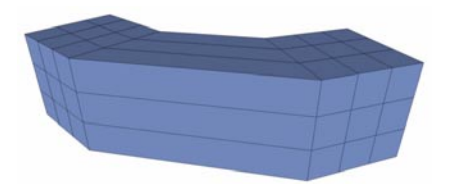

**Die ursprünglichen Flächen werden durch vier neue Flächen miteinander verbunden.** 

Die Ausgangspolygone der beiden Würfel wurden der beiden Würfel automatisch gelöscht.

Was passiert eigentlich bei einer unterschiedlichen Anzahl selektierter Polygone?

In der folgenden Abbildung sind am rechten Würfel vier Polygone und am linken Würfel zwei Polygone selektiert. Diese beiden Selektionen sollen miteinander verbunden werden.

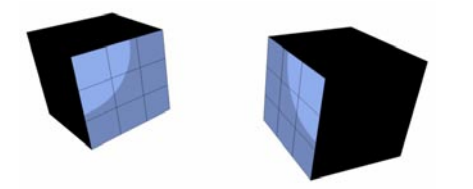

Ziehen Sie eine Linie von einer der oberen Punkte am rechten Würfel zum entsprechenden Punkt am linken Würfel. CINEMA 4D muß jetzt je zwei Punkte des rechten Würfels mit einem Punkt des linken Würfels verbinden. Deswegen müssen die neuen Flächen trianguliert werden.

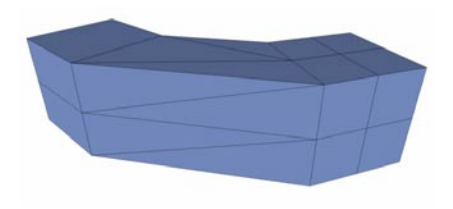

Sehen wir uns die Funktionsweise jetzt im Punkt-Modus an:

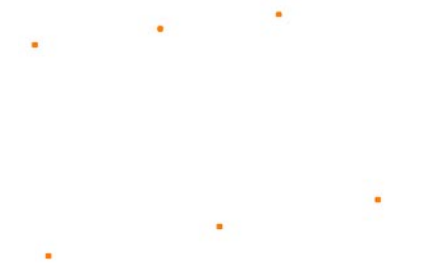

**Das ist ein leeres Objekt, das nur sechs einzelne Punkte besitzt und uns als Beispielobjekt dienen soll.**

Um all diese Punkte miteinander zu verbinden, können Sie zwar auch das "Polygon erzeugen"-Werkzeug verwenden, aber Sie werden sehen, daß das "Brücke"-Werkzeug in diesem Fall eine Alternative ist.

Zuerst klicken Sie den Punkt links unten an. Ziehen Sie dann die Hilfslinie mit gedrückter Maustaste auf den Punkt darüber; sie sollte automatisch auf den Punkt einrasten.

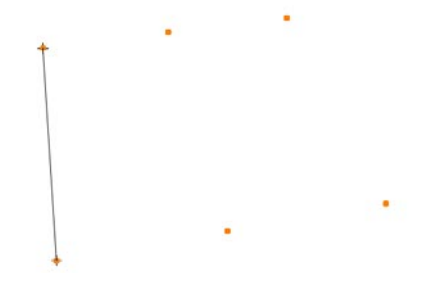

Nach dem Loslassen der Maustaste werden die beiden Punkte rot eingefärbt. Jetzt wiederholen Sie das Ganze mit den beiden Punkten daneben. Klicken Sie wieder auf den unteren Punkt, und ziehen Sie die Hilfslinie auf den oberen und lassen die Maustaste los. Schon haben Sie die erste Fläche erzeugt.

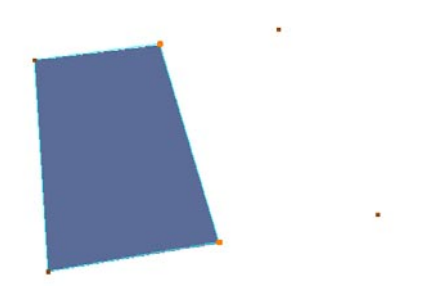

#### **Option im Fenster "Aktives Werkzeug"**

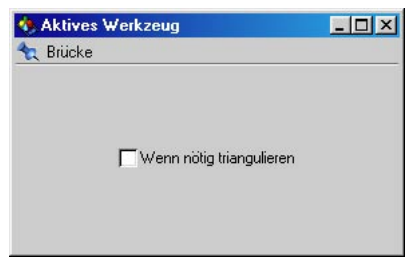

*Wenn nötig triangulieren*

Ist diese Option aktiviert, werden nicht-planare Vierecke beim Erzeugen trianguliert.

Um die zweite Fläche aus den mittleren und den Punkten rechts zu erzeugen, müssen Sie die mittleren Punkte nicht noch einmal anwählen. Klicken Sie einfach wieder auf den unteren Punkt und ziehen die Hilfslinie auf den oberen.

Nach dem Loslassen der Maustaste haben Sie die zweite Fläche erzeugt.

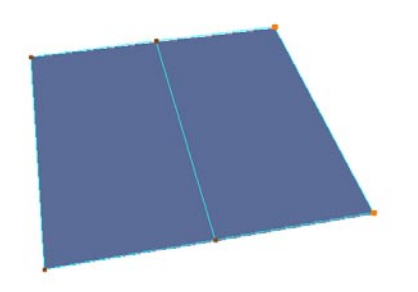

So können Sie schnell und einfach zwischen beliebigen Punkten eines Objekts Verbindungsflächen erzeugen.

Wenn Sie sich "verklickt" haben, können Sie das "Brücke"-Werkzeug durch Drücken der Esc-Taste zurücksetzen.

## **10.7 Polygone erzeugen (interaktiv)**

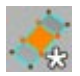

Mit diesem Menüpunkt erzeugen Sie neue Flächen. Dazu brauchen Sie keine Selektion, Sie müssen nur im Punkte-Modus sein. Außerdem benötigen Sie Punkte, die als Eckpunkte für die neuen Polygone dienen sollen.

In der folgenden Abbildung sehen Sie ein Objekt, das nur sechs einzelne Punkte besitzt. Diese sollen uns als Eckpunkte für die neuen Polygone dienen.

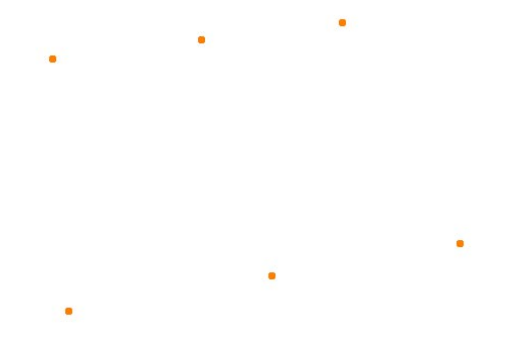

Um aus diesen sechs Punkten automatisch eine geschlossene Fläche erzeugen zu lassen, müssen Sie diese nur nacheinander anklicken. Fangen Sie z.B. mit dem Punkt oben links an, klicken Sie dann auf den rechts daneben usw. Wenn Sie genau hinsehen und sich beim Klikken Zeit lassen, können Sie eine dünne schwarze Linie erkennen, an deren einem Ende sich ein Kreuz befindet. Sie dient als Hilfslinie und zeigt Ihnen an, welche Punkte Sie bereits angewählt haben. Zusätzlich werden die Punkte rot eingefärbt, wenn Sie die Maustaste loslassen.

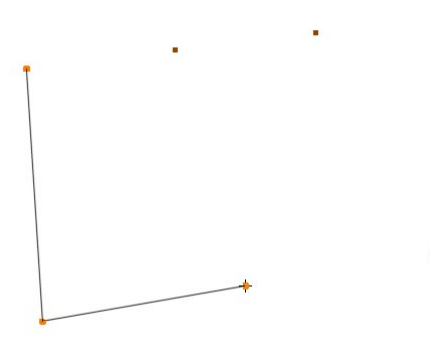

Wenn alle Punkte angeklickt sind, klicken Sie wieder auf den Anfangspunkt, und die Fläche wird automatisch geschlossen. Sie können auch doppelt auf den letzten Punkt klicken, um die Fläche zu schließen.

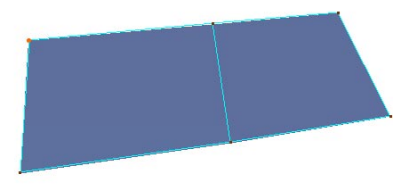

In diesem Fall wurden nur Vierecke erzeugt, da die Punkte regelmäßig angeordnet sind. Sie können natürlich auch unregelmäßig angeordnete Punkte zu einer Fläche schließen. Dann kann es allerdings passieren, daß auch Dreiekke erzeugt werden. CINEMA 4D läßt nur dann Vierecke zu, wenn diese eben sind. Auf die Art der Unterteilung können Sie keinen direkten Einfluß nehmen. Wenn Sie trotzdem genau bestimmen wollen, wo ein Viereck und wo ein Dreieck erzeugt werden soll, und wie die Verbindungslinien liegen, sollten Sie jedes Polygon einzeln erzeugen. Oder Sie verwenden stattdessen das "Brücken"-Werkzeug (siehe weiter oben), was sich in so einem Fall besser eignet.

#### **Option im Fenster "Aktives Werkzeug"**

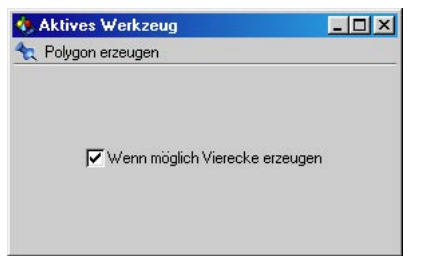

#### *Wenn möglich nur Vierecke*

Ist diese Option aktiv, werden auch dann Vierecke erzeugt, wenn ein Polygon nicht co-planar ist. Ohne diese Option würden in so einem Fall stattdessen zwei Dreiecke erzeugt.

#### Hinweis

*Werden die Punkte entgegengesetzt des Uhrzeigersinns angeklickt, zeigen die Normalen der erzeugten Flächen von Ihnen weg; Sie sehen die Flächen von der Rückseite. Bei aktiviertem "Backface-Culling" (siehe Kapitel 2.5.10 "3D-Ansicht") können die Flächen nicht dargestellt werden. Deaktivieren Sie in diesem Fall das "Backface-Culling", oder drehen Sie die Normalen um (siehe Abschnitt "Normalen ausrichten" und "Normalen umdrehen").* 

*Klicken Sie die Punkte im Uhrzeigersinn an, zeigen die Normalen zu Ihnen hin; Sie sehen die Flächen von deren Vorderseite.* 

## **10.8 Extrudieren (interaktiv, Polygon, Kante)**

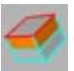

Dieses Werkzeug extrudiert angewählte Kanten oder Polygone.

#### Hinweis:

*Details zum Kanten-Extrudieren finden Sie am Ende unter "Kanten extrudieren".*

Falls keine Kanten/Polygone angewählt sind, werden alle Polygone/Kanten eines Objekts extrudiert. Sie können den Offset (s.u.) der Extrusion interaktiv mit der Maus bestimmen, indem Sie die Maus beim Gedrückthalten der Maustaste nach rechts oder links bewegen. Extrudiert wird entlang der Normalen der angewählten Flächen; es wird der Mittelwert von all diesen Normalen gebildet.

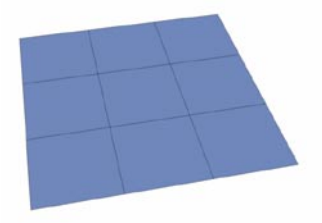

**Vor dem Extrudieren**

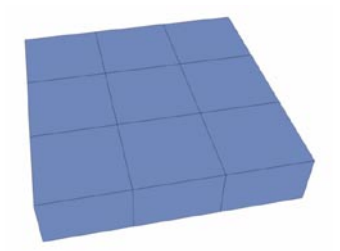

**Nach dem Extrudieren**

#### **Optionen im Fenster "Aktives Werkzeug"**

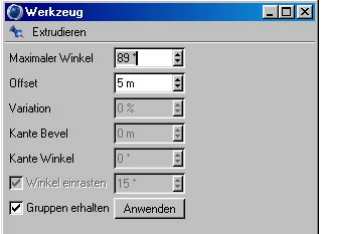

#### *Maximaler Winkel*

Wenn "Gruppen erhalten" (s.u.) angewählt ist, werden Polygone, die diesen Winkel zueinander nicht überschreiten, zusammengehalten. Wenn die Polygone einen zueinander größeren Winkel haben, werden sie beim Extrudieren "auseinandergerissen".

#### *Offset*

Bestimmt die Höhe der Extrusion (den Abstand der extrudierten Flächen zum Ausgangsobjekt). Nur wenn Sie den "Anwenden"-Knopf drücken, wird dieser Wert berücksichtigt. Beim interaktiven Anwenden mit der Maus (s.o.) ist dieser Wert irrelevant.

#### *Variation*

Hier geben Sie einen Abweichungswert für die Höhe der Extrusion in Prozent an. Diese Option funktioniert nur, wenn "Gruppen erhalten" inaktiv ist.

- 0% Keine Abweichung vom gewählten Offset
- 60% Alle aktiven Flächen werden zwischen 40% und 100% des Offsets extrudiert.
- 100% Alle aktiven Flächen werden zwischen 0% und 100% des Offsets extrudiert.
- 180% Alle aktiven Flächen werden zwischen –80% und 100% des Offsets extrudiert.

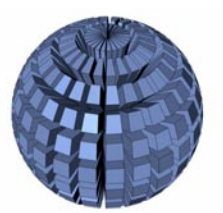

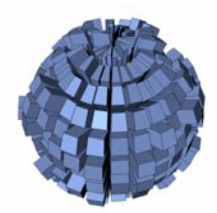

**Variation 60% Variation 0%**

#### *Gruppen erhalten*

Ist diese Option aktiv, werden zusammenhängende Flächen beim Extrudieren nicht "auseinandergerissen", sofern Sie den oben eingestellten Winkel zueinander nicht überschreiten.

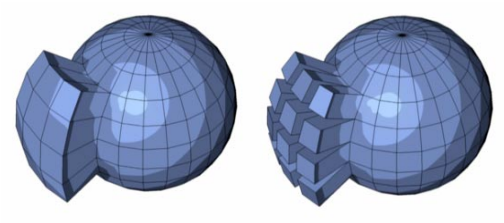

**Gruppen erhalten an Gruppen erhalten aus**

#### Tip

*Wenn Sie entlang einer Achse im Objekt- oder Welt-Koordinatensystem extrudieren wollen, und nicht entlang der Normalen, führen Sie eine numerische Extrusion mit der Höhe "0" durch und verschieben die neuen Flächen mit dem Verschieben-Werkzeug.* 

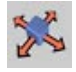

*Um z.B. nur in Z-Richtung zu extrudieren, sperren Sie einfach die X- und die Y-Achse.* 

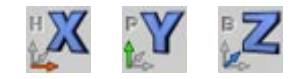

#### **Kanten extrudieren**

Beim Extrudieren von Kanten stehen Ihnen zusätzlich die Parameter "Kante Bevel" und "Kante Winkel" zur Verfügung. Zunächst jedoch zeigen wir Ihnen, was beim Extrudieren von Kanten passiert.

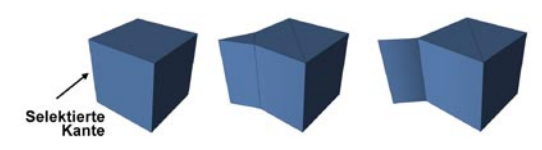

**Mitte ohne, rechts mit gedrückter SHIFT-Taste**

#### Hinweis:

*Bei zwei parallelen Polygonen, deren Normalen in entgegengesetzte Richtungen zeigen, kann die gemeinsame kante nicht mehr extrudiert werden. Entspricht obiger rechten Abbildung.*

Beim interaktiven Extrudieren werden die selektierten Kanten herausgezogen. Wenn Sie dabei die SHIFT-Taste drücken, werden keine sichtbaren neuen Kanten angelegt (dafür aber prinzipbedingt einige unendlich dünne Polygone). Beim Drücken der CTRL-Taste (alles bei noch gedrückter Maustaste) können zusätzlich noch die ursprünglichen Kanten verschoben werden.

Etwas anders funktioniert das Extrudieren außen liegender Kanten, die einen Rand bilden. Wenn Sie jetzt beim interaktiven Extrudieren die ALT-Taste drücken, wird die Kante mit dem unter "Kante Winkel" definierten Winkel herausgezogen.

Lassen Sie die ALT-Taste los, können Sie die neue Kante um die ursprüngliche rotieren. Lassen Sie währenddessen die Maustaste nicht los, da Sie dann zwischen Offset und Winkel interaktiv wechseln können.

Wenn Sie dabei diskrete Winkel wollen, aktivieren Sie "Winkel einrasten".

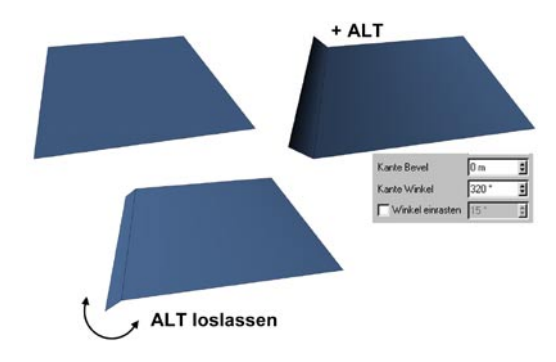

#### Hinweis:

*Wenn bei "Kante Winkel" "0" definiert ist und Sie auf den Button "Anwenden" klicken, kommt der weiter oben beschriebene "ALT"- Modus zum Einsatz. Um dies zu verhindern, geben Sie einen minimal größeren Wert (z.B. "0.001") bei "Kante Winkel" an.*

#### Hinweis, der 2.:

*In seltenen Fällen kann es passieren, daß sich die Polygobe durchdringen. Es kann dann hilfreich sein, das bzw. die betroffenen Polygone zu selektieren und den Befehl "Reihenfolge vorwärts" bzw. "Reihenfolge rückwärts" aus Hauptmenü: Struktur / Spline bearbeiten zu wählen.*

## **10.9 Innen Extrudieren (interaktiv, Polygone)**

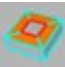

Dieses Werkzeug verhält sich ähnlich dem Extrudieren-Werkzeug. Es funktioniert ebenfalls nur im Polygon-Modus. Im Unterschied zum Extrudieren-Werkzeug werden die selektierten Flächen jedoch nach innen (bzw. außen) extrudiert. Falls keine Flächen ausgewählt sind, werden alle Flächen des Objekts berücksichtigt. Sie können den Offset (s.u.) der Extrusion nach innen interaktiv mit der Maus bestimmen, indem Sie die Maus beim Gedrückthalten der Maustaste nach rechts bewegen (wird die Maus nach links bewegt, wird nach außen extrudiert).

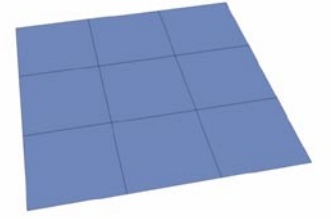

**Vor dem Extrudieren nach innen**

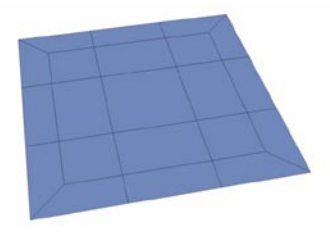

**Nach dem Extrudieren nach innen**

#### **Optionen im Fenster "Aktives Werkzeug"**

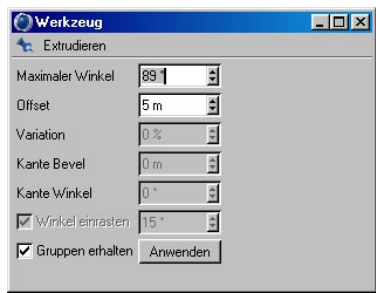

#### *Maximaler Winkel*

Wenn "Gruppen erhalten" (s.u.) angewählt ist, werden Polygone, die diesen Winkel zueinander nicht überschreiten, zusammengehalten. Wenn die Polygone einen zueinander größeren Winkel haben, werden sie beim nach innen Extrudieren "auseinandergerissen".

#### *Offset*

Bestimmt die Weite der inneren Extrusion (den Abstand der Kanten der extrudierten Flächen zu den Kanten der Ausgangsflächen). Nur wenn Sie den "Anwenden"-Knopf drücken, wird dieser Wert berücksichtigt. Beim interaktiven Anwenden mit der Maus (s.o.) ist dieser Wert irrelevant.

#### *Variation*

Hier geben Sie einen Abweichungswert für die Weite der inneren Extrusion in Prozent an. Diese Option funktioniert nur, wenn "Gruppen erhalten" inaktiv ist.

- 0% Keine Abweichung vom gewählten Offset
- 60% Alle aktiven Flächen werden zwischen 40% und 100% des Offsets nach innen extrudiert.
- 100% Alle aktiven Flächen werden zwischen 0% und 100% des Offsets nach innen extrudiert.
- 180% Alle aktiven Flächen werden zwischen –80% (nach außen) und 100% (nach innen) des Offsets extrudiert.

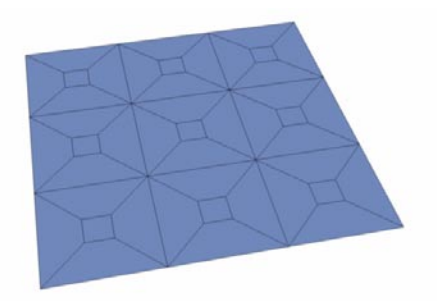

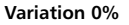

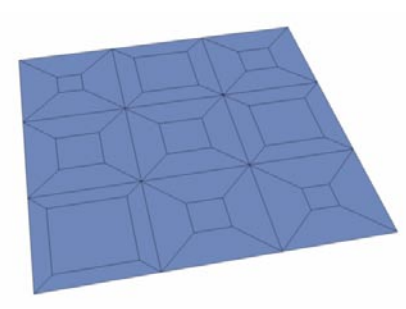

**Variation 60%**

#### *Gruppen erhalten*

Ist diese Option aktiv, werden zusammenhängende Flächen beim Extrudieren nach innen nicht "auseinandergerissen", sofern Sie den oben eingestellten Winkel zueinander nicht überschreiten.

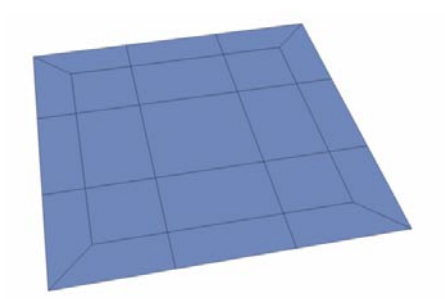

**Gruppen erhalten an** 

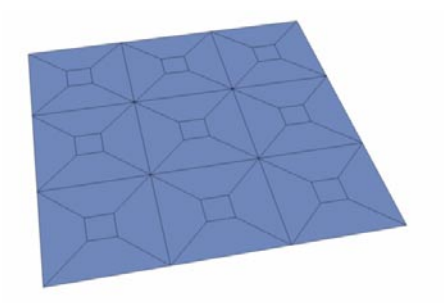

**Gruppen erhalten aus**

#### **Hinweis**

*Wenn Sie mehrere zusammenhängende Polygone nach innen extrudieren wollen und diese als Gruppe erhalten wollen, müssen Sie aufpassen. In diesem Fall werden nämlich nur die äußeren Kanten der Selektion nach innen verschoben. Die Kanten der inneren Flächen der Selektion werden nicht beeinflußt.* 

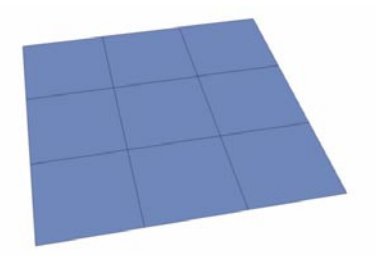

**Vor dem Extrudieren nach innen**

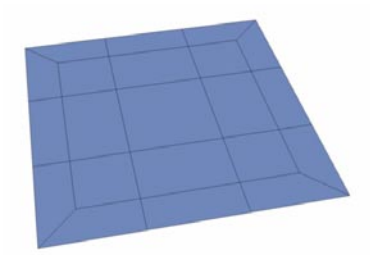

**Nach dem Extrudieren nach innen – nur die äußeren Kanten werden verschoben.**

Sie sollten sich deshalb bewußt sein, daß es ab einem bestimmten Offset zu Problemen führen kann, da sich dann die äußeren mit den inneren Kanten überlappen.

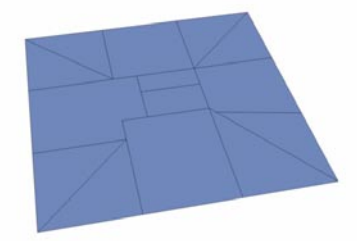

**Hier sehen Sie das Problem, das ab einem zu großen Offset auftritt.**

Wählen Sie dann einen kleineren Offset.

## **10.10 Messer (Punkte, Kanten, Polygone)**

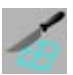

Wie der Name es schon andeutet, können Sie mit diesem Werkzeug Flächen-Objekte und Splines buchstäblich durchschneiden. Das Objekt wird an der Schnittstelle unterteilt.

#### **Optionen im Fenster "Aktives Werkzeug"**

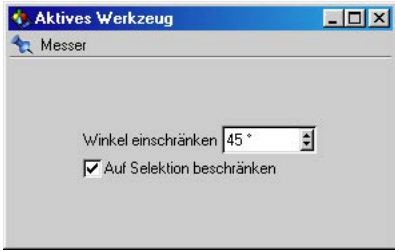

#### *Winkel einschränken*

Hier können Sie einen relativen Wert für einen Winkel eingeben, auf den die Messer-Linie einrasten soll. Geben Sie z.B. 45° ein, kann ein Schnitt nur alle 45° erzeugt werden. Um diese Option jedoch nutzen zu können, müssen Sie die Shift-Taste beim Ziehen der Messer-Linie gedrückt halten. Ansonsten wird dieser Winkel nicht berück- sichtigt.

Die Schritte in Gradzahlen werden immer von Osten ausgehend dazuaddiert. (Osten bezieht sich auf die aktuelle Ansicht.) In der folgenden Abbildung wurde der Wert von 80° gewählt:

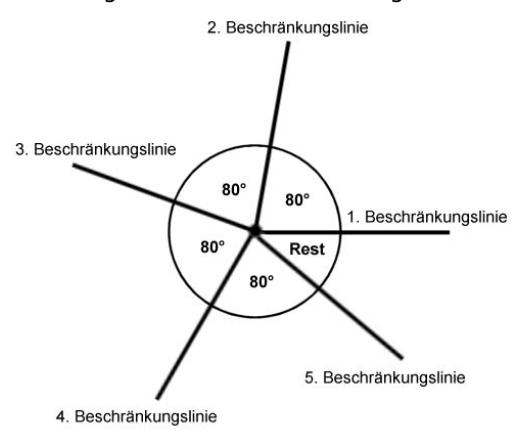

Diese Option gibt Ihnen die Möglichkeit, präzise mit dem Messer-Werkzeug zu arbeiten.

#### *Auf Selektion beschränken*

Diese Option ist standardmäßig ausgeschaltet. Ist diese Option aktiv, wird nur dort geschnitten, wo Elemente selektiert sind.

#### Hinweis

*Wenn Sie Flächen-Objekte entlang einer durchgängigen Polygon-Reihe durchschneiden, erhalten Sie einen "sauberen" Schnitt:* 

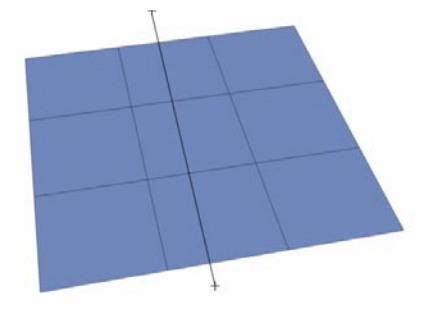

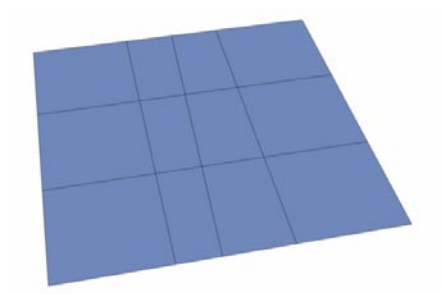

Schneiden Sie jedoch nicht entlang solch einer durchgängigen Polygon-Reihe, muß CINEMA 4D angrenzende Flächen bei Bedarf unterteilen, da nur Dreiecke und Vierecke entstehen dürfen – keine Fünfecke oder andere n-Ecke. Es entsteht ein mehr oder weniger "unsauberer" Schnitt:

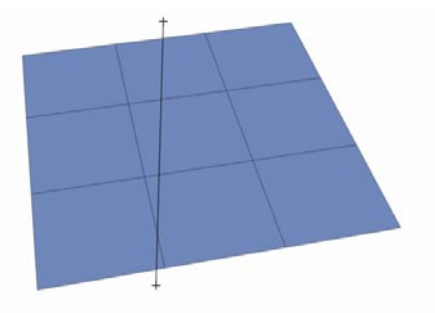

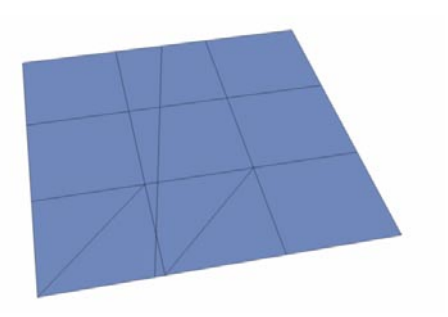

## **10.11 Normalen verschieben (interaktiv, Polygone)**

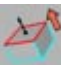

Selektierte Flächen werden mit diesem Werkzeug entlang ihrer Normalen verschoben. Dazu müssen Sie sich im Polygon-Modus befinden. Sie können dieses Werkzeug interaktiv mit der Maus anwenden, indem Sie die Maus beim Gedrückthalten der Maustaste nach rechts oder links bewegen. Sie können das Werkzeug aber auch numerisch (s.u.) anwenden. Sind keine Flächen selektiert, werden alle Flächen verschoben. Wenn sich die betroffenen Flächen Punkte teilen, wichtet CINEMA 4D die Veränderung dieser Elemente.

#### **Option im Fenster "Aktives Werkzeug"**

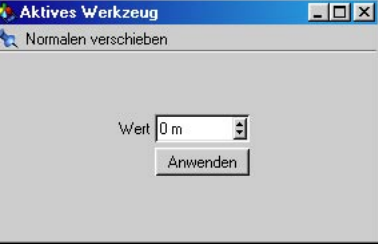

#### *Wert*

Geben Sie hier den Wert für die Verschiebung an.

#### *Anwenden*

Hiermit bestätigen Sie die numerische Eingabe.

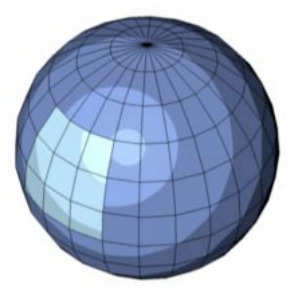

**Vorher**

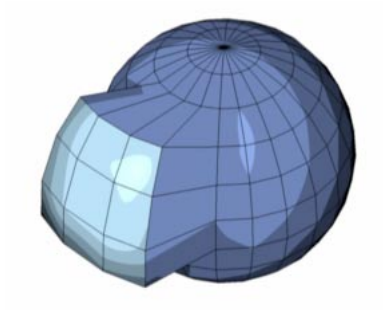

**Nachher**

## **10.12 Normalen skalieren (interaktiv)**

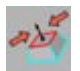

Mit diesem Werkzeug können Sie selektierte Polygone entlang ihrer Normalen skalieren. Dazu müssen Sie sich im Polygon-Modus befinden. Sie können dieses Werkzeug interaktiv mit der Maus anwenden, indem Sie die Maus beim Gedrückthalten der Maustaste nach rechts oder links bewegen. Sie können das Werkzeug aber auch numerisch (s.u.) anwenden. Sind keine Flächen selektiert, werden alle Flächen skaliert. Wenn sich die betroffenen Flächen Punkte teilen, wichtet CINEMA 4D die Veränderung dieser Elemente.

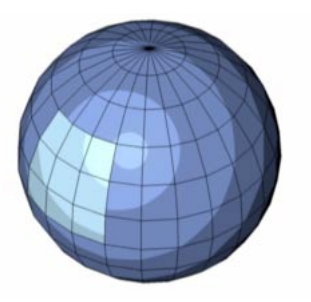

**Vorher**

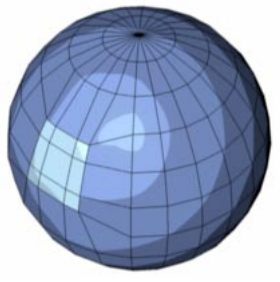

#### **Option im Fenster "Aktives Werkzeug"**

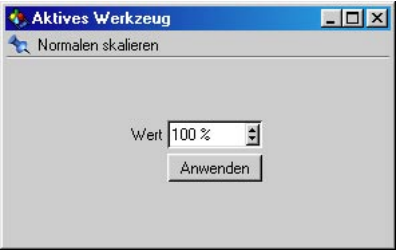

#### *Wert*

Geben Sie hier den Prozentwert für die Skalierung an. 100% bedeutet, die Flächen werden in ihrer Größe verdoppelt.

#### *Anwenden*

Hiermit bestätigen Sie die numerische Eingabe.

**Nachher** 

## **10.13 Normalen rotieren (interaktiv, Polygone) Option im**

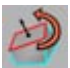

Die selektierten Flächen werden um ihre Normalen gedreht. Die Normalen jeder einzelnen Fläche dienen als Rotationsachsen. Dazu müssen Sie sich im Polygon-Modus befinden. Sie können dieses Werkzeug interaktiv mit der Maus anwenden, indem Sie die Maus beim Gedrückthalten der Maustaste nach rechts oder links bewegen. Sie können das Werkzeug aber auch numerisch (s.u.) anwenden. Am besten eignet sich dieses Werkzeug für einzelne Polygone. Wenn sich die betroffenen Flächen Punkte teilen, wichtet CINEMA 4D die Veränderung dieser Elemente.

# **Fenster "Aktives Werkzeug"**

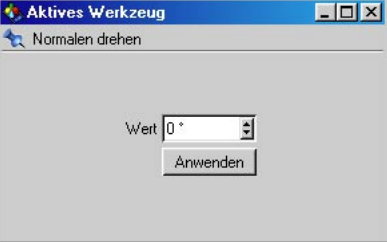

#### *Wert*

Geben Sie hier die Gradzahl für die Drehung an.

#### *Anwenden*

Hiermit bestätigen Sie die numerische Eingabe.

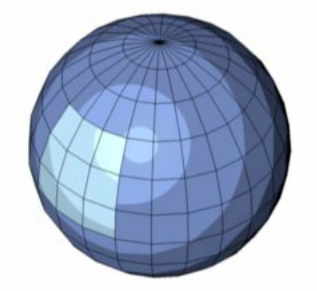

**Vorher**

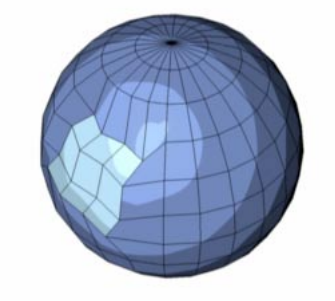

**Nachher** 

## **10.14 Magnet (interaktiv, Punkte, Kanten, Polygone)**

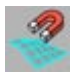

Mit dem Magneten können Sie aus Flächen-Objekten (und auch Splines) Abschnitte "herausziehen". Dazu müssen Sie sich im Flächen-, Kanten oder Punkt-Modus befinden. Haben Sie eine Selektion aktiv, werden nur deren Punkte, Kanten bzw. Flächen modifiziert. Ist keine Selektion vorhanden, werden alle Punkte bzw. Flächen des Objekts berücksichtigt. Sie klicken mit der Maus auf eine beliebige Stelle am Objekt und bewegen die Maus. Die umliegenden Punkte folgen dem Mauszeiger in einem gewissen Abstand – um so schwächer, je weiter sie vom Mauszeiger entfernt sind.

#### **Optionen im Fenster "Aktives Werkzeug"**

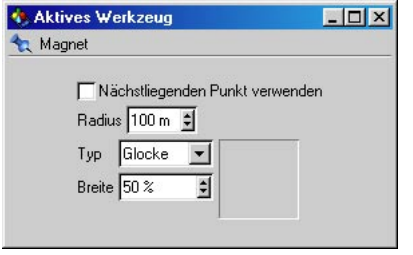

#### *Nächstliegenden Punkt verwenden*

Ist diese Option inaktiv (Standard), wird nur dann etwas verformt, wenn Sie direkt auf einen Punkt klicken. Dieser Punkt ist der Ausgangspunkt. Wenn Sie "daneben" klicken, wird nichts verformt. Ist diese Option aktiv, wird grundsätzlich verformt – hier wird von dem

Punkt ausgegangen, der dem Mauspfeil am nächsten liegt.

Die erste Methode ist also die präzisere. Hinzu kommt, daß man mit der ersten Methode nicht versehentlich einen Punkt auf der Rückseite des Objekts erwischt. Nur Punkte, die nicht von anderen Punkten und Flächen verdeckt werden, können angeklickt werden. Ist die Methode "Nächstliegenden Punkt verwenden" dagegen angeschaltet, können auch Punkte, die auf der Rückseite des Objekts liegen, angeklickt werden (sofern diese nicht per Backface-Culling oder Verbergen unsichtbar geschaltet sind). So ist es z.B. möglich, auch im Inneren von Objekten mit dem Magneten zu arbeiten.

#### *Radius*

Hier geben Sie den Radius des Einflußbereichs des Magneten an.

#### *Typ*

Hier können Sie zwischen mehreren Abnahmefunktions-Arten wählen (s. nächste Seite).

#### *Breite*

Dieser Parameter bestimmt, wie weich oder hart der Einfluß des Magneten abnehmen soll.

#### Hinweis:

*Beim gleichzeitigen Drücken der SHIFT-Taste werden verschobene Punkte nur senkrecht zur Objekt-Oberfläche bewegt.* 

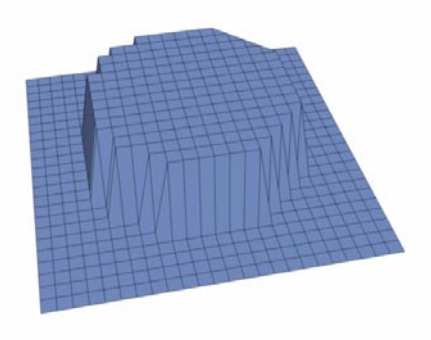

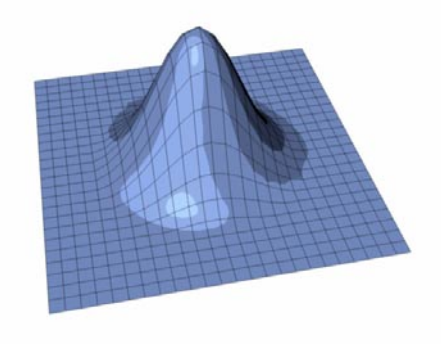

**Glocke**

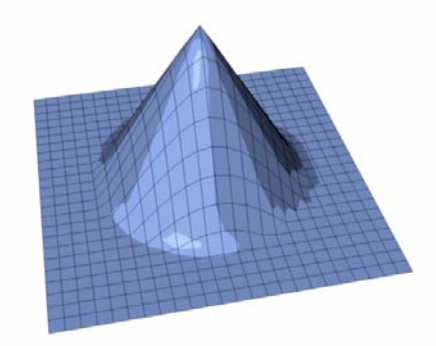

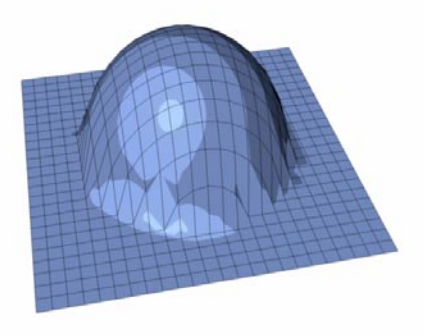

**Kreis**

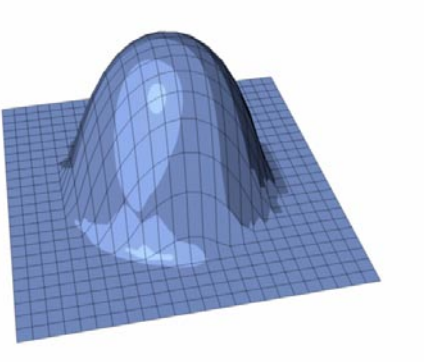

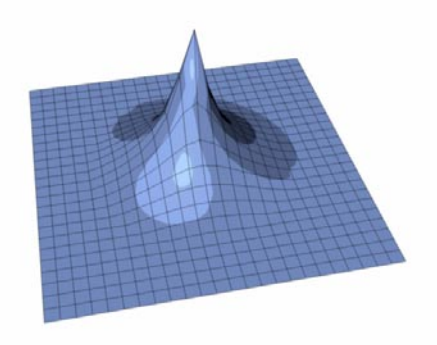

**Kuppel** 

**Linear** 

**Konstant**

**Nadel**

## **10.15 Spiegeln (interaktiv, Punkte, Polygone)**

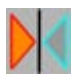

Mit dem "Spiegeln"-Werkzeug können Punkte und Flächen gespiegelt werden.

Dieses Werkzeug funktioniert nur im Punktbzw. Polygon-Modus. Im Punkt-Modus werden nur die selektierten Punkte gespiegelt (ohne Flächen). Sind keine Punkte selektiert, werden alle Punkte gespiegelt. Im Polygon-Modus werden die selektierten Flächen gespiegelt. Sind keine Flächen selektiert, werden alle Flächen gespiegelt.

"Spiegeln" läßt sich außerdem auch auf Splines anwenden. Zusammenhängend selektierte Punkte werden als ein neues Segment gespiegelt.

"Spiegeln" funktioniert interaktiv. Das heißt, Sie können das Spiegeln direkt mit der Maus kontrollieren.

#### **Optionen im Fenster "Aktives Werkzeug"**

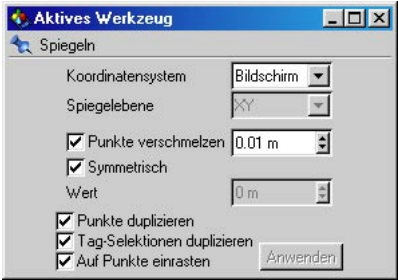

#### *Koordinatensystem*

Hier wählen Sie das Koordinatensystem aus, in dem gespiegelt werden soll.

Objekt – In diesem Modus wird über die Objekt-Achsen gespiegelt. Sie können die Spiegelachse mit der Maus direkt an einem Punkt des Objekts ansetzen. Die Spiegelachse rastet automatisch auf den nächstgelegenen Punkt ein. Das Objekt wird dann genau über diesen Punkt gespiegelt.

Sie müssen dazu übrigens nicht unbedingt im Punkt-Modus sein. Auch im Polygon-Modus wird auf die Punkte eingerastet.

Der Objekt-Modus erlaubt die Eingabe von numerischen Werten (siehe "Wert").

Welt – Dieser Modus verhält sich genau wie der Objekt-Modus. Hier wird jedoch über die Welt-Achsen gespiegelt.

Der Welt-Modus erlaubt ebenfalls die Eingabe von numerischen Werten (siehe "Wert").

Ansicht – In diesem Modus wird in der aktuellen Ansichtsebene gespiegelt. Wenn Sie mit der Maus in die Nähe der oberen oder unteren Fensterkante klicken, erzeugen Sie eine horizontale Spiegelachse. Klicken Sie mit der Maus in die Nähe der rechten oder linken Fensterkante, erzeugen Sie eine vertikale Spiegelachse.

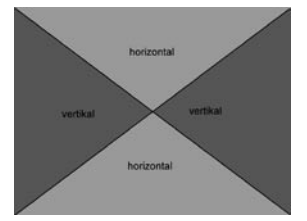

Halten Sie die Maustaste gedrückt! Jetzt können Sie diese Spiegelachse positionieren, indem Sie sie mit gedrückter Maustaste dorthin ziehen, wohin Sie sie haben wollen. Wenn Sie die Maustaste loslassen, wird das Spiegeln ausgeführt.

#### *Spiegelebene*

Diese Einstellung steht Ihnen nur für das Welt- und das Objekt-Koordinatensystem zur Verfügung. Sie können die XY-, ZY- oder die XZ-Ebene auswählen. Je nach dem gewählten Koordinatensystem (s.o.) bezieht sich die Spiegelebene entweder auf die Welt- oder die Objekt-Achse.

#### *Punkte verschmelzen*

Ganz wichtig ist diese Option, wenn Sie z.B. einen Würfel über eine seiner Kanten spiegeln und "Punkte duplizieren" aktiv ist. Nach dem Spiegeln erhalten Sie einige Punkte, die übereinanderliegen:

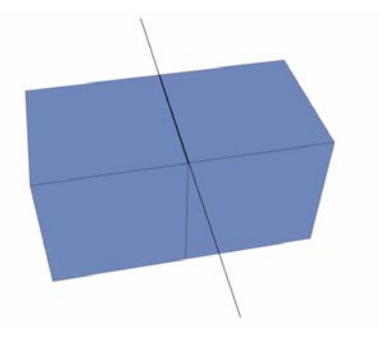

Ist die Option "Punkte verschmelzen" aktiv, werden diese doppelten Punkte nach dem Spiegeln verschmolzen.

Im nebenstehenden Eingabefeld können Sie den Abstand eingeben, den Punkte höchstens haben dürfen, damit Sie zu einem verschmolzen werden.

#### *Wert*

Hier können Sie die Spiegelachse numerisch positionieren. Das gilt nur für Objekt- und Welt-Koordinatensystem. Sie können hier den Abstand der Spiegelachse zum Koordinatenursprung angeben.

#### *Punkte duplizieren*

Ist diese Option inaktiv, werden die selektierten Elemente nur gespiegelt. Ist diese Option aktiv, werden die selektierten Elemente dupliziert, und dann gespiegelt. Sie erhalten also eine gespiegelte Kopie der Ausgangselemente.

#### *Tag-Selektionen duplizieren*

Ist diese Option aktiv, werden vorhandene eingefrorene Selektionen (siehe Kapitel "Selektions-Menü") bzw. Punkte-Wichtungs-Tags (ebenfalls siehe "Selektions-Menü") beim Spiegeln berücksichtigt.

#### *Auf Punkte einrasten*

Hier können Sie beim interaktiven Spiegeln im Editor bestimmen, ob die Spiegelachse im Ansichts-Modus auf die Punkte des Objekts einrasten soll, oder nicht. Die Spiegelachse wird dann automatisch auf den dem Mauspfeil nächstgelegenen Punkt eingerastet. So können Sie z.B. einen Würfel präzise über eine seiner Kanten spiegeln.

Beim Objekt- und Welt-Koordinatensystem wird automatisch eingerastet. Die Spiegelachse muß an einem Punkt des Objekts anliegen. Das heißt, Sie können bei aktiviertem Objekt- oder Welt-Koordinatensystem die Spiegelachse nicht interaktiv frei bestimmen. Wie Sie das jedoch umgehen, lesen Sie im Abschnitt "Wert".

#### *Anwenden*

Mit diesem Knopf wenden Sie Ihre numerische Eingabe an.

## **10.16Smooth Shift (interaktiv, Polygone)** *Maximaler Winkel*

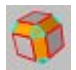

"Smooth Shift" ist vergleichbar mit dem Werkzeug "Extrudieren". Hier können zusammenhängende Flächen jedoch nur zusammenhängend extrudiert werden. Die Richtung, in die die Flächen beim "Smooth Shift" extrudiert werden, wird nicht nur aus den Normalen der aktiven Flächen, sondern auch aus den Normalen der (inaktiven) angrenzenden Flächen ermittelt.

Dieses Werkzeug kann nur auf Flächen angewendet werden. Sind keine Flächen selektiert, oder befinden Sie sich nicht im Polygon-Modus, werden alle Flächen berücksichtigt.

"Smooth Shift" ist ein interaktives Werkzeug. Das heißt, Sie können den Offset der extrudierten Flächen direkt mit der Maus bestimmen (Maustaste drücken, nach links oder rechts ziehen, dann loslassen).

#### **Optionen im Fenster "Aktives Werkzeug"**

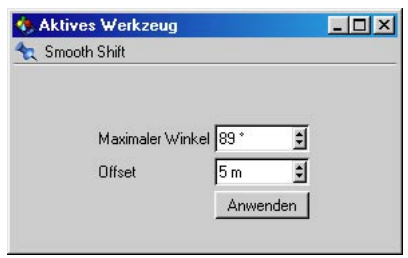

Das ist der Winkel, den Flächen maximal zueinander haben dürfen, damit beim Smooth Shift keine zusätzlichen Flächen entstehen. Vierecke (und in einigen Fällen auch Dreiecke) entstehen dann an diesen kritischen Stellen, wo der Winkel überschritten wird, damit die Flächen nicht auseinander gerissen werden.

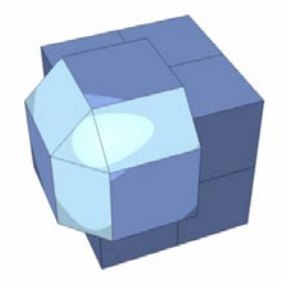

**Die markierten Flächen sind jene, die zusätzlich einge-fügt werden mußten, da hier der Winkel überschritten wurde.**

#### Hinweis

*Diese Dreiecke sollten Sie möglichst vermeiden, wenn Sie ein Objekt für HyperNURBS verwenden wollen, da die HyperNURBS-Oberfläche dadurch unschöne Schattierungen aufweisen kann.* 

#### *Offset*

Nur falls Sie den Offset nicht interaktiv mit der Maus bestimmen, ist dieses Eingabefeld relevant. Hier bestimmen Sie den Offset der extrudierten Flächen numerisch. Mit dem "Anwenden"-Knopf bestätigen Sie die Eingabe und führen den Smooth Shift durch.

## **10.17 Normalen ausrichten (Polygone)**

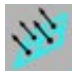

Beim Erzeugen von Flächen (s.o.) kann es vorkommen, daß Sie versehentlich Flächen erzeugen, deren Normalen in die falsche Richtung zeigen. Machen Sie sich in so einem Fall keine Sorgen. Mit dem Werkzeug "Normalen Ausrichten" dreht CINEMA 4D die falsch ausgerichteten Normalen einfach um.

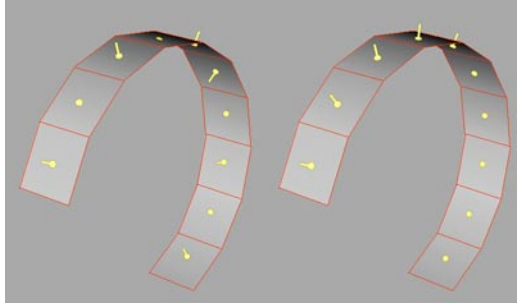

**Ausrichten aller Normalen an der ersten Fläche**

CINEMA 4D orientiert sich hierbei an der ersten Fläche der jeweiligen zusammenhängend selektierten Gruppe von Flächen.

Wenn keine Flächen selektiert sind oder kein Polygon-Modus eingestellt ist, werden alle Normalen ausgerichtet.

#### Hinweis

*CINEMA 4D erkennt nicht selbst, wo bei einem Objekt innen und außen ist. Eine Kugel hat zwar eine Innen- und eine Außenseite, aber schon bei einer Ebene wird es schwierig. Da ist es reine Definitionssache. "Außen" bezeichnet grundsätzlich die Richtung, in welche die Normalen zeigen. "Innen" ist demzufolge die ent-*

*gegengesetzte Richtung. Eine Rolle spielt das bei der Textur-Projektion, wo Sie die Möglichkeit haben, Texturen nur von vorn oder hinten*  zu projizieren (siehe Kapitel 18.9.8 "Texturpro*jektion").* 

Falls Sie sich fragen, was passiert, wenn sich die Anzahl der zur einen bzw. zur anderen Seite gerichteten Normalen genau die Waage hält: In so einem Fall entscheidet der Zufall (bzw. eine interne Routine, die sich nach dem ersten Polygon in der Reihenfolge richtet).

#### *Wozu braucht man eigentlich Normalen?*

Wie oben beschrieben, definieren Sie die Innen- bzw. Außenseite eines Objektes über die Richtung der Normalen. Das ist u.a. wichtig für die Darstellung im Editor.

Es kann passieren, daß Polygone nach dem Erzeugen schlichtweg unsichtbar bleiben. Das liegt am sog. "Backface-Culling". Um Prozessorleistung zu sparen, werden bei eingeschaltetem "Backface-Culling" (siehe Kapitel 2.5.10 "3D-Ansicht") im Editor nur die von vorn sichtbaren Polygone dargestellt. Die Polygone, die Sie nur von der Rückseite sehen, werden nicht gezeichnet. Bei einer Kugel und Volumenobjekten im Gouraud-Shading-Modus merken Sie z.B. keinen Unterschied, weil Sie die Rückseite der Kugel sowieso nicht sehen. Aber selektieren Sie einmal alle Polygone dieser Kugel, und drehen Sie die Normalen um (siehe nächster Abschnitt). Jetzt sehen Sie nur die Rückseite der Kugel, und die Vorderseite ist ausgeblendet, weil Sie die Kugel "umgestülpt" haben. Die Innenseite ist jetzt außen – und diese wird durch das Backface-Culling unsichtbar.

Sie sollten also in so einem Fall das "Backface-Culling" ausschalten und die Normalen dieser Polygone umdrehen.

Auch bei Werkzeugen wie Smooth Shift, Extrudieren etc. spielt die Ausrichtung der Normalen eine wichtige Rolle. Diese Model-Werkzeuge verschieben standardmäßig immer in Normalen-Richtung. Wenn Sie mehrere Flächen mit unterschiedlicher Normalen-Ausrichtung mit Smooth Shift verschieben wollen, erhalten Sie unbrauchbare Ergebnisse, da die Flächen in die jeweils entgegengesetzte Richtung verschoben werden.

Ein weiterer wichtiger Fall ist das "Runden" mit aktivierter Winkelbeschränkung (siehe Kapitel 17.1.1). CINEMA 4D entscheidet anhand des Winkels der Flächen zueinander, ob an deren Kanten gerundet werden soll oder nicht. Wenn zwei Flächen mit unterschiedlich ausgerichteten Normalen nebeneinander liegen, erhält CINEMA 4D eine falsche Winkelinformation – dadurch kann es beim Runden zu unerwünschten Ergebnissen kommen.

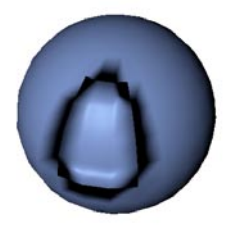

Auch beim Displacement-Mapping (siehe Kapitel 18.6.12 "Materialsystem") spielt die gleichmäßige Ausrichtung der Normalen eine wichtige Rolle.

## **10.18 Normalen umdrehen (Polygone)**

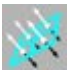

Diese Funktion ähnelt dem Menüpunkt "Normalen ausrichten". Hier werden die Normalen jedoch nur umgedreht. Wenn keine Flächen angewählt sind, werden alle Normalen eines Objekts umgedreht. Bei einer Selektion werden nur die Normalen der selektierten Flächen berücksichtigt.

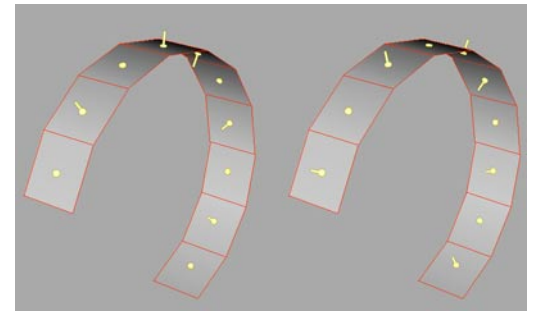

**Die Normalen aller markierten Polygone werden umgedreht**

#### Hinweis

*Das Umdrehen der Normale wird durch Ändern der Punkt-Reihenfolge in einem Polygon erreicht.* 

## **10.19 Optimieren (Punkte, Kanten, Polygone)**

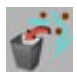

Wenn Sie ein Objekt aus vielen einzelnen Drei- und Vierecken zusammengesetzt haben, beispielsweise indem Sie die Funktion "Verbinden" (siehe Kapitel 11.3 "Funktionen") benutzt haben, sind oft einige Punkte und Flächen doppelt oder sogar mehrfach vorhanden. Z.B. besitzen die parametrischen Grundobjekte nach dem Konvertieren in Flächen-Objekte teilweise doppelte Punkte. Sie können mit dieser Funktion die doppelten Elemente eliminieren. Das Aussehen des Objekts ändert sich dadurch nicht oder nur unwesentlich.

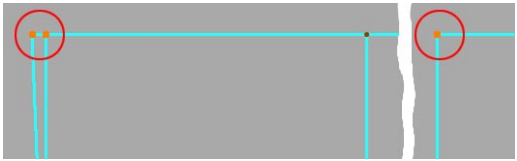

Aus zwei mach eins mittels "Optimieren"

Vorsicht ist nur bei Objekten geboten, bei denen absichtlich an bestimmten Stellen Punkte doppelt vorhanden sind. Dies kann gewollt sein, um trotz aktivierter "Runden"-Option (siehe Kapitel 17.1.1 "Neues Tag") oder in Verbindung mit einem HyperNURBS-Objekt (siehe Kapitel 7.7.1 "HyperNURBS) dort harte Kanten zu erhalten.

Optimiert werden die selektierten Elemente Punkte, Kanten oder Flächen. Haben Sie Kante/ Polygone selektiert, werden auch die damit verbundenen Punkte berücksichtigt und umgekehrt

Dieses Werkzeug läßt sich auch auf Splines anwenden. Hier können jedoch nur die Punkte optimiert werden, da ein Spline keine Flächen besitzt.

### **Optionen im erscheinenden Dialogfenster**

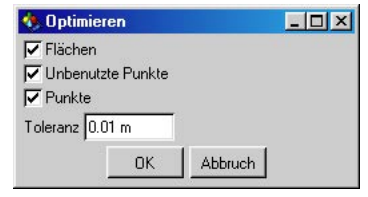

#### *Flächen*

Hier legen Sie fest, ob ein- oder zweidimensionale Flächen, d.h. Flächen, bei denen die Eckpunkte auf einer Linie liegen, beseitigt werden sollen.

#### *Unbenutzte Punkte*

Hier legen Sie fest, ob Punkte, die nicht mit der Objektgeometrie verbunden sind, gelöscht werden sollen.

#### *Punkte*

Hier legen Sie fest, ob mehrfach vorhandene Punkte beseitigt werden sollen.

#### *Toleranz*

Beim Beseitigen von Punkten können Sie einen Toleranzwert eingeben. Dieser definiert den Abstand, den die Punkte mindestens zueinander haben müssen, damit Sie beim Optimieren nicht gelöscht werden. Besitzen Punkte einen niedrigeren Abstand zueinander als den hier eingestellten, werden sie zu einem Punkt zusammengefaßt. Werden in solch einem Fall Polygone überflüssig (z.B. dadurch, daß alle drei Eckpunkte eines Polygons den gleichen Punkt referenzieren), löscht CINEMA 4D diese automatisch.

## **10.20 Unterteilen (Polygone)**

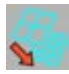

Mit dieser Option unterteilen Sie Flächen-Objekte oder Splines. Für Flächen-Objekte gilt: Sind keine Flächen selektiert, werden alle unterteilt.

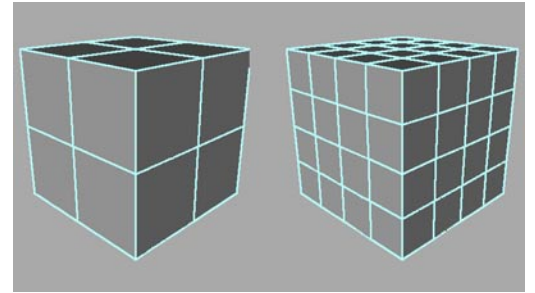

**Links der Ausgangszustand, rechts einmal unterteilt**

#### **Optionen im erscheinenden Dialogfenster**

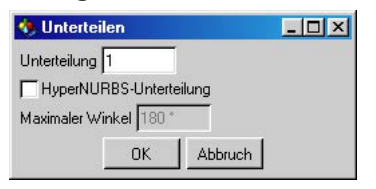

#### *Unterteilungen*

Hier geben Sie die Anzahl der durchzuführenden Unterteilungsschritte an. Vorsicht – übertreiben Sie es nicht. Die Flächen-Anzahl (bzw. Punkt-Anzahl) und der Speicherbedarf steigen bei jedem weiteren Schritt drastisch an. Bei einem Schritt wird jede Fläche in vier Flächen unterteilt.

Bei anfangs drei Flächen ergibt das nach dem ersten Schritt zwölf Flächen, nach dem zweiten Schritt 48, nach dem dritten 192 usw.

#### *HyperNURBS-Unterteilung*

Bei aktivierter Option wird das Objekt entsprechend der HyperNURBS-Formeln (siehe Kapitel 7.7.1 "HyperNURBS") unterteilt. Dabei werden bereits existierende Punkt-Positionen ebenfalls verändert, um die Struktur der Oberfläche zu runden. Ist diese Option nicht aktiviert, werden vorhandene Punkt-Positionen beibehalten, und die Oberfläche wird beim Unterteilen nicht gerundet.

#### Hinweis

*Beim HyperNURBS-Unterteilen werden Dreiekke in drei Vierecke unterteilt – beim normalen Unterteilen würden daraus vier Dreiecke.* 

#### *Maximaler Winkel*

Beschreibt den Winkel, den Flächen maximal zueinander haben dürfen, um gerundet zu werden. Ist der Winkel größer als der hier eingegebene Wert, bleibt dort eine harte Kante.

Die HyperNURBS-Unterteilung ist eine gebräuchliche Methode, um auf Polygon-Basis zu modellieren – zuerst erstellen Sie ein grobes Drahtgitter-Modell, das Sie schnell und einfach modifizieren können. Dieses unterteilen Sie dann, modifizieren es wieder, unterteilen es erneut usw.

## **10.21 Triangulieren**

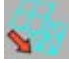

Triangulieren wandelt alle Vierecke eines Objekts in Dreiecke um. Wertet Polygon-Selektionen aus (nur diese werden unterteilt). In allen anderen Modi wird das komplette Objekt trianguliert.

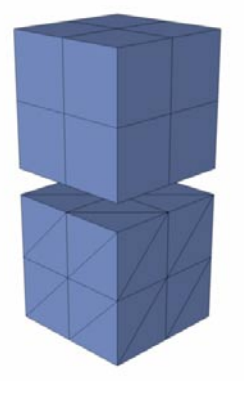

Wie in Kapitel 9.1 "Grundlagen" bereits beschrieben, sollten Sie weitgehend mit Vierecken arbeiten. Vierecke werden schneller berechnet, kosten weniger Speicher und ergeben bessere Ergebnisse beim Phong-Shading (siehe Glossar) und in Verwendung mit HyperNURBS.

## **10.22 Un-triangulieren**

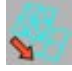

Wenn Sie ein Objekt nur in Dreiecken vorliegen haben (z.B. aus einem anderen Programm exportiert), kann CINEMA 4D versuchen, die Dreiecke wieder in Vierecke zu wandeln. Das funktioniert nur, solange die zusammenzufassenden Dreiecke ein planares Viereck ergeben. Dreiecke, die nicht umgewandelt werden können, werden in ihrem Zustand belassen.

Mit deaktivierter Option "Winkel auswerten" versucht CINEMA 4D alle Dreiecke in Vierekke zu wandeln. Das kann in einigen Fällen zu Effekten wie unerwünschte Kanten oder Shading-Fehlern führen. In diesem Fall verwenden Sie immer die Option "Winkel auswerten".
# **10.23 Kanten schneiden**

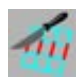

Mit diesem Werkzeug zerschneiden Sie selektierte Kanten gleichmäßig.

# **Optionen im erscheinenden Dialogfenster**

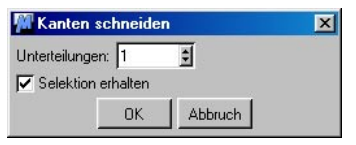

## *Unterteilungen*

Hier geben Sie die Anzahl der Unterteilungen pro selektierter Kante ein. Die entsprechenden Kanten werden in gleichmäßigem Abstand zerschnitten.

## Achtung:

*Wenn Sie einzelne Kanten zerschneiden, kommt es oft zur Bildung von Dreiecken an benachbarten Polygonen. Dies können Sie verhindern, indem Sie beispielsweise mit Hilfe des*  Selektions-Werkzeuges "Kantenring" "zusam*mengehörende" Kanten selektieren und dann erst schneiden.*

#### *Selektion erhalten*

Die aktivierte Option "Selektion erhalten" läßt die zerschnittenen Kanten selektiert, während die deaktivierte Option die neu erzeugten Kanten selektiert.

# **10.24 Kanten-Selektion zu Spline**

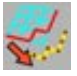

Diese Funktion verwandelt alle selektierten Kanten in ein Spline-Objekt.

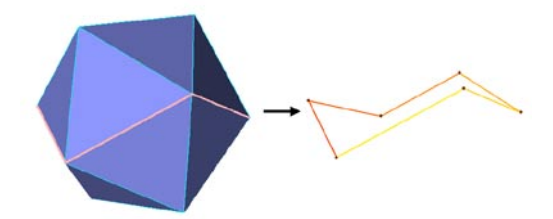

**Die Kanten-Selektion des Ikoseader führt zu nebenstehendem Spline**

# **10.25Das Struktur-Kontextmenü**

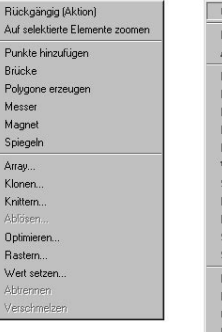

Im Punkte-Modus

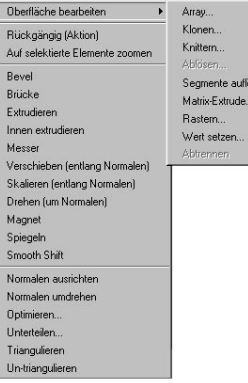

**Im Polvgon-Modus** 

Sie haben in diesem Menü außerdem die Möglichkeit, über den Eintrag "Auf selektierte Elemente einzoomen" das Ansichtsfenster, in dem Sie gerade arbeiten, auf die ausgewählten Punkte / Flächen anzupassen. Diese Option verleiht Ihnen mehr Flexibilität beim Arbeiten mit Punkten und Flächen, da Sie nicht ständig die Navigations-Werkzeuge benutzen müssen, um eine Selektion heranzuzoomen und zu zentrieren.

Übrigens finden Sie oben im Kontextmenü auch den Befehl "Rückgängig (nur Aktion)" (siehe Kapitel 6.4 "Bearbeiten-Menü").

Oberläche bearbeiten Spine beathelen Krittern Grundsbiekt konvertieren Segmente autosen Bevel Brücke  $D_{\text{max}}$ West seizer Extrudences  $\overline{0}$ Manner Magnet HyperNURBS-Wichtung setzen Nomalen autrichten Normalen underhen. Detiminant. Tranguleren Un-triangulieren Kanten schneiden Karten-Auswahl in Spine

Das Struktur-Menü ist nicht nur über das Hauptmenü zu erreichen. Zusätzlich können Sie alle Modeling-Funktionen dieses Menüs auch über die rechte Maustaste (Macintosh: Mausklick + Befehls-Taste) aufrufen.

# **10.26 Snap-Einstellungen**

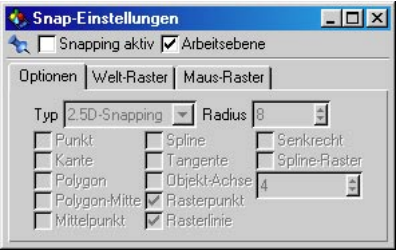

Snapping heißt soviel wie "Einrasten" oder "Fangen". Elemente können auf andere Elemente automatisch einrasten, z.B. kann ein Punkt auf einen anderen Punkt einrasten. Oder ein Spline-Punkt kann auf den Achsenursprung eines anderen Objekts einrasten. Das Snapping tritt immer dann in Kraft, wenn der zu "snappende" Punkt in der Nähe des Zielpunkts liegt.

Sie können z.B. den untersten Punkt einer Kugel auf den Mittelpunkt der obersten Fläche eines Würfels einrasten lassen – nach diesem Schema lassen sich problemlos Objekte präzise auf oder an anderen Objekten positionieren. Nicht nur in der Architektur gibt es dafür zahlreiche nützliche Anwendungsfälle!

# **10.26.1 Snapping in den verschiedenen Modi**

Snapping funktioniert in den folgenden Modi: Objekt, Modell, Texturachsen, Punkt, Kante, Polygon, Animation (hier nur bezogen auf Keys).

Haben Sie mehrere Punkte (oder Polygone) selektiert und wollen diese verschieben, dann wird der Punkt ausgewählt, der dem Mauspfeil beim Anklicken am nächsten liegt. Dieser wird dann auf den Zielpunkt eingerastet – alle anderen aktiven Punkte (bzw. Polygone) werden parallel verschoben.

## Hinweis

*Snapping überschreibt Mausraster; z.B. beim Verschieben eines Greifers nur in X-Richtung*

*Snapping ist rein für Verschiebung zuständig (nicht für Skalieren/Drehen)* 

*Ist die Rasterweite unter "Welt-Raster" bzgl. des Objekts auf einen relativ grossen Wert eingestellt, kann es beim Verschieben des Objekts oder seiner Elemente zu Sprüngen kommen. Stellen Sie in diesem Fall die Rasterweite auf einen kleineren Wert.*

# **10.26.2 Snapping aktiv**

Hier schalten Sie alle Snapping-Einstellungen ein oder aus. Davon unabhängig sind die Option "Arbeitsebene" und alle Einstellungen für das Welt-Raster und das Maus-Raster.

# **10.26.3 Arbeitsebene**

Im Menü "Objekte / Modelling" finden Sie das Objekt "Arbeitsebene" (siehe Kapitel 7.8.6 "Objekte-Menü"). Sie sollten folgendes wissen: Solange keine Arbeitsebene vorhanden ist, wird das Welt-Raster (sofern aktiv) als Arbeitsebene definiert. Befinden sich mehrere Arbeitsebenen in einer Szene, wird die im Objekt-Manager erste sichtbare verwendet (siehe Kapitel 17.3.1 "Objekt-Manager").

Die Einstellung "Arbeitsebene" ist nur für die 3D-, Parallel- und Isometrie-Ansichten interessant (also alle nicht-2D-Ansichten). Neu gesetzte Punkte oder neu gezeichnete Splines inklusive deren Tangenten werden direkt auf der Arbeitsebene erzeugt. Die Punkte können dann auch nur auf der Arbeitsebene verschoben werden. Das gilt solange, bis diese durch ein anderes Werkzeug oder durch Deaktivieren der Option aus der Arbeitsebene verschoben werden.

Standardmäßig ist die Option "Arbeitsebene" aktiv und erlaubt es Ihnen so, sehr bequem in der 3D-Ansicht Splines auf der Arbeitsebene zu zeichnen. (Bei deaktivierter Option würden Splines frei im Raum gezeichnet.)

Eine Ausnahme gibt es jedoch, wenn in der 3D-Ansicht der Horizont sichtbar ist (siehe Kapitel 3.3.2 "Programm-Voreinstellungen – Fenster-Seite"). Solange Sie einen Punkt "unter" dem Horizont verschieben, bleibt er auf der Arbeitsebene. Wenn Sie den Punkt allerdings über den Horizont hinaus verschieben, wird das Festhaften auf der Arbeitsebene aufgehoben, und der Punkt ist in der Höhe frei beweglich (dies ist technisch nicht anders machbar, da durch die Projektion oberhalb des Horizontes Punkte nicht mehr in der Ebene liegen können).

Diese Option ist nicht an die Einstellung "Snapping aktiv" gekoppelt.

# **10.26.4 Optionen-Seite**

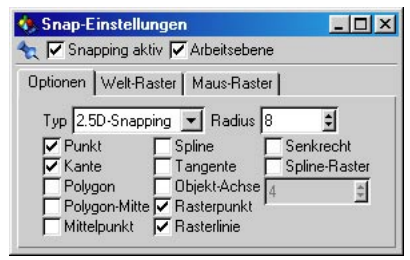

# **Typ**

#### *2D-Snapping*

Es wird nur gesnappt, wenn der Snap-Punkt mit dem Zielpunkt auf gleicher Höhe liegt – ausgehend von der Arbeitsfläche.

Bezogen auf die einzelnen Ansichten: In der Frontansicht muß der Z-Wert der Elemente übereinstimmen, in der Seitenansicht der X-Wert und in der Draufsicht der Y-Wert. Bei Verwendung einer Arbeitsfläche muß der lokale Y-Wert in diesem Objektsystem übereinstimmen. Auch in allen nicht-planaren Ansichten muß der Y-Wert bezogen auf die (virtuelle) Ansichtsebene übereinstimmen.

#### *2,5D-Snapping*

Es wird "visuell" in der aktuellen Ansicht gesnappt, und zwar wenn die Punkte in der aktuellen Ansicht visuell innerhalb des Snap-Radius liegen. Die Punkte müssen dabei im Gegensatz zum 2D-Snapping keine Übereinstimmung der X-, Y- oder Z-Werte haben.

Wenn Sie in der 3D-Ansicht ein 2,5D-Snapping durchführen und danach in eine andere Ansicht wechseln, sehen Sie, daß die Punkte nach dem Snapping nicht mit den Snap-Zielen übereinstimmen. Nur parallel zur Ansicht wird gesnappt, der Punkt wird nicht in die Tiefe verschoben.

#### *3D-Snapping*

Es wird grundsätzlich direkt auf den Zielpunkt eingerastet. 3D-Snapping funktioniert wie das 2,5D-Snapping – hier wird jedoch der Punkt tatsächlich auch auf den Zielpunkt verschoben, so daß Punkte die exakt gleiche Position erhalten.

An einem Beispiel sollen noch einmal die unterschiedlichen Bedeutungen erläutert werden:

Stellen Sie sich bitte ein Raster mit einer Weite von 100 Einheiten, einen zu snappenden Punkt mit den Koordinaten (53/62/91) sowie eine eingestellte XY-Ansicht vor. Dabei ist nur die Snapping-Option "Rasterpunkt" (s.u.) aktiv.

- 2D: Wenn Sie den Punkt bewegen, wird er nicht gesnappt, da die benachbarten Rasterpunkte bei (x/y/0) und (x/y/100) liegen. Da die Z-Komponente nie übereinstimmt, wird auch nicht gesnappt. Anders wäre dies, wenn der Punkt zum Beispiel die Z-Koordinate 100 hätte.
- 2,5D: Wenn Sie den Punkt bewegen, wird er auf die benachbarten Rasterpunkte gesnappt. Da er aber nur senkrecht zur Kamera bewegt wird, behält er seine Z-Komponente. Der gesnappte Punkt erhält somit zum Beispiel (je nach Verschiebung) die Koordinaten (0/0/91), (100/0/91), (100/100/91) oder (0/ 100/91).
- 3D: Hier rastet der zu verschiebende Punkt wirklich auf die Snap-Ziele ein. Der Punkt erhält somit z.B. die Koordinaten (0/0/100), (100/0/100), (100/100/100) oder (0/100/100).

#### **Radius**

Hier geben Sie den Wirkungsradius für die Snapping-Zielpunkte an. Je größer dieser Radius, desto eher wird auf diese Ziele eingerastet. Die Zielpunkte haben dann sozusagen eine höhere Anziehungskraft.

#### **Punkt**

Ist diese Option aktiv, wird auf die Punkte anderer oder des aktiven Objekts eingerastet. Es werden alle sichtbaren, polygonalen Objekte und Splines in der Szene berücksichtigt. Da Grundobjekte (siehe Kapitel 7.3 "Objekte-Menü") keine Punkte besitzen, bleiben diese unberücksichtigt.

#### **Kante**

Bei dieser Option wird auf die Kanten von Polygonen eingerastet. Es werden alle sichtbaren, polygonalen Objekte in der Szene berücksichtigt.

#### Hinweis

*Punkte haben beim Snapping grundsätzlich eine höhere Wichtung als Kanten.* 

## **Polygon**

Hier wird auf die gesamte Fläche eines Polygons eingerastet. Es werden alle sichtbaren, polygonalen Objekte in der Szene berücksichtigt.

Besonders gut eignet sich diese Option, um z.B. Splines auf Flächen-Obiekte zu "zeichnen". Dazu sollten Sie alle anderen Optionen deaktivieren und den Typ "3D-Snapping" verwenden. Wenn Sie jetzt die Punkte des Splines setzen, werden diese automatisch auf die dahinterliegenden Polygone verschoben.

## **Polygon-Mitte**

Hier wird nicht auf die gesamte Fläche, sondern nur auf den Mittelpunkt eines Polygons eingerastet.

# **Mittelpunkt**

Gemeint ist der Mittelpunkt der Polygon-Kanten bzw. der Mittelpunkt der Spline-Strecke zwischen zwei Punkten.

# **Spline**

Hier wird auf eine beliebige Stelle der sichtbaren Spline-Kurven eingerastet.

# **Tangente**

Diese Option macht nur Sinn, wenn Sie eine Spline-Kurve am gerade bearbeiteten Punkt tangential auf ein anderes Spline einrasten lassen wollen.

Die Option "Tangente" kann sehr zeitaufwendig sein.

# **Senkrecht**

Hier wird nicht gesnappt, wenn Spline-Kurven tangential zueinander stehen, sondern nur wenn sich Senkrechte ergeben.

Die Option "Senkrecht" kann sehr zeitaufwendig sein.

# **Spline-Raster**

Hier kann auf ein n-tel eines Splines gesnappt werden. Das n-tel bezieht sich dabei auf die komplette Weglänge eines Splines. Das "n" stellen Sie im Eingabefeld unter dieser Option ein.

Wenn das Spline beispielsweise 200 Einheiten lang ist und für das Spline-Raster der Wert "5" eingestellt ist, befindet sich alle 40 Einheiten ein (nicht sichtbarer) Spline-Rasterpunkt, auf den (unabhängig von den eigentlichen Spline-Punkten) gesnappt werden kann.

## **Hinweis**

*Sie sollten nicht zuviele Snapping-Optionen gleichzeitig aktiv haben, da Sie sonst nicht mehr nachvollziehen können, wohin eigentlich eingerastet wird. Wenn Sie z.B. ein Spline auf ein Flächen-Objekt zeichnen wollen (s.o.) und dabei "Polygon" und "Punkt" aktiv haben, verschwinden die neuen Punkte oft hinter der Oberfläche, da auf alle Punkte eingerastet* 

*wird – und zwar auch auf jene auf der Rückseite vom Objekt.* 

# **Objekt-Achse**

Gesnappt wird auf den Objekt-Achsen-Ursprung eines beliebigen sichtbaren Objekts.

# **Rasterpunkt**

Bei dieser Option wird auf die Rasterpunkte der Arbeitsebene eingerastet.

# **Rasterlinie**

Hier wird auf die Rasterlinien der Arbeitsebene eingerastet.

# **10.26.5 Welt-Raster-Seite**

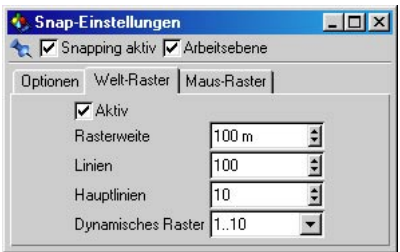

Hier bestimmen Sie die Eigenschaften des Welt-Rasters.

## Hinweis

*Diese Einstellungen gelten nur für das Standard-Raster, nicht für die Arbeitsebene. Die Arbeitsebene hat ein eigenes Dialogfenster mit seperaten Einstellungen.* 

# **Aktiv**

Hier schalten Sie das Raster ein bzw. aus.

# **Rasterweite**

Hier geben Sie den Abstand der Rasterlinien voneinander an.

# **Linien**

Hier bestimmen Sie die Anzahl an Linien von  $-X$  bis  $+X$  bzw. von  $-7$  bis  $+7$ . Die Anzahl 100 ist voreingestellt. Sie können aber auch einen höheren Wert angeben, dann reicht das Raster näher an den Horizont heran. Diese Einstellung ist nur für die nicht-planaren Ansichten interessant.

# **Hauptlinien**

Es gibt Linien, die sich von den restlichen durch ihre dunklere Farbe abheben. Hier stellen Sie ein, nach wieviel normalen Linien diese Hauptlinien gezeichnet werden sollen.

# **Dynamisches Raster**

Mit dieser Option erhalten Sie immer eine optimale Rasterweite auf dem Bildschirm unabhängig von der eingestellten Ausgangs-Rasterweite. Das gilt jedoch nur für die 2D-Ansichten. Im Aufklapp-Menü bestimmen Sie, mit welchen Faktoren das dynamische Raster arbeiten soll.

Haben Sie "Keines" ausgewählt, ist das Raster nicht dynamisch, und die Rasterweite (wir gehen dabei einmal vom Standardwert 100 aus) bleibt konstant, egal wie weit Sie heran- oder wegzoomen.

Wählen Sie dagegen z.B. "1...10" an, wird in 10er-Schritten umgeschaltet. Wenn Sie heranzoomen, schaltet CINEMA 4D automatisch auf eine Rasterweite von 10 um. Zoomen Sie noch näher ran, wird auf 1 umgeschaltet. Zoomen Sie vom Ausgangsraster weg, wird auf eine Rasterweite von 1000 umgeschaltet, wenn das 100er-Raster zu eng wird. Nach oben und unten gibt es keine Beschränkungen.

"1..5..10" bedeutet, daß Rasterweiten von 100\*510\*n und 100\*1010\*n erreicht werden können.

 $1.2.5.10''$  heißt, daß in 2er-, 5er- und 10er-Schritten umgeschaltet wird. Das Raster kann dann u.a. die Werte 0,1; 0,2; 0,5; 1; 2; 5; 10; 20; 50 usw. erhalten.

Desweiteren gibt es noch die Methode "1..2,5..5..10".

# **10.26.6 Maus-Raster-Seite**

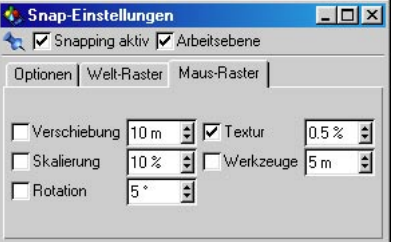

Die Einstellungen auf dieser Seite beziehen sich auf die Bewegungen mit der Maus, die Sie beim Modellieren und Bearbeiten von Objekten, Punkten, Flächen etc. durchführen.

## **Verschiebung**

Beim Positionieren von Objekten, Punkten, Flächen und anderen Elementen kann oft eine kleine Mausbewegung genügen, und schon springt das zu verschiebende Element von z.B. Position 10,374 auf Position 10,694. Um dies zu verhindern, gibt es das Verschiebe-Raster. Es wird nicht mit Hilfe von Linien in der Ansicht dargestellt, bewirkt aber, daß Sie ein Objekt nur auf Positionen verschieben können, die ein Vielfaches des eingestellten Wertes betragen. Ein freies oder unabsichtliches Verschieben von Objekten ist damit nicht mehr möglich.

Es handelt sich um ein lokales Raster – es wird also immer relativ zur aktuellen Position verschoben.

Haben Sie etwa den Wert 10 eingegeben, springt ein Objekt immer um 0 Einheiten, 10 Einheiten, 20 Einheiten usw. weiter. Ein Objekt mit der Position 5,6 würde also z.B. an die Positionen 15,6; 25,6; 35,6 etc. springen.

## **Skalierung**

Ist diese Option aktiv, wird beim Skalieren von Objekten, Punktemengen, Flächen etc. der relative Skalierungsfaktor durch den hier eingetragenen Wert gerastert.

# **Rotation**

Bei aktiviertem Rotations-Raster dreht sich das aktive Element nur um den hier eingestellten Wert weiter. So erlaubt ein Wert von 10° nur eine Ausrichtung des Elements in 10°-Schritten.

## **Textur**

Dies ist ein Prozentwert, der die Schrittweite beim Verschieben und Skalieren von Texturen angibt.

## **Werkzeuge**

Diese Einstellung bezieht sich auf alle interaktiven Werkzeuge, die Sie im Menü "Struktur" finden. Wenn Sie z.B. den Wert 10 eingestellt haben und extrudieren eine Fläche, wird diese beim Extrudieren auf alle 10 Einheiten ausgehend von ihrer Position eingerastet. So läßt sich auch mit den Modellier-Werkzeugen sehr präzise arbeiten.

MODELING . ANIMATION · RENDERING

# CINEMA4D

# 11. Funktionen-Menü

# **Inhaltsverzeichnis**

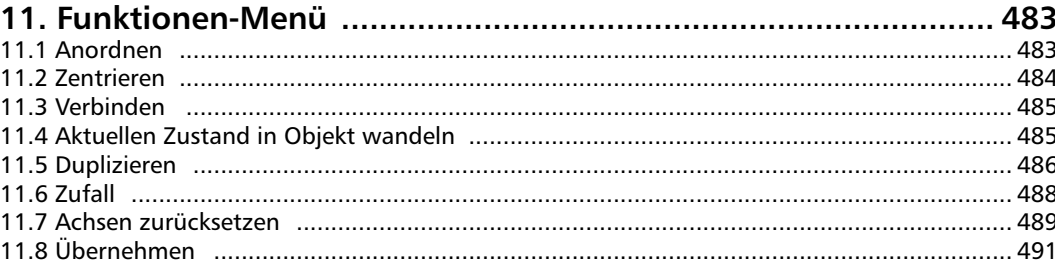

# <span id="page-514-0"></span>**11. Funktionen-Menü**

Das Funktionen-Menü enthält Werkzeuge um Objektgruppen neu oder zufällig anzuordnen (z.B. an einem Spline). Sie können aus einer Objektgruppe ein einzelnes Objekt machen, dessen aktuellen Zustand aus einer Animation kopieren oder die Position von einem anderen Objekt übernehmen.

# **11.1 Anordnen**

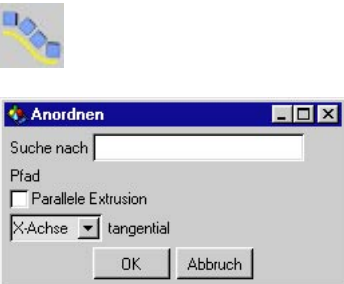

Mit dieser Funktion können Sie eine Objektgruppe entlang eines Splines anordnen. Die Unterobjekte werden dann als Ganzes verändert. Deren Unterobjekte wiederum bleiben davon unbeeinflußt.

Entscheidend hierfür ist zunächst die Reihenfolge der Objekte innerhalb der Gruppe. CINE-MA 4D läuft die Objekte von oben nach unten durch. Beim Anordnen kommt dann das erste Objekt an den Anfang, das letzte Objekt an das Ende des Splines.

Stellen Sie sich z.B. die Objektgruppe "CINEMA 4D" vor, die aus lauter einzelnen dreidimensionalen Buchstaben besteht und mit der Text-Funk-tion erzeugt wurde.

Weiterhin haben Sie ein Spline erzeugt (siehe Kapitel 7 "Objekte-Menü"), das wie ein liegendes "S" aussieht.

Wenn Sie nun "Anordnen" aufrufen, setzt CI-NEMA 4D den ersten Buchstaben "C" an den Anfang des Splines und den letzen Buchstaben "D" an das Ende des Splines.

Als Ergebnis erhalten Sie einen Schriftzug, welcher der Krümmung des Splines folgt.

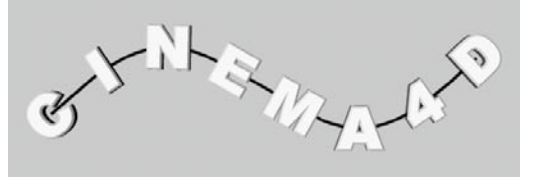

Geben Sie bei "Suche nach Pfad" einen beliebigen Spline an, entlang dessen die Objekte angeordnet werden sollen. Zusätzlich können Sie angeben, welche der drei Achsen der Objekte jeweils tangential zum Pfad ausgerichtet werden soll.

Normalerweise werden die Objekte beim Anordnen so gedreht, daß sie dem Pfadverlauf folgen. Wollen Sie dies verhindern, aktivieren Sie "Parallel". Die Objekte werden dann tatsächlich nur verschoben und nicht gedreht.

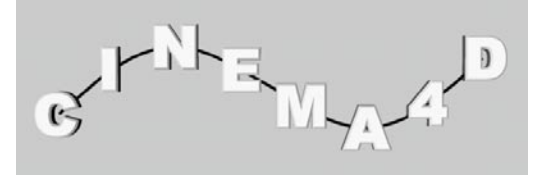

# <span id="page-515-0"></span>**11.2 Zentrieren**

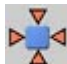

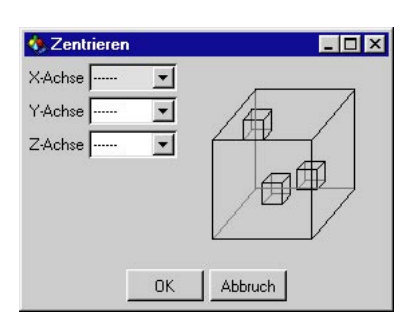

Diese Funktion ähnelt der gleichnamigen Funktion aus vielen Textverarbeitungsprogrammen. Dort können Sie die Buchstaben eines mehrzeiligen Textes am linken bzw. rechten Rand ausrichten oder in der Mitte zentrieren, so daß jede Textzeile immer symmetrisch zur Blattmitte angeordnet wird.

Ganz ähnlich funktioniert die "Zentrieren"-Funktion von CINEMA 4D, nur daß statt Buchstaben beliebige Objekte im dreidimensionalen Raum zentriert werden können.

Sie können diese Funktion nur dann aufrufen, wenn eine Objektgruppe aktiviert ist. Die Unterobjekte werden dann alle zusammen verändert.

Zunächst ermittelt CINEMA 4D die Abmessungen der Objektgruppe im Objekt-Koordinaten-system des aktiven Objekts. Diese Abmessungen können Sie sich als dreidimensionalen Quader im Raum vorstellen. Sie dienen als Referenzpunkte.

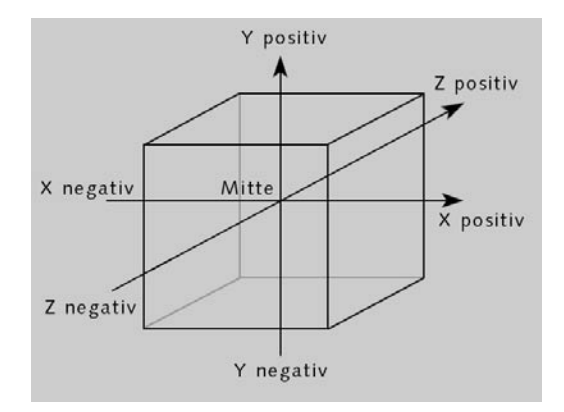

Für jede Raumrichtung des Quaders können Sie nun festlegen, ob die Unterobjekte und das aktive Objekt entlang dieser Raumachse – unabhängig von den anderen Achsen – am positiven oder negativen Ende oder in der Mitte des Quaders zentriert werden sollen.

Sie können auch einstellen, daß die Objekte gar nicht in einer Raumrichtung zentriert werden sollen.

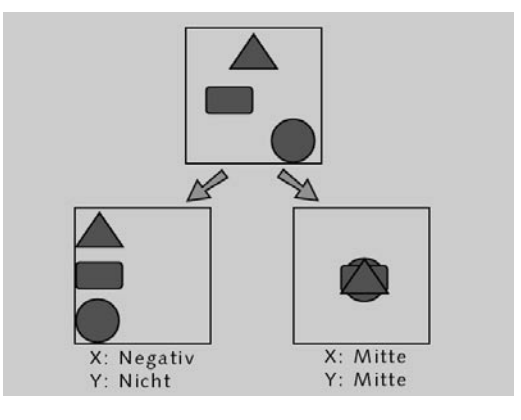

# <span id="page-516-0"></span>**11.3 Verbinden**

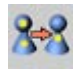

Neben der Möglichkeit, mehrere unterschiedliche Objekte in einer Objektgruppe zusammenzufassen, kennt CINEMA 4D auch die Möglichkeit, mehrere Objekte zu einem einzigen neuen Objekt zusammenzufassen (zu verschmelzen). Wenn Sie Beispielsweise einen Zaun aus einzelnen Elementen erzeugt haben, können Sie diese Objekte zu einem einzelnen neuen Objekt zusammenfassen, das die Punkte und Polygone aller Objekte enthält.

Es können sowohl Polygon-Objektgruppen als auch Spline-Objektgruppen verbunden werden.

Aufrufen können Sie die Funktion nur, wenn Sie mehrere Objekte aktiviert (selektiert) haben. CINEMA 4D fügt dann alle Punkte und Polygone zu einem einzigen Objekt zusammen und ersetzt die Objektgruppe.

Das Zusammenfassen von Objektgruppen kann ab einer gewissen Anzahl an Unterobjekten, das Arbeiten sehr stark beschleunigen. Der Grund ist, daß das Berechnen von einem Einzelobjekt schneller geschieht als von ein paar hundert Unterobjekten.

Benutzen Sie diese Funktion nur dann, wenn Sie ganz sicher sind, daß die Objekte auch wirklich zusammengehören, denn Sie können die Objekte nicht wieder bzw. nur mit großem Aufwand – und nur manuell – trennen. Auch gehen bei dieser Funktion alle Parameter der Unterobjekte verloren, wie z.B. Animationssequenzen.

#### Hinweis

*CINEMA 4D verbindet nur Polygon- und Spline-Objekte. Andere Objekte (z.B. Lichtquellen als Unterobjekte) bleiben unberücksichtigt. Es ist nicht möglich, Polygon-Objekte mit Spline-Objekten gemischt zu verbinden.* 

# **11.4 Aktuellen Zustand in Objekt wandeln**

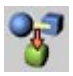

Oft kommt es vor, daß man während des Modellierens eines Objekts (z.B. unter Verwendung diverser Deformatoren) ein interessantes Zwischenstadium entdeckt, was man als Objekt erhalten möchte.

Diese Funktion erzeugt eine Kopie des aktuellen Zustands. Der Name wird dabei vom Original-Objekt übernommen.

Sollte das Ausgangsobjekt ein Parametrisches sein, so wird diese Funktion eine polygonale Kopie des Objekts (natürlich unter Berücksichtigung der vorhandenen Deformatoren inkl. deren Hierarchie) erzeugen.

Es ist ebenfalls möglich, mit dieser Funktion verschiedene Zwischenzustände einer PLA-Animation als Polygon-Objekt auszugeben.

# <span id="page-517-0"></span>**11.5 Duplizieren**

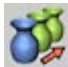

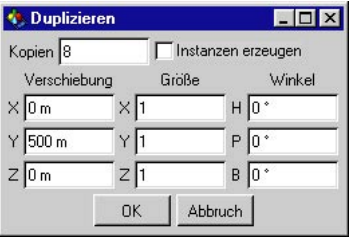

Hiermit können Sie ein Objekt beliebig oft duplizieren und es bei Bedarf noch verschieben, skalieren und/oder rotieren.

"Kopien" gibt an, wie oft das Objekt dupliziert werden soll.

Wenn "Instanzen erzeugen" aktiviert ist, erzeugt CINEMA 4D statt "echter" Kopien, Instanzen des aktiven Objekts (siehe Kapitel 7 "Objekte-Menü").

Bei "Verschieben" stellen Sie ein, in welche Richtung die duplizierten Objekte verschoben werden sollen. Verschoben wird immer entlang des Über-Achsensystems.

#### Tip

*Was aber, wenn das Objekt, daß Sie duplizieren wollen, eine andere Winkellage haben soll, als das Welt-Achsensystem. Dazu erzeugen Sie*  sich ein Null-Objekt (siehe Kapitel 7 "Objekte-*Menü"). Mit der Funktion "Übernehmen" (wird in Kapitel 11.8 "Übernehmen" beschrieben) richten Sie das Null-Objekt auf die Raum- und Winkellage des zu duplizierenden Objektes aus. Wenn Sie daraufhin das Objekt zu einem Unterobjekt des Null-Objekt machen (Drag & Drop im Objekt-Manager) und die "Duplizie-* *ren"-Funktion ausführen (das Objekt muß aktiv sein, nicht die Gruppe!), haben die Kopien die gleiche Winkellage wie das Original.* 

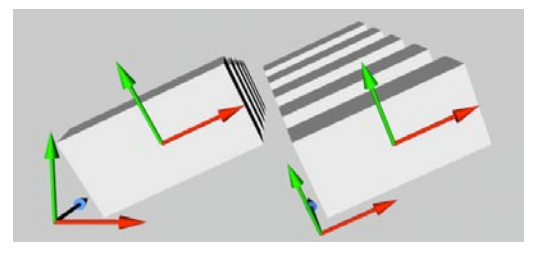

Mit "Größe" können Sie die duplizierten Objekte zusätzlich in ihrer Größe ändern. Skaliert wird über die Objektachse. Geben Sie z.B. für "X" den Wert 0.5 ein ist die letzte Kopie nur noch halb so Groß wie das Original. Der Skalierungsfaktor der dazwischen liegenden Objekte wird ermittelt, in dem der Skalierungsfaktor durch die Anzahl der Kopien geteilt wird (z.B. eine Skalierung von 0.5 bei 4 Kopien bedeutet 0.5/4 = 0.125. Jede Kopie wird also 0.125 Einheiten kleiner als das vorhergehende Objekt)

Bei der Skalierung der Objekte ist von Bedeutung, wo deren Achse sitzt. Sitzt die außerhalb des Objekts oder wurde diese schon vom Objekt unabhängig skaliert (siehe Kapitel 8 "Werkzeuge-Menü"), wirkt sich das auch auf die Skalierung beim Duplizieren aus. In der folgenden Abbildung wurden drei Quader (diese wurden aus dem Grundobjekt "Würfel" erzeugt) mit den Abmessungen X 200, Y 100 und Z 50 verwendet. Der erste ist unverändert, d.h. seine Achse sitzt noch im Objektmittelpunkt. Beim zweiten wurde mittels des Objektachse-Werkzeug über X an die linke Seite verschoben und beim dritten Quader wurde die Achse, ebenfalls mit dem ObjektachseWerkzeug, noch zusätzlich über die X-Achse um 0.5 verkleinert. Es sollen vier Kopien bei einer Verschiebung von 420 Einheiten über die Y-Achse erstellt werden. Dabei sollen die Quader über die X-Achse um 0.5 Einheiten skaliert werden.

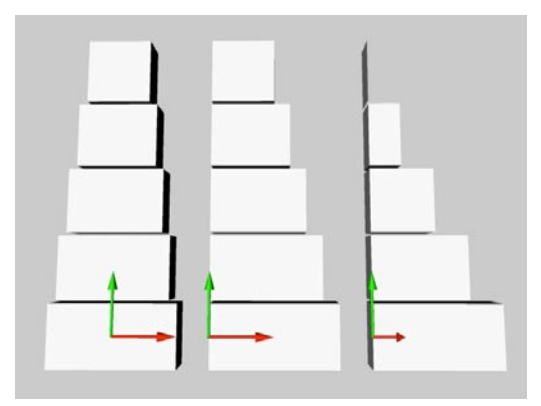

Der erste Quader wird zum Objektmittelpunkt, also zur Objektachse, skaliert. Folgerichtig wird der zweite Quader nach links, zur Achse hin skaliert. Beim dritten Quader ist zu sehen, daß dieser um den doppelten Wert skaliert wird, da hier die Achse selbst schon manipuliert wurde. Sie können an den drei Beispielen sehen, wie wichtig es ist, die Objektachse schon vorher richtig positioniert zu haben und deren Größe zu kennen. Am besten verwenden Sie während der Konstruktionsphase nur das "Modell-Werkzeug" und nicht das "Objekt-Werkzeug" (siehe auch Kapitel 8.10 "Modell").

Mit "Winkel" können Sie beim Duplizieren die Objekte zusätzlich noch drehen. Rotiert wird über die Objektachse.

Auch hier spielt, wie bei "Größe", die Objektachse eine wichtige Rolle. Im folgenden Beispiel wurden die ersten beiden Quader (Achse im Objektmittelpunkt und an der linken Seite) vom vorhergehenden Beispiel verwendet und um 90° über "Heading", in diesem Fall der Y-Achse rotiert. Mehr zum HPB-System lesen Sie übrigens in Kapitel 8.16 "Welt-Koordinaten".

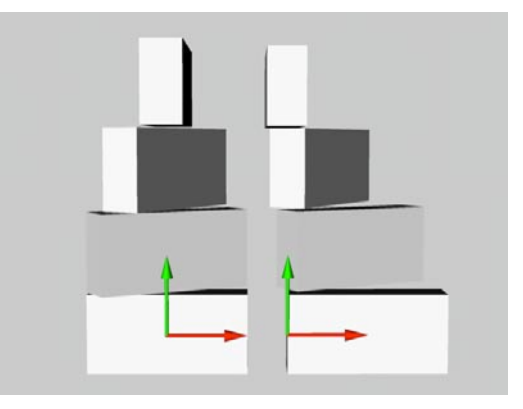

Bei dem ersten Quader wurden die Kopien über ihren Mittelpunkt rotiert, und beim zweiten Quader folgerichtig über die linke Seite. Also auch hier sollten Sie vorher die Achse richtig plaziert haben.

Mit diesem Wissen, sollte es für Sie jetzt kein Problem mehr sein z.B. eine Wendeltreppe zu erstellen.

# <span id="page-519-0"></span>**11.6 Zufall**

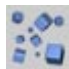

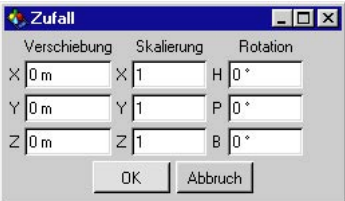

Mit dieser Funktion können Sie eine größere Anzahl von Objekten zufällig plazieren.

Damit ist es beispielsweise auf einfache Weise möglich, ein Asteroidenfeld zu erzeugen, indem Sie CINEMA 4D die Asteroiden zufällig positionieren lassen. Wenn Sie die Asteroiden auch noch zufällig um ihre drei Achsen rotieren und in ihren Abmessungen ändern lassen, sieht das so erzeugte Asteroidenfeld besonders realistisch aus. Bei einer großen Anzahl von Objekten ersparen Sie sich somit viel Handarbeit.

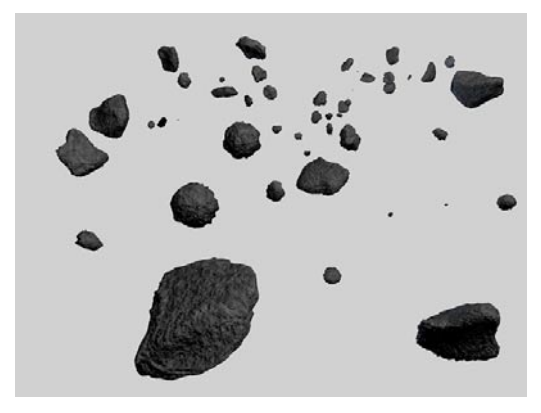

Diese Funktion können Sie nur auf Objektgruppen anwählen. Die Unterobjekte werden dann als Ganzes verändert. Deren Unterobjekte wiederum bleiben davon unbeeinflußt.

Geben Sie mit "Verschieben" den maximalen Wert an, um den die Objekte verschoben werden sollen. Beispielsweise bedeutet ein Wert von (100,0,0), daß die Objekte um bis zu 100 Einheiten von ihrer ursprünglichen Position in X-Richtung ihres eigenen Koordinatensystems verschoben werden. Die Y- und Z-Position dagegen bleibt unverändert.

Geben Sie mit "Skalieren" die drei maximalen Werte an, um die ein Objekt skaliert werden soll. Zum Beispiel bedeutet ein Wert von (3,1,1), daß ein Objekt in X-Richtung maximal um das Dreifache vergrößert und minimal auf ein Drittel verkleinert wird. Seine Y- und Z-Abmessungen bleiben dagegen unverändert.

#### Hinweis

*Skaliert wird über die Objektachse. Wurde die Objektachse schon vorher verändert, wirkt sich das natürlich auch auf die Skalierung aus. Am besten verwenden Sie wärend der Konstruktionsphase nur das Modell- und nicht das Objekt-Werkzeug (siehe auch Kapitel 8, Seite 341).* 

Mit "Rotieren" geben Sie die drei maximalen Werte an, um die ein Objekt rotiert werden soll. Beispielsweise bedeuteten die Werte (0°,85°,0°), daß der Pitch-Wert (mehr zu CINEMA 4D HPB-System lesen Sie im Kapitel 8.16 "Welt-Koordinaten") jedes Objekts um bis zu 85° Grad verändert werden kann. Die Objekte werden um ihre Objektachse rotiert.

#### Hinweis

*Da es sich hier um ein zufälliges Anordnen der Objekte handelt, kann es durchaus vorkom*men, daß zwei oder mehrere Objekte "inein*anderragen", weil sie sehr nah beieinanderstehen oder die Größen sehr stark variieren. Sie müssen diesen dann evtl. manuell eine neue Position oder Winkellage geben.* 

# <span id="page-520-0"></span>**11.7 Achsen zurücksetzen**

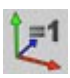

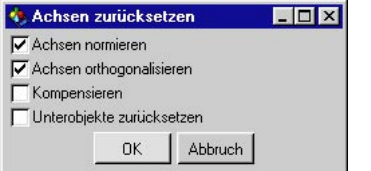

Mit dieser Funktion können Sie verzerrte Polygon- oder Spline-Objekte wieder reparieren. Beachten Sie hierzu auch die Anmerkungen zum Unterschied zwischen Objekte- und Modell-Werkzeug im Kapitel 8.10 "Modell".

"Achsen normieren" setzt die Längen der Objektachsen wieder auf 1/1/1 zurück.

"Achsen orthogonalisieren" erzeugt für verzerrte Systeme wieder rechtwinklige Objektachsen.

"Kompensieren" bedeutet, daß die Aktion tatsächlich nur die Achsen zurücksetzt. Die Punktemenge des Objekts bleibt in ihrem verzerrten Zustand.

#### Hinweis

*Alle Grundobjekte, Lichtquellen, Kameras etc. können nicht oder nur zum Teil kompensiert werden.* 

"Unterobjekte zurücksetzen" setzt auch die Achsen aller Unterobjekte zurück.

Betrachten wir diesen trockenen Stoff anhand eines Beispiels:

- Erzeugen Sie eine Kugel und einen Würfel.
- Machen Sie den Würfel zu einem Unterobjekt der Kugel (Drag&Drop im Objekt-Manager).
- Wechseln Sie im Koordinatenmanager bei Abmessung von "Abmessung" in die "Größe"-Anzeige.
- Wählen Sie das Objekte-Werkzeug und skalieren Sie die Kugel in X-Richtung auf 2 Einheiten.
- Wählen Sie den Würfel und drehen Sie ihn um seine Z-Achse. Der Würfel wird verzerrt.

Und nun wenden wir uns den verschiedenen Möglichkeiten der Funktion zu.

Wählen Sie als erstes ausschließlich die Option "Achsen normieren". Kugel und Würfel werden wieder entzerrt.

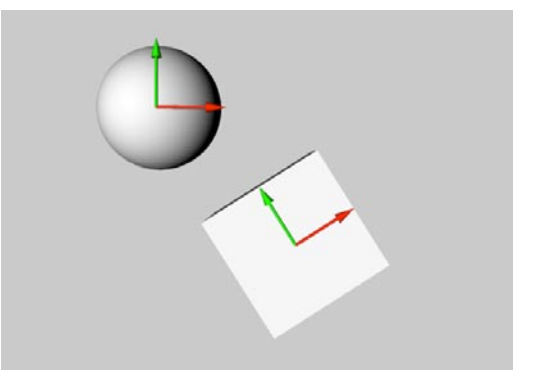

Machen Sie den Arbeitsschritt rückgängig.

Hängen Sie nun den Würfel aus der Hierarchie aus (Drag & Drop im Objekt-Manager). Seine Achsen bleiben verzerrt. Die X- und die Y-Achse bilden keinen rechten Winkel mehr.

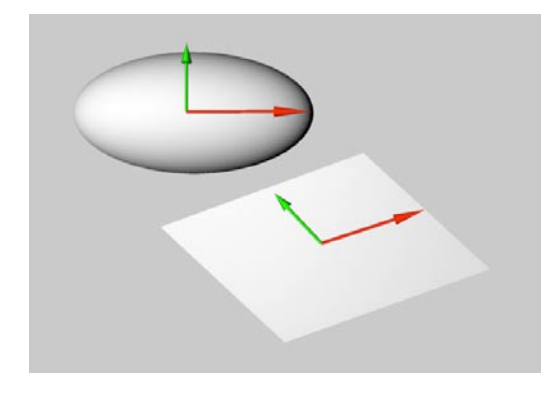

Wählen Sie nun ausschließlich die Option "Achsen orthogonalisieren". Der Würfel wird nun wieder gerade gebogen. Er hat aber noch nicht seine ursprüngliche Größe, da die Option "Achsen normieren" dieses Mal nicht aktiviert war.

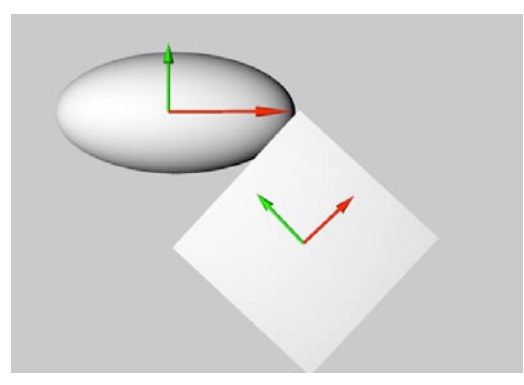

Machen Sie den Arbeitsschritt rückgängig.

Wählen Sie erneut den Würfel aus und aktivieren Sie die Optionen "Achsen orthogonalisieren" und "Kompensieren". Dieses Mal werden nur die Achsen korrigiert, die Punktemenge bleibt wie sie war – sie wird kompensiert.

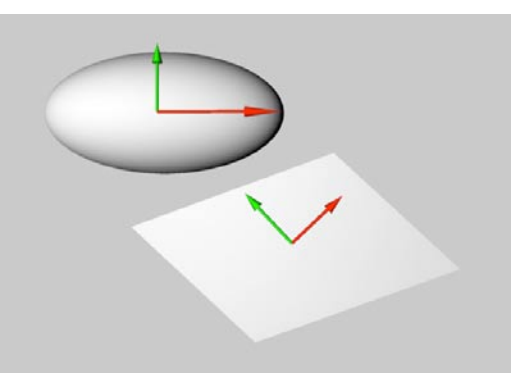

# <span id="page-522-0"></span>**11.8 Übernehmen**

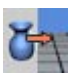

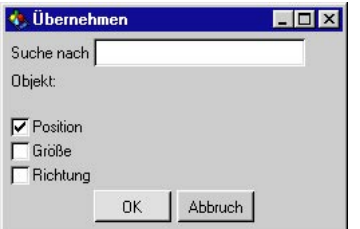

Manchmal ist es wünschenswert, daß ein Objekt die gleiche Lage oder Abmessung wie ein anderes einnimmt. Mit dieser Funktion können Sie diese Eigenschaften eines anderen Objekts übernehmen.

Nach dem Aufruf können Sie festlegen, ob "Position", "Größe" und/oder "Richtung" übernommen werden sollen.

#### Hinweis

*Beachten Sie, daß als Referenz für die zu übernehmende Größe, die Achse des angegebenen Objekts herangezogen wird. Anders als z.B. beim "Duplizieren", muß hier die Achse des Objekts größer oder kleiner 1 sein, damit Sie eine Größenänderung bewirken können.*

MODELING . ANIMATION . RENDERING

# CINEMA4D

# 12. Plug-ins-Menü

# **Inhaltsverzeichnis**

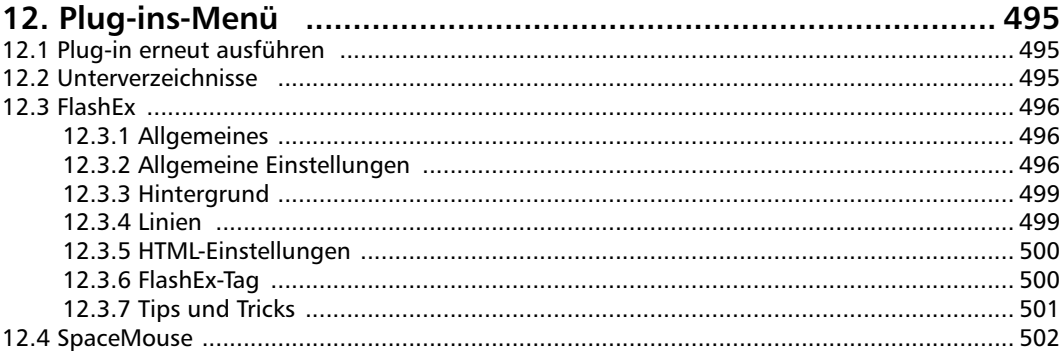

# <span id="page-526-0"></span>**12. Plug-ins-Menü** Plug-ins sind Zusatzmodule, die den Funkti-

onsumfang eines Programms erweitern können. In CINEMA 4D sind Plug-ins z.B. in der Lage Funktionen zu automatisieren oder neue Werkzeuge für Modellierung, Animation, Import-, Exportfilter und zu guter Letzt auch Shader (also mathematische Texturen – siehe Kapitel 18.7 "Die Shader") zur Verfügung zu stellen.

CINEMA 4D bietet dazu Entwicklern und Anwendern eine leistungsfähige Programmiersprache an: "C.O.F.F.E.E."

Hierbei handelt es sich um eine vollständig objektorientierte Programmiersprache, deren Syntax eng mit C++ oder Java verwandt ist. Weitere Informationen zur Entwicklung von Plug-ins finden Sie im C.O.F.F.E.E.-SDK (Software Development Kit) auf unseren Web-Seiten (www.maxon.net), ebenso wie Links zu verschiedenen Anbietern solcher Plug-ins.

## Hinweis in eigener Sache

*Plug-ins können von jedem frei entwickelt und nach eigenem Gutdünken unters gierige Volk gebracht werden. Allerdings hat MAXON Computer als Hersteller von CINEMA 4D keinen Einfluß auf die Qualität der Plug-ins.* 

*Selbstverständlich geben wir allen Anbietern soviel Unterstützung wie möglich bei der Entwicklung solcher Module - sollten aber bei einem dieser Produkte trotzdem einmal Probleme auftreten, wenden Sie sich bitte direkt an den Hersteller des Plug-ins. Bitte haben Sie Verständnis, daß MAXON Computer keine Informationen oder Hilfestellungen zu Produkten fremder Hersteller geben kann.* 

Wie eingangs schon geschildert, können Plugins verschiedenste Aufgaben erledigen – ebenso unterschiedlich sind daher auch die Plätze

in den Menüs, an denen Sie Ihr neues Plug-in nach der Installation in CINEMA 4D finden können. Bitte beachten Sie daher die entsprechenden Hinweise in der Dokumentation des Herstellers. Sind dort keine besonderen Angaben zu finden, wird sich ein Plug-in wahrscheinlich unter dem gleichnamigen Punkt in der Hauptmenüleiste befinden.

# **12.1Plug-in erneut ausführen**

Über diesen Menüpunkt haben Sie schnellen Zugriff auf das zuletzt genutzte Plug-in.

# **12.2 Unterverzeichnisse**

Sie finden Sie hier sonstige Module und Plugins, wie beispielsweise Dynamics, MOCCA, Thinking Particles etc. In der Grundversion von CINEMA 4F R8 finden Sie folgende Plugins:

# <span id="page-527-0"></span>**12.3 FlashEx**

# **12.3.1 Allgemeines**

FlashEx exportiert einzelne Objekte oder ganze Szenen in das Shockwave-Flash-Format (SWF-Dateien). Mit diesem Format können komplette Animationen im Internet oder für CD-ROM-Anwendungen gespeichert werden.

Die Stärken des SWF-Formats liegen im Speichern und Animieren von Vektoren. Auch wenn zusätzlich Bitmap-Grafiken gespeichert werden können, so ist dieses Format dafür nicht sehr geeignet. Photorealistische Animationen sollten in gängigen Movie-Formaten (AVI, MOV, MPG) abgespeichert werden, da in der Praxis diese Formate kleinere Dateigrößen als eine SWF-Datei mit eingebetteten Bitmap-Grafiken erzeugen.

FlashEx konvertiert dabei die 3-dimensionalen Daten in 2-dimensionale Bildschirm-Vektoren, optimiert diese und speichert sie so ab, daß möglichst kleine SWF-Dateien entstehen. Prinzipbedingt können Bitmap-Grafiken, insbesondere Texturen und prozedurale Shader, nicht berücksichtigt werden. Dies gilt auch für Relief-Maps, Nebel, Tranzparenzen und Objekte, die nicht in Vektoren dargestellt werrden können, z.B. Himmel-Objekte.

FlashEx arbeitet zur Zeit nur mit der Zentralperspektive. Dabei werden spezielle Kameraeinstellungen wie Zoom und Fokus berücksichtigt.

# **12.3.2 Allgemeine Einstellungen**

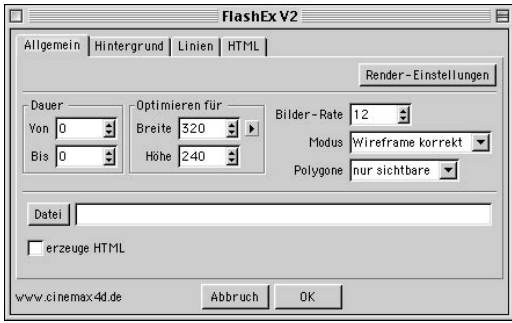

# **Dauer/Bilderrate/Speicherpfad**

Identisch mit den Render-Einstellungen können die Dauer, die Bilder-Rate und der Speicher-Pfad angegeben werden. Durch einen Klick auf die Schaltfläche "Render-Einstellungen" können diese Daten auch direkt aus den Render-Voreinstellungen von CINEMA 4D übernommen werden.

Zusätzlich zu der Erzeugung der SWF-Datei kann auch eine HTML-Seite generiert werden, die diese SWF-Datei aufruft. Dieser HTML-Code kann dann direkt in eigene HTML-Seiten eingebaut und ggf. angepaßt werden. Spezielle Einstellungen können unter "HTML" vorgenommen werden.

# **Optimieren für**

Hier wird die Darstellungsgröße in Pixeln angegeben. Diese Größe wird auch in die HTML-Seite eingetragen. Wird die SWF-Datei direkt in einem Internet-Browser geöffnet, wird sie jedoch meist bildschirmfüllend dargestellt. Diese Größe kann aber im Nachhinein in einem beliebigen HMTL-Editor geändert werden. Für die Darstellung von Linien und der Render-Modi

"Gouroud", "Comic flach" und "Comic rund" besonders wichtig. Weitere Informationen sind unter Linien und Modus zu finden.

#### **Modus**

Hier wird der Rendermodus festgelegt. Die Modi "Wireframe", "Hiddenline", "Outline" und "Solid" werden rein vektoriell berechnet. Die so entstehenden SWF-Dateien sind damit voll skalierbar. Die anderen Rendermodi basieren auf dem Vektorisieren von einem Rasterbild und sind deshalb nicht skalierbar.

# **Wireframe**

Die Objekte werden als Drahtgitter-Modelle dargestellt. Sollen auch die Rückseiten der Objekte dargestellt werden, so muß auch beim PopUp-Menü "Polygone" "alle" definiert sein.

## *Hiddenline*

Dieser Rendermodus ist dem Wireframe sehr ähnlich, nur daß die Objekte nicht durchsichtig sind.

## *Outline*

Hier werden nur die äußeren Umrisse gezeichnet. Dabei können auch Kanten und zeichnerisch wichtige Linien mit berücksichtigt werden.

## *Solid*

Dieser Rendermodus ist ähnlich dem Modus Outline - nur mit der flächenhaften Füllung in der aktuellen Objektfarbe. Dabei wird der Kanal "Farbe" im Material berücksichtigt. Alle anderen Kanäle bleiben unberücksichtigt. Da prozedurale Shader und Materialien zur Berechnung der aktuellen Farbe immer einen Sehstrahl wie beim Raytracing benötigen, können sie bei der Berechnung der Farbe nicht berücksichtigt werden. Dies gilt auch für PlugIn-Materialien und Texturen.

## *Gouroud*

Dieser Rendermodus erzeugt eine schattierte Oberfläche. Dieser Modus basiert auf einem gerenderten Rasterbild, das vektorisiert wurde. Prinzipbedingt ist dabei die Genauigkeit ein Pixel. Dieser Rendermodus ist optiscch also nicht so sauber, wie die rein vektoriellen Modi Wireframe bis Solid. Beim Skalieren von Bitmap-Grafiken entstehen Darstellungsfehler, genauso verschlechtert sich der optische Eindruck beim Skalieren einer Gouroud-SWF-Datei. Sinnvoller ist in diesem Fall eine Erhöhung der Breite und Höhe.

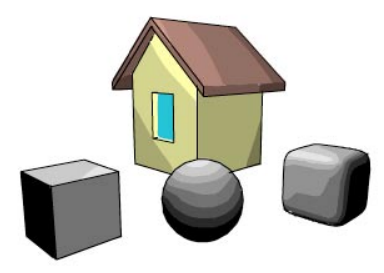

**Comic flach/Comic rund**

## *Comic flach / Comic rund*

Dieser Modus ahmt einen Zeichenstil nach wobei die flache Version mehr für eckige Objekte geeignet ist.

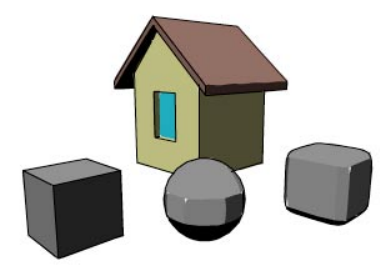

**Comic flach**

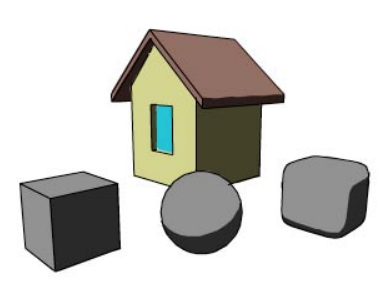

Im Rendermodus Wireframe sind die Objekte durchsichtig, die Rückseiten sind also sichtbar. In diesem Fall ist es sinnvoll, daß alle Polygone berechnet werden. In allen anderen Rendermodi sind die Rückseiten der Objekte nicht sichtbar, deshalb brauchen diese Polygone auch nicht berechnet werden.

Diese Option spart letztlich Rechenzeit.

**Comic rund**

Dieser Modus basiert auf einem gerenderten Rasterbild, das vektorisiert wurde. Prinzipbedingt ist dabei die Genauigkeit ein Pixel. Dieser Rendermodus ist optisch also nicht so sauber, wie die rein vektoriellen Modi Wireframe bis Solid. Beim Skalieren von Bitmap-Grafiken entstehen Darstellungsfehler, genauso verschlechtert sich der optische Eindruck beim Skalieren einer Gouroud-SWF-Datei. Sinnvoller ist in diesem Fall eine Erhöhung der Breite und Höhe.

#### Polygone

Definiert, ob die aus der aktuellen Kameraperspektive vorderen - also sichtbaren - Polygone berechnet oder alle Polygone berücksichtigt werden.

Jedes Polygon hat 2 Seiten, eine Vorder- und eine Rückseite. Dabei legt die Richtung der Flächennormalen die Vorderseite fest. Grundsätzlich sollten die Objekte so gebaut werden, daß alle Flächennormalen nach außen zeigen. In diesem Fall befinden sich alle Polygone, deren Flächennormalen in Richtung der Kamera zeigen, vorn und die anderen auf der Rückseite des Objektes.

# <span id="page-530-0"></span>**12.3.3 Hintergrund**

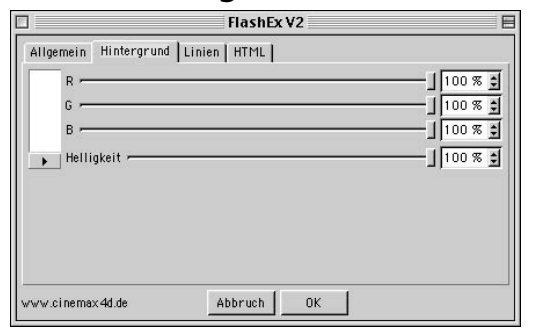

# **12.3.4 Linien**

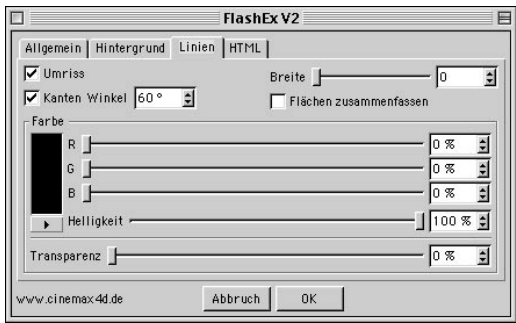

#### *Umriss*

Hier kann die Hintergrundfarbe eingestellt werden. Dabei wird auch berücksichtigt, daß beim Import in einigen Programmen (z.B. Macromedia Director) die Möglichkeit besteht, diesen Hintergrund als transparent zu deklarieren.

Ist diese Option eingeschalten, werden die äußeren Begrenzungslinien gezeichnet. Wenn sich zwei Körper durchdringen, werden ebenfalls die entsprechenden Schnittlinien gezeichnet.

#### *Kanten*

Wenn aneinandergrenzende Polygone zueinander einen Winkel größer dem angegebenen Wert haben, so werden diese als Kanten gezeichnet.

#### *Linienbreite*

Die Breite kann von 0 bis 20 Pixel eingestellt werden. Eine Null als Linienbreite bedeutet, daß eine Haarlinie gezeichnet wird. Flash skaliert die Linienbreiten mit der Skalierung des gesamten Dokuments. Eine SWF-Datei mit 320 mal 240 Pixel und einer Linienbreite von einem Pixel zeigt bei einer Darstellungsgröße von 640 mal 480 eine Linienbreite von zwei Pixeln. Dagegen bleibt die Haarlinie unabhängig von der Skalierung immer ein Pixel breit.

#### *Flächen zusammenfassen*

Werden Spline-Objekte mittels Extrude-Objekt extrudiert, so bestehen die Deckflächen aus vielen Dreiecken. Dabei entstehen oft unschö<span id="page-531-0"></span>ne Strukturen. Ist diese Option eingeschaltet, so werden die Linien innerhalb dieser Flächen nicht gezeichnet. Diese Option ist nur in den Rendermodi Wireframe und Hiddenline sinnvoll.

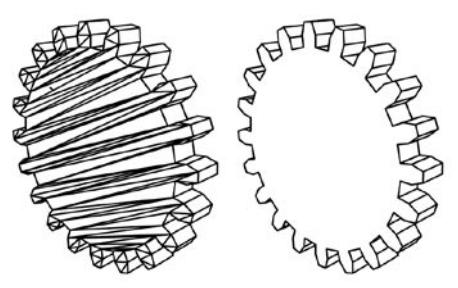

**Flächen zusammenfassen Aus und ein**

#### *Farbe und Transparenz*

Diese Regler definieren die Farbe und die Transparenz aller Linien. Linien in Objektfarbe entstehen, wenn als Linienfarbe schwarz und als Transparenz zum Beispiel 80 Prozent gewählt wird.

# **12.3.5 HTML-Einstellungen**

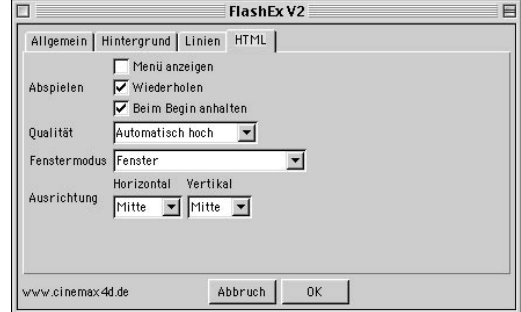

Diese Einstellungen entsprechen denen, die auch in Macromedia Flash eingestellt werden können. Dabei werden die entsprechenden Parameter in der HTML-Datei gesetzt. So kann eingestellt werden, ob die Animation als Schleife wiederholt oder nur einmal abgespielt werden soll, ob diese automatisch nach dem Laden abgespielt werden soll oder ob sich die Qualität der Rechnerleistung anpassen soll. Diese Parameter können später in einem HTML-Editor noch geändert werden.

Als Standart sind die Einstellungen gewählt, die in den allermeisten Fällen sinnvoll sind. Eine automatisch hohe Qualität bedeutet zum Beispiel, daß die Linien geglättet dargestellt werden. Ist die Rechenleistung aber so gering, daß die Animation nicht ruckelfrei dargestellt werden kann, dann wird automatisch auf normale, stufige Linien umgeschaltet.

# **12.3.6 FlashEx-Tag**

Jedem Objekt kann ein FlashEx-Tag (Objekt-manager: Datei/Neues Tag) zugeordnet werden. So können spezielle objektspezifische Parameter zugewiesen werden. Die Einstellungen entsprechen denen unter "Linien".

# <span id="page-532-0"></span>**12.3.7 Tips und Tricks**

**• Wenn ich extrudierten Text als Hiddenline oder Wireframe ausgebe, dann sind in den Deckeln viele, überflüssige Dreiecke zu sehen.**

Schalten Sie "Flächen zusammenfassen" ein. In diesem Fall werden speziell diese Linien nicht gezeichnet.

- In runden Objekten fehlen bei "Wireframe" oder "Hidddenline" einige Linien. Schalten Sie "Flächen zusammenfassen" aus. Wenn Sie in der gleichen Szene Objekte haben, bei denen diese Option eingeschalten sein muß, dann nutzen Sie das FlashEx-Tag.
- **Im Wireframe fehlen die Rückseiten der Objekte.**

Bei Wireframe sollten auch alle Polygone berechnet werden. Deshalb stellen Sie dies auch in den allgemeinen Einstellungen ein.

- **Das Innere von Objekten ist sichtbar.** Sicher zeigen an manchen Stellen die Flächennormalen nach innen. Entweder korrigieren Sie dies oder Sie stellen in den allgemeinen Einstellungen die Berechnung von "nur sichtbare Polygone" auf "alle Polygone" um.
- **Das FlashEx-Tag an einem HyperNURBS-Objekt wird nicht berücksichtigt.** Verschieben Sie das Tag zu dem untergeordneten Objekt. Das HyperNURBS-Objekt übernimmt alle Einstellungen vom untergeordneten Objekten.

**• Ein bildschirmfüllendes Gouroud-SWF sieht es nicht gut aus**.

Sie sollten "Optimieren für Breite und Höhe" entsprechend anpassen. Um kleine Dateigrößen zu erzeugen, faßt FlashEx zum Beispiel Linien, die in der angegebenen Größe optisch übereinanderliegen zu einer Linie zusammen. Die Rendermodi "Gouroud" und "Comic" sind für eine Skalierung eher ungeeignet.

**• Der FlashPlayer stellt mein SWF nicht rukkelfrei dar.**

Die Szene ist zu komplex. Der Player muß die Vektoren in Echtzeit auf den Bildschirm zeichnen. Je nach Rechenleistung schafft das ein Rechner oder eben nicht. Da hilft nur, die Szene zu vereinfachen. In 3D-Spielen haben die Figuren oft nur 500 Polygone.

**• Wie kann ich Linien in Objektfarbe ausgeben?**

Dafür gibt es zwei Möglichkeiten.

1. Sie nutzen das FlashEx-Tag oder

2. Sie geben der dunklen Linienfarbe etwas Transparenz.

#### **• Beim Skalieren werden auch die Linien dicker. Wie kann ich skalieren und die Linien bleiben immer gleich dünn?**

Setzen Sie die Linienbreite auf Null (Haarlinie). Der Player stellt diese dann immer als 1- Pixel-Linie dar - egal wie stark skaliert wurde. <span id="page-533-0"></span>**• Ebenen und einzelne Polygone sind von der Seite betrachtet, manchmal unsichtbar. Was muß ich einstellen, damit diese als eine Linie sichtbar werden?**

 Schalten Sie den Polygonmodus auf "Alle Polygone". So werden auch Polygone, die von der Kameraseite abgewandt sind, gezeichnet.

# **12.4 SpaceMouse**

Die SpaceMouse ist ein spezielles 3D-Eingabegerät. Die Zusammenarbeit mit CINEMA 4D können Sie hier feintunen.

MODELING . ANIMATION · RENDERING

# CINEMA4D

# 13. Render-Menü

# **Inhaltsverzeichnis**

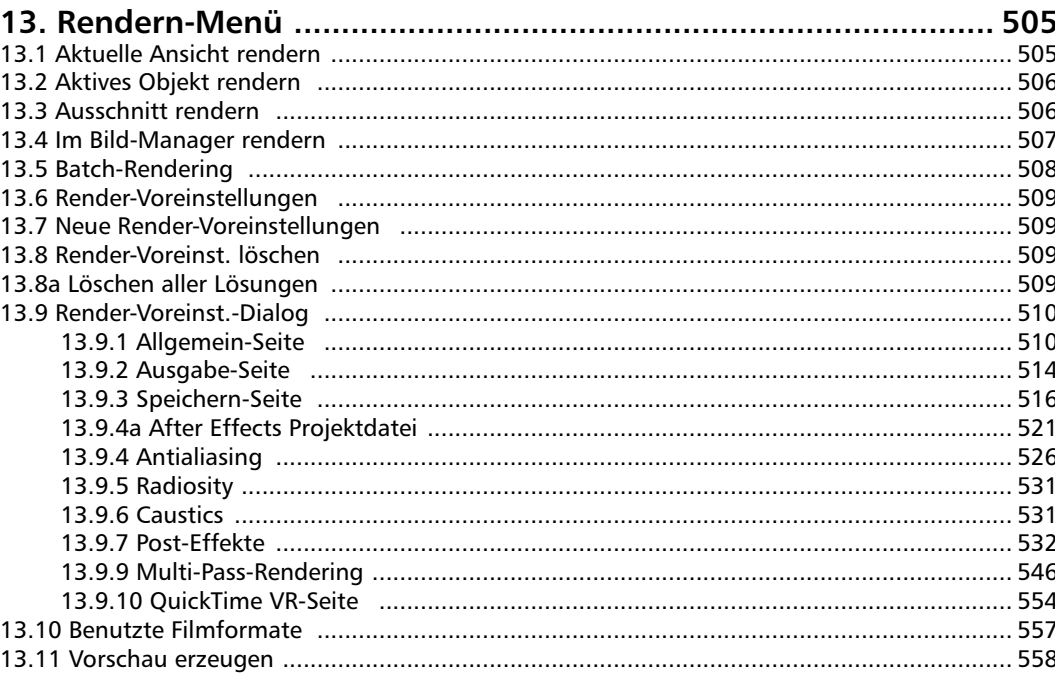

# <span id="page-536-0"></span>**13. Rendern-Menü**

Im Rendern-Menü finden Sie alle Optionen, die benötigt werden, um z.B. ein Bild zu berechnen, die Qualität der Bildausgabe zu bestimmen und das Speichern von Einzelbildern oder Animationen zu organisieren. Außerdem definieren Sie hier, ob die Ausgabe mit Radiosity, Caustics oder als Multipass-Rendering erfolgen soll. Sie können sich mehrere Render-Voreinstellungen definieren, um z.B. für Vorschauen, Probe-Renderings und Final-Renderings nicht ständig die Einstellungen ändern zu müssen.

# **13.1 Aktuelle Ansicht rendern**

Mit dieser Funktion wird die Szene in der gerade aktiven Editor-Ansicht berechnet. Arbeiten Sie mit der 4-Ansichten-Option, können Sie die Fenster nacheinander berechnen lassen.

Die Render-Art und entsprechende Optionen können Sie über die Render-Voreinstellungen einstellen.

Das Rendern kann jederzeit mit der Esc-Taste oder einem Mausklick abgebrochen werden.

Das Rendern im Editor unterstützt nicht alle Möglichkeiten, die CINEMA 4D bietet. So werden z.B. im Editor keine QuickTime VR-Bilder oder -Filme berechnet. Es werden auch bestimmte Postprocessing-Effekte wie Motion-Blur nicht dargestellt.

Der Fortschritt des Renderns wird Ihnen am unteren Bildschirmrand in der Statuszeile angezeigt. Dort können Sie entnehmen, wieviel Zeit verstrichen ist.

Findet CINEMA 4D in den Materialien einer Szene definierte Texturen nicht, erscheint ein Hinweisfenster. Dort wird Ihnen angezeigt, welche Textur von welchem Material nicht gefunden wurde. Setzen Sie trotzdem die Berechnung fort, wird die durchschnittliche Materialfarbe anstelle der Textur benutzt.

#### Hinweis:

*CINEMA 4D sucht Texturen an ganz bestimmten Stellen:*

- *Im Verzeichnis "Tex" des CINEMA 4D-Startverzeichnisses*
- *Im Verzeichnis, in dem sich die Szene befindet*
- *Im Verzeichnis "Tex" im Szenenverzeichnis*
- *In den in den Voreinstellungen definierten Pfaden und rekursiv in den darin enthaltenen Unterverzeichnissen.*

Bei Aktivieren von Radiosity oder Caustics kann es ebenfalls zu Fehlermeldungen kommen. Dies passiert, wenn Sie bei den Render-Voreinstellungen unter "Radiosity" oder "Caustics" "Lösung speichern" deaktivieren und bei "Neuberechnung" "Niemals" wählen. Befindet sich im Ordner "Illum" keine vorberechnete entsprechende Datei, erfolgt ebenfalls eine Fehlermeldung.

CINEMA 4D sucht solche Dateien in einem Ordner "Illum" im Szenen-Verzeichnis.

# <span id="page-537-0"></span>**13.2 Aktives Objekt rendern**

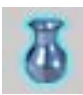

Mit dieser Funktion werden die aktiven Objekte und dessen Unterobjekte in der gerade aktiven Editor-Ansicht berechnet. Spiegelungen und Transparenzen des aktiven Objekts kommen nur teilweise zur Geltung, da die umgebende Szene fehlt.

Die Render-Art und entsprechende Optionen können Sie über die Render-Voreinstellungen einstellen.

Das Rendern kann jederzeit mit der Esc-Taste oder einem Mausklick abgebrochen werden.

Der Fortschritt des Renderns wird Ihnen am unteren Bildschirmrand in der Statuszeile angezeigt. Dort können Sie entnehmen, wieviel Zeit verstrichen ist.

Der Postprocessing-Effekt Motion-Blur wird nicht berechnet, da er nur bei Bildfolgen berechnet werden kann.

Findet CINEMA 4D in den Materialien einer Szene definierte Texturen nicht, erscheint ein Hinweisfenster. Dort wird Ihnen angezeigt, welche Textur von welchem Material nicht gefunden wurde. Setzen Sie trotzdem die Berechnung fort, wird die durchschnittliche Materialfarbe anstelle der Textur benutzt.

#### Hinweis

CINEMA 4D sucht Texturen an ganz bestimmten Stellen:

- Im Verzeichnis "Tex" des CINEMA 4D-Startverzeichnisses
- Im Verzeichnis, in dem sich die Szene befindet
- Im Verzeichnis "Tex" im Szenenverzeichnis
- In den in den Voreinstellungen definierten Pfaden und rekursiv in den darin enthaltenen Unterverzeichnissen.

Bei Aktivieren von Radiosity oder Caustics kann es ebenfalls zu Fehlermeldungen kommen. Dies passiert, wenn Sie bei den Render-Voreinstellungen unter "Radiosity" oder "Caustics" "Lösung speichern" deaktivieren und bei "Neuberechnung" "Niemals" wählen. Befindet sich im Ordner "Illum" keine vorberechnete entsprechende Datei, erfolgt ebenfalls eine Fehlermeldung.

CINEMA 4D sucht solche Dateien in einem Ordner "Illum" im Szenen-Verzeichnis.

# **13.3 Ausschnitt rendern**

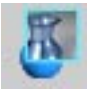

Mit dieser Option können Sie die Berechnung auf einen Ausschnitt im Editor-Fenster begrenzen. Nach Aktivierung der Option wandelt sich der Mauszeiger in ein Fadenkreuz. Ziehen Sie damit einen Rahnem auf, der dem gewünschten Ausschnitt entspricht.

Die Render-Art und entsprechende Optionen können Sie über die Render-Voreinstellungen einstellen.

Der Postprocessing-Effekt Motion-Blur wird nicht berechnet, da er nur bei Bildfolgen berechnet werden kann.

Das Rendern kann jederzeit mit der Esc-Taste oder einem Mausklick abgebrochen werden.

<span id="page-538-0"></span>Der Fortschritt des Renderns wird Ihnen am unteren Bildschirmrand in der Statuszeile angezeigt. Dort können Sie entnehmen, wieviel Zeit verstrichen ist und – im Falle einer Animation – welches Bild von wievielen insgesamt im Moment berechnet wird.

Findet CINEMA 4D in den Materialien einer Szene definierte Texturen nicht, erscheint ein Hinweisfenster. Dort wird Ihnen angezeigt, welche Textur von welchem Material nicht gefunden wurde. Setzen Sie trotzdem die Berechnung fort, wird die durchschnittliche Materialfarbe anstelle der Textur benutzt.

#### Hinweis

*CINEMA 4D sucht Texturen an ganz bestimmten Stellen:*

- *Im Verzeichnis "Tex" des CINEMA 4D-Startverzeichnisses*
- *Im Verzeichnis, in dem sich die Szene befindet*
- *Im Verzeichnis "Tex" im Szenenverzeichnis*
- *In den in den Voreinstellungen definierten Pfaden und rekursiv in den darin enthaltenen Unterverzeichnissen.*

Bei Aktivieren von Radiosity oder Caustics kann es ebenfalls zu Fehlermeldungen kommen. Dies passiert, wenn Sie bei den Render-Voreinstellungen unter "Radiosity" oder "Caustics" "Lösung speichern" deaktivieren und bei "Neuberechnung" "Niemals" wählen. Befindet sich im Ordner "Illum" keine vorberechnete entsprechende Datei, erfolgt ebenfalls eine Fehlermeldung.

CINEMA 4D sucht solche Dateien in einem Ordner "Illum" im Szenen-Verzeichnis.

# **13.4 Im Bild-Manager rendern**

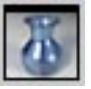

Mit dieser Funktion wird die Szene im Bild-Manager berechnet. Der Fortschritt des Renderns wird Ihnen am unteren Fensterrand in der Statuszeile angezeigt. Dort können Sie entnehmen, wieviel Zeit verstrichen ist und – im Falle einer Animation – welches Bild von wievielen insgesamt im Moment berechnet wird.

In diesem Fenster können Sie die Darstellung weitgehend beeinflussen, z.B. Farbkanäle ausblenden, verschiedene Zoom-Stufen wählen und einiges mehr.

Die Render-Art und entsprechende Optionen können Sie über die Render-Voreinstellungen einstellen.

Das Rendern kann jederzeit mit der Esc-Taste abgebrochen werden.

Beim Berechnen im Bild-Manager werden alle Effekte berechnet.

Nur bei der Berechnung im Bild-Manager werden Bilder und Animationen abgespeichert. Voraussetzung ist, daß Sie in den Render-Voreinstellungen entsprechende Angaben über den Speicherpfad, Dateinamen und Optionen getroffen haben.

Findet CINEMA 4D in den Materialien einer Szene definierte Texturen nicht, erscheint ein Hinweisfenster. Dort wird Ihnen angezeigt, welche Textur von welchem Material nicht gefunden wurde. Setzen Sie trotzdem die Berechnung fort, wird die durchschnittliche Materialfarbe anstelle der Textur benutzt.

#### <span id="page-539-0"></span>Hinweis

CINEMA 4D sucht Texturen an ganz bestimmten Stellen:

- *Im Verzeichnis "Tex" des CINEMA 4D-Startverzeichnisses*
- *Im Verzeichnis, in dem sich die Szene befindet*
- *Im Verzeichnis "Tex" im Szenenverzeichnis*
- *In den in den Voreinstellungen definierten Pfaden und rekursiv in den darin enthaltenen Unterverzeichnissen.*

Bei Aktivieren von Radiosity oder Caustics kann es ebenfalls zu Fehlermeldungen kommen. Dies passiert, wenn Sie bei den Render-Voreinstellungen unter "Radiosity" oder "Caustics" "Lösung speichern" deaktivieren und bei "Neuberechnung" "Niemals" wählen. Befindet sich im Ordner "Illum" keine vorberechnete entsprechende Datei, erfolgt ebenfalls eine Fehlermeldung.

CINEMA 4D sucht solche Dateien in einem Ordner "Illum" im Szenen-Verzeichnis.

# **13.5 Batch-Rendering**

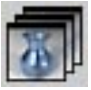

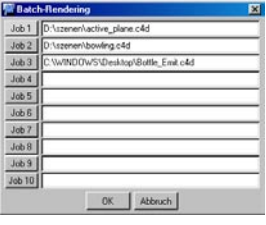

Mit dieser Funktion werden nacheinander bis zu zehn verschiedene Szenen abgearbeitet und berechnet. Es kann sich hierbei um Einzelbilder oder um Animationssequenzen handeln, die Sie z.B. tagsüber erstellt haben und über Nacht berechnet werden sollen.

Tragen Sie in die einzelnen Eingabezeilen die entsprechenden Pfade der zu berechnenden Szenen ein. Alternativ können Sie durch Anklicken der "Job"-Knöpfe über den Systemauswahldialog die entsprechenden Szenen auswählen.

Wichtig ist, daß in den Render-Voreinstellungen, die in Kapitel 13.9 "Render-Voreinstellungen-Dialog"beschrieben werden, alle relevanten Einstellungen vorgenommen wurden (z.B. der Speicherpfad, Qualität des Bildes etc).

#### Achtung

*Achten Sie unbedingt darauf, daß die Render-Voreinstellungen jeder Szene einen Speicherpfad enthalten.* 

*Auch die zur Szene gehörenden Texturen müssen gefunden werden. Ist das nicht der Fall, wird die Berechnung abgebrochen und die nächste Szene berechnet. Lassen Sie Szenen immer erst einmal kurz "Anrechnen", bevor Sie endgültig das Batch-Rendering starten. So können Sie feststellen, ob alle Dateien gefunden werden.* 

Achten Sie bei der Berechnung von Animationen auch darauf, daß Sie bei der Verwendung von Systemkompressoren die richtigen Einstellungen getroffen haben.
# **13.6 Render-Voreinstellungen**

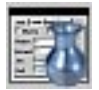

Diese Funktion öffnet die gerade aktiven Render-Voreinstellungen. Welcher Satz gerade aktiv ist, erkennen Sie an dem Häkchen vor dem entsprechenden Namen am Ende des Rendern-Menüs. Standardmäßig wird hier nur ein Satz Render-Voreinstellungen mit dem Namen "Neu" angezeigt. Findet CINEMA 4D in seinem Startverzeichnis eine Datei mit dem Namen ..Template.c4d" (siehe Kapitel 4 ..Den Workflow steigern"), werden ggf. auch die darin enthaltenen Render-Voreinstellungen-Sätze angezeigt. Die Render-Voreinstellungen werden im Kapitel 13.9 "Render-Voreinstellungen-Dialog" beschrieben.

# **13.7 Neue Render-Voreinstellungen**

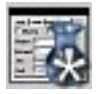

Mit dieser Funktion erzeugen Sie einen neuen Render-Voreinstellungen-Satz. Es öffnet sich darauf der Render-Voreinstellungen-Dialog. Geben Sie den Sätzen sinnvolle Namen, damit Sie sie voneinander unterscheiden können. Einen neuen Namen geben Sie im Feld "Name" auf der "Allgemein"-Seite ein. Der neue Satz wird am Ende des Rendern-Menüs angezeigt.

Sie haben somit die Gelegenheit, Render-Einstellungen für unterschiedliche Anwendungszwecke anzulegen. Denkbar sind z.B. eine Einstellung mit niedrigem Antialiasing, keiner

Spiegelung und ohne Schattenauswertung für schnelle Vorschau-Renderings und eine Einstellung mit allen Parametern für das Final-Rendering usw.

Um einen Satz der Render-Voreinstellungen zu aktivieren, klicken Sie im Rendern-Menü auf dessenNamen. Vor den Namen wird dann ein Häkchen gesetzt.

# **13.8 Render-Voreinst. löschen**

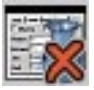

Diese Funktion löscht den gerade aktiven Render-Voreinstellung-Satz. Welcher Satz gerade aktiv ist, erkennen Sie an dem Häkchen vor dem entsprechenden Namen am Ende des Rendern-Menüs.

# **13.8a Löschen aller Lösungen**

Gesetzt den Fall, Sie aktivieren in den Render-Voreinstellungen bei Radiosity oder Caustics "Lösung speichern", werden in einem Verzeichnis "Illum" des Szenenverzeichnisses Dateien angelegt, auf die spätere Neu-Renderings zurückgreifen können. Diese Dateien sind unter Umständen (z.B. bei Verwendung von Volumen-Caustics) sehr groß. Dieser Befehl löscht alle diese Dateien.

# **13.9 Render-Voreinst.-Dialog**

# **13.9.1 Allgemein-Seite**

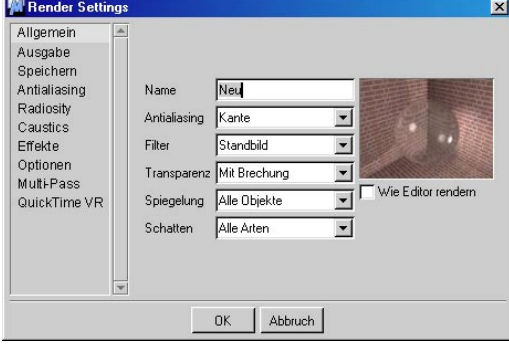

# **Name**

Hier können Sie den Namen des Render-Voreinstellungen-Satzes eingeben oder ändern. Dieser Name erscheint dann im Rendern-Menü.

# **Antialiasing**

Sie haben hier die Auswahl unter "Keines", "Geometrie" und "Bestes". Details hierzu entnehmen Sie dem Kapitel 13.9.4 "Antialiasing".

# **Filter**

Es stehen hier folgende Filter zur Auswahl: Standbild, Animation, Mischen, Sinc, Bereich, Kegel und Catmull.

Weitergehende Details finden Sie im Kapitel 13.9.4 "Antialiasing".

# **Transparenz**

# *Ohne*

Haben Sie diese Option aktiviert, werden keine Transparenzen oder Alpha-Kanäle bei der Berechnung ausgewertet.

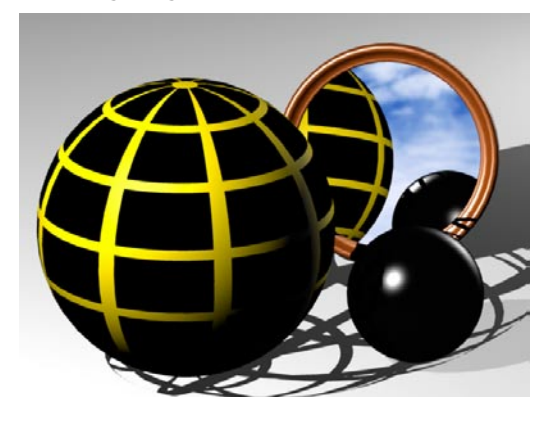

# *Ohne Brechung*

"Ohne Brechung" bedeutet, daß alle transparenten Materialien dargestellt werden, allerdings ggf. ohne ihren eingestellten Brechungsindex. Auch wenn Sie mit Alpha-Kanälen arbeiten, sollte mindestens "Ohne Brechung" eingestellt sein, da die freigestellten Stellen sonst undurchsichtig berechnet werden.

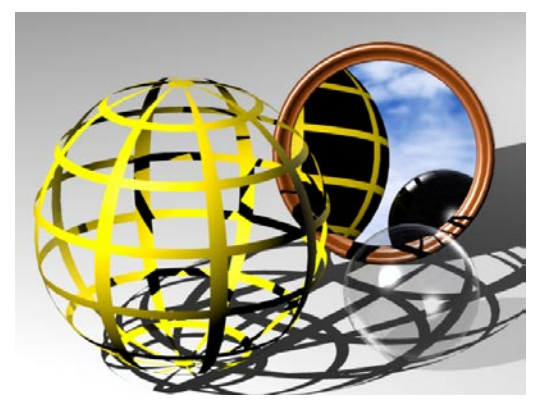

### Hinweis:

*Es kann passieren, daß transparente Objekte, die hinter ebenfalls transparenten Objekten plaziert wurden, "schwarz" gerendert werden. Sollte dieser Fall auftreten, erhöhen Sie unter "Optionen" die "Strahltiefe" (Mit aktivierter Option "Mit Brechnung" tritt dieser Effekt nicht auf).*

#### *Mit Brechung*

Für die exakte Darstellung von Glas oder Wasser müssen Sie die Option "Mit Brechung" aktivieren. Durch die Lichtbrechung erhöht sich allerdings die Rechenzeit für ein Bild.

Keine Rechenzeit kostet es übrigens, wenn "Mit Brechung" eingestellt ist, aber keine lichtbrechenden Materialien in der Szene definiert wurden.

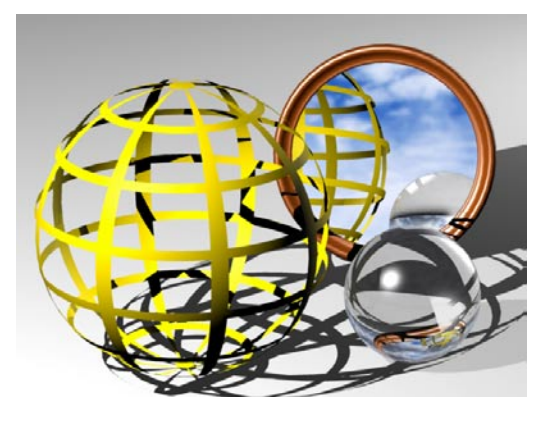

# **Spiegelung**

#### *Ohne*

Ist die Option "Ohne" eingestellt, werden keine Spiegelungen berechnet. Spiegelnde Objekte werden nur mit ihrer Grundfarbe berechnet.

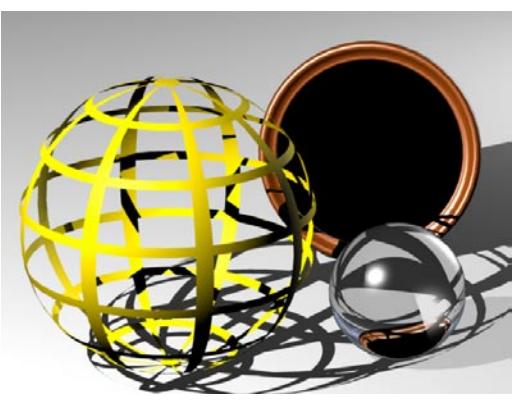

#### *Nur Boden & Himmel*

Mit der Option "Nur Boden & Himmel" erreichen Sie, daß der Raytracer Spiegelungen von Boden und Himmel auf den Oberflächen spiegelnder Objekte berechnet. Diese Funktion benötigt kaum Rechenzeit und ist daher bei zeitkritischen Projekten zu empfehlen.

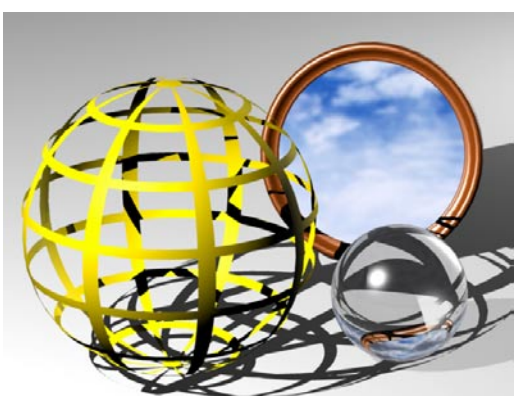

# *Alle Objekte*

Spiegelungen von anderen Objekten und der Umgebung werden erst mit der Option "Alle Objekte" berechnet.

Wie alles in CINEMA 4D wurden auch die Spiegelungen adaptiv programmiert, so daß Sie nur dann mit höheren Rechenzeiten in der Szene rechnen müssen, wenn in dieser tatsächlich spiegelnde Materialien vorkommen, nicht aber wenn Sie nur diese Einstellung heraufsetzen.

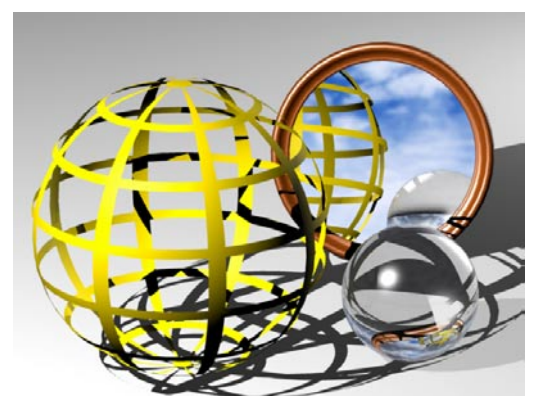

# **Schatten**

# *Ohne*

Ist die Option "Ohne" eingestellt, werden auch keine Schatten berechnet. Verzichten Sie auf Schatten in Ihrer Szene, kann diese unter Umständen kontrastarm und flach aussehen.

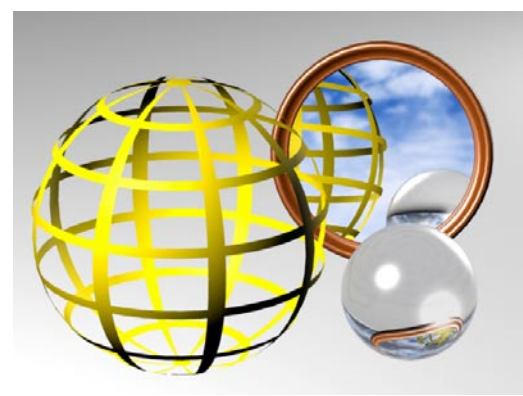

# *Nur weich*

Mit der Option "Nur weich" werden nur weiche Schatten berechnet. Diese werden äußerst schnell berechnet und wirken zudem sehr realistisch (oft realistischer als harte Schatten!).

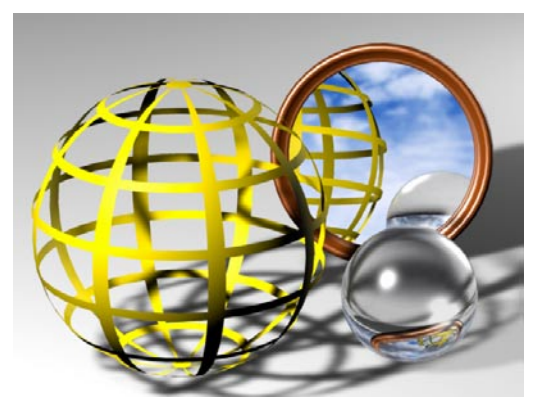

CINEMA 4D ist eines der wenigen Programme, das den weichen Schatten nicht nur bei Spot-Lichtquellen, sondern auch bei Punkt-Lichtquellen anbietet. Dazu werden intern sechs Licht-Maps kubisch um die Lichtquelle herumgelegt. Lesen Sie im Kapitel 7 "Objekte-Menü" mehr dazu.

# *Alle Arten*

Ist "Alle Arten" eingestellt, werden weiche, harte und Flächen-Schatten berechnet.

Da dann für die Berechnung von harten und Flächen-Schatten zusätzliche Strahlen berechnet werden müssen, wird die Bildberechnung unter Umständen deutlich langsamer als bei weichen Schatten. Lesen Sie im Kapitel 7 "Objekte-Menü" mehr dazu.

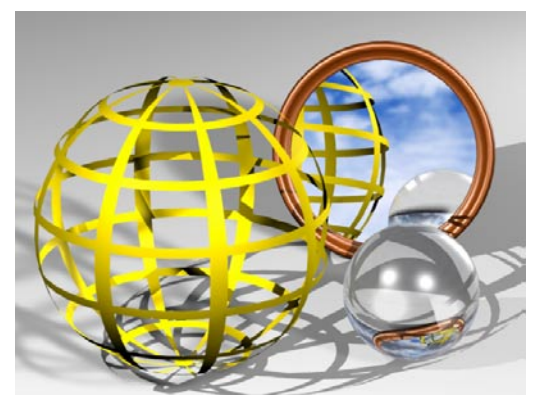

# **Wie Editor rendern**

"Wie Editor rendern" stellt die Szene wie im Editor-Fenster dar. Bei der Animationsberechnung können Sie hiermit z.B. eine Drahtgitter-Vorschau berechnen oder aber die Gouraud-Darstellung nutzen.

# **13.9.2 Ausgabe-Seite**

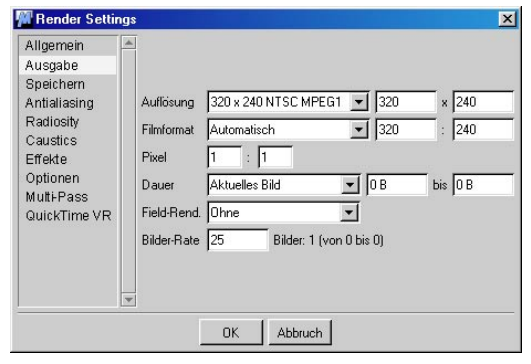

Alle Einstellungen der Ausgabe-Seite wirken nur auf die Berechnung im separaten Bildfenster. Da im Editor-Fenster immer nur Einzelbilder oder Teile eines Einzelbildes berechnet werden, wirken sich dort diese Einstellungen nicht aus.

# **Auflösung**

Stellen Sie hier die gewünschte Bildgröße ein. Mit der Option "Manuell" können Sie statt einer der vordefinierten auch eine beliebige andere Auflösung eingeben. Die gängigen Videoformate sind direkt in der Liste aufgeführt.

# **Filmformat**

Speziell bei Film und Fernsehen und in Fotostudios wird oft mit Bildformaten gearbeitet, deren Bildseitenverhältnis von dem des Computers abweicht.

Das Filmformat entspricht dem X-Y-Verhältnis eines zu berechnenden Bildes.

Mit der Option "Manuell" können Sie statt eines vorgefertigten auch ein beliebiges anderes Filmformat eingeben.

Auflösung und Filmformat hängen direkt voneinander ab. Ändert sich das Filmformat, wird automatisch bei der "Auflösung" in der Y-Richtung angepaßt.

Dies wird an einem Beispiel klar: Sie wählen z.B. eine Auflösung von 320 x 240, was einem Seitenverhältnis von 4:3 (bzw. 1,333:1) entspricht. Dieses ist z.B. mit dem Filmformat "Computer" voreingestellt. Nun ändern Sie das Filmformat auf "70mm" (Kinoformat). Sofort wählt CINEMA 4D als effektive Bildgröße 320 x 145.

Als Filmformat ist zunächst immer "Automatisch" voreingestellt. Dies bedeutet, daß unabhängig von einem bestimmten Seitenverhältnis Bilder immer in der angegebenen Auflösung berechnet werden.

Im Editor wird diese Bildgröße ebenfalls dargestellt. Sie sehen oben und unten bzw. links oder rechts zwei Begrenzungsstreifen (die sog. Render-safe-Markierung). Der Bereich dazwischen wird tatsächlich berechnet. Sie haben also optimale Kontrolle sowohl über die gesamte Szene als auch über den anschließend tatsächlich sichtbaren Bereich.

Am Ende dieses Kapitels finden Sie eine Liste der gebräuchlichen Filmformate.

# **Pixel**

Das "Pixel"-Seitenverhältnis ist bei einigen Ausgabegeräten wichtig. Es gibt das Verhältnis von sichtbarer Breite zu sichtbarer Höhe eines einzelnen Bildpunktes an. Normalerweise beträgt es 1:1.

Berücksichtigt man das Seitenverhältnis nicht, werden z.B. Kreise auf dem Ausgabegerät als Ellipsen ausgegeben. Einige Monitore zum Beispiel haben am rechten und linken Rand Streifen, so daß das Seitenverhältnis von 1:1 nicht mehr stimmt.

Ist dieser Wert einmal korrekt eingestellt, gibt es auf dem Ausgabegerät keine Verzerrungen mehr.

#### **Dauer**

## *Manuell*

Wenn Sie nur einen Teil einer Animation berechnen lassen wollen, können Sie hier die Von-bis-Bildnummern angeben, die berechnet werden sollen. Automatisch wird die Option "Manuell" angezeigt. Sie können hiermit zum Beispiel eine unterbrochene Bildberechnung wieder aufnehmen. Das Bild wird nur gespeichert, wenn Sie auf der "Speichern"-Seite auch einen "Pfad" angegeben haben.

#### Achtung!

*AVI- oder QuickTime-Filme können nach einer unterbrochenen Bildberechnung nicht vervollständigt (ergänzt) werden. Sie müssen die Berechnung von neuem beginnen oder die einzelnen Film-Clips mit einem geeigneten, separaten Programm (z.B. QuickTime in der registrierten Version) zusammenfügen.* 

#### *Aktuelles Bild*

Mit dieser Option wird nur das aktuell eingestellte Bild z.B. einer Animation berechnet und als Einzelbild gespeichert (nur wenn Sie auf der "Speichern"-Seite auch einen "Pfad" angegeben haben).

#### *Alle Bilder*

Es werden alle Bilder einer Animation berechnet und als Einzelbilder, AVI- oder QuickTime-Movie gespeichert (nur wenn Sie auf der "Speichern"-Seite auch einen "Pfad" angegeben haben).

#### Achtung!

*AVI- oder QuickTime-Filme können nach einer unterbrochenen Bildberechnung nicht vervollständigt (ergänzt) werden. Sie müssen die Berechnung von neuem beginnen oder die einzelnen Film-Clips mit einem geeigneten, separaten Programm (z.B. QuickTime in der registrierten Version) zusammenfügen.* 

#### *Vorschau-Bereich*

| Datei | Bearbeiten Ansicht          | <b>Objekte</b> | Sequenzen | Laver |
|-------|-----------------------------|----------------|-----------|-------|
|       | 000000000                   | 25             | 50        |       |
| A     | <b>台 台</b><br>$\theta$<br>台 |                |           |       |

**Pfeil markiert den Vorschaubereich**

Es wird nur der in der Zeitleiste definierte Vorschau-Bereich (siehe Kapitel 19 .. Zeitleiste") berechnet und als Einzelbilder, AVI- oder QuickTime-Movie gespeichert (nur wenn Sie auf der "Speichern"-Seite auch einen "Pfad" angegeben haben).

#### Achtung!

*AVI- oder QuickTime-Filme können nach einer unterbrochenen Bildberechnung nicht vervollständigt (ergänzt) werden. Sie müssen die Berechnung von neuem beginnen oder die einzelnen Film-Clips mit einem geeigneten, separaten Programm (z.B. QuickTime in der registrierten Version) zusammenfügen.* 

#### **Field-Rendering**

Insbesondere in der Videotechnik erhält man wesentlich flüssigere Animationen, wenn das sog. Field-Rendering benutzt wird. Ein Bild einer Animation wird hierbei in zwei Halbbilder (sog. Fields) unterteilt. Das eine enthält alle ungeraden, das andere alle geraden Bildzeilen.

#### Achtung!

*Field-Rendering eignet sich nicht für einzelne Bilder und ist nur für die Ausgabe auf Video gedacht.* 

*Bevor Sie das Field-Rendering benutzen, sollten Sie sicherstellen, welches System Ihre Video-Hardware verwendet.* 

*Field-Rendering macht nur dann Sinn, wenn die erzeugten Bilder mit einem verlustfreien Kompressor oder völlig unkomprimiert gespeichert werden. Alle anderen Kompressoren (z.B. JPEG, M-JPEG usw.) verschmieren die Fields und das Ergebnis ist alles andere als zufriedenstellend.* 

*Außerdem sollten Sie testen, ob Ihre Hardware zuerst gerade Zeilen oder ungerade Zeilen benötigt, da sonst die Animation sehr stark flakkert.* 

#### *Ohne*

Es werden nur Vollbilder berechnet. Diese Option sollte immer aktiviert sein, wenn Sie z.B. einzelne Bilder oder Filme berechnen lassen, die nicht über ein Video-System wiedergegeben werden sollen.

#### *Gerade Zeilen zuerst*

Für die Animation werden nun immer die geraden Zeilen des einen Bildes mit den ungeraden des anderen zusammengemischt.

#### *Ungerade Zeilen zuerst*

Für die Animation werden nun immer die ungeraden Zeilen des einen Bildes mit den geraden des anderen zusammengemischt.

### **Bilder-Rate**

Hier können Sie unabhängig von der im Dokument eingestellten Bilder-Rate (siehe Kapitel 3 "Konfigurieren"), eine beliebige Bilder-Rate eingeben, mit der die Animation berechnet werden soll. Für eine Testberechnung können Sie z.B. die Rate von 25 Bilder/Sek. auf 5 Bilder/ Sek. reduzieren, damit nur noch jedes fünfte Bild berechnet wird, was Rechenzeit spart.

Rechts neben dem Eingabefeld erhalten Sie unter "Bilder" die effektive Anzahl der zu berechnenden Bilder angezeigt.

# **13.9.3 Speichern-Seite**

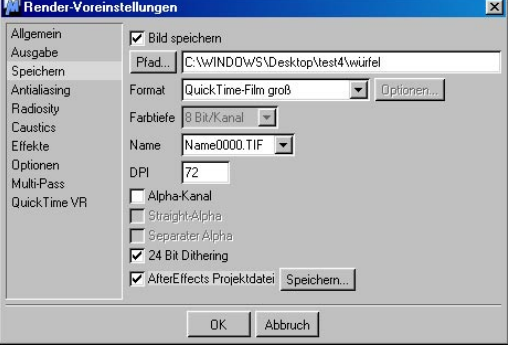

## **Bild speichern**

Hiermit wird das gerenderte Bild entweder abgespeichert oder auch nicht. Sie ersparen sich damit in einigen Fällen das erneute Angeben des Speicherpfades.

# **Pfad**

Wenn das zu berechnende Bild bzw. eine ganze Animation dauerhaft gespeichert werden soll, können Sie hier einen gültigen Namen mit Pfad angeben, unter dem die Bilddaten gespeichert werden.

Mit den Knopf "Pfad" können Sie über den systemeigenen Dateiauswahldialog ein entsprechendes Zielverzeichnis angeben.

Geben Sie statt eines Pfades nur einen Namen ein, werden berechnete Bilder oder Animationen im selben Verzeichnis abgelegt, in dem sich auch die Szene befindet.

# **Format**

CINEMA 4D unterstützt plattformübergreifend eine große Anzahl an gebräuchlichen Einzelbild-Formaten.

Die Einzelbild-Formate sind TIFF, TARGA, BMP, PICT, IFF, JPEG, RLA, RPF (RLA und RPF sind spezielle Compositing-Formate), Photoshop PSD, und BodyPaint 3D (B3D).

Je nach verwendetem Betriebssystem unterscheidet sich die Auswahl und die Funktion beim automatischen Erstellen von fertigen Animationsfilmen.

Unter Windows bedeutet:

- AVI-Film klein: Es wird der Intel-INDEO-Kompressor verwendet.
- AVI-Film groß: Es wird der Cinepak-Kompressor verwendet.
- AVI-Film System: Es erscheint bei einem Klick auf "Optionen" das Dialogfenster des Systems, aus dem man sein individuelles Kompressionsverfahren auswählen kann.

Unter Windows und Macintosh bedeutet:

- QuickTime-Film klein: Es wird eine spezielle Variante bzw. Einstellung des Cinepak-Codec-Kompressionsverfahrens für qualitativ gute, aber sehr kleine Filme verwendet. Diese können aber weder rückwärts abgespielt, noch wieder in Einzelbilder zerlegt werden, da es sich hier um zeitliche Kompression handelt.
- QuickTime-Film groß: Es wird eine spezielle Variante bzw. Einstellung des Animations-Codec-Kompressionsverfahrens für verlustfreies Speichern des Filmes verwendet! Es ergeben sich qualitativ hochwertige Quick-Time-Filme, die allerdings sehr groß werden und eine schnelle Festplatte erfordern.
- QuickTime-Film System: Es erscheint bei einem Klick auf "Optionen" das Dialogfenster des Systems, aus dem man sein individuelles Kompressionsverfahren auswählen kann.

QuickTime bietet Ihnen ab Version 4 die Einzelbildformate BMP, Photoshop PSD, SGI, JPEG,

PICT, PNG, TIFF und QuickTime Image. Wird QuickTime um neue Codecs erweitert, dann können Sie diese ebenfalls nutzen.

Zusätzlich können Sie unter Windows und Macintosh fertige QuickTime VR-Panoramen und QuickTime VR-Objekt-Filme erstellen.

#### **Hinweis**

*QuickTime muß installiert sein, damit Sie auch unter Windows darauf zurückgreifen können.* 

# **Optionen**

Dieser Schalter kann betätigt werden, wenn unter Format "AVI-Film System" (Windows) bzw. "QuickTime-Film System" (Windows & Macintosh) eingestellt wurde.

Es öffnet sich das betreffende Dialogfenster Ihres Betriebssystems bzw. das von QuickTime. Darin können Sie nun eigene Kompressionseinstellungen (z.B. die einer speziellen Videokarte) für die gesamte Berechnung festlegen.

# **Farbtiefe**

Hier können Sie entweder "8 Bit/Kanal" oder "16 Bit/Kanal" (entspricht 24 Bit bzw. 48 Bit Farbtiefe) angeben. Das zu berechnende Bild wird mit dieser Farbtiefe gerendert und abgespeichert. Folgende Bildformate werden von CINEMA 4D mit 16 Bit unterstützt: TIF, PSD, RPF, RLA und B3D.

### **Name**

Viele Schnittprogramme können berechnete Animations-Einzelbildfolgen verarbeiten. Leider erwartet nahezu jedes Programm eine andere Benennung der einzelnen Dateien.

Einmal wird die Numerierung am Ende des Dateinamens erwartet, ein anderes Mal muß dort die Erweiterung stehen. Dann wieder gibt es

Programme, die Nummern mit maximal drei Ziffern verarbeiten können.

CINEMA 4D trägt diesem Wahnsinn Rechnung!

Hier können Sie bestimmen, in welchem Format Bilddateinamen für die Weiterverarbeitung von CINEMA 4D erzeugt werden sollen.

Mit "0000" wird hier eine fortlaufende Nummer verstanden, mit "TIF" je nach gewähltem Format eine dreibuchstabige Dateinamen-Erweiterung. "TIF" steht hier also nur als Platzhalter. Sie können natürlich auch in einem der anderen obengenannten Bildformate abspeichern.

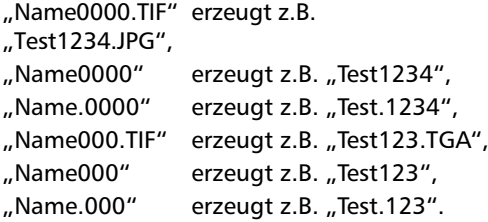

# **DPI**

Hier können Sie einen DPI-Wert angeben, der bei den Bildformaten BMP, TIF und PICT berücksichtigt wird. Mit dem DPI-Wert bestimmen Sie die Druckgröße des Bildes, die sich aus der "Auflösung" ergibt.

Ein Beispiel:

Sie berechnen ein Bild mit einer Auflösung von 700x1000 Pixel. Speichern Sie das Bild mit 72 DPI, entspricht das einer Druckgröße von 24,7 cm x 35,3 cm. Speichern Sie das Bild mit 300 DPI wird das Bild bei gleicher Auflösung 5,9 cm x 8,5 cm groß gedruckt - vorausgesetzt natürlich das Druckprogramm unterstützt die DPI-Einstellung.

# Tip:

*Um die richtige Druckgröße bei 300 dpi errechnen zu können. merken Sie sich folgende Faustregel: Rechnen Sie pro gedrucktem 1cm = 150 Pixel. Bei z.B. 21cm x 29.7 cm x 150 = 3150 x 4455 Pixel.* 

# **Alpha-Kanal**

Aktivieren Sie diese Option, wird bei der Berechnung des Bildes ein "premultiplied" Alpha-Kanal erzeugt.

Ein Alpha-Kanal enthält für jeden Punkt eines berechneten Bildes die Information, ob sich an dieser Stelle ein Objekt befindet, oder nicht. Es sind alle Bereiche weiß, in denen auf dem Farbbild Objekte der Szene zu sehen sind. Schwarz gezeichnete Objekte werden vom Raytracer bzw. den Sehstrahlen nicht berüclsichtigt und bleiben transparent.

Solche Alpha-Kanäle werden von Bild- oder Videobearbeitungsprogrammen verwendet, um zwei Bilder zu mischen. Hierbei wird aus dem Raytracing-Bild der Hintergrund ausgestanzt, so daß an diesen Stellen das zweite Bild (z.B. eine reale Fotografie oder eine Fernsehaufnahme) durchscheint. Dadurch daß an den Kanten des Alpha-Kanal-Bildes in Graustufen geglättet wird, erhalten Sie dann auch im gemischten Bild weiche Übergänge.

Welchen Nachteile der premultiplied Alpha-Kanal hat, sehen Sie in der folgenden Abbildung.

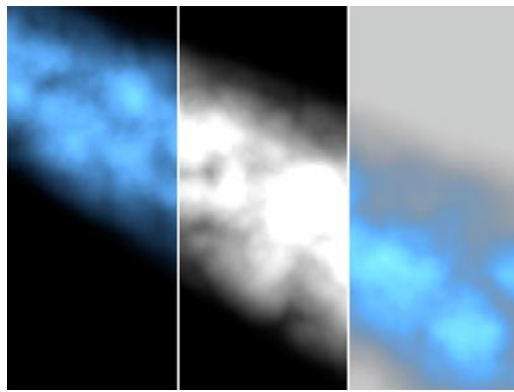

**Links das berechnete Bild, in der Mitte der Alpha-Kanal, rechts das Ergebnis** 

Es ist um das ausgestanzte Bild ein feiner dunkler Saum zu sehen. Das resultiert aus der Tatsache, daß sowohl das Bild als auch der Alpha-Kanal mit einem Antialiasing berechnet werden. Viele Bildbearbeitungsprogramme wie z.B. Photoshop können mit solchen Bildern nicht umgehen. Da Bild und Alpha-Kanal per Definition immer multipliziert werden, wird der Verlauf nach Schwarz doppelt berechnet. Um das zu vermeiden, aktivieren Sie die Option "Straight-Alpha". Straight-Alphas können nur für das Compositing benutzt werden und sind als Einzelbilder unbrauchbar, da die Farben des Bildes stark verändert werden.

#### Achtung!

*Haben Sie in Ihrer Szene ein Himmel-, Boden- , Vordergrund- oder Hintergrundobjekt, wird der komplette Alpha-Kanal maskiert. Benutzen Sie also keines der genannten Objekte, wenn Sie nur bestimmte Objekte freistellen möchten.* 

*Alpha-Kanäle werden in Bilddateien der Formate TARGA, TIFF, PICT, PSD und QuickTime-Film automatisch integriert. Haben Sie die Option "Separater Alpha" aktiviert oder ein anderes Bildformat ausgewählt, wird zu dem Farbbild ein separater Alpha-Kanal gespeichert. Diesen erkennen Sie an dem "A\_" vor dem Bildnamen, z.B. "A\_zimmer.tif". Separate Alphas werden immer im TIF-Format gespeichert.* 

*Das Einbinden in AVI- und QuickTime-Filmen ist nur dann möglich, wenn es vom gewählten Kompressor unterstützt wird.* 

## **Straight-Alpha**

Ist diese Option aktiviert, wird das Farbbild nach einem Postprocess völlig unbrauchbar. Alle Stellen, an denen der Alpha-Kanal zum Tragen kommen soll, werden mit neuen Farbwerten überschrieben. Der Alpha-Kanal sorgt dann beim Ausstanzen für das benötigte Antialiasing und die Qualität des Bildes.

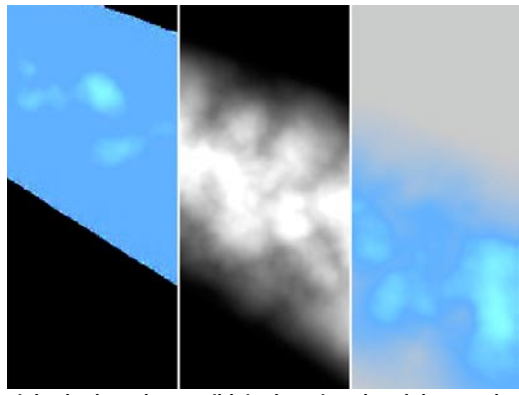

**Links das berechnete Bild, in der Mitte der Alpha-Kanal, rechts das Ergebnis** 

Aktivieren Sie den Straight-Alpha nur dann, wenn Sie das Ergebnis nachbearbeiten wollen. Als direkte Ausgabe ist das Bild wertlos.

## Achtung!

*Haben Sie in Ihrer Szene ein Himmel-, Boden- , Vordergrund- oder Hintergrundobjekt, wird der komplette Alpha-Kanal maskiert. Benutzen Sie also keines der genannten Objekte, wenn Sie nur bestimmte Objekte freistellen möchten.* 

*Alpha-Kanäle werden in Bilddateien der Formate TARGA, TIFF, PICT, PSD und QuickTime-Film automatisch integriert. Haben Sie die Option "Separater Alpha" aktiviert oder ein anderes Bildformat ausgewählt, wird zu dem* 

*Farbbild ein separater Alpha-Kanal gespeichert. Diesen erkennen Sie an dem "A\_" vor dem Bildnamen, z.B. "A\_zimmer.tif". Straight-Alphas werden immer im TIF-Format gespeichert.* 

*Das Einbinden in AVI- und QuickTime-Filmen ist nur dann möglich, wenn es vom gewählten Kompressor unterstützt wird.* 

# **Separater Alpha**

Alpha-Kanäle oder Tiefen-Kanäle werden normalerweise bei TARGA-, TIFF- oder PICT-Bildern automatisch in das Bild eingebettet. Wollen Sie den Alpha-Kanal oder den Tiefen-Kanal als separate Datei vorliegen haben, aktivieren Sie diese Option. Sie erhalten dann zusätzlich zu Ihrem Farbbild, z.B. "zimmer.tif", jeweils eine Datei mit dem Namen "A\_zimmer.tif" (Alpha-Kanal) und "D\_zimmer.tif" (Tiefen-Kanal).

#### Hinweis

Haben Sie die Option "Alpha-Kanal" und "Tie*fen-Kanal" aktiviert, wird nur der Alpha-Kanal in das Bild eingebettet. Der Tiefen-Kanal wird als separate Datei gespeichert*

# **24 Bit Dithering**

Ab Release 7 können Sie das 24 Bit Dithering auch abschalten. Bisher wurde Dithering automatisch verwendet.

Was nun ist Dithering?

Feinste Farbverläufe können selbst mit 24 Bit nicht dargestellt werden; deshalb werden Pixel durch einen Dithering-Algorithmus zufällig so verteilt, daß subjektiv ein perfekter Farbübergang erzeugt wird. Dieses Verfahren kann allerdings zu Problemen führen, wenn das gerenderte Bild fürs Web verwendet werden soll. Wird das Bild stark komprimiert, kann es passieren, daß einzelne störende Pixel sichtbar werden.

# **13.9.4a After Effects Projektdatei**

#### *Allgemein*

Ab sofort wird Adobe After Effects (ab Version 5.0) von CINEMA 4D unterstützt. After Effects ist ein bekanntes Compositing-Programm, das dazu dient, Animationen und Grafik unter Verwendung diverser visueller Effekte als Video auszugeben. After Effects eignet sich durch seinen echten Add-Layermodus besonders für das Bearbeiten von Multipass-Sequenzen.

Das Plugin hat 2 Funktionen:

- After Effects kann Bilder im BodyPaint-Format (\*.b3d) laden; diese werden allerdings dabei auf eine Ebene reduziert.
- After Effects kann von CINEMA 4D herausgeschriebene ".aec"-Dateien importieren (diese werden erzeugt, wenn Sie die Option "After Effects Projektdatei" aktivieren). In einer solchen Datei stehen Informationen wie Auflösung, Animationslänge, Bilderrate etc. der Komposition.

#### *Voraussetzungen*

CINEMA 4D ab Version 7.3 und Adobe After Effects ab Version 5.0.

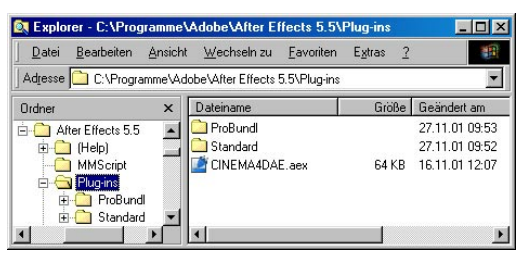

Es gibt zwei Plugins: Eines für After Effects 5.0 und eines für After Effects 5.5 (gibt es zum freien Download auf der MAXON-Webseite www.maxon.net). Letzteres bietet zusätzliche Unterstützung für animierte Kameras und Licht.

Es werden folgende Lichttypen von CINEMA 4D unterstützt:

- Punkt
- Paralel
- Spot

Abhängig von der Ihnen zur Verfügung stehenden After Effects-Version plazieren Sie das entsprechende Plugin im "Plug-ins"-Ordner von After Effects.

#### *Funktionsweise*

Was ist zu tun, wenn Sie eine Szene aus CI-NEMA 4D in After Effects nachbearbeiten wollen?

1. Nun, zuerst definieren Sie in den Render-Voreinstellungen unter "Multi-Pass" alle Multi-Passes, die mit dem Bild bzw. der Animation herausgerendert werden sollen. Deaktivieren Sie die Option "Multi-Layer Datei", da alle Ebenen/Passes separat vorliegen sollten.

Als Format können selbstverständlich auch Animationsformate wie QuickTime definiert werden.

Geben Sie einen Speicherort für die Dateien an.

2. Vergewissern Sie sich, daß die Option "After Effects Projektdatei" unter dem Tab "Speichern" der Render-Voreinstellungen aktiviert ist. Lassen Sie das Bild bzw. die Animation rendern. Wählen Sie dabei den gleichen Ausgabe-Pfad wie unter "Speichern", damit "\*.aec"-Datei und alle beteiligten Dateien im gleichen Verzeichnis liegen.

Auf diese Art und Weise werden sämtliche Bilder/Passes, sowie die "\*.aec"-Kompositionsdatei erstellt.

Der Button "Speichern" hat folgende Funktion: Hiermit können Sie eine "\*.aec"-Kompositionsdatei" erstellen, ohne die komplette Szene rendern zu müssen. Das macht allerdings nur Sinn, wenn sämtliche Passes schon gerendert vorliegen.

Wenn Sie also mit NET eine größere Animation inkl. Multi-Passes gerendert haben, können Sie mit diesem Button das korrekte "\*.aec"-File generieren.

3. Importieren Sie die von CINEMA 4D ausgegebene "\*.aec"-Datei in After Effects. Wählen Sie dazu in After Effects: "Datei / Importieren / Datei".

Fertig. Die "\*.aec"-Datei ist als Komposition in After Effects geöffnet.

# Hinweis:

After Effects importiert das "\*.aec"-File klag*los, wenn sich beide Programme (After Effects und CINEMA 4D) auf dem selben Rechner befinden. Ansonsten müssen "\*.aec-File" und alle damit verknüpften Dateien in dem selben Verzeichnis liegen.*

#### Hinweis der 2.:

*Wenn Sie in After Effects Photoshop-("\*.psd")-Dateien mit mehreren Ebenen importieren, erscheint ein Dialog, in dem Sie folgendes auswählen müssen: "Auf eine Ebene reduziert".*

#### *Beispiel*

Sie haben einen Würfel mit animierten Lichtern:

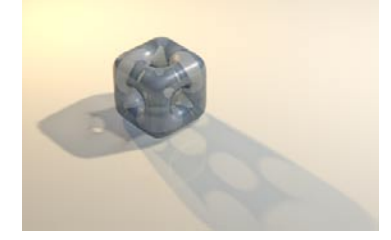

Folgende Multi-Passes (beispielsweise im Format QuickTime) wurden definiert:

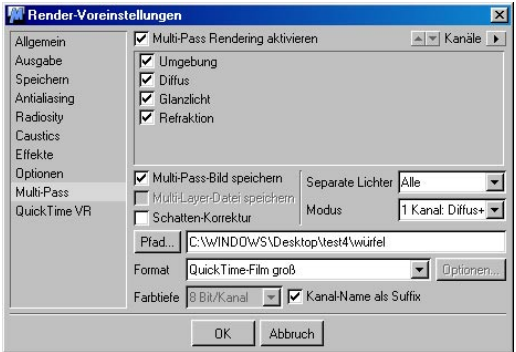

Außerdem haben Sie bei "Separate Lichter" "Alle" und bei Modus "1 Kanal" gewählt. Damit haben Sie die Kontrolle (maximale Kontrolle hätten Sie mit dem Modus "3 Kanäle") über jedes Licht in After Effects.

Auf der "Speichern"-Seite der Render-Voreinstellungen ist "After Effects Projektdatei" aktiviert.

Nach dem Rendern befinden sich im Projekt-Verzeichnis folgende Dateien:

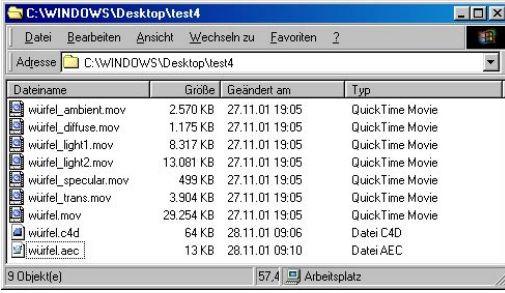

Nachdem Sie die erstellte Projektdatei ("\*.aec")in After Effects geöffnet haben, finden Sie im Projektfenster folgendes:

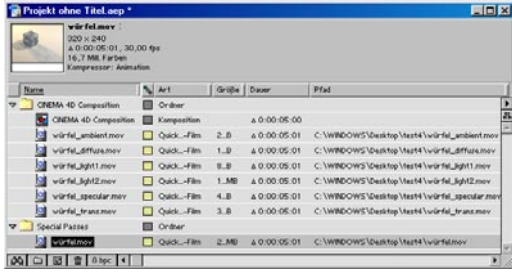

Wie Sie sehen, sind jetzt alle QuickTime-Passes im After Effects-Projekt enthalten. Darüberhinaus werden alle Animationsdaten wie Bilderrate, Länge, Größe etc. in die Komposition übernommen.

Beachten Sie folgendes:

Für jedes Licht (falls bei den Multi-Pass-Einstellungen bei "Separate Lichter" etwas anderes als "Keine" definiert ist) wird ein eigenes Verzeichnis inkl. Komposition angelegt. Hier in unserem Beispiel wurde, um die Übersichtlichkeit zu wahren, darauf verzichtet.

Unter "Special Passes" werden die Passes abgelegt, die nicht unbedingt zum Zusammensetzen des finalen Bildes notwendig sind, wie z.B. die komplett aus CINEMA 4D heraus gerenderte Animation.

Außerdem gibt es jetzt dort die nicht ganz unwichtige Datei "CINEMA 4D Composition". Ein schnöder Doppelklick darauf öffnet die Komposition in der Zeitleiste:

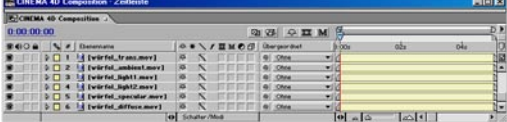

Alle (übrigens animierten) Passes stehen jetzt in der After Effects-Zeitleiste als Ebenen zur Verfügung und eröffnen Ihnen ungeahnte Möglichkeiten.

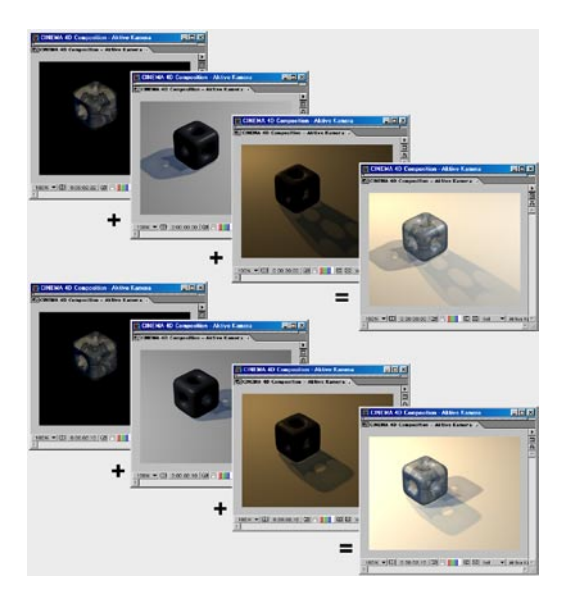

#### *Limitationen*

- Mit NET können keine "\*.aec"-Dateien erzeugt werden. In so einem Fall benutzen Sie den "Speichern"-Button bei "Speichern" der Render-Voreinstellungen. Dabei ist es übrigens nicht notwendig, daß die Multi-Passes schon gerendert vorliegen, da im "\*.aec"-File nur Referenzierungen stehen. Fehlende Multi-Passes werden in After Effects durch "standin" Bilder dargestellt und können später manuell ersetzt werden.
- QTVR funktioniert nicht bei der Erzeugung von "\*.aec"-Dateien (QTVR kann keine Multi-Passes enthalten).
- Imagesequenzen im BodyPaint 3D-Format ("\*.b3d") werden nicht unterstützt.

*Kamera und Lichter* 

Hinweis:

*Kamera- und Licht-Import ist nur möglich mit dem 5.5 AE-Plugin (downloadbar bei www.maxon.net).*

After Effects 5.5 kann ebenfalls mit Licht- und Kameradaten umgehen. Was soll das bedeuten?

Nun, die Animationsdaten der (nur der aktiven!) Kamera und Lichter werden ebenfalls in der "\*.aec"-Datei abgelegt und können innerhalb After Effects genutzt werden.

Folgende Kameradaten, die auch animiert sein können, werden aus CINEMA 4D übernommen und können in After Effects zum Weiterbearbeiten genutzt werden:

- Kameraposition
- Blickrichtung der Kamera
- Brennweite der Kamera
- Entfernung Kamera -> Ziel (sofern innerhalb der Szene eine Zielkamera definiert wurde)

Damit können Elemente, die nachträglich eingefügt worden sind, mit korrekter Beleuchtung und Bewegung versehen werden.

Wie sieht das praktisch aus? Ein kleines Beispiel wird Licht ins Dunkel bringen.

Sie haben folgenden Würfel, der von 3 animierten Lichtern beleuchtet wird und eine animierte Kamera, die sich um den Würfel bewegt.

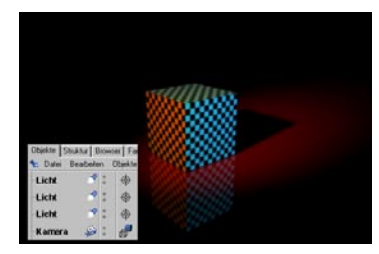

Die Animation wurde gerendert (inkl. diverser Multi-Passes und des "\*.aec"-Files). Beim Post-Processing merken Sie, daß auf der Vorderseite des Würfels unbedingt der Schriftzug "CINEMA 4D" stehen muß. Der Schöpfer der CINEMA 4D-Szene befindet sich im Urlaub auf Bali.

Mit After Effects kein Problen.

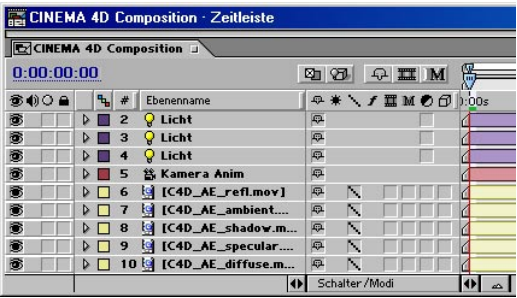

Nachdem Sie die Komposition eingeladen haben, sehen Sie die Lichter und die Kamera in der Zeitleiste (diese können auch nachträglich in After Effects bearbeitet werden; doppelklikken Sie einfach mal auf die Lichter/Kamera; da CINEMA 4D wesentlich mehr Lichteigenschaften hat als After Effects, kann die Beleuchtung natürlich nicht 1:1 übernommen werden. Nicht-perspektivische Kameras können ebenfalls nicht korrekt übernommen werden). Diese Lichter/Kamera wirken auf eine After Effects 3D-Ebene!

Erzeugen Sie also eine neue Ebene (Ebene / Neu / Farbfläche). Diese Ebene soll jetzt auf den Würfel angepaßt werden. Die Ebene muß deswegen genau so groß wie der Würfel sein: 200 \* 200 (Größe in CINEMA 4D).

Machen Sie jetzt aus dieser Ebene eine 3D-Ebene (rechter Mausklick auf die Ebene / 3D-Ebene).

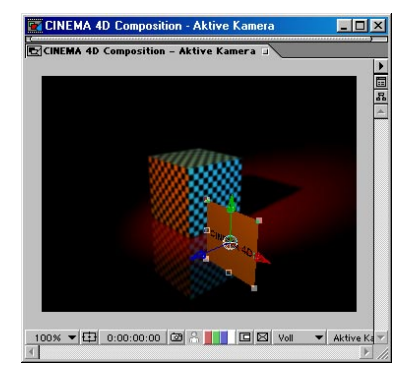

Im Kompositionsfenster sehen Sie jetzt schon eine perspektivisch dargestellte Ebene. Diese muß jetzt die gleiche Position/Ausrichtung wie die zu beschriftende Würfelseite haben. Position, Drehung und andere Parameter finden Sie in After Effects, indem Sie mit der rechten Maustaste auf die Ebene klicken und im aufklappenden Menü "Transformieren" wählen.

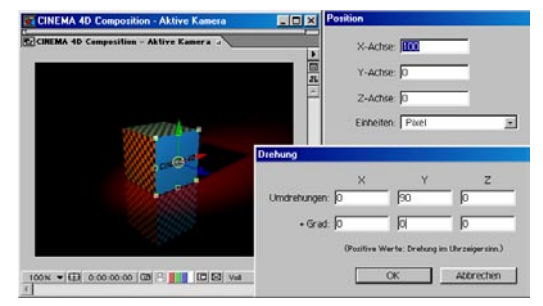

Wichtig dabei: Diese Koordinaten entsprechen denen in CINEMA 4D (außer das die Y-Achse entgegengesetzt gerichtet ist). Steht beispielsweise die zu beschriftende Würfelseite

in CINEMA 4D auf X=100, müssen Sie auch in After Effects X=100 definieren.

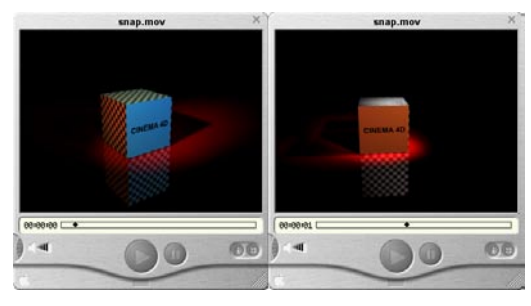

Wie Sie sehen, wird die 3D-Ebene aufgrund der importierten Kameradaten korrekt bewegt. Die ebenfalls in After Effects importierten Lichter beleuchten die Ebene mit der richtigen Farbe.

Sie haben zusätzlich noch die Möglichkeit, in After Effects Material-Parameter von dort erstellten 3D-Ebenen zu definieren und zu animieren.

# **13.9.4 Antialiasing**

Da ein Bild immer aus einer Anzahl von Pixeln zusammengesetzt ist, besitzt es eine grobkörnige Struktur, die umso stärker auffällt, je geringer die Auflösung ist. Besonders an den Kanten von Flächen sieht man diese Störungen, wo statt einer geraden Kante lauter kleine Treppchen (die einzelnen Pixel) sichtbar sind. Dieses Phänomen nennt man Aliasing.

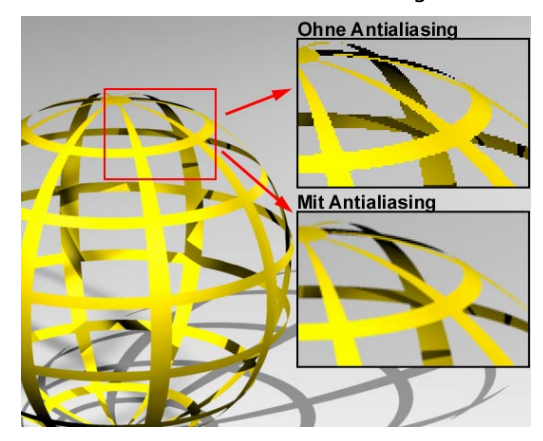

Um Aliasing zu beseitigen, bietet Ihnen CINEMA 4D eine Vielzahl von Antialiasing-Einstellungen an.

Ganz kurz dazu, wie Antialiasing arbeitet: Für jedes Pixel werden eine Anzahl Subpixel errechnet, die später zu einem Pixel zusammengefaßt werden.

Es muß dabei unterschieden werden zwischen Scanline- und Raytracing-Rendern. CINEMA 4D setzt einen adaptiven Renderer ein. Bereiche, die keine Transparenzen, Brechungen und Reflexionen aufweisen, werden mit dem schnellen Scanline-Algorithmus, die anderen Bereiche mit dem Raytracing-Algorithmus berechnet.

Der Scanline-Algorithmus benutzt grundsätzlich ein 16x16 Oversampling (Anzahl der Subpixel), der Ryatracing-Algorithmus hingegen die Werte unter "Min/Max Level". Je größer das Oversampling, desto besser ist die Qualität des Antialiasing und allerdings auch die Länge des Rendervorgangs.

#### Hinweis:

*Die CINEMA 4D-Render-Engine wurde seit Release 6 vollkommen neu geschrieben und damit natürlich verbessert. Die Antialiasing-Berechnung wurde extrem beschleunigt. CINEMA 4D rendert jetzt grundsätzlich mit Parametern,*  die einer früheren "16x16 Oversampling"-Ein*stellung (Kante) entsprechen. Und das mit einer sehr viel höheren Geschwindigkeit als früher! Desweiteren kann jetzt ein Schwellwert, sowie ein dynamisches Oversampling für das Farb-Antialiasing definiert werden. Es lohnt sich also durchaus, Ihre alten CINEMA 4D-Szenen mit der Release 7 noch einmal berechnen zu lassen. Sie werden staunen, was jetzt möglich ist.*

Hier ein Vergleich zwischen Release 6 und Release 7 bzgl. Antialiasing:

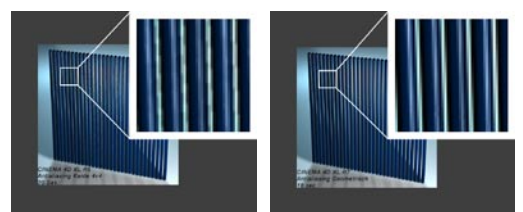

**Antialiasing Release 6 Antialiasing Release 7**

Im folgenden werden kurz die verschiedenen Antialiasing-Parameter beschrieben.

#### Hinweis:

*Die meisten der hier aufgeführten Parameter werden Sie mit einiger Wahrscheinlichkeit nie ändern müssen. Für die gängigen Renderaufgaben sind die Voreinstellungen völlig ausreichend.* 

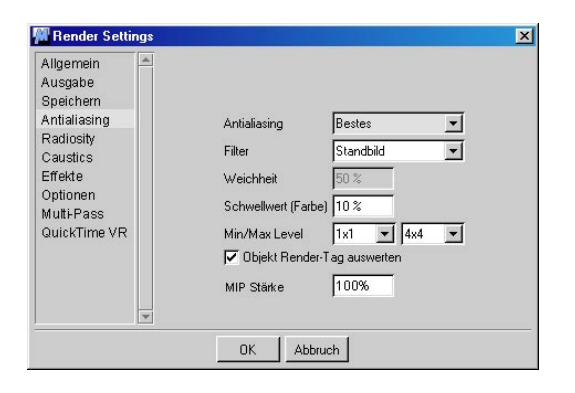

### *Antialiasing: Keines*

Mit dieser Option wird das Bild ohne jedes Antialiasing berechnet. Das Bild hat dann an den Objektkanten treppenförmige Verläufe. Benutzen Sie diese Option nur für Test-Renderings, da das Bild dann erheblich schneller berechnet wird. Für eine finale Ausgabe ist diese Methode jedoch nicht geeignet.

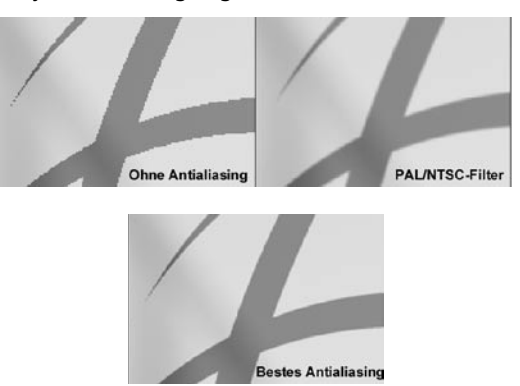

### *Antialiasing: Geometrie*

Diese Option ist voreingestellt. Sie sorgt für das Rendern stets brillanter Kanten.

# *Antialiasing: Bestes*

Mit dieser Option aktivieren Sie eine Reihe weiterer Parameter, mit denen Sie das Antialiasing beeinflussen können.

## *Filter*

Mit den Filtern haben Sie die Möglichkeit das Antialiasing (Geometrie und Farbe) hinsichtlich Schärfe und "Knackigkeit" zu beeinflussen. Auch hier gilt: In den allermeisten Fällen werden Sie mit der voreingestellten Option "Bild" (es sei denn, Sie wollen Animationen berechnen; dann wählen Sie "Animation") auskommen. Spezialisten dürfen sich auch gerne an den anderen Filtern versuchen!

#### *Beispiel eines Schattenwurfs*

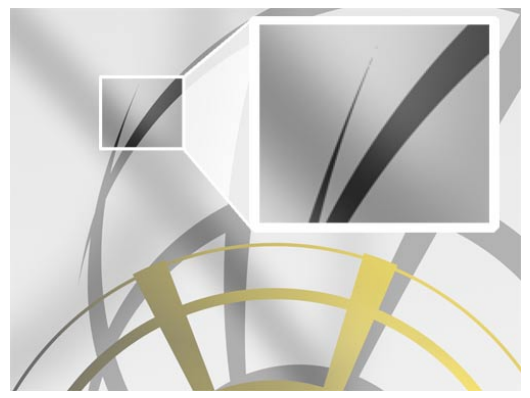

### *Standbild*

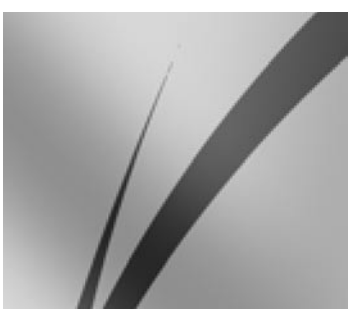

Voreingestellter Filter. Er sorgt für absolut scharfe Bilder. Am besten geeignet für "stillstehende" Bilder (also keine Animationen), da der Kontrast an den Kanten sehr subtil aber wirkungsvoll angehoben wird.

*Animation*

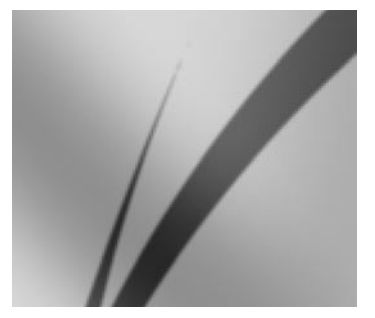

Geeignet für zu berechnende Animationen. Der Filter weichzeichnet ein kleinwenig, was für Film/Video zu besseren Ergebnissen führt.

## *Mischen*

Die Aktivierung dieses Filters schaltet das Eingabefeld "Weichheit" frei. Hier können Sie stufenlos zwischen "Bild" und "Animation" regeln, indem Sie Werte zwischen 0% und 100% eingeben.

*Sinc*

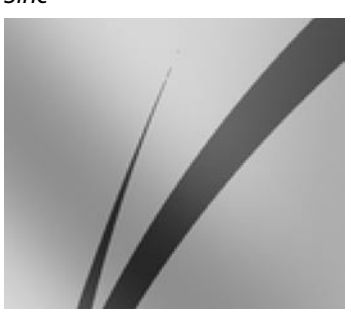

Der mathematisch bestmögliche Filter, er bietet etwas bessere Qualität gegenüber dem "Bild"-Filter, ist jedoch auch etwas langsamer.

# *Rechteck*

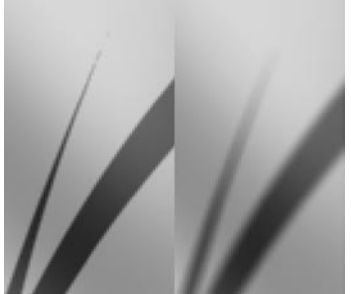

**Rechteck 10%, Rechteck 100%**

Dieser Filter berechnet einen über "Weichheit" einstellbaren Bereich um das aktuelle Pixel, der zur Berechnung des Antialiasing herangezogen wird.

*Kegel*

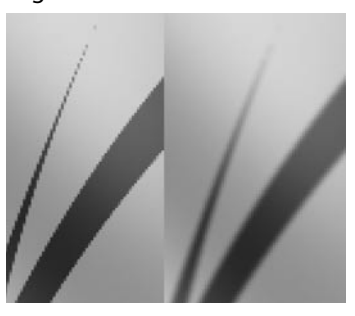

Kegel-Filter. Die Größe können Sie über das Eingabefeld "Weichheit" bestimmen. Schlechtere Qualität als die Filter "Bild", "Animation", "Mischen" und "Sinc".

## *Catmull*

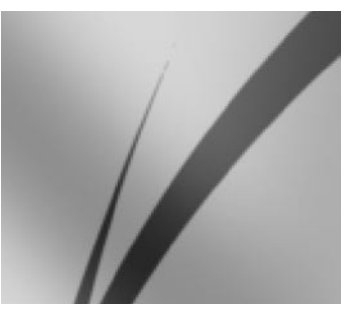

*PAL/NTSC*

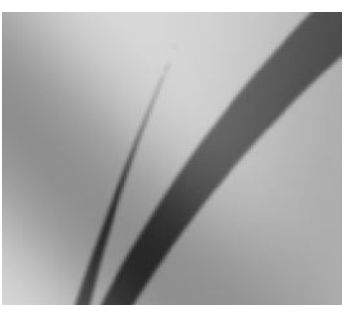

Ein sehr weichzeichnender Filter, geeignet für die Ausgabe auf VHS-Video (für S-VHS ist der Filter "Animation" besser geeignet).

### *Schwellwert (Farbe)*

Dieser Parameter steht voreinstellungsmäßig auf 10%. Er gibt an, ab welchen Farbunterschieden zweier benachbarter Pixel das Farb-Antialiasing in Kraft tritt. In einigen Spezialfällen kann es nötig sein, diesen Wert beispielsweise auf 3% oder 4% zu verkleinern. Ansonsten sind 10% für die allermeisten Fälle völlig ausreichend.

# **Adaptives Antialiasing**

CINEMA 4D benutzt ein adaptives Antialiasing. Pixel, die nur ein schwaches Antialiasing benötigen, nutzen den "Min Level"-Wert, an kritischen Stellen wird der andere Wert verwendet.

## *Min. Level*

Dies ist das Oversampling, was für jedes Pixel mindestens berechnet wird.

Sollten Sie beim Rendern Ihrer Szene feststellen, daß an gewissen Stellen (z.B. wird ein kleiner Schattenbestandteil "verschluckt") Artefakte entstehen, so können Sie entweder den Schwellwert (Farbe) verkleinern oder aber den "Min Level" erhöhen. Letzteres wird Ihnen einiges an Rechenzeit sparen.

Der voreingestellte Wert liegt bei 1x1.

#### *Max. Level*

Der Parameter legt das maximale Oversampling fest, welches in kritischen Bereichen (Schatten, Texturen oder auch Kanten hinter transparenten Objekten) verwendet wird.

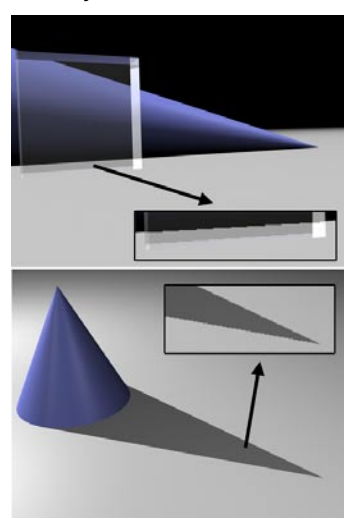

Ausschnitte zeigen jeweils zu kleinen "Max. Level".

Der voreingestellte Wert von 4x4 sorgt in den meisten Fällen für ein völlig ausreichendes Antialiasing. Sollte dies in seltenen Fällen einmal nicht ausreichen, so setzen Sie den Wert auf 8x8 oder 16x16.

#### Hinweis:

*Sie sind der Meinung, die Renderzeit für ein brillantes Antialiasing ist zu hoch? Beachten Sie folgenden Trick: Wählen Sie bestes Antia*liasing und stellen bei "Min/Max Level" jeweils *1x1 ein. Das ist das geringstmögliche Antialiasing. Jetzt vergeben Sie an Ihre Szenen-Objekte Render-Tags, wo Sie individuell für jedes Objekt eine größere Oversamplingrate angeben können. Damit verhindern Sie, das eher "unwichtigere" Szenen-Bereiche mit zu gutem Antialiasing berechnet werden müssen.* 

#### *Zur Rendergeschwindigkeit:*

Sie können die Rendergeschwindigkeit im wesentlichen beeinflussen durch Manipulieren der Parameter "Min. Level / Max. Level", des Render-Tags und des Schwellwerts (Farbe). Besonders der Schwellwert (Farbe) kann bei zu kleiner Einstellung zum Glühen Ihres Rechners führen. In einer durchschnittlichen Szene sind bei einem Schwellwert (Farbe) von 10% ungefähr 40% aller Pixel betroffen, während es bei einem Schwellwert von 5% schon 90% aller Pixel sind. 0% führen übrigens dazu, daß jeder Pixel des zu berechnenden Bildes antialiased wird; auch an den Stellen, wo es überhaupt nicht nötig wäre (dies entspricht übrigens der "Immer"-Einstellung der Release 6).

#### *Objekt Render-Tags auswerten*

Sie haben die Möglichkeit, allen Objekten Ihrer Szene Render-Tags zu verpassen. In diesem Render-Tag können für jedes Objekt einzeln die Antialiasing-Parameter definiert werden. So können Sie z.B. einem besonders filigranen Objekt die Parameter "Min. Level 4x4" und "Max. Level 16x16" verpassen.

Die Option "Render-Tag benutzen" definiert nun global, ob diese Render-Tags bzgl. Antialiasing ausgewertet werden sollen.

#### *MIP Stärke*

Hier können Sie global die MIP-Stärke regeln. Dabei werden aber auch die lokalen Material-Einstellungen (auch hier kann eine "MIP-Stärke" definiert werden) berücksichtigt. Der Wertebereich der globalen Einstellung liegt zwischen 0% und 500%, wobei 100% der normalen Einstellung, 0% keinem entfernungsabhängigen MIP/SAT-Mapping und beispielsweise 200% doppelt so starkem MIP/SAT-Mapping entspricht.

# **13.9.5 Radiosity**

# **13.9.6 Caustics**

Beide Funktionalitäten wurden in das Advanced Render-Modul ausgelagert. Die Beschreibungen finden Sie in dem entsprechenden Handbuch.

# **13.9.7 Post-Effekte**

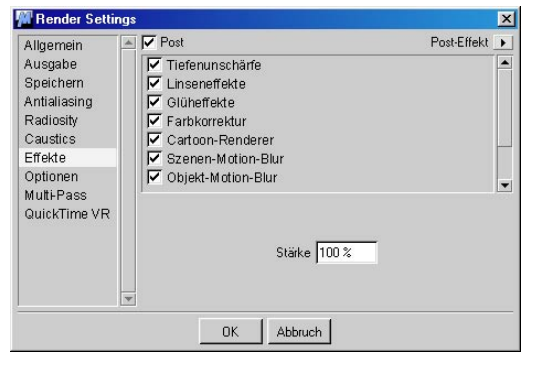

Auch hier werden die Parameter global eingestellt, sind also für die gesamte Szene gültig. Um etwa ein Proberendering durchzuführen, braucht man meist nicht alle in der Szene enthaltenen Effekte zu sehen. Zur Beurteilung der Bewegung einer Figur sind beispielsweise Lensflares absolut entbehrlich. Auf der Post-Effekte-Seite können Sie einzelne oder mehrere Effekte ab- oder zuwählen, um das Rendering zu beschleunigen oder die höchstmögliche Qualität aus der Szene herauszuholen.

#### Hinweis:

*Beachten Sie, das die Reihenfolge der gewählten Post-Effekte unter Umständen eine Rolle spielen kann: So werden Sie zu unterschiedlichen Ergebnissen kommen, je nachdem, ob Sie*  zuerst den "Kanten-Filter" vor dem "Weich-Fil*ter" wirken lassen, oder umgekehrt.*

# **Bedienung auf Rendervoreinstellungs-Ebene**

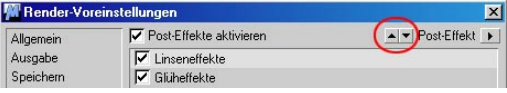

Mit den beiden Pfeil-Tasten können Sie die aktiven Post-Effekte nach oben oder unten verschieben.

Sie wählen die verschiedenen Post-Effekte aus, indem Sie auf den kleinen Button rechts oben klicken. Es öffnet sich ein Menü, wo Sie die entsprechenden Post-Effekte auswählen.

Um ausgewählte Post-Effekte wieder aus dem Auswahlfenster zu entfernen, gibt es im Menü auch die 2 Befehle "Selektierte löschen" und "Alle löschen". Sie können selektieren, indem Sie sie mit der Maus und Drücken der SHIFTbzw. CTRL-Taste anklicken. Darüberhinaus sind auch alle im Auswahlfenster befindlichen Post-Effekte durch Optionsfelder an- und abwählbar.

# **Bedienung auf Post-Effekt-Ebene**

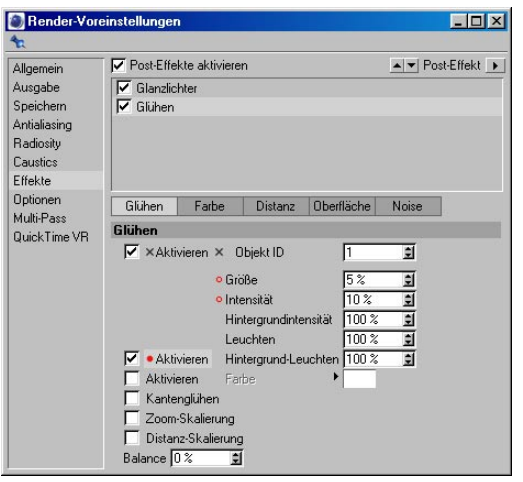

Seit der Release 8 sind (fast) alle Post-Effekte animierbar. Prinzipbedingt können Szenen-Motion-Blur und Extern nicht animiert werden.

Ob für einen Parameter eine Animationsspur vorhanden ist, sehen Sie an einem kleinen Kreis-Icon links vom Parameter. Dieses ist ausgefüllt, wenn der Zeit-Schieberegler über einem vorhandenen Key steht.

Beim Klicken mit der rechten Maustaste auf einen (oder mehrere vorher selektierte) Post-Effekt-Parameter öffnet sich ein Menü mit den folgenden Funktionen:

#### **Animation Key hinzufügen**

# Für die selektierten Parameter wird im aktuellen Bild (Zeitschieber) ein Key in der Zeitleiste angelegt.

#### **Nächster / vorheriger Key**

Der nächste / vorherige Key wird, falls vorhanden, angesprungen.

#### **Key löschen**

Falls der Zeit-Schieberegler über einem Key steht (ausgefülltes Kreis-Icon), kann er mit dieser Funktion gelöscht werden.

### **Spur hinzufügen**

Für alle selektierten Parameter werden in der Zeitleiste Animations-Spuren angelegt.

#### **Spur löschen**

Sollten die aktivierten Parameter Animations-Spuren besitzen, so werden sie bei Aufruf dieser Funktion gelöscht.

## **Spur kopieren/Spur einfügen**

Mit "Spur kopieren" laden Sie Spuren in den Zwischenspeicher, mit "Spur einfügen" können Sie diese Spur anderen Parametern zuweisen.

## **Spur anzeigen**

Für die selektierten Parameter wird, falls vorhanden, die Animations-Spur in der Zeitleiste angezeigt.

## **F-Kurve anzeigen**

Für die selektierten Parameter wird, falls vorhanden, die zugehörige F-Kurve im F-Kurven-Fenster angezeigt.

## **Anführer setzen / Verfolger setzen**

Eine sehr elegante Funktion, um ohne den Umweg über den Node-Editor Abhängigkeiten zu schaffen. (Ein Beispiel finden Sie im Kapitel 21. "Attribute-Manager, eine ausführliche Erklärung in Kapitel 22. "XPresso-Nodes").

Ein anderer Einsatzzweck hierfür ist das Erzeugen eigener Slider (Attribute-Manager: Benutzerdaten/Benutzerdaten hinzufügen), denen Sie beliebige Parameter (auch die anderer Objekte) zuordnen können.

#### **Key-Selektion hinzufügen**

Wenn Sie mehrere Parameter selektiert haben, können Sie mit dieser Funktion eine dauerhafte Parameter-Selektion erstellen. Die Parameter werden dann rot dargestellt und bei Aufruf der Funktion "Key hinzufügen" wird für jeden dieser Parameter ein Key angelegt.

Diese Key-Selektionen können im Zusammenhang mit Animation verwendet werden, um nur spezielle Parameter aufzuzeichnen.

#### **Key-Selektion entfernen**

Entfernt selektierte Parameter aus der Key-Selektion.

#### **Key-Selektion löschen**

Löscht alle Key-Selektionen des aktiven Objekts.

#### **Benutzer-Interface**

Diese Funktion erscheint nur bei einem selektierten Parameter. Je nach Parameter haben Sie damit Einflußmöglichkeiten auf das Parameter-Interface. Für vorhandene Parameter können Sie sich meist zwischen Wertefeld und zusätzlichem Slider entscheiden:

#### **Unterkanäle anzeigen**

Einige Elemente wie beispielsweise Farbfelder können auch numerisch angezeigt werden.

#### **Kopieren**

Kopiert den aktuellen Parameter-Wert in den Zwischenspeicher

#### **Einfügen**

Fügt den Wert aus dem Zwischenspeicher in den aktuellen Parameter ein.

#### **Identisch einfügen**

Angenommen Sie haben zwei Parameter selektiert und "Kopieren" gewählt. Mit "Identisch einfügen" werden bei einem anderen Objekt die beiden Werte an den passenden (sprich identischen Parametern) Stellen eingefügt, unabhängig davon, welcher Parameter selektiert ist.

### **Alle selektieren**

Alle Parameter werden selektiert.

**Alle deselektieren** Alle Parameter werden deselektiert.

**Eintrag bearbeiten** Für Post-Effekte ohne Funktion

**Eintrag löschen** Für Post-Effekte ohne Funktion

#### **Daten speichern/Daten laden**

"Daten speichern" läßt Sie Parameterwerte in einer separaten Datei abspeichern. Das macht bei normalen, aus Zahlen bestehenden Werte wenig Sinn, allerdings bei komplexen Spline-Graphen (Benutzerdaten hinzufügen: Datentyp "Spline"), kann das durchaus sinnvoll sein. Mit "Daten laden" können Sie die abgespeicherten Daten wieder in das entsprechende Element einladen. Natürlich muß der Datentyp in das entsprechende passen. So werden Sie keine Real-Daten in ein Integer-Datenfeld einladen können. Bei Zuwiderhandlung werden Sie mit einer Fehlermeldung bestraft.

Folgende Post-Effekte sind anwählbar:

# **Linseneffekte**

Haben Sie für eine oder mehrere Lichtquellen Linseneffekte editiert, kann mit dieser Option der Effekt für alle Lichtquellen zu- oder abgeschaltet werden. Beachten Sie dazu auch die Ausführungen im Kapitel" Lichtquellen". Dieser Effekt ist ein klassischer "Post-Render-Effekt" und daher erst nach Berechnung des Bildinhaltes sichtbar.

# **Glüheffekte**

Sofern Sie bei einer oder mehreren Materialien das Glühen eingestellt haben, werden diese bei angeschalteter Glüheffekte-Option berechnet.

Beachten Sie, daß dieser Effekt im Anschluß an die normale Bildberechnung erzeugt wird, und daher nicht sofort sichtbar ist.

## Hinweis

*Glüheffekte werden weder gespiegelt, noch sind sie hinter transparenten Objekten sichtbar.* 

# **Farbkorrektur**

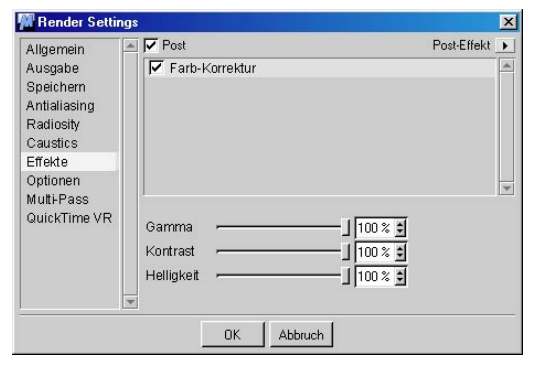

Hiermit können Sie den Gamma-Wert, Kontrast und die Helligkeit des zu rendernden Bildes verändern.

Eine Änderung des Gamma-Wertes nimmt eine Aufhellung oder Abdunkelung nur in den Mitteltönen vor, ohne die Lichter und Tiefen nenneswert zu beeinflussen. Das bedeutet: Schwarz bleibt auch nach einer Gamma-Änderung Schwarz, Weiß bleibt Weiß.

# **Cartoon-Renderer**

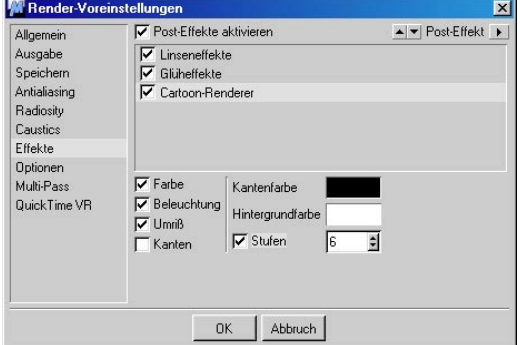

Die Option Cartoon-Renderer stellt einen Bildberechnungsmodus zur Verfügung, der stark an den Comic-Stil erinnert. Dabei werden die Flächen eines Objektes mit Linien versehen bzw. umrandet, wie man es von Comiczeichnungen her kennt. Die Berechnungsdauer des "Cartoon"-Modus wird im wesentlichen durch die Anzahl der Polygone bestimmt. Trotz Optimierung nimmt die Zeit der Berechnung linear mit der Anzahl der Polygone zu.

Trotzdem ist dieser Modus um einiges schneller als das normale Raytracing.

# *Farbe*

Ist die Option deaktiviert, werden normalerweise alle Objekte mit schwarzen Umrisslinien und weissen Flächen vor weissem Hintergrund berechnet.

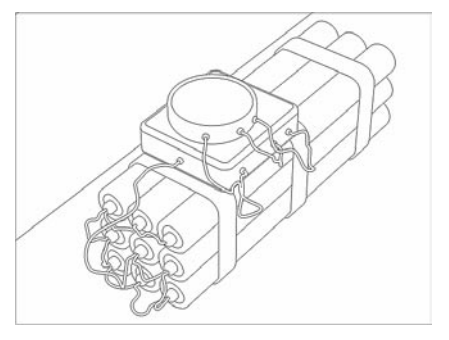

Ist die Option "Farbe" aktiviert, werden Objekte zwar auch umrandet, dies allerdings vor schwarzem Hintergrund. Außerdem werden die Objektflächen mit der zugewiesenen Materialfarbe bzw. den zugewiesenen Texturen versehen. Allerdings geschieht das mit reduziertem Farbraum, was zur Folge hat, dass Verläufe graduiert dargestellt werden.

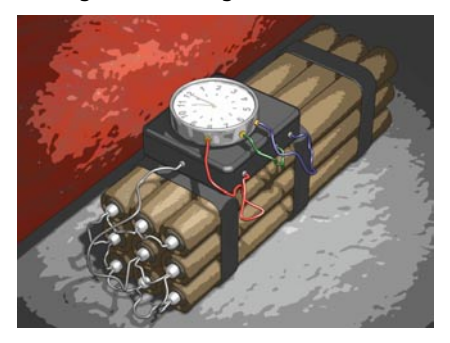

# *Beleuchtung*

Ist die Option "Beleuchtung" aktiviert, werden alle Objekte entsprechend der Beleuchtung mit einer Schattierung versehen. Ist bei einer oder mehreren Lichtquellen der Schattenwurf aktiviert und die Option auch in den Render-Voreinstellungen aktiv, wird auch dieser im Cartoon-Renderer berücksichtigt.

Ist die Option "Beleuchtung" deaktiviert, verhält sich die Berechnung unter Aktivierung der Option "Farbe" ähnlich wie die von deaktivierter "Farbe" mit dem Unterschied, daß bei den Objekten der mittlere Farbwert der ersten Textur (die erste von rechts im Objekt-Manager) für die Berechnung herangezogen wird. Schatten werden nicht berücksichtigt.

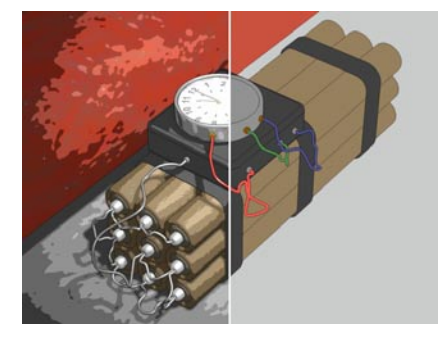

Hinweis *Diese Option wirkt sich nur bei aktivierter Option "Farbe" aus.* 

# *Umriß*

Standardmaßig werden die Objekte durch eine schwarze Umrißlinie vom Hintergrund hervorgehoben. Ist die Option "Farbe" deaktiviert, sollte die Option "Umriß" aktiv sein, da Sie sonst nur ein einfarbiges Bild erhalten. Im Modus "Farbe" kann die Option zum Hervorheben der einzelnen Objekte benutzt werden.

Die Eigenheit, dabei nur ganze Objekte zu umranden, kann Vor- und Nachteile haben. Objektgruppen werden mit einem Rand um jedes Objekt gezeichnet. Haben Sie aber eine Gruppe mit dem Befehl "Verbinden" zu einem Gesamtobjekt zusammengefügt, wird nur der äußere Umriss dieser Gruppe gezeigt. Konturen, die dem Objekt Räumlichkeit verleihen, sind dann nicht zu sehen.

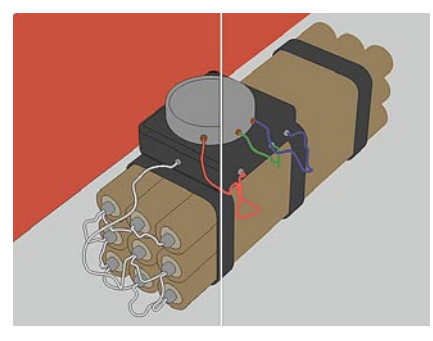

Mit "Kantenfarbe" kann die Farbe der Umrißlinie geändert werden.

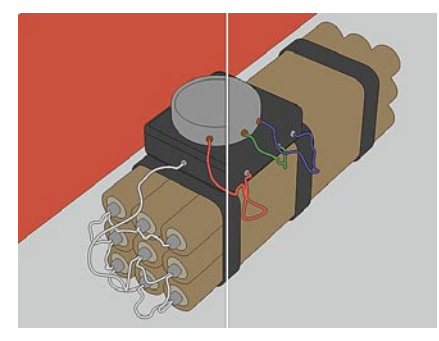

### *Kanten*

Mit der Option "Kanten" werden alle Polygone eines Objektes standardmäßig mit einer dünnen, schwarzen Linie gezeichnet. Mit dieser Option können Sie Ihre Objekte z.B. in einer Art Drahtgitter-Modus berechnen lassen.

Mit "Kantenfarbe" kann die Farbe der Kanten geändert werden.

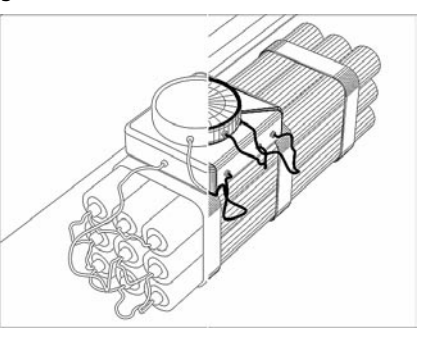

# *Kantenfarbe*

Hier können Sie die Kantenfarbe bestimmen. Diese Option zeigt sowohl bei aktivierter, wie bei deaktivierter Option "Farbe" Wirkung.

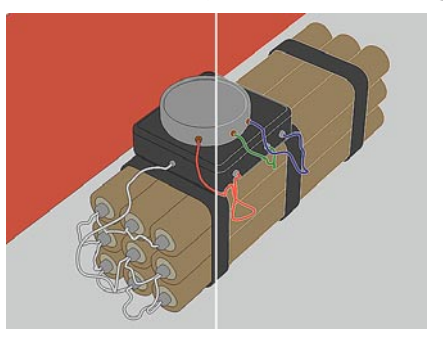

### *Hintergrundfarbe*

Hier können Sie die Hintergrundfarbe für den schwarz/weissen Cartoon-Modus definieren. Diese Option zeigt nur bei diesem Modus Wirkung.

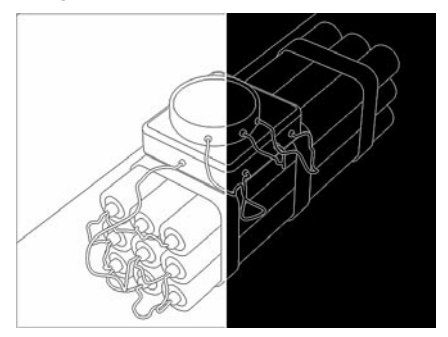

# *Stufen*

Bei aktivierter Option "Farbe" ist es möglich, in dem Feld "Stufen" die Anzahl der Farbstufen zu definieren. Bis zu 100 Farbstufen sind möglich.

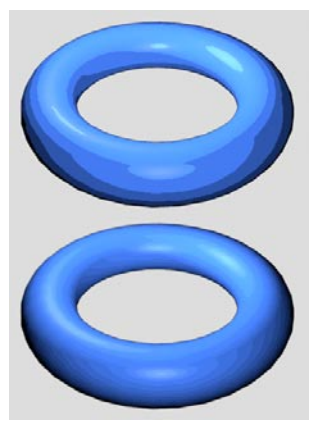

**Stufen = 6 und 20**

# **Szenen-Motion-Blur**

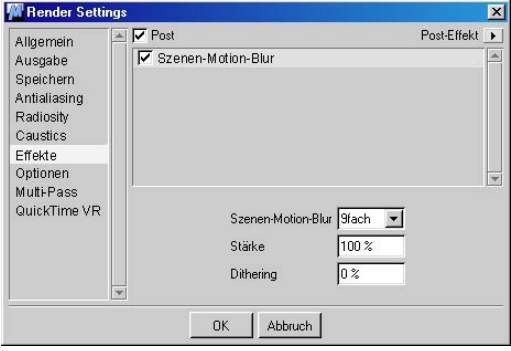

Bewegen sich Objekte am Auge des Betrachters vorbei oder schwenkt eine Kamera schnell durch eine Szene, erscheint das Bild für das Auge des Betrachters ab einer gewissen Geschwindigkeit unscharf. Dieser reale Effekt wird von Computer-Animationsprogrammen zunächst nicht berücksichtigt. Mit bestimmten Tricks kann die Realität aber dennoch wirklichkeitsgetreu abgebildet werden.

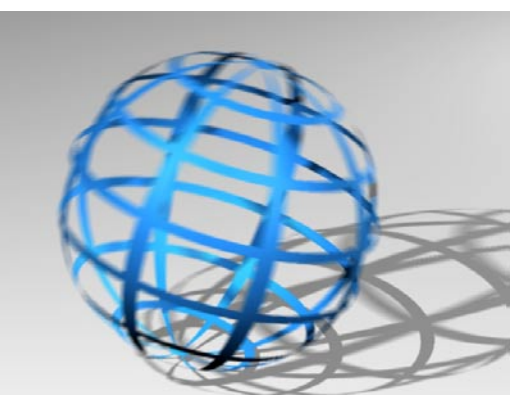

Die Bewegungsunschärfe (engl. Motion Blur) einer kompletten Szene wird z.B. bei Kameraschwenks notwendig. Hierbei werden mehrere Zwischenbilder der Bewegung berechnet und im endgültigen Bild einander mit abnehmender Intensität überlagert.

Aus dem Popup-Menü wählen Sie aus, wieviele Zwischenbilder für ein endgültiges Bild einer Animation berechnet werden sollen. Hierbei steigt die Rechenzeit für eine Animation um den im Menü angegebenen Wert.

#### Hinweis

*Sollen auch bewegte Schatten und Spiegelungen, Bewegungsunschärfe aufweisen, muß in jedem Fall Szenen-Motion-Blur verwendet werden.* 

Bei sehr schnellen Bewegungen muß die Anzahl erhöht werden, da sonst stroboskopartige Effekte auftreten können.

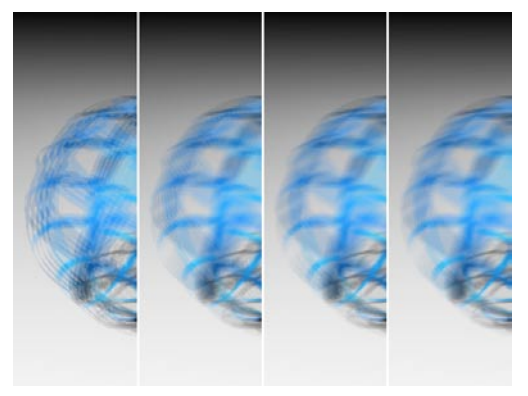

SMB und das Antialiasing sind miteinander gekoppelt. So wird nicht immer das von Ihnen eingestellte Antialiasing verwendet. Haben Sie z.B. "9fach" SMB und unter Antialiasing "Bestes" aktiviert, wird aber nur "Kante" benutzt. Aber keine Angst, stehende Bildelemente werden dabei trotzdem perfekt antialiased. Ab 16fachem SMB ist meist kein Anitaliasing mehr erforderlich, was extrem Rechenzeit sparen

kann. Testen Sie trotzdem zuvor an ein oder zwei Probebilder, ob Sie wirklich auf das Antialiasing verzichten können.

Welche Antialiasing-Stufe (eingestellt "Bestes") wird bei aktivem SMB verwendet:

- 5fach SMB AA "Bestes"
- 9fach SMB AA "Geomtrie"
- $-16$ fach SMB AA "Geometrie"
- 25fach SMB AA "Geometrie"

Dabei werden stehende Bildteile perfekt antialiased, während bewegte Bildteile kein Antialiasing erhalten. Dies ist i.d.R. auch nicht notwendig, da die bewegten Teile z.B. bei 16fachem Szenen-Motion-Blur jeweils nur zu 1/16 gewichtet werden, und daher das fehlende Antialiasing nicht sichtbar wird. Sie können bei Bedarf zusätzlich das herkömmliche Antialiasing noch zuschalten. Ab 9fachem Szenen-Motion-Blur ist aber meist kein Antialiasing mehr erforderlich, was extrem Rechenzeit spart. D.h. Sie können mitunter komplett auf Antialiasing verzichten, wenn Sie Szenen-Motion-Blur verwenden.

Mit der "Stärke" geben Sie an, wie stark sich das Szenen-Motion-Blur bemerkbar machen soll. In den folgenden Bildern wurde 25faches Szenen-Motion-Blur mit einer Stärke von jeweils 20%, 40%, 60%, 80% und 100% berechnet.

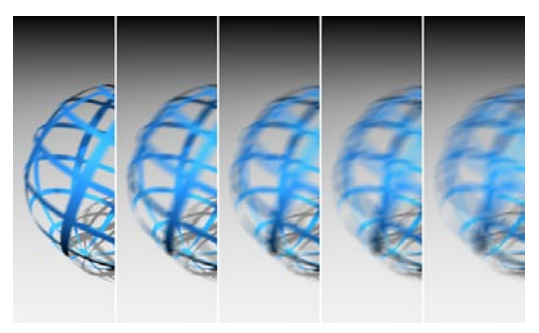

#### Achtung

*Überlegen Sie sich bei aktiviertem Szenen-Motion-Blur sorgfältig, ob Sie Field-Rendering benötigen. In der Regel wird der Field-Effekt durch das Szenen-Motion-Blur überflüssig, d.h. das Bild erhält durch das SMB einen deutlich "weicheren" Charakter. Sie sparen dabei auch merklich Rechenzeit, da mit Field-Rendering doppelt so viele Bilder berechnet werden müssen.* 

## *Dithering*

Hiermit können Sie das Szenen-Motion-Blur dithern, wodurch zwar ein leichtes Rauschen entsteht, dafür aber der sonst zum Teil deutlich sichtbare Stroboskop-Effekt (besonders bei schnellen Bewegungen) vermindert wird. Somit kann teilweise auch auf eine niedrigere SMB-Stufe ausgewichen werden, was wieder Rechenzeit spart. Die Stärke des Dithering können Sie hier festlegen. Ist es deaktiviert (0%), können Sie deutlich Speicher sparen.

# **Objekt-Motion-Blur**

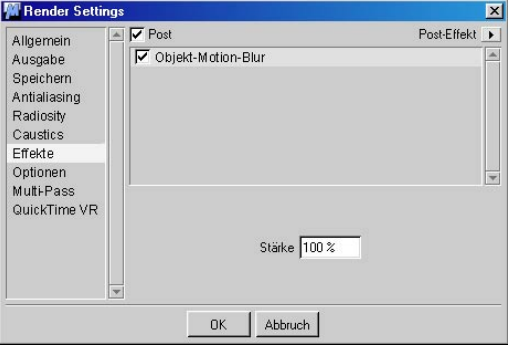

Damit einzelne Objekte Bewegungsunschärfe erhalten, müssen sie im Objekt-Manager mit einem "Motion-Blur-Tag" (siehe Kapitel 17 "Objekt-Manager") versehen sein.

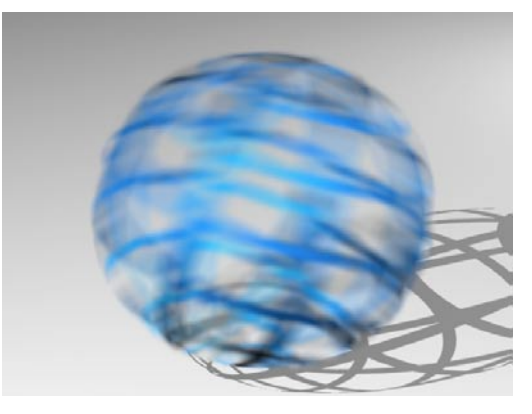

Dieser Effekt wird im Anschluß an die normale Bildberechnung im externen Fenster erzeugt und ist daher nicht sofort sichtbar.

Die Vorteile des Objekt-Motion-Blur:

- Der Effekt wird sehr schnell berechnet.
- Es treten keine Stroboskop-Effekte auf.

Mit "Stärke" geben Sie an, wie intensiv alle Objekte verschmiert werden sollen. Der Wert darf von 0% bis 400% reichen.

Objekt-Motion-Blur ist ein Verfahren, das einige Limitierungen mit sich bringt. Zum einen können nur Positions-, Skalierungs- und Rotations-Animationen geblurrt werden. Ein durch Bones schlagender Flügel z.B. erfährt kein Objekt-Motion-Blur! Zum anderen können am Bildrand Störungen oder bei Animationssequenzen Flackereffekte auftreten.

Außerdem ist das Objekt-Motion-Blur auf eine maximale Bildgröße von 2000 x 2000 Pixel beschränkt. Bei höheren Auflösungen wird das Objekt-Motion-Blur automatisch deaktiviert.

Dem gegenüber steht der Vorteil, daß Bewegungen analytisch geblurrt werden, wodurch sich ein natürlicher Geschwindigkeits-Effekt ergibt. Objekt-Motion-Blur kann daher hervorragend für Einzelbilder eingesetzt werden.

#### Hinweis

*Sollen auch bewegte Schatten, Spiegelungen, Transparenzen etc. Bewegungsunschärfe aufweisen, muß Szenen-Motion Blur verwendet werden.* 

*Partikel und von Generatoren generierte Sub-Objekte werden grundsätzlich nicht geblurrt. Auch sollte Objekt-Motion-Blur nicht mit Postprocessing-Effekten (z.B. Lensflares etc.) verwendet werden. Es kann dabei zu unerwünschten Ergebnissen kommen.* 

# **Filter**

Folgende eingebaute Filter können Sie auswählen, die dann auf jedes zu rendernde Bild angewandt wird.

#### *Weich*

Die Option "Weich" bewirkt, daß jedes Pixel mit seinem Nachbarn verrechnet wird und dadurch eine leichte Unschärfe entsteht.

Mit der "Stärke" stellen Sie ein, wie stark der Filter auf das Bild angewandt wird.

## *Kanten*

Der "Kanten"-Filter hebt Übergänge in dem Bild hervor. So werden die Kanten um ein Vielfaches verstärkt.

Mit der "Stärke" stellen Sie ein, wie stark der Filter auf das Bild angewandt wird.

Hiermit können Sie den Bildern Schärfe und Körnigkeit geben – zum Beispiel, indem Sie den Kanten-Filter mit 30% auf Einzelbilder anwenden.

#### *Mitten*

Die Option "Mitten" filtert unschöne Spitzen (z.B. weiße Griesel-Pixel) aus dem Bild heraus.

Mit der "Stärke" stellen Sie ein, wie stark der Filter auf das Bild angewandt wird.

# **Extern**

Hier können Sie ein Programm angeben, an das eine berechnetes Bild automatisch übergeben wird. So können Sie z.B. bei einer Animation die Bilder vollautomatisch an ein Bildbearbeitungsprogramm weiterreichen, wo diese zusätzlich bearbeitet werden. Unter Windows können Sie auch eine Batch-Datei mit Kommandoparametern verwenden, auf dem Macintosh ein AppleScript starten.

Mit dem Knopf "Extern" können Sie über den systemeigenen Dateiauswahldialog das entsprechende Programm auswählen.

# **13.9.8 Optionen-Seite**

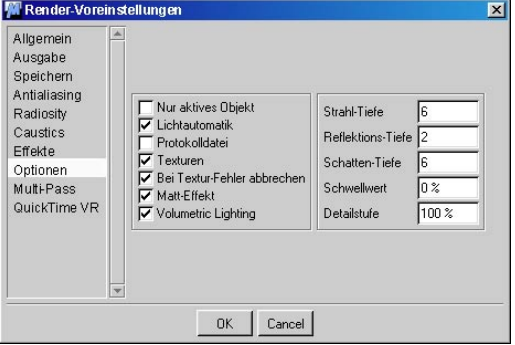

# **Nur aktives Objekt**

Ist diese Option aktiv, wird bei der Ausgabe im Bild-Manager nur das aktive Objekt berechnet. Wenden Sie diese Option an, wenn Sie z.B. nur die Bewegung eines Objektes probeberechnen wollen.

# **Lichtautomatik**

Haben Sie noch keine Lichtquelle definiert, berechnet CINEMA 4D die Szene mit einer Standard-Lichtquelle. Dadurch können Sie in der Konstruktionsphase Objekte sofort ansehen und beurteilen. Sobald Sie jedoch eine oder mehrere eigene Lichtquellen erstellen, ist die Lichtautomatik automatisch inaktiv.

Schalten Sie im Laufe einer Animation die eigenen Lichtquellen aus, wird sofort die Lichtautomatik aktiv. Wenn Ihre Szene jedoch dunkel bleiben soll, deaktivieren Sie diese Option.

# **Protokolldatei**

Ist diese Option aktiviert, wird – sofern noch nicht vorhanden – nach einer Bildberechnung im Startverzeichnis von CINEMA 4D eine Datei mit dem Namen "RENDERLOG.TXT" erzeugt.

Diese Datei protokolliert den gesamten Berechnungsvorgang und hält die wichtigsten Eckdaten des benutzten Systems und der berechneten Szene fest. Insbesondere aber werden evtl. aufgetretene Probleme festgehalten. Dies ist dann von Nutzen, wenn Sie z.B. über Nacht oder übers Wochenende mehrere Bilder oder Animationen automatisch haben berechnen lassen.

Existiert bereits eine Protokolldatei im CINEMA 4D-Verzeichnis, so werden neue Informationen an das Ende der Datei angehängt.

# Hinweis

*Aufgrund der Tatsache, daß die Protokolldatei nicht überschrieben wird, kann sie im Laufe der Zeit auf eine beachtliche Größe anwachsen. Sie sollten daher diese Datei von Zeit zu Zeit manuell löschen.* 

Hier sehen Sie einen beispielhaften Ausdruck einer solchen Protokolldatei (hier nach einer fehlerlosen Berechnung):

\*\*\* CINEMA 4D LOG FILE \*\*\* Renderjob started on 01/27/2000 at 23:06:49 File: Testrender Creator: Jörn Gollob, MAXON Computer GmbH C4D V7.000 Serial number: 72003400723 Frames: 1 CPUs: 1 Rendermode: Raytracing Resolution: 384x288 Antialiasing: 3x3 Edge+Colour Field rendering: Off Motion Blur: Off Reflections: On Transparency: On Shadows: On Volume effects: On Alpha channel: On Depth channel: Off Output format: Single frames Rendertime: 00:00:22 Renderjob finished on 01/27/2000 at 23:07:11

# **Texturen**

Mit dieser Funktion aktivieren oder deaktivieren Sie die Texturen für das Rendering. So können Sie z.B. die Texturen für ein Probe-Rendering deaktivieren oder für den Cartoon-Renderer ausschalten.

Ist die Option "Texturen" aktiviert, werden bei der Berechnung (Scanline, Raytracing, Cartoon Farbe) auch die auf den Objekten definierten Texturen berücksichtigt.

Ist die Option "Texturen" deaktiviert, wird bei allen Objekten der mittlere Farbwert der ersten Textur (soweit vorhanden, die erste von rechts im Objekt-Manager) für die Berechnung herangezogen.

# **Bei Textur-Fehler abbrechen**

Werden bei der Berechnung einer Szene eine oder mehrere verwendete Texturen nicht gefunden, gibt CINEMA 4D normalerweise eine Warnmeldung aus. Wird diese bestätigt, läuft die Berechnung weiter, wobei statt der Textur die eingestellte Materialfarbe benutzt wird.

Ist diese Option aktiviert, wird nach der Warnmeldung nicht mehr weitergerechnet, sondern die Berechnung abgebrochen. Werden mehrere Szenen automatisch berechnet (Batch-Rendering), wird mit der Berechnung der nächsten begonnen.

# **Matt-Effekt**

Schalten Sie hier die Berechnung des Matt-Effektes für die Materialkanäle "Spiegelung" und "Transparenz" an und aus.

# **Volumetric Lighting**

Mit dieser Option schalten Sie ein, ob Schatten im sichtbaren Licht berechnet werden sollen, oder nicht. Wollen Sie nur eine Probeanimation berechnen lassen, können Sie hiermit den Effekt ausschalten.

# **Strahl-Tiefe**

Die "Strahl-Tiefe" bestimmt, wie weit transparente oder mit Alphas (siehe Kapitel 18 "Material-Manager") freigestellte Objekte "durchdrungen" werden. Je niedriger der "Strahl-Tiefe"-Wert gewählt wird, umso eher werden Objekte nicht mehr transparent berechnet, oder sie erscheinen an den transparenten Stellen schwarz.

Eine Rechentiefe von 1 bedeutet, daß nach dem Auftreffen eines in die Szene geschickten Strahls die Berechnung abgebrochen wird. Transparenzen und Alphas sind daher nicht sichtbar.

Eine Rechentiefe von 2 bedeutet, daß nach dem Auftreffen des ersten Strahles auf eine Oberfläche ein weiterer Strahl für die Transparenz aufgestellt wird. Je größer die Rechentiefe ist, desto weiter werden die Strahlen in die Szene hinein verfolgt und berechnet.

Die folgenden Szenen mit transparenten und mit Alphas versehenen Objekten, wurden mit einer "Strahl-Tiefe" von 2, 4 und 8 berechnet.

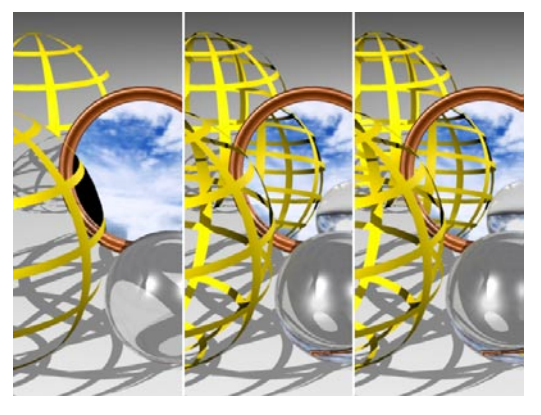

Hinweis: *Die Strahltiefe kann maximal "50" betragen.*

# **Reflektions-Tiefe**

Wenn der Raytracer einen Strahl in die Szene schickt, wird dieser auf einem spiegelnden Material reflektiert. Bei bestimmten Anordnungen von Flächen, etwa zwei Spiegeln, die sich gegenüberstehen, kann es passieren, daß ein Strahl unendlich oft zwischen den beiden Spiegeln hin- und hergespiegelt wird. Der Raytracer würde so nie mit der Berechnung des Bildes fertig werden. Um dies zu verhindern, können Sie mit der "ReflektionsTiefe" die maximale Anzahl reflektierter Strahlen festlegen.

Sie können durch die geschickte Verwendung von der "Reflektions-Tiefe" auch die Berechnungszeit für das Bild begrenzen. Oft sind nur die ersten Spiegelungen interessant. Weitere Strahlen verändern das Bild nur unwesentlich, verbrauchen aber überproportional viel Rechenzeit.

Eine Rechentiefe von 1 bedeutet, daß nach dem Auftreffen eines in die Szene geschickten Strahls die Berechnung abgebrochen wird. Spiegelungen sind daher nicht sichtbar.

Eine Rechentiefe von 2 bedeutet, daß nach dem Auftreffen des ersten Strahles auf eine Oberfläche ein weiterer Strahl für die Spiegelung aufgestellt wird. Je größer die Rechentiefe ist, desto weiter werden die Strahlen in die Szene hinein verfolgt und berechnet.

Die folgenden Szenen mit spiegelnden Objekten, wurden mit einer "Reflektions-Tiefe" von 2, 4 und 8 berechnet.

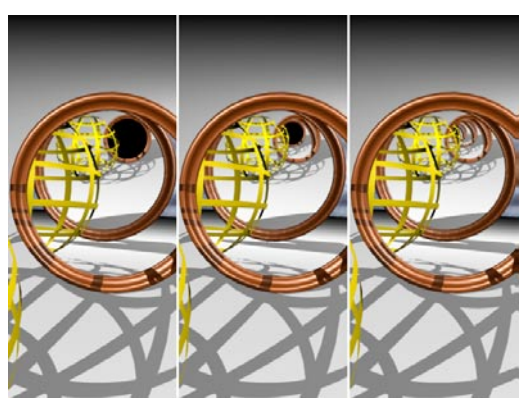

# **Schatten-Tiefe**

Die "Schatten-Tiefe" verhält sich analog zur "Reflektions-Tiefe". Hier wird überprüft, ob ein Oberflächenpunkt im Schatten eines anderen Objekts liegt. Dies wird mit zusätzlichen Schatten-Strahlen getestet, welche von der Oberfläche in Richtung der Lichtquelle geschickt werden.

Mit dieser Einstellung legen Sie fest, daß nur für Seh-Strahlen mit der hier angegebenen maximalen Tiefe Schatten berechnet werden. Durch Verringerung des Wertes auf 2 wird zum Beispiel für alle gespiegelten, transparenten und gebrochenen Strahlen kein Schatten mehr berechnet.

Die folgenden Szenen mit spiegelnden und transparenten Objekten, wurden mit einer ..Schatten-Tiefe" von 2, 4 und 8 berechnet.

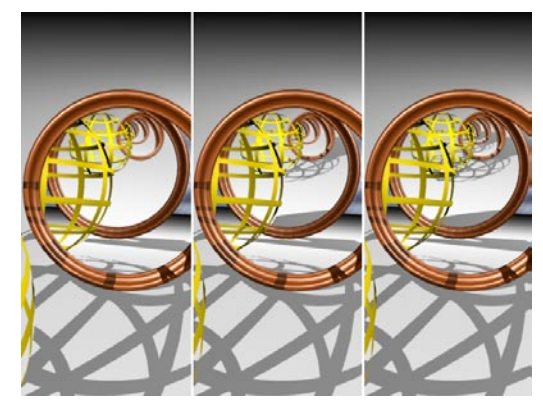
# **Schwellwert**

Mit diesem Wert können Sie die Rechenzeit optimieren. Gerade bei komplexen Szenen mit vielen spiegelnden und transparenten Oberflächen tragen 90% der berechneten Strahlen weniger als 10% zur allgemeinen Bildhelligkeit und Farbe bei. Bei einem Schwellwert von z.B. 15% hört die Verzweigung der Strahlen auf, sobald deren Helligkeit diesen kritischen Wert unterschreitet. Was bedeutet das nun genau?

Schickt der Raytracer einen Strahl in die Szene, wird nun beim Auftreffen auf ein Objekt der Wert für Transparenz und Spiegelung berechnet. Hat das Objekt z.B. ein Material mit einer 10% Spiegelung (H-Regler), der "Schwellwert" steht aber auf 15%, ist das Material nicht spiegelnd. Damit eine Spiegelung berechnet werden kann, müßte der "Schwellwert" entweder auf 9% gesenkt oder die Spiegelung des Materials auf 16% erhöht werden.

Wenn Sie Werte z.B. über die RBG-Regler einstellen, wird es schon etwas komplexer. Stellen Sie sich vor, Sie haben z.B. ein Material mit einer Transparenz mit den Farbwerten R=10%,  $G=20\%$  und B $=40\%$  und wiederum einen "Schwellwert" von 15%. Das Material wird zwar in diesem Fall transparent berechnet, allerdings würden sämtliche Rot-Anteile ignoriert. Es käme im Objekt zu Farbverfälschungen. Auch hier müßte der "Schwellwert" gesenkt oder der Rot-Anteil erhöht werden.

Mit dem Schwellwert können Sie auch verhindern, daß sich auf Objekten auch das kleinste Detail spiegelt. Das wäre zwar völlig korrekt berechnet, kann aber für den Betrachter unter Umständen unterschwellig störend wirken.

Wenn Sie aber bewußt alle Strahlen berechnen wollen, tragen Sie hier einfach einen Wert von 0% ein.

# **Detailstufe**

Dieser Vorgabewert hat beim Rendern Einfluß auf die Darstellung aller Objekte der aktuellen Szene, bei denen man gezielt eine bestimmte Detaillierung wählen kann. Zu solchen Objekten zählen u.a. alle Grundobjekte, die Metaballs oder alle NURBS.

Unabhängig von der im einzelnen Objekt eingestellten Detailstufe, können Sie hier die Detaillierung gleichmäßig weiter reduzieren oder erhöhen.

Steht der Wert bei 100%, werden alle Objekte in voller Qualität berechnet (gem. der in den Objekteigenschaften angegebenen Werte).

Steht der Wert z.B. bei 50%, werden alle Objekte der Szene nur noch mit halber Auflösung berechnet.

Bitte beachten Sie, daß die Bildberechnung im Editor immer den in der Szene gerade gültigen Detailierungsgrad verwendet. Der externe Renderer dagegen berechnet die Objekte dagegen mit dem hier eingegebenen Wert.

# **13.9.9 Multi-Pass-Rendering**

#### **Allgemeines**

Die Palette der Ausgabeformate und -Möglichkeiten in CINEMA 4D hat sich erweitert. Mit dem Multipass-Rendering und dem RLE/RPF-Bitmapformat erschliessen sich enorme Möglichkeiten für die Weiterbearbeitung des fertig gerenderten Bildes. Auch Photoshop® (PSD) und BodyPaint (B3P) können mit den resultierenden Bitmaps und Layern umgehen.

Das altehrwürdige TIF-(Tagged Image File) Format beispielsweise erlaubt es ja, mit dem Bild eine Alpha-Maske abzuspeichern. Darin werden Objekte maskiert und als mit der Farbe Weiß gefüllte Bereiche dargestellt.

Was aber, wenn Sie die Möglichkeit hätten, nicht nur eine Alpha-Maske, sondern auch Schatten, Beleuchtung, transparente Flächen und viele weitere bildspezifische Informationen separat zu bearbeiten und einzubinden? Genau das ist mit dem RLA- und dem RPF-Format möglich. Auch das PSD-Format von Photoshop®, beherrscht diesen Trick. In zusätzlich zur Bildinformation abgelegten 8Bit-Kanälen werden beispielsweise nur die Schattenbereiche eines Bildes erfasst, die dann als Effektmaske in Programmen wie Photoshop, oder Combustion<sup>tm</sup> verwendet werden können.

Nachträgliches Einfügen oder Betonen von Schatten, Aufhellen von beleuchteten Bildteilen oder anspruchsvolle Compositing-Aufgaben in Animationen ist so professionell und effizient möglich. Zudem können auch für verschiedene Lichtquellen separate Kanäle erstellt werden, was eine sehr genaue Kontrolle und Änderung der Lichtverhältnisse erlaubt; dies wohlgemerkt im fertig gerenderten Bild!

Der Zeitaufwand für all diese zusätzlichen Bildkanäle hält sich trotzdem in Grenzen. Multipass-Rendering macht es beispielsweise möglich, eine Szene mit zwei oder mehr unterschiedlichen Beleuchtungssituationen rendern zu lassen. Im fertigen Rendering schaltet man dann bequem die Layer der nicht erwünschten Lichtquellen ab. Auch die von ihnen verursachten Spiegelungen, Glanzlichter und die anteilige Umgebungs-Beleuchtung können abgeschaltet, zugemischt oder sonstwie manipuliert werden. Im Standbild wie in der Animation. Dadurch können viele Rendertests entfallen und ein gewaltiger Anteil Arbeit eingespart werden.

Szenen aus vorangegangenen Cinema-Versionen, die Sie vielleicht aufwendig mit einer vorgetäuschten Radiosity ausgestattet haben, können Sie nun direkt mit echter Radiosity anschauen und beide Versionen in einem Bild vergleichen. Produkte können mit mehreren Beleuchtungssituationen auf einmal gerendert werden. Aus dem resultierenden Bild lassen sich dann verschiedene Versionen mit jeweils anderem Lichtmodell generieren. Die pro Variante nicht benötigten Kanäle werden in einer geeigneten Bildbearbeitungssoftware (z.B. BodyPaint) entfernt oder abgeschaltet.

Videoeffekte können nun auf bestimmte Ebenen begrenzt und bezogen werden. Die Liste der Anwendungsbeispiele ist gross und lässt Ihnen mannigfaltige Möglichkeiten der Weiterbearbeitung offen, zusätzlich zu den schon beschriebenen Zeitvorteilen.

Die in dieser Multi-Pass-Seite gemachten Einstellungen gelten global und bedürfen teilweise weiterer Einstellungen in bestimmten Objekt-Dialogfenstern.

## **Die Multi-Pass-Seite**

Um diese Features in Cinema 4D schnell und übersichtlich editieren zu können, gibt es in den Render-Voreinstellungen die Seite "Multi-Pass". In diesem Fenster haben Sie die Möglichkeit, gerenderten Bildern ein breites Spektrum an unterschiedlichen Bildkanälen hinzufügen.

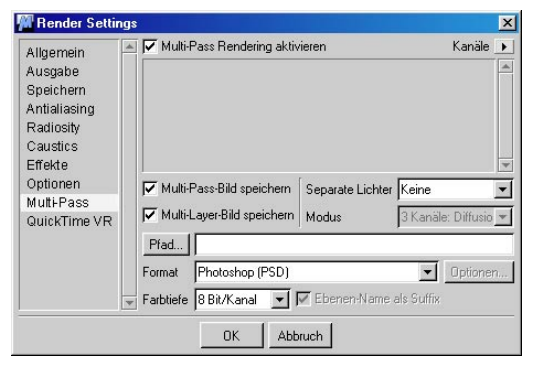

Die Option "Multi-Pass Rendering aktivieren" am oberen Rand des Fensters schaltet das Multi-Pass-Rendering zu oder ab. Mit der daneben liegenden Schaltfläche "Kanäle" können nun die gewünschten Kanäle in das Auswahlfenster gewählt werden. Alle in dieser Auswahl enthaltenen Kanäle werden beim Rendering berücksichtigt und als Kanal in das Bild integriert. All diese Kanäle werden in einem "Pass" gerendert. Es ist also nicht erforderlich, für jeden Kanal noch mal einen kompletten Renderdurchgang durchzuführen. Die einzelnen Renderkomponenten müssen ja für das Bild sowieso berechnet werden und werden während des Berechnungsvorgangs direkt in die gewünschten Kanäle geschrieben. Aus diesem Grunde können Sie im Bildmanager die einzelnen Kanäle je nach Fortschritt der Berechnung anschauen und zwischen ihnen hin und her schalten.

Die Menüpunkte sind im einzelnen:

#### *Bildkanäle hinzufügen*

Fügt alle das Gesamtbild betreffenden Kanäle zur Auswahl hinzu, als da wären:

Umgebung, Diffusion, Glanzlicht, Schatten, Spiegelung, Transparenz, Radiosity, Caustics, Atmosphere und Atmosphere (Multiplizieren).

#### *Materialkanäle hinzufügen*

Nimmt alle Kanäle mit dem Präfix "Material" in die Auswahl. Das sind die den Material-Kanälen der Szene entsprechenden Kanäle. Diese Multi-Pass-Kanäle enthalten Informationen über die entsprechenden Material-Kanäle der Szene. So ist im Kanal "Material Farbe" für jedes Objekt die Material-Farbe gespeichert.

#### Hinweis:

*Diese speziellen Kanäle sind für den normalen Anwender weniger von Belang. Vielmehr können Plugin-Entwickler etwas mit diesen Kanälen anfangen. Der Vollständigkeit halber werden hier die möglichen Multi-Pass-Material-Kanäle erwähnt.* 

Folgende Material-Ebenen können ausgewählt werden: Material-Farbe, Material-Diffusion, Material-Leuchten, Material-Transparenz, Material-Spiegelung, Material-Umgebung, Material-Glanzlicht und die Material-Glanzfarbe

#### *Alle hinzufügen*

Dieser Befehl wählt alle Bild- und Materialebenen auf einmal aus.

#### *Selektierte löschen*

Im Auswahlfenster können Kanäle mit der Maus selektiert werden (es sind natürlich auch Mehrfachmarkierungen durch Drücken der Shift- und CTRL-taste möglich). Dieser Befehl löscht alle selektierten Kanäle aus dem Auswahlfenster heraus.

## *Alle löschen*

Hiermit löschen Sie alle im Auswahlfenster befindlichen Kanäle.

## *Gemischte Kanäle*

Brauchen Sie für die Nachbearbeitung beispielsweise Schatten, Radiosity und Caustics als einen zusammengefassten Kanal, rufen Sie einen gemischten Kanal auf und wählen im erscheinenden Dialog die gewünschten Kanäle an. Im Auswahlfenster werden diese hinter dem Namen "Gemischter Kanal" aufgelistet.

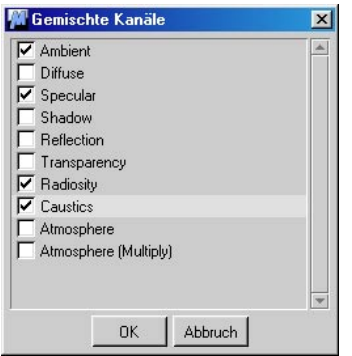

**Settings für einen gemischten Kanal.**

Alle in diesem Dialog angebenen Kanäle werden in einer Ebene zusammengefasst ausgegeben. Wollen Sie einen oder mehrere Kanäle trotzdem als separaten Ebenen, wählen Sie den gewünschten Kanal separat aus der Auswahlliste.

## *Objekt-Kanal*

Bei der Aktivierung dieses Kanals öffnet sich das folgende Fenster:

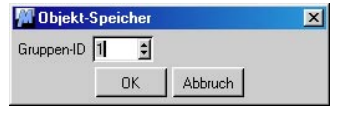

Hier geben Sie eine Gruppen-ID ein. Dieselbe ID können Sie per Render-Tag an beliebig viele Objekte vergeben. Beim Rendern wird für jeden aktivierten Objekt-Kanal ein Alpha-Kanal entsprechend der definierten IDs berechnet. Ein Beispiel wird das verdeutlichen.

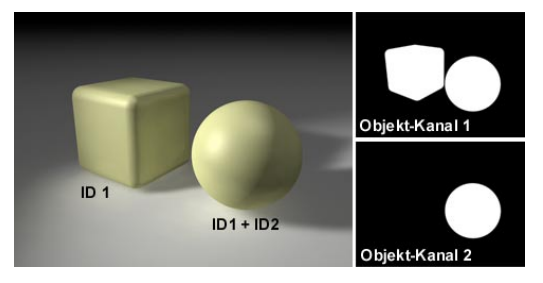

Im Render-Tag des Würfels wurde die ID "1", im Render-Tag der Kugel wurden 2 IDs vergeben "1" und "2". Rechts daneben sehen Sie 2 Alpha-Kanäle. Diese wurden erzeugt, indem bei den Multi-Pass-Einstellungen 2 Objekt-Kanäle (der erste mit Gruppen-ID "1" und der zweite mit Gruppen-ID "2") definiert wurden.

## *RGBA Bild*

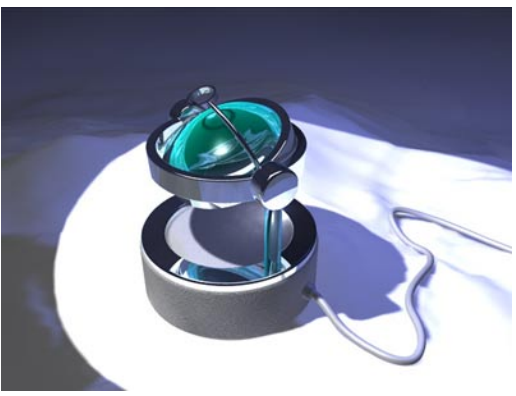

**Das komplette Rendering.**

Beinhaltet die Bildinformation selbst, wie man sie kennt. Rot-, Grün- und Blauanteil plus eine Alphamaske, je nach gewähltem Bitmap-Format. Ob die Alpha-Maske berechnet und in das Bild integriert wird, entscheiden die Einstellungen in der "Speichern"-Seite

#### *Umgebung*

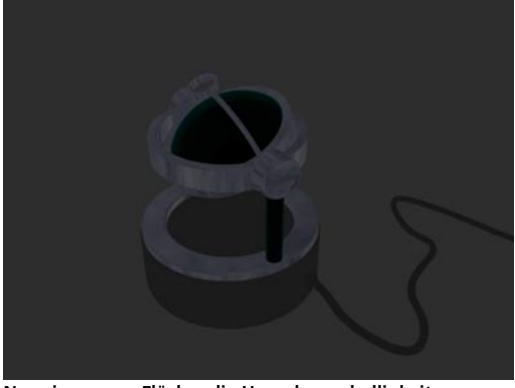

**Nur eine graue Fläche: die Umgebungshelligkeit.**

Dieser Kanal zeigt die durch Umgebungshelligkeit erhellten Bildbereiche, wie sie von einem "Umgebung"-Objekt beeinflusst werden.

## *Diffus*

Hier werden die Bildbereiche sichtbar, an denen Diffusion zu sehen ist. Sie wäre für gezeigten Beispiel nur eine graue Fläche

*Glanzlicht*

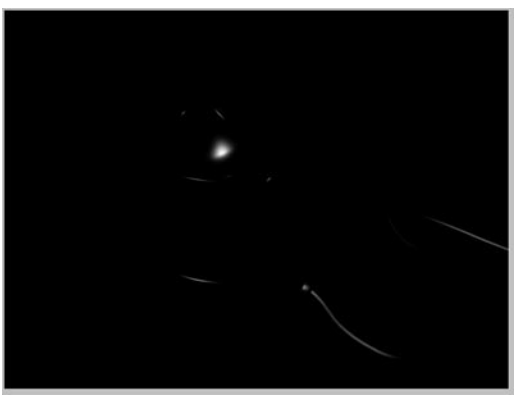

**Die Glanzlichtverteilung im Beispielbild**

Zeigt die Bildbereiche, in denen Glanzlichter auftreten.

*Schatten*

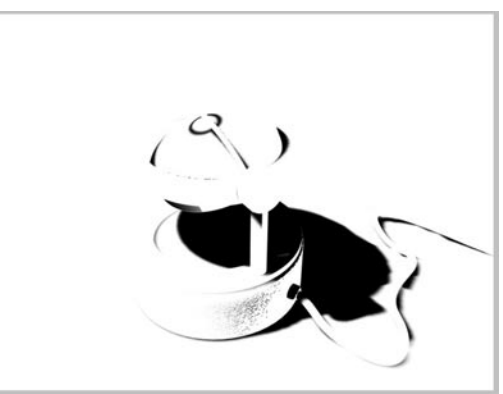

**Der Schatten der Hauptlichtquelle**

Bildet die schattierten Bereiche des Bildes ab. (im Bild der Schatten des Hauptlichtes)

## *Spiegelung*

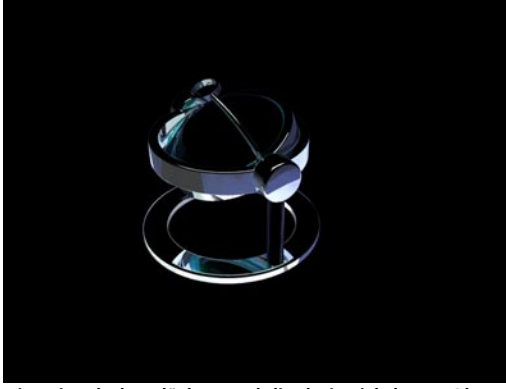

**Die spiegelnden Flächen und die darin sichtbaren Objekte** 

In diesem Kanal sind alle spiegelnden Flächen zu sehen.

# *Refraktion*

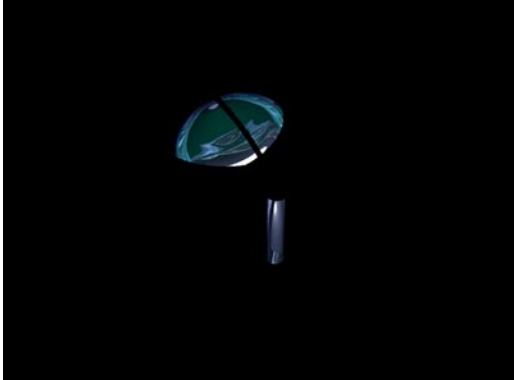

 **Transparente Flächen mit den durch sie hindurch sichtbaren Objekten.**

Erzeugt einen Kanal, der alle transparenten Oberflächen inkl. Refraktion (Brechung) und die dadurch sichtbaren Objekte abbildet.

*Radiosity*

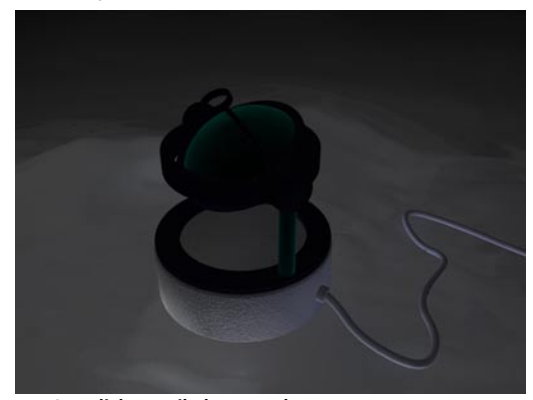

**Der Streulichtanteil als gesonderter Auszug**

Ist das Feature "Radiosity" in der gleichnamigen Optionen-Seite der Render-Voreinstellungen gewählt und eingerichtet, werden in diesem Kanal seine Auswirkungen bzw. die von Streulicht betroffen Bildbereiche dargestellt.

#### *Caustics*

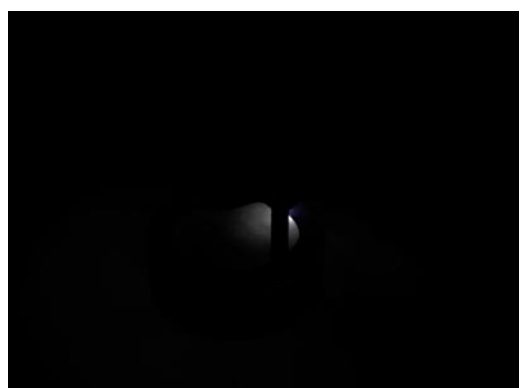

**Die Ausbreitung der Brechungsreflexe zeigt dieser Kanal.**

Typische Brechungs-Reflexe wie sie entstehen, wenn Licht durch transparente oder reflektierende Körper fällt, können separat in diesem Layer abgelegt werden, wenn dieser Kanal für Multi-Pass-Rendering gewählt ist.

#### *Atmosphäre*

#### *Tiefe*

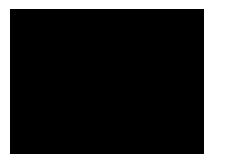

Kein Nebel, keine sichtbaren Lichter, also durchgehendes Schwarz im Atmosphäre-Kanal.

Dieser Kanal beinhaltet die durch Nebel oder volumetrische Effekte beeinflussten Bildanteile.

#### *Atmosphäre (Multipliziert)*

Dieser Kanal funktioniert nur zusammen mit "Atmosphäre". Im wesentlichen wird in diesem Kanal die Verdeckung der hinter den Volumeneffekten liegenden Objekte abgebildet.

#### *Material*

Die weiteren Kanäle mit dem Präfix "Material" dienen dazu, zusätzliche Kanäle für die jeweiligen Materialkanäle zu erzeugen, bezogen auf die gesamte Szene. Diese Kanäle sind für normale Anwendungen ohne Belang.

#### *Illumination*

Dieser Kanal zeigt die Helligkeitsverteilung in der Szene, und zwar so, als wenn alle Objekte weiss wären. Hier wird also nur die Lichtverteilung auf den Oberflächen der verschiedenen Objekte dargestellt.

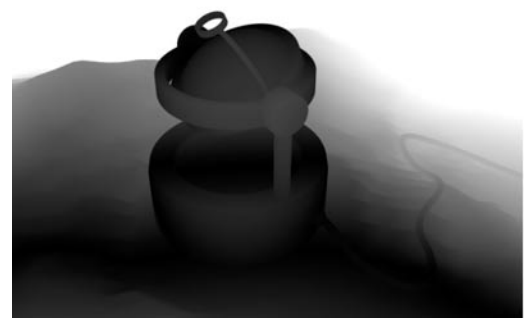

**Die Abstufung ergibt sich aus der Entfernung zur Kamera.**

Diese Option erzeugt eine Tiefenmap, in der alle Objekte in Abhängigkeit ihrer Entfernung zur Kamera heller (dicht dran) oder dunkler (weit entfernt) abgebildet werden. Nicht zu verwechseln mit der Tiefenunschärfe der Kamera. Zwar kann dieser Kanal in externen Programmen wie Photoshop, zur Erzeugung einer Tiefenunschärfe benutzt werden. Die Abstufung der Helligkeitswerte richtet sich aber allein nach der Entfernung eines Objektes von der Kamera und berücksichtigt die "Tiefenunschärfe"-Einstellungen der Kamera nicht. Beachten Sie auch bitte, dass der "Tiefe"-Kanal nicht in der Auswahl "Bildebenen hinzufügen" oder "Materialebenen hinzufügen" enthalten ist. Wollen Sie den "Tiefe"-Kanal ebenfalls integrieren, muss dieser explizit angewählt werden. Das Gleiche gilt für "Illumination" und "RGBA-Image"

#### *Multi-Pass-Bild speichern*

Mit dieser Option werden die vorher gewählten Layer zusätzlich zum normalen Bild ermöglicht oder abgewählt. Da nur die Bildformate RPF/RLA, PSD und B3D diese Multilayer-Technik unterstützen, empfiehlt es sich, unter "Format" eines der genannten anzugeben. Soll zum Beispiel nur ein Kanal zur späteren Bearbeitung in einem Paint- oder Compositingprogramm als eigene Datei auf die Festplatte geschrieben werden, kann hier jedes der angebotenen Formate gewählt werden.

#### *Multi-Layer-Datei speichern*

Ist diese Option gewählt, werden alle Kanäle in eine Multi-Kanal-Datei geschrieben. Dazu muss natürlich als Ausgabeformat PSD, RPF/RLA oder B3D in der "Speichern"-Seite der Render-Voreinstellungen gewählt sein. Ist diese Option nicht gewählt, erzeugt Cinema für jeden Kanal eine eigene Bitmap im unter "Save" eingestellten Format. Diese werden automatisch mit einem Zusatz im Namen zur besseren Unterscheidung versehen.

#### Hinweis:

*Bei der Ansicht eines Multi-Pass-Bildes (mit mehreren Ebenen, z.B. "\*.psd") in verschiedenen Programmen ist es durchaus möglich, daß Sie Unterschiede realisieren. So wird das Multi-Pass Bild direkt in CINEMA 4D anders aussehen als in Photoshop. Der Grund liegt darin, daß Photoshop (im Gegensatz beispielsweise zu After Effects oder CINEMA 4D) keinen echten "Add"-Modus hat. Dies führt beispielsweise dazu, daß Highlights ausgewaschen und deutlich schwächer als im Original erscheinen.*

Eine andere Möglichkeit, daß verschiedene Ergebnisse (was aber ein grundlegendes Problem bei Multi-Pass-Bildern ist) bei der Ansicht eines normalen Bildes und eines Multi-Pass-Bildes entstehen:

Beim Einsatz mehrerer verschiedenfarbiger Lichtquellen kann das Licht unter bestimmten Voraussetzungen (z.B. Lichtquellen über 100%) nicht identisch mit dem Original sein.

## *Schatten-Korrektur*

Beim Herausrendern von Kanälen im Zusammenhang mit Schatten kann es aufgrund des Antialiasing zu leichten Helligkeitsartefakten entlang von Objekt-Kanten kommen.

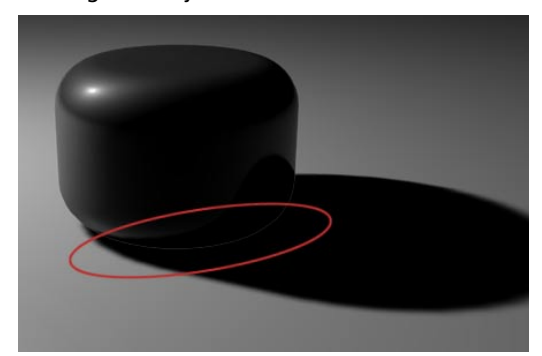

Diese Artefakte können mit der Option "Schatten-Kor**rektur elimeniert werden.**

Die Ursache liegt im multiplikativen Zusammenfügen der Subpixel der Einzelkanäle zu einem Gesamtbild.

Durch Aktivieren der Option "Schatten-Korrektur" kann dieses Phänomen sehr stark eingeschränkt werden.

#### *Separate Lichter*

Wie oben schon angedeutet, kann CINEMA 4D für jede Lichtquelle separate Diffusions-, Glanzlicht- und Schattenkanäle erzeugen.

Die Auswahl der möglichen Optionen umfasst hierbei folgende Modi:

Keine – es werden keine separaten Kanäle für einzelne Lichtquellen erzeugt, auch wenn die entsprechende Option in einer Lichtquelle angewählt ist

Alle – es werden für alle Lichtquellen separate Kanäle erzeugt, egal, ob die Option in einzelnen Lichtquellen gewählt ist oder nicht. Dabei wird für jede Lichtquelle ein Kanal eingerichtet, in dem Diffusion, Glanzlicht und Schatten abgelegt werden.

Gewählte – nur für die Lichtquellen, in deren "Details"-Dialog "Separater Durchgang" mit einem Haken versehen ist, werden separate Diffusions-, Glanzlicht- und Schattenkanäle erzeugt.

#### Hinweis:

*Lichter als Instanzen funktionieren nicht im Zu*sammenhang mit "Separate Lichter".

#### *Pfad*

Der Pfad schliesslich legt fest, wohin das Renderergebnis, gleich ob Still oder Animation, gespeichert wird. Achten Sie insbesondere bei Animationen darauf, hier einen Ort anzugeben, der genügend Platz für die zu erwartende Datenmenge enthält.

#### *Format*

Hier kann das gewünschte Ausgabeformat festgelegt werden, das beim Speichern benutzt wird. Dabei können Sie mit der daneben liegenden Schaltfläche wählen, ob die Kanäle als 8- oder 16Bit-Masken abgelegt werden, sofern das gewählte Bitmap-Format dies unterstützt. Ist ein Animationsformat wie AVI oder QuickTime mit dem Zusatz "System" gewählt, können unter "Optionen" noch weitergehende Einstellungen zum Animationscodec gemacht werden. Es stehen dann alle auf dem Rechner installierten Codecs zur Verfügung.

#### *Kanal-Name als Suffix*

Werden die einzelnen Kanäle als eigene Bitmaps ausgegeben, setzt Cinema automatisch die Bezeichnung für den betreffenden Kanal vor den Namen.

# **13.9.10 QuickTime VR-Seite**

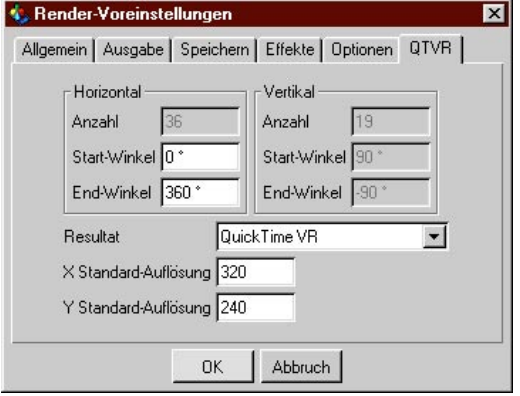

Mit den Optionen dieser Seite können Sie sehr schnell und bequem komplette QuickTime VR-Panoramen und QuickTime VR-Objekt-Filme erzeugen.

#### Hinweis:

*QuickTime VR Objekt- oder Panorama-Movies können prinzipbedingt nicht über NET berechnet werden.*

Möglicherweise haben Sie schon einmal ein Spiel gesehen (z.B. den "Star Trek Technical Guide"), in welchem diese Verfahren angewendet wurden.

Die QuickTime VR-Technologie fügt z.B. die Bilder eines 360°-Horizontalschwenks so nahtlos aneinander, daß Sie sich anschließend frei in dieser virtuellen Szene drehen können. Sogar das Hin- und Wegzoomen auf bestimmte Punkte ist möglich.

Voraussetzung ist allerdings, daß das Bildmaterial in einwandfreier Qualität und 100% korrekter Bildlage vorliegt. Andernfalls entstehen Versetzungen und Sprünge im späteren Bild. Eine Voraussetzung, die von realen Fotografien nur selten erfüllt wird, es sei denn man verwendet hochpräzise und sehr teuere Spezialkameras.

Wieviel einfacher ist da, die Modellierung des Objekts oder der Szene und die anschließende automatische Generierung des QuickTime VR-Films mit CINEMA 4D vorzunehmen.

## Hinweis:

*Der QuickTime VR-Objekt-Film wurde an die aktuellen Apple Spezifikationen angepasst. So dreht sich jetzt nicht mehr das Objekt nach den eingestellten Parametern um sich selbst, sondern die Kamera sich um das Objekt. Damit Sie das gewünschte Ergebnis bekommen beachten Sie, daß sich das Objekt für den Quick-Time VR-Objekt-Film auf der Position 0/0/0 der* 

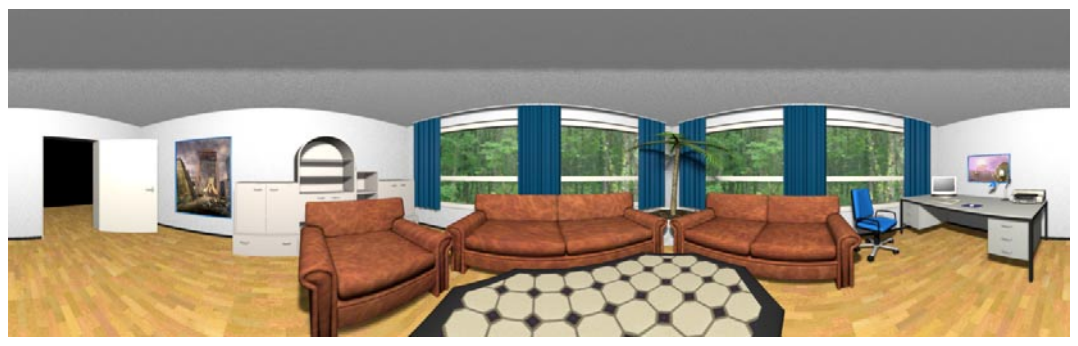

*Welt-Koordinaten befinden muß und im Objekt-Manager das aktive ist.*

Haben Sie bei "Resultat" die Optionen "Dateien zur Weiterverarbeitung" oder "Beides" gewählt, erhalten Sie einen QuickTime-Film mit den einzelnen hintereinander geschalteten Bildern.

## **Horizontal**

Hier geben Sie für ein Panorama nur den Drehbereich zwischen 0° bis 360° an. Für ein Objekt-Movie geben Sie noch zusätzlich an, aus wievielen Bildern ein einzelner Ring bestehen soll. In aller Regel verwendet man den vollen Drehbereich von 0° bis 360° und eine Anzahl von 36 Bildern ( $= 10^{\circ}$ ).

#### **Vertikal**

Hier geben Sie an, wieviele Ringe erzeugt werden sollen. Für ein einfaches Objekt-Movie genügt 1 Ring. Sollen aber Schwenks nach oben und unten möglich sein, müssen mehrere Ringe berechnet werden. Optimal ist eine ungerade Anzahl von Ringen, z.B. 3 Ringe oberhalb des Horizonts und 3 unterhalb plus den mittleren Ring – macht insgesamt 7 Ringe. Wie weit geschwenkt wird, geben Sie bei "Von" und "Bis" an. Der maximale Regelbereich liegt hier zwischen +90° und –90°.

#### Hinweis

*Für die Berechnung von QuickTimeVR-Panoramen existieren zwei eigene Auflösung "QTVR". Als Filmformat wählen Sie "Automatisch".*

*Sollten Sie jedoch eigene Auflösungen verwenden wollen, achten Sie darauf, daß die Werte für die X- und die Y-Auflösung jeweils durch Vier teilbar sind. Das korrekte Seitenverhältnis beträgt 3.25:1.*

*Linseneffekte können prinzipbedingt bei der Erzeugung von QuickTimeVR-Filmen nicht berechnet werden.*

## **Zusammenfassung**

Ein Panorama ist eine 360°-Ansicht der Umgebung von der Kamera aus gesehen. In dem späteren QuickTimeVR-Film kann sich der Anwender virtuell um seine eigene Achse drehen und innerhalb des Panoramas frei bewegen. Auch Schwenks nach oben und unten sind möglich.

Die Bilder für ein Objekt-Movie werden in aller Regel mit 10° bis 30° Winkeldifferenz erzeugt, d.h. es ensteht ein Ring von 36 bis 12 Aufnahmen. Wenn Sie mehr Bilder, d.h. geringere Gradschritte, wählen, werden die Übergänge zwischen den einzelnen Bildsegmenten weicher.

Sollen bei einem Objekt-Movie auch Schwenks nach oben und unten vorhanden sein, muß man mehrere dieser Ringe berechnen lassen, z. B. alle 30° nach oben, d.h. für 90°, 60°, 30°, 0°,  $-30^{\circ}$ ,  $-60^{\circ}$  und  $-90^{\circ}$ .

Objekte sind interaktive Elemente, die sich mit der Maus von allen Seiten betrachten lassen. Da bei detaillierten Objekten die Änderungen zwischen den einzelnen Bildern sehr groß sein können, empfiehlt es sich, viele Aufnahmen des Objekts berechnen zu lassen. Ideal sind z.B. 19 Ringe von  $+90^\circ$  bis  $-90^\circ$  (alle 10°), wobei jeder Ring seinerseits aus 36 Bildern (alle 10°) besteht, also insgesamt 19 x 36 =  $648$ Bilder. Damit erreicht man eine sehr gute Überdeckung des Objekts, welches sich dann im fertigen QuickTimeVR-Film praktisch völlig frei im Raum drehen läßt.

# **Resultat**

## *QuickTime VR-Film*

CINEMA 4D erzeugt nach der Berechnung des Panoramabildes oder der Objekt-Film-Einzelteile einen lauffähigen QuickTime VR-Film, den Sie sich nach der Berechnung mit QuickTime anschauen können.

## *Dateien zur Weiterverarbeitung*

CINEMA 4D erzeugt ein Panoramabild oder einzelne Objekt-Film-Bilder, die Sie z.B. mit den Apple QuickTime VR-Tools weiterverarbeiten können.

## *Beides*

CINEMA 4D erzeugt ein Panoramabild oder einzelne Objekt-Film-Bilder, die Sie z.B. mit den Apple QuickTime VR-Tools weiterverarbeiten können, und zusätzlich einen lauffähigen QuickTime VR-Film.

# **Das empfiehlt Apple:**

Folgende Einstellungen werden von Apple empfohlen (aus "The QuickTime FAQ"):

- Benutzen Sie Kamera-Brennweiten von 15 mm, 28 mm oder 35mm.
- Benutzen Sie keine Fisheye-Objektive.
- Benutzen Sie für Innenraum-Aufnahmen 15 mm-Linsen. Sie liefern einen vertikalen Sichtbereich von 97°.
- Benutzen Sie 15 mm-Linsen, kann die Anzahl der aufzunehmenden Bilder in einem Schwenk auf 12 reduziert werden.
- Benutzen Sie 35 mm-Linsen, sollten Sie in jedem Fall weitere Ringe für den Blick nach oben und unten vorsehen.
- Um die Anzahl der Bilder in einem horizontalen Ring zu bestimmen, sollten sich zwei nebeneinanderliegende Bilder etwa um 30%-50% überlappen.

# **X/Y Standard-Auflösung**

Mit der X/Y Standard-Auflösung geben Sie die Ausgabegröße des zu berechnenden QuickTime VR-Films an. Die standardmäßig eingestellte Auflösung beträgt 320x240 Pixel.

Die Auflösung des Ausgangsmaterials, aus dem der eigentliche QuickTime VR-Film berechnet wird, geben Sie auf der "Ausgabe-Seite" (siehe Kapitel 13.9.2 "Ausgabe") unter "Auflösung" an. Die Y-Auflösung des Ausgangsmaterials sollte mindestens das 1,6fache der eingestellten Y Standart-Auflösung betragen.

## Hinweis:

*Für das Rendering von QTVR-Panoramen und –Movies gelten folgende Einschränkungen bzgl. des Antialiasing:*

*-Der Parameter "Max Level" bestimmt das maximale Antialiasing für Farbe und Kante.*

*-Dieser "Max Level" kann auch durch Verwenden eines Render-Tags für ein beliebiges Objekt nicht überschritten werden. Das Render-Tag funktioniert jedoch innerhalb der globalen Min / Max – Grenzen.*

*-Die Renderzeit hängt bei der QTVR-Berechnung sehr stark von dem Parameter "Max Level" ab. Vermeiden Sie deshalb, dieses Parameter höher als "4x4" zu stellen.*

Folgendes Beispiel wird das etwas verdeutlichen:

Angenommen, Sie haben bei den Render-Voreinstellung bei "Max Level" "4x4" definiert. Für ein Objekt steht im Render-Tag bei aktiviertem "Antialiasing erzwingen" ein "Min Level" von "8x8" und bei "Max Level" von "16x16". Trotzdem wird nur mit "4x4" gerechnet. Dies gilt wohlgemerkt für Kanten- und Farbaliasing.

# **13.10 Benutzte Filmformate**

Hier finden Sie eine Liste benutzter Filmformate.

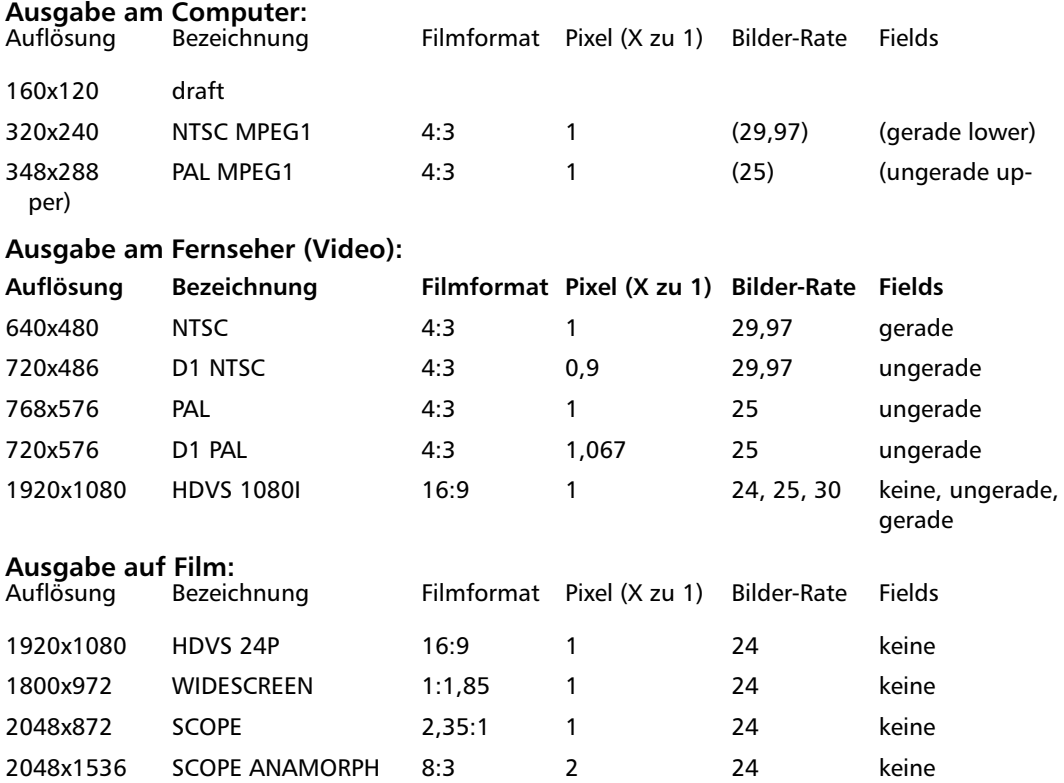

Quellen: Filmwerk, ARD – Technische Richtlinien, Sony HDVS, Kodak Cinesite und Filmtransfer-Abteilung der Fa. Gürtler.

# **13.11 Vorschau erzeugen**

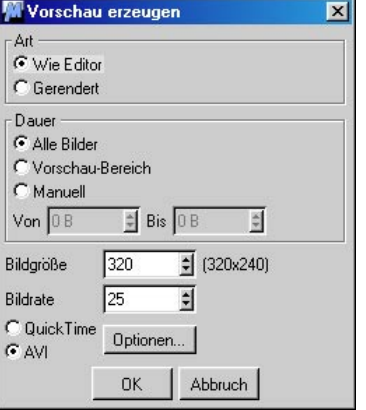

Mit dieser Funktion (zu finden unter Plug-in / Vorschau erzeugen…) erzeugen Sie eine Vorschau der aktuellen Editor-Szene. Nach der Berechnung wird die Animation automatisch im jeweiligen Movie-Player des Betriebssystems abgespielt.

#### *Wie Editor*

Es wird wie im Editor gerendert.

#### *Gerendert*

Es wird mit den aktuellen Render-Voreinstellungen berechnet. Die Werte müssen in den Standard Render-Voreinstellungen gesetzt werden. Achten Sie dabei auf den Speicher-Pfad.

#### *Dauer*

Diese Angaben sind identisch mit der Vorschau-Dauer der Render-Voreinstellungen.

## *Bildgröße*

Hier legen Sie die endgültige Bildgröße fest. Die aktuellen Render-Voreinstellungen werden als Maximum verwendet.

Natürlich können Sie auch hier wie in jedem anderen CINEMA 4D-Werteeingabefeld mathematische Formeln eingeben, z.B. "640/4".

#### *Bildrate*

Hier geben Sie die endgültige Bildrate der gerenderten Vorschau-Animation an.

#### *QuickTime / AVI*

Wählen sie hier eines der beiden häufig benutzten Animations-Dateiformate.

#### *Optionen*

Nach einem Klick auf den Schalter können Sie die jeweiligen Codec-Einstellungen des Systems festlegen.

Die gerenderten Vorschau-Animationen werden im Hauptverzeichnis von CINEMA 4D unter dem Namen "Preview.avi" bzw. "Preview.mov" abgespeichert.

Sie können das Berechnen einer Vorschau abbrechen, indem Sie die Funktion erneut aufrufen.

MODELING . ANIMATION · RENDERING

# CINEMA4D

# 14. fenster-Menü

# **Inhaltsverzeichnis**

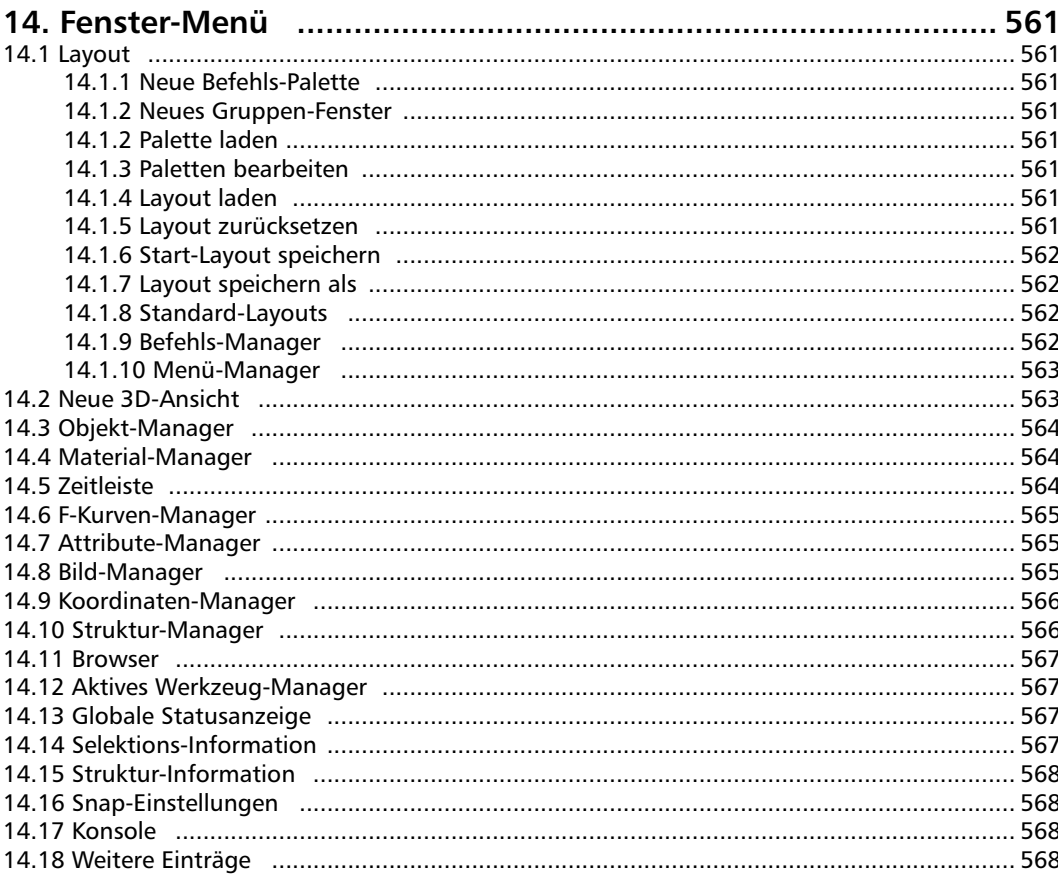

# <span id="page-592-0"></span>**14. Fenster-Menü**

Die meisten der nachfolgenden Menü-Befehle aktivieren ein Fenster oder einen Manager. Ist dieser im Layout bereits vorhanden, aber nicht im Vordergrund, bewirkt der Aufruf ein "Nachvorneholen" desselben. Ist der aufgerufene Eintrag nicht im Layout, oder soll eine zusätzliche 3D-Ansicht, Icon-Palette, Status-Leiste geöffnet werden, erscheint diese zunächst in einem neuen Fenster. Über den "Reißnagel" (siehe Kapitel 1 "Bedienung") kann dieses Fenster dann an beliebiger Stelle ins Layout eingebunden werden.

# **14.1 Layout**

Unter diesem Menüpunkt finden Sie einige Funktionen, die es Ihnen erlauben, verschiedene Konfigurationen Ihrer Arbeitsumgebung zu verwalten. Mehr Informationen dazu finden Sie im ausführlichen Kapitel 4.3 "Workflow steigern".

# **14.1.1 Neue Befehls-Palette**

Öffnet eine neue leere Befehls-Palette (Icon-Palette) in einem eigenen Fenster. Diese können Sie dann beliebig mit Icons aus dem Befehle-Manager (siehe Kapitel 3.2.3 "Befehls-Paletten) füllen.

# **14.1.2 Neues Gruppen-Fenster**

Öffnet ein neues, leeres Gruppen-Fenster. Gruppen-Fenster sind Fenster, die zwei oder mehrere Manager beherbergen, deren Größe man mit der Maus innerhalb des Gruppen-Fensters frei definieren kann. Der F-Kurven-Manager ist beispielsweise ein Gruppen-Fenster. Ziehen Sie andere Fenster an ihrem Pin in das Gruppen-Fenster hinein; ein schwarzer Strich erscheint dort, wo das Fenster angeordnet wird.

# **14.1.2 Palette laden**

Haben Sie eine einzelne Palette abgespeichert, so können Sie diese mit diesem Befehl wieder einladen. Viele Module wie MOCCA, Dynamics etc. bringen ihre eigene Paletten mit, die Sie in die CINEMA 4D-Oberfläche integrieren können.

# **14.1.3 Paletten bearbeiten**

Mit diesem Kommando können Sie die Befehls-Paletten bearbeiten und Ihren eigenen Ansprüchen anpassen. Dazu öffnet sich der Befehle-Manager und der "Bearbeiten"-Modus wird aktiviert (erkennbar an den blauen Umrandungen der Icons). In diesem Modus können Sie Icons aus dem Befehle-Manager in die einzelnen Paletten ziehen.

Sie verlassen diesen Modus, indem Sie den Befehle-Manager schließen, oder die Checkbox deaktivieren.

# **14.1.4 Layout laden**

Haben Sie sich Ihre Arbeitsumgebung wie gewünscht eingerichtet, können Sie diesen Zustand abspeichern (allerdings nur den von CINEMA 4D – Ihren Schreibtisch müssen Sie immer noch von Hand aufräumen.)

Mit diesem Befehl laden Sie ein vorher gespeichertes Layout (.l4d).

# **14.1.5 Layout zurücksetzen**

Dieser Befehl versetzt Ihre CINEMA 4D-Bedienoberfläche wieder in den Ursprungszustand zurück. Insbesondere für Support-Zwecke ist dies wichtig, denn nur so können unsere Mitarbeiter wissen, wie es auf Ihrem Bildschirm aussieht. Eigene Layouts erhöhen zwar den Workflow enorm, zum gemeinsamen Auffinden eines Fehlers muß bei Support und Anwender jedoch dasselbe Layout benutzt werden.

# <span id="page-593-0"></span>**14.1.6 Start-Layout speichern**

Mit diesem Befehl können Sie die aktuell sichtbare Arbeitsumgebung als Standardeinstellung sichern. Beim nächsten Programmstart wird diese dann automatisch wiederhergestellt (für Ihren Schreibtsch gilt dasselbe, wie unter "Layout laden" beschrieben).

#### Hinweis

*In den Programm-Voreinstellungen kann man auch eine Automatik ein- oder ausschalten, die grundsätzlich beim Verlassen des Programms das Layout speichert – je nachdem, ob man grundsätzlich jede Änderung des Layouts gesichert haben möchte, oder nur temporär in einer anderen Umgebung arbeiten will.*

# **14.1.7 Layout speichern als**

Mit diesem Befehl können Sie die aktuell sichtbare Arbeitsumgebung unter einem eigenen Namen auf Festplatte sichern, um später zwischen verschiedenen Layouts wechseln zu können, z.B. ein Layout für das Modellieren, eines für die Animation.

Layout-Dateien erhalten die Endung ".14d" und werden im Verzeichnis "prefs" im CINEMA 4D-Ordner abgespeichert.

# **14.1.8 Standard-Layouts**

Um möglichst schnell auf verschiedene Layouts zugreifen zu können, werden unter diesem Menüpunkt alle .l4d-Dateien angezeigt, die sich im "Prefs"-Verzeichnis innerhalb des Programm-Ordners befinden.

# **14.1.9 Befehls-Manager**

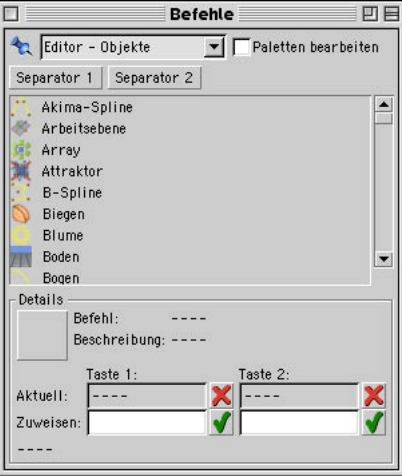

Diese Funktion öffnet den Befehls-Manager. Dieser enthält eine Auflistung sämtlicher in CINEMA 4D vorhandener Funktionen und Befehle inklusive der zugewiesenen Icons und Tastaturkürzel. Hiermit lassen sich also eigene Icon-Paletten zusammenstellen oder die Tastaturkürzel eigenen Bedürfnissen anpassen.

Eine ausführliche Beschreibung des Befehls-Managers finden Sie im Kapitel 3.2.4 "Der Befehls-Manager".

<span id="page-594-0"></span>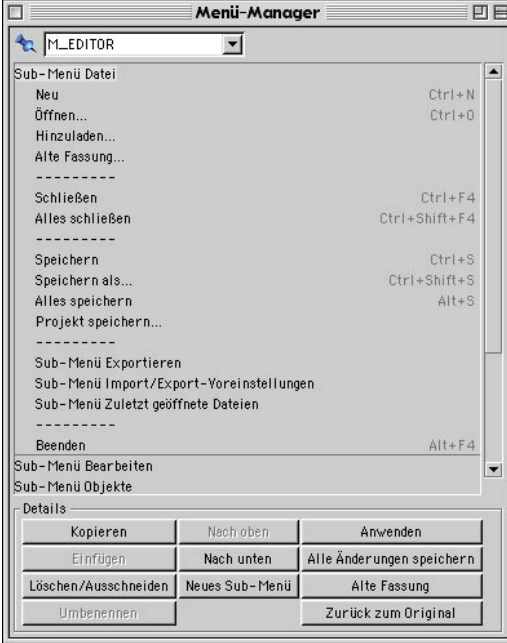

# **14.2 Neue 3D-Ansicht**

CINEMA 4D bietet Ihnen die Möglichkeit, beliebig viele Ansichten einer Szene zu öffnen. Die Perspektive ist wiederum für jede Ansicht frei einstellbar (siehe Kapitel 2 "3D-Ansicht"). Hiermit erzeugen Sie also eine neue 3D-Ansicht. Diese erscheint zunächst in der Standard-3D-Perspektive.

Mit diesem Manager können Sie die Anordnung der Menübefehle in CINEMA 4D umsortieren. Dieser Manager ist selbsterklärend. Besonders wichtig ist der Button "Zurück zum Original".

# <span id="page-595-0"></span>**14.3 Objekt-Manager**

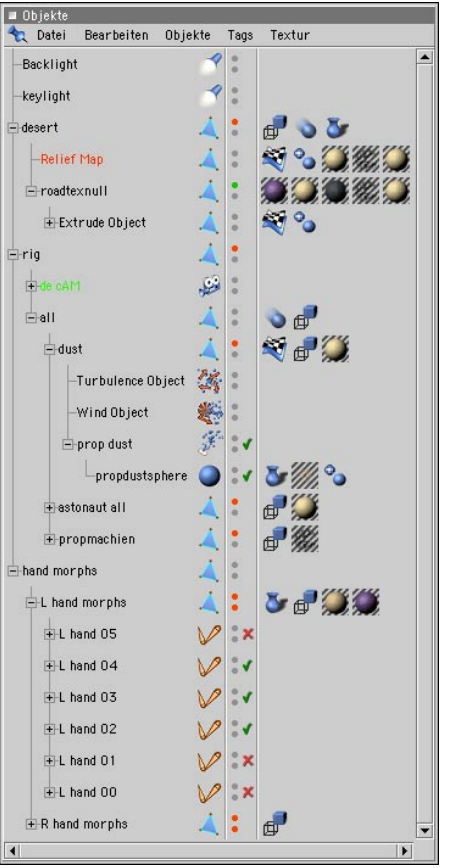

Mit dieser Funktion öffnen Sie den Objekt-Manager. Der Objekt-Manager ist das Herzstück bei der Arbeit mit CINEMA 4D. Mit ihm können Sie Objekte aktivieren (auch solche, die nicht im Editor sichtbar sind), die Objekt-Hierarchie verändern und die Eigenschaften der Objekte manipulieren.

Der Objekt-Manager wird ausführlich in Kapitel 17 beschrieben.

# **14.4 Material-Manager**

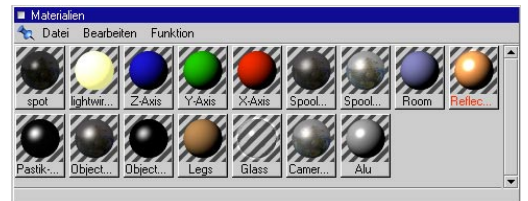

Mit dieser Funktion öffnen Sie den Material-Manager. Er dient zur Verwaltung aller in einer Szene vorkommenden Oberflächen und zeigt dazu Vorschaubilder der Materialien an. Sie können per Drag & Drop einem Objekt ein Material zuweisen, indem Sie das Material greifen und auf dem entsprechenden Objekt im Objekt-Manager fallen lassen.

Der Material-Manager und die verschiedenen Textur-Projektionen werden ausführlich in Kapitel 18 beschrieben.

# **14.5 Zeitleiste**

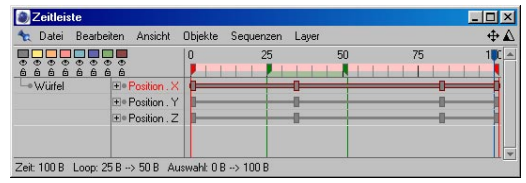

Mit dieser Funktion öffnen Sie die Zeitleiste. Sie ist das Herzstück von CINEMA 4D, wenn es darum geht, Bewegung in Ihre Szenen zu bringen. Hier werden sämtliche Animationsparameter verwaltet und gesteuert.

Die Zeitleiste wird ausführlich in Kapitel 19 beschrieben.

# <span id="page-596-0"></span>**14.6 F-Kurven-Manager**

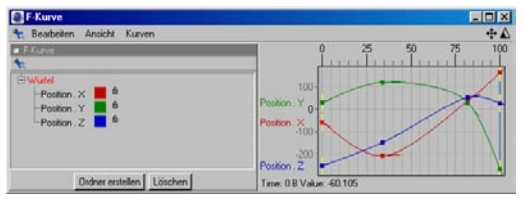

Dieser in der Release 8 von CINEMA 4D neu hinzugekommene Manager läßt Sie die bei jeder Animation angelegten F-Kurven schnell und einfach bearbeiten. Details entnehmen Sie bitte dem Kapitel 20. "F-Kurven".

# **14.7 Attribute-Manager**

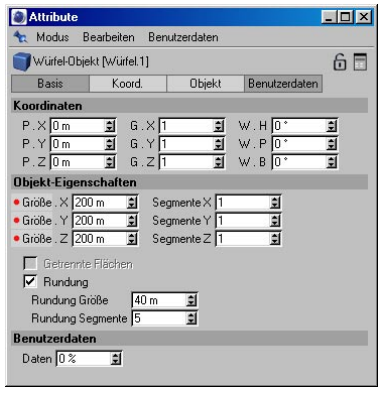

Ein ebenfalls neuen Manager, der sofort zum Dreh- und Angelpunkt von CINEMA 4D avanciertist. Alle Objekt-Eigenschaften (auch mehrer selektierter Objekte) finden Sie in diesem Manager. Auch Parameter-Animationen sind von hier aus mit rechtem Mausklick möglich.

Dieser Manager bietet Ihnen die Möglichkeit, eigene GUI-Elemente zu erstellen und mit anderen Parametern zu verknüpfen.

Eine ausführliche Beschreibung des Attribute-Managers finden Sie im Kapitel 21 "Attribute-Manager".

# **14.8 Bild-Manager**

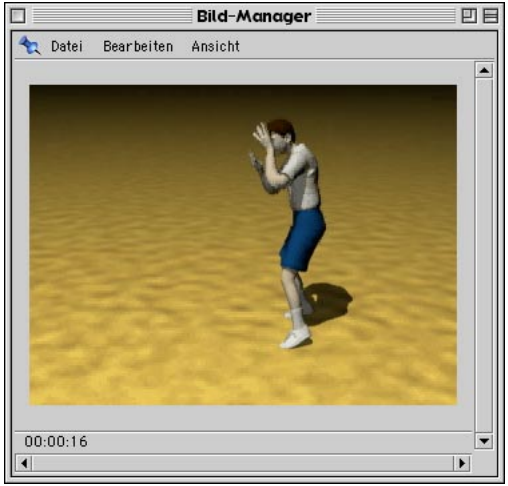

Mit dieser Funktion öffnen Sie das Fenster zum Bild-Manager. Wird final gerendert, so geschieht dies in diesem Ausgabe-Fenster (anstatt im Editor). Auch Bilddateien lassen sich hiermit direkt betrachten (z.B. Texturen) und können sogar in andere Formate umgewandelt werden.

Details zum Bild-Manager entnehmen Sie dem Kapitel 21 "Bild-Manager".

# <span id="page-597-0"></span>**14.9 Koordinaten-Manager**

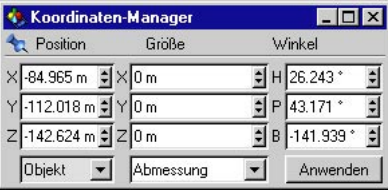

Hiermit öffnen Sie den Koordinaten-Manager. Mit dem Koordinaten-Manager besitzen Sie ein universelles Werkzeug zur numerischen Manipulation von beliebigen Elementen.

Der Koordinaten-Manager wird ausführlich in Kapitel 16 beschrieben.

# **14.10 Struktur-Manager**

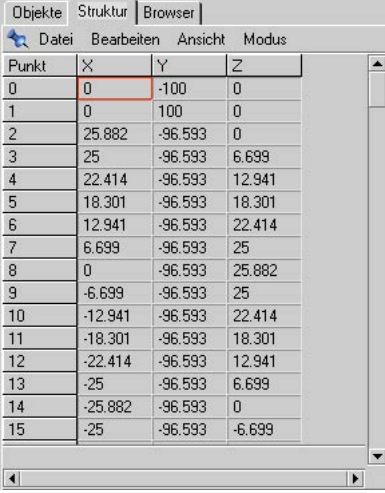

Hiermit öffnen Sie den Struktur-Manager. Der Struktur-Manager unterstützt die Konstruktion von Objekten. Sie können alle Punkte und Flächen eines Objektes, aber auch dessen UVW-Koordinaten, einzeln numerisch bearbeiten.

Der Struktur-Manager wird ausführlich in Kapitel 20 beschrieben.

# <span id="page-598-0"></span>**14.11 Browser**

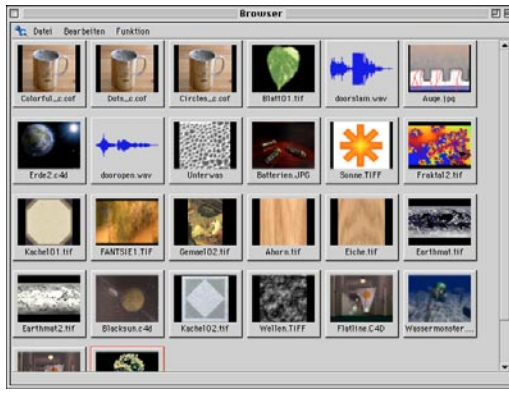

Hiermit öffnen Sie den Browser. Der Browser ist ein enorm mächtiges Werkzeug zur Verwaltung Ihrer Projektdaten und -bibliotheken. Hiermit lassen sich ganze Verzeichnisse automatisch katalogisieren und mit Vorschau sowie weiteren Informationen als Katalog sichern. Statt langer Suche in den Tiefen der Festplattenverzeichnisse hat man so mit wenigen Mausklicks die gewünschten Texturen, Objekte oder Szenen zur Hand.

Der Browser wird ausführlich in Kapitel 4.4 "Der Browser"beschrieben.

# **14.12 Aktives Werkzeug-Manager**

Werkzeuge, die etwas komplexer sind, verfügen über diverse Parameter, die der Anwender hier einstellen kann, so z.B. den Radius des Auswahl-Werkzeuges etc.

Die jeweils einstellbaren Parameter werden in den entsprechenden Kapiteln über die einzelnen Werkzeuge beschrieben.

# **14.13 Globale Statusanzeige**

Diese Funktion öffnet die globale Statusleiste. Diese zeigt Informationen wie z.B. Renderzeit, Hilfstexte etc. an.

Die globale Statusanzeige ist im Normalfall schon ins CINEMA 4D-Layout eingefügt. Das ist die Leiste, die Sie ganz am unteren Rand von CINEMA 4D finden.

# **14.14 Selektions-Information**

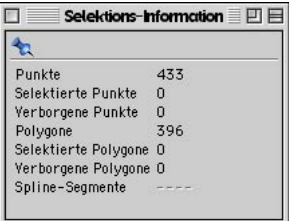

Diese Funktion öffnet ein Informationsfenster, das auf einen Blick Auskunft über das derzeit aktive Objekt gibt. Hier werden die Anzahl der Punkte (gesamt, selektiert, verborgen), Polygone (gesamt, selektiert, verborgen) und der Spline-Segmente angezeigt.

# Hinweis:

*Nur von polygonalen Objekten, Splines oder Bézier-NURBS lassen sich Teile selektieren. Haben Sie ein parametrisches Objekt, Modifikator oder sonstige Objekte aktiviert, bleibt die Selektions-Information leer.* 

Die Selektions-Information wird ausführlich in Kapitel 9.3 .. Selektions-Information" beschrieben.

# <span id="page-599-0"></span>**14.15 Struktur-Information**

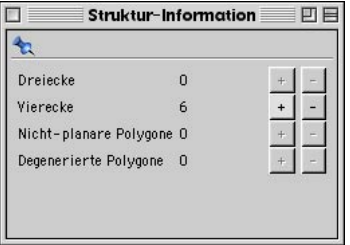

Mit dieser Funktion öffnen Sie ein Informationsfenster, das zur Struktur des aktuellen Objektes Auskunft gibt (z.B. Anzahl der Dreiecke, Vierecke etc.) – mehr noch: Mit den nebenliegenden Schaltern kann man auf einen Schlag z.B. sämtliche Vierecke selektieren, um sie zu triangulieren.

Hinweis: Nur polygonale Objekte oder Splines lassen sich in ihrer Struktur erfassen. Haben Sie ein parametrisches Objekt, Modifikatoren oder sonstige Objekte aktiviert, bleibt die Struktur-Info leer.

Die Struktur-Information wird ausführlich in Kapitel 9.4 "Struktur-Information" beschrieben.

# **14.16 Snap-Einstellungen**

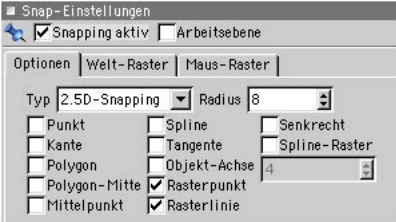

Diese Funktion öffnet den Dialog zum Konfigurieren der Fang(Snap)-Werkzeuge. Hier können Sie einstellen, ob Objekte frei im Raum beweglich sind oder als Konstruktionshilfe auf bereits vorhandene Punkte, Flächen usw. "einschnappen" sollen.

Die genaue Beschreibung der Snap-Einstellungen finden Sie in Kapitel 10.24 "Snap-Einstellungen".

# **14.17 Konsole**

Für die Ausgabe und die Kontrolle von C.O.F.F.E.E. existiert ein Konsolen-Fenster. Alle C.O.F.F.E.E.-Print-Befehle werden hier angezeigt. Wurde in einem C.O.F.F.E.E.-Programm ein Fehler entdeckt, wird dieser hier mit Nummer und Position im Programm angezeigt.

# **14.18 Weitere Einträge**

CINEMA 4D ist in der Lage, mehrere Szenen gleichzeitig geöffnet im Speicher zu halten.

Am Ende des "Fenster"-Menüs finden Sie daher alle aktuell geöffneten Szenen mit Ihrem Dateinamen eingetragen. Die Reihenfolge im Menü entspricht der des Öffnens. So können Sie schnell zwischen den einzelnen Szenen umschalten.

MODELING . ANIMATION · RENDERING

# CINEMA4D

# 15. Hilfe-Menü

# Inhaltsverzeichnis

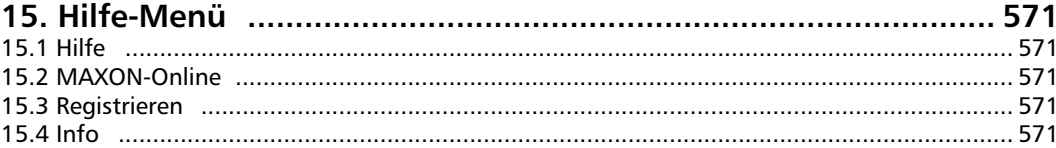

# **15. Hilfe-Menü**

# **15.1 MAXON-Online**

Hier verbergen sich einige Links, die, vorausgesetzt Sie haben einen Internet-Browser installiert, die jeweilige Seite auf der MAXON-Homepage öffnet.

Es sind dies:

- MAXON-Online
- MAXON News
- MAXON Support
- MAXON Plugins
- MAXON Resourcen

Hier erhalten Sie immer die neuesten Informationen rund um CINEMA 4D und Service-Updates, die Sie immer auf dem aktuellen Stand halten.

# **15.2 Hilfe**

Hiermit öffnen Sie das Online-Handbuch, daß bei der Standardinstallation auf Ihre Festplatte geschrieben wird.

# **15.3 Registrieren**

Hiermit können Sie den Registrations-Dialog öffnen, um Ihre endgültige Seriennummer einzugeben. Die endgültige Seriennummer erhalten Sie nach Einsendung des Registrationsformulars.

# Achtung

*Die Seriennummer, die dem Programm beiliegt, beendet nach sechs Monaten ihren Dienst. Danach können Sie das Programm nicht mehr starten. Bitte lassen Sie sich unbedingt sofort registrieren.* 

# Hinweis:

Bei der Eingabe der Seriennummer unter Windows NT (SP4), Windows 2000 und Windows XP Professional müssen Sie als Administrator mit vollen Computerrechten angemeldet sein. Anderenfalls muß die Seriennummer bei jedem Neustart von CINEMA 4D neu eingegeben werden.

# **15.4 Info**

Es wird hiermit der Begrüßungsbildschirm vom Programmstart geöffnet. Hier können Sie z.B. die Versionsnummer Ihres CINEMA 4D-Programmes entnehmen, die Sie bei Support-Anfragen grundsätzlich angeben sollten.

MODELING . ANIMATION **RENDERING** 

# CINEMA4D

# **16. Koordinaten-Manager**

# **Inhaltsverzeichnis**

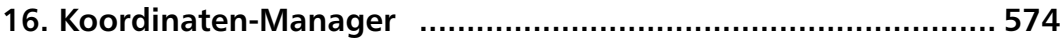

# **16. Koordinaten-Manager**

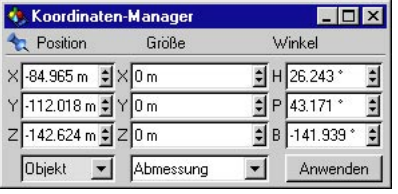

#### Hinweis:

*Solange Sie sich in der Modelling-Phase befinden, sollten diese auch immer auf "1/1/1" stehen. Andernfalls kann es zu sehr merkwürdigen Effekten in allen Bereichen kommen, wenn das Koordinatensystem übergeordnete Objekte verzerrt ist.*

"Abmessung" zeigt bei Objekten mit Unterobjekten die Abmessungen des aktiven Objektes alleine an, "Abmessung  $+$ " andererseits zeigt die Abmessung des aktiven Objektes ein-

Mit dem Koordinaten-Manager besitzen Sie ein universelles Werkzeug zur numerischen Manipulation von Objekten. Je nach verwendetem Werkzeug werden Informationen z.B. über Position, Größe und Winkel des aktiven Elements angezeigt. Sobald Sie auf "Anwenden" klicken, werden diese Änderungen übernommen.

#### Hinweis:

*Seit der Release 8 von CINEMA 4D können die Objekt-Eigenschaften Position, Größe und Winkel auch direkt im Attribute-Manager definiert und sogar animiert werden.*

Im linken unteren Popup-Menü können Sie bestimmen, wie die lokalen Werte interpretiert werden sollen. Zeigt das Menü "Objekt", werden alle Werte bezüglich des jeweiligen Übersystems angezeigt. Wechseln Sie zu "Welt", können Sie die Anzeige auch automatisch in Welt-Koordinaten umrechnen lassen. Dies sind dann Position und "HPB-Winkel" im Welt-System. Winkelangaben erfolgen grundsätzlich nur im "HPB-System" (siehe Kapitel 8 "Werkzeuge-Menü").

Mit dem rechten unteren Popup-Menü geben Sie an, wie und welche Objektgrößen angezeigt werden sollen. "Größe" zeigt die Achsenlängen des Objekt-Koordinatensystems an. Diese sind standardmäßig 1/1/1 Einheiten lang.

schließlich aller Unterobjekte an. Die Abmessung oder Größenangabe gibt ebenfalls Werte in Welt-Koordinaten an, jedoch entlang der lokalen Achsen. Steht zum Beispiel ein Quader mit der Seitenlänge 100 schief im Raum, hat er in Welt-Koordinaten nach wie vor die Abmessung 100 Einheiten.

Relative Veränderungen können ebenfalls eingegeben werden. CINEMA 4D besitzt dazu einen sog. "Parser", der Rechenoperationen bei der Eingabe ermöglicht. So können Sie zum Beispiel an einen vorhandenen Positionswert "+100" anhängen. Das aktive Element wird dann, ausgehend von seiner alten Position, um 100 Einheiten verschoben. CINEMA 4D stellt Ihnen aber noch viele weitere Funktionen zur Verfügung. Eine Aufstellung aller gültigen Operatoren, Funktionen und Konstanten finden Sie im Anhang.

Wie bereits erwähnt, hängt die Art der Informationen des Koordinaten-Managers vom gewählten Werkzeug ab. So können Sie z.B. bei aktiviertem Kamera-Werkzeug nun statt deren Größe die Brennweite der Linse numerisch eingeben. Als Hilfe wird über jeder Koordinatenspalte die Beschriftung entsprechend angepaßt.

Manche Angaben erfolgen hierbei nur relativ. So können z.B. die Punkte eines Objekts nur relativ gedreht werden. Der Grund dafür ist, daß Punkte kein eigenes Achsensystem haben und das Programm nicht wissen kann, wie weit die Punkte schon gedreht wurden. Deshalb können Sie eine relative Drehung im HPB-System des Überobjekts angeben. Die relativen Winkel werden sofort wieder auf 0/0/0 zurückgesetzt.

Beachten Sie, daß die Achsen der Unterobjekte eventuell ungewollt verändert werden, wenn die Achsen des Objekts verändert werden.

Versuchen Sie bei Animations-Drehungen ohne die "Welt-Koordinaten" auszukommen! CINE-MA 4D muß Welt-Koordinaten immer erst in Lokal-Koordinaten umrechnen, wodurch andere Drehreihenfolgen als gewünscht entstehen können.

MODELING . ANIMATION . RENDERING

# CINEMA4D

# 16. Objekt-Manager

# **Inhaltsverzeichnis**

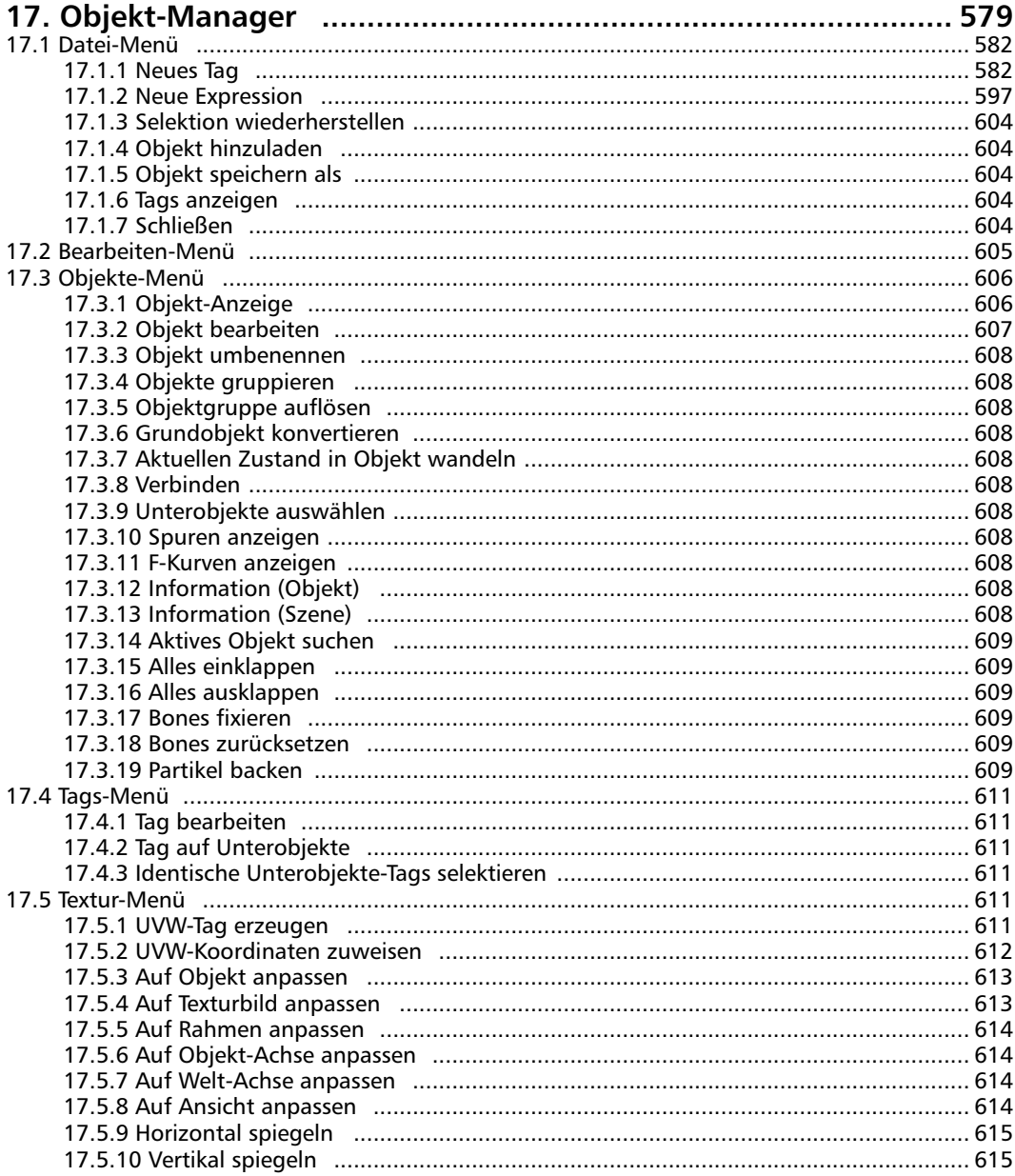

# <span id="page-610-0"></span>**17. Objekt-Manager**

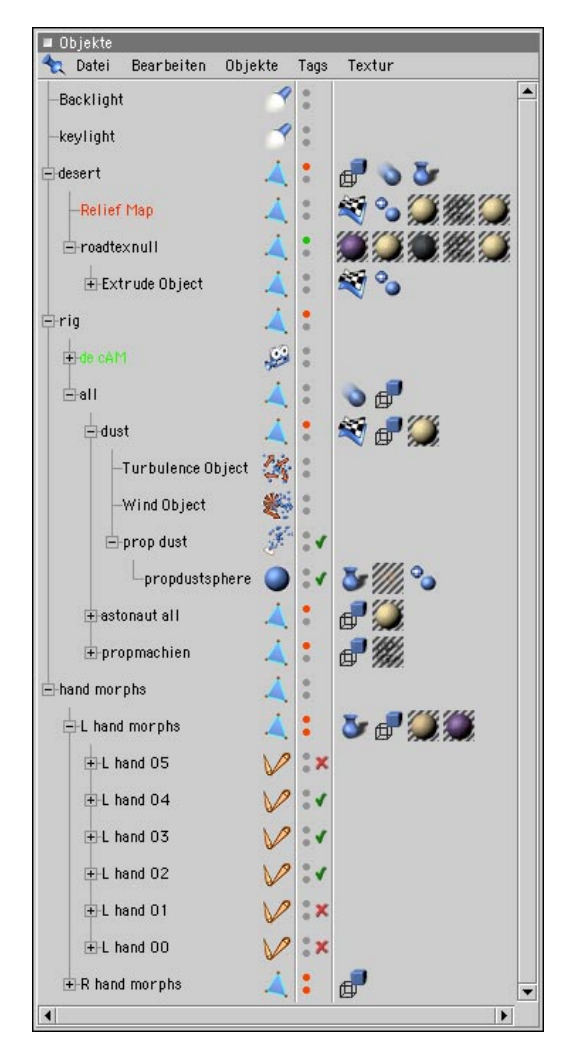

Der Objekt-Manager ist das Herzstück bei der Konstruktion mit CINEMA 4D. Mit ihm können Sie Objekte aktivieren (auch solche, die im Editor nicht sichtbar sind), die Objekt-Hierarchie verändern und die Eigenschaften der Objekte manipulieren.

Der linke Teil des Managers stellt die Hierarchie der Objekte grafisch als Baumstruktur dar. Objektgruppen können auf- und zugeklappt werden, ähnlich wie auf dem Desktop des jeweiligen Betriebssystems (Finder – Macintosh, Explorer – Windows). Per Drag & Drop können Sie einzelne Objekte oder auch ganze Objektgruppen umgruppieren oder kopieren (mit gedrückter CTRL-Taste). Gleichzeitig können Sie am betreffenden Symbol auch den Objekttyp erkennen. Die verschiedenen Objekttypen werden der Reihe nach in Kapitel 7 "Objekte" erklärt.

Seit der Release 8 von CINEMA 4D haben Sie jetzt auch die Möglichkeit, Mehrfachselektionen vorzunehmen. Im Attribute-Manager finden Sie dabei die gemeinsamen Eigenschaften der Objekte. Mit der SHIFT-Taste fügen Sie Objekte der Selektion zu, mit der CTRL-Taste deselektieren Sie Objekte.

Der mittlere schmale Balken enthält bis zu drei "Schalter", deren Funktion im Detail beim "Objekte-Menü" (Objekt-Anzeige und Objekt-Aktivierung) erklärt wird. Diese Schalter finden Sie als Menü auch in den Basis-Eigenschaften im Attribute-Manager.

Die rechte Hälfte neben dem Trennbalken zeigt mit Symbolen die Objekt-Eigenschaften an, z.B. Materialien, Darstellung usw. Diese sogenannten "Tags" können per Drag & Drop auf andere Objekte verschoben und kopiert werden. Die verschiedenen Objekt-Eigenschaften / Tags werden in diesem Kapitel der Reihe nach erklärt.

Mit der rechten Maustaste können Sie ein kontextsensitives Menü aufklappen und dort weitere Funktionen anwählen. (Auf dem Macintosh drücken Sie die Befehls- und die Maustaste.)

Alle Funktionen des Objekt-Managers beziehen sich immer auf das aktivierte Objekt (rot hervorgehoben).

# *Drag & Drop im Objekt-Manager*

Mit Drag & Drop bezeichnet man die Methode, ein Objekt anzuklicken, die Maustaste festzuhalten, das Objekt an eine andere Stelle zu ziehen und es dort durch Loslassen der Maustaste fallen zu lassen. Je nachdem, worüber Sie die Maus loslassen, werden unterschiedliche Aktionen ausgelöst.

# *Umsortieren der Objekt-Reihenfolge*

Schieben Sie ein Objekt zwischen zwei bereits vorhandene Objekte oder an das Ende der Liste. Das festgehaltene Objekt wird an diese Stelle bewegt. Der Mauszeiger wird zu folgendem Symbol:

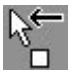

Wollen Sie eine Kopie erzeugen, halten Sie während des Schiebens die Strg/Ctrl-Taste gedrückt. Der Mauszeiger wird zu folgendem Symbol:

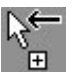

# *Ändern der Objekt-Hierarchie*

Schieben Sie ein Objekt auf ein bereits vorhandenes. Das festgehaltene Objekt wird nun Unterobjekt des anderen. Der Mauszeiger wird zu folgendem Symbol:

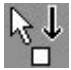

Wollen Sie eine Kopie erzeugen, halten Sie während des Schiebens die Strg/Ctrl-Taste gedrückt. Der Mauszeiger wird zu folgendem Symbol:

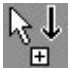

Auch auf der rechten Seite des Objekt-Managers kann mit Drag & Drop gearbeitet werden. Um eine Eigenschaft eines Objektes einem anderen zuzuweisen, schieben Sie das betreffende Eigenschaftssymbol in die Reihe des anderen. Der Mauszeiger wird zu folgendem Symbol:

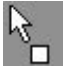

Wollen Sie eine Kopie erzeugen, halten Sie während des Schiebens die Strg/Ctrl-Taste gedrückt. Der Mauszeiger wird zu folgendem Symbol:

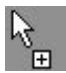
Ist eine Aktion nicht möglich, erscheint ein Verbotsschild:

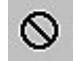

Hinweis:

*Es können natürlich auch mehrere selektierte Tags auf einmal verschoben werden. Es gilt* 

*dabei aber folgende Einschränkung: Tag-Typen, die nur ein Tag pro Objekt zulassen (wie z.B. das "Phong-Tag") können nicht gemeinsam einem neuen Objekt zugeordnet werden.*

Die Bearbeitungsmöglichkeiten des Objekt-Managers mit der Maus sind in der folgenden Tabelle aufgelistet.

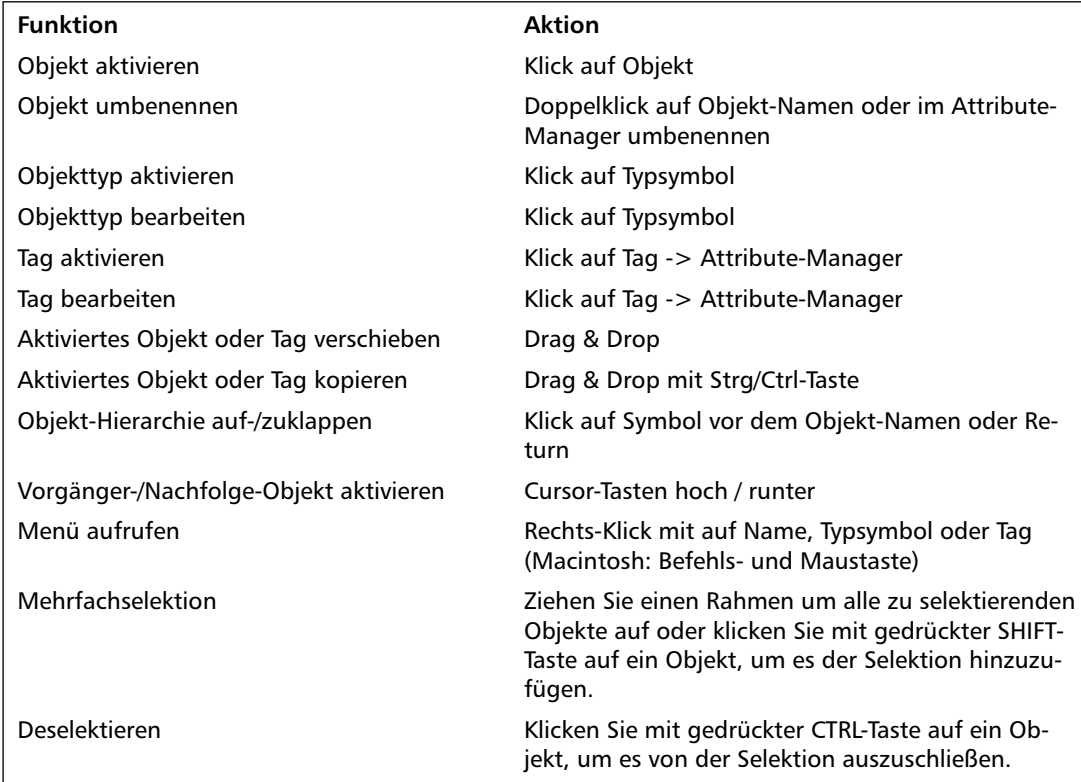

Ein Objekt in CINEMA 4D hat immer einen bestimmten Typ. Dabei kann es sich zum Beispiel um ein allgemeines Flächen-Objekt handeln oder um eine Lichtquelle oder um ein Tag. Ein Klick auf ein Typ-Symbol zeigt alle Eigenschaften im Attribute-Manager an. Diese sind in Kapitel 7 bei den jeweiligen Objekten beschrieben. Dort finden Sie auch die jeweils zugehörigen Symbole.

### **17.1 Datei-Menü**

### **17.1.1 Neues Tag**

Dieser Menüpunkt fügt dem aktiven Objekt eine neue besondere Eigenschaft oder ein bestimmtes Verhalten samt Symbol (kurz: ein "Tag") hinzu.

Die Eigenschaften der jeweiligen Tags finden Sie im Attribute-Manager, unterteilt in Basisund Tag-Eigenschaften. Die Basis-Eigenschaften sind bei annähernd allen Tags gleich und bestehen nur aus einem änderbaren Namen:

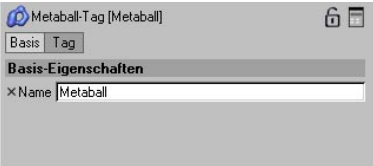

#### Hinweis:

*Annähernd alle Tag-Parameter können selbstverständlich per rechter Maustaste animiert werden.*

#### **Anker-Tag**

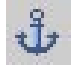

Bei Anwendung der Inversen Kinematik soll sich die Wirkung oft nicht auf alle übergeordneten Objekte erstrecken. Sie können daher ein Objekt mit dieser Funktion als Anker, quasi den Beginn einer neuen Inverse-Kinematik-Kette, definieren. Anker-Objekte werden im Inverse Kinematik-Modus nicht bewegt und bleiben starr.

Bei der in CINEMA 4D eingebauten Figur ist z.B. der Oberkörper mit einem Anker-Tag ver-

sehen. Dadurch können Sie zwar an der Hand und dem damit verbundenen Unter- und Oberarm ziehen, die Figur selbst bleibt aber unbewegt.

Dieses Tag besitzt kein Dialogfenster.

### **Beschränkungs-Tag**

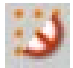

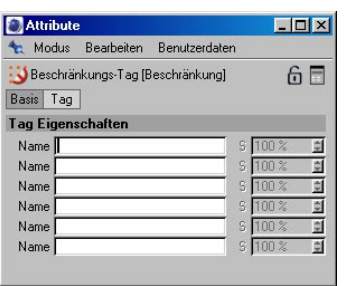

Sie können Deformations-Objekte nur auf eine bestimmte Punktemenge eine Objektes wirken lassen. Genaueres dazu finden Sie im Kapitel 7.11 "Deformation" bzw. Kapitel 9.2.18 "Selektion". Haben Sie ein solches Tag erzeugt, können Sie hier die Namen von bis zu sechs Selektionen eintragen und die Stärke bestimmen, mit der die Deformation auf diese Menge wirkt.

#### **Darstellungs-Tag**

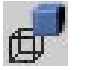

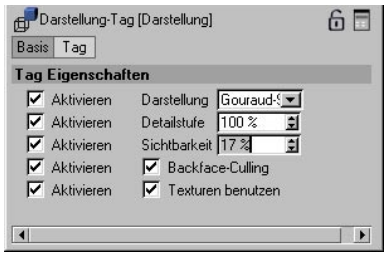

#### *Darstellung / Backface-Culling / Texturen*

Diese Einstellungen bewirken dasselbe wie die gleichnamigen Funktionen im Ansicht-Fenster (siehe Kapitel 2 "3D-Ansicht"), allerdings beschränkt auf dieses eine Objekt und ggf. vorhandene Unterobjekte.

Somit können also zur Steigerung der Arbeitsgeschwindigkeit ganz gezielt einzelne Objekte permanent im Drahtgitter-Modus oder mit Backface-Culling dargestellt werden. Beachten Sie, daß dazu in mindestens einem Ansicht-Fenster die Option "Darstellung / Darstellungs-Tag auswerten" aktiviert sein muß, damit das Darstellungs-Tag eines Objektes ausgewertet wird (ist standardmäßig eingeschaltet).

#### Hinweis:

*Die erste Aktivierungs-Option bei "Backface-Culling" und "Texturen benutzen" bewirkt einfach, daß die entsprechenden Optionen*  im Darstellungs-Menü der Ansichten "über*stimmt" werden.*

#### *Detailstufe*

Dieser Befehl bewirkt dasselbe, wie schon die Detailstufe in den Dokument-Voreinstellungen (siehe Kapitel 3 "Konfigurieren"). Sie können hier für Generator und Deformer einstellen, ob Sie immer mit voller Detailtiefe angezeigt werden sollen oder ob CINEMA 4D dies reduzieren soll.

Haben Sie nun in den Dokument-Voreinstellungen eine Detailstufe von 50% gewählt, können Sie hier einem Objekt, das Sie gerade bearbeiten, wieder 100% zuweisen. Ist diese Eigenschaft aktiviert, wird der dort eingestellte Wert "immer" herangezogen, unabhängig davon ob das Darstellungs-Tag vom Ansicht-Fenster ausgewertet wird.

### *Sichtbarkeit*

Hiermit können Sie ein beliebiges Objekt stufenlos ein- und ausblenden. Die Stärke der Sichtbarkeit geben Sie in Prozent ein. Der Parameter wirkt primär erst beim Rendern (wenn Sie ihn auf "0%" stellen wird das zugehörige Objekt allerdings schon im Editor unsichtbar).

Diese Funktionalität fanden Sie früher in der Zeitleiste unter "Spezialeffekte/Sichtbarkeit".

### **FlasEx-Tag**

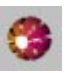

S. Kapitel 12.3 "FlashEx".

### **HyperNURBS-Tag**

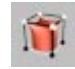

In diesem Tag werden die Wichtungs-Informationen gespeichert. Es wird automatisch erstellt, wenn Sie ein HyperNURBS wichten. Details finden Sie im Kapitel 7.7.1 "HyperNURBS".

### **Inverse Kinematik-Tag**

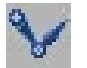

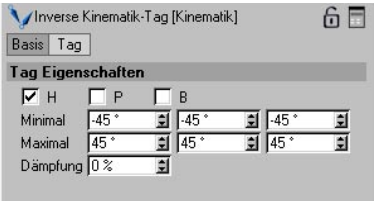

Für die Benutzung der Inversen Kinematik im Editor wie in der Animation kann es notwendig sein, die Drehbarkeit von Gelenken einzuschränken. Damit kann man vermeiden, daß bei einer Figur "schmerzhafte" Arm- und Beinverrenkungen auftreten.

Sie können die Winkel separat für Heading, Pitch und Bank jeweils nach unten und oben begrenzen. Zusätzlich können Sie für das Objekt einen Dämpfungsfaktor einstellen. Je grö-

ßer Sie ihn wählen, desto schwerer läßt sich das Gelenk bewegen.

Und damit es nicht trockene Theorie bleibt, probieren Sie es einmal am Objekt aus.

Wechseln Sie dazu in die Ansicht 2 (XZ-Ebene) und erzeugen ein "Bone-Objekt" aus dem Hauptmenü "Objekte / Deformation". Verschieben Sie die Ansicht so, daß das Bone-Objekt am unteren Bildrand positioniert ist.

Sperren Sie die X-Achse mit einem Mausklick auf das X-Achsen-Symbol. Halten Sie die Ctrl/ Strg-Taste gedrückt, greifen mit der linken Maustaste den orangefarbenen Greifer des Bones, und "ziehen" somit ein neues Bone-Objekt aus dem ersten heraus. Das Bone-Objekt sollte etwa so groß wie das erste sein. Wiederholen Sie den Vorgang, so daß Sie jetzt drei Bone-Objekte im Editor sehen. Der Vorteil des "Herausziehens" eines Bones aus einem anderen ist, daß somit diese bereits in einer Hierarchie angeordnet sind.

Erzeugen Sie jetzt zwei "Null-Objekte", verschieben eines davon über die Z-Achse an das Ende der Bones-Kette und benennen es "Greifer". Legen Sie den "Greifer" in die Hierarchie des letzten Bones. Die Bones-Kette selbst legen Sie in das andere Null-Obiekt, das Sie "Anker" nennen. Das Ganze sollte dann wie im unteren Bild aussehen.

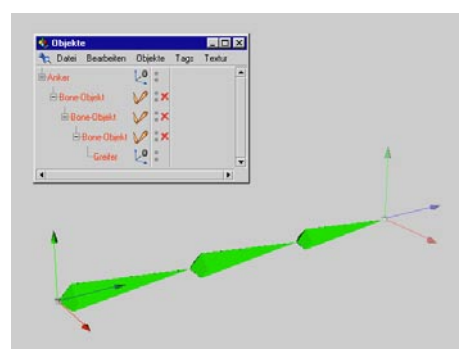

Machen Sie die X-Achse wieder aktiv und wechseln nun in den IK-Modus über das Menü "Werkzeuge". Aktivieren Sie den "Greifer" und bewegen bei gedrückter linker Maustaste, die Maus hin und her.

Im IK-Modus sorgt die hierarchische Anordnung der Objekte dafür, daß diese immer in gleichem Abstand zueinander bleiben. Die Bones bewegen sich allerdings noch sehr unkontrolliert durcheinander. Um die Bewegungen besser kontrolieren zu können, müssen die Winkelradien beschränkt werden.

Erzeugen Sie für das erste Bone-Objekt ein Inverse Kinematik-Tag. Aktivieren Sie die Optionen "H", "P" und "B" und belassen die eingetragenen Werte. Mit gedrückter Ctrl/Strg-Taste kopieren Sie per Drag and Drop den Inverse Kinematik-Tag auf die beiden anderen Bones. Aktivieren Sie wieder den Greifer und bewegen ihn mit der Maus. Wechseln Sie auch einmal in die Ansicht 1 (Zentralperspektive) und bewegen hier die Objekte.

Die Bewegungen der Bones sind nun schon eingeschränkter, können aber immernoch in alle drei Richtungen bewegt werden. Um die Bones z.B. nur über "H" zu bewegen, "sperren" Sie die anderen Winkel. Dazu geben Sie bei den Optionen "P" und "B" jeweils den Wert 0° ein. Testen Sie die Bewegungen nochmals.

Zu guter Letzt können Sie bei den Inverse Kinematik-Tags noch verschiedene Dämpfungswerte eingeben, z.B. bei dem ersten Bone 80%, beim zweiten 60% und beim dritten 40%. Bewegen Sie die Bones wiederum über den Greifer, werden Sie merken, daß sich das Bone mit dem hohen Dämpfungswert schwerer bewegen läßt als das mit dem niedrigeren.

Erzeugen Sie auch einmal das Grundobiekt "Figur" und machen es mit der Funktion "Grundobjekt konvertieren" bearbeitbar. Das Objekt eignet sich sehr gut als Beispiel für IK-Einstellungen. Das Objekt besitzt schon sinnvolle IK-Einstellungen und eine korrekte Hierarchie.

#### Hinweis

*Die HPB-Winkel beziehen sich auf das jeweilige Übersystem des Objekts, d.h. liegt ein Objekt in einer Hierarchie, fungiert das übergeordnete Objekt als "Welt-Koordinate". Dementsprechend müssen auch die HPB-Einstellungen bei der IK angepaßt werden. Am einfachsten geht es, wenn Sie das jeweilige Objekt aktivieren und im Koordinaten-Manager die angezeigten Werte ablesen. Addieren und subtrahieren Sie die entsprechenden Winkelfreiheiten von diesen Werten und tragen sie in dem IK-Tag ein.*

#### **Metaball-Tag**

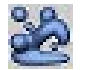

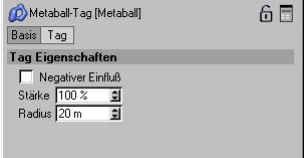

Dieses Tag können Sie einem Objekt zuweisen, das sich in einem Metaball-Objekt befindet (eigentlich können Sie es jedem Objekt zuweisen, aber da macht es keinen Sinn). Was Metaballs eigentlich sind und wie Sie funktionieren, lesen Sie bitte in Kapitel 7.8.4 "Modelling-Objekte" nach.

#### *Negativer Einfluß*

sorgt dafür, daß die Meta-Hülle nicht um dieses Objekt herumgelegt wird, sondern dieses Objekt die Hülle verdrängt.

#### *Stärke*

Gibt für das jeweilige Objekt an, wie groß die Meta-Hülle ist. "100%" bedeutet, der Umfang der Meta-Hülle ist so groß wie das Urspungsobjekt, bei "50%" ist er halb so groß, bei "200%" mißt er das doppelte.

#### *Radius*

Wie in Kapitel 7.8.4 "Modelling-Objekte" beschrieben, können Sie auch Polygon-Objekte und Splines als Basis für Metaballs verwenden. Dabei werden die Punkte eines Meshes zur Berechnung herangezogen. Mit "Radius" bestimmen Sie die Größe der an dieser Stelle erzeugten virtuellen Kugel.

### **Motion-Blur-Tag**

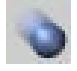

Mit dieser Funktion können Sie jedem Objekt seine eigene Bewegungsunschärfe zuweisen. Damit Objekt-Motion-Blur berechnet wird, muß die entsprechende Option in den Render-Voreinstellungen aktiviert sein (standardmäßig eingeschaltet).

Mit "Stärke" geben Sie an, wie unscharf ein Objekt berechnet werden soll. Ein Wert von 100% bedeutet, daß das Objekt über den gesamten Zeitraum von einem Bild zum nächsten "verschmiert" wird.

Die Stärke darf negative Werte annehmen. In diesem Fall erscheint das Objekt entgegen der Bewegungsrichtung unscharf.

Die Stärke darf auch Werte größer 100% annehmen. In diesem Fall ist dann das Objekt überbetont stark geblurt.

### **Phong-Tag**

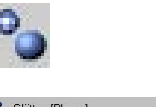

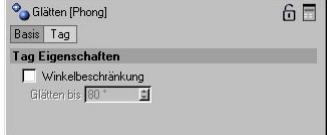

"Phong" ist eine in CINEMA 4D eingebaute Funktion, mit der Sie erreichen können, daß ein aus Drei- und Vierecken aufgebautes Objekt bei der Bildberechnung eine runde, glatte Oberfläche (Phong-Shading) bekommt. Zum Beispiel läßt sich eine Kugel, die aus hundert Flächen aufgebaut ist und normalerweise facettiert erscheint, bei angeschaltetem "Phong" kaum von der perfekten Kugel unterscheiden.

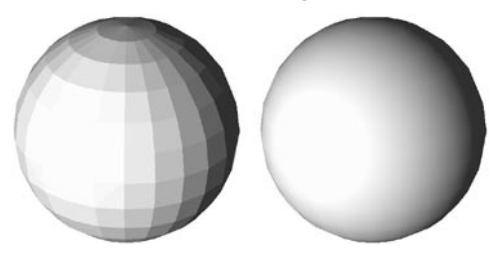

Qualitätsunterschiede sieht man nur am Rand der Kugel, denn die Silhouette eines nicht mathematisch perfekten Objekts bleibt nach wie vor kantig.

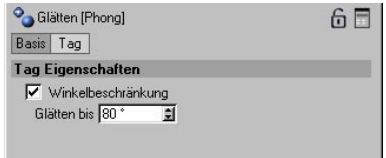

Im Dialogfenster können Sie bestimmen, bis zu welchem Winkel zwischen zwei benachbarten

Flächen noch gerundet werden soll. Aktivieren Sie hierzu die Option "Winkelbeschränkung" und geben Sie neben "Glätten bis" den gewünschten Winkel ein.

An einem Beispiel wird die Funktionsweise deutlich. Ein einfacher Zylinder dient als Testobjekt. In der unteren Abbildung sehen Sie links Glätten ohne Winkelbeschränkung, in der Mitte mit Winkelbeschränkung (89,5°) und rechts gar kein Glätten.

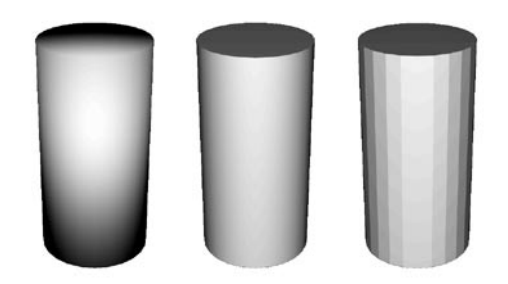

CINEMA 4D geht bei der Berechnung von geglätteten Objekten immer davon aus, daß die Polygone (und damit die Normalen-Vektoren der Polygone) einheitlich ausgerichtet sind. Ist dies nicht der Fall, kann es zu Schattierungsanomalien bei der Bildberechnung führen. Alle Grundformen sind schon einheitlich orientiert.

"Glätten" ist ein geeignetes Mittel, um viel Rechenzeit und Speicherplatz zu sparen. Denn nach herkömmlicher Art müßte man ein rundes Objekt in mehrere tausend Polygone unterteilen, bis es wirklich glatt aussieht. Bedingung für das Glätten ist, daß aneinanderstoßende Polygone gemeinsame Punkte besitzen.

#### *Glätten arbeitet nach folgendem Prinzip:*

Bei der Bildberechnung wird für jede Fläche, die beleuchtet werden soll, ein Normalen-Vektor aus den Eckpunkten der Fläche erzeugt. Aus den Winkeln, die er mit den Strahlen der Kamera und den Lichtquellen bildet, wird die Helligkeit und Farbe eines Punktes ermittelt.

Normalerweise gibt es bei zwei aneinanderstoßenden Polygone einen harten Übergang, da jede Fläche einen eigenen Normalen-Vektor hat. An der Kante gibt es dann einen Helligkeitssprung.

Ist das Glätten-Tag aktiviert, wird der Normalen-Vektor interpoliert. Er geht allmählich vom Normalen-Vektor der einen Fläche in den der anderen Fläche über. Es entsteht ein weicher Übergang.

Bei der Bildberechnung ohne "Glätten" ist es unerheblich, ob der Normalen-Vektor auf der einen oder der anderen Seite einer Fläche ansetzt. Wird aber interpoliert, ist es unbedingt erforderlich, daß die Normalen-Vektoren korrekt ausgerichtet sind.

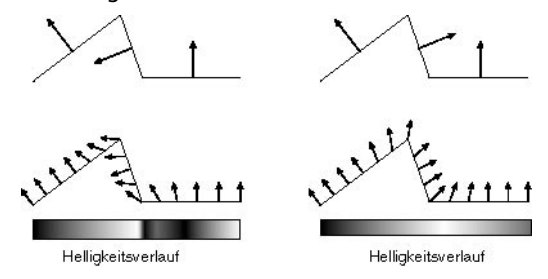

Links im Bild sehen Sie, wie jeweils zwei Polygone aneinanderstoßen, deren Normalen-Vektoren mal nach oben, mal nach unten orientiert sind (obwohl sie alle senkrecht auf den Polygone stehen). Das Ergebnis sehen Sie darunter abgebildet. Die interpolierten Vektoren klappen mal auf die eine, mal auf die andere Seite um. Als Folge davon entstehen unschöne dunkle Streifen und Flecken auf der beleuch-

#### **Render-Tag**

teten Oberfläche. Das dreidimensionale Aussehen von Objekten wird dadurch zerstört.

In der rechten Bildhälfte können Sie sehen, wie es eigentlich sein sollte. Die Normalenvektoren der Polygone zeigen einheitlich auf eine Seite und neigen sich deshalb bei der Interpolation so, als ob die Oberfläche tatsächlich gekrümmt und nicht eckig wäre. Dadurch ergibt sich ein weicher Helligkeitsverlauf, der die Plastizität von Objekten erhöht.

Festzuhalten bleibt also, daß Sie beim Glätten darauf achten müssen, daß alle Normalen-Vektoren eines Objekts einheitlich nach außen bzw. auf eine Seite zeigen.

Neue Objekte werden prinzipiell mit richtig orientierten Normalen-Vektoren erzeugt und müssen deshalb nicht nachbearbeitet werden.

#### Hinweis

*Die Normalen-Vektoren sind sichtbar, wenn Sie Polygone ausgewählt haben. Wechseln Sie hierzu bei aktiviertem Objekt in den Modus "Polygone bearbeiten" und wählen dann mit einem Selektions-Werkzeug Polygone aus (oder wählen Sie "Alles selektieren" aus dem Selektions-Menü).* 

Mit der Funktion "Struktur / Normalen ausrichten" können Sie die eben beschriebene Problematik beseitigen.

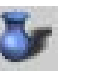

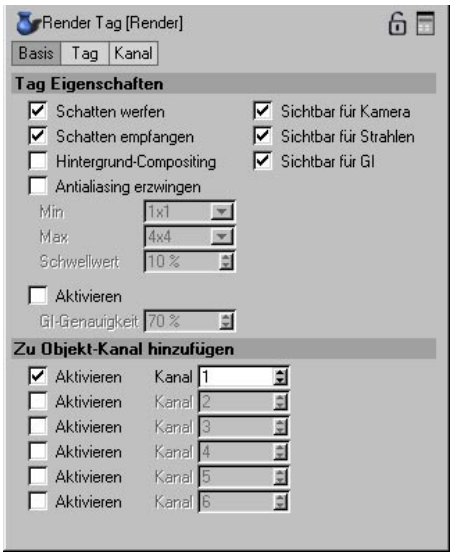

Unter den Render-Optionen können Sie für jedes Objekt noch weitere besondere Parameter angeben, die beim Rendering berücksichtigt werden.

#### *Schatten werfen*

Für bestimmte Zwecke wird gewünscht, daß ein Objekt keine Schatten werfen soll – dies kann z.B. bei technischen Illustrationen sinnvoll sein.

Durch Entfernen des Häkchens können Sie den Schattenwurf deaktivieren.

#### *Schatten empfangen*

Für bestimmte Zwecke wird gewünscht, daß auf einem Objekt keine Schatten sichtbar sind – auch dies kann z.B. bei technischen Illustrationen sinnvoll sein.

Durch Entfernen des Häkchens können Sie den Schattenempfang deaktivieren.

#### *Sichtbar für Kamera / Sichtbar für Strahlen*

Mit diesen Funktionen können Sie weltweit anerkannte Testverfahren für das Vorhandensein eines Vampirs in Ihrer Szene aufbauen, denn wie ja allgemein bekannt ist, hat ein Vampir kein Spiegelbild.

Aber mal im Ernst: Oft kann es gewünscht sein, daß ein Objekt zwar selbst sichtbar ist, aber nicht seine Spiegelung. Oder aber das Objekt soll nicht zu sehen sein, jedoch sein Schattenwurf.

Ist die Option "Sichtbar für Kamera" aktiv, sehen alle Strahlen der ersten Generation das Objekt, d.h. die Sehstrahlen, die zunächst aus der Kamera in die Szene gesendet werden.

Mit eingeschalteter "Sichtbar für Strahlen"-Option werden auch die Strahlen höherer Generationen berechnet, also diejenigen, die z.B. bei einer Spiegelung reflektiert oder bei einer Brechung abgelenkt wurden.

Durch Kombination dieser Optionen kann man folgende in der Natur normalerweise nicht existierende Phänomene (normalerweise, siehe Vampire) erzeugen:

Ein sichtbares Objekt wirft keinen Schatten, empfängt keinen Schatten, spiegelt sich nicht, ist hinter Glas unsichtbar.

Ein unsichtbares Objekt wirft trotzdem Schatten, spiegelt sich trotzdem, wird nur hinter Glas sichtbar.

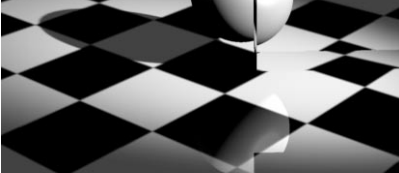

**Normales Objekt**

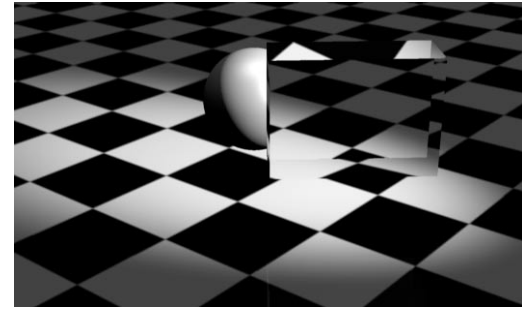

**Sichtbares Objekt**

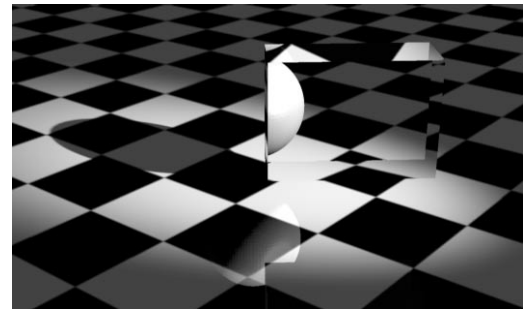

**Unsichtbares Objekt** 

#### *Sichtbar für GI*

Mit dieser Option können Sie einzelne Objekte von der Berechnung der Radiosity auszunehmen. In Kombination mit "Sichtbar für Kamera" und "Sichtbar für Strahlen" können jetzt mehrere Himmels-Objekte definiert werden: Eines für direkte Sichtbarkeit, eines für reflektierte/gebrochene Strahlen und eines zur Erzeugung der GI (Global Illumination).

### *Hintergrund-Compositing*

In einigen Fällen kann es wünschenswert sein, daß zwar der Schattenwurf dargestellt wird, nicht aber die sonstige Beleuchtung.

#### Beispiel:

Sie möchten ein gerendertes Objekt auf Ihrer Web-Seite plazieren. Das Objekt soll einen Schatten werfen, der Hintergund soll weiß sein (wie der Hintergrund Ihrer Web-Seite). Erzeugen Sie nun einen Boden mit weißem Material, ein Objekt (zur Not tut es eine einfache Kugel) und eine Lichtquelle mit Schattenwurf.

Wenn Sie jetzt rendern, sehen Sie, daß die Lichtintensität nach hinten abnimmt (wie eben jedes Licht mit wachsender Entfernung schwächer wird). Dieses Rendering würde auf Ihrer Web-Seite natürlich nicht gut aussehen. Erzeugen Sie nun für den Boden ein Render-Tag und aktivieren die Funktion "Hintergrund-Compositing". Beim erneuten Rendern sehen Sie, daß der Boden nun bis zum Horizont gleichmäßig weiß bleibt.

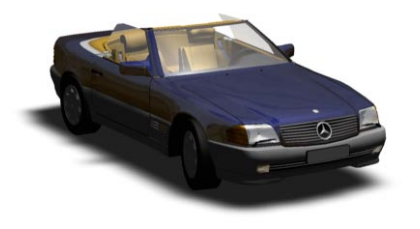

### Hinweis

*Wichtig, ist, das das jeweilige Objekt (hier der Boden) auch wirklich ein eigenes Material zugewiesen bekommt.*

### *GI-Genauigkeit*

Dieses Eingabefeld definiert die GI-Genauigkeit für das Objekt. Dabei wird der globale Wert in den Render-Voreinstellungen "überstimmt". Falls Sie also global einen niedrigen Wert Wert definiert haben, um die Renderzeiten im Rahmen zu halten, können Sie für ein "wichtiges" Objekt eine hohe GI-Genauigkeit definieren.

### *Antialiasing erzwingen*

Diese Option hat nur eine Wirkung, wenn in den "Anti-Aliasing"-Einstellungen die Option "Objekt Render-Tag benutzen" aktiviert ist. Sie können also für jedes Objekt eine individuelle Antialiasing-Einstellung definieren, indem Sie in den beiden Eingabefeldern "Min/Max Level" die minimale und maximale (Farb- )Oversampling-Rate festlegen.

#### Hinweis:

*Sollte in den globalen Einstellungen größere Werte für "Min/Max Level" als im Render-Tag definiert sein, so wird die globale Einstellung verwendet. Größere und damit bessere Einstellungen im Render-Tag werden natürlich berechnet.*

### *Zu Objekt-Kanal hinzufügen*

Diese Optionen ermöglichen Ihnen, für jedes Objekt individuell bis zu 6 spezielle Objekt-IDs zu vergeben. Diese Objekt-Kanäle korrespondieren mit den unter Multi-Pass-Einstellungen unter "Kanäle" zu definierenden "Objekt-Kanäle".

Angenommen Sie aktivieren hier im Render-Tag für ein Objekt eine ID "1". Wenn Sie jetzt in den Multi-Pass-Einstellungen ebenfalls einen Obiekt-Kanal mit der ID "1" definieren, wird beim Rendern ein Alpha-Kanal erstellt, der dem Objekt entspricht. Auf diese Weise können Sie beliebig viele Alpha-Kanäle erstellen lassen.

Die gleiche ID "1" kann auch an andere Objekte vergeben werden, so das im Endeffekt verschiedenste Objekt-Kombinationen als Alpha-Kanal ausgegeben werden können. Details hierzu entnehmen Sie dem Kapitel 13.9.9 "Multi-Pass".

#### *Schwellwert*

Der Schwellwert bezieht sich auf das Farb-Antialiasing, das jetzt auch für einzelne Objekte individuell definiert werden kann. Es "gewinnt" immer der kleinere (bessere) Schwellwert. Sollten Sie einen globalen Antialiasing-Schwellwert von "20" eingegeben haben und das Render-Tag sagt dem Objekt "x": Du wirst gefälligst mit einem Schwellwert von "10" gerendert, so wird der Wert "10" genommen. Sollte der globale Schwellwert "5" betragen, so wird mit "5" gerechnet.

#### **Schutz-Tag**

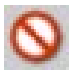

Ein Objekt, das mit dieser Eigenschaft versehen ist, kann weder verschoben, gedreht, noch skaliert werden. Nützlich ist diese Funktion z.B. für Kameras. Oftmals hat man beim Bearbeiten der Ansicht vergessen von der Objekt-Kamera auf die Editor-Kamera umzuschalten, und schon sind die mühsam vorgenommenen Einstellungen verloren.

Um ein geschütztes Objekt erneut bearbeiten zu können, löschen Sie einfach das Schutz-Symbol.

### **Stop-Tag**

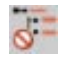

Hiermit können Sie die Wirkung hierarchisch über dem aktuellen Objekt stehender Generatoren stoppen.

Angenommen, Sie haben mehrere Objekte, die hierarchisch ineinander verschachtelt sind und werfen die gesamte Hierarchie-Gruppe in ein HyperNURBS. Das HyperNURBS wirkt ohne das Stop-Tag auf die gesamte Hierarchie. Vergeben Sie jetzt innerhalb der Hierarchie an ein Objekt das Stop-Tag, so werden dieses Objekt und alle hierarchisch unter ihm liegende Objekte von der Wirkung des HyperNURBS ausgenommen.

#### **Textur-Tag**

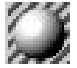

Das Dialogfenster wird ausführlich in Kapitel 18.9 "Textur-Mapping" beschrieben.

Die Funktion erzeugt eine neue Textur. Diese hat zunächst kein Material eingestellt. Um ein Material zuzuweisen, ziehen Sie das Material direkt aus dem Material-Manager in das Feld "Material" im Attribute-Manager.

Sie können auch mehrere Textur-Tags selektieren und diesen allen gleichzeitig ein Material zuweisen.

#### Hinweis

*Wenn Sie ein Material einem Objekt zuweisen, wird automatisch eine Texturgeometrie erzeugt. Im Regelfall werden Sie diesen Menüpunkt daher nur selten benötigen.* 

Objekten können beliebig viele Texturen zugewiesen werden. Besitzt ein Objekt mehrere, können diese per Drag & Drop umgeordnet werden. Je weiter rechts eine Textur (erkennbar am Eigenschaften-Symbol) im Objekt-Manager steht, desto höhere Priorität hat sie. Die am weitesten rechts stehende Textur überdeckt alle anderen Texturen, es sei denn, sie ist räumlich begrenzt oder hat einen Alpha-Kanal eingestellt.

#### Hinweis

*Die einem Objekt zugewiesene Texturgeometrie gilt auch für alle hierarchischen Unterobjekte. Soll ein Unterobjekt ein anderes Material erhalten, muß es ihm extra zugewiesen werden.* 

### Achtung!

*Das eben gesagte gilt nicht für Lichtquellen! Andernfalls hätten Sie allen untergeordneten Lichtern automatisch Dias (Gels) zugewiesen.* 

### **Textur-Fixierungs-Tag**

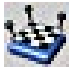

Diese Funktion hat nur Gültigkeit innerhalb der CINEMA 4D-Produktfamilie. Sobald Sie eine Szene oder ein Objekt in einem Fremdformat speichern, geht diese Information verloren!

Dieses Tag fixiert alle Texturen, die einem Objekt zugewiesen sind. Das gilt sowohl für Polygonobjekte als auch für parametrische Grundobjekte und NURBS. Somit werden Texturen beim Deformieren mit Deformations-Objekten (Bone, Biegen etc), Morphing oder PLA (Point Level Animation) am Objekt festgepinnt und machen jede Deformation mit. Auch das Symmetrie-Objekt arbeitet mit der Textur-Fixierung zusammen.

Bisher war es nötig, alle Texturen mit UVW-Koordinaten zu fixieren (siehe Kapitel 17.5.1 "UVW-Tag erzeugen"). Das ist zum einen eine Frage des Speicherbedarfs, und zum anderen hatte diese Methode auch einen Nebeneffekt in Verbindung mit HyperNURBS.

In den folgenden Abbildungen wurde aus sehr wenigen Punkten eine Augenpartie modelliert. Diese wurde in ein HyperNURBS-Objekt gelegt, um sie abzurunden. Will man nun eine Textur z.B. per Fläche- oder Zylinder-Mapping auf das Objekt projizieren, passiert folgendes:

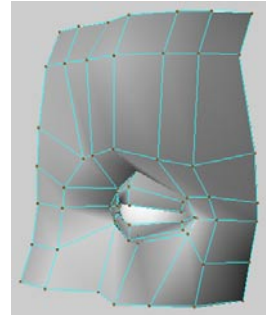

Ein sog. "Cage-Objekt". Die Augenlider bestehen aus **wesentlich mehr Punkten als die umliegenden Bereiche.**

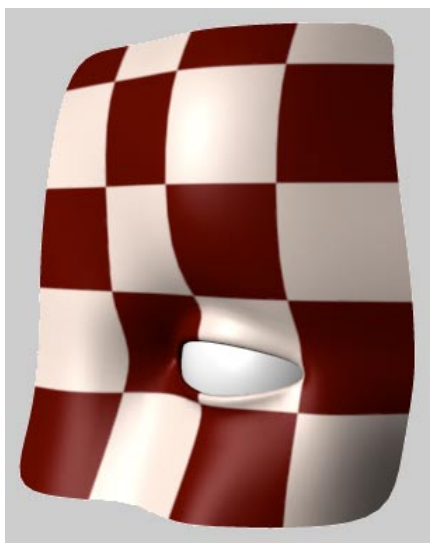

**Flächenprojektion**

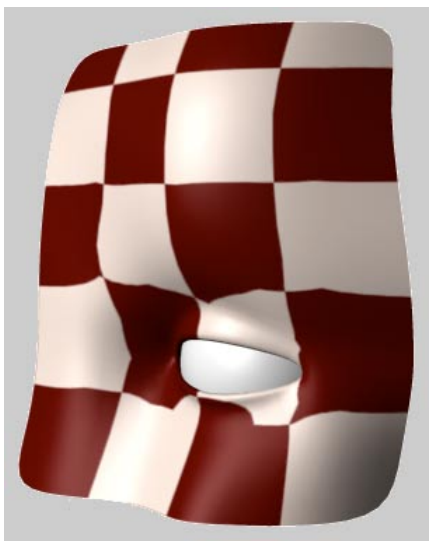

**Flächenprojektion in UVW umgewandelt Überall dort, wo Bereiche mit vielen Punkten an Bereiche mit wenigen Punkten angrenzen, wird die Textur verzerrt.**

Es gibt zuwenige Punkte, um die Textur auf dem Objekt festzupinnen. Dadurch wird sie beim Umwandeln in HyperNURBS an solchen Problemstellen verzerrt.

Gibt es für dieses Problem eine Lösung?

Es handelt sich leider um ein prinzipielles Problem. UVW-Koordinaten können nicht ohne eventuelle Verzerrungen der Textur auf ein Objekt mit niedriger Punktanzahl angewandt werden, wenn dieses mit dem HyperNURBS-Objekt unterteilt werden soll.

Doch mit dem neuen "Textur-Fixierungs-Tag" ist es nicht mehr nötig, Texturen mit UVW auf dem Objekt festzupinnen. Wenn Sie solch ein Objekt modellieren und es später mit einem Deformer animieren wollen, stellen Sie zuerst eine typische Projektionsart ein (für einen Kopf z.B. Fläche oder Zylinder). Passen Sie dann die Textur dem Objekt an.

Wählen Sie im Objektmanager aus dem Menü "Datei / Neues Tag / Textur-Fixierungs-Tag".

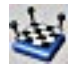

Wenn Sie das Objekt jetzt mit einem Deformationsobjekt verzerren, macht die Textur diese Deformation mit. So können Sie das Problem mit der Texturverzerrung bei HyperNURBS umgehen.

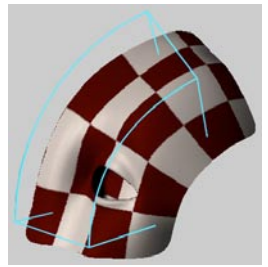

**Flächenprojektion auf HyperNURBS-Objekt mit Textur-Fixierungs-Tag festgenagelt und mit Biege-Objekt deformiert.**

Und wie funktioniert das genau?

Ist ein Textur-Fixierungs-Tag angelegt, überprüft CINEMA 4D, ob das Objekt eine gewöhnliche Projektionsart besitzt (z.B. Fläche, Zylinder, Kugel … ausgenommen sind UVW und Frontal) und ob es in irgendeiner Weise deformiert wird. Dazu zählen alle Deformations-Objekte, Morphing und PLA (Point Level Animation). Ist das der Fall, wird die Texturprojektion anhand einer im Textur-Fixierungs-Tag gespeicherten Punktekopie automatisch zurückgerechnet. Die Textur wird dann auf das HyperNURBS-Objekt *hindurchprojiziert*, ohne daß die oben dargestellten Verzerrungen auftreten.

Nach einem Klick auf das Icon des Textur-Fixierungs-Tags im Objekt-Manager erscheinen im Attribute-Manager folgenden Optionen:

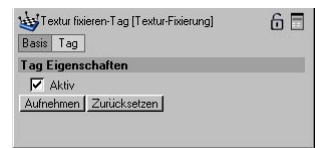

- **Aktiv:** Hier können Sie die Fixier-Funktion temporär deaktivieren, ohne daß das intern gespeicherte Referenzobjekt inklusive Mapping-Daten verlorengeht.
- **Aufnehmen:** Hier nehmen Sie die aktuellen Positionen der Punkte auf, um sie als neues Referenzobjekt zu definieren.
- **Zurücksetzen:** Hiermit versetzen Sie das Objekt wieder in seine Ausgangsform, die im Textur-Fixierungs-Tag gespeichert ist. Das ist z.B. nützlich, um ein mit PLA animiertes Objekt jederzeit wieder in seinen Urzustand zurückversetzen zu können.

#### *Hinweis:*

*Nur Polygonobjekte lassen sich aufnehmen und zurücksetzen. Hier wird von den Punkten direkt eine Kopie angelegt. Allen anderen Objekte (NURBS, parametrische Grundobjekte etc) lassen sich nicht aufnehmen und zurücksetzen, da sie nicht aus Punkten und Polygonen bestehen. Sie werden erst im Falle einer Deformation intern in ein Polygonobjekt umgewandelt, das sich dann deformieren läßt. Es wird dann von diesem umgewandelten Objekt eine Punktekopie im Textur-Fixierungs-Tag erzeugt.*

#### *Noch ein wichtiger Hinweis:*

Sobald Sie einem Polygonobjekt neue Punkte hinzufügen, wird die im Textur-Fixierungs-Tag gespeicherte Kopie unbrauchbar! Bei Verwendung von Deformationsobjekten ist das weniger tragisch, hier werden die Punkte vor dem Deformieren automatisch neu im Textur-Fixierungs-Tag aufgenommen. Bei PLA aber wird durch Hinzufügen von Punkten die Punktekopie im Textur-Fixierungs-Tag unbrauchbar sowie auch die bereits aufgenommenen PLA-Keys. Sie sollten grundsätzlich Ihr Objekt zuerst fertig modellieren und dann das Textur-Fixierungs-Tag anlegen. Danach können Sie die PLA-Keys aufnehmen.

Das Textur-Fixierungs-Tag hat einen interessanten Nebeneffekt:

Wenn Sie ein Polygonobjekt in ein Symmetrie-Objekt legen und die eine Hälfte texturieren, wird die Textur automatisch auf die andere Hälfte gespiegelt! So können Sie z.B. eine Gesichtshälfte malen, per Fläche-Mapping auf das Objekt projizieren, und CINEMA 4D macht den Rest.

Falls Sie dieses Verhalten verhindern wollen (schließlich sind nicht alle Gesichter symmetrisch), legen Sie die Textur auf das Symmetrie-Objekt selber.

### **C.O.F.F.E.E.-Error-Tag**

Wenn Sie eine Szene laden, in der neue Tags per Plug-in erstellt wurden und CINEMA 4D kann das Plug-in (aus welchen Gründen auch immer) nicht finden, werden statt des Tags Fragezeichen angezeigt. Das gleiche geschieht bei einem Fehler in einem C.O.F.F.E.E.-Programm. Wenden Sie sich in diesem Fall an den Hersteller des Plug-ins.

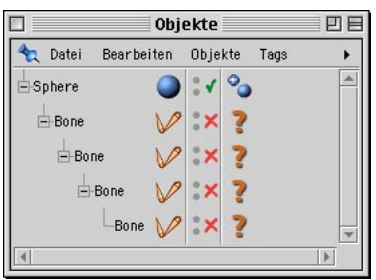

**C.O.F.F.E.E.-Error-Tag**

### **URL-Tag**

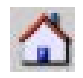

Möchten Sie sog. VRML-Dateien für das Internet erzeugen, können Sie mit dieser Funktion bestimmten Objekten einen Link zuweisen. Diese VRML-Dateien (.wrl) enthalten komplette 3D-Szenarien statt herkömmlicher Web-Seiten mit Grafik- und Textelementen und können von Browsern (z.B. Netscape Communicator oder Internet Exporer) mit einem entsprechenden Plug-in betrachtet werden.

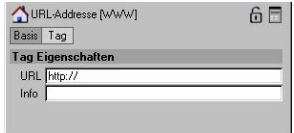

Klickt der Betrachter nun auf ein 3D-Objekt mit zugewiesener URL-Adresse, geschieht dasselbe, als wenn man einen gewöhnlichen Link anwählt – man wird zur Zieladresse verwiesen.

"URL" bezeichnet die Adresse, zu der gesprungen werden soll. Achten Sie auf deren Vollständigkeit (also http://, ftp://, shttp://, – nicht vergessen). Unter "Info" geben Sie einen erklärenden Text ein, der erscheint, wenn Sie im Web-Browser mit dem Mauszeiger über ein solches Objekt fahren.

### **17.1.2 Neue Expression**

Was sind Expressions? Expressions sind kleine interne (oder im Falle der C.O.F.F.E.-Expression auch selbst geschriebene) Programme, die die Verhaltensweisen von Objekten regeln. Insbesondere zur Automatisierung von bestimmten Verhaltensweisen kann dies eine enorme Erleichterung des Arbeitsprozesses sein.

CINEMA 4D verfügt über zwei Arten von Expressions: Zunächst vorgegebene Expressions für häufig benötigte Funktionen sowie C.O.F.F.E.E.-Expressions, die in einer kompletten Programmierumgebung zwar komplexer zu bedienen sind, aber dafür einen riesigen Funktionsumfang bereitstellen.

Einige ähnliche Funktionen waren bereits in vorhergehenden CINEMA 4D-Versionen enthalten, allerdings in Form von Animations-Funktionen (z.B. eine Objektausrichten-Spur). Expressions sind deutlich leistungsfähiger, da hier die Funktionen sofort ausgelöst werden (z.B. sobald das Objekt im Editor bewegt wird), und nicht erst beim Starten der Animation.

#### Hinweis

*Alle Expression-Parameter (bis auf die mit einem "x" versehenen) lassen sich per rechter Maustaste animieren.*

### **Priorität**

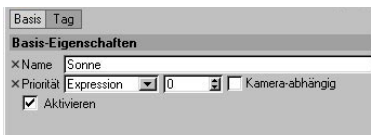

Seit der Release 8 ist es möglich, jeder Expression eine Priorität zuzuordnen. Dies ist bei selbstgeschriebenen C.O.F.F.E.-Expressions mitunter äußerst sinnvoll. Es kann nämlich sehr wichtig sein, wann eine Expression ausgewertet werden soll: So kann ein und dieselbe Expression zu völlig unterschiedlichen Ergebnissen führen, je nach Auswertungszeitpunkt.

Deshalb können Sie unter "Priorität" jetzt haargenau definieren, wann die Expression ausgeführt wird.

Das Wertefeld kann zwischen –500 und 500 liegen und bezieht sich dabei auf die links daneben ausgewählte Kategorie. Sie haben die Auswahl unter Initial, Animation, Expressions, Dynamics, Generatoren.

#### *Beispiel:*

Sie haben folgende 4 Expressions mit Prioritäten definiert:

- Expression A: Animation, 10
- Expression B: Animation, 0
- Expression C: Animation, -1
- Expression D: Expression, 5

Es ergibt sich folgende Reihenfolge bei der Ausführung:

- 1. Expression C ("-1" ist der kleinste Wert)
- 2. Die Animation (der CINEMA 4D-eigene Animator hat Kategorie "Animation" mit Priorität "0")
- 3. Expression B (hat zwar gleiche Priorität wie der Animator, jedoch wird dieser intern bevorzugt)
- 4. Expression A
- 5. Expression D

### **Kamera-abhängig**

Diese Option definiert, ob die Expression während des Kamera-Drehens ausgewertet werden soll. Bei einigen wenigen Expressions (z.B. Ausrichten-Expression) kann das Aktivieren dieser Option die "Redraw"-Geschwindigkeit im Editor massiv beschleunigen.

### **Aktivieren**

Hiermit können Sie die jeweilige Expression anund ausschalten.

### **An Pfad ausrichten**

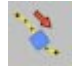

Wenn Sie einen Animations-Pfad für ein Objekt (z.B. ein Flugzeug) erstellt haben, ist es sehr mühsam, über zusätzliche Winkel-Keys die Lage des Objektes so einzurichten, daß es sich immer tangential zum definierten Pfad bewegt. Mit der Pfad-ausrichten-Expression erreichen Sie, daß das Objekt mit seiner Z-Achse dem Animations-Pfad folgt, welchen Sie mit der Positions-Spur oder per Keyframing erzeugt haben.

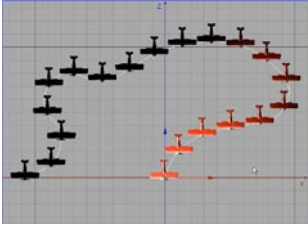

**Hier sind die Winkel-Keys noch nicht ausgerichtet.**

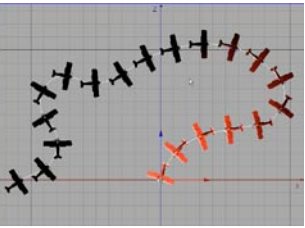

**Mit ausgerichteten Winkel-Keys**

Die X-Achse des Objekts wird immer parallel zur XZ-Weltkoordinatenebene gehalten. Eine Kamera folgt somit dem natürlichen Bewegungsablauf.

Mit dem "Vorausberechnen"-Wert bestimmen Sie zudem, wieviele Bilder in die Berechnung der nachfolgenden Ausrichtung einbezogen werden sollen.

### **Zur Kamera ausrichten**

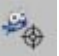

24. Zur Kamera ausrichten-Expression [Auf Kamera A Basis Tag Tag Eigenschaften ■ Pitch-Drehung ändern

Diese Expression richtet das Objekt immer zur Kamera aus. Wenn "Pitch-Drehung ändern" aktiviert ist, zeigt die Z-Achse des Objekts immer genau zur Kamera.

Deaktivieren Sie die Option, wird der Pitch-Winkel nie verändert. Stellen Sie sich vor, Sie haben einen Baum (Viereck mit Alpha-Map) in einer Landschaft. Dieser Baum soll immer auf die Kamera ausgerichtet sein, aber nie seinen Pitch-Winkel verändern (steht also immer senkrecht auf dem Boden). Dann ist diese Option genau das Richtige.

#### Hinweis:

*Aktivieren Sie bei diesem Anwendungsfall auch die Option "Kamera-abhängig" bei den Tag-Basis-Eigenschaften.*

### **Auf Spline ausrichten**

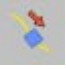

Wenn Sie einen Animations-Pfad für ein Objekt vorgeben möchten, empfiehlt es sich, den Weg zuerst als Spline-Objekt zu konstruieren. Gegenüber der Keyframe-Methode haben Sie den Vorteil, daß Sie z.B. auch B-Spline-Pfade erzeugen und Werkzeuge wie den Magneten nutzen können. Sie können ebenfalls vollständig geschlossene Splines nutzen, um zyklische Bewegungen zu erzeugen. Dies ist mit der Keyframe-Methode nur schwer zu erreichen.

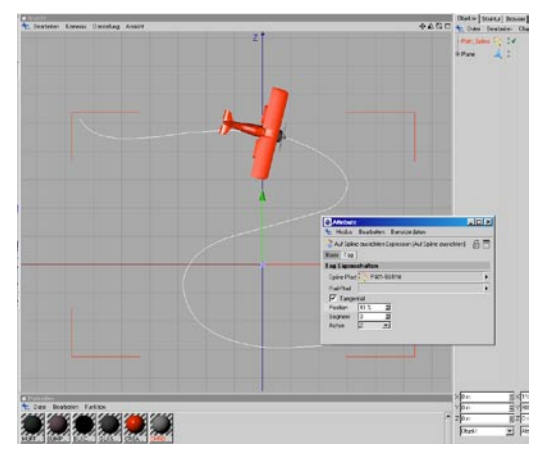

Ziehen Sie einfach das Spline-Objekt in das Feld "Spline-Pfad" im Attribute-Manager. Wenn Sie jetzt den Parameter "Position" der Expression animieren, wird das Objekt mit seiner unter "Achse" definierten Achse am Pfad entlanglaufen.

Soll das Objekt nur der Hälfte des Splines folgen, animieren Sie nur bis "50%".

Optional können Sie ein Rail-Spline definieren, indem Sie ein Spline vom Objekt-Manager in das Feld "Rail-Pfad" ziehen. Die Wirkung dieser Funktion ähnelt dem der Pfad-ausrichten-Spur, d.h. das entsprechende Objekt wird passend zur Bewegung mit einer wählbaren Achse (X, Y oder Z) zum Rail-Pfad ausgerichtet.

Indem Sie "Rail-Pfad" animieren (rechter Mausklick auf Rail-Pfad: Animation / Key hinzufügen), kann sich das Objekt auch innerhalb einer Animation auf verschiedene Splines ausrichten.

#### Hinweis

*Wenn ein Spline die Zwischenpunkte auf "Gleichmäßig" eingestellt hat, dann wird das auch bei einer Spline-Animation berücksichtigt, d.h. das Objekt folgt dem Spline mit konstanter Geschwindigkeit.* 

#### Segment

Da Splines auch aus mehreren Segmenten bestehen können, definieren Sie mit diesem Parameter, welchem Segment das Objekt folgen soll.

#### Achse

Hiermit definieren Sie die Richtung der Objekt-Achse, mit der sie dem Rail-Pfad folgen soll. Funktioniert nur mit aktivierter Tangential-Option.

#### Hinweis

*Soll sich das Objekt gleichmäßig entlang des Splines bewegen, sollten Sie die Spline-Interpolation auf "Gleichmäßig" mit einer hohen Anzahl an Zwischenpunkten (z.B. "200") einstellen.*

#### **Ausrichten-Expression**

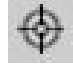

Mit dieser Funktion können Sie automatisiert Objekte aufeinander ausrichten. Beispielsweise werden die Augen einer Figur oder ein Bühnenscheinwerfer immer Ihrem Zielobjekt folgen, im Unterschied zur IK-Expression bleiben die Objekte jedoch an Ort und Stelle.

Die Szenen-Objekte "Ziel-Kamera" und "Ziel-Lichtquelle" nutzen z.B. die Ausrichten-Expression.

#### **C.O.F.F.E.E.-Expression**

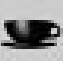

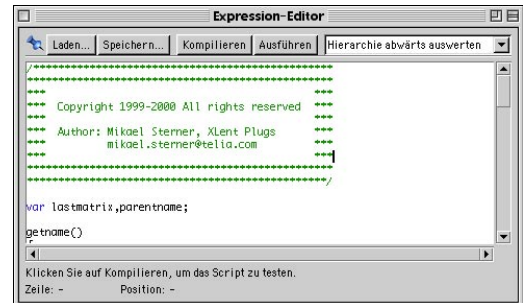

Dieses ist nun das mächtigste aller Expression-Werkzeuge in CINEMA 4D. Hier stehen Ihnen Möglichkeiten zur Verfügung, selbst komplexeste Funktionen zu erstellen. Beispiele gibt es zahlreiche – gerade für die Animation von Charactern. So lassen sich beispielweise Kontrollobjekte nutzen, virtuelle Schieberegler, die dafür sorgen, daß sich das Auge oder die Hand eines Characters öffnet und schließt, ohne daß dies jedesmal einzeln animiert werden muß. Auch sogenannte Sekundär-Animationen lassen sich damit leicht anfertigen. Beim Beugen des Armes (per Bones) schwillt etwa automatisch der Bizeps (per Bulge-Objekt).

C.O.F.F.E.E.-Expressions können jedwede Art von Abhängigkeit herstellen. Ob sich die Textur eines Objektes gemäß der Helligkeit einer Lichtquelle ändert, oder was auch immer Ihnen sinnvoll erscheint – alles ist möglich. Wie das aber nun mal so ist, haben die Götter vor den Lohn die Arbeit gesetzt. Ein derart flexibles und mächtiges Werkzeug benötigt eine gewisse Einarbeitungszeit. Sie finden einige Beispiele für C.O.F.F.E.E.-Expres-sions auf der CINEMA 4D-CD. Wenn Sie gerne selbst Expressions programmieren möchten, finden Sie weitergehende Dokumentation auf unseren Web-Seiten.

### **Fixierungs-Expression**

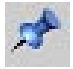

Diese Expression fixiert ein Objekt auf den angegebenen Koordinaten. Es kann jedoch nach wie vor gedreht, skaliert und sonstwie bearbeitet werden.

### **IK-Expression**

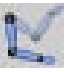

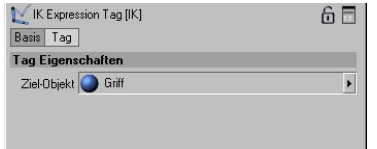

Hiermit können Sie dafür sorgen, daß die Hände und Füße einer Figur (oder was auch immer) automatisch an der richtigen Stelle bleiben. Im nachfolgenden Beispiel wurden vier Null-Objekte erzeugt (je zwei für die Hände und zwei für die Füße) und auf der Stange bzw. am Boden plaziert.

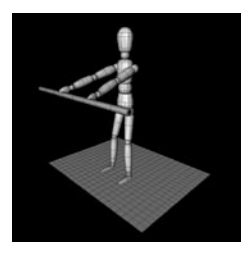

werden dann die passenden Zielpunkte eingetragen. Wenn nun der Körper der Figur bewegt wird, bleiben Hände und Füße wie gewünscht an Ihrem Platz – und zwar bombenfest. Selbstverständlich kann man diese Zielpunkte auch bewegen, die Hände oder Füße folgen dementsprechend.

Im Expression-Dialog

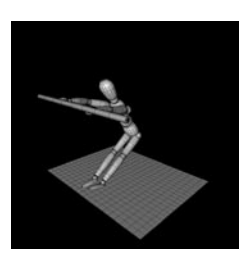

### **Sonnen-Expression**

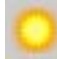

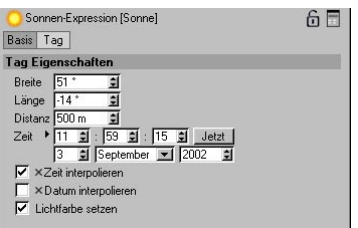

Diese Expression automatisiert die Simulation des Sonnenstandes. Sie wird im Regelfall automatisch beim Erzeugen eines Sonnen-Lichtes vergeben, das ausführlich in Kapitel 7.9.5 "Szenen-Objekte" beschrieben ist.

#### **Vibrieren**

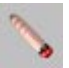

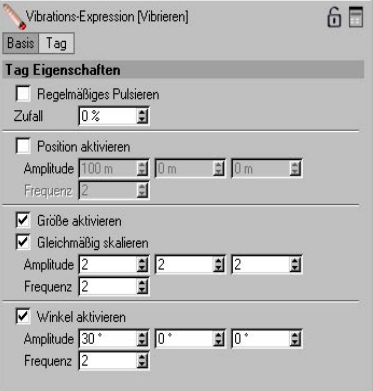

### Hinweis:

*Die Vibrations-Expression faßt die beiden früheren Spezialeffekte (Zeitleiste) "Pulsieren" und "Zittern" zusammen.*

Diese Expression kann einerseits (Option "regelmäßiges Pulsieren") dazu eingesetzt werden, um Objekte zyklisch in Größe, Position und Drehung zu verändern.

Andererseits (Option "Zufällig") können Sie der Animation ein zufälliges Verhalten hinzufügen. Wenn Sie z.B. eine Kamerafahrt in einem Auto simulieren, das über unebenes Gelände fährt, sieht es realistischer aus, wenn sich die Kamera zufällig nach oben und unten bewegt, um die Erschütterung zu simulieren – ganz so, als ob sie von der Fahrt durchgeschüttelt würde.

Diese Expression ist übrigens für alle Objekttypen – von Grundobjekten bis zu Deformationsobjekten etc. einsetzbar.

#### **XPresso**

### *Regelmäßiges Pulsieren*

Damit pulsiert das Objekt zeitlich regelmäßig wie nach einer Sinus-Kurve.

### *Zufall*

Hierzu muß "Regelmäßiges Pulsieren" deaktiviert sein. Das Pulsieren geschieht jetzt völlig unregelmäßig und unvorhersehbar. Mit dem Wertefeld können Sie die errechneten Zufallswerte insofern beeinflußen, daß 2 Objekte nicht auf dieselbe Art pulsieren. Diese brauchen dann jeweils andere Werte für "Zufall".

### *Position aktivieren*

Hier legen Sie die maximale positive und negative Verschiebung (Amplitude) entlang der X-, Y- und Z-Achse fest. Die Frequenz reguliert die Schnelligkeit des Pulsierens.

### *Größe aktivieren*

Hier geben Sie die maximale Größenänderung entlang der einzelnen Achsen mittels Faktoren an. Ein Faktor von 2 bedeutet, daß die Objektgröße zwischen doppelter und halber Größe skaliert wird. Die Frequenz reguliert die Schnelligkeit des Pulsierens.

#### *Winkel aktivieren*

Ebenso kann der Winkel des Objekts animiert werden. Hier geben Sie für jede Achse den maximalen Winkel an, um den in positiver und negativer Richtung rotiert werden soll. Die Frequenz reguliert die Schnelligkeit des Pulsierens.

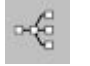

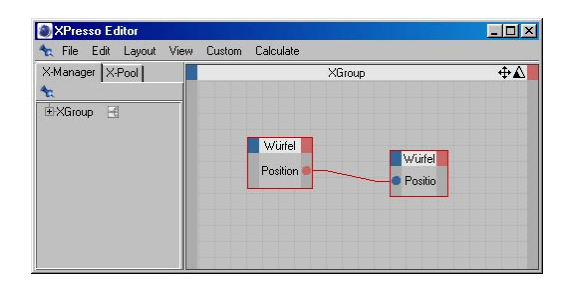

Hinter dieser Expression verbirgt sich der mächtige Xpresso-Editor, mit dem Sie Abhängigkeiten zwischen allen Objekten realisieren können. Diesem ist ein ganzes Kapitel gewidmet (Kapitel 22. "Der XPresso-Editor").

#### Hinweis:

*Dieses Tag bildet eine kleine Ausnahme zu den anderen Tags: Es spielt keine Rolle, welchem Objekt es zugeordnet ist.*

### **17.1.3 Selektion wiederherstellen**

In diesem Untermenü werden Punkt- oder Polygon-Selektionen angezeigt und durch anklikken aktiviert.

Die einzelnen Selektionen werden nur im Punkte-Werkzeug (siehe Kapitel 8. "Werkzeuge-Menü") oder im Polygon-Werkzeug (siehe Kapitel 8. "Werkzeuge-Menü") angezeigt. Ist ein anderes Werkzeug aktiviert, bleibt dieses Menü leer.

Haben Sie die erstellten Selektionen nicht mit einem eigenen Namen versehen, wird nach Selektionen durchnummeriert der Name "Selektion" angezeigt. Klicken Sie nun eine der angezeigten Selektionen an, werden am Objekt die in der jeweiligen Selektion gespeicherten Punkte oder Polygone selektiert.

Diese Funktion können Sie auch an jedem einzelnen Selektions-Tag aufrufen (siehe Kapitel 9. "Selektion-Menü").

### **17.1.4 Objekt hinzuladen**

Hier können Sie eine beliebige Datei angeben, die Objekt-Informationen enthält (z.B. DXF-Format, CINEMA 4D-Format, Illustrator-Pfad, etc.). Die Objekte der Datei (inkl. ihrer Materialien und Animationsdaten) werden dem Dokument hinzugefügt.

### **17.1.5 Objekt speichern als**

Diese Funktion speichert das aktive Objekt auf Festplatte. Es erscheint das Standard-Dialogfenster Ihres Betriebssystems zum Speichern von Dateien.

### **17.1.6 Tags anzeigen**

Wenn die Darstellung der Objekttyp- und Eigen-schaftssymbole nicht benötigt wird oder wenig Platz auf der Arbeitsoberfläche vorhanden ist, können Sie die Darstellung aller Mini-Symbole mit dieser Option unterbinden. Übrig bleibt der reine Objekt-Baum.

### **17.1.7 Schließen**

Diese Funktion schließt den Objekt-Manager.

## **17.2 Bearbeiten-Menü**

### **17.2.1 Rückgängig**

Mit dieser Funktion wird die letzte Änderung an der Szene rückgängig gemacht. Wenn Sie die Funktion mehrmals hintereinander anwenden, wird eine Änderung nach der anderen wieder zurückgenommen.

### **17.2.2 Wiederherstellen**

Haben Sie mit "Rückgängig" einen Bearbeitungsschritt zuviel zurückgenommen, können Sie mit dieser Funktion veranlassen, daß der rückgängig gemachte Arbeitsschritt wieder automatisch für Sie durchgeführt wird.

### **17.2.3 Ausschneiden**

Diese Funktion entfernt die aktiven Objekte/ tags und kopiert sie in die Zwischenablage. Die Objekte können mit der Funktion "Einfügen" wieder aus der Zwischenablage zurückgeholt werden.

### **17.2.4 Kopieren**

Diese Funktion kopiert die aktiven Objekte/tags in die Zwischenablage. Von dort kann die Kopie beliebig oft mit der Funktion "Einfügen" zurückgerufen und ins Dokument eingefügt werden.

### **17.2.5 Einfügen**

Diese Funktion fügt die in der Zwischenablage abgelegten Objekte/Tags in das Dokument ein.

### **17.2.6 Löschen**

Diese Funktion löscht die aktiven Objekte/Tags.

### **17.2.7 Alles selektieren**

Hiermit selektieren Sie alle Objekte auf einmal.

### **17.2.8 Alles deselektieren**

Damit wird eine aktive Selektion aufgehoben.

### **17.2.9 Unterobjekte auswählen**

Dadurch werden bei einer Hierarchie alle der Selektion untergeordneten Objekte ausgewählt.

### **17.3 Objekte-Menü 17.3.1 Objekt-Anzeige**

#### Hinweis:

*Alle diese Funktionen können ab sofort auch in den Basis-Eigenschaften im Attribute-Manager aktiviert werden.*

Diese Menü-Punkte steuern die Sichtbarkeit der Objekte in Editor und Renderer. Diese Eigenschaften lassen sich auch direkt im Objekt-Manager umschalten. Hierfür sind die "Punkte" in der mittleren Spalte des Objekt-Managers zuständig.

Polygon 8 2

Links sehen Sie zwei untereinanderliegende Punkte, die standardmäßig zunächst grau sind. Diese können drei Zustände annehmen, nämlich "Grau", "Grün" und "Rot". Sie steuern die Sichtbarkeit des betreffenden Objektes. ("Anmerkung: Bis zur Version 5 war dies mit im Darstellungs-Tag untergebracht. Ab Version 6 enthält dieses jedoch nur noch Informationen "wie" ein Objekt dargestellt wird; die Einstellung, "ob" es überhaupt angezeigt wird, übernehmen nun die hier beschriebenen Punkte. Auf vielfachen Kundenwunsch wurden diese zum schnelleren Zugriff ausgelagert.)

Der obere Punkt betrifft die Darstellung im Editor, der untere die beim Rendern.

### **Editor unverändert / oberer Punkt "grau"**

Das Objekt übernimmt die eingestellte Sichtbarkeit des übergeordneten Objektes im Editor. Liegt das Objekt bereits auf oberster Hierarchieebene wird es ganz normal angezeigt. Dies ist die Standardeinstellung für jedes neu erzeugte Objekt.

### **Editor an / oberer Punkt "grün"**

Das Objekt wird immer im Editor dargestellt, auch wenn ein übergeordnetes unsichtbar  $(.rot")$  ist.

### **Editor aus / oberer Punkt "rot"**

Das Objekt wird niemals im Editor angezeigt, auch wenn ein übergeordnetes Objekt sichtbar ("grün") geschaltet ist.

### Hinweis

*Ein Objekt wird auch gerendert, wenn es im Editor unsichtbar geschaltet ist.* 

### **Renderer unverändert / unterer Punkt "grau"**

Das Objekt übernimmt die eingestellte Sichtbarkeit des übergeordneten Objektes beim Rendern. Liegt das Objekt bereits auf oberster Hierarchieebene wird es ganz normal gerendert. Dies ist

die Standardeinstellung für jedes neu erzeugte Objekt.

### **Renderer an / unterer Punkt "grün"**

Das Objekt wird immer gerendert, auch wenn ein übergeordnetes Objekt im Rendering unsichtbar ("rot") ist.

### **Renderer aus / unterer Punkt "rot"**

Das Objekt wird niemals gerendert, auch wenn ein übergeordnetes Objekt im Rendering sichtbar ("grün") geschaltet ist.

### Hinweis

*Für ein schnelles Arbeiten ist es möglich, allen Unterobjekten gleichzeitig einen bestimmten Status zu geben, indem man mit gedrückter Strg/Ctrl-Taste ein Symbol anklickt. Dieser Status wird dann auf alle Unterobjekte übertragen.* 

### **Objekt-Aktivierung**

CINEMA 4D bietet Ihnen eine ganze Reihe Objekt-Typen an. Zwei der wichtigsten sind Generator und Deformer. Generatoren erzeugen (oder besser "generieren") einen neuen Körper auf Basis von Daten oder anderen Objekten. Hierzu gehören z.B. die meisten NURBS-Typen oder das Partikelsystem. Deformer verändern (bzw. "deformieren") ein existierendes Obiekt. Diese finden Sie z.B. im "Objekte / Deformation"-Menü, aber auch HyperNURBS, Metaballs oder das Symmetrie-Objekt gehören dazu.

Alle Generatoren und Deformer haben neben den eben beschriebenen Punkten für die Sichtbarkeit auch noch einen Schalter für die "Objekt-Aktivierung" (ein Kreuz oder ein Häkchen).

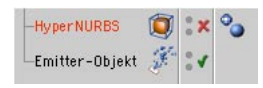

Hiermit schalten Sie die Wirkung dieser Objekte an und aus.

#### Hinweis:

*Es ist jetzt auch für jedes einzelne Objekt des Partikelsystems (in der vorletzten Version mußten Sie noch die komplette Draw Pipeline für Generatoren ausschalten; damit haben Sie dann natürlich ALLE Generatoren ausgeschaltet) möglich, dieses zu aktivieren, bzw. deaktivieren. Sie können also einzelne Modifikatoren ausschalten, indem Sie auf das grüne Häkchen klicken.*

Ein Beispiel für einen Generator:

Sie haben mehrere Splines hintereinandergelegt und diese durch ein LoftNURBS-Objekt mit einer Haut überzogen. Wollen Sie nun noch

nachträglich die Splines bearbeiten, können Sie zur besseren Übersichtlichkeit die "Wirkung" des Loft-NURBS abschalten – Sie sehen dann nur noch die Splines.

### Hinweis

*Bitte bedenken Sie: Sie können das NURBS-Objekt nicht sehen, weil es nicht "wirkt" – im Unterschied zum echten "Unsichtbar-machen" per Objekt-Anzeige.* 

EinBeispiel für einen Deformer:

• Erzeugen Sie einen Würfel und werfen Sie diesen in ein HyperNURBS-Objekt. Der Würfel wird zur Kugel deformiert, und die originale Form bleibt als Drahtgitter-Umriß sichtbar. Beim Ausschalten der Aktivierung wird nur noch der Würfel (also das Ursprungsobjekt) angezeigt.

#### Hinweis

*Haben Sie Ihr gewünschtes Objekt per Deformer erzeugt, empfiehlt es sich insbesondere auf kleineren Rechnern, die Aktivierung dann abzuschalten. Der Bildschirmaufbau wird so erheblich beschleunigt, da nicht mehr permanent die aufwendig generierten oder deformierten Objekte angezeigt werden müssen.* 

### **17.3.2 Objekt bearbeiten**

Mit dieser Funktion können Sie den Objekttyp bearbeiten. Es erscheinen dieselben Dialogfenster, wie sie bereits in Kapitel 7. "Objekte-Menü", besprochen wurden. Einfaches Aktivieren des Objekts zeigt dessen Eigenschaften im Attribute-Manager an.

Sollte der Attribute-Manager geschlossen sein, doppelklicken Sie auf das Objekt, um diesen zu öffnen.

### **17.3.3 Objekt umbenennen**

Mit dieser Funktion können Sie den Namen eines Objekts ändern. Diese Funktion können Sie auch durch einen Doppelklick auf den Objektnamen ausführen.

### **17.3.4 Objekte gruppieren**

Mit dieser Funktion können Sie mehrere Objekte im Objekt-Manager zu einer neuen Objektgruppe zusammenfassen. Selektieren Sie dazu zuerst alle Objekte, die gruppiert werden sollen oder ziehen Sie mit der Maus einen Rahmen um die Objekte auf. Alle Unterobjekte von selektierten Objekten werden ebenfalls in die Gruppe mitaufgenommen, um die Objekthierarchie nicht zu zerstören.

### **17.3.5 Objektgruppe auflösen**

Diese Funktion macht eine Gruppierung rückgängig bzw. entfernt alle Unterobjekte und plaziert sie auf derselben Hierarchieebene wie das zuvor übergeordnete Objekt.

### **17.3.6 Grundobjekt konvertieren**

S. Kapitel 10.3 Grundobjekt konvertieren.

### **17.3.7 Aktuellen Zustand in Objekt wandeln**

S. Kapitel 11.4 "Aktuellen Zustand in Objekt wandeln".

### **17.3.8 Verbinden**

S. Kapitel 11.3 "Verbinden".

### **17.3.9 Unterobjekte auswählen**

Selektiert alle Unterobjekte der momentan selektierten Objekte.

### **17.3.10 Spuren anzeigen**

Zeigt alle Animations-Spuren der momentan selektierten Objekte in der Zeitleiste an.

### **17.3.11 F-Kurven anzeigen**

Zeigt für alle momentan selektierten Objekte zugehörige F-Kurven im F-Kurven-Manager an.

### **17.3.12 Information (Objekt)**

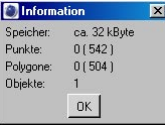

Diese Funktion zeigt Ihnen wichtige Information über das aktive Objekt inkl. seiner Unterobjekte an. Dies sind Name des Objekts, Objekttyp, Speicherverbrauch, Punkt-, und Polygonanzahl. In Klammern stehen die Anzahl der bis jetzt noch nicht per "Grundobjekt konvertieren" in Polygone gewandelte Elemente.

### **17.3.13 Information (Szene)**

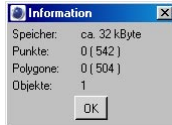

Diese Funktion zeigt Ihnen wichtige Information über die gesamte Szene an. Dies sind u.a. der benutzte Speicher, die Anzahl aller Objekte der Szene sowie die Gesamtmenge der Punkte und Polygone. Beim Aufruf dieser Funktion braucht kein Objekt aktiviert zu sein. In Klammern stehen die Anzahl der bis jetzt noch nicht per "Grundobjekt konvertieren" in Polygone gewandelte Elemente.

### **17.3.14 Aktives Objekt suchen**

Im Editor-Fenster können Sie ein Objekt aktivieren, indem Sie es anklicken. Nun kann es aber sein, daß es sich sehr tief im Hierarchiebaum befindet. Bei mehreren tausend verschachtelten Objekten macht die Suche danach überhaupt keinen Spaß mehr (das kann ich Ihnen versichern).

Rufen Sie diese Funktion auf, und schon wird im Objekt-Manager der Hierarchiebaum so weit aufgeklappt, daß das betreffende Objekt zum Vorschein kommt.

### **17.3.15 Alles einklappen**

Dieser Befehl faltet die Darstellung des gesamten Hierarchiebaums Ihrer Szene zusammen, so daß er im Objekt-Manager möglichst wenig Platz verbraucht.

### **17.3.16 Alles ausklappen**

Dieser Befehl funktioniert genau umgekehrt – er klappt den Hierarchiebaum bis zur letzten Ebene auf.

Achtung!

*Wenn Sie befürchten, daß eine Szene sehr groß ist, sollten Sie sich lieber von Hand vortasten. Große Projekte haben oft weit über 1.000 Objekte, und die Darstellungsgeschwindigkeit ist dann etwa ebenso langsam, wie in einem Fenster Ihres Betriebsystems, wenn dort 1.000 Dateien hierarchisch dargestellt werden sollen.* 

### **17.3.17 Bones fixieren**

Haben Sie Ihre Bones in die Ausgangslage gebracht, von der aus Sie ein Objekt verzerren wollen, müssen Sie dies CINEMA 4D natürlich mitteilen. Rufen Sie dazu einfach einmal diese Funktion auf.

Die Objekt-Aktivierung (siehe oben) wird dabei für alle Bones – ausgehend vom aktiven – automatisch eingeschaltet.

Hinweis

*Den gleichen Befehl und noch einige weiterführende finden Sie auch im Bone-Dialog im Attribute-Manager.*

### **17.3.18 Bones zurücksetzen**

Diese Funktion setzt Ihre Bones in deren Ausgangszustand zurück. Das verzerrte Objekt erscheint nun wieder wie zum Zeitpunkt der letzten Fixierung.

Die Objekt-Aktivierung (siehe oben) wird dabei für alle Bones – ausgehend vom aktiven – automatisch abgeschaltet.

### **17.3.19 Partikel backen**

Eines vorweg, hier gibt es jetzt keine Kochstunde! Das Backen der Partikel (oder vielleicht korrekter: das Einfrieren des Partikelstroms mit allen zugehörigen Effektoren) dient mehreren Zwecken.

– In Extremfällen kann es vorkommen, daß bei sehr hohen Partikelgeschwindigkeiten durch Rechenungenauigkeiten unerwünschte Effekte auftreten (z.B. durchdringen einige Partikel einen Reflektor). Gebackene Partikelströme können eine wesentlich höhere Rechengenauigkeit haben und diese Effekte daher vermeiden.

- Sie wollen mehrere Partikelströme mischen, aber bestimmte Effektoren sollen nur bestimmte Partikel beeinflussen. Sie können nun die Partikelströme mit den zugehörigen Effektoren nacheinander erzeugen, ihn bakken, und anschließend die Effektoren wieder löschen, um nun den nächsten Emitter zu bearbeiten.
- Beim Rendern in einem gemischten Netzwerk unter CINEMA 4D NET konnten durch die unterschiedliche Arbeitsweise der FPU-Einheiten Sprünge im Partikelstrom auftreten. Ab CINEMA 4D NET Version 6 wird dieses Problem mit gebackenen Partikelströmen nun beseitigt.

Ein kleines Beispiel dazu:

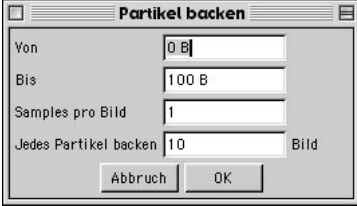

Bauen Sie sich einmal eine kleine Szene mit Emitter und ein oder zwei Effektoren.

#### Hinweis

*Haben Sie eigentlich schon dazu das betreffende Kapitel 7.10 "Partikelsystem", gelesen? – Dies sollten Sie vorab unbedingt tun, sonst verstehen Sie von den nachfolgenden Erklärungen womöglich nicht allzuviel.*

Aktivierten Sie nun den Emitter und wählen den Befehl "Partikel backen". Es erscheint obenstehender Dialog. In die Felder "Von" und "Bis" geben Sie die Dauer ein, für die der Partikelstrom gebacken werden soll. Standardmäßig ist hier die Dokumentlänge eingetragen. Wird diese jedoch nachträglich geändert, schert das den gebackenen Partikelstrom wenig.

#### Wichtiger Hinweis

*Die Einstellungen, mit denen ein Partikelstrom gebacken wurde, können nachträglich nicht mehr editiert werden. Wurde beispielsweise die Dokumentlänge geändert, so muß das jeweilige Icon gelöscht werden, und der Partikelstrom ist erneut zu backen.*

# **17.4 Tags-Menü**

### **17.4.1 Tag bearbeiten**

Mit dieser Funktion kann die aktivierte Eigenschaft eines Objektes bearbeitet werden. Es öffnen sich die Tag-Eigenschaften im Attribute-Manager.

### **17.4.2 Tag auf Unterobjekte**

Mit dieser Funktion kopieren Sie das aktive Tag auf alle (wirklich alle) Unterobjekte des aktiven Objekts.

Besitzen Unterobjekte bereits ein entsprechendes Tag (aber unter Umständen mit anderen Einstellungen), werden diese gnadenlos überschrieben.

Insbesondere bei sehr komplexen Szenen sollten Sie sich vor dem Gebrauch genau überlegen, was Sie tun.

### **17.4.3 Identische Unterobjekte-Tags selektieren**

Diese Funktion selektiert alle identischen Tags der Unterobjekte. Dazu muß das Tag eines übergeordneten Objekts selektiert sein.

Damit können Sie beispielsweise sehr elegant das Material bei vielen Textur-Tags austauschen: Einfach neues Material aus dem Material-Manager in das Feld "Material" im Attribute-Manager der Textur-Tags ziehen.

### **17.5 Textur-Menü 17.5.1 UVW-Tag erzeugen**

Mit dieser Funktion können Sie nachträglich UVW-Koordinaten erzeugen. Das ist besonders hilfreich, wenn Sie z.B. ein Objekt über ein Fremdformat importiert haben, das keine UVW-Koordinaten unterstützt. Wollen Sie das Objekt jetzt verformen, z.B. mit dem Magneten, würde die verwendete Textur "verrutschen". Damit das nicht passiert, müssen Sie sie mit UVW-Koordinaten fixieren.

### **So gehen Sie vor:**

- Öffnen Sie das gewünschte Objekt.
- Erzeugen Sie eine Textur und weisen sie dem Objekt zu.
- Stellen Sie die gewünschte Projektionsart (z.B. Kugel-Mapping, Zylinder-Mapping usw.) ein.
- Erzeugen Sie UVW-Koordinaten.
- Verzerren Sie das Objekt.

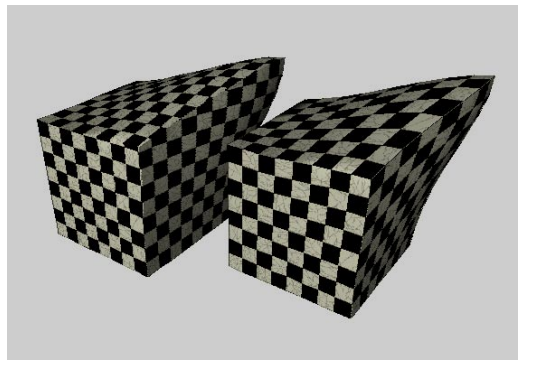

Im oberen Bild können Sie den Unterschied sehen. Beim linken Objekt wurde lediglich das Quader-Mapping eingestellt. Die Textur "verrutscht" beim Verformen des Objektes. Beim

rechten Objekt kann die Textur nicht mehr "verrutschen", da das Quader-Mapping mit UVW-Koordinaten fixiert wurde.

Sie haben beim Texturieren Ihrer Objekte auch die Möglichkeit, mehr als eine UVW-Texturgeometrie zu verwenden. Dazu vergeben Sie dem Objekt eine neue Texturgeometrie und stellen eine entsprechende Projektion ein, z.B. das Flächen-Mapping, um ein Etikett aufzubringen. Nun erzeugen Sie mit "UVW-Tag erzeugen" für die aktive Textur neue UVW-Koordinaten. Die aktive Texturgeometrie wurde nun auf UVW-Mapping umgestellt und paßt sich beim Verformen des Objektes seiner Oberfläche an.

Mehr zum Umgang mit UVW-Koordinaten erfahren Sie im Kapitel 18.9 "Textur-Mapping".

### **17.5.2 UVW-Koordinaten zuweisen**

Mit dieser Funktion haben Sie die Möglichkeit mittels einer Texturgeometrie mehrere Bereiche eines Objektes mit unterschiedlichen Projektionsarten zu texturieren.

### **So gehen Sie vor:**

- Erzeugen Sie eine Kugel und wandeln diese in ein Polygon-Objekt mit "Grundobjekt konvertieren".
- Erstellen Sie ein neues Material mit einer Textur, z.B. den "Karo"-Shader, und weisen es der Kugel zu.
- Ändern Sie die Projektionsart von "UVW-Mapping" auf z.B. "Fläche".
- Aktivieren Sie das "Polvgon-Werkzeug" und selektieren einige Polygone.
- Rufen Sie im Objekt-Manager-Menü "Textur", die Funktion "UVW-Koordinaten zuweisen" auf.

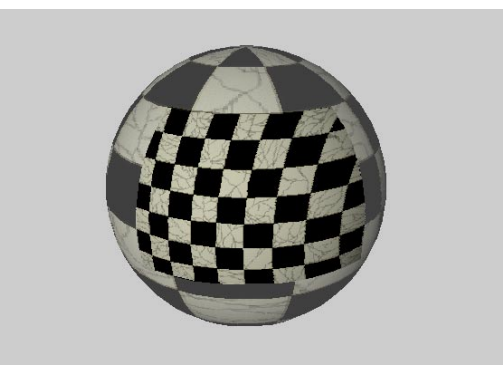

Befinden Sie sich im "RTTM"-Modus sehen Sie schon, daß der selektierte Bereich mit der "Fläche"-Projektion und der deselektierte Bereich mit dem normalen UVW-Mapping versehen wurde. Verformen Sie jetzt das Objekt, bleibt die Textur auf der Selektion fixiert.

#### Hinweis

*Das selektive UVW-Mapping kann nur mit einer Texturgeometrie angewandt werden. Wollen Sie mehrere Stellen mit unterschiedlichen Texturen versehen, müssen Sie auf die Funktion "Auf Selektion beschränken" zurückgreifen, die im Kapitel 18.9 "Textur-Mapping" beschrieben wird.* 

Hat das Objekt keine UVW-Koordinaten (UVW-Tag), werden automatisch neue erzeugt.

### **17.5.3 Auf Objekt anpassen**

Verändert die Lage der Texturachsen und der Textur so, daß die Textur das aktive Objekt voll bedeckt. Die Textur hat nach dem Aufruf dieser Funktion die Länge 100% in X- und Y-Richtung.

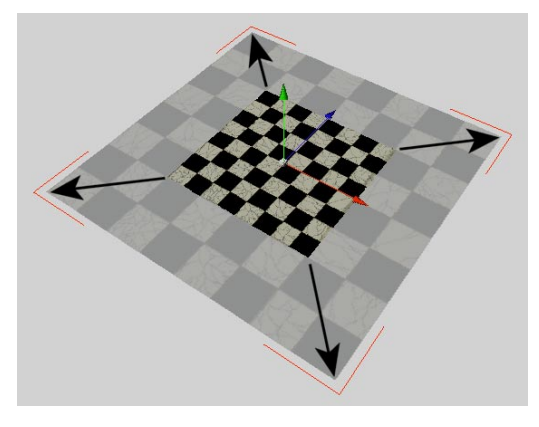

### **17.5.4 Auf Texturbild anpassen**

Diese Funktion läßt sich nur bei eingestellter Flächen-Projektion anwenden. Es erscheint das Dateiauswahlfenster. Geben Sie dort den Namen des gewünschten Bildes an. CINEMA 4D ermittelt dessen horizontale und vertikale Auflösung in Pixeln und ändert im selben Maß die Größe des Texturbilds. Damit können Sie erreichen, daß ein Texturbild exakt das Seitenverhältnis des benutzten Bildes verwendet und somit unverzerrt erscheint.

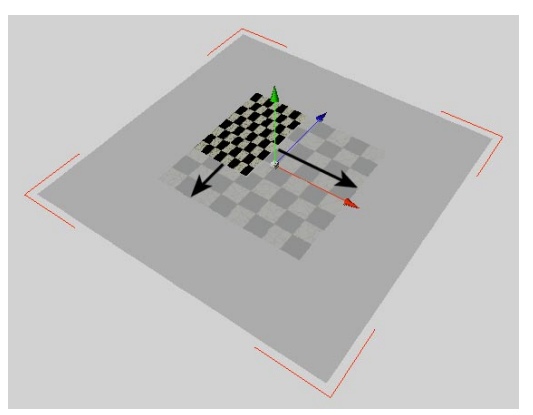

### **17.5.5 Auf Rahmen anpassen**

Diese Funktion läßt sich nur bei eingestellter Flächen-Projektion anwenden. Ziehen Sie mit der Maus einen Rahmen auf dem Bildschirm auf. CINEMA 4D stellt automatisch die Flächen-Projektion so ein, daß die Abmessungen der Textur exakt dem von Ihnen aufgezogenen Bereich entsprechen.

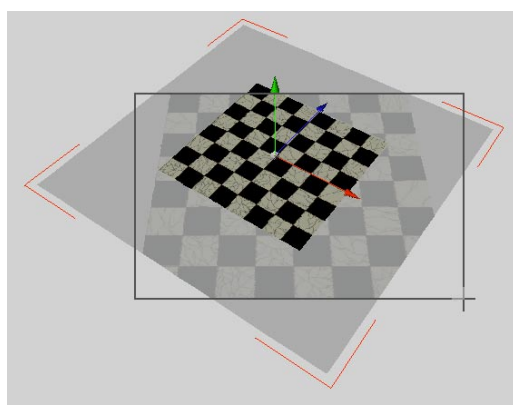

### **17.5.6 Auf Objekt-Achse anpassen**

Diese Funktion dreht die Textur-Achsen so, daß sie zu den Objekt-Achsen parallel stehen.

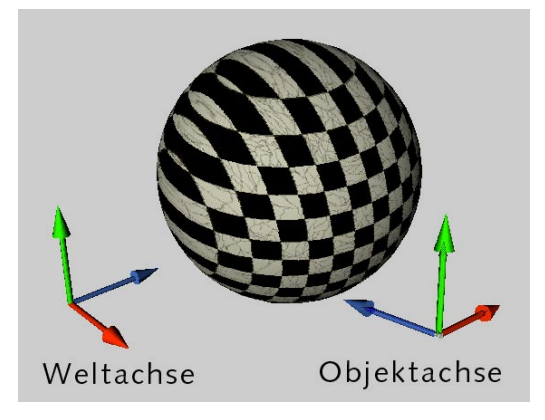

### **17.5.7 Auf Welt-Achse anpassen**

Diese Funktion dreht die Textur-Achsen so, daß sie parallel zu den Welt-Achsen stehen.

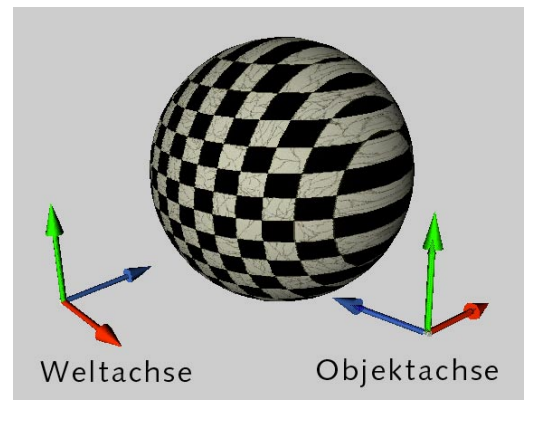

### **17.5.8 Auf Ansicht anpassen**

Mit dieser Funktion wird die Textur-Achse so gedreht, daß sie senkrecht zur Ansicht steht. Bei der 3D-Ansicht ist das die Kamera-Ebene, in den restlichen Ansichten die Ansichts-Ebene.

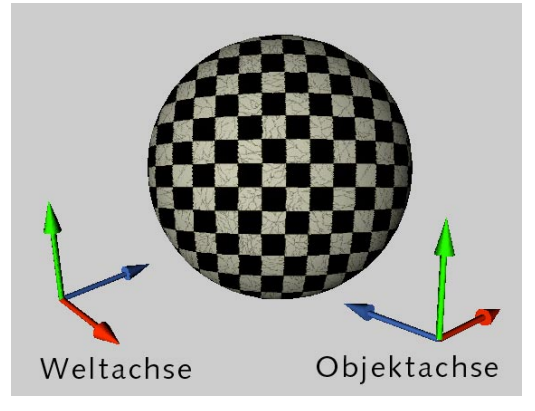

### **17.5.9 Horizontal spiegeln**

Diese Funktion spiegelt die Textur und vertauscht links mit rechts.

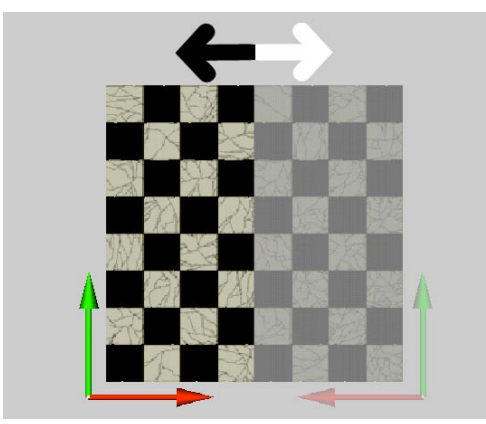

### **17.5.10 Vertikal spiegeln**

Mit dieser Funktion können Sie die Textur "auf den Kopf stellen".

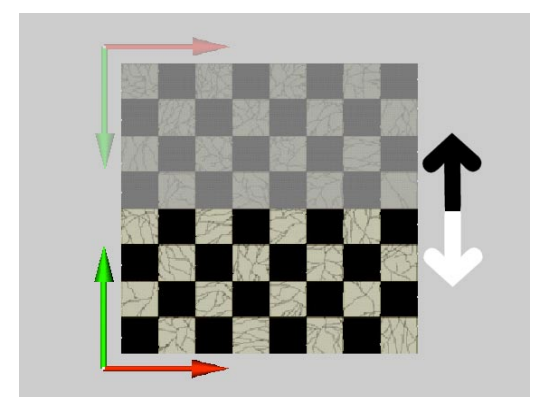
MODELING . ANIMATION · RENDERING

# CINEMA 4D

# **18. Material-Manager**

# **Inhaltsverzeichnis**

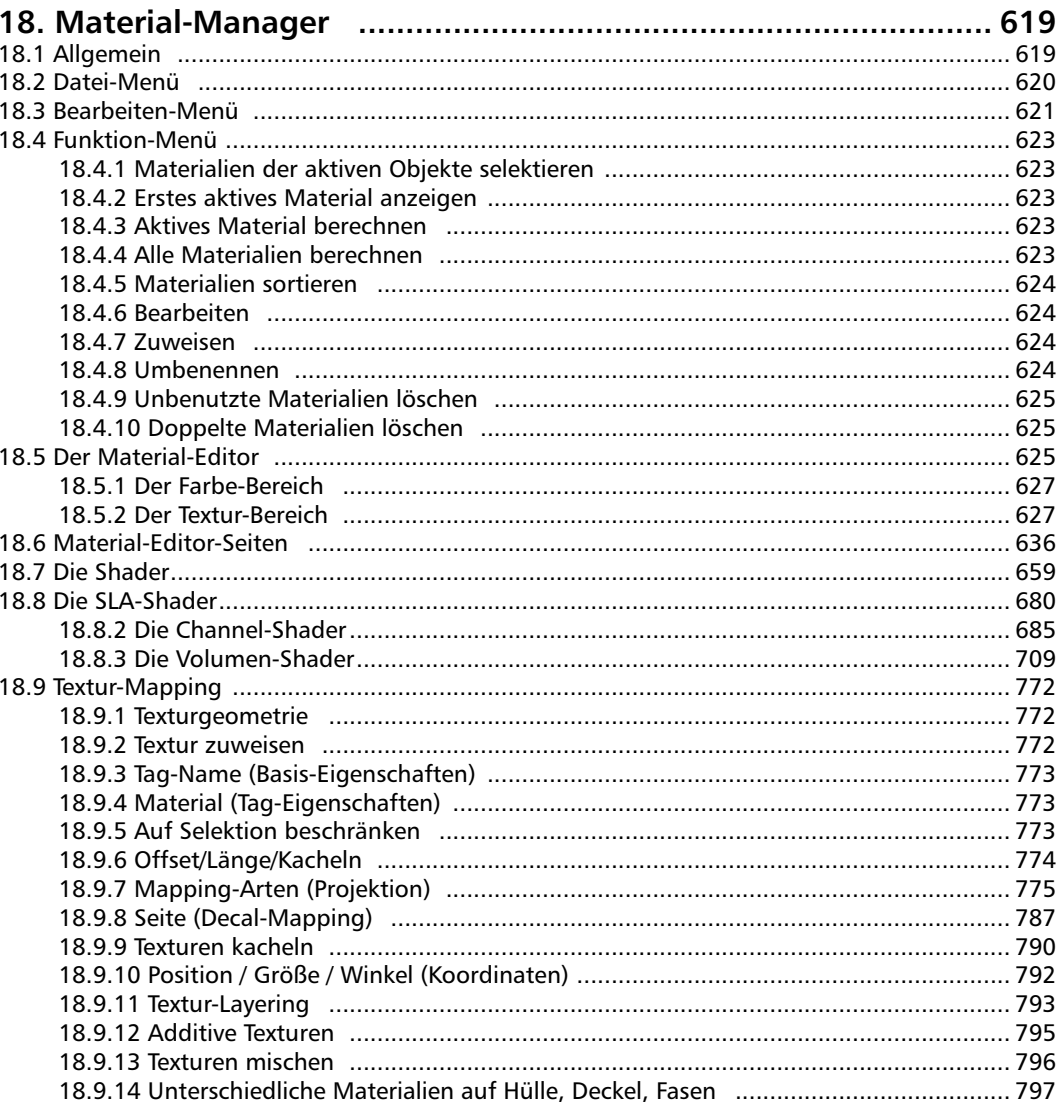

# <span id="page-650-0"></span>**18. Material-Manager**

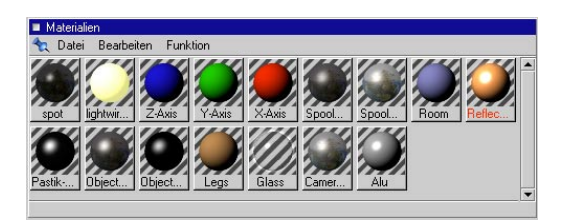

**18.1 Allgemein** 

Der Material-Manager ist die Schaltzentrale, in der Sie für das Aussehen Ihrer Objekte und Szenen die entsprechenden Oberflächen erzeugen können. Nach der Beleuchtung ist dies das wichtigste Instrument für photorealistische Bilder und Animationen.

Hier werden alle Materialien und 3D-Shader eines Dokuments mit Namen und einem Vorschaubild angezeigt. Ist ein Materialname zu lang, wird er mit Punkten abgekürzt.

Ein Materialbild wird als Kugel vor einem gestreiften Hintergrund dargestellt. So erhalten Sie einen ersten Eindruck, wie ein Material später auf dem Objekt wirken wird. Die Vorschaubilder lassen sich in drei Größen darstellen.

Wenn Sie ein Objekt aktivieren, werden dessen benutzte Materialien eingedrückt umrandet gezeichnet. Damit sehen Sie sofort, welche Materialien dem Objekt zugeordnet sind.

Ist nur eine Texturgeometrie im Objekt-Manager aktiv, wird nur das Material dieser Textur eingedrückt gezeichnet.

Sie können jederzeit ein Material mit der Maus greifen und per "Drag & Drop" auf das gewünschte Objekt in den "Objekt-Manager" oder dem "Ansicht-Fenster" ziehen (siehe Kapitel 18.9

"Textur-Mapping"). Wenn Sie das Material auf ein "Texturgeometrie-Symbol" ziehen, wird das alte Material in der Textur durch das neue ersetzt.

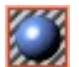

Ziehen Sie dagegen das Material auf einen Objektnamen, wird eine neue "Texturgeometrie" angelegt und das entsprechende Material eingestellt. Dadurch erhalten Sie die Möglichkeit mehrere Texturen zu "layern", was die Texturiermöglichkeiten enorm erweitert. Mehr zum "Layering" und der Verwaltung von Material und "Texturgeometrie" erfahren Sie im Abschnitt 18.9 "Textur-Mapping" auf.

Unabhängig davon können Sie Materialien mit der Maus oder der Tastatur aktivieren. Die Aktivierung wird durch einen roten Materialnamen gekennzeichnet. Alle Menüfunktionen beziehen sich immer auf die aktivierten Materialien.

Die Aktivierung geschieht durch einen Einfachklick auf das Material oder durch Benutzung der Cursor-Tasten.

Ist der Material-Editor geöffnet, wird das Material direkt im Material-Editor mit all seinen Einstellungen angezeigt. Mehr zum Material-Editor erfahren Sie im Kaptel 18.5 "Material-Editor".

### Hinweis:

*Alle Funktionalitäten des Material-Editors finden Sie jetzt auch im Attribute-Manager. Darüberhinaus bietet der Attribute-Manager die Möglichkeit, annähernd alle dort erscheinenden Material-Parameter zu animieren.*

<span id="page-651-0"></span>Einige der Menüfunktionen sind auch über ein Kontextmenü zu erreichen. Jedoch erst wenn mindestens ein Material vorhanden ist. Windows-Benutzer klicken hierzu mit der rechten Maustaste in den Material-Manager. Macintosh-Benutzer halten zum Aufrufen des Kontextmenüs die Befehl-Taste gedrückt und klicken in den Material-Manager. Über das Kontextmenü erreichen Sie die Funktionen "Materialien des aktiven Objekts selektieren", "Erstes aktives Material anzeigen" "Bearbeiten", "Zuweisen", "Umbenennen", "Neues Material", "Aktives Material berechnen", "Alle Materialien berechnen", "Materialien sortieren", "Unbenutzte Materialien löschen" und "Doppelte Materialien löschen".

# **18.2 Datei-Menü 18.2.1 Neues Material**

Diese Funktion erzeugt ein neues Material. Das neue Material entspricht dem Standardmaterial von CINEMA 4D. Eingestellt ist eine weiße Farbe mit 80% Helligkeit und einem Glanzlicht mit einer "Breite" und "Höhe" von 20%.

Das neue Material wird immer am Anfang der Materialliste erzeugt.

Diese Funktion ist auch über das Kontextmenü zu erreichen.

# **18.2.2 bhodiNUT Volume**

Hiermit erzeugen Sie einen bhodiNUT-Volumen-Shader. Eine Beschreibung dieser Shader finden Sie im Kapitel 18.8 "Die SLA-Shader".

# **18.2.3 Shader**

Hinter diesem Menü verbergen sich 2 Shader, nämlich "Landschaft" und "Nebel". Eine Beschreibung dieser Shader finden Sie im Kapitel 18.7.2 ..3D-Volumen-Shader".

# **18.2.4 Hinzuladen**

Diese Funktion lädt gespeicherte Materialien hinzu. Sie können auch Materialien einer anderen Szene nachladen, ohne die Szene öffnen zu müssen. Geben Sie dann anstelle eines gespeicherten Materials den Namen der Szene an. Alle darin befindlichen Materialien werden zur aktuellen Materialliste hinzugeladen.

Aufpassen müssen Sie allerdings bei Texturen:

CINEMA 4D erwartet, daß alle Texturen im lokalen Szenenverzeichnis, in einem Szenenunterverzeichnis "Tex" oder in einem der zehn Ersatzpfadverzeichnisse (siehe Kapitel 3.3 "Programm- Voreinstellungen") stehen. Bekommen Sie nicht selbst erstellte CINEMA 4D-Szenen, sollten diese immer mit "Projekt speichern"

<span id="page-652-0"></span>(siehe Kapitel 5.11 "Datei-Menü") abgespeichert werden. Somit ist sichergestellt, daß Sie immer die benötigten Texturen zur Verfügung haben.

# **18.2.4 Material speichern als**

Diese Funktion speichert das aktive Material auf Festplatte. Es erscheint ein Systemdialog zum Speichern von Dateien. Mit "Hinzuladen" können Sie das Material in eine andere Szene laden.

# **18.2.5 Alles speichern als**

Diese Funktion speichert alle Materialien des aktiven Dokuments in einer Datei auf der Festplatte. So können Sie z.B. Materialbibliotheken anlegen. Mit "Hinzuladen" können Sie die Mate- rialien in eine andere Szene laden.

# **18.2.6 Schließen**

Diese Funktion beendet den Material-Manager und schließt sein Fenster.

# **18.3 Bearbeiten-Menü**

# **18.3.1 Rückgängig**

Diese Funktion macht die Einstellung, die das zuletzt aktive Material verändert hat, rückgängig und stellt das ursprüngliche Material wieder her. Wenn Sie die Funktion mehrmals hintereinander anwenden, wird eine Änderung nach der anderen wieder zurückgenommen.

Es können soviele Veränderungen rückgängig gemacht werden, wie in den allgemeinen Programm-Voreinstellungen (siehe Kapitel 3 "Konfigurieren") eingestellt wurden.

### Hinweis

*Die Funktionen "Doppelte Materialien löschen" und "Unbenutzte Materialien löschen" (siehe unten) können nicht rückgängig gemacht werden.* 

Ebenso wird – wenn ein Material gelöscht wird – bei allen Texturen, die dieses Material eingetragen haben, ein Platzhalter eingefügt:

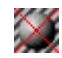

Dieses Tag beinhaltet trotzdem noch alle Mapping-Informationen.

# **18.3.2 Wiederherstellen**

Stellt den letzten Zustand vor dem Rückgängig-machen wieder her. Es können soviele zurückgenommene Veränderungen wiederhergestellt werden, wie in den allgemeinen Programm-Vorein- stellungen (siehe Kapitel 3 "Konfigurieren") angegeben wurden.

# **18.3.3 Ausschneiden**

Diese Funktion entfernt die aktiven Materialien und kopiert sie in die Zwischenablage. Diese können mit der Funktion "Einfügen" wieder aus der Zwischenablage zurückgeholt werden und z.B. in eine andere Szene eingefügt werden.

# **18.3.4 Kopieren**

Diese Funktion kopiert die aktiven Materialien in die Zwischenablage. Von dort kann die Kopie beliebig oft mit der Funktion "Einfügen" zurückgerufen und am Anfang der Materialliste in den Material-Manager eingefügt werden.

### Hinweis

*Sie können auch Materialien per "Drag & Drop" "kopieren" und wieder "einfügen", indem Sie die Strg/Ctrl-Taste gedrückt halten, das Material mit der Maus greifen und an einer anderen Stelle innerhalb des Material-Managers wieder fallen lassen. Die neu erstellte Kopie wird am Namensende mit einer Nummer versehen ("Name".1).* 

# **18.3.5 Einfügen**

Diese Funktion fügt die in der Zwischenablage abgelegten Materialien am Anfang der Materialliste ein. Um die Materialien von dem Original unterscheiden zu können, werden diese am Namensende durchnumeriert ("Name".1,  $\ldots$ Name".2 usw.).

# **18.3.6 Löschen**

Diese Funktion löscht die aktiven Materialien. Sie können auch alternativ die Entfernen- oder Rückschritt-Taste verwenden.

# **18.3.7 Alles selektieren**

Selektiert alle Materialien. Im Attribute-Manager können diese gemeinsam bearbeitet werden.

# **18.3.8 Alles deselektieren**

Deselektiert alles Materialien.

# **18.3.9 Vorschau klein, mittel, groß**

Hiermit können Sie zwischen drei verschiedenen Größen der Materialvorschau umschalten. Vorschau klein (Standard) entspricht 45x45 Pixel, Vorschau mittel entspricht 60x60 Pixel und Vorschau groß entspricht 90x90 Pixel. Bei der mittleren Größe kann es – abhängig von der von Ihnen verwendeten Grafikkarte – sein, daß die Vorschaubilder leicht pixelig wirken.

# <span id="page-654-0"></span>**18.4 Funktion-Menü**

# **18.4.1 Materialien der aktiven Objekte selektieren**

Die Materialien der aktiven Objekte bzw. Textur-Tags im Objekt-Manager werden ausgewählt und im Material-Manager angezeigt. Es wird dabei in den sichtbaren Bereich des Managers gescrollt.

# **18.4.2 Erstes aktives Material anzeigen**

Das aktuell im Material-Manager ausgewählte Material wird angezeigt und in den sichtbaren Bereich des Managers gescrollt.

# **18.4.3 Aktives Material berechnen**

Mit dieser Funktion werden die Vorschaubilder der aktiven Materialien neu berechnet.

Haben Sie ein neues Material erstellt, geschieht dies automatisch. Speichern und laden Sie jedoch wieder die Szene, kann es passieren, daß bei einigen Materialien sog. "Artefakte" zu sehen sind, da die Vorschaubilder stark komprimiert mit der Szene gespeichert werden. Auch wenn Sie Fremdformate wie z.B. DXF oder 3D Studio R4 importieren, wird das Vorschaubild der Materialien nicht automatisch berechnet.

Öffnen Sie eine bestehende Szene, und es wird nach dem Neuberechnen statt der Textur nur noch eine Farbe angezeigt, hat CINEMA 4D die benötigte Textur nicht gefunden. Daher sollten Sie Szenen, die weitergegeben werden sollen, immer mit "Projekt speichern" (siehe Kapitel 5 "Projekt speichern") sichern. Somit ist sichergestellt, daß Sie immer die benötigten Texturen zur Verfügung haben.

Sind Sie nicht im Besitz der entsprechenden Textur, wählen Sie für die entsprechende Material-Seite eine Alternative oder löschen den Namen der Textur aus der entsprechenden Material-Seite.

Diese Funktion ist auch über das Kontextmenü zu erreichen.

# **18.4.4 Alle Materialien berechnen**

Mit dieser Funktion werden die Vorschaubilder aller Materialien berechnet.

Laden Sie eine Szene, kann es passieren, daß bei einigen Materialien sog. "Artefakte" zu sehen sind, da die Vorschaubilder stark komprimiert mit der Szene gespeichert werden. Auch wenn Sie Fremdformate wie z.B. DXF oder 3D Studio R4 importieren, wird das Vorschaubild der Materialien nicht automatisch berechnet.

Die Berechnung kann mit der Esc-Taste abgebrochen werden. Auf dem Macintosh kann auch mit der Tastenkombination Befehlstaste + "." abgebrochen werden.

Öffnen Sie eine bestehende Szene, und es wird nach dem Neuberechnen statt der Textur nur noch eine Farbe angezeigt, dann hat CINEMA 4D die benötigte Textur nicht gefunden. Daher sollten Sie Szenen, die weitergegeben werden, immer mit "Projekt speichern" (siehe Kapitel 5 "Projekt speichern") sichern. Somit ist sichergestellt, daß Sie immer die benötigten Texturen zur Verfügung haben.

Sind Sie nicht im Besitz der entsprechenden Textur, wählen Sie für die entsprechende Material-Seite eine Alternative oder löschen den Namen der Textur aus der entsprechenden Material-Seite.

Diese Funktion ist auch über das Kontextmenü zu erreichen.

# <span id="page-655-0"></span>**18.4.5 Materialien sortieren**

Mit dieser Funktion werden alle Materialien alphabetisch sortiert.

Alternativ können Sie die Materialien auch per "Drag & Drop" sortieren. Das hat den Vorteil, daß Sie die Materialien z.B. nach ihrer Farbe oder Textur sortieren können. Eine automatische Sortierung würde das nicht zulassen.

Zum manuellen Sortieren klicken Sie das entsprechende Material an, halten die Maustaste gedrückt und lassen es auf der gewünschten Position "fallen". Das umsortierte Material wird immer rechtsbündig in die Liste eingefügt. Befindet sich die "neue" Position des Materials außerhalb des sichtbaren Bereichs des Material-Managers, ziehen Sie die Maus an die obere oder untere Kante des Fensters, und die Liste scrollt in die entsprechende Richtung.

Diese Funktion ist auch über das Kontextmenü zu erreichen.

# **18.4.6 Bearbeiten**

Mit dieser Funktion können Sie ein einzelnes Material vollständig bearbeiten und ändern, wenn der Material-Editor nicht geöffnet ist.

Alternativ können Sie auch auf das Vorschaubild eines Materials doppelklicken. Es öffnet sich der Material-Editor der ausführlich im nächsten Kapitel beschrieben wird.

### Hinweis:

*Alle aktivierten Materialien können auch im Attribute-Manager bearbeitet werden.*

Diese Funktion ist auch über das Kontextmenü zu erreichen.

# **18.4.7 Zuweisen**

Mit dieser Funktion wird für die aktiven Objekte eine Texturgeometrie erzeugt und dieser das aktive Material zugewiesen.

Sie können alternativ auch einfach das Material mit der Maus greifen und per "Drag & Drop" auf das gewünschte Objekt in den "Objekt-Manager" ziehen. Wenn Sie das Material auf ein "Texturgeometrie-Symbol"(siehe Abschnitt 18.8 "Textur-Mapping") ...

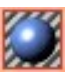

... ziehen, wird das alte Material in der Textur durch das neue ersetzt. Ziehen Sie dagegen das Material auf den Objektnamen, wird eine neue Texturgeometrie für das Material angelegt.

Mit den verschiedenen Möglichkeiten der Texturgeometrien beschäftigt sich ausführlich der Abschnitt 18.9 "Textur-Mapping".

Diese Funktion ist auch über das Kontextmenü zu erreichen.

# **18.4.8 Umbenennen**

Mit dieser Funktion können Sie den Namen des aktiven Materials ändern. Mit "Materialien sortieren" erhalten Sie wieder eine alphabetische Sortierung nach dem Umbenennen.

Alternativ können Sie auch auf den Namen eines Materials unterhalb des Vorschaubildes doppelklicken oder den Namen in den Basis-Eigenschaften des Attribute-Managers ändern.

Diese Funktion ist auch über das Kontextmenü zu erreichen.

# <span id="page-656-0"></span>**18.4.9 Unbenutzte Materialien löschen**

Diese Funktion löscht alle Materialien, die keinem Objekt und keinem Textur-Key in der Zeitleiste (siehe Kapitel 19 "Zeitleiste") zugewiesen sind.

Sehr hilfreich ist diese Funktion, wenn man zu einer Szene z.B. eine umfangreiche Materialbibliothek hinzugeladen hat, von der nur wenige Materialien tatsächlich in der Szene verwendet werden.

Diese Funktion ist auch über das Kontextmenü zu erreichen.

## **18.4.10 Doppelte Materialien löschen**

Diese Funktion löscht alle Materialien, die in identischer Form (gleicher Name, gleiche Parameter) schon vorhanden sind.

Diese Funktion ist auch über das Kontextmenü zu erreichen.

# **18.5 Der Material-Editor**

### Hinweis:

*Alle im folgenden beschriebenen Funktionaliäten des Material-Editors finden Sie auch im Attribute-Manager. Dieser bietet die Vorteile des gleichzeitigen Bearbeitens mehrerer selektierter Materialien, des Animierens der Material-Parameter, Echtzeit-Ansicht der Parameter-Änderungen und einige andere mehr. Details entnehmen Sie dem Kapitel 21 "Der Attribute-Manager".*

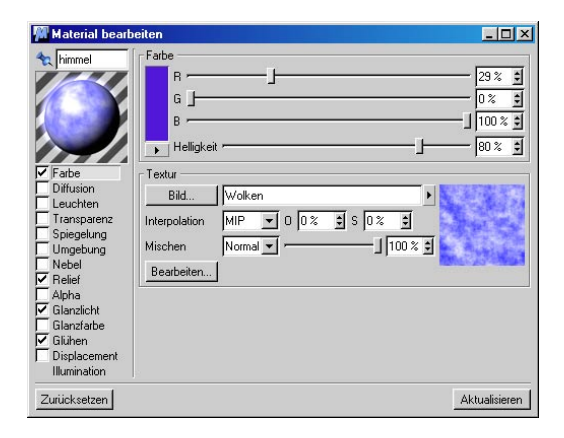

Mit dem Material-Editor können Sie ein einzelnes Material vollständig bearbeiten und ändern. Das Materialsystem von CINEMA 4D bietet Ihnen fast unbeschränkte Möglichkeiten. Gleichzeitig ist es – trotz der riesigen Anzahl an Parametern – äußerst einfach zu bedienen.

Wenn Sie ein neues Material erzeugen, hat dieses eine weiße Farbe mit 80% Helligkeit und ein Glanzlicht mit einer "Breite" und "Höhe" von 20%. Dieses Material entspricht dem Standardmaterial, das automatisch alle Objekte, die Sie mit CINEMA 4D erstellt haben, erhalten.

Mit einem Doppelklick auf ein Material öffnen Sie den Material-Editor, insofern dieser noch nicht geöffnet war. Hierbei handelt es sich um ein non-modales Fenster. Das bedeutet, daß das Fenster während des Materialwechsels nicht geschlossen werden muß. Klicken Sie im Material-Manager auf ein anderes Material, um dessen Eigenschaften anzuzeigen. Das steigert den Arbeitsfluß ungemein, da Sie nicht für jedes Material das Fenster erneut öffnen müssen.

Neue Einstellungen werden für ein Material dauerhaft übernommen, indem Sie entweder im Material-Manager das Material wechseln oder den Material-Editor schließen.

Sollten Sie feststellen, daß Ihnen die neuen Materialeinstellungen nicht zusagen, können Sie durch Anklicken des Knopfs "Zurücksetzen" zu den Einstellungen zurückkehren, die bei der Anwahl des Materials eingestellt waren. Das "Zurücksetzen" funktioniert nur für das gerade aktive Material. Um andere vorher veränderte Materialien wiederherzustellen, müssen Sie auf die "Rückgängig"-Funktion zurückgreifen.

Die im Material-Editor vorgenommenen Einstellungen werden vorerst nur im Material-Editor selbst und in der Material-Manager-Vorschau angezeigt. Objekte mit den entsprechenden Texturen bleiben von dieser Aktualisierung erst einmal ausgeschlossen. Erst wenn Sie auf den "Aktualisieren"-Knopf klikken, werden die veränderten Materialien im Editor neu gezeichnet. Bei komplexen Szenen kann eine automatische Aktualisierung sehr viel Zeit in Anspruch nehmen, was hiermit verhindert wird.

Das Material-Editor-Fenster ist klar in fünf Bereiche gegliedert. Am auffälligsten auf jeder Dialogfeldseite ist das Vorschaubild oben links, das aus einer beleuchteten Kugel besteht. Dort sehen Sie interaktiv, wie sich Ihre Parameter auswirken.

Die verschiedenen Material-Parameter sind auf vierzehn Parameter-Seiten verteilt. Diese Eigenschaften lassen sich als Ganzes mit den Häkchen unter dem Vorschaubild aktivieren oder deaktivieren. Die Bedienung der Parameter-Seiten ist sehr ähnlich, deshalb befinden sich gleiche Bedienelemente auch an der gleichen Stelle. Um auf eine der Parameter-Seiten zu gelangen, klicken Sie auf den entsprechenden Parameter-Namen z.B. Diffusion.

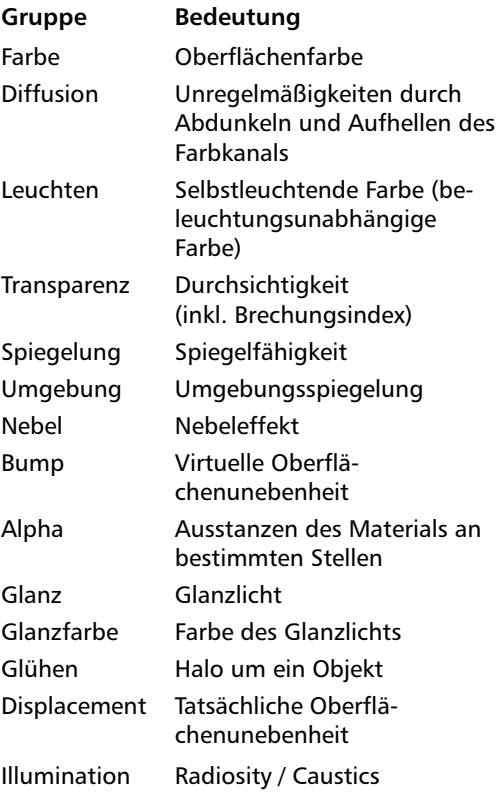

# <span id="page-658-0"></span>**18.5.1 Der Farbe-Bereich**

Auf vielen Seiten können Sie eine "Farbe" einstellen. Hier sehen Sie dann entweder eine Farbtabelle oder drei Schieberegler. Die Schieberegler verhalten sich dabei so, wie Sie es in den Programm-Voreinstellungen (siehe Kapitel 3 "Konfigurieren") konfiguriert haben. Sie können zwischen einer Farbtabelle, dem HSV- und dem RGB-Farbsystem mit verschiedenen Obergrenzen wählen. Voreingestellt ist das RGB-Farbsystem mit prozentualem Wertebereich.

Unter den drei Farbschiebereglern ("R" – Rot,  $\overline{u}$ G" – Grün,  $\overline{u}$ B" – Blau oder  $\overline{u}$ H" – Hue (Farbton), "S" – Saturation (Sättigung), "V" – Value (Schattierung)) oder der Farbtabelle befindet sich ein weiterer "H"-Schieberegler, mit dem Sie die Helligkeit der Farbe regeln können. Im HSV-System ist dieser Regler zwar redundant, im RGB-System aber unbedingt notwendig.

Links neben den Schiebereglern sehen Sie in einem separaten Feld die Gesamtfarbe. Mit einem Mausklick auf das Farbfeld, öffnen Sie den Farbdialog des jeweiligen Betriebssystems.

Mit einem Mausklick auf das kleine Dreieck unter dem Farbfeld, öffnen Sie ein Aufklappmenü. Hier können Sie zusätzlich zwischen den verschiedenen Farbmodellen und der Farbtabelle umschalten. Der Material-Editor behält sich Ihre Einstellungen, solange er geöffnet bleibt. Schließen und öffnen Sie den Material-Editor wieder, wird auf das in den Programm-Voreinstellungen gewählte Farbsystem zurückgegriffen.

# **18.5.2 Der Textur-Bereich**

Hat eine Gruppe ein "Textur"-Feld, können Sie dort ein zweidimensionales Bild, einen 2D-Shader oder einen Film (QuickTime-Film, AVI-Film oder eine Einzelbildfolge) als Textur einstellen. CINEMA 4D liest die Formate JPEG, IFF, TIFF, TGA, BMP, PICT, Photoshop-PSD, B3D (das BodyPaint-Format), MOV und AVI. Außerdem werden alle weiteren Formate eingelesen, die QuickTime unterstützt (natürlich nur insofern QuickTime auf Ihrem Rechner installiert ist).

### Hinweis

*Bilder, die am Ende des Namens Zahlen enthalten, werden automatisch als Einzelbildfolge ausgewertet, auch wenn das nicht beabsichtigt sein sollte. D.h. CINEMA 4D versucht z.B. beim "Material-Morphing" die Bilder zu interpolieren (z.B. Blatt01, Blatt02 usw.). Wenn Sie das nicht beabsichtigen, geben Sie den Bildern eindeutige Namen ohne Numerierung (z.B. Blatt\_hellgruen, Ahornblatt usw.).* 

Rechts ist ein Vorschaubild der Textur. Außerdem erhalten Sie an dieser Stelle Informationen über die verwendete Textur selbst. Das sind die Größe in X- und Y-Richtung sowie die Farbtiefe des Bildes. Klicken Sie in das Vorschaubild, wird die Texturfarbe an dieser Stelle in den "Farbe-Bereich" übernommen.

### **Bild**

Klicken Sie auf den Bild-Schalter, öffnet sich der Systemdialog zum Öffnen von Dateien. Sie können nun aus dem CINEMA 4D-Tex-Ordner oder aus einem anderen Verzeichnis auf Ihrer Festplatte eine Bilddatei einladen, insoweit dieses im CINEMA 4D-Suchpfad angegeben ist (siehe Kapitel 3 "Konfigurieren"). Befindet sich die Bilddatei nicht im CINEMA 4D-Suchpfad, erscheint ein Dialog mit einer Warnmeldung. Dabei haben Sie die Möglichkeit, eine Kopie

der Bilddatei direkt beim Dokument abzuspeichern; entweder im Ordner der Szene oder, wenn es ein neues Projekt ist, im CINEMA 4D-Hauptverzeichnis.

In der Eingabezeile steht jetzt der Name der Textur, und rechts daneben ist ein Vorschaubild der Textur zu sehen.

### Hinweis

*CINEMA 4D sucht Texturen an ganz bestimmten Stellen:*

- *– Im Verzeichnis "Tex" des CINEMA 4D-Startverzeichnisses*
- *– Im Verzeichnis, in dem sich die Szene befindet*
- *– Im Verzeichnis "Tex" im Szenenverzeichnis*
- *– In den in den Programm-Voreinstellungen definierten Alternativ-Pfaden und rekursiv in den darin enthaltenen Unterverzeichnissen*

*Wird trotzdem bei der Berechnung eine Textur nicht gefunden, erscheint ein Hinweisfenster, in dem sowohl die nicht gefundenen Texturen als auch die Materialien, in denen sie definiert sind, genannt werden. Lassen Sie die Berechnung dennoch fortfahren, benutzt CINEMA 4D die mittlere Materialfarbe zur Darstellung.* 

Fabe Fachyedau  $1100 \times 5$  $l$ lim $z$  af Feuer Flamme Galaxie Holz Mundlimmern.avi Rid Karo  $MP = 0$   $0x = 1$   $s = 1$ Matall **Bid bearbeiter**  $Normal$  $-1100x$ Noise Planet Charles (DAIL) Rost Sonnenko Räter Spektral bhodNUT Channel Stereo

Rechts neben der Eingabezeile finden Sie ein kleines Dreieck. Mit einem Mausklick darauf öffnet sich ein Aufklappmenü. Hier werden alle verfügbaren 2D-Shader, sowie einige Funktionen (manche nur bei entsprechendem vorhandenen geladenen Bild) zu finden.

### *Zeit bearbeiten*

Dies öffnet Ihnen einen Dialog, mit dem Sie bei Verwendung von Animationen als Texturen bestimmen können, welche Bilder zu welchem Zeitpunkt texturiert werden (siehe auch Punkt "Filmdaten" weiter unten).

### *Bild bearbeiten*

Diese Funktion öffnet das aktuell eingeladene Bild in Ihrem voreingestellten Bildbearbeitungsprogramm.

An nächstes finden Sie die Funktion "Bild neu laden". Wenn Sie z.B. eine Textur zwischenzeitlich in einem Bildbearbeitungsprogramm verändert haben, wählen Sie einfach "Bild neu laden" aus – es wird dann das geänderte Bild angezeigt. Achtung: Wenn CINEMA 4D die Textur gerade in Benutzung hat (z.B. durch das "Im Bild-Manager rendern"), kann sie nicht neu eingeladen werden!

In dem aufklappenden Shader-Menü sind jetzt Unterverzeichnisse verfügbar, welche die Übersichtlichkeit und außerdem die Auswahl des Shaders erleichtern. Der Anwender kann die Struktur dabei selbst bestimmen, indem er die Ordnerstruktur in seinem "Plugins"-Ordner selbst festlegt. Es sei denn, die Verzeichnisstruktur wird durch das Plug-in selbst bestimmt. Dann haben Sie keine Möglichkeit, den Menüeintrag des Plugins zu ändern.

Die Shader-Einstellungen können jetzt duch "Shader/Bild kopieren" bzw. "Shader/Bild einfügen" kopiert und in andere Material-Kanäle eingefügt werden. Das erleichtert die deckungsgleiche Plazierung der Shader beispielsweise im Farb- und Reliefkanal. Dies ist natürlich nur in Kanälen möglich, die Shader / Bilder auch zulassen.

### *BhodiNUT Channel/Shader*

Hier finden Sie zum einen die bhodiNUT Channel-Shader (s. Kapitel 18.8 "Die SLA-Shader") und zum anderen diverse andere Basis-Shader (s. Kapitel 18.7.1 "Channel-Shader").

### Blur-Offset ("O") / Blur-Stärke ("S")

"MIP"- und "SAT"-Mapping (siehe "Interpolation") sind aus Rechenzeitgründen nur Annäherungen an die bestmöglichste Berechnung. Nähme man es wirklich ganz genau, würde es die Bildberechnungszeiten extrem erhöhen. "SAT"-Mapping nähert dabei besser an als "MIP"-Mapping. Trotzdem kann es passieren, daß eine Textur nach wie vor zu weich oder zu wenig antialiased erscheint.

Mit dem "Blur-Offset" können Sie erreichen, daß eine Textur automatisch weicher dargestellt wird. Zum Beispiel können Sie eine Textur verschwimmen lassen, wie man in den folgenden Abbildungen sehen kann.

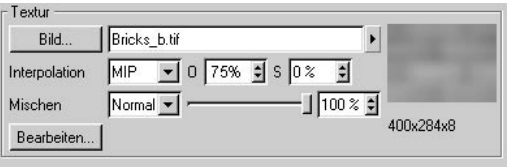

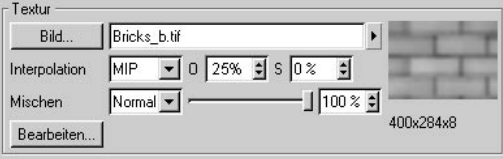

Mit "Blur-Stärke" können Sie die Stärke des "MIP"-/"SAT"-Mappings korrigieren. Ein positiver Wert verstärkt dabei den Effekt, ein negativer schwächt ihn ab. Ein stärkerer Wert verschluckt zunehmend Details bei der Bildberechnung, verhindert aber wirkungsvoll störende Flicker-Effekte. Ein schwächerer Wert zeigt feinere Details an, was aber wiederum bei Animationen zu starkem Flimmern führen kann.

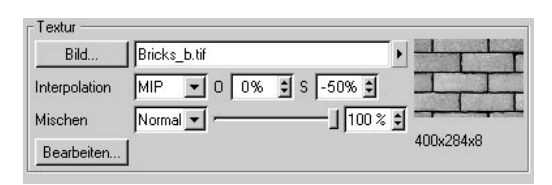

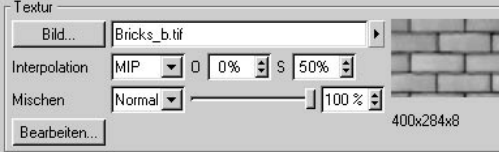

### Hinweis

*Der Boden sollte in den meisten Fällen mit einer positiven Blur-Stärke (z.B. +20%) berechnet werden, da er den "Worst case" – also den schlimmstmöglichen Fall – bei der Bildberechnung darstellt.* 

### **Interpolation**

Mit der Funktion "Interpolation" können Sie einstellen, wie die Pixel (Bildpunkte) einer Textur interpoliert werden.

Im folgenden werden die einzelnen Interpolationsarten mit einem Beispielbild erklärt. Dabei werden wir das "MIP-/SAT-Mapping" etwas näher betrachten. Die verwendete Textur hat dabei eine Größe von 16x16 Pixel und wurde auf ein Boden-Objekt gelegt.

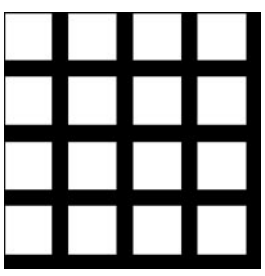

### *Keine*

Bei "Keine"-Interpolation werden die Pixel der Textur direkt ohne Interpolation übernommen. Diese Methode ist äußerst schnell, ist aber für die meisten Fälle ungeeignet. Durch die perspektivische Verzerrung wird die Textur sehr unruhig und grieselig. Dies könnte zwar in Standbildern mit einer hohen Antialiasing-Einstellung unterdrückt werden, spätestens bei Animationen aber fängt die Szene an extrem stark zu flackern.

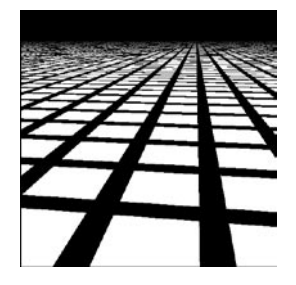

### *Kreis*

Bei der "Kreis"-Interpolation haben die Textur-pixel einen runden Einflußbereich. Inhaltsreiche Texturen erhalten dadurch bei einer Vergrößerung ein natürlicheres Aussehen. Wie das Bild beweist, eignet sich diese Interpolation nicht so gut bei geraden Strukturen. Die Linien erscheinen an den Rändern zerfranst. Auch hier erscheint die Textur am Horizont unruhig und würde in einer Animation stark flackern. Die "Kreis"-Interpola-tion ist für alle sehr kleine Texturen (z.B. 3x3 Pixel) geeignet, so daß die einzelnen Texturpixel sehr weich ineinander übergehen.

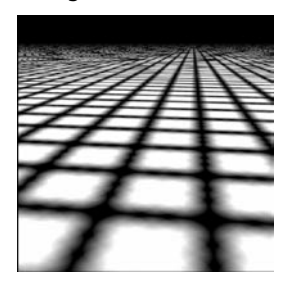

### *Quadrat*

Bei der "Quadrat"-Interpolation wird über ein Pixel hinaus interpoliert. Dadurch ergeben sich weiche Übergänge zwischen den Texturpixeln. Zwar zeigt das Bild schon ein gutes Ergebnis, aber auch hier würde die Textur in einer Anima-tion am Horizont stark flackern.

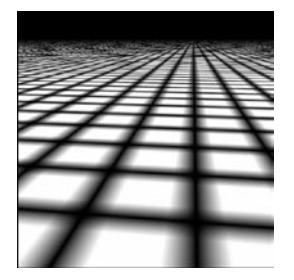

### *Anti 1 / Anti 2 / Anti 3*

Bei der "Anti 1"-, "Anti 2"- und "Anti 3"-Interpolation wird die Textur immer stärker "verwischt". Das hat zur Folge, daß unsere Beispieltextur aufgrund ihrer geringen Größe bei "Anti 3" fast nicht mehr als solche zu erkennen ist. "Anti 3" benötigt ein Vielfaches an Rechenzeit von "Anti 1".

Aber auch diese Interpolation kann ein Flakkern am Horizont nicht vermeiden.

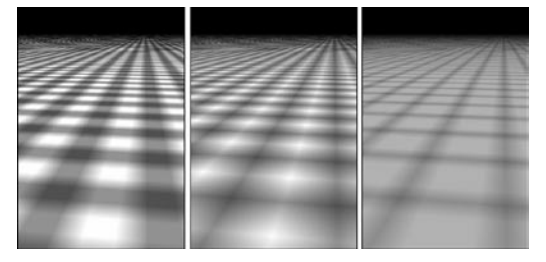

### *MIP (Standard)*

Beim "MIP"-Mapping (MIP steht für lateinisch "Multum in Parvo", was frei übersetzt heißt: "Viele Dinge auf einem kleinen Fleck") werden alle Texturpixel, die in einem Bildschirmpixel zu liegen kommen, miteinander näherungsweise verrechnet. Dadurch ergibt sich ein ruhiges und flimmerfreies Bild. MIP-Mapping eignet sich daher als Standardmethode für die Bildberechnung.

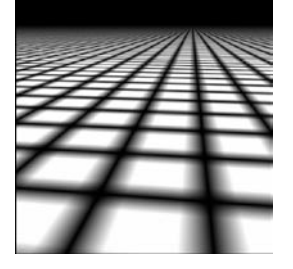

### *SAT*

Beim "SAT"-Mapping (SAT steht für "Summed Area Tables", was soviel wie summierte Flächentabellen heißt) werden die Texturpixel, die auf einem Bildschirm-Pixel zu liegen kommen, noch besser angenähert. Das Bild zeigt daher von allen Interpolationsarten das beste Ergebnis. In einer Animation ist ein Flackern am Horizont somit nahezu ausgeschlossen.

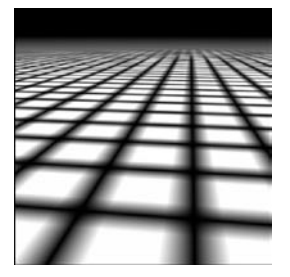

### Hinweis

*SAT-Mapping arbeitet nur mit Texturen bis 4000 x 4000 Pixel Größe. Wird dieser Bereich überschritten, benutzt CINEMA 4D automatisch MIP-Mapping.* 

### **MIP-/SAT-Mapping**

"MIP"- und "SAT"-Mapping sind beides Techniken, um die Bildqualität von CINEMA 4D deutlich zu steigern. Daher ist "MIP"-Mapping bei neu erzeugten Materialien auch voreingestellt. CINEMA 4D bietet dadurch eine der besten Ausgabequalitäten überhaupt an!

Betrachten Sie einmal die beiden Abbildungen. Die Kacheltextur der ersten Abbildung wurde mit der Inter-polationsart "Kreis" versehen. Sie sehen, daß die Qualität zwar relativ gut ist, aber trotzdem am Horizont störende Grieseleffekte zurückbleiben.

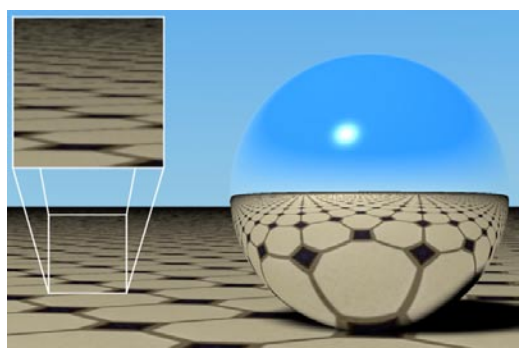

Am Horizont scheint die Textur zu "flimmern".

Der Grund dafür liegt in der perspektivischen Verzerrung. Auf ein Bildschirm-Pixel, das den Boden nahe des Horizonts zeigt, werden viele hundert oder gar zigtausend Texturpixel abgebildet. "MIP"- und "SAT"-Mapping machen nun nichts anderes, als aus all diesen betroffenen Textur-pixeln den Mittelwert zu bilden. Wie Sie sicherlich ahnen, kann dies aus Rechenzeitgründen nur angenähert werden. Das Ergebnis sehen Sie in der zweiten Abbildung. Als Interpolationsart wurde "SAT"-Mapping gewählt. Alle störenden Effekte sind jetzt verschwunden. Selbst in der Reflexion der Kugel sieht jetzt alles perfekt aus!

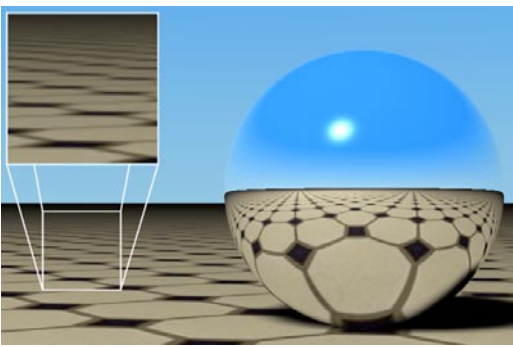

**Es sind keine störenden Effekte mehr zu sehen.** 

Unabhängig von dieser kleinen Einführung läßt sich folgendes sagen: Die Bildqualität nimmt mit "MIP"- oder "SAT"-Mapping enorm zu. Sie werden wahrscheinlich nie mehr ohne auskommen!

So schön das Ganze ist, es gibt – wie immer – auch einen Haken. In diesem Fall ist es der zusätzliche Speicherbedarf. "MIP"-Mapping braucht pro Texturpixel ein Byte, "SAT"-Mapping zwölf Bytes mehr Speicher. Während sich also der zusätzliche Speicherverbrauch für eine 1024 x 1024 Pixel große Textur bei "MIP"-Mapping mit einem MByte in Grenzen hält, fällt dies bei "SAT"-Mapping mit zwölf MByte schon viel mehr ins Gewicht. Dafür bietet "SAT"-Mapping immer die bessere Bildqualität.

Als Merkregel kann dabei gelten: Verwenden Sie grundsätzlich immer "MIP"-Mapping. Stellen Sie dann bei Bildteilen, die zu weich sind oder sehr große Flächen abdecken "SAT"-Mapping ein.

Übrigens, das schöne an allen CINEMA 4D-Shadern ist, daß sie automatisch mit "SAT"-Mapping arbeiten, ohne mehr Speicher zu verbrauchen.

Mit dem Einsatz von "MIP"- und "SAT"-Mapping ändert sich auch das Rechenzeitverhalten von CINEMA 4D. Einerseits benötigen "MIP"und "SAT"-Mapping mehr Rechenzeit, anderseits verringert sich der Aufwand, der beim Antialiasing betrieben werden muß. Der gering erhöhte Berechnungsaufwand wird allerdings durch die hervorragende Bildqualität wettgemacht.

### **MIP-Abnahme (Relief-Seite)**

Den "MIP"-/"SAT"-Mapping-Effekt können Sie beim Bump-Mapping (Hinzufügen eines Reliefs) noch verstärken, indem Sie "MIP-Abnahme" aktivieren. Dabei wird das Bump-Mapping mit zunehmendem Abstand von der Kamera stärker verringert.

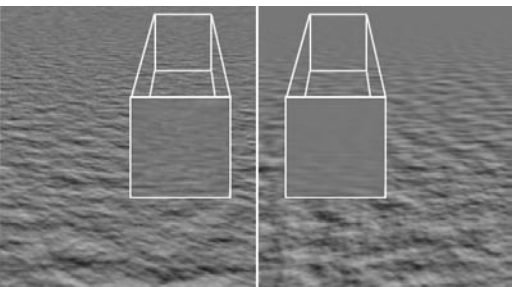

Links ohne, rechts mit "MIP-Abnahme"

### **Bearbeiten**

Unter der Interpolation befindet sich der "Bearbeiten"-Schalter. Dieser hat je nach geladener Textur eine unterschiedliche Funktion. Benutzen Sie einen 2D-Shader, öffnet sich ein spezielles Dialogfenster mit dessen Einstellmöglichkeiten.

Anstelle eines 2D-Shaders können Sie auch einen Film (QuickTime-Film, AVI-Film oder Einzelbild-folge) angeben. In diesem Fall, wird das Zeitverhalten des Filmes über den "Bearbeiten"-Schalter festgelegt.

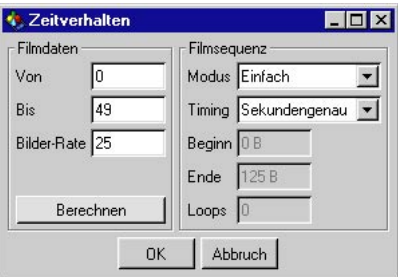

### *Filmdaten*

In diesem Bereich bestimmen Sie, welcher Teil einer "Filmtextur" mit welcher Bildrate verwendet werden soll. Mit den Feldern "Von" und "Bis" geben Sie an, wann (mit welchem Bild) eine Filmsequenz beginnen und wann sie enden soll. Stehen in beiden Feldern dieselben Werte, wird nur dieses Bild des Filmes als Textur verwendet. Außerdem definieren Sie die Abspiel-Rate über den Wert im "Bilder-Rate"-Feld.

Klicken Sie auf "Berechnen", werden von CI-NEMA 4D die Werte eines Filmes automatisch in die Felder eingetragen. Sie müssen also nicht vorher in Erfahrung bringen, wie lange ein Film dauert und welche Bilder-Rate er hat. Bei Einzelbild-

folgen wird das mit dem Bild mit der niedrigsten und der höchsten Bildnummer herausgefunden. Als "Bilder-Rate" werden 25 Bilder pro Sekunde angenommen. Ist das nicht der Fall, müssen Sie einen entsprechenden Wert selbst eintragen.

### Beispiel:

Ein Film (QuickTime-Film, AVI-Film oder Einzelbildfolge) hat 600 Bilder (von 0 bis 599) und eine Bilder-Rate von 15 B/s. Sie können nun selektiv das Abspielen eingrenzen (z.B. nur von Bild 70 bis Bild 119). Sie können sogar von Bild 119 nach Bild 70 rückwärts abspielen!

### *Filmsequenz*

In diesem Bereich stellen Sie ein, wie diese Animationstextur in Ihrer Szenenanimation behandelt werden soll.

Unter "Modus" geben Sie an, wie die Animation abgespielt werden soll. Sie können einen Film einmal ("Einfach"), wiederholend ("Zyklisch") oder vor und zurück ("Ping-Pong") ablaufen lassen. Bei einfachem Ablaufen verharrt die Textur beim letzten Bild der Animationstextur, bei zyklischem wird wieder von vorne begonnen, während unter Ping-Pong die Animation ununterbrochen vorwärts und rückwärts wiedergegeben wird.

Mit "Timing" legen Sie das Abspielverhalten fest. "Bildgenau" bedeutet, daß pro berechnetem Animationsbild ein Bild der Animationstextur benutzt wird. Somit ergeben sich keine Drop-Frames, also Animationsbilder, die versehentlich weggelassen werden. Wenn CINEMA 4D aber mit einer anderen als der in der Animationstextur eingestellten Bilder-Rate berechnet, wird der Film langsamer oder schneller abgespielt. "Sekundengenau" bedeutet, daß pro berechneter Animationssekunde eine Sekunde der Animationstextur (wie unter "Filmdaten" eingestellt) benutzt wird. Das bedeutet, daß der Film immer mit der gleichen Geschwindigkeit abgespielt wird. Stellen Sie "Bereich" ein, paßt CINEMA 4D die Filmsequenz so ein, daß sie von "Beginn" bis "Ende" (der Szenenanimation) genau einmal abgespielt wird. Das bedeutet aber auch, daß die Animationstextur ggf. gedehnt oder gestaucht wird.

Mit "Loops" erreichen Sie, daß eine Filmsequenz von "Beginn" bis "Ende" n-mal abgespielt wird. Eine "1" entspricht einer Wiederholung. Auch hier können Sie zwischen "Einfach" (was wenig Sinn macht), "Zyklisch" und "Ping-Pong" wählen.

Beispiel 1:

Sie möchten einen Film (QuickTime-Film, AVI-Film oder Einzelbildfolge) abspielen lassen.

- 1. Bestimmen Sie die Animation im "Textur"-Bereich des Material-Editors.
- 2. Öffnen Sie den "Zeitverhalten"-Dialog mit einem Klick auf den "Bearbeiten"-Schalter.
- 3. Klicken Sie auf "Berechnen".

4.Schließen Sie das Dialogfenster.

Ergebnis: Der Film wird genau einmal sekundensynchronisiert abgespielt.

Beispiel 2:

Sie möchten eine Film von Bild 25 bis Bild 350 genau zweimal vor- und zurückspielen lassen.

- 1. Bestimmen Sie den Film im "Textur"-Bereich des Material-Editors.
- 2. Öffnen Sie den "Zeitverhalten"-Dialog mit einem Klick auf den "Bearbeiten"-Schalter.
- 3. Klicken Sie auf "Berechnen".
- 4. Stellen Sie den Modus auf "Ping-Pong".
- 5. Stellen Sie das Timing auf "Bereich".
- 6. Tragen Sie in Beginn "25" und in Ende "350" ein.
- 7. Tragen Sie in Loops "1" ein. (Einmal Wiederholen ergibt zwei Durchläufe.)
- 8.Schließen Sie das Dialogfenster.

Ergebnis: Der Film wird von Bild 25 bis Bild 350 genau zweimal vor- und zurückgespielt.

### **Mischen**

Im "Mischen"-Feld haben Sie die Möglichkeit, eine ausgewählte Farbe mit einer Textur zu mischen. Auf allen Seiten mit dieser Möglichkeit, wird als Standard der "Normal"-Modus benutzt. Die Ausnahme bildet die "Umgebung"-Seite. Hier ist der Modus "Multiplizieren" voreingestellt.

Laden Sie eine Textur oder öffnen Sie einen 2D-Shader, wird die Farbe von der Textur zu 100% abgedeckt. Über den "Stärke"-Regler bestimmen Sie das Mischungsverhältnis zwischen Textur und Farbe.

### *Die Mischen-Modi*

### *Normal*

Die Textur wird durch Veränderung der "Stärke" (Deckfähigkeit) mit dem eingestellten Farbwert verbunden. Ist z.B. ein Texturpixel 255 / 0 / 0 (Rot) und ein Farbwert von 255 / 255 / 0 (Gelb) eingestellt, ergibt das bei 50% "Stärke" 255 / 128 / 0 (Orange). Es handelt sich hier um ein "Überblenden" von Farbe und Textur.

### *Addieren*

Der RGB-Wert der Textur wird zu dem RGB-Wert der Farbe hinzuaddiert. Wird der Maximalwert von 255 überschritten, wird bei 255 nicht weiter addiert. Ist z.B. ein Texturpixel 0 / 255 / 255 (Cyan) und ein Farbwert von 255 / 255 / 0 (Gelb) eingestellt, ergibt das 255 / 255 / 255 (Weiß).

### *Subtrahieren*

Der RGB-Wert der Textur wird von dem RGB-Wert der Farbe abgezogen. Ist z.B. ein Textur-pixel 255 / 255 / 255 (Weiß) und ein Farbwert von 255 / 0 / 0 (Rot) eingestellt, ergibt das 0 / 255 / 255 (Cyan).

### *Multiplizieren*

Der RGB-Wert der Textur wird mit dem RGB-Wert der Farbe multipliziert. Ist z.B. ein Textur-pixel 255 / 128 / 0 (Orange) und ein Farbwert von 0 / 255 / 0 (Grün) eingestellt, ergibt das 0 / 128 / 0 (Dunkelgrün).

# <span id="page-667-0"></span>**18.6 Material-Editor-Seiten**

# **18.6.1 Farbe-Seite**

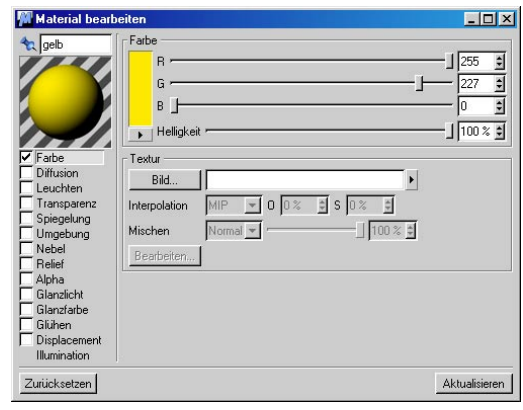

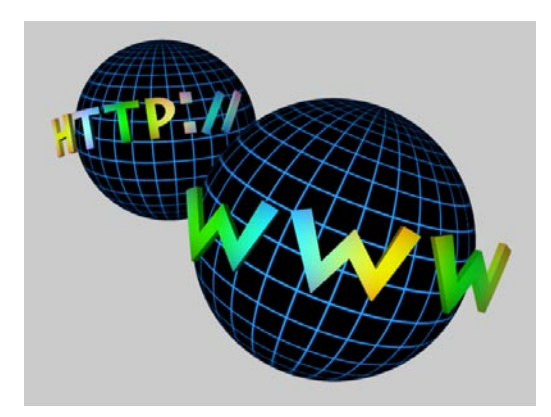

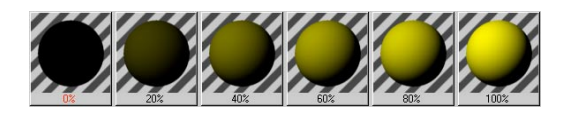

Hier können Sie die Farbe des Materials bestimmen. Statt einer reinen Farbe können Sie auch eine Textur als Farbinformation verwenden, die Sie über "Bild" einladen können. Wenn Sie zur "Farbe" noch eine "Textur" hinzuladen, wird der Farbwert zu 100% von der Textur abgedeckt. Wollen Sie ausschließlich die Farbe sehen, regeln Sie einfach den "Stärke"-Regler im "Mischen"-Feld auf 0%.

### Hinweis

*Wenn Sie den "Stärke"-Regler auf 0% regeln, wird die Textur beim Berechnen nicht in den Speicher geladen.* 

# **18.6.2 Diffusion-Seite**

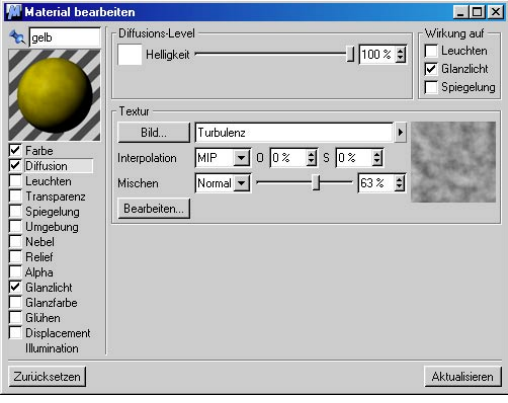

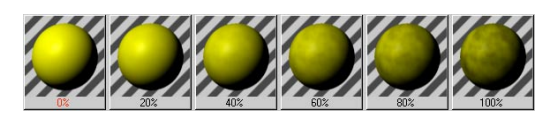

Hier können Sie die "Unregelmäßigkeit" des Materials bestimmen. Den Wert, den Sie hier einstellen, wird verwendet, um die Oberfläche abzudunkeln bzw. aufzuhellen. Wenn Sie zum Beispiel den "Noise"-Shader als Textur verwenden, bekommt die Farboberfläche zahlreiche dunkle Stellen - was der Oberfläche einen natürlicheres Aussehen verleiht, denn in der Natur sind Oberflächen nie perfekt und weisen immer Schmutz oder Staub auf. Sie sollten diese Möglichkeit unbedingt für realistische Bilder nutzen! Wenn Sie eine farbige Textur einladen, wird diese zur Berechnung des Diffusions-Anteils automatisch als Graustufenbild ausgewertet.

Mit "Leuchten" wird entsprechend der Diffusions-Textur auch der Leuchten-Kanal beeinflußt. An dunklen Stellen der Textur wird auch das Leuchten entsprechend dunkler.

Mit "Glanzlicht" wird entsprechend der Diffusions-Textur auch der Glanzkanal beeinflußt.

An dunklen Stellen der Textur wird auch der Glanz entsprechend schwächer. Standardmäßig ist diese Option immer angeschaltet, da sie ebenfalls sehr zum Realismus beiträgt.

Mit "Spiegelung" wird entsprechend der Diffusions-Textur auch die Spiegelung bzw. Umgebungsspiegelung beeinflußt. An dunklen Stellen der Textur wird auch die Spiegelung entsprechend schwächer.

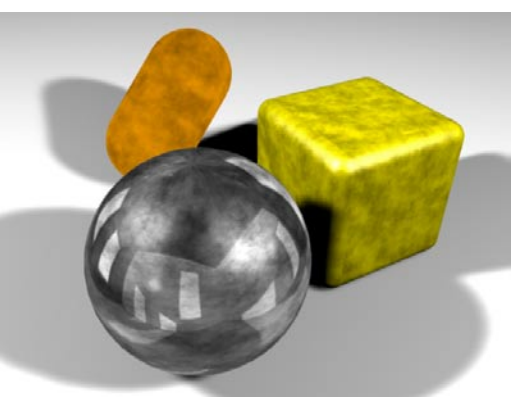

# **18.6.3 Leuchten-Seite**

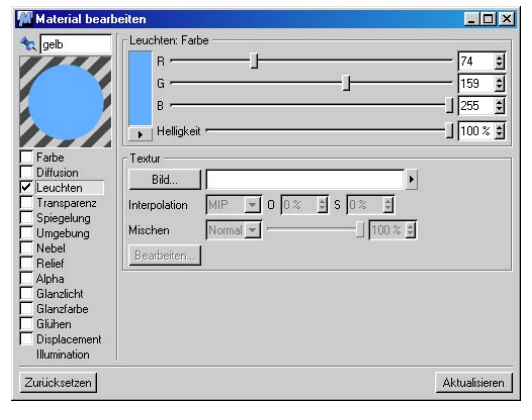

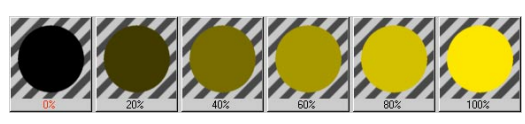

Hier können Sie die beleuchtungsunabhängige Grundfarbe des Materials sowie ein optionales Texturbild, das Sie über "Bild" hinzuladen angeben, bestimmen. Die Farbanteile der "Farbe"-Seite und der "Leuchten"-Seite werden addiert.

Leuchtende Materialien eignen sich vor allem für die Simulation von Neonschriften oder für Objekte, die scheinbar selbst leuchten, wie z.B. die Fenster einer Raumstation oder von hinten beleuchtete Displays.

Stärke und Farbe des Leuchtens können auch über eine Textur beeinflußt werden. Je heller ein Bildpunkt der Textur, desto stärker ist an dieser Stelle das Eigenleuchten. Wenn Sie zur "Leuchtfarbe" noch eine "Leuchttextur" hinzuladen, wird der Farbwert zu 100% von der Textur abgedeckt. Wollen Sie ausschließlich die Farbe sehen, regeln Sie einfach den "Stärke"-Regler im "Mischen"-Feld auf 0%.

### Hinweis

*Das hier eingestellte Leuchten sendet kein Licht aus! D.h. es werden weder andere Teile der Szene beleuchtet, noch Schatten geworfen. Sie sollten daher selbstleuchtende Objekte, soweit Sie sie benötigen, mit einer realen Lichtquelle verbinden, um einen realistischen Eindruck zu vermitteln.* 

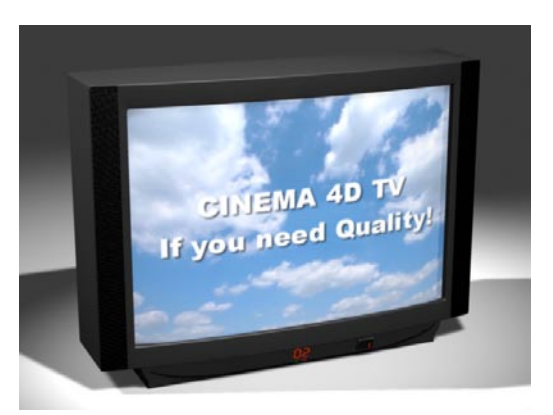

# **18.6.4 Transparenz-Seite**

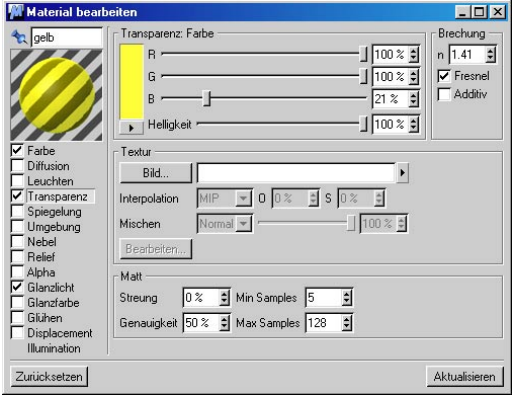

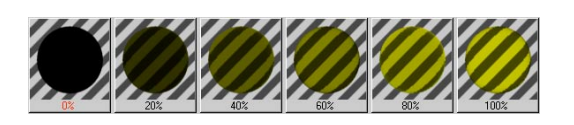

Hier können Sie die Durchsichtigkeit des Materials bestimmen. Hat Ihr Material eine Farbe, wird diese automatisch durch die Transparenz heruntergeregelt. D.h. ein weißes Material mit 0% Transparenz bleibt weiß, mit 50% Transparenz ist es nur noch 50% weiß und bei 100% Transparenz ist es schwarz. Ist "Additiv" aktiviert, wird die Materialfarbe nicht heruntergeregelt, was aber meist das Material "übersteuert" aussehen läßt.

### Hinweis:

*Durch einen verbesserten Render-Algorithmus wird das Glas jetzt in besserer Qualität berechnet, als in der Release 6.3. Deswegen kann es zu Abweichungen kommen, wenn Sie alte Szenen berechnen.* 

# **Einige Brechungsindizes Stoff Brechungsindex**  Vakuum 1,000 Luft 1,000 Eis (H<sub>2</sub>O) 1,310 Wasser 1,333 Glas 1,440 – 1,900 Obsidian 1,480 – 1,510 Onyx 1,486 – 1,658 Plexiglas 1,491 Benzol 1,501 Kronglas 1,510 Jaspis 1,540 Achat 1,544 – 1,553 Amethyst 1,544 – 1,553 Kochsalz (NaCl) 1,544 Bernstein 1,550 Quarz 1,550 Zucker 1,560 Smaragd 1,576 – 1,582 Flintglas 1,613 Topas 1,620 – 1,627 Jade 1,660 – 1,680 Saphir 1,760 Rubin 1,760 – 1,770 Diamant 2,417 – 2,419 Glasnudel 3,999

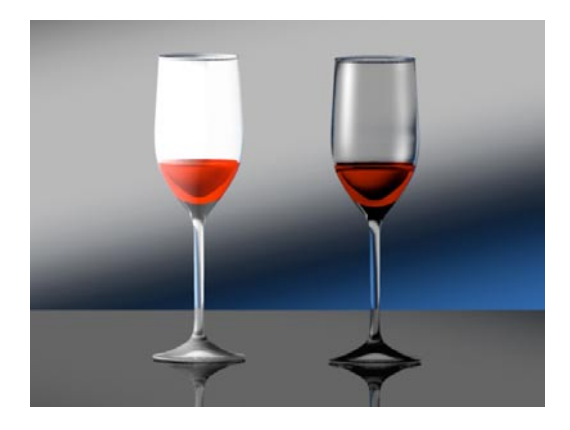

Die Transparenz wirkt wie ein Lichtfilter. Schwarz läßt kein Licht durch, reines Weiß läßt alles Licht passieren.

Die Stärke der Transparenz kann auch über eine Textur (die Sie über "Bild" hinzuladen können) beeinflußt werden. Je heller ein Bildpunkt der Textur, desto durchsichtiger ist an dieser Stelle das Material. Wollen Sie die Transparenz ausschließlich über die Farbe steuern, regeln Sie einfach den "Stärke"-Regler im "Mischen"-Feld auf 0%.

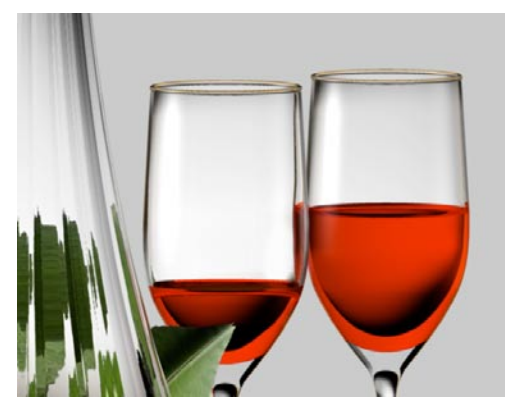

Sie können eine Transparenz-Textur direkt mit einem Dia vergleichen. Rote Stellen des Dias lassen nur rotes Licht passieren, während weiße Stellen alles Licht durchscheinen lassen. An schwarzen Stellen dringt kein Licht durch das Dia.

Transparente Materialien werden bei Lichtguellen als "Licht-Maps" eingesetzt. Wird einer Lichtquelle eine transparente Textur zugewiesen, wird das Licht in der Farbe gefiltert. Sie können diesen Effekt zum Beispiel für die Erzeugung der Schatten einer Jalousie oder von Disco-Lichtern verwenden.

Für die realistische Simulation von Glas oder Wasser können Sie auch den Brechungsindex "n" eines Materials angeben. Dies ergibt natürlich nur dann einen Sinn, wenn das Material auch transparent ist. Andernfalls hat der Index keine Bedeutung.

Bei nicht vollständig geschlossenen Objekten, etwa einer Halbkugel oder einem einzelnen Dreieck, kann es zu Anomalien im Bild kommen. Dies liegt an der Vorgehensweise des Raytracers bei der Berechnung von Transparenz und Brechung.

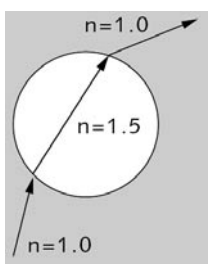

Sobald ein Strahl auf eine Oberfläche mit Transparenz und Brechung trifft, wird der Strahl beim Durchgang durch die Fläche geschwächt und abgelenkt. Der Strahl befindet sich nun im Objekt und läuft solange weiter, bis er erneut auf eine Fläche des Objekts –

diesmal auf der Austrittsseite – trifft. Dort wird er wieder abgelenkt – ganz so, wie man es von einem brechenden Objekt, z.B. einer Glaskugel, erwartet.

Wenn Sie z.B. eine offene Halbkugel verwenden, tritt der Strahl zwar in die Halbkugel ein, es kann jedoch vorkommen, daß er nie auf eine zweite Fläche trifft.

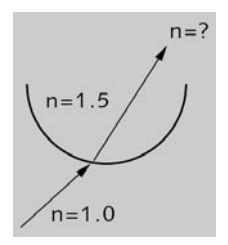

Der Raytracer geht dann davon aus, daß sich der Strahl immer noch in der Halbkugel befindet, obwohl er sich in Wirklichkeit längst außerhalb befindet. Wundern Sie sich daher nicht über unerwartete Brechungseffekte bei der Verwendung offener Objekte und verändern Sie die Objekte so, daß sie geschlossen sind. Einer offenen Halbkugel können Sie beispielsweise eine zweite Wand oder einen Deckel geben.

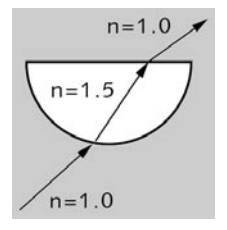

Ist "Fresnel" aktiviert, wird der Winkel zwischen Lichtstrahl und Oberfläche zur Ermittlung von Transparenz und Spiegelung herangezogen. Wenn Sie z.B. eine Glasscheibe betrachten, werden Sie feststellen, daß die Glasscheibe bei senkrechter Betrachtung fast alles Licht durchläßt und praktisch nicht spiegelt. Schauen Sie dagegen unter einem flachen Winkel auf die Glasscheibe oder z.B. einen See, spiegelt sich die gesamte Umgebung darin, ohne daß darunterliegende Objekte sichtbar sind. Die Verteilung von Transparenz und Spiegelung ändert sich zwischen diesen beiden Betrachtungspositionen stufenlos.

Haben Sie z.B. für Transparenz die RGB-Werte 80% Rot, 80% Grün und 80% Blau bei einem Brechungsindex von 1,5 angegeben, ist das Material bei senkrechter Betrachtung 80% transparent und 0% spiegelnd, bei einer sehr flachen Betrachtung 0% transparent und 80% spiegelnd. Haben Sie zusätzlich bei der Spiegelung Werte größer Null eingetragen, werden diese immer zu den winkelabhängigen Werten hinzuaddiert.

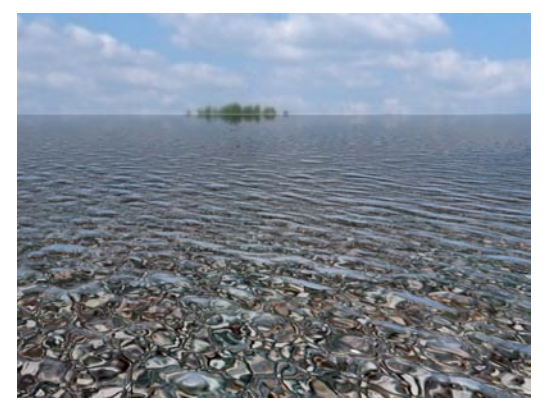

Wenn "Fresnel" deaktiviert ist, werden die auf der Transparenz- und der Spiegelung-Seite eingetragenen Werte unabhängig vom Betrachtungswinkel verwendet.

### Hinweis

*Sind viele transparente Objekte in Ihrer Szene, kann es vorkommen, daß bei einigen hintereinanderstehenden Objekten einige Stellen nicht mehr transparent sondern schwarz berechnet werden. Ist das der Fall, erhöhen Sie in den Render-Voreinstellungen (siehe Kapitel 13 "Rendern") den Wert für die Strahl-Tiefe.* 

### *Matt-Bereich*

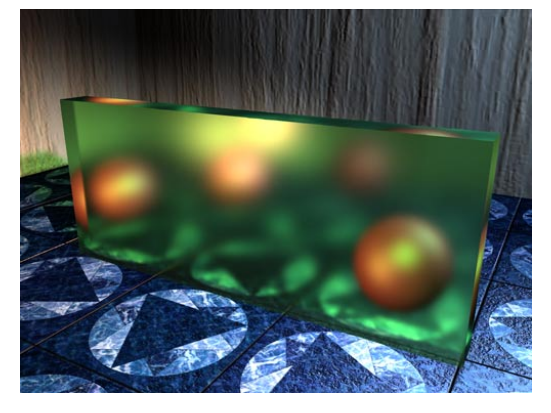

Mit "Matt" können Sie einem transparenten Material einen "Milchglas"-Effekt verpassen. Das Material ist also nicht transparent wie normales Glas, sondern "streut" das Licht, so daß dahinter befindliche Objekte verschwommen erscheinen.

### *Streuung*

Mit diesem Wert definieren Sie die Mattigkeit des Materials. Der Wert "0" sorgt für eine völlige Transparenz, während größere Werte das Material immer streuender werden lassen.

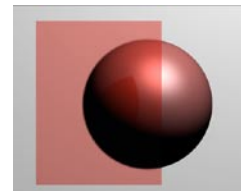

**Kleine Streuung Große Streuung**

### *Genauigkeit*

Dieser Parameter regelt die Anzahl der zu erzeugenden Strahlen pro Shadingpunkt. Trifft der Sehstrahl auf das transparente Material, werden eine Anzahl von neuen Strahlen halbkugelförmig um diesen Punkt generiert. Wenn Sie 100% definieren, werden die unter "Max Samples" eingetragenen Strahlen erzeugt. Kleinere Genauigkeits-Werte reduziert die Anzahl der Strahlen dynamisch. Es gilt: Je höher die Genauigkeit, desto besser ist die Qualität.

### *Min / Max Samples*

Beim Berechnen der matten Transparenz wird dynamisch entschieden, wo sich mehr oder weniger kritische Bereiche befinden. Entsprechend dieser Wichtung werden mehr oder weniger Samples berechnet. Unter "Min Samples" geben Sie die minimale Anzahl der Samples an, die überall und immer berechnet werden. Bei "Max Samples" definieren Sie die maximale Anzahl von Samples, die in besonders kritischen Bereichen berechnet werden.

Höhere Werte für die beiden Parameter bedeuten bessere Qualität, aber immer auch höhere Renderzeiten.

# **18.6.5 Spiegelung-Seite**

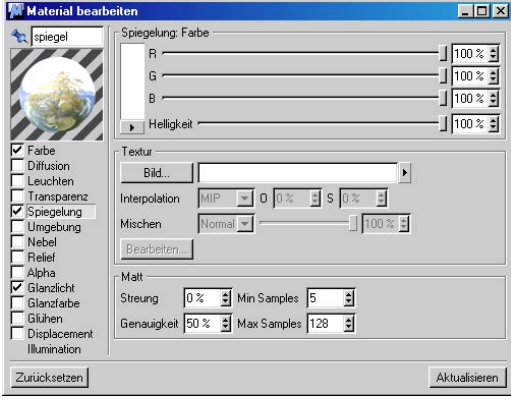

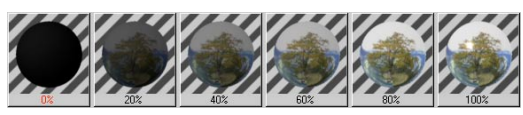

Hier können Sie die Spiegelfähigkeit des Materials bestimmen. Die Farbanteile der "Farbe"-Seite und der "Spiegelung"-Seite werden addiert.

Die hier angegebenen Werte legen für die ganze Oberfläche fest, wie stark die drei Farbanteile Rot, Grün und Blau reflektiert werden. Dadurch können Sie sehr komplex wirkende Oberflächen schaffen. Wenn Sie beispielsweise ein Karomuster von abwechselnd schwarzen und weißen Quadraten als Spiegeltextur verwenden, erreichen Sie, daß die Oberfläche abwechselnd gar nicht und zu 100% spiegelt. Dies ergibt einen Kacheleffekt mit abwechselnd stumpfen und spiegelnden Kacheln.

Die Stärke der Spiegelung kann über eine Textur (Graustufen) beeinflußt werden. Je heller ein Bildpunkt der Textur, desto verspiegelter ist an dieser Stelle das Material. Wollen Sie die Spiegelung ausschließlich über die Farbe steuern, regeln Sie einfach den "Stärke"-Regler im "Mischen"-Feld auf 0%.

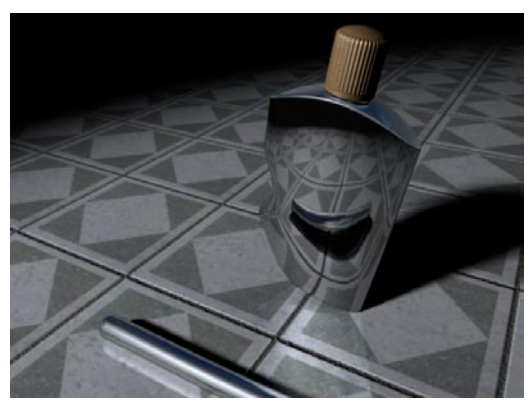

In der oberen Abbildung sehen Sie verschiedene Spiegelungsmöglichkeiten. Die Flasche ist ganz normal mit einem einfachen spiegelnden Material belegt. Daher können Sie in ihr auch den korrekt verzerrt dargestellten Stab sehen.

Wenn Sie hinsehen, werden Sie feststellen, daß sich die Flasche selbst in den Kacheln spiegelt. Wenn Sie noch genauer hinsehen, werden Sie erkennen, daß die Spiegelung lediglich auf der Kachel selbst, nicht aber in deren Fugen auftritt. Hier wurde eine zusätzliche Spiegeltextur benutzt. Sie besteht lediglich aus einem schwarzen (also nicht spiegelnden) Gitter auf weißem Grund. Damit Farb- und Spiegeltextur zusammenpassen, wurde die Schwarz-Weiß-Textur aus der Farbtextur mit einem Bildbearbeitungsprogramm erzeugt. Sie sehen an diesem Beispiel außerdem, daß es nicht genügt, nur eine einzige Materialeigenschaft zu manipulieren. Wirklich realistische Materialien entstehen erst, wenn mehrere Eigenschaften gleichzeitig kombiniert werden.

### Hinweis

*Sind viele spiegelnde Objekte in Ihrer Szene, kann es vorkommen, daß von einigen keine Schatten mehr in den Spiegelungen sichtbar sind (sofern diese Option überhaupt aktiviert ist). Ist das der Fall, erhöhen Sie in den Render-Voreinstellungen (siehe Kapitel 13 "Rendern") den Wert für die Schattentiefe.* 

### *Matt-Bereich*

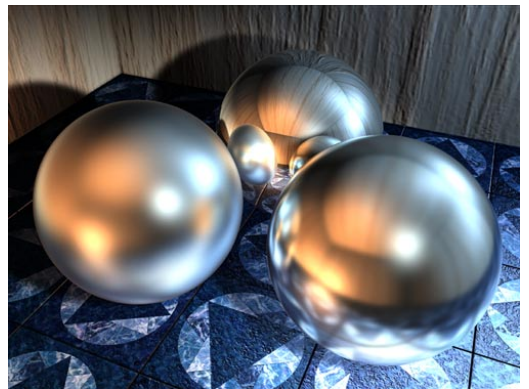

**linke vordere Kugel Streuung = 85, rechte Kugel Streuung = 65, hintere Kugel Streuung = 0** 

Spiegelnde Oberflächen können jetzt auch andere Objekte diffus reflektieren. Dies ist besonders schön an den beiden vorderen Kugeln zu sehen. Ein solcher Effekt tritt auf, wenn eine Oberfläche ganz leicht aufgerauht ist. Denken Sie beispielsweise an eine Weihnachtskugel.

### *Streuung*

Dieser Parameter reguliert die Mattigkeit des Materials. Ein Wert von 0 setzt die Mattigkeit auf Null, d.h. das Material reflektiert wie ein Spiegel. Zunehmende Werte reflektieren immer diffuser. Beachten Sie obige Abbildung mit den verschiedenen Streuungs-Werten.

### *Genauigkeit*

Die Genauigkeit regelt die Anzahl der Strahlen pro Shading-Punkt. Definieren Sie hier "100%", dann werden die unter "Max Samples" eingestellte Anzahl von Strahlen generiert.

Kleinere Werte reduzieren die zu generierenden Strahlen. Je höher die Genauigkeit ist, desto bessere Qualität, aber auch höhere Renderzeit wird sich letztlich eregeben.

### *Min / Max Samples*

Beim Berechnen der matten Spiegelung des Materials wird dynamisch lokalisiert, wo sich die wichtigeren und unwichtigeren Bereiche der Spiegelung befinden und dort entsprechend mehr oder weniger Samples berechnet. Unter "Min Samples" geben Sie die minimale Anzahl der Samples an, die überall und immer berechnet werden. Bei "Max Samples" definieren Sie die maximale Anzahl von Samples, die in besonders kritischen Bereichen berechnet werden.

Höhere Werte für die beiden Parameter bedeuten bessere Qualität, aber immer auch höhere Renderzeiten.

# **18.6.6 Umgebung-Seite**

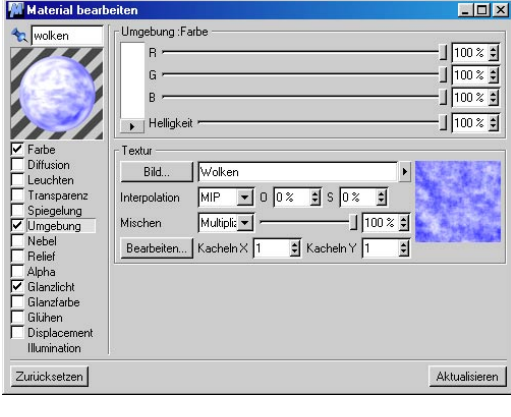

Hier können Sie mittels einer Textur eine Umge-bungsspiegelung des Materials simulieren. Die Anteile von "Farbe" und "Textur" werden – anders als auf den übrigen Seiten – im "Mischen"-Feld multipliziert.

Umgebungsspiegelungen eignen sich besonders für die Erzeugung von Metallen. Metalle zeigen an ihrer Oberfläche weiche Übergänge von Schwarz nach Weiß auf. Dies können Sie mit einer Umgebungstextur simulieren.

Oft ist eine Szene zu leer, um natürliche Spiegelungen produzieren zu können. (Welche Szene hat schon einen realistisch geformten Untergrund und einen naturgetreuen Horizont?) Durch die Umgebungstextur können Sie dies sehr leicht korrigieren.

### Hinweis

*Durch die verbesserte Render-Engine kann es bei alten Szenen, die hier hohe "Helligkeit"- Werte eingestellt haben, zu Abweichungen kommen. Reduzieren Sie in diesem Fall den Parameter "Helligkeit".*

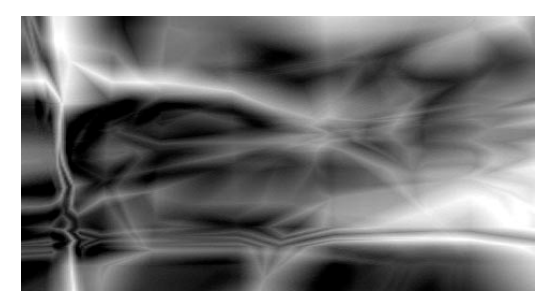

Die Umgebungstextur liegt unabhängig von der Projektionsart immer parallel zu den Weltachsen kugelförmig um das Objekt herum. Mit "Kacheln" bestimmen Sie, wie oft die Umgebungsspiegelungstextur in X- und Y-Richtung projiziert werden soll. Die Anzahl dieser Kacheln ist unabhängig von der in der "Texturgeometrie" eingestellten Kachelanzahl (siehe Abschnitt 18.9 "Textur-Mapping").

### Hinweis

*Für Umgebungsspiegelungen wird kein Raytracing benötigt, wodurch die Berechnung extrem schnell erfolgt. Die Umgebungsspiegelung wird zusätzlich zur normalen Spiegelung (insofern diese aktiv ist) berechnet!* 

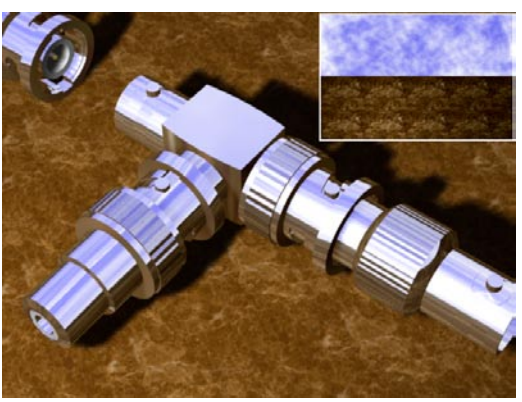

**Die Spiegelungen auf den BNC-Verbindern wurden ausschließlich über Umgebungsspiegelungen realisiert.** 

### Hinweis:

*Sollten Sie Probleme haben, daß Umgebungsspiegelungen falsch abgebildet werden, weil die Umgebungstextur um das Objekt herum aufgespannt wird und nicht um die Szene herum, versuchen Sie es mit folgendem Trick: Erzeugen Sie ein Himmel-Objekt. Diesem Himmel-Objekt verpassen Sie die Umgebungstextur und ein Render-Tag dessen einzige aktivierte Option "Sichtbar für Strahlen" ist. Statt den einzelnen Objekten die Umgebungstextur zuzuordnen, machen Sie die Objekte spiegelnd. Dadurch reflektieren Sie nicht nur die Umgebung, sondern auch alle anderen Objekte der Szene. Das Himmel-Objekt ist bei dieser Vorgehensweise übrigens unsichtbar.*

# **18.6.7 Nebel-Seite**

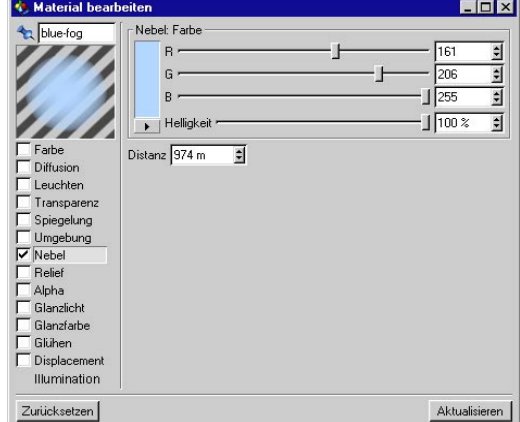

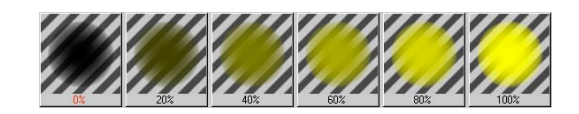

Mit diesen Parametern können Sie Nebel oder Gaswolken simulieren. Objekte mit solchen Materialien sind durchscheinend, schwächen aber je nach Dichte das Licht etwas ab, das durch sie hindurchscheint.

Wenn ein Lichtstrahl in den Nebel eindringt, wird er abgeschwächt. Diese Abschwächung können Sie mit "Distanz" festlegen. Je größer dieser Wert ist, desto dünner ist der Nebel. "Distanz" gibt an, auf welche Entfernung ein Lichtstrahl vollständig abgeschwächt wird.

Zusätzlich zur Abschwächung des Lichts wird die Eigenfarbe des Nebels beigemischt. Je weiter Sie in den Nebel blicken, desto schwächer sind Objekte sichtbar; dafür wird die Nebelfarbe immer stärker sichtbar. Auf die bei "Distanz" festgelegte Entfernung wird die Nebelfarbe vollständig dazugemischt.

Wenn Sie beispielsweise eine "Distanz" von 500 Einheiten angeben, hat ein Lichtstrahl von ursprünglich 100% Intensität nach einer Strecke von 250 Einheiten nur noch eine Intensität von 50%, nach weiteren 250 Einheiten ist er verloschen. Je kürzer die Distanz, desto dicker erscheint der Nebel. Zusätzlich wird ihm nach 250 Einheiten die halbe Nebelfarbe zugemischt, nach 500 Einheiten die volle Nebelfarbe.

Nebel-Objekte können Sie z.B. für die Simulation von Rauch und Dunst in Gebirgstälern oder für Wolken einsetzen.

Nebel-Objekte sollten immer geschlossene Volumenkörper sein. Nicht geschlossene Objekte können zu physikalisch falschen Bildern führen, da ein einmal in das Objekt eingetretener Lichtstrahl nicht mehr ein zweites Mal auf dessen Oberfläche trifft. Der Raytracer nimmt dann an, daß sich der Lichtstrahl noch im Nebel befindet.

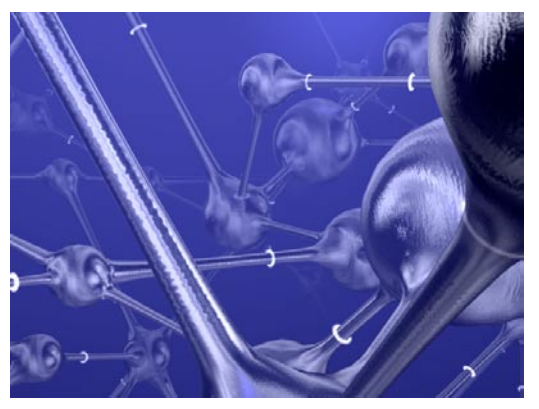

In der oberen Abbildung wurde die Szene in einen mit Nebel gefüllten Quader gesteckt. Nur

dadurch ist es z.B. möglich ein evtl. vorhandenes Hintergrundbild noch zu sehen. Benutzen Sie statt dessen das "Umgebung-Objekt", bleibt der Blick auf das Hintergrundbild verwehrt.

### Hinweis

*Nebel benutzt den unter Transparenz eingestellten Brechungsindex und deaktiviert die Transparenz. Nebel und Transparenz werden also nie gemeinsam berechnet, sondern entweder Nebel oder Transparenz.* 

# **18.6.8 Relief-Seite**

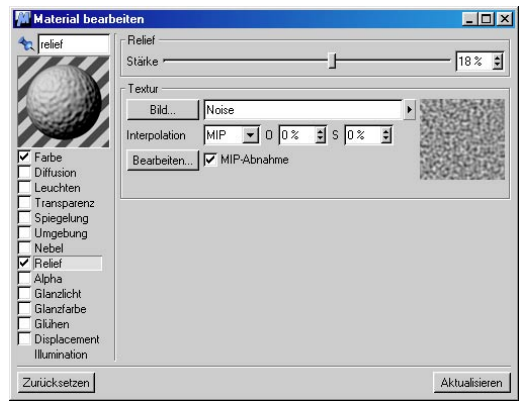

### Hinweis

*Numerisch können Sie auch Werte über 100% angeben (maximal 500%). Das ist sinnvoll,*  wenn Sie mit "MIP"- oder "SAT"-Mapping ar*beiten, da hier das Relief etwas flacher als normal berechnet wird.* 

Hier können Sie eine ebene Fläche von der Seite sehen.

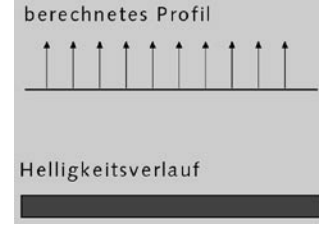

Bei der Verwendung eines Reliefs (Bump) müssen Sie immer eine Textur angeben, da aus den Grauwerten eines Bildes eine Höheninformation berechnet wird.

Die Stärke des Reliefs können Sie mit dem "Stärke"-Regler festlegen. Dieser Wert gibt an, wie weit die Normalenvektoren beim Berechnen des Reliefs von ihrer ursprünglichen Richtung abweichen. Je höher der Wert, desto rauher die Oberfläche. Gehen Sie jedoch vorsichtig mit großen Werten um, da sonst ein Material durch die großen Beleuchtungssprünge nicht mehr realistisch aussieht. Wenn Sie den Schieberegler nach links bewegen, können Sie auch negative Werte einstellen. Wird die Stärke negativ angegeben, kehrt sich der Effekt um; helle Bildpunkte werden dann eingedrückt, dunkle hervorgehoben.

Da bei der Beleuchtung für die ganze Oberfläche der gleiche Normalenvektor benutzt wird, erhält die Fläche eine einheitliche Helligkeit. Wenn Sie dagegen eine Relief-Textur verwenden, interpretiert CINEMA 4D die Helligkeitswerte des Bildes als Höhenwerte der Oberfläche, wie Sie im folgenden Bild sehen können.

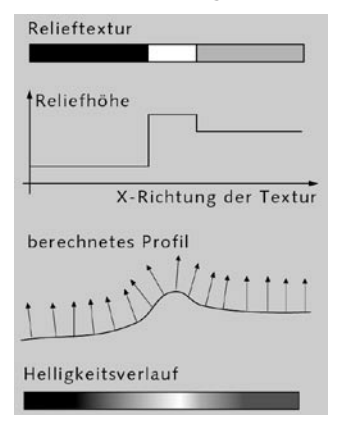

Diese Höhenwerte werden in ein Profil umgerechnet, dessen Steigung die Neigung der Normalen-Vektoren beeinflußt. Obwohl die Oberfläche eigentlich glatt ist, wird durch die Neigung der Normalenvektoren eine scheinbar dreidimensionale Oberfläche mit reliefartiger Struktur berechnet, deren Helligkeitsverlauf im Bild unten wiedergegeben ist.

Den "MIP"-/"SAT"-Mapping-Effekt können Sie beim "Bump-Mapping" noch verstärken, indem Sie die "MIP-Abnahme" aktivieren. Dabei wird das "Bump-Mapping" mit zunehmendem Abstand von der Kamera stärker verringert.

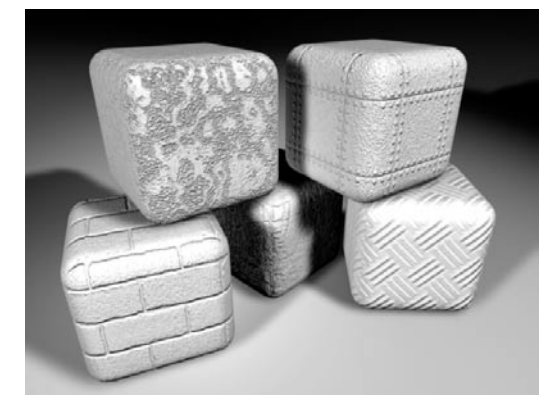

# **18.6.9 Alpha-Seite**

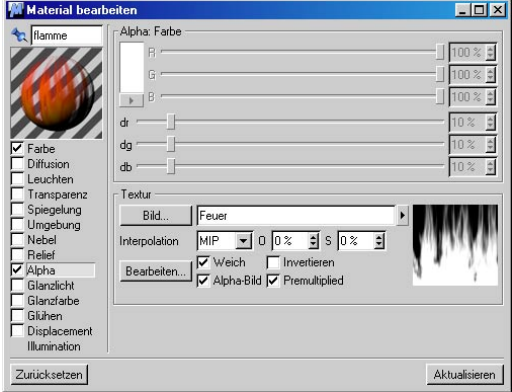

Mit den Parametern dieser Seite können Sie gezielt einen Bereich einer Textur ausstanzen. Dazu haben Sie zwei Möglichkeiten:

- 1. Das harte Genlocking ("Clip-Mapping"), um über einen Farbwert bestimmte Bereiche auszustanzen.
- 2.Alpha-Kanäle, um bestimmte Bereiche weich auszustanzen.

An diesen Stellen ist das Material nicht mehr existent und darunterliegende Materialien kommen zum Vorschein. Der Unterschied zwischen den beiden Modi ist, daß beim "Clip-Mapping" "Farbsäume" um die ausgestanzte Textur sichtbar sein können. Durch die "Alphas" kann das vermieden werden. Weiterhin können Sie mit den "Alphas" Texturen und Materialien miteinander weich überblenden, was Ihnen noch mehr Möglichkeiten gibt, Objekte realistisch aussehen zu lassen.

Haben Sie "Weich" abgeschaltet, geben Sie mit "Farbe" den Farbwert an, der ausgestanzt werden soll. Alternativ klicken Sie einfach in das Texturvorschaubild und wählen damit die entsprechende Farbe aus.

Mit den Werten für "dr" (Delta Rot), "dg" (Delta Grün) und "db" (Delta Blau) können Sie zusätzlich noch Farbabweichungen angeben. Somit kann der Farbsaum um die Ausstanzfarbe ebenfalls weggelassen werden.

Mit der "Weich"-Funktion (Standard) verlieren die Farb- und Delta-Regler ihre Bedeutung. Die Textur definiert nun selber, welche Bereiche überblendet werden. Dabei bedeutet ein weißes Texturpixel, daß an dieser Stelle das Material zu 100% opak (d.h. lichtundurchlässig) ist. Ist das Texturpixel schwarz, scheint das darunterliegende Material zu 100% durch.

Mit der "Alpha-Bild"-Funktion können Sie den Alpha-Kanal eines Bildes aktivieren. Unterstützt werden die Alpha-Kanäle der Formate TIF, TGA, PICT, Photoshop-PSD und QuickTime MOV (sowie alle durch QuickTime unterstützten Formate). Ist kein Alpha-Kanal vorhanden, wird die Option "Alpha-Bild" ignoriert.

Mit der "Invertieren"-Funktion können Sie das Ergebnis Ihrer Genlock-Operation umdrehen, ohne die Textur in Ihrer Bildbearbeitung (z.B. Photoshop, Paint Shop Pro) nachbearbeiten zu müssen.

### Hinweis

*Viele der eingebauten Shader unterstützen ebenfalls Alpha-Kanäle als Ausgabemöglichkeit (siehe Abschnitt 18.7, "Die Shader").* 

Das "Clip-Mapping" arbeitet nicht mit "MIP"und "SAT"-Mapping – nur wenn Sie mit Alpha-Kanälen arbeiten, haben Sie Zugriff auf "MIP"und "SAT"-Mapping.

Sind viele "Alpha"-Materialien auf einem Objekt, kann es vorkommen, daß einige darunterliegende Materialien nicht mehr oder teilweise mit schwarzen Stellen berechnet werden. Ist das der Fall, erhöhen Sie in den Render-Voreinstellungen (siehe Kapitel 13 "Rendern-Menü") den Wert für die Strahl-Tiefe.

Ebenso kann der voreingestellte Schwellwert von 15% (siehe Kapitel 13 "Rendern-Menü") zu unerwarteten Sprüngen in der Bildberechnung von Animationen führen. Ist das der Fall, vermeiden Sie das durch Herabsetzen des Schwellwerts auf 0%.

Tritt das "Clip"- oder "Alpha"-Mapping an einer Stelle der Oberfläche in Kraft, wird das darunterliegende Material sichtbar. Hat das Objekt kein darunterliegendes Material, ist das Objekt an dieser Stelle nicht existent.

Wenn Sie z.B. ein gescanntes Bild eines Baumes in eine Szene einsetzen möchten, aktivieren Sie zunächst die "Farbe"-Option, geben als Farb-textur das Bild des Baumes an und vergeben das Material an ein Rechteck-Polygon (siehe Kapitel 7 "Objekte-Menü").

Wenn Sie nun das Bild berechnen lassen, können Sie zwar den Baum auf dem Rechteck-Polygon sehen, allerdings ist der Bereich um den Baum herum noch nicht durchsichtig, sondern z.B. blau. (Insofern das gescannte Bild einen blauen Himmelhintergrund hatte.)

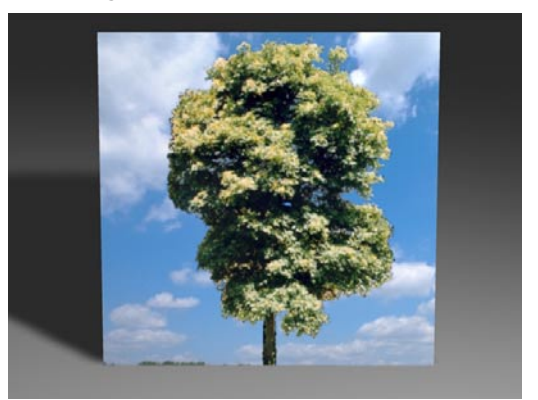

**Es ist noch der Hintergrund zu sehen.** 

Aktivieren Sie nun zusätzlich die "Alpha"-Option und wechseln auf die "Alpha-Seite". Stellen Sie dort ebenfalls die Baumtextur ein. Klicken Sie nun einfach mit der Maus auf den Bereich, den Sie ausstanzen wollen – in unserem Fall auf den blauen Bereich um den Baum herum.

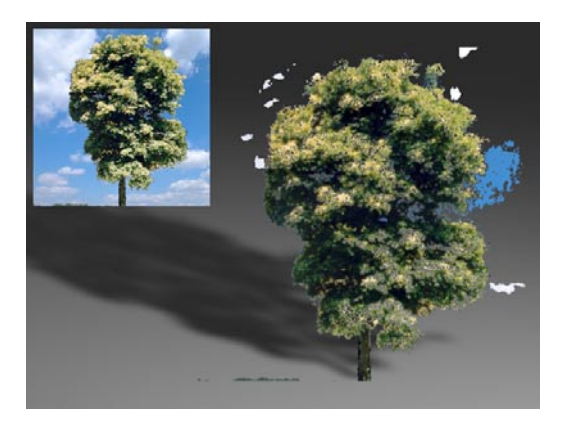

Sofort stellt CINEMA 4D die Farbschieberegler auf diesen Farbwert und stanzt entsprechend dem Bild aus. Sie sollten jetzt nur noch den Baum ohne umgebenden Hintergrund sehen. Allerdings bleibt es nicht aus, daß Sie um die Blätter, Äste und den Stamm etwas von dem Hintergrund sehen. Das Ergebnis ist also noch nicht zufriedenstellend.

Erstellen Sie in Ihrer Bildbearbeitung (z.B. Photo-shop, Paint Shop Pro) einen Alpha-Kanal und integrieren diesen in das Bild mit dem Baum (wie das funktioniert, entnehmen Sie bitte der Dokumentation Ihrer Bildbearbeitung). Laden Sie das Bild in der Alpha-Seite ein und aktivieren "Weich" und "Alpha-Bild". Jetzt ist die Textur sauber ausgestanzt.

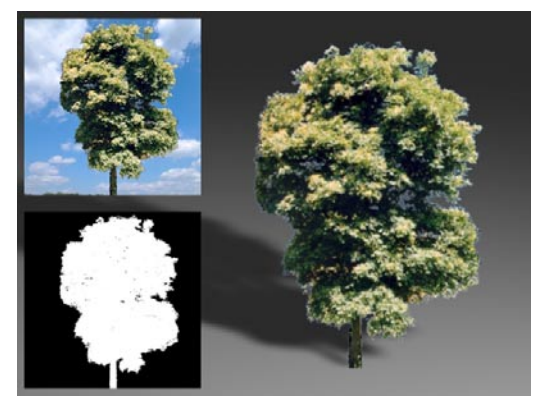

In der unteren Abbildung wurden zwei Materialien benutzt - ein spiegelndes Gold und ein matter Holzton. Damit letzterer sichtbar wird, wurde aus einer eingescannten Schwarz-Weiß-Grafik eine der beiden Farben ausgestanzt.

Den Umgang mit mehreren Materialien beschreibt ausführlich das Kapitel 18.9.11 "Texture-Layering"

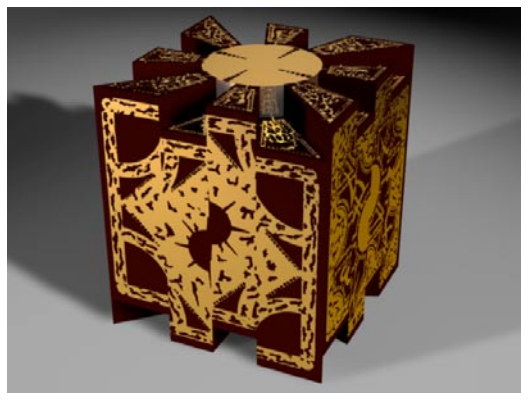

### *Premultiplied*

Seit der Release 7 können Sie den Premultiplied Alpha-Kanal auch deaktivieren. In einigen speziellen Fällen kann es zu Problemen wie Farbsäumen führen. Dies ist beispielsweise der Fall bei der Verwendung der gleichen Textur für den Farb- und Alphakanal (oder auch Leuchten- und Farbkanal). Deaktivieren Sie in diesem Fall "Premultiplied".

# **18.6.10 Glanzlicht-Seite**

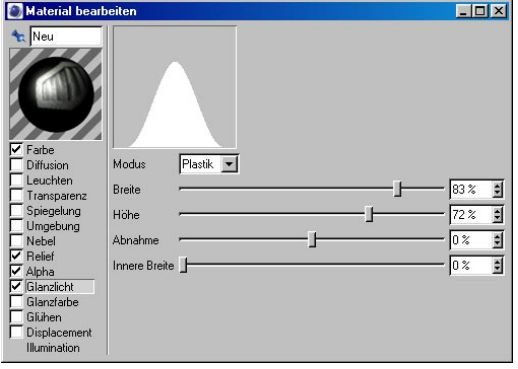

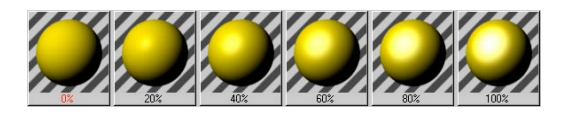

Hier können Sie die "Breite" und "Höhe" des Glanzlichts einstellen. Wenn Sie eher eine matte Oberfläche möchten, sollten Sie ein breites und niedriges Glanzlicht einregeln, für polierte und glänzende Oberflächen dagegen ein schmales und hohes Glanzlicht.

Zusätzlich haben Sie die Möglichkeit über "Modus" zwischen drei Beleuchtungsmodellen für die Oberfläche zu wählen:

Bei "Plastik" ist die Farbe des Glanzlichts unabhängig von der Materialfarbe, d.h. es erscheint in der Regel weiß. Dieser Modus eignet sich vor allem für Materialien wie Plastik, Glas oder Holz.

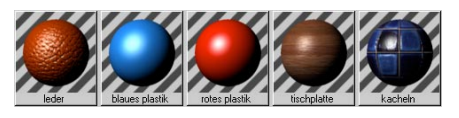

Bei "Metall" errechnet sich die Farbe des Glanzlichts aus der Materialfarbe. Damit können Sie sehr gut matte Metalloberflächen wie Silber, Messing oder Gold simulieren.

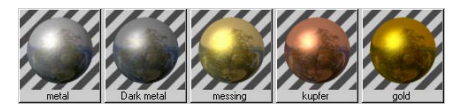

### Hinweis

*Bei der "Höhe" des Glanzlichts können Sie Werte über 100% (maximal 1000%) einstellen, um zu dem gewünschten Ergebnis zu gelangen. Diese Werte können Sie nur numerisch eingeben. Das ist sehr nützlich, wenn Sie den Modus "Metall" benutzen.* 

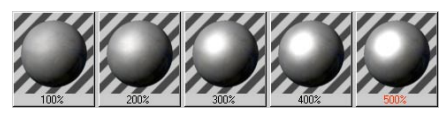

Als dritte Option gibt es "Farbig". Hiermit können Sie Einfluß nehmen auf das Diffusions-Glanzlicht. Siehe auch Kapitel 18.6.2 "Diffusion-Seite" "Glanzlicht".

### *Abnahme*

Mit dem "Abnahme"-Regler sind Sie jetzt in der Lage, die Kurven-Form zu regeln. So ist von einem nadelförmigen, glockenförmigen bis zu einem rechteckigen Verlauf der Helligkeitsabnahme alles möglich. Zusärtlich gibt es einen Parameter "Innere Breite". Dieser regelt den inneren Bereich des Glanzlichts, der von keiner Helligkeitsabnahme betroffen ist.

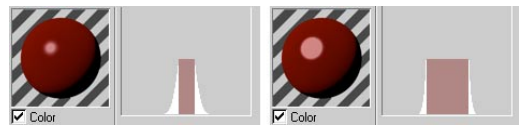

**Links: Abnahme = 10; Rechts: Abnahme = 90**
# **18.6.11 Glanzfarbe-Seite**

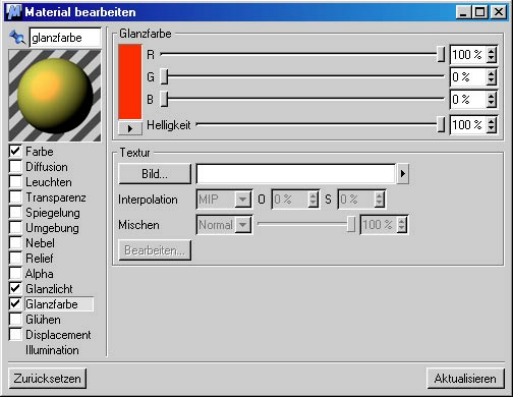

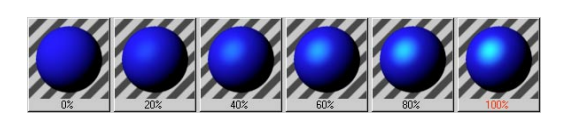

Hier können Sie die Farbe des Glanzlichts einstellen. Die Farbanteile der "Farbe"-Seite und der "Glanzfarbe"-Seite werden addiert.

Die hier angegebene Gesamtfarbe wird mit der normalen Farbe des Glanzlichts multipliziert. Haben Sie beispielsweise ein weißes Plastik-Glanzlicht, können Sie hier direkt seine Farbe bestimmen.

Die Stärke des Glanzlichts kann über eine Textur (Farbe und Graustufen) beeinflußt werden. Je heller ein Bildpunkt der Textur, desto stärker tritt an dieser Stelle das Glanzlicht hervor.

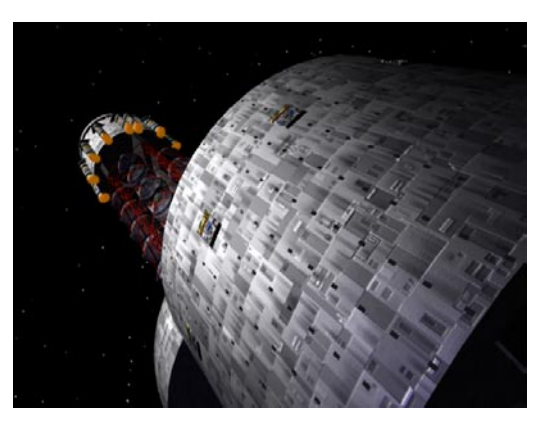

Insbesondere für metallische Effekte hat es sich gezeigt, daß eine zum herkömmlichen Weiß unterschiedliche Glanzpunktfarbe den Realismus eines Objektes deutlich erhöht. Das obere Beispiel einer Raumschiffoberfläche zeigt das sehr anschaulich.

# **18.6.12 Glühen-Seite**

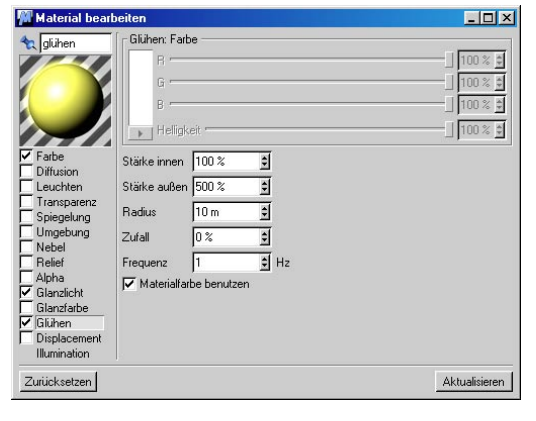

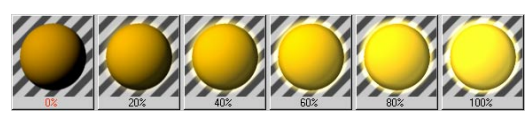

Hier können Sie ein vom Objekt ausgehendes, es umgebendes Glühen (einen sog. "Halo") erzeugen.

Mit "Stärke innen" bestimmen Sie die Glühstärke über der Materialoberfläche, mit "Stärke außen" die Glühstärke außerhalb der Materialoberfläche, d.h. am Rand.

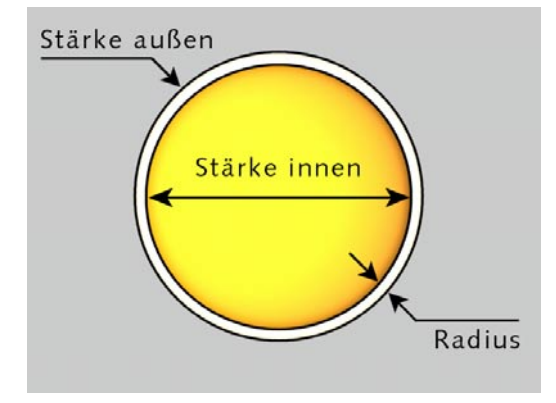

Der Wert "Radius" bestimmt, wie weit das Glühen vom Objekt ausgehen soll. Dieser Wert wird relativ zu der Entfernung des Objektes zur Kamera berechnet. Je weiter das Objekt entfernt ist, umso kleiner wird das Glühen und umgekehrt.

Werden Werte für "Zufall" eingesetzt, wird das Glühen in einer Animation pro Bild zufällig vergrößert bzw. verkleinert und verstärkt bzw. abgeschwächt. Hierbei bedeuten:

- 0% = keine Änderung
- 100% = maximale Änderung

Die "Frequenz" gibt an, wie oft sich das Glühen ändern soll. Die Änderungsamplitude ist in "Zufall" festgelegt.

- 1 Hz =Das Glühen erreicht nach einer Sekunde einen neuen Zufallswert.
- 25 Hz = Das Glühen hat bei jedem Bild einen neuen Zufallswert (bei 25 B/s), d.h. es

tritt ein Flackereffekt auf.

Schalten Sie "Materialfarbe benutzen" ein, wird das Glühen von der Materialfarbe aus berechnet und nicht von der hier eingestellten Farbe.

Ist diese Option nicht aktiviert, werden Objektfarbe und Glühfarbe miteinander gemischt. Grüne Objekte werden z.B. unter rotem Glühen gelblich.

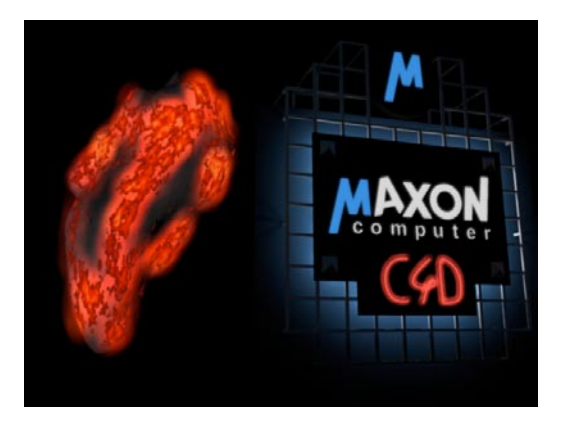

Hier sehen Sie zwei Beispiele für den Einsatz der Glühen-Funktion. Für die Neonreklame wurde nur ein "Außen"-Glühen benutzt. Bei der Holzkohle wurden über "Materialfarbe nutzen" die glühenden Stellen erzeugt.

#### Hinweis

*Das hier eingestellte Glühen beleuchtet nicht! D.h. es werden weder andere Teile der Szene beleuchtet, noch Schatten geworfen. Glühen kann nicht hinter transparenten Objekten dargestellt werden. Auch in Spiegelungen ist kein Glühen sichtbar. Es ist auf eine Bildgröße von 4.000 x 4.000 Pixel beschränkt und kann in Verbindung mit Objekt-Motion-Blur unter Umständen zu unerwünschten Überlagerungen führen.* 

# **18.6.13 Displacement-Seite**

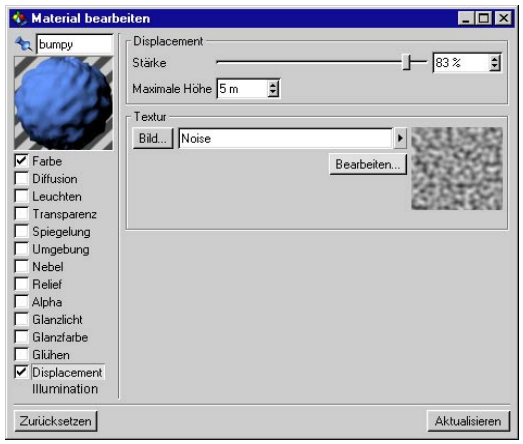

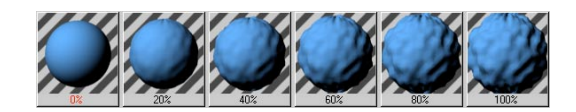

Displacement ist dem Relief sehr ähnlich. Hier jedoch wird ein Objekt tatsächlich (nicht nur scheinbar) deformiert. Am augenfälligsten wird der Unterschied an Objektkanten. Betrachten Sie einmal nachfolgende Abbildung.

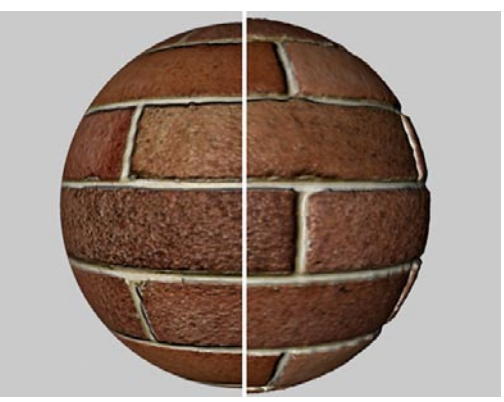

Auf der linken Hälfte der Kugel kam eine Relief-, auf der rechten eine Displacement-Textur zum Einsatz. Im Bereich des Reliefs sehen Sie einen glatten Kugelrand, im Bereich des Displacements ist er deutlich verformt. Durch die tatsächliche Verformung ergeben sich auch innerhalb der Objektoberfläche leicht veränderte Schatteneffekte.

Die Stärke des Displacements können Sie mit dem "Stärke"-Regler einstellen. Mit "Maximale Höhe" legen Sie einen Abstand von der Objektoberfläche fest, die trotz der Stärke-Einstellung nicht überschritten werden darf.

#### Hinweis

*Prinzipbedingt müssen Objekte mit Displacement-Materialien genügend fein unterteilt sein, damit dieser Effekt zur Geltung kommen kann.* 

Displacement arbeitet nur mit Objekten, die Punkte besitzen. Da das Displacement-Mapping die Punkte eines Objektes verschiebt, hat diese Materialeigenschaft auf echte Kugeln keinen Einfluß.

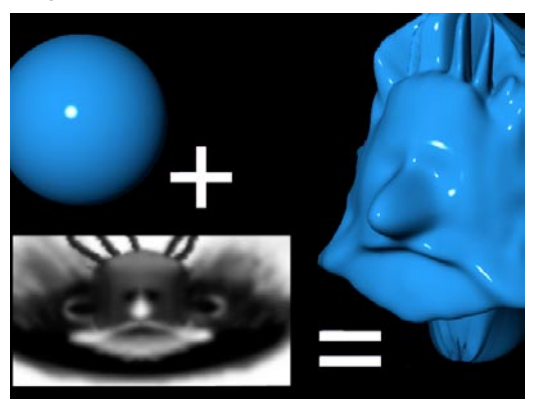

In der oberen Abbildung sehen Sie deutlich, wie mit relativ einfachen Mitteln komplexe Modelle erzeugt werden können. Experimentieren Sie unbedingt mit verschieden fein unterteilten Objekten. Schnell haben Sie des Guten zuviel getan und unnötigerweise eine riesige Szene erzeugt.

# **18.6.13 Illumination**

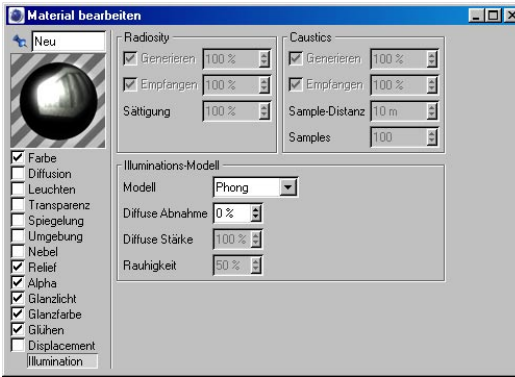

Hinweis:

*Die Radiosity- und Caustics-Parameter sind nur zugänglich, wenn Sie das Modul "Advanced Render" installiert haben. Eine Beschreibung finden Sie im entsprechenden Handbuch.*

#### *Illuminations-Modell*

Sie haben jetzt die Auswahl unter 3 Illuminations (Shading)-Modellen. Um es vorwegzunehmen, das von früheren Versionen von CINEMA 4D gewohnte Modell ist das "Phong-Shading". Die anderen Modelle "Blinn" und "Oren-Nayar" sind 2 zusätzliche Shading-Modelle, wobei die 2 Parameter "Diffuse Stärke" und "Rauhigkeit" nur für "Oren-Nayar" gelten.

Im Allgemeinen bezeichnet man Shading als den Effekt, der eintritt, wenn ein Lichtstrahl auf ein Material trifft. Je nach Auftreff-Winkel wird mehr oder weniger Licht reflektiert. Wenn Sie hier nun verschiedene Illuminations-Modelle wählen, beeinflußen Sie die Art und Weise, wie Licht von Körpern reflektiert werden.

Kurz zu den verschiedenen Modellen:

- Phong: Erzeugt glatte glänzende Oberflächen
- Blinn: Erzeugt glatte glänzende Oberflächen. Glanzlichter sind runder als beim Phong-Shading.
- Oren-Nayar: Erzeugt leicht matte Oberflächen, am besten zu verwenden, wenn Sie textilartige oder andere Materialien definieren wollen, die das Licht mehr streuen.

# **18.7 Die Shader**

Shader sind mathematisch berechnete Texturen, die zwei- oder dreidimensional sein können. Der Vorteil der Shader ist, daß sie immer so "groß" sind wie gerade erforderlich. Das bedeutet, daß Sie an einen Shader unendlich nahe heranzoomen können, ohne jemals ein Pixel zu sehen.

Shader finden Sie an verschiedenen Stellen in CINEMA 4D. So gibt es CINEMA 4D-Shader, die in das Programm eingebaut sind. Externe Shader finden Sie im CINEMA 4D-Verzeichnis im Ordner Plug-ins. Die externen Shader können im C.O.F.F.E.E.-Format (Endung .cof (ASCII) oder .cob (binär)) oder nativ für die jeweilige Plattform in C programmiert (Endung .cdl) vorliegen.

Alle Shader werden beim Programmstart geladen und können direkt im Material-Manager über das Menü "Shader" bzw. "bhodiNUT Volumen" oder im Material-Editor, hinter dem Textur-Eingabefeld, aufgerufen werden. Durch direktes Eintippen des Namens können Shader nicht aufgerufen werden!

#### Hinweis:

*Alle Parameter der Channel-Shader und der 3D-Volumenshader können animiert werden.* 

# **18.7.1 Channel-Shader**

Channel-Shader (engl. Kanal) werden so bezeichnet, da sie jeweils nur für einen einzelnen Materialkanal (d.h. Materialeigenschaft wie z.B. Farbe, Transparenz etc.) benutzt werden. Sie können jedoch Shader samt ihren Parametern kopieren und bei anderen Material-Kanälen einfügen.

Es wird unterschieden zwischen 2D-Shadern und 3D-Shader. In der folgenden Beschreibung jedes Shader steht die Art hinter jeder Überschrift.

Shader werden im Material-Editor anstelle von Bitmap-Texturen bzw. -Filmen geladen. Zum Öffnen eines Shaders klicken Sie auf das Dreieck, das sich hinter dem Textur-Eingabefeld im Texturfeld befindet. Es öffnet sich ein Aufklappmenü, aus dem Sie den entsprechenden Shader auswählen können.

Um die Shader-Parameter zu ändern, klicken Sie auf den "Bearbeiten"-Knopf der sich ebenfalls im Texturfeld befindet.

### *2D-Shader*

Die 2D-Shader sind immer flächig (wie Bildtexturen) und können mit einer bestimmten Projektionsmethode (siehe Abschnitt 18.9 "Textur-Mapping) auf ein Objekt aufgebracht werden.

#### Hinweis:

*Alle 2D-Channel-Shader können durch Änderung des Texturachsensystems genau plaziert werden. Durch Veränderung der Länge der Texturachsen ist (zusätzlich zu den Shader-Einstellungen) eine Änderung der Details möglich.* 

Zusätzlich gibt es die (dritte) Möglichkeit, Details über die Kachelung bzw. Texturlängen zu verändern.

#### *3D-Channel-Shader*

3D-Channel-Shader werden auch Volumen-Shader genannt, weil Sie das Volumen eines Objektes durchdringen und quasi an dessen Oberfläche zu Tage treten.

Die 3D-Channel-Shader nutzen keine Projektionsarten, sondern eine Box (diese wird sichtbar, wenn Sie in den Texturachsenmodus schalten), deren Position, Drehung und Größe Sie innerhalb des Textur-Tags (Doppelklick auf das Textur-Tag im Objekt-Manager) oder direkt im Editor mit der Maus (unter Benutzung der Werkzeuge verschieben, Skalieren und Drehen) verändern können.

# **Farbverlauf (2D)**

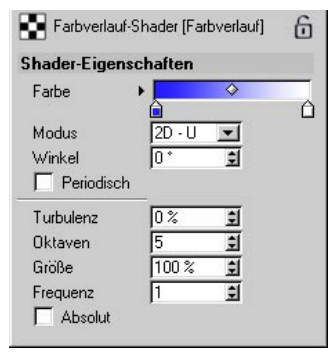

Dieser Shader erzeugt einen weichen, über den Farbverlauf gesteuerten, Verlauf zwischen beliebig vielen Farben.

"Modus" bestimmt die Art des Farbverlaufs:

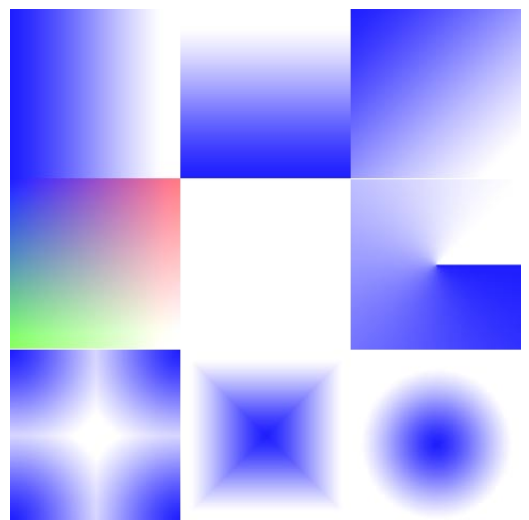

**Von links oben im Uhrzeigersinn: 2D-U, 2D-V, 2D-Diagonal, 2D-Radial, 2D-Kreis, 2D-Box, 2D-Stern, 2D-Vier Ecken**

"Winkel" definiert die Ausrichtung des Verlaufes.

"Periodisch"

Wenn Sie die Textur auf dem Objekt kacheln, wird die Aktivierung dieser Option dafür sorgen, daß der Farbverlauf-Shader ebenfalls mitgekachelt wird.

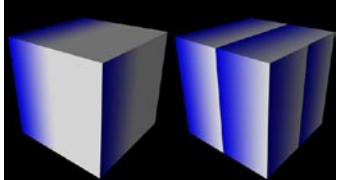

Links deaktivierte, rechts aktivierte Option "Periodisch".

"Turbulenz" rechnet turbulente Verwirbelungen in den Shader hinein.

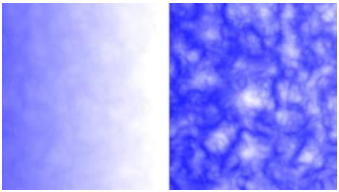

**tLinks kleine, rechts große Turbulenz**

"Oktaven" bestimmt die Anzahl der Verästelungen der Tubulenz.

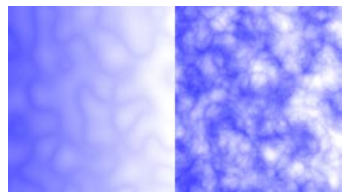

Links Kleiner Wert, rechts großer Wert für "Oktaven"

"Größe" definiert einfach die "Auflösung" der Tubulenz.

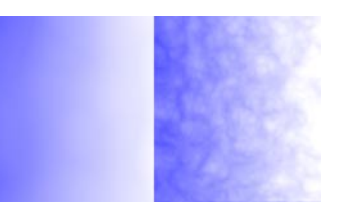

"Frequenz" macht sich nur bei der Animation des Noise-Shaders bemerkbar und definiert die Änderungs-Geschwindigkeit der Tubulenz.

Wird "Absolut" aktiviert, bezieht sich der Farbverlauf nur auf die Turbulenz an sich und nicht auf die gesamte Textur.

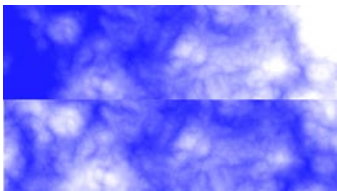

**Oben deaktivierte, unten aktivierte Option "Absolut"** 

## **Flamme (2D)**

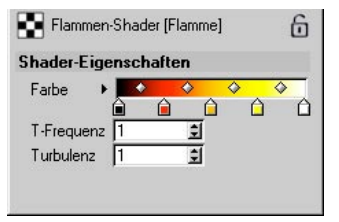

Dieser Shader simuliert eine einzelne flackernde animierte Flamme, deren Farbe Sie mit dem Farbverlauf kontrollieren.

Der Flamme-Shader besitzt einen "Alpha-Kanal", den Sie im Material-Editor auf der Alpha-Seite auswerten können (siehe Abschnitt 18.6 "Alpha-Seite").

"Turbulenz" bestimmt die Flammenunruhe.

"T-Frequenz" bestimmt den Skalierungsfaktor für das zeitliche Verhalten.

 2 erzeugt eine doppelt so schnelle Bewegung (Wind)

0 erzeugt keinerlei Windbewegung.

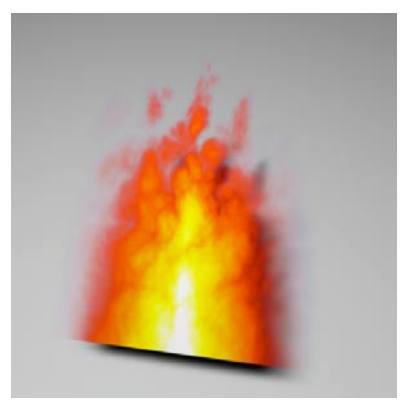

### **Feuer (2D)**

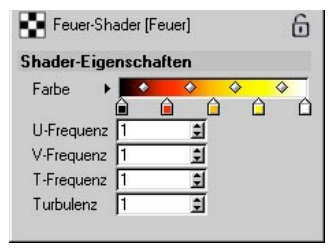

Dieser Shader simuliert eine im Wind wabernde animierte Flammenwand, deren Farbe Sie mit dem Farbverlauf definieren können.

Der Feuer-Shader besitzt einen "Alpha-Kanal", den Sie im Material-Editor auf der Alpha-Seite auswerten können (siehe Abschnitt 18.6 "Alpha-Seite").

"U-Frequenz" und "V-Frequenz" bestimmen die Feinheit der Strukturen. So ergibt z.B. 1/1 eher regelmäßige Flammen, 1/0,25 eher längliche Flammen. Je höher der Wert, desto höher die Frequenz der Turbulenz.

"Turbulenz" bestimmt die Flammenunruhe.

"T-Frequenz" bestimmt den Skalierungsfaktor für das zeitliche Verhalten.

 2 erzeugt eine doppelt so schnelle Bewegung (Wind).

0 erzeugt keinerlei Windbewegung.

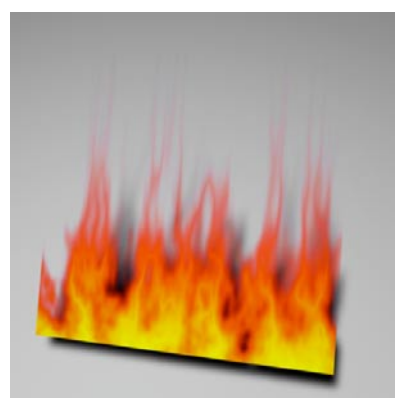

Hinweis

*Die Flammenwand ist in U-Richtung unendlich ausgedehnt.*

*Gute Flammen-Materialien erzielt man, wenn man diesen Shader sowohl im Alpha- als auch im Transparenz-Kanal einsetzt.* 

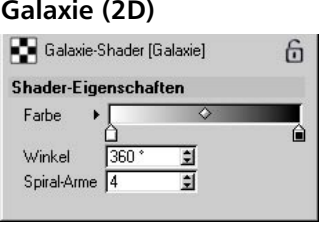

Dieser Shader simuliert eine Spiral-Arm-Galaxie.

Der Galaxie-Shader besitzt einen "Alpha-Kanal", den Sie im Material-Editor auf der Alpha-Seite auswerten können (siehe Abschnitt 18.6.9

"Alpha-Seite").

Der Farbverlauf bestimmt die Färbung der Sternwolken.

"Winkel" bestimmt die Verdrillung der Spiral-Arme.

"Arme" bestimmt die ungefähre Anzahl der Spiral-Arme.

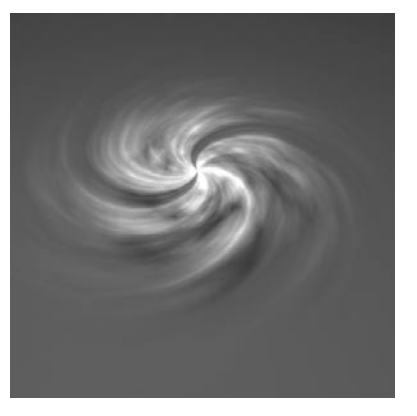

# **Karo (2D)**

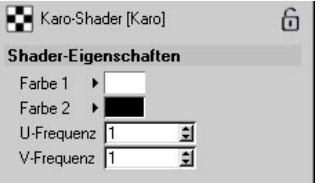

Dieser Shader erzeugt ein Schachbrettmuster.

"Farbe 1" und "Farbe 2" bestimmen die beiden Farben der Kacheln.

"U-Frequenz" und "V-Frequenz" bestimmen die Größe der Kachelung. So ergeben höhere Werte eine kleinere Kachelung und umgekehrt. Durch ungleiche Werte wie z.B. 1/2 erhalten Sie statt quadratische Kacheln rechteckige.

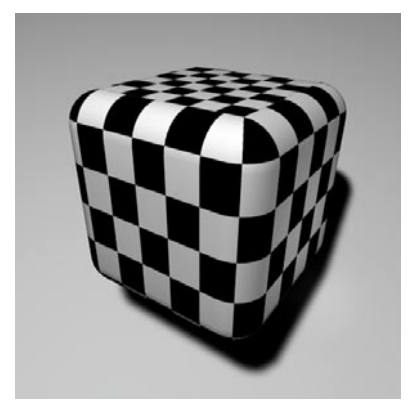

# **Marmor (3D)**

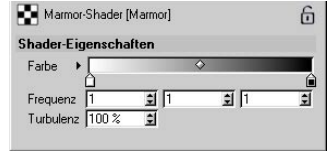

Dieser Shader erzeugt Marmorstrukturen.

Der Farbverlauf bestimmt die Marmorfärbung.

"U-Frequenz" und "V-Frequenz" bestimmen die Feinheit der Strukturen. So ergibt z.B. 1/1 eher radiale Störungen, 1/0,25 eher längliche Wellenfronten. Je höher der Wert, desto höher die Frequenz der Turbulenz.

"Turbulenz" bestimmt den Faktor für die Details.

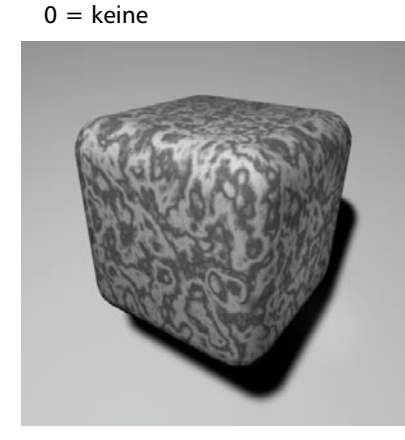

# **Noise (2D)**

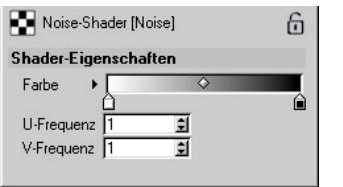

Dieser Shader erzeugt ein zufälliges Granulenmuster, z.B. für Sonnenoberflächen, Stucko-Reliefs usw.

Die Überlagerung verschiedener Noise-2D-Shader mit unterschiedlichen Amplituden und Frequenzen führt zu beliebig vielen weiteren, zum Teil sehr interessanten Mustern (Stichwort: Signalsynthese).

Der Farbverlauf definiert die Farbverteilung des Noise-Effektes.

"U-Frequenz" und "V-Frequenz" bestimmen die Feinheit der Strukturen. So ergibt z.B. 1/1 eher radiale Störungen, 1/0,25 eher längliche Wellenfronten. Je höher der Wert, desto höher die Frequenz der Turbulenz.

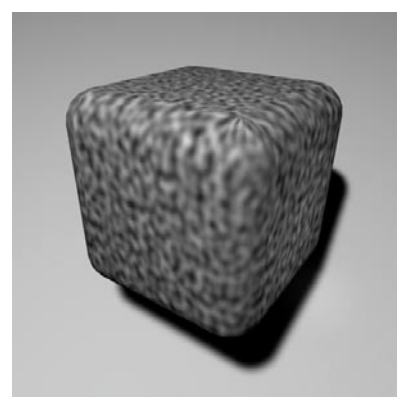

# **Planet (2D)**

Dieser Shader stellt Ihnen 4 Optionen zur verfügung:

# **Saturn**

Dieser Shader besitzt kein Dialogfeld.

Der Shader simuliert den Planeten Saturn mit dessen typischer Färbung und Wolkenstruktur.

Die Textur ist in U-Richtung zyklisch!

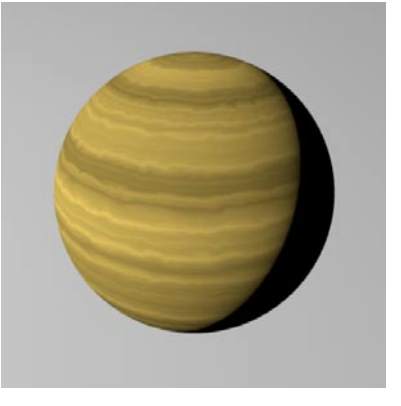

## Hinweis

*Der Saturn ist durch seine schnelle Rotation von nur 10 Stunden stark elliptisch geformt. Für eine astronomisch korrekte Darstellung sollte daher die Planetenkugel abgeplattet sein, d.h. die Y-Achse sollte ungefähr eine Skalierung von 0,85 ausweisen.* 

# Tip

*Wenn Sie den Saturn-Shader mit z.B. einer braunen Farbe mischen (50% Shader / 50% Farbe) können Sie typische Gesteinsschichten simulieren, die Sie dann auf das "Landschaft-Objekt" projizieren können.* 

## **Saturn-Ring**

Dieser Shader besitzt kein Dialogfeld.

Der Shader erzeugt ergänzend zu Saturn (siehe zuvor) die astronomisch korrekte Simulation des Saturn-Rings.

Der Saturn-Ring-Shader besitzt einen "Alpha-Kanal", den Sie im Material-Editor auf der Alpha-Seite auswerten können (siehe Abschnitt 18.6.9 "Alpha-Seite").

Es werden die Ringe D, C, B, A, F und G mit Cassini- und Encke-Teilung dargestellt.

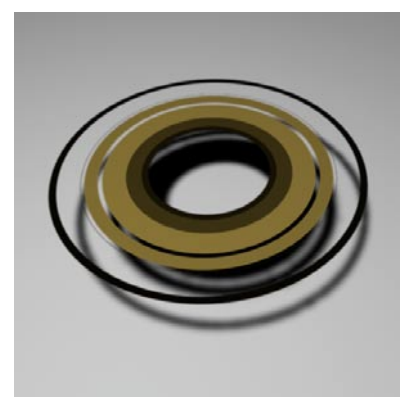

# Hinweis

*Um den Planeten Saturn korrekt in ein Viereck mit dieser Textur einzupassen, sollte die Planetenkugel etwa ein Drittel der Seitenlänge des Vierecks aufweisen.* 

*Damit Sterne zwischen den Ringen durchscheinen, schalten Sie den Alpha-Kanal zu.* 

*Die Ringe können auch zusätzlich transparent gemacht werden, da die Natur der Ringe Milliarden kleiner und kleinster Felsbrocken sind, zwischen denen das Licht dahinterliegender Sterne durchaus hindurchscheinen kann.* 

# **Uranus**

Dieser Shader besitzt kein Dialogfeld.

Der Shader simuliert den Planeten Uranus mit dessen typischer Färbung und Wolkenstruktur.

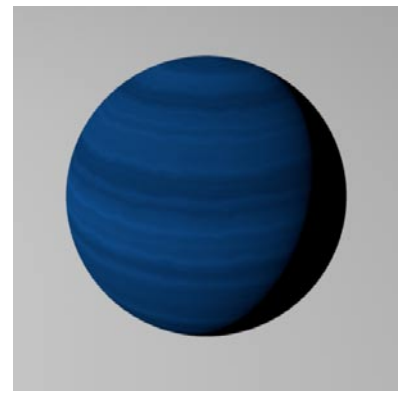

# **Neptun**

Dieser Shader besitzt kein Dialogfeld.

Der Shader simuliert den Planeten Neptun mit dessen typischer Färbung und Wolkenstruktur.

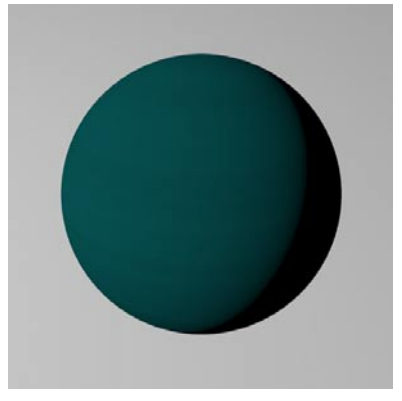

# **Sonnenkorona (2D)**

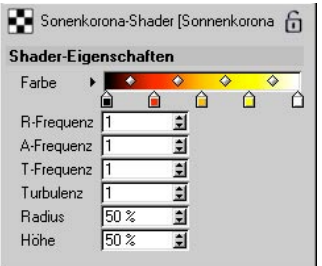

Dieser Shader erzeugt eine animierte radiale Flammenfront bzw. Sonneneruptionen.

Der Sonnenkorona-Shader besitzt einen "Alpha-Kanal", den Sie auf der Alpha-Seite im Material-Editor auswerten können (siehe Abschnitt 18.6.9 "Alpha-Seite").

Der Farbverlauf bestimmt die Farbe der Sonnenkorona.

- "R-Frequenz" bestimmt die radiale Frequenz.
	- 0 ergibt z.B. eine sehr schöne Aurora.
- "W-Frequenz" bestimmt die Winkelfrequenz.
	- 0 ergibt einzelne Schichten.

"T-Frequenz" bestimmt den Skalierungsfaktor für das zeitliche Verhalten.

 2 erzeugt eine doppelt so schnelle Bewegung (Wind).

- 0 erzeugt keinerlei Windbewegung.
- "Turbulenz" bestimmt die Unruhe-Details.

"Radius" bestimmt den radialen Beginn der Eruption.

"Höhe" bestimmt die Dicke des Eruptionsgebiets bezüglich des Radius.

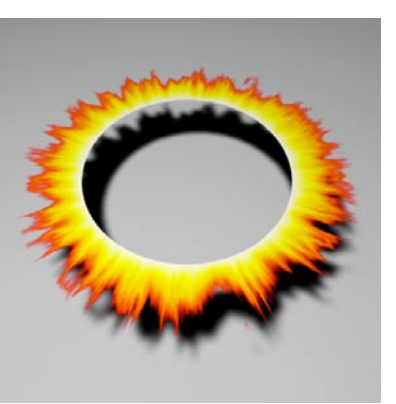

# **Sterne (2D)**

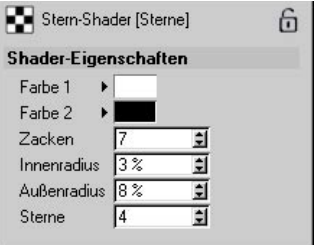

Dieser Shader erzeugt Sterne in verschiedenen Ausführungen.

"Farbe 1" bestimmt die Färbung des Untergrunds.

"Farbe 2" bestimmt die Färbung der Sterne.

"Zacken" bestimmt die Anzahl der Stern-Zakken.

"Innenradius" und "Außenradius" bestimmen die Abmessungen eines Sterns, prozentual bezogen auf U/V zwischen 0/0 und 1/1.

"Sterne" bestimmt die durchschnittliche Anzahl von Sternen pro UV-Einheit.

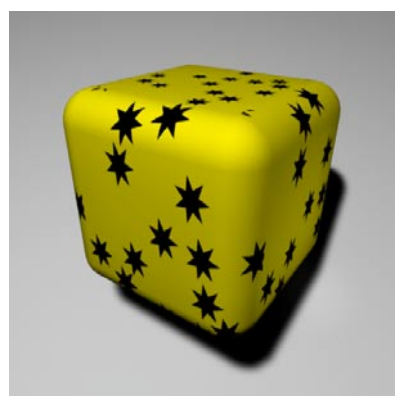

# **Sternenfeld (2D)**

Dieser Shader besitzt kein Dialogfeld.

Der Shader simuliert einen Sternenhimmel.

Die "Dichte" der Sterne ist über die Kachelung der Textur steuerbar.

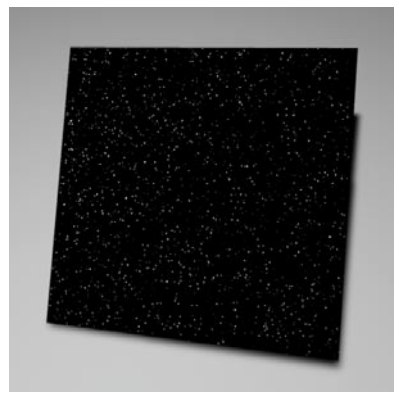

# Hinweis

*Die Sterne werden immer mit gleichbleibender Größe berechnet. Die Helligkeit der Sterne variiert. So erhalten Sie den Eindruck als wären einige Sterne näher als andere.* 

# Tip

*Projizieren Sie den Sternenfeld-Shader mit der "Kugel-Projektion" auf das "Himmel-Objekt", kommt es am Nord- und Südpol des Himmels zu einer "Sternenansammlung", da hier der Shader "zusammengestaucht" wird. Das können Sie vermeiden, wenn Sie stattdessen die "Quader-Projektion" verwenden.* 

#### 668 Kapitel 18: Material-Manager 669

## **Turbulenz (2D)**

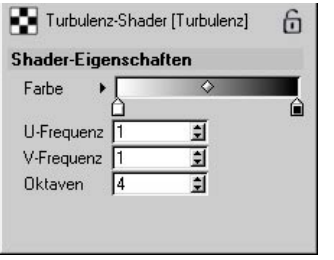

# **Wasser (2D)**

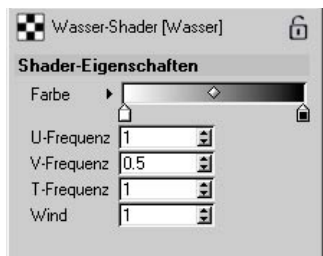

Dieser Shader erzeugt farbige Turbulenzen.

Der Farbverlauf bestimmt die Farben der Turbulenz.

"U-Frequenz" und "V-Frequenz" bestimmen die Feinheit der Strukturen. So ergibt z.B. 1/1 eher radiale Störungen, 1/0,25 eher längliche Wellenfronten. Je höher der Wert, desto höher die Frequenz der Turbulenz.

"Oktaven" bestimmt die Anzahl der Iterationsschritte zur Erzeugung einer fraktalen Turbulenz. Je mehr Schritte Sie wählen, desto mehr Details werden gezeigt. Bei Oktaven=1 ist der Turbulenz-Shader mit dem Noise-Shader (siehe dort) weitgehend identisch.

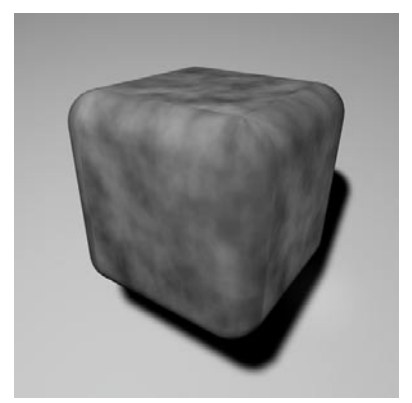

Dieser Shader erzeugt animierte Wasseroberflächen. Er ist zur Simulation windbewegter Wasseroberflächen im Relief-Kanal gut geeignet. Der Shader berücksichtigt sowohl kleine turbulente Störungen ("Wind Ripples") als auch großflächige Bewegungen ("Wave Fronts").

Mit dem Farbverlauf definieren Sie die Farbe des Effektes. Sie sind also nicht auf Wasser festgelegt.

"U-Frequenz" und "V-Frequenz" bestimmen die Feinheit der Strukturen. So ergibt z.B. 1/1 eher radiale Störungen, 1/0,25 eher längliche Wellenfronten. Je höher der Wert, desto höher die Frequenz der Turbulenz.

"T-Frequenz" bestimmt den Skalierungsfaktor für das zeitliche Verhalten.

 2 erzeugt eine doppelt so schnelle Bewegung (Wind).

0 erzeugt keinerlei Windbewegung.

"Wind" bestimmt die Amplitude des blasenden Winds.

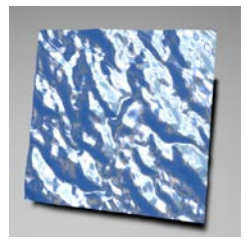

# **Wolken (2D)**

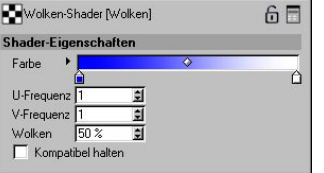

Dieser Shader simuliert einfache Wolkenstrukturen.

Der Wolken-Shader besitzt einen "Alpha-Kanal", den Sie auf der Alpha-Seite im Material-Editor auswerten können (siehe Abschnitt 18.6.9 ..Alpha-Seite").

Der Farbverlauf definiert die Wolkenfarbe.

"U-Frequenz" und "V-Frequenz" bestimmen die Feinheit der Strukturen. So ergibt z.B. 1/1 eher regelmäßige Wolkenstrukturen, 1/0,25 eher längliche Wolkenstrukturen. Je höher der Wert, desto höher die Frequenz der Turbulenz.

"Wolken" bestimmt den Anteil der Wolken am Himmel.

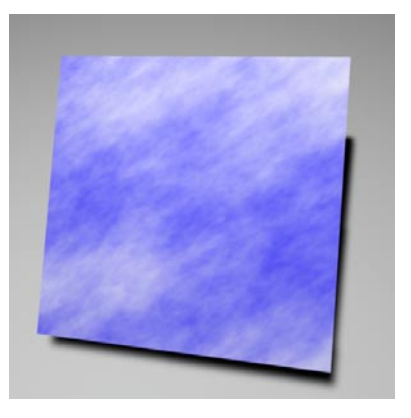

## Hinweis

*Durch asymmetrische UV-Parameter können längliche Cirrus-Strukturen erzeugt werden (z.B. 1/0.25).* 

# **Ziegel (2D)**

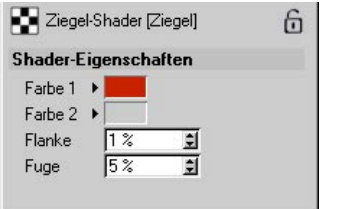

Dieser Shader erzeugt ein Ziegelstein-Muster.

Der Ziegel-Shader besitzt einen Alpha-Kanal, den Sie im Material-Editor auf der Alpha-Seite auswerten können (siehe Abschnitt 18.6.9 "Alpha-Seite").

"Farbe 1" bestimmt die Färbung des Ziegelsteins.

"Farbe 2" bestimmt die Färbung der Fugen.

"Fuge" bestimmt die Dicke der Fuge bezogen auf eine UV-Einheit

"Flanke" bestimmt die Dicke der ansteigenden Flanke zwischen Fuge und Ziegel.

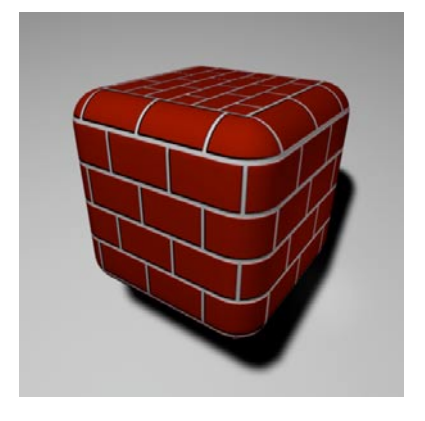

Hinweis *Die Anzahl der Ziegel stellen Sie über die Texturkachelung ein.* 

# **Zyklon (2D)**

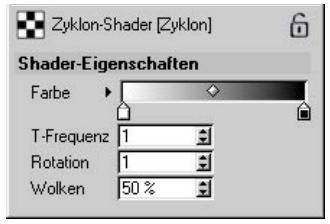

Dieser Shader simuliert einen animierten "Wirbelsturm".

Der Zyklon-Shader besitzt einen "Alpha-Kanal", den Sie auf der Alpha-Seite im Material-Editor auswerten können (siehe Abschnitt 18.6.9 "Alpha-Seite").

Mit dem Farbverlauf definieren Sie die Farbe des Zyklons.

"T-Frequenz" bestimmt das Zeitverhalten der Drehung des Sturms.

"Rotation" bestimmt die Winkeldrehung (die Verdrillung des Sturms).

"Wolken" bestimmt den Anteil der Wolken.

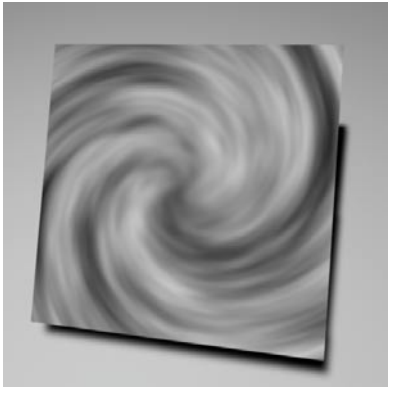

# **Erde (3D)**

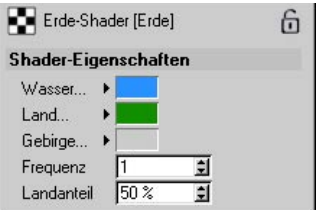

Dieser Shader simuliert einen erdähnlichen Planeten mit gebirgigen Landteilen.

"Wasser" bestimmt die Farbe für Gebiete einer Höhe <0.

"Land" bestimmt die Farbe für mittelhohe Geländeteile.

"Gebirge" bestimmt die Farbe für hohe Geländeteile.

0%= glatte Oberfläche, nur Farbflecken (gut geeignet, wenn Sie einem Objekt z.B. Tarnmuster verpassen wollen).

"Frequenz" bestimmt die Feinheit der Details.

"Landanteil" bestimmt den Anteil von Wasseroberfläche und Landmasse.

 0% =fast nur Wasser  $50\%$  = paritätisch

 $100\% =$  fast nur Land

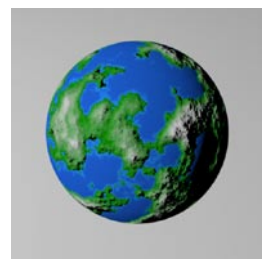

# **Farbe (3D)**

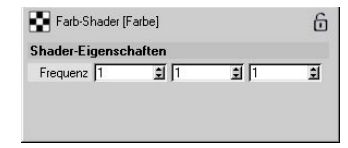

Dieser bunte Shader durchwandert in Abhängigkeit der Koordinaten X, Y und Z den RGB-Farbraum zyklisch anhand einer Sinus-Funktion.

"X-, Y-, Z-Frequenz" bestimmen das räumliche Verhalten.

Doppelter Wert = doppelt so feine Details

Unterschiedliche Faktoren = asymmetrisches Verhalten (z.B. 1/2/3)

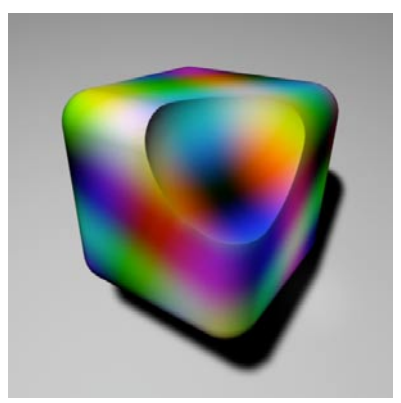

# **Holz (3D)**

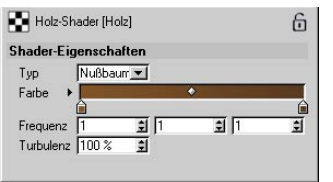

Dieser Shader simuliert Holzstrukturen.

In dem oberen Aufklapp-Menü können Sie zwischen einigen Voreinstellungen wählen.

Der Farbverlauf bestimmt die Farben des Holzes.

"X-, Y-, Z-Frequenz" bestimmen das räumliche Verhalten.

Doppelter Wert = doppelt so feine Details

Unterschiedliche Faktoren = asymmetrisches Verhalten (z.B. 1/2/3)

X/Y ändert die Frequenz der Ringe, Z die Frequenz in Maserrichtung. So ergibt z.B. 0,5/1/1 elliptische Ringe.

"Turbulenz" bestimmt die Stärke der Unregelmäßigkeiten.

> $0 =$ Jahresringe sind exakt konzentrische Kreise

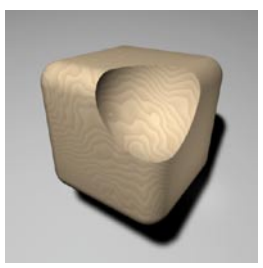

# **Metall (3D)**

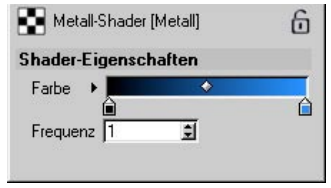

Dieser Shader simuliert metallische Oberflächen.

Mit dem Farbverlauf bestimmen Sie die Farbe des Metalls.

"Frequenz" bestimmt die Rauheit der Oberfläche.

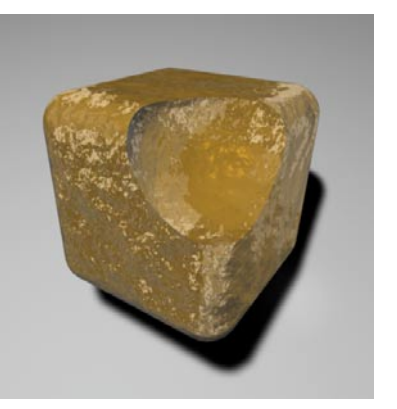

# **Rost (3D)**

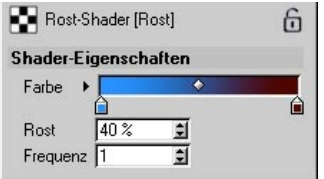

Dieser Shader simuliert Rostflecken auf metallischen Oberflächen.

Mit dem Farbverlauf bestimmen Sie die Farbe des Metalls und die des Rostes.

"Rost" bestimmt den Rostanteil auf der Metalloberfläche in Prozent.

Über "Frequenz" wird eingestellt, wie ausgefranst die Rostflecken erscheinen.

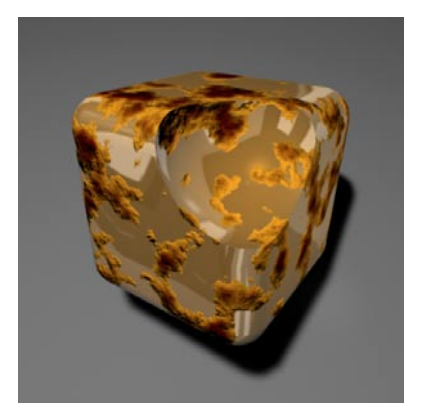

# **Venus (3D)**

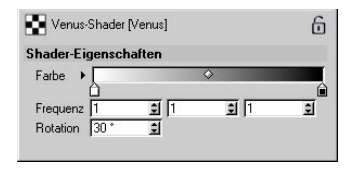

Dieser Shader simuliert einen Gasplaneten mit Wolkenstrukturen, die durch die Coriolis-Kraft verwirbelt werden.

"X-, Y-, Z-Frequenz" bestimmen das räumliche Verhalten.

Doppelter Wert = doppelt so feine Details

Unterschiedliche Faktoren = asymmetrisches Verhalten (z.B. 1/2/3)

"Winkel" bestimmt die durch die Coriolis-Kraft bewirkte Verwirbelung.

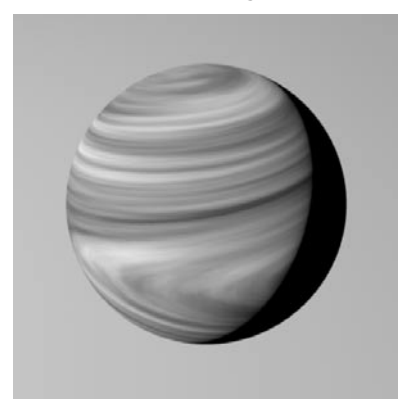

# **Spektral-Shader (2D)**

Der Spektral-Shader ist die richtige Wahl für prismatische oder irisierende (schillernde) Farbeffekte, wie sie beispielsweise auf CDs, Perlen oder anderen perlmuttartigen Materialien zu finden sind. Die Berechnung dieses Effektes bezieht die Kamera-Blickrichtung und den Winkel der Oberfläche zur Lichtquelle mit ein.

Verwenden Sie den Spektral-Shader vor allem im Material-Kanal Glanzfarbe.

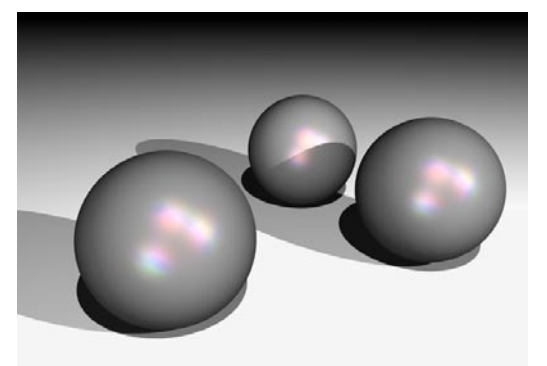

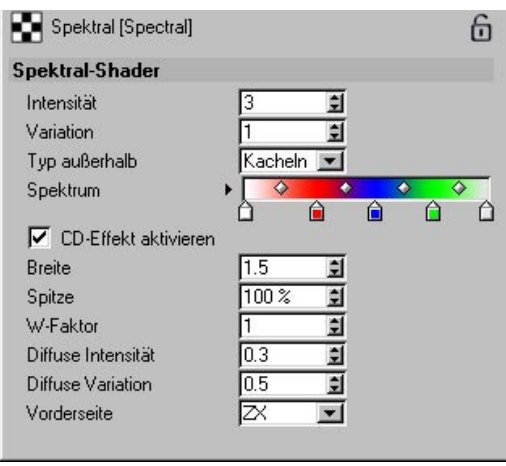

# *Intensität*

Der Parameter bestimmt die allgemeine Helligkeit der Farbeffekte. Ein Wert von "0" läßt überhaupt keinen Effekt zu, während höhere Werte die Farben immer heller abbilden.

## *Variation*

Variation definiert, wie oft der Farbverlauf im entsprechenden Bereich durchlaufen wird.

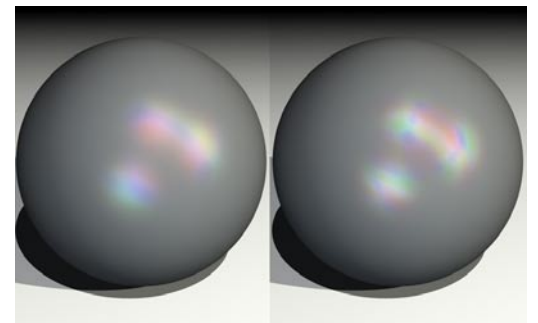

**Links Variation = 1, rechts Variation = 2**

# *Typ außerhalb*

Das Auswahlmenü "Typ außerhalb" definiert in Abhängigkeit von "Variation", auf welche Art der Farbverlauf wiederholt wird. Zur Auswahl stehen "Stop", "Spiegeln" und "Kacheln". Testen Sie die Einstellungen, um die für Ihren Zweck geeignete Einstellung zu finden.

Stop: Der Gradient wird nur einmal abgebildet und in den restlichen Bereichen wird nur die letzte Farbe wiederholt.

Spiegeln: Der Farbverlauf wird bei jeder durch den Parameter "Variation" geregelten Wiederholung gespiegelt.

Kacheln: Der Farbverlauf wird bei jeder durch den Parameter "Variation" geregelten Wiederholung wiederholt.

## *Spektrum*

Dieser Farbverlauf bestimmt die Farben, in denen das Objekt schillert.

# *CD-Effekt aktivieren*

Beim Aktivieren dieser Option optimieren Sie den Algorithmus für zylindrische Oberflächen. Dabei werden die charakteristischen keilförmigen, prismatischen Farbverteilungen, wie Sie sie von CD-Oberflächen kennen, sichtbar.

# *Breite*

Die Breite bestimmt, wie breit der prismatische Effekt auf der Oberfläche berechnet wird.

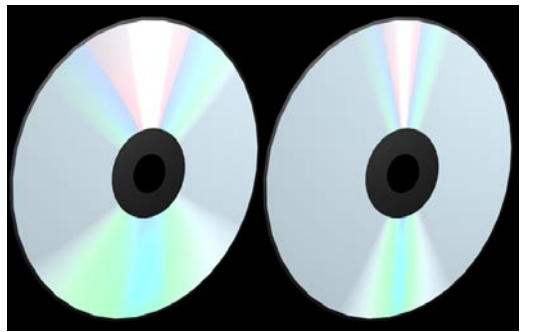

**Links große, rechts kleine Breite**

# *Spitze*

Normalerweise bekommen Sie das perfekte Regenbogenfarben-Spektrum auf der Oberfläche nur, wenn der Blickwinkel in einer Linie zur Lichtquelle steht. Um diese Einschränkung zu umgehen, können Sie mit dem Parameter "Spitze" ein größeres Spektrum an Farben realisieren. Vergrößern Sie dazu den Wert.

# *W-Faktor*

Der W-Faktor definiert den Startpunkt des prismatischen Effektes ausgehend von der Mitte der Oberfläche. Ein Wert von "1" läßt den Effekt genau in der Mitte starten, Werte über "1" "drücken" ihn vom Zentrum weg, Werte unter "1" "drücken" ihn im Zentrum zusammen.

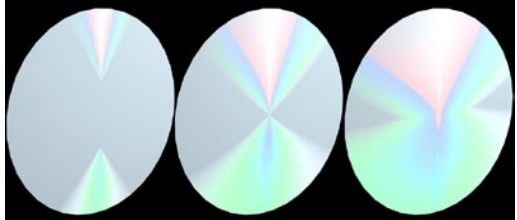

**W-Faktor 1.5, 1 und 0.7**

# *Diffuse Intensität*

Dieser Parameter ist ein Maß für die Intensität des spektralen CD-Effektes. Setzen Sie hier nicht zu hohe Werte (weit über 1), da es sonst zu ausgewaschenen Farb-Effekten kommt.

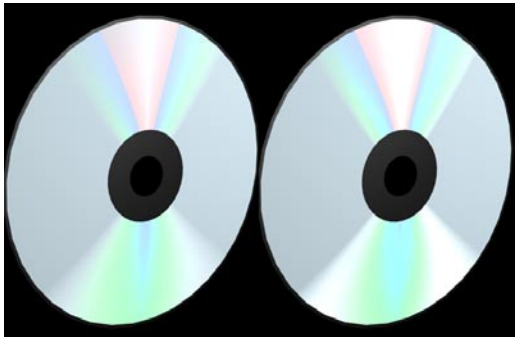

**Diffuse Intensität 0.3 und 0.8**

#### *Diffuse Variation*

Der Parameter schränkt den prismatischen Farbverlauf ein, indem er weiße, helle Bereiche zufügt.

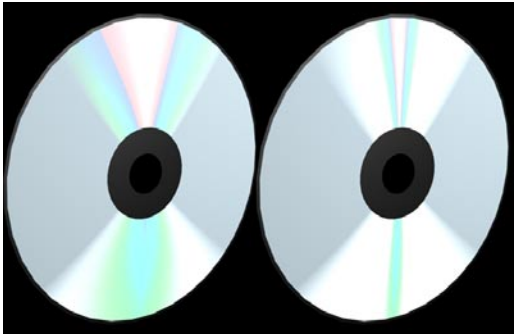

Kleiner und großer Wert für "Diffuse Variation"

#### *Vorderseite*

Hiermit sagen Sie dem Algorithmus, welches die Vorderseite des Objekts ist. Das Ganze bezieht sich auf das Objekt-Koordinatensystem.

#### Hinweis

*Noch mehr Shader (sowohl Channel- als auch Volumenshader) finden Sie im Kapitel 18.8 "SLA-Shader".*

# **18.7.2 3D-Volumen-Shader**

3D-Shader werden auch Volumen-Shader genannt, weil Sie das Volumen eines Objektes durchdringen und quasi an dessen Oberfläche zu Tage treten. Das bedeutet, daß diese Shader nicht als Ersatz für Texturen herhalten können oder mit normalen Texturen gemischt werden können. Vielmehr wird mit einem 3D-Shader ein Material direkt definiert.

3D-Shader werden im Material-Manager anstelle von Materialien geladen. Dazu gehen Sie in das Menü Datei / Shader und wählen aus dem Untermenü einen Shader aus.

3D-Shader werden wie alle Materialien bearbeitet, indem Sie im Material-Manager auf das Vorschaubild doppelklicken.

Alle Volumen-Shader können durch Änderung des Texturachsensystems genau plaziert werden. Durch Änderung der Länge der Texturachsen (zusätzlich zu den Shader-Einstellungen) ist eine Änderung der Details möglich.

Alle 3D-Shader können auf beliebigen 3D-Objekten "wachsen". Es erscheinen daher keine sichtbaren Stoßkanten.

#### Hinweis

*3D-Shader können nicht, wie bei normalen Texturen, miteinander kombiniert werden.*

#### *Landschaft*

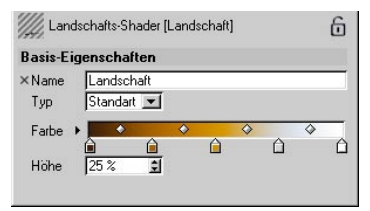

Dieser Shader erzeugt virtuelle, fraktale Landschaften mit Bergen und Tälern.

In dem oberen Aufklapp-Menü können Sie aus mehreren vordefinierten Farbpaletten direkt eine aussuchen.

Über die fünf nachfolgenden Felder können Sie verschiedenen Höhenlagen unterschiedliche, eigene Farben zuweisen. Die Prozentwerte geben die Höhenlagen der jeweiligen Farbwerte an.

"Höhe" skaliert die Höhe in Y-Richtung bezüglich der Texturgeometrie. Bei einem Wert von z.B. 50 würde das Fraktal die Hälfte des Objektes (z.B. eines Würfel) einnehmen (falls die Texturgeometrie in der Größe auf das Objekt angepaßt wurde).

#### Hinweis

*Der Landschaft-Shader ist nicht, wie die anderen Shader, unendlich weit ausgedehnt. Seine maximale Ausdehnung wird durch die Größe der Texturgeometrie vorgegeben. Ist diese kleiner als das verwendete Objekt, füllt der Shader es auch nicht aus. Passen Sie ggf. die Größe der Texturgeometrie an das Objekt an (siehe Kapitel 17 "Objekt-Manager").* 

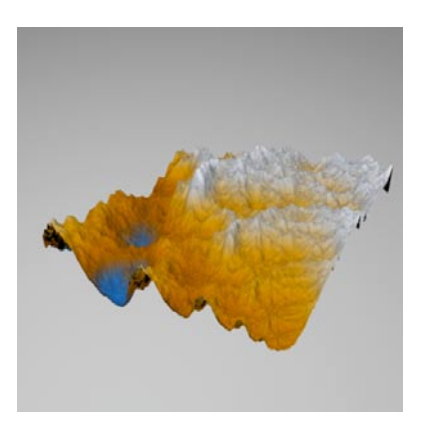

#### *Nebel*

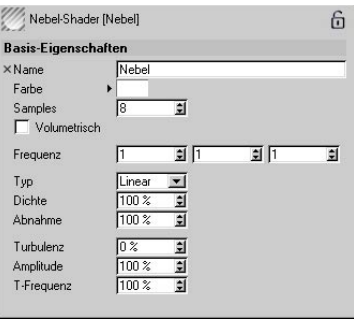

Dieser Shader simuliert einen volumetrischen, animierten Nebel.

#### *Allgemein-Bereich*

"Samples" bestimmt die durchschnittliche Anzahl der Samples, die pro Raytracing-Strahl berechnet werden müssen. Je höher diese Anzahl ist, desto langsamer verläuft die Berechnung.

#### Tip

*Fangen Sie mit niedrigen Werten, z.B. 6 oder 8, an. Nur bei sichtbaren Artefakten oder zu geringer Detailauflösung (z.B. von sichtbarem Schatten im Nebel) müssen Sie die Anzahl der Samples erhöhen. Ab einer gewissen Grenze bringen mehr Samples auch keine Bildverbesserung mehr.* 

"Volumetrisch" ist der ultimative Performance-Killer. Falls diese Option ausgeschaltet ist, wird der Nebel in seiner Grundfarbe beleuchtet. Lichtquellen haben keinen Einfluß, was aber i.d.R. völlig ausreicht, um z.B. einen Talnebel in einem Fraktal zu simulieren.

Falls diese Option aber angeschaltet ist, werden alle Lichtquellen in Form (z.B. Spot), Farbe usw. berücksichtigt. Sofern die Lichtquellen weichen Schatten werfen und sich Objekte im Lichtstrahl befinden, werfen diese sogar Schatten im Nebel.

#### Vorsicht!

*Diese Option kostet mehr Rechenzeit, als Sie je zu träumen gewagt haben.* 

"X-, Y-, Z-Frequenz" bestimmen das räumliche Verhalten des Nebels.

Doppelter Wert = doppelt so feine Details,

Unterschiedliche Faktoren = asymmetrisches Verhalten (z.B. 1/2/3)

## *Nebel-Bereich*

"Farbe" bestimmt die Färbung des Nebels.

In dem Aufklapp-Menü darunter bestimmen Sie die Art der räumlichen Abnahme der Nebeldichte.

– Linear

Lineare Abnahme der Nebeldichte entlang der Y-Achse des Texturachsensystems

– Exponentiell

Exponentielle Abnahme der Nebeldichte entlang der Y-Achse des Texturachsensystems

– Keine Abnahme Konstant dichter Nebel

 $n$ Dichte" = Je niedriger dieser Wert ist, desto "dünner" ist der Nebel.

 $\mu$ Abnahme" = Je niedriger dieser Wert ist, desto "niedriger" wird der Nebel im Volumen berechnet.

#### *Turbulenz-Bereich*

Zusätzlich zu den obigen Parametern gibt es noch die Option, turbulente Nebelschwaden zu aktivieren.

"Turbulenz" bestimmt die Verwirbelung innerhalb des Nebels. Die Turbulenz wird bei Werten größer Null aktiviert

"Amplitude" bestimmt die mittlere Größe der sich drehenden Turbulenzzellen (Rolling Fog)

"T-Frequenz" bestimmt die zeitliche Skalierung. Die Bewegung wird bei Werten größer Null aktiviert.

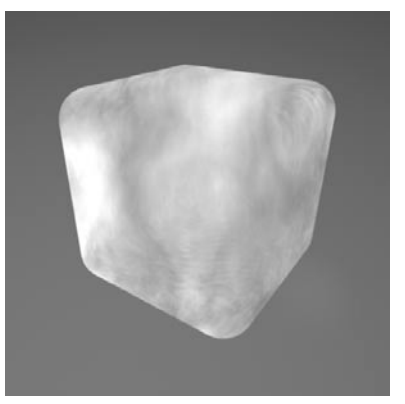

#### Hinweis:

*Noch mehr Shader (sowohl Channel- als auch Volumenshader) finden Sie im Kapitel 18.8 "SLA-Shader".*

# **18.8 Die SLA-Shader**

# **18.8.1. Allgemeines**

Die in SLA enthaltenen Shader erzeugen Oberflächen, die mit Bitmap-Texturen oder anderen herkömmlichen Methoden nicht zu realisieren sind. Anisotropische Oberflächen, multiple Glanzlichter, volumetrische Hölzer und vieles mehr sind mit anderen Methoden einfach nicht möglich. Obwohl die Shader komplex erscheinen mögen (was ist in der 3D-Welt nicht komplex?), werden Sie mit ein bißchen Übung bestimmt bald Ihre eigenen neuen Materialien kreieren.

Die in SLA enthaltenen Shader sind prozedural - das bedeutet, daß die Farbe, die Sie sehen, von einem Programm basierend auf der Position im Raum und anderen Faktoren in der Szene berechnet wird. Die Shader sind daher zu weit mehr in der Lage als Bitmap-Texturen, da ein Shader Dinge wie Lichtintensität, Ausrichtung der Oberfläche, Kameraposition etc. erkennt. Shader können auch Einfluß darauf nehmen, wie CINEMA 4D eine Oberfläche berechnet - beispielsweise durch Ändern der Beleuchtung, der Flächennormalen und mehr.

Die Eigenschaften einer Oberfläche lassen sich bei den Shadern in Smells Like Almonds durch Parameter einstellen. Die Parameter bearbeiten Sie in den Dialogboxen, die nach einem Doppelklick auf das Material bzw. nach einem Klick auf den "Bearbeiten..."-Knopf im Material-Editor erscheinen. Viele der Shader besitzen ähnliche Einstellungsmöglichkeiten für die typischen Eigenschaften einer Oberfläche. Es gibt zwei Arten von Shadern - Volumen-Shader (3D) und Channel(Kanal)-Shader (2D).

Channel-Shader werden ähnlich wie Bitmap-Texturen gehandhabt. Sie laden sie ein, indem Sie in einem Kanal (z.B. Farbe, Transparenz etc.) einen Shader aus dem PopDown-Menü des Material-Editors neben der "Bild..."-Eingabezeile auswählen.

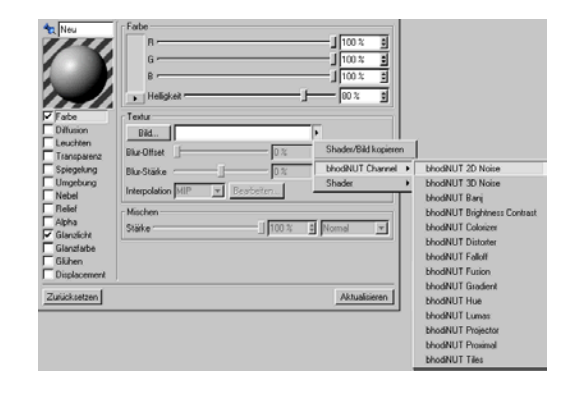

Channel-Shader berechnen die Farbe basierend auf der Position auf der Oberfläche und werden genauso behandelt wie Bitmap-Texturen. Um die Parameter eines Channel-Shaders zu bearbeiten, klicken Sie auf den "Bearbeiten..."-Knopf im unteren Bereich der Textur-Gruppe, neben den MIP-Einstellungen.

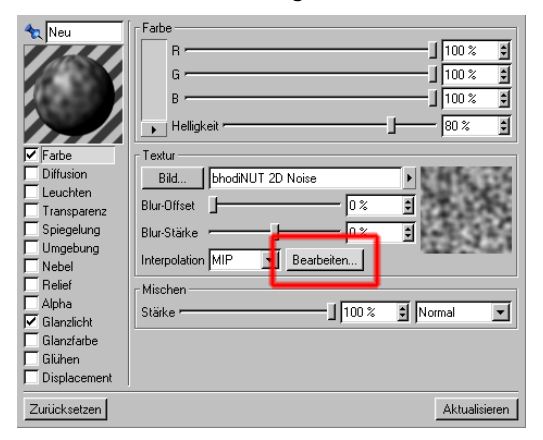

Die Volumen-Shader ersetzen die Standard-CINEMA 4D-Materialien komplett und verwenden eigene Algorithmen zur Erstellung von Materialien. So kann ein Volumen-Shader

Streufarbe (diffuse Farbe), Glanzlicht, Bump (Relief) und beliebige andere Aspekte einer Oberfläche bestimmen. Wollen Sie einen Volumen-Shader verwenden, wählen Sie einfach einen aus dem Datei-Menü im Material-Manager von CINEMA 4D aus.

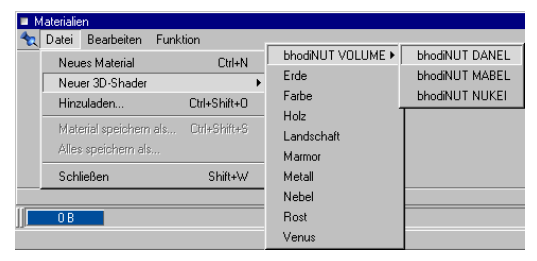

Doppelklicken Sie dann das neue Material-Icon, um den Shader-Dialog zum Vorschein zu bringen, und ändern Sie dort die Parameter.

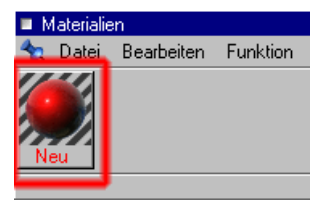

### **SLA 2.5 Ergänzungen**

Seit SLA 2.0 hat es einige Änderungen gegeben. Viele dieser Änderungen sind allerdings wahrscheinlich nicht auf den ersten Blick sichtbar. Es wurden größtenteils interne Verbesserungen vorgenommen, um die Shader noch effizienter zu machen bzw. Einschränkungen und Fehler behoben. Im folgenden werden diese Änderungen beschrieben.

1. Shader in einem Texture-Tree (Shader-Hierarchie) funktionieren nun auch problemlos im Relief-Kanal eines CINEMA 4D-Materials. So können Sie als Relief-Textur z.B. den 3D Noise-Shader im Fusion-Shader verwenden. Viele Dinge in Verbindung mit Texture Trees, die vorher nicht möglich waren, sind jetzt möglich.

2. Texture Trees sind jetzt in der Zeitleiste über die Parameter-Spur komplett animierbar. Die übergeordneten und auch die untergeordneten Shader können über Keyframes animiert werden. So läßt sich z.B. der Fusion-Shader mit Gradient und 3D Noise animieren, während gleichzeitig die beiden untergeordneten Shader animiert sind.

3. Alle Channel-Shader funktionieren nun auch im Displacement-Kanal des CINEMA 4D-Materials. Dazu gehören auch der Proximal-Shader und Shader in einem Texture Tree.

4. Das Textur-Fixierungs-Tag wird vollständig unterstützt. Das Stick Matrix-Tag wird nicht mehr benötigt. Außerdem wird kein UVW-Projektions-Parameter mehr für die Volumen-Shader benötigt, daher wurde dieser entfernt.

5. Die bhodiNUT-Farbverläufe haben zusätzliche Tastenkommandos für das Duplizieren und Bearbeiten erhalten. Mehr dazu finden Sie im

Abschnitt "Allgemeine Elemente der Bedienoberfläche".

6. Lumas wurde überarbeitet und besitzt jetzt Parameter für 3 Glanzlichter und den anisotropischen Effekt - mehr dazu im Kapitel Lumas.

7. Die Relief-Qualität wurde wesentlich verbessert. Die Shader verändern die Sampledichte dynamisch auf einen Wert, der für den aktuellen Algorithmus und die aktuelle Skalierung am günstigsten ist. Dadurch werden Anomalien und Quantisierungsfehler vermieden.

8. Shader und Shader-Hierarchien unterstützten jetzt den Befehl "Projekt speichern" in CINEMA 4D, so daß die Texturen, die in untergeordneten Shadern verwendet werden, mitgespeichert werden. Das ist wichtig beim Zusammenstellen von Projekten, besonders in Verbindung mit CINEMA 4D NET.

9. Shader und Shader-Hierarchien können nun problemlos mit Kopieren/Einfügen von einem Material-Kanal in einen anderen kopiert werden.

10. Der Proximal-Shader verwendet jetzt alle Objekte mit dem angegebenen Namen und nicht nur das erste, das gefunden wird.

11. Alle Shader unterstützen die neuen Rendering-Optionen von CINEMA 4D XL R7 (z.B. Radiosity und Caustics).

12. Proximal funktioniert nicht mehr nur mit Objektachsen, sondern auch mit Punkten von Polygonobjekten.

13. Der 3D Noise besitzt neue Optionen, um den Noise zu bewegen.

# **Bekannte Probleme von SLA 2.5**

Halbtransparente Channel-Shader, die über Volumen-Shader plaziert werden, können beim Rendern Artefakte erzeugen.

Bei extremen Bump-Höhen können bei den Volumen-Shadern Artefakte auftauchen (die aussehen, als wären sie stark von hinten beleuchtet).

Offenbar können weiche Schatten bei transluzenten Objekten (Backlighting) Artefakte in Form der Polygone verursachen. Eine Lösung hierfür sind harte Schatten.

Banzi: Die Kombination der Werte Körnungsgröße (<100%), Körnungsintensität (>100%) und Abnahme (>0) kann Renderfehler verursachen.

### **Allgemeine Elemente der Benutzeroberfläche**

Es gibt ein paar Elemente, die bei allen oder vielen der Shader in ähnlicher Form auftauchen und in der CINEMA 4D-Oberfläche so nicht zu finden sind. Um das Potential der Shader voll ausschöpfen zu können, sollten Sie sich mit diesen Elementen vertraut machen.

*Shader-Previews*

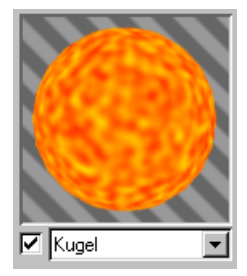

Alle Shader besitzen in ihrem Dialogfenster ein Preview (Vorschaubild), das bei jeder Änderung, die Sie machen, automatisch aktualisiert wird. Sie können sich sofort ein Bild davon machen, wie der Shader im gerenderten Bild aussehen wird. In der untenstehenden Abbildung sehen Sie eine solche Preview-Gruppe. Eine derartige Preview-Gruppe gibt es für jeden Shader in Smells Like Almonds. Das Bild zeigt den Shader so, wie er tatsächlich gerendert wird. Das kleine Kästchen links unten schaltet Anti-Aliasing (Kantenglättung) für das Preview ein oder aus. Falls Sie also einen sehr komplexen Shader bearbeiten oder einen etwas langsahmeren Rechner haben, schalten Sie Anti-Aliasing am besten aus, um die Preview-Berechnung zu beschleunigen. Aus dem Aufklappmenü können Sie sich einen Preview-Typ aussuchen - dazu zählen das 2D-Preview für die Channel-Shader, Kugel, Würfel, Zylinder, Ebene und Ring.

#### *Titelzeile*

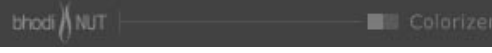

Die Titelzeile ist nicht nur als Blickfang gedacht. Klicken Sie auf die Titelzeile, erscheint das Info-Fenster. Hier erhalten Sie einige interessante Infos über den Shader und darüber, wer uns alles geholfen hat.

## **Farbverläufe**

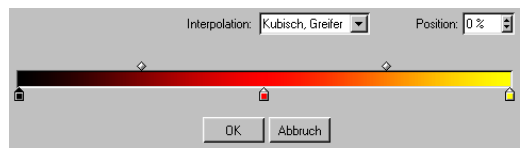

Einige der SLA-Shader verwenden einen Farbverlauf. Alle Farbverläufe sehen identisch aus, verhalten sich identisch und haben dieselben Optionen. In der folgenden Abbildung sehen Sie einen SLA-Farbverlauf. Der Farbverlauf an sich kommt Ihnen wahrscheinlich aus anderen Anwendungen bekannt vor. Die Greifer oder Anfasser darunter bestimmen die Position der Farben im Farbverlauf. Um einen Greifer hinzuzufügen, klicken Sie einfach in einen leeren Bereich unterhalb des Farbverlaufes, und ein Greifer wird an dieser Stelle mit der entsprechenden Farbe erzeugt. Um einen Greifer wieder zu entfernen, klicken Sie ihn an, und ziehen Sie ihn vom Farbverlauf weg. Um die Farbe eines Greifers zu ändern, doppelklicken Sie ihn - es erscheint dann der Farbauswahl-Dialog. Die Greifer überhalb des Farbverlaufes kontrollieren den Bias und beeinflussen die Interpolation zwischen den Farbgreifern. Sie ermöglichen präzise Kontrolle über den Verlauf der Farbe.

#### *Tastaturbefehle:*

Mac / Windows:

- Command / Strg + I: Invertiert die Reihenfolge der Farbgreifer.
- Command / Strg + Pfeiltaste: Selektiert ausgehend vom aktuell selektierten Farb- oder Biasgreifer den nächstgelegenen in der entsprechenden Pfeilrichtung.
- Shift + Linke oder Rechte Pfeiltaste: Bewegt den selektierten Farb- oder Biasgreifer nach links oder rechts.
- Command / Strg + D: Verdoppelt den gesamten Verlauf, indem er auf die Hälfte geschrumpft und am Ende noch einmal angehängt wird.
- Option / Alt + mit Maustaste ziehen: Dupliziert den selektierten Farb- oder Biasgreifer und verschiebt ihn.

Zwei weitere Parameter, die für den Farbverlauf eine Rolle spielen, sind Interpolation und Position.

#### **Interpolation**

**Kubisch, Greifer:** Interpoliert zwischen den Farbgreifern mit einer CatMull-Rom-Interpolation, wobei die Bias-Greifer dazu verwendet werden, um den interpolierten Wert nachträglich zu verschieben (Am besten geignet für das Arbeiten mit vielen Farbgreifern).

**Kubisch, Bias:** Verwendet einen Bezier-Interpolations-Algorithmus zwischen dem Greifer links vom Ausgangspunkt, dem linken Bias-Greifer, dem rechten Bias-Greifer und dem Farbgreifer rechts vom Ausgangspunkt. (Am besten geeignet für das Arbeiten mit wenigen Farbgreifern, für genauere Kontrolle).

**Weich:** Verwendet eine SmoothStep-Funktion, um zwischen dem Farbgreifer links vom Ausgangspunkt und dem Farbgreifer rechts vom Ausgangspunkt zu interpolieren. Die Bias-Greifer werden dazu verwendet, den interpolierten Wert nachträglich zu verschieben.

**Linear:** Verwendet eine BoxStep-Funktion, um zwischen dem Farbgreifer links vom Ausgangspunkt und dem Farbgreifer rechts vom Ausgangspunkt zu interpolieren. Die Bias-Greifer werden dazu verwendet, den interpolierten Wert nachträglich zu verschieben.

**Keine:** Verwendet die Farbe des Farbgreifers links vom Ausgangspunkt.

Position: Die Position des aktuellen Farbgreifers oder Bias-Greifers auf dem Farbverlauf. Sie können einen Wert in das Eingabefeld eintippen oder die Hoch/Runter-Pfeile rechts davon anklicken, um den aktuellen Farb- oder Bias-Greifer zu bewegen.

# **18.8.2 Die Channel-Shader**

# **bhodiNUT 2D Noise**

#### *Anwendung*

2D Noise ist ein Channel-Shader, der 30 verschiedene Noise-Arten erzeugt, die Sie für Ihre Materialien verwenden können.

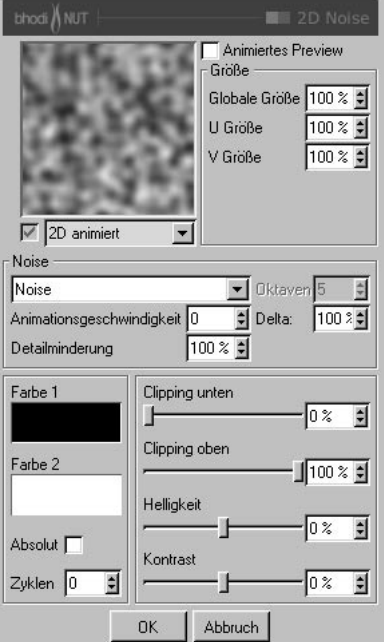

#### *Parameter*

**Animiertes Preview:** Schaltet die Animation des Noise-Previews ein und aus.

**Größe**: Globale, U und V Größe geben die Skalierung des Noise an.

**Art**: Wählen Sie einen von 30 Noise-Arten aus dem Noise-Aufklappmenü (Abbildungen für jede Noise-Art finden Sie 4 Seiten weiter).

**Oktaven**: Die Oktaven an Detail im Noise.

**Delta**: Ist nur von Bedeutung, wenn der Noise-Shader im Relief-Kanal des Materials verwendet wird. Bei der Berechnung des Reliefs werden mehrere Samples der Textur oder Funktion genommen, von denen dann eine Änderungsrate berechnet wird. Delta gibt an, wieviele Samples genommen werden bzw. wie weit diese voneinander entfernt sind. Bei größerem Delta-Wert verlieren Sie Details, das Relief sieht verschwommen aus. Kleinere Delta-Werte ermöglichen mehr Details, allerdings wird dadurch die Reliefhöhe verringert. Sie müßten dann also im Material das Relief auf einen höheren Wert einstellen.

**Animationsgeschwindigkeit**: Die Rate in Zyklen pro Sekunde, mit welcher der Noise animiert wird.

**Detailminderung**: Wird für das Anti-Aliasing genutzt. Für die meisten Fälle sollte dieser Wert 100% betragen. Falls Sie aber in einer Animation Texturflackern feststellen, sollten Sie diesen Wert höher setzen. Wenn Sie ein Einzelbild rendern und es gerne etwas "crisper" hätten, setzen Sie ihn niedriger.

**Zyklen**: Die Anzahl an Zyklen, die der Noise zwischen null und eins durchläuft.

**Absolut**: Diese Option läßt nur absolute Werte zu. Negative Werte werden in positive gewandelt.

**Farbe 1:** Noise-Farbe beim Wert null.

**Farbe 2**: Noise-Farbe beim Wert 100%.

**Clipping unten**: Clipping bedeutet soviel wie abschneiden. Clipping unten reguliert den unteren Clipping-Wert des Noise. Alle Werte unter diesem Clipping werden auf null gesetzt.

**Clipping oben:** Reguliert den oberen Clipping-Wert des Noise. Alle Werte über diesem Clipping werden auf 100% gesetzt.

**Helligkeit:** Die Helligkeit reguliert den allgemeinen Helligkeitswert des Noise. Werte über null erhöhen die Helligkeit, Werte unter null verringern sie.

**Kontrast**: Der Kontrast reguliert den allgemeinen Kontrast bzw. Wertebereich des Noise. Werte über null erhöhen den Kontrast, Werte unter null verringern ihn.

# **bhodiNUT 3D Noise**

#### *Anwendung*

3D Noise ist ein spezieller Channel-Shader. Wie auch 2D Noise erzeugt er 30 verschiedene Noise-Arten, allerdings mit dem Unterschied, daß der Noise für den 3D-Raum berechnet wird, anstelle von UV. Der Vorteil liegt darin, daß Sie sich keine Gedanken über das Mapping oder eventuelle sichtbare Nähte in der Textur machen müssen.

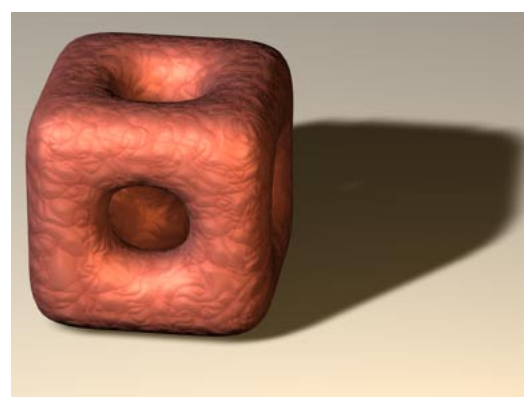

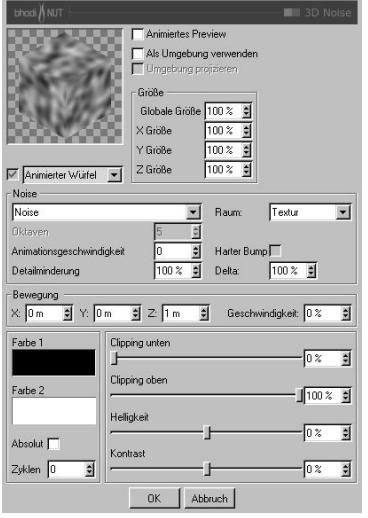

#### *Parameter*

**Animiertes Preview**: Schaltet die Animation des Noise-Previews ein und aus.

**Als Umgebung verwenden**: Bewirkt, daß der Noise so berechnet wird, als wäre er eine Umgebung, die vom Objekt reflektiert wird.

**Umgebung projizieren**: Bewirkt, daß die 3D Noise-Umgebung basierend auf einer UV Umgebungs-Projektion berechnet wird.

**Größe**: Globale, U und V Größe geben die Skalierung des Noise an.

**Art**: Wählen Sie eine von 30 Noise-Arten aus dem Noise-Aufklappmenü (Abbildungen finden Sie auf der übernächsten Seiten).

**Oktaven**: Die Oktaven an Detail im Noise.

**Animationsgeschwindigkeit**: Die Rate in Zyklen pro Sekunde, mit welcher der Noise-Shader animiert wird.

**Detailminderung**: Wird für das Anti-Aliasing genutzt. Für die meisten Fälle sollte dieser Wert 100% betragen. Falls Sie aber in einer Animation Texturflackern feststellen, sollten Sie diesen Wert höher setzen. Wenn Sie ein Einzelbild rendern und es gerne etwas "crisper" hätten, setzen Sie ihn niedriger.

**Raum**: Gibt an, in welchem Raum der Noise berechnet werden soll. Hier die Beschreibung der einzelnen Optionen:

- **Textur**: Der Noise wird in Objektkoordinaten berechnet und bleibt immer gleich, egal wie das Objekt positioniert oder gedreht ist, wobei Änderungen an der Texturprojektion im Textur-Tag berücksichtigt werden.
- **Welt**: Der Noise-Shader wird in Weltkoordinaten berechnet und wird nicht durch die Position oder Ausrichtung des Objektes beeinflußt. Dadurch kann sich das Objekt durch den Noise hindurchbewegen und wird entsprechend eingefärbt.
- **Objekt**: Der Noise wird in Objektkoordinaten berechnet und bleibt immer gleich, egal wie das Objekt positioniert oder gedreht ist, berücksichtigt aber nicht die Texturprojektion im Textur-Tag.
- **Kamera**: Der Noise-Shader wird in Kamerakoordinaten berechnet und bleibt immer relativ zur Kamera. Das Objekt kann sich durch den Noise hindurchbewegen, und Kamerabewegungen beeinflussen den Noise ebenfalls.
- **Ansicht**: Der Noise-Shader wird im Raum der Ansicht inklusive Z-Tiefe berechnet. Das Objekt kann sich durch den Noise hindurchbewegen, und Kamerabewegungen beeinflussen den Noise ebenfalls.
- **Raster**: Der Noise-Shader wird im Ansichts-Raum in Pixeln berechnet, hat aber keine Tiefeninformation. Egal, wie weit sich das Objekt von der Kamera entfernt, die Textur bleibt gleich. Abgesehen von der Tiefe kann sich das Objekt allerdings durch den Noise hindurchbewegen, und Kamerabewegungen beeinflussen den Noise ebenfalls.

**Harter Bump**: Diese Option ist nur von Bedeutung, wenn der Noise-Shader im Relief-Kanal des Materials benutzt wird. Ist sie aktiv, wird für die Bump-Funktion ein anderer Algorithmus verwendet, der eine wesentlich "härtere" Reliefstruktur zur Folge hat.

**Delta**: Ist nur von Bedeutung, wenn der Noise-Shader im Relief-Kanal des Materials verwendet wird. Bei der Berechnung des Reliefs werden mehrere Samples der Textur oder Funktion genommen, von denen dann eine Änderungsrate berechnet wird. Delta gibt an, wieviele Samples genommen werden bzw. wie weit diese voneinander entfernt sind. Bei größerem Delta-Wert verlieren Sie Details, das Relief sieht verschwommen aus. Kleinere Delta-Werte ermöglichen mehr Details, allerdings wird dadurch die Reliefhöhe verringert. Sie müßten dann also im Material das Relief auf einen höheren Wert einstellen.

Bewegung: Die Gruppe "Bewegung" dient zur Bewegung des Noise durch den 3D-Raum, je nachdem, was für Vektoren bei X,Y und Z eingegeben sind. Die Parameter X, Y und Z geben an, wie weit die Noise-Funktion pro Sekunde bewegt werden soll. Der Parameter "Geschwindigkeit" wird mit diesen Bewegungsvektoren multipliziert. Er ermöglicht Ihnen, die Geschwindigkeit schnell und einfach global zu ändern. Mit diesem Feature lassen sich z.B. Wasser- und Feuereffekte realisieren.

**Farbe 1**: Noise-Farbe beim Wert null.

**Farbe 2**: Noise-Farbe beim Wert 100%.

**Absolut**: Diese Option läßt nur absolute Werte zu. Negative Werte werden in positive gewandelt.

**Zyklen**: Die Anzahl an Zyklen, die der Noise zwischen null und eins durchläuft.

**Clipping unten**: Clipping bedeutet soviel wie abschneiden. Clipping unten reguliert den unteren Clipping-Wert des Noise. Alle Werte unter diesem Clipping werden auf null gesetzt.

**Clipping oben:** Reguliert den oberen Clipping-Wert des Noise. Alle Werte über diesem Clipping werden auf 100% gesetzt.

**Helligkeit**: Die Helligkeit reguliert den allgemeinen Helligkeitswert des Noise. Werte über null erhöhen die Helligkeit, Werte unter null verringern sie.

**Kontrast**: Der Kontrast reguliert den allgemeinen Kontrast bzw. Wertebereich des Noise. Werte über null erhöhen den Kontrast, Werte unter null verringern ihn.
Folgende 30 Noise-Arten stehen ( für den 2D- und 3D Noise Shader) zur Auswahl:

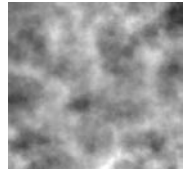

**Blistered Turbulence** Box Noise Buya **Buya Cell Noise** Cell Voroni

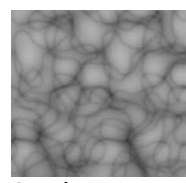

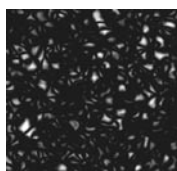

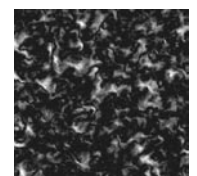

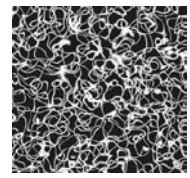

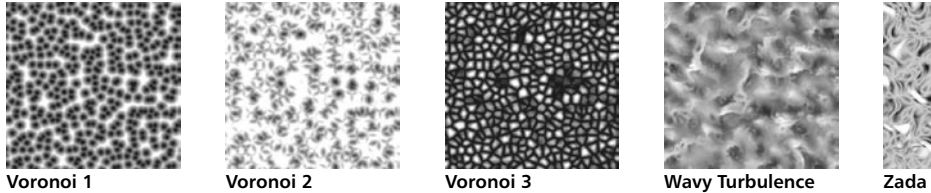

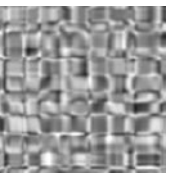

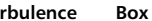

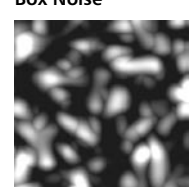

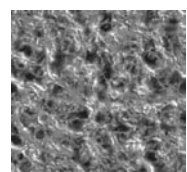

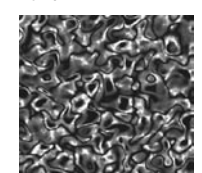

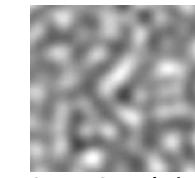

**Sema** Sparse Convolution Stupl Turbulence VL Noise

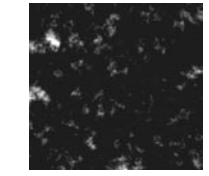

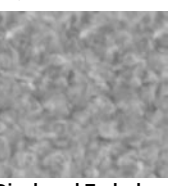

**Cranal Dents Displaced Turbulence Displaced Vornoi FBM**

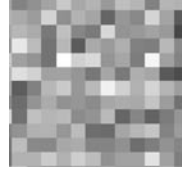

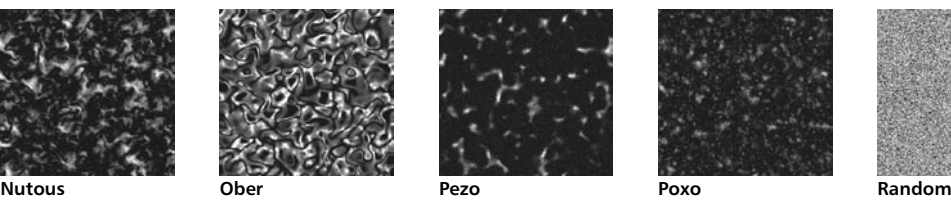

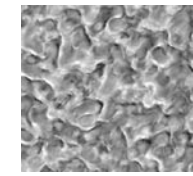

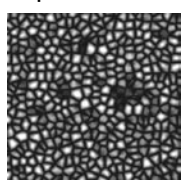

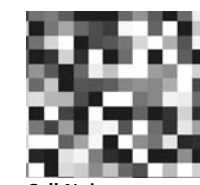

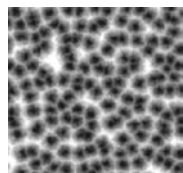

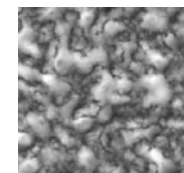

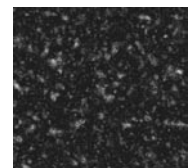

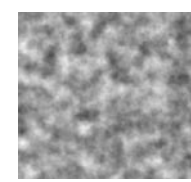

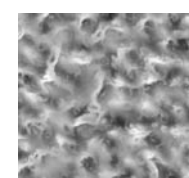

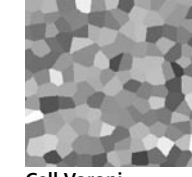

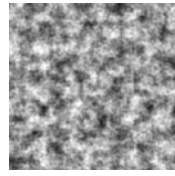

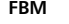

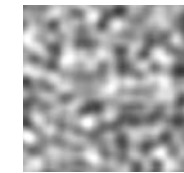

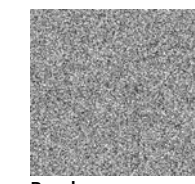

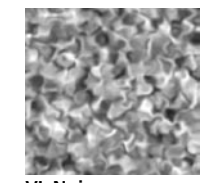

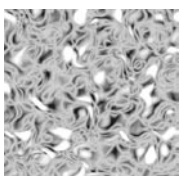

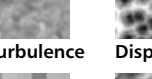

**Hama Luka Mod Noise Naki Noise**

# **bhodiNUT Banj**

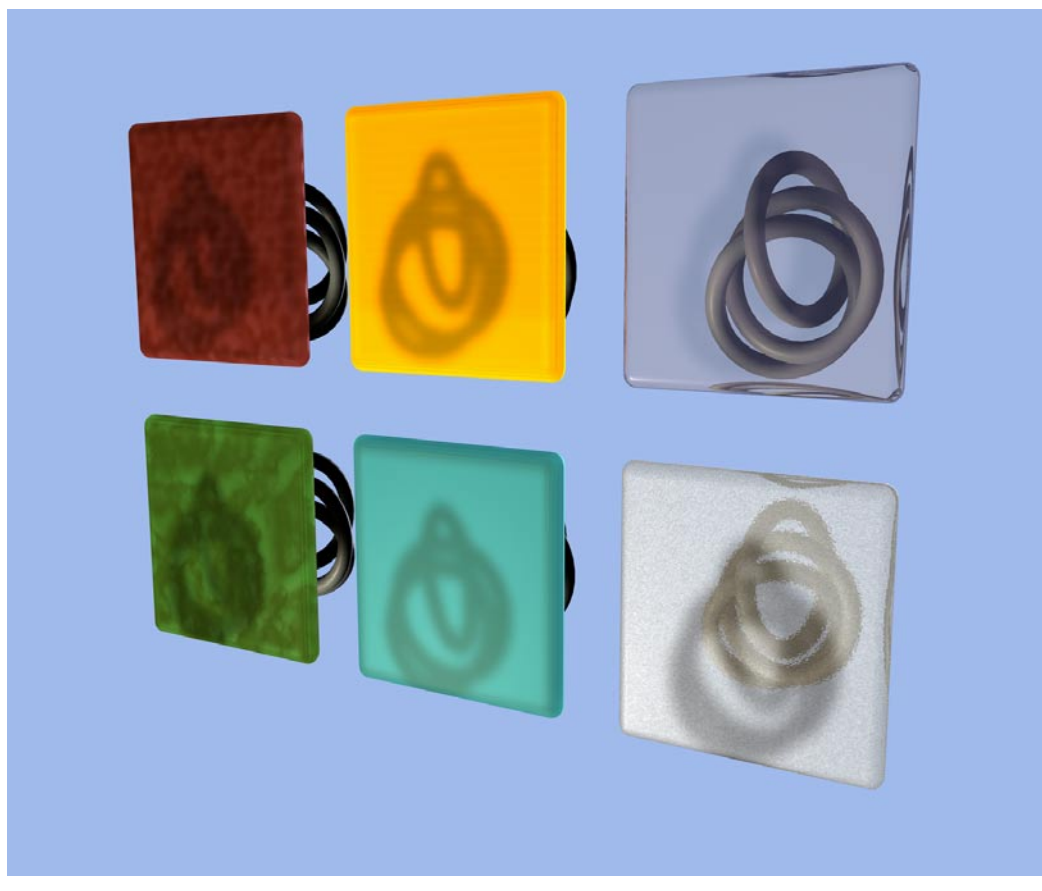

# *Anwendung*

Banj ermöglicht das Empfangen der Beleuchtung von der Rückseite eines Objektes. Damit lassen sich Transluzenz-Effekte mit sog. Backlighting erzielen, wie z.B. Reispapier oder ein dünnes Blatt, das von hinten angeleuchtet

wird, so daß der Schatten auf der Vorderseite zu sehen ist. Am sinnvollsten läßt sich Banj im Leuchten-Kanal einsetzen. So erhalten Sie die Beleuchtung von der Rückseite und können den Farbkanal für die Beleuchtung der Vorderseite benutzen.

#### *Parameter*

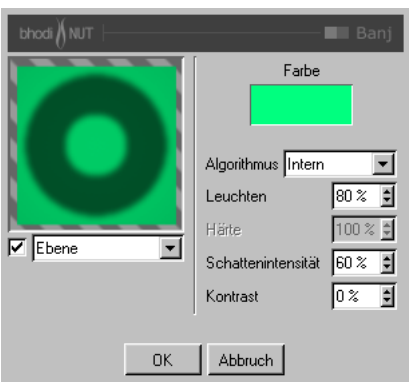

**Farbe**: Das ist die diffuse Farbe der von hinten beleuchteten Oberfläche.

**Algorithmus**: Das ist der verwendete Beleuchtungs-Algorithmus. Intern ist das C4D-interne Beleuchtungsmodell, Oren Nayer ist ein alternatives Beleuchtungsmodell, das die Oberfläche etwas härter aussehen läßt.

**Leuchten**: Die maximale Leuchtintensität.

**Härte**: Gilt nur für den aktiven Oren Nayer Beleuchtungsalgorithmus. Je höher der Wert, desto härter erscheint die Oberfläche.

**Schattenintensität**: Bestimmt, wie sichtbar der Schatten sein soll. Bei 0 ist kein Schatten zu sehen, bei 100% hat der Schatten seine volle Sichtbarkeit und läßt keinerlei Licht durch.

**Kontrast**: Der Kontrast läßt die leuchtenden Bereiche härter oder weicher in die dunklen Bereiche der Oberfläche übergehen.

# **bhodiNUT Brightness Contrast**

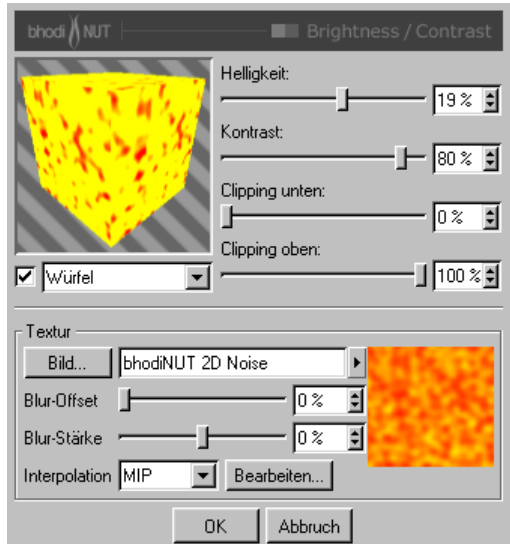

Der Brightness Contrast (Helligkeit Kontrast)- Shader ist eigentlich ein Filter, der auf einen anderen Shader oder ein Bild angewendet wird. Mit ihm können Sie Helligkeit und Kontrast einer Textur animieren, ähnlich wie in vielen Bildbearbeitungsprogrammen. Zusätzlich dazu können Sie die Farbwerte mit Clipping beeinflussen.

#### *Parameter*

**Helligkeit**: Die Helligkeit reguliert den allgemeinen Helligkeitswert der Textur. Werte über null erhöhen die Helligkeit, Werte unter null verringern sie. Der Wert -100% ist komplett schwarz, 100% ist komplett weiß.

**Kontrast**: Der Kontrast reguliert den allgemeinen Kontrast bzw. Wertebereich der Textur. Werte über null erhöhen den Kontrast, Werte unter null verringern ihn. Der Wert -100% ist komplett neutrales Grau, 100% ist der volle Kontrast zwischen kompletter Sättigung und gar keiner Sättigung.

**Clipping unten**: Clipping bedeutet soviel wie abschneiden. Clipping unten reguliert den unteren Clipping-Wert der Textur. Jede Farbe, die weniger Sättigung als das Clipping hat, wird auf null Sättigung gesetzt.

**Clipping oben**: Clipping oben reguliert den oberen Clipping-Wert der Textur. Jede Farbe, die mehr Sättigung als das Clipping hat, wird auf 100% Sättigung gesetzt.

**Texturgruppe**: Die Texturgruppe unten im Dialog ist ein standardmäßiger CINEMA 4D Texturkanal. Hier laden Sie das Bild oder den Shader ein, dessen Helligkeit und Kontrast verändert werden sollen. Es kann jedes Bild und jeder 2D-Shader eingeladen werden, den es in CINE-MA 4D gibt. Um mehr über die Texturgruppe zu erfahren, lesen Sie sich bitte das entsprechende Kapitel im CINEMA 4D Referenzhandbuch durch.

# **bhodiNUT Colorizer**

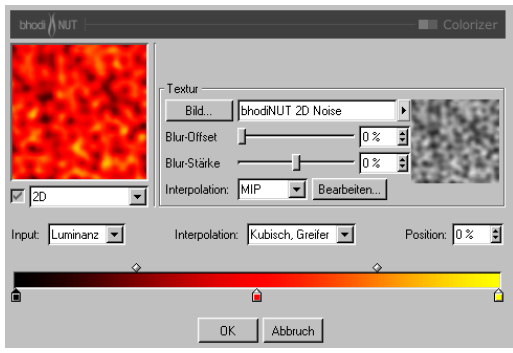

Colorizer nimmt die Werte der Ausgangstextur und färbt sie entsprechend eins Farb-Splines. Das ist sehr nützlich, um Shader wie Noise einzufärben.

#### *Parameter*

**Texturbereich**: Die Texturgruppe ist ein standard CINEMA 4D Texturkanal. Hier laden Sie das Bild oder den Shader ein, dessen Helligkeit und Kontrast verändert werden sollen. Es kann jedes Bild und jeder 2D-Shader eingeladen werden, den es in CINEMA 4D gibt. Um mehr über die Texturgruppe zu erfahren, lesen Sie sich bitte das entsprechende Kapitel im CINE-MA 4D Referenzhandbuch durch.

**Input**: Die Eigenschaft der Ausgangstextur, die zum Färben verwendet werden soll. Dazu zählen Leuchten, Farbton, Sättigung, Helligkeit, Rot, Grün oder Blau.

**Interpolation**: Das ist die Interpolationsart der Greifer des Farbverlaufes.

**- Kubisch, Greifer**: Interpoliert zwischen den Farbgreifern mit einer CatMull-Rom-Interpolation, wobei die Bias-Greifer dazu verwendet werden, um den interpolierten Wert nachträglich zu verschieben (Am besten geignet für das Arbeiten mit vielen Farbgreifern).

- **Kubisch, Bias**: Verwendet einen Bezier-Interpolations-Algorithmus zwischen dem Greifer links vom Ausgangspunkt, dem linken Bias-Greifer, dem rechten Bias-Greifer und dem Farbgreifer rechts vom Ausgangspunkt. (Am besten geeignet für das Arbeiten mit wenigen Farbgreifern, für genauere Kontrolle).
- **Weich**: Verwendet eine SmoothStep-Funktion, um zwischen dem Farbgreifer links vom Ausgangspunkt und dem Farbgreifer rechts vom Ausgangspunkt zu interpolieren. Die Bias-Greifer werden dazu verwendet, den interpolierten Wert nachträglich zu verschieben.
- **Linear**: Verwendet eine BoxStep-Funktion, um zwischen dem Farbgreifer links vom Ausgangspunkt und dem Farbgreifer rechts vom Ausgangspunkt zu interpolieren. Die Bias-Greifer werden dazu verwendet, den interpolierten Wert nachträglich zu verschieben.
- **Keine**: Verwendet die Farbe des Farbgreifers links vom Ausgangspunkt.

**Position**: Die Position des aktuellen Farbgreifers oder Bias-Greifers auf dem Farbverlauf. Sie können einen Wert in das Eingabefeld eintippen oder die Hoch/Runter-Pfeile rechts davon anklicken, um den aktuellen Farb- oder Bias-Greifer zu bewegen.

## **bhodiNUT Distorter**

#### *Anwendung*

Der Distorter verzerrt eine Textur basierend auf den Werten einer anderen.

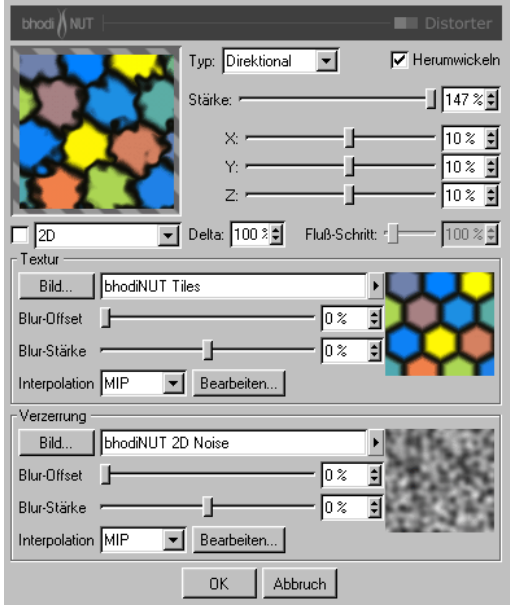

#### *Parameter*

**Typ**: Der Algorithmus, der für die Verzerrung verwendet wird.

- **Direktional**: Der Wert des Verzerrungskanals wird zur Sample-Koordinate der Textur hinzugefügt.
- **Bi-Direktional**: Der Wert des Verzerrungskanals wird zur Sample-Koordinate der Textur hinzugefügt, wenn er zwischen 50% und 100% liegt, und subtrahiert, wenn er zwischen 0% und 50% liegt.
- **Flußfeld**: Der Verzerrungswert wird anhand der Flußrichtung der Verzerrungstextur bestimmt. Dieser Flußfeld-Vektor wird benutzt, um die Sample-Koordinate der Textur zu verschieben.

**Herumwickeln** : Ist diese Option aktiviert, werden verzerrte Koordinaten, die größer als 1 oder kleiner als 0 sind, auf die andere Seite herumgewickelt. Aus 1,1 würde z.B. 0,1. Ist diese Option inaktiv, werden die Werte kleiner 0 und größer 1 einfach "abgeschnitten", und die Textur wird nur gekachelt.

**Stärke**: Globale Verzerrungsstärke. 100% bedeutet, die Verzerrungswerte reichen von 0 bis 1 in UV und von 0 bis 10 in 3D.

**X**: Verzerrungsstärke in U für 2D und X für 3D.

**Y**: Verzerrungsstärke in V für 2D und Y für 3D.

**Z**: Verzerrungsstärke in Z für 3D.

**Delta**: Ist nur von Bedeutung, wenn der Shader im Relief-Kanal des Materials verwendet wird. Bei der Berechnung des Reliefs werden mehrere Samples der Textur oder Funktion genommen, von denen dann eine Änderungsrate berechnet wird. Delta gibt an, wieviele Samples genommen werden bzw. wie weit diese voneinander entfernt sind. Bei größerem Delta-Wert verlieren Sie Details, das Relief sieht verschwommen aus. Kleinere Delta-Werte ermöglichen mehr Details, allerdings wird dadurch die Reliefhöhe verringert. Sie müßten dann also im Material das Relief auf einen höheren Wert einstellen.

**Fluß-Schritt**: Relative Schrittweite, die zur Ermittlung der Flußrichtung für den Verzerrungstyp Flußfeld verwendet werden soll.

**Texturbereich**: Der Texturbereich entspricht dem von CINEMA 4D Texturkanal. Hier laden Sie das Bild oder den Shader ein, dessen Helligkeit und Kontrast verändert werden sollen. Es kann jedes Bild und jeder 2D-Shader eingeladen werden, den es in CINEMA 4D gibt. Um mehr über die Texturgruppe zu erfahren, lesen Sie sich bitte das entsprechende Kapitel im CI-NEMA 4D Referenzhandbuch durch.

**Verzerrungsbereich:** Der Verzerrungsbereich wird zum Verzerren der Textur in der oberen Gruppe verwendet. Der Wert der Verzerrungstextur wird mit Hilfe eines Verzerrungs-Algorithmus dazu benutzt, das Sampling der Textur zu verschieben.

# **bhodiNUT Falloff**

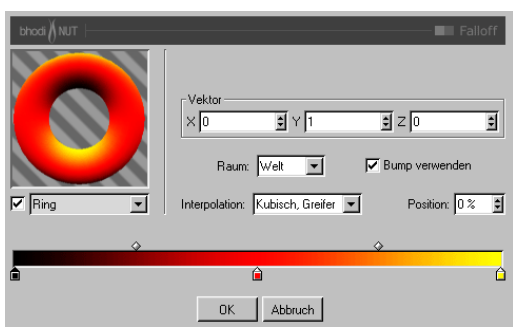

# *Anwendung*

Falloff berechnet die Abnahme zwischen einem wählbaren Vektor und der Flächennormale. Wenn der Vektor dieselbe Richtung hat wie die Normale, ist der Wert 1. Wenn der Vektor in die entgegengesetzte Richtung zeigt, ist der Wert 0. Zwischen diesen beiden Werten verläuft ein Farbverlauf.

# *Parameter*

**Vektor**: Der Vektor, für den im 3D-Raum die Abnahme berechnet wird.

**Raum**: Der Raum, in dem die Abnahme berechnet wird.

- **Welt**: Der Vektor wird in Weltkoordinaten angegeben und wird von der Lage des Objektes nicht beeinflußt. Das ist die gebräuchlichste Einstellung, da das Objekt bewegt werden kann und die Richtung des Falloffs sich dabei nicht ändert.
- **Objekt**: Der Falloff wird in Objektkoordinaten angegeben und wird daher von der Lage des Objektes beeinflußt. Der Falloff klebt am Objekt, wenn dieses gedreht wird.
- **Kamera**: Der Vektor wird in Koordinaten angegeben, die zur Kameralage relativ sind. So ist z.B. oben in der Kameraansicht immer oben, egal wie die Kamera oder das Objekt gedreht sind.

**Bump verwenden**: Ist diese Option aktiv, wird die Bump (Relief)-Normale benutzt, um den Falloff zu berechnen. Ist sie deaktiviert, wird die durch das Bump-Mapping veränderte Normale ignoriert.

**Interpolation**: Das ist die Interpolationsart der Greifer des Farbverlaufes.

- **Kubisch, Greifer**: Interpoliert zwischen den Farbgreifern mit einer CatMull-Rom-Interpolation, wobei die Bias-Greifer dazu verwendet werden, um den interpolierten Wert nachträglich zu verschieben (Am besten geignet für das Arbeiten mit vielen Farbgreifern).
- **Kubisch, Bias**: Verwendet einen Bezier-Interpolations-Algorithmus zwischen dem Greifer links vom Ausgangspunkt, dem linken Bias-Greifer, dem rechten Bias-Greifer und dem Farbgreifer rechts vom Ausgangspunkt. (Am besten geeignet für das Arbeiten mit wenigen Farbgreifern, für genauere Kontrolle).
- **Weich**: Verwendet eine SmoothStep-Funktion, um zwischen dem Farbgreifer links vom Ausgangspunkt und dem Farbgreifer rechts vom Ausgangspunkt zu interpolieren. Die Bias-Greifer werden dazu verwendet, den interpolierten Wert nachträglich zu verschieben.
- **Linear**: Verwendet eine BoxStep-Funktion, um zwischen dem Farbgreifer links vom Ausgangspunkt und dem Farbgreifer rechts vom Ausgangspunkt zu interpolieren. Die Bias-Greifer werden dazu verwendet, den interpolierten Wert nachträglich zu verschieben.
- **Keine**: Verwendet die Farbe des Farbgreifers links vom Ausgangspunkt.

**Position**: Die Position des aktuellen Farbgreifers oder Bias-Greifers auf dem Farbverlauf. Sie können einen Wert in das Eingabefeld eintippen oder die Hoch/Runter-Pfeile rechts davon anklicken, um den aktuellen Farb- oder Bias-Greifer zu bewegen.

# **bhodiNUT Fresnel**

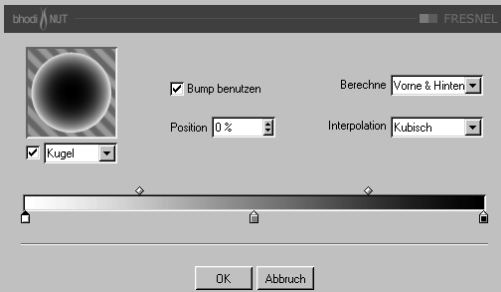

*Anwendung*

Der Fresnel-Shader kann in jedem beliebigen Kanal eines Materials verwendet werden. Er hat allerdings keinen Einfluß auf den Relief-Kanal oder den Displacement-Kanal, außer er wird als Unter-Shader in bhodiNUT FUSION oder etwas ähnlichem benutzt. Der Shader berechnet den Falloff (Abnahme) der Flächennormalen im Weltkoordinatensystem von den Strahlen, die auf die Oberfläche eintreffen und ebenfalls in Weltkoordinaten berechnet werden. Danach werden die Shader-Parameter benutzt, um das Ergebnis zu beeinflussen.

# *Parameter*

**Bump (Relief)** verwenden: Gibt an, ob der Relief-Kanal in die Berechnung des Falloffs mit einbezogen werden soll.

# **Berechne**:

- **Vorne**: Berechnet den Falloff nur für die Vorderseite des Objektes und setzt die Rückseite auf schwarz, falls diese sichtbar ist.
- **Vorne Trans**: Berechnet den Falloff nur für die Vorderseite des Objektes und setzt die Rückseite auf weiß, falls diese sichtbar ist. (Gut für die Verwendung im Transparenz-Kanal.)
- **Hinten**: Berechnet den Falloff nur für die Rückseite des Objektes und setzt die Vorderseite auf schwarz, falls diese sichtbar ist.
- **Hinten Trans**: Berechnet den Falloff nur für die Rückseite des Objektes und setzt die Vorderseite auf weiß, falls diese sichtbar ist.
- **Vorne & Hinten**: Berechnet den Falloff für alle Seiten.

# **bhodiNUT Fusion**

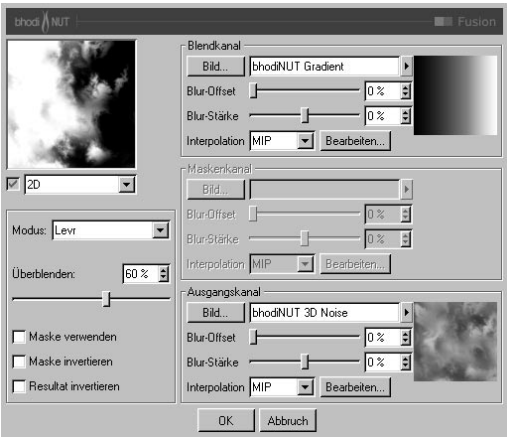

# *Anwendung*

Fusion ermöglicht das Kombinieren von zwei Texturen mit einer Maske unter Verwendung von Standard-Überblendmethoden, wie sie in Bildbearbeitungsprogrammen zu finden sind. Die Texturen werden dabei wie einzelne Layer behandelt. "Überblenden" bestimmt die Stärke, mit der der Blendkanal mit das Ausgangstextur gemischt wird. Zusätzlich können Sie die Überblendung mit dem Maskenkanal beeinflussen.

#### *Parameter*

**Blendkanal-Bereich**: Sie können jedes Bild und jeden 2D-Shader einladen, der in CINEMA 4D verfügbar ist. Dieser Kanal ist der oberste Layer in Fusion.

**Maskenkanal-Gruppe**: Dieser Bereich wird als Maske beim Kombinieren von Blendkanal und Ausgangskanal benutzt.

**Ausgangskanal-Gruppe**: Dies ist der unterste Layer in Fusion. Der Blendkanal wird mit dem Ausgangskanal mit der bei "Überblenden" eingestellten Stärke vermischt und optional zusätzlich vom Maskenkanal beeinflußt.

**Modus**: Der Überblendmodus, mit dem Blendkanal und Ausgangskanal kombiniert werden.

- - **Normal**: Nomale Überblendung, der Blendkanal wird nur zum Ausgangskanal hinzugemischt.
- - **Multiplizieren**: Die Werte des Blendkanals und des Ausgangskanals werden miteinander multipliziert.
- - **Ineinanderkopieren**: Hellt den Ausgangskanal auf, indem der invertierte Blendkanal mit dem invertierten Ausgangskanal multipliziert wird. Das Resultat ist dieselbe oder eine aufgehellte Version der Farbe wie im Ausgangskanal.
- **Überlagern**: Wenn die Farbwerte des Ausgangskanals weniger als die Hälfte des Maximums betragen, wird der Multiplizieren-Modus benutzt. Wenn die Farbwerte größer als oder gleich die Hälfte sind, wird der Ineinanderkopieren-Modus benutzt. Dadurch sieht man die Struktur oder Farben des Blendkanals, während die Schattierung des Ausgangskanals erhalten bleibt.
- - **Hartes Licht**: Wenn die Farbwerte des Blendkanals weniger als die Hälfte des Maximuns betragen, wird der Multiplizieren-Modus benutzt. Wenn die Farbwerte des Blendkanals größer als oder gleich die Hälfte sind, wird der Ineinanderkopieren-Modus benutzt. Dieser Modus wird im allgemeinen dazu verwendet, um helle Bereiche oder Schatten hinzuzufügen.
- - **Weiches Licht**: Wenn die Farbwerte des Blendkanals weniger als die Hälfte des Maximuns betragen, wird der Nachbelichten-Modus benutzt. Wenn die Farbwerte des Blendkanals größer als oder gleich die Hälfte sind,

wird der Abwedeln-Modus benutzt. Dieser Modus wird im allgemeinen dazu verwendet, um weiche helle Bereiche oder Schatten hinzuzufügen.

- - **Nachbelichten**: Die Helligkeitswerte der Farbe im Blendkanal hellen die Farbe im Ausgangskanal auf, so daß die Textur aufgehellt wird. Helle Farben produzieren die größte Aufhellung, Schwarz hat demzufolge keinerlei Effekt.
- - **Abwedeln**: Die Helligkeitswerte der Farbe im Blendkanal reduzieren die Helligkeit des Ausgangskanals, so daß die Textur abgedunkelt wird.
- - **Abdunkeln**: Nur die Werte des Blendkanals, die dunkler als der Ausgangskanal sind, werden gemischt.
- - **Aufhellen**: Nur die Werte des Blendkanals, die heller als der Ausgangskanal sind, werden gemischt.
- - **Addieren**: Der Blendkanal wird zum Ausgangskanal dazuaddiert.
- - **Subtrahieren**: Der Blendkanal wird vom Ausgangskanal abgezogen.
- - **Differenz**: Subtrahiert die Farbe des Blendkanals von der Farbe des Ausgangskanals, abhängig davon, welche heller ist.
- - **Ausschluß**: Ähnlich wie der Differenz-Modus, allerdings ist der Effekt weicher. Dieser Modus ist das Äquivalent zu Ineinanderkopieren - Multiplizieren.
- - **Farbton**: Der Farbton des Blendkanals wird auf den Ausgangskanal übertragen.
- - **Sättigung**: Die Sättigung des Blendkanals wird auf den Ausgangskanal übertragen.
- - **Farbe**: Farbton und Sättigung des Blendkanals werden auf den Ausgangskanal übertragen.
- - **Luminanz**: Die Luminanz des Blendkanals wird auf den Ausgangskanal übertragen.
- - **Levr**: Die Werte des Blendkanals werden dazu verwendet, dem Ausgangskanal Kontrast hinzuzufügen und werden von der Überblend-Stärke beeinflußt.

**Überblenden**: Die Stärke, mit der der Blendkanal mit dem Ausgangskanal kombiniert wird.

**Maske verwenden**: Aktiviert den Maskenkanal.

**Maske invertieren**: Ist diese Option aktiv, werden die Werte im Maskenkanal invertiert, so daß schwarz zu weiß wird und umgekehrt.

# **bhodiNUT Gradient**

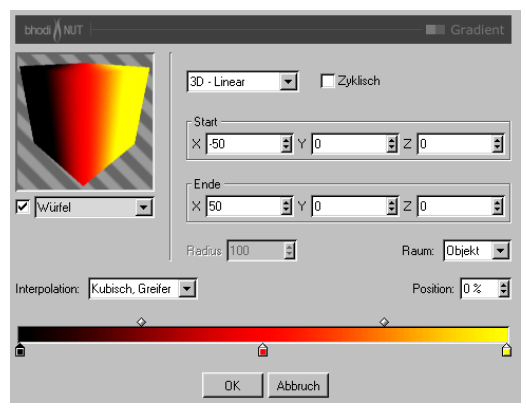

# *Anwendung*

Gradient (Farbverlauf) ermöglicht das Erstellen von Farbverläufen in unterschiedlichsten Varianten, in 2D sowie auch im 3D-Raum.

# *Parameter*

**Typ**: Der verwendete Farbverlauf-Typ.

- - **U**: 2D-Verlauf in U-Richtung von null nach eins.
- - **V**: 2D-Verlauf in V-Richtung von null nach eins.
- **Diagonal**: 2D-Verlauf diagonal in UV.
- - **Radial**: 2D-Verlauf, der radial um 0,5; 0,5 in UV verläuft.
- - **Kreisförmig**: kreisförmiger 2D-Verlauf ausgehend vom Mittelpunkt nach außen.
- - **Box**: 2D-Verlauf, der vom Mittelpunkt aus linear zu jeder Kante in U- und V-Richtung verläuft.
- - **Stern**: 2D-Verlauf, der vom Mittelpunkt aus linear zu jeder Ecke in UV verläuft.
- - **Vier Ecken**: 2D-Verlauf, bei dem die ersten 4 Farbgreifer als Farben für die Ecken der UV-Koordinaten benutzt werden.
- - **Linear**: 3D-Verlauf, der linear vom Startpunkt zum Endpunkt verläuft.
- - **Zylindrisch**: 3D-Verlauf, der zylindrisch um den bei Start- und Endpunkt vom Radius definierten Vektor verläuft.
- - **Kugelförmig**: 3D-Verlauf, der kugelförmig um den Startpunkt vom Radius verläuft.

**Zyklisch**: Ist dies Option aktiv, wird der 3D-Verlauf wiederholt, wenn er den Endpunkt oder den Radius überschreitet.

**Start**: Bei 3D-Verläufen wird hier der Startpunkt des Verlaufes angegeben. Bei zylindrisch ist das der Start des Mittelpunkt-Vektors.

**Ende**: Bei 3D-Verläufen wird hier der Endpunkt des Verlaufes angegeben. Bei zylindrisch ist das das Ende des Mittelpunkt-Vektors.

Radius: Bei den 3D-Verläufen "kugelförmig" und "zylindrisch" ist das der Radius des Farbverlaufes, ausgehend von der Mitte.

**Raum**: Bei 3D-Verläufen wird hier der Raum definiert, in dem der Verlauf berechnet wird.

- - **Textur**: Der Verlauf wird in Objektkoordinaten berechnet und bleibt immer gleich, egal wie das Objekt positioniert oder gedreht ist, wobei Änderungen an der Texturprojektion im Textur-Tag berücksichtigt werden.
- - **Objekt**: Der Verlauf wird in Objektkoordinaten berechnet und bleibt immer gleich, egal wie das Objekt positioniert oder gedreht ist, berücksichtigt aber nicht die Texturprojektion im Textur-Tag.
- - **Welt**: Der Verlauf wird in Weltkoordinaten berechnet und wird nicht durch die Position oder Ausrichtung des Objektes beeinflußt. Dadurch kann sich das Objekt durch den

Verlauf hindurchbewegen und wird entsprechend eingefärbt.

- - **Kamera**: Der Verlauf wird in Kamerakoordinaten berechnet und bleibt immer relativ zur Kamera. Das Objekt kann sich durch den Verlauf hindurchbewegen, und Kamerabewegungen beeinflussen den Verlauf ebenfalls.
- - **Ansicht**: Der Verlauf wird im Raum der Ansicht inklusive Z-Tiefe berechnet. Das Objekt kann sich durch den Verlauf hindurchbewegen, und Kamerabewegungen beeinflussen den Verlauf ebenfalls.
- - **Raster**: Der Verlauf wird im Ansichts-Raum in Pixeln berechnet, hat aber keine Tiefeninformation. Egal, wie weit sich das Objekt von der Kamera entfernt, die Farbe bleibt gleich. Abgesehen von der Tiefe kann sich das Objekt allerdings durch den Verlauf hindurchbewegen, und Kamerabewegungen beeinflussen den Verlauf ebenfalls.

**Interpolation**: Das ist die Interpolationsart des Farbverlauf-Greifers.

- - **Kubisch, Greifer**: Interpoliert zwischen den Farbgreifern mit einer CatMull-Rom-Interpolation, wobei die Bias-Greifer dazu verwendet werden, um den interpolierten Wert nachträglich zu verschieben (Am besten geeignet für das Arbeiten mit vielen Farbgreifern).
- - **Kubisch, Bias**: Verwendet einen Bezier-Interpolations-Algorithmus zwischen dem Greifer links vom Ausgangspunkt, dem linken Bias-Greifer, dem rechten Bias-Greifer und dem Farbgreifer rechts vom Ausgangspunkt. (Am besten geeignet für das Arbeiten mit wenigen Farbgreifern, für genauere Kontrolle).
- - **Weich**: Verwendet eine SmoothStep-Funktion, um zwischen dem Farbgreifer links vom Ausgangspunkt und dem Farbgreifer rechts vom Ausgangspunkt zu interpolieren. Die

Bias-Greifer werden dazu verwendet, den interpolierten Wert nachträglich zu verschieben.

- - **Linear**: Verwendet eine BoxStep-Funktion, um zwischen dem Farbgreifer links vom Ausgangspunkt und dem Farbgreifer rechts vom Ausgangspunkt zu interpolieren. Die Bias-Greifer werden dazu verwendet, den interpolierten Wert nachträglich zu verschieben.
- - **Keine**: Verwendet die Farbe des Farbgreifers links vom Ausgangspunkt.

**Position**: Die Position des aktuellen Farbgreifers oder Bias-Greifers auf dem Farbverlauf. Sie können einen Wert in das Eingabefeld eintippen oder die Hoch/Runter-Pfeile rechts davon anklicken, um den aktuellen Farb- oder Bias-Greifer zu bewegen.

## **bhodiNUT Hue**

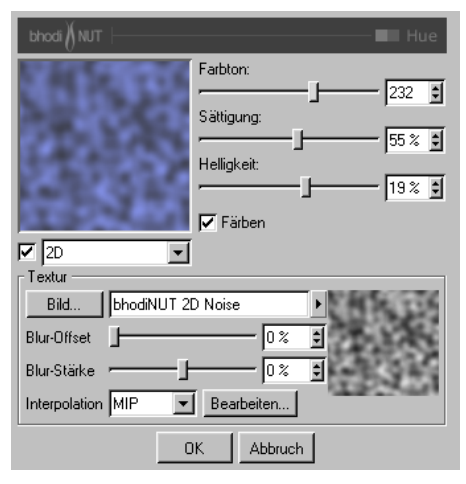

# *Anwendung*

Der Hue (Farbton)-Shader ist eigentlich ein Filter, der auf einen anderen Shader oder eine Textur angewendet wird. Mit ihm können Sie Farbton, Sättigung und Helligkeit einer Textur wie bei einem Bildbearbeitungs-Programm einstellen.

#### *Parameter*

**Farbton**: Bestimmt den Farbton der Textur auf dem Farbkreis.

**Sättigung**: Bestimmt die insgesamte Sättigung der Farben der Textur.

**Helligkeit**: Bestimmt die Helligkeit der Textur.

**Färben**: Ist diese Option aktiv, wird die Textur vor dem Färben in Graustufen umgewandelt.

**Textur-Bereich:** Die Texturgruppe unten ist ein standardmäßiger CINEMA 4D Texturkanal. Hier laden Sie das Bild / den Shader ein, dessen Farbwerte geändert werden sollen. Es kann jedes Bild und jeder 2D-Shader eingeladen werden, den es in CINEMA 4D gibt. Um mehr über die Texturgruppe zu erfahren, lesen Sie sich bitte das entsprechende Kapitel im CINEMA 4D Referenzhandbuch durch.

# **bhodiNUT Lumas**

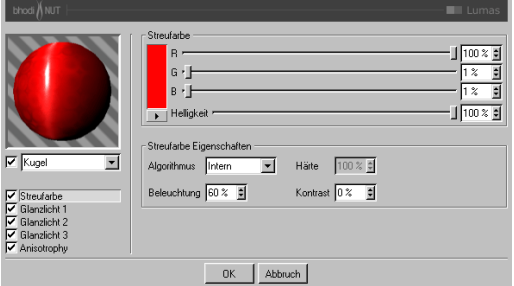

# *Anwendung*

Lumas ist ein Leucht-Shader. Sie können ihn in den Leuchten-Kanal einladen, um das C4D-Leuchten zu ersetzen. Mit dem Oren Nayer-Algorithmus erhalten Sie härtere Oberflächen. Er ist außerdem nützlich in Kombination mit Fusion und anderen Channel-Shadern oder Texturen. In Version 2.1 von SLA wurde Lumas erweitert und ermöglicht nun die Verwendung von 3 Glanzlichtern mit anisotropischen Kratzern.

# *Streufarbe*

**Streufarbe**: Bestimmt die Grundfarbe der Oberfläche.

**Algorithmus**: Bestimmt, welches Beleuchtungsmodell Lumas verwenden soll. Im Auswahlmenü können Sie zwischen "Intern",, dem standardmäßigen Lambert-Beleuchtungsmodell, und "Oren Nayer" wählen, bei dem Sie die Härte einstellen können - von der einfachen Oberfläche (0% Härte, identisch zu Lambert) bis zur komplexeren harten Oberfläche (100% Härte oder mehr, eine Oberfläche wie Leinen oder Dreck).

**Beleuchtung**: Skaliert die Streufarbe und beeinflußt damit die Beleuchtung der Oberfläche (damit ist ganz einfach gemeint, daß die Farbe bei Werten nahe 0% dunkler wird, und heller bei Werten nahe oder größer als 100%). Wenn Sie "Oren Nayer" verwenden, sollten Sie die Beleuchtung grundsätzlich um etwa 10% - 20% heraufsetzen, da dieser Algorithmus im allgemeinen etwas dunkler berechnet wird. Sinnvolle Werte liegen zwischen 0% und 200%.

Härte: Gibt an, wie hart das "Oren Nayer"-Beleuchtungsmodell sein soll. 0 % heißt keine Härte, und 100% oder mehr ist sehr hart. Am besten experimentieren Sie mit diesem Parameter etwas herum, um ihn vollständig zu verstehen. Diese Option ist nur aktiv, wenn "Oren Nayer" angewählt ist.

**Kontrast**: Stellt den Kontrast für die berechnete Streufarbe ein. Null heißt keinerlei Einfluß, 0,0% - 100% erzeugt standardmäßigen Kontrast, Werte über 100% erzeugen einen umgestülpten Kontrast (Werte über 100% werden wieder zu 0% umgekehrt, damit lassen sich z.B. Bonbon-Materialien erstellen). Negative Werte erzeugen einen invertierten Kontrast, wie bei luminiszent erscheinenden Materialien wie Silber. SinnvolleWerte liegen zwischen - 500% und 500%.

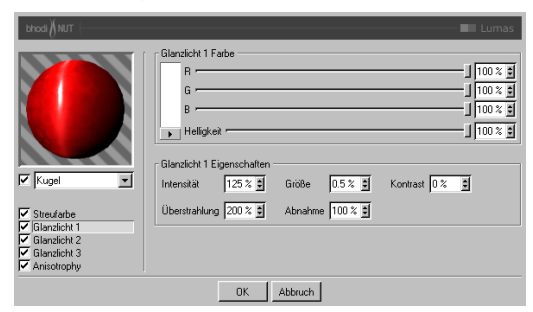

*Glanzlicht 1, Glanzlicht 2 und Glanzlicht 3.*

Die drei Glanzlichter, die Sie in den Glanzlicht-Gruppen einstellen können, werden zur Oberflächenfarbe additiv hinzugerechnet. Alle drei Glanzlicht-Gruppen besitzen dieselben Para-

meter, die hier beschrieben werden.

**Glanzlicht Farbe**: Bestimmt die Grundfarbe der ersten Glanzlicht-Komponente.

**Intensität**: Skaliert die Glanzlicht-Farbe und beeinflußt damit die Lichtreflexion der Oberfläche (damit ist ganz einfach gemeint, daß die Farbe bei Werten nahe 0% dunkler wird, und heller bei Werten nahe oder größer als 100%). Sinnvolle Werte liegen zwischen 0% und 1000%.

**Überstrahlung**: Arbeitet mit der Intensität zusammen und verwendet Randabnahme (wird mit der Abnahme multipliziert, um die Intensität der Lichtreflexion zu ändern). Sie kann dazu benutzt werden, um am Rand der Oberfläche mehr Glanzlicht zu erzeugen, oder auch um das Glanzlicht am Rand zu verringern. Sinnvolle Werte liegen zwischen 0% und 200%.

**Größe**: Bestimmt die Größe des Glanzlichtes. Sinnvolle Werte liegen zwischen 0.001% und 200%.

**Abnahme**: Wird in Zusammenhang mit der Überstrahlung verwendet, um die Abnahme des Glanzlichtes von der Mitte des Objektes zum Rand hin zu beeinflussen. Bei kleineren Werten wird für das Glanzlicht hauptsächlich die "Intensität" verwendet, bei größeren Werten wird mehr der Wert der "Überstrahlung" verwendet. Etwas Experimentierfreudigkeit hilft, diesen Parameter zu verstehen.

**Kontrast**: Gibt dem Glanzlicht nachträglich mehr Kontrast. Es handelt sich um einen ganz herkömmlichen Kontrastregler. Sinnvolle Werte liegen zwischen 0% und 100%.

#### *Anisotropisch*

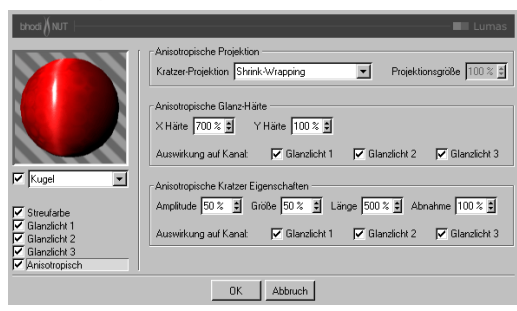

**Projektion**: Die Projektionsart definiert die Richtung, in die die Glanzlichter unproportional skaliert (laggezogen) werden. Es wird dadurch auch definiert, in welche Richtung die Kratzer verlaufen, die sich auf die Unschärfe bei Spiegelung und Umgebungsspiegelung auswirken. Die Projektionen beziehen sich auf das Textur-Tag des Objekts.

- - **Planar**: Flächenprojektion auf der XY-Ebene.
- - **AutoPlanar**: Projiziert automatisch auf eine zur jeweiligen Flächennormale parallele Ebene.
- - **ShrinkWrapping**: Kugelprojektion für die Skalierung der Glanzlichter, während für die Kratzer ein separater Algorithmus verwendet wird.
- - **Radial**: Erzeugt radiale Kratzer, die ihren Ursprung auf einer Ebene haben, die zur jeweiligen Flächennormale parallel ist.
- - **Radiales Muster:** Erzeugt ein radiales Muster, das zur jeweiligen Flächennormale parallel ist.

Etwas Experimentierfreude hilft, diese Parameter noch besser zu verstehen.

**Projektionsgröße**: Bestimmt die Größe der radialen Muster-Projektionsarten.

**X Härte:** Skaliert die Glanzlichter in X-Richtung, die mit der Projektionsart definiert wird. Sinnvolle Werte liegen zwischen 0,1% und 10000%. Wenn die Werte für X und Y Härte gleich sind, entstehen gewöhnliche Glanzlichter, die den internen Standard-Algorithmus verwenden.

**Y Härte:** Skaliert die Glanzlichter in Y-Richtung, die mit der Projektionsart definiert wird. Sinnvolle Werte liegen zwischen 0,1% und 10000%. Wenn die Werte für X und Y Härte gleich sind, entstehen gewöhnliche Glanzlichter, die den internen Standard-Algorithmus verwenden.

**Amplitude:** Bestimmt die Größe des Kratzer-Effekts für die Glanzlichter. Je höher der Wert, desto mehr sind die Kratzer sichtbar. Sinnvolle Werte liegen zwischen 0% und 100%.

**Größe:** Skaliert die Kratzertextur an sich und bezieht sich auf alle Kratzer-Algorithmen.

**Länge:** Bestimmt die Kratzerlänge innerhalb der Kratzertextur. Weicher gebürstete Oberflächen haben höhere Längenwerte als hart gebürstete. Sinnvolle Werte liegen zwischen 1% und 1000%.

**Abnahme:** Bestimmt die Stärke der Detailreduzierung der Kratzer je nach Kameraentfernung und -ausrichtung. Größere Werte bedeuten mehr Detailminderung und weniger Kratzer (besser für Animationen), kleinere Werte bedeuten mehr Kratzerdetails (besser für Einzelbilder). Sinnvolle Werte liegen zwischen 0% und 1000%.

**Auswirkung auf Kanal:** Mit diesen Kästchen geben Sie an, auf welche Glanzlichtkanäle die anisotropischen Kratzer angewendet werden sollen.

# **bhodiNUT Posterizer**

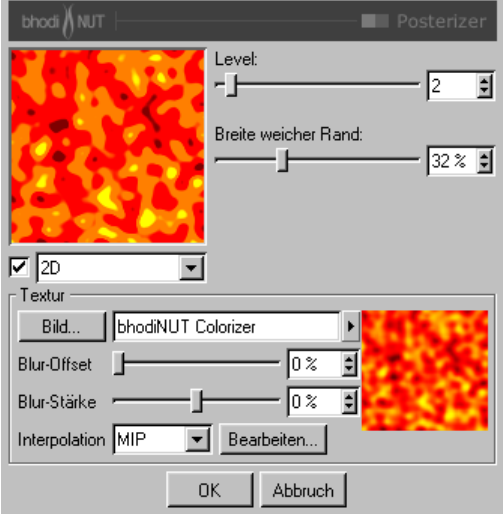

#### *Anwendung:*

Der Posterizer-Shader ist eigentlich ein Filter, der auf einen anderen Shader oder eine Textur angewendet wird. Mit ihm können Sie die Anzahl der Farbabstufungen einer Textur einstellen.

#### *Parameter*

**Level**: Die Anzahl der Farbabstufungen zwischen null und maximaler Intensität.

**Breite weicher Rand:** Bestimmt die Weichheit des Posterisierungs-Filters durch Vergrößern und Verwischen der Kanten zwischen den Stufen.

**Textur-Bereich:** Der Texturbereich unten ist ein standardmäßiger CINEMA 4D Texturkanal. Hier laden Sie das Bild / den Shader ein, dessen Farbabstufungen geändert werden sollen. Es kann jedes Bild und jeder 2D-Shader eingeladen werden, den es in CINEMA 4D gibt. Um mehr über die Texturgruppe zu erfahren, lesen Sie sich bitte das entsprechende Kapitel im CI-NEMA 4D Referenzhandbuch durch.

# **bhodiNUT Projector**

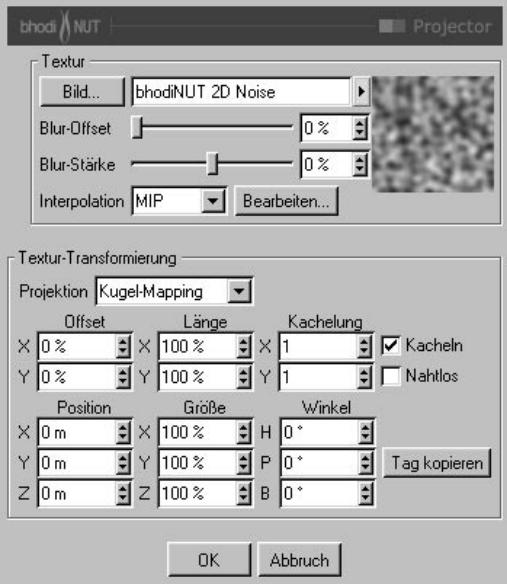

# *Anwendung*

Projector ermöglicht es, die Projektion eines Shaders oder einer Textur zu ändern. Das ist vor allem nützlich, wenn Sie unterschiedliche Projektionsarten für die einzelnen Kanäle eines Materials verwenden wollen, besonders in Verbindung mit anderen Shadern wie NUKEI oder Fusion.

#### *Parameter*

**Textur-Bereich**: Die Texturgruppe oben ist ein standardmäßiger CINEMA 4D Texturkanal. Hier laden Sie das Bild / den Shader ein, dessen Projektion geändert werden sollen. Es kann jedes Bild und jeder 2D-Shader eingeladen werden, den es in CINEMA 4D gibt. Um mehr über die Texturgruppe zu erfahren, lesen Sie sich bitte das entsprechende Kapitel im CINEMA 4D Referenzhandbuch durch.

**Textur-Transformierungs-Bereich:** Dieser Bereich beinhaltet die Einstellungen der Texturprojektion. Das ganze sollte Ihnen bekannt vorkommen, da es größtenteils genau dieselben Projektionsoptionen sind wie im Texturgeometrie-Dialog von CINEMA 4D.

**Projektion**: Die verwendete Projektionsart. Untenstehend sind alle Projektionsarten aufgelistet, die zur Verfügung stehen. Sie haben dieselben Namen und dieselben Funktionsweisen wie die internen Projektionsarten von CINEMA 4D:

- Kugel-Mapping
- Zylinder-Mapping
- Fläche-Mapping
- Quader-Mapping
- Frontal-Mapping
- Shrink-Wrapping

**Offset**: Offset der 2D-Textur in UV.

**Länge**: Skalierung der 2D-Textur in UV.

**Kachelung**: Kachelung der 2D-Textur in UV.

**Kacheln**: Ist diese Option aktiv, wird die Textur in UV so oft gekachelt, wie Sie es bei den Kachelungs-Parametern angegeben haben.

**Nahtlos**: Wenn die Kachelung aktiv ist, können Sie nahtlos einschalten, damit die Textur so gespiegelt wird, daß sie nahtlos aneinanderpaßt.

**Position**: Offset des 3D-Textur-Raumes.

**Göße**: Skalierung des 3D-Textur-Raumes.

**Winkel**: Ausrichtung des 3D-Textur-Raumes.

**Tag kopieren:** Durch einen Klick auf diesen Knopf werden die Einstellungen des aktiven Textur-Tags im Objekt-Manager hierher kopiert. Damit ist es sehr einfach, die Projektion mit Real Time Texture Mapping einzustellen und dann einfach in den Projektor-Shader zu kopieren.

# **bhodiNUT Proximal**

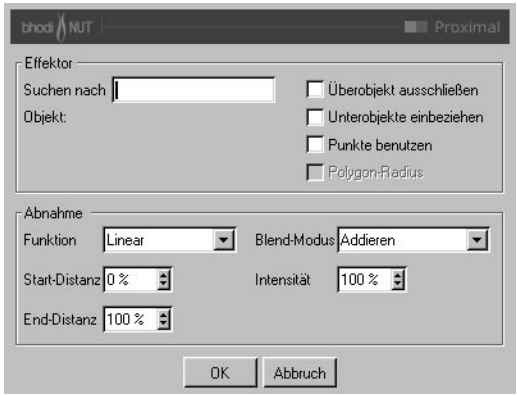

# *Anwendung*

Proximal läßt Sie ein Objekt aus der Szene auswählen. Der Shader gibt dann einen Luminanzwert aus, der abhängig ist von der Entfernung der Objektachse (bzw. der einzelnen Punkte, siehe weiter unten) dieses Objektes zu der Oberfläche, auf der sich der Proximal-Shader befindet. Dieses Objekt kann auch ein Partikel sein.

# *Parameter*

**Suchen nach**: Tragen Sie hier den Objektnamen des Objektes ein, auf das das Proximal sich beziehen soll.

**Objekt**: Name des o.g. Objektes.

**Überobjekt ausschließen: Ist die Option "Un**terobjekte einbeziehen" aktiv, können Sie mit dieser Option das Überobjekt aus der Proximal-Berechnung ausschließen.

**Unterobjekte einbeziehen**: Ist diese Option aktiv, werden auch Unterobjekte des oben eingetragenen Objektes in die Proximal-Berechnung mit einbezogen.

**Punkte benutzen**: Mit diesem Parameter geben Sie an, daß alle einzelnen Punkte des eingetragenen Polygon-Objektes die Oberfläche beeinflussen sollen. So können Sie z.B. einen Umriß entstehen lassen, wenn ein Objekt ein anderes durchdringt. Das Effektor-Objekt muß ein Polygon-Objekt sein.

**Polygon-Radius**: verhält sich fast genauso wie "Punkte benutzen", mit dem Unterschied, daß hier der Polygon-Mittelpunkt genommen wird und die maximale Distanz ("End-Distanz" bei 100%) gleich dem Radius des Polygons ist. Diese Option ist für solche Fälle gedacht, wo die Punkte ungleichmäßig verteilt sind und dadurch sonst Lücken entstehen könnten.

**Funktion**: Die Abnahme-Funktion, die für die Berechnung der Proximal-Intensität verwendet werden soll.

- **Linear**: Lineare Abnahme der Intensität zwischen 100% (Start-Distanz) und 0% (End-Distanz).
- **Quadratisch**: Quadratische Abnahme der Intensität zwischen 100% (Start-Distanz) und 0% (End-Distanz).
- **Kubisch**: Kubische Abnahme der Intensität zwischen 100% (Start-Distanz) und 0% (End-Distanz).
- **Abgestuft**: Intensität ist 100% bei Start-Distanz, 0% bei End-Distanz und ebenfalls 0% dazwischen.
- **Invers**: Zur Distanz umgekehrte Abnahme der Intensität zwischen 100% (Start-Distanz) und 0% (End-Distanz).
- **Inv. quadratisch**: Zur quadratischen Distanz umgekehrte Abnahme der Intensität zwischen 100% (Start-Distanz) und 0% (End-Distanz).
- **Inv. kubisch**: Zur kubischen Distanz umgekehrte Abnahme der Intensität zwischen 100% (Start-Distanz) und 0% (End-Distanz).
- **Weich**: Ergibt eine weichere Abnahmefunktion und ist besonders gut geeignet, wenn Proximal im Relief- oder Displacement-Kanal eingesetzt wird.

**Start-Distanz**: Die Distanz, ab welcher das Objekt 100% Luminanz bewirkt.

**End-Distanz**: Die Distanz, ab welcher das Objekt keinen Einfluß mehr auf die Luminanz der Oberfläche hat. Ein Wert von 100% beträgt 100m, außer bei aktiviertem "Polvgon-Radius". Hier ist ein Prozentwert von 100% gleich dem Polygonradius, der natürlich bei jedem Polygon variieren kann.

**Blend-Modus**: Mit den unterschiedlichen Blend-Modi können Sie die Art, wie die Farbe der Oberfläche beeinflußt wird, steuern. Bei "Addieren" wird einfach nur Farbe hinzugefügt. Die Modi "Aufhellen", "Ineinanderkopieren", "Differenz" und "Ausschluß" ermöglichen weitaus mehr. Der Modus "Ineinanderkopieren" ist für die meisten Fälle am besten geeignet.

**Intensität**: Maximale Intensität, die ein Objekt oder Partikel der Oberfläche hinzufügen kann.

# **bhodiNUT Tiles**

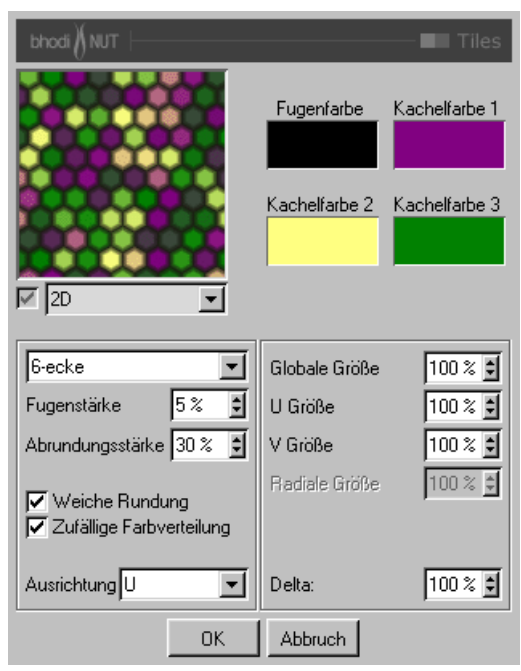

# *Anwendung*

Tiles (Kacheln) ist ein Channel-Shader, mit dem sich Kacheln und Muster generieren lassen.

# *Parameter*

**Fugenfarbe**: Die Farbe zwischen den Kacheln.

**Kachelfarbe 1**: Die erste Farbe für die Kacheln.

**Kachelfarbe 2**: Die zweite Farbe für die Kacheln.

**Kachelfarbe 3**: Die dritte Farbe für die Kacheln.

**Muster**: Das ist die Kachelart. Die verfügbaren Kachelmuster finden Sie im Anschluß.

**Fugenstärke**: Fugenstärke in Prozent der Kachelgrößte.

**Abrundungsstärke**: Dicke der abgerundeten Kante in Prozent der Kachelgröße.

**Weiche Rundung**: Ist diese Option aktiv, wird die Kante weich abgerundet. Ist die Option deaktiviert, wird die Kante linear abgeschrägt.

**Zufällige Farbverteilung**: Ist diese Option aktiv, erhalten die Kacheln zufällige Farben, die aus den drei Kachelfarben zusammengemischt werden.

**Ausrichtung**: Ausrichtung der Kacheln in U oder V.

**Globale Größe**: Skalierung der Kacheln.

**U Größe**: Skalierung in U-Richtung.

**V Größe**: Skalierung in V-Richtung.

**Radiale Größe**: Radiale Skalierung für die kreisförmigen Kachelmuster wie z.B. radiale Linien etc.

**Delta**: Ist nur von Bedeutung, wenn der Shader im Relief-Kanal des Materials verwendet wird. Bei der Berechnung des Reliefs werden mehrere Samples der Textur oder Funktion genommen, von denen dann eine Änderungsrate berechnet wird. Delta gibt an, wieviele Samples genommen werden bzw. wie weit diese voneinander entfernt sind. Bei größerem Delta-Wert verlieren Sie Details, das Relief sieht verschwommen aus. Kleinere Delta-Werte ermöglichen mehr Details, allerdings wird dadurch die Reliefhöhe verringert. Sie müßten dann also im Material das Relief auf einen höheren Wert einstellen.

# *Kachel-Arten*

Folgende 27 Kachel-Arten stehen für den BhdiNUT Tiles-Shader zur Auswahl:

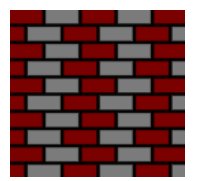

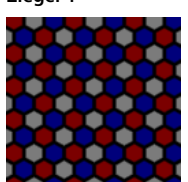

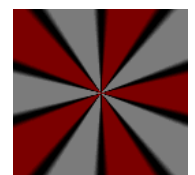

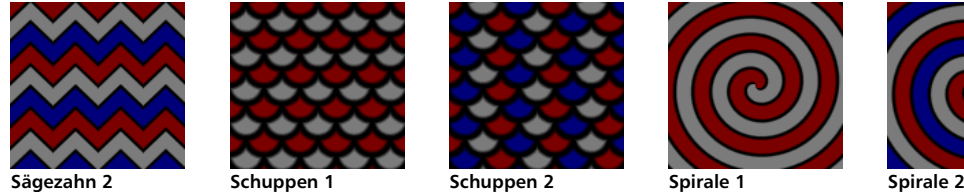

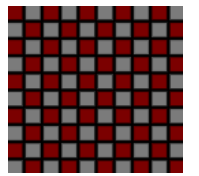

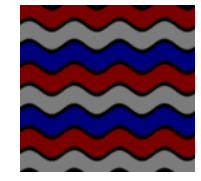

**Wellen 2 Gewebe**

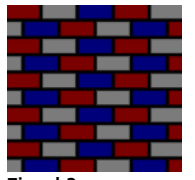

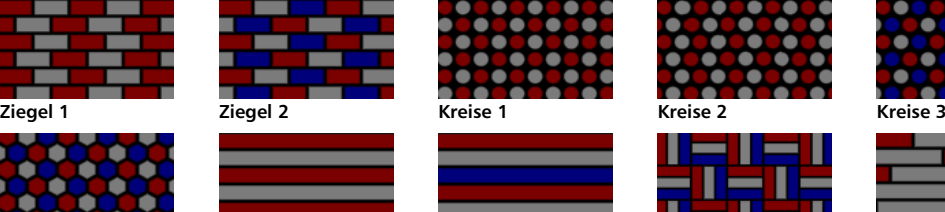

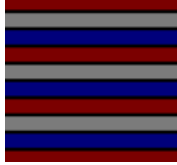

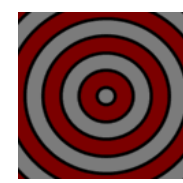

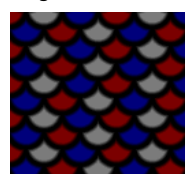

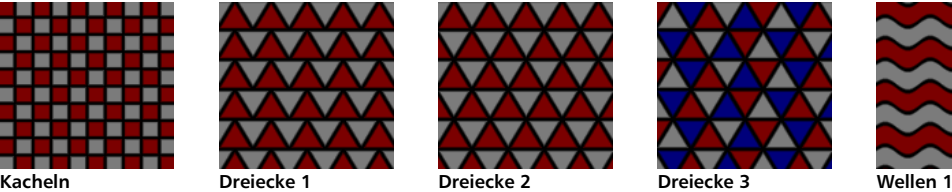

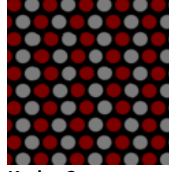

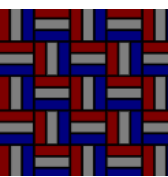

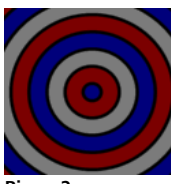

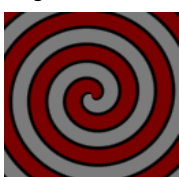

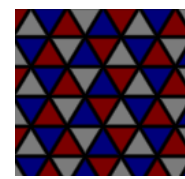

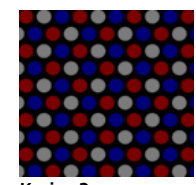

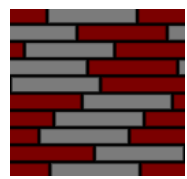

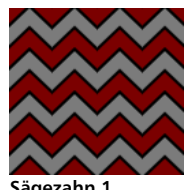

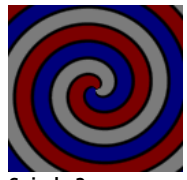

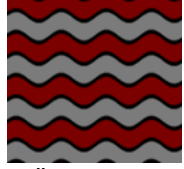

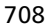

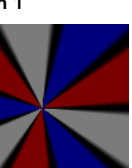

**1 Linien 1 Linien 2 Parkett Planken**<br>6-ecke Linien 1 Linien 2 Parkett Planken

**Radiale Linien 1 Radiale Linien 2 Ringe 1 Ringe 2 Ringe 2 Sägezahn 1** 

# **18.8.3 Die Volumen-Shader**

# **bhodiNUT Banji**

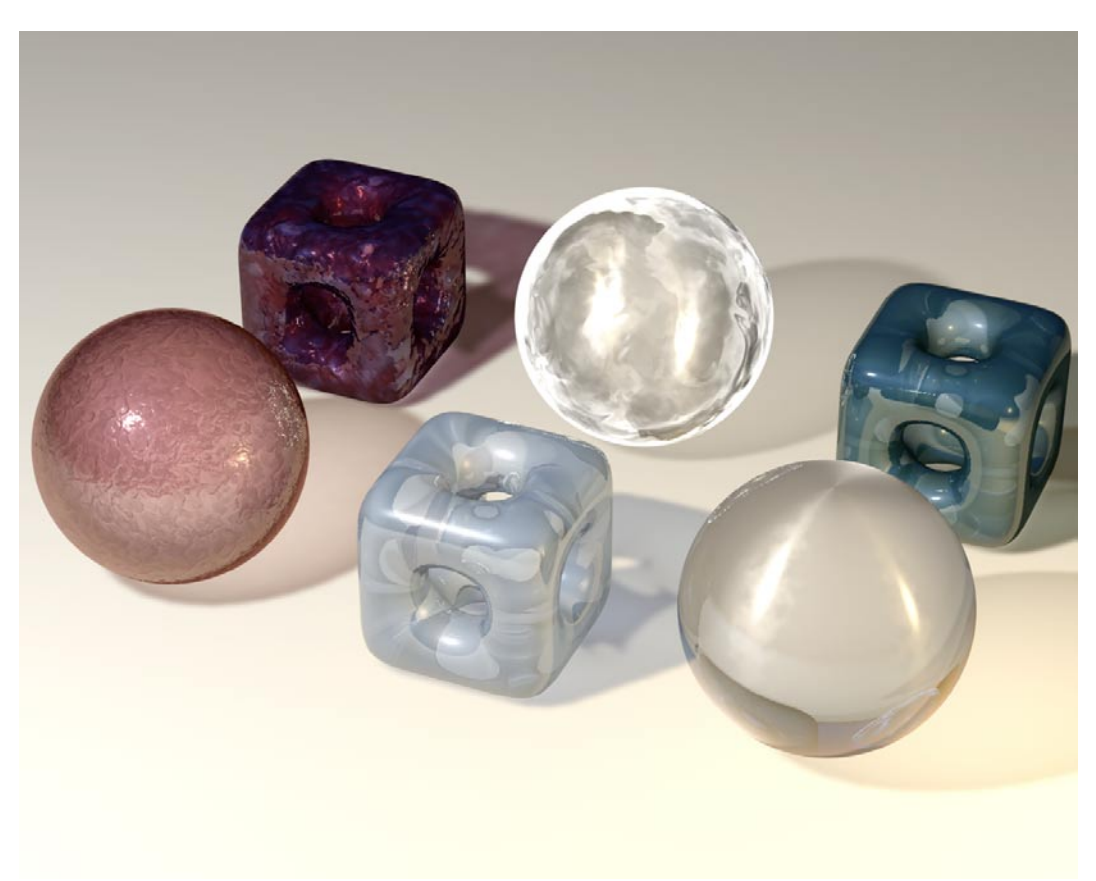

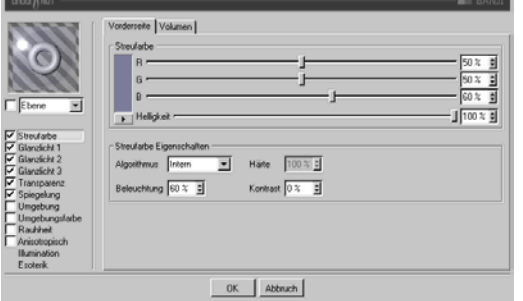

# *Anwendung*

BANJI wurde entwickelt, um gleich mehrere wichtige Dinge beim Texturieren zu ermöglichen. In erster Linie ist BANJI zum Berechnen von transluzenten Oberflächen gedacht, die von der Rückseite beleuchtet werden (sog. Backlighting), so daß die Schatten auf der Vorderseite sichtbar sind. Der zweite Anwendungsfall von BANJI ist das Erzeugen von guten brechenden, transparenten Materialien wie Glas.

# *Streufarbe*

Vorderseite / Volumen: BANJI hat separate Einstellungen für die Streufarbe und die Beleuchtung der Vorderseite und das Volumen eines Objektes, um Transluzenz und Backlighting zu ermöglichen.

**Streufarbe**: Bestimmt die Grundfarbe der Oberfläche.

**Algorithmus**: Bestimmt, welches Beleuchtungsmodell BANJI verwenden soll. Im Auswahlmenü können Sie zwischen "Intern", dem standardmäßigen Lambert-Beleuchtungsmodell, und "Oren Naver" wählen, bei dem Sie die Härte einstellen können - von der einfachen Oberfläche (0% Härte, identisch zu Lambert) bis zur komplexeren harten Oberfläche (100% Härte oder mehr, eine Oberfläche wie Leinen oder Dreck).

**Beleuchtung**: Skaliert die Streufarbe und beeinflußt damit die Beleuchtung der Oberfläche (damit ist ganz einfach gemeint, daß die Farbe bei Werten nahe 0% dunkler wird, und heller bei Werten nahe oder größer als 100%). Wenn Sie "Oren Naver" verwenden, sollten Sie die Beleuchtung grundsätzlich um etwa 10% - 20% heraufsetzen, da dieser Algorithmus im allgemeinen etwas dunkler berechnet wird. Sinnvolle Werte liegen zwischen 0% und 200%.

Härte: Gibt an, wie hart das "Oren Nayer"-Beleuchtungsmodell sein soll. 0 % heißt keine Härte, und 100% oder mehr ist sehr hart. Am besten experimentieren Sie mit diesem Parameter etwas herum, um ihn vollständig zu verstehen. Diese Option ist nur aktiv, wenn "Oren Nayer" angewählt ist.

**Kontrast**: Stellt den Kontrast für die berechnete Streufarbe ein. Null heißt keinerlei Einfluß, 0,0% - 100% erzeugt standard Kontrast, Werte über 100% erzeugen einen umgestülpten Kontrast (Werte über 100% werden wieder zu 0% umgekehrt, damit lassen sich z.B. Bonbon-Materialien erstellen). Negative Werte erzeugen einen invertierten Kontrast, wie bei luminiszent erscheinenden Materialien wie Silber. Sinnvolle Werte liegen zwischen -500% und 500%.

#### **Volumen-Tab**

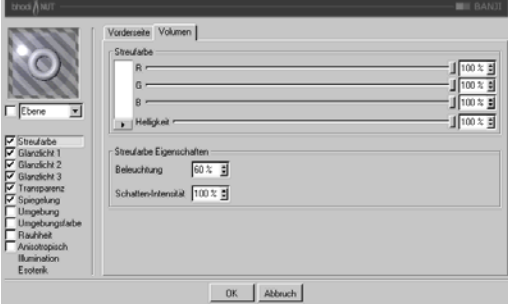

**Beleuchtung**: Skaliert die Streufarbe und beeinflußt damit die Beleuchtung der Oberfläche (damit ist ganz einfach gemeint, daß die Farbe bei Werten nahe 0% dunkler wird, und heller bei Werten nahe oder größer als 100%). Wenn Sie "Oren Naver" verwenden, sollten Sie die Beleuchtung grundsätzlich um etwa 10% - 20% heraufsetzen, da dieser Algorithmus im allgemeinen etwas dunkler berechnet wird. Sinnvolle Werte liegen zwischen 0% und 200%.

**Schatten-Intensität**: Dieser Parameter wird für die Schattensichtbarkeit verwendet. Denken Sie daran, daß dieser Parameter die Schattensichtbarkeit für jede Oberfläche, die vom Raytracing-Strahl durchquert wird, bestimmt. Wenn also der Strahl zweimal durch die Oberfläche hindurchgeht, ist der Schatten doppelt so dunkel.

*Glanzlicht-Tabs: Glanzlicht 1, Glanzlicht 2 und Glanzlicht 3*

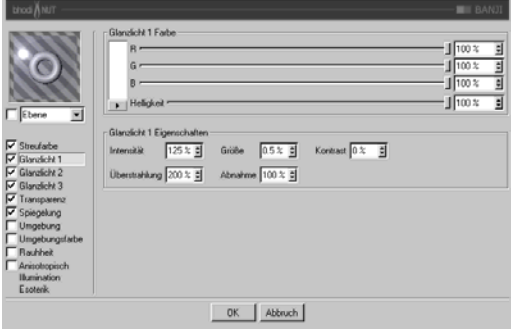

Die drei Glanzlichter, die Sie in den Glanzlicht-Gruppen einstellen können, werden zur Oberflächenfarbe additiv hinzugerechnet. Alle drei Glanzlicht-Gruppen besitzen dieselben Parameter, die hier beschrieben werden.

**Glanzlicht Farbe:** Bestimmt die Grundfarbe der ersten Glanzlicht-Komponente.

**Intensität**: Skaliert die Glanzlicht-Farbe und beeinflußt damit die Lichtreflexion der Oberfläche (damit ist ganz einfach gemeint, daß die Farbe bei Werten nahe 0% dunkler wird, und heller bei Werten nahe oder größer als 100%). Sinnvolle Werte liegen zwischen 0% und 1000%.

**Überstrahlung**: Arbeitet mit der Intensität zusammen und verwendet Randabnahme (wird mit der Abnahme multipliziert, um die Intensität der Lichtreflexion zu ändern). Sie kann dazu benutzt werden, um am Rand der Oberfläche mehr Glanzlicht zu erzeugen, oder auch um das Glanzlicht am Rand zu verringern. Sinnvolle Werte liegen zwischen 0% und 200%.

**Größe**: Bestimmt die Größe des Glanzlichtes. Sinnvolle Werte liegen zwischen 0.001% und 200%.

**Abnahme**: Wird in Zusammenhang mit der Überstrahlung verwendet, um die Abnahme des Glanzlichtes von der Mitte des Objektes zum Rand hin zu beeinflussen. Bei kleineren Werten wird für das Glanzlicht hauptsächlich die "Intensität" verwendet, bei größeren Werten wird mehr der Wert der "Überstrahlung" verwendet. Etwas Experimentierfreudigkeit hilft, diesen Parameter zu verstehen.

**Kontrast**: Gibt dem Glanzlicht nachträglich mehr Kontrast. Es handelt sich um einen ganz herkömmlichen Kontrastregler. Sinnvolle Werte liegen zwischen 0% und 100%.

#### *Transparenz*

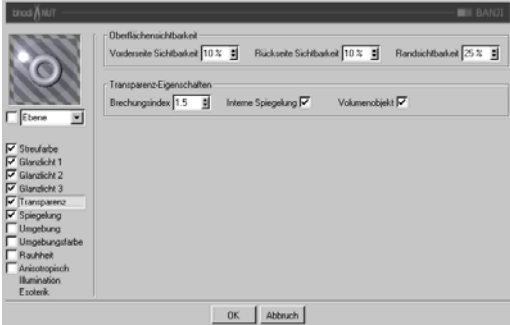

**Vorderseite Sichtbarkeit**: Die Sichtbarkeit der Oberfläche auf der Vorderseite. 0% heißt, daß keine Streufarbe zu sehen ist (es sei denn, die Intensität der Rauhheit ist nicht gleich null). Werte größer als 0% lassen die Oberflächenfarbe (Streufarbe) durchscheinen.

**Rückseite Sichtbarkeit:** Die Sichtbarkeit der Oberfläche auf der Rückseite. Für die Rückseite gilt dasselbe wie für die Vorderseite. Denken Sie daran, daß die Rückseite auch von Schatten beeinflußt wird.

**Randsichtbarkeit**: Diese Option bewirkt, daß die Ränder von Objekten oder Flächen, die von der Kamera wegzeigen, weniger durchsichtig sind. Bei 0% ist kein Effekt zu sehen, Werte größer als 0% lassen die Ränder undurchsichtiger erscheinen.

**Brechungsindex**: Informationen zum Brechnungsindex finden Sie im Cinema 4D Referenzhandbuch.

**Interne Spiegelung**: Gebrochene Strahlen werden ggf. zusätzlich gespiegelt.

**Volumenobjekt**: Macht aus dem Objekt einen Vollkörper, anstelle eines hohlen Objektes. Die Umgebungsfarbe, Spiegelung und Umgebungsspiegelung werden für die hintere Seite des Objektes ignoriert.

#### *Spiegelung*

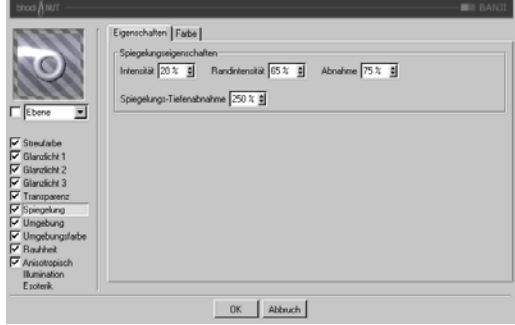

Die Spiegelung, die Sie auf der Eigenschaftenund der Farbe-Seite einstellen, ist additiv zur Oberflächenfarbe und trägt unter Berücksichtigung der Spiegelungshelligkeit auch zur Sichtbarkeit der Oberfläche bei - je heller die Spiegelung, desto undurchsichtiger die Oberfläche.

#### **Eigenschaften-Tab**

Intensität: Skaliert die "Spiegelungsfarbe", bevor diese mit dem Resultat aus "Randintensität" und "Spiegelungsfarbe Rand" gemischt wird, und erzeugt so die endgültige Spiegelungsfarbe, die von C4D verwendet wird. Sinnvolle Werte liegen zwischen 0% und 200%.

Randintensität: Skaliert die "Spiegelungsfarbe Rand", bevor diese mit dem Resultat aus "Intensität" und "Spiegelungsfarbe" gemischt wird, und erzeugt so die endgültige Spiegelungsfarbe, die von C4D verwendet wird. Sinnvolle Werte liegen zwischen 0% und 200%.

Abnahme: Mischt die Resultate aus "Spiegelungsfarbe" \* "Intensität" und "Spiegelungsfarbe Rand" \* "Randintensität". Bei kleineren Werten ist mehr "Spiegelungsfarbe" zu sehen, bei größeren Werten mehr "Spiegelungsfarbe Rand". Sinnvolle Werte liegen zwischen 0% und 500%.

**Spiegelungs-Tiefenabnahme**: Vermindert die Spiegelung, je nachdem, wie oft ein Strahl

(Ray) von anderen Oberflächen reflektiert wurde.

# **Farbe-Tab**

**Spiegelungsfarbe**: Definiert die Grundfarbe, die mit dem "Intensität"-Parameter zusammenhängt. Verwendet den "Abnahme"-Parameter zum Mischen mit der "Spiegelungsfarbe Rand".

**Spiegelungsfarbe Rand**: Definiert die Randfarbe im Zusammenhang mit dem "Randintensität"-Parameter, um die Spiegelung zum Rand hin zu ändern. Verwendet den "Abnahme"-Parameter zum Mischen mit der "Spiegelungsfarbe".

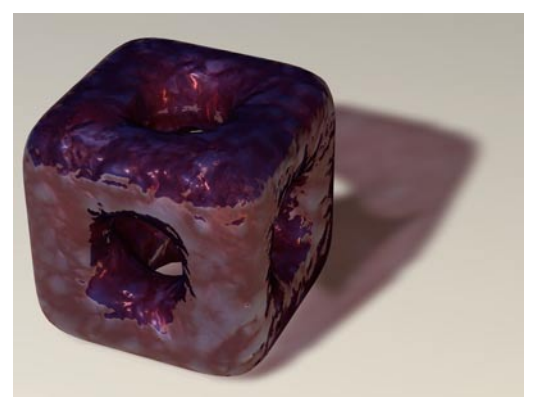

# *Umgebung*

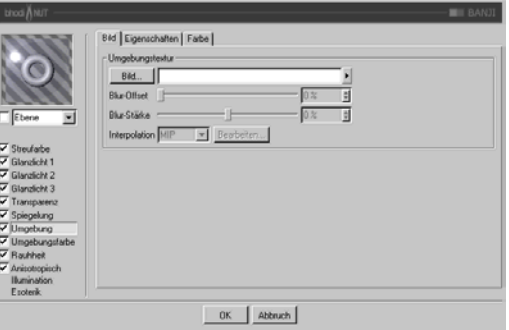

**Bild-Tab**: Verwendet eine Standard C4D-Texturgruppe für die Umgebungstextur. Mehr Informationen über die Texturgruppe und Umgebungsspiegelung finden Sie im Cinema 4D Referenzhandbuch.

# **Eigenschaften-Tab**

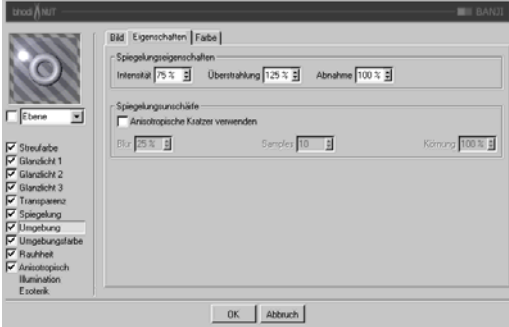

Intensität: Skaliert die "Spiegelungsfarbe", bevor diese mit dem Resultat aus "Randintensität" und "Spiegelungsfarbe Rand" gemischt wird, und erzeugt so die endgültige Spiegelungsfarbe, die für die Umgebungstextur verwendet wird. Sinnvolle Werte liegen zwischen 0% und 200%.

**Überstrahlung**: Skaliert die "Spiegelungsfarbe Rand", bevor diese mit dem Resultat aus

"Intensität" und "Spiegelungsfarbe" gemischt wird, und erzeugt so die endgültige Spiegelungsfarbe, die für die Umgebungstextur verwendet wird. Sinnvolle Werte liegen zwischen 0% und 200%.

Abnahme: Mischt die Resultate aus "Spiegelungsfarbe" \* "Intensität" und "Spiegelungsfarbe Rand" \* "Überstrahlung". Bei kleineren Werten ist mehr "Spiegelungsfarbe" zu sehen, bei größeren Werten mehr "Spiegelungsfarbe Rand". Sinnvolle Werte liegen zwischen 0% und 500%.

**Spiegelungsunschärfe**: Dieser Bereich ermöglicht das Verwischen der Umgebungsspiegelung, wenn die Option "Anisotropisch" aktiviert ist. Radiale Kratzer werden dabei nicht unterstützt, da dieser Effekt auch einfach durch Verwischen der Umgebungstextur erreicht werden kann (was gleichzeitig auch wesentlich schneller berechnet wird).

**Anisotropische Kratzer verwenden**: Aktiviert den Unschärfe-Effekt, der durch das mehrfache Überlagern der Umgebungstextur entlang der Kratzerrichtung erreicht wird, die in der "Anisotropisch"-Gruppe definiert wird.

**Unschärfe (Blur)**: Definiert die Stärke des Verwischens. Höhere Werte bedeuten mehr Unschärfe. Sinnvolle Werte liegen zwischen 0% und 100%.

**Samples**: Definiert, wie oft die Umgebungstextur überlagert werden soll. Bei 1 wird gar keine Unschärfe erzeugt. Der Wert sollte in etwa mit dem Blur-Wert übereinstimmen. Sinnvolle Werte liegen zwischen 2 und 50.

**Körnung**: Definiert den maximalen zufälligen Offset beim Überlagern der Umgebungstextur. Das befreit die Spiegelungsunschärfe von Abstufungen, wenn die überlagerten Umgebungstexturen sichtbar werden. Sinnvolle Werte liegen zwischen 0% und 100%.

#### **Farbe-Tab**

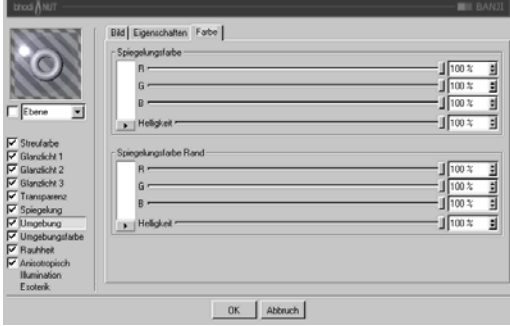

**Spiegelungsfarbe**: Definiert die Grundfarbe, die mit dem "Intensität"-Parameter zusammenhängt. Verwendet den "Abnahme"-Parameter zum Mischen mit der "Spiegelungsfarbe Rand".

**Spiegelungsfarbe Rand**: Definiert die Randfarbe im Zusammenhang mit dem "Randintensität"-Parameter, um die Spiegelung zum Rand hin zu ändern. Verwendet den "Abnahme"-Parameter zum Mischen mit der "Spiegelungsfarbe".

#### *Umgebungsfarbe*

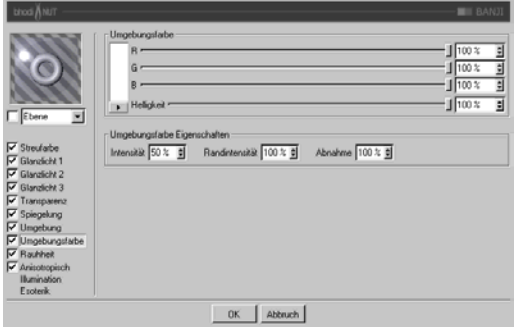

#### *Rauhheit*

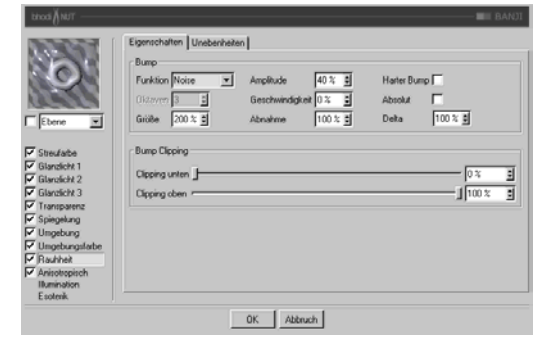

**Umgebungsfarbe**: Definiert die Umgebungsfarbe für die Oberfläche, die mit der C4D-Umgebungsbeleuchtung in der Szene multipliziert wird. Sie benötigen ein Umgebungsobjekt, damit der Effekt überhaupt sichtbar wird.

Intensität: Skaliert die "Umgebungsfarbe", bevor diese mit der "Randintensität" gemischt wird, und erzeugt so die endgültige Umgebungsfarbe, die mit der von C4D multipliziert wird. Sinnvolle Werte liegen zwischen 0% und 100%.

**Randintensität: Wird mit der "Intensität"** gemischt, um die "Umgebungsfarbe" zu skalieren, und erzeugt so die endgültige Rand-Umgebungsfarbe, die mit der von C4D multipliziert wird. Sinnvolle Werte liegen zwischen 0% und 100%.

Abnahme: Mischt "Intensität" und "Randintensität", um die "Umgebungsfarbe" zu beeinflussen. Bei kleineren Werten ist mehr "Intensität" zu sehen, bei größeren Werten mehr "Randintensität".Sinnvolle Werte liegen zwischen 0% und 500%.

Wird verwendet, um der Oberfläche Relief oder Unebenheiten hinzuzufügen.

# **Eigenschaften-Tab**

**Funktion**: Die Noise-Funktion, die für Relief bzw. Unebenheiten verwendet wird. Sie können sich die Noise-Arten bei den 2D oder 3D Noise Channel-Shadern ansehen, um sich damit vertraut zu machen. Experimentierfreudigkeit ist auch hier von Vorteil, für jeden Noise-Typ gibt es einen Verwendungszweck, probieren Sie ruhig jeden aus!

**Oktaven**: Definiert die Anzahl an Oktaven für die ausgewählte Noise-Funktion. Dieses Feld ist nur aktiv, wenn die Noise-Funktion mehr als eine Oktave erlaubt. Oktaven sind ähnlich der "Detail"-Option in vielen anderen Shadern.

**Größe**: Skaliert die Noise-Funktion auf der Oberfläche. Bei 0% wird kein Noise berechnet.

**Amplitude**: Skaliert die Amplitude (Höhe) des Reliefs. Sinnvolle Werte liegen zwischen 0,0001% und 1000%.

**Geschwindigkeit**: Die Geschwindigkeit, mit der der Noise animiert wird. Dieser Parameter ist mit Hilfe der C4D-Zeitleiste animierbar.

**Abnahme**: Definiert, wie stark die Details bei weiter Entfernung von der Kamera oder bei Flächen, die nicht zur Kamera gerichtet sind, abnehmen sollen. Sinnvolle Werte liegen bei 0% für Einzelbilder und 100% bis 1000% für Animationen (hauptsächlich, um das Flackern in Animationen zu reduzieren).

**Harter Bump**: Verwendet einen Algorithmus, der realistischere gedellte Oberflächen erzeugt. Wird oft für Stahltüren mit anisotropischen Glanzlichtern und langen, feinen Dellen verwendet.

**Absolut**: Diese Option läßt keine negativen Werte zu. Alle negativen Werte werden ins Positive umgekehrt.

**Delta**: Bei der Berechnung des Reliefs werden mehrere Samples der Textur oder Funktion genommen, von denen dann eine Änderungsrate berechnet wird. Delta gibt an, wie viele Samples genommen werden bzw. wie weit diese voneinander entfernt sind. Bei größerem Delta-Wert verlieren Sie Details, das Relief sieht verschwommen aus. Kleinere Delta-Werte ermöglichen mehr Details, allerdings wird dadurch die Reliefhöhe verringert. Sie müßten dann also die Amplitude auf einen Höheren Wert einstellen.

**Bump Clipping**: Der Noise wird normalerweise in einem Wertebereich von 0% bis 100% berechnet. Diese Regler beschneiden den Wertebereich, um ein Relief mit Plateaus zu erzeugen (wie manche Stuck-Arten).

**Clipping unten**: Definiert die untere Grenze des Clippings (unter diesem Wert gibt es keinen Bump).

**Clipping oben**: Definiert die obere Grenze des Clippings (über diesem Wert gibt es keinen Bump).

# **Unebenheiten-Tab**

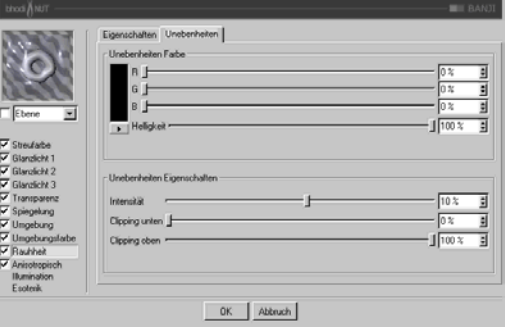

**Unebenheiten Farbe**: Bestimmt die Basisfarbe, die mit Glanz, Streufarbe, Spiegelung, Umgebung und Umgebungsfarbe multipliziert wird. Negative Werte invertieren den Effekt. Sinnvolle Werte liegen zwischen -200% und 200%.

**Intensität**: Mischt die Unebenheiten mit Vektor ( 1 ), um unterschiedlich starke Unebenheiten zu ermöglichen, Sie stellen hier also die Sichtbarkeit der Unebenheiten ein.

**Clipping unten**: Wenn die Unebenheiten kleiner als oder gleich diesem Wert sind, werden sie (die Farbe) auf Null gesetzt.

**Clipping oben**: Wenn die Unebenheiten größer als oder gleich diesem Wert sind, werden sie (die Farbe) auf 1 gesetzt.

# *Anisotropisch*

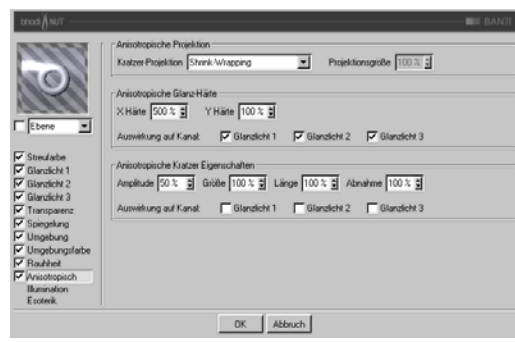

**Kratzer-Projektion**: Die Projektionsart definiert die Richtung, in die die Glanzlichter unproportional skaliert (langgezogen) werden. Es wird dadurch auch definiert, in welche Richtung die Kratzer verlaufen, die sich auf die Unschärfe bei Spiegelung und Umgebungsspiegelung auswirken. Die Projektionen beziehen sich auf das Textur-Tag des Objekts.

- **Planar**: Flächenprojektion auf der XY-Ebene.
- **AutoPlanar**: Projiziert automatisch auf eine zur jeweiligen Flächennormale parallele Ebene.
- **ShrinkWrapping**: Kugelprojektion für die Skalierung der Glanzlichter, während für die Kratzer ein separater Algorithmus verwendet wird.
- **Radial**: Erzeugt radiale Kratzer, die ihren Ursprung auf einer Ebene haben, die zur jeweiligen Flächennormale parallel ist.
- **Radiales Muster**: Erzeugt ein radiales Muster, das zur jeweiligen Flächennormale parallel ist.

Etwas Experimentierfreudigkeit hilft, diese Parameter noch besser zu verstehen.

**Projektionsgröße**: Bestimmt die Größe der radialen Muster-Projektionsarten.

**X Härte**: Skaliert die Glanzlichter in X-Richtung, die mit der Projektionsart definiert wird. Sinnvolle Werte liegen zwischen 0,1% und 10000%. Wenn die Werte für X und Y Härte gleich sind, entstehen gewöhnliche Glanzlichter, die den internen Standard-Algorithmus verwenden.

**Y Härte**: Skaliert die Glanzlichter in Y-Richtung, die mit der Projektionsart definiert wird. Sinnvolle Werte liegen zwischen 0,1% und 10000%. Wenn die Werte für X und Y Härte gleich sind, entstehen gewöhnliche Glanzlichter, die den internen Standard-Algorithmus verwenden.

**Amplitude**: Bestimmt die Größe des Kratzer-Effekts für die Glanzlichter. Je höher der Wert, desto mehr sind die Kratzer sichtbar. Sinnvolle Werte liegen zwischen 0% und 100%.

**Größe**: Skaliert die Kratzertextur an sich und bezieht sich auf alle Kratzer-Algorithmen.

**Länge**: Bestimmt die Kratzerlänge innerhalb der Kratzertextur. Weicher gebürstete Oberflächen haben höhere Längenwerte als hart gebürstete. Sinnvolle Werte liegen zwischen 1% und 1000%.

**Abnahme**: Bestimmt die Stärke der Detailreduzierung der Kratzer je nach Kameraentfernung und -ausrichtung. Größere Werte bedeuten mehr Detailminderung und weniger Kratzer (besser für Animationen), kleinere Werte bedeuten mehr Kratzerdetails (besser für Einzelbilder). Sinnvolle Werte liegen zwischen 0% und 1000%.

**Auswirkung auf Kanal**: Mit diesen Kästchen geben Sie an, auf welche Glanzlichtkanäle die anisotropischen Kratzer angewendet werden sollen.

#### *Illumination*

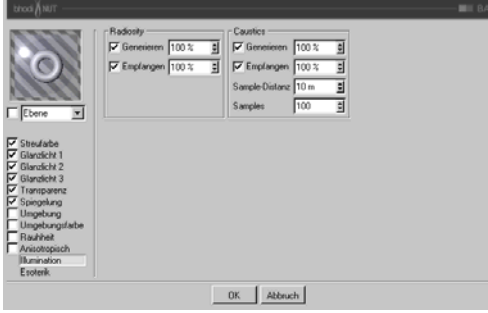

Mit diesen Parametern können Sie einzelne Shader von Radiosity oder Caustics ausschließen, bzw. einige Parameter regeln, die die Stärke des jeweiligen Effektes beeinflussen. Haben Sie z.B. eine Szene mit vielen transparenten Objekten, wäre es sehr zeitaufwendig, Caustics für alle Objekte zu berechnen. Wenn Sie also nur für bestimmte Objekte den Effekt berechnen lassen wollen, dann sind Sie hier richtig. -

#### **Radiosity**

**Generieren**: Wenn dieses Material nicht auf andere Objekte "abstrahlen" soll, deaktivieren Sie diese Option. Im rechts danebenliegenden Eingabefeld können Sie (wenn "Generieren" aktiviert ist) definieren, wie stark dieses Material "strahlt". Die Voreinstellung beträgt 100%. Sie können hier fast beliebig hohe Werte (bis 10000%) eingeben, wenn Sie der Meinung sind, das Material sollte stärker "abstrahlen".

**Empfangen**: Hierfür gilt das gleiche wie für "Generieren", nur handelt es sich hier um die Möglichkeit des Empfangen von Farben bzw. Helligkeiten.

# **Caustics**

**Generieren**: Diese Option aktiviert für das aktuelle Material die Generierung des Caustic-Effektes. Beachten Sie, daß Sie zumindest einen der beiden Material-Kanäle "Transparenz" (für

Caustics, die durch den Lichtdurchfall beispielsweise eines Wasserglases entstehen) bzw. "Spiegelung" (für Caustics, die durch Reflexionen von Licht auf geschwungenen Objekten entstehen) aktiviert haben. Hinweis: Für Volumen-Caustics ist nur die Option bzw. der Parameter "Erzeugen" von Bedeutung.

**Empfangen**: Hiermit können Sie Materialien gezielt vom Empfang von Caustics ausnehmen. Auf der Oberfläche von Objekten, die dieses Material zugewiesen haben, werden also keine Caustics gerendert.

**Sample-Distanz**: Um die Helligkeit der Caustics zu berechnen, werden die Photonen jeweils in einem gewissen Umkreis um den zu rendernden Pixel ausgezählt , ausgewertet und dann helligkeitsmäßig interpoliert. Die Sample-Distanz gibt die Größe dieses Bereichs an. Noch größere Sample-Distanz-Werte würden das Caustic nur unschärfer erscheinen lassen. Bei zu kleiner Sample-Distanz werden die einzelnen Photonen sichtbar. Das ist zwar aus Anschauungsgründen ganz nett, aber für ein realistisches Rendern nicht zu gebrauchen. Mit zunehmender Sample-Distanz werden die Photonen zusammengefaßt und interpoliert. Dadurch entsteht erst ein realistischer Caustic-Effekt.

**Samples**: Dieser Parameter gibt an, wie viele Photonen in der eingestellten Sample-Distanz bei der Berechnung der Caustics berücksichtigt werden sollen. Stellen Sie hier beispielsweise 100 ein, werden 100 Photonen berücksichtigt; sind es mehr, werden die restlichen ignoriert, sind es weniger, werden auch nur die gefundenen in die Berechnung mit einbezogen. Sample-Distanz und Samples sind in Bezug auf das Endergebnis miteinander verknüpft. Zusammenfassend kann man sagen: Mehr Photonen pro Sample-Radius ergeben ein genaueres Bild, während größere Sample-Distanz-Werte oft unschärfere Caustics ergeben und gleichzeitig auch größere Rechenzeiten nach sich ziehen.

# *Esoterik-Gruppe*

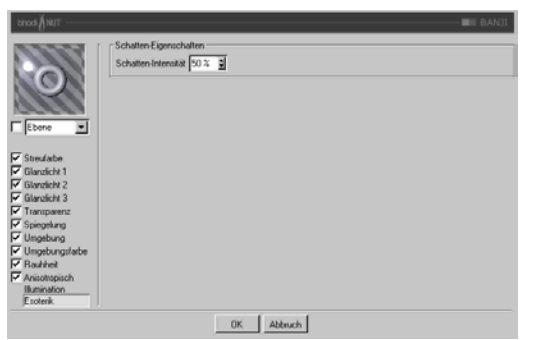

**Schatten-Intensität:** Dieser Parameter wird für die Schattensichtbarkeit verwendet. Denken Sie daran, daß dieser Parameter die Schattensichtbarkeit für jede Oberfläche, die vom Raytracing-Strahl durchquert wird, bestimmt. Wenn also der Strahl zweimal durch die Oberfläche hindurchgeht, ist der Schatten doppelt so dunkel.

# **bhodiNUT BANZI**

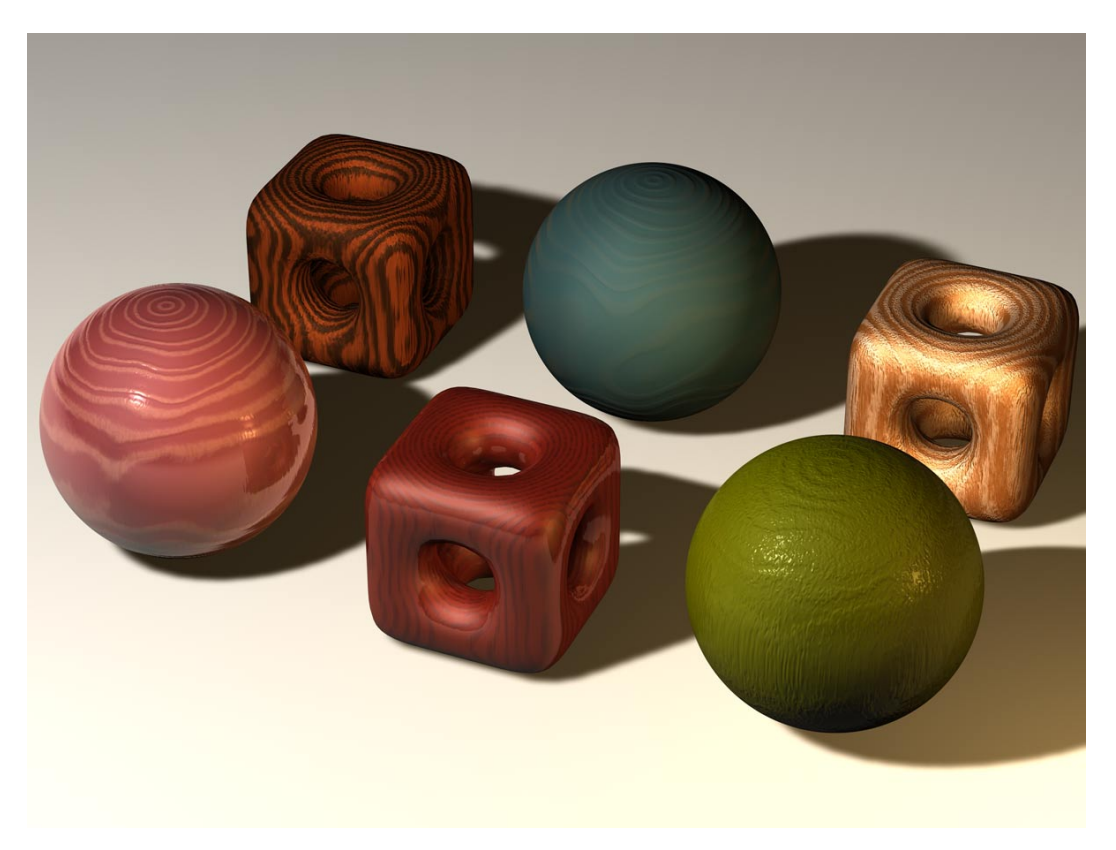

*Anwendung:* 

BANZI ist für die Erstellung von volumen-gerendertem Holz gedacht. Es lassen sich unendlich viele Holzvariationen simulieren.

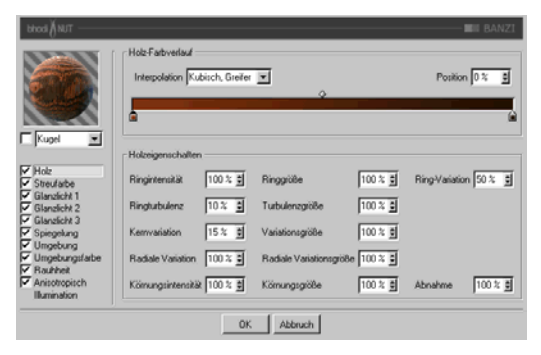

#### *Holz*

**Holz-Farbverlauf**: Färbt die Ring- und Körnungsfunktion. Sie sollten etwas herumexperimentieren, um die Funktionsweise zu verstehen.

**Ringintensität**: Verringert oder erhöht die Sichtbarkeit der Jahresringe. Auch wenn dieser Parameter negativ sein kann, liegen sinnvolle Werte zwischen 50% und 150%.

**Ringturbulenz**: Verwirbelt die Jahresringe, so daß diese ein natürlicheres Aussehen bekommen. Turbulezgröße - skaliert die Noise-Größe der Ringturbulenz.

**Kernvariation**: Verschiebt die Ausgangspunkte der Ringe zufällig, damit es aussieht, als wäre der Baum, von dem das Holz stammt, nicht perfekt gerade gewachsen.

**Radiale Variation**: Bewirkt, daß die Ringe asymmetrisch um ihre Ausgangspunkte angeordnet werden. Bäume wachsen selten so, daß tatsächlich kreisrunde Ringe entstehen. Bäume sind nie wirklich rund. Dieser Parameter sorgt für die natürliche Deformation der Jahresringe.

**Körnungsintensität**: Verstärkt das Körnungsmuster im Holz. Ein Prozentwert von Null läßt die Körnung komplett verschwinden, ein Wert von 100% dagegen erzeugt eine sehr hohe Körnung (womit auch das Relief beeinflußt wird).

**Ringgröße**: Skaliert die Ringe im Holz, bevor diese durch die Turbulenz-Funktion verwirbelt werden.

**Variationsgröße**: Skaliert den Noise, der zum Verschieben der Ringe verwendet wird.

**Radiale Variationsgröße**: Skaliert den Noise für die radiale Variation.

**Körnungsgröße**: Hmm... Tja... Größe der Kör $numa!$  :-)

**Ring-Variation**: Variiert die Dicke der Ringe, ohne deren Positionen zu beeinflussen.

**Abnahme**: Ist die Stärke der Detailreduzierung, wenn die Funktion kleiner wird (wenn das Objekt skaliert wird oder sich weiter weg von der Kamera befindet oder nicht direkt in Richtung Kamera zeigt). Für Einzelbilder sollte der Wert relativ niedrig gehalten werden (oft wird auch 0 benutzt), aber bei Animationen sollten Sie den Wert höher einstellen (zwischen 100% und 1000% oder mehr).

# *Streufarben*

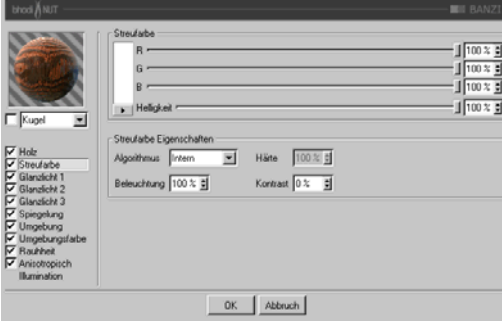

**Streufarbe**: Bestimmt die Farbe, mit der die Oberfläche eingefärbt wird.

**Algorithmus**: Bestimmt, welches Beleuchtungsmodell BANZI verwenden soll. Im Auswahlmenü können Sie zwischen "Intern", dem standardmäßigen Lambert-Beleuchtungsmodell, und "Oren Nayer" wählen, bei dem Sie die Härte einstellen können – von der einfachen Oberfläche (0% Härte, identisch zu Lambert) bis zur komplexeren harten Oberfläche (100% Härte oder mehr, eine Oberfläche wie Leinen oder Dreck).

**Beleuchtung**: Skaliert die Streufarbe und beeinflußt damit die Beleuchtung der Oberfläche (damit ist ganz einfach gemeint, daß die Farbe bei Werten nahe 0% dunkler wird, und heller bei Werten nahe oder größer als 100%). Die Beleuchtung kann auch negativ sein. Wenn Sie "Oren Nayer" verwenden, sollten Sie die Beleuchtung grundsätzlich um etwa 10% - 20% heraufsetzen, da dieser Algorithmus im allgemeinen etwas dunkler berechnet wird. Sinnvolle Werte liegen zwischen 0% und 200%.

Härte: Gibt an, wie hart das "Oren Nayer"-Beleuchtungsmodell sein soll. 0 % heißt keine Härte, und 100% oder mehr ist sehr hart. Am besten experimentieren Sie mit diesem Parameter etwas herum, um ihn vollständig zu verstehen. Diese Option ist nur aktiv, wenn "Oren Nayer" angewählt ist.

**Kontrast**: Stellt den Kontrast für die berechnete Streufarbe ein. Null heißt keinerlei Einfluß, 0,0% - 100% erzeugt standardmäßigen Kontrast, Werte über 100% erzeugen einen umgestülpten Kontrast (Werte über 100% werden wieder zu 0% umgekehrt, damit lassen sich z.B. Bonbon-Materialien erstellen). Negative Werte erzeugen einen invertierten Kontrast, wie bei luminiszent erscheinenden Materialien wie Silber. Sinnvolle Werte liegen zwischen - 500% und 500%.

*Glanzlicht 1, Glanzlicht 2 und Glanzlicht 3.*

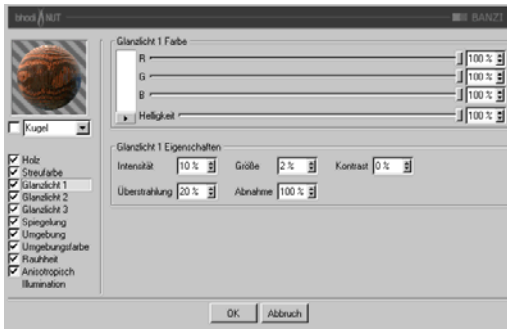

Die drei Glanzlichter, die Sie in den Glanzlicht-Gruppen einstellen können, werden zur Oberflächenfarbe additiv hinzugerechnet. Alle drei Glanzlicht-Gruppen besitzen dieselben Parameter, die hier beschrieben werden.

**Glanzlicht Farbe:** Bestimmt die Grundfarbe der ersten Glanzlicht-Komponente.

**Intensität**: Skaliert die Glanzlicht-Farbe und beeinflußt damit die Lichtreflexion der Ober-

fläche (damit ist ganz einfach gemeint, daß die Farbe bei Werten nahe 0% dunkler wird, und heller bei Werten nahe oder größer als 100%). Sinnvolle Werte liegen zwischen 0% und 1000%.

**Überstrahlung**: Arbeitet mit der Intensität zusammen und verwendet Randabnahme (wird mit der Abnahme multipliziert, um die Intensität der Lichtreflexion zu ändern). Sie kann dazu benutzt werden, um am Rand der Oberfläche mehr Glanzlicht zu erzeugen, oder auch um das Glanzlicht am Rand zu verringern. Sinnvolle Werte liegen zwischen 0% und 200%.

**Größe**: Bestimmt die Größe des Glanzlichtes. Sinnvolle Werte liegen zwischen 0.001% und 200%.

**Abnahme**: Wird in Zusammenhang mit der Überstrahlung verwendet, um die Abnahme des Glanzlichtes von der Mitte des Objektes zum Rand hin zu beeinflussen. Bei kleineren Werten wird für das Glanzlicht hauptsächlich die "Intensität" verwendet, bei größeren Werten wird mehr der Wert der "Überstrahlung" verwendet. Etwas Experimentierfreudigkeit hilft, diesen Parameter zu verstehen.

**Kontrast**: Gibt dem Glanzlicht nachträglich mehr Kontrast. Es handelt sich um einen ganz herkömmlichen Kontrastregler. Sinnvolle Werte liegen zwischen 0% und 100%.

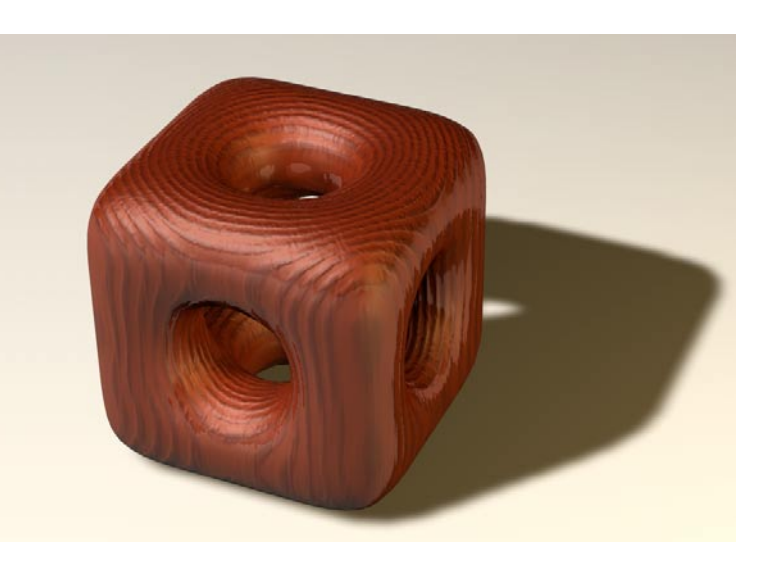

#### *Spiegelung*

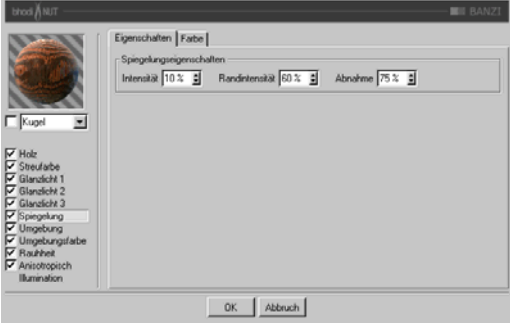

**Farbe-Tab**

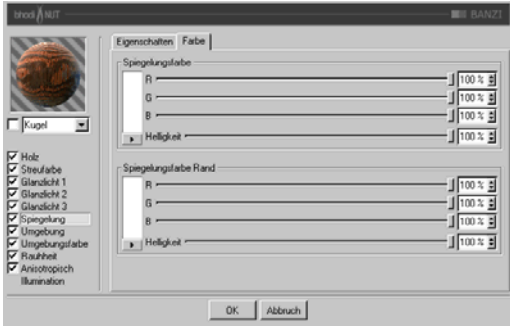

Die Spiegelung, die Sie auf der Eigenschaftenund der Farbe-Seite einstellen, ist additiv zur Oberflächenfarbe.

#### **Eigenschaften-Tab**

Intensität: Skaliert die "Spiegelungsfarbe", bevor diese mit dem Resultat aus "Randintensität" und "Spiegelungsfarbe Rand" gemischt wird, und erzeugt so die endgültige Spiegelungsfarbe, die von C4D verwendet wird. Sinnvolle Werte liegen zwischen 0% und 200%.

Randintensität: Skaliert die "Spiegelungsfarbe Rand", bevor diese mit dem Resultat aus "Intensität" und "Spiegelungsfarbe" gemischt wird, und erzeugt so die endgültige Spiegelungsfarbe, die von C4D verwendet wird. Sinnvolle Werte liegen zwischen 0% und 200%.

Abnahme: Mischt die Resultate aus "Spiegelungsfarbe" \* "Intensität" und "Spiegelungsfarbe Rand" \* "Randintensität". Bei kleineren Werten ist mehr "Spiegelungsfarbe" zu sehen, bei größeren Werten mehr "Spiegelungsfarbe Rand". Sinnvolle Werte liegen zwischen 0% und 500%.

**Spiegelungsfarbe**: Definiert die Grundfarbe, die mit dem "Intensität"-Parameter zusammenhängt. Verwendet den "Abnahme"-Parameter zum Mischen mit der "Spiegelungsfarbe Rand".

**Spiegelungsfarbe Rand**: Definiert die Randfarbe im Zusammenhang mit dem "Randintensität"-Parameter, um die Spiegelung zum Rand hin zu ändern. Verwendet den "Abnahme"-Parameter zum Mischen mit der "Spiegelungsfarbe".
### *Umgebung*

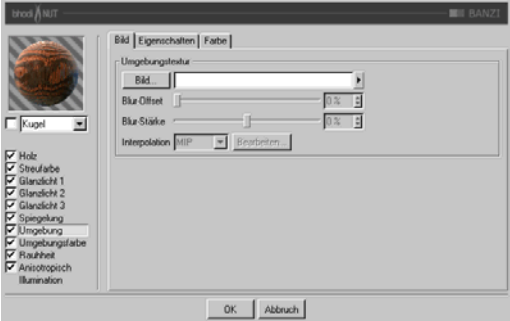

**Bild-Tab**: Verwendet eine Standard C4D-Texturgruppe für die Umgebungstextur. Mehr Informationen über die Texturgruppe und Umgebungsspiegelung finden Sie im Cinema 4D Referenzhandbuch.

# **Eigenschaften-Tab**

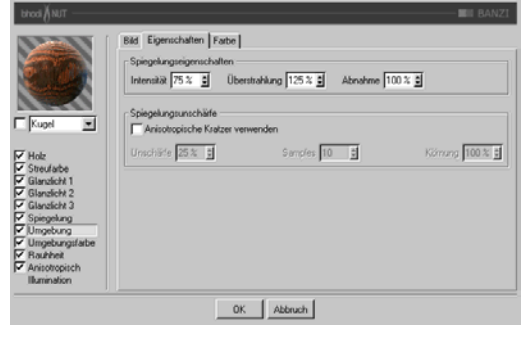

**Intensität**: Skaliert die "Spiegelungsfarbe", bevor diese mit dem Resultat aus "Randintensität" und "Spiegelungsfarbe Rand" gemischt wird, und erzeugt so die endgültige Spiegelungsfarbe, die für die Umgebungstextur verwendet wird. Sinnvolle Werte liegen zwischen 0% und 200%.

**Überstrahlung: Skaliert die "Spiegelungsfar**be Rand", bevor diese mit dem Resultat aus "Intensität" und "Spiegelungsfarbe" gemischt wird, und erzeugt so die endgültige Spiegelungsfarbe, die für die Umgebungstextur verwendet wird. Sinnvolle Werte liegen zwischen 0% und 200%.

Abnahme: Mischt die Resultate aus "Spiegelungsfarbe" \* "Intensität" und "Spiegelungsfarbe Rand" \* "Überstrahlung". Bei kleineren Werten ist mehr "Spiegelungsfarbe" zu sehen, bei größeren Werten mehr "Spiegelungsfarbe Rand". Sinnvolle Werte liegen zwischen 0% und 500%.

**Spiegelungsunschärfe**: Diese Gruppe ermöglicht das Verwischen der Umgebungsspiegelung, wenn die Option "Anisotropisch" aktiviert ist. Radiale Kratzer werden dabei nicht unterstützt, da dieser Effekt auch einfach durch Verwischen der Umgebungstextur erreicht werden kann (was gleichzeitig auch wesentlich schneller berechnet wird).

**Anisotropische Kratzer verwenden**: Aktiviert den Unschärfe-Effekt, der durch das mehrfache Überlagern der Umgebungstextur entlang der Kratzerrichtung erreicht wird, die in der "Anisotropisch"-Gruppe definiert wird.

**Unschärfe (Blur)**: Definiert die Stärke des Verwischens. Höhere Werte bedeuten mehr Unschärfe. Sinnvolle Werte liegen zwischen 0% und 100%.

**Samples**: Definiert, wie oft die Umgebungstextur überlagert werden soll. Bei 1 wird gar keine Unschärfe erzeugt. Der Wert sollte in etwa mit dem Blur-Wert übereinstimmen. Sinnvolle Werte liegen zwischen 2 und 50.

**Körnung**: Definiert den maximalen zufälligen Offset beim Überlagern der Umgebungstextur. Das befreit die Spiegelungsunschärfe von Abstufungen, wenn die überlagerten Umgebungstexturen sichtbar werden. Sinnvolle Werte liegen zwischen 0% und 100%.

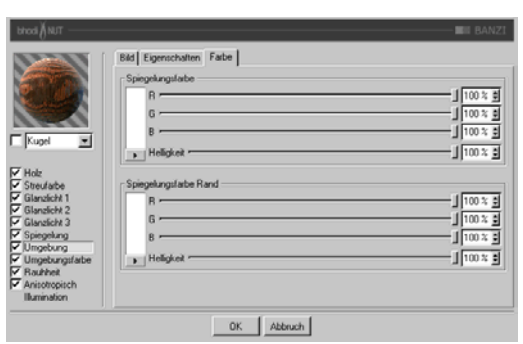

**Spiegelungsfarbe**: Definiert die Grundfarbe, die mit dem "Intensität"-Parameter zusammenhängt. Verwendet den "Abnahme"-Parameter zum Mischen mit der "Spiegelungsfarbe Rand".

**Spiegelungsfarbe Rand**: Definiert die Randfarbe im Zusammenhang mit dem "Randintensität"-Parameter, um die Spiegelung zum Rand hin zu ändern. Verwendet den "Abnahme"-Parameter zum Mischen mit der "Spiegelungsfarbe".

### *Umgebungsfarbe-Gruppe:*

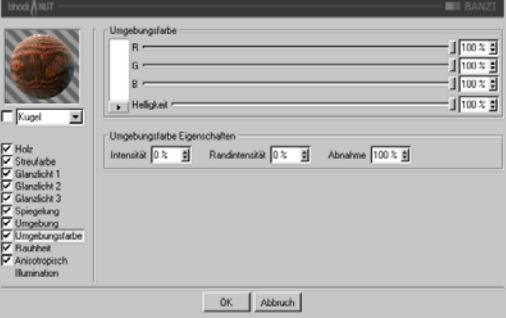

**Umgebungsfarbe**: Definiert die Umgebungsfarbe für die Oberfläche, die mit der C4D-Umgebungsbeleuchtung in der Szene multipliziert wird. Sie benötigen ein Umgebungsobjekt, damit der Effekt überhaupt sichtbar wird.

Intensität: Skaliert die "Umgebungsfarbe", bevor diese mit der "Randintensität" gemischt wird, und erzeugt so die endgültige Umgebungsfarbe, die mit der von C4D multipliziert wird. Sinnvolle Werte liegen zwischen 0% und 100%.

**Randintensität: Wird mit der "Intensität"** gemischt, um die "Umgebungsfarbe" zu skalieren, und erzeugt so die endgültige Rand-Umgebungsfarbe, die mit der von C4D multipliziert wird. Sinnvolle Werte liegen zwischen 0% und 100%.

Abnahme: Mischt "Intensität" und "Randintensität", um die "Umgebungsfarbe" zu beeinflussen. Bei kleineren Werten ist mehr "Intensität" zu sehen, bei größeren Werten mehr "Randintensität". Sinnvolle Werte liegen zwischen 0% und 500%.

**Farbe-Tab**

### *Rauhheit*

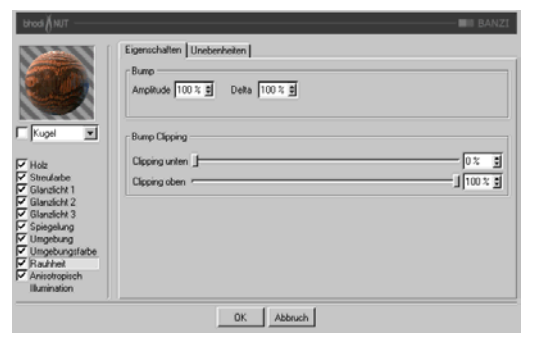

Dieser Kanal wird verwendet, um dem Material Relief oder kleinere Unebenheiten hinzuzufügen.

### **Eigenschaften-Tab**

**Amplitude**: Höhe des Reliefs (Bump), das durch das Holzmuster erzeugt wird.

**Delta**: Bei der Berechnung des Reliefs werden mehrere Samples der Textur oder Funktion genommen, von denen dann eine Änderungsrate berechnet wird. Delta gibt an, wieviele Samples genommen werden bzw. wie weit diese voneinander entfernt sind. Bei größerem Delta-Wert verlieren Sie Details, das Relief sieht verschwommen aus. Kleinere Delta-Werte ermöglichen mehr Details, allerdings wird dadurch die Reliefhöhe verringert. Sie müßten dann also die Amplitude auf einen Höheren Wert einstellen.

**Clipping unten**: Definiert die untere Grenze des Clippings (unter diesem Wert gibt es keinen Bump).

**Clipping oben**: Definiert die obere Grenze des Clippings (über diesem Wert gibt es keinen Bump).

### **Unebenheiten-Tab**

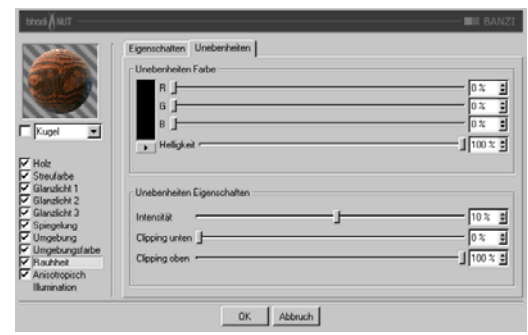

**Unebenheiten Farbe**: Bestimmt die Basisfarbe, die mit Glanz, Streufarbe, Spiegelung, Umgebung und Umgebungsfarbe multipliziert wird. Negative Werte invertieren den Effekt. Sinnvolle Werte liegen zwischen -200% und 200%.

**Intensität**: Mischt die Unebenheiten mit Vektor (1), um unterschiedlich starke Unebenheiten zu ermöglichen, Sie stellen hier also die Sichtbarkeit der Unebenheiten ein.

**Clipping unten**: Wenn die Unebenheiten kleiner als oder gleich diesem Wert sind, werden sie (die Farbe) auf Null gesetzt.

**Clipping oben**: Wenn die Unebenheiten größer als oder gleich diesem Wert sind, werden sie (die Farbe) auf 1 gesetzt.

#### *Anisotropisch*

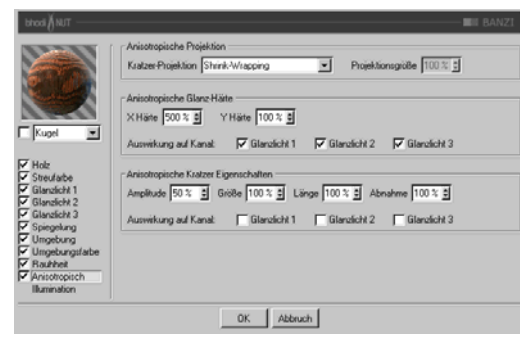

**Kratzer-Projektion**: Die Projektionsart definiert die Richtung, in die die Glanzlichter unproportional skaliert (langgezogen) werden. Es wird dadurch auch definiert, in welche Richtung die Kratzer verlaufen, die sich auf die Unschärfe bei Spiegelung und Umgebungsspiegelung auswirken. Die Projektionen beziehen sich auf das Textur-Tag des Objekts.

- **Planar**: Flächenprojektion auf der XY-Ebene.
- **AutoPlanar**: Projiziert automatisch auf eine zur jeweiligen Flächennormale parallele Ebene.
- **ShrinkWrapping**: Kugelprojektion für die Skalierung der Glanzlichter, während für die Kratzer ein separater Algorithmus verwendet wird.
- **Radial**: Erzeugt radiale Kratzer, die ihren Ursprung auf einer Ebene haben, die zur jeweiligen Flächennormale parallel ist.
- **Radiales Muster**: Erzeugt ein radiales Muster, das zur jeweiligen Flächennormale parallel ist.

Etwas Experimentierfreudigkeit hilft, diese Parameter noch besser zu verstehen.

**Projektionsgröße**: Bestimmt die Größe der radialen Muster-Projektionsarten.

**X Härte**: Skaliert die Glanzlichter in X-Richtung, die mit der Projektionsart definiert wird. Sinnvolle Werte liegen zwischen 0,1% und 10000%. Wenn die Werte für X und Y Härte gleich sind, entstehen gewöhnliche Glanzlichter, die den internen Standard-Algorithmus verwenden.

**Y Härte**: Skaliert die Glanzlichter in Y-Richtung, die mit der Projektionsart definiert wird. Sinnvolle Werte liegen zwischen 0,1% und 10000%. Wenn die Werte für X und Y Härte gleich sind, entstehen gewöhnliche Glanzlichter, die den internen Standard-Algorithmus verwenden.

**Amplitude**: Bestimmt die Größe des Kratzer-Effekts für die Glanzlichter. Je höher der Wert, desto mehr sind die Kratzer sichtbar. Sinnvolle Werte liegen zwischen 0% und 100%.

**Größe**: Skaliert die Kratzertextur an sich und bezieht sich auf alle Kratzer-Algorithmen.

**Länge**: Bestimmt die Kratzerlänge innerhalb der Kratzertextur. Weicher gebürstete Oberflächen haben höhere Längenwerte als hart gebürstete. Sinnvolle Werte liegen zwischen 1% und 1000%.

**Abnahme**: Bestimmt die Stärke der Detailreduzierung der Kratzer je nach Kameraentfernung und -ausrichtung. Größere Werte bedeuten mehr Detailminderung und weniger Kratzer (besser für Animationen), kleinere Werte bedeuten mehr Kratzerdetails (besser für Einzelbilder). Sinnvolle Werte liegen zwischen 0% und 1000%.

**Auswirkung auf Kanal:** Mit diesen Kästchen geben Sie an, auf welche Glanzlichtkanäle die anisotropischen Kratzer angewendet werden sollen.

#### *Illumination-Gruppe:*

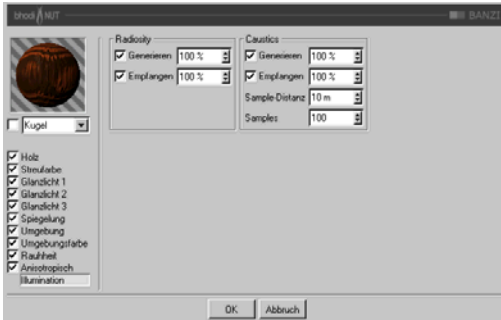

Mit diesen Parametern können Sie einzelne Shader von Radiosity oder Caustics ausschließen, bzw. einige Parameter regeln, die die Stärke des jeweiligen Effektes beeinflussen. Haben Sie z.B. eine Szene mit vielen transparenten Objekten, wäre es sehr zeitaufwendig, Caustics für alle Objekte zu berechnen. Wenn Sie also nur für bestimmte Objekte den Effekt berechnen lassen wollen, dann sind Sie hier richtig.

#### **Radiosity**

**Generieren**: Wenn dieses Material nicht auf andere Objekte "abstrahlen" soll, deaktivieren Sie diese Option. Im rechts danebenliegenden Eingabefeld können Sie (wenn "Generieren" aktiviert ist) definieren, wie stark dieses Material "strahlt". Die Voreinstellung beträgt 100%. Sie können hier fast beliebig hohe Werte (bis 10000%) eingeben, wenn Sie der Meinung sind, das Material sollte stärker "abstrahlen".

**Empfangen**: Hierfür gilt das gleiche wie für "Generieren", nur handelt es sich hier um die Möglichkeit des Empfangen von Farben bzw. Helligkeiten.

### **Caustics**

**Generieren**: Diese Option aktiviert für das aktuelle Material die Generierung des Caustic-Effektes. Beachten Sie, daß Sie zumindest einen der beiden Material-Kanäle "Transparenz" (für Caustics, die durch den Lichtdurchfall

beispielsweise eines Wasserglases entstehen) bzw. "Spiegelung" (für Caustics, die durch Reflexionen von Licht auf geschwungenen Objekten entstehen) aktiviert haben. Hinweis: Für Volumen-Caustics ist nur die Option bzw. der Parameter "Erzeugen" von Bedeutung.

**Empfangen**: Hiermit können Sie Materialien gezielt vom Empfang von Caustics ausnehmen. Auf der Oberfläche von Objekten, die dieses Material zugewiesen haben, werden also keine Caustics gerendert.

**Sample-Distanz**: Um die Helligkeit der Caustics zu berechnen, werden die Photonen jeweils in einem gewissen Umkreis um den zu rendernden Pixel ausgezählt , ausgewertet und dann helligkeitsmäßig interpoliert. Die Sample-Distanz gibt die Größe dieses Bereichs an. Noch größere Sample-Distanz-Werte würden das Caustic nur unschärfer erscheinen lassen. Bei zu kleiner Sample-Distanz werden die einzelnen Photonen sichtbar. Das ist zwar aus Anschauungsgründen ganz nett, aber für ein realistisches Rendern nicht zu gebrauchen. Mit zunehmender Sample-Distanz werden die Photonen zusammengefaßt und interpoliert. Dadurch entsteht erst ein realistischer Caustic-Effekt.

**Samples**: Dieser Parameter gibt an, wie viele Photonen in der eingestellten Sample-Distanz bei der Berechnung der Caustics berücksichtigt werden sollen. Stellen Sie hier beispielsweise 100 ein, werden 100 Photonen berücksichtigt; sind es mehr, werden die restlichen ignoriert, sind es weniger, werden auch nur die gefundenen in die Berechnung mit einbezogen. Sample-Distanz und Samples sind in Bezug auf das Endergebnis miteinander verknüpft. Zusammenfassend kann man sagen: Mehr Photonen pro Sample-Radius ergeben ein genaueres Bild, während größere Sample-Distanz-Werte oft unschärfere Caustics ergeben und gleichzeitig auch größere Rechenzeiten nach sich ziehen.

# **bhodiNUT CHEEN**

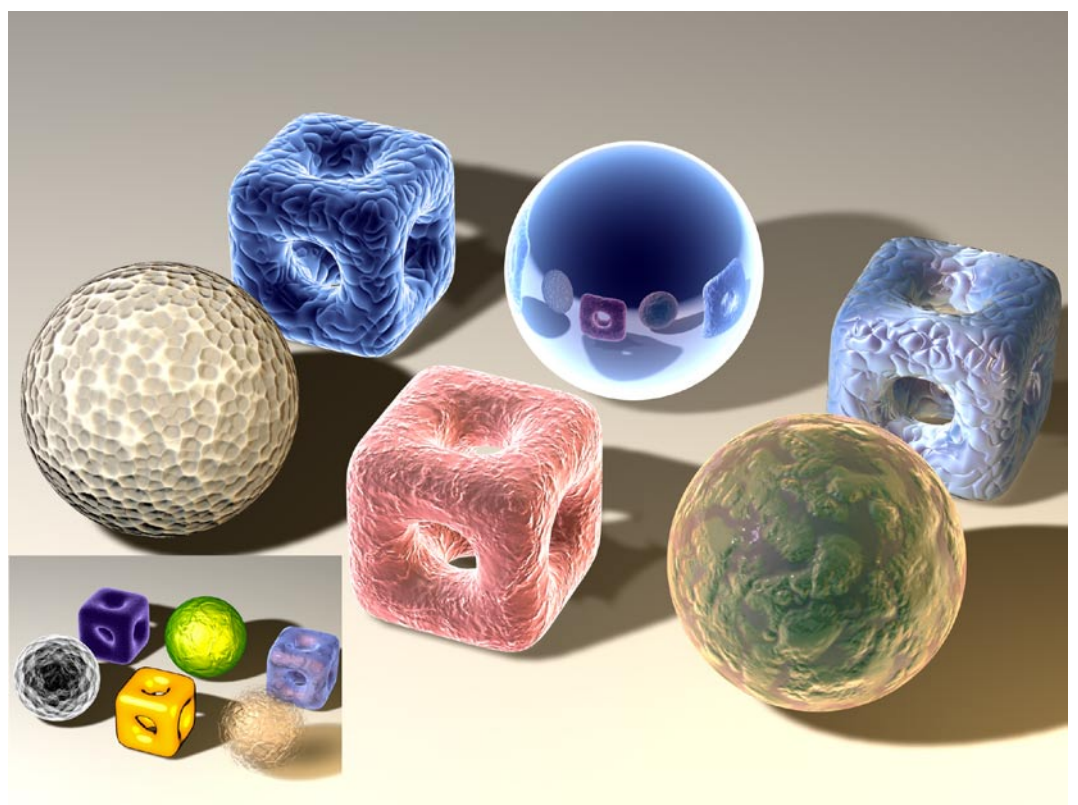

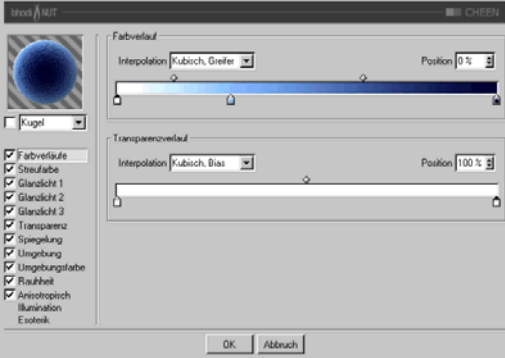

# *Anwendung:*

CHEEN eignet sich vor allem für mikroskopische Effekte.

### *Farbverläufe*

**Farbverlauf**: Bestimmt die Grundfarbe des Objektes basierend auf dem Winkel zwischen Kamera und Flächennormale (die linke Seite des Farbverlaufs ist die Außenkante des Objektes, die rechte Seite ist die Mitte).

**Transparenzverlauf**: Beeinflußt die Transparenz des Objektes basierend auf dem Winkel zwischen Kamera und Flächennormale. Weiß ist undurchsichtig, schwarz ist komplett durchsichtig. Die Greifer links auf dem Verlauf beeinflussen die Objekt-Außenkanten, die Greifer rechts auf dem Verlauf dagegen beeinflussen die Mitte des Objektes.

## *Streufarbe*

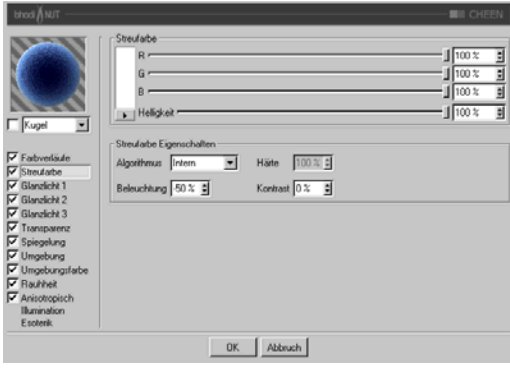

**Streufarbe**: Bestimmt die Grundfarbe der Oberfläche.

**Algorithmus**: Bestimmt, welches Beleuchtungsmodell CHEEN verwenden soll. Im Auswahlmenü können Sie zwischen "Intern", dem standardmäßigen Lambert-Beleuchtungsmodell, und "Oren Nayer" wählen, bei dem Sie die Härte einstellen können - von der einfa-

chen Oberfläche (0% Härte, identisch zu Lambert) bis zur komplexeren harten Oberfläche (100% Härte oder mehr, eine Oberfläche wie Leinen oder Dreck).

**Beleuchtung**: Skaliert die Streufarbe und beeinflußt damit die Beleuchtung der Oberfläche (damit ist ganz einfach gemeint, daß die Farbe bei Werten nahe 0% dunkler wird, und heller bei Werten nahe oder größer als 100%). Wenn Sie "Oren Nayer" verwenden, sollten Sie die Beleuchtung grundsätzlich um etwa 10% - 20% heraufsetzen, da dieser Algorithmus im allgemeinen

etwas dunkler berechnet wird. Sinnvolle Werte liegen zwischen 0% und 200%.

Härte: Gibt an, wie hart das "Oren Nayer"-Beleuchtungsmodell sein soll. 0 % heißt keine Härte, und 100% oder mehr ist sehr hart. Am besten experimentieren Sie mit diesem Parameter etwas herum, um ihn vollständig zu verstehen. Diese Option ist nur aktiv, wenn "Oren Nayer" angewählt ist.

**Kontrast**: Stellt den Kontrast für die berechnete Streufarbe ein. Null heißt keinerlei Einfluß, 0,0% - 100% erzeugt standard Kontrast, Werte über 100% erzeugen einen umgestülpten Kontrast (Werte über 100% werden wieder zu 0% umgekehrt, damit lassen sich z.B. Bonbon-Materialien erstellen). Negative Werte erzeugen einen invertierten Kontrast, wie bei luminiszent erscheinenden Materialien wie Silber. Sinnvolle Werte liegen zwischen -500% und 500%.

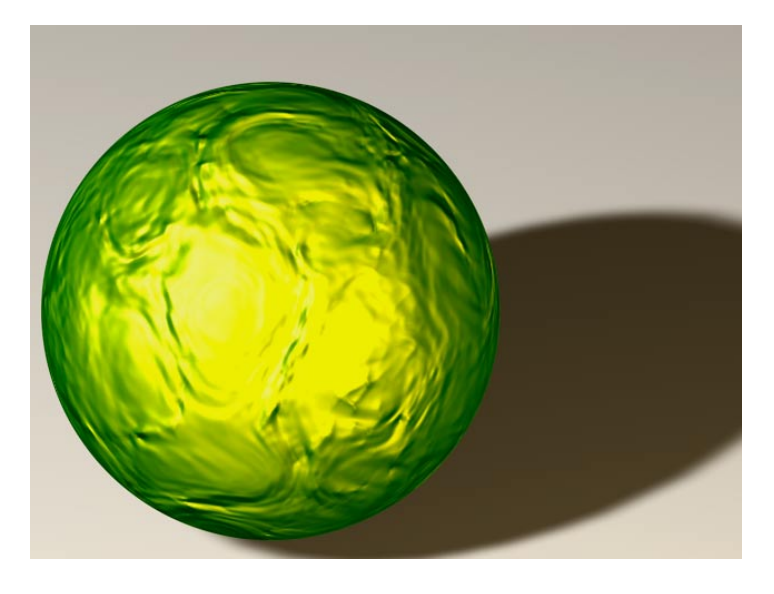

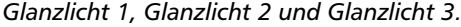

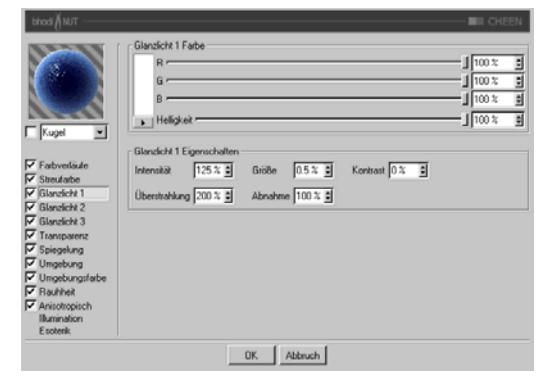

Die drei Glanzlichter, die Sie in den Glanzlicht-Gruppen einstellen können, werden zur Oberflächenfarbe additiv hinzugerechnet. Alle drei Glanzlicht-Gruppen besitzen dieselben Parameter, die hier beschrieben werden.

**Glanzlicht Farbe**: Bestimmt die Grundfarbe der ersten Glanzlicht-Komponente.

**Intensität**: Skaliert die Glanzlicht-Farbe und beeinflußt damit die Lichtreflexion der Oberfläche (damit ist ganz einfach gemeint, daß die Farbe bei Werten nahe 0% dunkler wird, und heller bei Werten nahe oder größer als 100%). Sinnvolle Werte liegen zwischen 0% und 1000%.

**Überstrahlung**: Arbeitet mit der Intensität zusammen und verwendet Randabnahme (wird mit der Abnahme multipliziert, um die Intensität der Lichtreflexion zu ändern). Sie kann dazu benutzt werden, um am Rand der Oberfläche mehr Glanzlicht zu erzeugen, oder auch um das Glanzlicht am Rand zu verringern. Sinnvolle Werte liegen zwischen 0% und 200%.

**Größe**: Bestimmt die Größe des Glanzlichtes. Sinnvolle Werte liegen zwischen 0.001% und 200%.

**Abnahme**: Wird in Zusammenhang mit der Überstrahlung verwendet, um die Abnahme des Glanzlichtes von der Mitte des Objektes zum Rand hin zu beeinflussen. Bei kleineren Werten wird für das Glanzlicht hauptsächlich die "Intensität" verwendet, bei größeren Werten wird mehr der Wert der "Überstrahlung" verwendet. Etwas Experimentierfreudigkeit hilft, diesen Parameter zu verstehen.

**Kontrast**: Gibt dem Glanzlicht nachträglich mehr Kontrast. Es handelt sich um einen ganz herkömmlichen Kontrastregler. Sinnvolle Werte liegen zwischen 0% und 100%.

*Transparenz*

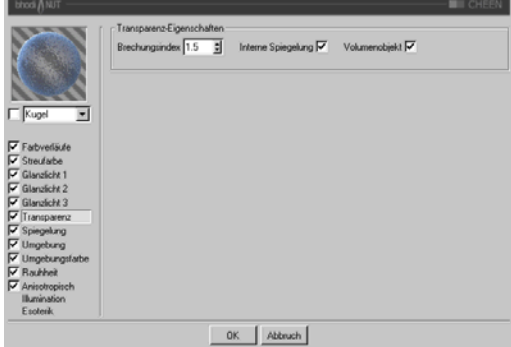

**Brechungsindex**: Informationen zum Brechnungsindex finden Sie im Cinema 4D Referenzhandbuch.

I**nterne Spiegelung**: Gebrochene Strahlen werden ggf. zusätzlich gespiegelt.

**Volumenobjekt**: Macht aus dem Objekt einen Vollkörper, anstelle eines hohlen Objektes. Die Umgebungsfarbe, Spiegelung und Umgebungsspiegelung werden für die hintere Seite des Objektes ignoriert.

# *Spiegelung*

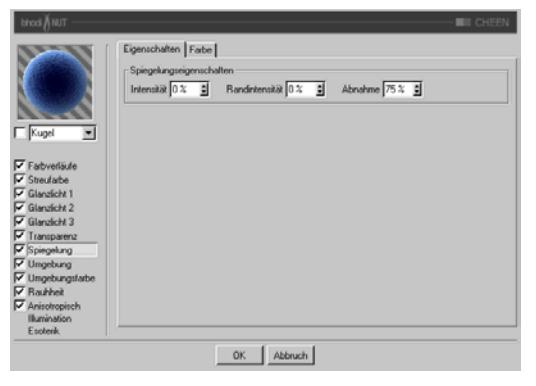

### **Farbe-Tab**

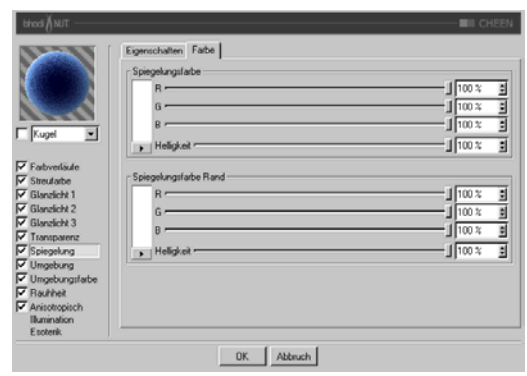

Die Spiegelung, die Sie auf der Eigenschaftenund der Farbe-Seite einstellen, ist additiv zur Oberflächenfarbe.

## **Eigenschaften-Tab**

**Intensität**: Skaliert die "Spiegelungsfarbe", bevor diese mit dem Resultat aus "Randintensität" und "Spiegelungsfarbe Rand" gemischt wird, und erzeugt so die endgültige Spiegelungsfarbe, die von C4D verwendet wird. Sinnvolle Werte liegen zwischen 0% und 200%.

Randintensität: Skaliert die "Spiegelungsfarbe Rand", bevor diese mit dem Resultat aus "Intensität" und "Spiegelungsfarbe" gemischt wird, und erzeugt so die endgültige Spiegelungsfarbe, die von C4D verwendet wird. Sinnvolle Werte liegen zwischen 0% und 200%.

Abnahme: Mischt die Resultate aus "Spiegelungsfarbe" \* "Intensität" und "Spiegelungsfarbe Rand" \* "Randintensität". Bei kleineren Werten ist mehr "Spiegelungsfarbe" zu sehen, bei größeren Werten mehr "Spiegelungsfarbe Rand". Sinnvolle Werte liegen zwischen 0% und 500%.

**Spiegelungsfarbe**: Definiert die Grundfarbe, die mit dem "Intensität"-Parameter zusammenhängt. Verwendet den "Abnahme"-Parameter zum Mischen mit der "Spiegelungsfarbe Rand".

**Spiegelungsfarbe** Rand: Definiert die Randfarbe im Zusammenhang mit dem "Randintensität"-Parameter, um die Spiegelung zum Rand hin zu ändern. Verwendet den "Abnahme"-Parameter zum Mischen mit der "Spiegelungsfarbe".

### *Umgebungs-Gruppe:*

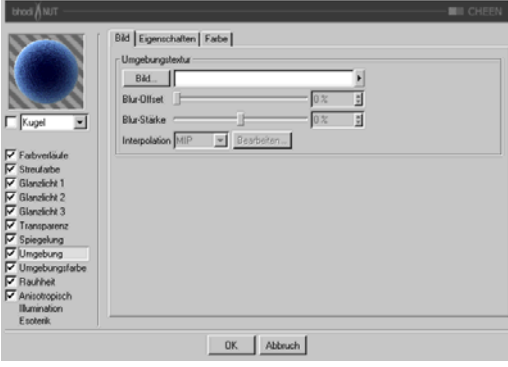

**Bild-Tab**: Verwendet eine Standard C4D-Texturgruppe für die Umgebungstextur. Mehr Informationen über die Texturgruppe und Umgebungsspiegelung finden Sie im Cinema 4D Referenzhandbuch.

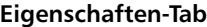

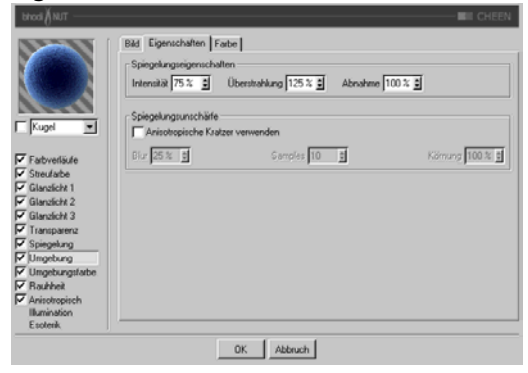

Intensität: Skaliert die "Spiegelungsfarbe", bevor diese mit dem Resultat aus "Randintensität" und "Spiegelungsfarbe Rand" gemischt wird, und erzeugt so die endgültige Spiegelungsfarbe, die für die Umgebungstextur verwendet wird. Sinnvolle Werte liegen zwischen 0% und 200%.

**Überstrahlung**: Skaliert die "Spiegelungsfarbe Rand", bevor diese mit dem Resultat aus "Intensität" und "Spiegelungsfarbe" gemischt wird, und erzeugt so die endgültige Spiegelungsfarbe, die für die Umgebungstextur verwendet wird. Sinnvolle Werte liegen zwischen 0% und 200%.

Abnahme: Mischt die Resultate aus "Spiegelungsfarbe" \* "Intensität" und "Spiegelungsfarbe Rand" \* "Überstrahlung". Bei kleineren Werten ist mehr "Spiegelungsfarbe" zu sehen, bei größeren Werten mehr "Spiegelungsfarbe Rand". Sinnvolle Werte liegen zwischen 0% und 500%.

**Spiegelungsunschärfe**: Diese Gruppe ermöglicht das Verwischen der Umgebungsspiegelung, wenn die Option "Anisotropisch" aktiviert ist. Radiale Kratzer werden dabei nicht unterstützt, da dieser Effekt auch einfach durch Verwischen der Umgebungstextur erreicht werden kann (was gleichzeitig auch wesentlich schneller berechnet wird).

**Anisotropische Kratzer verwenden**: Aktiviert den Unschärfe-Effekt, der durch das mehrfache Überlagern der Umgebungstextur entlang der Kratzerrichtung erreicht wird, die in der "Anisotropisch"-Gruppe definiert wird.

**Blur (Unschärfe)**: Definiert die Stärke des Verwischens. Höhere Werte bedeuten mehr Unschärfe. Sinnvolle Werte liegen zwischen 0% und 100%.

**Samples**: Definiert, wie oft die Umgebungstextur überlagert werden soll. Bei 1 wird gar keine Unschärfe erzeugt. Der Wert sollte in etwa mit dem Blur-Wert übereinstimmen. Sinnvolle Werte liegen zwischen 2 und 50.

**Körnung**: Definiert den maximalen zufälligen Offset beim Überlagern der Umgebungstextur. Das befreit die Spiegelungsunschärfe von Abstufungen, wenn die überlagerten Umgebungstexturen sichtbar werden. Sinnvolle Werte liegen zwischen 0% und 100%.

## **Farbe-Seite**

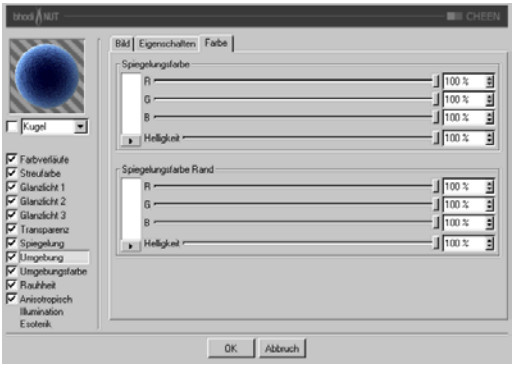

### *Umgebungsfarbe*

ग प्राप्तवारावारा ग

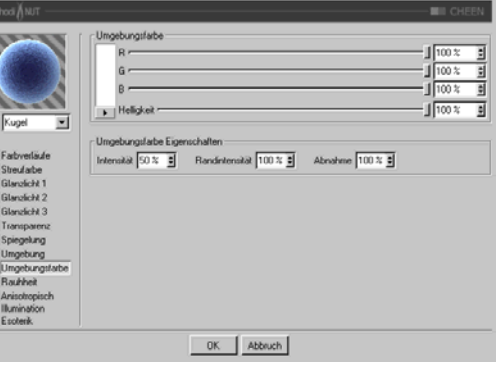

**Spiegelungsfarbe**: Definiert die Grundfarbe, die mit dem "Intensität"-Parameter zusammenhängt. Verwendet den "Abnahme"-Parameter zum Mischen mit der "Spiegelungsfarbe Rand".

**Spiegelungsfarbe Rand**: Definiert die Randfarbe im Zusammenhang mit dem "Randintensität"-Parameter, um die Spiegelung zum Rand hin zu ändern. Verwendet den "Abnahme"-Parameter zum Mischen mit der "Spiegelungsfarbe".

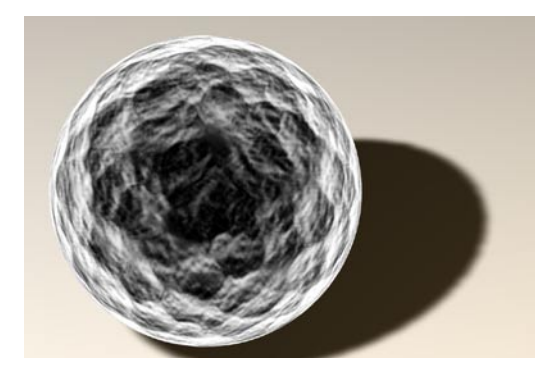

**Umgebungsfarbe**: Definiert die Umgebungsfarbe für die Oberfläche, die mit der C4D-Umgebungsbeleuchtung in der Szene multipliziert wird. Sie benötigen ein Umgebungsobjekt, damit der Effekt überhaupt sichtbar wird.

Intensität: Skaliert die "Umgebungsfarbe", bevor diese mit der "Randintensität" gemischt wird, und erzeugt so die endgültige Umgebungsfarbe, die mit der von C4D multipliziert wird. Sinnvolle Werte liegen zwischen 0% und 100%.

**Randintensität: Wird mit der "Intensität"** gemischt, um die "Umgebungsfarbe" zu skalieren, und erzeugt so die endgültige Rand-Umgebungsfarbe, die mit der von C4D multipliziert wird. Sinnvolle Werte liegen zwischen 0% und 100%.

Abnahme: Mischt "Intensität" und "Randintensität", um die "Umgebungsfarbe" zu beeinflussen. Bei kleineren Werten ist mehr "Intensität" zu sehen, bei größeren Werten mehr "Randintensität". Sinnvolle Werte liegen zwischen 0% und 500%.

### *Rauhheit*

Wird verwendet, um der Oberfläche Relief oder Unebenheiten hinzuzufügen.

#### **Eigenschaften-Tab**

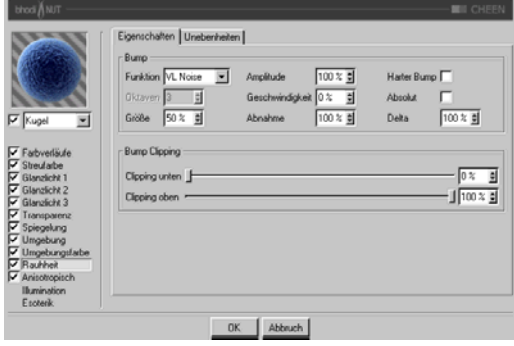

**Funktion**: Die Noise-Funktion, die für Relief bzw. Unebenheiten verwendet wird. Sie können sich die Noise-Arten bei den 2D oder 3D Noise Channel-Shadern ansehen, um sich damit vertraut zu machen. Experimentierfreudigkeit ist auch hier von Vorteil, für jeden Noise-Typ gibt es einen Verwendungszweck, probieren Sie ruhig jeden aus! (siehe auch "2D Noise-" und ..3D Noise"-Shadern))

**Oktaven**: Definiert die Anzahl an Oktaven für die ausgewählte Noise-Funktion. Dieses Feld ist nur aktiv, wenn die Noise-Funktion mehr als eine Oktave erlaubt. Oktaven sind ähnlich der "Detail"-Option in vielen anderen Shadern.

**Größe**: Skaliert die Noise-Funktion auf der Oberfläche. Bei 0% wird kein Noise berechnet.

**Amplitude**: Skaliert die Amplitude (Höhe) des Reliefs. Sinnvolle Werte liegen zwischen 0,0001% und 1000%.

**Geschwindigkeit**: Die Geschwindigkeit, mit der der Noise animiert wird. Dieser Parameter ist mit Hilfe der C4D-Zeitleiste animierbar.

**Abnahme**: Definiert, wie stark die Details bei weiter Entfernung von der Kamera oder bei Flächen, die nicht zur Kamera gerichtet sind, abnehmen sollen. Sinnvolle Werte liegen bei 0% für Einzelbilder und 100% bis 1000% für Animationen (hauptsächlich, um das Flackern in Animationen zu reduzieren).

**Harter Bump**: Verwendet einen Algorithmus, der realistischere gedellte Oberflächen erzeugt. Wird oft für Stahltüren mit anisotropischen Glanzlichtern und langen, feinen Dellen verwendet.

**Absolut**: Diese Option läßt keine negativen Werte zu. Alle negativen Werte werden ins Positive umgekehrt.

**Delta**: Bei der Berechnung des Reliefs werden mehrere Samples der Textur oder Funktion genommen, von denen dann eine Änderungsrate berechnet wird. Delta gibt an, wie viele Samples genommen werden bzw. wie weit diese voneinander entfernt sind. Bei größerem Delta-Wert verlieren Sie Details, das Relief sieht verschwommen aus. Kleinere Delta-Werte ermöglichen mehr Details, allerdings wird dadurch die Reliefhöhe verringert. Sie müßten dann also die Amplitude auf einen Höheren Wert einstellen.

**Bump Clipping**: Der Noise wird normalerweise in einem Wertebereich von 0% bis 100% berechnet. Diese Regler beschneiden den Wertebereich, um ein Relief mit Plateaus zu erzeugen (wie manche Stuck-Arten).

**Clipping unten**: Definiert die untere Grenze des Clippings (unter diesem Wert gibt es keinen Bump).

**Clipping oben**: Definiert die obere Grenze des Clippings (über diesem Wert gibt es keinen Bump).

## **Unebenheiten-Tab**

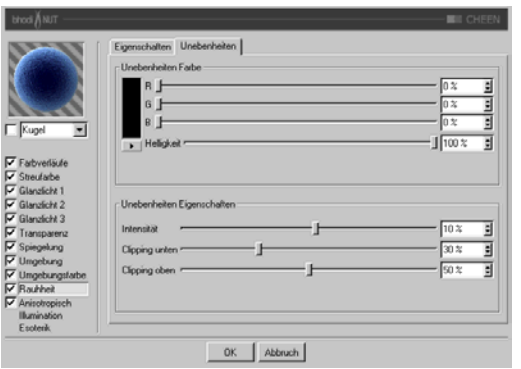

### *Anisotropisch*

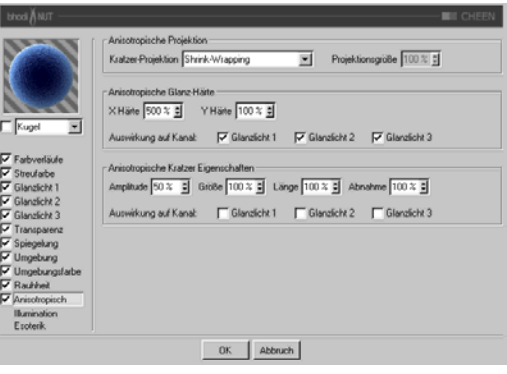

**Unebenheiten Farbe**: Bestimmt die Basisfarbe, die mit Glanz, Streufarbe, Spiegelung, Umgebung und Umgebungsfarbe multipliziert wird. Negative Werte invertieren den Effekt. Sinnvolle Werte liegen zwischen -200% und 200%.

**Intensität**: Mischt die Unebenheiten mit Vektor

( 1 ), um unterschiedlich starke Unebenheiten zu ermöglichen, Sie stellen hier also die Sichtbarkeit der Unebenheiten ein.

**Clipping unten**: Wenn die Unebenheiten kleiner als oder gleich diesem Wert sind, werden sie (die Farbe) auf Null gesetzt.

**Clipping oben**: Wenn die Unebenheiten größer als oder gleich diesem Wert sind, werden sie (die Farbe) auf 1 gesetzt.

**Projektion**: Die Projektionsart definiert die Richtung, in die die Glanzlichter unproportional skaliert (laggezogen) werden. Es wird dadurch auch definiert, in welche Richtung die Kratzer verlaufen, die sich auf die Unschärfe bei Spiegelung und Umgebungsspiegelung auswirken. Die Projektionen beziehen sich auf das Textur-Tag des Objekts.

- **Planar**: Flächenprojektion auf der XY-Ebene.
- **AutoPlanar:** Projiziert automatisch auf eine zur jeweiligen Flächennormale parallele Ebene.
- **ShrinkWrapping:** Kugelprojektion für die Skalierung der Glanzlichter, während für die Kratzer ein separater Algorithmus verwendet wird.
- **Radial**: Erzeugt radiale Kratzer, die ihren Ursprung auf einer Ebene haben, die zur jeweiligen Flächennormale parallel ist.
- **Radiales Muster: E**rzeugt ein radiales Muster, das zur jeweiligen Flächennormale parallel ist.

Etwas Experimentierfreudigkeit hilft, diese Parameter noch besser zu verstehen.

**Projektionsgröße**: Bestimmt die Größe der radialen Muster-Projektionsarten.

**X Härte:** Skaliert die Glanzlichter in X-Richtung, die mit der Projektionsart definiert wird. Sinnvolle Werte liegen zwischen 0,1% und 10000%. Wenn die Werte für X und Y Härte gleich sind, entstehen gewöhnliche Glanzlichter, die den internen Standard-Algorithmus verwenden.

**Y Härte:** Skaliert die Glanzlichter in Y-Richtung, die mit der Projektionsart definiert wird. Sinnvolle Werte liegen zwischen 0,1% und 10000%. Wenn die Werte für X und Y Härte gleich sind, entstehen gewöhnliche Glanzlichter, die den internen Standard-Algorithmus verwenden.

**Amplitude**: Bestimmt die Größe des Kratzer-Effekts für die Glanzlichter. Je höher der Wert, desto mehr sind die Kratzer sichtbar. Sinnvolle Werte liegen zwischen 0% und 100%.

**Größe**: Skaliert die Kratzertextur an sich und bezieht sich auf alle Kratzer-Algorithmen.

**Länge**: Bestimmt die Kratzerlänge innerhalb der Kratzertextur. Weicher gebürstete Oberflächen haben höhere Längenwerte als hart gebürstete. Sinnvolle Werte liegen zwischen 1% und 1000%.

**Abnahme**: Bestimmt die Stärke der Detailreduzierung der Kratzer je nach Kameraentfernung und -ausrichtung. Größere Werte bedeuten mehr Detailminderung und weniger Kratzer (besser für Animationen), kleinere Werte bedeuten mehr Kratzerdetails (besser für Einzelbilder). Sinnvolle Werte liegen zwischen 0% und 1000%.

**Auswirkung auf Kanal**: Mit diesen Kästchen geben Sie an, auf welche Glanzlichtkanäle die anisotropischen Kratzer angewendet werden sollen.

#### *Illumination*

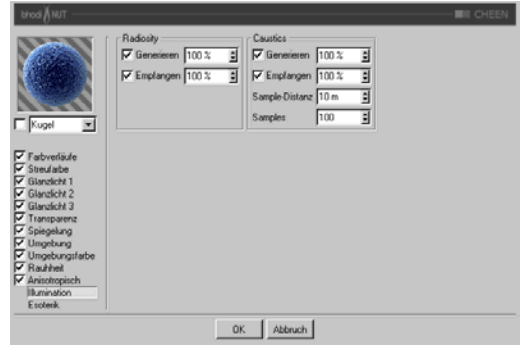

Mit diesen Parametern können Sie einzelne Shader von Radiosity oder Caustics ausschließen, bzw. einige Parameter regeln, die die Stärke des jeweiligen Effektes beeinflussen. Haben Sie z.B. eine Szene mit vielen transparenten Objekten, wäre es sehr zeitaufwendig, Caustics für alle Objekte zu berechnen. Wenn Sie also nur für bestimmte Objekte den Effekt berechnen lassen wollen, dann sind Sie hier richtig.

### **Radiosity**

**Generieren**: Wenn dieses Material nicht auf andere Objekte "abstrahlen" soll, deaktivieren Sie diese Option. Im rechts danebenliegenden Eingabefeld können Sie (wenn "Generieren" aktiviert ist) definieren, wie stark dieses Material "strahlt". Die Voreinstellung beträgt 100%. Sie können hier fast beliebig hohe Werte (bis 10000%) eingeben, wenn Sie der Meinung sind, das Material sollte stärker "abstrahlen".

**Empfangen**: Hierfür gilt das gleiche wie für "Generieren", nur handelt es sich hier um die Möglichkeit des Empfangen von Farben bzw. Helligkeiten.

#### **Caustics**

**Generieren**: Diese Option aktiviert für das aktuelle Material die Generierung des Caustic-Effektes. Beachten Sie, daß Sie zumindest einen der beiden Material-Kanäle "Transparenz" (für Caustics, die durch den Lichtdurchfall bei-

spielsweise eines Wasserglases entstehen) bzw. "Spiegelung" (für Caustics, die durch Reflexionen von Licht auf geschwungenen Objekten entstehen) aktiviert haben. Hinweis: Für Volumen-Caustics ist nur die Option bzw. der Parameter "Erzeugen" von Bedeutung.

**Empfangen**: Hiermit können Sie Materialien gezielt vom Empfang von Caustics ausnehmen. Auf der Oberfläche von Objekten, die dieses Material zugewiesen haben, werden also keine Caustics gerendert.

**Sample-Distanz**: Um die Helligkeit der Caustics zu berechnen, werden die Photonen jeweils in einem gewissen Umkreis um den zu rendernden Pixel ausgezählt , ausgewertet und dann helligkeitsmäßig interpoliert. Die Sample-Distanz gibt die Größe dieses Bereichs an. Distanz = 1 Distanz = 10 Distanz = 100 Noch größere Sample-Distanz-Werte würden das Caustic nur unschärfer erscheinen lassen. Bei zu kleiner Sample-Distanz werden die einzelnen Photonen sichtbar. Das ist zwar aus Anschauungsgründen ganz nett, aber für ein realistisches Rendern nicht zu gebrauchen. Mit zunehmender Sample-Distanz werden die Photonen zusammengefaßt und interpoliert. Dadurch entsteht erst ein realistischer Caustic-Effekt.

**Samples**: Dieser Parameter gibt an, wie viele Photonen in der eingestellten Sample-Distanz bei der Berechnung der Caustics berücksichtigt werden sollen. Stellen Sie hier beispielsweise 100 ein, werden 100 Photonen berücksichtigt; sind es mehr, werden die restlichen ignoriert, sind es weniger, werden auch nur die gefundenen in die Berechnung mit einbezogen. Sample-Distanz und Samples sind in Bezug auf das Endergebnis miteinander verknüpft. Zusammenfassend kann man sagen: Mehr Photonen pro Sample-Radius ergeben ein genaueres Bild, während größere Sample-Distanz-Werte oft unschärfere Caustics ergeben und gleichzeitig auch größere Rechenzeiten nach sich ziehen.

#### *Esoterik-Gruppe*

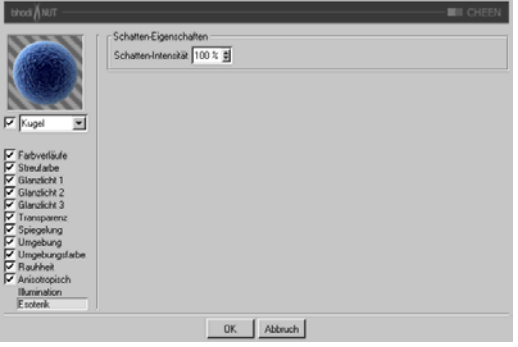

**Schatten-Intensität**: Dieser Parameter wird für die Schattensichtbarkeit verwendet. Denken Sie daran, daß dieser Parameter die Schattensichtbarkeit für jede Oberfläche, die vom Raytracing-Strahl durchquert wird, bestimmt. Wenn also der Strahl zweimal durch die Oberfläche hindurchgeht, ist der Schatten doppelt so dunkel.

# **bhodiNUT DANEL**

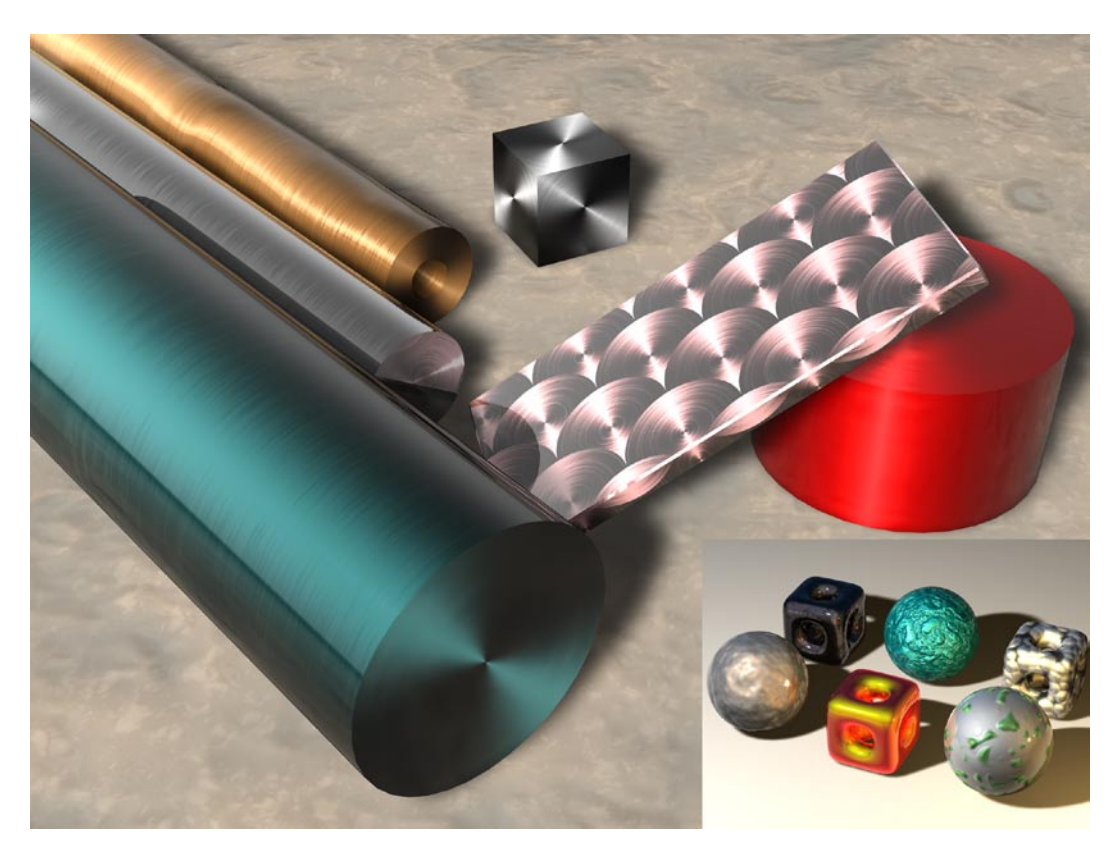

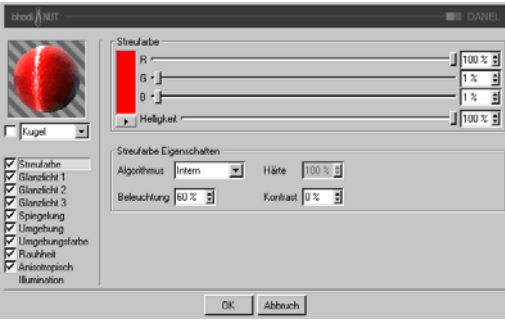

# *Anwendung:*

DANEL wurde zum Erstellen von metallischen, glänzenden, angemalten und anisotropischen Oberflächen entwickelt.

## *Streufarbe*

**Streufarbe**: Bestimmt die Grundfarbe der Oberfläche.

**Algorithmus**: Bestimmt, welches Beleuchtungsmodell DANEL verwenden soll. Im Auswahlmenü können Sie zwischen "Intern", dem

standardmäßigen Lambert-Beleuchtungsmodell, und "Oren Nayer" wählen, bei dem Sie die Härte einstellen können - von der einfachen Oberfläche (0% Härte, identisch zu Lambert) bis zur komplexeren harten Oberfläche (100% Härte oder mehr, eine Oberfläche wie Leinen oder Dreck).

**Beleuchtung**: Skaliert die Streufarbe und beeinflußt damit die Beleuchtung der Oberfläche (damit ist ganz einfach gemeint, daß die Farbe bei Werten nahe 0% dunkler wird, und heller bei Werten nahe oder größer als 100%). Wenn Sie "Oren Nayer" verwenden, sollten Sie die Beleuchtung grundsätzlich um etwa 10% - 20% heraufsetzen, da dieser Algorithmus im allgemeinen etwas dunkler berechnet wird. Sinnvolle Werte liegen zwischen 0% und 200%.

Härte: Gibt an, wie hart das "Oren Naver"-Beleuchtungsmodell sein soll. 0 % heißt keine Härte, und 100% oder mehr ist sehr hart. Am besten experimentieren Sie mit diesem Parameter etwas herum, um ihn vollständig zu verstehen. Diese Option ist nur

aktiv, wenn "Oren Nayer" angewählt ist.

**Kontrast**: Stellt den Kontrast für die berechnete Streufarbe ein. Null heißt keinerlei Einfluß, 0,0% - 100% erzeugt standard Kontrast, Werte über 100% erzeugen einen umgestülpten Kontrast (Werte über 100% werden wieder zu 0% umgekehrt, damit lassen sich z.B. Bonbon-Materialien erstellen). Negative Werte erzeugen einen invertierten Kontrast, wie bei luminiszent erscheinenden Materialien wie Silber. Sinnvolle Werte liegen zwischen -500% und 500%.

#### *Glanzlicht 1, Glanzlicht 2 und Glanzlicht 3.*

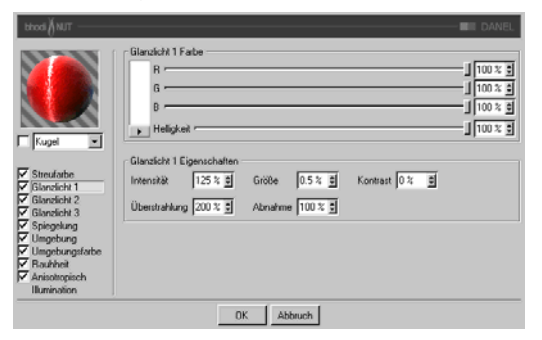

Die drei Glanzlichter, die Sie in den Glanzlicht-Gruppen einstellen können, werden zur Oberflächenfarbe additiv hinzugerechnet. Alle drei Glanzlicht-Gruppen besitzen dieselben Parameter, die hier beschrieben werden.

**Glanzlicht Farbe**: Bestimmt die Grundfarbe der ersten Glanzlicht-Komponente.

**Intensität**: Skaliert die Glanzlicht-Farbe und beeinflußt damit die Lichtreflexion der Oberfläche (damit ist ganz einfach gemeint, daß

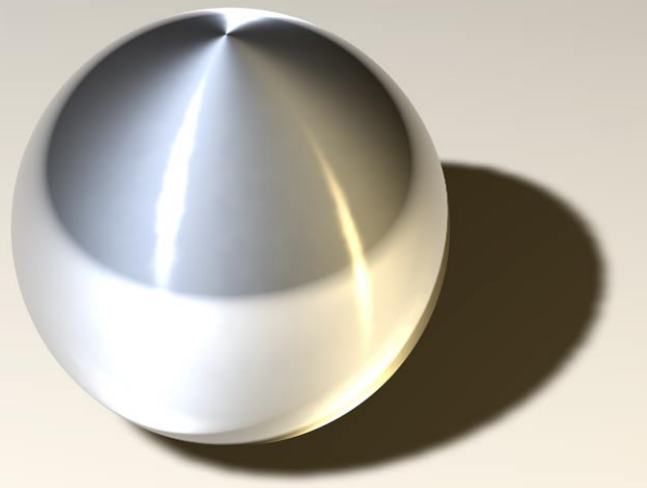

die Farbe bei Werten nahe 0% dunkler wird, und heller bei Werten nahe oder größer als 100%). Sinnvolle Werte liegen zwischen 0% und 1000%.

**Überstrahlung**: Arbeitet mit der Intensität zusammen und verwendet Randabnahme (wird mit der Abnahme multipliziert, um die Intensität der Lichtreflexion zu ändern). Sie kann dazu benutzt werden, um am Rand der Oberfläche mehr Glanzlicht zu erzeugen, oder auch um das Glanzlicht am Rand zu verringern. Sinnvolle Werte liegen zwischen 0% und 200%.

**Größe**: Bestimmt die Größe des Glanzlichtes. Sinnvolle Werte liegen zwischen 0.001% und 200%.

**Abnahme**: Wird in Zusammenhang mit der Überstrahlung verwendet, um die Abnahme des Glanzlichtes von der Mitte des Objektes zum Rand hin zu beeinflussen. Bei kleineren Werten wird für das Glanzlicht hauptsächlich die "Intensität" verwendet, bei größeren Werten wird mehr der Wert der "Überstrahlung" verwendet. Etwas Experimentierfreudigkeit hilft, diesen Parameter zu verstehen.

**Kontrast**: Gibt dem Glanzlicht nachträglich mehr Kontrast. Es handelt sich um einen ganz herkömmlichen Kontrastregler. Sinnvolle Werte liegen zwischen 0% und 100%.

#### *Spiegelung*

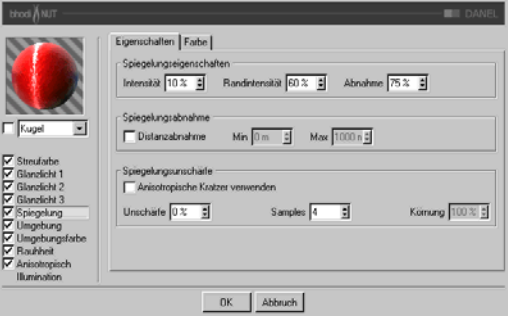

Die Spiegelung, die Sie auf der Eigenschaftenund der Farbe-Seite einstellen, ist additiv zur Oberflächenfarbe.

## **Eigenschaften-Tab**

Intensität: Skaliert die "Spiegelungsfarbe", bevor diese mit dem Resultat aus "Randintensität" und "Spiegelungsfarbe Rand" gemischt wird, und erzeugt so die endaültige Spiegelungsfarbe, die von C4D verwendet wird. Sinnvolle Werte liegen zwischen 0% und 200%.

Randintensität: Skaliert die "Spiegelungsfarbe Rand", bevor diese mit dem Resultat aus "Intensität" und "Spiegelungsfarbe" gemischt wird, und erzeugt so die endgültige Spiegelungsfarbe, die von C4D verwendet wird. Sinnvolle Werte liegen zwischen 0% und 200%.

Abnahme: Mischt die Resultate aus "Spiegelungsfarbe" \* "Intensität" und "Spiegelungsfarbe Rand" \* "Randintensität". Bei kleineren Werten ist mehr "Spiegelungsfarbe" zu sehen, bei größeren Werten mehr "Spiegelungsfarbe Rand". Sinnvolle Werte liegen zwischen 0% und 500%.

**Distanzabnahme**: Schaltet die Abnahme der Spiegelung abhängig von der Distanz ein oder aus. Ist diese Option eingeschaltet, wird der Shader etwa 20% langsamer, da die Raytracing-Strahlen mit einem speziellen Algorithmus berechnet werden.

**Min**: Wenn die Distanz der reflektierten Fläche weniger oder gleich dem hier eingestellten Wert ist, ist die Spiegelung 100%. Die Option "Distanzabnahme" muß dazu eingeschaltet sein.

**Max**: Wenn die Distanz der reflektierten Fläche zwischen Min- und Max-Wert liegt, wird die Stärke der Spiegelung aus einem Wert berechnet, der durch Ermitteln der parametrisierten Distanz des vom Strahl getroffenen Punktes produziert wird - relativ zu den Min- und Max-Distanzlängen von ((getroffener\_Punkt - min\_Punkt) / (max-Punkt - min\_Punkt)). Ist die Distanz der getroffenen Oberfläche größer als der Maximalwert, hat die Spiegelung 0% Intensität.

**Spiegelungsunschärfe** - Diese Optionen wurden aufgrund von zahlreichen Nachfragen von SLA 1.2-Anwendern hinzugefügt. Spiegelungsunschärfe ist nicht gerade schnell und benötigt hohe Samplingraten, um akzeptable Resultate zu erzielen. Die Distanzabnahme nimmt dabei Einfluß auf die Unschärfe (was in vielen Fällen zu sehr schönen Ergebnissen führen kann).

**Anisotropische Kratzer verwenden**: Dieses Kästchen steht Ihnen nur zur Verfügung, wenn die "Anisotropisch"-Gruppe aktiviert ist. Mit diser Option verwendet die Spiegelungsunschärfe die anisotropischen Kratzer und deren Richtung. Besonders brauchbar für gebürstete Metalle. Anisotropische Kratzer werden nur entlang einer Richtung verwischt, daher braucht die Unschärfe in diesem Fall wesentlich weniger Samples als beim radialen Unschärfe-Algorithmus. Ist diese Option inaktiv, der Unschärfe-Radius größer als 0% und die Anzahl der Samples größer als 1, wird der radiale Unschärfe-Algorithmus benutzt. Das wird im allgemeinen als unscharfe Spiegelung (Blurred Reflections) angesehen.

**Unschärfe**: Definiert den Radius der Unschärfe. Wenn "Anisotropische Kratzer verwenden" aktiv ist, wird die Kratzerrichtung verwendet, die Sie in der "Anisotropisch"-Gruppe einstellen können. Ansonsten wird der radiale Unschärfe-Algorithmus verwendet. Sinnvolle Werte liegen zwischen 0% und 100%.

**Samples**: Bestimmt die Anzahl der Samples für die Unschärfe. Wenn "Anisotropische Kratzer verwenden" aktiv ist, sollten Sie mit einem Wert anfangen, der dem Unschärfe-Radius entspricht. Wenn "Anisotropische Kratzer verwenden" nicht aktiv ist, sollten Sie den Wert verdoppeln. Das können dann auch manchmal 100 bis 200 Samples sein (sehr langsam).

**Körnung**: Definiert den maximalen zufälligen Offset der Samples beim Unschärfe-Algorithmus für anisotropische Kratzer. Dieser Parameter steht Ihnen nur bei aktiviertem "Anisotropische Kratzer verwenden" zur Verfügung, da die radiale Unschärfe eine komplett stochastische Funktion ist (immer 100% zufälliger Offset). Sinnvolle Werte liegen zwischen 0% und 100%.

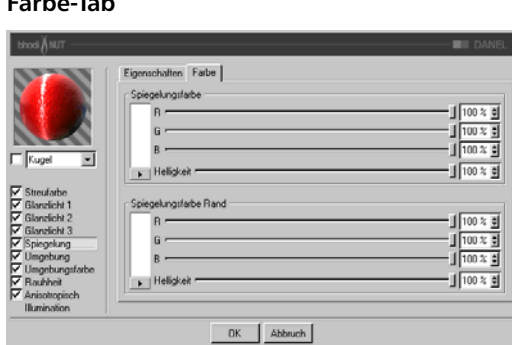

**Spiegelungsfarbe**: Definiert die Grundfarbe, die mit dem "Intensität"-Parameter zusammenhängt. Verwendet den "Abnahme"-Parameter zum Mischen mit der "Spiegelungsfarbe Rand".

**Spiegelungsfarbe Rand**: Definiert die Randfarbe im Zusammenhang mit dem "Randintensität"-Parameter, um die Spiegelung zum Rand hin zu ändern. Verwendet den "Abnahme"-Parameter zum Mischen mit der "Spiegelungsfarbe".

#### *Umgebung*

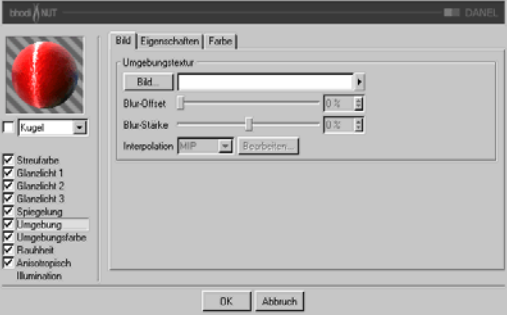

**Bild-Tab:** Verwendet eine Standard C4D-Texturgruppe für die Umgebungstextur. Mehr Informationen über die Texturgruppe und Umgebungsspiegelung finden Sie im Cinema 4D Referenzhandbuch.

## **Eigenschaften-Tab**

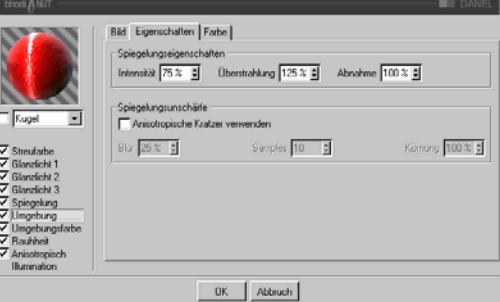

Intensität: Skaliert die "Spiegelungsfarbe", bevor diese mit dem Resultat aus "Randintensität" und "Spiegelungsfarbe Rand" gemischt wird, und erzeugt so die endgültige Spiegelungsfarbe, die für die Umgebungstextur verwendet wird. Sinnvolle Werte liegen zwischen 0% und 200%.

**Überstrahlung**: Skaliert die "Spiegelungsfarbe Rand", bevor diese mit dem Resultat aus "Intensität" und "Spiegelungsfarbe" gemischt

**Farbe-Tab**

wird, und erzeugt so die endgültige Spiegelungsfarbe, die für die Umgebungstextur verwendet wird. Sinnvolle Werte liegen zwischen 0% und 200%.

Abnahme: Mischt die Resultate aus "Spiegelungsfarbe" \* "Intensität" und "Spiegelungsfarbe Rand" \* "Überstrahlung". Bei kleineren Werten ist mehr "Spiegelungsfarbe" zu sehen, bei größeren Werten mehr "Spiegelungsfarbe Rand". Sinnvolle Werte liegen zwischen 0% und 500%.

**Spiegelungsunschärfe**: Diese Gruppe ermöglicht das Verwischen der Umgebungsspiegelung, wenn die Option "Anisotropisch" aktiviert ist. Radiale Kratzer werden dabei nicht unterstützt, da dieser Effekt auch einfach durch Verwischen der Umgebungstextur erreicht werden kann (was gleichzeitig auch wesentlich schneller berechnet wird).

**Anisotropische Kratzer verwenden**: Aktiviert den Unschärfe-Effekt, der durch das mehrfache Überlagern der Umgebungstextur entlang der Kratzerrichtung erreicht wird, die in der "Anisotropisch"-Gruppe definiert wird.

**Unschärfe**: Definiert die Stärke des Verwischens. Höhere Werte bedeuten mehr Unschärfe. Sinnvolle Werte liegen zwischen 0% und 100%.

**Samples**: Definiert, wie oft die Umgebungstextur überlagert werden soll. Bei 1 wird gar keine Unschärfe erzeugt. Der Wert sollte in etwa mit dem Blur-Wert übereinstimmen. Sinnvolle Werte liegen zwischen 2 und 50.

**Körnung**: Definiert den maximalen zufälligen Offset beim Überlagern der Umgebungstextur. Das befreit die Spiegelungsunschärfe von Abstufungen, wenn die überlagerten Umgebungstexturen sichtbar werden. Sinnvolle Werte liegen zwischen 0% und 100%.

### **Farbe-Tab**

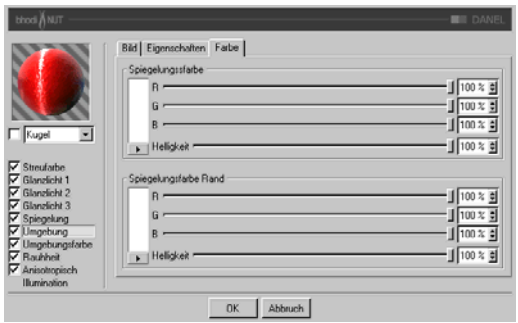

**Spiegelungsfarbe**: Definiert die Grundfarbe, die mit dem "Intensität"-Parameter zusammenhängt. Verwendet den "Abnahme"-Parameter zum Mischen mit der "Spiegelungsfarbe Rand".

**Spiegelungsfarbe Rand**: Definiert die Randfarbe im Zusammenhang mit dem "Randintensität"-Parameter, um die Spiegelung zum Rand hin zu ändern. Verwendet den "Abnahme"-Parameter zum Mischen mit der "Spiegelungsfarbe".

### *Umgebungsfarbe*

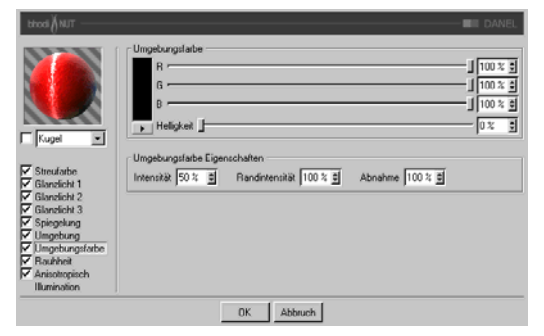

**Umgebungsfarbe**: Definiert die Umgebungsfarbe für die Oberfläche, die mit der C4D-Umgebungsbeleuchtung in der Szene multipliziert wird. Sie benötigen ein Umgebungsobjekt, damit der Effekt überhaupt sichtbar wird.

**Intensität**: Skaliert die "Umgebungsfarbe", bevor diese mit der "Randintensität" gemischt wird, und erzeugt so die endgültige Umgebungsfarbe, die mit der von C4D multipliziert wird. Sinnvolle Werte liegen zwischen 0% und 100%.

**Randintensität: Wird mit der "Intensität"** gemischt, um die "Umgebungsfarbe" zu skalieren, und erzeugt so die endgültige Rand-Umgebungsfarbe, die mit der von C4D multipliziert wird. Sinnvolle Werte liegen zwischen 0% und 100%.

Abnahme: Mischt "Intensität" und "Randintensität", um die "Umgebungsfarbe" zu beeinflussen. Bei kleineren Werten ist mehr "Intensität" zu sehen, bei größeren Werten mehr "Randintensität". Sinnvolle Werte liegen zwischen 0% und 500%.

#### *Rauhheit*

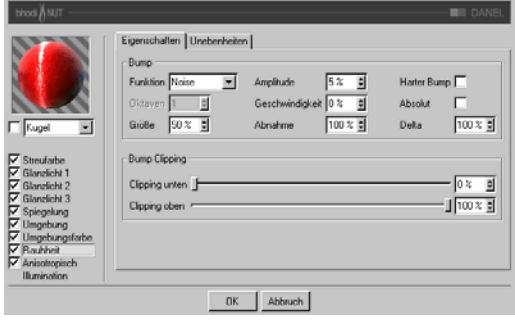

Wird verwendet, um der Oberfläche Relief oder Unebenheiten hinzuzufügen.

### **Eigenschaften-Tab**

**Funktion**: Die Noise-Funktion, die für Relief bzw. Unebenheiten verwendet wird. Sie können sich die Noise-Arten bei den 2D oder 3D Noise Channel-Shadern ansehen, um sich damit vertraut zu machen. Experimentierfreudigkeit ist auch hier von Vorteil, für jeden Noise-Typ gibt es einen Verwendungszweck, probieren Sie ruhig jeden aus! (Siehe versch. Noise-Arten bei "2D Noise" und "3D Noise"-Shadern)

**Oktaven**: Definiert die Anzahl an Oktaven für die ausgewählte Noise-Funktion. Dieses Feld ist nur aktiv, wenn die Noise-Funktion mehr als eine Oktave erlaubt. Oktaven sind ähnlich der "Detail"-Option in vielen anderen Shadern.

**Größe**: Skaliert die Noise-Funktion auf der Oberfläche. Bei 0% wird kein Noise berechnet.

**Amplitude**: Skaliert die Amplitude (Höhe) des Reliefs. Sinnvolle Werte liegen zwischen 0,0001% und 1000%.

**Geschwindigkeit**: Die Geschwindigkeit, mit der der Noise animiert wird. Dieser Parameter ist mit Hilfe der C4D-Zeitleiste animierbar.

**Abnahme**: Definiert, wie stark die Details bei weiter Entfernung von der Kamera oder bei Flächen, die nicht zur Kamera gerichtet sind, abnehmen sollen. Sinnvolle Werte liegen bei 0% für Einzelbilder und 100% bis 1000% für Animationen (hauptsächlich, um das Flackern in Animationen zu reduzieren).

**Harter Bump**: Verwendet einen Algorithmus, der realistischere gedellte Oberflächen erzeugt. Wird oft für Stahltüren mit anisotropischen Glanzlichtern und langen, feinen Dellen verwendet.

**Absolut**: Diese Option läßt keine negativen Werte zu. Alle negativen Werte werden ins Positive umgekehrt.

**Delta**: Bei der Berechnung des Reliefs werden mehrere Samples der Textur oder Funktion genommen, von denen dann eine Änderungsrate berechnet wird. Delta gibt an, wie viele Samples genommen werden bzw. wie weit diese voneinander entfernt sind. Bei größerem Delta-Wert verlieren Sie Details, das Relief sieht verschwommen aus. Kleinere Delta-Werte ermöglichen mehr Details, allerdings wird dadurch die Reliefhöhe verringert. Sie müßten dann also die Amplitude auf einen Höheren Wert einstellen.

**Bump Clipping**: Der Noise wird normalerweise in einem Wertebereich von 0% bis 100% berechnet. Diese Regler beschneiden den Wertebereich, um ein Relief mit Plateaus zu erzeugen (wie manche Stuck-Arten).

**Clipping unten**: Definiert die untere Grenze des Clippings (unter diesem Wert gibt es keinen Bump).

**Clipping oben**: Definiert die obere Grenze des Clippings (über diesem Wert gibt es keinen Bump).

### **Unebenheiten-Tab**

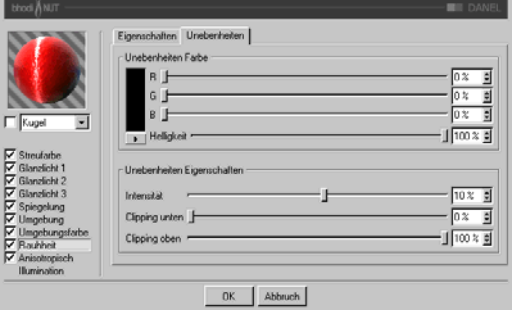

**Unebenheiten Farbe**: Bestimmt die Basisfarbe, die mit Glanz, Streufarbe, Spiegelung, Umgebung und Umgebungsfarbe multipliziert wird. Negative Werte invertieren den Effekt. Sinnvolle Werte liegen zwischen -200% und 200%.

**Unebenheiten Intensität**: Mischt die Unebenheiten mit Vektor ( 1 ), um unterschiedlich starke Unebenheiten zu ermöglichen, Sie stellen hier also die Sichtbarkeit der Unebenheiten ein.

**Clipping unten**: Wenn die Unebenheiten kleiner als oder gleich diesem Wert sind, werden sie (die Farbe) auf Null gesetzt.

**Clipping oben**: Wenn die Unebenheiten größer als oder gleich diesem Wert sind, werden sie (die Farbe) auf 1 gesetzt.

### *Anisotropisch*

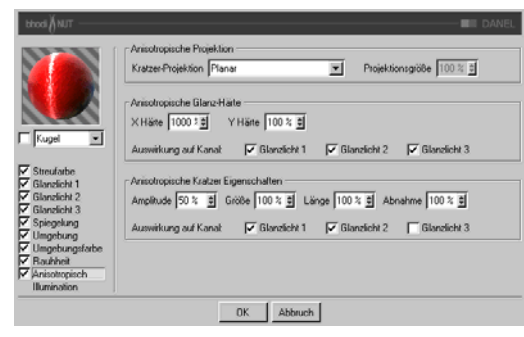

**Projektion**: Die Projektionsart definiert die Richtung, in die die Glanzlichter unproportional skaliert (langgezogen) werden. Es wird dadurch auch definiert, in welche Richtung die Kratzer verlaufen, die sich auf die Unschärfe bei Spiegelung und Umgebungsspiegelung auswirken. Die Projektionen beziehen sich auf das Textur-Tag des Objekts.

- **Planar**: Flächenprojektion auf der XY-Ebene.
- **AutoPlanar**: Projiziert automatisch auf eine zur jeweiligen Flächennormale parallele Ebene.
- **ShrinkWrapping**: Kugelprojektion für die Skalierung der Glanzlichter, während für die Kratzer ein separater Algorithmus verwendet wird.
- **Radial**: Erzeugt radiale Kratzer, die ihren Ursprung auf einer Ebene haben, die zur jeweiligen Flächennormale parallel ist.
- **Radiales Muster**: Erzeugt ein radiales Muster, das zur jeweiligen Flächennormale parallel ist.

Etwas Experimentierfreudigkeit hilft, diese Parameter noch besser zu verstehen.

**Projektionsgröße**: Bestimmt die Größe der radialen Muster-Projektionsarten.

**X Härte**: Skaliert die Glanzlichter in X-Richtung, die mit der Projektionsart definiert wird. Sinnvolle Werte liegen zwischen 0,1% und 10000%. Wenn die Werte für X und Y Härte gleich sind, entstehen gewöhnliche Glanzlichter, die den internen Standard-Algorithmus verwenden.

**Y Härte**: Skaliert die Glanzlichter in Y-Richtung, die mit der Projektionsart definiert wird. Sinnvolle Werte liegen zwischen 0,1% und 10000%. Wenn die Werte für X und Y Härte gleich sind, entstehen gewöhnliche Glanzlichter, die den internen Standard-Algorithmus verwenden.

**Amplitude**: Bestimmt die Größe des Kratzer-Effekts für die Glanzlichter. Je höher der Wert, desto mehr sind die Kratzer sichtbar. Sinnvolle Werte liegen zwischen 0% und 100%.

**Größe**: Skaliert die Kratzertextur an sich und bezieht sich auf alle Kratzer-Algorithmen.

**Länge**: Bestimmt die Kratzerlänge innerhalb der Kratzertextur. Weicher gebürstete Oberflächen haben höhere Längenwerte als hart gebürstete. Sinnvolle Werte liegen zwischen 1% und 1000%.

**Abnahme**: Bestimmt die Stärke der Detailreduzierung der Kratzer je nach Kameraentfernung und -ausrichtung. Größere Werte bedeuten mehr Detailminderung und weniger Kratzer (besser für Animationen), kleinere Werte bedeuten mehr Kratzerdetails (besser für Einzelbilder). Sinnvolle Werte liegen zwischen 0% und 1000%.

**Auswirkung auf Kanal**: Mit diesen Kästchen geben Sie an, auf welche Glanzlichtkanäle die anisotropischen Kratzer angewendet werden sollen.

*Illumination*

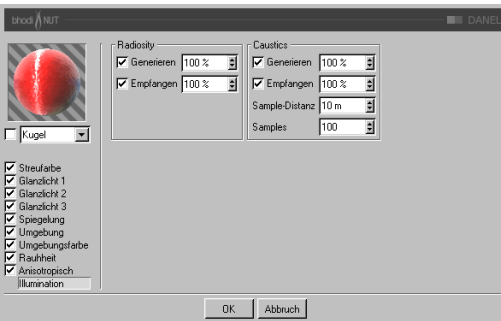

Mit diesen Parametern können Sie einzelne Shader von Radiosity oder Caustics ausschließen, bzw. einige Parameter regeln, die die Stärke des jeweiligen Effektes beeinflussen. Haben Sie z.B. eine Szene mit vielen transparenten Objekten, wäre es sehr zeitaufwendig, Caustics für alle Objekte zu berechnen. Wenn Sie also nur für bestimmte Objekte den Effekt berechnen lassen wollen, dann sind Sie hier richtig.

### **Radiosity**

**Generieren**: Wenn dieses Material nicht auf andere Objekte "abstrahlen" soll, deaktivieren Sie diese Option. Im rechts danebenliegenden Eingabefeld können Sie (wenn "Generieren" aktiviert ist) definieren, wie stark dieses Material "strahlt". Die Voreinstellung beträgt 100%. Sie können hier fast beliebig hohe Werte (bis 10000%) eingeben, wenn Sie der Meinung sind, das Material sollte stärker "abstrahlen".

**Empfangen**: Hierfür gilt das gleiche wie für "Generieren", nur handelt es sich hier um die Möglichkeit des Empfangen von Farben bzw. Helligkeiten.

### **Caustics**

**Generieren**: Diese Option aktiviert für das aktuelle Material die Generierung des Caustic-Effektes. Beachten Sie, daß Sie zumindest einen der beiden Material-Kanäle "Transparenz" (für

Caustics, die durch den Lichtdurchfall beispielsweise eines Wasserglases entstehen) bzw. "Spiegelung" (für Caustics, die durch Reflexionen von Licht auf geschwungenen Objekten entstehen) aktiviert haben. Hinweis: Für Volumen-Caustics ist nur die Option bzw. der Parameter "Erzeugen" von Bedeutung.

**Empfangen**: Hiermit können Sie Materialien gezielt vom Empfang von Caustics ausnehmen. Auf der Oberfläche von Objekten, die dieses Material zugewiesen haben, werden also keine Caustics gerendert.

**Sample-Distanz**: Um die Helligkeit der Caustics zu berechnen, werden die Photonen jeweils in einem gewissen Umkreis um den zu rendernden Pixel ausgezählt , ausgewertet und dann helligkeitsmäßig interpoliert. Die Sample-Distanz gibt die Größe dieses Bereichs an. Noch größere Sample-Distanz-Werte würden das Caustic nur unschärfer erscheinen lassen. Bei zu kleiner Sample-Distanz werden die einzelnen Photonen sichtbar. Das ist zwar aus Anschauungsgründen ganz nett, aber für ein realistisches Rendern nicht zu gebrauchen. Mit zunehmender Sample-Distanz werden die Photonen zusammengefaßt und interpoliert. Dadurch entsteht erst ein realistischer Caustic-Effekt.

**Samples**: Dieser Parameter gibt an, wie viele Photonen in der eingestellten Sample-Distanz bei der Berechnung der Caustics berücksichtigt werden sollen. Stellen Sie hier beispielsweise 100 ein, werden 100 Photonen berücksichtigt; sind es mehr, werden die restlichen ignoriert, sind es weniger, werden auch nur die gefundenen in die Berechnung mit einbezogen. Sample-Distanz und Samples sind in Bezug auf das Endergebnis miteinander verknüpft. Zusammenfassend kann man sagen: Mehr Photonen pro Sample-Radius ergeben ein genaueres Bild, während größere Sample-Distanz-Werte oft unschärfere Caustics ergeben und gleichzeitig auch größere Rechenzeiten nach sich ziehen.

# **bhodiNUT MABEL**

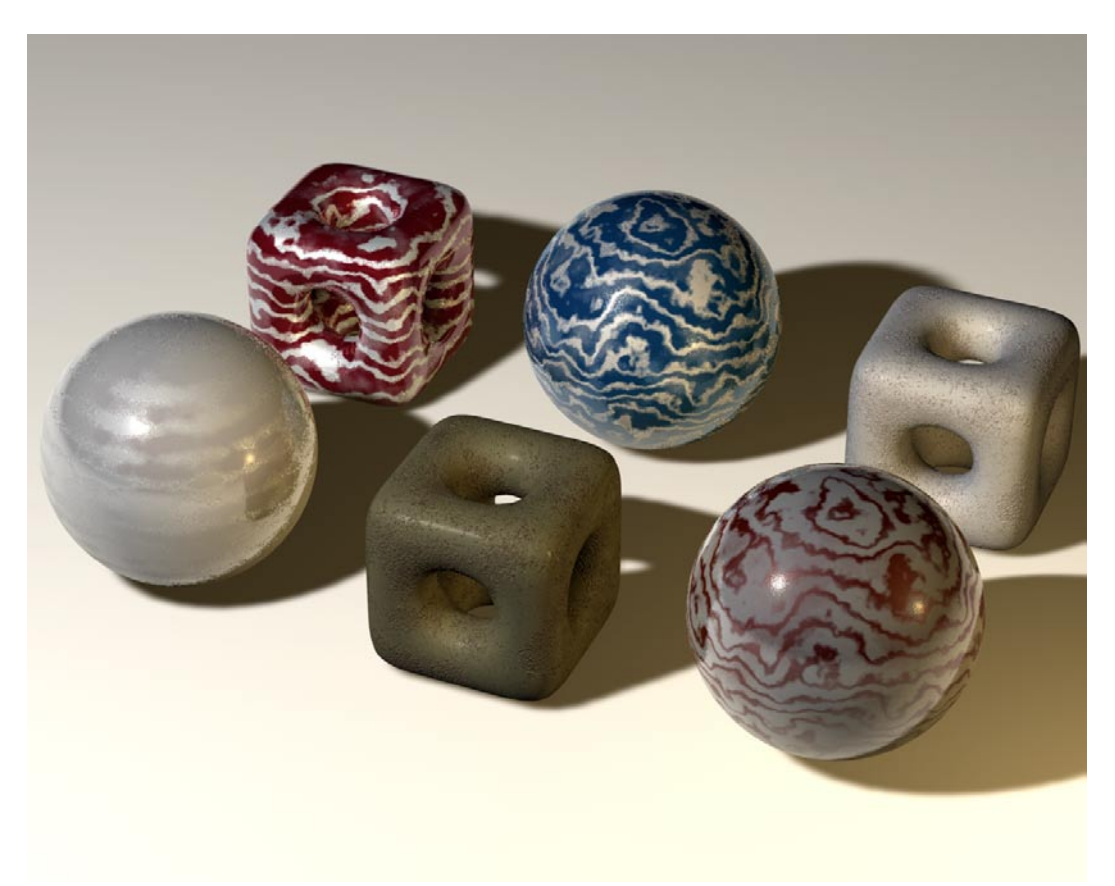

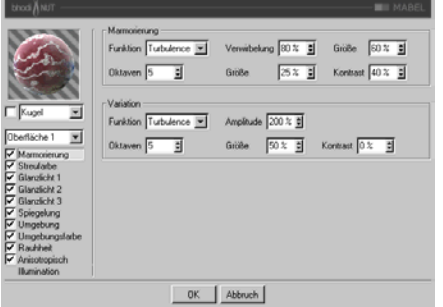

## *Anwendung:*

MABEL wurde für die Erzeugung von marmorierten Steinen entwickelt, die aus einem Grundmaterial und einer Marmorierung bestehen.

## *Marmorierung*

Die Marmorierungs-Gruppe bestimmt die Größe der Marmorierung und wie diese mit dem zweiten Material (Oberfläche 2) vermischt wird. Sie können auch die relative Farbvariation und Turbulenz der Marmorierung beeinflussen. Es gibt nur eine Marmorierungs-Gruppe, die von beiden Oberflächen verwendet wird. Marmorierung basiert auf einem Farbverlauf entlang der Y-Achse, der durch eine Noise-Funktion verwirbelt wird.

**Funktion**: Die Noise-Funktion zum Verwirbeln der Marmorierung. (Siehe Noise-Arten bei den "2D Noise"- und "3D Noise"-Shadern)

**Oktaven**: Anzahl an Oktaven der fraktalen Details in der Verwirbelungs-Funktion.

**Verwirbelung**: Stärke der Verwirbelung.

**Größe**: Die Skalierung der Noise-Funktion für die Verwirbelung.

**Größe**: Größe der Marmorierung (Oberfläche 1) im Bezug auf das Grundmaterial (Oberfläche 2).

**Kontrast**: Der Kontrast wird verwendet, um die Marmorierung mit einem weichen oder harten Übergang in das Grundmaterial übergehen zu lassen.

**Variations-Bereich:** Dieser Bereich beinhaltet die Parameter für einen zweiten Noise, der zum Übergang von Marmorierung zum Grundmaterial eine zusätzliche Variation hinzufügt.

**Funktion**: Die Noise-Funktion zum Variieren der Verwirbelung. (Siehe Noise-Arten bei den "2D Noise"- und "3D Noise"-Shadern)

**Oktaven**: Anzahl an Oktaven der fraktalen Details in der Variations-Funktion.

**Amplitude**: Stärke der Marmorierungs-Variation.

**Größe**: Die Skalierung der Noise-Funktion für die Variation

**Kontrast**: Der Kontrast des Variations-Noise.

## *Streufarbe*

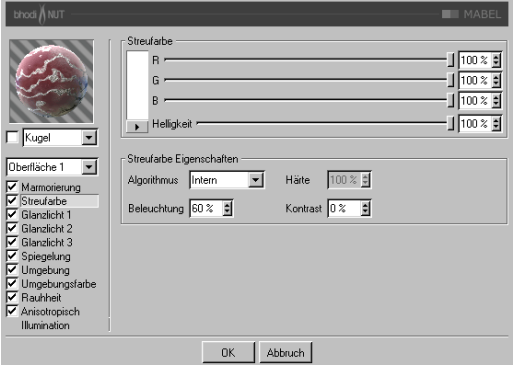

**Streufarbe**: Bestimmt die Grundfarbe der Oberfläche.

**Algorithmus**: Bestimmt, welches Beleuchtungsmodell MABEL verwenden soll. Im Auswahlmenü können Sie zwischen "Intern", dem standardmäßigen Lambert-Beleuchtungsmodell, und "Oren Nayer" wählen, bei dem Sie die Härte einstellen können - von der einfachen Oberfläche (0% Härte, identisch zu Lambert) bis zur komplexeren harten Oberfläche (100% Härte oder mehr, eine Oberfläche wie Leinen oder Dreck).

**Beleuchtung**: Skaliert die Streufarbe und beeinflußt damit die Beleuchtung der Oberfläche (damit ist ganz einfach gemeint, daß die Farbe bei Werten nahe 0% dunkler wird, und heller bei Werten nahe oder größer als 100%). Wenn Sie "Oren Nayer" verwenden, sollten Sie die Beleuchtung grundsätzlich um etwa 10% - 20% heraufsetzen, da dieser Algorithmus im allgemeinen etwas dunkler berechnet wird. Sinnvolle Werte liegen zwischen 0% und 200%.

Härte: Gibt an, wie hart das "Oren Nayer"-Beleuchtungsmodell sein soll. 0 % heißt keine Härte, und 100% oder mehr ist sehr hart. Am besten experimentieren Sie mit diesem Parameter etwas herum, um ihn vollständig zu verstehen. Diese Option ist nur aktiv, wenn "Oren Nayer" angewählt ist.

**Kontrast**: Stellt den Kontrast für die berechnete Streufarbe ein. Null heißt keinerlei Einfluß, 0,0% - 100% erzeugt standardmäßigen Kontrast, Werte über 100% erzeugen einen umgestülpten Kontrast (Werte über 100% werden wieder zu 0% umgekehrt, damit lassen sich z.B. Bonbon-Materialien erstellen). Negative Werte erzeugen einen invertierten Kontrast, wie bei luminiszent erscheinenden Materialien wie Silber. Sinnvolle Werte liegen zwischen - 500% und 500%.

*Glanzlicht 1, Glanzlicht 2 und Glanzlicht 3.*

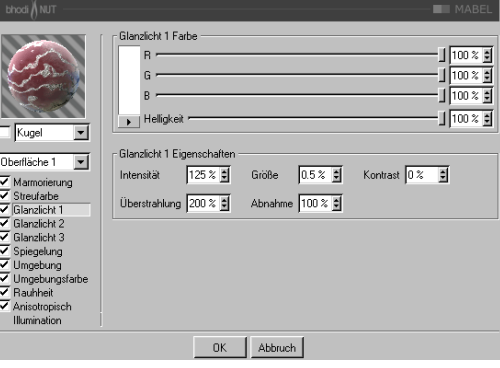

Die drei Glanzlichter, die Sie in den Glanzlicht-Gruppen einstellen können, werden zur Oberflächenfarbe additiv hinzugerechnet. Alle drei Glanzlicht-Gruppen besitzen dieselben Parameter, die hier beschrieben werden.

**Glanzlicht Farbe**: Bestimmt die Grundfarbe der ersten Glanzlicht-Komponente.

**Intensität**: Skaliert die Glanzlicht-Farbe und beeinflußt damit die Lichtreflexion der Oberfläche (damit ist ganz einfach gemeint, daß die Farbe bei Werten nahe 0% dunkler wird, und heller bei Werten nahe oder größer als 100%). Sinnvolle Werte liegen zwischen 0% und 1000%.

**Überstrahlung**: Arbeitet mit der Intensität zusammen und verwendet Randabnahme (wird mit der Abnahme multipliziert, um die Intensität der Lichtreflexion zu ändern). Sie kann dazu benutzt werden, um am Rand der Oberfläche mehr Glanzlicht zu erzeugen, oder auch um das Glanzlicht am Rand zu verringern. Sinnvolle Werte liegen zwischen 0% und 200%.

**Größe**: Bestimmt die Größe des Glanzlichtes. Sinnvolle Werte liegen zwischen 0.001% und 200%.

**Abnahme**: Wird in Zusammenhang mit der Überstrahlung verwendet, um die Abnahme des Glanzlichtes von der Mitte des Objektes zum Rand hin zu beeinflussen. Bei kleineren Werten wird für das Glanzlicht hauptsächlich die "Intensität" verwendet, bei größeren Werten wird mehr der Wert der "Überstrahlung" verwendet. Etwas Experimentierfreudigkeit hilft, diesen Parameter zu verstehen.

**Kontrast**: Gibt dem Glanzlicht nachträglich mehr Kontrast. Es handelt sich um einen ganz herkömmlichen Kontrastregler. Sinnvolle Werte liegen zwischen 0% und 100%.

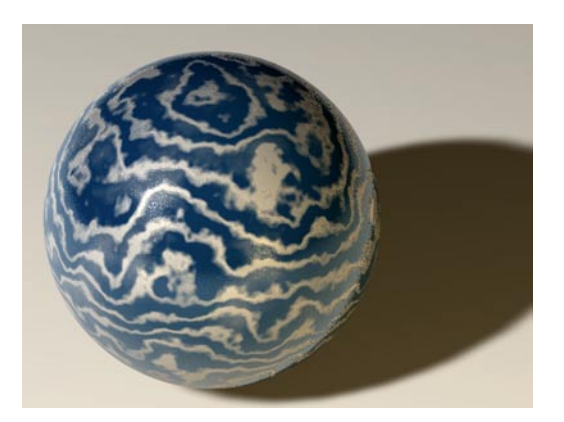

### *Spiegelung*

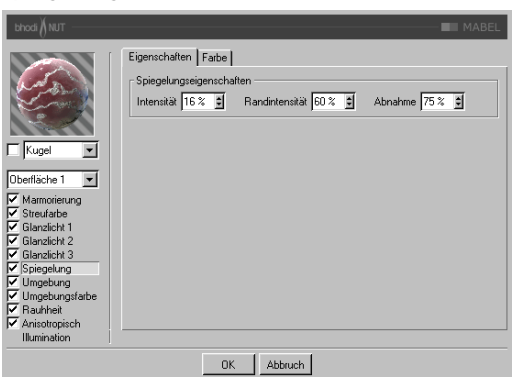

Die Spiegelung, die Sie auf der Eigenschaftenund der Farbe-Seite einstellen, ist additiv zur Oberflächenfarbe.

#### **Eigenschaften-Tab**

**Intensität**: Skaliert die "Spiegelungsfarbe", bevor diese mit dem Resultat aus "Randintensität" und "Spiegelungsfarbe Rand" gemischt wird, und erzeugt so die endgültige Spiegelungsfarbe, die von C4D verwendet wird. Sinnvolle Werte liegen zwischen 0% und 200%.

Randintensität: Skaliert die "Spiegelungsfarbe Rand", bevor diese mit dem Resultat aus "Intensität" und "Spiegelungsfarbe" gemischt wird, und erzeugt so die endgültige Spiegelungsfarbe, die von C4D verwendet wird. Sinnvolle Werte liegen zwischen 0% und 200%.

Abnahme: Mischt die Resultate aus "Spiegelungsfarbe" \* "Intensität" und "Spiegelungsfarbe Rand" \* "Randintensität". Bei kleineren Werten ist mehr "Spiegelungsfarbe" zu sehen, bei größeren Werten mehr "Spiegelungsfarbe Rand". Sinnvolle Werte liegen zwischen 0% und 500%.

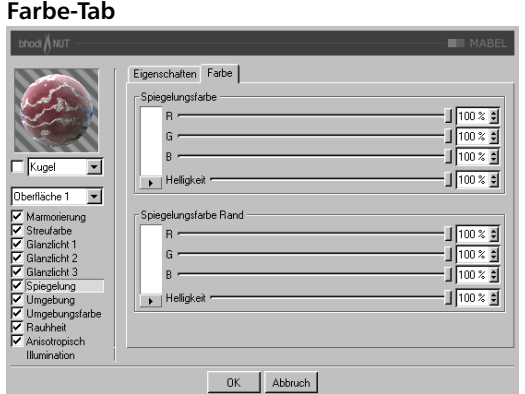

**Spiegelungsfarbe**: Definiert die Grundfarbe, die mit dem "Intensität"-Parameter zusammenhängt. Verwendet den "Abnahme"-Parameter zum Mischen mit der "Spiegelungsfarbe Rand".

**Spiegelungsfarbe Rand**: Definiert die Randfarbe im Zusammenhang mit dem "Randintensität"-Parameter, um die Spiegelung zum Rand hin zu ändern. Verwendet den "Abnahme"-Parameter zum Mischen mit der "Spiegelungsfarbe".

#### *Umgebung*

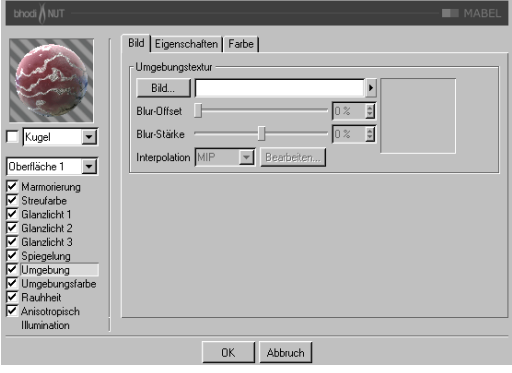

**Bild-Tab**: Verwendet eine Standard C4D-Texturgruppe für die Umgebungstextur. Mehr Informationen über die Texturgruppe und Umgebungsspiegelung finden Sie im Cinema 4D Referenzhandbuch.

### **Eigenschaften-Tab**

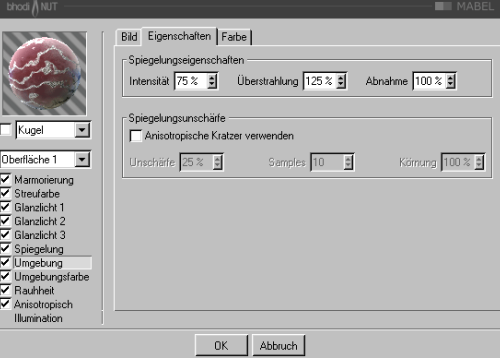

**Intensität**: Skaliert die "Spiegelungsfarbe", bevor diese mit dem Resultat aus "Randintensität" und "Spiegelungsfarbe Rand" gemischt wird, und erzeugt so die endgültige Spiegelungsfarbe, die für die Umgebungstextur verwendet wird. Sinnvolle Werte liegen zwischen 0% und 200%.

**Überstrahlung**: Skaliert die "Spiegelungsfarbe Rand", bevor diese mit dem Resultat aus "Intensität" und "Spiegelungsfarbe" gemischt wird, und erzeugt so die endgültige Spiegelungsfarbe, die für die Umgebungstextur verwendet wird. Sinnvolle Werte liegen zwischen 0% und 200%.

Abnahme: Mischt die Resultate aus "Spiegelungsfarbe" \* "Intensität" und "Spiegelungsfarbe Rand" \* "Überstrahlung". Bei kleineren Werten ist mehr "Spiegelungsfarbe" zu sehen, bei größeren Werten mehr "Spiegelungsfarbe Rand". Sinnvolle Werte liegen zwischen 0% und 500%.

**Spiegelungsunschärfe**: Dieser Bereich ermöglicht das Verwischen der Umgebungsspiegelung, wenn die Option "Anisotropisch" aktiviert ist. Radiale Kratzer werden dabei nicht unterstützt, da dieser Effekt auch einfach durch Verwischen der Umgebungstextur erreicht werden kann (was gleichzeitig auch wesentlich schneller berechnet wird).

**Anisotropische Kratzer verwenden**: Aktiviert den Unschärfe-Effekt, der durch das mehrfache Überlagern der Umgebungstextur entlang der Kratzerrichtung erreicht wird, die in der "Anisotropisch"-Gruppe definiert wird.

**Blur (Unschärfe**: )Definiert die Stärke des Verwischens. Höhere Werte bedeuten mehr Unschärfe. Sinnvolle Werte liegen zwischen 0% und 100%.

**Samples**: Definiert, wie oft die Umgebungstextur überlagert werden soll. Bei 1 wird gar keine Unschärfe erzeugt. Der Wert sollte in etwa mit dem Blur-Wert übereinstimmen. Sinnvolle Werte liegen zwischen 2 und 50.

**Körnung**: Definiert den maximalen zufälligen Offset beim Überlagern der Umgebungstextur. Das befreit die Spiegelungsunschärfe von Abstufungen, wenn die überlagerten Umgebungstexturen sichtbar werden. Sinnvolle Werte liegen zwischen 0% und 100%.

### **Farbe-Tab**

**Spiegelungsfarbe**: Definiert die Grundfarbe, die mit dem "Intensität"-Parameter zusammenhängt. Verwendet den "Abnahme"-Parameter zum Mischen mit der "Spiegelungsfarbe Rand".

**Spiegelungsfarbe** Rand: Definiert die Randfarbe im Zusammenhang mit dem "Randintensität"-Parameter, um die Spiegelung zum Rand hin zu ändern. Verwendet den "Abnahme"-Parameter zum Mischen mit der "Spiegelungsfarbe".

# *Umgebungsfarbe*

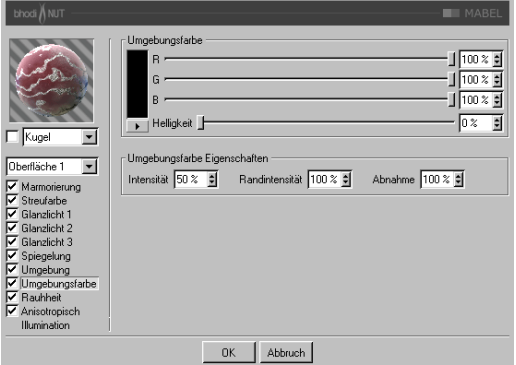

**Umgebungsfarbe**: Definiert die Umgebungsfarbe für die Oberfläche, die mit der C4D-Umgebungsbeleuchtung in der Szene multipliziert wird. Sie benötigen ein Umgebungsobjekt, damit der Effekt überhaupt sichtbar wird.

Intensität: Skaliert die "Umgebungsfarbe", bevor diese mit der "Randintensität" gemischt wird, und erzeugt so die endgültige Umgebungsfarbe, die mit der von C4D multipliziert wird. Sinnvolle Werte liegen zwischen 0% und 100%.

Randintensität: Wird mit der "Intensität" gemischt, um die "Umgebungsfarbe" zu skalieren, und erzeugt so die endgültige Rand-Umgebungsfarbe, die mit der von C4D multipliziert wird. Sinnvolle Werte liegen zwischen 0% und 100%.

Abnahme: Mischt "Intensität" und "Randintensität", um die "Umgebungsfarbe" zu beeinflussen. Bei kleineren Werten ist mehr "Intensität" zu sehen, bei größeren Werten mehr "Randintensität". Sinnvolle Werte liegen zwischen 0% und 500%.

#### *Rauheit*

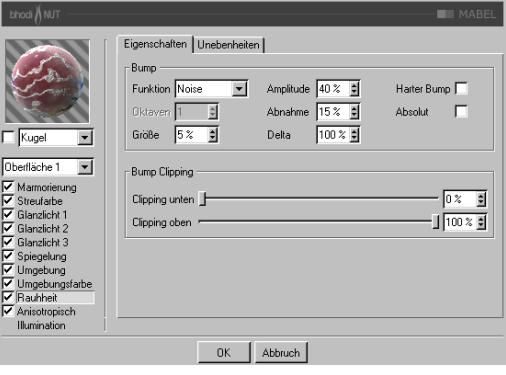

Wird verwendet, um der Oberfläche Relief oder Unebenheiten hinzuzufügen.

#### **Eigenschaften-Tab**

**Funktion**: Die Noise-Funktion, die für Relief bzw. Unebenheiten verwendet wird. Sie können sich die Noise-Arten bei den 2D oder 3D Noise Channel-Shadern ansehen, um sich damit vertraut zu machen. Experimentierfreudigkeit ist auch hier von Vorteil, für jeden Noise-Typ gibt es einen Verwendungszweck, probieren Sie ruhig jeden aus!

**Oktaven**: Definiert die Anzahl an Oktaven für die ausgewählte Noise-Funktion. Dieses Feld ist nur aktiv, wenn die Noise-Funktion mehr als eine Oktave erlaubt. Oktaven sind ähnlich der "Detail"-Option in vielen anderen Shadern.

**Größe**: Skaliert die Noise-Funktion auf der Oberfläche. Bei 0% wird kein Noise berechnet.

**Amplitude**: Skaliert die Amplitude (Höhe) des Reliefs. Sinnvolle Werte liegen zwischen 0,0001% und 1000%.

**Abnahme**: Definiert, wie stark die Details bei weiter Entfernung von der Kamera oder bei Flächen, die nicht zur Kamera gerichtet sind, abnehmen sollen. Sinnvolle Werte liegen bei

0% für Einzelbilder und 100% bis 1000% für Animationen (hauptsächlich, um das Flackern in Animationen zu reduzieren).

**Delta**: Bei der Berechnung des Reliefs werden mehrere Samples der Textur oder Funktion genommen, von denen dann eine Änderungsrate berechnet wird. Delta gibt an, wie viele Samples genommen werden bzw. wie weit diese voneinander entfernt sind. Bei größerem Delta-Wert verlieren Sie Details, das Relief sieht verschwommen aus. Kleinere Delta-Werte ermöglichen mehr Details, allerdings wird dadurch die Reliefhöhe verringert. Sie müßten dann also die Amplitude auf einen Höheren Wert einstellen.

**Harter Bump**: Verwendet einen Algorithmus, der realistischere gedellte Oberflächen erzeugt. Wird oft für Stahltüren mit anisotropischen Glanzlichtern und langen, feinen Dellen verwendet.

**Absolut**: Diese Option läßt keine negativen Werte zu. Alle negativen Werte werden ins Positive umgekehrt.

**Bump Clipping**: Der Noise wird normalerweise in einem Wertebereich von 0% bis 100% berechnet. Diese Regler beschneiden den Wertebereich, um ein Relief mit Plateaus zu erzeugen (wie manche Stuck-Arten).

**Clipping unten**: Definiert die untere Grenze des Clippings (unter diesem Wert gibt es keinen Bump).

**Clipping oben**: Definiert die obere Grenze des Clippings (über diesem Wert gibt es keinen Bump).

### **Unebenheiten-Tab**

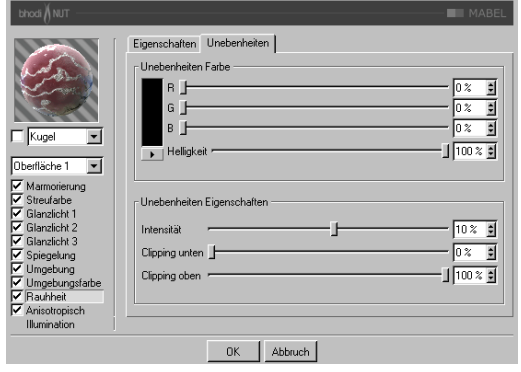

**Unebenheiten Farbe**: Bestimmt die Basisfarbe, die mit Glanz, Streufarbe, Spiegelung, Umgebung und Umgebungsfarbe multipliziert wird. Negative Werte invertieren den Effekt. Sinnvolle Werte liegen zwischen -200% und 200%.

**Unebenheiten Intensität**: Mischt die Unebenheiten mit Vektor ( 1 ), um unterschiedlich starke Unebenheiten zu ermöglichen, Sie stellen hier also die Sichtbarkeit der Unebenheiten ein.

**Clipping unten**: Wenn die Unebenheiten kleiner als oder gleich diesem Wert sind, werden sie (die Farbe) auf Null gesetzt.

**Clipping oben**: Wenn die Unebenheiten größer als oder gleich diesem Wert sind, werden sie (die Farbe) auf 1 gesetzt.

### *Anisotropisch*

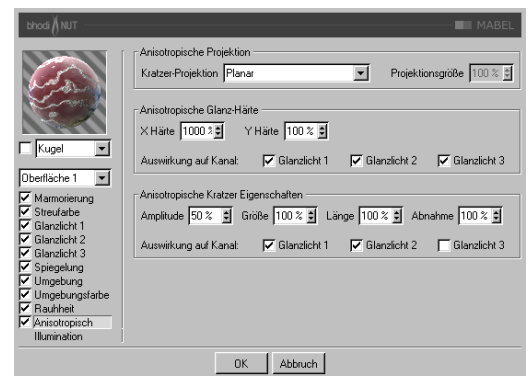

**Projektion**: Die Projektionsart definiert die Richtung, in die die Glanzlichter unproportional skaliert (langgezogen) werden. Es wird dadurch auch definiert, in welche Richtung die Kratzer verlaufen, die sich auf die Unschärfe bei Spiegelung und Umgebungsspiegelung auswirken. Die Projektionen beziehen sich auf das Textur-Tag des Objekts.

- **Planar**: Flächenprojektion auf der XY-Ebene.
- **AutoPlanar**: Projiziert automatisch auf eine zur jeweiligen Flächennormale parallele Ebene.
- **ShrinkWrapping**: Kugelprojektion für die Skalierung der Glanzlichter, während für die Kratzer ein separater Algorithmus verwendet wird.
- **Radial**: Erzeugt radiale Kratzer, die ihren Ursprung auf einer Ebene haben, die zur jeweiligen Flächennormale parallel ist.
- **Radiales Muster**: Erzeugt ein radiales Muster, das zur jeweiligen Flächennormale parallel ist.

Etwas Experimentierfreudigkeit hilft, diese Parameter noch besser zu verstehen.

**Projektionsgröße**: Bestimmt die Größe der radialen Muster-Projektionsarten.

**X Härte**: Skaliert die Glanzlichter in X-Richtung, die mit der Projektionsart definiert wird. Sinnvolle Werte liegen zwischen 0,1% und 10000%. Wenn die Werte für X und Y Härte gleich sind, entstehen gewöhnliche Glanzlichter, die den internen Standard-Algorithmus verwenden.

**Y Härte**: Skaliert die Glanzlichter in Y-Richtung, die mit der Projektionsart definiert wird. Sinnvolle Werte liegen zwischen 0,1% und 10000%. Wenn die Werte für X und Y Härte gleich sind, entstehen gewöhnliche Glanzlichter, die den internen Standard-Algorithmus verwenden.

**Amplitude**: Bestimmt die Größe des Kratzer-Effekts für die Glanzlichter. Je höher der Wert, desto mehr sind die Kratzer sichtbar. Sinnvolle Werte liegen zwischen 0% und 100%.

**Größe**: Skaliert die Kratzertextur an sich und bezieht sich auf alle Kratzer-Algorithmen.

**Länge**: Bestimmt die Kratzerlänge innerhalb der Kratzertextur. Weicher gebürstete Oberflächen haben höhere Längenwerte als hart gebürstete. Sinnvolle Werte liegen zwischen 1% und 1000%.

**Abnahme**: Bestimmt die Stärke der Detailreduzierung der Kratzer je nach Kameraentfernung und -ausrichtung. Größere Werte bedeuten mehr Detailminderung und weniger Kratzer (besser für Animationen), kleinere Werte bedeuten mehr Kratzerdetails (besser für Einzelbilder). Sinnvolle Werte liegen zwischen 0% und 1000%.

**Auswirkung auf Kanal**: Mit diesen Kästchen geben Sie an, auf welche Glanzlichtkanäle die anisotropischen Kratzer angewendet werden sollen.

*Illumination*

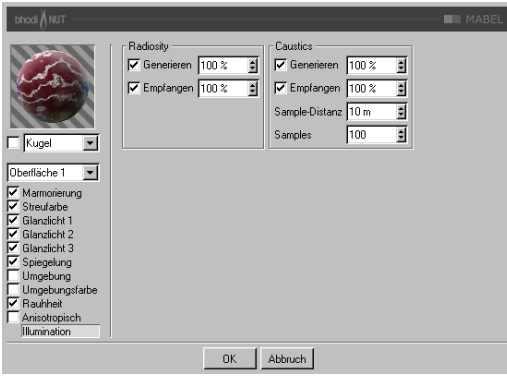

Mit diesen Parametern können Sie einzelne Shader von Radiosity oder Caustics ausschließen, bzw. einige Parameter regeln, die die Stärke des jeweiligen Effektes beeinflussen. Haben Sie z.B. eine Szene mit vielen transparenten Objekten, wäre es sehr zeitaufwendig, Caustics für alle Objekte zu berechnen. Wenn Sie also nur für bestimmte Objekte den Effekt berechnen lassen wollen, dann sind Sie hier richtig.

#### **Radiosity**

**Generieren**: Wenn dieses Material nicht auf andere Objekte "abstrahlen" soll, deaktivieren Sie diese Option. Im rechts danebenliegenden Eingabefeld können Sie (wenn "Generieren" aktiviert ist) definieren, wie stark dieses Material "strahlt". Die Voreinstellung beträgt 100%. Sie können hier fast beliebig hohe Werte (bis 10000%) eingeben, wenn Sie der Meinung sind, das Material sollte stärker "abstrahlen".

**Empfangen**: Hierfür gilt das gleiche wie für "Generieren", nur handelt es sich hier um die Möglichkeit des Empfangen von Farben bzw. Helligkeiten.

#### **Caustics**

**Generieren**: Diese Option aktiviert für das aktuelle Material die Generierung des Caustic-Effektes. Beachten Sie, daß Sie zumindest einen der

beiden Material-Kanäle "Transparenz" (für Caustics, die durch den Lichtdurchfall beispielsweise eines Wasserglases entstehen) bzw. "Spiegelung" (für Caustics, die durch Reflexionen von Licht auf geschwungenen Objekten entstehen) aktiviert haben. Hinweis: Für Volumen-Caustics ist nur die Option bzw. der Parameter "Erzeugen" von Bedeutung.

**Empfangen**: Hiermit können Sie Materialien gezielt vom Empfang von Caustics ausnehmen. Auf der Oberfläche von Objekten, die dieses Material zugewiesen haben, werden also keine Caustics gerendert.

**Sample-Distanz**: Um die Helligkeit der Caustics zu berechnen, werden die Photonen jeweils in einem gewissen Umkreis um den zu rendernden Pixel ausgezählt , ausgewertet und dann helligkeitsmäßig interpoliert. Die Sample-Distanz gibt die Größe dieses Bereichs an. Noch größere Sample-Distanz-Werte würden das Caustic nur unschärfer erscheinen lassen. Bei zu kleiner Sample-Distanz werden die einzelnen Photonen sichtbar. Das ist zwar aus Anschauungsgründen ganz nett, aber für ein realistisches Rendern nicht zu gebrauchen. Mit zunehmender Sample-Distanz werden die Photonen zusammengefaßt und interpoliert. Dadurch entsteht erst ein realistischer Caustic-Effekt.

**Samples**: Dieser Parameter gibt an, wie viele Photonen in der eingestellten Sample-Distanz bei der Berechnung der Caustics berücksichtigt werden sollen. Stellen Sie hier beispielsweise 100 ein, werden 100 Photonen berücksichtigt; sind es mehr, werden die restlichen ignoriert, sind es weniger, werden auch nur die gefundenen in die Berechnung mit einbezogen. Sample-Distanz und Samples sind in Bezug auf das Endergebnis miteinander verknüpft. Zusammenfassend kann man sagen: Mehr Photonen pro Sample-Radius ergeben ein genaueres Bild, während größere Sample-Distanz-Werte oft unschärfere Caustics ergeben und gleichzeitig auch größere Rechenzeiten nach sich ziehen.

# **bhodiNUT NUKEI**

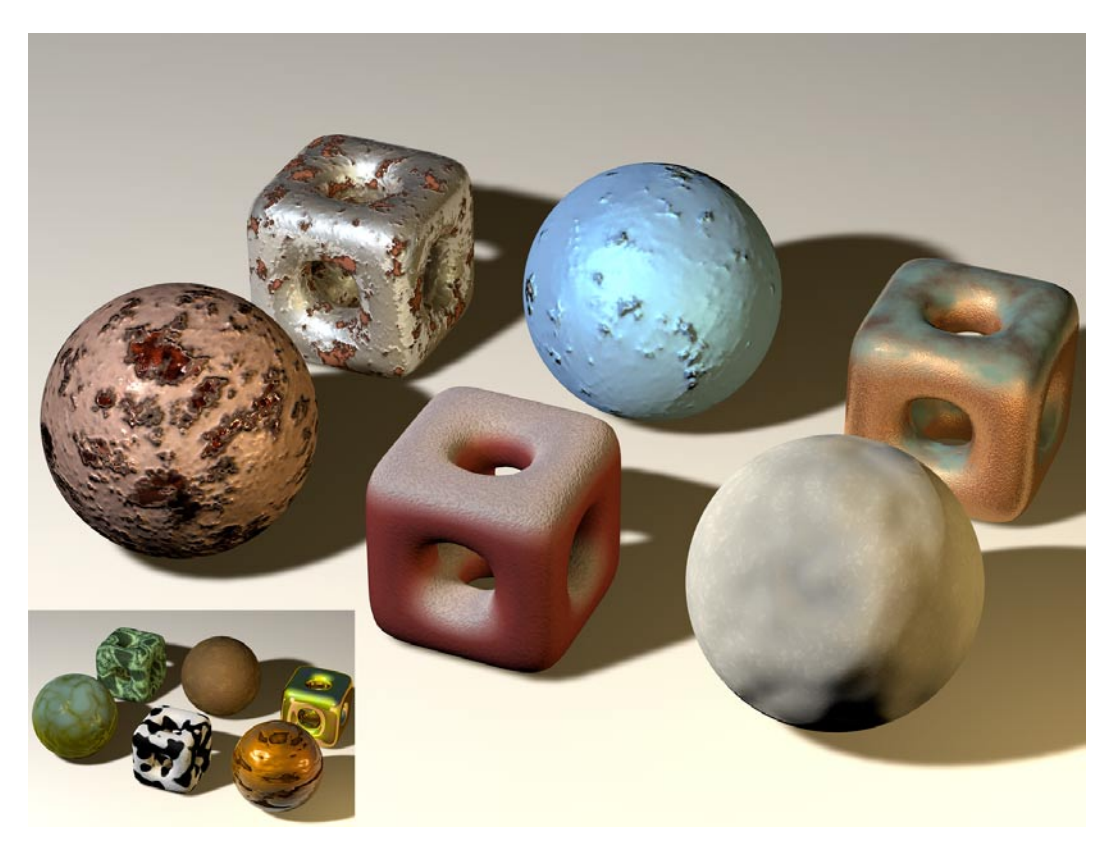

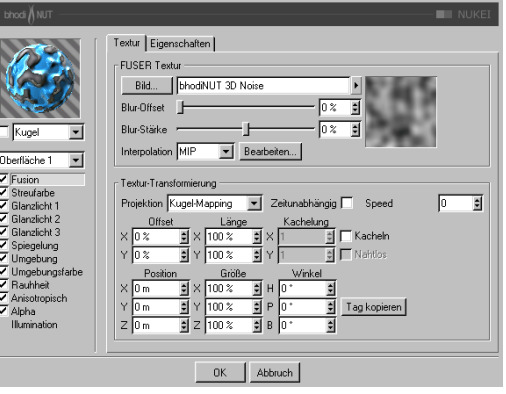

# *Anwendung:*

NUKEI wurde zum Erstellen von rostigen und verwitterten Materialien entwickelt, die aus zwei unterschiedlichen Oberflächen mit unterschiedlichen Eigenschaften bestehen.

## *Fusion*

Die Fusions-Gruppe steuert die Kombination der beiden Oberflächen und die Art, wie diese übereinanderliegen. Es gibt nur eine Fusions-Gruppe, die von Oberfläche 1 und Oberfläche 2 gemeinsam verwendet wird.
#### **Textur-Tab**

**FUSER Textur**: Verwendet eine Standard C4D-Texturgruppe für die Umgebungstextur. Mehr Informationen über die Texturgruppe und Umgebungsspiegelung finden Sie im Cinema 4D Referenzhandbuch.

Der Texturbereich oben im Dialog ist ein Standard-Cinema 4D-Texturkanal. Sie können jedes Bild und jeden 2D-Shader einladen, der in Cinema 4D verfügbar ist. Dieser Kanal ist der oberste Layer in Fusion. Um mehr über die Texturgruppe zu erfahren, lesen Sie sich bitte das entsprechende Kapitel im Cinema 4D Referenzhandbuch durch

**Textur-Transformierungs-Bereich**: Diese Gruppe beinhaltet die Einstellungen der Texturprojektion. Das ganze sollte Ihnen bekannt vorkommen, da es größtenteils genau dieselben Projektionsoptionen sind wie im Texturgeometrie-Dialog von Cinema 4D.

**Projektion**: Die verwendete Projektionsart. Untenstehend sind alle Projektionsarten aufgelistet, die zur Verfügung stehen. Sie haben dieselben Namen und dieselben Funktionsweisen wie die internen Projektionsarten von Cinema 4D.

- Kugel-Mapping
- Zylinder-Mapping
- Fläche-Mapping
- Quader-Mapping
- Frontal-Mapping
- Shrink-Wrapping

**Zeitunabhängig**: Ist diese Option aktiv, wird die Zeit in Sekunden übergangen und kann stattdessen in der Zeitleiste mit Keyframes gesteuert werden.

**Geschwindigkeit / Zeit: Ist die Option "Zei**tunabhängig" aktiv, wird die C4D-Zeit mit der hier eingestellten Zeit übergangen und kann per Keyframes animiert werden. Ist die Option "Zeitunabhängig" nicht aktiv, können Sie hier einen Geschwindigkeitswert eingeben, mit dem die Textur / der Shader animiert wird.

**Offset**: Offset der 2D-Textur in UV.

**Länge**: Skalierung der 2D-Textur in UV.

**Kachelung**: Kachelung der 2D-Textur in UV.

**Kacheln**: Ist diese Option aktiv, wird die Textur in UV so oft gekachelt, wie Sie es bei den Kachelungs-Parametern angegeben haben.

**Nahtlos**: Wenn die Kachelung aktiv ist, können Sie nahtlos einschalten, damit die Textur so gespiegelt wird, daß sie nahtlos aneinanderpaßt.

**Position**: Offset des 3D-Textur-Raumes.

**Göße**: Skalierung des 3D-Textur-Raumes.

**Winkel**: Ausrichtung des 3D-Textur-Raumes.

**Tag kopieren**: Durch einen Klick auf diesen Knopf werden die Einstellungen des aktiven Textur-Tags im Objekt-Manager hierher kopiert. Damit ist es sehr einfach, die Projektion mit Real Time Texture Mapping einzustellen und dann einfach in den Projektor-Shader zu kopieren.

### **Eigenschaften-Tab**

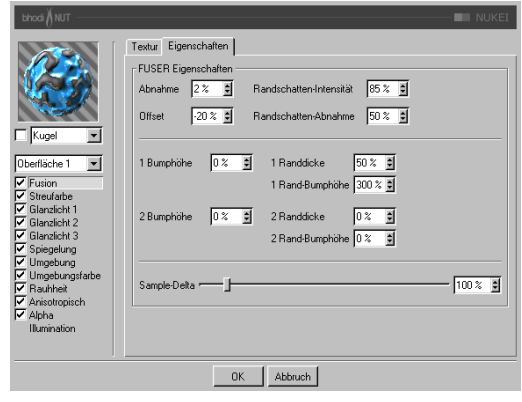

**Abnahme**: Die Abnahme für die Übergangsränder zwischen Oberfläche 1 und Oberfläche 2. Große Werte erzeugen einen breiteren Übergang zwischen den Oberflächen, kleine Werte dagegen lassen

die Oberflächen mit einem harten, schmalen Übergang aufeinanderstoßen.

**Offset**: Versetzt den Grenzwert zwischen den beiden Oberflächen, so daß mehr von der einen oder der anderen Oberfläche zu sehen ist.

**Randschatten-Intensität**: Eine Abdunklung der Oberflächen im Bereich der Ränder, um den Eindruck von Schattenwurf durch Abblättern und Wölbungen zu vermitteln.

**Randschatten-Abnahme**: Steuert die Breite des Randschattens.

**1 Bumphöhe**: Die Höhe des Reliefs, das durch die FUSER Textur auf Oberfläche 1 entsteht.

**2 Bumphöhe**: Die Höhe des Reliefs, das durch die FUSER Textur auf Oberfläche 2 entsteht.

**1 Randdicke**: Dicke der Übergangsränder auf Oberfläche 1.

**1 Rand-Bumphöhe**: Reliefhöhe auf Oberfläche 1 entlang der Übergangsränder.

**2 Randdicke**: Dicke der Übergangsränder auf Oberfläche 2.

**2 Rand-Bumphöhe**: Reliefhöhe auf Oberfläche 2 entlang der Übergangsränder.

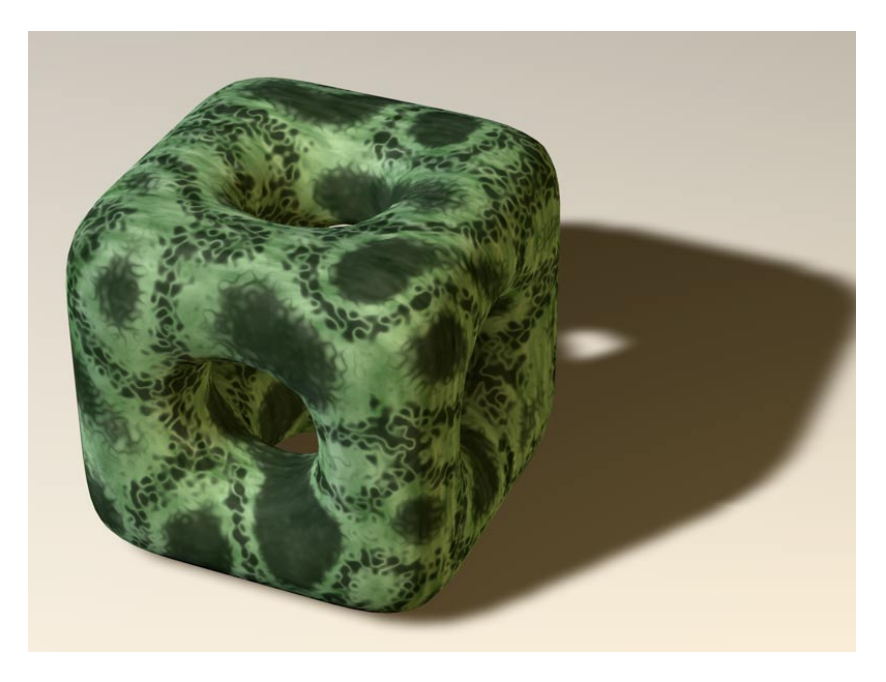

### *Streufarbe*

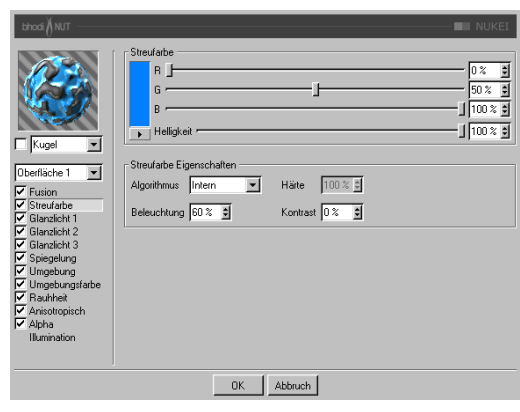

Der Streufarbe-Bereich bezieht sich auf die Oberfläche, die in dem Auswahlmenü unter dem Vorschaubild ausgewählt ist.

**Streufarbe**: Bestimmt die Grundfarbe der Oberfläche.

**Algorithmus**: Bestimmt, welches Beleuchtungsmodell NUKEI verwenden soll. Im Auswahlmenü können Sie zwischen "Intern", dem standardmäßigen Lambert-Beleuchtungsmodell, und "Oren Naver" wählen, bei dem Sie die Härte einstellen können - von der einfachen Oberfläche (0% Härte, identisch zu Lambert) bis zur komplexeren harten Oberfläche (100% Härte oder mehr, eine Oberfläche wie Leinen oder Dreck).

**Beleuchtung**: Skaliert die Streufarbe und beeinflußt damit die Beleuchtung der Oberfläche (damit ist ganz einfach gemeint, daß die Farbe bei Werten nahe 0% dunkler wird, und heller bei Werten nahe oder größer als 100%). Wenn Sie "Oren Naver" verwenden, sollten Sie die Beleuchtung grundsätzlich um etwa 10% - 20% heraufsetzen, da dieser Algorithmus im allgemeinen etwas dunkler berechnet

wird. Sinnvolle Werte liegen zwischen 0% und 200%.

Härte: Gibt an, wie hart das "Oren Nayer"-Beleuchtungsmodell sein soll. 0 % heißt keine Härte, und 100% oder mehr ist sehr hart. Am besten experimentieren Sie mit diesem Parameter etwas herum, um ihn vollständig zu verstehen. Diese Option ist nur aktiv, wenn "Oren Nayer" angewählt ist.

**Kontrast**: Stellt den Kontrast für die berechnete Streufarbe ein. Null heißt keinerlei Einfluß, 0,0% - 100% erzeugt den Standard-Kontrast, Werte über 100% erzeugen einen umgestülpten Kontrast (Werte über 100% werden wieder zu 0% umgekehrt, damit lassen sich z.B. Bonbon-Materialien erstellen). Negative Werte erzeugen einen invertierten Kontrast, wie bei luminiszent erscheinenden Materialien wie Silber. Sinnvolle Werte liegen zwischen -500% und 500%.

*Glanzlicht 1, Glanzlicht 2 und Glanzlicht 3.*

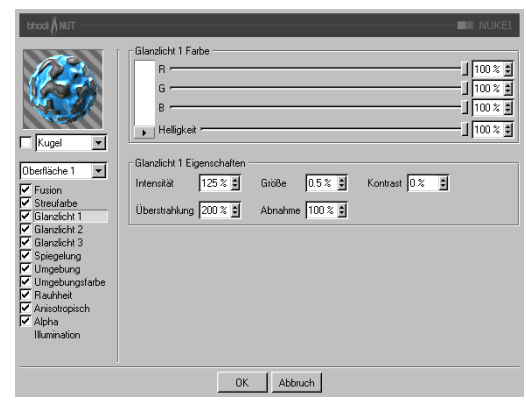

Die drei Glanzlichter, die Sie in den Glanzlicht-Gruppen einstellen können, werden zur Oberflächenfarbe additiv hinzugerechnet. Alle drei Glanzlicht-Gruppen besitzen dieselben Parameter, die hier beschrieben werden.

**Glanzlicht Farbe**: Bestimmt die Grundfarbe der ersten Glanzlicht-Komponente.

**Intensität**: Skaliert die Glanzlicht-Farbe und beeinflußt damit die Lichtreflexion der Oberfläche (damit ist ganz einfach gemeint, daß die Farbe bei Werten nahe 0% dunkler wird, und heller bei Werten nahe oder größer als 100%). Sinnvolle Werte liegen zwischen 0% und 1000%.

**Überstrahlung**: Arbeitet mit der Intensität zusammen und verwendet Randabnahme (wird mit der Abnahme multipliziert, um die Intensität der Lichtreflexion zu ändern). Sie kann dazu benutzt werden, um am Rand der Oberfläche mehr Glanzlicht zu erzeugen, oder auch um das Glanzlicht am Rand zu verringern. Sinnvolle Werte liegen zwischen 0% und 200%.

**Größe**: Bestimmt die Größe des Glanzlichtes. Sinnvolle Werte liegen zwischen 0.001% und 200%.

**Abnahme**: Wird in Zusammenhang mit der Überstrahlung verwendet, um die Abnahme des Glanzlichtes von der Mitte des Objektes zum Rand hin zu beeinflussen. Bei kleineren Werten wird für das Glanzlicht hauptsächlich die "Intensität" verwendet, bei größeren Werten wird mehr der Wert der "Überstrahlung" verwendet. Etwas Experimentierfreudigkeit hilft, diesen Parameter zu verstehen.

**Kontrast**: Gibt dem Glanzlicht nachträglich mehr Kontrast. Es handelt sich um einen ganz herkömmlichen Kontrastregler. Sinnvolle Werte liegen zwischen 0% und 100%.

### *Spiegelung*

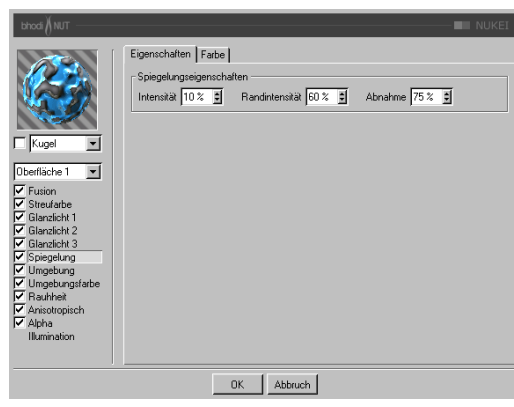

Die Spiegelung, die Sie auf der Eigenschaftenund der Farbe-Seite einstellen, ist additiv zur Oberflächenfarbe.

### **Eigenschaften-Tab**

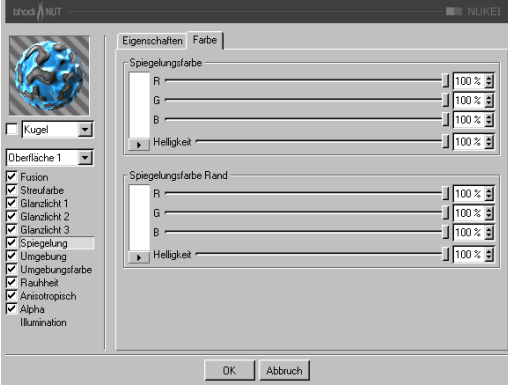

Intensität: Skaliert die "Spiegelungsfarbe", bevor diese mit dem Resultat aus "Randintensität" und "Spiegelungsfarbe Rand" gemischt wird, und erzeugt so die endgültige Spiegelungsfarbe, die von C4D verwendet wird. Sinnvolle Werte liegen zwischen 0% und 200%.

Randintensität: Skaliert die "Spiegelungsfarbe Rand", bevor diese mit dem Resultat aus "Intensität" und "Spiegelungsfarbe" gemischt wird, und erzeugt so die endgültige Spiegelungsfarbe, die von C4D verwendet wird. Sinnvolle Werte liegen zwischen 0% und 200%.

Abnahme: Mischt die Resultate aus "Spiegelungsfarbe" \* "Intensität" und "Spiegelungsfarbe Rand" \* "Randintensität". Bei kleineren Werten ist mehr "Spiegelungsfarbe" zu sehen, bei größeren Werten mehr "Spiegelungsfarbe Rand". Sinnvolle Werte liegen zwischen 0% und 500%.

### **Farbe-Tab**

**Spiegelungsfarbe**: Definiert die Grundfarbe, die mit dem "Intensität"-Parameter zusammenhängt. Verwendet den "Abnahme"-Parameter zum Mischen mit der "Spiegelungsfarbe Rand".

**Spiegelungsfarbe Rand**: Definiert die Randfarbe im Zusammenhang mit dem "Randintensität"-Parameter, um die Spiegelung zum Rand hin zu ändern. Verwendet den "Abnahme"-Parameter zum Mischen mit der "Spiegelungsfarbe".

#### *Umgebung*

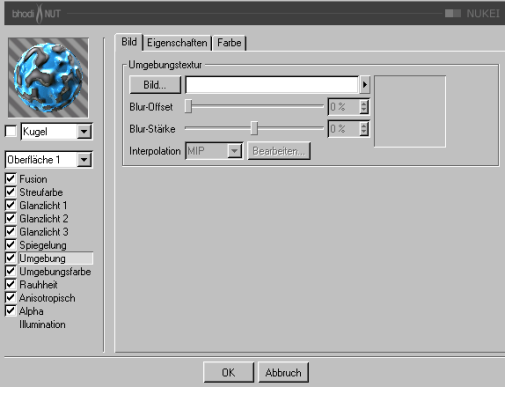

**Bild-Tab**: Verwendet eine Standard C4D-Texturgruppe für die Umgebungstextur. Mehr Informationen über die Texturgruppe und Umgebungsspiegelung finden Sie im Cinema 4D Referenzhandbuch.

#### **Eigenschaften-Tab**

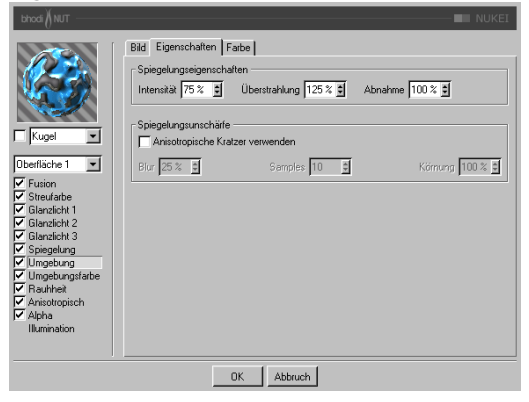

**Intensität**: Skaliert die "Spiegelungsfarbe", bevor diese mit dem Resultat aus "Randintensität" und "Spiegelungsfarbe Rand" gemischt wird, und erzeugt so die endgültige Spiegelungsfarbe, die für die Umgebungstextur verwendet wird. Sinnvolle Werte liegen zwischen 0% und 200%.

**Überstrahlung**: Skaliert die "Spiegelungsfarbe Rand", bevor diese mit dem Resultat aus "Intensität" und "Spiegelungsfarbe" gemischt wird, und erzeugt so die endgültige Spiegelungsfarbe, die für die Umgebungstextur verwendet wird. Sinnvolle Werte liegen zwischen 0% und 200%.

Abnahme: Mischt die Resultate aus "Spiegelungsfarbe" \* "Intensität" und "Spiegelungsfarbe Rand" \* "Überstrahlung". Bei kleineren Werten ist mehr "Spiegelungsfarbe" zu sehen, bei größeren Werten mehr "Spiegelungsfarbe Rand". Sinnvolle Werte liegen zwischen 0% und 500%.

**Spiegelungsunschärfe**: Diese Gruppe ermöglicht das Verwischen der Umgebungsspiegelung, wenn die Option "Anisotropisch" aktiviert ist. Radiale Kratzer werden dabei nicht unterstützt, da dieser Effekt auch einfach durch Verwischen der Umgebungstextur erreicht werden kann (was gleichzeitig auch wesentlich schneller berechnet wird).

**Anisotropische Kratzer verwenden**: Aktiviert den Unschärfe-Effekt, der durch das mehrfache Überlagern der Umgebungstextur entlang der Kratzerrichtung erreicht wird, die in der "Anisotropisch"-Gruppe definiert wird.

**Unschärfe**: Definiert die Stärke des Verwischens. Höhere Werte bedeuten mehr Unschärfe. Sinnvolle Werte liegen zwischen 0% und 100%.

**Samples**: Definiert, wie oft die Umgebungstextur überlagert werden soll. Bei 1 wird gar keine Unschärfe erzeugt. Der Wert sollte in etwa mit dem Blur-Wert übereinstimmen. Sinnvolle Werte liegen zwischen 2 und 50.

**Körnung**: Definiert den maximalen zufälligen Offset beim Überlagern der Umgebungstextur. Das befreit die Spiegelungsunschärfe von Abstufungen, wenn die überlagerten Umgebungstexturen sichtbar werden. Sinnvolle Werte liegen zwischen 0% und 100%.

### **Farbe-Seite**

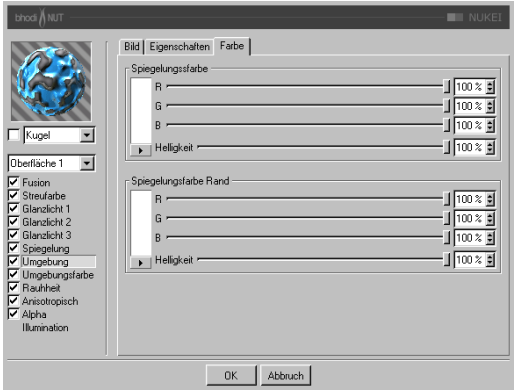

### *Umgebungsfarbe*

**PERSONAL PROPER** 

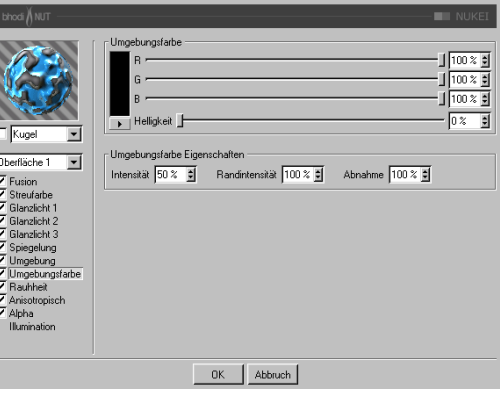

**Spiegelungsfarbe**: Definiert die Grundfarbe, die mit dem "Intensität"-Parameter zusammenhängt. Verwendet den "Abnahme"-Parameter zum Mischen mit der "Spiegelungsfarbe Rand".

**Spiegelungsfarbe Rand**: Definiert die Randfarbe im Zusammenhang mit dem "Randintensität"-Parameter, um die Spiegelung zum Rand hin zu ändern. Verwendet den "Abnahme"-Parameter zum Mischen mit der "Spiegelungsfarbe".

**Umgebungsfarbe**: Definiert die Umgebungsfarbe für die Oberfläche, die mit der C4D-Umgebungsbeleuchtung in der Szene multipliziert wird. Sie benötigen ein Umgebungsobjekt, damit der Effekt überhaupt sichtbar wird.

Intensität: Skaliert die "Umgebungsfarbe", bevor diese mit der "Randintensität" gemischt wird, und erzeugt so die endgültige Umgebungsfarbe, die mit der von C4D multipliziert wird. Sinnvolle Werte liegen zwischen 0% und 100%.

**Randintensität: Wird mit der "Intensität"** gemischt, um die "Umgebungsfarbe" zu skalieren, und erzeugt so die endgültige Rand-Umgebungsfarbe, die mit der von C4D multipliziert wird. Sinnvolle Werte liegen zwischen 0% und 100%.

Abnahme: Mischt "Intensität" und "Randintensität", um die "Umgebungsfarbe" zu beeinflussen. Bei kleineren Werten ist mehr "Intensität" zu sehen, bei größeren Werten mehr "Randintensität". Sinnvolle Werte liegen zwischen 0% und 500%.

### *Rauhheit*

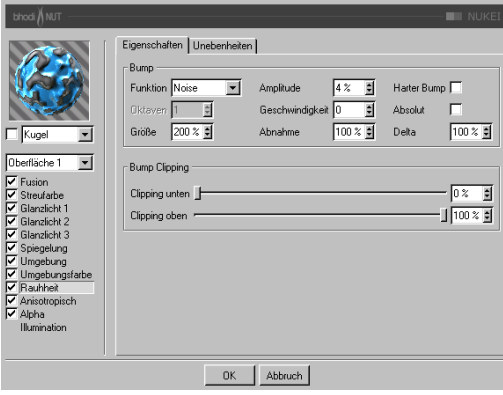

Wird verwendet, um der Oberfläche Relief oder Unebenheiten hinzuzufügen.

#### **Eigenschaften-Tab**

**Funktion**: Die Noise-Funktion, die für Relief bzw. Unebenheiten verwendet wird. Sie können sich die Noise-Arten bei den 2D oder 3D Noise Channel-Shadern ansehen, um sich damit vertraut zu machen. Experimentierfreudigkeit ist auch hier von Vorteil, für jeden Noise-Typ gibt es einen Verwendungszweck, probieren Sie ruhig jeden aus! (Siehe Noise-Arten bei den 2D Noise- und 3D Noise Shadern)

**Oktaven**: Definiert die Anzahl an Oktaven für die ausgewählte Noise-Funktion. Dieses Feld ist nur aktiv, wenn die Noise-Funktion mehr als eine Oktave erlaubt. Oktaven sind ähnlich der "Detail"-Option in vielen anderen Shadern.

**Größe**: Skaliert die Noise-Funktion auf der Oberfläche. Bei 0% wird kein Noise berechnet.

**Amplitude**: Skaliert die Amplitude (Höhe) des Reliefs. Sinnvolle Werte liegen zwischen 0,0001% und 1000%.

**Zeit**: Mit diesem Parameter können Sie die Noise-Funktion in der Zeitleiste animieren.

**Abnahme**: Definiert, wie stark die Details bei weiter Entfernung von der Kamera oder bei Flächen, die nicht zur Kamera gerichtet sind, abnehmen sollen. Sinnvolle Werte liegen bei 0% für Einzelbilder und 100% bis 1000% für Animationen (hauptsächlich, um das Flackern in Animationen zu reduzieren).

**Harter Bump**: Verwendet einen Algorithmus, der realistischere gedellte Oberflächen erzeugt. Wird oft für Stahltüren mit anisotropischen Glanzlichtern und langen, feinen Dellen verwendet.

**Absolut**: Diese Option läßt keine negativen Werte zu. Alle negativen Werte werden ins Positive umgekehrt.

**Delta**: Bei der Berechnung des Reliefs werden mehrere Samples der Textur oder Funktion genommen, von denen dann eine Änderungsrate berechnet wird. Delta gibt an, wie viele Samples genommen werden bzw. wie weit diese voneinander entfernt sind. Bei größerem Delta-Wert verlieren Sie Details, das Relief sieht verschwommen aus. Kleinere Delta-Werte ermöglichen mehr Details, allerdings wird dadurch die Reliefhöhe verringert. Sie müßten dann also die Amplitude auf einen Höheren Wert einstellen.

**Bump Clipping**: Der Noise wird normalerweise in einem Wertebereich von 0% bis 100% berechnet. Diese Regler beschneiden den Wertebereich, um ein Relief mit Plateaus zu erzeugen (wie manche Stuck-Arten).

**Clipping unten**: Definiert die untere Grenze des Clippings (unter diesem Wert gibt es keinen Bump).

**Clipping oben**: Definiert die obere Grenze des Clippings (über diesem Wert gibt es keinen Bump).

### **Unebenheiten-Tab**

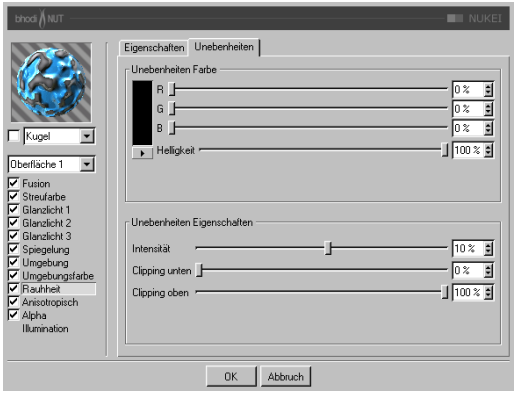

### Anisotropische Projektion Kratzer-Projektion Planar Fig. Projektionsgröße 100 % # Anisotronische Glanz-Härte X Härte 1000 % = Y Härte 100 % = Auswirkung auf Kanal: V Glanzlicht 1 V Glanzlicht 2 V Glanzlicht 3 Oberfläche 1 -Premier<br>
Comparison<br>
Constantine Schedule<br>
Constantine Schedule<br>
Constantine<br>
Comparison<br>
Comparison<br>
Comparison<br>
Comparison<br>
Comparison<br>
Comparison<br>
Comparison<br>
Thankine<br>
Thankine<br>
Thankine<br>
Thankine<br>
Thankine -<br>Anisotropische Kratzer Eigenschaften Amplitude 50 % 3 Große 100 % 3 Länge 100 % 3 Abnahme 100 % 3 Auswirkung auf Kanal: V Glanzlicht 1 V Glanzlicht 2 | Glanzlicht 3 Illumination OK | Abbruch

*Anisotropisch*

**Unebenheiten Farbe**: Bestimmt die Basisfarbe, die mit Glanz, Streufarbe, Spiegelung, Umgebung und Umgebungsfarbe multipliziert wird. Negative Werte invertieren den Effekt. Sinnvolle Werte liegen zwischen -200% und 200%.

**Unebenheiten Intensität**: Mischt die Unebenheiten mit Vektor ( 1 ), um unterschiedlich starke Unebenheiten zu ermöglichen, Sie stellen hier also die Sichtbarkeit der Unebenheiten ein.

**Clipping unten**: Wenn die Unebenheiten kleiner als oder gleich diesem Wert sind, werden sie (die Farbe) auf Null gesetzt.

**Clipping oben**: Wenn die Unebenheiten größer als oder gleich diesem Wert sind, werden sie (die Farbe) auf 1 gesetzt.

**Projektion**: Die Projektionsart definiert die Richtung, in die die Glanzlichter unproportional skaliert (laggezogen) werden. Es wird dadurch auch definiert, in welche Richtung die Kratzer verlaufen, die sich auf die Unschärfe bei Spiegelung und Umgebungsspiegelung auswirken. Die Projektionen beziehen sich auf das Textur-Tag des Objekts.

- **Planar**: Flächenprojektion auf der XY-Ebene.
- **AutoPlanar**: Projiziert automatisch auf eine zur jeweiligen Flächennormale parallele Ebene.
- **ShrinkWrapping**: Kugelprojektion für die Skalierung der Glanzlichter, während für die Kratzer ein separater Algorithmus verwendet wird.
- **Radial**: Erzeugt radiale Kratzer, die ihren Ursprung auf einer Ebene haben, die zur jeweiligen Flächennormale parallel ist.
- **Radiales Muster**: Erzeugt ein radiales Muster, das zur jeweiligen Flächennormale parallel ist.

Etwas Experimentierfreudigkeit hilft, diese Parameter noch besser zu verstehen.

**Projektionsgröße**: Bestimmt die Größe der radialen Muster-Projektionsarten.

**X Härte**: Skaliert die Glanzlichter in X-Richtung, die mit der Projektionsart definiert wird. Sinnvolle Werte liegen zwischen 0,1% und 10000%. Wenn die Werte für X und Y Härte gleich sind, entstehen gewöhnliche Glanzlichter, die den internen Standard-Algorithmus verwenden.

**Y Härte**: Skaliert die Glanzlichter in Y-Richtung, die mit der Projektionsart definiert wird. Sinnvolle Werte liegen zwischen 0,1% und 10000%. Wenn die Werte für X und Y Härte gleich sind, entstehen gewöhnliche Glanzlichter, die den internen Standard-Algorithmus verwenden.

**Amplitude**: Bestimmt die Größe des Kratzer-Effekts für die Glanzlichter. Je höher der Wert, desto mehr sind die Kratzer sichtbar. Sinnvolle Werte liegen zwischen 0% und 100%.

**Größe**: Skaliert die Kratzertextur an sich und bezieht sich auf alle Kratzer-Algorithmen.

**Länge**: Bestimmt die Kratzerlänge innerhalb der Kratzertextur. Weicher gebürstete Oberflächen haben höhere Längenwerte als hart gebürstete. Sinnvolle Werte liegen zwischen 1% und 1000%.

**Abnahme**: Bestimmt die Stärke der Detailreduzierung der Kratzer je nach Kameraentfernung und -ausrichtung. Größere Werte bedeuten mehr Detailminderung und weniger Kratzer (besser für Animationen), kleinere Werte bedeuten mehr Kratzerdetails (besser für Einzelbilder). Sinnvolle Werte liegen zwischen 0% und 1000%.

**Auswirkung auf Kanal**: Mit diesen Kästchen geben Sie an, auf welche Glanzlichtkanäle die anisotropischen Kratzer angewendet werden sollen.

#### *Alpha*

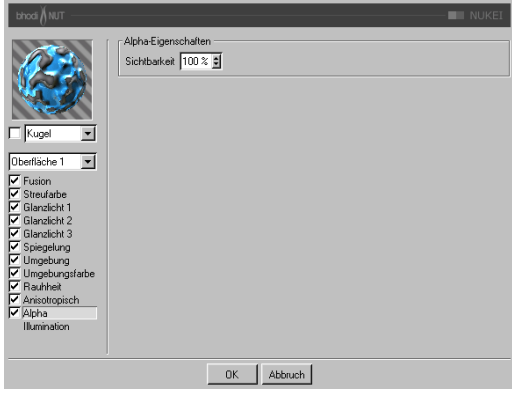

**Sichtbarkeit**: Sichtbarkeit der Oberfläche. Mit der Alpha-Option können Sie andere Shader oder Texturen mit dem NUKEI-Shader überlagern.

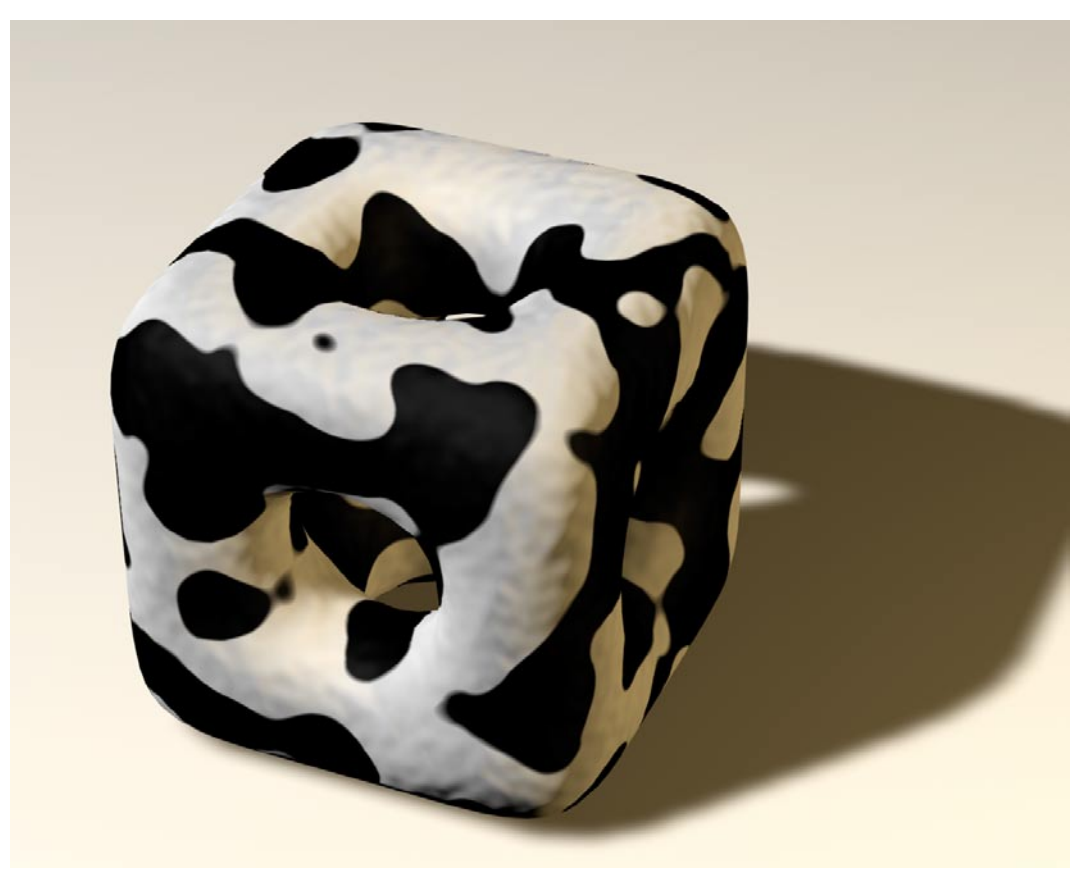

**Kuhwürfel**

# **18.9 Textur-Mapping 18.9.1 Texturgeometrie**

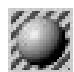

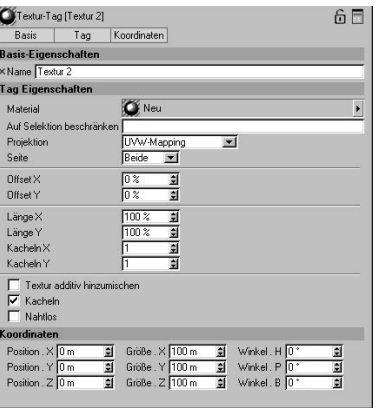

Sie haben inzwischen ein Objekt modelliert, vielleicht auch eine oder mehrere Selektionen "eingefroren" (siehe Kapitel 9 "Selektion-Menü") und dafür ein Material erzeugt. Wenn Sie dieses Material dem aktiven Objekt zuweisen, erscheint im Attribute-Manager der Texturgeometrie-Dialog. Über ihn bestimmen Sie zum Beispiel die Art der Projektion, ob das Material zu bereits vorhandenen hinzugemischt werden soll und es auf der vorderen oder hinteren Seite (das sog. "Decal-Mapping") des Objektes projiziert oder nur auf einen definierten Bereich aufgebracht werden soll. All diese Funktionen werden in eigenen Abschnitten in diesem Kapitel ausführlich erklärt.

## **18.9.2 Textur zuweisen**

Ein Material weisen Sie einem Objekt wie folgt zu: Sie greifen das Material bei gedrückter linker Maustaste. Haben Sie den Material- und Objekt-Manager in Tabs angeordnet, bewegen Sie die Maus bei gedrückter linker Maustaste auf den Tab des Objekt-Managers ("Objekte"). Dieser wechselt dann in den Vordergrund. Jetzt können Sie das Material über dem Namen des gewünschten Objekts fallen lassen. Haben Sie den Objekt- und Material-Manager getrennt im Layout positioniert, können Sie das Material auch direkt vom Material-Manager in den Objekt-Manager ziehen. Der Mauszeiger verändert dabei sein Aussehen und zeigt Ihnen an, daß Sie jetzt das Material dem Objekt zuweisen können.

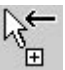

- Um einem Objekt ohne Drag and Drop ein Material zuzuweisen, aktivieren Sie das entsprechende Objekt im Objekt-Manager. Wechseln Sie jetzt in den Material-Manager und aktivieren das entsprechende Material. Nun können Sie über das Menü "Funktion / Zuweisen" dem aktiven Objekt das Material zuweisen.
- Sie können übrigens auch ein neues Material auf eine schon bestehende Texturgeometrie fallen lassen. Das Vorschaubild wird dabei durch das neue Material ersetzt und mit den vorgegebenen Eigenschaften auf das Objekt projiziert.

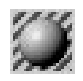

Haben Sie in Ihrem Material an beliebiger Stelle eine Textur benutzt, müssen Sie nun dem Programm mitteilen, wie diese Textur auf das Objekt zu legen ist, d.h. Sie müssen die Geometrie (Lage, Ausdehnung, Art der Projektion) der Textur festlegen.

## **18.9.3 Tag-Name (Basis-Eigenschaften)**

Vergeben Sie beliebige Tag-Namen. Der Name ist immer dann wichtig, wenn Sie Tags (und deren Materialien) animieren wollen. In der Zeitleiste taucht nämlich genau dieser Name auf. Es ist also angeraten, Ihren Textur-Tags sinnvolle Namen zu geben.

## **18.9.4 Material (Tag-Eigenschaften)**

In dieses Feld können Sie per D&D aus dem Material-Manager Materialien hineinziehen. Haben Sie mehrere Textur-Tags selektiert, können Sie diesen allen gemeinsam ein neues Material zuweisen.

Wenn Sie auf den kleinen Pfeil rechts neben dem Feld klicken, öffnet sich ein Menü mit folgenden Einträgen:

Löschen: Löscht das momentane Material aus dem Textur-Tag.

Im Manager anzeigen: Zeigt das zugehörige Material im Material-Manager an.

Objekt selektieren: Selektiert das zugehörige Material im Material-Manager.

## **18.9.5 Auf Selektion beschränken**

"Auf Selektion beschränken" gibt Ihnen die Möglichkeit, Objekt nur an bestimmten Stellen mit unterschiedlichen Materialien zu texturieren, ohne vorher die entsprechenden Bereiche in separate Objekte abtrennen zu müssen. Hiermit ist es ein Leichtes, Objekte mit Etiketten o.ä. zu versehen. Um diese Funktion anzuwenden, benötigen Sie eine "eingefrorene" Polygon-Selektion.

So gehen Sie dazu vor:

- Aktivieren Sie Ihr Objekt und wechseln in das "Polygon-Werkzeug".
- Selektieren Sie mit einem der Selektions-Werkzeuge einige Polygone.
- Rufen Sie im Menü "Selektion" die Funktion "Selektion einfrieren" auf.

Für die nun "eingefrorene" Selektion wird im Objekt-Manager hinter Ihrem Objekt ein Symbol angelegt.

Im Kapitel 9 "Selektions-Menü" können Sie mehr über den Umgang mit Selektionen nachlesen.

Geben Sie der Selektion im Attribute-Manager einen eindeutigen Namen.

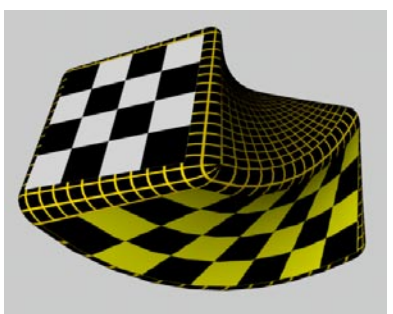

**Ein Objekt mit unterschiedlichen Texturen** 

Hat Ihr Objekt noch keine Textur, vergeben Sie ihm eine neue, indem Sie ein Material per Drag & Drop auf dem Objektnamen im Objekt-Manager fallen lassen. Es öffnet sich der Texturgeometrie-Dialog. Treffen Sie hier die nötigen Einstellungen wie Mapping-Methode, Kachelung etc. und aktivieren die Funktion "Auf Selektion beschränken", indem Sie in der Eingabezeile den Namen der erzeugten Selektion eintragen.

### Tip

*Mit der Funktion "Deselektierte verbergen" aus dem Selektion-Menü, können Sie nicht selektierte Flächen ausblenden. Das erleichtert Ihnen beim Positionieren der Textur auf der "eingefrorenen" Selektion die Arbeit (siehe Kapitel 9 "Selektions-Menü", Seite 364).* 

## **18.9.6 Offset/Länge/Kacheln**

Im mittleren Bereich des Dialogfensters legen Sie mit "Offset" und "Länge" die Lage und die Größe des Texturbildes auf der Texturgeometrie fest. Es handelt sich um dieselben Werte, die Sie auch mit dem Werkzeug "Textur bearbeiten" interaktiv im Editor bearbeiten können (siehe Kapitel 8 "Werkzeuge-Menü").

Über "Offset" können Sie die Textur auf der Hülle (der Texturgeometrie) plazieren. Über "Länge" wird die Textur vergrößert oder verkleinert. Die X- und Y-Angaben der Plazierung bzw. Abmessung der Textur werden immer in Prozent angegeben, da die tatsächliche Größe keine Rolle spielt. Eine Abmessung von 100% für beide Koordinaten bedeutet, daß die Textur die Geometrie vollständig bedeckt. In den Feldern "Kacheln" machen Sie Angaben über das Kacheln von Texturen.

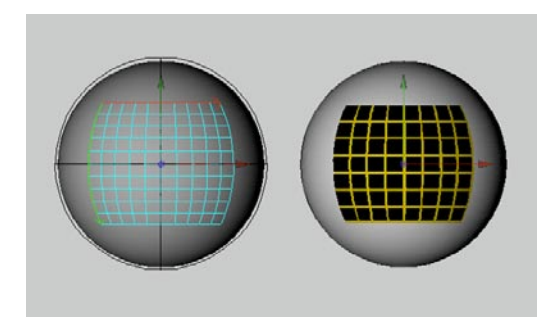

## **18.9.7 Mapping-Arten (Projektion)**

Unter "Projektion" wird die Art und Weise verstanden, wie ein Texturbild auf eine Oberfläche projiziert wird. Diese Oberfläche hat mit der eigentlichen Oberfläche des Objektes nichts zu tun, kann aber zufällig dieselbe Form (Kugel, Würfel, Fläche etc.) aufweisen.

Beim UVW-Mapping (siehe später) ist die Projektion an die Flächenpunkte eines Objektes gebunden. Hier wird die Projektion selbst – entsprechend den Änderungen an der Objektoberfläche – verzerrt.

Nicht jede Projektionsart eignet sich gleichermaßen für jede Objektgeometrie. Dies zeigen wir Ihnen beispielhaft anhand der ersten drei Mapping-Methoden (Fläche, Kugel und Zylinder).

Sie wechseln zu einer neuen Mapping-Art, indem Sie sie aus dem Popup-Menü in der Texturgeometrie auswählen.

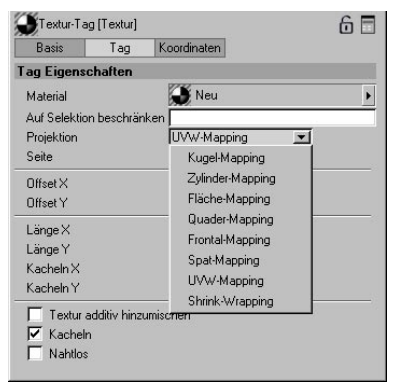

### **Kugel-Mapping**

Wenn Sie diese Projektionsart einstellen, wird die Textur radial (kugelförmig) auf das Objekt projiziert.

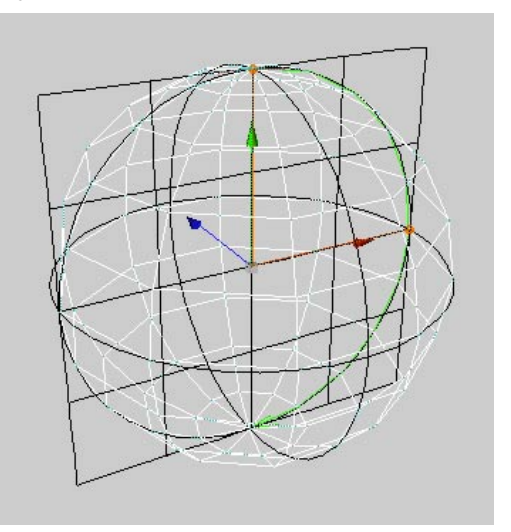

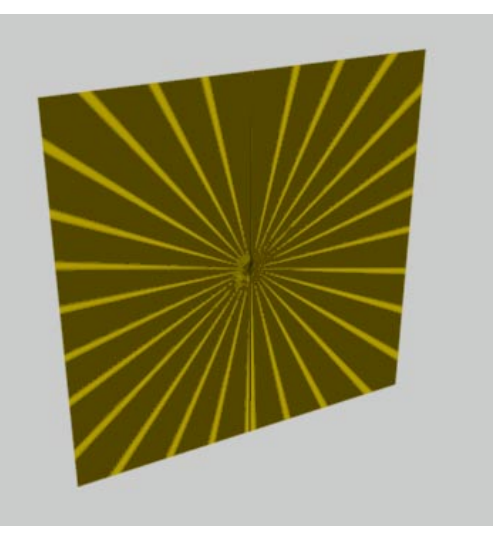

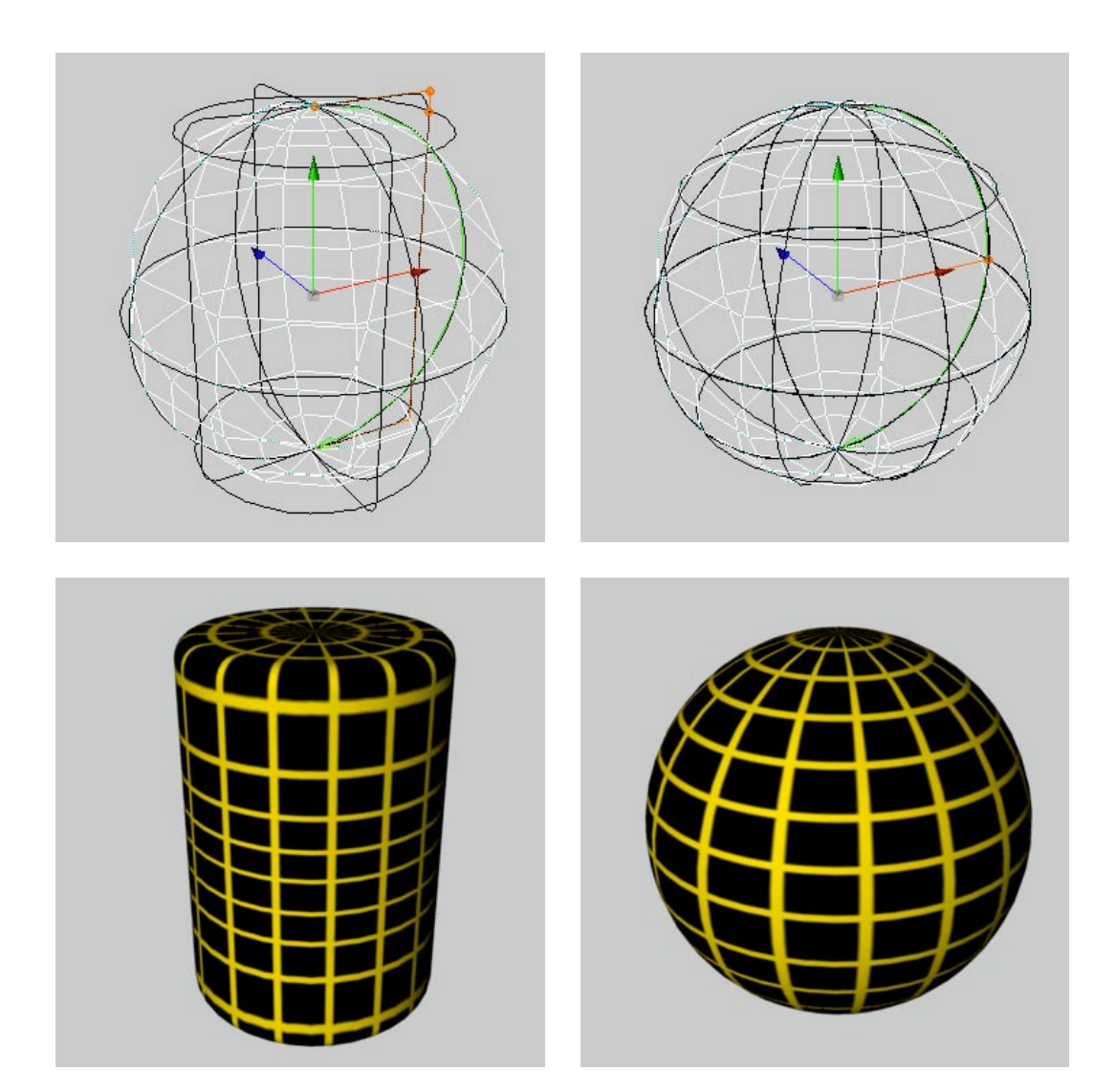

Die Kugel-Projektion eignet sich so gut wie nie für flächige Objekte. Auch auf zylindrischen Objekten kommt es auf den Deckflächen zu Verzerrungen.

## **Zylinder-Mapping**

Wenn Sie diese Projektionsart einstellen, wird die Textur zylinderförmig auf das Objekt proji ziert.

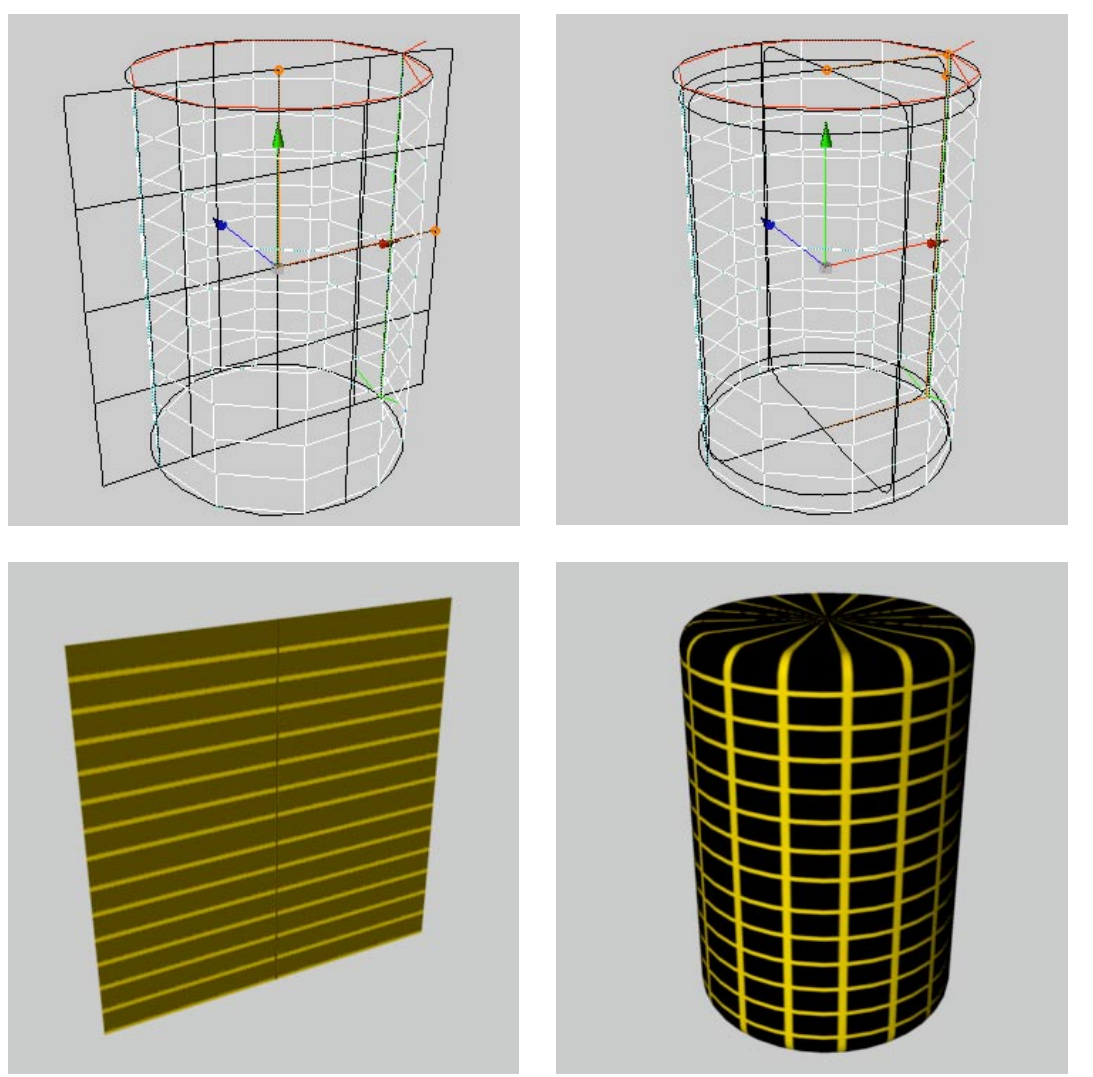

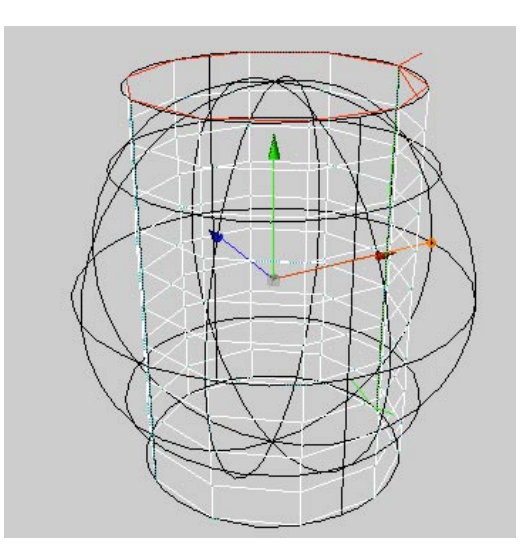

Sie, daß die obersten (und untersten) Pixel des Texturbildes auf den Deckflächen des Zylinder radial nach innen gezogen werden. Verwenden Sie für diese separaten Objekte eigene Texturen.

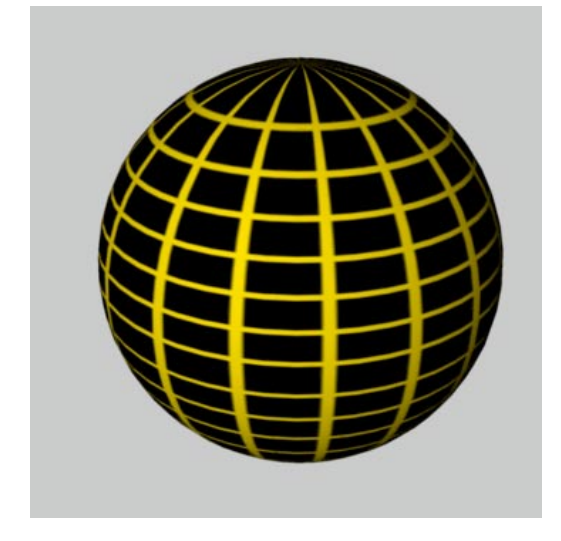

Die Zylinder-Projektion eignet sich so gut wie nie für flächige Objekte. Auch auf kugeligen Objekten kommt es zu Verzerrungen. Beachten

## **Fläche-Mapping**

Wenn Sie diese Projektionsart einstellen, wird die Textur flach auf das Objekt projiziert.

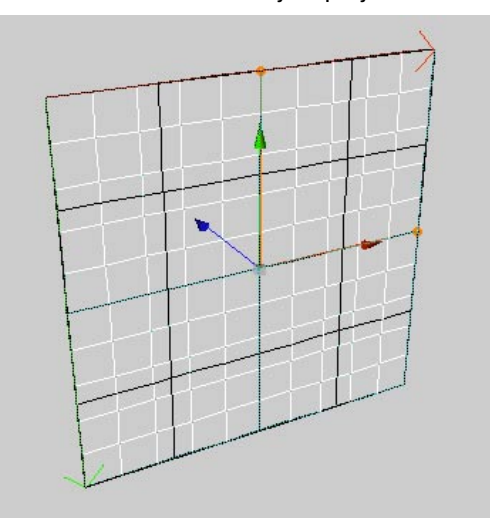

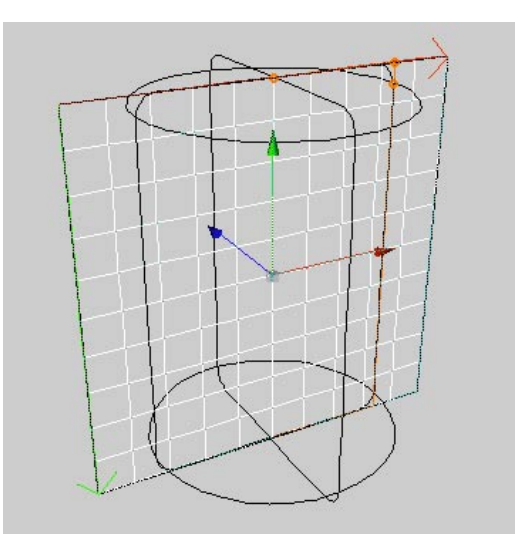

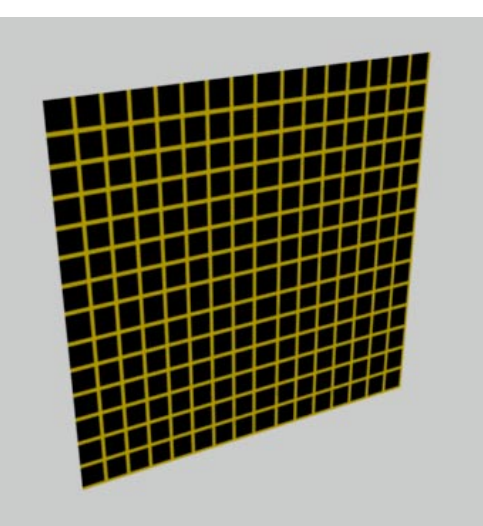

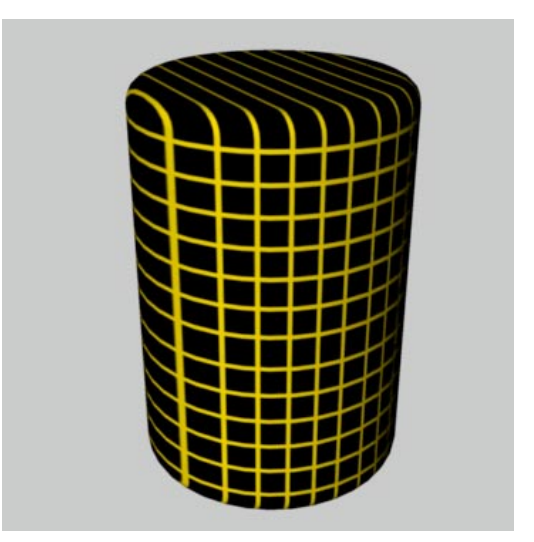

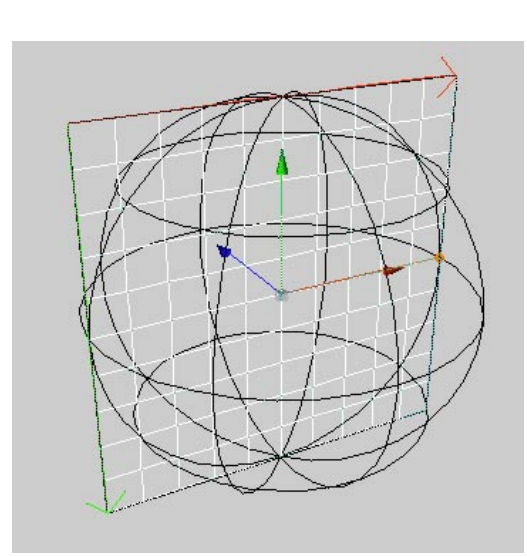

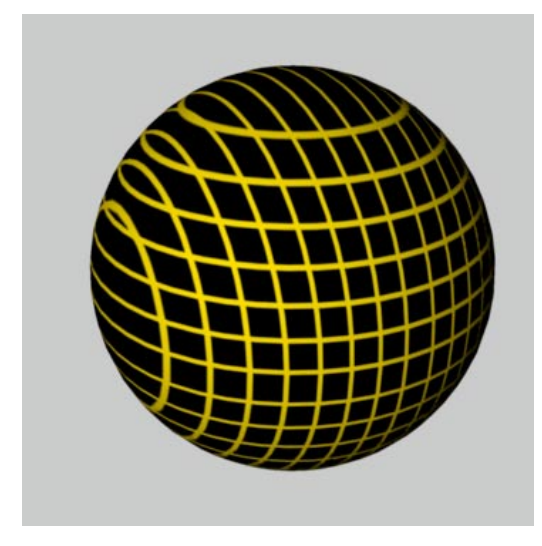

Wie leicht ersichtlich ist, eignet sich die Flächen-Projektion in den meisten Fällen nur für ebene Flächen. Auf runden Objekten kommt es schnell zu Verzerrungen, wie Sie anhand des Zylinders und der Kugel sehen können.

## **Quader-Mapping**

Wenn Sie diese Projektionsart einstellen, wird die Textur auf alle sechs Seiten eines Textur-Würfels gelegt. Anhand der Flächen-Normale eines Objektes wird bestimmt, welche der Polygon-Seiten (je nachdem, ob die Normalen nach innen oder außen zeigen) zur Projektion genommen wird.

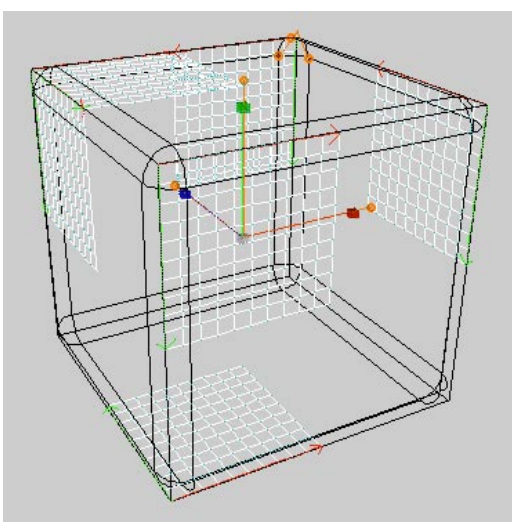

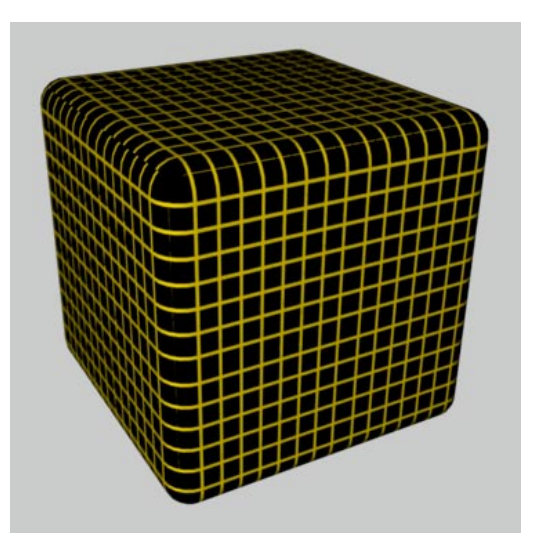

Damit Sie besser einschätzen können, an welchen Stellen des Würfels die Textur jeweils angesetzt wird, haben wir in der oberen Abbildung die Größe der Textur halbiert. In der unteren Abbildung stehen die Längen wieder auf 100%.

### **Frontal-Mapping**

Wenn Sie diese Projektionsart einstellen, wird die Textur immer aus Sicht der Kamera auf das Objekt projiziert. Dabei stimmt die Textur (bei gleichen Offset- und Längenwerten) exakt mit dem Vorder-/Hintergrundbild überein.

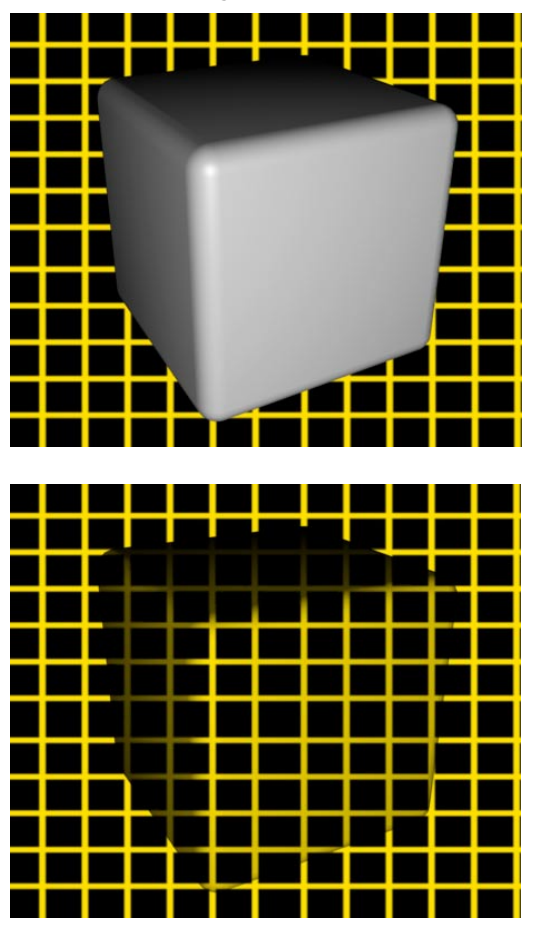

Mit dieser Mapping-Methode lassen sich spektakuläre Effekte erzielen. Sie ist daher hervorragend für Video-Compositing geeignet.

In der unteren Abbildung ist sehr schön zu sehen, wie der Würfel bei eingesetztem Frontal-Mapping scheinbar verschwindet – nur seine Schatten bleiben übrig. Statt der Schatten hätten es z.B. auch Glanzlichtpunkte o.ä. sein können. Lassen Sie einmal das Hintergrundbild weg und bewegen stattdessen den Würfel (Position-Animation).

#### *Kamera-Mapping*

Eine Mapping-Methode, die Sie in diesem Dialog niacht als Eintrag finden werden, ist das sog. Kamera-Mapping. Diesen Effekt erreichen Sie mit dem Frontal-Mapping. Aber was bedeutet das Kamera-Mapping nun konkret?

Stellen Sie sich vor, Sie wollen in einem reellen Bild etwas animieren. Das wäre ja noch kein Problem, wenn sich nicht die Kamera noch ein Stück nach links bewegen oder das animierte Objekt hinter dem abgebildeten Gebäude verschwinden müßte. Hier können Sie nun auf das Kamera-Mapping zurückgreifen.

Dazu erzeugen Sie sich ein Hintergrundobjekt. Als nächstes benötigen Sie das Bild, das auf den Hintergrund gelegt werden soll. Erstellen Sie ein neues Material und laden auf der Leuchten-Seite das entsprechende Bild ein. Das neue Material projizieren Sie auf das Hintergrundobjekt mit Frontal-Mapping.

Bauen Sie jetzt entweder vereinfacht die Szene nach, in der Sie z.B. die Kamera bewegen wollen, oder nur den Bereich, hinter dem Ihr animiertes Objekt verschwinden soll. Verbinden Sie alle Einzelobjekte zu einem einzigen Objekt und vergeben mittels Frontal-Mapping dem neuen Objekt die gleiche Textur wie zuvor dem Hintergrundobjekt.

Wichtig ist jetzt, um sich später in der Szene bewegen zu können, die Texturen auf den entsprechenden Objekten zu fixieren. Dazu wählen Sie im Objekt-Manager die entsprechende Texturgeometrie mit einem Einfach-Klick darauf aus. Das Symbol wird rot eingerahmt. Rufen Sie im Objekt-Manager-Menü "Textur" den Eintrag "UVW-Tag erzeugen" auf. Die Textur wurde nun auf die Objektgeometrie fixiert, und Sie können jetzt die Kamera in der Szene bewegen.

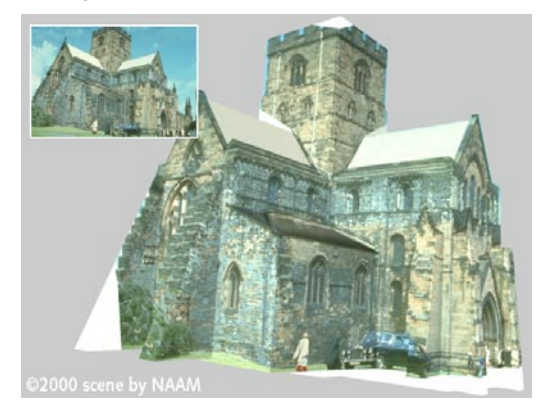

### Hinweis

*Sie dürfen vom Kamera-Mapping keine Wunder erwarten. Sie können sich z.B. nicht 360° um ein Gebäude drehen. Die Textur, die Sie verwenden, ist meist schon perspektivisch verzerrt, was durch das Objekt, auf das Sie die Textur gelegt haben, ab einem gewissen Blickwinkel noch verstärkt wird.* 

### **Spat-Mapping**

Diese Mapping-Art ist der Flächen-Projektion sehr ähnlich. Allerdings wird nun das Bild nach hinten nicht einfach nur gerade, sondern schräg (bei Frontal-Ansicht nach rechts und oben) projiziert.

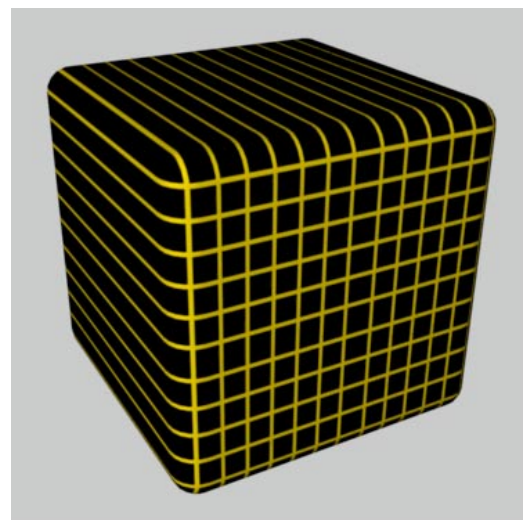

In der oberen Abbildung sind die Streifen bei verwendeter Flächen-Projektion deutlich zu sehen. Im unteren Bild wurde dann auf Spat-Mapping umgeschaltet. Man kann zwar den Spat-Verlauf nicht erkennen, wichtig jedoch ist, daß die Streifen an den Objektseiten verschwunden sind.

Spat-Mapping ist für Bild-Motive (oder wie hier die Gittertextur) weniger geeignet, da es zu Verzerrungen kommt, und sollte daher eher für Struktur-Texturen (z.B. Putz, Marmor, ...) verwendet werden.

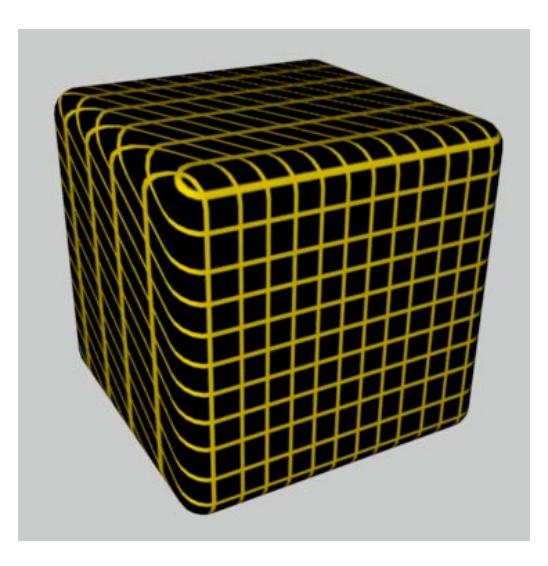

### **UVW-Mapping**

Besitzt ein Objekt UVW-Koordinaten, können diese für die Texturprojektion verwendet werden. Hierbei wird die Texturgeometrie auf die Oberfläche des Objektes fixiert und macht von da an alle Bewegungen und Verzerrungen mit.

Möchten Sie z.B. das Bild einer Buchseite, die umgeblättert wird, gestalten, folgt die Textur der Krümmung des Objektes.

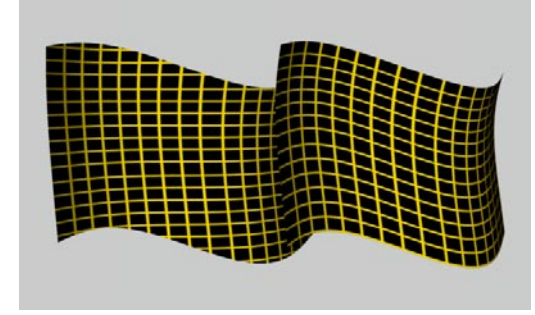

Links in der Abbildung wurde die herkömmliche Flächen-Projektion angewandt, auf dem rechten Objekt kam das UVW-Mapping zum Einsatz. Deutlich ist zu erkennen, wie die Textur alle Biegungen des Objektes mitmacht.

Alle Grund- und NURBS-Objekte von CINEMA 4D werden von Haus aus mit UVW-Koordinaten ausgestattet. Vergeben Sie diesen Objekten eine neue Textur, wird in der Texturgeometrie automatisch das UVW-Mapping eingestellt.

Die UVW-Koordinaten werden bei Polygon-Objekten mit einem entsprechenden Symbol angezeigt.

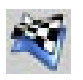

Die Grund- und NURBS-Objekte besitzen interne UVW-Koordinaten, die nicht mit einem Symbol angezeigt werden. Sie können trotzdem auf diese Objekte das UVW-Mapping anwenden. Wandeln Sie eines der Grundobjekte in ein Polygon-Objekt, werden die eingestellten Parameter übernommen (siehe Kapitel 10 "Struktur-Menü").

Sie haben sich sicherlich schon gefragt, wozu denn die dritte Koordinate, die W-Koordinate, gut ist. Auch das sollen Sie jetzt erfahren!

### *Warum auch eine W-Koordinate?*

Jede Textur, die Sie benutzen, besitzt zwei Koordinaten. Die horizonale Position "X" (U) und die vertikale Position "Y" (V). Es würden also scheinbar UV-Koordinaten vollkommen ausreichen, wären da nicht die 3D-Shader. Hierbei handelt es sich um dreidimensionale Texturen (siehe Kapitel 18. "Die Shader"), die auch dreidimensional fixiert werden müssen, wenn Sie wollen, daß die Textur sich mit dem Objekt verformen soll. Dazu wird die W-Koordinate benötigt. Sie fixiert den Shader auch in der Tiefe  $.2$ " (W).

Um die W-Koordinate für die 3D-Shader zu aktivieren, weisen Sie der entsprechenden Texturgeometrie das Textur-Fixierungs-Tag aus dem Objekt-Manager im Menü "Datei" zu. (siehe Kapitel 17 "Objekt-Manager"). Jetzt kann auch der 3D-Shader auf dem Objekt mitverformt werden.

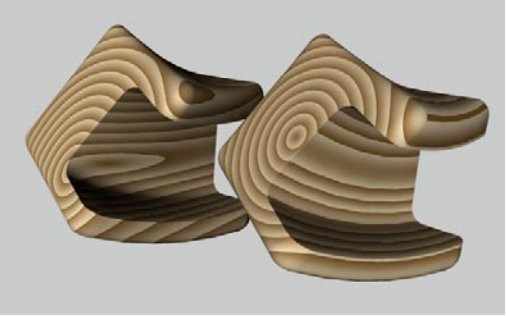

**Links ohne, rechts mit fixierter W-Koordinate** 

### *Mehrfach UVW-Koordinaten*

Sie haben beim Texturieren Ihrer Objekte auch die Möglichkeit, mehr als eine UVW-Texturgeometrie zu verwenden. Dazu vergeben Sie dem Objekt eine neue Texturgeometrie, stellen eine entsprechende Projektion ein, z.B. das Flächen-Mapping, um ein Etikett aufzubringen, und erzeugen mit "UVW-Tag erzeugen" für die aktive Textur neue UVW-Koordinaten. Die aktive Texturgeometrie wurde nun auf UVW-Mapping umgestellt und paßt sich beim Verformen des Objektes seiner Oberfläche an. Die schlimmsten "Feinde" eines Mappings (Morphing, Magnet, Bones,...) können jetzt dem Objekt nichts mehr anhaben.

### *Das UVW-Koordinatensystem*

Wie sind die UVW-Koordinaten nun aufgebaut? Stellen Sie sich ein Raster vor, das in Uund V-Richtung eingeteilt ist.

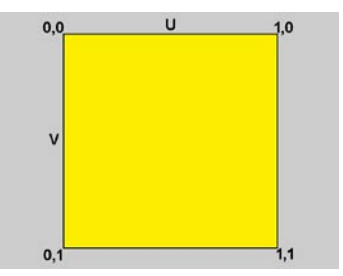

Der UV-Wertebereich beginnt bei der Koordinate 0,0 und geht bis 1,1. Bei einem hochkant stehenden Polygon beschreiben nun 0,0 den oberen linken, 0,1 den unteren linken, 1,0 den oberen rechten und 1,1 den unteren rechten Stützpunkt. Zwischen diesen vier Koordinaten wird jetzt eine Textur "aufgespannt". Haben Sie statt einem einzigen Polygon z.B. eine unterteilte Ebene, dann wird der UV-Bereich von 0,0 bis 1,1 dazwischen aufgeteilt.

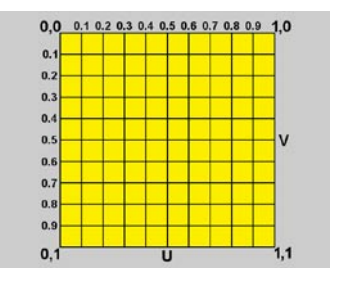

Aber wo ist denn in diesem System die W-Koordinate? Da normale Bildtexturen nur zwei Dimensionen besitzen, wird – wie zuvor beschrieben – die W-Koordinate nur bei Bedarf erzeugt. Einmal erzeugt, verhält sich die W-Koordinate genauso wie die UV-Koordinaten und ist von gleichem Aufbau.

### *Selektives UVW-Mapping*

In CINEMA 4D gibt es zwei Möglichkeiten, Texturprojektionen Polygon-Selektionen zuzuweisen. Die zweite Möglichkeit, die Funktion "Auf Selektion beschränken", wird im Kapitel 18.9.5 beschrieben.

Mit dem selektiven UVW-Mapping haben Sie die Möglichkeit, mit einer Texturgeometrie mehrere Bereiche eines Objektes mit unterschiedlich Projektionsarten zu texturieren.

*So gehen Sie vor*

- Erzeugen Sie eine Kugel und wandeln diese in ein Polygon-Objekt mit der Funktion "Grundobjekt konvertieren".
- Erstellen Sie ein neues Material mit einer Textur, z.B. dem Karo-Shader, und vergeben es der Kugel.
- Ändern Sie die Projektionsart von "UVW-Mapping" auf z.B. "Fläche-Mapping".
- Aktivieren Sie das "Polygon-Werkzeug" und selektieren einige Polygone.

– Rufen Sie im Objekt-Manager-Menü "Textur", die Funktion "UVW-Koordinaten zuweisen" auf.

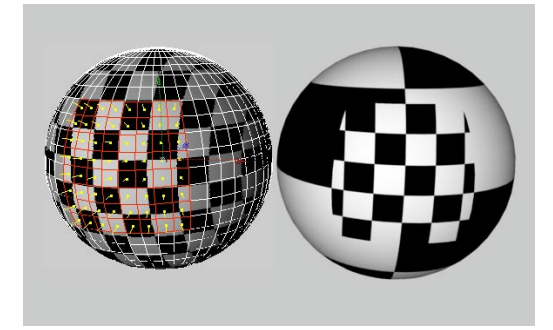

Befinden Sie sich im "RTTM"-Modus, sehen Sie schon, daß der selektierte Bereich mit der "Fläche"-Projektion und der deselektierte Bereich mit dem normalen UVW-Mapping versehen wurde. Verformen Sie jetzt das Objekt, bleibt die Textur im selektierten Bereich fixiert.

#### Hinweis

*Das selektive UVW-Mapping dient dazu, verschiedenen Flächengruppen eine optimale Projektionsart zuzuweisen. Wollen Sie mehrere Stellen mit unterschiedlichen Materialien versehen, müssen Sie auf die Funktion "Auf Selektion beschränken" zurückgreifen, die im Kapitel 18.9.5 beschrieben wird.* 

### **Shrink-Wrapping**

Bei dieser Texturprojektionsart wird der Mittelpunkt einer Textur auf einer Kugel oben (Nordpol) festgenagelt und der Rest über die Kugel gestülpt. Der Vorteil dieser Mapping-Art ist, daß die Textur nur am Südpol zusammenstößt – also im Gegensatz zur Kugel-Projektion bei nicht kachelbaren Texturen keine Längsnaht sichtbar wird.

Aufgrund dieser Projektionsmethode wird vom Texturbild selbst nur ein kreisrunder Ausschnitt (mit der Bildmitte als Kreismittelpunkt) benutzt; der Rest des Bildes wird weggelassen.

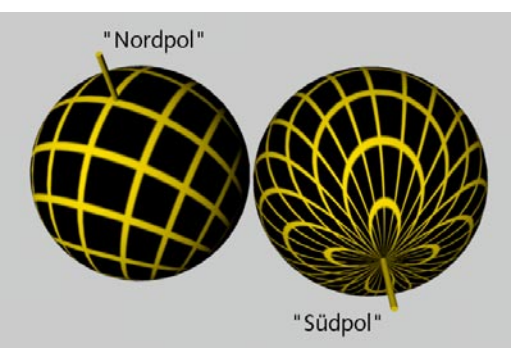

Deutlich ist zu erkennen, wie das Texturbild am Südpol (links) zusammenläuft.

## **18.9.8 Seite (Decal-Mapping)**

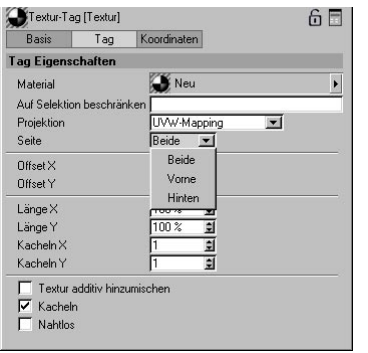

Der Begriff "Decal" (zu deutsch "Abziehbild") wird leider von verschiedenen Programmen unterschiedlich verwendet, daher erst einmal eine kurze Definition dieses Effektes. Stellen Sie sich vor, Sie legen ein Bild per Flächen-Projektion auf ein Viereck. Wenn Sie nun von hinten mit der Kamera auf das Viereck schauen, sehen Sie nach wie vor das Bild, diesmal aber seitenverkehrt. Um das zu vermeiden, gibt es die "Decals". Diese Option erlaubt es, Texturen lediglich auf eine "Seite" eines Polygons zu projizieren.

Sehr wichtig ist es zu wissen, wie "Decal-Mapping" funktioniert. Als Entscheidungskriterium, auf welche Seite eine Textur aufgetragen wird, hilft die Flächen-Normale. "Vorne" ist immer in Richtung der Flächen-Normale und "Hinten" bedeutet entgegen der Flächen-Normale.

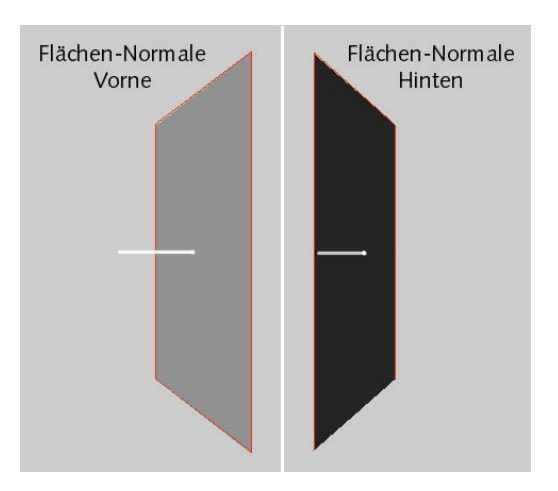

### Beispiel:

Sie möchten auf eine Cremetube ein Etikett aufbringen. Mit der Flächen-Projektion sollte das recht einfach möglich sein. Sie haben alle nötigen Einstellungen getroffen (siehe auch Kapitel 18.9.9 "Texturen kacheln") und lassen Ihre Tube berechnen. Doch was ist das, auf der Rückseite der Tube ist die Textur spiegelverkehrt zu sehen.

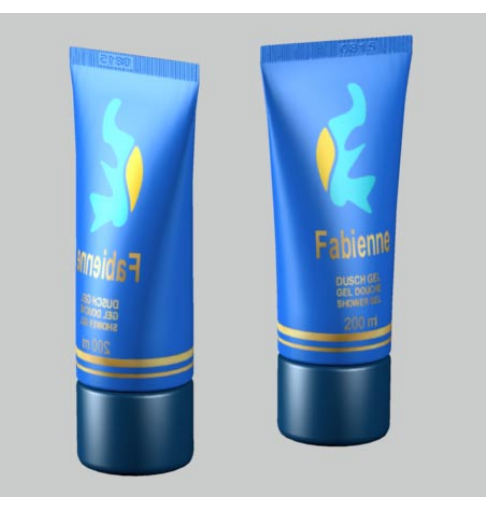

Was ist hier passiert? Mit der Flächen-Projektion wird eine Textur von "vorn" nach "hinten" durch ein Objekt projiziert. Dadurch ist die Textur auch dort sichtbar, wo es nicht erwünscht ist. Hier setzt nun das "Decal-Mapping" an. Ändern Sie in der Texturgeometrie die Einstellung von "Beide" auf "Vorne". Jetzt lassen Sie die Tube neu berechnen. Das Etikett ist nur noch auf der Vorderseite zu sehen.

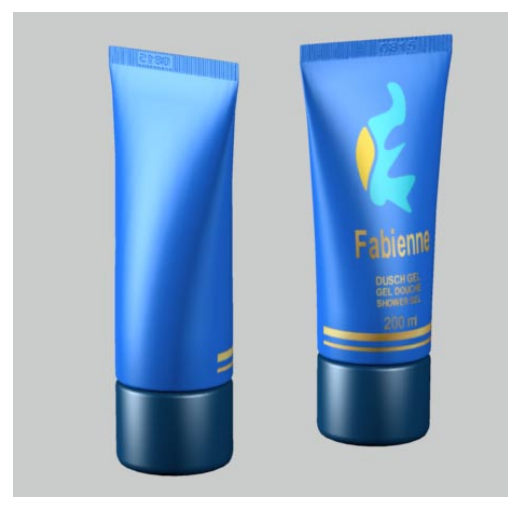

Die Erklärung dafür ist recht einfach. Bilden Seh-Strahl und Flächen-Normale einen Winkel kleiner 90° (also zueinander hin), handelt es sich um "Vorne", ansonsten "Hinten". Einzige Ausnahme sind das Flächen- oder Spat-Mapping. Hier ist zusätzlich für das Kriterium "Vorne" noch die Z-Achse der Texturprojektion relevant. Zeigt also die Z-Achse der Texturprojektion entgegen der Flächen-Normale, ist die Textur "Vorne" sichtbar. Zeigt die Z-Achse der Texturprojektion in Flächen-Normalen-Richtung, ist die Textur nicht sichtbar.

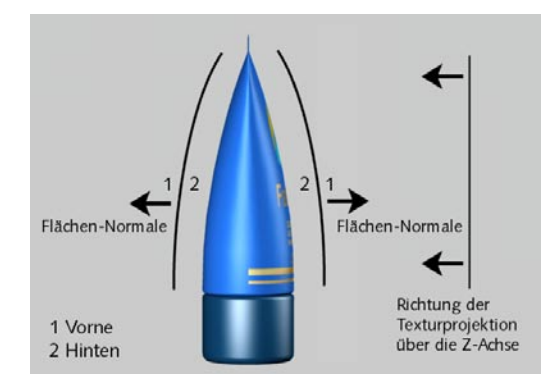

### **Beide**

Wählen Sie "Beide", wird die Textur sowohl in als auch entgegen der Flächen-Normale projiziert.

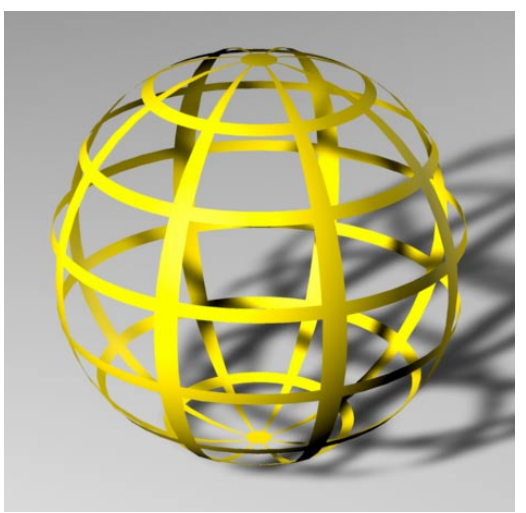

**Vorne & Hinten** 

### **Vorne**

Haben Sie "Vorne" gewählt, sehen Sie die Textur nur, wenn die Flächen-Normale in Richtung des Kamera-Blickpunktes zeigt. Entgegen der Flächen-Normale ist das Material "unsichtbar", wenn Sie keine zweite Textur vergeben haben.

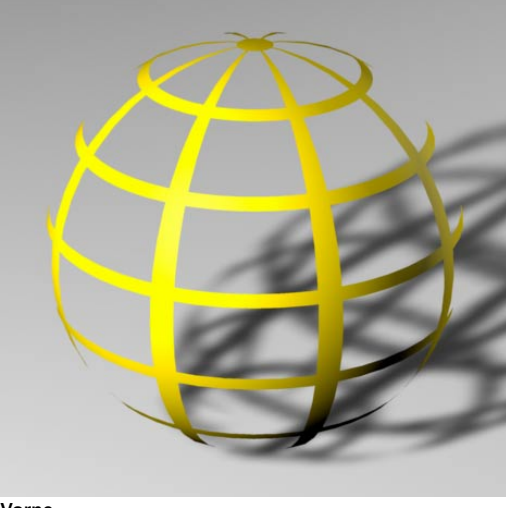

**Vorne**

### **Hinten**

Projizieren Sie die Textur nur von "Hinten", sehen Sie die Textur nur, wenn die Flächen-Normale entgegen des Kamera-Blickpunktes zeigt. In Flächen-Normalen-Richtung ist das Material "unsichtbar", wenn Sie keine zweite Textur vergeben haben.

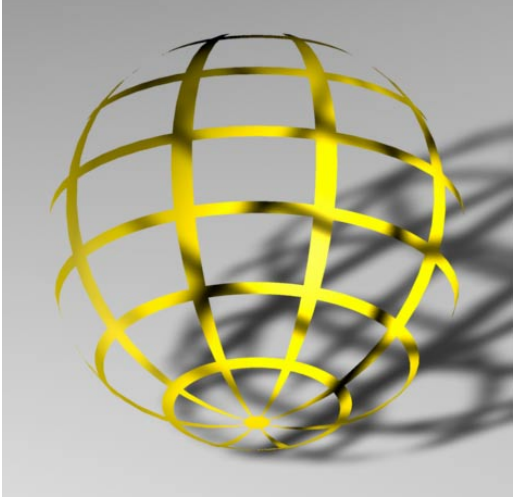

**Hinten** 

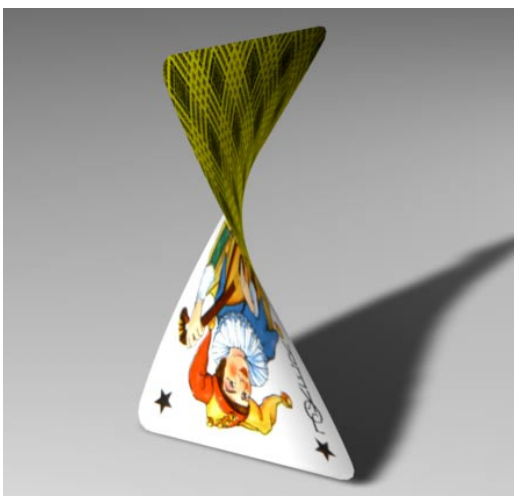

Zwei unterschiedliche Texturen von "Vorne" und "Hin**ten" projiziert** 

## **18.9.9 Texturen kacheln**

Oft ist es nicht ausreichend, eine Textur nur einfach auf ein Objekt zu projizieren. Denken Sie hierbei nur an eine Backsteinwand. Wollen Sie wirklich eine Textur für eine ganze Fassade erstellen, und das für alle vier Hauswände? (Es gibt Fälle, da kann so etwas notwendig werden.) Es geht auch einfacher.

Sie benötigen lediglich eine nahtlose Textur (ein Bild ohne sichtbare Stoßkanten) und projizieren diese z.B. per Quader-Projektion und mit entsprechender Kachelung auf die Fassade.

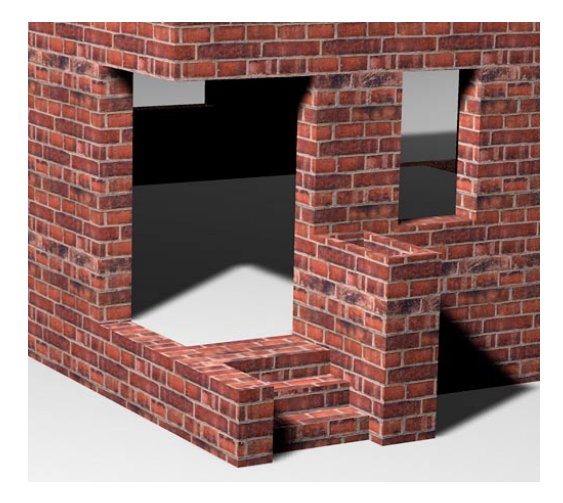

### **Kacheln X, Y**

In diesen Eingabefeldern können Sie Werte für die Anzahl der Kacheln in "X" und "Y"-Richtung bestimmen, d.h. wie oft ein Texturbild innerhalb der Textur aneinandergesetzt, also gekachelt werden soll. Die Größe einer einzelnen Kachel berechnet CINEMA 4D aus der momentanen Größe der Textur. Haben Sie beispielsweise die Textur so skaliert, daß sie eine Größe von 25% in X-Richtung und 50% in Y-Richtung hat, paßt die Textur viermal (1.0/0.25) in X-

Richtung und zweimal (1.0/0.5) in Y-Richtung auf die Oberfläche.

Wenn Sie nun die "X-Anzahl" oder "Y-Anzahl" ändern, ändert sich damit automatisch auch die Größe der Textur. Erhöhen Sie z.B. die Anzahl auf 3, schrumpft die Textur von 50% auf 33.33% zusammen. Dies können Sie unmittelbar in der Ansicht sehen.

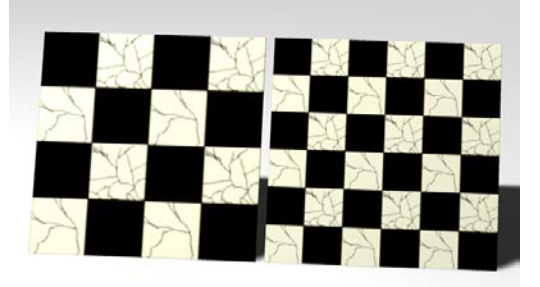

**Links wurde X/Y mit 50% gekachelt, rechts mit 33%** 

### **Kacheln**

Wenn Sie diese Option aktivieren, wird das Texturbild unendlich oft auf der Oberfläche wiederholt und aneinandergesetzt.

Dieser Effekt wird sichtbar, wenn Sie die Textur kleiner skalieren (siehe Kapitel 8 "Werkzeuge-Menü") oder die Texturgeometrie noch nicht auf die Ausmaße des Objektes angepaßt wurde (siehe Kapitel 17 "Objekt-Manager"). Andernfalls füllt das Texturbild die gesamte Texturgeometrie genau einmal aus.

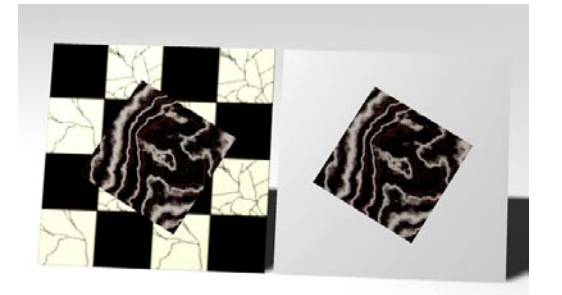

**Deaktivierte Kachelung mit und ohne zweite Textur** 

Ist diese Option nicht aktiviert, sehen Sie das Texturbild nur einmal auf der Oberfläche liegen, wie z.B. bei einem Reiseaufkleber auf einem Koffer. Besitzt das Objekt noch mehrere Texturen (siehe auch Kapitel 18.9.11 "Textur-Layering"), können diese außerhalb des Etikettbereichs sichtbar sein. Besitzt das Objekt keine weiteren Texturen, kommt an diesen Stellen das Standardmaterial zum Vorschein.

#### Hinweis

*2D- und 3D-Shader werden nicht gekachelt (eine Ausnahme bildet hier der Terrain-Shader, siehe auch Kapitel 18.7.2 "3D-Volumen-Shader"). Sie laufen stattdessen bei eingeschalteter Option unendlich weit bzw. füllen das gesamte Objekt aus, d.h. es entstehen keine Nähte. Ob sich aber Wiederholmuster ergeben, hängt von der Programmierung des jeweiligen Shaders ab.* 

### **Nahtlos**

Ist die Option "Nahtlos" aktiviert, werden Kacheln gespiegelt aneinandergesetzt. Dadurch sieht man bei nicht-kachelbaren Texturen keine Nähte mehr. Allerdings ergibt sich dadurch ein typisches "Schmetterlings-Muster" ähnlich wie bei einem "Rorschach-Test".

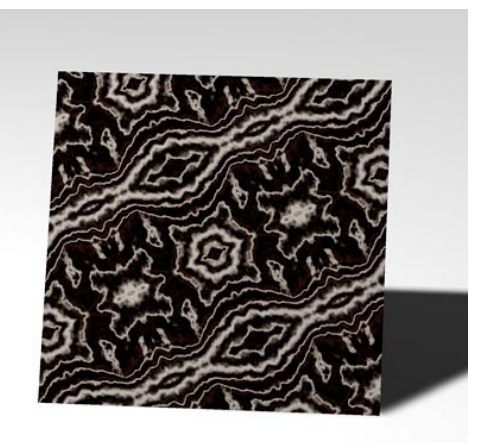

#### Hinweis

*Wenn Sie Bilder als Textur verwenden, eignet sich das "nahtlose Kacheln" weniger. (Es können sich allerdings dadurch hübsche Muster ergeben.) Diese Option ist eher für Bilder mit "Musterung" wie bei Holz, Stein oder Marmor geeignet.* 

### **Etiketten**

So, Sie wissen nun, wie Sie Texturen aufbringen können, Kachelung ein- und ausschalten, wozu man nahtlose Oberflächen benötigt. Aber wie man ein einfaches Abziehbildchen auf ein Flasche klebt, das hat Ihnen noch keiner beigebracht ... bis jetzt!

So gehen Sie vor:

– Öffnen Sie den Texturgeometrie-Dialog (Die Eigenschaften aktiver Tags finden Sie im Attribute-Manager).

– Schalten Sie die Kachel-Option ab. Achten Sie dabei darauf, daß in X- und Y-Richtung jeweils nur eine Kachel erzeugt wird.

Das war's auch schon. Allerdings bedeckt die Textur im Augenblick in den meisten Fällen noch das gesamte Objekt. Die Textur muß verkleinert werden.

Am schnellsten geht das im Editor im "RTTM"-Modus. Schalten Sie die Werkzeuge "Skalieren" und "Textur" ein und verkleinern die Textur. Wechseln Sie dann zum "Verschieben" und plazieren die Textur an der gewünschten Stelle auf der Objektoberfläche.

In den meisten Fällen ist die Textur jetzt aber in irgendeiner Richtung verzerrt. Hiergegen gibt es einen einfachen Trick. Öffnen Sie den Geometrie-Dialog und geben in den Länge-Feldern die Ausdehnung Ihrer Textur an. Da die Länge aber nicht größer als 100% werden darf, müssen Sie beide Werte evtl. teilen.

Ist Ihre Textur z.B. 800 x 600 Pixel groß, könnten Sie als Längen z.B. folgendes angeben:

- **X Y Umrechnungsfaktor** 80 60 / 10 8 6 / 100
- 32 24 / 100 x 4

usw.

## **18.9.10 Position / Größe / Winkel (Koordinaten)**

Bei aktiviertem Koordinaten-Tab im Attribute-Manager legen Sie mit "Position", "Größe" und "Winkel" die Lage, die Größe und die Ausrichtung der Texturgeometrie selbst fest. Es handelt sich um dieselben Werte, die Sie auch mit dem Werkzeug "Textur-Achse" interaktiv im Editor bearbeiten können (siehe Kapitel 8 "Werkzeuge-Menü").

Der Unterschied zwischen den Werkzeugen "Textur" und "Textur-Achse" wird in den folgenden Abbildungen deutlich. In beiden Abbildungen wurde in X-Richtung verschoben. In der Abbildung "Offset" wird die Textur auf ihrer Texturhülle verschoben und in der Abbildung "Position" die Texturgeometrie selbst.

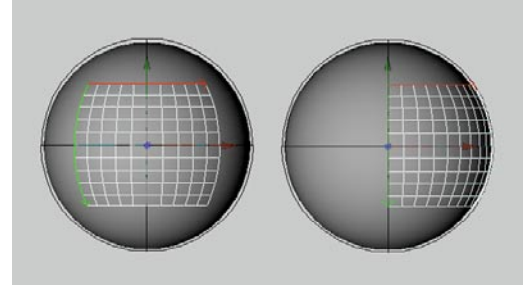

Verschieben der Textur über "Offset"

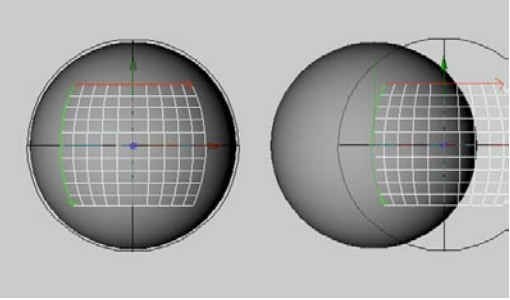

**Die Texturgeometrie wird verschoben.** 

Die Texturgeometrie kann auf zwei Arten dargestellt werden. Einmal mittels eines Texturaitters oder im "RTTM"-Modus, dem "Realtime-Texture-Mapping". Diese Option können Sie global in den Ansichts-Voreinstellungen (siehe Kapitel 2 ..3D-Ansicht") oder direkt am Objekt mit dem Darstellungs-Tag (siehe Kapitel 17 "Objekt-Manager") einstellen.

## **18.9.11 Textur-Layering**

In CINEMA 4D können Sie beliebig viele Materialien bzw. Texturgeometrien auf einem Objekt definieren. Stellen Sie sich das in etwa so wie die Reiseaufkleber auf einem Koffer vor – Sie haben ein Objekt mit einem Grundmaterial (der Koffer) und darauf viele weitere Materialien (die Aufkleber).

Nun ist es aber so, daß an den Stellen, an denen Sie einen Aufkleber anbringen, das ursprüngliche Koffer-Material (z.B. Leder, Aluminium etc.) nicht mehr zu sehen ist. Hinzu kommt, daß sie sich einzeln überlappen, wenn zu viele Aufkleber auf dem Koffer sind; die obersten verdecken dann die darunterliegenden. Wollen Sie dennoch einen älteren Aufkleber sehen, müssen Sie entweder einen neueren entfernen oder ein Loch in ihn hineinschneiden.

Diese Analogie läßt sich direkt nach CINEMA 4D übertragen. Ihr Objekt besitzt ein Grundmaterial. Darüber liegen beliebig viele weitere Materialien. Damit Sie nach wie vor Ihr Grundmaterial sehen können, müssen die darüber liegenden verkleinert werden. Sie erreichen das durch Verkleinern der Texturgeometrie und gleichzeitiges Abschalten der Kachelung (siehe Kapitel 18.9.9 "Texturen kacheln" Punkt "Etiketten"). Verdecken sich zwei übereinanderliegende Materialien, und Sie wollen das untere trotzdem sehen, müssen Sie in das obere ein Loch schneiden. Das geschieht mit Hilfe des "Alpha"- oder "Clip"-Mappings (siehe Kapitel 18.6.9 "Alpha-Seite").

Jetzt stellt sich nur noch die Frage: Welches ist denn das Grundmaterial des Objekts und welches der alleroberste Aufkleber?

Ganz einfach: Wenn Sie mehrere Materialien zuweisen, werden diese der Reihe (ihrer Zuweisung) nach im Objekt-Manager in den Objekteigen-schaften eingetragen (siehe Kapitel 17

"Objekt-Manager"). Hierbei ist das äußerste linke Material das unterste und das äußerste rechte Material das oberste. Mit Drag & Drop konnen Sie diese Reihenfolge beliebig umsortieren.

### Hinweis

*Die Materialeigenschaft "Transparenz" läßt keine darunterliegenden Materialien durchscheinen. Sie müssen stattdessen das "Alpha" oder "Clip"-Mapping verwenden!* 

ant to  $A14$ aval  $ant to$ elieve?

Für das obige Beispiel wurde für das Material T1 ein Mauermaterial definiert, für T2 ein Plakatmaterial, welches nicht gekachelt und verkleinert wurde, und für T3 eine Graffiti-Schrift, welche mit "Alpha"-Mapping ausgestanzt wurde,

Die Texturen liegen (im Objekt-Manager von links nach rechts) in der Reihenfolge T1-T2-T3 übereinander.

Weil T3 (die oberste Textur) per "Alpha"-Mapping freigestellt ist, können die darunterliegenden Materialien T1 und T2 gesehen werden. Und weil die Texturgeometrie von T2 verkleinert und (wichtig!) das Kacheln ausgeschaltet

wurde (somit nicht die gesamte Objektoberfläche bedeckt), ist auch noch ein Stück von T1 zu sehen.

### Aufgabe:

Basteln Sie mit der Szene "Graffiti" (diese finden Sie bei den Beispielsszenen auf der Goodies-CD im Feature-Ordner) und den weiteren Plakaten eine "Plakat"-Wand.

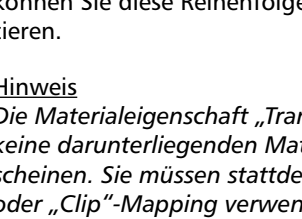

## **18.9.12 Additive Texturen**

In dem vorhergehenden Beispiel wurde ein Mauermaterial mit einem Farb- und einem Relief-Kanal erstellt. Der Relief-Kanal erzeugt beim Berechnen des Bildes den Eindruck, als hätte die Mauer Fugen und Rillen. Jetzt soll aber z.B. noch eine zusätzliche Relief-Struktur auf die Mauer kommen, ohne daß die Textur selbst verändert werden muß. Unmöglich sagen Sie ... mit CINEMA 4D kein Problem sagen wir!

Die Funktion lautet "Textur additiv hinzumischen" und ist äußerst leistungsfähig. Hiermit können zu bestehenden Texturen neue hinzugemischt werden. Die jeweiligen Materialeigenschaften werden dabei - wie der Name bereits sagt – addiert.

So wird z.B. aus der Summe der Farben 100/0/0 (Rot) und 0/100/0 (Grün) folgerichtig 100/100/0 (Gelb). Besitzt das Grün allerdings nur eine Helligkeit von 50%, werden auch nur 50% Farb-anteil addiert. Ergebnis wäre dann 100/50/0 (Orange).

### Hinweis:

*Seit der Release 7 kann die Gesamthelligkeit von additiv hinzugemischten Texturen höher als 100% sein. Das war in der Release 6 nicht der Fall, hier wurde bei 100% einfach die Helligkeit abgeschnitten. Sollten Sie also alte Szenen rendern wollen, kann es nötig sein, die Mischen-Stärke (im Textur-Bereich) in jedem Material-Kanal zu reduzieren, um auf das gleiche Ergebnis zu kommen.*

Natürlich werden manche Dinge, wie z.B. Nebelabnahme oder der Brechungsindex nicht addiert (zwei Materialien mit dem Brechungsindex 1 ergäben sonst ein Material mit dem Brechungsindex 2!), sondern nur dann vom additiven Material übernommen, wenn dort Transparenz/Nebel angehakt ist.

### Hinweis

- *– Es können beliebig viele Texturen zusammengemischt werden.*
- *– Es können nur die Eigenschaften "Farbe", "Transparenz", "Spiegelung", "Relief", "Displacement" und "Leuchten" addiert werden.*
- *– Es werden nur die Eigenschaften ausgewertet, die in den jeweiligen Materialien angehakt sind. Selbst Displacement ist additiv.*
- *– "Alpha" stanzt die Stellen aus, an denen das additive Material nicht addiert werden soll.*
- *– Die 3D-Volumen-Shader "Nebel " und "Landschaft" können nicht addiert werden.*
- *– Additive Texturen (Option angehakt) müssen im Objekt-Manager rechts von der Textur stehen, zu der sie addiert werden sollen.*
- *– Es werden alle Texturen rechts der berücksichtigten Textur bis zur nächsten nicht-additiven Textur (Option nicht angehakt) verwendet.*
- *– Die Materialeigenschaft "Transparenz" läßt keine darunterliegenden Materialien durchscheinen. Sie müssen statt dessen "Alpha" oder "Clip"-Mapping verwenden.*

Doch nun zurück zum eingangs erwähnten Beispiel:

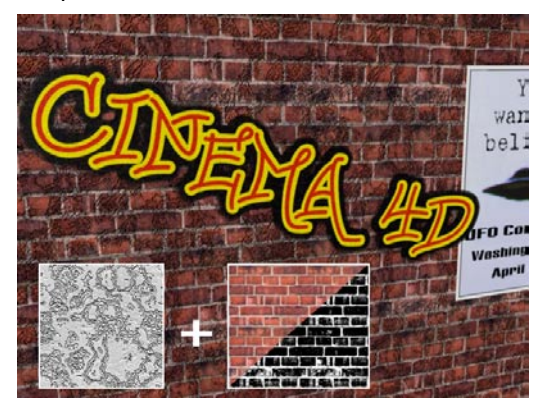

Sie sehen jetzt auf der Mauer zusätzlich zum Mauer-Relief T1 die zweite, additiv hinzugemischte Relief-Struktur T2.

## **18.9.13 Texturen mischen**

Sie haben soeben den Umgang mit mehreren Materialien auf einem Objekt sowie das Mischen von Materialien kennengelernt.

Jetzt wollen wir diese beiden Methoden miteinander kombinieren, d.h. es kommen mehrere Materialien auf einem Objekt zum Einsatz, von denen einige zu anderen addiert werden.

Bei unserem Beispiel mit der Graffiti-Wand wurden nun fünf Materialien verwendet. Sie stehen in der Wertigkeit von links (T1) nach rechts (T5). Hierbei sind T1 (Mauer), T2 (Plakat) und T4 (Graffiti-Schrift) ganz normale Materialien, T3 (50% Relief von T1) und T5 (100% Relief von T1) additiv und T4 zusätzlich mit einem "Alpha"-Kanal belegt.

Dröseln wir den Sachverhalt (im Objekt-Manager gesehen) von links nach rechts auf:

T2 wird zuerst mit T3 additiv verrechnet, indem T2 eine zusätzliche Relief-Struktur erhält. Da T2 aber nicht gekachelt wird, ist T1 sichtbar. T4 wird mit T5 additiv verrechnet. Auch hier wird der Textur T4 ein zusätzliches Relief hinzugefügt. Da T4 mit "Alpha" freigestellt wurde, ist T1 und T2 darunter sichtbar.

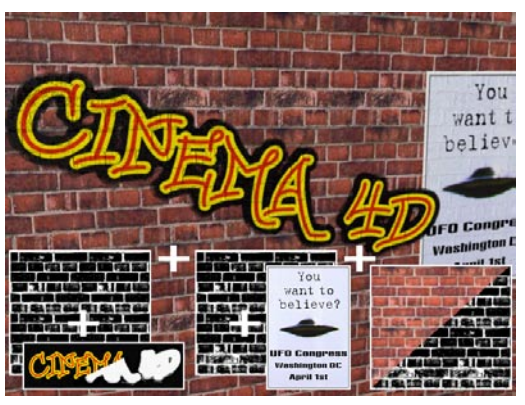
# **18.9.14 Unterschiedliche Materialien auf Hülle, Deckel, Fasen**

Hülle, Deckel und Fasen können übrigens so gar mit unterschiedlichen Materialien belegt werden! Dazu kann das Objekt entweder mit dem Menübefehl "Struktur / Grundobjekt konvertieren" in ein Polygon-Objekt umgewandelt werden, oder Sie verwenden die sog. "unsichtbaren" Selektionen (s.u.). Möglich werden hierdurch z.B. beim Extrude-NURBS schöne Objekte wie Marmorbuchstaben, die mit einer goldenen, gerundeten Kante eingefaßt sind (siehe Kapitel 7 "Objekte – NURBS").

Achtung! Bei den NURBS-Objekten sind für Deckel und Rundungen "unsichtbare" Polygon-Selektionen vorhanden, die genutzt werden können.

Um z.B. nur den ersten Deckel eines NURBS-Objekts einzufärben, können Sie beim zugewiesenen Material unter "Auf Selektion beschränken" den Namen "C1" (bitte ein großes C benutzen) eintippen. Weitere Möglichkeiten sind:

- C1 = Deckfläche Anfang (Cap 1)
- C2 = Deckfläche Ende (Cap 2)
- R1 = Rundung Anfang (Rounding 1)
- R2 = Rundung Ende (Rounding 2)

MODELING . ANIMATION **RENDERING** 

# CINEMA 4D

# **19. Zeitleiste**

# **Inhaltsverzeichnis**

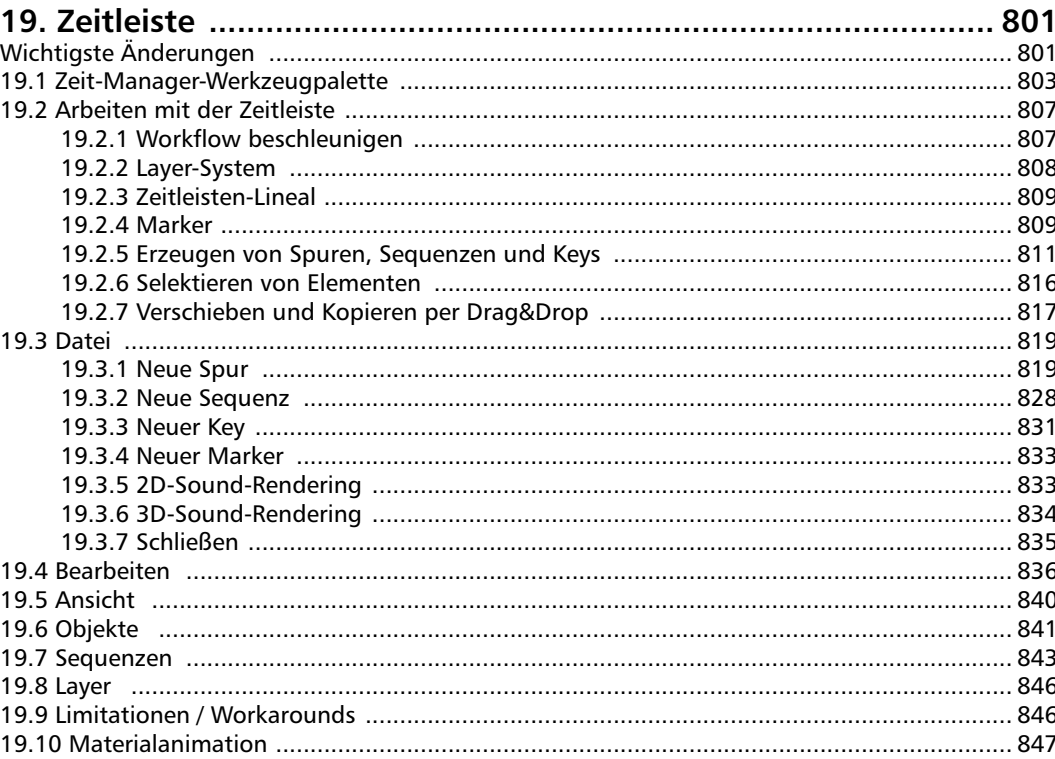

# <span id="page-832-0"></span>**19. Zeitleiste**

# **Wichtigste Änderungen**

**Die Zeitleiste von CINEMA 4D hat einige weitreichende Änderungen erfahren. Diese sind nötig geworden, weil das bisherige Konzept in punkto Flexibilität nicht hinreichend ausbaufähig war. Die neue Zeitleiste bietet allen Anwendern mehr Möglichkeiten bei einfacherer Bedienung.**

**Allerdings ergibt sich für Benutzer vorhergehender Versionen daraus die Notwendigkeit, einige alte Gewohnheiten über Bord zu werfen und neue Arbeitsweisen zu erlernen. Als Benutzer von CINEMA 4D XL 5, 6 oder 7 nehmen Sie sich am besten ein oder zwei Tage Zeit und arbeiten sich in die neue Funktionsweise ein – Sie werden sehen: Es lohnt sich..** 

Hier die wichtigsten Änderungen:

1. In der Zeitleiste werden nicht mehr automatisch alle Objekte des Objekt-Managers angezeigt. Es werden vielmehr nur die gewünschten Objekte samt Spuren, Sequenzen und Keys angezeigt.

So bekommen Sie Objekte in die Zeitleiste:

- Ziehen Sie entsprechende Objekte vom Objekt-Manager per Drag&Drop direkt in die Zeitleiste. Eventuell vorhandene Animations-Spuren werden angezeigt. Bei gleichzeitigem Drücken der SHIFT-Taste werden komplette Hierarchien in die Zeitleiste übernommen.
- Rufen Sie die Funktion "Alles Animierte anzeigen" auf: "Zeitleiste: Bearbeiten/Alles Animierte anzeigen". Alle mit Animationsspuren versehene Objekte und Elemente werden in der Zeitleiste angezeigt.

2. Die früheren Raum- und Zeitkurven gibt es in der Form nicht mehr.

Zeitkurven gibt es jetzt als separate Zeitspur, die aber nach wie vor anderen Sequenzen zugeordnet werden kann.

Raumkurven gibt es jetzt in der Form der wesentlich leistungsfähigeren F-Kurven (s. Kapitel 20. "F-Kurven"), die darüber hinaus bessere Kontrolle über jede Parameter-Animation bieten.

F-Kurven werden einerseits bei jedem Parameter schon in der Zeitleiste selbst angezeigt, andererseits gibt es zwei neue Manager, den F-Kurven-Manager (zur Verwaltung der F-Kurven) und das F-Kurven-Fenster (zum Bearbeiten der F-Kurven),

3. Vektoren (Position, Größe, Winkel) werden in der Zeitleiste aufgeplittet in Ihre jeweiligen Komponenten (X, Y, Z) angezeigt. Um Keys gemeinsam zu verschieben, aktivieren Sie die Vektor-Selektion unter Zeitleiste: Bearbeiten/ Vektor-Selektion (s.a. Kapitel 19.4.11 "Vektor-Selektion").

4. Mit der Möglichkeit, per rechtem Mausklick auf einen beliebigen Parameter im Attribute-Manager Keys zu erzeugen, gibt es eine neue Möglichkeit, zu animieren.

5. Das Keyframen kompletter Hierarchien funktioniert jetzt folgendermaßen: Entweder

- Benutzen Sie das Selektions-Objekt (s. Kapitel 7.9.11 "das Selektions-Objekt), welchem Sie alle zu keyframenden Objekte zuweisen oder
- Nutzen Sie die Funktion Zeitleiste: Sequenzen/Ausgewählte aufzeichnen (s. Kapitel 19.7.1 "Ausgewählte aufzeichnen").

6. Die Spezial-Effekt-Spuren wie Pulsieren, Zittern etc. wurden als Expressions angelegt und sind nun zu finden unter: Objekt-Manager: Datei/Neue Expression.

Nun aber zur Beschreibung der Zeitleiste…

Mit der Zeitleiste steht Ihnen ein mächtiges Werkzeug zur Kontrolle, Steuerung und Wiedergabe von Animationen in CINEMA 4D zur Verfügung.

Wie auf einem Notenblatt ist der Zeitablauf aller animierten Teile Ihrer Szene in horizontaler Richtung dargestellt. Statt der "Noten" werden jedoch sogenannte "Keys" dargestellt. Wenn Sie schon einmal mit einem Musikprogramm gearbeitet haben, dürften Ihnen Sequencer bekannt sein, die ganz ähnlich vorgehen.

Jede Zeile wird als "Spur" bezeichnet. Mit diesen Spuren bestimmen Sie, auf welche Art und Weise ein Objekt animiert werden soll. Dies kann von einer einfachen Positionsänderung über Rotationen bis hin zu komplexen Spezialeffekten wie Pulsieren, Morphing usw. reichen.

Eine Spur kann eine oder mehrere Sequenzen enthalten. Diese geben an, in welchem zeitlichen Rahmen animiert werden soll. So können Sie beispielsweise bestimmte Animationseffekte zeitlich begrenzen. Mehrere Sequenzen können direkt aufeinander folgen, müssen aber nicht.

Eine Sequenz wird dann mit Keys, d.h. Schlüsselpositionen gefüllt. Diese geben an, wie sich ein Effekt über die Zeit hinweg entwickelt, z.B. eine Positionsänderung vom ersten Key zum zweiten Key. Die meisten Animationen benötigen mindestens zwei oder mehrere (z.B. eine Verschiebung) Keys.

Jede Sequenz hat, sofern es sich nicht nur um eine schaltbare Option handelt, eine zugehörige F-Kurve, die die Interpolation zwischen den Keys feinreguliert. Diese F-Kurve befindet sich direkt unter jeder Sequenz. Allerdings können F-Kurven noch wesentlich komfortabler in dem eigens hierfür vorhandenen F-Kurven-Editor bearbeitet werden.

Jedes Objekt darf beliebig viele Spuren, Sequenzen oder Keys besitzen. Wie im Objekt-Manager entscheidet auch hier die vertikale Lage einer Spur, ob sie bevorzugt wird oder nicht. Liegt z.B. eine Spline- vor einer Positions-Animation, wird das Objekt zunächst entlang des Splines geführt.

Bevor wir mit der eigentlichen Bedienung der Zeitleiste fortfahren, wollen wir uns an dieser Stelle zunächst mit der Zeit-Manager-Palette beschäftigen.

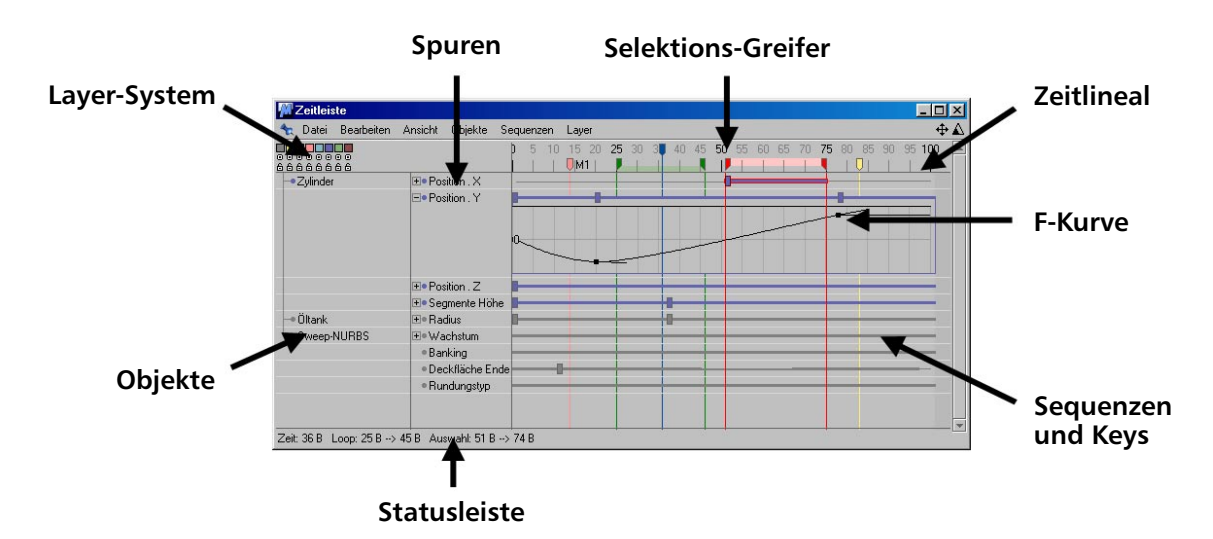

# <span id="page-834-0"></span>**19.1 Zeit-Manager-Werkzeugpalette**

 $0 F$ 

#### 100 F 小なのP  $\bullet$   $\bullet$   $\Omega$

Im Zuge der Modernisierung und dank der frei konfigurierbaren Oberfläche von CINEMA 4D ist der Zeit-Manager (der früher ein eigenständiges Fenster war) nunmehr eine einfache Werkzeugpalette, in die die am häufigsten benötigten Navigations- und Aufnahmewerkzeuge der Zeitleiste eingeklinkt wurden. Dies hat u.a. den Vorteil, daß Sie die Zeit-Manager-Palette komplett oder in Teilen in die Zeitleiste oder eine beliebige andere Stelle der CINEMA 4D-Oberfläche eindocken können.

Die Zeit-Manager-Werkzeugpalette befindet sich standardmäßig im unteren Bereich des CI-NEMA 4D-Hauptfensters und beinhaltet neben den herkömmlichen Werkzeugsymbolen einen Schieberegler zum Einstellen des aktuellen Zeitpunktes.

#### Tip

*Der Schieberegler in der Zeit-Manager-Werkzeugpalette eignet sich besonders zur schnellen Kontrollansicht von Animationen, da er einen technisch bedingten Geschwindigkeitsvorteil gegenüber dem Zeit-Schieberegler der Zeitleiste hat.* 

#### Hinweis:

*Alle Funktionalitäten der Zeit-Manager-Werkzeugpalette finden Sie auch im Hauptmenü unter "Animation".*

#### **Symbole der Zeit-Manager-Werkzeugpalette**

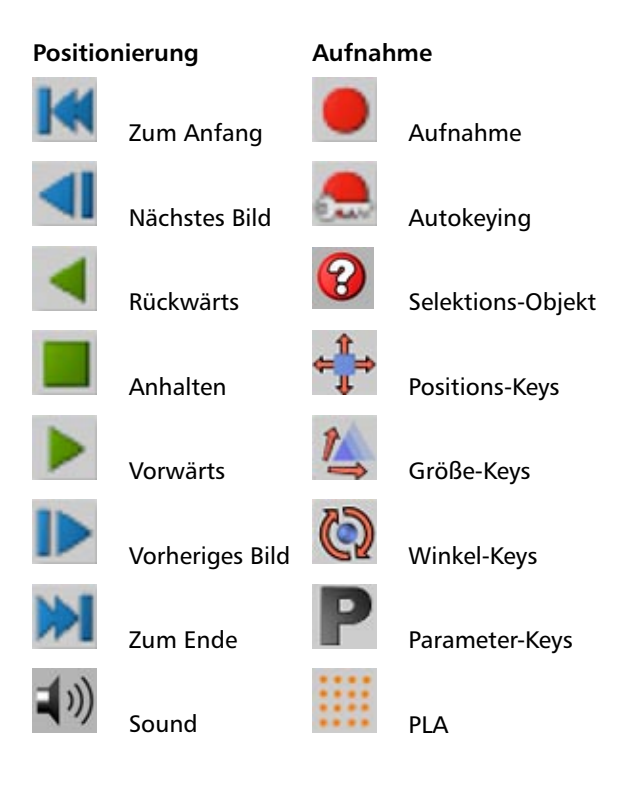

#### **Sound abspielen**

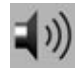

Wird dieses Icon aktiviert, werden evtuelle Sound-Spuren während der Animation abgespielt.

#### Hinweis:

*Die Aktivierung von "Sound abspielen" deaktiviert gleichzeitig die Option "Alle Bilder" (Hauptmenü: Animation/Bilder-Rate/Alle Bil*der). Sollten Sie danacht die Option "Alle Bil*der" wieder aktivieren, wird der Sound nicht abgespielt!*

#### **Aufnahme mit Selektions-Objekt**

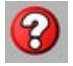

Hiermit bestimmen Sie, welche Objekte mit Keys versehen werden. Für jedes Selektions-Objekt, das Sie angelegt haben (Objekte/ Szene-Objekte/Selektion; s.a. Kapitel 7.9.11 "Das Selektions-Objekt) ist ein Eintrag vorhanden. Das Keyframen bezieht sich dann immer auf den aktiven Eintrag. Außerdem haben Sie die Möglichkeit, "Aktive Elemente" auszuwählen. Das sind die im Objekt-Manager bzw. Editor aktiven Objekte.

#### **Wie funktioniert das Anlegen von Keyframes genau?**

 Aufnahme: Je nach aktiviertem Icon für Position, Größe, Winkel oder PLA werden diese Parameter für alle selektierten Objekte aufgezeichnet. Selektions-Objekte oder Parameter werden nicht berücksichtigt.

 Autokeying: Hier gibt es mehrere Möglichkeiten festzulegen, welche Parameter welcher Objekte aufgezeichnet werden sollen:

1. Von allen aktivierten Objekten ("Aktive Elemente" im Menü ausgewählt) werden sich ändernde Parameter aufgezeichnet.

2. Über Selektions-Objekte (wählen Sie über aus, welches Selektions-Objekt). Alle Objekt-Parameter der im Selektions-Objekt referenzierten Objekte, die sich ändern, sei es, weil Sie beispielsweise das Objekt im Editor verschieben oder im Attribute-Manager einen Parameter ändern, werden aufgezeichnet.

3. Über Key-Selektionen (rechter Mausklick auf Parameter, Animation/Key-Selektion hinzufügen). Es werden nur die Parameter der Key-Selektion aufgezeichnet, andere bleiben unanimiert (es sei denn, Sie animieren explizit mit rechter Maustaste im Attribute-Manager).

#### Hinweis:

*Das Icon "P" (Parameter) bezieht sich auf alle Parameter außer "Koordinaten".*

#### **Optionen**

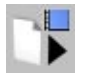

Nach Klick auf dieses Icon öffnet sich ein Options-Menü:

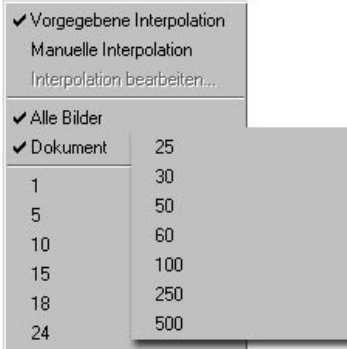

#### Interpolation

*Interpolation beim Aufnehmen von Keyframes* Beim Aufnehmen von Keyframes im Ansichtsfenster durch Drücken des "Aufnahme"-Knopfes oder durch Autokeying wurden die aufgenommenen Keys bisher automatisch mit weicher Interpolation erzeugt. Das ist in den meisten Fällen erwünscht, um eine *softe* und ruckelfreie Bewegung zu erhalten. Die Tangenten sind stets geradlinig, so daß sich unter keinen Umständen ein Knick in der Kurve bildet. Durch diese Methode entstehen jedoch bei schlagartigen Werteänderungen Überschwingungen ("Overshooting") der Raumkurve, die unerwünscht sein können, da sich das Objekt z.B. im Falle einer Positionsspur vor der Positionsänderung leicht entgegengesetzt bewegt. Das heißt – auch wenn zwei nacheinanderfolgende Keys exakt die selben Positionswerte besitzen, bewegt sich das Objekt zwischen diesen beiden Keys – als würde es Schwung holen.

Das folgende Bild entspricht dem Menüpunkt "Vorgegebene Interpolation" (entspricht wiederum der früheren "weichen" Interpolation)

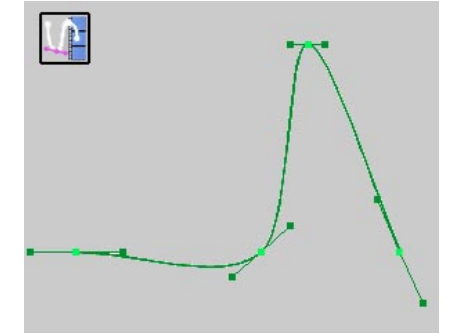

**Vorgegebene Interpolation**

Um die oben erwähnte Überschwingungen zu vermeiden, können Sie jetzt den Menüpunkt "Manuelle Interpolation" wählen. In diesem Modus wird nämlich die Interpolationsart beim Aufzeichnen genommen, die Sie mit dem Menüpunkt "Interpolation bearbeiten" definiert haben:

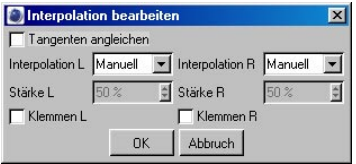

Die Beschreibung dieser Parameter entnehmen Sie bitte dem Kapitel 19.3.3 "Neuer Key".

Was immer Sie hier für eine Interpolation definieren, diese wird beim Aufnehmen von Keyframes (über den Aufnahme-Button oder Auto-Keyframing) beim Aktivieren der Option "Manuelle Interpolation" angewendet.

#### **Editor-Bilder-Rate**

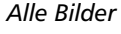

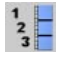

Diese Einstellung sorgt dafür, daß beim Abspielen der Animation im Editor jedes einzelne Bild dargestellt wird. Normalerweise werden beim Abspielen Bilder ausgelassen, wenn der Rechner nicht schnell genug ist, um die in der Dokument-Voreinstellung definierte Bilder-Rate darstellen zu können. Bei aktivierter Option "Alle Bilder" werden wirklich alle Bilder angezeigt.

#### *Dokument*

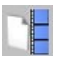

Diese Option (das ist übrigens die voreingestellte beim Anlegen einer neuen Szene) sorgt für eine Editor-Bilder-Rate, die der in den Dokument-Voreinstellungen entspricht. Ist der Rechner dafür nicht schnell genug, werden einzelne Bilder ausgelassen.

#### *Andere*

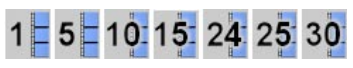

Sie haben hier die Wahl unter vielen Editor-Abspiel-Geschwindigkeiten. Wählen Sie hier einfach die für Sie geeignetste aus. Auch hier werden Bilder ausgelassen, wenn der Rechner nicht in der Lage ist, sie schnell genug darzustellen.

#### **Befehle des Animations-Menüs**

Im Hauptmenü von CINEMA 4D befindet sich ein Menü "Animation", das größtenteils den Funktionen der Zeit-Manager-Palette entspricht. Folgende Befehle/Funktionen gibt es darüber hinaus:

#### *Vektor-Unterkanäle verbinden*

Beim Aufzeichnen von Parametern, die aus Unterkanälen bestehen (beispielsweise Farbe des Lichts; rechter Mausklick auf "Farbe" und "Unterkanäle anzeigen" aktivieren), können Sie hier definieren, ob alle drei Unterkanäle aufgezeichnet werden sollen (3 Keys) oder nur eine einzelne Komponente (1 Key). Positions-, Winkel- und Größe-Vektoren werden natürlich ebenfalls von dieser Funktionalität betroffen.

#### *Abspiel-Modus*

Der Abspiel-Modus definiert, wie die Animation abgespielt wird:

#### Vorschau-Bereich

Die Animation wird nur zwischen denen vom Vorschau-Bereich (grüne Markierungen) definierten Grenzen abgespielt.

#### Einfach

Die Animation läuft durch und bleibt dann stehen.

#### **Zyklisch**

Sobald das Ende der Animation erreicht ist, beginnt die Animation von vorne.

#### Ping-Pong

Die Animation spielt vor und zurück ab.

#### *Editor-Selektions-Einschränkung*

Wenn Sie ein Selektions-Objekt fürs Keyframing definiert haben, können Sie diese Option aktivieren, bzw. deaktivieren. Bei aktivierter Option, können nur die Objekte des Selektions-Objekts im Editor selektiert werden.

# <span id="page-838-0"></span>**19.2 Arbeiten mit der Zeitleiste**

# **19.2.1 Workflow beschleunigen**

## **Drag&Drop**

Ziehen Sie Objekte aus dem Objekte-Manager direkt in die Zeitleiste:

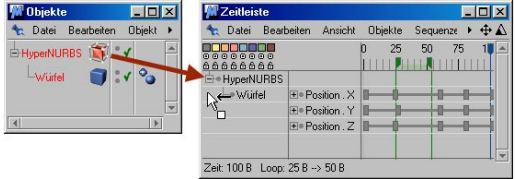

Drücken Sie gleichzeitig die SHIFT-Taste um komplette Hierarchien in der Zeitleiste aufzunehmen.

#### **Navigation**

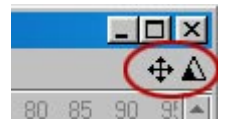

Mit diesen beiden Symbolen verschieben und skalieren Sie die den "Inhalt" der Zeitleiste.

### **Shortcuts**

Verschieben: Taste "1" drücken und mit der Maus verschieben

Skalieren: Taste "2" drüclen und mit der Maus skalieren.

F-Kurve verikal verschieben: Taste "4" drücken und mit der Maus in der F-Kurve verschieben.

F-Kurve vertikal skalieren: Taste "5" drücken und mit der Maus in der F-Kurve skalieren.

#### **Kontextmenüs**

je nachdem, wo Sie innerhalb der Zeitleiste mit der rechten Maustaste hinklicken, öffnen sich verschiedene Kontext-Menüs. Die einzelnen Funktionen werden später im Kapitel erklärt.

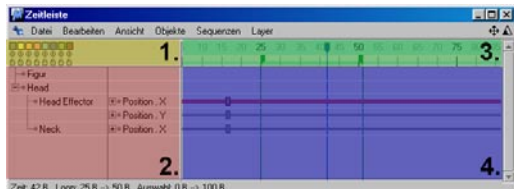

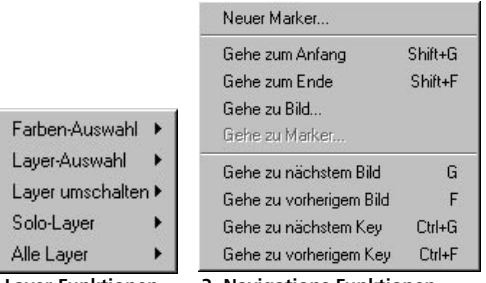

**1. Layer-Funktionen 3. Navigations-Funktionen**

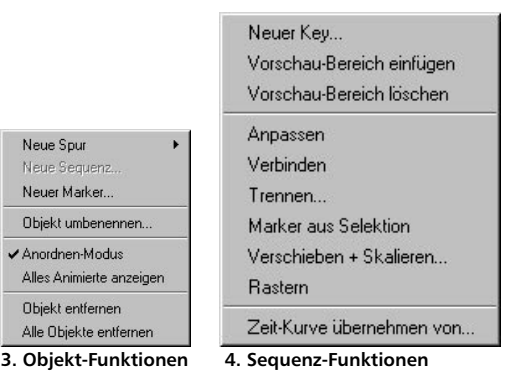

## <span id="page-839-0"></span>**19.2.2 Layer-System**

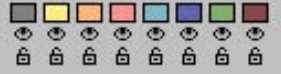

Im oberen linken Bereich des Zeitleisten-Fensters befinden sich die Kontrollflächen für das "Layer-System" der Zeitleiste, mit dessen Hilfe beliebige Elemente der Szene zu Ebenen zusammengefaßt werden können, um z.B. anschließend unsichtbar geschaltet oder gesperrt zu werden.

In der obersten Zeile befinden sich acht farbige Felder, die die einzelnen Layer darstellen. Die zweite Zeile enthält acht Schaltflächen, mit deren Hilfe Sie den darüberliegenden Layer sichtbar oder unsichtbar schalten können. Wird ein Layer unsichtbar geschaltet, werden in der Zeitleiste alle Elemente ausgeblendet, die diesem Layer angehören.

In der dritten Zeile finden Sie die entsprechenden Schaltflächen zum Sperren und Entsperren der Layer in Form von kleinen Vorhängeschloß-Symbolen. Ist das Vorhängeschloß eines Layers geschlossen, sind alle Objekte, die diesem Layer angehören, gesperrt und können nicht mehr in der Zeitleiste selektiert oder bearbeitet werden.

Sie können jedes Element Ihrer Szene einem bestimmten Layer zuordnen (Keys, Sequenzen, Spuren und Objekte). Die Layer-Vergabe darf dabei beliebig kombiniert werden. Um einem oder mehreren Elementen einen Layer zuzuweisen, selektieren Sie die entsprechenden Elemente in der Zeitleiste und wählen einen der Farbein-träge aus dem Zeitleisten-Menü "Layer / Farbe wählen / ..." aus. Alternativ können Sie selektierten Elementen auch einen Layer zuweisen, indem Sie bei gedrückter Strg/Ctrl-Taste auf das entsprechende Farbfeld im oberen linken Bereich der Zeitleiste klicken.

Eine weitere nützliche Funktion ist das automatische Selektieren von Layern. Wählen Sie hierzu einen der Farbeinträge aus dem Zeitleisten-Menü "Layer / Layer auswählen / ...". CINEMA 4D selektiert nun automatisch alle Elemente in der Zeitleiste, die diesem Layer angehören. Alternativ können Sie zum automatischen Selektieren eines bestimmten Layers auch bei gedrückter Shift-Taste auf das entsprechende Farbfeld im oberen linken Bereich der Zeitleiste klicken.

Die Verwendung von Layern bietet Ihnen viele Vorteile und erspart oft eine Menge Klick- und Sucharbeit in der Zeitleiste. Gewöhnen Sie sich deshalb an, gerade bei komplexen Animationen das Layer-System zu nutzen. So können Sie beispielsweise bei Objekten mit komplexer Inverser Kinematik alle "Anfasser" auf einen Layer legen und die restlichen Teile unsichtbar schalten, um die Arbeit übersichtlicher zu gestalten. Aber auch das Layern von Keys und Sequenzen kann große Vorteile bieten, da alleine die unterschiedliche, farbige Darstellung der Layer eine erhebliche Orientierunghilfe darstellt (z.B. unterschiedliche Layer für verschiedene Morph-Stadien bei Charakter-Animationen u.ä.).

Standardmäßig liegen alle neuen Elemente auf dem ersten Layer, sind sichtbar und ungesperrt.

# <span id="page-840-0"></span>**19.2.3 Zeitleisten-Lineal**

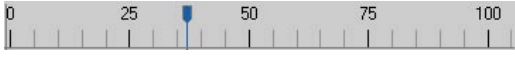

Unterhalb des Powersliders ist waagrecht die Zeit aufgetragen (je nach Programm-Voreinstellungen in Bildern, Sekunden oder im SMPTE-Format: siehe Kapitel 3.3 "Programm-Voreinstellungen"). Wie bei einem Lineal markieren Trennstriche in regelmäßigen Abständen die entsprechenden Zeiteinheiten.

Der blaue Zeiger markiert den aktuellen Zeitpunkt in der Animation und ist somit für die eigentliche Navigation zuständig. Auch hier können Sie wahlweise den Zeiger mit der Maus verschieben oder nach einem Doppelklick auf das Zeitleisten-Lineal bzw. den grünen Zeiger einen Wert manuell eingeben.

#### **Vorschau-Bereich**

Der Bereich zwischen den grünen Zeigern auf dem Zeitleisten-Lineal definiert den "Vorschau-Bereich". Sie können den Vorschau-Bereich verändern, indem Sie die grünen Zeiger mit der Maus verschieben oder auf die Zeiger doppelklicken und anschließend den genauen Zeitpunkt manuell eingeben.

## **19.2.4 Marker**

10 15 20 25 30 35 40 45 50 55 60 65 70 75 80 85 90 Marker2 | | UMarker1 | | UXX | | |

CINEMA 4D bietet Ihnen die Möglichkeit auf dem Zeitleisten-Lineal sogenannte Marker zu setzen. Diese dienen unter anderem der vereinfachten Navigation innerhalb der Zeitleiste. Sie können beliebig viele Marker verwenden und jedem Marker einen individuellen Namen zuweisen. Die Marker dienen aber nicht nur der optischen Orientierung, sie wirken auch magnetisch. Keys oder Sequenzen lassen sich daher bei Bedarf exakt an den magnetischen Markerlinien positionieren.

#### **Hinweis**

*Die Farben der Marker sind identisch mit denen des Layer-Systems in der Zeitleiste und können ebenso wie alle anderen gelayerten Elemente der Zeitleiste unsichtbar geschaltet oder gesperrt werden.* 

#### **Erzeugen von Markern**

Um einen Marker von Hand zu setzen, klicken Sie einfach bei gedrückter Strg/Ctrl-Taste auf die Stelle im Zeitleisten-Lineal, an der ein neuer Marker erzeugt werden soll. CINEMA 4D vergibt an alle neuen Marker standardmäßig die zweite Layer-Farbe und numeriert diese auch automatisch durch. Alternativ können Sie auch aus dem Menü der Zeitleiste die Funktion "Datei / Neuer Marker" auswählen und anschließend die zeitliche Position, den Namen sowie die Farbe manuell einstellen.

#### **Löschen von Markern**

Um einen Marker wieder zu löschen, klicken Sie einfach auf das entsprechende Dreiecksymbol des Markers und ziehen es bei gedrückter Maustaste nach oben oder unten, so daß sich der Mauszeiger außerhalb des Zeitleisten-Lineals befindet. Sobald sich die Darstellung des Mauszeigers in einen Mülleimer verwandelt, können Sie die Maustaste wieder loslassen, um den Marker zu löschen. Dieses Prinzip ähnelt damit der Tabulator-Verwaltung gängiger Textbearbeitungsprogramme.

Sie können auch alle Marker Ihres Projektes auf einmal löschen, indem Sie aus dem Menü der Zeitleiste den Eintrag "Bearbeiten / Alle Marker löschen" auswählen.

#### **Marker bearbeiten**

Vorhandene Marker können frei auf dem Zeitleisten-Lineal positioniert werden, indem Sie sie mit der Maus entsprechend verschieben. Um die zeitliche Position, den Namen oder die Farbe eines Markers manuell zu ändern, doppelklicken Sie auf den entsprechenden Marker. Es erscheint ein kleines Dialogfenster, in dem Sie die entsprechenden Werte einstellen und eine Farbe für den Marker auswählen können.

#### *Zeit*

Dieser Wert bestimmt die zeitliche Position des Markers auf dem Zeitleisten-Lineal.

#### *Name*

In diesem Feld können Sie einen beliebigen Namen für den Marker definieren. Dies erleichtert gerade bei Projekten mit sehr vielen Markern die Navigation.

#### *Farbe*

In diesem Auswahlfeld können Sie eine von acht vordefinierten Farben auswählen, die dem Marker zugewiesen werden soll.

#### **Magnetische Marker**

Wie bereits weiter oben erwähnt, ist eine weitere hilfreiche Eigenschaft der Marker, daß sie "magnetisch" auf bewegliche Elemente der Zeitleiste wirken. Wenn Sie also irgendwo in der Zeitleiste eine Sequenz oder ein Key verschieben und sich einem Marker nähern, schnappt das entsprechende Element ab einer gewissen Toleranz auf die exakte Position dieses Markers ein. Dies kann z.B. sehr nützlich sein, wenn Sie sehr viele unterschiedliche Keys an einem bestimmten Zeitpunkt positionieren wollen.

#### **Navigation mit Markern**

In den Menüs der Zeitleiste befinden sich diverse Funktionen, die es Ihnen ermöglichen, mit Hilfe vorhandener Marker in der Zeitleiste zu navigieren. Dies kann gerade bei sehr komplexen Animationen eine große Erleichterung sein.

So können Sie beispielsweise die Ansicht der Zeitleiste auf einen bestimmten Marker zentrieren, indem Sie aus dem Menü der Zeitleiste die Funktion "Ansicht / Marker zentrieren" auswählen. Eine andere nützliche Funktion finden Sie, wenn Sie mit der rechten Maustaste auf das Zeitleisten-Lineal klicken und "Gehe zu Marker" wählen. Damit setzen Sie die aktuelle Zeit auf die exakte Position eines Markers.

# <span id="page-842-0"></span>**19.2.5 Erzeugen von Spuren, Sequenzen und Keys**

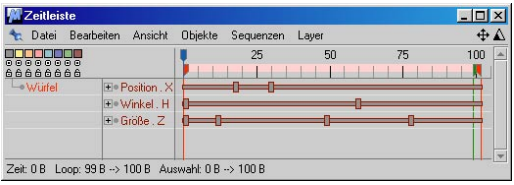

In CINEMA 4D gibt es mehrere Möglichkeiten, um Animations-Spuren und -Sequenzen für ein bestimmtes Objekt zu erzeugen. Die einfachste Methode ist über die Keyframing-Technik, bei der automatisch Keyframes durch das Auslösen einer "Aufnahme" erzeugt werden können.

Es werden dabei auch jeweils F-Kurven angelegt, die separat bearbeitet werden können (s. Kapitel 20. "F-Kurven").

#### Hinweis:

*Es kann bei Animationen, die über sehr lange Zeiträume nur kleine Änderungen vorschreiben, zu Problemen kommen. Soll sich z.B. ein Objekt über eine zeitliche Länge von 2500 Bildern langsam anfangen zu drehen und dann beschleunigen, wird es zu einem "Pulsieren" kommen. Der Grund liegt in mangelnder Rechengenauigkeit moderner CPUs. Dieser Effekt wird aber nur in Extremfällen deutlich. Abhilfe schafft hier das Zerlegen der Animation in kürzere Zeitabschnitte.*

Es gibt grundsätzlich vier Möglichkeiten, Animationen zu erzeugen:

- 1. Keyframing mit Hilfe der Aufnahme-Funktion
- 2. Erzeugen von Keys im Attribute-Manager
- 3. Autokeying
- 4. Manuelles Erzeugen von Animationselementen

#### **1. Keyframing mit Hilfe der Aufnahme-Funktion**

Bei der Keyframe-Aufnahme erzeugt CINEMA 4D entsprechend der aktivierten Einstellungen Spuren, Sequenzen und Keys am aktuellen Zeitpunkt. Aufgenommen werden können die Position, Rotation, Größe, Parameter und Punktepositionen (PLA) des im Objekt-Manager selektierten Objektes, sofern dies kein parametrisches Objekt ist. Mit Hilfe des Selektions-Objekts **können Sie definieren**, welche Objekte aufgezeichnet werden können. Im Moment beschränken wir uns auf die voreinstellungsmä-Big eingestellte Option "Aktive Elemente". Damit wird nur das aktive Objekt aufgezeichnet.

Welche dieser Eigenschaften nun "gekeyframed" werden sollen, bestimmen Sie, indem Sie die entsprechenden Symbole in der Zeit-Manager-Leiste aktivieren

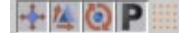

Aktivierte Optionen werden in der Zeit-Manager-Werkzeug-Palette als eingedrücktes Symbol dargestellt.

Um nun eine Keyframe-Aufnahme "auszulösen", klicken Sie in der Zeitleiste auf das entsprechende Aufnahmesymbol in der Navigationspalette:

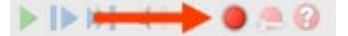

In beiden Fällen werden zum aktuell eingestellten Zeitpunkt (erkennbar am blauen Zeiger im Zeitleisten-Lineal) die entsprechenden Spuren, Sequenzen und Keys für das im Objekt-Manager selektierte Objekt erzeugt.

#### Beispiel:

Wie sieht das nun praktisch aus? Angenommen Sie möchten einen Würfel von der Position A (Zeitpunkt 0) nach Position B (Zeitpunkt 30) animieren.

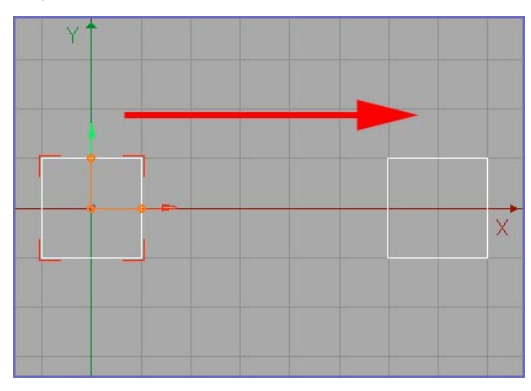

1. Stellen Sie sicher, daß der Zeitschieber auf ..0" steht.

2. Positionieren Sie den Würfel im Editor an die Stelle, wo die Animation losgehen soll und vergewissern Sie sich, daß der Positionsaufnahme-Modus aktiviert ist.

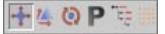

3. Drücken Sie jetzt auf den Aufnahme-Button. Dadurch werden Positions-Keys (gleichzeitig auch Sequenzen, falls noch nicht vorhanden) zum Zeitpunkt "0" erzeugt.

4. Jetzt ziehen Sie den Zeitschieber auf die Position ..30".

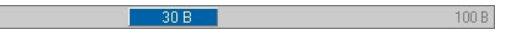

5. Im Editor verschieben Sie den Würfel jetzt an die Position, die er zum Zeitpunkt "30" haben soll. Drücken Sie jetzt erneut den Aufnahme-Button.

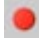

Fertig. Sie haben jetzt eine Animation erstellt, bei der der Würfel seine Position kontinuierlich innerhalb von 30 Bildern verändert.

Im Editor sehen Sie jetzt den gelben Animationspfad, dem der Würfel folgt.

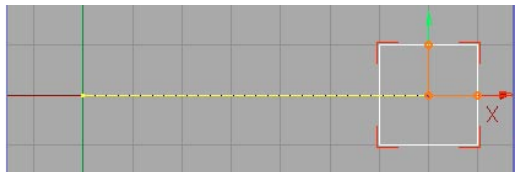

Rufen Sie die Funktion "Alles Animierte anzeigen" im Bearbeiten-Menü der Zeitleiste auf. Die Animations-Spuren und –Sequenzen sehen in der Zeitleiste so aus:

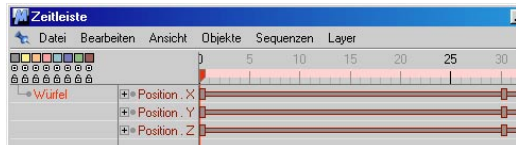

Um diese Animation ablaufen zu lassen, betätigen Sie den "Vorwärts"-Button.

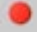

100 B

#### **2. Erzeugen von Keys im Attribute-Manager**

Seit der Release 8 können Keyframes auch direkt im neuen Attribute-Manager erzeugt werden. Angenommen, Sie möchten wie im vorherigen Beispiel die Würfelposition animieren. Gehen Sie folgendermaßen vor:

1. Vergewissern Sie sich, daß der Zeitschieber auf Bild "0" steht. Schieben Sie den Würfel auf die gewünschte Anfangsposition. Klicken Sie jetzt mit der rechten Maustaste im Attribute-Manager bei den Koordinaten auf eines der "P"s (Position). Es öffnet sich folgendes Menü:

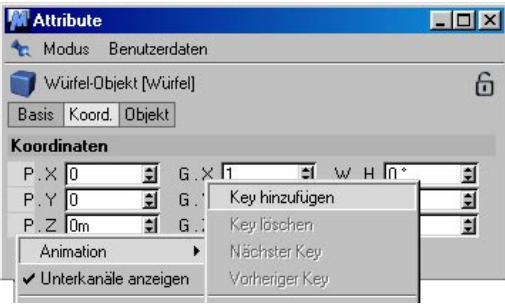

2. Wählen Sie "Animation/Key hinzufügen". Damit werden automatisch entsprechende Spuren und Sequenzen, falls noch nicht vorhanden, sowie ein Key angelegt. Dies erkennen Sie an den roten Punkten, die neben den Parametern aufgetaucht sind.

3. Ziehen Sie jetzt den Zeitschieber auf Bild "30", positionieren den Würfel beliebig, klikken wieder mit der rechten Maustaste auf eines der "P"s und wählen erneut "Animation/ Key hinzufügen".

Fertig. Auf diese Art und Weise können Sie übrigens annähernd alle Objekt-Parameter (und Post Effekt-Parameter) animieren.

#### **3. Autokeying (Automatische Aufnahme)**

Alternativ zur manuellen Aufnahme können Sie auch auf das entsprechende Aufnahmesymbol in der Navigationspalette klicken

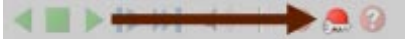

Diese Funktion sorgt dafür, daß CINEMA 4D automatisch Keyframe-Aufnahmen auslöst, sobald eine animierbare Änderung an der Szene vorgenommen wird. CINEMA 4D ist dabei so intelligent, daß nur für die Objekte Keys erzeugt werden, bei denen eine Änderung stattfand. Dies erspart Ihnen – gerade beim Keyframing an Objekten mit komplexer Hierarchie – eine Menge Arbeit. Aber seien Sie auch gewarnt: Wenn Sie vergessen diese Option abzuschalten, haben Sie sehr schnell nicht nur eine Unmenge an neuen Keys erzeugt, sondern auch leicht Ihre mühsam zuvor erstellte Animation zerstört. Wenden Sie also diese Funktion nur bewußt und mit Bedacht an.

#### Beispiel:

Sie wollen jetzt die gleiche Animation wie eben mit Hilfe des Autokeying realisieren: Ein Würfel soll von A nach B bewegt werden.

Zunächst gehen Sie analog zum letzten Beispiel vor. D.h. Sie stellen sicher, daß der Positionsaufnahme-Modus aktiviert ist und positionieren dann den Würfel dort, wo die Animation beginnt.

1. Jetzt schalten Sie in den Autokey-Modus.

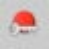

2. Drücken Sie einmal den regulären Aufnahme-Button.

Dadurch werden Sequenz inkl. Positionskeys erstellt. Der Autokey-Modus ist noch immer aktiviert.

3. Ziehen Sie den Zeitschieber auf Position "30".

 $100B$ 

4. Ziehen Sie den Würfel im Editor mit gedrückter Maustaste auf die gewünschte Position. Sobald Sie die Maustaste loslassen, werden Positionskeys erzeugt. Die Würfel-Sequenz sieht genauso wie im vorherigen Beispiel aus.

Der Vorteil des "Autokeving": Sie müssen also nicht mehr nach jeder Veränderung der Objektposition den Aufnahme-Button drücken. Dies geschieht sozusagen "automatisch". Der Arbeitsablauf wechselt also zwischen Positionieren des Zeit-Schiebers und Positionieren des Objekts im Editor. Eine dem Workflow sehr entgegenkommende Maßnahme, wie wir finden.

#### Hinweis:

*Die Funktion "Autokeying" funktioniert nicht zusammen mit der IK. Sie können also keine komplexen IK-Hierarchien im "Inverse kinematik-Modus" aufzeichnen, indem Sie beispielsweise bei einer Figur die Hand bewegen.*

Zum Abschluß noch ein kleiner, nicht ganz unwichtiger Hinweis: vergessen Sie auf keinen Fall, den Autokeying-Modus auch wieder auszuschalten, weil Sie ansonsten Ihrer vorher in Stunden kunstvoll erstellte Animation den Gnadenstoß versetzen. Die Funktion zeichnet gnadenlos alle Veränderungen auf, solange sie aktiviert ist.

#### **4. Manuelles Erzeugen von Animationselementen**

Um einem Objekt manuell eine Spur zuzuweisen, selektieren Sie im linken Bereich der Zeitleiste den Eintrag für das entsprechende Objekt und wählen einen Spurtyp aus dem Zeitleisten-Menü "Datei / Neue Spur / ...". Rechts neben dem Objektnamen erscheint nun ein neuer Eintrag mit dem Namen der Spur (z.B. Position). Zudem erzeugt CINEMA 4D automatisch eine neue Sequenz in der Länge des für das Dokument voreingestellten Animationsbereiches (siehe Kapitel 3.4 "Dokument-Voreinstellungen").

Einem Objekt können beliebig viele Spuren zugewiesen werden. Eine Spur wiederum kann beliebig viele Sequenzen aufnehmen, auf der sich – Sie haben's erraten – beliebig viele Keys befinden dürfen.

Bei der Verwendung von mehreren Sequenzen für eine Spur gilt es zu beachten, daß hierdurch gewisse Einschränkungen bei der automatischen Wiederholung (Loop-Fähigkeit) in Kraft treten können. So kann eine Sequenz nur so weit "geloopt" werden, bis Sie zeitlich mit der nächsten Sequenz der Spur kollidiert. Daher ist es ratsam, Animationen, die später einheitlich geloopt werden sollen, auch auf getrennten Spuren zu erzeugen.

Um auf einer Sequenz einen Key zu setzen, klicken Sie bei gedrückter Strg/Ctrl-Taste mit der Maus an die Stelle auf der Sequenz, an der das neue Key erzeugt werden soll. Alternativ können Sie auch den Eintrag "Datei / Neues Key" aus dem Zeitleisten-Menü verwenden. In beiden Fällen erscheinen die Eigenschaften des Keys im Attribute-Manager, in dem Sie je nach Spurtyp bestimmte Werte ändern oder einstellen können (bei einer Positions-Spur wären das z.B. die Koordinaten und Tangenten).

Beispiel:

Auch mit dieser Methode soll jetzt die Positions-Animation des Würfels realisiert werden. Sicherlich ist das hier nicht die schnellste Art um diese doch zugegebenermaßen recht simple Animation zu erstellen, doch bei komplizierteren Animationen werden Sie diese Methode schnell schätzen lernen. Und los geht's:

1. Ziehen Sie den Würfel vom Objekt-Manager in die Zeitleiste.

2. Legen Sie in der Zeitleiste eine Positions-Spur an: Klicken Sie mit der rechten Maustaste (Mac-User drücken als Ersatz für die rechte Maustaste die CMD-Taste) in der Zeitleiste auf den Würfel. In dem aufklappenden Menü wählen Sie "Neue Spur / Parameter / Position / X". Alternativ finden Sie diese Funktion unter "Datei / Neue Spur / Parameter / Position / X" im Menü der Zeitleiste. So sieht die angelegte Positionsspur aus:

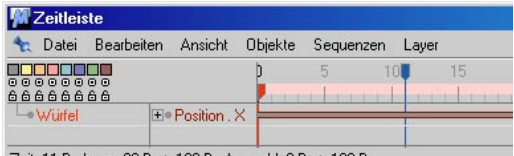

3. Klicken Sie jetzt mit gedrückter "STRG"-Taste auf eine beliebige Stelle der Positions-Spur. Im Attribute-Manager sehen Sie folgende Parameter:

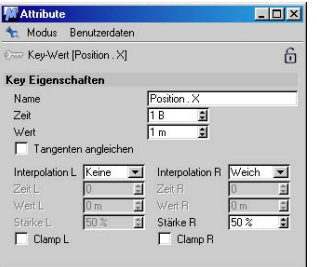

4. Geben Sie unter "Wert" "0" ein. Unter "Zeit" geben Sie ebenfalls "0" ein, da unsere Animation bei "0" beginnt.

#### Hinweis:

*Sie sehen in dem Fenster "Werte und Tangenten" noch eine Vielzahl von Werten, die die Tangenten des aktuellen Keys definieren. Sie können diese hier manuell ändern, aber wir empfehlen Ihnen, diese mit visuellem Feedback im F-Kurven-Fenster zu justieren. Dort ist die ganze Angelegenheit einfacher zu verstehen, da die Keys dort samt zugehörigen Kurven angezeigt werden.*

5. Klicken Sie mit gedrückter STRG-Taste auf eine andere Stelle der Positions-Spur. Bei "Wert" tragen Sie "700" und bei "Zeit" "30" ein.

Fertig. Damit haben Sie eine Animation erstellt, in der der Würfel über eine Dauer von 30 Bildern von der Position  $X = 0$  auf die Postion  $X = 700$  geschoben wird. Auch hier wird der Animations-Pfad im Editor angezeigt. Die Würfel-Sequenz sieht genauso aus, wie in den vorherigen 2 Beispielen.

# <span id="page-847-0"></span>**19.2.6 Selektieren von Elementen**

Die Zeitleiste bietet Ihnen eine Vielzahl von Selektionsmöglichkeiten. Die einfachste Variante ist die Selektion eines einzelnen Elements. Hierzu klicken Sie einfach auf ein Objekt, eine Spur, eine Sequenz oder ein Key. Das entsprechende Element wird (samt aller untergeordneten Spuren, Sequenzen oder Keys) rot eingefärbt bzw. rot umrandet.

Sie können auch mehrere Elemente selektieren, indem Sie diese nacheinander bei gedrückter Shift-Taste anklicken. Um eines von mehreren selektierten Elementen wieder zu deselektieren, klicken Sie dieses erneut mit gedrückter Shift-Taste an.

#### **Bereichs-Selektionen**

Eine andere und komfortablere Art der Mehrfach-Selektion in der Zeitleiste stellt beispielsweise die Rechteck-Selektion dar.

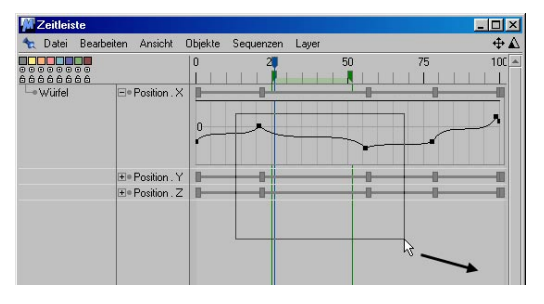

Hierzu klicken Sie mit der Maus an eine leere Stelle innerhalb der Zeitleiste und ziehen bei gedrückter Maustaste einen Rahmen um die zu selektierenden Elemente auf. Durch das gleichzeitige Gedrückthalten der Shift-Taste können Sie bereits vorhandene Selektionen erweitern. Wenn während der Rechteck-Selektion

dagegen gleichzeitig die Shift- und Strg/Ctrl-Taste gedrückt werden, wird die neue Selektionsmenge von der vorhandenen subtrahiert. Weitere Selektionsarten wie die Freihand- und Polygon-Selektion werden im Kapitel 9.2, "Bearbeiten / Selektions-Werkzeuge" beschrieben.

# <span id="page-848-0"></span>**19.2.7 Verschieben und Kopieren per Drag&Drop**

CINEMA 4D bietet Ihnen die Möglichkeit, schnell und einfach Elemente der Zeitleiste per Drag&Drop zu verschieben oder zu kopieren. Prinzipiell können Sie während aller Drag&Drop-Vorgänge in der Zeitleiste die Strg/Ctrl-Taste gedrückt halten, um vom Verschieben-Modus in den Kopier-Modus zu wechseln.

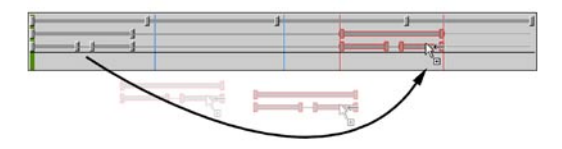

Achten Sie bei allen Drag&Drop-Aktionen immer auf die Darstellung des Mauspfeils. Ein kleines "+"-Symbol am Mauspfeil signalisiert z.B. den aktivierten Kopiermodus.

Wenn Sie hingegen versuchen, ein Element der Zeitleiste in einen unzulässigen Bereich zu verschieben, verwandelt sich der Mauspfeil in ein kleines Verbotsschild. Falls Sie den Drag&Drop-Vorgang in solch einem unzulässigen Bereich beenden, ignoriert CINEMA 4D die gesamte Aktion.

Sie können zum Verschieben und Kopieren von Elementen alternativ zur Drag&Drop-Technik auch die gängigen "Ausschneiden"-, "Kopieren"- und "Einfügen"-Funktionen aus dem Datei-Menü der Zeitleiste verwenden. Allerdings unterliegen diese gewissen Einschränkungen (siehe Kapitel 6 "Ausschneiden, Kopieren, Einfügen").

#### **Animationen verschieben**

Um beispielsweise alle vorhandenen Spuren, Sequenzen und Keys eines Objekts auf ein anderes zu übertragen, ziehen Sie einfach per Drag&Drop (drücken Sie zum Kopieren dabei die CTRL-Taste) den entsprechenden Objekt-Eintrag in der Zeitleiste auf das gewünschte Zielobjekt.

#### **Spuren, Sequenzen und Keys verschieben**

Spuren, Sequenzen und Keys sind die eigentlichen, beweglichen Elemente der Zeitleiste. So können Sie beispielsweise eine oder mehrere selektierte Spuren samt zugehöriger Sequenzen und Keys per Drag&Drop von einem Objekt auf ein anderes übertragen. Dieses Prinzip funktioniert innerhalb gewisser Grenzen auch mit Sequenzen und Keys. So können zwar die Sequenzen und Keys einer Positions-Spur auf andere Positions-Spuren übertragen werden. So werden Sie beispielsweise keinen Positions-Key auf die "Unsichtbar im Renderer"-Sequenz verschieben können. Im Gegensatz zu früheren CINEMA 4D-Versionen ist es aber durchaus möglich, Keys und Sequenzen von Positions- auf Winkelspuren zu übertragen. Ob das allerdings Sinn macht, sei dahingestellt.

#### Beispiel:

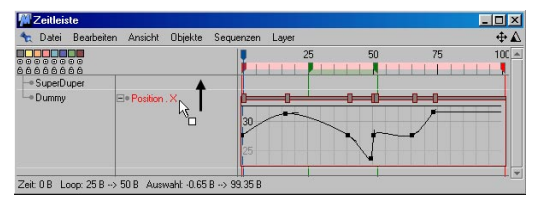

Sie haben eine komplizierte (oder auch weniger komplizierten) Positions-Animation mit einem simplen Dummy-Objekt (dieses sollte die gleichen Abmaße wie das finale aufwenig modellierte SuperDuper-Objekt haben) erstellt. Diese Positionsspuren wollen Sie jetzt dem SuperDuper-Objekt zuweisen. Klicken Sie innerhalb der Zeitleiste auf "Position" und ziehen Sie die ganze Spur mit gedrückter Maustaste neben das SuperDuper-Objekt.v

#### **Selektions-Greifer**

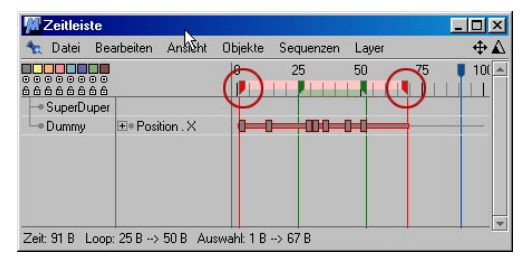

Zum Verschieben und Skalieren von selektierten Sequenzen und Keys können auch die roten "Selektions-Greifer" im Zeitleisten-Lineal verwenden. Greifen Sie den linken oder rechten "Selektions-Greifer", können Sie die Selektion verschieben.

Greifen Sie den linken oder rechten "Selektions-Greifer" und halten dabei die CTRL/STRG-Taste gedrückt, können Sie die Selektion in Ihrer zeitlichen Ausdehnung skalieren. Bei Keys wird entsprechend der zwischenzeitliche Abstand skaliert.

Greifen Sie den linken oder rechten "Selektions-Greifer" und halten dabei die Umschalttaste gedrückt, werden die entsprechenden Sequenzen verlängert bzw. gekürzt.

# **19.3 Datei**

# **19.3.1 Neue Spur**

#### **Parameter**

Es kann nahezu jeder Parameter eines beliebigen Objekts (das zuvor allerdings per D&D in die Zeitleiste gezogen werden muß) animiert werden. Alle Objekt-Parameter, die Sie im Attribute-Manager finden, werden Ihnen auch zur Animation angeboten, wenn Sie "Parameter" wählen.

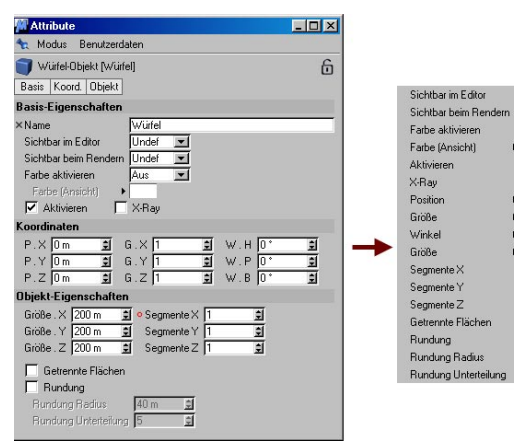

Aktives Objekt "Würfel"; alle Parameter lassen sich ani**mieren**

Klicken Sie mit der rechten Maustaste (Neuer Key) oder CTRL + Maustaste auf eine beliebige Stelle der Sequenz, um Keys zu erzeugen.

Um es noch einmal hervorzuheben: Alle Objekt-Parameter (bis auf die Parameter mit einem "x" vor dem Namen im Attribute-Manager) sind animierbar. Das kann beispielsweise sein:

- Tiefe-Parameter der Kamera
- Jeglicher Licht-Parameter
- Photonenanzahl der Caustics bei den Lichteinstellungen
- Render-Unterteilung von HyperNURBS
- Node-Eigenschaften, z.B. Schalter an/aus

oder einer der anderen von hunderten Parametern.

#### **Motion-Spur**

Diese Funktion erzeugt lediglich eine leere Motion-Spur "ohne" die dazugehörige Sequenz. Die Funktion ist nur der Vollständigkeit halber integriert, da im Normalfall entsprechende Motion-Spuren automatisch erzeugt werden, wenn Sie Animationen zu "Motion-Groups" zusammenfassen. Sie kann aber nützlich sein, wenn Sie vorher erzeugte Motion-Sequenzen anderer Objekte einem neuen Objekt mit einer leeren Motion-Spur zuweisen wollen.

#### **Morph**

Mit dieser Spur können Sie ein Objekt stufenlos in ein anderes Objekt übergehen lassen. Das gilt für Polygon-Objekte und Spline-Objekte – nicht für Grundobjekte und Spline-Grundobjekte.

Dabei ist allerdings zu beachten: Nur Objekte, die die gleiche Punktanzahl besitzen, können ineinander gemorpht werden. So kann man z.B. nicht einfach eine Kugel in einen Würfel verwandeln, da die Kugel wesentlich mehr Punkte besitzt.

Morphing ist eher dazu gedacht, modifizierte Duplikate von einem Objekt ineinander zu morphen. Wenn Sie eine Kugel mit Hilfe des Magnet-Werkzeugs oder anderen Modellier-Werkzeugen in die Form eines Würfels "zwängen", dann läßt sich dieses obengenannte Morphing durchführen.

Um ein Objekt zu morphen, benötigen Sie Zielobjekte (Duplikate vom Ausgangsobjekt).

#### Hinweis:

*Wir betonen noch einmal: Zielobjekte sind Duplikate vom Ausgangsobjekt. Auch der ursprüngliche Zustand des zu morphenden Objektes muss als Zielobjekt vorhanden sein.*

#### Hinweis, der 2.

*Wenn Sie bei der Erstellung der Zielobjekte die Kopien des ursprünglichen Objekts beispielsweise in Richtung einer Achse skalieren wollen, benutzen Sie unbedingt das "Modell"- Werkzeug und nicht das "Objekt"-Werkzeug!*

#### **Key-Eigenschaften**

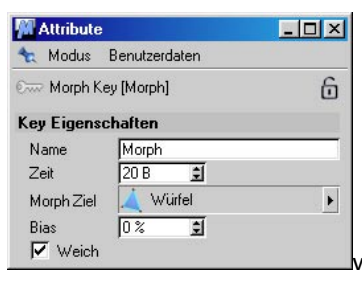

**Name:** Vergeben Sie beliebige Namen an den Key.

**Zeit**: An diesem Bild sitzt der Key.

**Morph Ziel:** Hier ziehen Sie aus dem Objekt-Manager das entsprechende Ziel-Objekt hinein.

**Bias:** Hiermit regeln Sie die Interpolation zwischen den Keys. So können Sie mit dem Bias das Morphen zwischen den Keys beschleunigen oder abbremsen

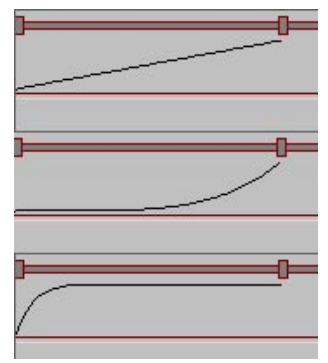

**Bias 0, 40. -100**

**Weich:** Normalerweise wird nur nach benachbarten Keys interpoliert. Wenn Sie die Option "Weich" aktivieren, werden noch evtl. vorhandene Keys davor und dahinter berücksichtigt. Die Bewegung wird dadurch harmonischer.

Am einfachsten läßt sich das Morphing an einem kleinen konkreten Beispiel nachvollziehen:

Erzeugen Sie eine Kugel, und wandeln Sie diese in ein Polygon-Objekt um.

Als nächstes brauchen Sie die erste Kopie, also das erste Zielobjekt. Geben Sie ihm den Namen "Ziel1".

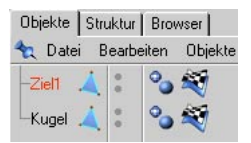

Mit dem Magneten und der Einstellung "Nadel" können Sie die Kugel im Punkt- oder Polygon-Modus z.B. so deformieren, daß sie eine Tropfenform annimmt.

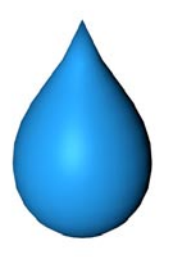

Kopieren Sie die Ausgangskugel erneut, und geben Sie der Kopie den Namen "Ziel2". (Das vorherige Zielobjekt sollten Sie zur besseren Übersicht im Editor unsichtbar machen – siehe Kapitel 17.3 "Objekt-Manager".) Diesmal

skalieren Sie die Kugel entlang der Y-Achse, so daß sie wie in der folgenden Abbildung aussieht:

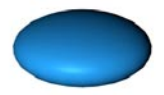

Als nächstes brauchen wir noch eine Pfütze. Das heißt, ein drittes Zielobjekt mit dem Namen "Ziel3" – diesmal eine plattgedrückte und in die Länge und Breite skalierte Kugel. Sie können ruhig mit dem Magneten am Rand der Pfütze "rumzupfen", um ein paar Unregelmäßigkeiten zu erzeugen.

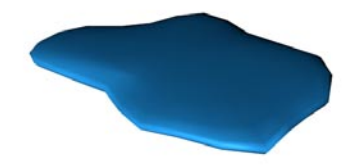

Die Zielobjekte sind fertig. Sie sollten diese jetzt mit der Sichtbarkeits-Eigenschaft im Objekt-Manager im Editor und im Renderer unsichtbar machen (siehe Kapitel 17.3 "Objekt-Manager"). Die Ausgangskugel soll sichtbar bleiben.

Jetzt ist nur noch die undeformierte Ausgangskugel zu sehen. Ziehen Sie diese in die Zeitleiste und weisen Sie ihr eine Morph-Spur zu.

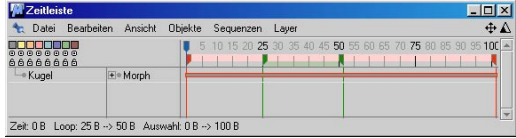

Am Anfang dieser Sequenz setzen Sie den ersten Key und ziehen im Attribute-Manager "Ziel 1" aus dem Objekt-Manager in das Feld "Morph Ziel". In der Mitte der Sequenz setzen Sie Key Nummer zwei mit "Ziel2" als "Morph Ziel". Ans Ende der Sequenz kommt "Ziel3".

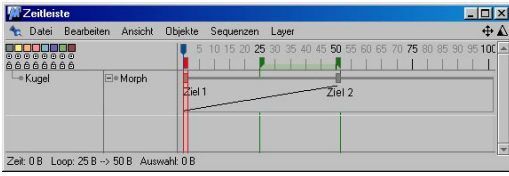

Jetzt können Sie die Animation abspielen lassen und das Ergebnis begutachten. Das Ganze läßt sich natürlich nachträglich noch perfektionieren – die Zielobjekte lassen sich schließlich problemlos ändern.

#### **Punkt-Level-Animation (PLA)**

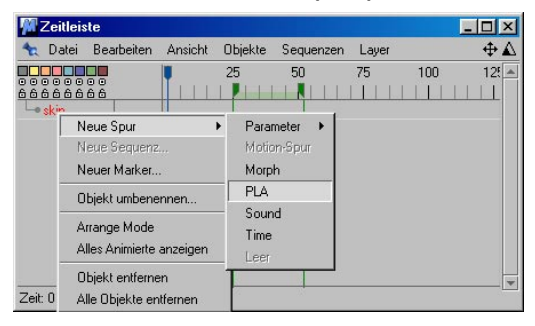

Mit dieser Spur lassen sich Flächen-Objekte und Splines auf Punkt-Ebene animieren. Grundobjekte und Spline-Grundobjekte müssen also vorher mit "Grundobjekt konvertieren" (siehe Kapitel 10.3 "Struktur-Menü") in editierbare Objekte mit Punkten und Polygonen umgewandelt werden.

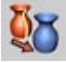

Mit einem Key nehmen Sie die Positionen aller Punkte des aktiven Objekts auf. Somit ist das animierte Verändern der Objektform wesentlich flexibler als bei der Morph-Spur, da beim PLA keine Zielobjekte erstellt werden müssen.

#### **Key-Eigenschaften**

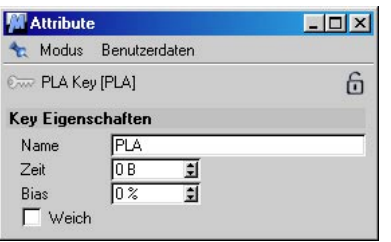

Name: Sie können jedem Key einen eigenen Namen geben, wenn Sie wollen.

Zeit: Auf diesem Bild sitzt der Key.

Bias/Weich: Siehe vorherigen Abschnitt "Morph".

#### **Beispiel:**

Auf der CINEMA 4D-CD finden Sie im Beispielordner das Beispiel "Face.c4d", ein Gesicht mit fertiger Gesichtstextur. Damit die Textur die Bewegungen mitmacht, wurde sie per UVW-Mapping auf das Objekt "genagelt" (siehe Kapitel 18.9 "Textur-Mapping").

Gehen Sie in den Polygon-Modus und selektieren die Augenbrauen-Flächen.

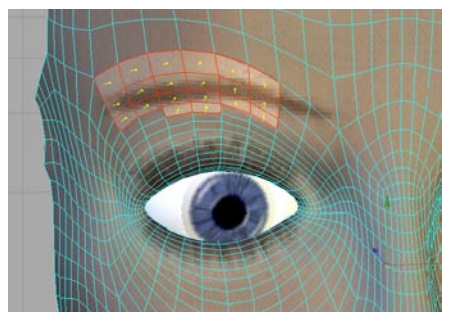

Für PLA müssen Sie sich nicht unbedingt im Punkt-Modus befinden, auch im Polygon-Modus bewegen Sie die Punkte, die zu den selektierten Flächen gehören.

Als erstes brauchen wir einen Anfangs-Key, der die aktuelle Position der Augenbrauen-Flächen definiert. Ziehen Sie zunächst das Objekt "Skin" vom Objekt-Manager in die Zeitleiste. Die PLA-Spur können Sie per Hand anlegen, indem Sie im Menü "Datei / Neue Spur / PLA" auswählen. Wenn Sie mit der Strg/Ctrl-Taste einen Key setzen, wird die aktuelle Position der Augenbraue zu diesem Zeitpunkt aufgenommen.

Einfacher geht es jedoch, wenn Sie das Symbol für PLA aktivieren:

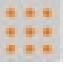

Jetzt können Sie entweder per Autokeying automatisch für das aktive Objekt Keys aufnehmen lassen ...

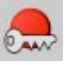

... oder Sie setzen die Keys per Hand, indem Sie den Aufnahme-Knopf drücken.

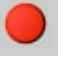

In diesen beiden Fällen wird automatisch eine PLA-Spur angelegt, sobald Sie einen Key aufnehmen.

Setzen wir also den ersten Key. Die Augenbraue ist an ihrer Ausgangsposition.

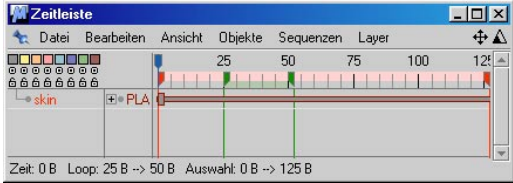

Um die nächste Position festlegen und aufnehmen zu können, müssen Sie den blauen Zeit-Schieberegler etwas weiterbewegen, z.B. auf Bild Nummer 30.

Bewegen Sie jetzt die Augenbrauen-Flächen ein Stück nach oben und legen einen neuen Key an.

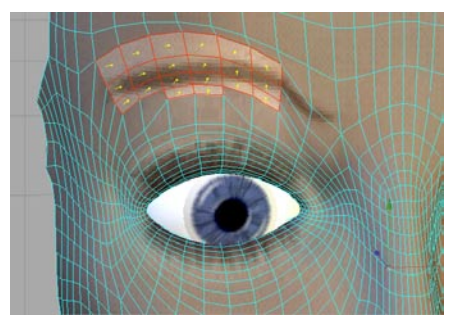

Wenn Sie die Animation abspielen lassen, können Sie schon im Editor dank eingestellter Texturenvorschau (siehe Kapitel 2.5.11 "Texturen") das Ergebnis begutachten.

So läßt sich natürlich auch problemlos der Mund öffnen und schließen, die Nase langziehen und so weiter ... Die Möglichkeiten für PLA sind unerschöpflich.

Und nicht vergessen: Auch Spline-Punkte können mit PLA animiert werden!

#### **Sound**

Diese Funktion erzeugt eine neue Soundspur sowie eine entsprechende Sequenz für das in der Zeitleiste selektierte Objekt. Über Soundsequenzen können Sie beliebigen Objekten WAV-Klangdateien zuweisen. Dies ist notwendig, um die 2D- und 3D Sound-Rendering-Verfahren von CINEMA 4D zu nutzen.

– Zuweisen einer Klangdatei

Um der erzeugten Sound-Sequenz eine "\*.wav"-Datei zuzuordnen, weisen Sie ihr im Attribute-Manager per Datei-Auswahldialog eine entsprechende Datei zu.

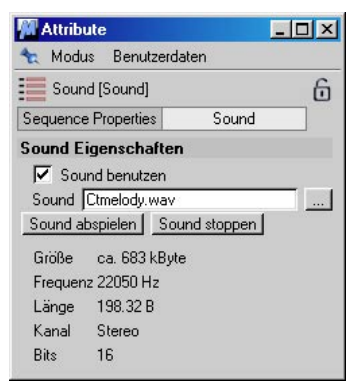

Mit "Sound abspielen" und "Sound stoppen" können Sie sich die Datei vorab anhören. Zusätzlich werden im Attribute-Manager Informationen (Größe, Frequenz, Länge, Kanal und Bits) angezeigt.

#### Hinweis

*CINEMA 4D verwendet zum Abspielen von Klang-Dateien das voreingestellte Wiedergabeprogramm des Betriebssystems (z.B. Medienwiedergabe unter Windows oder QuickTime auf dem Macintosh).* 

CINEMA 4D unterstützt momentan unkomprimierte WAV-Dateien mit 11, 22 und 44 kHz sowie 8 Bit, 16 Bit, Mono- und Stereo-Sound. Labels in den Dateien werden übernommen. Leider halten sich viele auf dem Markt befindliche Soundprogramme (Shareware-Editoren, QuickTime usw.) nicht immer an die Richtlinien des WAV-Dateiformats und schreiben daher die Daten oftmals fehlerhaft. Sollte also eine Datei von CINEMA 4D nicht oder nur fehlerhaft ladbar sein, dann versuchen Sie bitte die Klangdatei mit einem anderen Soundprogramm zu konvertieren. Oft laden andere Programme diese fehlerhaften Daten trotzdem, da diese oft nur geringe oder gar keine Kontrollmechanismen im Programm haben, während CINEMA 4D die Daten sehr rigide kontrolliert. Das ist auch sehr wichtig, da Sie andernfalls den Browser nie benutzen könnten. Das Programm würde bei fehlerhaften Dateien ständig abstürzen oder sich merkwürdig verhalten.

#### – Ändern der Lautstärke und Stereo-Balance

Falls Sie beabsichtigen, das 2D-Sound-Rendering-Verfahren zu verwenden, können Sie anhand von Keys die Lautstärke und Balance der Soundsequenzen regeln (ähnlich wie bei den meisten Videoschnittprogrammen). Eine schwarze Kurve unterhalb der Sequenz zeigt im aufgeklappten Zustand der Sequenz den Verlauf des Lautstärkepegels an.

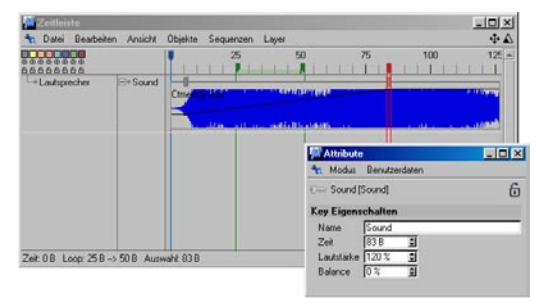

#### Lautstärke

Dieser Wert gibt die Lautstärke der entsprechenden Klangdatei an. Zulässig sind Werte zwischen 0% (minimale Lautstärke bzw. Stille) und 100% (maximale Lautstärke). Die Lautstärke ist standardmäßig auf 100% eingestellt.

#### Balance

Dieser Wert gibt die Stereo-Balance der entsprechenden Klangdatei an. Zulässig sind Werte zwischen -100% und 100%. Negative Werte bewirken dabei eine Verschiebung der Lautstärke in den linken Kanal, positive Werte eine Verschiebung der Lautstärke in den rechten Kanal. Die Balance ist standardmäßig auf 0% eingestellt (gleichmäßige Balance).

#### Hinweis

*Beim 3D-Sound-Rendering-Verfahren wird die Balance ignoriert, da sich Lautstärke- und Balance-Informationen aus den eingestellten 3D-Soundparametern, Entfernungen und Bewegungen ergeben. Sie können aber trotzdem zusätzlich noch den Lautstärkepegel einregeln.* 

3. Erzeugen Sie jetzt bei Bild 50 (der angenommene Zeitpunkt bei Ende der Animation) erneut einen Key (STRG + Klick auf die Sequenz). In dem Parameter-Fenster aktivieren Sie wieder "Ausschnitt" und geben in das rechte Eingabefeld 200 (links: 0) ein.

Fertig, das wars schon. Wenn Sie jetzt in der Zeitmanager-Werkzeug-Palette auf "Play" drükken, wird sich die Tortengrafik von 0° auf 200° "entfalten".

#### **Zeit-Kurven (-Spur)**

Zunächst mal ein wenig graue Theorie. Nehmen Sie sich ein klein wenig Zeit um die nächsten Seiten zu lesen, denn die Möglichkeiten der Zeitkontrolle in CINEMA 4D sind nahezu einzigartig. Sie ist ein enorm mächtiges Werkzeug, das es Ihnen ermöglicht, auf einfache Art und Weise Animationen zu beeinflussen und zu steuern. Diese Einfachheit in der Bedienung setzt aber voraus, daß man sich vor der Benutzung ein wenig mit der Funktionsweise vertraut macht.

Sie haben bereits die Möglichkeit kennengelernt, Objekte zu animieren, also z.B. im Raum zu bewegen, oder auch die Parameter von Licht oder Kamera zu verändern. Der erste Schritt dahin ist immer für das betreffende Objekt eine Spur und eine Sequenz zu erzeugen und anschließend die Keys zu setzen. Im Key ist zunächst mal der jeweilige Wert festgelegt (also z.B. die Position des Objektes oder die Lichthelligkeit). Die zweite Information ist der Zeitpunkt, wann dieser definierte Zustand erreicht werden soll. Im einfachsten Fall ist dies ein Anfangs- und ein Endzustand, bei komplexeren Animationen auch einer oder mehrere Zwischenstadien.

Gerade das genaue Timing ist oftmals sehr wichtig für einen realistischen Eindruck – insbesondere Beschleunigungs- und Abbrems-Bewegungen. Hier überzeugende Ergebnisse von Hand zu erzielen (indem man beispielsweise die Abstände der Keys verändert) ist nicht nur sehr schwierig und zeitaufwendig, sondern auch sehr unflexibel. Eine kleine Änderung zieht dutzende weitere nach sich.

An dieser Stelle kommen die Zeit-Kurven ins Spiel. Sobald einer Sequenz eine Zeit-Kurve zugewiesen wurde, werden nur noch die Werte in den Keys und ihre Reihenfolge ausgewertet; die relative zeitliche Position eines Ereignisses wird durch die Zeit-Kurve bestimmt.

Ob eine Sequenz eine Zeit-Kurve besitzt, erkennen Sie an der geänderten Darstellung.

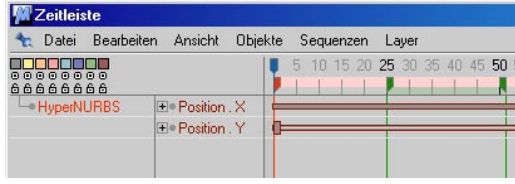

Ein kleines Beispiel wird Licht ins Dunkel bringen:

Nehmen Sie an, Sie haben eine Kugel animiert, die sich auf der X-Achse von X=0 bis X=300 bewegt.

In der Zeitleiste sieht das so aus:

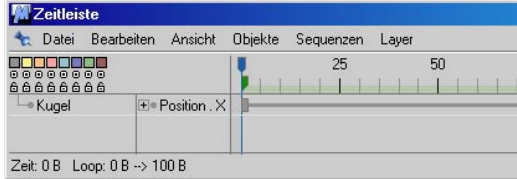

Das Resultat ist eine gleichförmige, lineare Bewegung der Kugel.

Erstellen Sie jetzt eine Zeit-Kurve und weisen Sie sie der Sequenz "Position.X" zu:

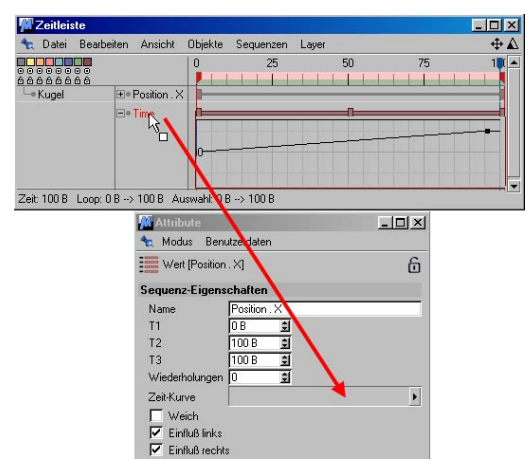

Der Inhalt Ihrer Zeitleiste sieht jetzt so aus:

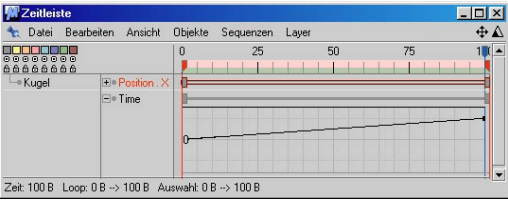

Wenn Sie die Animation jetzt ablaufen lassen, ist sie immer noch unverändert. Ist ja auch kein Wunder, da die Zeit-Spur linear von 0% nach 100% verläuft. Die Prozentwerte beziehen sich übrigens hier auf den Parameter "Position.X".

Verändern Sie jetzt die Zeit-Spur, indem Sie ungefähr bei Bild 50 einen Key einfügen (CTRL + Klick auf die Sequenz), diesen auf 100% und den letzten Key auf 0% ziehen. Das können Sie entweder direkt in der Zeitleiste machen oder Sie ziehen die Spur "Time" in das F-Kurven-Fenster und bearbeiten die Kurve dort.

Ihre Zeitleiste sieht dann so aus:

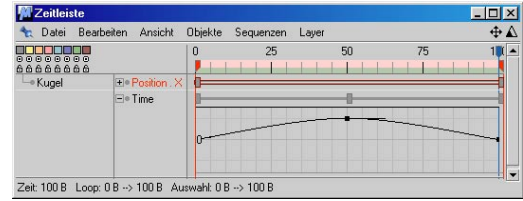

Wie wird sich die Kugel jetzt bewegen? Ganz einfach: bei Bild 50 hat die Zeit-Spur ihr Maximum von "100%"; also hat auch dort der zugeordnete Parameter "Position.X" der Kugel seinen maximalen Wert: X=300. Danach läuft die Zeit-Spur wieder auf "0%" zurück. Das bedeutet für den Parameter "Position.X" ebenfalls wieder ein Wert von "0". Die Kugel bewegt sich also wieder zurück! Hin und zurück. Und das, obwohl die Kugel selbst nur zwei Keys hat. Wie zwischen diesen beiden Keys verfahren wird, bestimmt die Zeit-Kurve.

Wann nun werden Zeit-Kurven gebraucht?

Stellen Sie sich vor, Sie haben eine komplexe Kamera-Fahrt mit 40 Keys erzeugt. Diese Keys definieren die Positionen, die die Kamera abfährt. Diese können auch nicht mehr verändert werden, weil das zu zeitaufwendig wäre.

Wenn die Kamera jetzt abbremsen oder beschleunigen soll, können Sie dies einfach mit einer Zeit-Kurve bewerkstelligen. Oder:

Ein Charakter macht einen genialen Walk-Cycle (der aus 253 Keys besteht) und soll diesen Cycle drei Mal durchlaufen und dann zwei Schritte rückwärts machen. Jetzt können Sie entweder die 253 Keys ein paar Mal kopieren und so zurechtfummeln, daß das funktioniert oder Sie nehmen eine Zeitkurve mit 6 Keys um dasselbe zu erreichen.

# **19.3.2 Neue Sequenz**

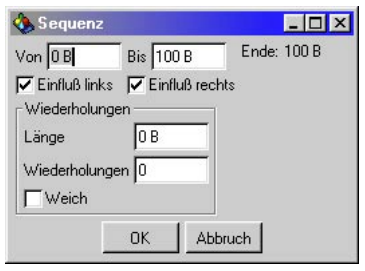

Mit dieser Funktion erzeugen Sie auf der aktiven Spur eine neue Sequenz. Es öffnet sich ein Dialogfenster, in das Sie den Anfangs- und Endzeitpunkt der Sequenz eintragen können. Rechts neben den Werten wird der Wert für die Gesamtlänge der Sequenz angezeigt.

Zusätzlich können Sie Wiederholungen (Loops) definieren. Dabei können Sie wahlweise die Länge des Loop-Zeitraums oder die Anzahl der Wiederholungen bestimmen. Die beiden Werte sind miteinander gekoppelt und verändern sich auch entsprechend. Geloopte Sequenzen erkennen Sie in der Zeitleiste daran, daß der hintere Teil der Sequenz in einem dunkleren Grau dargestellt wird. Dieser Bereich ist der automatisch generierte Loop und kann nicht mit Keys versehen werden.

Mit der Option "Weich" können Sie zusätzlich bestimmen, ob CINEMA 4D zwischen den einzelnen Loop-Abschnitten die Bewegung weich interpolieren soll. Beachten Sie bei der "Weich"-Option, daß das letzte Key nicht direkt am Ende der Sequenz liegen sollte. CINEMA 4D hat sonst keinen Spielraum mehr für die Interpolation. Lassen Sie daher die Sequenz rechts entsprechend etwas "überstehen", um Sprünge zu vermeiden.

#### Hinweis

*Neue Sequenzen können Sie auch direkt in der Zeitleiste erzeugen. Drücken Sie hierzu die Strg/Ctrl-Taste und halten diese gedrückt. Klikken Sie nun mit der Maus in die Spur. Halten Sie die Maustaste gedrückt und ziehen den Zeiger nach rechts oder links.* 

#### **Sequenz-Eigenschaften**

Die Eigenschaften von Sequenzen finden Sie, wie bei den Objekten auch, im Attribute-Manager.

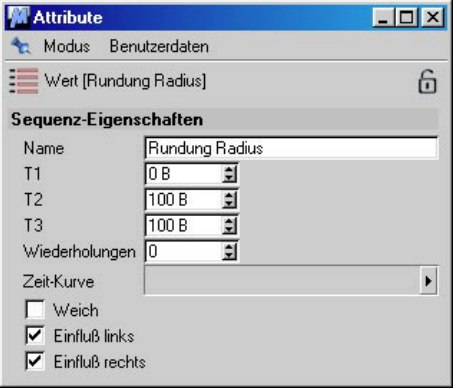

Die meisten dieser Eigenschaften sind bei allen Sequenzen gleich.

**Name:** Sie können der Sequenz beliebige Namen geben.

**T1:** Bei diesem Bild beginnt die Sequenz.

**T2:** Bei diesem Bild endet die Sequenz.

**T3:** Bei diesem Bild enden evtl. Wiederholungen ("Loops").

**Wiederholungen**: Hier können Sie evtl. Wiederholungen ("Loops") definieren. Es besteht eine Abhängigkeit mit "T3". Beide Werte sind gekoppelt. Geloopte Sequenzen erkennen Sie daran, daß der hintere Teil der Sequenz in einem dunkleren Grau und als dickerer Balken dargestellt wird. Dieser Bereich kann nicht mit Keys versehen werden.

**Zeit-Spur:** Details zur Zeit-Spur entnehmen Sie dem Kapitel 19.3.6 "Zeit-Spur".

**Weich**: Damit können Sie bestimmen, ob CINEMA 4D zwischen den einzelnen Loop-Abschnitten die Bewegung weich interpolieren soll. Beachten Sie bei der "Weich"-Option, daß das letzte Key nicht direkt am Ende der Sequenz liegen sollte. CINEMA 4D hat sonst keinen Spielraum mehr für die Interpolation. Lassen Sie daher die Sequenz rechts entsprechend etwas "überstehen", um Sprünge zu vermeiden.

#### **Einfluß links/Einfluß rechts**

Da eine Sequenz beliebig lang oder kurz sein darf, stellte sich die Frage, was in den undefinierten Bereichen der Spur, wo sich keine Sequenz befindet, passieren sollte. Ein kleines Beispiel: Sie erzeugen eine Winkel-Spur für ein beliebiges Objekt und definieren einen Sequenzbereich von Bild 30 bis Bild 60. In diesem Bereich ist eine Rotation des Objektes von 0° bis 180° definiert. Die gesamte Spieldauer Ihrer Animation umfaßt allerdings den Bereich von 0 bis 90 Bildern. Dadurch ergeben sich jeweils am Anfang und am Ende der Animation undefinierte Bereiche. Welchen Winkel-Wert soll nun das Objekt beim ersten Bild vorweisen? Oder beim 89.? Bisher wurde das "Problem" so gelöst, daß CINEMA 4D die Sequenzen intern so weit verlängerte, bis sie am Anfang oder Ende der Animation angelangten oder auf eine andere Sequenz innerhalb derselben Spur stießen. Diese Verlängerung wird als "erweiterter Einflußbereich" bezeichnet.

Übertragen auf unser obiges Beispiel hätten diese Einflußbereiche bedeutet, daß sich der Winkel-Wert im Bereich von Bild 0 bis 29 ebenfalls auf 0° und im Bereich von Bild 61 bis 90 auf 180° befunden hätte. Diese Vorgehensweise ist nach wie vor vorhanden und auch standardmäßig aktiviert.

Diese Einflußbereiche sind auch visuell auszumachen. Sie werden durch eine von den Sequenzen nach links oder rechts ausgehende dünne, dunkelgraue Linie symbolisiert.

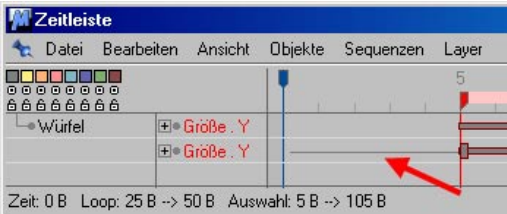

Hier sehen Sie einmal eine Sequenz ohne und einmal mit aktiviertem "Einfluß links". Im oberen Beispiel gibt es keinen Einfluß, d.h. hier ist die Position des Objekts nicht definiert. Im unteren Beispiel sorgt der aktivierte Einfluß dafür, das die Bilder links des ersten Keys die Werte desselben haben.

Es gibt Fälle, in denen es sinnvoll sein kann, die Einflußbereiche abzuschalten. Erweitern wir hierzu unser vorheriges Beispiel:

Was passiert eigentlich, wenn Sie nun dem oben erwähnten Objekt mit der Winkel-Spur eine zusätzliche Ausrichten-Spur zuweisen? Bei der Ausrichten-Spur verändern sich im Endeffekt dieselben Parameter wie bei der Winkel-Spur. Das Objekt dreht sich. Nur die Ermittlung der Werte ist dabei ein anderer Ansatz. Welcher der beiden Spuren soll CINEMA 4D nun also den Vorzug geben? Bislang galt die Regel: Immer schön der Reihe nach, d.h. es wurden nur die Werte der ersten Spur (in diesem Fall die Winkel-Spur) ausgewertet. Selbst in den undefinierten Bereichen sorgte dabei der erweiterte Einflußbereich dafür, daß die weiter unten liegenden Sequenzen nicht zum Zuge kamen. Dies können Sie nun ändern, indem Sie im Sequenz-Dialogfenster die Erweiterung

des linken und/oder rechten Einflußbereiches abschalten. Hierdurch entstehen dann echte, undefinierte Bereiche, bei denen CINEMA 4D dann auch tatsächlich die nachfolgenden Spuren und Sequenzen auswertet. Für unser Beispiel hieße das, daß in den Bereichen von Bild 0 bis 29 und 61 bis 90 die Sequenzen der Ausrichten-Spur ausgewertet werden können (sofern irgendwelche Sequenzen vorhanden sind)

# **19.3.3 Neuer Key**

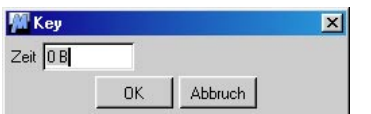

Mit dieser Funktion erzeugen Sie auf der aktiven Sequenz einen neuen Key. Es öffnet sich ein Dialogfenster, in das Sie den Zeitpunkt des Keys eintragen können.

Die Daten des Keys können Sie anschließend bearbeiten. Dazu klicken Sie auf den neuen Key und können dann sofort seine Eigenschaften im Attribute-Manager bearbeiten.

Neue Keys können Sie auch direkt in der Zeitleiste erzeugen. Drücken Sie hierzu die Strg/ Ctrl-Taste und halten diese gedrückt. Klicken Sie nun mit der Maus in die Sequenz. An diesem Zeitpunkt wird der neue Key erzeugt und seine Eigenschaften im Attribute-Manager angezeigt.

#### **Key-Eigenschaften**

Nach der Erzeugung eines Keys (den Sie normalerweise aber eher mit CTRL + Maustaste erzeugen) werden dessen Eigenschaften sofort im Attribute-Manager angezeigt. Die Key-Eigenschaften der meisten Spuren sehen so aus:

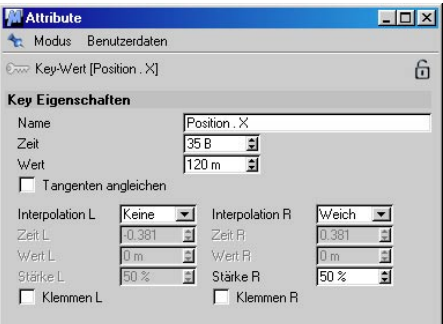

Name: Wenn Sie wollen, können Sie jedem Key einen beliebigen namen geben.

Zeit: Dies ist das Bild, auf dem der Key liegt.

Wert: Dieser Wert ist die Größe, die im Key gespeichert ist. Je nach Spur ist das etwas völlig unterschiedliches; bei einer "Position.X"-Spur etwas anderes als beispielsweise bei einer HyperNURBS-Unterteilungsspur oder einer "Sichtbar im Renderer"-Spur.

Tangenten angleichen: Damit werden linke und rechte Tangente gegenüber gestellt. Dadurch kann es zu keinem Sprung in der Kurve kommen. Bei aktivierter Option werden die Einstellungen der linken Tangente ausgeblendet.

Im F-Kurven-Fenster sieht das so aus:

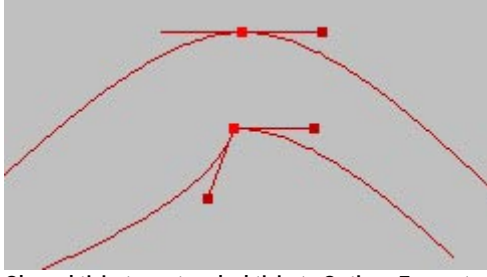

**Oben aktivierte, unten deaktivierte Option "Tangenten angleichen"**

#### *Interpolation*

Sie können die Interpolationsart getrennt für linke und rechte Tangente definieren. Folgende Interpolationsarten gibt es:

Manuell: Im F-Kurven-Fenster erscheinen Anfasser an den Tangenten, mit denen Sie die Kurve frei beeinflussen können. Numerisch können Sie Werte unter "Zeit R" und "Wert R" eintragen.

Weich: Die voreingestellte Option. Mit der "Stärke R" können Sie die Länge der Tangente beeinflußen. Es wird jedoch empfohlen, das interaktiv im F-Kurven-Fenster zu tun.

Linear, Stufe, Langsam, Schnell:

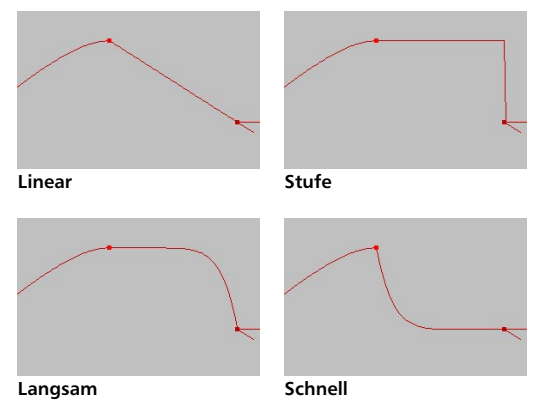

"<->" links: Übernimmt die Interpolationsart des linken Keys, "<->" rechts die des rechten Keys.

#### *Klemmen L und R*

Klemmen ist eine spezielle Funktion, die das Überschwingen bei der weichen Interpolation zwischen Keys verhindern soll. Normalerweise ist ein solches Überschwingen sogar erwünscht. Es gibt jedoch bestimmte Fälle, wo das verhindert werden soll.

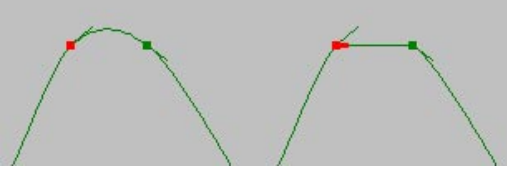

Links ohne, rechts mit aktiviertem "Klemmen"

Stellen Sie sich einen animierten Fuß vor, dessen Animation weich interpoliert wird; beim Berühren des Bodens soll er allerdings nicht in den Boden eintauchen. Dies wird normalerweise dadurch erreicht, daß die Interpolation zwischen 2 Keys auf "Linear" gestellt wird. Dies kann aber zu Problemen führen, wenn die Keys noch verändert werden müssen.

Aktiviertes "Klemmen" ersetzt die weiche Interpolation zwischen 2 Keys durch eine lineare, wenn diese denselben Wert besitzen. Sobald einer der beiden Keys auch nur einen leicht anderen Wert aufweist, wirkt "Klemmen" nicht und es wird normal interpoliert.
#### **19.3.4 Neuer Marker**

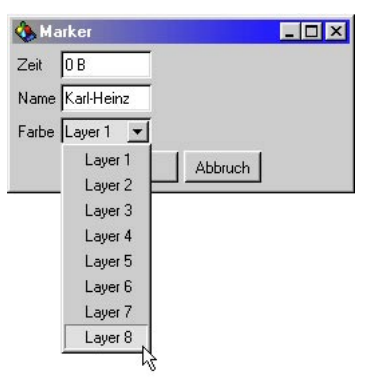

Mit dieser Funktion erzeugen Sie einen neuen Marker auf dem Zeitleisten-Lineal. Marker dienen zur Orientation und Navigation in der Zeitleiste (siehe oben). Nach dem Aufruf der Funktion erscheint ein Daten-Dialogfenster, in dem Sie die zeitliche Position, den Namen sowie die Farbe des Markers bestimmen können.

Neue Marker können Sie auch direkt auf dem Zeitleisten-Lineal erzeugen. Drücken Sie hierzu die Strg/Ctrl-Taste und halten diese gedrückt. Klicken Sie nun mit der Maus auf das Zeitleisten-Lineal. An diesem Zeitpunkt wird der neue Marker erzeugt. Marker, die per Mausklick erzeugt werden, erhalten standardmäßig keine Namen und bekommen die Farbe des ersten Layers zugewiesen. Um nachträglich Werte im Daten-Dialogfenster des Markers zu ändern, doppelklicken Sie auf den entsprechenden Marker.

#### **19.3.5 2D-Sound-Rendering**

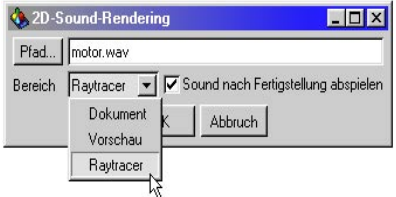

Mit dieser Funktion können Sie 2D-Sounddaten berechnen lassen. CINEMA 4D erzeugt dabei eine einzelne, zusammenhängende WAV-Klangdatei, basierend auf den in der Zeitleiste vorhandenen Soundsequenzen. Hierbei werden auch eventuelle Lautstärke- und Balance-Informationen in den entsprechenden Keys berücksichtigt.

Im Prinzip sitzen Sie also vor einer Mehrspur-Aufnahmemaschine, mit der Sie beliebig viele Klangdateien individuell und non-linear zusammenschneiden und mixen können.

#### **Hinweis**

*CINEMA 4D erzeugt beim 2D-Sound-Rendering ausschließlich unkomprimierte Stereo-WAV-Dateien in 16 Bit (44,1 kHz).* 

#### **Pfad**

Geben Sie an dieser Stelle den gewünschten Speicherpfad und Dateinamen für die zu erzeugende WAV-Klangdatei an. Die Dateien erhalten automatisch die Endung ".WAV".

#### **Bereich**

Mit dieser Option bestimmen Sie, für welchen zeitlichen Bereich des Dokumentes das 2D-Sound-Rendering durchgeführt werden soll.

#### *Dokument*

Führt das 2D-Sound-Rendering für die gesamte, tatsächliche Länge des Dokumentes durch.

#### *Vorschau*

Führt das 2D-Sound-Rendering für den als Vorschau-Bereich markierten Teil des Dokumentes durch (siehe Kapitel 19.2.3 "Vorschau-Bereich").

#### *Raytracer*

Führt das 2D-Sound-Rendering für den in den Render-Voreinstellungen des Dokumentes definierten Ausgabe-Bereiches durch (siehe Kapitel 13.9.2 "Render-Voreinstellungen / Ausgabe").

#### **Sound nach Fertigstellung abspielen**

Aktivieren Sie diese Option, um das Resultat des 2D-Sound-Renderings nach der Fertigstellung automatisch abspielen zu lassen.

#### Hinweis

*CINEMA 4D verwendet zum Abspielen von Klang-Dateien das voreingestellte Wiedergabeprogramm des Betriebssystems (z.B. Medienwiedergabe unter Windows oder QuickTime auf dem Macintosh).* 

*Sie können übrigens die Berechnung der Klangdaten jederzeit unterbrechen, indem Sie die Esc-Taste oder Befehlstaste + "." (nur Macintosh) drücken.* 

#### **19.3.6 3D-Sound-Rendering**

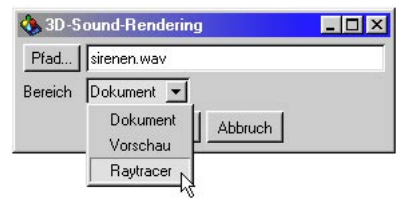

Mit dieser Funktion können Sie 3D-Sounddaten berechnen lassen. Dazu erzeugt CINEMA 4D für jedes in der Szene vorhandene Mikrofon-Objekt eine entsprechende WAV-Klangdatei. Die Lautstärke und Tonhöhe jeder Klandatei errechnet CINEMA 4D dabei aus den Positionen und Geschwindigkeiten aller Kameras und Mikrofone in der Szene.

Wenn Sie z.B. in einem an der Kamera vorbeifliegenden Raumschiff einen Lautsprecher mit dem Triebwerksgeräusch plazieren und zusätzlich zwei Mikrofone rechts und links der Kamera positionieren, erhalten sie Klangdateien, in der der Klang (wie in der Realität) von links nach rechts wandert. Entfernt sich das Raumschiff, wird der Ton leiser, nähert es sich, wird er entprechend lauter.

Haben Sie zusätzlich den Doppler-Effekt aktiviert, dann ändert sich die Tonhöhe des Raumschiffs je nachdem, ob es auf die Kamera zuoder davon wegfliegt (Polizeisirenen-Effekt).

Natürlich können Sie dies alles auch von Hand in einem Soundprogramm nachstellen. Sobald Sie aber etwas an der Animation der Objekte in der Szene ändern, stehen Sie vor dem Problem, alle bisherigen Sounddaten entsprechend aktualisieren zu müssen. Das 3D-Sound-Rendering von CINEMA 4D ist also weitaus flexibler in der Handhabung als die herkömmlichen Methoden.

Hinweis

*CINEMA 4D erzeugt beim 3D-Sound-Rendering ausschließlich unkomprimierte Mono-WAV-Dateien in 16 BIT (44,1 kHz).* 

#### **Pfad**

Geben Sie an dieser Stelle den gewünschten Speicherpfad und Dateinamen für die zu erzeugenden WAV-Klangdateien an. Die tatsächlichen Namen der erzeugten WAV-Dateien setzen sich wie folgt zusammen:

"Dateiname aus Dialog" +  $\mu$  " + "Objektname" + ".WAV"

Beispiel

Wenn Sie als Speicherpfad "C:\temp\test" angegeben haben und sich zwei Mikrofone mit den Namen "MikroA" und "MikroB" in der Szene befinden, erzeugt CINEMA 4D im Ordner "C:\temp" zwei neue Dateien mit den Namen "test\_MikroA.WAV" und "test\_MikroB.WAV".

#### *Bereich*

Mit dieser Option bestimmen Sie, für welchen zeitlichen Bereich des Dokumentes das 3D-Sound-Rendering durchgeführt werden soll.

#### – Dokument

Führt das 3D-Sound-Rendering für die gesamte, tatsächliche Länge des Dokumentes durch.

#### – Vorschau

Führt das 3D-Sound-Rendering für den als Vorschau-Bereich markierten Teil des Dokumentes durch (siehe Kapitel 19.2.3 "Zeitleiste / Vorschau-Bereich").

#### – Raytracer

Führt das 3D-Sound-Rendering für den in den Render-Voreinstellungen des Dokumentes definierten Ausgabe-Bereiches durch (siehe Kapitel 13.9.2 "Render-Voreinstellungen / Ausgabe").

#### Hinweis

*Sie können übrigens die Berechnung der Klangdaten jederzeit unterbrechen, indem Sie*  die Esc-Taste oder Befehlstaste + "." (nur Ma*cintosh) drücken.* 

# **19.3.7 Schließen**

Diese Funktion schließt die Zeitleiste. Die in der Zeitleiste erzeugten Animationen bleiben erhalten.

# **19.4 Bearbeiten 19.4.1 Rückgängig**

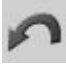

Mit dieser (auch "Undo" genannten) Funktion wird die letzte Änderung an der Szene rückgängig gemacht. Wenn Sie die Funktion mehrmals hintereinander anwenden, wird eine Änderung nach der anderen wieder zurückgenommen. CINEMA 4D speichert intern die letzten zehn Bearbeitungsschritte, und alle diese Schritte können zurückgenommen werden.

Die Anzahl der zurücknehmbaren Schritte stellen Sie in den Programm-Voreinstellungen ein (siehe Kapitel 3.3 "Programm-Voreinstellungen").

# **19.4.2 Wiederherstellen**

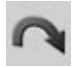

Haben Sie mit "Rückgängig" einen Bearbeitungsschritt zuviel zurückgenommen, können Sie mit dieser (auch "Redo" genannten) Funktion veranlassen, daß der zuletzt rückgängig gemachte Arbeitsschritt wieder hergestellt wird.

Mit "Rückgängig" können Sie praktisch innerhalb der Entwicklungsstufen Ihrer Szene zurückblättern – mit "Wiederherstellen" auch wieder vorwärts.

Die Anzahl der wiederherstellbaren Schritte entspricht der der zurücknehmbaren (siehe oben) und wird daher nicht separat eingestellt.

# **19.4.3 Ausschneiden**

Diese Funktion kopiert die in der Zeitleiste selektierten Keys und Sequenzen in die Zwischenablage und löscht sie aus der Zeitleiste. Elemente, die sich in der Zwischenablage befinden, können mit der "Einfügen"-Funktion (siehe unten) wieder in die Zeitleiste eingefügt werden.

#### Hinweis

*Sind beim Ausschneiden in der Zeitleiste mehrere Sequenzen und Keys selektiert, berücksichtigt CINEMA 4D immer nur die Elemente der ersten, selektierten Zeile.* 

# **19.4.4 Kopieren**

Diese Funktion kopiert die in der Zeitleiste selektierten Keys und Sequenzen in die Zwischenablage. Elemente, die sich in der Zwischenablage befinden, können mit der "Einfügen"-Funktion (siehe unten) wieder in die Zeitleiste eingefügt werden.

#### Hinweis

*Sind beim Kopieren in der Zeitleiste mehrere Sequenzen und Keys selektiert, berücksichtigt CINEMA 4D immer nur die Elemente der ersten, selektierten Zeile.* 

# **19.4.5 Einfügen**

Fügt die in der Zwischenablage abgelegten Elemente in das aktive Dokument ein. Im Fall der Zeitleiste "kleben" die Elemente zunächst am Mauspfeil und müssen erst eine neue Position zugewiesen bekommen. Bewegen Sie den Mauspfeil hierzu an die Stelle, an der Sie die Elemente einfügen wollen und klicken dort einmal, um die Elemente abzulegen.

# **19.4.6 Löschen**

Löscht die in der Zeitleiste selektierten Animations-Elemente. Um alle Animations-Parameter eines bestimmten Objektes zu löschen, selektieren Sie den entsprechenden Eintrag. Die Objekte selbst können dabei nicht gelöscht werden.

# **19.4.7 Alle Marker löschen**

Mit dieser Funktion können Sie alle vorhandenen Marker in der Zeitleiste auf einen Schlag löschen.

# **19.4.8 Alles selektieren**

Diese Funktion aktiviert bzw. selektiert alle sichtbaren und unsichtbaren Elemente der Zeitleiste (Objekte, Spuren, Sequenzen, Keys).

# **19.4.9 Alles deselektieren**

Mit dieser Funktion deaktivieren bzw. deselektieren Sie alle Elemente der Zeitleiste (Objekte, Spuren, Sequenzen, Key).

## **19.4.10 Objekt-, Spur-, Sequenz-, Key-Selektion**

Diese Optionen sind voreinstellungsmäßig aktiviert und erlauben die Selektion dieser Elemente in der Zeitleiste. Wollen Sie beispielsweise Sequenzen von der Selektion ausnehmen, deaktivieren Sie "Sequenz-Selektion". Sie können dann Sequenzen durch Anklicken mit der Maus oder Aufziehen einer Rechteck-Selektion nicht mehr auswählen.

# **19.4.11 Vektor-Selektion**

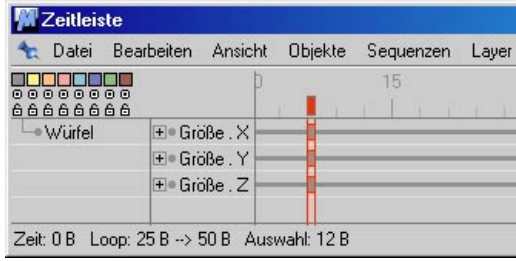

Die aktivierte Option wählt bei der Selektion eines Keys der Spuren "Position", "Größe" oder "Winkel" jeweils alle drei Elemente des Vekors aus. Bei obiger Abbildung werden also alle drei Keys der Parameter "Größe.X", "Größe.Y" und "Größe.Z" selektiert und können gemeinsam verschoben werden.

# **19.4.12 Anordnen-Modus**

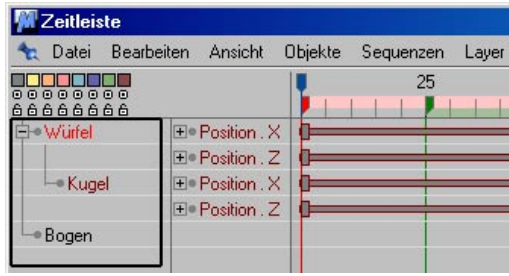

**Diese Objekte werden im Anordnen-Modus verschoben (nicht die übrigen Elemente wie Sequenzen, Keys etc.)**

Bei aktiviertem Anordnen-Modus können Sie innerhalb der Zeitleiste Objekte verschieben, löschen und/oder anderen Objekten unterordnen.

#### Hinweis:

*Die Hierarchie innerhalb der Zeitleiste repräsentiert nicht die Hierarchie im Objekt-Manager. Wenn Sie komplettet Hierarchien aufzeichnen wollen, benutzen Sie das Selektions-Objekt (s. Kapitel 7.9.11 "Das Selektions-Objekt).*

#### **19.4.13 Alles Animierte anzeigen**

Da im Gegensatz zu früheren CINEMA 4D-Versionen nicht mehr alle Objekte automatisch in der Zeitleiste angezeigt werden, sondern nur noch die, die explizit in die Zeitleiste gezogen werden, kann es unter Umständen sehr aufwendig sein, dies alles per Hand zu machen. Bei Aufruf der Funktion "Alles Animierte anzeigen" werden automatisch alle Objekte und Post-Effekte, die mit einer Animations-Spur versehen sind, in der Zeitleiste angezeigt.

# **19.4.14 Objekt entfernen**

Diese Funktion löscht alle in der Zeitleiste selektierten Objekte.

#### Achtung:

*Es werden keine Animations-Spuren gelöscht, sondern nur die Ansicht der entsprechenden Suren. Mit "Alles Animierte anzeigen" oder Drag&Drop des entsprechenden Objekts in die Zeitleiste können diese wieder angezeigt werden.*

# **19.4.15 Alle Objekte entfernen**

Die Ansicht aller Animations-Spuren wird aus der Zeitleiste entfernt. Diese sind immer noch vorhanden, nur nicht sichtbar.

# **19.4.16 Auf Bild einrasten**

Mit Hilfe dieser Funktion können Sie Keys und Sequenzen beim Verschieben mit der Maus automatisch auf volle Bilder einrasten lassen. Ist die Funktion deaktiviert, können Keys und Sequenzen stufenlos zwischen den einzelnen Bildern positioniert werden.

Diese Funktion ist standardmäßig aktiviert. Beachten Sie dabei folgende damit einhergehende Besonderheiten:

Wenn Sie einer Sequenz, die schon Keys besitzt, einen Key hinzufügen wollen (entweder manuell oder indem Sie "AutoKeying" benutzen), dann wird ein eventuell in unmittelbarer Nähe befindlicher Key durch diesen ersetzt.

Angenommen, Sie haben einen Key auf Bild 12,23 sitzen und wollen auf Frame 12 einen neuen Key setzen, dann wird der ursprüngliche Key (12,23) gelöscht und der aktuelle Key auf Frame 12 eingerastet.

Beim Verschieben bzw. Skalieren von Keys versucht CINEMA 4D alle Sequenzen und Keys ebenfalls zu quantisieren. Damit verhindern Sie Keys mit einer Position von beispielsweise 3,476. ABER: Damit können Keys auch verloren gehen.

Ein Beispiel wird das Problem verdeutlichen:

Sie haben eine Sequenz von 10 Frames Länge; Auf jedem Bild sitzt ein Keyframe.

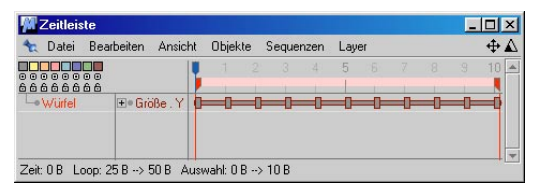

Skalieren Sie jetzt diese Sequenz (Drücken Sie hierzu die CTRL-Taste, während Sie den roten

Selektions-Greifer verschieben) und zwar auf eine Länge von 3 Frames.

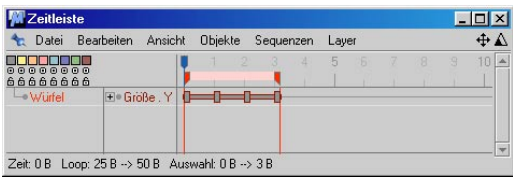

Dann skalieren Sie diese Sequenz wieder auf 10 Frame. Wie Sie sehen, hat die Sequenz jetzt nur noch 4 Keyframes.

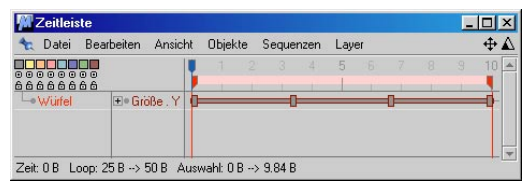

7 Keyframes gingen verloren. Der Grund liegt darin, daß die Keyframes sehr eng zusammen geschoben wurden, wobei diese dann nicht mehr auf ganzzahligen Frames liegen. Wegen der Quantisierung können jedoch nur noch Keyframes auf ganzzahligen Bildern plaziert werden. Folglich gehen Keyframes zwischen ganzzahligen Frames verloren.

Sie haben jetzt also die Möglichkeit, entweder zeitbasiert (wie es beispielsweise beim konvertieren einer Szene von PAL zu NTSC nötig wäre) oder Frame-basiert zu arbeiten.

## **19.4.17 Dokument-Voreinstellungen**

Diese Funktion öffnet das Dialogfenster für die Dokument-Voreinstellungen (siehe Kapitel 3.4 ..Editor / Bearbeiten / Dokument-Voreinstellungen").

#### **19.4.18 Mit Objekt-Manager verbinden**

Ist diese Option aktiviert (voreingestellt), führt die Aktivierung eines Objekts in der Zeitleiste auch zu einer Aktivierung desselben Objekts im Objekt-Manager.

# **19.5 Ansicht**

# **19.5.1 Alles zentrieren**

Mit dieser Funktion können Sie den sichtbaren Arbeitsbereich in der Zeitleiste auf die gesamte Länge des Dokumentes zentrieren. Die Ansicht wird dabei nötigenfalls horizontal skaliert.

# **19.5.2 Selektion zentrieren**

Mit dieser Funktion können Sie den sichtbaren Arbeitsbereich in der Zeitleiste auf die Länge der selektierten Elemente (Sequenzen und Keys) zentrieren. Die Ansicht wird dabei nötigenfalls horizontal skaliert.

# **19.5.3 Anfang zentrieren**

Diese Funktion zentriert den sichtbaren Arbeitsbereich in der Zeitleiste auf den Anfang des Dokumentes. Die Ansicht wird dabei nicht skaliert.

# **19.5.4 Ende zentrieren**

Diese Funktion zentriert den sichtbaren Arbeitsbereich in der Zeitleiste auf das Ende des Dokumentes. Die Ansicht wird dabei nicht skaliert.

#### **19.5.5 Aktuellen Zeitpunkt zentrieren**

Diese Funktion zentriert den sichtbaren Arbeitsbereich in der Zeitleiste auf die aktuelle Position des grünen Zeitreglers. Die Ansicht wird dabei nicht skaliert.

# **19.5.6 Zeitpunkt zentrieren**

Diese Funktion zentriert den sichtbaren Arbeitsbereich in der Zeitleiste auf einen numerisch eingegebenen Zeitwert. Die Ansicht wird dabei nicht skaliert.

# **19.5.7 Marker zentrieren**

Diese Funktion zentriert den Arbeitsbereich in der Zeitleiste auf einen per Namenseingabe wählbaren Marker. Die Ansicht wird dabei nicht skaliert.

### **19.5.8 Rechten Marker zentrieren**

Diese Funktion zentriert den Arbeitsbereich in der Zeitleiste auf den nächstgelegenen rechten Marker (die Auswahl des Markers ist dabei ausgehend von der aktuellen Ansicht in der Zeitleiste). Die Ansicht wird dabei nicht skaliert.

# **19.5.9 Linken Marker zentrieren**

Diese Funktion zentriert den Arbeitsbereich in der Zeitleiste auf den nächstgelegenen linken Marker (die Auswahl des Markers ist dabei ausgehend von der aktuellen Ansicht in der Zeitleiste). Die Ansicht wird dabei nicht skaliert.

# **19.5.10 Vergrößern**

Diese Funktion vergrößert die Ansicht in der Zeitleiste um den Faktor 2.

# **19.5.11 Verkleinern**

Diese Funktion verkleinert die Ansicht in der Zeitleiste um den Faktor 2.

# **19.6 Objekte 19.6.1 Objekt umbenennen**

Mit dieser Funktion können Sie ein im Objekt-Manager selektiertes Objekt umbenennen. Die Funktion ist identisch mit der Umbenennen-Funktion im Editor-Menü.

# **19.6.2 Aktives Objekt suchen**

Mit dieser Funktion können Sie ein im Objekt-Manager selektiertes Objekt in der Zeitleiste "finden" lassen. Dies kann sehr hilfreich sein, wenn sich ein Objekt in einer tief verschachtelten Hierarchie befindet. Die Hierarchie des Objektes wird dann so weit aufgeklappt, bis das selektierte Objekt freiliegt.

# **19.6.3 Alles aufklappen**

Diese Funktion klappt sämtliche Hierarchien in der Zeitleiste auf. Diese Aktion wird auch auf unsichtbare und gesperrte Objekte angewandt.

# **19.6.4 Alles einklappen**

Diese Funktion klappt sämtliche offenen Hierarchien in der Zeitleiste zu. Diese Aktion wird auch auf unsichtbare und gesperrte Objekte angewandt.

# **19.6.5 Animation fixieren**

Mit dieser Funktion können Sie Animationen, die nicht mittels Position-, Winkel- oder Größe-Spuren erzeugt wurden, sich aber trotzdem auf die räumliche Lage bzw. Größe des Objektes beziehen, in echte Positions-, Winkel- und Größe-Spuren umwandeln. So können Sie beispielsweise eine Bewegung, die Sie über eine Spline-basierte Inverse Kinematik-Spur erzeugt haben, in Winkel-Animationen mit entsprechenden Keyframes umwandeln.

Ein Anwendungsfall ist beispielsweise der Export einer Animation in ein Dateiformat wie z.B. VRML, welches keine Geometrie-Effekte wie "Ausrichten auf" oder "Inverse Kinematik" kennt.

#### Hinweis

*Die Funktion "Animation fixieren" erzeugt die Keys in regelmäßigen Abständen, ohne Rücksicht auf die tatsächliche Notwendigkeit der Keys zu nehmen, d.h. es werden sehr viele Keys erzeugt. Setzen Sie diese Funktion daher nur bewußt und sparsam ein. Sie können aber auch versuchen, Animationen mit Hilfe der Funktion "Kurve vereinfachen" etwas auszudünnen (s.u.).* 

*Beachten Sie auch, daß nicht jede Animationsart "fixiert" werden kann. So lassen sich beispielsweise derzeit nur Bewegungen, welche die Position, Skalierung oder Rotation eines Objekts verändern, in echte Keys umwandeln.* 

*Ebenfalls nicht gewandelt werden Expressions, da diese erst beim Zeichnen der Szene ausgewertet werden (siehe Kapitel 6.16 "Render Pipeline"), nicht jedoch schon bei der Animation.* 

#### **19.6.6 Positions-Spur zu Spline**

Diese Funktion wandelt eine auf Keyframes basierende Positions-Animation in eine Spline-Animation um.

Wählen Sie zunächst das Objekt aus, dessen Positions-Spur in ein Spline gewandelt werden soll. Rufen Sie anschließend die Funktion "Positions-Spur zu Spline" auf. CINEMA 4D erzeugt nun ein neues Spline, das dem Bewegungspfad des Objektes entspricht. Sie können nun z.B. das Spline bearbeiten und anschließend mit der Funktion "Spline zu Positions-Spur" (s.u.) wieder dem Objekt zuweisen.

#### Hinweis

*Diese Funktion kann z.B. nützlich sein, wenn Sie einen beispielsweise per Keyframing erzeugten Animations-Pfad mit Werkzeugen wie dem Magneten bearbeiten wollen.* 

#### **19.6.7 Spline zu Positions-Spur**

Diese Funktion wandelt eine auf Splines basierende Animation in eine auf Keyframes basierende Animation um. Dies kann z.B. nützlich sein, wenn Sie bestimmte Wegpunkte der Animation auf exakte zeitliche Positionen einregeln möchten.

Wählen Sie zunächst das Objekt aus, dem Sie das Spline zuweisen wollen. Rufen Sie anschlie-Bend die Funktion "Spline zu Positions-Spur" auf. In dem Dialogfenster geben Sie den Namen des entsprechenden Splines an und klikken auf OK. CINEMA 4D erzeugt nun basierend auf dem angegebenen Spline eine neue Positions-Spur für das entsprechende Objekt.

Hinweis:

*Benutzen Sie bei dieser Funktion möglichst kein B-Spline, da die Positions-Spur von Stützpunkt zu Stützpunkt interpoliert wird. Dies weicht erheblich von der Gestalt des ursprünglichen B-Spline ab. Benutzen Sie deshalb Spline-Typen, bei denen das Spline durch die Stützpunkte läuft. Das Bézier-Spline ist hierfür beispielsweise sehr gut geeignet. Die sich ergebende Positions-Spur ist nahezu deckungsgleich mit dem ursprünglichen Spline.*

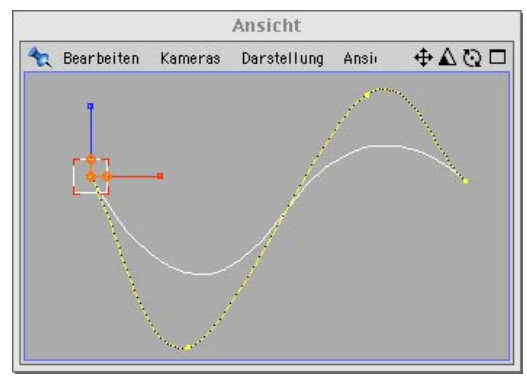

**Die Positions-Spur aus einem B-Spline**

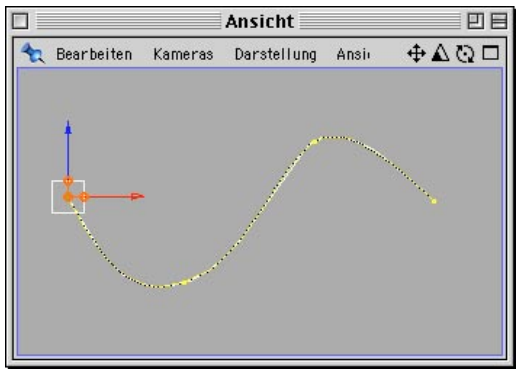

**Die Positions-Spur aus einem Bézier-Spline**

# **19.7 Sequenzen**

#### **19.7.1 Ausgewählte aufzeichnen**

Diese Funktion erzeugt an der aktuellen Zeitposition für alle selektierten Sequenzen einen Key.

Damit kann selektiv (z.B. mit Hilfe der Layer) ganz detailliert gesteuert werden, was aufgenommen werden soll.

#### Hinweis:

*Aktivieren Sie dazu nicht die Sequenzen selbst, sondern die entsprechenden Objekte (1. Spalte).*

#### **19.7.2 Vorschau-Bereich einfügen**

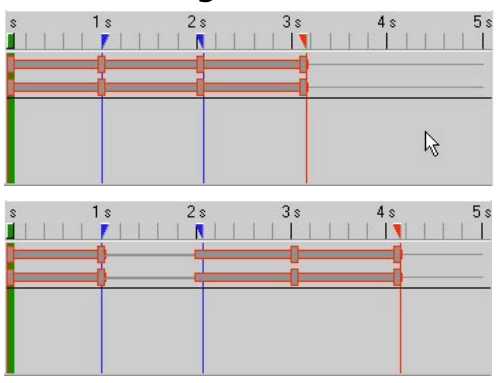

Mit dieser Funktion können Sie zwischen die selektierten Sequenzen eine Lücke in Größe des eingestellten Vorschau-Bereiches einfügen (zur Erinnerung: Der Vorschau-Bereich ist der Bereich zwischen den beiden blauen Dreiecken auf dem Zeitleisten-Lineal). Dabei teilt CINEMA 4D die Sequenzen am Anfang des Vorschau-Bereiches und verschiebt die abgetrennten Teile nach rechts an das Ende des Vorschau-Bereiches.

#### Hinweis

*Diese Funktion ist sehr nützlich, um an einem bestimmten Zeitpunkt einer komplexen Animation nachträglich Platz zu schaffen.* 

#### **19.7.3 Vorschau-Bereich löschen**

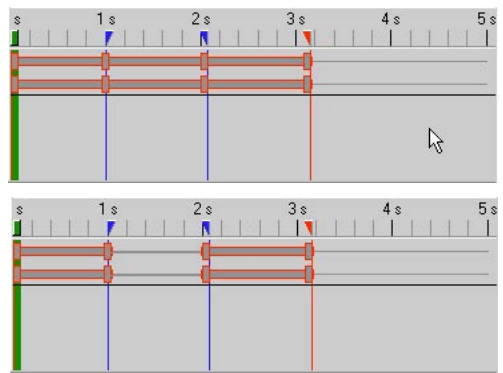

Diese Funktion ähnelt der oben beschriebenen Funktion "Vorschau-Bereich einfügen". Allerdings wird der entsprechende Bereich wirklich aus den selektierten Sequenzen herausgelöscht. Keys, die zufällig in diesem Bereich liegen, gehen dabei verloren.

# **19.7.4 Anpassen**

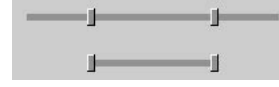

Diese Funktion paßt die Länge der selektierten Sequenzen auf das erste und letzte Key der Sequenz an. Es schneidet quasi die überstehenden Sequenz-Teile weg.

#### Hinweis

*Dies kann sinnvoll sein, um Ordnung in die Szene zu bringen oder um Platz für weitere Sequenzen zu schaffen.* 

#### **19.7.5 Verbinden**

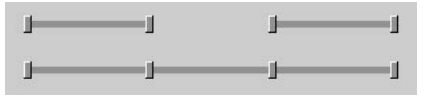

Mit dieser Funktion können Sie mehrere einzelne Sequenzen zusammenfassen. Sie können beliebig viele Sequenzen einer Spur miteinander verbinden. Die Sequenzen müssen allerdings nebeneinander liegen, müssen sich aber nicht zu berühren.

#### Hinweis

*Diese Funktion kann nützlich sein, wenn Sie einen Bewegungsablauf, der aus mehreren Sequenzen zusammengesetzt ist, "loop"-fähig (also wiederholbar) machen wollen.* 

#### **19.7.6 Trennen**

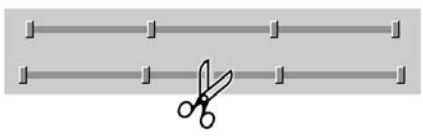

Mit dieser Funktion können Sie eine oder mehrere Sequenzen an einem manuell definierbaren Zeitpunkt zerteilen, so daß zwei Hälften entstehen.

# **19.7.7 Marker aus Selektion**

Diese Funktion erzeugt auf dem Zeitleisten-Lineal neue Marker, die auf den zeitlichen Werten der selektierten Keys sowie dem Anfang und dem Ende der selektierten Sequenzen basieren.

#### Hinweis

*Manche Soundprogramme erlauben das Hinzufügen von Markern zum Klang. Enthält eine Sound-Spur eine Klangdatei mit solchen Markern bzw. "Labels", werden diese beim Anwenden der Funktion "Marker aus Selektion" in echte CINEMA 4D-Marker gewandelt.* 

# **19.7.8 Verschieben / Skalieren**

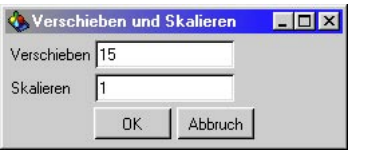

Mit dieser Funktion können Sie eine oder mehrere selektierte Sequenzen gleichzeitig um einen bestimmten Wert verschieben und/oder skalieren.

#### *Verschieben*

Dieser Wert gibt an, um wieviele Einheiten bzw. Bilder die selektierten Sequenzen nach rechts verschoben werden sollen. Negativwerte bewirken dabei eine Verschiebung nach links.

#### *Skalieren*

Dieser Wert gibt an, um welchen Faktor die Sequenz skaliert werden soll. Beispiel: Ist der Wert = 1, bleibt die Sequenz unverändert. Bei 2 wird Sie doppelt und bei 0.5 halb so lang.

#### **19.7.9 Rastern**

Diese Funktion "rastet" selektierte Sequenzen und/oder Keys auf ganze Bilder ein. Dies kann z.B. sinnvoll sein, wenn Keys oder Sequenzen durch Skaliervorgänge auf "krumme Werte" verschoben wurden.

#### Hinweis

*Diese Funktion kann in einigen Sonderfällen Fehler in Bewegungsabläufen beseitigen, die durch Skaliervorgänge entstanden sind (z.B. bei Motion-Capturing-Daten).* 

#### **19.7.10 Zeitkurve übernehmen von**

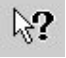

Verwenden Sie diese Funktion, um einer oder mehreren selektierten Sequenzen die bereits vorhandene Zeitkurve einer anderen Sequenz zuzuweisen. Selektieren Sie hierzu eine oder mehrere Sequenzen und rufen die Funktion auf. Am Mauspfeil erscheint ein Fragezeichen, das Ihnen signalisiert, daß Sie nun die Sequenz anklicken sollen, dessen Zeitkurven übernommen werden sollen.

# **19.8 Layer 19.8.1 Farben-Auswahl**

In diesem Menü können Sie die in der Zeitleiste selektierten Elementen (Objekte, Spuren, Sequenzen, Keys) einem der acht vordefinierten Layer zuweisen.

# **19.8.2 Layer auswählen**

Wählen Sie einen der acht Layer-Einträge aus dem "Layer-auswählen"-Menü aus, um alle diesem Layer zugehörigen Elemente in der Zeitleiste zu selektieren.

# **19.8.3 Layer umschalten**

Wählen Sie einen der acht Layer-Einträge aus dem "Layer umschalten"-Menü aus, um den entsprechenden Layer unsichtbar zu schalten und zu sperren. Ein erneuter Aufruf desselben Layers schaltet den Layer wieder sichtbar und entsperrt ihn.

# **19.8.4 Solo-Layer**

Wählen Sie einen der acht Layer-Einträge aus dem "Solo-Layer"-Menü aus, um alle Layer bis auf den ausgewählten unsichtbar und gesperrt zu schalten.

# **19.8.5 Alle Layer**

Mit den Funktionen "Sichtbar", "Unsichtbar", "Entsperren" und "Sperren" können Sie alle Layer gleichzeitig ein- oder ausschalten bzw. sperren oder entsperren.

Ihrer Animationen bearbeiten können (siehe Kapitel 19.9 "Zeit-Kurven").

# **19.9 Limitationen/ Workarounds**

• Einladen von XL7-Motion-Group-Szenen Aufgrund des anderen Konzeptes der Zeitleiste von R8 ist es nicht möglich, Motion-Groups der XL7 zu übernehmen.

#### Workaround:

Lösen Sie die Motion-Groups in XL 7 auf (Zeitleiste: Sequenzen/Motion-Group auflösen) und laden Sie diese Szene in R8. Ziehen Sie die komplette animierte Hierarchie mit gedrückter SHIFT-Taste vom Objekt-Manager in die Zeitleiste. Verwenden Sie nicht die Funktion "Alles Animierte anzeigen", da hier alle Hierarchien aufgelöst angezeigt werden.

- Parametertracks von Plugins, die nicht auf R8 konvertiert wurden, können nicht eingeladen werden.
- Der frühere Spezialeffekt "Textur" mit deaktivierter Option "Materialien morphen" kann nicht konvertiert werden. Die Materialien morphen immer.

Erstellen Sie stattdessen zwei Keys direkt nebeneinander, um ein Morphing zu verhindern.

- Zeitspuren der XL7 werden bestmöglich, aber nicht perfekt konvertiert. Hier müßten Sie eventuell die Zeitspur feinjustieren.
- Geschwindigkeits- und Beschleunigungs-Zeitkurven der XL7 lassen sich beim Einladen in R8 nicht umsetzen.

# **19.10 Materialanimation**

Sie können alle Parameter eines Textur-Tags animieren. Sei es die Kachelung, den Offset, die Position oder Rotation. Lesen Sie hierzu auch Kapitel 19.3.1.

Der wichtigste Parameter ist jedoch die Materialanimation. Mit Ihr können Sie zwei oder mehrere Materialien ineinander morphen lassen (Material-Morphing).

Ein kleines Beispiel. Erzeugen Sie zwei neue Materialien mit z.B. dem Karo-Shader und dem Marmor-Shader im Farbe-Kanal.

Ziehen Sie mittels Drag&Drop das Karo-Material auf ein Würfel-Objekt. Der Würfel hat nun ein neues Textur-Tag erhalten.

Nennen Sie das Textur-Tag in den Basis-Optionen "Würfel-Karo".

#### Hinweis:

*Ein kleiner Einwurf zwischendurch. Bedenken Sie bereits bei der Vergabe der Materialien diesen eindeutige Namen zu geben. Anderenfalls lauten alle Textur-Tags in der Zeitleiste "Textur", was auf Dauer etwas unübersichtlich werden dürfte.*

Ziehen Sie jetzt einfach mittels Drag&Drop das Material des Würfels in die Zeitleiste.

Klicken Sie jetzt mit der rechten Maustaste auf den Namen der Textur, rufen dann Neue Spur / Parameter / Material auf.

Es wird eine Sequenz in der Dokumentenlänge angelegt. Erzeugen Sie nun mit gedrückter Strg/Ctrl-Taste und Linksklick mit der Maus auf die Sequenz ein neues Key. In diesem Key ist nun automatisch die bereits vorhandene Textur eingetragen.

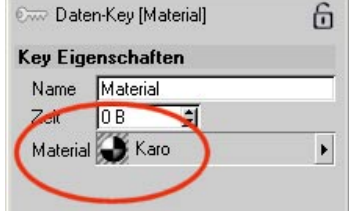

Damit nun eine Animation stattfinden kann, benötigen Sie einen zweites Material-Key. Erzeugen Sie bei Bild 25 wie zuvor einen neuen Key.

Auch hier ist erstmal das Karo-Material eingetragen. Ziehen Sie nun aus dem Material-Manager mittels Drag&Drop das Marmor-Material in die Key-Eigenschaften auf das Feld "Material".

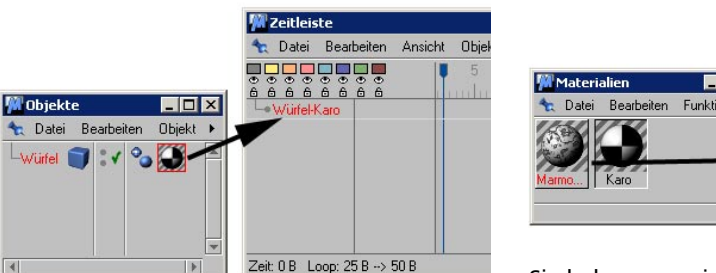

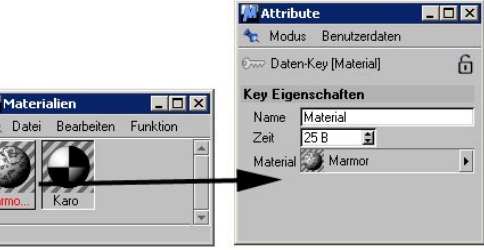

Sie haben nun eine Materialanimation über 25 Bilder erzeugt.

Sie können so beliebieg viele Materialien animieren. Hierbei ist es egal ob Sie mit Bildtexturen, Shadern oder Animationen arbeiten.

Hinweis:

*Durch die neue Smart-Pointer-Technologie müssen Sie nicht auf die Reihenfolge der Texturen eines Objektes achten. Intern findet immer eine eindeutige Zuweisung auf das jeweilige Material statt.*

MODELING . ANIMATION . RENDERING

# CINEMA 4D

# **20. F-Kurven**

# **Inhaltsverzeichnis**

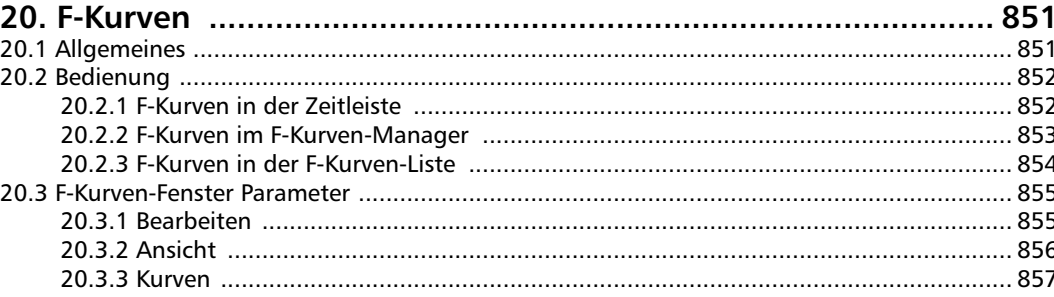

# <span id="page-882-0"></span>**20. F-Kurven**

# **20.1 Allgemeines**

#### **Was sind F-Kurven?**

Zuallererst ein Abkürzung für "Funktions-Kurven". Funktions-Kurven regeln die Interpolation zwischen den Keys. Sie sind an keine Einheiten gebunden und können daher für jeden Parameter, der zwischen Keys stufenlos interpolierbar ist, verwendet werden.

#### Hinweis:

*Einige Parameter, wie animierbare Optionen (beispielsweise der Übergang zwischen hartem und weichem Schatten und dergleichen), lassen sich natürlich nicht interpolieren, bzw. es erfolgt der Übergang zwischen den Optionen abrupt.*

Was bedeuten verschiedene Interpolationsarten für eine simple Animation? Betrachten Sie sich die folgenden beiden F-Kurven.

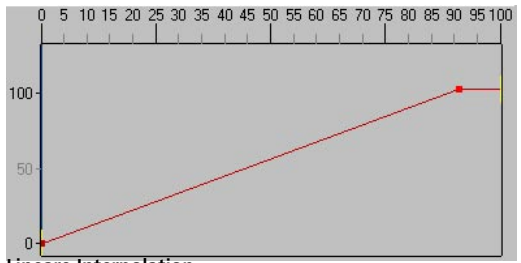

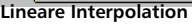

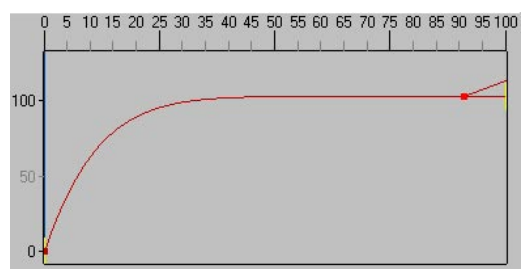

Spezielle Interpolation "Eingang glätten" ("Ease In") für **rechten Key**

Die Keys sitzen zur selben Zeit an den selben Positionen, d.h. der Anfangswert und der Endwert sind die gleichen. Wären dies Positions-Keys, wäre die Anfangspostion und die Endposition dieselbe.

#### Hinweis:

*Es könnten natürlich auch Keys für die Helligkeit einer Lichtquelle oder ein beliebiger anderer Objekt-Parameter sein.*

Was die beiden Kurven Unterschiedliches bewirken, läßt sich nur herausfinden, wenn Sie die Animation ablaufen lassen.

Im ersten Fall, wir gehen jetzt einfach mal von einer Positions-Animation aus, bewegt sich das Objekt gleichmäßig (Physiker würden sagen "gleichförmig") von A nach B. Die Geschwindigkeit des Objekts ist überall gleich: Nämlich gleich groß und damit unrealistisch. Kein Körper bewegt sich so in der Natur. Stets gibt es eine Beschleunigungs-, sowie eine Abbremsphase.

Im Gegensatz dazu der 2. Fall. Die Kurve steigt am Anfang steil an und erreicht schon ziemlich bald Ihr Maximum und läuft von da aus geradlinig bin zum zweiten Key weiter. Bezogen auf den zugehörigen Parameter bedeutet das folgendes: Der Wert steigt zunächst sehr schnell an, der Anstieg wird dann immer langsamer bis er sich bei den letzten Bildern nicht mehr ändert.

Das Objekt bewegt sich am Anfang sehr schnell, wird immer langsamer und bleibt schließlich stehen. So würde eine realistische Abbremsbewegung aussehen.

F-Kurven definieren also die zeitliche Interpolation zwischen den Keys. Mit den zahlreichen Funktionen, die der F-Kurven-Manager bietet,

<span id="page-883-0"></span>lassen sich damit sehr leicht Beschleunigungsund Abbremsbewegungen realisieren.

In CINEMA 4D hat jede Sequenz, bis auf die oben erwähnten Options-Animationen, automatisch eine F-Kurve; diese klappen Sie auf, indem Sie links neben dem Spur-Namen auf das kleine "+"-Symbol klicken.

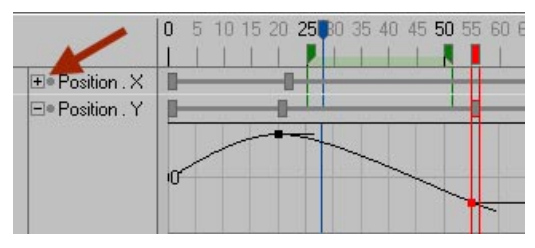

Außerdem gibt es die F-Kurven-Liste, die normalerweise im F-Kurven-Manager integriert ist, womit das Bearbeiten und Verwalten vieler F-Kurven ermöglicht wird. Es bleibt also Ihnen überlassen, ob Sie die F-Kurven direkt in der Zeitleiste (eingeschränkt) bearbeiten, oder ob Sie dafür den F-Kurven-Manager mit erweiterten Bearbeitungs-Möglichkeiten nutzen.

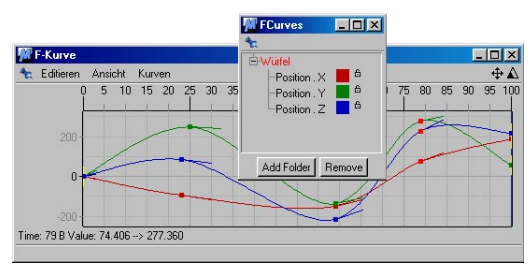

# **20.2 Bedienung 20.2.1 F-Kurven in der Zeitleiste**

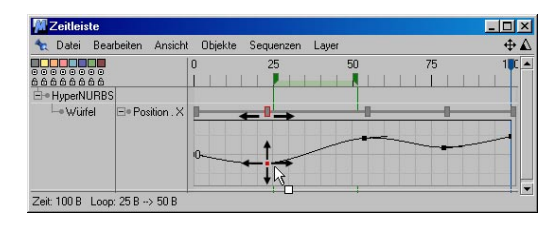

Sie können die Keys der F-Kurven im Zeitleisten-Fenster mit der Maus verschieben, löschen, neu einfügen (CTRL + Mausklick) und die Eigenschaften der Keys im Attribute-Manager verändern.

#### **Shortcuts für die Navigation**

- Taste  $.1'' +$  Maus: Horizontales Verschieben
- Taste  $.2'' +$  Maus: Horizontales Skalieren
- Taste  $.4'' +$  Maus: Vertikales Verschieben der F-Kurve
- Taste "5" + Maus: Vertikales Skalieren der F-Kurve

#### <span id="page-884-0"></span>**20.2.2 F-Kurven im F-Kurven-Manager**

Wie kommen die F-Kurven in das F-Kurven-Fenster hinein?

- 1. Ziehen Sie Objekte aus dem Objekt-Manager per D&D in das F-Kurven-Fenster. Alle vorhandenen Animations-Spuren, die stufenlos interpoliert werden können, werden als F-Kurven angezeigt.
- 2. Ziehen Sie Objekte aus der Zeitleiste in in die F-Kurven-Liste. Alle vorhandenen Animations-Spuren, die stufenlos interpoliert werden können, werden als F-Kurven im F-Kurven-Fenster angezeigt.

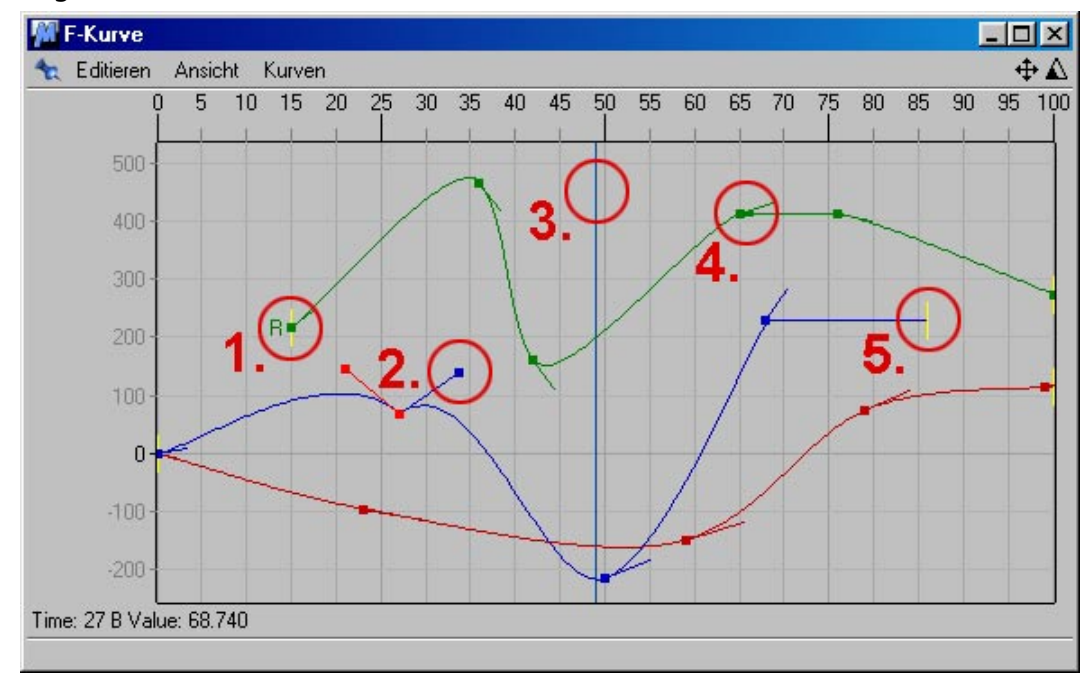

#### **Allgemeines**

**1. Verschobene Kurve (Keys haben trotzdem gleiche Werte), 2. Tangentenanfasser, 3. Aktuelles Bild, 4. Geklemmter Key, 5. Ende der Sequenz**

<span id="page-885-0"></span>Sie können die F-Kurven hier nach Lust und Laune bearbeiten. Keys können eingefügt (CTRL + Klick auf die F-Kurve) , gelöscht und mit der Maus verschoben werden. Mehrfachselektionen von Keys sind mit Hilfe der SHIFT-Taste möglich.

Die Eigenschaften der selektierten Keys werden im Attribute-Manager angezeigt.

Das F-Kurven-Fenster korrespondiert natürlich mit der Zeitleiste. Verschieben Sie hier Keys, werden diese auch in der Zeitleiste verschoben und umgekehrt.

Shortcuts für die Navigation:

Taste "1" + Maus: Verschieben der Ansicht  $(entstrict: +)$ 

Taste "2" + Maus: Skalieren der Ansicht (entspricht:  $\triangle$ )

Taste "4" + Maus: Angeklickte F-Kurve kann vertikal verschoben werden.

Taste "5" + Maus: Angeklickte F-Kurve kann vertikal skaliert werden.

#### Hinweis:

Die mit den Shortcuts "4" und "5" verschobe*nen F-Kurven werden nur im F-Kurven-Fenster verschoben. Das ist ohne Konsequenzen für die Werte in den Keys. Diese bleiben gleich. Die so verschobenen F-Kurven werden mit einem "R" markiert, was auch gleichzeitig bedeutet, der im Attribute-Manager angezeigte Key-Wert stimmt nicht mehr mit der Achsen-Beschriftung des F-Kurven-Fensters überein.*

#### **20.2.3 F-Kurven in der F-Kurven-Liste**

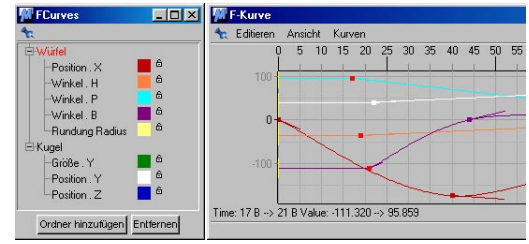

**Es werden nur die F-Kurven des selektierten Würfels angezeigt.**

Die F-Kurven-Liste hilft Ihnen, Übersicht über die F-Kurven im F-Kurven-Fenster zu bewahren. Angenommen Sie haben diverse animierte Objekte mit jeweils zahlreichen F-Kurven. Sie haben diese Objekte per D&D vom Objekt-Manager oder der Zeitleiste in den F-Kurven-Manager gezogen. Wenn jetzt alle F-Kurven gleichzeitig im F-Kurven-Fenster angezeigt würden, wäre das der Übersicht nicht unbedingt zuträglich.

Deshalb werden im F-Kurven-Fenster nur die F-Kurven angezeigt, die in der F-Kurven-Liste per Mausklick aktiviert wurden. Natürlich können Sie hier auch Hierarchien aktivieren und alle untergeordneten F-Kurven werden angezeigt.

Sie können durch Klick auf den Button "Ordner hinzufügen" neue Ordner erstellen und per D&D aus dem Objekt-Manager oder der Zeitleiste beliebige F-Kurven hineinziehen und beliebig umstrukturieren.

"Entfernen" löscht die aktiven F-Kurven bzw. Ordner aus F-Kurven-Liste und –Fenster. Diese sind natürlich nach wie vor vorhanden, werden nur nicht angezeigt.

Die Farben der F-Kurven verändern Sie durch einen beherzten Klick auf die entsprechende

<span id="page-886-0"></span>Farbflächen. Es öffnet sich dann der Farbwähler Ihres Betriebssystems.

Mit dem kleinen Schloß-Icons rechts neben den Farbflächen sperren, bzw. entsperren Sie die entsprechenden F-Kurven. Im F-Kurven-Fenster können Sie diese F-Kurve dann nicht mehr aus Versehen verändern.

# **20.3 F-Kurven-Fenster Parameter**

#### **20.3.1 Bearbeiten**

Die folgenden Funktionen beziehen sich alle auf die zu bearbeitenden Keys.

#### **Rückgängig**

Mit dieser Funktion wird die letzte Änderung an der Szene rückgängig gemacht. Wenn Sie die Funktion mehrmals hintereinander anwenden, wird eine Änderung nach der anderen wieder zurückgenommen,

#### **Wiederherstellen**

Haben Sie mit "Rückgängig" einen Bearbeitungsschritt zuviel zurückgenommen, können Sie mit dieser Funktion veranlassen, daß der rückgängig gemachte Arbeitsschritt wieder automatisch für Sie durchgeführt wird.

#### **Löschen**

Löscht alle im F-Kurven-Fenster selektierten Keys.

**Alles selektieren**

Selektiert alle Keys im F-Kurven-Fenster

#### **Alles deselektieren**

Deselektiert eventuell selektierte Keys.

#### **Alles invertieren**

Kehrt die ausgewählten Keys um.

#### **F-Kurven löschen**

Löscht alle selektierten F-Kurven aus dem F-Kurven-Manager. Diese existieren natürlich nach wie vor, werden nur nicht angezeigt.

#### <span id="page-887-0"></span>**F-Kurven-Liste**

Öffnet das F-Kurven-Listen-Fenster. Dieses ist normalerweise im F-Kurven-Manager eingeklinkt. Sollte es also nicht sichtbar sein, können Sie es mit diesem Befehl wieder öffnen.

#### **Auf Bild einrasten**

Beim Verschieben der Keys rasten diese auf den Bildern ("Frames") ein.

# **20.3.2 Ansicht**

#### **Alles zentrieren**

Skaliert die Ansicht der F-Kurven so, daß alle vollständig im F-Kurven-Fenster angezeigt werden.

#### **Selektion zentrieren**

Skaliert die Ansicht der F-Kurven so, daß alle selektierten Keys möglichst großflächig im F-Kurven-Fenster angezeigt werden.

#### **Autorelativ**

Der Aufruf dieser Funktion legt alle F-Kurven in einen Bereich von 0-100 (linke F-Kurven-Fenster-Achse), unabhängig von ihren realen Key-Werten, die sich natürlich nicht ändern.

Damit haben Sie die volle Übersicht über alle F-Kurven unabhängig davon, ob in ihren Keys Werte von 0.001 oder 2000 gespeichert sind.

#### **Zurücksetzen**

Sollten Sie F-Kurven verschoben haben oder mit der Funktion "Autorelativ" die Keys quasi von der Beschriftung der X-Achse entkoppelt haben, können Sie mit "Zurücksetzen" die F-Kurven samt Keys wieder der Beschriftung entsprechend anzeigen lassen.

#### **Fadenkreuz**

Alle selektierten Keys werden mit einem Fadenkreuz versehen. Das erleichtert das Ablesen der Key-Werte an den Achsen.

#### **Raster**

In die Ansicht des F-Kurven-Fensters wird ein Raster eingeblendet.

#### **Geschwindigkeit**

Die Aktivierung dieser Option blendet für alle F-Kurven die Geschwindigkeit in gleicher Farbe ein. Diese kann allerdings nicht direkt bearbeitet werden, sondern nur über die Änderung der zugehörigen F-Kurve.

Die Geschwindigkeit ist übrigens die mathematische Ableitung der F-Kurven-Funktion.

### <span id="page-888-0"></span>**20.3.3 Kurven**

#### **Weiche / Harte Interpolation**

Die F-Kurven verhalten sich weitgehend wie die Bézier-Splines im Objekt-Menü (genauer gesagt es "sind" Bézier-Splines – nur eben nicht für die Konstruktion von Objekten).

Mit diesem Menüpunkt können Sie zwischen der harten oder weichen Interpolation wählen. Oder mathematisch gesprochen: "Harte Interpolation" setzt die Tangentenlänge auf Null, "Weiche Interpolation" erzeugt Tangenten für einen möglichst gleichmäßigen, weichen Kurvenverlauf.

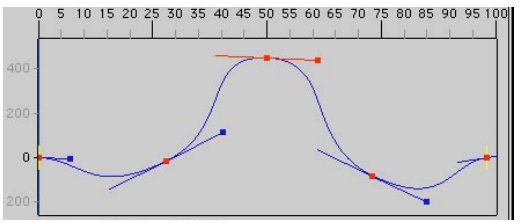

**Weiche Interpolation**

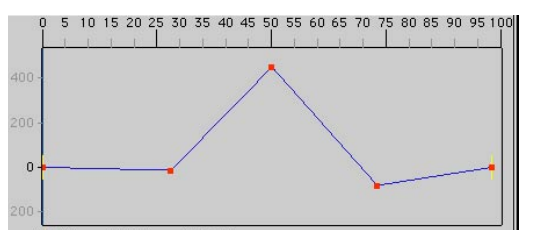

**Harte Interpolation**

#### **Tangentenausrichtung angleichen**

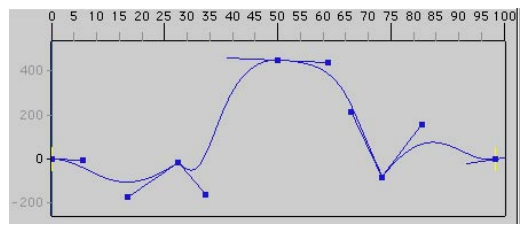

Sollten Sie die beiden Tangentenarme eines Keys durch Drücken der SHIFT-Taste unabhängig voneinander geändert haben (dazu muß die Key-Option "Tangenten angleichen" deaktiviert sein), können Sie mit dieser Funktion beide Tangentenarme wieder auf eine Gerade legen. Dabei wird der rechte Tangentenarm der Richtung des linken angepaßt.

#### **Flach**

Mit diesem Menüpunkt werden alle Tangenten von selektierten Punkten genau horizontal ausgerichtet.

#### **Funktion**

#### *Formel*

Mit dieser Funktion können Sie ohne weiteres komplexe mathematische Funktionen eingeben, um jede beliebig mögliche F-Kurve zu realisieren. "Keys" definiert die Anzahl der Zwischenpunkte.

Folgende mathematischen Funktionen können verwendet werden:

- ABS Absolutwert
- SIN Sinus
- COS Kosinus
- TAN Tangens
- ASIN Arcus Sinus
- ACOS Arcus Kosinus
- ATAN Arcus Tangens
- SINH Sinus Hyperbolicus
- COSH Kosinus Hyperbolicus
- TANH Tangens Hyperbolicus
- LOG10 Logarithmus zur Basis 10
- LOG Logarithmus zur Basis e
- EXP Exponentialfunktion
- SQRT Quadratwurzel
- SOR Ouadrat

#### Hinweise

*Die Funktionsargumente müssen immer in Klammern gefaßt werden. Die Anzahl der öffnenden muß gleich der Anzahl der schließenden Klammern sein. Funktionen dürfen geschachtelt werden, z.B. sin(sqr(exp(pi)))* 

#### Beispiel:

Wenn Sie "sin( $t^*2^*$ pi)" bei "s( $t$ )" und "4" bei "Keys" eintragen, erhalten Sie beispielsweise folgende Kurve:

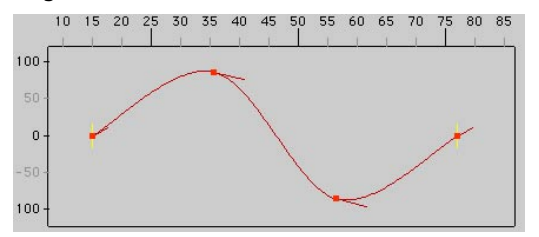

#### *Rampe hoch*

Erstellt eine lineare ansteigende Kurve von 0 bis 100 über die ganze Sequenzlänge.

#### *Rampe runter*

Erstellt eine linear abfallende Kurve von 100 bis 0 über die ganze Sequenzlänge.

#### *Plateau*

Erstellt eine folgendermaßen aussehende Kurve:

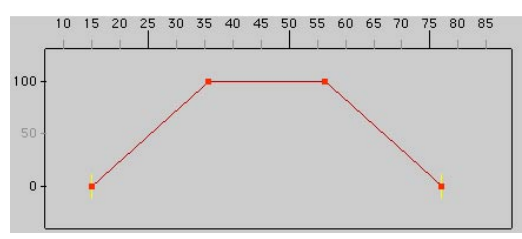

#### **Eingang glätten**

Diese und die folgende Funktionen sind sehr wichtig, um realistische Bewegungen mit Beschleunigungs- und Abbremsphasen zu realisieren. Die Funktionen werden jeweils auf die selektierten Keys angewendet.

Eingang glätten sorgt dafür, daß sich der Parameter in der Zeitphase kurz vor einem Key kaum oder nur noch sehr langsam ändert.

Die F-Kurve sieht dann beispielsweise so aus:

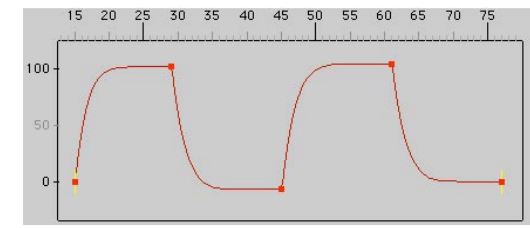

#### **Ausgang glätten**

Hiermit beschleunigt die Animation nach einem Key sehr langsam, um dann immer schneller zu werden.

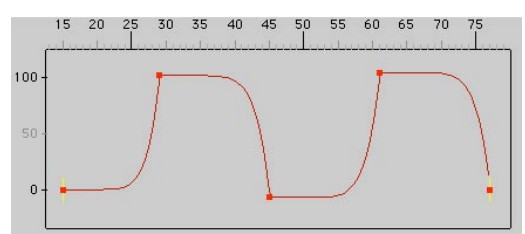

#### **Geschwindigkeit glätten**

Hierbei werden die Bereiche vor und hinter einem Key geglättet. Das bedeutet für die Animation: im Bereich unmittelbar vor und hinter den Keys kommt sie quasi zum Stillstand, um dann stark zu beschleunigen. In folgender Kurve wurden die beiden oberen Keys mit "Geschwindigkeit glätten" bearbeitet.

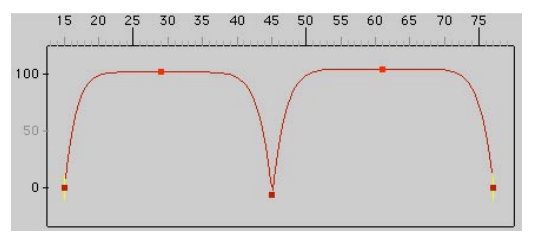

#### **Halten**

Die Bereiche hinter den Keys werden konstant gehalten, um dann abrupt zum nächsten Key abzufallen.

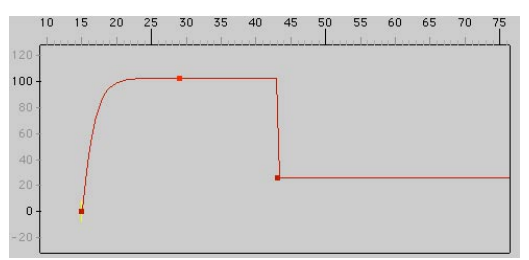

#### **Klemmen**

Diese Spezialfunktion sorgt dafür, daß es zwischen zwei Key zu keinen Überschwingungen kommt, wie das bei weicher Interpolation oft der Fall ist. Zwischen benachbarten Keys gleicher Werte sorgt "Klemmen" für eine lineare Interpolation.

#### Hinweis:

*Dazu müssen die benachbarten Keys exakt die gleichen Werte haben. Sobald ein Key auch nur einen geringfügig anderen Wert aufweist, wird weich interpoliert.*

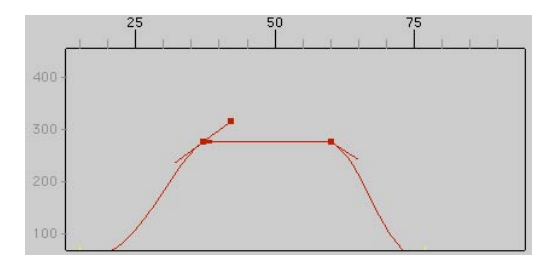

#### **Verschieben**

Wollen Sie einen oder mehrere Punkte um den gleichen Wert verschieben, können Sie hier numerisch exakt Werte eingeben. Selbstverständlich können Sie die Punkte auch manuell von Hand verschieben.

#### **Skalieren**

Diese Funktion sorgt dafür, daß sowohl die Position einer Punktemenge als auch deren Tangentenlängen und Abstände zueinander um einen frei wählbaren Faktor in X- und Y-Richtung skaliert werden können. Ursprung der Skalierung ist immer das erste Key von links.

#### **X spiegeln / Y spiegeln**

Dieser Befehl spiegelt die selektierte Punktemenge inklusive Ihrer Tangenten in horizontaler bzw. vertikaler Richtung. Dieser Befehl benötigt mindestens zwei selektierte Punkte.

#### **Wiederholen**

Mit diesem Befehl kann man eine Gruppe von selektierten Keys zyklisch aneinanderhängen und sich wiederholen lassen. Hierbei tritt der erste Key der Selektion an die Position des letz-

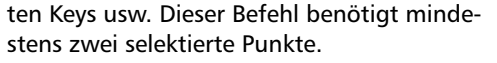

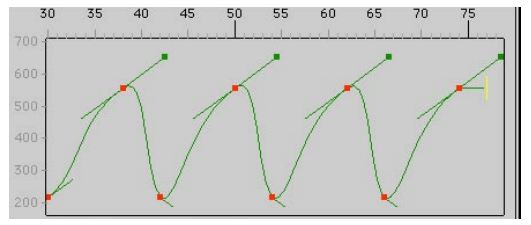

#### **Wiederholen mit Offset**

Dieser Befehl funktioniert ähnlich dem zuvor beschriebenen, mit dem Unterschied, daß nun die Kurven verschoben werden. Hierbei vergrößert sich die Position des selektierten Keys auf der Größen-Achse des Diagramms bei jedem Zyklus um den Startwert (Offset). Hat der Start-Key beispielsweise eine Anfangsposition von 200, so wird der erste Key der Wiederholung einen Positions-Wert von 400 haben, der nächste Zyklus einen von 600 usw.

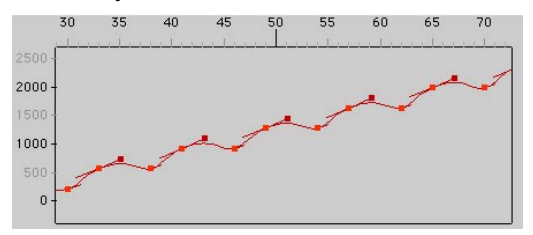

#### **Kurve backen**

Haben Sie Ihrer Kurve mit Hilfe der Tangenten schon in etwa die richtige Form gegeben, möchten aber an der ein oder anderen Stelle noch Details oder Variationen hinzufügen? Mit diesem Befehl können Sie die Kurve mit beliebig vielen Keys versehen, also die Form nicht nur durch Tangenten "ziehen", sondern mit mehreren Keys "festbacken". Unter "Frequenz" geben Sie ein, in welchen Abständen CINEMA 4D neue Keys automatisch einfügen soll. Die Form der Kurve bleibt dabei unverändert. An den neu eingefügten Keys lassen sich nun gezielte Manipulationen durchführen. Geben Sie hier einen Wert von "5" ein, so bedeutet das: Alle 5 Bilder wird ein Key eingefügt.

#### **Kurve vereinfachen**

Dieser Befehl bewirkt in etwa das Gegenteil des zuvor beschriebenen. Hat eine Kurve zu viele Keys an Stellen, wo diese gar nicht benö tigt werden, lassen diese sich so eliminieren und zwar getrennt für die Horizontale oder Vertikale.

Nützlich ist diese Funktion z.B. bei der Verwen dung von Motion-Capture-Daten. Dort haben Sie normalerweise mit tausenden von (unnö tigen) Keys zu kämpfen. Mit dieser Funktion können Sie deren Anzahl auf ein erträgliches Maß verringern und damit Motion-Capture-Daten nicht nur reduzieren, sondern auch erst bearbeitbar machen.

#### Beispiel:

Sollen nur noch alle zehn Bilder Keys erhalten bleiben, tragen Sie unter  $X =$  Zeitwert "10 B" ein. Sollen nur Keys erhalten bleiben, de ren Positionsänderung mehr als 50 Einheiten zum vorigen oder nachfolgenden Key beträgt, tragen Sie bei Y den Wert 50 ein. Sie können selbstverständlich auch beide Werte gleichzei tig setzen.

#### Hinweis

*Setzen Sie diese Funktion nur mit äußerster Vorsicht ein. Sorgsam eingestellte Kurven kön nen mit Leichtigkeit bis zur Unkenntlichkeit entstellt werden. Tasten Sie sich also langsam an den optimalen Wert heran und verwerfen Sie ungenügende Ergebnisse mit der Rückgän gig-Funktion.* 

MODELING . ANIMATION · RENDERING

# CINEMA 4D

# **21. Der Attribute-Manager**

# **Inhaltsverzeichnis**

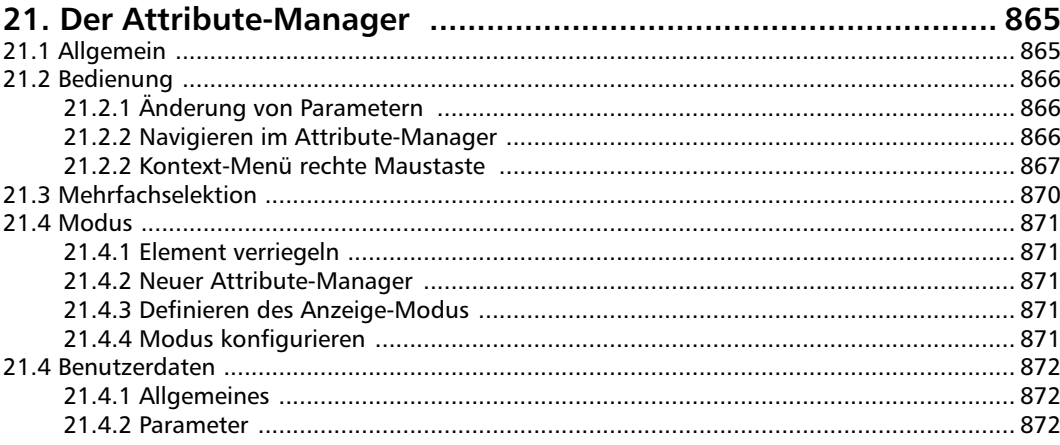

# <span id="page-896-0"></span>**21. Der Attribute-Manager**

# **21.1 Allgemein**

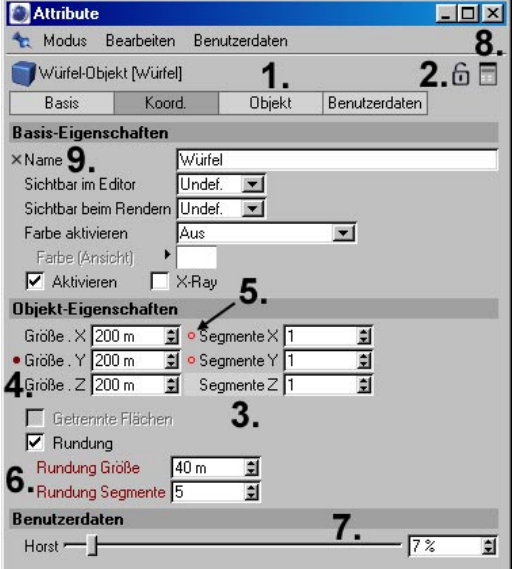

**1. Angezeigte Parameter-Gruppen, 2. Möglichkeit des Sperrens, 3. Aktivierter Parameter, 4. Zum momentanen Zeitpunkt gibt es einen Key, 5. Für diese Parameter existieren Animations-Spuren, 6. Key-Selektion, 7. Benutzer-definierter Slider, 8. Neuer Attribute-Manager, 9. Unanimierbarer Parameter ("x")** 

Der Attribute-Manager ist neben dem Objekt-Manager die wichtigste Schaltzentrale in CINEMA 4D. Er ersetzt nicht nur die früheren Objekt-Dialoge, sondern zeigt darüber hinaus die Eigenschaften von Tags, Materialien, Nodes, Shadern und auch Sequenzen und Keys der Zeitleiste an. Alle Eigenschaften lassen sich von hier aus verändern und werden in Echtzeit im Editor bzw. in der Zeitleiste angezeigt.

#### Hinweis:

*Alle Parameter, die im Attribute-Manager auftauchen und kein "x" vor dem Parameter haben, können animiert werden!*

Sie können durchaus auch mehrere Attribute-Manager gleichzeitig öffnen und diese die Eigenschaften verschiedener, nicht unbedingt aktiver Objekte anzeigen lassen (s.u. "Element verriegeln")

Angezeigt werden immer die Eigenschaften der aktiven Objekte, eingeteilt in Parameter-Gruppen.

Aktive Objekte können natürlich auch aktive Tags, Nodes etc. sein. Im folgenden wird aus Gründen der Einfachheit jedoch immer nur vom aktiven Objekt die Rede sein.

Die Eigenschaften sind dabei, je nach aktiviertem Objekt, verschieden. So sehen die Shader-Eigenschaften völlig anders aus als die Objekt-Eigenschaften.

# <span id="page-897-0"></span>**21.2 Bedienung**

#### **21.2.1 Änderung von Parametern**

Parameter ändern Sie dadurch, indem Sie folgendes machen:

- Klicken Sie in das entsprechende Eingabefeld und geben Sie den Wert manuell ein
- Klicken Sie auf die kleinen Pfeile rechts vom Eingabefeld und ziehen Sie mit gedrückter Maustaste nach oben oder unten
- Gehen Sie mit der Maus über ein Eingabefeld und betätigen Sie, falls vorhanden das Scrollrad Ihrer Maus

#### **21.2.2 Navigieren im Attribute-Manager**

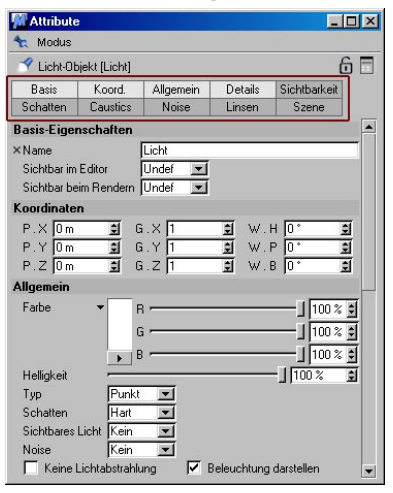

Im oberen Bereich des Attribute-Managers finden Sie die Parameter-Gruppen für das aktive Objekt bzw. die aktiven Objekte. Damit haben Sie schnellen Zugriff auf alle Parameter-Gruppen. Besonders bei Objekten mit sehr viel verschiedenen Parametern (z.B. der Lichtquelle) ist dies unabdingbar.

Alle hell unterlegten Parameter-Gruppen werden weiter unten im Attribute-Manager vollständig angezeigt und können dort verändert werden.

Um Parameter-Gruppen zu aktivieren, gibt es zwei Vorgehensweisen:

1. Durch einen linken Mausklick kann immer nur eine Parameter-Gruppe aktiviert und dadurch angezeigt werden.

<span id="page-898-0"></span>2. Durch einen rechten Mausklick können Sie Parameter-Gruppen hinzufügen. Damit können mehrere Parameter-Gruppen gleichzeitig angezeigt werden.

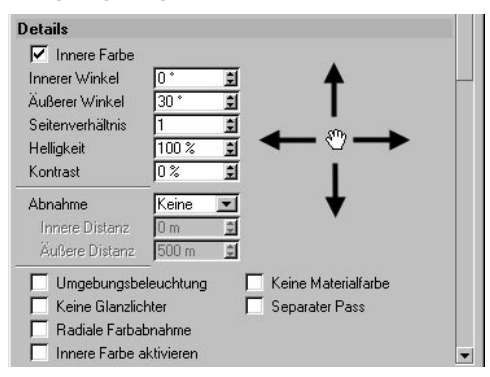

Innerhalb der Parameter-Gruppen selbst können Sie die Parameter-Anzeige einfach mit gedrückter Maustaste (klicken Sie dazu einfach in einen leeren Bereich innerhalb der Parameter) in alle Richtungen verschieben.

#### **Sperren des Attribute-Managers**

Durch die Tatsache, daß Sie mehrere Attribute-Manager öffnen können (Modus: Neuer Attribute-Manager, oder Klick auf das "Schloß"-Icon) und diese die Eigenschaften verschiedener Objekte (nicht nur der aktiven) anzeigen können, gibt es rechts oben im Attribute-Manager ein Icon, mit dem Sie die aktuelle Parameter-Ansicht sperren. Auch wenn Sie jetzt ein anderes Objekt aktivieren, bleiben die Parameter des vorherigen Objekts in diesem Fenster sichtbar.

Klicken Sie darauf, um in den jeweilig anderen Zustand zu wechseln.

#### **21.2.3 Kontext-Menü rechte Maustaste**

Wenn Sie mit der rechten Maustaste auf einen Parameter klicken, öffnet sich das folgende Kontext-Menü:

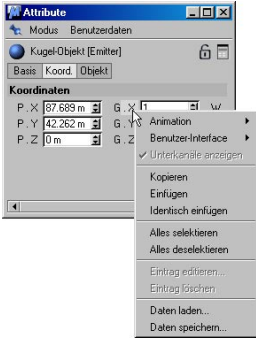

Unter anderem ist dieses für das Erstellen von Keys bei Keyframe-Animationen für die selektierten Parameter zuständig. Im einzelnen sind das die folgenden Funktionen:

#### **Animation**

#### *Key hinzufügen*

Für die selektierten Parameter wird im aktuellen Bild (Zeitschieber) ein Key in der Zeitleiste angelegt.

#### *Nächster / vorheriger Key*

Der nächste / vorherige Key wird, falls vorhanden, angesprungen.

#### *Key löschen*

Falls der Zeit-Schieberegler über einem Key steht (ausgefülltes Kreis-Icon), kann er mit dieser Funktion gelöscht werden.

#### *Spur hinzufügen*

Für alle selektierten Parameter werden in der Zeitleiste Animations-Spuren angelegt.

#### *Spur kopieren/Spur einfügen*

Mit "Spur kopieren" laden Sie Spuren in den Zwischenspeicher, mit "Spur einfügen" können Sie diese Spur anderen Parametern zuweisen.

#### *Spur löschen*

Sollten die aktivierten Parameter Animations-Spuren besitzen, so werden sie bei Aufruf dieser Funktion gelöscht.

#### *Spur anzeigen*

Für die selektierten Parameter wird, falls vorhanden, die Animations-Spur in der Zeitleiste angezeigt.

#### *F-Kurve anzeigen*

Für die selektierten Parameter wird, falls vorhanden, die zugehörige F-Kurve im F-Kurven-Fenster angezeigt.

#### *Anführer setzen / Verfolger setzen*

Eine sehr elegante Funktion, um ohne den Umweg über den Node-Editor Abhängigkeiten zu schaffen. Wie funktioniert das?

Angenommen Sie haben zwei Objekte: Eine Kugel und einen Würfel. Der Würfel soll sich stets auf der gleichen Höhe wie die Kugel befinden. Gehen Sie folgendermaßen vor:

- 1. Aktivieren Sie im Objekt-Manager die Kugel.
- 2. Aktivieren Sie dann im AO-Manager den Parameter "Position.Y" und klicken mit der rechten Maustaste darauf.
- 3. Wählen Sie aus dem erscheinenden Menü die Funktion "Anführer setzen".
- 4. Wiederholen Sie Schritt 1 bis Schritt 3 mit dem Würfel, nur geben Sie im 3. Schritt "Verfolger setzen (absolut)" an.

Fertig. CINEMA 4D erzeugt automatisch 3 Nodes im Node-Editor: Kugel und Würfel, deren Parameter "Position.Y" über den Node "Bereichswandler" verbunden sind. Mit dem Bereichswandler (s. Kapitel 22.5 "Neuer Node" unter "Bereichswandler") können Sie Werte innerhalb bestimmter Grenzen in Werte anderer Grenzen umwandeln (z.B. eine Helligkeit von 0-100 in eine Position.Y von 34-2387).

Ein anderer Einsatzzweck hierfür ist das Erzeugen eigener Slider (Attribute-Manager: Benutzerdaten/Benutzerdaten hinzufügen), denen Sie beliebige Parameter (auch die anderer Objekte) zuordnen können.

#### *Verfolger setzen "Absolut" und "Relativ"*

Bei "Absolut" werden exakt dieselben Werte vom Anführer übernommen. Bei 2 Objekten würde das bei einer Positions-Abhängigkeit bedeuten, daß beide Objekte exakt übereinander liegen. "Relativ" überträgt nur relative Änderungen des Anführers: Bewegt sich dieser 10 Einheiten nach oben, wird sich auch der Verfolger, unabhängig, wo er sich momentan befindet, 10 Einheiten nach oben bewegen.

#### *Key-Selektion hinzufügen*

Wenn Sie mehrere Parameter selektiert haben, können Sie mit dieser Funktion eine dauerhafte Parameter-Selektion erstellen. Die Parameter werden dann rot dargestellt und beim Auto-Keyframen werden alle Parameter dieser Key-Selektion aufgezeichnet (sofern sich diese geändert haben).

#### *Key-Selektion entfernen*

Entfernt selektierte Parameter aus der Key-Selektion.

#### *Key-Selektion löschen*

Löscht alle Key-Selektionen des aktiven Objekts.
# **Benutzer-Interface**

Diese Funktion erscheint nur bei einem selektierten Parameter. Je nach Parameter haben Sie damit Einflußmöglichkeiten auf das Parameter-Interface.

Für vorhandene Parameter können Sie sich meist zwischen Wertefeld und zusätzlichem Slider entscheiden:

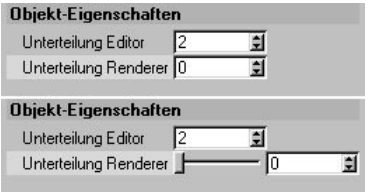

**Oben normal, unten "Integer Slider" bzw. "Fließkomma Slider"**

# **Unterkanäle anzeigen**

Einige Elemente wie beispielsweise Farbfelder können auch numerisch angezeigt werden.

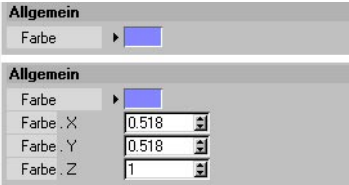

**Oben deaktivierte Option "Unterkanäle anzeigen", unten aktivierte Oprion**

# **Kopieren**

Kopiert den aktuellen Parameter-Wert in den Zwischenspeicher

# **Einfügen**

Fügt den Wert aus dem Zwischenspeicher in den aktuellen Parameter ein.

# **Identisch einfügen**

Angenommen Sie haben zwei Parameter selektiert und "Kopieren" gewählt. Mit "Identisch einfügen" werden bei einem anderen Objekt die beiden Werte an den passenden (sprich identischen Parametern) Stellen eingefügt, unabhängig davon, welcher Parameter selektiert ist.

# **Alle selektieren**

Alle Parameter werden selektiert.

# **Alle deselektieren**

Alle Parameter werden deselektiert.

# **Eintrag bearbeiten**

Sollten Sie mit der Funktion "Benutzerdaten hinzufügen" (Menü "Benutzerdaten") eigene Slider oder andere GUI-Elemente definiert haben, so können Sie diese mit "Eintrag bearbeiten" nachträglich ändern (s.a. Kapitel 21.4 "Benutzerdaten").

# **Eintrag löschen**

Hiermit löschen Sie selbst definierte GUI-Elemente.

Funktioniert nicht mit den normalen Parameter-Einträgen im Attribute-Manager; diese bleiben Ihnen natürlich erhalten.

# **Daten speichern/Daten laden**

"Daten speichern" läßt Sie Parameterwerte in einer separaten Datei abspeichern. Das macht bei normalen, aus Zahlen bestehenden Werte wenig Sinn, allerdings bei komplexen Spline-Graphen (Benutzerdaten hinzufügen: Datentyp "Spline"), kann das durchaus sinnvoll sein. Mit "Daten laden" können Sie die abgespeicherten Daten wieder in das entsprechende Element einladen. Natürlich muß der Datentyp in das entsprechende passen. So werden Sie keine Real-Daten in ein Integer-Datenfeld einladen können. Bei Zuwiderhandlung werden Sie mit einer Fehlermeldung bestraft.

# **21.3 Mehrfachselektion**

Der Einführung der Mehrfachselektion zollt natürlich auch der Attribute-Manager Tribut. Was soll er anzeigen, wenn mehrere Objekte selektiert sind? Dafür gibt es eine einfache Regel: Es werden stets nur die Parameter-Gruppen, die die selektierten Objekte gemeinsam haben, angezeigt. Das sind bei einem Spline und einem Biege-Objekt beispielsweise die Basis-Eigenschaften und die Koordinaten.

Bei gleichzeitig selektierter Kapsel und Zylinder wäre das zusätzlich noch die Objekt-Eigenschaft "Ausschnitt", den beide gemeinsam haben.

Die Parameter sind dabei blau unterlegt, wenn sie sich für selektierte Objekte unterscheiden. Wenn Sie in solch einem Feld einen neuen Wert eingeben, gilt dieser für alle selektierten Objekte.

So können Sie beispielsweise eine Reihe selektierter Objekte auf die gleiche Höhe bringen, indem Sie bei "Position.Y" einen gemeinsamen Wert eintragen.

# **Beispiel**

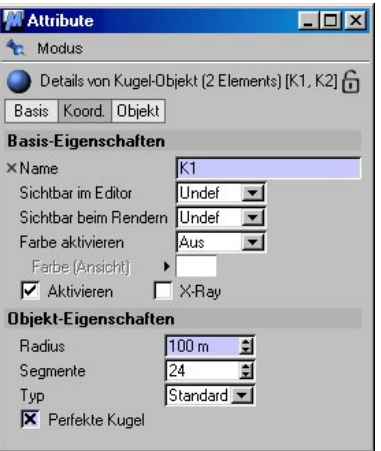

Es wurden hier gleichzeitig 2 Kugeln selektiert. Wie sich dabei dem Attribute-Manager entnehmen läßt, haben die beiden Kugeln unterschiedliche Namen, unterschiedliche Radien und eine der Kugeln ist keine perfekte Kugel.

Wenn Sie jetzt einen der blau unterlegten Parameter ändern, gilt dieser für beide Kugeln und wird folglich weiß unterlegt.

# **21.4 Modus**

# **21.4.1 Element verriegeln**

Die Aktivierung dieser Option sorgt dafür, daß die Ansicht momentan angezeigter Objekt-Eigenschaften auch bei der Selektion anderer Objekte erhalten bleibt. Indem Sie mehrere Attribute-Manager öffnen, können diese somit die Eigenschaften verschiedener Objekte anzeigen (nicht nur die der Aktiven).

# **21.4.2 Neuer Attribute-Manager**

Öffnet einen neuen (verriegelten) Attribute-Manager, mit den Eigenschaften der derzeit aktivierten Objekte.

# **21.4.3 Definieren des Anzeige-Modus**

Hier definieren Sie, welche Elemente der Attribute-Manager anzeigen soll, wenn Sie mehrere Elemente selektiert haben. Haben Sie beispielsweise ein Objekt und ein Material-Tag aktiviert, muß der Attribute-Manager wissen, was er jetzt anzeigen soll: Objekt-, Tag-, oder Material-Eigenschaften.

Folgende Anzeige-Modi stehen zur Auswahl: Objekt, Tag, Material, Shader, Nodes, Zeitleiste (Sequenz- und Key-Eigenschaften) und F-Kurve (Key-Eigenschaften).

Der Attribute-Manager ist natürlich intelligent genug, um bei der Aktivierung eines neuen Elementes den Modus automatisch zu wechseln und die entsprechenden Element-Eigenschaften anzuzeigen.

# **21.4.4 Modus konfigurieren**

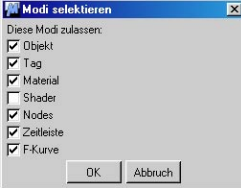

Hiermit legen Sie fest, welche Anzeige-Modi für den Attribute-Manager gelten. So können Sie beispielsweise einen Attribute-Manager (zusätzlich zum schon Vorhandenen) erstellen, der nur Objekt-Eigenschaften anzeigt.

# **21.5 Benutzerdaten**

# **21.5.1 Allgemeines**

Beim Aufruf der Funktion "Benutzerdaten hinzufügen" öffnet sich folgendes Fenster:

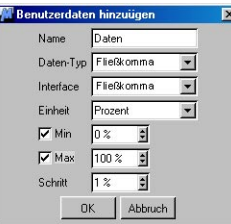

Hiermit können Sie für die im Attribute-Manager aktiven Objekte eigene GUI-Elemente hinzufügen. Diese GUI-Elemente werden mitsamt dem zugehörigen Objekt gespeichert und bleiben natürlich erhalten, solange sie nicht ausdrücklich gelöscht werden.

Die GUI-Elemente haben folgende Funktionen:

- Mit den Funktionen "Anführer setzen" und "Verfolger setzen" können Sie Obiekt-Parametern zugeordnet werden.
- Im XPresso-Editor tauchen diese bei den Ports der entsprechenden Nodes unter "Benutzerdaten" wieder auf und können dort beliebig verdrahtet werden.

# **21.5.2 Parameter**

# **Name**

Vergeben Sie an die GUI-Elemente beliebige Namen. Unter diesen Namen tauchen Sie dann auch wieder unter "Benutzerdaten" der Node-Ports auf.

# **Daten-Typ**

Es gibt zahlreiche Datentypen, die allerdings nicht mit jedem Parameter zusammenarbeiten, da die Datenstruktur oft zu unterschiedlich ist.

Details zu den Datentypen finden Sie unter Kapitel 22.3.2 "Datentypen".

# **Interface**

Anwählbar bei den Datentypen "Text", "Fließkomma" und "Integer". Für diese gibt es jeweils unterschiedliche Optionen:

# *Text*

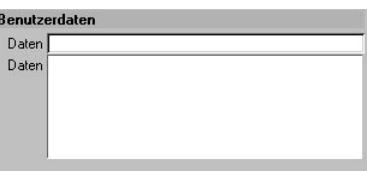

**Oben "Text", unten "Mehrzeiliger Text"** 

# *Fließkomma*

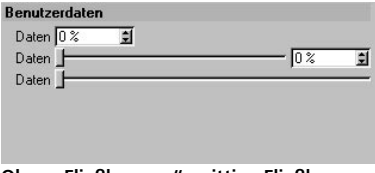

Oben "Fließkomma", mittig "Fließkomma<br>Slider", unten "Fließkomma Slider (Kein **Wertefeld)**

*Integer*

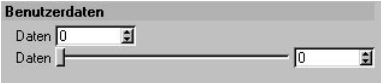

Oben "Integer", unten "Integer Slider"

# *Einheit*

Sie haben hier die Auswahl unter "Real", "Prozent", "Grad" und "Meter". Das erleichtert Ihnen beispielsweise die Umrechnung von Winkeln. Nodes verstehen nur Winkelangaben im Radian-System (360° entsprechen 2\*pi). Wählen Sie als Einheit "Grad". Wenn Sie jetzt 180 Grad eingeben, wird das von den Nodes als pi=3.1549... interpretiert.

Ein Prozent-Bereich von 0%-100% rechnen die Nodes als Wertebereich von 0-1 .

# *Min/Max*

Definiert die Grenzen innerhalb der ein Parameter im entsprechenden GUI-Element definiert werden kann. Z.B. 0° - 360°.

# *Schritt*

Um diesen Wert wird der Parameter verändert, wenn Sie auf den Pfeil neben dem Wertefeld klicken bzw. wird der Slider in diesen Abständen einrasten.

MODELING . ANIMATION • RENDERING

# CINEMA4D

# **22. Der XPresso-Editor**

# **Inhaltsverzeichnis**

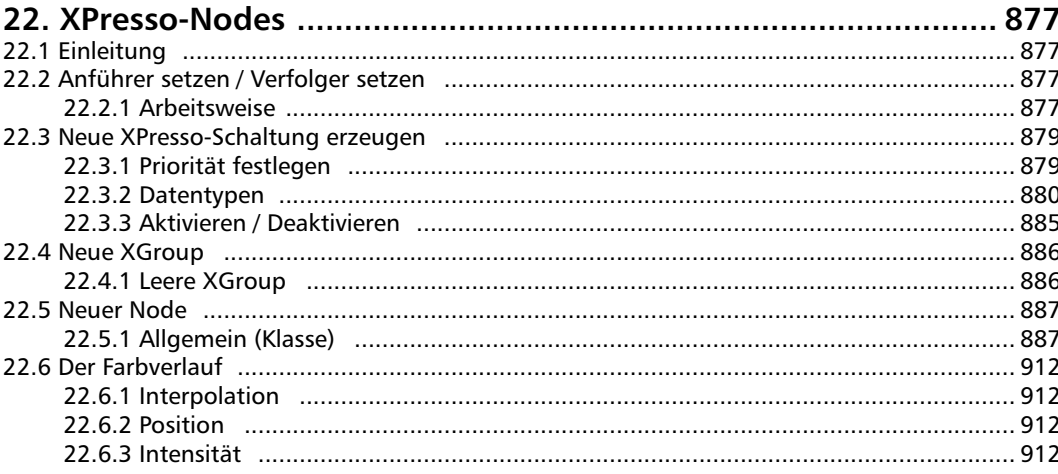

# <span id="page-908-0"></span>**22. XPresso-Nodes**

# **22.1 Einleitung**

Mit CINEMA 4D Release 8 und dem darin eingebauten XPresso-Editor erhalten Sie bereits eine große Anzahl an Basis-Nodes, um eigene XPresso-Schaltungen herzustellen. Erschrecken Sie nicht über die Vielzahl der Möglichkeiten in manchem Node. Vieles wird durch ein wenig Experimentieren deutlich und ist letztendlich einfach und logisch aufgebaut. Wenn Sie bereits Erfahrungen mit C.O.F.F.E.E.-Expressions sammeln konnten, wird Ihnen zudem bereits vieles bekannt vorkommen.

Auf der CD-ROM liefern wir Ihnen eine Vielzahl ausführlich kommentierter XPresso-Schaltungen mit, die den Gebrauch der verschiedenen Nodes verdeutlichen.

Sie können sich Ihre eigenen Schaltungen erstellen, indem Sie die Basis-Nodes miteinander kombinieren und in eine XGroup einfügen. Diese XGroups können gespeichert werden und später dann zu anderen Projekten hinzugeladen werden. Auch hierzu existieren Beispiele.

Drittanbieter von Plug-ins können ihre eigenen Basis-Nodes erstellen. Diese können dann zusammen mit den bereits vorhandenen benutzt werden, um auch spezialisierte Schaltungen herzustellen. Ein Beispiel dazu liefern die "Thinking Particles"-Nodes. Bitte beachten Sie, daß Sie bei vielen Nodes unter verschiedenen Datentypen für die Ports wählen können. Die entsprechenden Parameter finden Sie bei aktiviertem Node im Attribute-Manager, sofern Sie dort den Node-Modus aktiviert haben. Dort haben Sie auch die Möglichkeit, direkt den Namen von Nodes und XGroups zu verändern, oder Werte an noch nicht verschaltete Ports zu schicken, ohne extra Nodes anschließen zu müssen.

# Hinweis

*Bitte beachten Sie, daß Winkelangaben zwischen Nodes nicht in Grad ausgetauscht werden, sondern in Rad (also von 0-2\*PI statt von 0-360 Grad). Über einen eigenen mathematischen Node können Sie jedoch die Bogenmaße automatisch in Grad-Winkel umrechnen lassen, falls Sie dies möchten.* 

# **22.2 Anführer setzen / Verfolger setzen**

XPresso ist teilweise in der Lage, Schaltungen selbst zu erzeugen. Diese Fähigkeit bezieht sich auf die Anführer setzen / Verfolger setzen-Funktionalität. Damit ist gemeint, daß ein Parameter einen anderen steuern kann. Dies ist sogar zwischen völlig verschiedenen Objekten möglich.

# **22.2.1 Arbeitsweise**

Dazu gehen Sie wie folgt vor:

- 1. Selektieren Sie ein Objekt im Objekt-Manager und klicken Sie einmal auf eine beliebige Feldbenennung dieses Objekts innerhalb des Attribute-Managers. Dies kann z. B. die X-Position des Objekts, oder dessen Rotation um die B-Achse sein.
- 2. Rufen Sie für den gewünschten Parameter das Kontextmenü auf, das sich durch Rechts- , bzw. Ctrl.-Klick auf die Feldbenennung öffnet, und wählen Sie dort den Eintrag Animation > Anführer setzen. Der Wert des ausgewählten Elements wird damit zu einem sogenannten "Anführer", also einem Auslöser oder Steuerungselement für einen noch zu bestimmenden Parameter.
- 3. Selektieren Sie nun einen anderen Feldnamen des gleichen, oder eines völlig anderen Objekts, den Sie steuern möchten, also z. B. die Helligkeit einer Lichtquelle oder die X-Größe eines Objekts.
- 4. Wählen Sie aus dem Kontextmenü des gewählten Feldnamens nun den Eintrag Animation > Verfolger setzen (absolut). Hinter dem "Verfolger"-Objekt wird jetzt ein XPresso Expression-Tag erscheinen, in dem automatisch eine kleine Schaltung generiert wurde, die die beiden Parameter verknüpft.

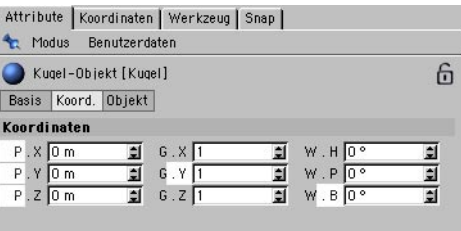

Durch Anklicken von einzelnen Werten oder ganzen Wert-Gruppen können Parameter für die "Anführer setzen / Verfolger setzen"-Funktionalität ausgewählt werden.

# **Relative Verknüpfungen generieren**

Es gibt noch eine zweite Variante der "Anführer / Verfolger setzen""-Funktionalität. Diese erlaubt, Werte nicht nur direkt, sondern über einen Bereichswandler-Node miteinander zu verbinden. Dieser kann nicht nur unterschiedliche Werte-Bereiche ineinander umrechnen, sondern auch mittels einer Splinekurve nichtlineare Anpassungen vornehmen. Dies erlaubt es dann, z. B. eine Bewegung zwischen den X-Koordinaten 0 und 100 auf eine Skalierung zwischen den Faktoren 1 und 3 zu bringen. Über die Splinekurve kann dann zusätzlich noch eingestellt werden, daß die Skalierung erst langsam zunimmt und dann zum Ende des Bereichs hin stark an Dynamik gewinnt.

Die Arbeitsweise mit Verfolger setzen (relativ) entspricht komplett dem oben beschrieben Schema mit der Funktion Verfolger setzen (absolut). Einziger Unterschied hierbei ist, daß Sie selbst die erforderlichen Parameter - nachdem die XPresso Expression erzeugt wurde - in der XPresso-Schaltung einstellen müssen.

Dazu klicken Sie doppelt auf das Tag der XPresso Expression im Objekt-Manager und selektieren den Bereichswandler-Node. Wie dieser Node im Attribute Manager bedient wird erfahren Sie weiter unten im Abschnitt über den Bereichswandler-Node.

# <span id="page-910-0"></span>**22.3 Neue XPresso-Schaltung erzeugen**

Um eine eigene XPresso-Schaltung erstellen zu können, müssen Sie zuerst ein XPresso-Expression-Tag erzeugen. Sie finden diese Funktion im Objekt-Manager im Menü Datei / Neue Expression / XPresso Expression. Grundsätzlich spielt es keine Rolle, welchem Objekt Sie ein XPresso-Expression-Tag zuweisen, denn Sie können innerhalb der XPresso-Schaltung auf alle Objekte der Szene zugreifen. Aus Gründen der Übersichtlichkeit sollten Sie jedoch Objekte wählen, die auch in Ihrer geplanten XPresso Expression eine Rolle spielen sollen.

Die eigentliche Schaltung wird dann im XPresso-Editor erzeugt. Dieser öffnet sich bei der ersten Zuweisung einer XPresso Expression automatisch, bzw. bei einem Doppelklick auf das XPresso-Expression-Tag.

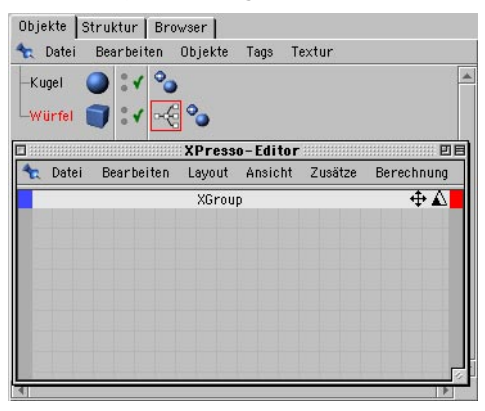

Die XPresso Expression wird im XPresso-Editor erstellt.

# **22.3.1 Priorität festlegen**

Wenn Sie bereits in älteren CINEMA-4D-Versionen mit C.O.F.F.E.E-Expressions gearbeitet haben, kennen Sie vielleicht die Situation, daß das C.O.F.F.E.E.-Programm zu einem bestimmten Zeitpunkt ausgeführt werden müßte, um das gewünschte Resultat zu liefern. Denken Sie beispielsweise an einen animierten Würfel, dessen Position laufend auf ein anderes Objekt übertragen werden soll. Wenn die selbsterstellte Routine immer vor der Auswertung der Keyframes abgearbeitet wird, liefert die Positionsabfrage der Expression immer nur den alten Positionswert, da der Würfel erst nach der Abarbeitung der Expression entsprechend der Animation bewegt würde. Das nachgeführte Objekt würde dadurch immer ein Bild hinterher hinken. Um solche Probleme zu vermeiden, können Sie den Zeitpunkt der Ausführung Ihrer XPresso-Schaltung selbst bestimmen.

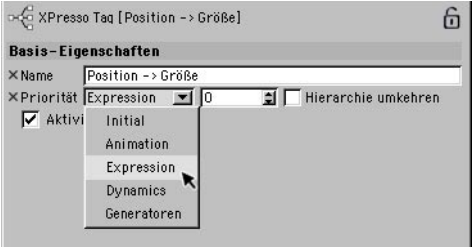

# **Priorität**

Klicken Sie dazu auf das XPresso-Tag. Im Attribute-Manager finden Sie dann das Priorität-Menü für den Zeitpunkt der Auswertung des XPresso-Tags. Von der Option Initial bis hin zu Generatoren verschiebt sich dabei der Zeitpunkt der Ausführung zeitlich gesehen immer weiter nach hinten. Je nach gewählter Option wird das XPresso-Tag zugleich mit der gewählten Objektgruppe ausgeführt. Bei der Auswahl der Priorität Expression" bedeutet

<span id="page-911-0"></span>dies also, daß die XPresso-Schaltung nach der Auswertung der Animation'' innerhalb der CINEMA-4D-Szene erfolgt. In dem vorgenannten Beispiel mit der Positionsabfrage würde dieser Modus also immer das aktuelle Ergebnis liefern.

# **Priorität Zahlenwert**

Um zusätzlich auch innerhalb einer zeitlichen Auswertung der XPressions noch Prioritäten anlegen zu können, benutzen Sie den Zahlenwert hinter dem Priorität-Menü. Je höher der Zahlenwert, desto später innerhalb der gewählten Gruppe wird die XPressio Expression ausgewertet. Dies kann dann sinnvoll sein, wenn Sie in Ihrer Szene mehrere XPresso Expressions eingebaut haben, die innerhalb der gleichen Priorität arbeiten, wobei jedoch eine zeitliche Reihenfolge der Abarbeitung gewünscht wird. Ein Prioritätswert von Null entspricht der Stufe, die CINEMA 4D auch für die eigenen Elemente der jeweiligen Gruppe verwendet. Der zulässige Wertebereich geht von  $-500$  bis  $+500$ .

# **Kamera-abhängig**

Diese Option definiert, ob die Expression während des Kamera-Drehens ausgewertet werden soll. Bei einigen wenigen Expressions (z.B. Ausrichten-Expression) kann das Aktivieren dieser Option die "Redraw"-Geschwindigkeit im Editor massiv beschleunigen.

# **22.3.2 Datentypen**

Ihnen stehen mehrere Datentypen für den Austausch von Informationen zwischen den Nodes und XGroups zur Verfügung. Dabei bleibt es nicht aus, daß einige Datentypen nicht direkt mit anderen zusammenarbeiten können. Die Struktur der Daten ist oftmals einfach zu unterschiedlich. Trotzdem versuchen die Verbindungen zwischen Nodes und XGroups Ihnen dabei so weit wie möglich entgegen zu kommen. Nachfolgend finden Sie eine kurze Auflistung der verfügbaren Datentypen und - falls möglich - Erläuterungen zu deren Konvertierbarkeit in andere Datentypen.

# **Statischer String**

Ein statischer String ist ein String, der nicht verändert werden kann. Man kann dieses Datenformat also nicht für die Eingabe eines eigenen Strings verwenden. Es eignet sich nur als Format für den Ausgang eines Nodes und kann nicht in andere Formate gewandelt werden. Dieses Format ist weniger von Bedeutung für eigene Schaltungen und Expressions. Benutzen Sie das flexiblere String-Format, wenn Sie mit Texten und Zeichenketten hantieren.

# **Farbe**

Farben bestehen aus Informationen zum Mischungsverhältnis der Farbtöne Rot, Grün und Blau. Sie können dies recht einfach bei der Arbeit mit Materialien beobachten, wo Sie über das Verschieben der RGB-Regler, die gewünschte Farbe mischen können. Die Werte für RGB'' können ebenso als Vektor interpretiert werden, also z. B. für die Farbe R:10, G: 75, B:0 als Vektor (10;75;0). Der Farbe-Datentyp funktioniert somit problemlos mit dem Vektor-Datentyp zusammen. Sie können also Farben z. B. zur Steuerung von Positionen und Winkeln verwenden, da diese auch im Vektorformat vorliegen.

# **Link**

Dieser Datentyp enthält alle Informationen zu diversen Elementen innerhalb Ihrer C4D-Szene. Ein Material oder ein Tag sind ebenso ein Element der Link-Liste, wie z. B. ein Objekt. Daran erkennen Sie schon, wie schwierig hier eine Konvertierung zu Zahlenwerten sein wird, zumal dies auch keinen Sinn ergeben würde. Dieser Datentyp ist dazu da, eine Auswahl zu treffen, welches Element aus dem Gesamtkontext der Szene näher betrachtet werden soll. Sie können damit z. B. ein Benutzerdaten-Feld im Attribute-Manager anlegen und dort Materialien und Objekte via Drag and Drop-Aktion zuweisen.

# **Texturgruppe**

Dieses Element enthält einen Verweis auf eine Textur, also auf eine Bilddatei oder einen Shader. Dieser Datentyp kann nur in Verbindung mit Materialien sinnvoll eingesetzt werden, um z. B. innerhalb eines Material-Kanals eingesetzt zu werden.

# **Linsenglühen**

Dieser Datentyp ist ein sogenannter "Container" für ein ganzes Set an Daten. In diesem Fall enthält der Datentyp sämtliche Informationen, die das Aussehen von Linsenglühen-Effekten bei Lichtquellen steuern. Der Datentyp ist auf den Austausch dieser Daten spezialisiert und kann daher nicht sinnvoll in andere Formate umgewandelt werden.

# **Boole**

Der Boole-Datentyp vermag nur zwei Zustände zu sichern "Richtig" oder "Falsch". Diese Zustände werden durch die Zahlenwerte "1" (TRUE) und "0" (FALSE) dargestellt. Es ist daher auch möglich, Boole-Werte für mathematische Berechnungen einzusetzen. Beachten Sie dabei nur, daß der Boole-Datentyp nur die Werte "0" und "1" zuläßt. Wollen Sie mehrere Boole-Werte kombinieren, benutzen Sie die diversen Logischen Nodes, die speziell darauf ausgelegt sind.

### **Integer**

Integer bedeutet "Ganzzahlig" und ist ein Zahlenformat. Dabei werden nur ganzzahlige Werte unterstützt. Ist ein Nachkommaanteil vorhanden, wird dieser einfach weggelassen. Dieser Datentyp läßt sich problemlos mit allen Zahlen- und Vektorformaten benutzen. Beachten Sie dabei nur, daß es aufgrund der Weglassung des Nachkomma-Anteils nicht immer exakt genug arbeiten kann. Wenn Sie Vektorformate in das Integer- oder das Fließkomma-Format umwandeln, gibt es etwas zu beachten. Es wird dabei automatisch die Länge des Vektors berechnet, also der Betrag des Vektors. Mathematisch betrachtet entspricht dies der Rechnung "SQRT(V.x\*V.x+V.y\*V.y+V.z\*V.z)", wobei V.x, V.y und V.z die X-, Y- und Z-Anteile des Vektors sind und "SQRT", die mathematische Schreibweise für eine Quadratwurzel ist. Umgekehrt, wenn Sie einen Integer- oder Fließkomma-Wert in einen Vektor wandeln, wird der Wert für den X-, den Y- und den Z-Anteil des Vektors eingesetzt. Die Zahl "12,5" in den Vektor-Datentyp gewandelt würde also zum Vektor (12,5;12,5;12,5).

# **Real**

"Real" läßt sich auch mit "Fließkomma" übersetzen. Im Gegensatz zu Integer-Zahlen haben Real-Zahlen auch einen Nachkomma-Anteil. Ein typisches Beispiel ist die Zahl PI, also 3.141592654. Zahlen wie diese können allein über ihren Nachkomma-Anteil erheblich zur Genauigkeit einer Berechnung beitragen. Die Zahl PI würde als Integer-Zahl nur als die Zahl 3 auftauchen und z. B. bei der Berechnung von Kreisen zu ungenauen Ergebnissen führen. Benutzen Sie also den Real-Datentyp immer dann, wenn komplexere Berechnungen durchgeführt werden müssen und Sie daher auf die größtmögliche Genauigkeit angewiesen sind. Der Real-Datentyp läßt sich problemlos in das Vektor- und das Integer-Datenformat übersetzen, wobei Letzteres jedoch zum Wegfall des Nachkomma-Anteils führt.

# **Vektor**

Das Vektor-Datenformat ist mit das wichtigste Datenformat, wenn es um die Manipulation von Positionen und Winkeln im dreidimensionalen Raum geht. Egal, ob es um Objektpositionen, HPB-Winkel, Farbwerte oder z. B. Punktkoordinaten geht, all diese Werte sind im Vektorformat gesichert. Die Werte sind dabei der Reihe nach in einem Vektor gespeichert, also bei Positionen z. B. (X-Position; Y-Position; Z-Position), oder bei Rotationen (H-Winkel; P-Winkel; B-Winkel). Ein Vektor kann also prinzipiell nicht in einer einzigen Zahl ausgedrückt werden, da er immer aus drei voneinander unabhängigen Zahlenwerten besteht. Es gibt jedoch eine Vektoreigenschaft, die in einem einzigen Zahlenwert ausgedrückt werden kann, und das ist die Länge des Vektors. Mathematisch gesehen, spricht man dabei auch von dem Betrag des Vektors. Eben dieser Betrag wird automatisch berechnet, wenn Sie einen Vektor zu einer Integer- oder Real-Zahl wandeln. Vektoren können auch mit Matrizen verwendet werden, da diese nur aus einer größeren Anzahl von Vektoren bestehen.

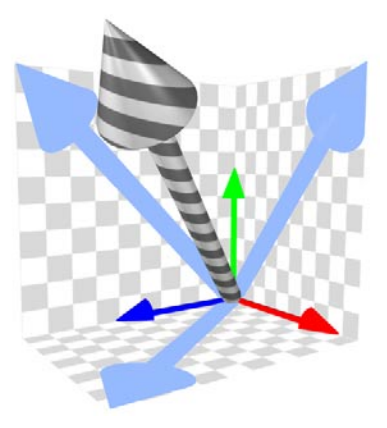

Das Bild zeigt, wie man sich einen Vektor im dreidimensionalen Raum vorstellen kann.'

# **Normale**

Der Begriff "Normale" kommt Ihnen vielleicht von der Arbeit mit Polygonen her bekannt vor. In diesem Zusammenhang gibt es einige Werkzeuge innerhalb von CINEMA 4D, die z. B. mit der Ausrichtung von Normalen auf Polygonen zu tun haben. Eine Normale ist eine normierte Ausführung eines Vektors. Darunter versteht man einen Vektor mit dem Betrag (also der Länge) "1". Jeder Vektor kann auf die Länge "1" gebracht und damit normiert werden. Dabei wird die Richtung des Vektors nicht verändert.

# **Matrix**

Eine Matrix ist eine Gruppe von Vektoren. Ein typisches Beispiel ist die globale Matrix eines Objekts. In ihr sind der Positionsvektor und die drei Vektoren für die Achsen des Objekts gespeichert. Die drei Achsen-Vektoren geben sowohl Auskunft über die Ausrichtung des Objekts, als auch über dessen Größe. Die Größe eines Objekts entspricht nämlich die Länge des jeweiligen Achsenvektors. Sie haben also über eine einzige Matrix Zugriff auf die Position, die Rotation und die Größe eines Objekts. Die vier Vektoren sind immer in den gleichen Registern der Matrix zu finden. Diese Plätze sind mit V0 für den Position-, bzw. "Offset"-Vektor, und mit V1 (die X-Achse) , V2 (die Y-Achse) und V3 (die Z-Achse) für die drei Achsen-Vektoren gekennzeichnet. So können Sie also gezielt nur einen bestimmten Vektor, z. B. V2 für die Y-Achse des Objekts, auslesen, bzw. durch einen eigenen Vektor ersetzen.

# **Zeit**

Der Zeit-Datentyp ermöglicht den Zugriff auf den aktuellen Zeitpunkt innerhalb der Animation. Die Zeit wird in Sekunden gemessen. Beachten Sie daher, daß der Wert stark von der gewählten Bildrate pro Sekunde abhängig ist. Haben Sie eine Bildrate von 25 Bildern pro Sekunde eingestellt, wird die Zeit in Bild 25 genau eine Sekunde anzeigen. Sie können diesen Datentyp sehr gut zur Steuerung von dynamischen Abläufen verwenden, da Sie die zeitliche Veränderung der Animation in die Berechnung einfließen lassen können. Denken Sie beispielsweise an einen Ball, der immer einmal pro Sekunde auf- und abhüpfen soll, oder an ein Objekt, das sich innerhalb einer Zeitspanne mit einem anderen Objekt mitbewegen soll.

# **String**

Der String-Datentyp ist für Texte und Zeichenketten gedacht. Diese können auch Buchstaben, Sonderzeichen und Zahlen bestehen. Ein typischer Anwendungsfall ist die Eingabe eines Namens in einen Dialog oder der Text in einem Kommentar-Node. XPresso-Verbindungen sind darüber hinaus in der Lage, Zahlenfolgen aus Strings zu Vektoren, Matrizen oder anderen Zahlenformaten zu konvertieren. Sie können also beispielsweise den String 12;4;5 verwenden, um ihn bei nachfolgenden Vektor-Berechnungen als Vektor (12;4;5) zu benutzen. Dies mag trivial aussehen, würde jedoch in einer gängigen Programmiersprache mehrere Konvertierungen voraussetzen, um die sich hier nicht zu kümmern brauchen.

# **Objekt**

Der Objekt-Datentyp ist ein Untertyp des Link-Datentyps und kann nur mit Objektdaten etwas anfangen. Über diesen Datentyp kann man z. B. auf die globale und die lokale Matrix eines Objekts zugreifen. Aufgrund der großen Anzahl an darin enthaltenen Werten, ist dieser Datentyp nicht zu einem anderen kompatibel.

# **Farbverlauf**

Einen Farbverlauf kennen Sie bereits aus Materialien, um dort z. B. Farbverläufe zu generieren. Er setzt sich also aus einer großen Anzahl an Farbwerten zusammen. Farbwerte sind zwar als Vektoren anzeigbar, aber bei einem Farbverlauf müßte zuerst die Position innerhalb des Verlaufs bestimmt werden, bei dem ein Farbwert ausgelesen werden soll. Da dies nicht möglich ist, kann der Farbverlauf-Datentyp nur dort verwendet werden, wo auch Farbverläufe vorkommen. Der Farbverlauf ähnelt dem Spline-Datentyp, ist jedoch in diesen nicht konvertierbar.

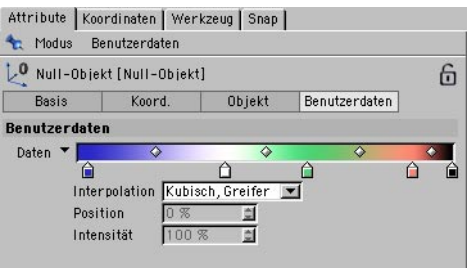

# **Ein-/Ausschluß**

Anhand von Ein-/Ausschluß-Listen können Lichtquellen auf bestimmte Objekte beschränkt bleiben. Eine Ein-/Ausschluß-Liste enthält also eine Liste von Objekten. Da dieser Datentyp sehr speziell für den Gebrauch mit Lichtquellen ist, gibt es keine sinnvolle Konvertierungsmöglichkeit. Benutzen Sie statt dessen den Objektoder den Link-Datentyp zum Einlesen von Tags, Materialien oder Objekten, z. B. in einem Benutzerdaten-Feld.

# **Priorität**

Der Priorität-Datentyp enthält sowohl die Priorität, als auch den Zahlenwert der Priorität und die Information über die Reihenfolge der Auswertung. Er kann nur in Verbindung mit Priorität-Ports von Tags benutzt werden.

# **Font**

Dieser Datentyp speichert Informationen über einen ausgewählten Font und ob die Schrifttype als TrueType?- oder Postscript-Font verwendet werden soll. Damit können Sie beispielsweise die Darstellung eines Text-Splines variieren. Eine Umwandlung in andere Formate ist nicht möglich.

# **HyperLink**

Hierbei handelt es sich um eine Unterart des Statischen Strings. Es eignet sich nur als Format für den Ausgang eines Nodes und kann nicht in andere Formate gewandelt werden. Dieses Format ist weniger von Bedeutung für eigene Schaltungen und Expressions. Benutzen Sie das flexiblere String-Format, wenn Sie mit Texten und Zeichenketten hantieren.

# <span id="page-916-0"></span>**Datum/Zeit**

Im Unterschied zum Zeit-Datenformat wird hier die Systemzeit Ihres Computers abgefragt. Dies beinhaltet die aktuelle Uhrzeit im Format "Stunden:Minuten:Sekunden" und das aktuelle Datum. Sie können diese Daten z. B. mit der Sonnen-Expression verwenden, um die Position und die Farbe der Lichtquelle immer automatisch an die aktuelle Uhrzeit anpassen zu lassen.

# **Spline**

Der Spline-Datantyp läßt sich in gewisser Hinsicht mit dem Farbverlauf-Datentyp vergleichen. Auch hier werden Veränderungen über einen Bereich mit Hilfe von Vektoren dargestellt. Der Spline-Datentyp stellt einen sogenannten "Graphen" zur Verfügung, also eine Art zweidimentionales Koordinatensystem, in dem Sie eine Spline-Kurve erzeugen können. Diese Spline-Kurve liegt zwischen variablen Extremen Min X und Max X auf der horizontalen Achse und Min Y bzw. Max Y auf der vertikalen Achse. Trotz seiner Ähnlichkeit zum Farbverlauf-Datentyp ist der Spline nicht in einen Farbverlauf konvertierbar.

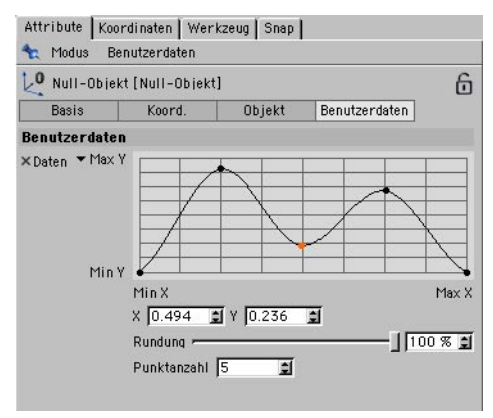

# **22.3.3 Aktivieren / Deaktivieren**

Ein schneller Weg, XPresso-Tags kurzfristig zu deaktivieren besteht darin, im Attribute-Manager die Aktivieren-Option zu benutzen. Gerade während der Testphase von mehreren XPressions innerhalb der Szene macht es Sinn, gezielt nur einzelne XPresso-Tags zu aktivieren, um deren Funktionsweise zu überprüfen. Die gleichen Befehle stehen Ihnen auch im Kontextmenü des XPresso-Editors zur Verfügung.

# <span id="page-917-0"></span>**22.4 Neue XGroup**

Die Basis-XGroup kennen Sie ja bereits. Sie erscheint, wenn Sie den XPresso-Editor aufrufen. XGroups funktionieren prinzipiell wie normale Nodes. Eine XGroup ist nichts anderes als ein Container, der in seinem Inneren miteinander verknüpfte Nodes und andere XGroups sammelt und seiner Umgebung Ein- und Ausgänge zur Verfügung stellt.

Über diese Ports (Ein- und Ausgänge) stellt eine XGroup also die Verbindung zwischen den Nodes und XGroups in seinem Inneren und den Nodes und XGroups in seiner Umgebung her.

Dadurch ist gewährleistet, daß Sie eine XPresso-Schaltung aus einzelnen, kleinen Modulen nach und nach, Stück für Stück aufbauen können. Nicht zuletzt sind XGroups ein wichtiges Element innerhalb von XPresso-Schaltungen, um für mehr Übersichtlichkeit zu sorgen.

Um XGroups weiter zu verschalten, klicken Sie einfach in die Ein- und Ausgang-Ports der XGroup und legen Verbindungen zu anderen XPresso-Elementen an. Wie dies funktioniert und welche Beschränkungen dabei gelten ist im Kapitel über den XPresso-Editor erläutert.

Neue XGroups rufen Sie über das Kontext-Menü des XPresso-Editors ab. Die nachfolgenden Beschreibungen konzentrieren sich dabei auf die für die XGroups und Nodes relevanten Funktionen. Alle Nodes lassen sich entweder direkt im XPresso-Editor über das Kontextmenü abrufen, oder über den XPresso Pool in den XPresso-Editor ziehen. Die übrigen Befehle und Funktionen des Kontext-Menüs und des XPresso-Editors sind im Kapitel über den XPresso-Editor beschrieben.

# **22.4.1 Leere XGroup**

Hiermit erzeugen Sie - wie schon der Name treffend erwähnt - eine leere XGroup. Diese müssen Sie selbständig mit Nodes und/oder bereits vorhandenen XGroups füllen. Wenn Sie bereits Nodes und Verbindungen angelegt haben und diese in einer XGroup unterbringen möchten, können Sie alternativ auch die Zu XGroup konvertieren-Funktion aus dem Kontext-Menü benutzen, oder den XPresso-Manager benutzen. Wie dieser funktioniert, ist im Abschnitt über den XPresso-Editor erläutert.

# <span id="page-918-0"></span>**22.5 Neuer Node**

An dieser Stelle werden wir die mit CINEMA 4D Release 8 mitgelieferten Nodes der Reihe nach beschreiben. Bitte beachten Sie, daß Drittanbieter diese Liste beliebig erweitern können. So finden Sie z. B. Informationen zu den "Thinking Particles"-Nodes in einem separaten Handbuch, das mit dem "Thinking Particles"-Modul ausgeliefert wird.

Neue Nodes erzeugen Sie über das Kontext-Menü des XPresso-Editors, indem Sie dort den gewünschten Node-Typ aus den angezeigten Gruppen und Klassen auswählen, oder Sie ziehen einfach den gewünschten Node aus dem XPresso Pool in den XPresso-Editor.

# **22.5.1 Allgemein (Klasse)**

Nodes werden in sog. "Klassen" und (darunter liegenden) "Gruppen" verwaltet. Die Basis-Nodes von CINEMA 4D gehören alle zur Klasse "Allgemein". Falls installiert, erscheinen hier auch die Nodes des "Thinking Particles"-Systems.

# **Allgemein (Gruppe)**

*Objekt* 

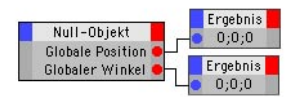

Dieser Node repräsentiert ein CINEMA-4D-Objekt, -Material oder -Tag (Objekteigenschaft). Ziehen Sie einfach ein Objekt, ein Material oder ein Tag vom Objekt-Manager in den XPresso-Editor. Der Objekt-Node wird dann automatisch erzeugt. Dabei ist es egal, ob hinter dem benutzten Objekt ein XPresso-Tag vorhanden ist oder nicht.

Wenn Sie den Objekt-Node über das Kontext-Menü erzeugen, referenziert er automatisch das Objekt, das die XPresso Expression trägt. Weisen Sie ihm ein anderes Objekt, Material oder Tag zu, indem sie das Element in den vorhandenen Node ziehen.

Wenn Sie das referenzierte Objekt ändern (einfach ein anderes Element in den Objekt-Node ziehen), versucht der Node die passenden neuen Parameter für die Ports zu finden. Diese werden anhand ihres Namens und ihres Wertes identifiziert. Kann kein passender neuer Parameter gefunden werden, wird der Port auf "undefiniert" gesetzt. Dieser Status ist nicht umkehrbar, selbst wenn Sie danach ein anderes Objekt mit passenden Parametern zuweisen.

Wenn Sie solche undefinierten Ports in Ihren Schaltungen finden, müssen Sie diese komplett löschen und neue Ports und Verbindungen aufbauen.

Alternativ können Sie auf die Elemente eines Objekt-Nodes (Objekt, Material oder Tag) über den Attribute-Manager auch relativ referenzieren.

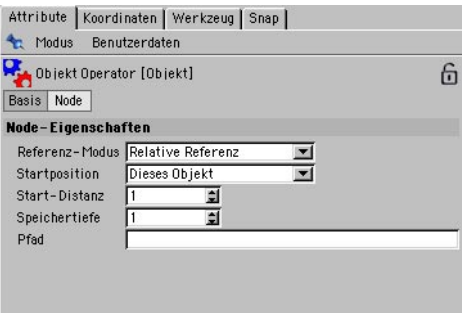

## **Referenz-Modus**

"Startposition benutzen" aktiviert die Einstellungen im Menü-Eintrag Startposition. Sie dient dazu, feste Relationen zu benutzen, z.B. auf das erste/letzte Objekt einer Szene. Sie können eine Distanz festlegen, wodurch Sie auch z.B. direkt das dritte Objekt unterhalb des Objektes mit dem XPresso-Tag verweisen können. Mehr dazu in der Beschreibung zum Eintrag Startposition.

Bei "Absolute Referenz" wird das Element direkt mit dem Node verknüpft. Dies ist der voreingestellte Modus. Wenn Sie den Node in ein anderes Dokument kopieren, ohne auch das zugehörige Element zu kopieren, ist die Verbindung unterbrochen. Alle Ports werden auf "undefiniert" gesetzt, und alle Verbindungen müssen manuell neu erzeugt werden. Wenn Sie vorhaben, die XPresso-Schaltung an mehreren Stellen in Ihrer Szene einzusetzen, ist dieser Modus nicht so sehr zu empfehlen, da Sie jedes Mal die Referenzierung der Objekte verändern müßten.

"Relative Referenz" arbeitet ähnlich wie Start Position. Der Node konvertiert die aktuelle Hierarchie zwischen dem Objekt mit dem XPresso-Tag und dem damit verbundenen (also das Objekt, auf das im Objekt-Node referenziert wird) in eine Zeichenkette, einen sogenannten Pfad. Dieser Pfad könnte z.B. so aussehen: "UPPDS", was soviel bedeutet wie "**U**p (Hoch)", "**P**redecessor (Vorheriges)", "**P**redecessor (Vorheriges)", "Down (Runter)", "Successor (Nächstes)".

Dabei bedeuten "Predecessor" und "Successor" einen Sprung zum vorherigen oder nächsten Element auf der gleichen Hierarchie-Ebene, wobei "Up" und "Down" für Sprünge in den Hierarchie-Ebenen stehen. Wenn Sie schon Erfahrungen mit C.O.F.F.E.E.-Programmierung gesammelt haben, werden Ihnen diese Befehle zur Auswahl von Objekten in der Szene sicherlich bekannt vorkommen. Derartige Objekt-Nodes können problemlos von einer Hierarchie auf eine andere übertragen werden. Der Pfad kann im Attribute-Manager oder über das Kontext-Menü editiert werden, um Ihnen die vollständige Kontrolle über die verlinkten Objekte zu geben.

Wechseln Sie die Referenz-Art, indem Sie in den Objekt-Node doppelklicken. Alternativ wählen Sie aus dem Kontext-Menü den Punkt "Modus > Referenz-Modus" oder arbeiten Sie im Attribute-Manager.

### **Startposition**

Ist der Referenz-Modus Startposition benutzen aktiviert, kann hier die gewünschte Position innerhalb der Objekt-Hierarchie ausgewählt werden. Ausgangspunkt ist dabei immer das Objekt, das das XPresso-Tag trägt.

- "Dieses Objekt" meint das Objekt, das den XPresso-Tag trägt. Das Ergebnis ist somit identisch mit dem Modus Absolute Referenz.
- "Hierarchie hoch" wählt das erste Objekt aus, das eine Hierarchie-Ebene höher als das Startobjekt liegt.
- "Hierarchie runter" springt zu dem ersten Objekt, das unter dem Startobjekt eingeordnet ist.
- "Nächstes Objekt" wählt das nächste Objekt auf der Hierarchie-Ebene des Startobjekts aus.
- "Vorheriges Objekt" springt in der Hierarchie-Ebene des Startobjekts eine Position nach oben.
- "Erstes der Ebene" wählt das erste Element der Hierarchie-Ebene des Startobjekts aus.
- "Letztes der Ebene" referenziert das letzte Element innerhalb der Hierarchie-Ebene des Startobjekts.
- "Erstes in Szene" liest das erste Objekt innerhalb der gesamten Szene aus.
- "Letztes in Szene" springt zum letzten Element der Szene.

# **Start-Distanz**

Bei einigen Modi der Startposition kann es nützlich sein, mehrere Schritte auf einmal in einer Hierarchie zu springen. Denken Sie dabei z. B. an den Fall, daß Sie ein Objekt erreichen möchten, das drei Positionen unter dem Startobjekt eingeordnet ist. Der Modus Nächstes Objekt müßte also eigentlich drei Mal hintereinander abgearbeitet werden, um das Objekt zu erreichen. Für diese Fälle ist die Start-Distanz gedacht. Der Wert dient praktisch als Multiplikator für die Startposition. In unserem Beispiel würde also die Start Position Nächstes Objekt in Verbindung mit einem Zahlenwert von "3" für Start-Distanz zu dem gewünschten Objekt, drei Schritte unter dem Startobjekt, führen.

# **Pfad editieren**

Ist der Modus Relative Referenz aktiviert, kann hier die Buchstabenfolge eingetragen werden, die für die Befehle "U'p", "Down", "Predecessor" und "Successor" stehen. Dies wurde bereits im Abschnitt über den Referenz-Modus ausführlich beschrieben. Solch ein Pfadbeschreibung eignet sich besonders für weiter entfernte Objekte, die zudem noch auf anderen Hierarchie-Ebenen liegen.

### **Speichertiefe**

Die Objekt-Nodes liefern Ihnen alle Parameter des referenzierten Objektes, Materials oder Tags. Sie finden sie in den Ein- und Ausgang-Docks des Nodes (blaue und rote Schaltfläche in der Titelzeile eines Nodes). Dabei können z. B. für jedes Objekt der Name, die lokale und globale Matrix, die Geschwindigkeit, die Position, Skalierung und Drehung ausgegeben werden. Zusätzlich können zeitlich vorangegangene Zustände, wie z. B. frühere globale Matrix abgerufen werden. Über den Kontext-Menüpunkt "Modus > Speichertiefe" legen Sie fest, wie viele zeitlich zurückliegende Zustände gespeichert werden sollen. Mit dem "Speicherplatz"-Eingang rufen Sie dann den gewünschten Zustand ab. Praktisch sieht das dann so aus, daß Sie die gewünschte Speichertiefe im Attribute-Manager einstellen, z. B. einen Wert von "3", und dann über den Speicherplatz-Eingang-Port einen ganzzahligen Wert für den gewünschten gespeicherten Zustand einleiten. Ein Speicherplatz von "3" ruft dann also den drittletzten Wert ab.

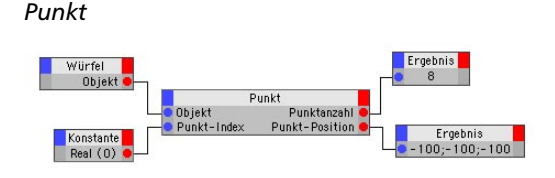

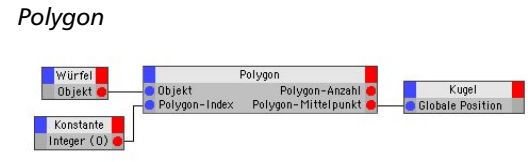

Dieser Node wird dazu benutzt, um direkt auf die Anzahl und die Position von Punkten innerhalb eines Objekts zuzugreifen. Die Nummer des gewünschten Punktes muß über den Index-Port des Nodes eingelesen werden. Diese Index-Nummer entspricht der Numerierung der Punkte, die Sie im Struktur-Manager abrufen können. Die Anzahl der Punkte des Objekts und die Position des Punktes werden als Ausgang-Ports zur Verfügung gestellt.

Sie können zwischen lokalen und globalen Punktekoordinaten wählen. Selektieren Sie den gewünschten Typ im Matrix Modus-Menü des Attribute-Managers.

Über die separate Option Deformierte Punkte benutzen lassen sich auch die exakten Punkt-Koordinaten von Objekten ausgeben, die über Bones oder andere Deformatoren verzerrt sind. Sie finden diese Option ebenfalls im Attribute Manager. Ohne diese Funktion liefert der Node nur die Koordinaten des undeformierten Objekts.

Alternativ dazu kann auch eine neue Position an den indizierten Punkt übertragen werden. Dazu muß ein Vektor mit der neuen Position an den Punkt-Position-Eingang angelegt werden.

Der Zugriff auf ein Objekt erfolgt nicht direkt im Punkt-Node, sondern es muß ein separater Objekt-Node für das Objekt vorhanden sein, dessen Objekt-Ausgang-Port dann mit dem Objekt-Eingang-Port des Punkt-Nodes verbunden werden muß.

Dieser Node wird dazu benutzt, um direkt auf die Anzahl und die Position von Polygonen innerhalb eines Objekts zuzugreifen. Die Nummer des gewünschten Polygons muß über den Polygon-Index-Port des Nodes eingelesen werden. Diese Index-Nummer entspricht der Numerierung der Polygone, die Sie im Struktur-Manager abrufen können. Die Anzahl der Polygone des Objekts und die Parameter des ausgelesenen Polygons werden an den Ausgang-Ports zur Verfügung gestellt.

Sie haben dort Zugriff auf die folgenden Parameter:

### **Polygon-Anzahl**

Gesamtzahl der Polygone des Objekts.

### **Punkt-Index 1/2/3/4**

Diese vier Ausgänge liefern Ihnen die Index-Nummern der am angewählten Polygon beteiligten Punkte. Es handelt sich also nicht um deren Positionen, sondern nur um deren Index-Nummern, unter denen diese Punkte z. B. über einen Punkt-Node ausgelesen werden können. Handelt es sich bei dem Polygon um ein Dreieck, liefert der vierte Punkt-Index-Ausgang den gleichen Wert wie der dritte. Auf diese Weise können Sie z. B. einfach überprüfen, ob ein Polygon drei oder vier Ecken hat.

### **Polygon-Normale**

Hier können Sie den Normalen-Vektor des Polygons auslesen. Der Normalen-Vektor steht immer senkrecht auf der Fläche des Polygons und ist exakt eine Einheit lang.

### *Konstante*

### **Polygon-Mitte**

Hier erfahren Sie die Position des mathematischen Mittelpunkts der Polygon-Fläche. Sie können zwischen lokalen und globalen Punktekoordinaten wählen. Selektieren Sie den gewünschten Typ im Matrix-Modus-Menü des Attribute-Managers.

Über die separate Option Deformierte Punkte benutzen lassen sich auch die exakten Punkt-Koordinaten von Polygonen ausgeben, die über Bones oder andere Deformatoren verzerrt sind. Sie finden diese Option ebenfalls im Attribute Manager. Ohne diese Funktion liefert der Node nur die Koordinaten des undeformierten Objekts.

Der Zugriff auf ein Objekt erfolgt nicht direkt im Polygon-Node, sondern es muß ein separater Objekt-Node für das Objekt vorhanden sein, dessen Objekt-Ausgang-Port dann mit dem Objekt-Eingang-Port des Polygon-Nodes verbunden werden muß.

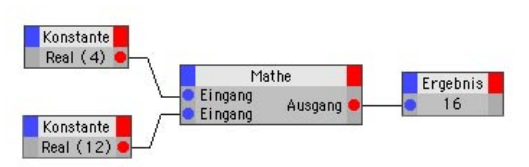

Über diesen Node können Sie feste Werte (Zahlen, Vektoren oder Texte) eingeben. Diese können dann kompatiblen Ports zugewiesen werden. Den Wert / Inhalt und den Datentyp wählen Sie bei aktivem Node im Attribute-Manager.

Alternativ dazu können Sie Werte auf direkt im Attribute-Manager an unbelegte Ports schikken, ohne dort extra einen Konstante-Node anschließen zu müssen.

### *Zufall*

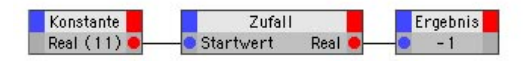

Mit Hilfe dieses Nodes erzeugen Sie zufällige Werte. Es existieren zwei verschiedene Modi: "Frei" und "Zeit". Sie ändern den Modus im Attribute-Manager

### **Wiederholbar**

Voreingestellt ist "Wiederholbar", da es sich dabei um den am meisten benutzen Modus handelt. Dabei werden Zufallszahlen je nach Zeitpunkt der Animation erzeugt. Wenn Sie die Animation erneut abspielen, werden dann wieder die selben Werte erzeugt wie beim ersten Abspielen. Sie erhalten also wiederholbar "zufälliges" Verhalten. Nach dem gleichen Prinzip funktionieren übrigens auch Partikel.

# **Echter Zufall**

"Echter Zufall" erzeugt jedes mal neue Werte, wenn der Node erneut berechnet wird. Eine Animation kann dadurch z. B. bei jedem Durchlauf immer wieder anders aussehen. Sie erhalten in keiner Weise wiederholbare Ergebnisse.

### **Startwert**

Verwenden Sie mehrere Zufalls-Generatoren in einer Schaltung, würden dennoch alle zur selben Zeit die selben Werte liefern, egal ob wiederholbar oder rein zufällig erzeugte. Um dieses Problem zu umgehen, können Sie jedem Node einen anderen "Startwert" zuweisen. Startwerte im ganzzahligen Format leiten Sie über den entsprechenden Eingang-Port ein, oder Sie tragen den Zahlenwert direkt im Attribute-Manager ein.

# *Ergebnis*

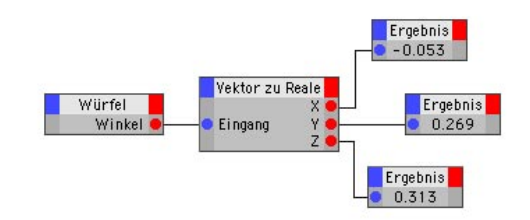

Dieser Node zeigt in seinem Inneren den am Eingang anliegenden Wert an. Dies dient zur Kontrolle und zum Auffinden von Fehlern, falls eine Schaltung mal nicht wie erwartet funktionieren sollte.

Sie können den Werte-Typ im Attribute-Manager ändern.

*Spion* 

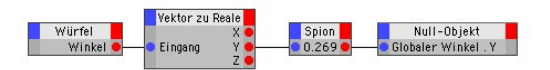

Dieser Node zeigt in seinem Inneren den am Eingang anliegenden Wert an. Er funktioniert dabei wie der Ergebnis-Node, stellt jedoch im Gegensatz zu diesem auch einen Ausgang-Port zur Verfügung. Dadurch kann er an beliebiger Stelle in einer Verbindung dazwischen geschaltet werden, ohne den Ablauf der Schaltung zu beeinflussen.

Der angezeigte Werte-Typ läßt sich im Attribute-Manager einstellen.

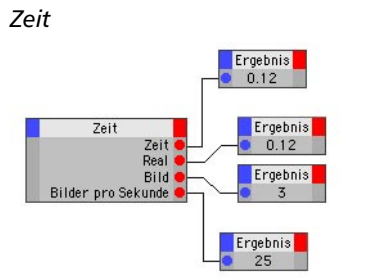

*Speicher* 

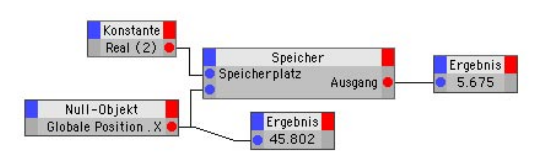

Dieser Node gibt die Zeit einer Animation aus. Die beiden voreingestellten Ausgänge liefern die Zeit in Sekunden einmal im Zeit-Format, das andere Mal als Real-Zahl (Fließkomma-Zahl). Es sind weitere Zeit-Ausgabetypen möglich, z.B. Bild-Nummer, Bilder pro Sekunde (eine Konstante), Start und Ende (Minimum und Maximum der Dokument-Voreinstellungen, hier allerdings in Sekunden) usw.

### *Kommentar*

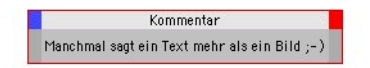

Mit diesem Node können Sie Ihre XPresso-Schaltungen mit Hinweisen oder Erklärungen versehen. Dies ist insbesondere dann sehr wichtig, wenn Sie selbst geschriebene Schaltungen weitergeben oder später einmal verändern möchten. Man findet sich damit einfach schneller in der Schaltung zurecht.

Sie finden das Eingabefeld für Ihren Text im Attribute-Manager.

Nutzen Sie diesen Node zusammen mit der Möglichkeit, Nodes und XGroups im Attribute-Manager umzubenennen, um Ihre Schaltungen übersichtlicher zu gestalten.

Dieser Node speichert eine einstellbare Anzahl vergangener Zustände und Werte, die der Reihe nach abgefragt werden können. Die Anzahl dieser Zustände – also wie weit zeitlich maximal zurückgeschaut werden soll – definieren Sie im Attribute-Manager mit dem Wert Speichertiefe. Welcher Art die gespeicherten Werte sein sollen, wählen Sie im Datentyp-Menü des Attribute-Managers.

Steht die Speichertiefe auf "1", wird nur der aktuelle Zustand gemerkt, d.h. einfach nur durchgereicht. Steht die Speichertiefe auf "2", wird der aktuelle Zustand (Platz 1) und der davor (Platz 2) gemerkt.

Sie schalten die Plätze am Speicherplatz-Eingang um. Sie können den Speicherplatz auch direkt im Attribute-Manager anwählen, sofern der Port unbelegt ist. Wenn Sie einen Speicherplatz wählen, der größer als die Speichertiefe ist, wird automatisch der älteste Zustand abgerufen.

- Mit nur einer definierten Speichertiefe können Sie diesen Speicherplatz mit einem beliebigen Wert (z. B. "0" oder "1") abfragen. Es wird dabei kein Wert im Node gespeichert, sondern nur der Wert des Eingang-Ports an den Ausgang-Port durchgereicht.
- Bei zwei definierten Speicherplätzen (Speichertiefe=2), können diese mit "0" (aktueller Zustand) und "1" (der davor) angesprochen werden.

• Bei drei definierten Speicherplätzen (Speichertiefe=3), können diese mit "0" (aktueller Zustand), "1" (der davor) und "2" (noch einer weiter davor) angesprochen werden.

Wenn Sie mit der Speichertiefe z. B. eines Objekt-Nodes arbeiten, verhält es sich etwas anders, da dort bereits ein vergangener Zustand am Ausgang-Port des Nodes anliegen kann. Dies läuft dann darauf hinaus, daß bereits ein Speicherplatz-Wert von "0" dort einen vergangenen Zustand abruft.

# *Einfrieren*

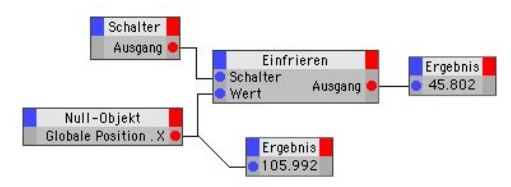

Dieser Node arbeitet wie ein Stromschalter. Wenn am Boole-Eingang-Port eine "0" anliegt, bzw. im Attribute-Manager die Schalter-Option deaktiviert wird, werden die Werte des Eingang-Ports an den Ausgang-Port durchgereicht. Der Schalter ist also geschlossen. Eine "1" am Boole-Eingang-Port, bzw. eine aktivierte Schalter-Option öffnet den Schalter und trennt daher die Verbindung zwischen Eingang- und Ausgang-Port. Ist der Node über den Schalter-Port deaktiviert, wird am Ausgang immer der zuletzt durchgereichte Wert ausgegeben, als wäre dieser im Node "eingefroren". Sobald der Schalter den Node wieder deaktiviert, werden die Eingang-Werte wieder direkt an den Ausgang-Port durchgereicht. Sie verändern den Werte-Typ der Eingangswerte im Attribute-Manager.

# *Iteration*

Mit dem Iterations-Node kann eine Programm-Schleife simuliert werden. Dabei wird ein Zahlenwert solange erhöht, bis er den gewünschten Maximalwert erreicht hat. Danach reduziert sich der Wert automatisch auf eine untere Grenze und das Spiel beginnt erneut. Das Besondere daran ist, daß dieses Hochzählen innerhalb eines Abarbeitungsschritts einer XPresso-Schaltung erfolgt. Der Wert wird also nicht nur um eine Einheit pro Bild der Animation erhöht, sondern durchläuft in diesem Zeitraum einen kompletten Zyklus.

Dies macht den Node daher immer dann sehr wertvoll, wenn z. B. eine größere Anzahl an Punkten in einem Punkt-Node abgearbeitet werden soll. Dafür legt man z. B. den Ausgang des Iteration-Nodes an den Eingang für den Punkt-Index und kann so mehrere Punkte in einem Arbeitsgang bearbeiten.

### Hinweis

*Der Iteration-Node kann nicht verwendet werden, um XGroups beliebig oft zu wiederholen. Er darf also nicht von außerhalb Werte in eine XGroup leiten. Der Node kann jedoch innerhalb einer XGroup verwendet werden.* 

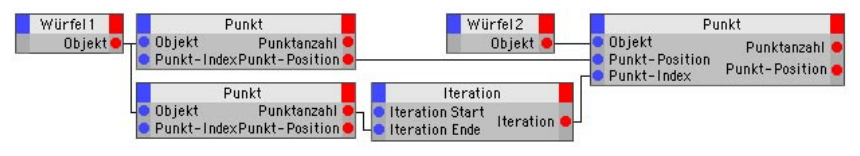

Mit Hilfe des Iteration-Node kann eine beliebig große Anzahl an Punkten in einem Arbeitsschritt durchgearbeitet werden, Dies macht dann z. B. Morphing-Routinen in XPresso-Schaltungen möglich.

Über die Eingang-Ports Iteration Start und Iteration Ende legen Sie den Startwert und den maximalen Wert für die Zählung fest. Am Iteration-Ausgang-Port liegt dann der aktuell hochgezählte Wert zwischen diesen beiden Extremen an. Pro Abarbeitung der XPresso-Schaltung wird einmal komplett von Start bis Ende durchgezählt.

# **Adapter (Gruppe)**

Adapter werden benutzt, um einen Werte-Typ in einen anderen zu konvertieren. Eine Konvertierung von unterschiedlichen Werten findet zwar automatisch bereits in den Verbindungen statt, über Adapter können jedoch bestimmte Konvertierungen erzwungen werden.

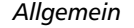

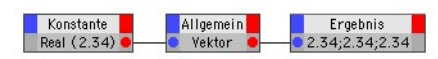

Der Allgemein-Adapter wird benötigt, um eine bestimmte Konvertierung zu erzwingen. So können z.B. die "Boole"- und "Vektor"-Typen über einen Adapter des Typs "Real" miteinander verknüpft werden. Tatsächlich ist es jedoch so, daß Sie diesen Node kaum benötigen werden, da alle gängigen Umwandlungen zwischen kompatiblen Datentypen bereits in den Verbindungen zwischen den Nodes vorgenommen werden. Für Spezialanwendungen, wie z. B. der Umwandlung eines Vektors zu einer Normale ist er sehr hilfreich.

Sie können den Adapter-Typ innerhalb des Attribute-Managers verändern. Dabei bezieht sich der Typ immer auf den gewünschten Datentyp am Ausgang-Port des Nodes.

*Matrix zu Vektoren* 

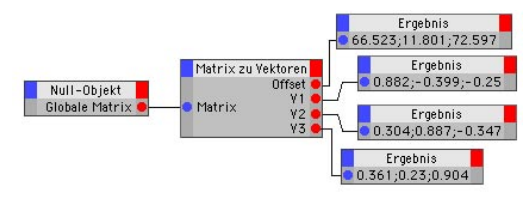

Dieser Adapter spaltet eine Matrix in ihre vier Komponenten auf, den "Offset" und die drei Vektoren "V1", "V2" und "V3". Hierbei stellt Offset die Position der Matrix dar, die drei Einzelvektoren repräsentieren die Ausrichtung (Rotation) und eine evtl. Skalierung des Achsensystems (Längen der Einzelvektoren).

### *Reale zu Vektor*

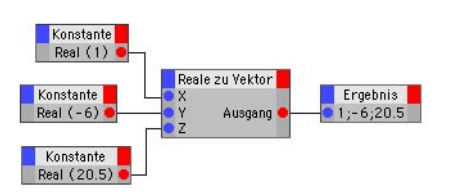

*Vektor zu Reale* 

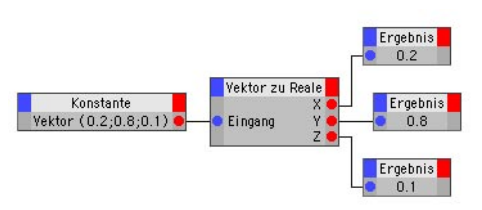

Dieser Adapter kombiniert drei Werte des Typs "Real" (oder "Fließkomma") zu einem Vektor. Diese drei Werte können z.B. die X-, Y- und Z-Position eines Objektes im Raum sein, oder die H-, P- und B-Komponenten einer Drehung.

*Vektoren zu Matrix* 

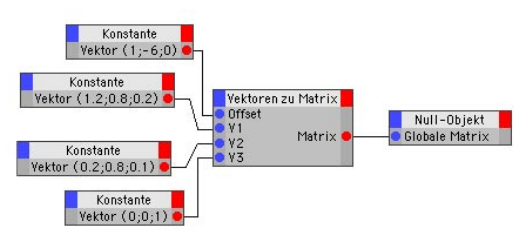

Dieser Adapter spaltet einen Vektor in seine drei Komponenten vom Typ "Real" (Fließkomma) auf. Aus einem Positions-Vektor erhält man so also die Einzelkomponenten X, Y und Z, aus einem Dreh-Vektor die H-, P- und B-Werte. Denken Sie daran, daß alle Rotationswerte in Bogenmaß gerechnet und ausgegeben werden. Diese Werte müssen mit 180/PI multipliziert werden, um Grad-Winkel zu erhalten. Sie können für diese Umrechnung auch den eigens dafür vorhandenen Grad-Node benutzen. Der Vektor zu Reale-Node ist die Umkehrung des "Reale zu Vektor"-Adapters.

Dieser Adapter kombiniert die vier Vektoren "Offset", "V1", "V2" und "V3" zu einer Matrix. Dieser Node ist damit die Umkehrung des "Matrix zu Vektoren"-Adapters.

# **Boole (Gruppe)**

Boolesche Nodes haben immer Ein- und Ausgänge des Typs "Boole". Dieser Typ ist binär definiert als entweder "TRUE (Wahr)" oder "FALSE (Falsch)". Die beiden Zustände werden mit Hilfe von "1" (für "TRUE") bzw. "0" (für "FALSE") dargestellt.

# *Boole*

Dieser Node beherbergt mehrere verschiedene boolesche Operationen. Sie können zwischen den einzelnen Berechnungsarten im Attribute-Manager wechseln.

Die möglichen booleschen Funktionen sind:

# **AND** (UND)

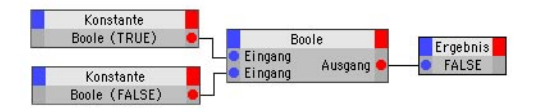

Der Ausgang ist TRUE wenn alle Eingänge TRUE sind. In jedem anderen Fall ist der Ausgang FALSE.

# **OR** (ODER)

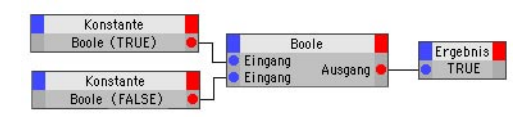

Der Ausgang ist TRUE, wenn mindestens einer der Eingänge TRUE ist. Sind alle Eingänge FAL-SE, liegt auch am Ausgang FALSE an.

# **XOR** (Exklusiv-ODER)

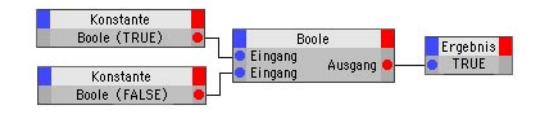

Der Ausgang zeigt den exklusiven ODER-Status der Eingänge dar: er ist FALSE, wenn alle Eingänge TRUE oder alle Eingänge FALSE sind, ansonsten TRUE.

### **NAND** (Nicht-UND)

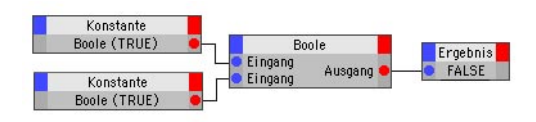

Der Ausgang ist FALSE, wenn alle Eingänge TRUE sind, ansonsten TRUE. Dieser Node ist die Umkehrung des AND-Nodes.

### **NOR** (Nicht-ODER)

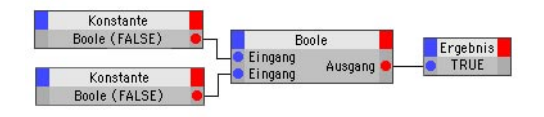

Der Ausgang ist FALSE, wenn einer der Eingänge TRUE ist. Sind alle Eingänge FALSE, ist der Ausgang TRUE. Dieser Node ist die Umkehrung des OR-Nodes.

# **NXOR** (Nicht-Exklusiv-ODER)

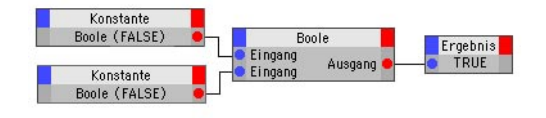

Der Ausgang zeigt den umgekehrten exklusiven ODER-Status der Eingänge dar: er ist TRUE, wenn alle Eingänge TRUE oder alle Eingänge FALSE sind, ansonsten FALSE. Dieser Node ist die Umkehrung des XOR-Nodes.

# *Schalter*

Dieser Node erzeugt einen klar definierten Booleschen Ausgabewert, sozusagen eine Boolesche Konstante. Die möglichen Booleschen Werte sind:

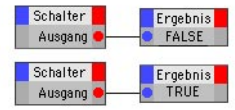

# **FALSE**

Der Ausgang ist immer FALSE, bzw. "0". Lassen Sie hierfür die Wert-Option im Attribute-Manager deaktiviert.

# **TRUE**

Der Ausgang ist immer TRUE, bzw. "1". Aktivieren Sie dafür die Wert-Option im Attribute-Manager.

# **NICHT**

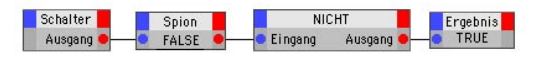

Dieser Node kehrt einen Booleschen Wert um. Der Ausgang ist TRUE, wenn der Eingang FAL-SE ist. Der Ausgang ist FALSE, wenn der Eingang TRUE ist.

# **Berechnung (Gruppe)**

# *Mathe*

Dieser Node beherbergt verschiedene mathematische Grundoperationen. Sie können zwischen den einzelnen Berechnungsarten im Attribute-Manager wechseln. Dort aktivieren Sie auch einen bestimmten Datentyp. Zur Verfügung stehen u. a. "Integer" (Ganzzahlen), "Real" (Fließkommazahlen), "Time" (Sekunden) und Vektor, um nur einige zu nennen.

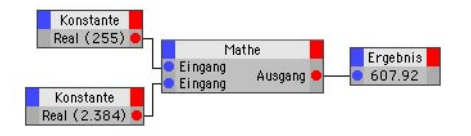

Die möglichen Berechnungs-Funktionen sind:

# **Addieren**

Am Ausgang liegt die Summe der Eingänge an. Dies ist die voreingestellte Funktion.

# **Subtrahieren**

Am Ausgang liegt die Differenz des ersten Eingangs und aller weiteren Eingänge an. (Der zweite Eingang wird vom ersten abgezogen.)

# **Multiplizieren**

Am Ausgang liegt das Produkt der Eingänge an.

# **Dividieren**

Am Ausgang liegt das Ergebnis der Division der Eingänge an. (Der erste Wert wird durch den zweiten geteilt.)  $10 / 2 / 4 = 20 = (10 * 4)$  $/ 2.$ 

# **Modulo**

Am Ausgang liegt der ganzzahlige Rest einer Division an. 11 modulo  $10 = 1$  (11/10 = 10 + 1), 23 modulo  $10 = 3(23/10) = 10 + 10 + 3$ .

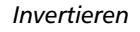

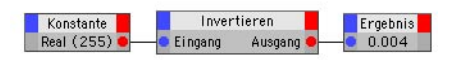

Am Ausgang liegt der invertierte Wert des Eingangs an. Aus "2" wird 0.5  $(1/2)$ , aus "4" wird 0.25 (1 / 4).

Den Datentyp wählen Sie im Attribute-Manager aus.

*Negieren* 

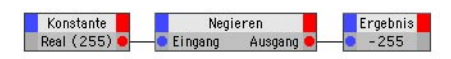

Am Ausgang liegt der negierte Wert des Eingangs an; es findet ein Vorzeichenwechsel statt. Aus "2" wird "-2", aus "-4" wird "4".

Den Datentyp wählen Sie im Attribute-Manager aus.

### *Kreuzprodukt*

Dieser Node erzeugt an seinem Ausgang das Kreuzprodukt zweier Eingangsvektoren.

Das Kreuzprodukt errechnet einen Vektor, der senkrecht auf der Ebene steht, die durch die beiden Eingangsvektoren aufgespannt wird. Damit können Sie z. B. die senkrecht auf Polygonen stehenden Vektoren selbst berechnen.

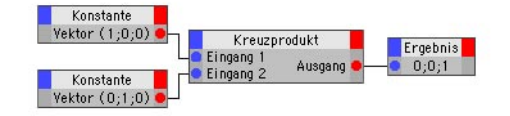

Das Kreuzprodukt zweier Vektoren - die nicht parallel zueinander stehen dürfen - liefert einen dritten Vektor, der senkrecht auf der durch die beiden Ursprungs-Vektoren aufgespannten Ebene steht.

Den Datentyp wählen Sie im Attribute-Manager aus.

# *Trigonometrisch*

Dieser Node beherbergt mehrere verschiedene trigonometrische Grundoperationen. Sie können zwischen den einzelnen Berechnungsarten im Attribute-Manager wechseln.

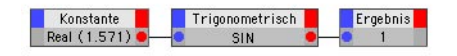

Beachten Sie, daß die Ausgabe nicht in Grad sondern in Rad erfolgt, also 0-2\*PI statt 0-360 Grad. Die Werte müssen somit mit 180/PI multipliziert werden, um Grad-Winkel zu ergeben. Sie können für diesen Zweck den Grad-Node an den Ausgang-Port des Nodes anknüpfen, um diese Umrechnung automatisch vornehmen zu lassen.

Die möglichen Berechnungs-Funktionen sind:

# **Sinus**

Am Ausgang liegt der Sinus des Eingangs an. Dies ist die voreingestellte Funktion.

# **Sinus hyperbolicus**

Am Ausgang liegt der Sinus Hyperbolicus des Eingangs an.

# **Arcus sinus**

Am Ausgang liegt der Arcus Sinus des Eingangs an.

# **Cosinus**

Am Ausgang liegt der Cosinus des Eingangs an.

# **Cosinus hyperbolicus**

Am Ausgang liegt der Cosinus Hyperbolicus des Eingangs an.

# **Arcus cosinus**

Am Ausgang liegt der Arcus Cosinus des Eingangs an.

# **Tangens**

Am Ausgang liegt der Tangens des Eingangs an.

# **Tangens hyperbolicus**

Am Ausgang liegt der Tangens Hyperbolicus des Eingangs an.

# **Arcus tangens**

Am Ausgang liegt der Arcus Tangens des Eingangs an.

# *Begrenzer*

Mit diesem Node können Sie die Ausgabe dynamischer Eingangswerte auf einen fixen Bereich einschränken. Denkbare Anwendungen wären z.B. die Animation eines Objektes nur innerhalb bestimmter Zeiten oder daß sich ein Objekt nur innerhalb eines bestimmten Bereichs im 3D-Raum bewegen läßt.

Der erste Eingang ist die untere Grenze, der zweite die obere Grenze und der dritte der sich ändernde Wert.

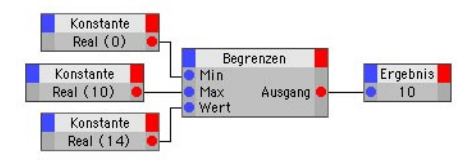

Solange der veränderbare Wert kleiner ist als die untere Grenze, liegt am Ausgang der Wert der unteren Grenze an. Solange der veränderbare Wert größer ist als die obere Grenze, liegt am Ausgang der Wert der oberen Grenze an. Liegt der veränderbare Wert zwischen Oberund Untergrenze, wird die Eingabe direkt an den Ausgang durchgereicht.

Den Datentyp definieren Sie wie bei allen Nodes im Attribute-Manager.

### *Vektor zu Matrix*

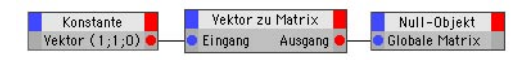

Dies ist ein sehr spezieller Node, der aus einem Vektor eine Matrix erzeugt. Sie können hiermit z. B. den Positionsvektor eines Objekts zu einer Matrix umwandeln, die auf ein anderes Objekt übertragen werden kann. Im Falle eines Positionsvektors wird dieser dann so auf die Vektoren V1 bis V3 umgerechnet, daß Die ausgewählte Achse in Richtung des Positionsvektors zeigt. Beachten Sie, daß dabei der Offset, also der V0-Vektor der Matrix, unbelegt bleibt. Wenn Sie also vorhaben, die über diesen Node erzeugte Matrix direkt auf ein Objekt zu transferieren, sollten Sie den Offset separat in die Matrix einfügen, um das Objekt weiterhin frei bewegen zu können.

Die zu benutzende Achse wählen Sie im Attribute-Manager aus.

# *Matrix zu HPB*

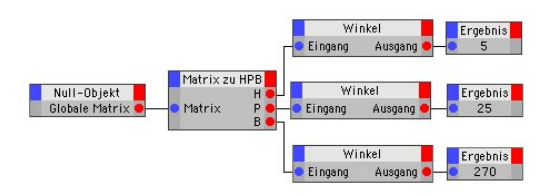

Dieser Node berechnet aus einer vorgegebenen Matrix die drei Winkel "Heading", "Pitch" und "Banking". Die Winkel sind in Bogenmaß (360°=2\*PI) berechnet. Benutzen Sie den Winkel-Node, um sich die Winkel bei Bedarf in Grad ausrechnen zu lassen.

### *Abstand*

Dieser Node berechnet den Abstand zwischen zwei Positionen im 3D-Raum.

Legen Sie z.B. die "Position" zweier Objekte Ihrer Szene an die Eingänge dieses Nodes und lesen Sie am Ausgang deren Abstand zueinander ab.

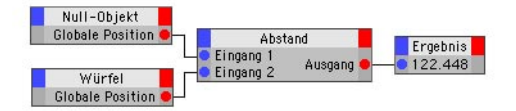

Schalten Sie im XPresso-Editor-Menü "Berechnen > Live Update" ein und die Distanz wird mit dem Bewegen der Objekte sofort berechnet.

Leiten Sie den Ausgang des Abstand-Nodes in den "Text"-Eingang eines Textspline-Objekt-Nodes und Sie sehen im CINEMA-4D-Editor immer den Abstand der beiden Ausgangsobjekte zueinander. Machen Sie diesen Abstand auch beim Rendern sichtbar, indem Sie das Text-Spline z. B. einem LoftNURBS unterordnen.

Ergebnis

14.5

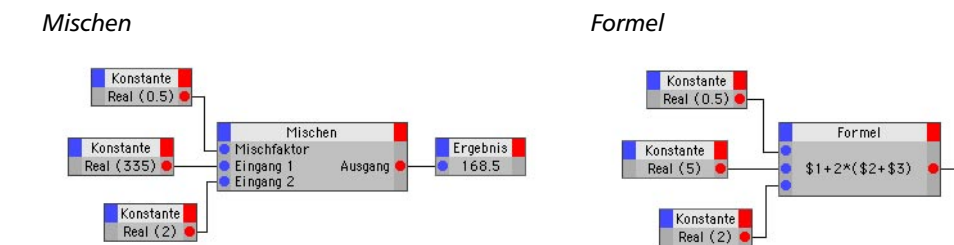

Dieser Node erzeugt einen Mischwert aus zwei vorgegebenen Werten. Der Mischfaktor bestimmt, welcher der beiden Werte wie stark in Betracht gezogen werden soll. Gültige Mischfaktoren reichen von 0 (nur "Wert 1" wird berücksichtigt) bis 1 (nur "Wert 2" wird berücksichtigt).

Ein Mischfaktor von "0.5" berechnet den Mittelwert der beiden Eingänge. Zum Beispiel 1 und 3 gemischt über einen Faktor von 0.5 ergibt 2. 1 und 3 gemischt über einen Faktor von 0.333 (ein Drittel) ergibt 1.666.

Beim Formel-Node können Sie selbst eine mathematische Formel einsetzen, die berechnet werden soll. Das Resultat der Berechnung wird am Ausgang-Port zur Verfügung gestellt. Sie können dabei eine beliebige Anzahl an Variablen in Ihre Formel integrieren und diese mit den Eingang-Ports verknüpfen. Wenn Sie mehrere variable Zahlen in Ihrer Formel benötigen, fügen Sie einfach entsprechend viele neue Eingang-Ports hinzu.

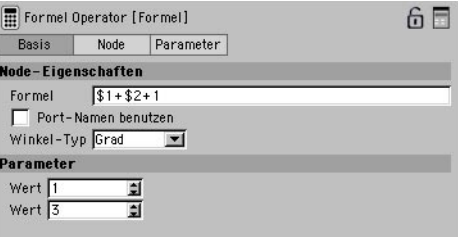

Die eigentliche Formel geben Sie im Attribute-Manager ein. Sie fügen dabei die Werte der Eingang-Ports durch das Kürzel \$, gefolgt von der Nummer des Eingang-Ports (siehe Numerierung im Formel-Node) in die Formel ein. Die Formel  $.2 * $1 + $2"$  bewirkt also, daß der Wert aus Port 1 mit der Zahl 2 multipliziert wird und daß dann noch der Wert aus Port 2 hinzuaddiert wird.

Alternativ dazu können Sie auch die Namen der Ports als Platzhalter für die Port-Werte in Ihrer Formel verwenden. Aktivieren Sie dazu
#### *Absolut*

die Port-Namen benutzen-Option im Attribute-Manager. Sie können dann die Namen Wert1, Wert2 usw. für die Werte der entsprechenden Eingänge in der Formel benutzen.

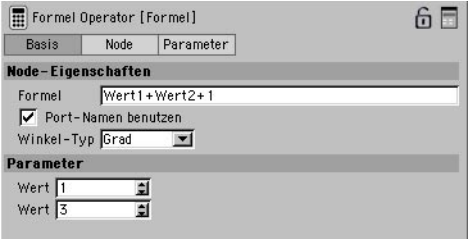

Zusätzlich zu den Grundoperationen können Sie auch auf gängige mathematische Variablen, wie COS (Cosinus), SIN (Sinus), SQRT (Quadratwurzel), EXP (Exponentialfunktion) oder PI (Kreiszahl \*=3.1415) zurückgreifen. Sie haben somit Zugriff auf alle mathematischen Elemente, die z. B. auch bei Formel-Deformatoren erlaubt sind. Eine Auflistung aller zugelassener Funktionen finden Sie im Anhang des Handbuchs. Die Ein- und Ausgänge des Formel-Nodes sind fest auf den Datentyp "Real" (Fließkomma-Zahl) eingestellt.

Wenn Sie in Ihrer Formel mit Winkeln arbeiten, können Sie über das Winkel-Typ-Menü im Attribute-Manager das gewünschte Winkel-System vorgeben. Entweder Sie benutzen Grad, für Winkelangaben zwischen 0° und 360° für einen vollen Kreis, oder Radians für Angaben im Bogenmaß zwischen 0 und 2\*PI.

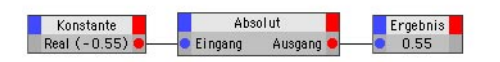

Der Absolut-Node gibt Ihnen immer den absoluten Zahlenwert ohne Vorzeichen aus. Wenn Sie also am Eingang-Port einen Wert von z. B. - 230.5 anliegen haben, wird das Ergebnis 230.5 lauten. Den Datentyp der Ports verändern Sie im Attribute-Manager.

#### *Winkel*

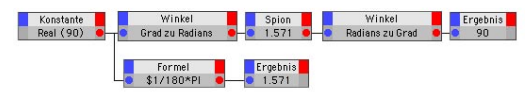

Wie bereits mehrfach erwähnt, werden alle Winkel intern in Bogenmaß (bzw. "Radians") berechnet und auch ausgegeben. Dabei entspricht ein Winkel von 360° einem Bogenmaß von 2\*PI. Eine Umrechnung zwischen beiden Winkel-Systemen ist über die Formel  $($ "Bogenmaß"/PI)\*180 = "Winkel in Grad" möglich. Die Umwandlung zwischen den beiden Systemen nimmt einem dieser Node jedoch ab. Leiten Sie einen Winkel- oder Bogenmaß-Wert in den Node ein und am Ausgang-Port liegt automatisch der umgerechnete Wert vor. Sie müssen lediglich im Attribute-Manager die gewünschte Berechnung - entweder von Radians zu Winkel, oder von Winkel zu Radians - vorgeben.

#### *Bereichswandler*

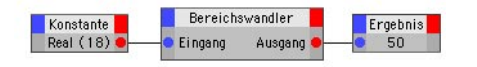

Mit Hilfe dieses Nodes können Sie einen Wert, der sich innerhalb definierter Grenzen verändert, auf den entsprechenden Wert zwischen neuen Grenzen umrechnen. Dazu ein kleines Beispiel: Stellen Sie sich einen Wert vor, der sich zwischen den Zahlen 0 und 36 bewegt. Ihre Schaltung erfordert jedoch für weitere Berechnungen einen Wert zwischen 0 und 100. Bei den genannten Grenzwerten für den Eingang und den Ausgang müßte ein eingeleiteter Wert von 18 also zu einem Ergebnis von 50 führen, da 18 der Hälfte des Eingangsbereich entspricht und die Hälfte des Ausgangsbereichs zwischen 0 und 100 exakt 50 ist. Über diesen Node können Sie also bequem Skalierungen von Werten vornehmen, die innerhalb eines definierten Bereichs liegen müssen. Ihnen stehen dazu vier Eingänge für die vier Grenzwerte zur Verfügung:

Kleinster Eingang und Größter Eingang definieren die untere und die obere Grenze des Wertebereichs für den eingeleiteten Wert. Kleinster Ausgang und Größter Ausgang legen die Grenzen des Ausgangswerts fest. Der Eingang-Wert ist der Wert, der umgerechnet werden soll.

Zusätzlich stehen Ihnen einige Optionen zur Verfügung, die auch die Benutzung von Werten außerhalb der definierten Bereiche gestatten.

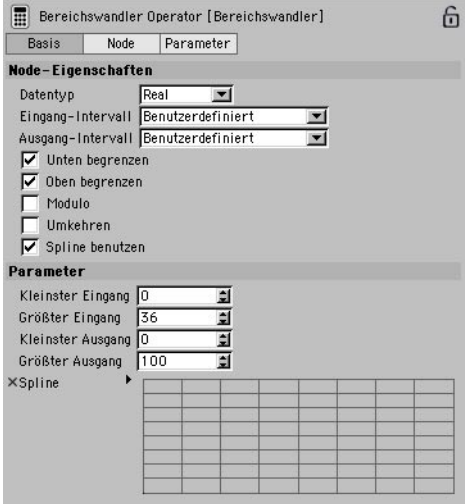

Unten begrenzen / Oben begrenzen Die Optionen Unten begrenzen und Oben begrenzen beschränken den eingeleiteten Wert automatisch auf den Bereich zwischen den Werten für Kleinster Eingang oder Größter Eingang. Sofern der Wert außerhalb des gewählten Bereichs liegt, wird der Wert also automatisch auf die ihm am nächsten liegende Grenze beschnitten. Um bei unserem Beispiel zu bleiben, würde der eingeleitete Wert 38 bei der gesteckten oberen Grenze von 36 auf diesen Wert beschnitten und somit als 36 in die Berechnung eingehen. Dies funktioniert nach dem gleichen Prinzip auch für die untere Grenze, wobei ein negativer Wert bei einer unteren Grenze von "0" automatisch als "0" interpretiert würde. Beide Optionen lassen sich zusammen oder unabhängig voneinander aktivieren.

Modulo Die Modulo-Option ermöglicht die dynamische Anpassung der eingeleiteten Werte an den gewählten Bereich, auch wenn die eingeleiteten Werte außerhalb des Bereich liegen.

Nehmen wir einen Eingangsbereich von 0 bis 100 an und leiten die Zahl 101 ein. Weiterhin nehmen wir an, daß die Oben Begrenzen-Option deaktiviert ist. Ist die Modulo-Option aktiviert, wird der Wert 101 durch die obere Grenze 100 geteilt und nur der verbleibende Rest betrachtet. In unserem Fall bleibt der Wert 1 übrig. Sie könnten also die Eingangszahl kontinuierlich erhöhen und der Modulo-Wert zirkuliert beständig zwischen den gesetzten Grenzen. Dies macht z. B. bei Winkeln Sinn, die sich im Editor leicht über 360°, bzw. 2\*PI bewegen lassen. Über den Modulo kann man diese Werte dann wieder in den Bereich zwischen 0° und 360° bringen, ohne die Rotation zu verändern.

Umkehren Die Umkehren-Option kehrt den Wertebereich für den Ausgang um. Ein Eingangswert der die untere Grenze des Eingang-Wertebereichs definiert wird dann umgerechnet zum größten Wert des Ausgang-Wertbereichs. Wenn Sie die Spline benutzen-Option aktiviert haben, können Sie den gleichen Effekt auch dadurch erzielen, daß der Graph nicht von links unten nach recht oben, sondern von link oben nach rechts unten verläuft.

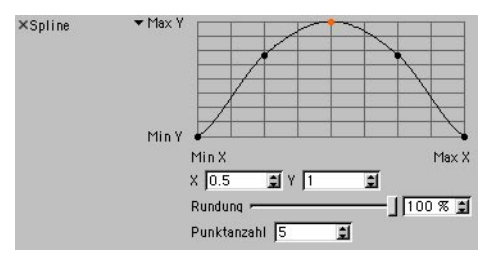

Spline benutzen Die Spline benutzen-Option aktiviert ein grafisches Eingabefenster für eine Splinekurve. Durch Klicken mit der Maus in dieses Eingabefenster im Attribute-Manager können Spline-Punkte erzeugt werden. Durch

das "Ziehen" von Spline-Punkten nach oben oder unten aus dem Spline-Fenster lassen sich die Punkte auch wieder entfernen. Dabei können auch mehrere Punkte gleichzeitig mit Shift-Klicks selektiert und verschoben werden. Der Verlauf des Splines kann weiterhin über einen Rundung-Schieberegler beeinflußt werden. Diese und noch weitere zusätzliche Kontrollfunktionen erscheinen, wenn das kleine schwarze Dreieck links neben dem Spline-Graphen im Attribute-Manager angeklickt wird. Über die Stärke des Rundung-Reglers kann die Interpolation des Splines zwischen den gesetzten Punkten gesteuert werden. Eine starke Rundung läßt den Spline exakt durch die Punkte laufen. Bei einer schwachen Spannung verhält sich der Spline wie ein B-Spline.

Die exakte Lage von Spline-Punkten läßt sich über die X- und Y-Felder ablesen. Diese zeigen beim Verschieben eines Punktes dessen aktuelle Position im Graphen an. Umgekehrt kann durch Zahleneingabe in diese beiden Felder die Position eines selektierten Punktes direkt numerisch eingegeben werden.

Wenn Sie eine bestimmte Anzahl an Punkten mit einer Standardfunktion, wie z. B. "Sinus" oder "Quadratisch" benutzen möchten, tragen Sie die Anzahl der gewünschten Punkte in das Feld Punktanzahl ein und benutzen Sie dann die Reset-Funktion aus dem Spline-Kontext-Menü. Dies erzeugt die vorgegebene Anzahl an Punkten und verschiebt diese auf eine Linie. Danach wählen Sie aus dem Spline-Kontext-Menü die gewünschte mathematische Funktion aus. Das Kontext-Menü öffnet sich nach einem Rechtsklick, bzw. Cmd.-Klick bei Macintosh-Rechnern, auf den Spline-Graphen.

Die grundsätzliche Funktion des Spline-Graphen besteht darin, die Umrechnung der Wertebereiche nicht linear zu gestalten. Es gibt

durchaus viele Anwendungsfälle, wo die Umrechnung des einen Werts in einen anderen z. B. erst zögerlich und dann verstärkt vorgenommen werden soll. Denken Sie an einen Bizeps der sich in Abhängigkeit von der Beugung des Unterarms spannen soll. Obwohl die Abhängigkeit zwischen der Bizeps-Wölbung und dem Unterarm-Winkel über den gesamten Bewegungsraum gegeben ist, wird der Großteil der Wölbung erst im letzten Abschnitt der Anwinklung des Unterarms sichtbar werden. Derartige nicht-lineare Abhängigkeiten sind mit dieser grafisch steuerbaren Spline'-Funktion sehr einfach machbar.

Betrachte Sie die linke untere Ecke des Spline-Graphen als Startpunkt für die Umrechnung der Wertbereiche. Diese Position steht also für die unteren Grenzen des Eingang- und Ausgang-Wertbereichs. Die rechte obere Ecke des Graphen steht für die oberen Grenzen des Eingang- und Ausgang-Wertbereich. Ein Spline, der linear von links unten nach rechts oben verläuft, bildet also exakt das lineare Verhalten ab, das Sie auch ohne Nutzung der Spline-Option mit dem Bereichswandler erzielen könnten. Wenn Sie jetzt einen dritten Punkt ungefähr in die Mitte des Splines klicken und diesen im Graphen weiter nach unten ziehen, so verändern Sie dadurch die Umrechnung der Eingang-Werte zu Ausgang-Werten zu einem nicht-linearen Vorgang. Verläuft der Spline von links unten nach rechts oben betrachtet erst sehr flach und steigt dann steil bis in die rechte obere Ecke an, so bedeutet dies, daß die Ausgangwerte auch dann noch am unteren Ende des Ausgang-Wertebereichs liegen, wenn die Werte am Eingang schon im mittleren Bereich liegen. Werden die Eingang-Werte dann jedoch größer, steigen die Ausgang-Werte sehr schnell an, bis sie schließlich ihr Maximum erreichen.

#### *Gemischte Mathe*

Dieser Node entspricht in seiner Arbeitsweise dem Mathe-Node, nur daß hier auch verschiedene Datentypen ohne vorherige Umwandlung kombiniert werden können. Denken Sie beispielsweise an die Multiplikation eines Vektors mit einem Skalar, also einem Integer- oder Real-Wert. Der einfache Mathe-Node würde bei einer solchen Konstellation entweder den Skalar-Wert in einen Vektor konvertieren, oder den Vektor zu einem Skalar, um beide Datentypen anzugleichen. Welcher Datentyp in den anderen gewandelt wird, hängt von der Reihenfolge an den Eingang-Ports ab. Der obere Eingang-Datentyp wird in den unteren Eingang-Datentyp konvertiert. Im extremsten Fall würde also der Vektor zuerst in einen Skalar umgewandelt und damit dem Betrag der Vektorlänge entsprechen. Dieser Wert würde mit dem Skalar multipliziert und als Vektor ausgegeben. Möchte man den Vektor mit einem Skalar multiplizieren, um nur die Länge des Vektors zu verändern, wäre dies also der falsche Weg. Dafür ist der Gemischte Mathe-Node besser geeignet, denn er erlaubt die Verwendung verschiedener Datentypen. In diesem Fall würde der Vektor also nicht zu einem Skalar umgewandelt, sondern die Einzelelemente des Vektors würden mit dem Skalar multipliziert.

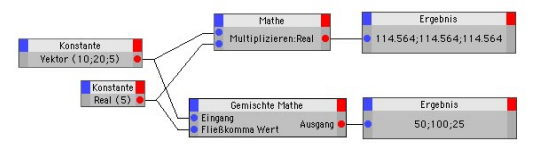

Hier ist die Arbeitsweise des "Gemischte Mathe"-Nodes der des "Mathe"-Nodes gegenübergestellt.

#### *Funktion*

In diesem Node lassen sich einige mathematische Standardfunktionen direkt abrufen. Dieser Node ist z. B. als Ergänzung zum Formel-Node gedacht, oder um Werte innerhalb von Verschaltungen z. B. einfach auf- oder abzurunden.

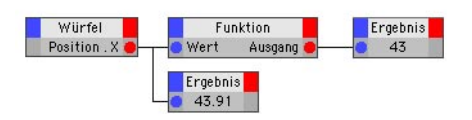

Der Node kann sehr gut z. B. zum Runden von Werten verwendet werden.

Im Funktion-Menü wählen Sie die gewünschte Funktion aus. Folgende Funktionen stehen zur Wahl:

#### **Exp**

Hier wird die Exponentialfunktion der eingeleiteten Zahl berechnet.

#### **Ln**

In diesem Modus wird der natürliche Logarithmus berechnet.

#### **Ln10**

Hiermit wird der Logarithmus zur Basis 10 berechnet.

#### **Sqrt**

Diese Abkürzung steht für die Berechnung der Quadratwurzel einer Zahl. So liefert Sqrt von der Zahl 100 das Ergebnis 10.

#### **Floor**

In diesem Modus wird die eingeleitete Zahl auf die nächste Integer-Zahl (Ganzzahlige Zahl) abgerundet. So wird z. B. ein Wert von 4.95 auf 4 abgerundet.

#### **Ceil**

In diesem Modus wird die eingeleitete Zahl auf die nächste Integer-Zahl (Ganzzahlige Zahl) aufgerundet. So wird z. B. in Wert von 4.01 auf 5 aufgerundet.

#### **Pow**

Diese Abkürzung steht für "Power". Eine Zahl wird dabei "hoch" sich selbst genommen. So ergibt z. B. die Zahl 5 den Wert 3125 (5 hoch 5).

#### **Pow2**

In diesem Modus wird eine Zahl quadriert, also "hoch 2" genommen. So ergibt die Zahl 5 das Resultat 25 (5 hoch 2).

# **Logik (Gruppe)**

Die Logik-Nodes werden dazu verwendet, um Werte miteinander zu vergleichen.

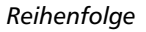

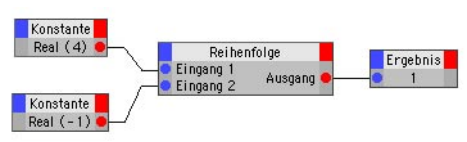

Mit diesem Node läßt sich herausfinden, welcher von zwei Werten der größere ist. Sind die beiden Eingangsgrößen gleich, ist das Ergebnis am Ausgang "0". Ist der erste Wert kleiner als der zweite, ist das Ergebnis am Ausgang "-1". Ist der erste Wert größer als der zweite, ist das Ergebnis am Ausgang "1".

Den Datentyp definieren Sie im Attribute-Manager.

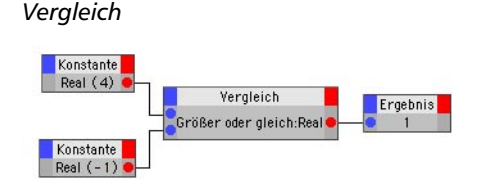

Dieser Node beherbergt mehrere verschiedene Vergleichs-Funktionen. Es werden immer zwei Eingangswerte miteinander verglichen. Das Ergebnis ist immer vom Typ "Boole". Die gewünschte Vergleichs-Funktion wählen Sie im Attribute-Manager aus.

Die möglichen Vergleichs-Funktionen sind:

#### **==** (identisch mit)

Das doppelte Gleichheitszeichen steht für "ist gleich". Der Ausgang ist TRUE, wenn die beiden Eingangswerte exakt gleich sind, andernfalls FALSE. Dies ist die voreingestellte Funktion.

#### **<** (kleiner als)

Der Ausgang ist TRUE, wenn der erste Eingangswert kleiner als der zweite ist, andernfalls FALSE.

#### **<=** (kleiner oder gleich)

Der Ausgang ist TRUE, wenn der erste Eingangswert kleiner als oder gleich dem zweiten ist, andernfalls FALSE.

#### **>** (größer als)

Der Ausgang ist TRUE, wenn der erste Eingangswert größer als der zweite ist, andernfalls FALSE.

#### **>=** (größer oder gleich)

Der Ausgang ist TRUE, wenn der erste Eingangswert größer als oder gleich dem zweiten ist, andernfalls FALSE.

#### *Ist Null*

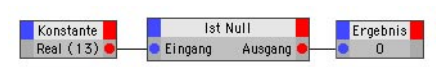

Der Ausgang ist TRUE, wenn der Eingangswert "0" ist, andernfalls FALSE.

Den Datentyp definieren Sie im Attribute-Manager.

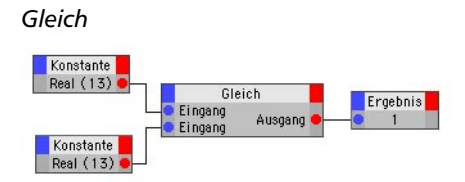

Der Ausgang ist TRUE, wenn die beiden Eingangswerte gleich sind, andernfalls FALSE. Hierüber können u. a. auch Matrizen auf Gleichheit überprüft werden.

Den Datentyp definieren Sie im Attribute-Manager.

#### *Verteiler*

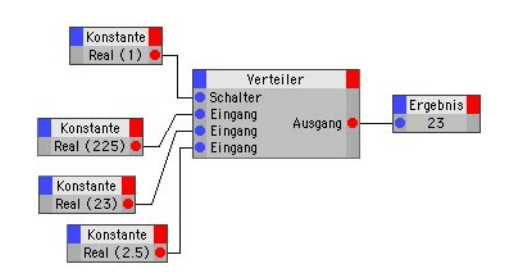

Dieser Node arbeitet wie ein Reihen-Umschalter. Sie können beliebig viele Wert-Eingänge festlegen. Über den "Schalter"-Eingang wird dann bestimmt, welcher Eingangswert an den Ausgang weitergereicht werden soll. Achten Sie dabei darauf, daß ein Schalterwert "0" bereits den ersten (obersten) Eingang-Port aktiviert.

Immer wenn sich der "Schalter" um "1" erhöht, wird der nächste Eingang benutzt. Sind alle Eingänge durchgeschaltet worden, beginnt das Spiel bei der nächsten "Schalter"-Erhöhung von vorne, also wieder beim ersten Werte-Eingang.

Dieser Node eignet sich z. B. dazu, eine feste Abfolge von Werten fortlaufend durchzuschalten. In gewissen Grenzen läßt sich der Node auch zur Simulation von "for-Schleifen" oder von "if"-Abfragen (wie z. B. in der Basic- oder der C.O.F.F.E.E.-Programmiersprache) einsetzen.

Den gewünschten Datentyp definieren Sie im Attribute-Manager.

# **22.6 Der Farbverlauf**

Die meisten der angebotenen Datentypen an den Nodes basiert auf Zahlen und sind daher in der Anwendung recht einfach. Zusätzlich wird jedoch auch ein Gradient, ein sogenannter Farbverlauf angeboten, der vor allem bei den optional erhältlichen "Thinking Particles" oft verwendet wird. Daher an dieser Stelle ein kurzer Überblick über die Steuerung des Farbverlaufs im Attribute-Manager. Der Farbverlauf an sich kommt Ihnen wahrscheinlich aus anderen Anwendungen, wie z. B. den SLA-Shadern, bekannt vor. Die Greifer oder Anfasser unter dem Verlauf bestimmen die Farben und deren Positionen im Farbverlauf. Um einen neuen Greifer hinzuzufügen, klicken Sie einfach in einen leeren Bereich unterhalb des Farbverlaufes, und ein Greifer wird an dieser Stelle mit der entsprechenden Farbe erzeugt. Um einen Greifer wieder zu entfernen, klicken Sie ihn an, und ziehen Sie ihn nach oben oder unten vom Farbverlauf weg. Um die Farbe eines Greifers zu ändern, doppelklicken Sie ihn - es erscheint dann der Farbauswahl-Dialog. Die kleinen Greifer innerhalb des Farbverlaufs, die sogenannten Bias-Greifer, kontrollieren den Bias und beeinflussen die Interpolation zwischen den Farbgreifern. Sie ermöglichen präzise Kontrolle über den Verlauf der Farbe zwischen den Greifern.

# **22.6.1 Interpolation**

Um das Verhalten der Farbwerte zwischen den Greifern zu steuern, stehen Ihnen mehrere Interpolationsmethoden zur Verfügung.

Kubisch, Greifer: Interpoliert zwischen den Farbgreifern mit einer Catmull-Rom-Interpolation, wobei die Bias-Greifer dazu verwendet werden, um den interpolierten Wert nachträglich zu verschieben (Am besten geeignet für das Arbeiten mit vielen Farbgreifern).

Kubisch, Bias: Verwendet einen Bezier-Interpolations-Algorithmus zwischen dem Greifer links vom Ausgangspunkt, dem linken Bias-Greifer, dem rechten Bias-Greifer und dem Farbgreifer rechts vom Ausgangspunkt. (Am besten geeignet für das Arbeiten mit wenigen Farbgreifern, für genauere Kontrolle).

Weich: Verwendet eine Smooth Step-Funktion, um zwischen dem Farbgreifer links vom Ausgangspunkt und dem Farbgreifer rechts vom Ausgangspunkt zu interpolieren. Die Bias-Greifer werden dazu verwendet, den interpolierten Wert nachträglich zu verschieben.

Linear, Greifer: Verwendet eine Box Step-Funktion, um zwischen dem Farbgreifer links vom Ausgangspunkt und dem Farbgreifer rechts vom Ausgangspunkt zu interpolieren. Die Bias-Greifer werden dazu verwendet, den interpolierten Wert nachträglich zu verschieben.

Linear: Lineare Zu-/ Abnahme zwischen den Farbgreifern. Keine Bias-Greifer möglich.

Keine: Verwendet die Farbe des Farbgreifers links vom Ausgangspunkt.

# **22.6.2 Position**

Die Position des aktuellen Farbgreifers oder Bias-Greifers auf dem Farbverlauf. Sie können einen Wert in das Eingabefeld eintippen oder die Hoch/ Runter-Pfeile rechts davon anklicken, um den aktuellen Farb- oder Bias-Greifer zu bewegen.

# **22.6.3 Intensität**

Ein Maß für die Gewichtung des aktuellen Farbgreifers. Der Wert ist in Prozent gemessen, wobei 100% für die maximale Intensität der Farbgreifers steht.

MODELING . ANIMATION · RENDERING

# CINEMA4D

# **23. Der XPresso-Editor**

# **Inhaltsverzeichnis**

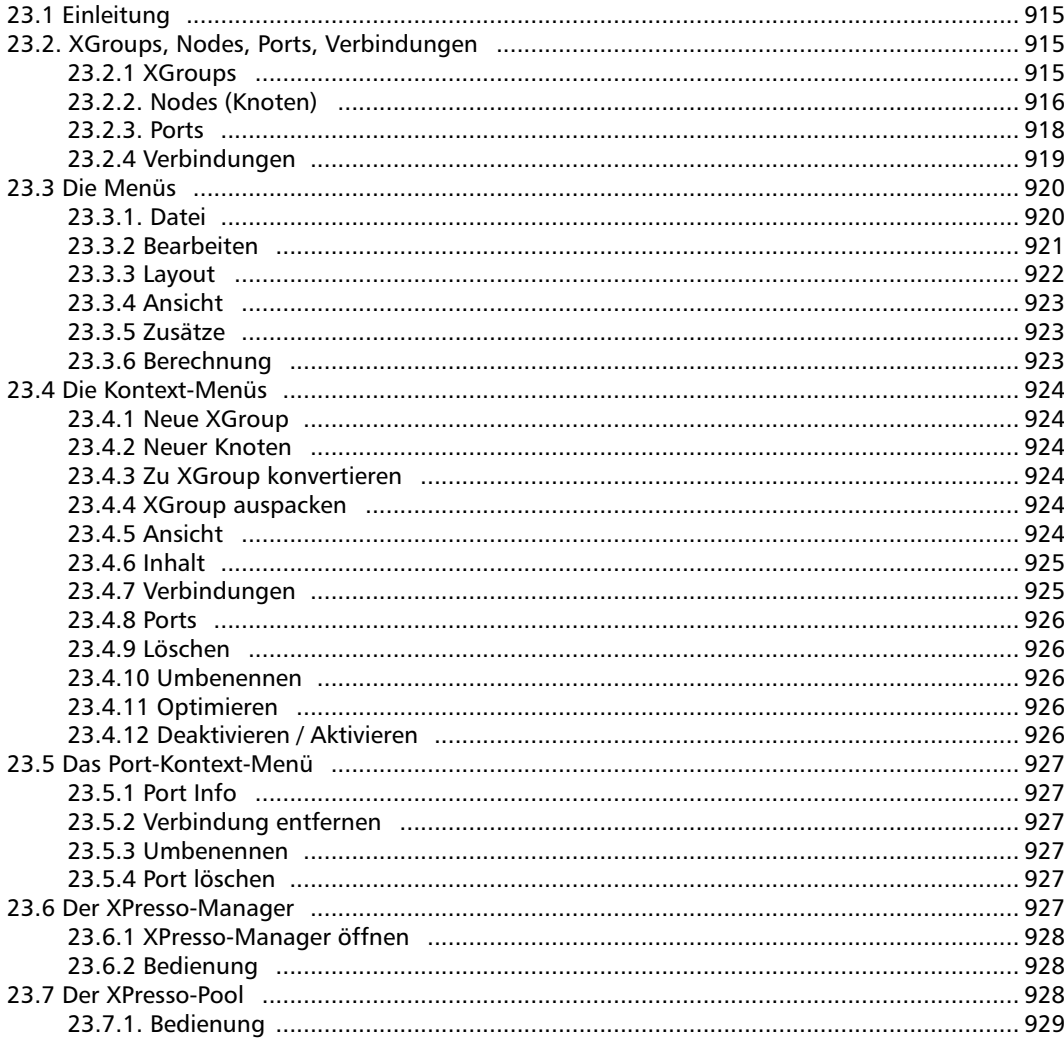

# <span id="page-946-0"></span>**23.1 Einleitung**

Der XPresso-Editor öffnet sich automatisch, wenn ein XPresso-Tag im Objekt Manager doppelt angeklickt wird. Im XPresso-Editor können mit Hilfe grafischer Elemente, dynamische und statische Beziehungen zwischen Objekten und Parametern aller Art hergestellt werden. Dabei ist der Vorteil an diesem System, daß in dem Sinne keine Programmiersprache erlernt werden muß. So erlaubt der XPresso-Editor z. B. auch den Zugriff auf die Funktionen des "Thinking Particles"-Systems. Alle Funktionen lassen sich bereits als grafisch aufbereitete Nodes (Funktions-Knoten) fertig abrufen und mit Linien verknüpfen, die dann den Weg der Parameter durch die Funktionen symbolisieren. Ebenso einfach können Sie selbst Nodes und deren Verknüpfungen in sogenannten XGroups zusammenfassen und diese immer wieder in verschiedenen Projekten verwenden.

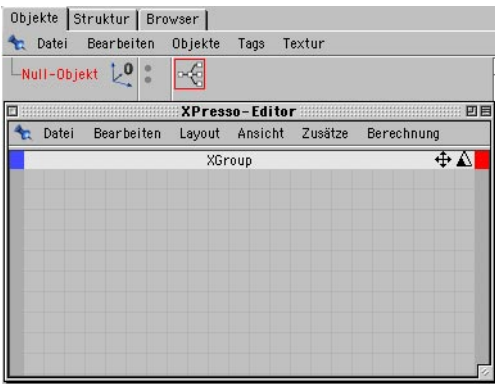

Der XPresso-Editor öffnet sich durch einen Doppelklick auf ein XPresso Expression-Tag.

# **23.2 XGroups, Nodes, Ports, Verbindungen**

# **23.2.1 XGroups**

XGroups sind Behälter oder Container für Nodes oder andere XGroups und deren Verknüpfungen. Dabei können XGroups selbst auch wieder als Nodes fungieren und mit anderen Nodes oder XGroups verknüpft werden. XGroups lassen sich also hervorragend zur Organisation Ihrer XPresso-Schaltungen einsetzen, um für mehr Übersichtlichkeit im XPresso-Editor zu sorgen. Zudem lassen sich XGroups einzeln laden und speichern und machen somit die Benutzung einmal erstellter Schaltungen in verschiedenen Projekten einfacher. Übrigens ist bereits der XPresso-Editor selbst eine XGroup. Die Inhalte eines XGroup-Containers lassen sich über die aus den Editor-Ansichten bekannten Icons in der Titelzeile des XGroup-Fensters verschieben und zoomen. Verschiebungen können auch über die Cursortasten vorgenommen werden. Ein Klick auf die blaue oder die rote Schaltfläche in der Kopfzeile einer XGroup erlaubt die Auswahl von Datentypen für die Ein- und Ausgänge, wenn Sie eine XGroup mit anderen Nodes oder XGroups verbinden möchten. Dabei steht die blaue Schaltfläche für den Datentyp der Eingänge in die XGroup und die rote Schaltfläche für den Datentyp der Ausgänge. Diese Farbkonvention gilt auch für die Nodes.

#### **Eingänge zuerst**

Diese Option finden Sie bei aktiver XGroup im Attribute-Manager. Ist die Option aktiviert, werden die außerhalb der XGroup liegenden Nodes zuerst berechnet, damit die Eingänge der XGroup ein Ergebnis erhalten und die Node-Schaltung innerhalb der XGroup mit aktuellen Werten arbeiten kann.

<span id="page-947-0"></span>Ein Doppelklick auf die Titelzeile eines XGroup-Fensters minimiert dieses auf die Titelzeile, bzw. macht das XGroup-Fenster wieder in ganzer Größe sichtbar. Durch Klicken und Halten der Maustaste auf die Titelleiste läßt sich das XGroup-Fenster verschieben, durch einen gehaltenen Klick auf den Rahmen des XGroup-Fensters (der Mauszeiger verändert sich dort zu einem Skalierungs-Symbol) verändert man dessen Größe. Alternativ lassen sich XGroups auch durch innerhalb der XGroup gleichzeitig gehaltene Shift- und Maus-Taste verschieben. Ein einfacher Klick auf die Titelleiste eines XGroup-Fenster selektiert die XGroup, z. B. um sie mit der Kopieren- oder Ausschneiden-Funktion benutzen zu können, oder um im Attribute-Manager auf Parameter und Datentypen zugreifen zu können. Mehrere XGroups oder Nodes können zudem per Shift-Klick selektiert und danach z. B. als zusammenhängende Gruppe verschoben werden. Selektierte XGroups werden rot umrandet dargestellt.

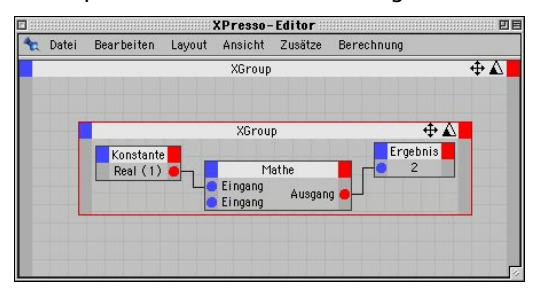

Mit XGroups können mehrere Nodes in Gruppen zusammengefaßt werden.

# **23.2.2 Nodes (Knoten)**

Nodes, oder Funktions-Knoten, sind die kleinsten Einheiten innerhalb des XPresso-Editors. Sie können verschiedenste Aufgaben übernehmen. So gibt es z. B. Nodes, die die aktuelle Position eines Objekts ermitteln, oder solche, die diverse mathematische Berechnungen durchführen können. Je nach Typ und Funktion eines Nodes stehen unterschiedliche Typen und Mengen an Ein- und Ausgängen, sogenannte Ports, an dem Node zur Verfügung. Sehr oft wird der im Node ermittelte Wert erst durch die Wahl eines oder mehrerer Ausgänge präzisiert. So kann bei einem Objekt-Node über den Typ des Ausgabe-Ports präzisiert werden, ob z. B. die Position, die Rotation oder die Größe als Ausgabewert gewünscht werden. Wie bereits bei den XGroups, so verbergen sich auch bei den Nodes unter der blauen Schaltfläche in der Titelleiste des Nodes die jeweils angebotenen Typen für die Eingänge und unter der roten Schaltfläche die Ausgabeparameter. Welcher Datentyp dabei Verwendung finden soll - z. B. muß bei einem Node der Werte addieren soll festgelegt werden, ob dies Vektoren, Fließkomma-Zahlen oder Integer-Werte sein sollen - wird dabei über den Attribute-Manager gesteuert. Dort sind alle relevanten Parameter in einem Menü aufgelistet und abrufbar, sofern Sie dort den Node- oder den Parameter-Modus aktiviert haben.

#### **Benutzerdaten**

Nodes können mit diversen Ports bestückt werden, wobei sogar teilweise eigene Eingabefelder, sogenannte Benutzerdaten, im Attribute-Manager erlaubt sind. Dazu müssen Sie dem gewünschten Objekt im Objekt-Manager Benutzerdaten hinzufügen. Dies können Sie mit dem Eintrag Benutzerdaten hinzufügen

im Benutzerdaten-Menü des Attribute-Managers umsetzen. Dort legen Sie dann auch den Namen und das Format der Daten fest. Unter dem gewählten Namen erscheint dann im Port-Menü des entsprechenden Objekt-Nodes Ihr eigener Port. Sie können dann über den Benutzerdaten-Bereich im Attribute-Manager selbst Werte an den Node schicken und so Ihre XPresso-Schaltung auch von außerhalb des XPresso-Editors mit Werten beschicken. Welche Vorteile dies in der Praxis bieten kann, erläutern die Arbeitsbeispiele in den Tutorials zu XPresso.

#### **Node-Darstellung**

Wie bei XGroups, lassen sich auch Nodes durch einen Doppelklick auf deren Titelleiste zusammenklappen und wieder aufklappen, bzw. durch Klicken auf die Titelleiste und Halten der Maustaste läßt sich der Node verschieben. Alternativ dazu funktioniert auch das gleichzeitige Halten von Shift- und Maus-Taste innerhalb des Nodes zum Verschieben des Nodes. Ein Anklicken und Ziehen des Rahmens des Node-Fensters skaliert dieses. Wie auch bei XGroups so lassen sich auch Nodes mit einem Mausklick selektieren. Selektierte Nodes werden rot umrandet dargestellt. Shift-Klicks mehrerer Nodes oder XGroups erlauben die Selektion mehrerer Elemente im XPresso-Editor gleichzeitig. Soll ein Node kurzfristig deaktiviert werden, so benutzen Sie die Aktiviert-Option im Attribute-Manager. Damit können Sie die Berechnung von einzelnen Nodes kurzfristig An- und Abschalten. Den gleichen Effekt haben die Aktivieren / Deaktivieren-Befehle des Kontext-Menüs, das weiter unten noch ausführlich besprochen wird. Schließlich lassen sich Nodes noch individuell benennen, indem Sie im Attribute-Manager einen neuen Namen für den selektierten Node eintragen. Diese Option ist

jedoch eher für geübtere XPresso-Benutzer gedacht, da man danach - je nach neu gewähltem Namen - im XPresso-Editor nicht mehr sofort den Node-Typ am Namen erkennen kann. Um welchen Node es sich tatsächlich handelt, kann man dann nur noch im Attribute-Manager ablesen.

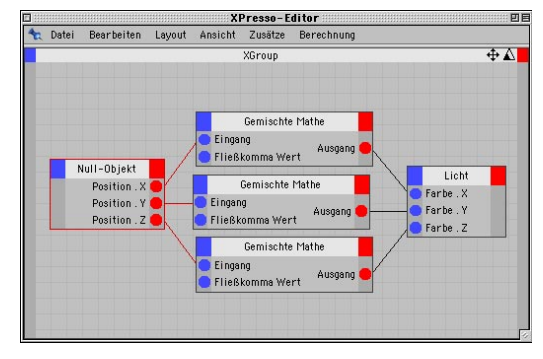

Nodes sind die kleinsten Funktionseinheiten in XPresso Expressions. Nodes gibt es in verschiedenen Ausführungen, jeweils auf bestimmte Aufgaben spezialisiert.

# <span id="page-949-0"></span>**23.2.3 Ports**

Mit Ports sind die Ein- und Ausgänge von Nodes und XGroups gemeint. Über Verbindungen zwischen Ports lassen sich Nodes und XGroups untereinander verschalten. Damit kann dann der Ausgangswert eines Nodes zum Eingang eines anderen Nodes geleitet werden. Die Parameter und die Anzahl der vorhandenen Ports werden dabei über die Menüs der blauen und die roten Schaltfläche in der Titelzeile eines Nodes oder einer XGroup gesteuert. Bereits vorhandene Ports werden in diesen Menüs ausgegraut dargestellt. Stellt ein Node verschiedene Datentypen zur Wahl, kann im Attribute-Manager eine Auswahl des gewünschten Datentyps getroffen werden. Dort sind auch alle Ports aufgelistet, die noch keine Verbindungen haben und somit keine Daten erhalten können. Dies gibt Ihnen die Möglichkeit, auch direkt im Attribute-Manager Werte an Nodes zu schicken, ohne andere Nodes mit den Ports verbinden zu müssen. Dies ist sehr praktisch, wenn Sie statische Werte an Nodes schicken, oder zum Testen Ihrer Schaltung "mal eben" einen bestimmten Wert eingeben möchten. Wie bereits im Abschnitt über Nodes angesprochen, können eigene Daten als Benutzerdaten im Attribute-Manager an Objekte geknüpft werden. Diese Daten lassen sich dann an den Nodes dieser Objekte als Ports anwählen und mit anderen Nodes verschalten. Bei eingeblendeter Statuszeile im XPresso-Editor kann beim Überfahren der Portflächen mit dem Mauszeiger dort deren Typ abgelesen werden. Als Alternative zur Statusanzeige, läßt sich die Benennung der Ports im Node selbst aktivieren. Diese Option erreichen Sie im Kontext-Menü, das noch besprochen wird. Um bei einer größeren Anzahl an Ein- oder Ausgängen die Ports noch unterscheiden zu können, kann es nötig sein, das Node- oder XGroup-Fenster zu vergrößern, um mehr Platz für die Darstellung aller Ports zu schaffen. Ein Doppelklick auf einen Port löscht diesen wieder aus dem Node. Damit verschwinden dann auch automatisch eventuell vorhandene Verbindungen an dem Port. Ports lassen sich auch vertikal umsortieren. Halten Sie dazu einfach die Alt-Taste zusätzlich zur Maustaste gedrückt und verschieben Sie den Port an seine neue Stelle. Weitere Informationen und Befehle zu einem aktiven Port lassen sich zudem im Kontext-Menü abrufen. Mehr dazu erfahren Sie im Abschnitt über die Kontext-Menüs.

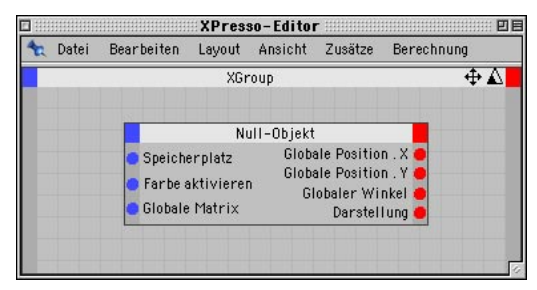

Ports sind Ein- oder Ausgänge an Nodes oder XGroups. Jeder Port kann auf bestimmte Datentypen spezialisiert sein.

# <span id="page-950-0"></span>**23.2.4 Verbindungen**

Verbindungen zwischen Ports entstehen automatisch, wenn ein Port angeklickt und die Maus mit gehaltener Maustaste verschoben wird. Es erscheint eine Linie, die nun zu einem anderen Port eines Nodes oder einer XGroup gezogen werden kann. Dort angekommen löst man die Maustaste und das offene Ende der Verbindung schnappt an dem Port ein. Eine derartige Verbindung ist jedoch nicht unter beliebigen Ports möglich. So ist es z. B. nicht erlaubt, eine Verbindung zwischen nur Eingang- oder nur Ausgang-Ports zu schalten, oder Ports mit nicht passenden Datentypen zu verbinden. In solchen Fällen wird die gezogene Verbindung automatisch gelöscht um Fehler im Ablauf der Verschaltung zu verhindern. Um derartige Fehler frühzeitig vermeiden zu können, wechselt eine Verbindung bereits beim Überstreichen eines Ports die Farbe. Eine grüne Färbung bedeutet, daß die Verbindung erlaubt ist und die Datentypen zueinander passen. bzw. Die Datentypen passend konvertiert werden können. Wird die Verbindung hingegen in einem dunklen grau gezeichnet, so ist der angesteuerte Port nicht kompatibel und die Verbindung würde beim Lösen der Maustaste sofort wieder gelöscht werden. Diese visuelle Kontrolle ist zwar kein Garant dafür, daß Ihre Schaltung später wie gewünscht arbeiten wird, aber zumindest sind die verbundenen Datentypen kompatibel und gewährleisten so eine reibungslose Abarbeitung der Schaltung. Sollten Sie sich beim Verbinden von Ports einmal vertan haben, benutzen Sie die Alt-Taste zusammen mit der Maustaste auf der Verbindungslinie, um diese von dem Port zu lösen und an einen anderen Port anzuschließen. Ziehen Sie das offene Ende einer Verbindung in einen "leeren" Bereich, also nicht auf einen Port, so wird die Verbindung nach dem Lösen der Maustaste automatisch wieder gelöscht.

Ein einfacher Mausklick auf eine Verbindung hat den gleichen Effekt. Die Verbindung wird dann ebenfalls gelöscht. Entsprechende Befehle finden Sie auch im Kontext-Menü, das weiter unten erläutert wird.

Es ist erlaubt, einen Ausgang-Port mit mehreren Eingang-Ports zu verbinden, um denselben Wert in mehreren Nodes oder XGroups benutzen zu können. Für Eingang-Ports ist dies nicht möglich, da ansonsten nicht ermittelt werden könnte, welcher Wert für den Eingang benutzt werden soll. Eingang-Ports können also immer nur eine Verbindung bekommen. Um eventuell überschnittene Verbindungen etwas zu entwirren, kann es günstig sein, die Reihenfolge der Ports im Node oder in der XGroup zu verändern. Dazu halten Sie die Alt-Taste gedrückt und ziehen den Port an seine neue Position. Dabei sind nur vertikale Verschiebungen möglich. Ein Eingang-Port kann also nicht auf die Ausgang-Seite verschoben werden.

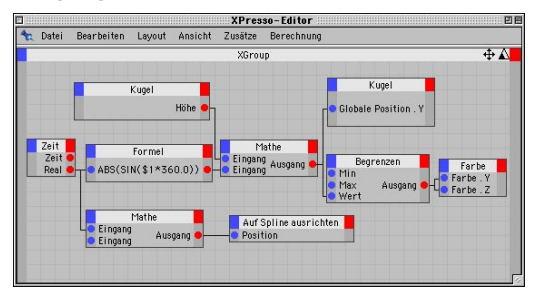

Verbindungen dienen der Verknüpfung von Nodes und XGroups über deren Ports. Dabei können Verbindungen nicht nur Werte von einem Port zu einem anderen leiten, sondern auch Datentypen konvertieren.

# <span id="page-951-0"></span>**23.3 Die Menüs 23.3.1 Datei**

#### **Version**

Hier rufen Sie die Versionsnummer von XPresso in der Statuszeile des XPresso-Editors ab.

#### **XGroup laden**

Mit dieser Funktion laden Sie eine zuvor gespeichertes XGroup in eine ausgewählte XGroup. Haben Sie keine vorhandene XGroup selektiert, wird die hinzugeladene XGroup direkt in den XPresso-Editor geladen. Alternativ dazu können Sie auch den Punkt "Neue XGroup" aus dem Kontext-Menü des XPresso-Editors benutzen (siehe Abschnitt über das Kontext-Menü).

Die hinzugeladene XGroup wird in der Standard-Ansicht dargestellt. Um die Inhalte anzuzeigen und/oder zu editieren wechseln Sie in die erweiterte oder die Vollbild-Darstellung. Diese Modi finden Sie im Kontext-Menü unter dem Eintrag Ansicht.

#### **XGroup speichern als**

Mit dieser Funktion speichern Sie die ausgewählte XGroup auf Ihrer Festplatte. Haben Sie keine XGroup selektiert, wird der komplette Inhalt des XPresso-Editors gesichert.

Sie müssen immer die folgende Hierarchie benutzen: "Klassen-Name / Gruppen-Name / XGroup-Name". Für Klasse und Gruppe ist "Allgemein" voreingestellt. Eine mögliches XGroup "FlohSprung" würde also unter "Allgemein / Allgemein / FlohSprung" abgelegt werden. Natürlich können Sie jederzeit eigene Klassen und Gruppen definieren. Erzeugen Sie dazu im XGroup-Verzeichnis einfach entsprechende eigene Unterverzeichnisse.

# **Schließen**

Dieser Menüpunkt schließt das XPresso-Editor-Fenster. Ein Doppelklick auf das Xpresso-Tag im Objekt-Manager öffnet den XPresso-Editor wieder.

# <span id="page-952-0"></span>**23.3.2 Bearbeiten**

#### **Rückgängig**

Mit dieser (auch "Undo" genannten) Funktion wird die letzte Änderung im XPresso-Editor rückgängig gemacht. Wenn Sie die Funktion mehrmals hintereinander anwenden, wird eine Änderung nach der anderen wieder zurückgenommen.

#### **Wiederherstellen**

Haben Sie mit "Rückgängig" einen Bearbeitungsschritt zuviel zurückgenommen, können Sie mit dieser (auch "Redo" genannten) Funktion veranlassen, daß der zuletzt rückgängig gemachte Arbeitsschritt wieder hergestellt wird.

Mit "Rückgängig" können sie praktisch innerhalb der Entwicklungsstufen Ihrer XPresso-Schaltung zurückblättern – mit "Wiederherstellen" auch wieder vorwärts.

#### **Ausschneiden**

Diese (auch "Cut" genannte) Funktion entfernt die selektieren Nodes oder XGroups aus dem Editor und kopiert sie einschließlich eventuell vorhandener Verbindungen in die Zwischenablage. Die Elemente können mit der Funktion "Einfügen" wieder aus der Zwischenablage zurückgeholt werden.

#### **Kopieren**

Diese (auch "Copy" genannte) Funktion kopiert die selektieren Nodes oder XGroups einschließlich aller vorhandener Verbindungen vom Editor in die Zwischenablage. Die Elemente können mit der Funktion "Einfügen" wieder aus der Zwischenablage zurückgeholt werden.

#### **Einfügen**

Diese (auch "Paste" genannte) Funktion fügt zuvor über "Ausschneiden" oder "Kopieren" in die Zwischenablage abgelegte Elemente in die selektierte XGroup ein. Ist keine XGroup ausgewählt, so werden die Elemente direkt im XPresso-Editor abgelegt.

#### **Löschen**

Diese Funktion löscht das aktive Element aus dem Editor. Es wird keine Kopie in der Zwischenablage abgelegt.

#### **Alles selektieren**

Mit diesem Menübefehl werden alle im XPresso-Editor vorhandenen Nodes und XGroups selektiert.

#### **Alles deselektieren**

Mit diesem Menübefehl werden alle im XPresso-Editor ausgewählten Nodes und XGroups deselektiert.

#### **Deaktivieren / Aktivieren**

Mit diesen Menüpunkten können einzelne Nodes oder komplette XGroups abgeschaltet oder wieder eingeschaltet werden. Hierbei verhält sich die komplette Nodes-Schaltung so, als wäre das deaktivierte Element überhaupt nicht vorhanden. Deaktivierte Nodes oder XGroups erhalten eine graue Umrandung.

Mit Hilfe des Deaktivierens und Aktivierens können Sie in komplexen Schaltungen gezielt einzelne Bereiche für sich testen ohne den Umweg über getrennte Szenen gehen zu müssen.

#### <span id="page-953-0"></span>Hinweis

*Befindet sich ein deaktiviertes Element zwischen zwei aktivierten, werden keine Werte durchgereicht. Betrachten Sie die Verbindung als nicht existent. Als visuelle Hilfe werden Nodes und XGroups, die aufgrund fehlender oder deaktivierter Parameter nicht abgearbeitet werden können, mit einer gelben Kopfzeile dargestellt.* 

# **23.3.3 Layout**

#### **Eingänge**

Hiermit legen Sie die Anordnung der Ein- und Ausgänge der Knoten fest. Sie finden dort die Optionen "Links" und "Rechts", d. h. die Eingänge liegen auf der linken oder rechten Seite des Nodes oder der XGroup. Die Ausgang-Ports werden automatisch auf der jeweils gegenüberliegenden Seite plaziert.

#### **Verbindungen**

Hiermit bestimmen Sie das Aussehen der Verbindungen. Je nach Komplexität einer Schaltung kann die eine oder andere Darstellungsart für mehr Übersicht in Ihren XPresso-Schaltungen sorgen. Dies ist nur eine optische Veränderung. Die Arbeitsweise der Schaltung bleibt gleich.

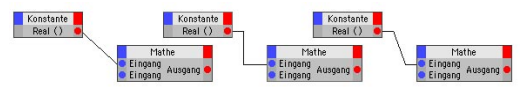

V. l. n. r. die Verbindungstypen "Direkt", "Gerade" und **"Normal".** 

#### **Statusanzeige**

Mit dieser Funktion schalten Sie eine separate Statuszeile am Fuß des XPresso-Editors ein oder aus. Dort wird z. B. beim Überfahren von Ports mit dem Mauszeiger deren Datentyp angezeigt.

#### **Layout zurücksetzen**

Hiermit setzen Sie das Layout im XPresso-Editor wieder auf die Standard-Einstellungen zurück. Dabei werden die Eingänge auf die linke Seite verschoben und die Verbindungen "Normal" gezeichnet.

# <span id="page-954-0"></span>**23.3.4 Ansicht**

### **Zoom**

Hier können Sie aus fest voreingestellten Zoom-Stufen wählen, um sich bei komplexeren Schaltungen mehr Übersicht zu verschaffen. Alternativ können Sie über das weiße Icon der Quick-Navigation in der Titelzeile des XPresso-Editors stufenlos ein- und auszoomen.

## **Alles zeigen**

Diese Funktion zoomt Ihre gesamte Schaltung fensterfüllend in den Editor. Es wird dabei bis maximal 100% gezoomt.

## **Oben links ausrichten**

Diese Funktion verschiebt Ihre gesamte Schaltung in die linke obere Ecke des XPresso-Editors. Es wird dabei nicht gezoomt.

#### **Nodes zentrieren**

Diese Funktion verschiebt den Mittelpunkt Ihrer Schaltung in den Mittelpunkt des XPresso-Editors. Es wird dabei nicht gezoomt.

## **Am Raster ausrichten**

Diese Funktion richtet die Knoten und XGroups der Schaltung am Raster des XPresso-Editors aus.

# **23.3.5 Zusätze**

In dieses Menü können sich andere Plug-ins einklinken. Hier finden Sie z.B. den XPresso-Manager, oder – sofern Sie das Paket erworben haben – die Einstellungen der "Thinking Particles".

# **23.3.6 Berechnung**

## **Start der XPresso-Berechnung**

Um die Funktionsweise einer erstellten XPresso-Schaltung zu testen, löst man über diesen Start-Befehl eine Berechnung aller Nodes und Verknüpfungen aus. Sie können danach das Ergebnis beurteilen und bei Bedarf die Verschaltung weiter verfeinern oder korrigieren.

# **Update bei Animation**

Fließen z. B. Positionen oder Matrizen von animierten Objekten in die XPresso-Schaltung mit ein, führt diese Option dazu, daß vor der Berechnung jedes Bildes der Animation eine Neuberechnung der Schaltung durchgeführt wird. Dies stellt sicher, daß immer die aktuellen Daten in die Berechnung einfließen.

#### **Live-Update**

Um eine kontinuierliche Auswertung der XPresso-Schaltung zu erzwingen, kann die Option Live-Update aktiviert werden. Jede Veränderung an den in der Verschaltung beteiligten Parametern - z. B. die Verschiebung eines Objekts im Editor - löst dann gleichzeitig eine Neuberechnung aus. Ist das Live-Update deaktiviert wird die Neuberechnung nur nach einer Parameterveränderung durchgeführt und nicht auch während der Veränderung.

# <span id="page-955-0"></span>**23.4 Die Kontext-Menüs**

Funktionen, die speziell auf Nodes oder XGroups zugeschnitten sind, lassen sich nur über ein Kontext-Menü erreichen. Dieses öffnet sich bei einem Rechtsklick (bzw. Cmd.-Klick bei Apple Macintosh-Rechnern) in einen Node oder eine XGroup. Je nachdem ob in einen Knoten oder ein XGroup-Fenster geklickt wurde, unterscheiden sich die verfügbaren Befehle teilweise.

# **23.4.1 Neue XGroup**

#### **Leere XGroup**

Hiermit wird eine leere XGroup erzeugt, die mit Nodes und anderen XGroups gefüllt werden kann. Bereits vorhandenen Nodes und XGroups lassen sich über den XPresso-Manager in das leere XGroup-Fenster verschieben. Alternativ dazu können selektierte Nodes und XGroups auch über die Kopieren-/Ausschneiden?- und Einsetzen-Funktionen in eine XGroup eingebracht werden.

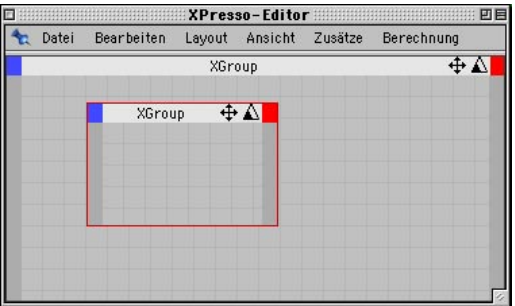

# **23.4.2 Neuer Knoten**

Hier finden sich alle Node-Typen nach logischen Gruppen geordnet. Ist das Partikelsystem "Thinking Particles" installiert, finden sich hier zusätzlich zu den Standard-Nodes von CINEMA 4D auch die "Thinking-Particles"-Nodes. Der Funktionsumfang der einzelnen Nodes ist im Kapitel "XPresso Nodes", bzw. im Handbuch zu "Thinking Particles" beschrieben.

# **23.4.3 Zu XGroup konvertieren**

Alle selektierten Nodes werden samt der Verbindungen in eine neue, leere XGroup kopiert.

# **23.4.4 XGroup auspacken**

Die selektierten Nodes und deren Verbindungen werden aus ihrer XGroup heraus direkt in den XPresso-Editor kopiert. Dies ist also die Umkehrung des Zu XGroup Konvertieren-Befehls.

# **23.4.5 Ansicht**

Das XGroup- oder Node-Fenster in dem das Kontext-Menü aufgerufen wurde, läßt sich mit den Funktionen im Ansicht-Eintrag auf gewisse Standardgrößen bringen. Dies macht komplexe XPresso-Schaltungen übersichtlicher, da man fertige Bestandteile z. B. auf ein Minimum verkleinern kann, um Platz für Bereiche zu schaffen, an denen noch gearbeitet wird. Folgende Standardgrößen sind abrufbar.

## **Minimiert**

Hiermit wird das XGroup- oder Node-Fenster auf die Titelleiste reduziert. Der Effekt entspricht dem eines Doppelklicks auf die Titelleiste.

#### <span id="page-956-0"></span>**Standard**

Die Standardgröße eines Nodes oder einer XGroup ist abhängig von der Länge seines Titels und der Anzahl der vorhandenen Ports. Die Standard-Größe entspricht der kleinsten Größe, bei der gerade noch alle Elemente des Nodes oder der XGroup sichtbar bleiben.

#### **Erweitert**

Dieser Modus skaliert das Fenster auf die zuletzt vom Benutzer selbst durch manuelles Ziehen am Rahmen eingestellte Größe des Nodeoder XGroup-Fensters.

#### **Vollbild**

Hiermit wird der Node oder die XGroup fensterfüllend im XPresso-Editor angezeigt.

#### **Gesichert**

Der Inhalt einer XGroup wird ausgeblendet und ist damit nicht mehr sichtbar. Die XGroup selbst wird auf Standardgröße gebracht. Dies bietet sich dann an, wenn der Inhalt von XGroups vor dem Zugriff gesichert werden soll, um unbeabsichtige Veränderungen zu vermeiden. Durch wiederholten Aufruf dieses Befehls werden die Nodes und Verbindungen wieder sichtbar.

# **23.4.6 Inhalt**

Die Unterpunkte des Inhalt-Kontext-Menüs finden sich auch nochmals im Ansicht-Menü des XPresso-Editors. Damit lassen sich Nodes zentrieren und ausrichten, um eventuell außerhalb des XPresso-Editors oder eines XGroup-Fensters befindliche Nodes schnell wieder sichtbar zu machen.

#### **Alles zeigen**

Diese Funktion zoomt Ihre gesamte Schaltung fensterfüllend in das XGroup-Fenster. Es wird dabei bis maximal 100% gezoomt.

#### **Node zentrieren**

Diese Funktion verschiebt den Mittelpunkt Ihrer Schaltung in den Mittelpunkt des XGroup-Fensters. Es wird dabei nicht gezoomt.

#### **Oben links ausrichten**

Diese Funktion verschiebt Ihre gesamte Schaltung in die linke obere Ecke des XGroup-Fensters. Es wird dabei nicht gezoomt.

#### **Am Raster ausrichten**

Diese Funktion richtet die Nodes und XGroups der Schaltung am Raster des XGroup-Fensters aus.

# **23.4.7 Verbindungen**

#### **Alle entfernen**

Hiermit werden alle Verbindungen des Nodes oder der XGroup zu anderen Elementen gelöscht.

# <span id="page-957-0"></span>**23.4.8 Ports**

#### **Unbenutzte entfernen**

Diese Funktion entfernt alle Eingang- und Ausgang-Ports eines Nodes oder einer XGroup, die keine Verbindung geschaltet haben. Wählen Sie diesen Befehl nur, wenn Sie sich ganz sicher sind, daß Sie die Ports nicht benutzen. Es kann schließlich sein, daß auch Ports ohne sichtbare Verbindungen zu anderen Nodes, Werte über das Attribute-Manager erhalten. Sollen nur bestimmte Ports gelöscht werden, benutzen Sie dafür das Port-Kontext-Menü, das weiter unten beschrieben ist, oder klicken Sie doppelt auf den überflüssigen Port. Versehentlich gelöschte Ports lassen sich jederzeit wieder aus den Port-Menüs in der Kopfzeile des Nodes oder der XGroup aufrufen.

#### **Namen einblenden**

Ist diese Option aktiv, werden die Benennungen der Ports im Inneren eines Nodes eingeblendet. Dabei ist zu beachten, daß dadurch bei einigen Nodes andere Daten, wie z. B. die Formel in einem Formel-Node, oder die verwendete Funktion in einem Vergleich-Node, nicht gleichzeitig dargestellt werden können.

# **23.4.9 Löschen**

Diese Funktion löscht den Node oder die XGroup. Dadurch werden auch alle Verbindungen gelöscht, die Kontakt zu diesem Node oder der XGroup haben.

# **23.4.10 Umbenennen**

Diese Funktion öffnet ein Eingabefenster, über das XGroups und Knoten individuell umbenannt werden können. Besonders bei XGroups kann damit eine leichtere Abgrenzung untereinander erzielt werden. Alternativ dazu kann der Name auch im Attribute-Manager verändert werden. Bedenken Sie, daß Sie unter Umständen bei umbenannten Nodes nicht vom

Namen auf die Funktion schließen können, die sich hinter dem Node verbirgt. Im Zweifel zeigt daher das Attribute-Manager auch bei geänderten Node-Namen zusätzlich noch den ursprünglichen Namen an.

# **23.4.11 Optimieren**

Je nachdem ob der Befehl innerhalb eines selektierten Nodes, einer XGroup oder im XPresso-Editor aufgerufen wird, wirkt er unterschiedlich. Innerhalb eines Nodes bringt er den Node auf die kleinste Größe, bei der noch alle Ports und die Benennung innerhalb des Nodes sichtbar bleiben. Bei Aktivierung in einer XGroup wird die XGroup so skaliert, daß alle Nodes sichtbar sind. Wird der Optimieren-Befehl direkt im XPresso-Editor ausgeführt, werden die Nodes und XGroups links oben im XPresso-Editor angeordnet.

## **23.4.12 Deaktivieren / Aktivieren**

Ein Node oder eine XGroup kann hiermit aktiviert oder deaktiviert werden. Diese Befehle sind auch im Bearbeiten-Menü des XPresso-Editors vorhanden. Deaktivierte Nodes und XGroups werden grau umrandet dargestellt. Deaktivierte Elemente werden bei der Berechnung einer Schaltung nicht berücksichtigt. Liegt ein deaktivierter Node oder eine deaktivierte XGroup zwischen zwei aktiven XPresso-Elementen, so ist die Verbindung an dieser Stelle unterbrochen. Mit Hilfe deaktivierter Elemente lassen sich also gezielt bestimmte Abschnitte ausschalten, um andere Teile der Schaltung separat testen zu können. XPresso-Elemente, die nicht abgearbeitet werden können, werden mit einer gelben Titelzeile dargestellt. Dies kann entweder an deaktivierten Nodes oder XGroups liegen, die mit diesem Element in Verbindung stehen, oder ist auf fehlende oder nicht kompatible Werte an dem Element zurückzuführen.

# <span id="page-958-0"></span>**23.5 Das Port-Kontext-Menü**

Bei Rechtsklick auf einen Port, bzw. Cmd.-Klick bei Macintosh-Rechnern mit nur einer Maustaste, öffnet sich ein spezielles Kontext-Menü für den angeklickten Port. Folgende Einträge und Funktionen sind dort abrufbar:

# **23.5.1 Port Info**

Hiermit lässt sich ein Informationsfenster zu dem Port öffnen, das z. B. den Typ des Ports und den Datentyp auflistet. Alle hier dargestellten Informationen sind auch im Attribute-Manager und in einer eingeblendeten Statuszeile des XPresso-Editors sichtbar.

# **23.5.2 Verbindung entfernen**

Dieser Menüpunkt löscht alle Verbindungen, die an dem Port angedockt sind.

# **23.5.3 Umbenennen**

Es öffnet sich ein Eingabefenster, in dem die Benennung des Ports verändert werden kann. Dies macht z. B. bei selbst hinzugefügten Benutzer-Ports Sinn, um deren Bedeutung innerhalb der Schaltung zu beschreiben.

# **23.5.4 Port löschen**

Der angeklickte Port wird gelöscht. Sind bereits Verbindungen an dem Port angeschlossen, werden diese ebenfalls gelöscht. Ein Doppelklick auf den Port hat den gleichen Effekt.

# **23.6 Der XPresso-Manager**

Der XPresso-Manager lässt sich mit dem Objekt-Manager vergleichen, nur daß hier nur die vorhandenen Nodes und XGroups hierarchisch aufgelistet werden. Nodes innerhalb einer XGroup werden unter dem Namen der XGroup eingerückt dargestellt. Wie im Objekt-Manager lassen sich auch im XPresso-Manager derartige Hierarchien über ein vorgestelltes Symbol an der XGroup auf- und zuklappen, um für Übersichtlichkeit zu sorgen. Die hierarchische Darstellung der XPresso-Verknüpfungen gibt nicht nur einen schnellen Überblick über alle Elemente innerhalb des XPresso-Editors, sondern kann auch zur Selektion oder zur Sortierung von Knoten und XGroups benutzt werden. Das Kontext-Menü läßt sich auch im XPresso-Manager benutzen, um z. B. eine neue XGroup hinzuzufügen oder einen Node zu löschen. Eine andere wichtige Eigenschaft des XPresso-Managers ist die Steuerung der zeitlichen Auswertung von Nodes und XGroups. Die Elemente, die im XPresso-Manager weiter oben eingeordnet sind, werden vor den nachfolgenden Nodes und XGroups ausgewertet. Immer wenn das Ergebnis eines Nodes als Ausgangspunkt einer anderen Schaltung benutzt werden soll, kann dies von Bedeutung sein.

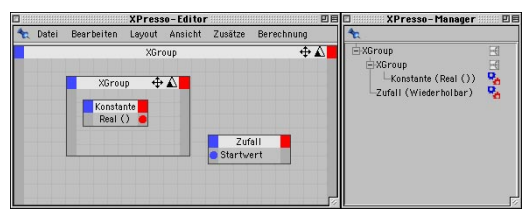

# <span id="page-959-0"></span>**23.6.1 XPresso-Manager öffnen**

Dieser Befehl öffnet ein neues Fenster mit der hierarchischen Darstellung des aktuellen XPresso-Editor-Inhalts.

# **23.6.2 Bedienung**

Durch Anklicken von Node- oder XGroup-Namen werden gleichzeitig die entsprechenden Elemente im XPresso-Editor selektiert. Man hat also über den XPresso-Manager einen schnellen Zugriff auf Elemente, die eventuell gerade nicht im XPresso-Editor sichtbar, oder dort schlechter erreichbar sind.

Durch "Drag and Drop" von Node- oder XGroup-Namen kann die Sortierung innerhalb des XPresso-Managers verändert werden. Das Kontextmenü ist auch innerhalb des XPresso-Managers erreichbar, wenn Sie es auf der obersten XGroup anwenden. Somit können z. B. auch direkt im XPresso-Manager neue Nodes oder XGroups erzeugt werden, wobei für die Schaltung von Verbindungen und für die Auswahl der gewünschten Ports der XPresso-Editor nötig ist.

# **23.7 Der XPresso-Pool**

Alle implementierten Nodes lassen sich aus dem Kontext-Menü abrufen, doch es mag auch bestimmte Typen von Nodes geben, die man eventuell öfter oder in anderer Konfiguration als den Standard-Konfigurationen benutzt. Für diesen Zweck gibt es den XPresso-Pool, ein separates Fenster, in dem noch einmal alle in CINEMA 4D vorhandenen Nodes aufgelistet sind. Es ist also praktisch ein dauernd aufgeklapptes Kontext-Menü des XPresso-Editors. Zusätzlich zu den Standard-Nodes lassen sich hier aber auch eigene Sets von Nodes ablegen, um z. B. direkt auf einen mathematischen Node mit dem Modus "Subtraktion von Integer-Zahlen" zugreifen zu können. Man kann sich dann das Aufrufen des mathematischen Nodes und das Umschalten auf den Subtrahieren-Modus mit anschließendem Wechsel auf den Integer Datentyp sparen.

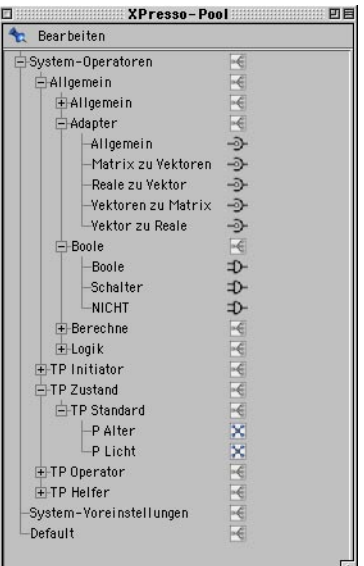

# <span id="page-960-0"></span>**23.7.1 Bedienung**

Die Bedienung des XPresso-Pools ist denkbar einfach. Suchen Sie sich den gewünschten Node aus der Liste aus, und ziehen Sie diesen dann per Drag and Drop in den XPresso-Editor hinein. Sie können sich zusätzlich eigene Voreinstellungen erzeugen, indem Sie selbst Nodes aus dem XPresso-Editor in den XPresso-Pool ziehen. Dazu müssen Sie jedoch zuerst einen eigenen Pool erzeugen, da der Standard-Pool nicht verändert werden kann.

#### **Neuer Pool**

Hiermit kreieren Sie eine neue Gruppe für Ihre eigenen Voreinstellungen. Sie müssen einen Speicherpfad und einen Namen für die Voreinstellungen vorgeben, damit Ihr Pool auch für zukünftige Projekte abrufbar ist. Sie können dann Nodes mit den gewünschten Einstellungen aus dem XPresso-Editor auf den Namen Ihres Pools ziehen, um diese dort abzulegen.

#### **Voreinstellung entfernen**

Entfernt eine selektierte Voreinstellung wieder aus Ihrem Pool. Der Standard-Pool lässt sich damit nicht verändern, sondern nur die von Ihnen selbst angelegten Nodes. Mit diesem Befehl lassen sich sowohl Voreinstellungen, wie auch ganze Ordner entfernen. Dadurch werden auch alle eventuell in dem Ordner abgelegten Voreinstellungen gelöscht.

#### **Voreinstellung umbenennen**

Die Voreinstellungen erhalten automatisch den Namen des jeweiligen Nodes, so wie er im XPresso-Editor erscheint. Mit dieser Funktion können Sie auch nachträglich den Namen der Node-Voreinstellungen verändern, um z. B. direkt auf einen bestimmten Datentyp innerhalb des Nodes hinzuweisen.

#### **Ordner erzeugen**

Um Ihre Node-Voreinstellungen thematisch zu ordnen, können Sie zusätzliche Ordner innerhalb Ihres Pools anlegen. Diese lassen sich durch Drag and Drop mit vorhandenen Voreinstellungen aus dem XPresso-Pool, oder direkt mit Nodes aus dem XPresso-Editor befüllen.

MODELING . ANIMATION . RENDERING

# CINEMA4D

# **24. Struktur-Manager**

# **Inhaltsverzeichnis**

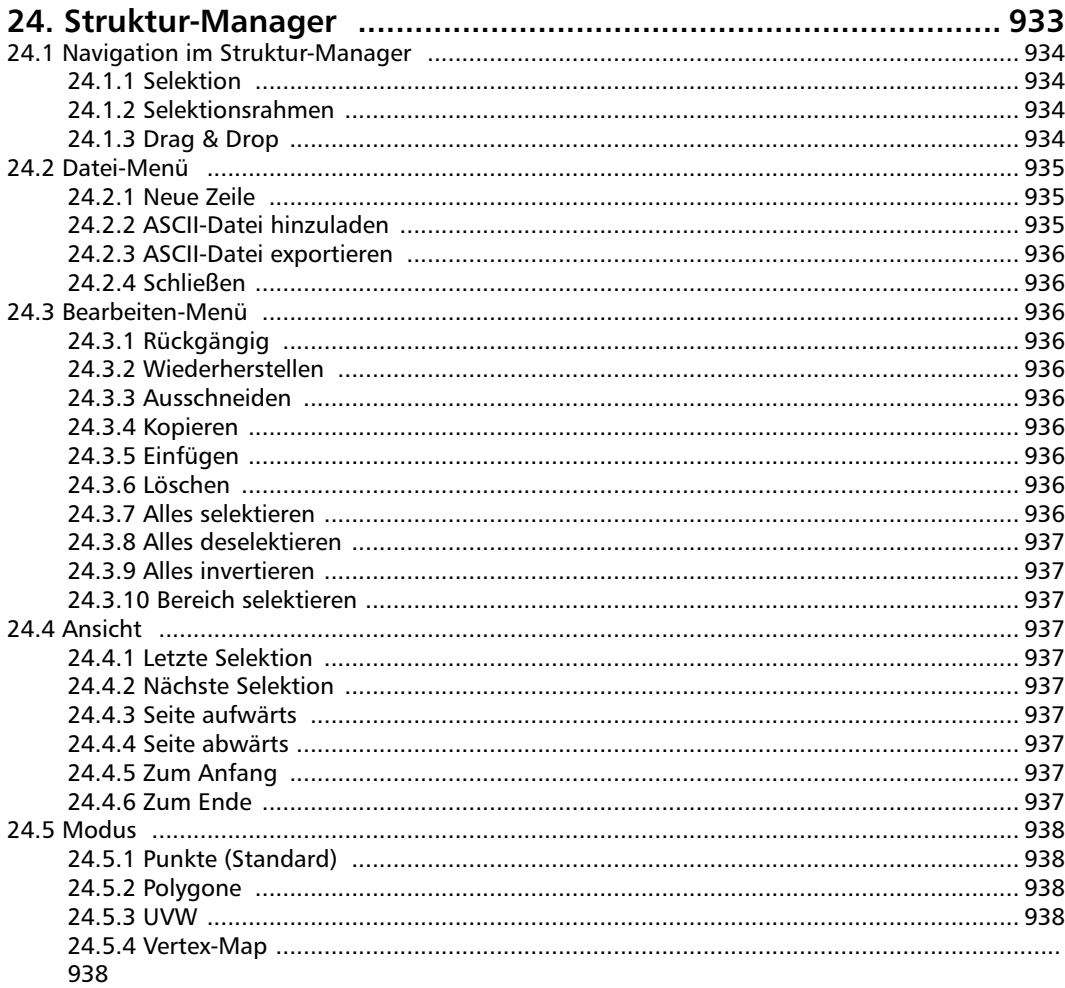

# <span id="page-964-0"></span>**24. Struktur-Manager**

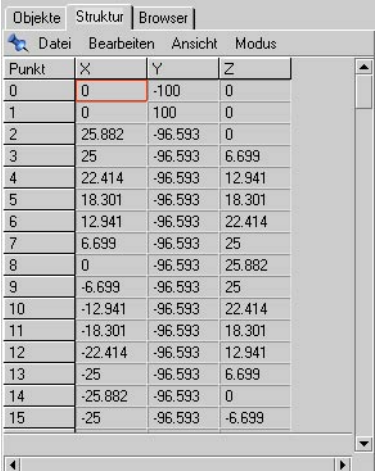

#### Hinweis

*Wenn Sie eins der Grundobjekte oder Spline-Grundobjekte bearbeiten, werden Sie beim Wechsel in den Struktur-Manager erst einmal nichts angezeigt bekommen. Sie müssen jetzt nicht gleich den Support anrufen. Die Lösung ist schnell gefunden. Die Grundobjekte besitzen noch keine fest bestimmte Punktmenge. Das läßt sich ändern, in dem Sie das Objekt in ein Polygon- oder Spline-Objekt umwandeln (siehe Kapitel 10 "Struktur-Menü").* 

Der Struktur-Manager ähnelt einer Tabellenkalkulation. Sie können in "Feldern", die in Zeilen und Spalten unterteilt sind, Daten direkt bearbeiten. Es werden Ihnen, je nachdem in welchem Modus Sie sich befinden, die Punkte des aktiven Objektes angezeigt. Werden Bézier-Splines verwendet, auch die Tangenten, die Polygone, die UVW-Koordinaten (sofern vorhanden) oder die Punkte-Wichtungswerte einer "Vertex-Map". Im Standard-Modus werden Punkte angezeigt.

Felder lassen sich direkt editieren, Zeilen mittels "Drag & Drop" umsortieren und Elemente mit Ausschneiden, Kopieren und Einfügen bearbeiten. Größere Datenmengen lassen sich schnell bearbeiten, besonders wenn das Objekt sehr viele Punkte oder Polygone besitzen sollte. Der Selektionsrahmen (ein roter Rahmen um ein aktives Feld) zeigt Ihnen, welche Daten Sie gerade bearbeiten können. Die Navigation in der Liste wird dadurch sehr einfach.

# <span id="page-965-0"></span>**24.1 Navigation im Struktur-Manager**

# **24.1.1 Selektion**

Ein Klick auf eine der Zeilennummern selektiert diese Zeile und hebt sie farblich hervor.

Halten Sie die Umschalttaste gedrückt, lassen sich mehrere Zeilen gleichzeitig selektieren.

Mit gedrückter Umschalttaste & Strg/Ctrl-Taste können Sie mehrere Selektionen wieder rückgänig machen.

Klicken Sie direkt in das erste Namensfeld (z.B. Punkte), selektieren Sie alle Zeilen. Halten Sie dabei die Umschalttaste gedrückt, werden alle Zeilen wieder deselektiert.

# **24.1.2 Selektionsrahmen**

Öffnen Sie den Struktur-Manager, befindet sich der Selektionsrahmen in der ersten Spalte der ersten Zeile.

Ein Einfachklick auf ein bestimmtes Feld macht dieses aktiv.

Der Selektionsrahmen kann mit den Cursor-Tasten über die Felder bewegt werden.

Mit der Tab-Taste bewegt sich der Selektionsrahmen vorwärts über die Felder. Die Tab-Taste & Umschalttaste lassen den Selektionsrahmen rückwärts über die Felder laufen.

Alternativ können Sie den Selektionsrahmen über die Pos1- und Ende-Taste sowie Bild-aufund abwärts-Taste über die Felder bewegen.

Ein Doppelklick auf ein Feld wechselt in den Editier-Modus, und Sie können den jeweiligen Wert ändern.

Mit der Eingabetaste bestätigen Sie Ihre Eingabe und können zwischen dem Editier- und dem Selektions-Modus wechseln.

Drücken Sie die Esc-Taste, wird der alte Wert wieder hergestellt, und Sie wechseln zurück in den Selektions-Modus. Das ist aber nur der Fall, wenn Sie nicht vorher die Eingabetaste gedrückt haben!

# **24.1.3 Drag & Drop**

Mittels "Drag & Drop" können Sie eine oder mehrere Zeilen umsortieren und somit z.B. die Punktreihenfolge ändern. Eine rote Linie zeigt an, wohin Sie die selektierte(n) Zeile(n) plazieren können.

Sinnvoll ist das Umsortieren von Punkten bei Spline-Objekten die Sie aus einem Polygon-Objekt erzeugt haben. Hier stimmt in den wenigsten Fällen die Punktreihenfolge. Durch das Umsortieren können Sie das beheben. Weniger sinnvoll ist das Umsortieren von Punkten eines Polygon-Objektes. Wenn Sie hier beginnen die Punktreihenfolge zu ändern, werden die den Punkten zugeordneten Polygone gelöscht!

Zusätzlich können Sie auch den Inhalt eines einzelnen Feldes auf ein anderes Feld übertragen. Klicken Sie dazu einfach in ein Feld und bewegen die Maus bei gedrückter linker Maustaste, bis Sie über dem Zielfeld angekommen sind. Wenn Sie dort die Maustaste loslassen, wird der Wert des Startfeldes hineinkopiert.

# <span id="page-966-0"></span>**24.2 Datei-Menü**

# **24.2.1 Neue Zeile**

Fügt eine neue Zeile unterhalb des Selektionsrahmens in die Liste ein.

Befinden Sie sich im Punkt-Modus (Standard), wird dem Objekt ein neuer Punkt hinzugefügt. Dieser wird im Weltursprung (X=0, Y=0, Z=0) erzeugt. Durch Eingabe von entsprechenden X-, Y- und Z-Koordinaten, ändern Sie die Raumlage des Punktes. Ist das aktive Objekt ein Hermite-Spline, können Sie noch zusätzlich Werte für die Tangenten angeben.

Befinden Sie sich im Polygon-Modus, fügen Sie dem Objekt ein neues Polygon hinzu. Das neue Polygon ist noch nicht sichtbar, da es noch keine Zuweisung zu entsprechenden Punkten besitzt (siehe Abschnitt 24.5.2 "Polvgone"). Diese Zuweisung zu Punkten müssen Sie von Hand durchführen.

Befinden Sie sich im UVW-Modus, erzeugen Sie eine neue UVW-Koordinate. Da CINEMA 4D Grundkörper automatisch mit UV- bzw. UVW-Koordinaten versieht und Sie UVW-Koordinaten auch nachträglich erzeugen lassen können (siehe Kapitel 17 "Objekt-Manager"), werden Sie diese Funktion am wenigsten benötigen.

# **24.2.2 ASCII-Datei hinzuladen**

CINEMA 4D ist in der Lage, Punktdaten, Polygondaten und UVW-Koordinaten in den "Struktur-Manager" einzulesen. Die Daten müssen dazu in einer ASCII-Datei vorliegen und folgendes Format haben (Beispiel für Punkte):

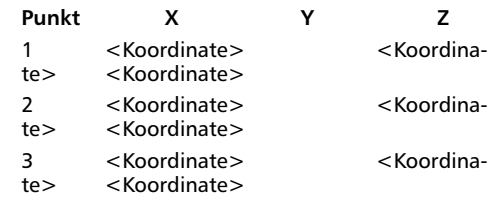

usw.

Die Formate der einzelnen Modi lesen Sie in Kapitel 24.5 "Modus" nach.

Die ASCII-Datei muß mit einer Titelzeile beginnen und benötigt eine Zeilennumerierung. Die Werte pro Zeile müssen mit einem Tabulator, Komma, Semikolon oder einer Kombination daraus getrennt sein. Das Ende jeder Zeile muß mit dem ASCII-Zeichen für LF (Line Feed) oder einem CR (Carriage Return) oder einer Kombination beider enden. Somit ist es egal, ob die ASCII-Datei auf einem Macintosh, einem Unix-Rechner oder auf einem Windows-Rechner erstellt wurde.

Haben Sie bereits Daten im Struktur-Manager, werden die hinzugeladenen Daten in die Zeile hinter dem Selektionsrahmen eingefügt.

#### Hinweis

*Eine Punktewolke an sich macht noch kein 3D-Objekt. Sie müssen anschließend die benötigten Polygone manuell beschreiben. Wie Sie dazu vorgehen wird im Kapitel 10 "Struktur-Menü" beschrieben.* 

# <span id="page-967-0"></span>**24.2.3 ASCII-Datei exportieren**

CINEMA 4D kann die Daten, die Sie im Struktur-Manager bearbeiten können (siehe Kapitel 24.5 "Modus"), exportieren, um sie z.B. in einem Texteditor zu bearbeiten oder an ein anderes Programm wie zum Beispiel eine Tabellenkalkulation weiterzugeben.

Im Punkt-Modus werden für jeden Punkt die X-, Y- und Z-Koordinate herausgeschrieben. Ist das Objekt ein Hermite-Spline, werden auch die Werte der Tangente herausgeschrieben.

Im Polygon-Modus werden für jede Fläche drei oder vier Punktzuweisungen herausgeschrieben.

Im UVW-Modus werden die UVW-Koordinaten jedes Polygons (soweit vorhanden) herausgeschrieben.

# **24.2.4 Schließen**

Schließt den Struktur-Manager.

# **24.3 Bearbeiten-Menü**

# **24.3.1 Rückgängig**

Macht die letzte Funktion, die das Objekt verändert hat, wieder rückgängig und stellt den ursprünglichen Zustand wieder her. Es können soviele Aktionen rückgängig gemacht werden, wie in den allgemeinen Voreinstellungen (siehe Kapitel 3 "Konfigurieren") angegeben wurden.

# **24.3.2 Wiederherstellen**

Stellt den letzten Zustand vor dem Rückgängigmachen wieder her. Es können soviele zurückgenommene Aktionen wieder hergestellt werden, wie in den allgemeinen Voreinstellungen (siehe Kapitel 3 "Konfigurieren") angegeben wurden.

# **24.3.3 Ausschneiden**

Entfernt die aktive(n) Zeile(n) aus der Liste und kopiert sie in die Zwischenablage. Mit der Funktion "Einfügen" können sie wieder aus der Zwischenablage in die Liste eingefügt werden. Die Zeile(n) werden unterhalb des Selektionsrahmens eingefügt.

# **24.3.4 Kopieren**

Kopiert die aktive(n) Zeile(n) aus der Liste in die Zwischenablage, ohne sie zu löschen.

# **24.3.5 Einfügen**

Fügt die in die Zwischenablage abgelegte(n) Zeile(n) unterhalb des Selektionsrahmens in die Liste ein.

# **24.3.6 Löschen**

Löscht die markierte(n) Zeile(n) aus der Liste.

# **24.3.7 Alles selektieren**

Es werden alle Zeilen der Liste selektiert.

# <span id="page-968-0"></span>**24.3.8 Alles deselektieren**

Es werden alle selektierten Zeilen der Liste deselektiert.

# **24.3.9 Alles invertieren**

Es werden alle nicht selektierten Zeilen der Liste selektiert und die selektierten Zeilen deselektiert.

# **24.3.10 Bereich selektieren**

Der Mauszeiger wandelt sich in ein Fadenkreuz, mit dem Sie einen Markierungsrahmen aufziehen können. Alle Zeilen innerhalb des Rahmens werden selektiert. Befinden sich Zeilen außerhalb des sichtbaren Bereiches, ziehen Sie den Rahmen etwas über den sichtbaren Bereich, bis die Zeilen automatisch in die entsprechende Richtung scrollen.

# **24.4 Ansicht**

# **24.4.1 Letzte Selektion**

Der Selektionsrahmen springt aufwärts zur nächsten aktiven Zeile.

# **24.4.2 Nächste Selektion**

Der Selektionsrahmen springt abwärts zur nächsten aktiven Zeile.

# **24.4.3 Seite aufwärts**

Es wird eine Seite sichtbarer Zeilen nach oben gesprungen.

# **24.4.4 Seite abwärts**

Es wird eine Seite sichtbarer Zeilen nach unten gesprungen.

# **24.4.5 Zum Anfang**

Der Selektionsrahmen springt in die erste Zeile.

# **24.4.6 Zum Ende**

Der Selektionsrahmen springt in die letzte Zeile.

# <span id="page-969-0"></span>**24.5 Modus 24.5.1 Punkte (Standard)**

Befinden Sie sich im Punkt-Modus, wird Ihnen die Raumlage der einzelnen Punkte angezeigt. Ist das aktive Objekt ein Hermite-Spline, werden noch zusätzlich die Tangenten-Werte angezeigt. Der Aufbau ist dabei folgender:

## *X Y Z*

... ist die Raumlage des jeweiligen Punktes vom Welt-Achsensystem aus gesehen. Hier wird keine Einheit angezeigt. Sie entspricht aber der von Ihnen in den Voreinstellungen gewählten Einheit.

#### *<-X <-Y <-Z*

... ist die Position des Endpunktes der linken Tangente. Hier wird keine Einheit angezeigt. Sie entspricht aber der von Ihnen in den Voreinstellungen gewählten Einheit.

#### *X-> Y-> Z->*

... ist die Position des Endpunktes der rechten Tangente. Hier wird keine Einheit angezeigt. Sie entspricht aber der von Ihnen in den Voreinstellungen gewählten Einheit.

# **24.5.2 Polygone**

Befinden Sie sich im Polygon-Modus, werden Ihnen die Punktzuweisungen der Polygon-Eckpunkte angezeigt. Der Aufbau ist dabei folgender:

#### *A B C D*

... entspricht der jeweiligen Zuweisung zu einem Punkt der drei oder vier Eckpunkte eines Polygons.

#### Achtung

*Falls die Punktnummern für C und D identisch sind, interpretiert CINEMA 4D das Polygon als Dreieck!* 

# **24.5.3 UVW**

Befinden Sie sich im UVW-Modus, werden Ihnen die UVW-Koordinaten der Polygone eines Objektes angezeigt. Der Aufbau ist dabei folgender:

## *U[A], U[B], U[C], U[D]*

... sind die "U"-Koordinaten der Eckpunkte eines Polygons.

#### *V[A], V[B], V[C], V[D]*

... sind die "V"-Koordinaten der Eckpunkte eines Polygons.

#### *W[A], W[B], W[C], W[D]*

... sind die "W"-Koordinaten der Eckpunkte eines Polygons.

#### Achtung

*Sie sollten die UVW-Koordinaten nur dann verändern, wenn Sie sich mit dieser Materie auskennen. Das ungezielte Verändern der UVW-Koordinaten kann zu unerwünschten Ergebnisen führen.* 

# **24.5.4 Vertex-Map**

Befinden Sie sich im Vertex-Map-Modus, wird Ihnen der Wichtungswert der jeweiligen Punkte angezeigt. Der Wert pro Punkt kann zwischen 0 und 1 betragen.

#### Hinweis

*Alle Modi arbeiten unabhängig von dem eingestellten Werkzeug, mit dem Sie im Editor arbeiten. Sie können also im Struktur-Manager die Punkte bearbeiten, während Sie sich im Editor in dem "Polygon-Modus" befinden. Wollen Sie die im Struktur-Manager aktiven Elemente auch im Editor am Objekt sehen, müssen Sie in den entsprechenden "Modus" (siehe Kapitel 8 "Werkzeuge-Menü") wechseln.* MODELING . ANIMATION . RENDERING

# CINEMA4D

# **25. Bildmanager**

# **Inhaltsverzeichnis**

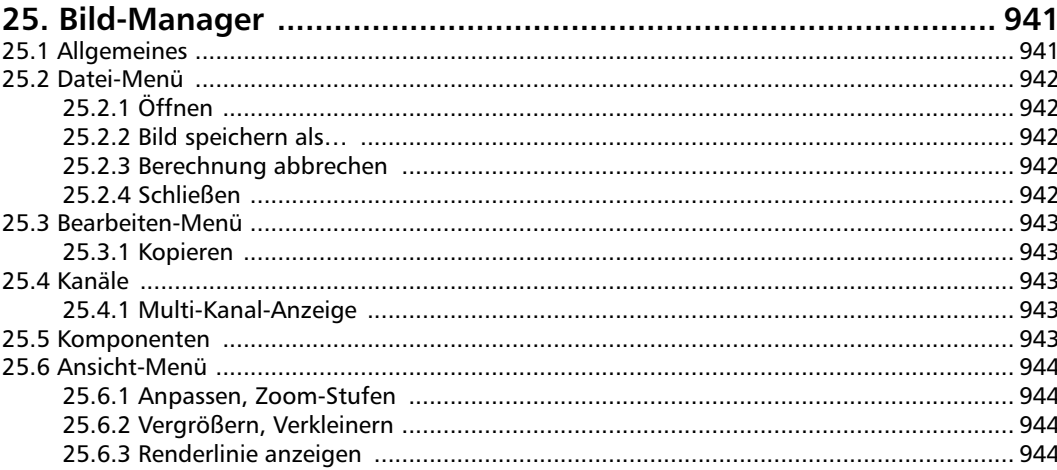
# <span id="page-972-0"></span>**25. Bild-Manager**

# **25.1 Allgemeines**

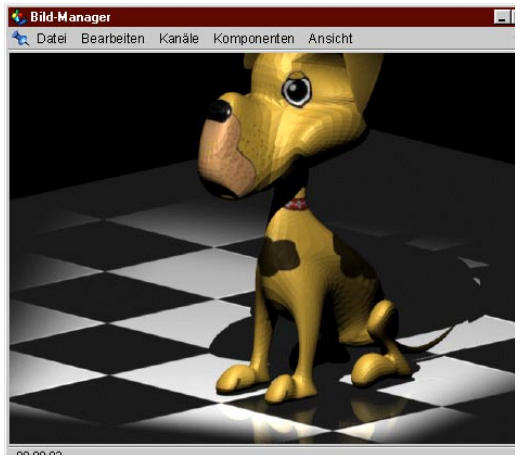

Der Bild-Manager ist das externe Ausgabe-Fenster von CINEMA 4D. Hier wird die Bildberechnung dargestellt, wenn Sie den entsprechenden Eintrag im Rendern-Menü (siehe Kapitel 13.4 "Im Bild-Manager rendern") gewählt gaben.

#### Hinweis:

*Sie müssen auch dann in den Bild-Manager rendern, wenn Sie eine Berechnung (Bild, Animation) auf Festplatte speichern wollen.*

Aber der Bild-Manager kann noch mehr. Er stellt Ihnen u.a. beliebige Texturen dar, sofern diese in einem der bekannten Formate (z.B. TIFF, JPEG, …) vorliegt. Weitere Möglichkeiten werden im Folgenden beschrieben.

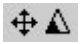

Mit diesen beiden Buttons können Sie das aktuelle Bild des Bild-Managers verschieben, bzw. vergrößern/verkleinern, indem Sie auf den entsprechenden Button klicken und bei gedrückter Maustaste nach links oder rechts ziehen.

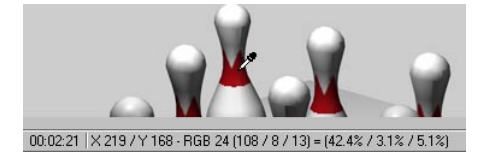

Wenn Sie mit gedrückter "SHIFT"-Taste in das gerenderte Bild klicken, verwandelt sich der Cursor in eine Pipette und der zugehörige Farb-RGB-Wert wird in der Statuszeile angezeigt.

# <span id="page-973-0"></span>**25.2 Datei-Menü**

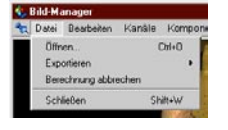

# **25.2.1 Öffnen**

Diese Funktion lädt eine auf einem Datenträger vorhandene Bild-Datei und stellt sie im Fenster dar. Es können alle 2D-Formate gelesen werden, die mit CINEMA 4D zusammenarbeiten. Eine ausführliche Liste finden Sie im Anhang des Referenz-Handbuchs.

# **25.2.2 Bild speichern als…**

Diese Funktion öffnet das folgende Fenster

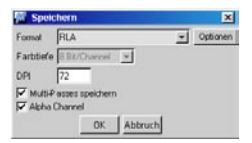

Die aktuell geladene Datei kann hier in einem anderen Format auf Festplatte gespeichert werden. So können Sie CINEMA 4D auch als Bildformat-Konverter benutzen.

Wählen Sie hier aus der Liste das gewünschte Format aus. Sollte es für dieses Format noch einzustellende Optionen geben (wie beispielsweise beim RLA-Format), können Sie diese durch Klick auf den "Optionen-Button" definieren.

Unter "Farb-Tiefe" können Sie bei Formaten, die dies zulassen, auch 16 Bit/Kanal (das entspricht 48 Bit Farbtiefe) einstellen.

Details zu "DPI" entnehmen Sie bitte dem Kapitel 13.9.3 "Speichern".

Sofern das aktuelle Bild Multi-Pass-Kanäle enthält und das auzugebende Format dies unterstützt, können Sie mit "Multi-Passes speichern" diese auch exportieren.

"Alpha-Kanal" speichert einen evtl. vorhandenen Alpha-Kanal mit. Auch das gilt nur, wenn das zu speichernde Format dies unterstützt (z.B. TIF, PSD etc.).

# **25.2.3 Berechnung abbrechen**

Mit dieser Funktion wird die aktuelle Bild-/Animations-Berechnung abgebrochen. Alle Bild-Daten des aktuellen Bildes gehen verloren. Ein Weiterrechnen an der Stelle des Abbruchs ist nicht möglich.

Brechen Sie die Berechnung einer Animation ab, so geht das aktuelle Einzelbild (und alle folgenden) verloren. Die Animation kann aber bis zum Zeitpunkt des Abbruchs betrachtet werden. Beim Speichern von Animationen als Einzelbilder, die später erst zusammengefügt werden, ist eine Weiterberechnung der Animation nach einem Abbruch ab dem Abbruch-Bild (inklusive natürlich) möglich.

#### Hinweis:

*Alternativ drücken Sie einfach die Esc-Taste auf der Tastatur.*

# **25.2.4 Schließen**

Diese Funktion schließt den Bild-Manager.

# **25.3 Bearbeiten-Menü**

# **25.3.1 Kopieren**

Diese Funktion kopiert das dargestellte Bild in die Zwischenablage Ihres Computers. Von dort kann die Kopie z.B. in ein parallel laufendes Bildbearbeitungs-Programm eingefügt werden.

# **25.4 Kanäle**

# **25.4.1 Multi-Kanal-Anzeige**

Bei aktivierter Multi-Kanal-Anzeige können Sie beliebig viele Kanäle aktivieren, die dann kombiniert angezeigt werden. Aktive Kanäle werden mit einem Häkchen angezeigt.

Sollten Sie "Multi-Kanal-Anzeige" deaktiviert haben, wird immer nur der eine aktivierte Kanal angezeigt.

#### Hinweis:

*Hier werden tatsächlich nur die im Bild vorhandenen Kanäle angezeigt. Sollten Sie bei den Multi-Pass-Einstellungen "Separate Lichter" aktiviert haben, werden je nach Kombination der dort integrierten Kanälen (Diffusion, Glanzlicht, Schatten) diese dann auch nur als Unterpunkte des Lichts angezeigt und ansonsten in der Kanäle-Liste nur als schwarz bzw. weiss dargestellt.*

Sollten Sie bei den Multi-Pass-Voreinstellungen einen Kanal "Illumination" definiert haben, werden je nach dort eingestellten Optionen für die Lichtquelle jeweils separate Lichtkanäle angelegt. Diese können wiederum auch aus mehreren Kanälen bestehen, so das Sie im Endeffekt für jede Lichtquelle separate Schatten, Glanzlichter und diffuse Beleuchtung als Kanal vorliegen haben.

# **25.5 Komponenten**

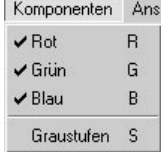

CINEMA 4D berechnet alle Bilder im RGB-Farbraum. Mit den ersten drei Optionen können gezielt einzelne Farbanteile herausgefiltert werden. Sie können so z.B. schon die Rot-Anteile eines Renderings beurteilen, ohne erst einen der Grafik-Boliden (Photoshop o.ä.) starten zu müssen.

Die Option "Graustufen" zeigt das Bild (wer weiß es, wer weiß es?) in Graustufen an. Auch hiermit können Sie Renderings beurteilen, z.B. vor einem Schwarzweiß-Druck hinsichtlich seiner Kontraste.

# **25.6 Ansicht-Menü**

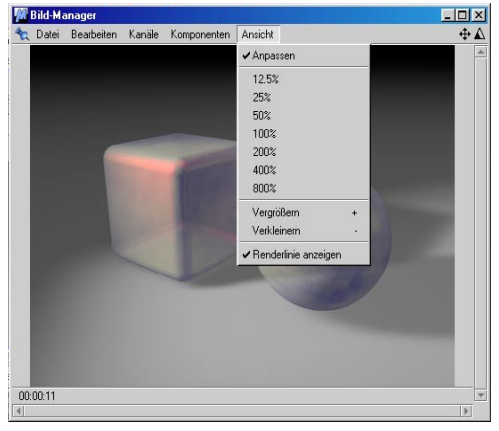

## **25.6.1 Anpassen, Zoom-Stufen**

Ist "Anpassen" aktiviert, wird das dargestellte Bild automatisch an die Größe des Manager-Fensters angepaßt, wenn dieses kleiner als das Bild selbst sein sollte. Das Bild-Seiten-Verhältnis bleibt hierbei erhalten. Anpassen eignet sich sehr gut, wenn der Bild-Manager in andere Bereiche der CINEMA 4D-Programmoberfläche eingedockt ist.

Mit den Zoom-Stufen von 12,5% bis 800% können Sie ein Bild verkleinert oder vergrößert im Bild-Manager darstellen. Bei einem Wert von 100% wird das Bild in seiner Originalgröße gezeigt.

# **25.6.2 Vergrößern, Verkleinern**

Mit diesen beiden Funktionen zoomen Sie Stufe für Stufe in das Bild hinein bzw. aus ihm heraus.

# **25.6.3 Renderlinie anzeigen**

Beim Rendern wird jetzt der Renderfortschritt als weiße Linie angezeigt. Mit dieser Option können Sie dies an- und ausschalten.

MODELING . ANIMATION · RENDERING

# CINEMA4D

# **26. Anhänge**

# **Inhaltsverzeichnis**

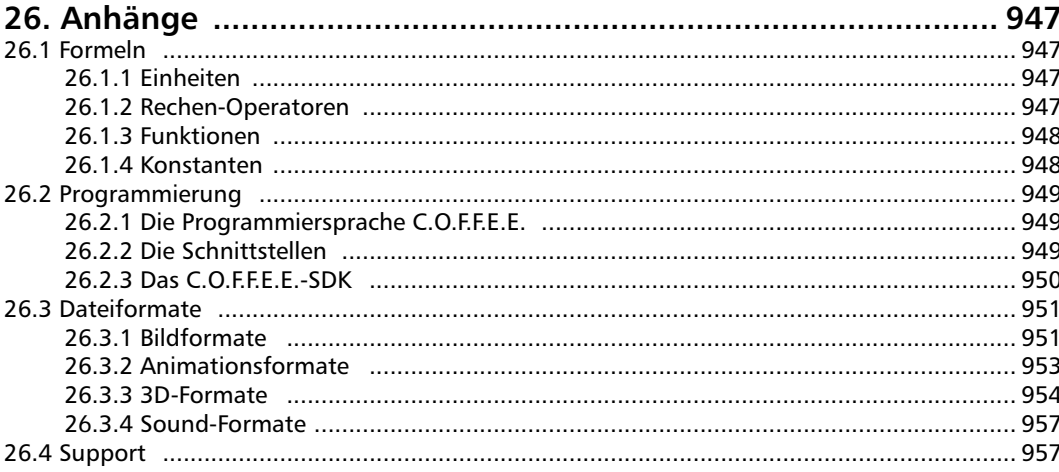

# <span id="page-978-0"></span>**26. Anhänge**

# **26.1 Formeln**

Die Funktionen "Formel-Spline" und "Formel-Animation" sowie "Formel-Zeitkurve" deuten darauf hin: In CINEMA 4D können mathematische Formeln eingegeben werden. Doch nicht nur an diesen markanten Stellen ist dies möglich – nein! – an jeder beliebigen Stelle im Programm, an der Sie Werte eingeben können (z.B. im Koordinaten-Manager), dürfen statt eines fixen Zahlenwertes solche Ausdrücke gesetzt werden. Lassen Sie CINEMA 4D für sich rechnen!

Im Folgenden erhalten Sie eine Liste aller möglichen Einheiten, Operatoren, Funktionen und Konstanten.

Als Dezimaltrenner verwenden Sie bitte ausschließlich den Punkt "." – kein Komma. Sollte im ein oder anderen Eingabefeld auch mal ein Komma akzeptiert werden, geschieht dies eher per Zufall und ist auch von Ihren Betriebssystem-Einstellungen abhängig. Tausender-Trennzeichen sind generell nicht zulässig. Leerzeichen können zur besseren Übersicht genutzt werden, haben aber keinen Einfluß auf die Formelauswertung.

## **26.1.1 Einheiten**

Sie haben die Möglichkeit, unabhängig von der in den Voreinstellungen gewählten Einheit eine eigene anzugeben. Es bedeuten:

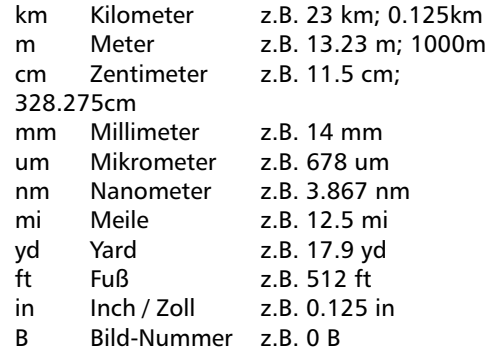

#### Hinweis

*Wenn Sie in den Voreinstellungen die Basiseinheit von Meter auf Millimeter oder Fuß ändern, werden wirklich nur die Einheiten vertauscht, nicht jedoch Objekte skaliert. In Eingabefeldern können Sie jedoch "1m + 10 in" eingeben, und erhalten dann 1.254 m.* 

# **26.1.2 Rechen-Operatoren**

Der Funktions-Parser hat die wichtigsten Rechen-Operatoren eingebaut. Es bedeuten:

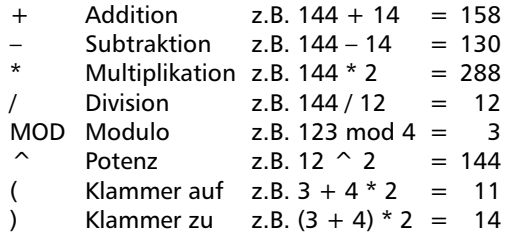

# <span id="page-979-0"></span>**26.1.3 Funktionen**

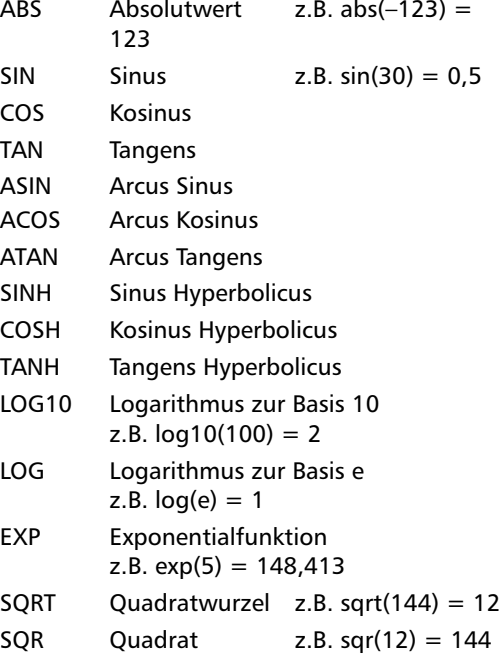

#### Hinweise

*Die Funktionsargumente müssen immer in Klammern gefaßt werden. Die Anzahl der öffnenden muß gleich der Anzahl der schließenden Klammern sein. Funktionen dürfen geschachtelt werden, z.B.* 

*sin(sqr(exp(pi)))* 

*Das Argument trigonometrischer Funktionen wird immer in Grad interpretiert. So bedeutet die Eingabe von sin(2\*pi) nicht etwa die Berechnung des Sinus von 180°, sondern nur für ca. 6,283°.* 

#### **26.1.4 Konstanten**

Zwei der wichtigsten Konstanten wurden fix eingebaut. Es bedeuten:

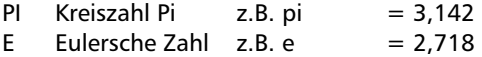

Mit den soeben beschriebenen Möglichkeiten sollten Sie in der Lage sein, auch die komplexesten Aktionen genau zu erstellen. Denken Sie daran, Sie können die verschiedenen o.g. Punkte beliebig mischen. So wäre folgende Eingabe durchaus denkbar:

2 km +  $exp (sin (4 mm * pi))$ / ((sin (14 cm))  $\hat{ }$  2 + (cos (14 cm))  $\hat{ }$ 2)

# <span id="page-980-0"></span>**26.2 Programmierung**

#### **26.2.1 Die Programmiersprache C.O.F.F.E.E.**

Bei C.O.F.F.E.E. handelt es sich nicht um eine Makro- oder Script-Sprache, sondern um eine vollwertige Programmiersprache. Sie ist eng an C++ und Java angelehnt. Programmierer, die mit diesen Sprachen bereits vertraut sind, können sofort loslegen. Sie müssen lediglich den Funktionsumfang kennenlernen, den Ihnen CINEMA 4D zur Verfügung stellt. Hierzu stellt MAXON Computer ein sog. "SDK" (engl. Source Development Kit) zur Verfügung. Wenn Sie also für CINEMA 4D eigene Programme entwickeln wollen, schauen Sie auf der Homepage von MAXON Computer unter www.maxon.net vorbei.

#### *Welchen Vorteil hat man, wenn man Zusätze in C.O.F.F.E.E. programmiert?*

Ganz einfach: Wie Sie wissen, handelt es sich bei CINEMA 4D um ein Multiplattform-Projekt. Zum Zeitpunkt der Drucklegung dieses Handbuchs existieren Versionen für Apple Power Macintosh (Mac OS 7 oder höher) sowie Intel-PCs (Windows 9x und Windows NT). Wenn Sie nun Programme mit C.O.F.F.E.E. erstellen, funktionieren diese sofort auf allen Plattformen, auf denen CINEMA 4D läuft. Das lästige Neu-Compilieren oder gar Umprogrammieren entfällt vollständig!

Doch wie stellt man nun ein solches Programm her, und wie teilt man CINEMA 4D mit, es zu benutzen?

Nun, das Programm selbst erstellen Sie mit einem ganz normalen Editor, sei es der mit dem Betriebssystem mitgelieferte oder der separat gekaufte, tiefergelegte und mit Turbo-Doppelvergaser-Direkteinspritzung – es spielt keine

Rolle. Sie speichern ein Programm als ganz normale Textdatei im ASCII-Format.

Damit CINEMA 4D nun C.O.F.F.E.E.-Programme findet und automatisch einbinden kann, muß es sich im Verzeichnis "Plugins" im Startverzeichnis von CINEMA 4D befinden. Sehen Sie doch einmal in den genannten Ordnern nach. Sie werden dort bereits einige Beispiele vorfinden.

Sie haben allerdings die Möglichkeit, C.O.F.F.E.E.-Programme auch an beliebiger anderer Stelle abzulegen. Eine solche Datei muß dann allerdings über den Menüpunkt "Datei / Öffnen" geladen und gestartet werden. Das automatische Eingliedern in die Menüstruktur von CINEMA 4D entfällt.

## **26.2.2 Die Schnittstellen**

Nicht immer ist es möglich, sich auf C.O.F.F.E.E. alleine zu stützen. Auch hier läßt Sie CINEMA 4D nicht im Stich.

Wenn Sie möchten, können Sie Ihre Applikationen mit jedem beliebigen C/C++-Compiler erzeugen. Hierbei haben Sie über speziell gestaltete Schnittstellen Zugriff auf die Funktionen von CINEMA 4D. Diese Schnittstellen werden Ihnen in Form einer Bibliothek (API, engl. Application Programming Interface) bereit gestellt. Diese ist ebenfalls Bestandteil des SDK von MAXON Computer bzw. wird es in Kürze sein.

Beachten Sie jedoch, daß Sie im Fall der Verwendung eines externen Compilers jede Version (sollten Sie Multiplattform-Plug-ins schreiben wollen) auch für jede Plattform erneut erzeugen und ggf. umprogrammieren müssen.

## <span id="page-981-0"></span>**26.2.3 Das C.O.F.F.E.E.-SDK**

Die Unterstützung für eingetragene CINEMA 4D-Entwickler findet durch die Fa. MAXON Computer ausschließlich auf deren Web-Seiten statt:

www.maxon.net

Sie finden dort u.a. das SDK. Es wird neben ausführlichen Beschreibungen zu Programmiersprache und Schnittstellen auch einen Compiler enthalten. Damit ist es dann kommerziellen Plug-in-Herstellern möglich, Ihren Source-Code geheim zu halten.

Unsere Entwickler-Unterstützung ist keine statische Sache. So werden z.B. die Schnittstellen zu CINEMA 4D und deren Fähigkeiten ständig erweitert und ergänzt. Achten Sie daher auf entsprechende Ankündigungen im Internet.

# <span id="page-982-0"></span>**26.3 Dateiformate**

In CINEMA 4D taucht oft die Frage auf, weshalb ein bestimmtes Bildformat nicht geladen oder eine 3D-Datei nicht konvertiert wird. Dies liegt u.a. in der unglaublichen Vielzahl an verschiedenen Formaten und der immer noch sehr großen Vielfalt an Unterformaten für Bilder, Animationen und 3D-Dateiformaten begründet.

Im Folgenden erhalten Sie eine Aufstellung aller von CINEMA 4D unterstützten Formate. Ausführliche Informationen zu den verschiedenen Formaten finden Sie in der einschlägigen Fachliteratur.

# **26.3.1 Bildformate**

#### **TIFF**

*Bit-Tiefen:*

1, 4, 8, 24, 32

*Kompressoren:*

unkomprimiert, RLE-komprimiert

#### Hinweise:

*Es wird nur Baseline-TIFF unterstützt. Es werden keine Exoten unterstützt, wie z.B. CMYK-Bilder und aufgrund lizenzrechtlicher Bestimmungen keine LZW-komprimierten. Eine komplette Auflistung aller nicht unterstützten Formate ist leider nicht möglich, da es deren beliebig viele gibt.*

*Mit LZW komprimierte TIFFs können nur bei installiertem QuickTime geladen werden.*

#### **IFF**

*Bit-Tiefen:* 1, 4, 8, 16, 24

*Kompressoren:* unkomprimiert, RLE-komprimiert

Hinweise:

*Es werden IFF-Bilder nur nach den Commodore/ElectronicArts-Spezifikationen gelesen.*

*Die Modi EHB, HAM-6 und HAM-8 werden unterstützt.* 

#### **TARGA**

*Bit-Tiefen:* 24, 32 *Kompressoren:*

unkomprimiert

#### Hinweis:

*Es wird nur TGA-1 unterstützt. Bei installiertem QuickTime werden weitere Varianten eingelesen.* 

#### **PICT**

*Bit-Tiefen:*

4, 8, 16, 24, 32

*Kompressoren:*

unkomprimiert, RLE-komprimiert

#### Hinweis:

*Bei installiertem QuickTime werden alle PICT-Varianten (sofern die QuickTime-Kompressoren vorhanden sind) eingelesen.* 

#### **BMP**

*Bit-Tiefen:* 1, 4, 8, 16, 24

*Kompressoren:* RLE-4, RLE-8

#### **JPEG**

*Bit-Tiefen:*

24

Hinweis: *CINEMA 4D kann keine progressiv komprimierten JPEGs, sowie keine Graustufen-JPEGs laden.* 

#### **PSD**

*Bit-Tiefen:*

1, 8, 24, 48

*Farb-Formate:* Indexed Color, RGB, kein CMYK

Hinweise: *Beim Schreiben werden mehrere Alphas unterstützt!*

*Es werden bei installiertem QuickTime alle QT-Formate unterstützt: darunter PNG, SGI und QuickTime Image.* 

#### **B3D**

*Bit-Tiefen:*

8, 24

Bodypaint 3D-eigenes Bild-Format, speichert Texturen inkl. aller Ebenen, Ebenenmasken und Alpha-Kanäle.

#### **RLA/RPF**

*Bit-Tiefen:*

8, 16, Spezialkanäle unterschiedliche Bit pro Kanal.

Das RPF-Format ist eine Weiterentwicklung des RLA-Formates. Beides sind Formate, die das zu rendernde Bild mit einer Vielzahl von Kanälen versehen, die von Compositing-Programmen verarbeitet werden können.

#### **HDRI**

HDRI-Bilder werden beim Einladen in RGB konvertiert.

# <span id="page-984-0"></span>**26.3.2 Animationsformate**

#### **AVI**

#### *Kompressoren:*

Es werden alle Codecs (Kompressoren) unterstützt, die im Betriebssystem installiert sind.

#### Hinweise:

*Dieses Format wird nur unter Windows 95 und Windows NT gelesen und geschrieben. Teilweise können AVIs auch unter MacOS mit QuickTime gelesen werden.*

*Beim Verwenden von AVI-Animationen als Texturen wird nur die erste Videospur ausgewertet. Alle weiteren evtl. vorhandenen Spuren (z.B. Musik) werden ignoriert.* 

*Enthält die erste Videospur andere als Bilddaten, so werden diese ebenfalls nicht benutzt.* 

*Es werden nur noch 24-Bit-Formate unterstützt. Haben Sie AVI-System gewählt und erscheint später die Meldung "Fehler beim Schrieben einer Datei", liegt das mit größter Wahrscheinlichkeit daran, daß Sie einen Codec gewählt haben, der nicht in der Lage ist, 24- Bit-Daten zu verwenden (z.B. "Microsoft RLE").*

#### **QuickTime**

#### *Kompressoren:*

Es werden alle Codecs (Kompressoren) unterstützt, die im Betriebssystem installiert sind.

#### Hinweise:

*Beim Verwenden von Animationen als Texturen wird nur die erste Videospur ausgewertet. Alle weiteren evtl. vorhandenen Spuren (z.B. Musik, QuickTimeVR) werden ignoriert.*

*Enthält die erste Videospur andere als Bilddaten, so werden diese ebenfalls nicht benutzt.*

#### Achtung!

*Alpha-Kanäle werden nur dann direkt in die Animation integriert, wenn dies der jeweilige Kompressor unterstützt. Für das QuickTime-Format sind dies z.B. die Kompressoren "Animation" und "Keiner" (also unkomprimiert).*

*In beiden Fällen muß allerdings die Farbanzahl auf "Million Colors +" gestellt werden!* 

## <span id="page-985-0"></span>**26.3.3 3D-Formate**

#### **DXF**

CINEMA 4D unterstützt DXF-Dateien vollständig, die von AutoCAD bis einschließlich Version 12 (oder 100% kompatiblen Export-Filtern anderer Programme – die Betonung liegt auf 100%) geschrieben wurden.

#### **Lightwave 3D**

CINEMA 4D setzt Lighwave-Dateien und -Szenebeschreibungen der Version 5 komplett um (inklusive PSD-Animationen und Bone-Strukturen). Teilweise kann das Nacharbeiten von Lichtquellen-Einstellungen oder Textur-Plazierungen erforderlich werden. Ab Lightwave [6] kommen noch UV-Koordinaten hinzu.

#### **3D Studio-Import**

- geladen werden Dateien:
	- \*.3DS (normale 3DS-Dateien)
	- \*.PRJ (3DS-Projektdateien)
	- \*MLI (3DS-Materialbibliotheken)
- Objekthierarchie wird 1:1 übernommen, referenzierte Objekte werden in CINEMA 4D dupliziert.
- folgende Materialkanäle werden importiert: Umgebungslicht, Glanzfarbe, Glanzeinstellungen (werden umgerechnet), Transparenz, Leuchten, Farbtextur, Glanzfarbe-Textur, Transparenztextur, Umgebungstextur, Relieftextur, Leuchttextur.

#### Achtung!

*Die 3DS-Transparenztextur ist das genaue Gegenteil des CINEMA 4D-Transparenzmodus. In 3DS ist ein Material umso durchsichtiger, je dunkler ein Pixel der Textur ist, in CINEMA 4D je heller ein Pixel ist.*

- UV-Mapping wird übernommen.
- Animation: Positions-, Skalierungs-, Rotations-, Lichtsequenzen werden an CINEMA 4D angepaßt.
- Texturen können beim Einladen der Szene automatisch (frei wählbar) umbenannt werden.
- sog. Target-Objekte von 3DS (von Kameras und Lichtquellen) werden in CINEMA 4D als Achse (Dummy-Objekt) angelegt und erhalten zusätzlich zum Objektnamen die Erweiterung ".t".
- 3DS-Dateien sind Binärdateien und werden nicht anhand der Dateiendung, sondern ihrer Kennungen erkannt.

#### **3D Studio-Export**

- Es werden alle Polygonobjekte, Lichtquellen und Kameras exportiert, NURBS-Objekte werden in Polygon-Objekte gewandelt.
- Materialexport:

Farbe, Leuchten, Transparenz, Umgebung, Glanzlicht, Glanzfarbe, Relief, jeweils mit Texturen! Bei Shadern wird jeweils der Mittelwert der Texturkanäle exportiert.

#### Hinweis:

*3D Studio selbst versteht leider nur Dateinamen mit 8+3 Buchstaben. Deshalb werden Texturdateinamen auf diese Länge gekürzt!*

*3D Studio kennt nur eine UV-Koordinate pro Punkt, daher kann das Texture-Mapping nach dem Export verändert aussehen.* 

#### **QuickDraw 3D-Import**

- Lichtquellen- und Kamera-Informationen werden nicht gelesen.
- Folgende Objekte werden ignoriert: Torus, TriMesh (neu mit QuickDraw 3D v1.5);

mit NURBS kann es in speziellen Fällen Probleme geben.

- Referenzen (weder externe noch interne) werden nicht gelesen.
- UV-Koordinaten werden nicht gelesen.
- Texturen werden nicht gelesen.

#### **QuickDraw 3D-Export**

- Lichtquellen- und Kamera-Informationen werden nicht geschrieben.
- Texturen werden geschrieben!
- Es werden keine ASCII-3DM-Dateien geschrieben, nur binäre.

#### Hinweis:

*QuickDraw 3D kennt nur eine UV-Koordinate pro Punkt, daher kann das Texture-Mapping nach dem Export verändert aussehen.* 

#### **Direct3D-Export**

- typische Endung "\*.x", ASCII-Format, MESH und FRAME-Format
- Zoomfaktor für gesamte Szene, automatisches Einrücken
- Umbenennung der Texturnamen in beliebige Endung
- Texturinformationen (UV-Koordinaten und Texturnamen)
- Texturkanäle: Farbe, Leuchten, Glanzlicht, Glanzfarbe, Transparenz, Umgebung

#### Hinweis:

*Damit die Szenen mit einem Direct3D-Viewer korrekt angezeigt werden, ist es notwendig, daß alle Texturen eine Kantenlänge von 2n haben (also 2, 4, 8, 16, 32, 64, 128, 256, 512, 1024, ...).* 

#### **VRML V1.0c- und 2.0-Import**

- ASCII-Format
- Erzeugen aller Grundkörper (Quader, Kugel, Kegel, Zylinder)
- Polygonobjekte beliebiger Größe und Eckenzahl (n-Ecke werden trianguliert)
- Perspektivische Kameras, Lichtquellen (Direkt-, Punkt-, Spot-)
- Material-Tags: ambientColor, diffuseColor, specularColor, emissiveColor, shininess
- WWW-Links werden als CINEMA 4D-Eigenschaft erzeugt (WWW-Tag).
- "WWWInline"-Knoten werden nicht unterstützt

#### Hinweis:

*Objektnamen in VRML-Dateien dürfen keine Sonderzeichen enthalten (auch keine +, -, \*, /). Deshalb kann es vorkommen, daß sich CINE-MA 4D weigert, derartige Dateien einzuladen!* 

#### **VRML 2.0-Import**

– Animationsimport, Inline-Szenen (Querverweise auf Szenen werden automatisch eingeladen)

#### **VRML1.0c- und 2.0-Export**

- ASCII-Format (optional formatiert)
- hierarchisches Speichern aller Objekte; NURBS werden in Polygonobjekte gewandelt.
- Objektnamen werden konvertiert, Sonderzeichen gefiltert/umgewandelt.
- Texturen:

#### Hinweis:

*Sind Texturen vorhanden, dann wird zuerst die Farbtextur, die Leuchttextur oder die Umgebungstextur gesucht (in dieser Reihenfolge).*

*Farbtexturen, sogar Inline-Texturen, werden als Datei gespeichert.*

– Material:

Farbe, Leuchten, Glanzlicht, Glanzfarbe, Transparenz, Umgebung

– WWW-Links/Adressen werden gesichert, d.h. wenn im Browser ein Objekt angewählt wird, wird zu diesem Link verzweigt ...

#### **VRML 2.0-Export**

– zusätzlich wählbarer Animationsexport

#### **Landschaftsdateien-DEM-Import**

- CINEMA 4D unterstützt nicht die Dateien im neueren DEM-SDTS-Format.
- Das VistaPro-DEM-Format (binär) wird unterstützt.
- Die zu importierenden Dateien müssen die Endung ".DEM" besitzen. In der Datei selbst sind keinerlei Informationen darüber abgelegt, worum es sich handelt. DEM-Dateien ohne diese Dateinamen-Erweiterung werden von CINEMA 4D nicht gelesen.

#### **Wavefront-OBJ-Import**

- ASCII-Format
- Polygonobjekte werden geladen.
- Objekte erhalten ein Dummy-Material.
- UV-Mapping wird unterstützt.
- keine Objekt-Hierarchie erstellbar!

– Die zu importierenden Dateien müssen die Endung ".OBJ" besitzen. In der Datei selbst sind keinerlei Informationen darüber abgelegt, worum es sich handelt. Wavefront-Dateien ohne diese Dateinamen-Erweiterung werden von CINEMA 4D nicht gelesen.

#### **Wavefront-OBJ-Export**

- ASCII-Format
- Polygonobjekte; NURBS werden in Flächenobjekte konvertiert, UV-Koordinaten

#### **RLA/RPF**

Das RPF-Format entstand aus einer Weiterentwicklung des RLA-Formates. Beides sind Formate, die das zu rendernde Bild mit einer Vielzahl von Kanälen versehen, die von Compositing-Programm wie After Effects®, oder Combustion<sup>tm</sup> verarbeitet werden können.

Folgende Kanäle sind im RPF-Format enthalten (RLA enthält nur die Kanäle "Z" bis "Coverage"):

#### *Z*

Dieser Kanal enthält Informationen bezüglich des Abstandes Kamera <-> Objekt. Damit können Tiefenunschärfe-Effekte berechnet werden.

#### *Object*

Hier werden Material-IDs vergeben, so das nachträglich verschiedenen Objekten andere Materialien zugeordnet werden können.

#### *UV Coordinates*

Informationen über die UV-Koordinaten, so das nachträglich erstellte Texturen korrekt gemappt werden können.

#### <span id="page-988-0"></span>*Normal*

Informationen über die Ausrichtung von Objekten und Texturen.

#### *Non-Clamped Color*

Informationen zur Objektfarbe. Nicht beschränkt auf normalen RGB-Farbraum.

#### *Coverage*

Antialiasing-Informationen bzgl. Objekt-Kanten

#### *Object ID*

Erlaubt die eindeutige Zuordnung von Objekten

#### *Color*

Enthält die reine Farbe der Objekte. Keine Transparenzen, keine Spiegelungen, nur Farbe.

#### *Transparency*

Transparenz-Informationen des Objekts

#### *Subpixel Weight*

Informationen über die Farbe von Subpixeln.

#### *Subpixel Mask*

Informationen über die Zugehörigkeit von Subpixeln zu Objekten

# **26.3.4 Sound-Formate**

#### *WAV-Import*

- Es werden nur unkomprimierte Wave-Dateien unterstützt.
- In WAV-Dateien integrierte Marker werden in CINEMA 4D importiert.

#### *AIFF-Import*

– CINEMA 4D liest jetzt ebenfalls Mac-Sound-Dateien ein.

# **26.4 Support**

Was tun, wenn trotz Handbuch, der Antworten auf Fragen und Herumexperimentieren nichts mehr geht? Da gibt es doch noch den Support.

Diesen Punkt, der immer wieder zu Mißverständnissen (manchmal auch zu Verärgerung) führt, möchten wir an dieser Stelle beleuchten.

MAXON Computer ist gerne bereit, Ihnen bei Ihren Problemen zur Seite zu stehen. Um diese Hilfe möglichst effektiv zu gestalten, geben wir Ihnen im Folgenden einige Ratschläge, wie wir Ihnen am besten helfen können:

- Wenden Sie sich schriftlich, besser noch per E-Mail an MAXON Computer. Wir besitzen zwar Telefon, dennoch können Probleme bei einem so komplexen Programm wie CINEMA 4D selten kurz und bündig abgehandelt werden – außerdem ist gemäß Murphy meistens besetzt, wenn gerade Sie anrufen. Wir betreuen in diesem Moment einen anderen Kunden. Bitte haben Sie hierfür Verständnis.
- Schreiben Sie Support-Anfragen "niemals" zusammen mit einer Bestellung in einen Brief. Ihre Bestellung muß für das Finanzamt aufbewahrt werden. Daher wird sie nach Abwicklung Ihres Auftrags ganz schnell in einem der vielen Ordner verschwinden und erst bei einer Buchprüfung wieder das Licht der Welt erblicken.
- Wenn Sie uns ein Fax schicken, erwarten Sie bitte nicht innerhalb von fünf Minuten eine Antwort. Auch andere Kunden wollen bedient werden, und so entscheidet bei uns die Reihenfolge der Anfragen, wer wann Antwort erhält.
- Teilen Sie uns eine Telefonnummer mit und nennen Sie uns Zeiten, in denen wir Sie erreichen können. Manchmal haben wir noch kleinere Rückfragen.
- Schicken Sie Beispiel-Szenen mit. "Wenn ich ein Objekt von einem anderen abziehe, gibt es Schmodder." Mit einer derartigen Aussage, die leider häufig vorkommt, kann niemand etwas anfangen – immerhin haben wir die Funktionen von CINEMA 4D ausgiebig getestet, und uns sind hierbei keine Probleme aufgefallen.
- Beschreiben Sie Ihre Arbeitsschritte möglichst präzise und vollständig (aber schreiben Sie keine zehnseitigen Romane – nicht lachen, das war alles schon da.) "Ich hab da ein Objekt gebaut und bin dann in den Raytracer und ..." (siehe oben).
- Schicken Sie berechnete Bilder mit. Beschreiben Sie, welche Einstellungen Sie im betreffenden Einstellungsfenster vorgenommen haben.
- Halten Sie Beispielszenen so klein wie möglich. Tritt das Problem z.B. nur an der Radkappe eines Autos auf, ist der Rest des Modells nur überflüssiger Ballast.
- Listen Sie Ihre Hardware-Konfiguration auf. "Ich habe einen Macintosh/PC" genügt nicht, die haben wir nämlich auch. Haben Sie System-Updates oder neue Hardware-Treiber installiert, teilen Sie mit, welche das sind. Wenn Sie über Internet-Zugang verfügen, benutzen Sie bitte das vorbereitete Support-Formular für Fragen auf unseren Web-Seiten (www.maxon.net).
- Schildern Sie, welche Programme/Systemerw eiterungen gleichzeitig mit CINEMA laufen.
- Verzweifeln Sie nicht, wenn eine Antwort etwas später kommt. Auch wir benötigen Zeit, um manchen Dingen auf die Schliche zu kommen. Ab und zu muß der Sachverhalt an die Programmierer weitergegeben werden, was wiederum dauern kann.
- Stürzt das Programm ab, erscheinen meist Fehlermeldungen. Teilen Sie uns den Wortlaut mit. Unter Windows werden außer der eigentlichen Meldung noch viele, viele Details aufgelistet. Vergessen Sie die. Sie sind ebenso aussagekräftig wie die berühmte Macintosh-Meldung "Programm Unbekannt wurde unerwartet beendet, weil Fehler 1".
- Wenn Sie über Internet-Zugang verfügen, lesen Sie zuerst die Antworten auf häufig gestellte Fragen (FAQ). Meist hat sich dann eine Anfrage bereits erledigt.
- Bitte haben Sie Verständnis dafür, daß wir unseren Support nur auf rein technische Fragen beschränken können, d.h. die Bedienung einer Funktion beispielsweise. "Kreative Beratung" (im Stil von: "Ich möchte eine Figur bauen, die dann durch mein Haus läuft. Wie mache ich das?") ist leider nicht möglich. Für solche Fragestellungen gibt es zahlreiche Stellen im Internet, wo sich andere Anwender mit Rat und Tat in solchen Dingen gegenseitig helfen. Die Adressen finden Sie ebenfalls auf unserer Web-Seite.

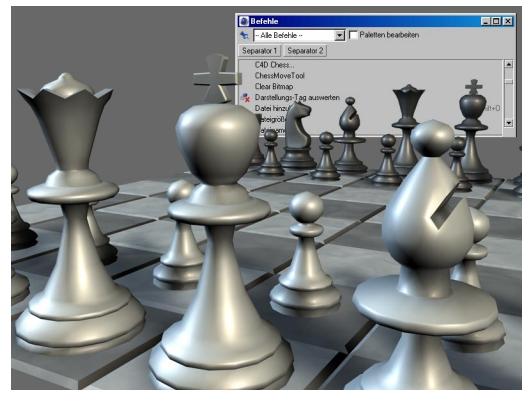

**Als Belohnung dafür, daß Sie das Handbuch tatsächlich bis zum Schluß gelesen haben, betrachten Sie sich mal aufmerksam dieses Bild…**

MODELING . ANIMATION · RENDERING

# CINEMA4D

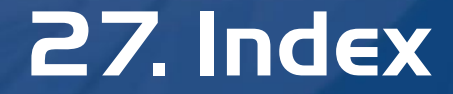

# **Index**

## **Symbole**

24 Bit Dithering [521](#page-536-0) 2D-Sound-Rendering [355,](#page-386-0)[833](#page-850-0) 2D Noise (Shader) [618](#page-650-0)[,685](#page-711-0) 3D-Ansicht [13](#page-44-0) Als Render-Ansicht nutzen [14](#page-44-0) Ansichten-Anordnung [27](#page-44-0) Ansichts-Voreinstellungen [14](#page-44-0) Bearbeiten [13](#page-44-0) Bedienelemente [13](#page-45-0) Darstellung [21](#page-45-0) Kamera [16](#page-45-0) Neuzeichnen [14](#page-47-0) Perspektiven [17](#page-47-0) 3D-Formate 3D Studio R4 [954](#page-978-0) Direct3D [955](#page-978-0) DXF [954](#page-978-0) Lightwave 3D [954](#page-978-0) QuickDraw 3D [954](#page-979-0) VRML 1 und 2 [955](#page-979-0) Wavefront [956](#page-980-0) 3D-Sound-Rendering [355,](#page-386-0)[834](#page-850-0) 3D-Volumen-Shader [620](#page-650-0) 3D Gitter [51](#page-62-0) 3D Noise (Shader) [686](#page-711-0)

#### **A**

Abbildungsfehler [276](#page-270-0) Ablösen (von Polygonen) [424](#page-448-0) Abmessung Koordinaten-Manager [575](#page-606-0) Abmessung + Koordinaten-Manager [575](#page-606-0) Abpausen [172](#page-196-0) Absorptionsspektrum [285](#page-316-0) Abtrennen (von Polygonen) [431](#page-448-0) Achsen Normieren [489](#page-514-0) Orthogonalisieren [489](#page-514-0) semi-transparente [53](#page-62-0) skalieren [53](#page-62-0) Zurücksetzen [489](#page-515-0)

Action-safe [52](#page-64-0) Adaptives Antialiasing [530](#page-536-0) After Effects Projektdatei [521](#page-537-0) Akima-Spline [168](#page-196-0) Aktives Objekt rendern [506](#page-537-0) Aktives Objekt suchen [609,](#page-610-0)[841](#page-859-0) Aktuellen Zustand in Objekt wandeln [485](#page-516-0) Aktuelle Ansicht rendern [505](#page-538-0) Alles Animierte anzeigen [838](#page-862-0) Alle Objekte entfernen (Zeitleiste) [838](#page-864-0) Alpha-Kanal [649](#page-651-0) Premultiplied Alpha-Kanal [519](#page-539-0) Separater Alpha-Kanal [520](#page-540-0) Straight-Alpha [519](#page-540-0) Alpha-Seite Material-Editor Alpha-Bild [650](#page-651-0) Alpha-Kanal [649](#page-651-0) Clip-Mapping [649](#page-651-0) Genlocking [649](#page-651-0) Invertieren [650](#page-652-0) Textur [649](#page-652-0) Weich [649](#page-652-0) Ändern der Objekt-Hierarchie [580](#page-613-0) Anfangspunkt neu setzen (Spline) [435](#page-448-0) Anführer setzen [868](#page-896-0)[,877](#page-908-0) Animation [122](#page-146-0) Animations-Pfad anzeigen [15](#page-47-0) Animationspfad im Editor bearbeiten [391](#page-398-0) Auswerten [125](#page-146-0) Hierarchie-Animation [384](#page-398-0) Rendern ohne Schnittprogramm [288](#page-318-0) Animations-Einheit [59](#page-64-0) Animationsformate AVI [953](#page-980-0) QuickTime [953](#page-980-0) Animation fixieren [841](#page-864-0) Anker-Tag [582](#page-613-0) Anordnen entlang Spline [483](#page-516-0)

Anordnen-Modus [837](#page-865-0) Ansichts-Voreinstellungen [14](#page-47-0) Aktives Objekt Animations-Pfad anzeigen [15](#page-48-0) Darstellung [14](#page-48-0) Normalen anzeigen [14](#page-48-0) Backface-Culling ausschalten [15](#page-48-0) Hintergrundbild [15](#page-49-0) Inaktives Objekt Darstellung [15](#page-49-0) Projektion [15](#page-49-0) Safe Frames anzeigen [15](#page-49-0) Texturen ausschalten [15](#page-50-0) Antialiasing [526](#page-540-0) Adaptives [530](#page-540-0) Bestes [528](#page-541-0) erzwingen [591](#page-628-0) Filter [528](#page-541-0) Kante [528](#page-545-0) Objekt Render-Tags auswerten [531](#page-547-0) Rendergeschwindigkeit [531](#page-552-0) Schwellwert (Farbe) [530](#page-557-0) Antialiasing-Filter Animation [528](#page-562-0) Catmull [529](#page-562-0) Kegel [529](#page-563-0) Mischen [528](#page-577-0) PAL/NTSC [529](#page-585-0) Rechteck [529](#page-588-0) Sinc [529](#page-589-0) Anzeige-Filter [403](#page-430-0) An Pfad ausrichten (Expression) [598](#page-635-0) Arbeitsebene [231](#page-235-0) Arbeitsfluß [87](#page-118-0) Area-Light [245](#page-315-0) Array [224](#page-235-0) Array (Anordnung von Objekten) [417](#page-453-0) Astroide [197](#page-203-0) Asynchroner Parameterzugriff [87](#page-118-0) Atlantis [158](#page-160-0) Atom-Array [232](#page-239-0) Attribute-Manager [865](#page-896-0)

Auflösung [514](#page-536-0) Aufreihen (von Spline-Punkten) [440](#page-453-0) Auf Spline ausrichten (Expression) [599](#page-635-0) Ausgeben von Bildern (Rendern) [516](#page-536-0) Ausrichten-Expression [600](#page-635-0) Ausschneiden [119](#page-146-0) Ausschnitt rendern [506](#page-537-0) Autokeying [812](#page-832-0) Automatische Aufnahme [812](#page-832-0)

#### **B**

B-Spline [168](#page-203-0) Backface-Culling Ausschalten [15](#page-50-0) Darstellung [25](#page-50-0) Banding [271](#page-270-0) BANJI (Shader) [709](#page-716-0) Banj (Channel-Shader) [689](#page-740-0) BANZI (Shader) [720](#page-711-0) Baßkanal [362](#page-389-0) Batch-Rendering [508](#page-537-0) Bedienoberfläche [4,](#page-34-0)[33](#page-65-0) Befehls-Manager [42](#page-65-0) Befehls-Palette Befehl einfügen [43](#page-69-0) Befehl entfernen [42](#page-70-0) Befehl fixieren [42](#page-74-0) Gruppe erzeugen [41](#page-76-0) Icon-Darstellung [40](#page-77-0) Neue Befehls-Palette [39](#page-78-0) Palette bearbeiten [42](#page-78-0) Text-Darstellung [40](#page-80-0) Umbenennen [38](#page-82-0) Vorgabe-Befehl [41](#page-87-0) Beleuchtung [239](#page-315-0) Benutzer-Interface [869](#page-898-0) Benutzerdaten [872](#page-901-0)

Hinzufügen [872](#page-902-0) Benutzerdaten (XPresso) [916](#page-946-0) Beschränkung [311](#page-338-0) Beschränkungs-Tag [583](#page-635-0) Bevel [221](#page-240-0) Bevel (Polygone) [446](#page-455-0) Bézier-NURBS [220](#page-241-0) Bézier-Spline [169](#page-204-0) bhodiNUT-Shader [680](#page-711-0) Bias [179,](#page-205-0)[260](#page-270-0) Biegen [308](#page-339-0) Bild Material-Editor [627](#page-652-0) Bild-Manager [941](#page-972-0) Multi-Kanal-Anzeige [943](#page-972-0) Bilder-Rate [82,](#page-88-0)[516](#page-538-0) Material-Editor [634](#page-652-0) Bildformate [516](#page-539-0) B3D [952](#page-981-0) BMP [952](#page-982-0) IFF [951](#page-982-0) JPG [952](#page-984-0) PICT [952](#page-985-0) PSD [952](#page-988-0) RLA/RPF [952](#page-988-0) TARGA [952](#page-978-0) TIFF [951](#page-978-0) Bildgröße [514](#page-540-0) Bildseitenverhältnis [514](#page-540-0) Bild öffnen Material-Editor [627](#page-652-0) Biovision BVH Import [75](#page-89-0) Blinn [657](#page-653-0) Blobbige Masse [227](#page-243-0) Blume [201](#page-205-0) Boden [162,](#page-161-0)[287](#page-318-0) Bogen [176](#page-207-0) Bone [310,](#page-341-0)[585](#page-635-0) Bones-Einfluß [313](#page-350-0) Bones-Kette [310](#page-352-0) Bones fixieren [313,](#page-356-0)[318,](#page-357-0)[609](#page-636-0) Bones zurücksetzen [609](#page-636-0) Boole [225](#page-246-0) Boolesche Operationen [225](#page-251-0) Brechungsindex [640](#page-653-0)

Brennweite Koordinaten-Manager [575](#page-606-0) Brightness Contrast (Shader) [691](#page-716-0) Browser [93](#page-118-0) Anker-Verzeichnis [98](#page-118-0) Katalog [97](#page-119-0) Katalog relativ machen [97](#page-119-0) Relative Pfade [97](#page-119-0) Sortieren [102](#page-120-0) Suchen [102](#page-120-0) Voreinstellungen [100](#page-122-0) Brücke [449](#page-456-0) Buckyball [156](#page-163-0) Bulge [319](#page-358-0) Bump-Mapping [633](#page-653-0) bvh-Dateien [75](#page-93-0) bvh-Dateien importieren [75](#page-111-0)

#### **C**

 $C.$ O.F.F.F. [949](#page-978-0) Software Development Kit (SDK) [495](#page-526-0) C.O.F.F.E.E.-Error-Tag [596](#page-636-0) C.O.F.F.E.E.-Expression [600](#page-636-0) C.O.F.F.E.E.-SDK [950](#page-978-0) C60-Buckyball [156](#page-163-0) Cartoon-Renderer [535](#page-540-0) Cassinischen Kurven [191](#page-208-0) Caustics Lichtquellen-Einstellungen [272](#page-315-0) Channel-Shader [659](#page-690-0) Charakter-Animation [310](#page-360-0) CHEEN (Shader) 730 CINEMA 4D NET [294](#page-324-0) CINEMA 4D starten [107](#page-138-0) Clip-Mapping [649](#page-653-0) Clipboard [120](#page-146-0) Clipping [259](#page-270-0) Colorizer (Shader) [692](#page-740-0) Color Picker [941](#page-973-0) Copy [119](#page-147-0) Copyright II Cut [119](#page-148-0)

DANEL (Shader) 739 Darstellung [21](#page-50-0) Backface-Culling [25](#page-51-0) Darstellungs-Tag nutzen [24](#page-51-0) Detailstufe [21](#page-51-0) Drahtgitter [22](#page-52-0) Gouraud-Shading [21](#page-52-0) Isobaten [23](#page-52-0) Quader [24](#page-53-0) Quick-Shading [22](#page-53-0) Schattierte Quader [23](#page-54-0) Skelett [24](#page-54-0) Texturen [25](#page-55-0) X-Ray [26](#page-55-0) Darstellungs-Tag [583](#page-636-0) Darstellungsreihenfolgeröhre [122](#page-148-0) Darstellung beim Rendern [606](#page-636-0) Darstellung im Editor [606](#page-636-0) Datei-Menü [107](#page-138-0) Dateiformate [951](#page-979-0) Datei exportieren [109](#page-138-0) 3D Studio R4 (.3ds) [109](#page-138-0) Direct3D / DirectX (.x) [110](#page-138-0) DXF (.dxf) [110](#page-138-0) Monzoom (.mon) [110](#page-139-0) QuickDraw 3D (.3dm) [110](#page-139-0) Shockwave 3D (.w3d) [110](#page-139-0) VRML 1 und 2 (.wrl) [110](#page-139-0) Wavefront (.obj) [110](#page-139-0) Datei hinzuladen [108](#page-139-0) Datei laden Alte Fassung [108](#page-140-0) Datei öffnen [107](#page-140-0) Datei speichern [108](#page-140-0) Ganzes Projekt [109](#page-140-0) Datei speichern als [108](#page-141-0) Daten-Typ (Benutzerdaten) [872](#page-902-0) Dauer der Animation Aktuelles Bild [515](#page-540-0) Alle Bilder [515](#page-541-0) Manuell [514,](#page-541-0)[515](#page-545-0) Vorschau-Bereich [515](#page-547-0) Decal-Mapping Flächen-Normale [787](#page-803-0) Hinten [789](#page-803-0) Vorne [788](#page-804-0) Vorne & Hinten [788](#page-804-0) Deckflächen [221](#page-252-0)

Deformation [307](#page-361-0) Deformationsobjekte Biegen [308](#page-362-0) Bone [310](#page-363-0) Bulge [319](#page-365-0) Explosion [325](#page-368-0) Explosion FX [321](#page-371-0) FFD [326](#page-373-0) Formel [327](#page-374-0) Polygonreduktion [347](#page-376-0) Scheren [332](#page-378-0) Schmelzen [330](#page-338-0) Splittern [331](#page-339-0) Stauchen [340](#page-341-0) Verdrehen [342](#page-350-0) Wickeln [345](#page-352-0) Wind [343](#page-356-0) Deformer [123](#page-149-0) Auswerten [125](#page-150-0) Deselektieren [120](#page-150-0) Dia [284](#page-315-0) Diffusion-Seite Glanzlicht [637](#page-653-0) Leuchten [637](#page-653-0) Spiegelung [637](#page-654-0) Textur [637](#page-654-0) Digital Theatre System [362](#page-391-0) Displacement-Seite Material-Editor Maximale Höhe [656](#page-654-0) Stärke [656](#page-654-0) Textur [656](#page-654-0) Distanz Material-Editor Nebel-Seite [646](#page-655-0) Distanzlicht 243 Distorter (Shader) [693](#page-711-0) Dithering 271 Dodekaeder [156](#page-163-0) Dokument-Voreinstellungen [82](#page-112-0),[121](#page-150-0) Dolby Digital-Surround [363](#page-392-0) Doppler-Effekt [358](#page-393-0) DPI [518](#page-552-0) Drachen [189](#page-209-0) Drawing-Pipeline [121,](#page-151-0)[307](#page-357-0) Draw Cache benutzen [51](#page-113-0) Druckwellengeschwindigkeit [321](#page-358-0) Dummy [130](#page-165-0) Duplikat [226](#page-254-0)

Duplizieren [486](#page-517-0)

#### **E**

Ebene [144](#page-169-0) Echtzeit Manager-Update [48](#page-113-0) Editor-Kamera [234](#page-255-0) Effekte 277 Bewegungsunschärfe [538](#page-557-0) Kein Postprocessing [541](#page-562-0) Einfügen [119](#page-151-0) Eingänge zuerst (XPresso) [915](#page-946-0) Eingefrorene Selektion [314](#page-360-0) Eingefrorene Selektionen [408](#page-430-0) Einheiten [947](#page-979-0) Einrasten [475](#page-505-0) Einrasten auf Arbeitsebene [231](#page-255-0) Element verriegeln [871](#page-902-0) Ellipse [177](#page-212-0) Emitter-Seite [298](#page-326-0) Entdocken (Fenster im Layout) [37](#page-114-0) Epizykloide [194](#page-213-0) Erde (Shader) [672](#page-690-0) Erstes aktives Material anzeigen [623](#page-655-0) Etiketten [791](#page-804-0) Explosion [325](#page-361-0) ExplosionFX [321](#page-362-0) Explosionsdauer [321](#page-363-0) Expression [597](#page-636-0) Ausrichten [600](#page-636-0)  $C.$ O.F.F.F. [600](#page-636-0) Fixierung [600](#page-637-0) Inverse Kinematik (IK) [601](#page-637-0) Sonne [602](#page-638-0) Expressions [122](#page-151-0) Auswerten [125](#page-151-0) Kamera-abhängig [597](#page-639-0) Priorität [597](#page-639-0) Extrude-NURBS [209](#page-256-0) Extrudieren [453](#page-456-0)

## **F**

F-Kurven [851](#page-882-0) Ausgang glätten [858](#page-882-0) Autorelativ [856](#page-883-0) Eingang glätten [858](#page-883-0) Geschwindigkeit einblenden [856](#page-884-0) Geschwindigkeit glätten [859](#page-885-0) Im F-Kurven-Manager [853](#page-886-0) Interpolation [857](#page-886-0)

In der F-Kurven-Liste [854](#page-887-0) In der Zeitleiste [852](#page-888-0) Kurve backen [860](#page-882-0) Kurve vereinfachen [861](#page-883-0)

Wiederholen mit Offset [860](#page-884-0) F-Kurven-Liste öffnen [856](#page-885-0) F-Kurve anzeigen [868](#page-902-0) Factory Settings [54](#page-114-0) Falloff (Shader) [695](#page-711-0) Fangen [475](#page-506-0) Farbe Material-Editor [626](#page-655-0) Farbe (Shader) [672](#page-708-0) Farbsystem HSV-Farbraum [61](#page-114-0) RGB-Farbraum [61](#page-114-0) Farbtiefe [517](#page-562-0) Farbverlauf (Shader) [660](#page-690-0) Farbverlauf (XPresso) [912](#page-908-0) Fasen (Spline) [437](#page-460-0) Fenster Eindocken [37](#page-62-0) Entdocken [37](#page-62-0) Fenster-Anordnung ändern [34](#page-62-0) Fenster-Aufteilung ändern [34](#page-64-0) Umbenennen [38](#page-64-0) Fenster-Menü [561](#page-592-0) Feuer 270 Feuereffekt [293](#page-330-0) Feuer (Shader) [662](#page-690-0) FFD [326](#page-365-0) Field-Rendering Gerade Zeilen zuerst [516](#page-563-0) Ohne [516](#page-577-0) Ungerade Zeilen zuerst [516](#page-585-0) Figur [156](#page-171-0) Filmdaten Berechnen [634](#page-655-0) Material-Editor [634](#page-656-0) Filmformat [514](#page-588-0) Automatisch [514](#page-589-0) Manuell [514](#page-536-0) Filmformate AVI [517](#page-536-0) QuickTime [517](#page-537-0) Übersicht Filmformate [557](#page-537-0)

Video-Codecs [517](#page-538-0) Videokarte [517](#page-539-0) **Filmsequenz** Material-Editor [634](#page-656-0) Modus [634](#page-656-0) Einfach [634](#page-658-0) Ping-Pong [634](#page-658-0) Zyklisch [634](#page-667-0) Timing Bereich [634](#page-667-0) Bildgenau [634](#page-668-0) Loops [635](#page-669-0) Sekundengenau [634](#page-670-0) Filter (Posteffekt) [541](#page-540-0) Fixierungs-Expression [600](#page-639-0) Flächen-Normale Decal-Mapping [787](#page-805-0) Flächenlicht 245 Flächenschatten 256 Flagge [344](#page-368-0) Flamme (Shader) [662](#page-708-0) FlashEx Tag [500](#page-526-0) FlashEx (Flash-Exporter) [496](#page-526-0) Font [185](#page-214-0) Formel [198](#page-216-0)[,327](#page-371-0) Formeln [947](#page-980-0) Fragmente [322](#page-373-0) Fraktal [157](#page-173-0) Frei-Form-Deformation [326](#page-374-0) Fresnel [641](#page-670-0) Fresnel (Shader) [696](#page-716-0) Funktionen [948](#page-980-0) Funktionen-Menü [483](#page-519-0) Fusion (Shader) [697](#page-740-0) Fußkreis [192](#page-218-0)

## **G**

Galaxie (Shader) [663](#page-690-0) Ganghöhe [179](#page-220-0) Gebackene Partikelströme [609](#page-639-0) Gehbewegungen [194](#page-222-0) Geheimhaltung VI Gel 284 Generatoren [123](#page-152-0) Auswerten [125](#page-152-0) Genlocking [649](#page-674-0)

Geographische Breite [286](#page-319-0) Gesichtsfeld [234](#page-257-0) Getriebetechnik [194](#page-223-0) GI-Genauigkeit [591](#page-639-0) Gipfel [162](#page-175-0) Glanzfarbe-Seite Material-Editor Textur [653](#page-676-0) Glanzlicht-Seite Modus Abnahme [652](#page-677-0) Metall [652](#page-679-0) Plastik [652](#page-680-0) Glätten [133](#page-176-0) Globale Statusanzeige [567](#page-592-0) Glüheffekte [535](#page-540-0) Glühen 277,278 Glühen-Seite Material-Editor Frequenz [654](#page-683-0) Materialfarbe benutzen [654](#page-684-0) Radius [654](#page-685-0) Stärke [654](#page-686-0) Zufall [654](#page-688-0) Glühstärke [654](#page-650-0) Gradient (Shader) [699](#page-711-0) Grafiktablett [48,](#page-65-0)[172](#page-225-0) Gravitationskraft [299](#page-324-0) Grieseleffekte [632](#page-650-0) Größe Koordinaten-Manager [575](#page-606-0) Übernehmen [491](#page-520-0) Grundobjekte [132](#page-177-0) Grundobjekt konvertieren [444](#page-461-0)

#### **H**

Halo 279 harter Schatten 256 Haselnußkuchen [136](#page-178-0) HDRI [952](#page-980-0) Helix [178](#page-229-0) Helligkeit 247 Hexaeder [156](#page-180-0) Hexahedron [146](#page-181-0) Hierarchische Animationen verschieben [817](#page-834-0) Hierarchische Objekte [388](#page-400-0)

Klemmen [859](#page-882-0)

Shortcuts [852](#page-883-0)

Hilfe [571](#page-602-0) Himmel [287](#page-320-0) Hintergrund-Compositing [591](#page-639-0) Hintergrundbild [15](#page-55-0) Hohe Thread-Priorität [47](#page-65-0) Hohlzylinder [152](#page-183-0) Holz (Shader) [673](#page-690-0) Hotkeys [3](#page-34-0) HPB-System [58](#page-69-0) Euler-Winkel [394](#page-402-0) Welt-Koordinaten [392](#page-405-0) Werkzeuge-Menü [371,392](#page-406-0) HPB-Winkel Koordinaten-Manager 575 Hue (Shader) [701](#page-711-0) HyperNURBS [204](#page-258-0) Grundlagen Modelling [208](#page-261-0) Punkt- und Kantenwichtung [205](#page-262-0) Hypozykloide [194](#page-232-0)

#### **I**

Identisch einfügen [869](#page-902-0) IK-Expression [601](#page-639-0) Ikosaeder [156](#page-185-0) Ikosahedron [146](#page-186-0) Import/Export-Einstellungen Biovision BVH [75](#page-70-0) Im Bild-Manager rendern [507](#page-540-0) Info-Menü [571](#page-602-0) Information (Objekt) [608](#page-639-0) Information (Szene) [608](#page-639-0) Initialisierungs-Dateien [102](#page-123-0) New.c4d [102](#page-123-0) Template.c4d [102](#page-123-0) Template.cat [103](#page-123-0) Template.l4d [103](#page-124-0) Innen Extrudieren [456](#page-462-0) Instanz [226](#page-263-0) Interaktiver Greifer [133](#page-187-0) Interaktives Steuern der Kamera [237](#page-264-0) Interface (Attribute-Manager) [872](#page-903-0) Interpolation [165](#page-233-0) Aufnehmen von Keyframes [805](#page-838-0) Material-Editor

Anti [631](#page-651-0) Keine [630](#page-651-0) Kreis [631](#page-651-0) MIP-Mapping [631](#page-651-0) Quadrat [631](#page-651-0) SAT-Mapping [632](#page-652-0) Spline-Stützpunkte [433](#page-463-0) Interpolation (Splines) [171](#page-196-0) Inverse Kinematik Anker [389](#page-407-0) Winkelbeschränkung [389](#page-408-0) Inverse Kinematik (IK) [388](#page-409-0)

#### **K**

Kamera [233](#page-264-0) 3D-Ansicht [16](#page-56-0) Aktives Objekt als Kamera [16](#page-56-0) Brennweite und Bildgröße [234](#page-269-0) Editor-Kamera [16](#page-57-0) Interaktives Steuern [237](#page-235-0) Koordinatensystem [233](#page-235-0) Parameter [233](#page-239-0) Projektion [234](#page-240-0) Rotieren [381](#page-411-0) Schärfe [236](#page-241-0) Szene-Kamera [16](#page-58-0) Tiefenunschärfe [235](#page-243-0) Verschieben [380](#page-411-0) Kamera-Objektiv [234](#page-246-0) Kameraschnitt [288](#page-322-0) Kanten Bearbeiten [384](#page-411-0) Extrudieren [455](#page-463-0) Kanten-Selektion zu Spline [473](#page-464-0) Löschen [384](#page-412-0) Schneiden [473](#page-464-0) Selektieren [384](#page-412-0) Kantenloop [406](#page-430-0) Kantenring [406](#page-431-0) Kapsel [149](#page-188-0) Kardoide [196](#page-196-0) Karo (Shader) [664](#page-708-0) Karteireiter [38](#page-74-0) Katalog Erstellen [94](#page-124-0) Kegel [134](#page-192-0)

Kerning [186](#page-203-0) Key-Eigenschaften [831](#page-866-0) Key-Selektion [868](#page-903-0) Hinzufügen [868](#page-903-0) Löschen [868](#page-896-0) Keyframing [811](#page-838-0) Weiche Interpolation [805](#page-839-0) Keys [811](#page-840-0) Keys-Selektion Entfernen [868](#page-896-0) Keys auf Bild einrasten [838](#page-867-0) Key hinzufügen [867](#page-897-0) Klemmen [832](#page-867-0) Klone [418](#page-465-0) Klonen [420](#page-465-0) Knittern [422](#page-466-0) Kompressionsverfahren [516](#page-540-0) Konfigurieren [31](#page-76-0) Konsole [568](#page-592-0) Konstanten [948](#page-981-0) Kontextmenü Material-Manager [620](#page-652-0) Kontrast (Licht) 248 Koordinaten-Manager 575 Abmessung 575 Abmessung + 575 Brennweite 575 Größe 575 HPB-Winkel 575 Objekt 575 Welt 575 Kopfkreis [192](#page-203-0) Kopieren [119](#page-152-0) Kopieren (Zeitleiste) [817](#page-840-0) Kreis [177](#page-204-0) Kreisabschnitt [176](#page-205-0) Kreisausschnitt [176](#page-205-0) Kreisbogen [176](#page-207-0) Kreisring [176](#page-208-0) Kubisch (Spline) [168](#page-209-0) Kugel [146](#page-160-0) Kugel-Deformer [329](#page-376-0) Kurven [165](#page-212-0) Kurve vereinfachen [861](#page-886-0)

Landschaft [157](#page-161-0) Landschaft (Shader) [677](#page-690-0) Lathe-NURBS [210](#page-251-0) Lautsprecher [355](#page-394-0) Layer [846](#page-867-0) Layout [561](#page-592-0) Bei Programmende speichern [48](#page-77-0) Fenster-Anordnung ändern [34](#page-78-0) Fenster eindocken [37](#page-78-0) Fenster entdocken [37](#page-80-0) Laden [92](#page-124-0) Start-Layout speichern [92](#page-127-0) Vorgegebene [5](#page-34-0) Zurücksetzen [92](#page-128-0) Layouts [91](#page-131-0) Layout (XPresso) [922](#page-946-0) Layout laden [561](#page-592-0) Layout zurücksetzen [561](#page-592-0) Lemniskate [191](#page-213-0) Leuchten-Seite Leuchttextur [638](#page-652-0) Textur [638](#page-652-0) Licht-Map 284 Licht-Maps Material-Editor Transparenz-Seite [640](#page-652-0) Lichtausschluß 283 Lichtautomatik 239,[542](#page-541-0) Lichteffekte 276 Lichtfarbabnahme 266 Lichtquelle 239 Abnahme 251 Clipping 250 Details 246 Radiale Farbabnahme 252 Szene 283 Lichtquellenarten 242 Distanz 243 Fläche 245 Parallel 244 Paralleler Spot (rund/eckig) 244 Punkt 242 Röhre 245 Spot (rund/eckig) 243 Linear (Spline) [168](#page-214-0)

Linseneffekte 276[,535](#page-541-0) Liste letzter Dateien [58](#page-82-0) Live-Update (XPresso) [923](#page-947-0) Lizenzbedingungen III Loch [165](#page-216-0) Loch-Splines [209](#page-252-0) Loft-NURBS [212](#page-254-0) Loops [828](#page-867-0) Löschen [119](#page-153-0) Löschen aller Lösungen (Radiosity/ Caustics) [509](#page-545-0) Lumas (Shader) [701](#page-716-0)

#### **M**

MABEL (Shader) 750 Magnet [463](#page-466-0) Manuelle Aufnahme [814](#page-842-0) Marker [809](#page-847-0) Bearbeiten [810](#page-848-0) Erzeugen [809](#page-832-0) Löschen [809](#page-832-0) Magnetisch [810](#page-834-0) Navigation mit [810](#page-838-0) Marmorkuchen [136](#page-163-0) Marmor (Shader) [664](#page-690-0) Maßeinheit [59](#page-87-0) Material Bearbeiten [624](#page-652-0) Umbenennen [624](#page-653-0) Zuweisen [624](#page-653-0) Material-Editor [625](#page-653-0) Alpha-Seite [649](#page-653-0) Bearbeiten-Schalter [633](#page-653-0) Bild [627](#page-653-0) Bild-Schalter [627](#page-654-0) Bilder-Rate [634](#page-654-0) Bild öffnen [627](#page-654-0) Blur-Offset [629](#page-654-0) Blur-Stärke [629](#page-654-0) Diffusion-Seite [637](#page-655-0) Displacement-Seite [655](#page-655-0) Farbe-Bereich [626](#page-655-0) Farbe-Seite [636](#page-655-0) Textur hinzuladen [636](#page-656-0) Farbfeld [627](#page-656-0) Filmdaten [634](#page-656-0) Filmsequenz [634](#page-658-0)

Glanzfarbe-Seite [653](#page-658-0) Glanzlicht-Seite [652](#page-667-0) Glühen-Seite [654](#page-667-0) Illuminations-Seite [657](#page-668-0) Interpolation [630](#page-669-0) Leuchten-Seite [638](#page-670-0) Materialeinstellungen aktualisieren [626](#page-670-0) Materialeinstellungen zurücksetzen [626](#page-674-0) MIP-/SAT-Mapping [632](#page-676-0) MIP-Abnahme [633](#page-677-0) Mischen-Modi Addieren [635](#page-679-0) Multiplizieren [635](#page-680-0) Normal [635](#page-683-0) Subtrahieren [635](#page-684-0) Nebel-Seite [646](#page-685-0) Non-modales Fenster [626](#page-686-0) Relief-Seite [648](#page-688-0) MIP-Abnahme [649](#page-650-0) Stärke-Regler [648](#page-650-0) Textur [648](#page-651-0) Seiten [636](#page-651-0) Spiegelung-Seite [643](#page-651-0) Textur [643](#page-651-0) Textur-Bereich [627](#page-651-0) Transparenz-Seite [639](#page-652-0) Umgebung-Seite [645](#page-652-0) Textur [645](#page-652-0) Vorschaubild [627](#page-652-0) Material-Manager [619](#page-652-0) 3D-Volumen-Shader [620,](#page-652-0)[677](#page-708-0) Aktives Material berechnen [622](#page-653-0) Alles speichern als [621](#page-653-0) Alle Materialien berechnen [623](#page-653-0) Allgemein [619](#page-653-0) Ausschneiden [621](#page-653-0) Bearbeiten [624](#page-653-0) Bearbeiten-Menü [621](#page-654-0) Datei-Menü [620](#page-654-0) Einfügen [622](#page-654-0) Funktion-Menü [622](#page-654-0) Kontextmenü [620](#page-654-0) Kopieren [621](#page-655-0) Löschen [622](#page-655-0) Material-Vorschau [622](#page-655-0) Materialien sortieren [623](#page-655-0)

Material speichern als [621](#page-656-0) Neuer 3D-Shader [620](#page-656-0) Neues Material [620](#page-656-0) Rückgängig [621](#page-658-0) Shader 659 Textur-Mapping [772](#page-806-0) Texturgeometrie-Symbol [619](#page-658-0) Textur kacheln [790](#page-818-0) Umbenennen [624](#page-667-0) Unbenutzte Materialien löschen [624](#page-667-0) Zuweisen [624](#page-668-0) Material-Vorschau [622](#page-669-0) Materialanimation [847](#page-867-0) Materialeinstellungen Aktualisieren [626](#page-670-0) Zurücksetzen [626](#page-670-0) Materialien der aktiven Objekte selektieren [623](#page-674-0) Matrix-Extrude [425](#page-466-0) Matt-Effekt [543](#page-547-0) Matt-Effekt: Spiegelung [644](#page-676-0) Genauigkeit [644](#page-677-0) Min / Max Samples [644](#page-679-0) Streuung [644](#page-680-0) Matt-Effekt: Transparenz Genauigkeit [642](#page-683-0) Min / Max Samples [642](#page-684-0) Streuung [642](#page-685-0) Maus Rechte Maustaste Macintosh [3](#page-34-0) Wheel-Maus [3](#page-34-0) MAXON Homepage [571](#page-602-0) Online [571](#page-602-0) Registrieren [571](#page-602-0) Seriennummer [571](#page-602-0) MAXON Computer VII Meeresspiegel [158](#page-163-0) Mehrfachnutzungen III Mehrfachselektion [870](#page-897-0) Menü-Manager [45,](#page-88-0)[563](#page-592-0) Menüsprache [47](#page-89-0) Messer [458](#page-467-0) Metaball [227](#page-255-0) Metaball-Tag [586](#page-639-0)

Metall (Shader) 673 Mikrofon DDS EX 6.1 [363](#page-395-0) DTS 5.1 [362](#page-395-0) Mono [358](#page-386-0) SDDS 7.1 [364](#page-386-0) Stereo [361](#page-389-0) Stereo-Mikrofon [360](#page-391-0) MIP-/SAT-Mapping [632](#page-686-0) MIP-Abnahme [633](#page-688-0) MIP Stärke [531](#page-552-0) Modell-Werkzeug [385](#page-413-0) Unterschied zum Objekt-Werkzeug [385](#page-414-0) Modelling-Objekte [224](#page-255-0) Arbeitsebene [231](#page-256-0) Array [224](#page-257-0) Boole-Objekt [225](#page-258-0) Instanz [226](#page-261-0) Metaballs [227](#page-262-0) Symmetrie [230](#page-263-0) Modifikatoren [299](#page-326-0) Modus konfigurieren (Attribute-Manager) [871](#page-897-0) Monzoom Import [62](#page-93-0) Morph-Objekt [212](#page-264-0) Morphen [820](#page-867-0) Motion-Blur Objekt-Motion-Blur [540](#page-557-0) Szenen-Motion-Blur [538](#page-562-0) Motion-Blur-Tag [587](#page-639-0) Multi-Kanal-Anzeige (Bild-Manager) [943](#page-973-0) Multi-Pass Seperater Pass 253 Multi-Pass-Rendering [546](#page-562-0) Bildebenen hinzufügen [547](#page-563-0) Gemischte Kanäle [548](#page-577-0) Gruppen-ID [548](#page-585-0) Kanal-Name als Suffix [553](#page-588-0) Materialebenen hinzufügen [547](#page-589-0) Multi-Layer-Datei speichern [552](#page-536-0) Multi-Pass-Bild speichern [552](#page-536-0) Objekt-Kanal [548](#page-537-0) Schatten-Korrektur [552](#page-537-0) Separate Lichter [553](#page-538-0) Multifraktal [159](#page-163-0)

#### **N**

n-Eck [181](#page-218-0) Nebel [290](#page-316-0) Nebel-Objekte [647](#page-650-0) Material-Editor Nebel-Seite [647](#page-650-0) Nebel-Seite Material-Editor Distanz [646](#page-651-0) Volumenkörper [647](#page-651-0) Nebel (Shader) 678 Negative Beleuchtung 247 negative Beleuchtung 240 Negativ volumetrisches Licht 265 Neonröhre 245 Netzwerkeinsatz III Neuberechnung bei Rückspulen [48](#page-111-0) Neuer Marker [833](#page-868-0) Neues Key [831](#page-868-0) Neue Sequenz [828](#page-868-0) Neuzeichnen [62](#page-112-0) New.c4d [102](#page-132-0) Node [887](#page-908-0)[,916](#page-949-0) Darstellung [917](#page-950-0) Node-Editor [877](#page-908-0) Nodes Verbindungen [919](#page-951-0) Noise 272 Noise (Shader) 665 Normale [400](#page-432-0) Normalen Ausrichten [468](#page-467-0) Umdrehen [469](#page-467-0) Normalen-Vektor [588](#page-640-0) Normalen rotieren (Polygone um Normalen rotieren) [462](#page-468-0) Normalen skalieren (Polygone um die Normale skalieren) [461](#page-469-0) Normalen verschieben (Polygone entlang Normalen verschieben) [460](#page-470-0) NUKEI (Shader) 760 Null-Objekt [130](#page-165-0) NURBS [204](#page-264-0) Bézier-NURBS [220](#page-269-0)

Details-Seite [221](#page-235-0) Extrude-NURBS [209](#page-235-0) HyperNURBS [204](#page-239-0) Lathe-NURBS [210](#page-240-0) Loft-NURBS [212](#page-241-0) Regelmäßige Unterteilung der Deckflächen [223](#page-243-0) Sweep-NURBS [215](#page-246-0)

#### **O**

Objekt Koordinaten-Manager 575 Objekt-Achse verschieben [384](#page-415-0) Objekt-Aktivierung [607](#page-640-0) Objekt-Anzeige [606](#page-640-0) Objekt-Basis-Eigenschaften [129](#page-169-0) Objekt-Bibliothek [364](#page-392-0) Objekt-Koordinaten Werkzeuge-Menü [392](#page-415-0) Objekt-Koordinatensystem [367](#page-416-0)[,369](#page-418-0)[,371](#page-419-0) Objekt-Manager [579](#page-640-0) Objekt-Motion-Blur [540](#page-539-0) Objekte gruppieren [608](#page-640-0) **Objektgruppe** Anordnen entlang Spline [483](#page-522-0) Verbinden [485](#page-514-0) Zentrieren [484](#page-514-0) Zufällig plazieren [488](#page-515-0) Objektgruppe auflösen [608](#page-640-0) Objektwerkzeug [381](#page-419-0) Unterschied zum Modell-Werkzeug [385](#page-422-0) Objekt entfernen (Zeitleiste) [838](#page-868-0) Oktaeder [156](#page-171-0) Öltank [150](#page-173-0) Online-Hilfe [571](#page-602-0) OpenGL [54](#page-113-0) Operatoren [947](#page-982-0) Optimieren (Verschmelzen übereinanderliegender Punkte) [470](#page-471-0) Oren-Nayar [657](#page-651-0) Organische Formen [204](#page-251-0)

#### **P**

Paralleler Spot (rund/eckig) 244 paralleles Licht 244 Parallelogramm [189](#page-220-0) Parameter Echtzeit-Änderung [48](#page-113-0) Parametrisch [132,](#page-175-0)[174](#page-222-0) Parametrische Objekte wandeln [400](#page-432-0) Partikel-Lichtquellen [294](#page-330-0) Partikelanimation [305](#page-324-0) Partikelsystem [293](#page-326-0) Attraktor [299](#page-330-0) Emitter [295](#page-324-0) Geburtsrate [295](#page-326-0) Geschwindigkeit [296](#page-330-0) Gravitation 300 Lebensdauer 296 mit Metaballs 306 Modifikatoren 299 Reflektor 300 Reibung 302 Rotation 302 Turbulenz 303 Vernichter 304 Wind 305 Partikel backen 294,[609](#page-642-0) Partikel speichern [57](#page-114-0) Pascalschen Schnecken [196](#page-223-0) Paste [119](#page-156-0) Perspektiven Dimetrie [20](#page-58-0) Froschperspektive [19](#page-58-0) Hinten [18](#page-58-0) Isometrie [20](#page-44-0) Kavalierperspektive [20](#page-44-0) Links [17](#page-44-0) Militärperspektive [19](#page-44-0) Oben [18](#page-44-0) Parallelperspektive [17](#page-45-0) Rechts [18](#page-45-0) Unten [19](#page-45-0) Vogelperspektive [19](#page-47-0) Vorne [18](#page-47-0) Zentralperspektive [17](#page-47-0) Pfad-Objekt [215](#page-252-0) Phong [657](#page-651-0) Phong-Tag [587](#page-642-0)

Pin [46](#page-114-0) Pipette [941](#page-973-0) Pixel-Seiten-Verhältnis [52](#page-114-0) Pixel-Seitenverhältnis [514](#page-540-0) PLA [822](#page-868-0) Planetenumlaufbahnen [194](#page-225-0) Planet (Shader) 665 Plastik Material-Editor Glanzlicht-Seite [652](#page-651-0) Plateau [159](#page-176-0) Platonische Körper [155](#page-177-0) Plug-ins [495](#page-527-0) Anbieter [495](#page-527-0)  $C.$ O.FFF $F.$  [495](#page-527-0) Erneut ausführen [495](#page-530-0) Unterverzeichnisse [495](#page-530-0) Plug-ins-Menü [495](#page-531-0) Plugin-Tag [582](#page-642-0) Polizeisirene [834](#page-868-0) Polygon [145](#page-178-0) Polygon-Objekt [132](#page-180-0) Polygone Bearbeiten [383](#page-423-0) Co-planares Polygon [399](#page-433-0) Degeneriertes Polygon [400](#page-433-0) Erzeugen [452](#page-472-0) Grundlagen [399](#page-434-0) Löschen [383](#page-423-0) Neue Polygone [383](#page-398-0) Nicht-planares Polygon [399](#page-434-0) Probleme beim Rendern [399](#page-434-0) Selektieren [383](#page-398-0) Zerschneiden (Messer) [458](#page-472-0) Polygonisieren [444](#page-475-0) Polygonreduktion [347](#page-378-0) Port Aktivieren/Deaktivieren [926](#page-951-0) Info [927](#page-952-0) Löschen [927](#page-953-0) Optimieren [926](#page-954-0) Unbenutze entfernen [926](#page-954-0) Ports (XPresso) [918](#page-954-0) Position Übernehmen [491](#page-516-0) Positions-Spur zu Spline [841](#page-868-0) Post-Effekte [532](#page-540-0) Cartoon-Renderer [535](#page-540-0)

Farbkorrektur [535](#page-540-0) Filter: Kanten [541](#page-541-0) Filter: Mitten [541](#page-541-0) Filter: Weich [541](#page-545-0) Glüheffekte [535](#page-547-0) Linseneffekte [535](#page-552-0) Objekt-Motion-Blur [540](#page-557-0) Reihenfolge [532](#page-562-0) Stroboskop-Effekt [540](#page-562-0) Szenen-Motion-Blur [538](#page-563-0) Posterizer (Shader) [704](#page-740-0) PostScript-Schriften [185](#page-229-0) Premultiplied [651](#page-652-0) Priorität (von Expressions) [879](#page-910-0) Profil [202](#page-232-0) H-Profil [202](#page-233-0) L-Profil [202](#page-196-0) T-Profil [202](#page-196-0) U-Profil [202](#page-203-0) Z-Profil [202](#page-203-0) Programm-Voreinstellungen [47](#page-114-0) Programmiersprache [495](#page-531-0) Programmierung [949](#page-982-0) Projector (Shader) 704 Projektion [234](#page-254-0) Projektionsart [775](#page-821-0) Projekt speichern [109](#page-141-0) Projizieren (von Splines auf Objekte) [441](#page-475-0) Protokolldatei [542](#page-577-0) Proximal (Shader) 705 Prozedurale Texturen bhodiNUT-Shader 680 Pseudo-Himmel [287](#page-318-0) Puffer [117](#page-156-0) Pulsieren [824](#page-869-0) Punkte Bearbeiten [382](#page-400-0) Hinzufügen [444](#page-477-0) Löschen [382](#page-402-0) Neue Punkte [382](#page-405-0) Selektieren [382](#page-406-0) Verschmelzen [432](#page-480-0) Punkte-Bearbeiten-Achse zentrieren [48](#page-62-0) Punkte-Wichtung [314](#page-338-0) Vertex-Maps [410](#page-434-0) Weight-Maps [410](#page-434-0) Punkte umdrehen [174](#page-204-0) Pyramide [154](#page-181-0)

# **Q**

Quadrat [182](#page-205-0) Querschnitt (Spline) [439](#page-483-0) QuickTime benutzen [48](#page-62-0) QuickTime VR [554](#page-585-0)

#### **R**

Rail-Spline [215](#page-255-0) Railspline-Animation [599](#page-642-0) Rastern (Zeitleiste) [845](#page-869-0) Rastern von Punkten [429](#page-484-0) Rasterweite [232](#page-255-0) Rauch 270,303 Raucheffekt 293 Raute [189](#page-205-0) Real-Time-Texture-Mapping [57](#page-62-0) Darstellung [25](#page-47-0) Rechen-Operatoren [947](#page-984-0) Rechteck [182](#page-207-0) Redo [115](#page-146-0) Referenz-Modus [888](#page-911-0) Reflektions-Tiefe [544](#page-588-0) Reflexe 277,280 Vordefinierte Reflexe 282 Reihenfolge rückwärts (Spline) [436](#page-487-0) Reihenfolge umkehren (Spline) [436](#page-489-0) Reihenfolge vorwärts (Spline) [436](#page-491-0) Reißnagel [46](#page-64-0)[,96](#page-133-0) Relative Verknüpfungen [878](#page-916-0) Relief [161](#page-183-0) Render-Detailstufe im Editor benutzen [83](#page-64-0) Render-safe [52](#page-65-0) Render-Tag [583,589](#page-642-0) Antialiasing erzwingen [591](#page-643-0) GI-Genauigkeit [591](#page-644-0) Hintergrund-Compositing [591](#page-644-0) Schatten empfangen [589](#page-645-0) Schatten werfen [589](#page-645-0) Schwellwert (Farbe) [592](#page-645-0) Sichtbar für GI [590](#page-645-0) Sichtbar für Kamera [590](#page-646-0) Sichtbar für Strahlen [590](#page-646-0) Zu Objekt-Kanal hinzufügen [591](#page-610-0)

Render-Threads [49](#page-65-0) Render-Voreinstellungen [509](#page-589-0) Allgemein-Seite 510 Detailstufe 545 Lichtautomatik 542 Matt-Effekt 543 Nur aktives Objekt 542 Protokolldatei 542 Reflektions-Tiefe 544 Schatten-Tiefe 544 Schwellwert 545 Strahl-Tiefe 543 Texturen 543 Texturfehler 543 Volumetric Lighting 543 Renderlinie anzeigen [944](#page-973-0) Rendern-Menü Alpha-Kanal 518 An externes Programm übergeben 541 Auflösung 514 Ausgabe-Seite 513 Bilder-Rate 516 Bildgröße 514 Bildseitenverhältnis 514 Dauer 514,515 Druckgröße (DPI) 518 Field-Rendering 515 Filmformat 514 Kompressionsverfahren 516 Optionen-Seite 542 Pixel-Seitenverhältnis 514 QuickTime VR-Seite 554 Schatten 512 Speichern-Seite 516 Rendern (Ausgeben von Bildern) 516 Richtung [133](#page-185-0) Übernehmen [491](#page-516-0) Ring [147,](#page-186-0)[178](#page-208-0) RLA/RPF-Format [956](#page-985-0) Röhre [152](#page-187-0) Röhre (Licht) 245 Rost (Shader) 674 Rotieren Duplizieren [486](#page-517-0) Zufällig plazieren [488](#page-519-0) Rotieren (Werkzeug) [371](#page-406-0)

Rückgängig [115](#page-146-0) Rückgängig (nur Aktion) [116](#page-146-0) Rundungen [221](#page-256-0)

#### **S**

Safe Frames [15](#page-48-0) Sägeblatt [184](#page-209-0) Sample-Dichte 268 Schaltung erzeugen [879](#page-917-0) Schärfe [236](#page-257-0) Schatten Alle Arten 513 Nur weich 512 Ohne 512 Umriß 262 Schatten-Korrektur 552 Schatten-Tiefe 544 Schattenarten Fläche 256 Hart 256 Schatten empfangen [589](#page-613-0) Schatten werfen [589](#page-613-0) Scheibe [142](#page-188-0) Scheren [332](#page-339-0) Schlauch-Objekt [215](#page-258-0) Schmelzen [330](#page-341-0) Schnittprogramme 517 Schnittstellen [949](#page-988-0) Schraub-Objekt [210](#page-261-0) Schraube [178](#page-212-0) Schutz-Tag [592](#page-628-0) Schwarm 293 Schwarzanteil 270 Schwellwert 545 Schwellwert (Farbe) [592](#page-635-0) SCOPE (Filmformat) 557 SCOPE ANAMORPH (Filmformat) 557 Seamente [165](#page-213-0) Segmente auflösen (Spline) [425](#page-492-0) Segment abtrennen (Spline) [435](#page-493-0) Seament verbinden (Spline) [435](#page-494-0) Seiten-Verhältnis [52](#page-69-0) Selektieren [120](#page-146-0) Selektieren (Zeitleiste) [816](#page-838-0) Selektion Alles selektieren [379](#page-407-0)

Alles sichtbar machen [407](#page-435-0) Deselektierte verbergen [407](#page-436-0) Freihand-Selektion [376](#page-408-0) invertieren [403](#page-436-0) Lasso [376](#page-409-0) Live-Selektion [378](#page-411-0) Polygon-Selektion [377](#page-411-0) Selektierte verbergen [407](#page-437-0) Selektions-Filter [401](#page-437-0) Selektion beschränken Textur-Mapping [773](#page-823-0) Selektion einfrieren [407](#page-438-0) Selektion vergrößern [404](#page-438-0) Selektion verkleinern [405](#page-438-0) Sichtbarkeit invertieren [407](#page-438-0) speichern [407](#page-438-0) Zusammenhang selektieren [403](#page-441-0) Selektion-Menü [375](#page-411-0)[,399](#page-443-0) Polygon-Objekte [400](#page-444-0) Polygone [399](#page-430-0) Punkte-Wichtung setzen [410](#page-430-0) Selektions-Information [412](#page-430-0) Struktur-Information [413](#page-431-0) Selektions-Greifer [818](#page-839-0) Selektions-Objekt erstellen [402](#page-432-0) Selektion durch Sehstrahl [88](#page-133-0) Separate Lichter (Multi-Pass) 553 Seperater Pass 253 **Sequenzen** Anpassen [844](#page-869-0) Auf Bild einrasten [838](#page-869-0) Ausgewählte aufzeichnen [843](#page-870-0) Eigenschaften [829](#page-870-0) Rastern [845](#page-871-0) Trennen [844](#page-871-0) Verbinden [844](#page-871-0) Verschieben/Skalieren [845](#page-871-0) Von Zeitkurve übernehmen [845](#page-871-0) Seriennummer Abgelaufen [571](#page-602-0) Registrieren [571](#page-602-0) Shader 659 Erde 672 Farbe 672 Farbverlauf 660 Feuer 662 Flamme 662 Galaxie 663

Holz 673 Karo 664 Landschaft 677 Marmor 664 Metall 673 Nebel 678 Noise 665 Planet 665 Rost 674 Sonnenkorona 667 Spektral 675 Sterne 668 Sternenfeld 668 Turbulenz 669 Venus 674 Wasser 669 Wolken 670 Ziegel 671 Zyklon 671 Shading-Modell Blinn [657](#page-652-0) Oren-Nayar [657](#page-652-0) Phong [657](#page-652-0) Shadow-Maps 255,259,260 Shockwave 3D Exporter [76](#page-70-0) Shortcuts [43](#page-74-0),[91](#page-133-0) Sicherheitskopie [58](#page-76-0) Sichtbares Licht 264 Sichtbar für GI [590](#page-635-0) Sichtbar für Kamera [590](#page-635-0) Sichtbar für Strahlen [590](#page-635-0) Skalieren Duplizieren [486](#page-520-0) Objekt-Achse [384](#page-412-0) Werkzeug [369](#page-412-0) Zufällig plazieren [488](#page-522-0) Skelett [310](#page-350-0) SLA-Shader 680 Allgemeines 680 Channel-Shader 2D Noise 684 3D Noise 686 Banj 689 Brightness Contrast 691,692 Distorter 693 Falloff 695 Fresnel 696 Fusion 697

Gradient 699 Hue 701 Lumas 701 Posterizer 704 Projector 704 Proximal 705 Tiles 707 Noise-Arten 688 Volumen-Shader BANJI 709 BANZI 720 CHEEN 730 DANEL 739 MABEL 750 NUKEI 760 Smartpointer [88](#page-134-0) Smooth Shift [467](#page-496-0) SMPTE [809](#page-840-0) SMPTE-Zeitcode [59](#page-77-0) Snap-Einstellungen [475](#page-506-0) Arbeitsebene [475](#page-506-0) Kante [477](#page-506-0) Maus-Raster-Seite [480](#page-507-0) Objekt-Achse [478](#page-510-0) Optionen [476](#page-511-0) Polygon [477](#page-505-0) Punkt [477](#page-506-0) Radius [477](#page-506-0) Rasterweite [479](#page-506-0) Snapping aktiv [475](#page-506-0) Spline [478](#page-507-0) Typ [476](#page-510-0) Welt-Raster-Seite [479](#page-511-0) Sonne [285](#page-318-0) Sonnen-Expression [602](#page-635-0) Sonnenkorona 276 Sonnenkorona (Shader) 667 Sonnenstrahlen 276 Sony Dynamic Digital Sound System [364](#page-393-0) Sound [355,](#page-394-0)[824](#page-871-0) Balance [825](#page-871-0) Sound abspielen [804](#page-840-0) SpaceMouse [502](#page-532-0) Speichern (Format) 516 Speicherpfad (Sound) [835](#page-871-0) Speichertiefe (XPresso) [889](#page-917-0) Speicherverbrauch 260

Spektral-Shader 675 Spektralbereich [285](#page-319-0) Spiegeln [465](#page-498-0) Spiegelung Alle Objekte 511 Nur Boden & Himmel 511 Schwellwert 545 Spline Akima [168](#page-214-0) Anfangspunkt neu setzen [435](#page-499-0) Aufreihen [440](#page-500-0) B-Spline [168](#page-216-0) Fasen [437](#page-501-0) Freihand [172](#page-218-0) Harte Interpolation [433](#page-502-0) Interpolation angepaßt [172](#page-220-0) gleichmäßig [171](#page-222-0) natürlich [171](#page-223-0) Kubisch [168](#page-225-0) Linear [168](#page-229-0) Projizieren auf Oberfläche [441](#page-503-0) Querschnitt [439](#page-503-0) Reihenfolge rückwärts [436](#page-504-0) Reihenfolge umkehren [436](#page-504-0) Reihenfolge vorwärts [436](#page-448-0) Runden [441](#page-448-0) schließen [170](#page-232-0) Segment abtrennen [435](#page-448-0) Segment verbinden [435](#page-453-0) Tangentenausrichtung angleichen [434](#page-455-0) Tangentenlänge angleichen [434](#page-456-0) Umriß erzeugen [438](#page-456-0) Weiche Interpolation [433](#page-460-0) Spline, anordnen [483](#page-514-0) Spline-Deformer [334](#page-352-0) Spline-Kurve erzeugen [167](#page-233-0) Spline-Objekt [165](#page-196-0) Spline-Rail-Deformer [337](#page-356-0) Spline-Segment erzeugen [167](#page-196-0) Spline zu Positions-Spur [842](#page-871-0) Splittern [331](#page-357-0) Spot (Lichtquelle) 243 Sprache der Menüs [47](#page-78-0) Spur [810](#page-842-0) An Pfad ausrichten [820](#page-871-0) Auf Spline ausrichten [598](#page-636-0)

Pulsieren [824](#page-871-0) Spuren, Sequenzen und Keys verschieben [817](#page-847-0) Spur anzeigen [868](#page-898-0) Stage-Objekt [288](#page-320-0) Standard-Layout [562](#page-592-0) Standardbeleuchtung 239 Start-Dateien New.c4d [107](#page-141-0) Template.c4d [107](#page-141-0) Start-Distanz (XPresso) [889](#page-918-0) Start-Layout [562](#page-593-0) Startposition (XPresso) [889](#page-918-0) Staubeffekt 270 Stauchen [340](#page-358-0) Stereo-Mikrofon [360](#page-395-0) Stern [183](#page-203-0) Sternenfeld (Shader) 668 Sterne (Shader) 668 Stop-Tag [592](#page-636-0) Strahl-Tiefe 543 Strahlen 279 Strophoide [191](#page-203-0) Struktur-Manager [933](#page-964-0) ASCII-Datei exportieren [936](#page-965-0) ASCII-Datei hinzuladen [935](#page-965-0) Daten hinzuladen [935](#page-965-0) Modus Polygone [938](#page-965-0) Punkte [938](#page-966-0) UVW [938](#page-966-0) Vertex-Map [938](#page-966-0) Navigation [934](#page-967-0) Selektion [934](#page-967-0) Struktur-Menü [417](#page-461-0) Ablösen [423](#page-462-0) Abtrennen [431](#page-463-0) Array [417](#page-463-0) Bevel [446](#page-464-0) Brücke [449](#page-464-0) Extrudieren [453](#page-465-0) Innen Extrudieren [456](#page-465-0) Klonen [420](#page-466-0) Knittern [422](#page-466-0) Kontextmenü [474](#page-505-0) Magnet [463](#page-466-0) Matrix-Extrude [425](#page-467-0) Messer [458](#page-467-0)

Normalen Ausrichten [468](#page-467-0) Umdrehen [469](#page-468-0) Oberfläche bearbeiten [417](#page-469-0) Optimieren [470](#page-470-0) Rastern [428](#page-471-0) Segmente auflösen [424](#page-472-0) Smooth Shift [467](#page-472-0) Snap-Einstellungen [475](#page-506-0) Spiegeln [465](#page-475-0) Spline bearbeiten [432](#page-475-0) Triangulieren [472](#page-477-0) Un-triangulieren [472](#page-480-0) Unterteilen [471](#page-483-0) Verschmelzen [432](#page-484-0) Wert setzen [430](#page-487-0) Stützpunkte [165](#page-204-0) Subdivision Surfaces [204](#page-262-0) Subwoofer [362](#page-395-0) Support [957](#page-988-0) Sweep-NURBS [215](#page-263-0) Symmetrie [230](#page-264-0) Szenen-Motion-Blur 538 Szenen-Objekte [233](#page-264-0) Kamera [233](#page-269-0)

## **T**

Tab Erzeugen [38](#page-78-0) Gruppieren [38](#page-80-0) Zu Fenster wandeln [38](#page-82-0) Tag Plugin-Tag [582](#page-636-0) **Tags** Anker-Tag [582](#page-636-0) Beschränkungs-Tag [589](#page-636-0) Darstellungs-Tag [24](#page-48-0) Metaball-Tag [593](#page-636-0) Motion-Blur-Tag 540[,587](#page-636-0) Render-Tag [583](#page-636-0) Schutz-Tag [584](#page-636-0) Textur-Tag [592](#page-636-0) URL-Tag [596](#page-637-0) Tag auf Unterobjekte [611](#page-637-0) Tag bearbeiten [611](#page-638-0) Tangenten [169](#page-205-0) Tangentenlänge angleichen [434](#page-489-0)

Tastaturkürzel [43,](#page-87-0)[91](#page-134-0) Teilkreis [193](#page-205-0) Template.c4d [102](#page-118-0) Template.cat [103](#page-118-0) Template.l4d [103](#page-118-0) Tetraeder [156](#page-192-0) Text [185](#page-207-0) Textur Auf Ansicht anpassen [614](#page-639-0) Auf Objekt-Achse anpassen [614](#page-639-0) Auf Objekt anpassen [613](#page-639-0) Auf Rahmen anpassen [614](#page-639-0) Auf Texturbild anpassen [613](#page-639-0) Auf Welt-Achse anpassen [614](#page-639-0) Ausschalten [15](#page-48-0) Darstellung [25](#page-48-0) Horizontal spiegeln [615](#page-639-0) Kacheln [790](#page-824-0) Material-Editor [627](#page-652-0) Alpha-Seite [649](#page-652-0) Diffusion-Seite [637](#page-653-0) Displacement-Seite [656](#page-653-0) Glanzfarbe-Seite [653](#page-653-0) Hinzuladen [636](#page-653-0) Leuchten-Seite [638](#page-653-0) Relief-Seite [648](#page-653-0) Spiegelung-Seite [643](#page-654-0) Transparenz-Seite [640](#page-654-0) Umgebung-Seite [645](#page-654-0) Skalieren [387](#page-413-0) Verschieben [387](#page-414-0) Vertikal spiegeln [615](#page-639-0) Werkzeuge-Menü [387](#page-415-0) Textur-Mapping [772](#page-826-0) Additive Texturen [795](#page-827-0) Drag and Drop [772](#page-828-0) Größe [792](#page-803-0) Länge [774](#page-803-0) Mapping-Arten [775](#page-803-0) Decal-Mapping [786](#page-804-0) Fläche-Mapping [778](#page-804-0) Frontal-Mapping [781](#page-804-0) Kamera-Mapping [782](#page-805-0) Kugel-Mapping [775](#page-806-0) Quader-Mapping [780](#page-818-0) Seite (Decal-Mapping) [786](#page-821-0) Shrink-Wrapping [786](#page-823-0) Spat-Mapping [782](#page-824-0)

UVW-Mapping [783](#page-826-0) Zylinder-Mapping [776](#page-827-0) Offset [774](#page-828-0) Position [792](#page-803-0) Projektionsart [775](#page-803-0) Selektion beschränken [773](#page-803-0) Textur-Layering [793](#page-804-0) Texturen mischen [796](#page-804-0) Texturgeometrie [772](#page-804-0) Textur kacheln [790](#page-805-0) Etiketten [791](#page-806-0) Nahtlos [790](#page-818-0) Textur zuweisen [772](#page-821-0) Unterschiedliche Materialien auf Hülle, Deckel, Fa [797](#page-823-0) Winkel [792](#page-824-0) Textur-Pfade [80](#page-88-0) Texturfehler 543 Texturgeometrie-Symbol Material-Manager [619](#page-654-0) Texturprojektion 284 Thread-Priorität [47](#page-89-0) Thumbnails [93](#page-118-0) Tiefenunschärfe [235](#page-235-0) Tiles (Shader) 707 Title-safe [53](#page-93-0) Torus [147](#page-160-0) Transparenz 258 Material-Editor Additiv [639](#page-654-0) Brechungsindex [640](#page-655-0) Fresnel [641](#page-655-0) Licht-Maps [640](#page-655-0) Textur [640](#page-655-0) Mit Brechung 511 Ohne Brechung 510 Schwellwert 545 Strahl-Tiefe 543 Trapez [189](#page-208-0) Triangulieren [472](#page-491-0) Tristate (des Attribute-Managers) [870](#page-901-0) TrueType-Font [185](#page-209-0) Turbulenz (Shader) 669 Type-1-Font [185](#page-212-0)

#### **U**

Übernehmen [491](#page-514-0) Überschwingen [168](#page-213-0) Überstrahlen 272 Umgebung [289](#page-322-0) Umgebungs-Beleuchtung [289](#page-316-0) Umgebungs-Licht [289](#page-318-0) Umgebungsbeleuchtung 250 Umgebungsspiegelung [645](#page-656-0) Umgebungstextur [645](#page-656-0) Umkreis [181](#page-214-0) Umkugel [155](#page-161-0) Umriß erzeugen (Spline) [438](#page-492-0) Umsortieren der Objekt-Reihenfolge [580](#page-639-0) Undo [115](#page-147-0) Multiples Undo [118](#page-148-0) Undo-Puffer [117](#page-148-0) Unkontinuierlicher Partikelstrom 294 Unschärfe Vorne und hinten [236](#page-235-0) Unterkanäle anzeigen [869](#page-902-0) Unterobjekte Zurücksetzen [489](#page-515-0) Unterschiedliche Materialien auf Hülle, Deckel [797](#page-826-0) Unterteilen [471](#page-493-0) URL-Tag [596](#page-639-0) UVW-Koordinaten zuweisen [612](#page-639-0) UVW-Mapping Mehrfach UVW-Koordinaten [784](#page-827-0) Selektives UVW-Mapping [785](#page-828-0) UV-Wertebereich [785](#page-803-0) UVW-Koordinatensystem [785](#page-803-0) UVW-Tag erzeugen [611](#page-640-0) UZR Export [70](#page-111-0)

#### **V**

Vectorizer [187](#page-216-0) Vektor-Selektion [837](#page-871-0) Vektor-Unterkanäle verbinden [806](#page-848-0) Venus (Shader) 674 Verbinden [485](#page-516-0) Verdrehen [342](#page-360-0) Verfolger setzen [868,](#page-902-0)[877](#page-943-0) Verformen [307](#page-361-0) Verschiebe-Objekt [209](#page-239-0) Verschieben

Duplizieren [486](#page-516-0) Zufällig plazieren [488](#page-517-0) Verschieben (Werkzeug) [367](#page-415-0) Verschmelzen (von Punkten) [432](#page-494-0) Versionsnummer [571](#page-602-0) Vertex-Maps [314](#page-362-0)[,410](#page-432-0) Vibrieren (Expression) [602](#page-640-0) Viereck [189](#page-218-0) Virtueller Rotationskreis [372,](#page-416-0)[373](#page-418-0) Volumen-Shader 677 Volumetrisches Licht 265 Vorbeifliegendes Raumschiff [834](#page-872-0) Vordergrund [291](#page-318-0) Voreinstellungen [31](#page-112-0) Voreinstellungen-Manager [32](#page-113-0) Vorschau-Bereich [809](#page-832-0) Vorschaubilder [93](#page-119-0) Vorschau erzeugen 558 VRML [596](#page-640-0)

#### **W**

Wasser [158](#page-163-0),[162](#page-163-0) Wasser (Shader) 669 WAV-Klangdatei [824,833](#page-872-0) weicher Schatten 255 Weiche Interpolation [805](#page-832-0) Weight-Maps [410](#page-433-0) Weiterveräußerung IV Wellen [343](#page-363-0) Welt Koordinaten-Manager 575 Welt-Koordinaten [392](#page-419-0) Welt-Koordinatensystem [367](#page-419-0)[,369](#page-422-0)[,371](#page-423-0) Werkzeuge-Menü [367](#page-423-0) Achsen [392](#page-398-0) Animation [391](#page-398-0) Inverse Kinematik (IK) [388](#page-400-0) Lupe [374](#page-402-0) Modell [385](#page-405-0) Unterschied zu Objekt-Werkzeug [385](#page-406-0) Navigation [372](#page-406-0) Objekt [381](#page-407-0) Unterschied zu Modell-Werkzeug [385](#page-408-0) Objekt-Achse [384](#page-409-0) Polygone [383](#page-411-0) Punkte [381](#page-411-0) Rotieren [371](#page-411-0)

Skalieren [369](#page-412-0) Textur [387](#page-412-0) Textur-Achse [388](#page-413-0) Verschieben [367](#page-414-0) Welt-Koordinaten [392](#page-415-0) Zoom [374](#page-415-0) Wickeln [345](#page-365-0) Wiedergabecharakteristik [355](#page-386-0) Wiederherstellen [115](#page-149-0) Wiederholungen [828](#page-872-0) Wind 305 ,[343](#page-368-0) Wirkungsradien [311](#page-371-0) Wolken (Shader) 670 Workflow [87](#page-119-0) Würfel [138](#page-163-0)

#### **X**

X-Ray [129](#page-165-0) X-Ray-Effekt [14](#page-49-0) XGroup [886](#page-943-0) Auspacken [924](#page-955-0) Laden [920](#page-955-0) Speichern [920](#page-955-0) Zu XGroup konvertieren [924](#page-955-0) XPresso [877](#page-943-0) Adapter [896](#page-943-0) Allgemein [896](#page-908-0) Matrix zu Vektoren [896](#page-908-0) Reale zu Vektor [897](#page-908-0) Vektoren zu Matrix [897](#page-908-0) Vektor zu Reale [897](#page-910-0) Berechnung [900](#page-911-0) ,[923](#page-955-0) Absolut [905](#page-916-0) Abstand [903](#page-917-0) Begrenzer [902](#page-917-0) Bereichswandler [906](#page-918-0) Formel [904](#page-918-0) Funktion [909](#page-943-0) Gemischte Mathe [908](#page-943-0) Invertieren [900](#page-943-0) Kreuzprodukt [901](#page-943-0) Mathe [900](#page-908-0) Matrix zu HPB [903](#page-908-0) Mischen [904](#page-908-0) Negieren [900](#page-908-0) Trigonometrisch [901](#page-910-0) Vektor zu Matrix [903](#page-911-0)

Winkel [905](#page-916-0) Boole [898](#page-917-0) Boole [898](#page-917-0) Schalter [899](#page-918-0) Datentypen [880](#page-918-0) Boole [881](#page-943-0) Datum/Zeit [885](#page-943-0) Ein-/Ausschluß [884](#page-943-0) Farbe [880](#page-943-0) Farbverlauf [884](#page-908-0) Font [884](#page-908-0) HyperLink [884](#page-908-0) Integer [881](#page-908-0) Link [881](#page-910-0) Linsenglühen [881](#page-911-0) Matrix [883](#page-916-0) Normale [883](#page-917-0) Objekt [884](#page-917-0) Priorität [884](#page-918-0) Real [882](#page-918-0) Spline [885](#page-943-0) Statischer String [880](#page-943-0) String [883](#page-943-0) Texturgruppe [881](#page-943-0) Vektor 882 Zeit 883 Editor [915](#page-955-0) Farbverlauf 912 Gui konfigurieren [81](#page-113-0) Layout [922](#page-956-0) Live-Update [923](#page-956-0) Logik 910 Gleich 911 Ist Null 911 Reihenfolge 910 Vergleich 910 Verteiler 911 Node-Klasse 887 Nodes Einfrieren 894 Ergebnis 892 Iteration 895 Kommentar 893 Konstante 891 Objekt 887 Polygon 890 Punkt 890 Speicher 893

Spion 892 Zeit 893 Zufall 891 Ports [918](#page-957-0) Priorität 879 Schaltungen erzeugen 879 Schaltung aus Modulen 886 Start-Distanz 889 Startposition 889 Statusanzeige [922](#page-957-0) Tag [603](#page-640-0) Tags deaktivieren 885 Update bei Animation [923](#page-957-0) XGroup 886 XGroups [915](#page-957-0) XPresso-Manager [927](#page-957-0) XPresso-Pool [928](#page-958-0)

#### **Z**

Zahnrad [192](#page-220-0) Zeichenreihenfolge [125](#page-150-0) Zeichensatz [186](#page-222-0) Zeit-Kurven [826](#page-872-0) Zeit-Manager-Werkzeugpalette [803](#page-834-0) Zeitablauf [802](#page-838-0) Zeitleiste [801](#page-838-0) Zentrieren [484](#page-519-0) Ziegel (Shader) 671 Ziel-Kamera [238](#page-240-0) Ziel-Lichtquelle 284 Zieldistanz [236](#page-241-0) Zissoide [191](#page-223-0) Zufall [488](#page-520-0) Zuletzt geöffnete Dateien [111](#page-141-0) Zur Kamera ausrichten (Expression) [598](#page-640-0) Zwischenablage [120](#page-150-0) Zykloide [194](#page-225-0) Zyklon (Shader) 671 Zylinder [140](#page-169-0)